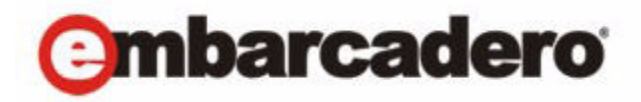

Product Documentation

# Embarcadero® Rapid SQL™

User Guide

Version XE 2/8.0.1 1st Edition September, 2011 © 2011 Embarcadero Technologies, Inc. Embarcadero, the Embarcadero Technologies logos, and all other Embarcadero Technologies product or service names are trademarks or registered trademarks of Embarcadero Technologies, Inc. All other trademarks are property of their respective owners.

This software/documentation contains proprietary information of Embarcadero Technologies, Inc.; it is provided under a license agreement containing restrictions on use and disclosure and is also protected by copyright law. Reverse engineering of the software is prohibited.

Embarcadero Technologies, Inc. is a leading provider of award-winning tools for application developers and database professionals so they can design systems right, build them faster and run them better, regardless of their platform or programming language. Ninety of the Fortune 100 and an active community of more than three million users worldwide rely on Embarcadero products to increase productivity, reduce costs, simplify change management and compliance and accelerate innovation. The company's flagship tools include: Embarcadero® Change Manager™, CodeGear™ RAD Studio, DBArtisan®, Delphi®, ER/Studio®, JBuilder® and Rapid SQL®. Founded in 1993, Embarcadero is headquartered in San Francisco, with offices located around the world. Embarcadero is online at www.embarcadero.com.

**CORPORATE HEADQUARTERS EMEA HEADQUARTERS ASIA-PACIFIC HEADQUARTERS** 100 CALIFORNIA STREET 12TH FLOOR SAN FRANCISCO, CALIFORNIA 94111 USA

YORK HOUSE 18 YORK ROAD MAIDENHEAD, BERKSHIRE SL6 1SF, UNITED KINGDOM

L7. 313 LA TROBE STREET MELBOURNE VIC 3000 AUSTRALIA

# Contents

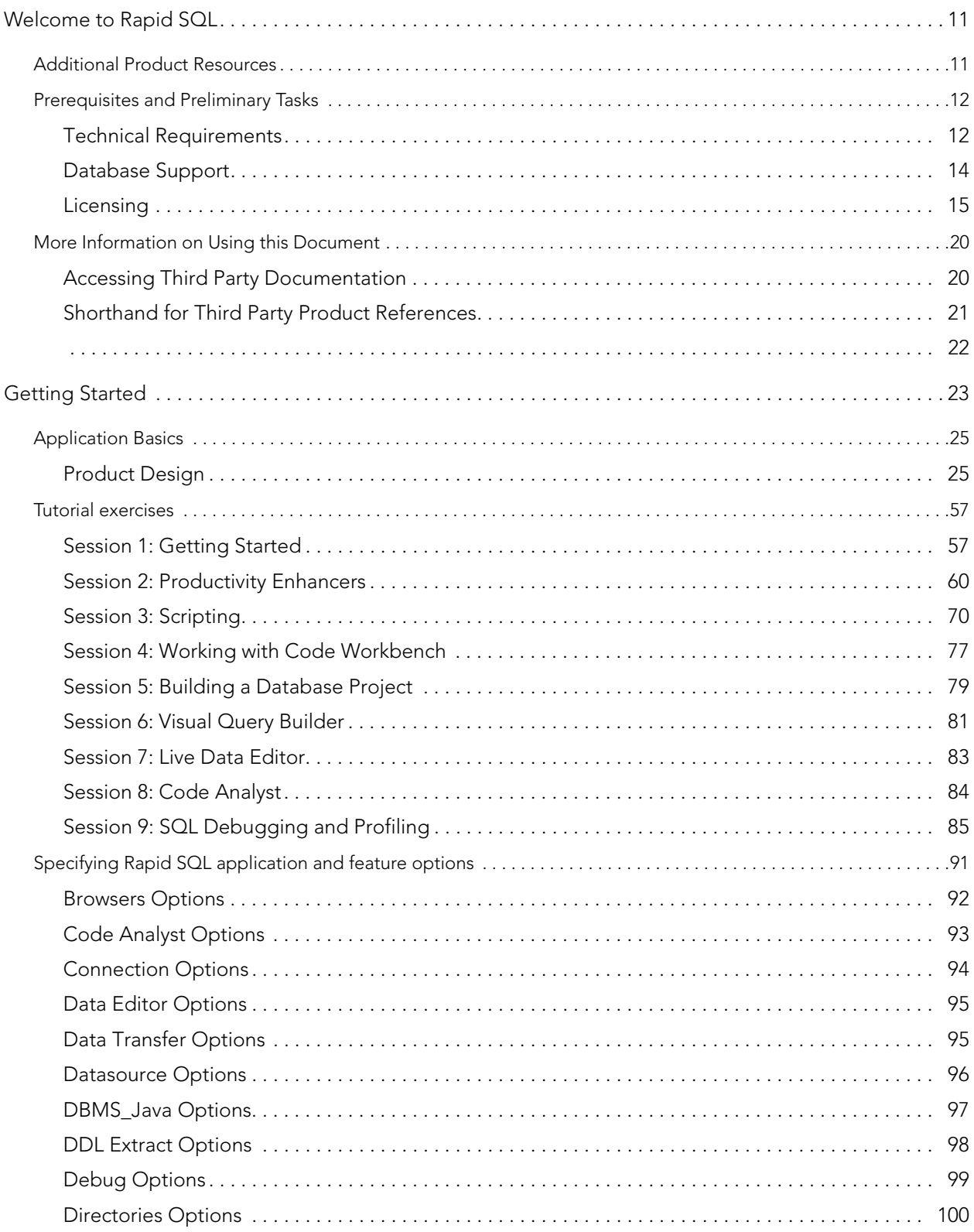

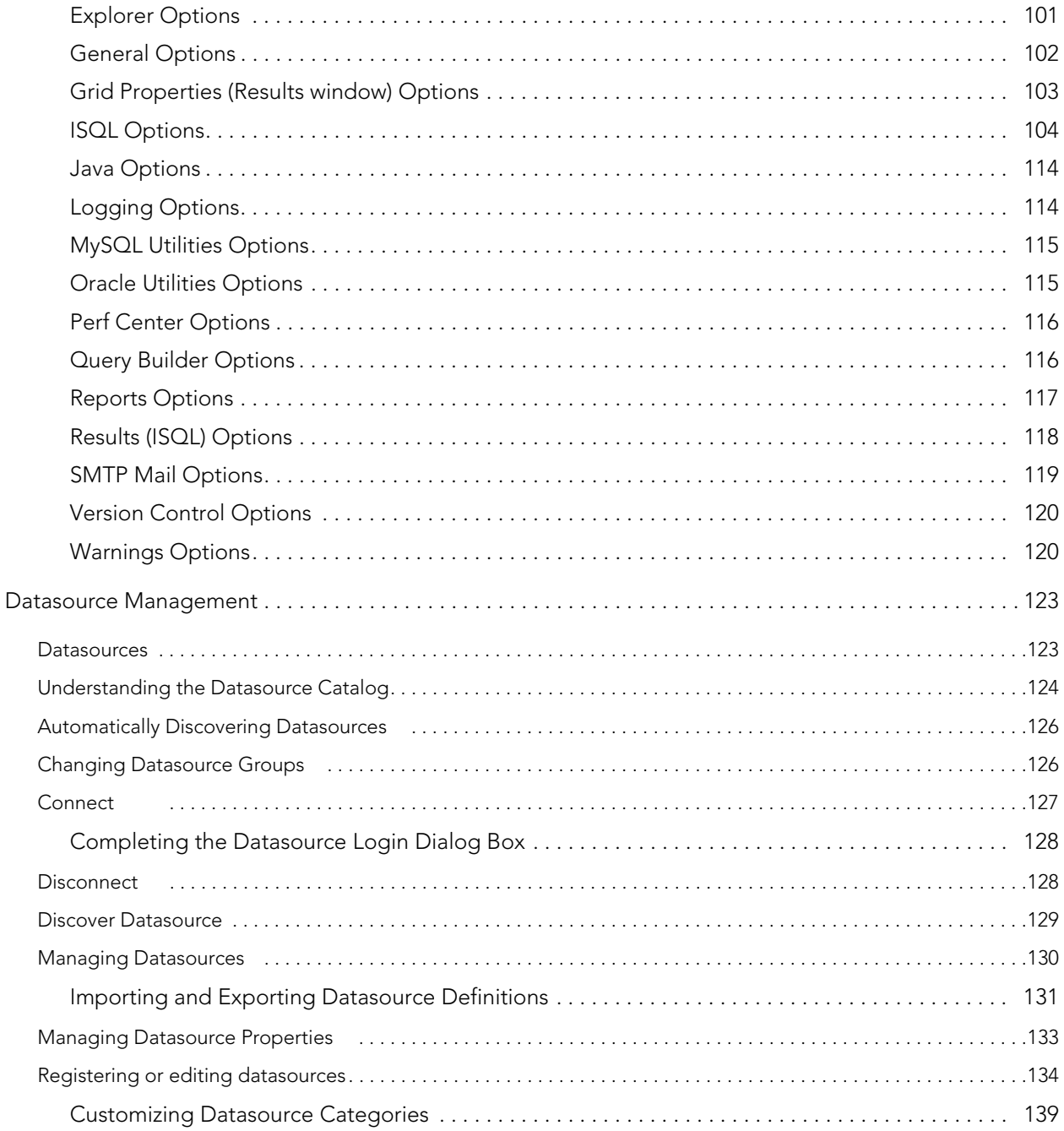

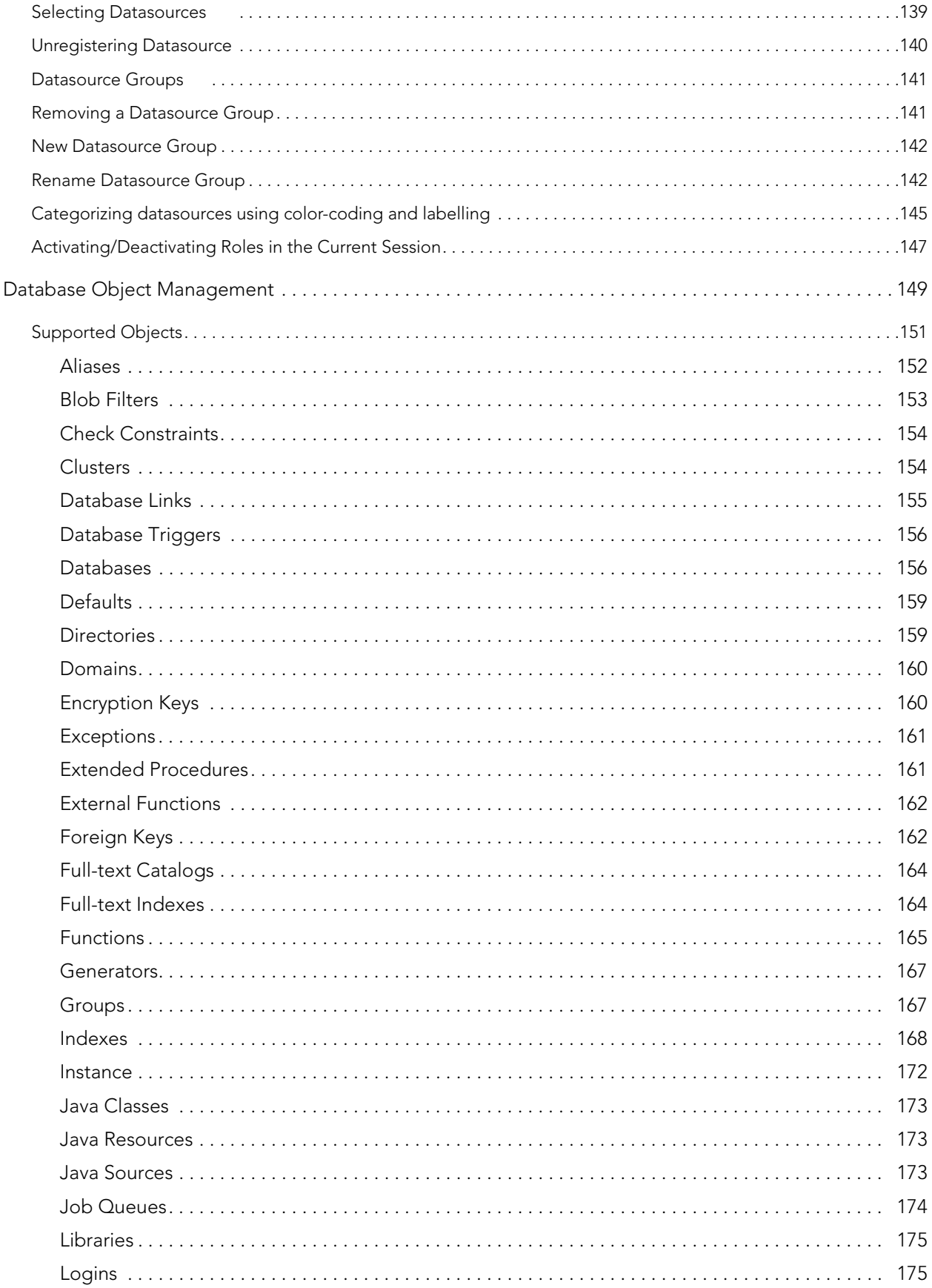

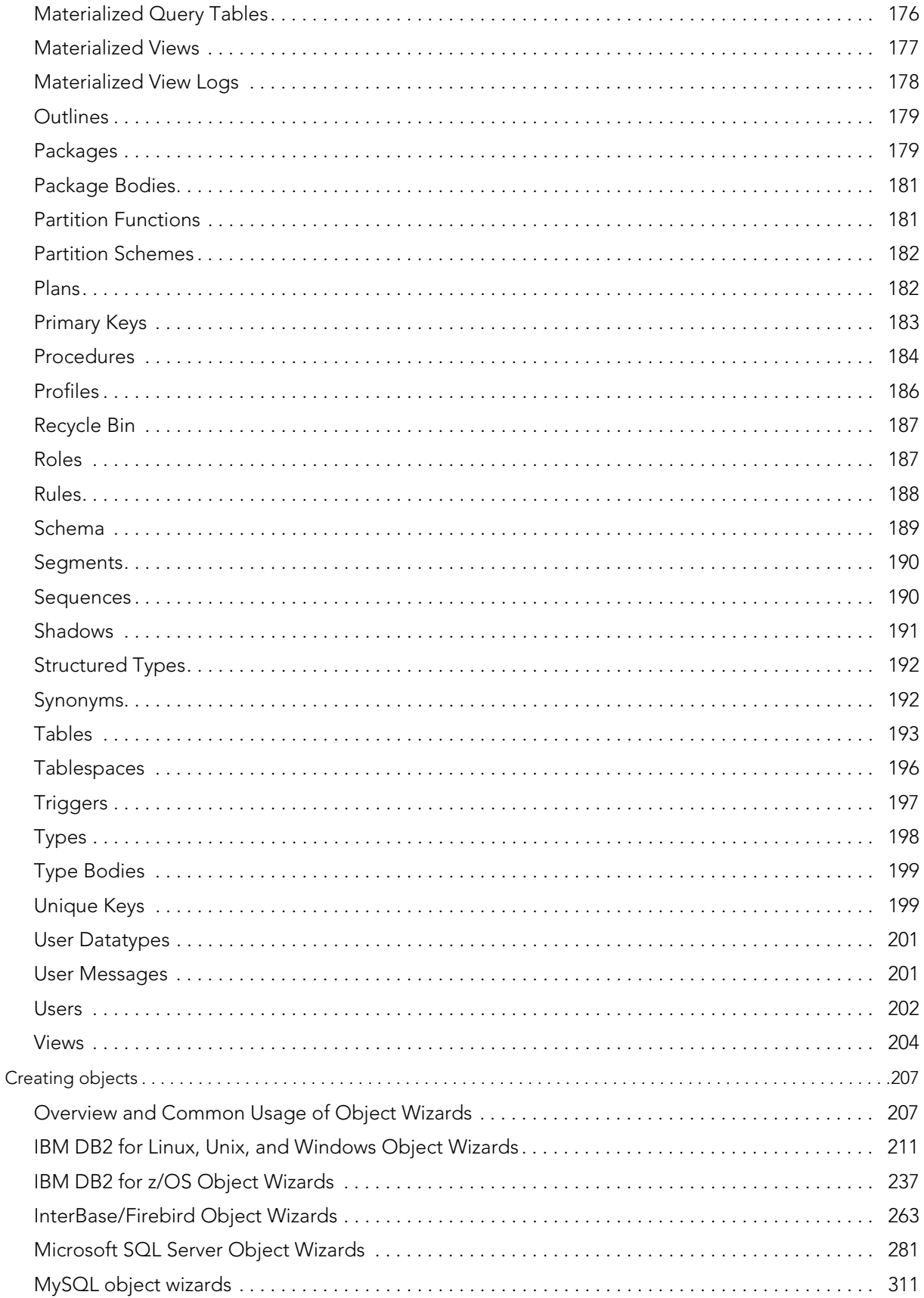

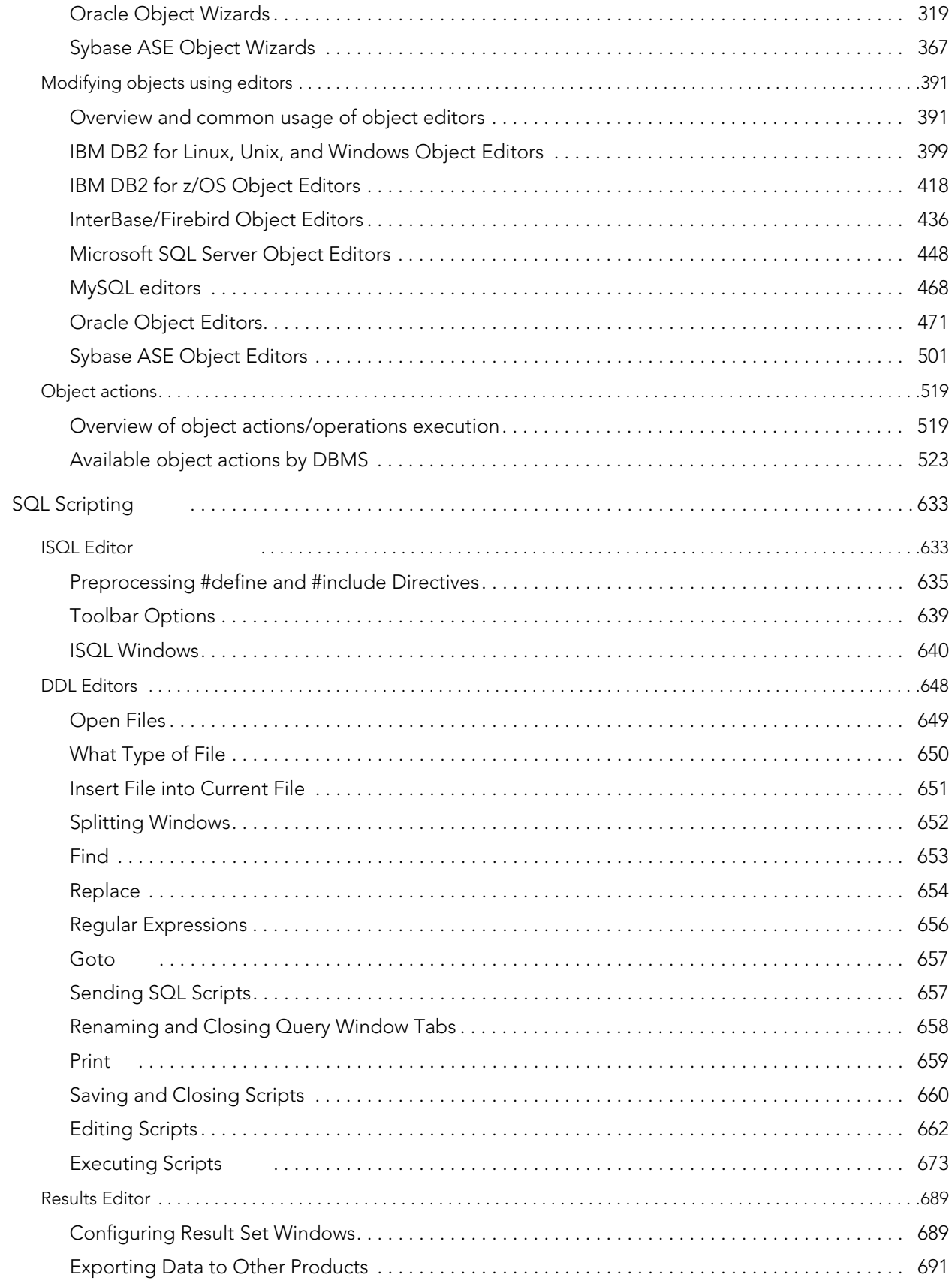

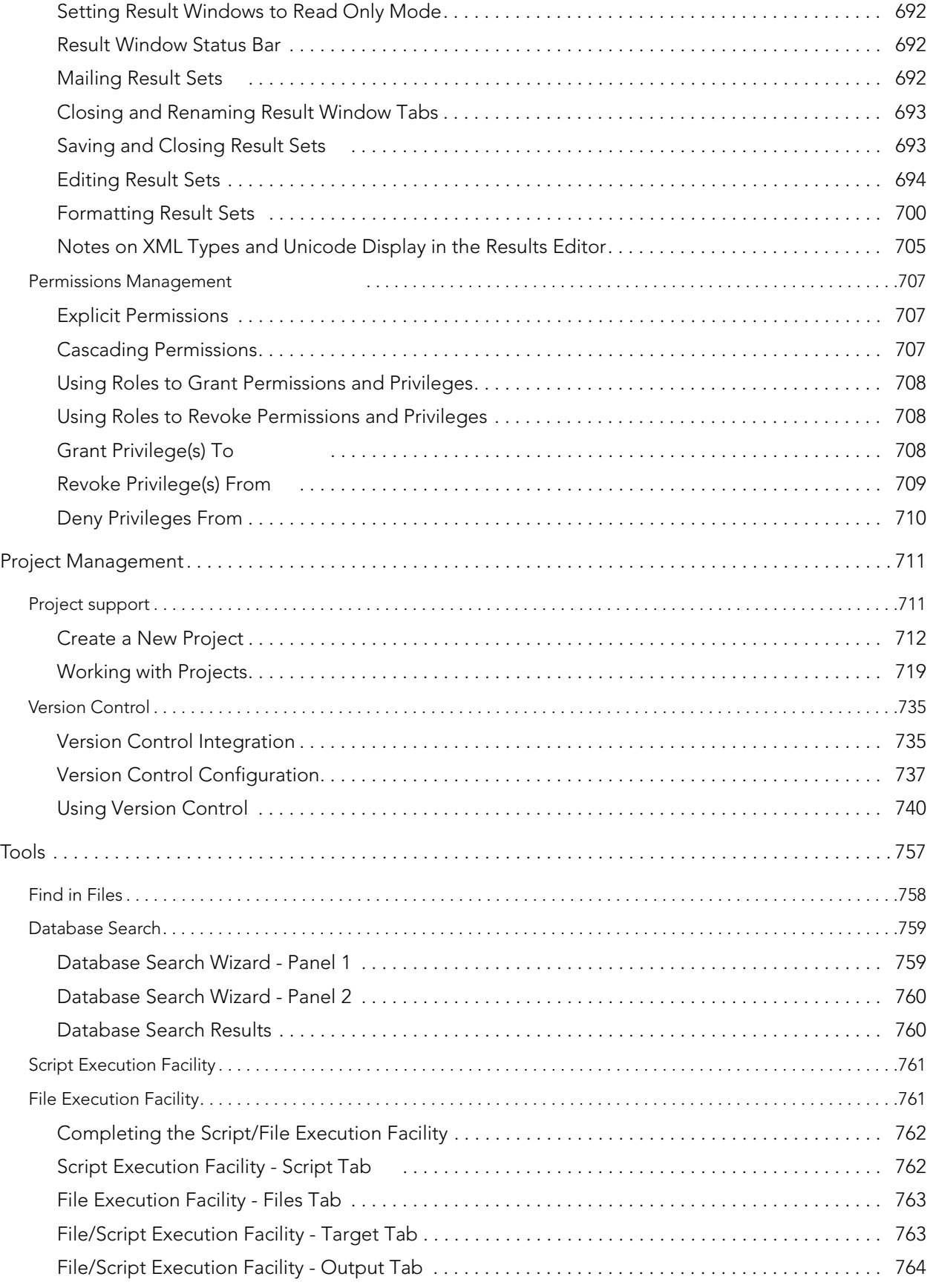

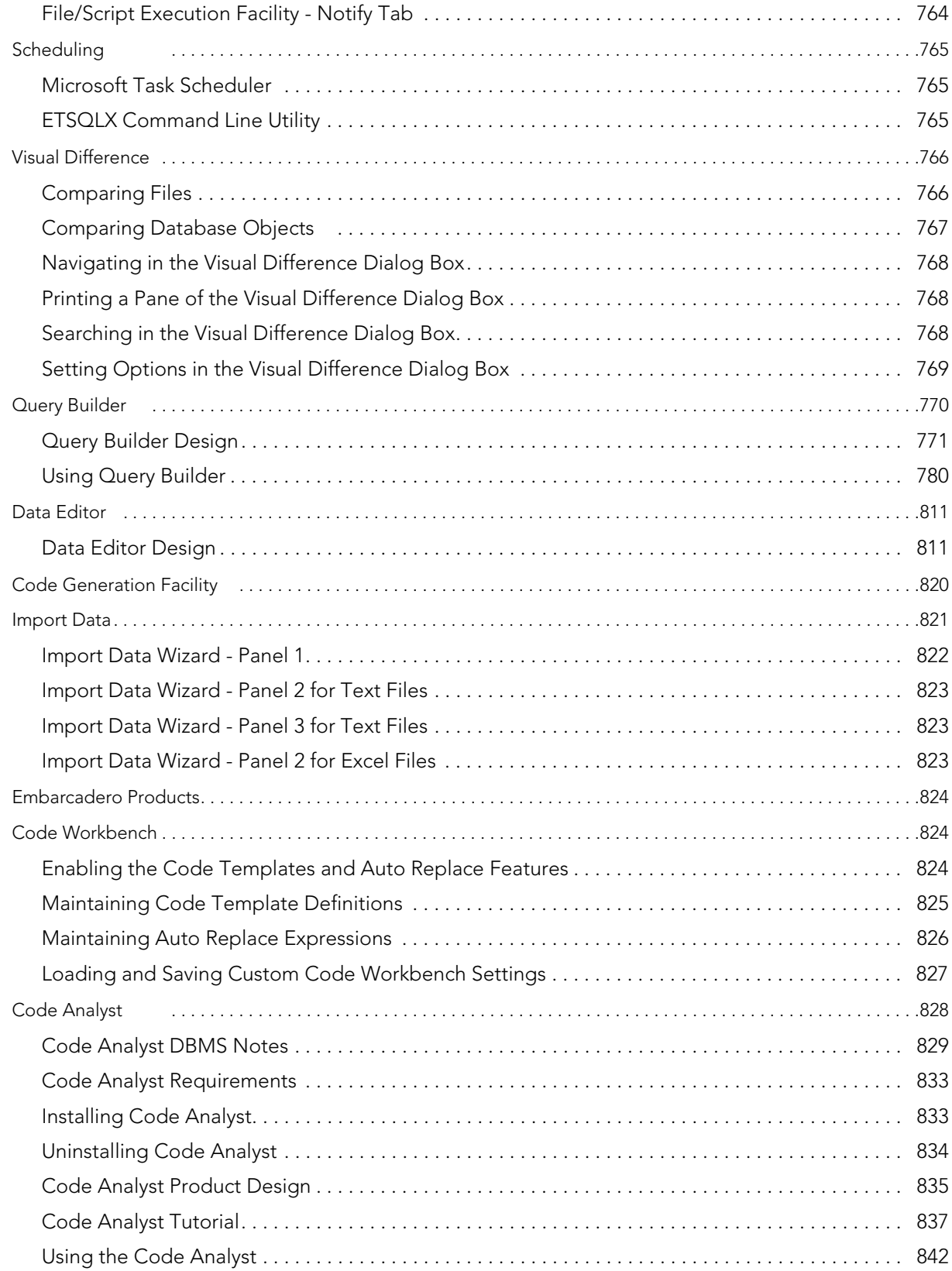

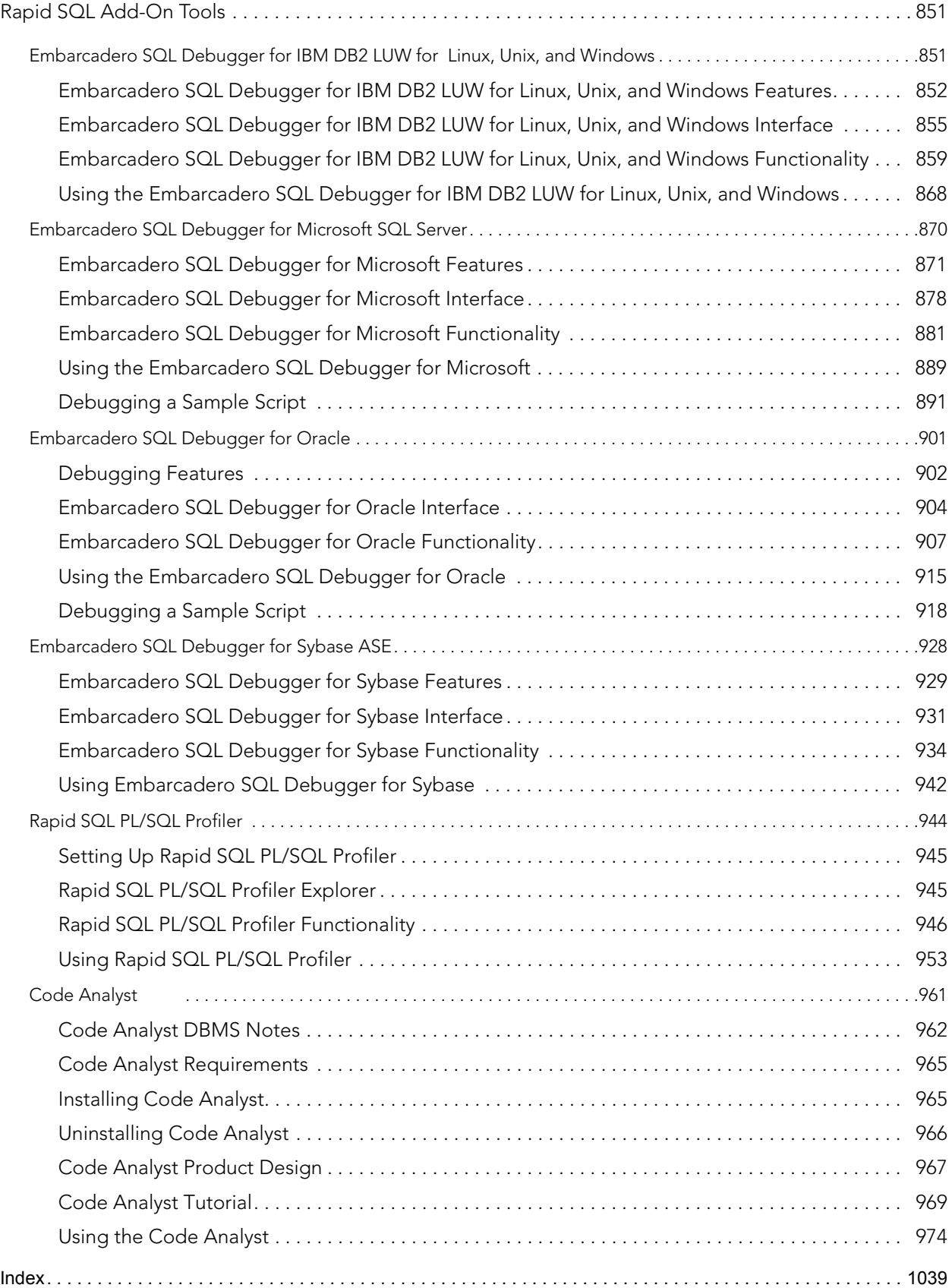

# <span id="page-10-0"></span>WELCOME TO RAPID SQL

Rapid SQL is an integrated cross-platform database development environment that provides a highly-intuitive and well-integrated interface. Its graphical facilities simplify SQL scripting, object management, reverse-engineering, database project management, version control, and schema deployment. Additionally, it provides comprehensive tools for tuning and editing code to ensure high-performance and quality.

Rapid SQL offers support for all major databases including IBM DB2, InterBase/Firebird, Microsoft SQL Server, MySQL, Oracle, and Sybase.

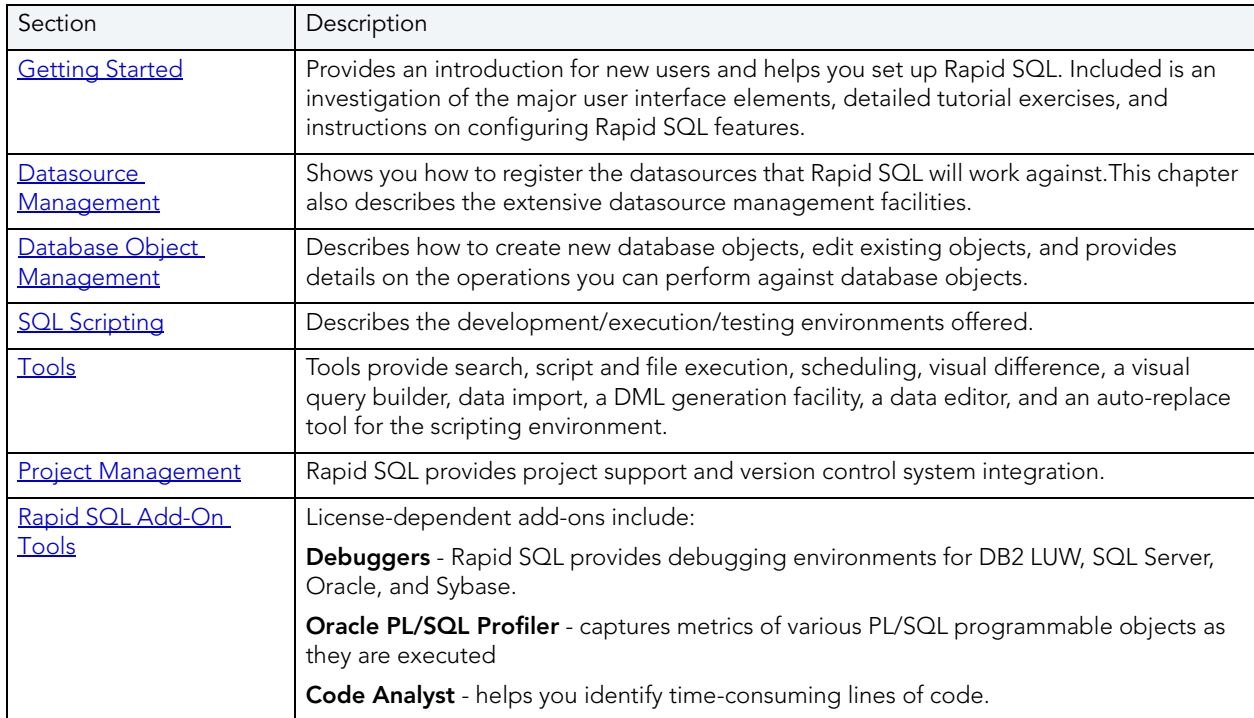

The table below describes the major sections of Help.

# <span id="page-10-1"></span>ADDITIONAL PRODUCT RESOURCES

The Embarcadero Web site is an excellent source for product information and access to additional resources:

- Release notes and product documentation
- Information on other Embarcadero application and database development tools
- Embarcadero Development Network
- Product and technical support
- Educational and product expertise material in the form of online demos, white papers, and video presentations
- Access to sales staff and Embarcadero resellers

For access, direct your browser to [www.embarcadero.com.](http://www.embarcadero.com)

# <span id="page-11-0"></span>PREREQUISITES AND PRELIMINARY TASKS

The following topics provide information on requirements that must be satisfied and initial setup tasks that must be performed before using Rapid SQL:

- [Technical Requirements](#page-11-1)
- [Database Support](#page-13-0)
- [Licensing](#page-14-0)

# <span id="page-11-1"></span>TECHNICAL REQUIREMENTS

Rapid SQL is a 32-bit application that runs in a Microsoft Windows environment. Before using Rapid SQL, please verify that your environment meets the following requirements:

- [Hardware requirements](#page-11-2)
- [Operating system requirements](#page-11-3)
	- **NOTE:** Users need full registry privileges during the installation and access to the keys under HKEY\_CURRENT\_USER in the registry after installation.

# <span id="page-11-2"></span>HARDWARE REQUIREMENTS

Embarcadero Technologies recommends the following minimum hardware requirements:

- 1024 MB of memory
- 512 MB of disk space

# <span id="page-11-3"></span>OPERATING SYSTEM REQUIREMENTS

Rapid SQL supports the following operating systems:

- Windows XP (32-bit and 64-bit)
- Windows Vista (32-bit and 64-bit)
- Windows 7 (32-bit and 64-bit)

For more detailed information, see the following topics:

- XP Support
- Vista and Windows 7 Support
- 32-bit Versus 64-bit Operating System Support and Restrictions

# XP SUPPORT

Windows XP has two user security groups:

- Users
- Power Users

Microsoft intentionally does not grant members of the Users Group the authority to install applications or make global changes to the system. Restricted Users are members of the Users Group. Standard users belong to the Power Users Group. Microsoft grants members of the Power Users Group the authority to install programs. You must be a member of the Administrators Group in order to install and use Embarcadero Technologies applications.

Because Restricted Users are members of the Users Group, they cannot install and run Embarcadero Technologies applications.

**CAUTION:** You must be a member of the Administrators Group in order to install and use Embarcadero Technologies applications.

To open the Group Membership tab where you can determine your group and review the Microsoft security guidelines:

- 1 On the **Control Panel**, open **User Accounts**.
- 2 On the **Users** tab, select a user and then click the **Properties** button.
- 3 Click the **Group Membership** tab.

VISTA AND WINDOWS 7 SUPPORT

Windows Vista UAC and Windows 7 provide two user types:

- Standard user
- Administrator

Rapid SQL can be installed or uninstalled by an administrator or by a standard user using an administrator token. Standard users can run Rapid SQL.

**CAUTION:** For the purposes of running Rapid SQL, default standard user token privileges should not be modified. Modifying standard user token privileges can result in licensing issues which will prevent Rapid SQL from operating properly.

# 32-BIT VERSUS 64-BIT OPERATING SYSTEM SUPPORT AND RESTRICTIONS

Rapid SQL is a 32-bit application that runs emulated on 64-bit versions of Windows. The only requirement is that Rapid SQL supports only 32-bit versions of the client software that must be installed for connectivity to each DBMS that Rapid SQL will work against.

# <span id="page-13-0"></span>DATABASE SUPPORT

The table below describes the database platforms Rapid SQL supports and the server and client requirements:

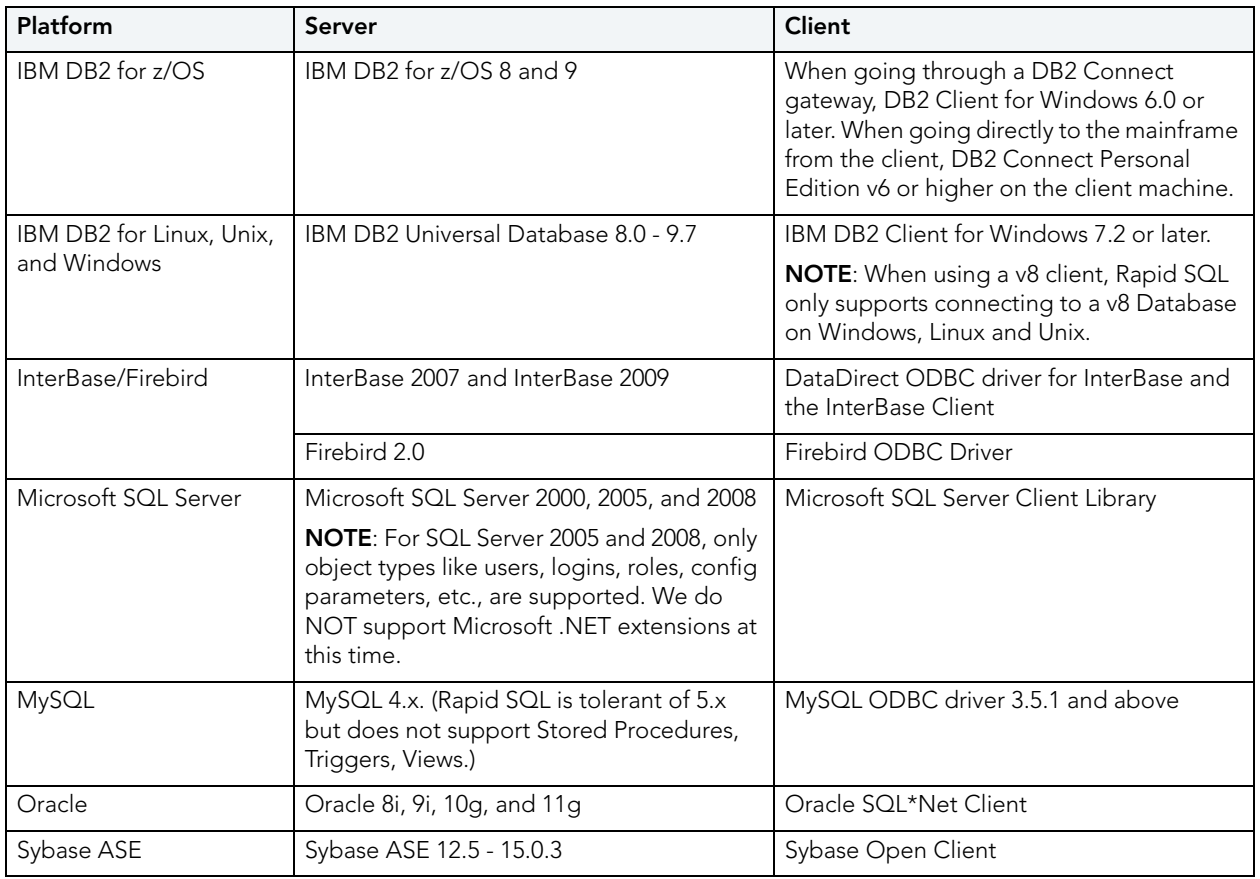

**NOTE:** Since Rapid SQL is a 32-bit application that runs emulated on 64-bit versions of Windows, only 32-bit versions of the DBMS client software are supported.

# IBM DB2 FOR Z/OS STORED PROCEDURE REQUIREMENTS

When working against an IBM DB2 for z/OS data source, Rapid SQL relies on the following stored procedures, provided as an optional installation step in setting up the DB2 subsystem:

- DSNWZP
- DSNUTILS
- ADMIN\_COMMAND\_DSN
- ADMIN\_COMMAND\_DB2

Prior to using Rapid SQL against an IBM DB2 for z/OS data source, ensure that these components are installed on the server. See [http://publib.boulder.ibm.com/infocenter/dzichelp/](http://publib.boulder.ibm.com/infocenter/dzichelp/v2r2/index.jsp?topic=/com.ibm.db2.doc.inst/stpadd.htm) [v2r2/topic/com.ibm.db2.doc.inst/stpadd.htm#stpadd](http://publib.boulder.ibm.com/infocenter/dzichelp/v2r2/index.jsp?topic=/com.ibm.db2.doc.inst/stpadd.htm) for more information.

# <span id="page-14-0"></span>**LICENSING**

Each Embarcadero client application requires one or more licenses in order to run. An Embarcadero product, such as Rapid SQL or ER/Studio, has a baseline license which provides basic feature support for that product. In addition, incremental licenses may be required to support specific DBMS platforms, product add-ons, or other functions.

For more information, see the following topics:

- [Licensing Overview](#page-14-1)
- [Licensing your Application](#page-16-0)
- [Selecting a License Cateory During Startup](#page-18-0)
- [Online/Offline Mode and Concurrent License Checkout](#page-18-1)

# <span id="page-14-1"></span>LICENSING OVERVIEW

The following topics provide a high-level discussion of key licensing topics and directs you to sources of more detailed information.

- Viewing your License Type and Modules
- Understanding Trial, Workstation, and Networked Licenses
- Rapid SQL License Modules, DBMS Support, and Feature Availability
- Rapid SQL XE License Modules, DBMS Support, and Feature Availability
- Directing Queries Regarding Licenses

VIEWING YOUR LICENSE TYPE AND MODULES

The **About...** dialog, available from the Help menu, displays your license type and each individual license module currently registered.

UNDERSTANDING TRIAL, WORKSTATION, AND NETWORKED LICENSES Three kinds of licenses are available: Trial, Workstation, and Networked.

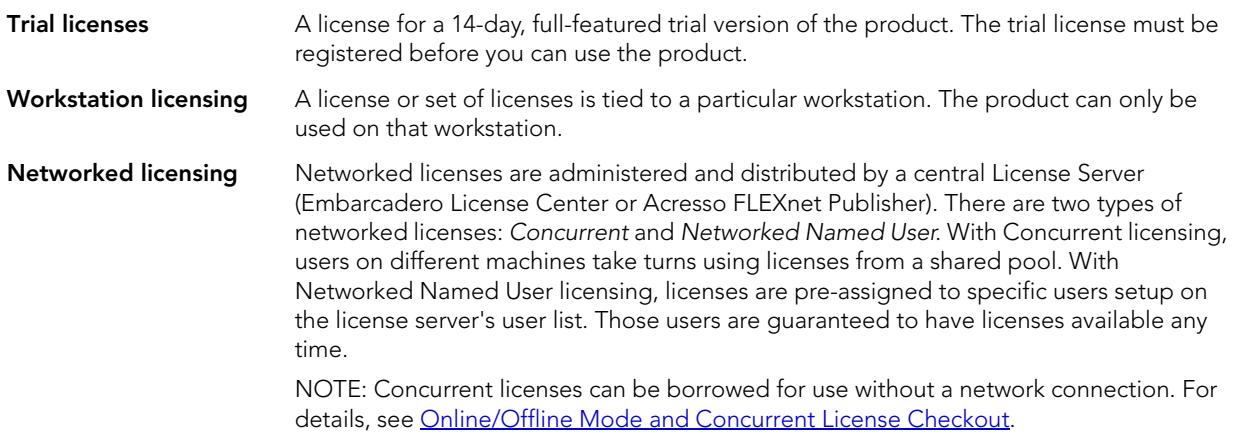

For a detailed description of licensing options, see [http://www.embarcadero.com/software](http://www.embarcadero.com/software-licensing-solutions)[licensing-solutions](http://www.embarcadero.com/software-licensing-solutions).

RAPID SQL LICENSE MODULES, DBMS SUPPORT, AND FEATURE AVAILABILITY

Individual license modules correspond to the DBMS platforms you are licensed to use. In addition, each DBMS license module corresponds to a product edition. Feature availability for each license module edition is as follows:

- **Standard** Provides baseline support including datasource management, object management, SQL editing and execution, and standard tools and utilities.
- **Professional** Standard edition features plus SQL Debugger, SQL Profiler, and Code Analyst.

RAPID SQL XE LICENSE MODULES, DBMS SUPPORT, AND FEATURE AVAILABILITY An XE license provides access to all supported DBMS platforms. XE module and feature availability is as follows:

• **XE Pro** - Provides baseline support including datasource management, object management, SQL editing and execution, and standard tools and utilities, SQL Debugger, SQL Profiler, and Code Analyst.

DIRECTING QUERIES REGARDING LICENSES

Questions regarding license availability, feature availability, and client or server licensing, should be directed as follows:

• If you work in an organization that uses networked licensing, direct any questions to your site's Rapid SQL administrator.

• If you are using workstation licensing, direct licensing questions to your Embarcadero Technologies representative.

# <span id="page-16-0"></span>LICENSING YOUR APPLICATION

See the following topics for details on registering your product:

- Registering a trial or workstation license during installation
- Registering a workstation license after application startup
- Registering by phone
- Registering a networked license

REGISTERING A TRIAL OR WORKSTATION LICENSE DURING INSTALLATION

Shortly after initiating download of a trial version of an Embarcadero product, you should receive an email with a serial number you must register during installation. Similarly, if you purchase an Embarcadero product while no trial version is active, you will receive a serial number that must be registered during installation.

- 1 Start the installation. An **Embarcadero License Registration** dialog appears.
- 2 Copy the serial number from the email and paste it in the **Serial Number** field.
- 3 Enter your Embarcadero Developer Network account credentials in the **Login or Email** and Password fields. If you have not previously created an EDN account, or have forgotten your password, click **I need to create ...** or **I've lost my password**.
- 4 Click **Register**.

Your activation file should be downloaded and installed automatically. If this does not happen, click the **Trouble Connecting? Try Web Registration** link and follow the prompts. If you still have problems, see Registering by phone.

REGISTERING A WORKSTATION LICENSE AFTER APPLICATION STARTUP

The following instructions assume that you have received a workstation license by email and that you currently have a valid trial license. If you did not install a trial version or the trial period has expired, follow the instructions in Registering a Trial or Workstation License During Installation instead.

- 1 On the Help menu select **About** and then on the dialog that opens, click **Manage** to open a license manager dialog.
- 2 On the **Serial** menu, select **Add**.
- 3 Copy the serial number from the email and paste it in the **Add Serial Number** dialog, then click **OK**.
- 4 Right-click on the serial number you added, and then select **Register** from the context menu. A registration dialog opens.
	- **NOTE:** The **Registration Code** box shows a machine-specific identifier required with other registration methods.
- 5 Ensure that the **Register using Online Registration** radio box is selected.
- 6 Provide Developer Network credentials in the **DN Login name or Email** and **DN Password** boxes. If you have not previously created an EDN account, or have forgotten your password, click **I need to create ...** or **I've lost my password**.
- 7 Click **Register**.
- 8 If prompted to restart the application, click **Yes**.

Your activation file should be downloaded and installed automatically. If this does not happen, click the **Trouble Connecting? Try Web Registration** link and follow the prompts. If you still have problems, see Registering by phone.

#### REGISTERING BY PHONE

If you have problems with either of the above procedures, you can register licenses by phone. You will have to provide:

- Developer Network credentials
- The registration code displayed in the Embarcadero License Registration dialog that appears when you start an unlicensed application
- The product base license serial number
- The license serial numbers for any additional features you have purchased.

For North America, Latin America and Asia Pacific, call (415) 834-3131 option 2 and then follow the prompts. The hours are Monday to Friday, 6:00 A.M. to 6:00 P.M. Pacific time.

For Europe, Africa and the Middle East, call +44 (0)1628-684 494. The hours are Monday to Friday, 9 A.M. to 5:30 P.M. U.K. time.

Shortly after phoning in, you will receive an email containing an activation file. Then do the following:

- 1 Save the file to the desktop or a scratch directory such as c:\temp.
- 2 On the Help menu select **About** and then on the dialog that opens, click **Register**. A registration dialog opens.
- 3 Select the **I have received an activation file (\*.slip or reg\*.txt)** radio box.
- 4 Click the **Browse** button and use the **Select License Activation File** dialog to locate and select the activation file you installed.
- 5 Click the **Import** button to import the activation file and when complete, click the **Finish**  button.

6 If prompted to restart the application, click **Yes**.

### REGISTERING A NETWORKED LICENSE

If you work in an organization using Networked licensing, an administrator, department head, or someone providing a similar function will provide you with an activation file.

Once you receive the file, save it to the license subfolder of your product's main installation folder (typically C:\Program Files\Embarcadero\<product><version>\license\), then restart the application.

No additional steps are necessary.

# <span id="page-18-0"></span>SELECTING A LICENSE CATEGORY DURING STARTUP

During Rapid SQL startup, if multiple concurrent license categories are available, you are prompted to select a category to use for this Rapid SQL session. Multiple license categories can be set up to provide differing feature access or access to different DBMS versions. Feature and DBMS version access are typically distributed across multiple license categories to optimize use of a site's purchased licenses.

**NOTE:** This dialog also includes the option to remember your selection on subsequent startups. If you select that option, you can subsequently use the **Select Licenses** button on the **About**... dialog (**Help > About**) to select a different license.

Contact your License Administrator for details on individual license categories or requests for additional feature or DBMS support.

# <span id="page-18-1"></span>ONLINE/OFFLINE MODE AND CONCURRENT LICENSE CHECKOUT

Concurrent licenses can be used in both online and offline modes. In online mode, you must have a continuous network connection to your License Center. Licenses are checked out when you start Rapid SQL and checked back in when you shut Rapid SQL down.

You can also use a license in offline mode. When you explicitly check out a license for offline use, you can use Rapid SQL without a connection to your License Center for a specified duration. This lets you work while travelling or commuting, work away from your primary work area, or use Rapid SQL when a network connection is unavailable or not required.

**NOTE:** Contact your site administrator for information on offline license availability, the maximum duration, offline license policy at your site, or any other issues arising from online license usage.

# **To check out a license for offline use:**

- 1 On the **Help** menu, select **Checkout License**. The **Check Out Licenses For Offline Use** dialog opens.
- 2 Select the check box associated with each individual license you want to check out.
- 3 In the **Checkout Duration** box, type the number of hours that you can use the offline license without a network connection to the License Center.
- 4 Click **OK**.

You can work offline for the specified duration. The duration period begins immediately.

If you subsequently establish a network connection to the License Center before the license duration expires, you can indicate to the License Center that the offline license is no longer required.

# **To indicate that an offline license is no longer required:**

1 On the **Help** menu, select **Checkin License**.

There is no interruption in Rapid SQL usage. The license is not actually checked in until you shut down Rapid SQL.

# <span id="page-19-0"></span>MORE INFORMATION ON USING THIS DOCUMENT

The following topics provide additional information that is useful when working with product documentation:

- [Accessing third party documentation](#page-19-1)
- [Shorthand for third party product references](#page-20-0)

# <span id="page-19-1"></span>ACCESSING THIRD PARTY DOCUMENTATION

Many Rapid SQL features provide support for functionality available in the supported third party DBMS platforms. In object management for example, properties available when creating or editing objects and actions available against object types, are direct equivalents of clauses, options, or keywords available for use with the third party equivalent.

In such cases, no attempt is made to duplicate detailed documentation by third parties. Casual descriptions are provided, noting the third party equivalent. You can consult the third party documentation for details or clarifications. The following links provide access to online documentation for DBMS platforms supported by Rapid SQL:

- [IBM DB2 for Linux, Unix, and Windows documentation](http://www-01.ibm.com/support/docview.wss?rs=71&uid=swg27009474)
- [IBM DB2 for z/OS documentation](http://www-01.ibm.com/support/docview.wss?rs=64&uid=swg27011656)
- [InterBase/Firebird documentation](http://docs.embarcadero.com/products/interbase/)
- [Microsoft SQL Server documentation](http://msdn.microsoft.com/en-us/library/ms130214.aspx)
- [MySQL documentation](http://dev.mysql.com/doc/)

# • [Oracle documentation](http://www.oracle.com/technology/documentation/index.html)

· [Sybase documentation](http://sybooks.sybase.com/nav/base.do)

# <span id="page-20-0"></span>SHORTHAND FOR THIRD PARTY PRODUCT REFERENCES

To save space in headings and table columns, shorthand is used to represent versions and variations of the DBMS platforms supported by Rapid SQL.

- [DB2 LUW](#page-20-1)
- DB2 ZOS
- [ITB/FBD](#page-20-2)
- [MySQL](#page-20-3)
- [ORCL](#page-20-4)
- [SQL SVR](#page-21-1)
- [SYB](#page-21-2)

# <span id="page-20-1"></span>**DB2 LUW**

DB2 LUWis used as shorthand for IBM DB2 for Linux, Unix, and Windows.

# **DB2 z/OS**

DB2 z/OS is used as shorthand for IBM DB2 for z/OS.

# <span id="page-20-2"></span>**ITB/FBD**

ITB/FBD is used as shorthand for InterBase/Firebird.

# <span id="page-20-3"></span>**MySQL**

MySQL is used as shorthand for the MySQL RDBMS.

# <span id="page-20-4"></span>**ORCL**

ORCL is used as shorthand for Oracle.

MORE INFORMATION ON USING THIS DOCUMENT

# <span id="page-21-1"></span>**SQL SVR**

SQL SVR is used as shorthand for Microsoft SQL Server.

# <span id="page-21-2"></span>**SYB**

<span id="page-21-0"></span>SYB is used as shorthand for Sybase ASE.

# <span id="page-22-1"></span><span id="page-22-0"></span>GETTING STARTED

The following sets of topics are intended for new users. They provide learning curve material and tell you how to configure Rapid SQL:

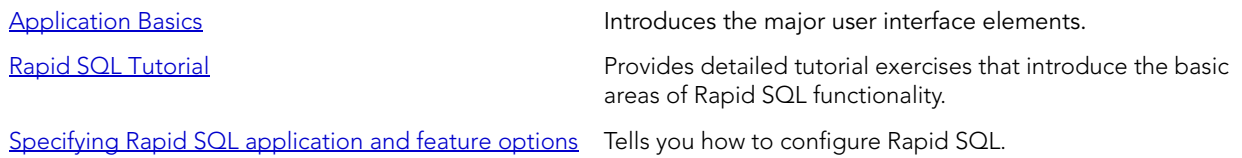

GETTING STARTED

# <span id="page-24-2"></span><span id="page-24-0"></span>APPLICATION BASICS

Application Basics is designed to situate you within the application and to provide information about what Rapid SQL offers in the way of design, navigation, and application features. The information presented here is high-level and conceptual.

Application Basics is divided into two sections, the table below describes each section:

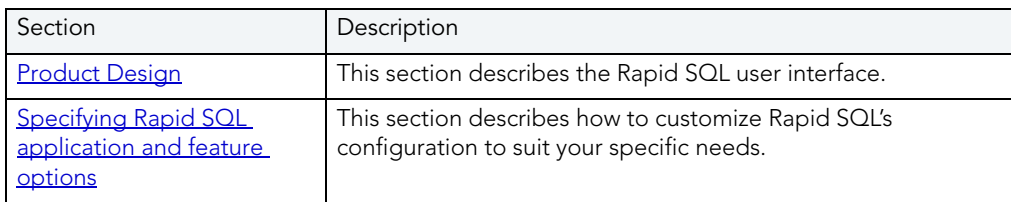

# <span id="page-24-1"></span>PRODUCT DESIGN

The Rapid SQL window opens with the **Database Explorer** on the left, the [Workspace](#page-43-0) on the right, and all [toolbars](#page-47-0) docked at the top of the application. The [Output Window](#page-34-0) is not automatically displayed. Rapid SQL also offers you a number of desktops, or workspaces, that you can toggle among while you work.

# <span id="page-24-3"></span>DATABASE EXPLORER

Rapid SQL organizes the wealth of information pertaining to your servers through its Database Explorer. The Database Explorer provides a fast and efficient way to access your database objects and scripts. The Database Explorer is a separate window containing a tree object that you can select and expand. The tree object organizes and nests subjects as branches. By expanding or collapsing the tree, you can efficiently browse multiple datasources. The Database Explorer window is dockable so that you can maneuver through the application efficiently.

The Database Explorer includes three tabs:

- [Explorer](#page-24-4)
- [Favorites](#page-31-0)
- [Project](#page-33-0)
- [VC Files](#page-33-1)

<span id="page-24-4"></span>EXPLORER TAB

The Explorer Tab provides a visual method for browsing, accessing and manipulating your database objects. The Explorer Tab lets you:

• Connect, disconnect, and browse the objects in the supported datasources on your network.

- Drag objects to the Rapid SQL workspace.
- Create new objects.
	- **NOTE:** You can assign datasources to defined categories such as production or development. This lets you color-code and label Datasource Explorer user interface elements associated with the datasource. For details, see [Categorizing datasources using color](#page-144-1)[coding and labelling](#page-144-1).

# **Datasource Node**

When you click the datasource node of the Explorer Tab tree, Rapid SQL lists all the databases available for that datasource. When you click a database node, you can view all the database object types available for that datasource. When expand an object type node, Rapid SQL displays available objects. You can collapse any portion of a datasource to concentrate on a particular portion of your database.

For more information, see:

[Organizing the Explorer](#page-25-0)

[Creating New Objects from the Explorer](#page-26-0) 

[Extracting DDL from the Explorer](#page-27-0) 

[Displaying Dependencies from the Explorer Tab](#page-27-1)

### <span id="page-25-0"></span>ORGANIZING THE EXPLORER

Rapid SQL contains functionality that lets you configure how objects are organized in the [Explorer Tab.](#page-24-4) The table below explains the available options:

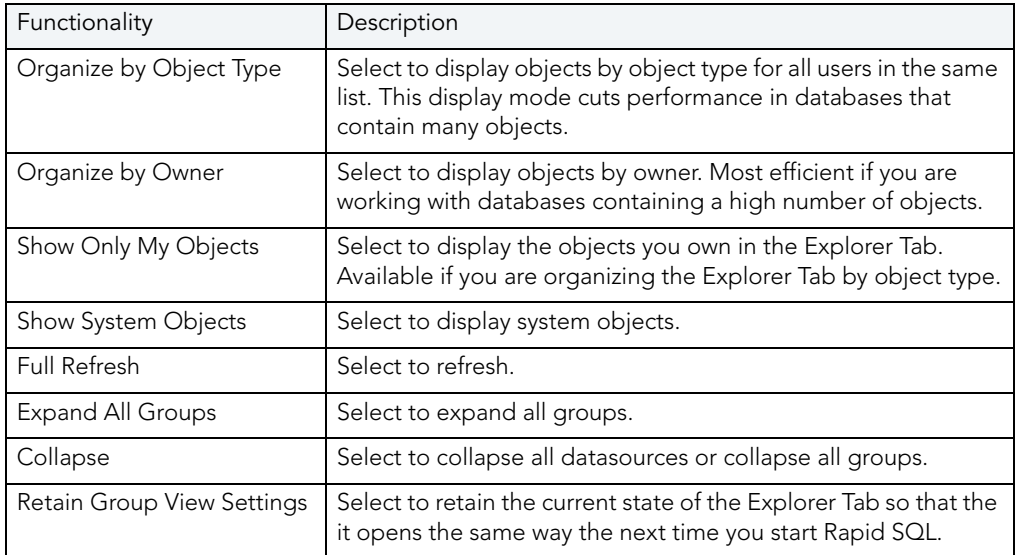

**TIP:** You can also set these options on the Explorer tab of the Options Editor. For details, see [Explorer Options](#page-100-1).

### **Organizing the Explorer by Object Owner**

- 1 On the Explorer Tab, click the Explorer list above the list of datasource groups.
- 2 Click Organize by Owner.

Rapid SQL dynamically reorganizes the display of the Explorer Tab, sorting database objects by object owner.

### **Organizing the Explorer by Object Type**

To organize the Explorer by Object Type, do the following:

- 1 On the Explorer Tab, click the Explorer list above the list of datasource groups.
- 2 Click Organize by Object Type.

Rapid SQL dynamically reorganizes the display of the Explorer Tab, sorting database objects by type.

#### **Showing or Hiding System Objects**

To show or hide system objects, do the following:

- 1 On the Explorer Tab, click the Explorer list above the list of datasource groups.
- 2 Click Show System Objects to show all system objects.
- 3 Click the Show System Objects again to hide all system objects.

### <span id="page-26-0"></span>CREATING NEW OBJECTS FROM THE EXPLORER

Rapid SQL lets you create new database objects from the [Explorer Tab](#page-24-4). When you create an object from the Explorer Tab, Rapid SQL does the following:

- Automatically brings up the Object Attachment Facility which associates the new object with an object type.
- Opens a DDL Editor containing a shell script based on the object type you select.
- Automatically ties that object to the current database.

#### **Creating a New Object from the Explorer**

To create a new object from the Explorer, do the following:

1 In the Explorer Tab, right-click the object type node for the object to create and then click New to open the wizard associated with that object.

The Object Type Information dialog box displays. The object type and owner are automatically assigned based on the object type you selected in the previous step.

2 Enter the name of the object.

3 Click OK.

Rapid SQL opens an editor containing a template for the object type.

# <span id="page-27-0"></span>EXTRACTING DDL FROM THE EXPLORER

Rapid SQL's [Explorer Tab](#page-24-4) provides a quick, convenient method for extracting object DDL. Rapid SQL lets you extract the DDL for multiple or individual database objects. SQL scripts are the text of statements that are used to create database objects. Rapid SQL also lets you run SQL scripts against other databases to recreate the database objects. You can also extract scripts to create a record of how an object was created. Rapid SQL lets you extract the CREATE statements for any object into a DDL Editor. If you are extracting the DDL of an Oracle procedural logic object, an SQL Editor automatically opens instead, saving you the trouble of inserting PL/SQL tags.

Rapid SQL offers two ways to extract DDL from the Explorer Tab:

# **Using the Shortcut Menu**

- 1 Select one or more objects in the Explorer Tab. To select contiguous objects, hold SHIFT and select multiple objects. To select noncontiguous objects, hold ALT and select specific objects.
- 2 Right-click to display the shortcut menu and then click Extract.

# **Dragging Objects**

- 1 Select one or more objects in the Explorer Tab. To select contiguous objects, hold SHIFT and select multiple objects. To select non-contiguous objects, hold ALT and select specific objects.
- 2 Drag the script(s) to the desired position in the Rapid SQL workspace.

# <span id="page-27-1"></span>DISPLAYING DEPENDENCIES FROM THE EXPLORER TAB

Rapid SQL lets you open a result set window, directly from the **Explorer Tab**, to display dependencies for an object.

# **Displaying Dependencies from the Explorer Tab**

1 On the Explorer Tab, double-click the object node.

Rapid SQL displays the list of objects.

2 Right-click the target object and then click Dependencies.

Rapid SQL opens the Dependencies window which lists all dependent objects.

**NOTE:** Rapid SQL does not retrieve dependencies if objects are created out of order.

#### <span id="page-28-1"></span>FILTERING IN THE EXPLORER

For ease of navigation, Rapid SQL lets you filter the Explorer tree to display only selected nodes and objects. Rapid SQL offers the following filtering options:

- Real-time modification of the tree to show only nodes with names matching a typed character string. For details, see Simple, on-the-fly, character-based tree filtering.
- Permanent object filters, enabled and disabled for individual data sources, that restrict display based on object name and owning schema (and optionally, object type). For details, see [Object Name/schema Filtering.](#page-28-0)
- The ability to restrict object types displayed for each DBMS platform. For details, see Node, [or Object Type, Filtering](#page-30-0).

Two default filters applying to owned and system objects are available. For details, see Using the Default Filters. Default and custom filters are available in the Explorer tree **Filters** node for each data source. For details, see [Filters Node.](#page-31-1)

#### SIMPLE, ON-THE-FLY, CHARACTER-BASED TREE FILTERING

The Filter box at the top of the Explorer provides a quick, ad hoc way to restrict the nodes displayed.

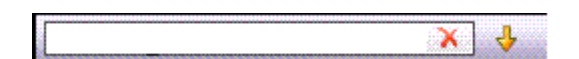

#### **To restrict the Explorer tree display to only user-defined nodes whose name contains a particular character string**

• Type one or more characters in the Filter box.

The display is updated to show only nodes whose name contains the typed character string and their parent nodes.

**NOTE:** The Clear button in the Filter box (X) deletes the contents of the Filter box and restores the unfiltered tree display.

#### <span id="page-28-0"></span>OBJECT NAME/SCHEMA FILTERING

Object filters let you restrict Explorer tree display for a data source by name, owning schema, or name/schema combinations. These filters are defined at the DBMS platform level and enabled or disabled on a data source by data source level. Multiple object filters can be created for a DBMS platform, letting you enable combinations of filters for a single data source, ad hoc enabling and disabling of individual filters depending on your requirements, and so on.

Each filter consists of one or more ANDed conditions based on name or schema. For example you could create a two-condition filter that restricts the Explorer tree for a data source to display only objects belonging to the Schema **QA** and whose name starts with the string **Test**.

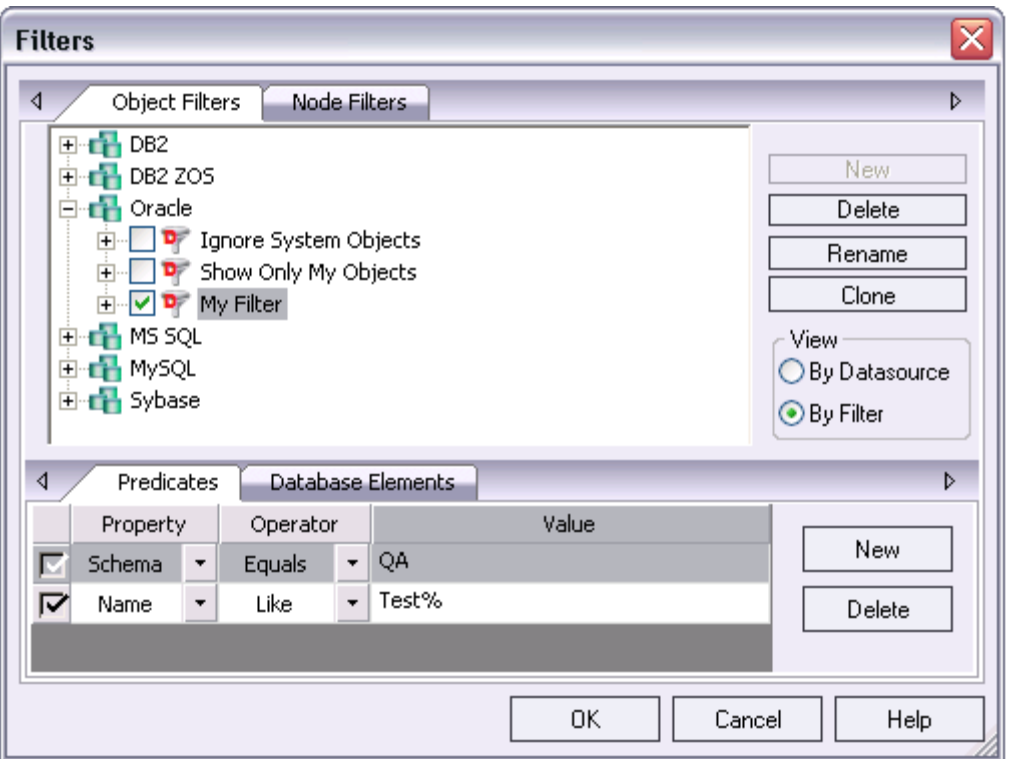

Each filter condition is a simple expression that tests object names for equality (**Equals**, **Not Equals**), inclusion in a specified list (**In, Not In**), or using pattern matching (**Like, Not Like)**. Optionally, an object filter can also be used to restrict display of specified object types on a data source.

# **To create an object filter that can be enabled for all data sources for a DBMS platform**

- 1 Right-click in the left pane of the Datasource Explorer tree and select **Filter** from the context menu. The **Filters** dialog opens.
- 2 In the **View** area, select **By Filter**.
	- **NOTE:** The current instructions create a filter at the DBMS level. To create a filter for a single data source, select the **By Datasource** view, select a specific data source, and then proceed to step 4.
- 3 Expand the icon corresponding to the DBMS for which you want to create a filter and ensure that the icon is selected.
- 4 Click **New** and type a name for the new filter.
- 5 On the **Predicates** tab, create one or more name-based or schema-based conditions, all of which must be satisfied when this filter is enabled. Objects that do not satisfy the conditions will be filtered from view. Use the following guidelines in constructing conditions:
	- The **Like** and **Not Like** operators take pattern-matching **Value**s. Use any pattern matching characters and conventions supported by the DBMS for which you are defining the filter.
	- The **In** and **Not In** operators take a comma-delimited list such as **CO,CA,CU**, as a **Value**.
	- Click the associated **New** button to add new predicates.
- 6 Optionally, on the **Database Elements** tab, select the check boxes for all object types to which this filter is to be applied. The filter does not affect the display of any deselected object types.
- 7 Click **OK**.

By default, when you create an object filter for a DBMS platform, it is enabled for each registered data source of that DBMS type.

# **To disable or enable an object filter for a data source**

- 1 Right-click in the left pane of the Explorer tree and select **Filter** from the context menu. The **Filters** dialog opens.
- 2 In the **View** area, select **By Datasource**.
- 3 Expand the icon corresponding to the target DBMS and then expand the icon corresponding to the specific data source for which you want to for enable or disable a filter.
- 4 Enable an object filter by selecting the associated check box or disable the object filter by deselecting the check box.
- 5 Click **OK**.
	- **NOTE:** You can also enable and disable filters using controls found under the **Filters** node for each data source in the Explorer tree.

You can also use the **Filters** dialog to select and edit an object filter, rename or create a clone of an existing object filter, and delete filters.

# <span id="page-30-0"></span>NODE, OR OBJECT TYPE, FILTERING

Node filtering lets you hide specified Datasource Explorer tree nodes for a DBMS platform. For example, if you do not typically work with credential-related objects such as users or logins, you may wish to filter those out of the Datasource explorer tree.

# **To change the hidden/displayed status of object types for a DBMS platform**

- 1 Right-click in empty space in the left pane of the Explorer tree and select **Filter** from the context menu. The **Filters** dialog opens.
- 2 Click the **Node Filters** tab.
- 3 Expand the icon corresponding to the DBMS for which you want to create a node filter, and continue to expand nodes until all nodes for which you want to change the hidden/ displayed status, are visible.
- 4 Ensure that all nodes corresponding to objects types that are to be displayed, are selected. Similarly, ensure that all nodes corresponding to objects types that are to be hidden, are deselected.
- 5 Click **OK**.

Hidden/displayed status is retained for the DBMS until you explicitly open the Filters dialog and change the current settings.

# USING THE DEFAULT FILTERS

The **Filters** node for each registered data source includes two default Explorer tree filters, **Ignore System Objects** and **Show Only My Objects**. These filters can be enabled and disabled for each data source but cannot be edited or deleted.

# <span id="page-31-1"></span>FILTERS NODE

The Filters node contains default Explorer tree filters and any custom filters you crete for that data source or create across that DBMS type. Controls let you enable or disable the default and custom filters. Options for creating and maintaining cusom filters are provided. For details, see [Filtering in the Explorer.](#page-28-1)

# <span id="page-31-0"></span>FAVORITES TAB

Rapid SQL provides the Favorites Tab for designating and accessing favorite scripts. On the Favorite Scripts Tab you can do the following with frequently used SQL scripts:

- View
- Navigate
- Save
- Recall
- Execute
	- **TIP:** Sample Favorite Scripts are installed for Microsoft SQL Server, Oracle, and Sybase Adaptive Server.

For more information, see [Favorite Properties Dialog Box](#page-32-0).

# <span id="page-32-0"></span>FAVORITE PROPERTIES DIALOG BOX

The table below describes the options and functionality on the Favorite Properties dialog box:

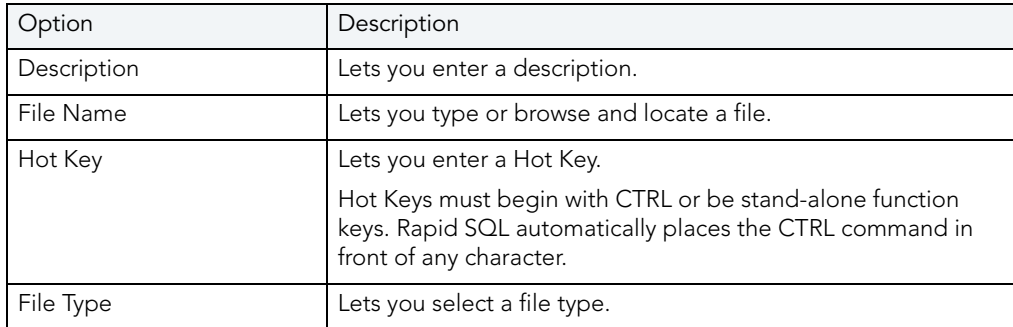

#### <span id="page-32-1"></span>SUBSYSTEM NODE

**NOTE:** The Subsystem node is available for IBM DB2 LUW for OS/390 and z/OS only.

The Subsystem node displays detailed information about the DB2 subsystem. Subsystem objects include:

- Connections
- DDF
- Parameters

# **CONNECTIONS**

Connections displays the current connections to the subsystem.

**NOTE:** The information is read-only.

For more information, see [Subsystem Node](#page-32-1).

# DDF

DDF (distributed data facility) displays the information regarding the status and configuration of the DDF, a set of DB2 LUW for OS/390 components through which DB2 LUW for OS/390 communicates with another RDBMS.

**NOTE:** The information is read-only.

For more information, see [Subsystem Node](#page-32-1).

#### PARAMETERS

Parameters displays the DB2 subsystem parameters.

**NOTE:** The information is read-only.

For more information, see [Subsystem Node](#page-32-1).

# <span id="page-33-0"></span>PROJECT TAB

The Project Tab provides a visual method for browsing, accessing, and manipulating your projects. The Project Tab lets you:

- Open, close, modify, and browse projects.
- Drag project items to the Rapid SQL workspace.
- Create new projects.

**NOTE:** The Project Tab is available after you create or open a project.

For more information on working with projects, see [Project Management](#page-710-2).

# <span id="page-33-1"></span>VC FILES TAB

The VC Files Tab displays open version control files. This tab displays files listed in the \*.xml file for the version control files. The tab displays a checkbox icon for files that are checked-out.

For more information, see [Version Control](#page-734-2).

# RAPID SQL WINDOWS

The Rapid SQL interface includes several windows to help you develop your program. The windows include:

# **Topics**

- [Describe Window](#page-33-2)
- [Output Window](#page-34-0)
- [Browsers](#page-36-0)
- [Workspaces](#page-43-0)
- **[Preview Dialog Boxes](#page-44-0)**

# <span id="page-33-2"></span>DESCRIBE WINDOW

Rapid SQL offers a floating Describe window for procedures, tables, views, and functions (Oracle and IBM DB2 LUW for Open Systems only). In the Describe window, you can view columnar information (for tables and views) or input parameter information (for procedures and functions).

# **Opening the Describe Window**

Rapid SQL offers three ways to open the Describe window:

- 1 In an editor, right-click an object and then click Describe from Cursor.
- 2 On the Explorer Tab, select an object and then click Describe.

3 On the Explorer Tab or in an editor, select an object and then press CTRL+D.

# **Using the Describe Window**

In the Describe window:

- 1 Click the Name list and then click a name to view a list of types of objects in the database.
- 2 Click the Owner list and then click an owner to view a list of all owners of objects in the database.
- 3 Click the Type list and then click a type to view columnar information (for tables and views) or input parameter information (for functions and procedures).

# <span id="page-34-0"></span>OUTPUT WINDOW

Rapid SQL incorporates a separate window to capture all messages returned by the server and to log entries about the progress of operations started by the application.

For more information, see [Configuring the Output Window](#page-34-1)

#### <span id="page-34-1"></span>CONFIGURING THE OUTPUT WINDOW

Rapid SQL lets you display, hide, or dock the **[Output Window](#page-34-0)** anywhere in the application.

# **Displaying the Output Window**

- 1 On the View menu, click Output.
	- OR

On the Main toolbar, click Output.

Rapid SQL displays the Output Window.

# **Hiding the Output Window**

1 On the View menu, click Output.

On the Main toolbar, click Output.

OR

Right-click the Output Window and then click Hide.

Rapid SQL hides the Output Window.

# **Docking the Output Window**

Right-click the Output Window and then click Docking View.

Rapid SQL docks the Output Window to the bottom of the application frame.

OR

# **Undocking the Output Window**

Right-click the Output Window and then click Docking View.

Rapid SQL displays the Output Window as a floating window in the application.

#### MESSAGES IN THE OUTPUT WINDOW

The **Output Window** lets you save, print, copy, and clear server messages.

# **Saving Server Messages**

1 Right-click the Output Window and then click Save.

Rapid SQL opens the Save As dialog box.

2 Enter the location and name of the file in the File Name box.

**NOTE:** Rapid SQL defaults the file extension to .msg.

3 To save the file, click OK.

### **Printing Server Messages**

1 Right-click the Output Window and then click Print.

Rapid SQL opens the Print dialog box.

- **NOTE:** Rapid SQL prompts you with information on the size of the print job before opening the Print dialog box.
- 2 Configure your print job.
- 3 Click OK to print the file.

# **Copying Server Messages**

1 Right-click the target Server Messages and then click Copy.

Rapid SQL copies the selected text to the Microsoft Windows Clipboard.

2 Paste the contents of the clipboard into target applications.

# **Clearing Server Messages**

1 Right-click the Output Window and then click Clear.

Rapid SQL clears your Server Messages.
# <span id="page-36-2"></span>**BROWSERS**

Browsers are a flexible environment where you can examine, extract, and execute database objects and their dependencies. Browsers provide the means to view objects types across multiple database platforms and connections. You can simultaneously view and work with objects from InterBase/Firebird, Oracle, Microsoft SQL Server, Sybase Adaptive Server, and IBM DB2 LUW for Open Systems.

The benefit of using Browsers is the ability to see detailed information about specific object types. You can also print, search, copy, and sort the contents of a Browser window.

Topics

- [Browser Toolbar](#page-36-0)
- [Opening Browsers](#page-36-1)
- [Browser Object Types](#page-37-0)
- [Extracting DDL from Browsers](#page-41-0)
- [Displaying Dependencies from Browsers](#page-42-0)
- [Refreshing Browsers](#page-42-1)

## <span id="page-36-0"></span>BROWSER TOOLBAR

You can place the floating Browser toolbar anywhere on the Rapid SQL workspace.

For more information, see **Browsers**.

## <span id="page-36-1"></span>OPENING BROWSERS

Browsers let you view all types of database objects, including the SQL procedures used to build them. Browsers let you:

- Copy database objects
- Modify database objects
- Test database objects

The ability to browse dependencies is especially useful, particularly when modifying SQL code in procedures and triggers. For example, in a situation where a trigger enforces a rule that does not let you update a particular box, you can use the Browser to do the following:

- Browse the triggers to find the offending trigger.
- Extract the DDL for that trigger into one window.
- In another window, drop the offending trigger, make your update to the box, then execute the corrected trigger DDL to replace the trigger in the database.

# **Opening a Browser Window**

Rapid SQL offers two ways to open a Browser:

1 On the Browse menu, click the target object type.

# OR

In the workspace, right-click, click Browser, then click the target object.

Rapid SQL opens a Browser.

For more information, see **Browsers**.

## <span id="page-37-0"></span>BROWSER OBJECT TYPES

Rapid SQL's Browsers read the appropriate object types for specific databases. A select statement is issued against the appropriate systems table based on the requested object to bring back a listing of the objects in the database. The table below contains a list of the Browsers available for each database platform:

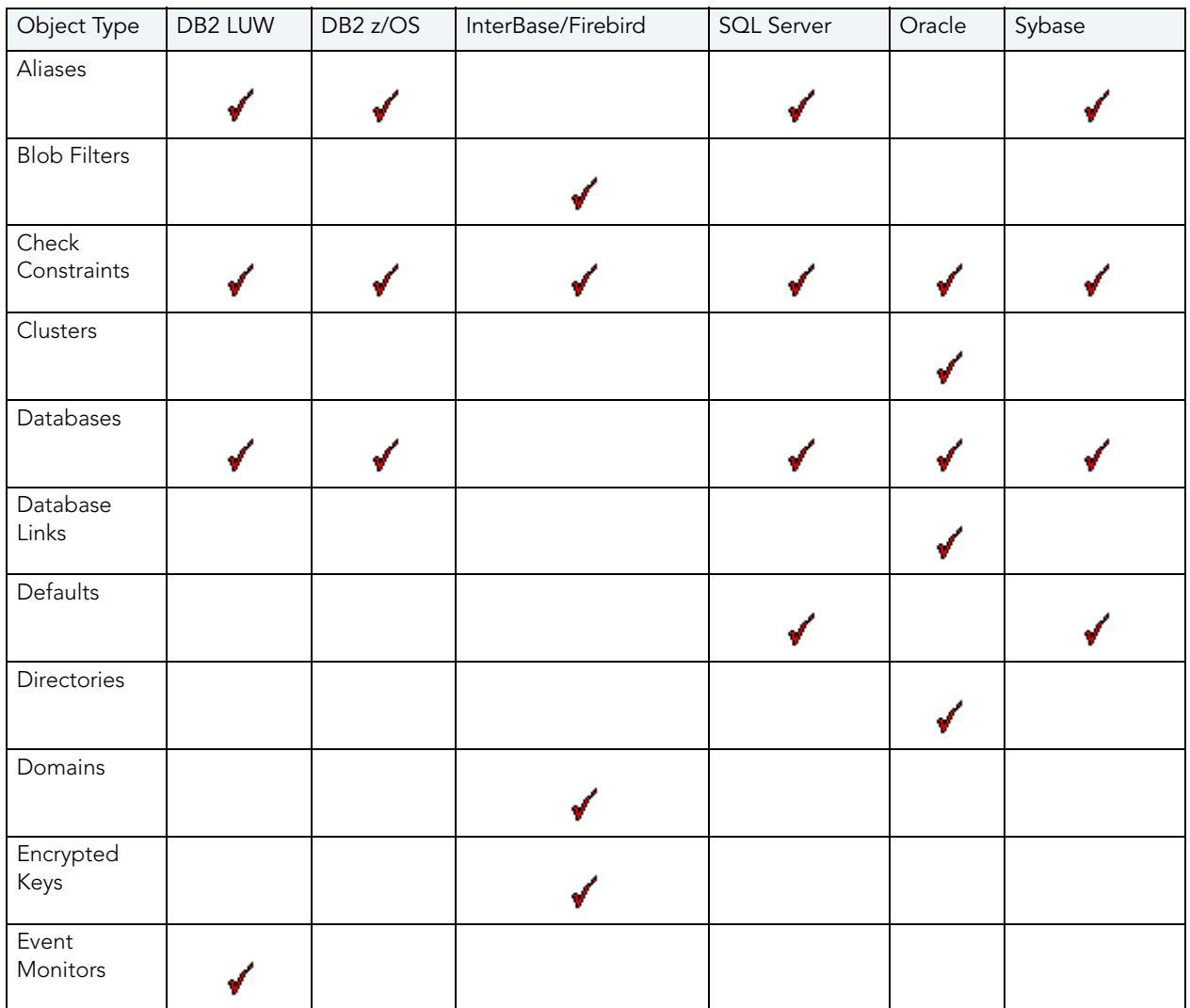

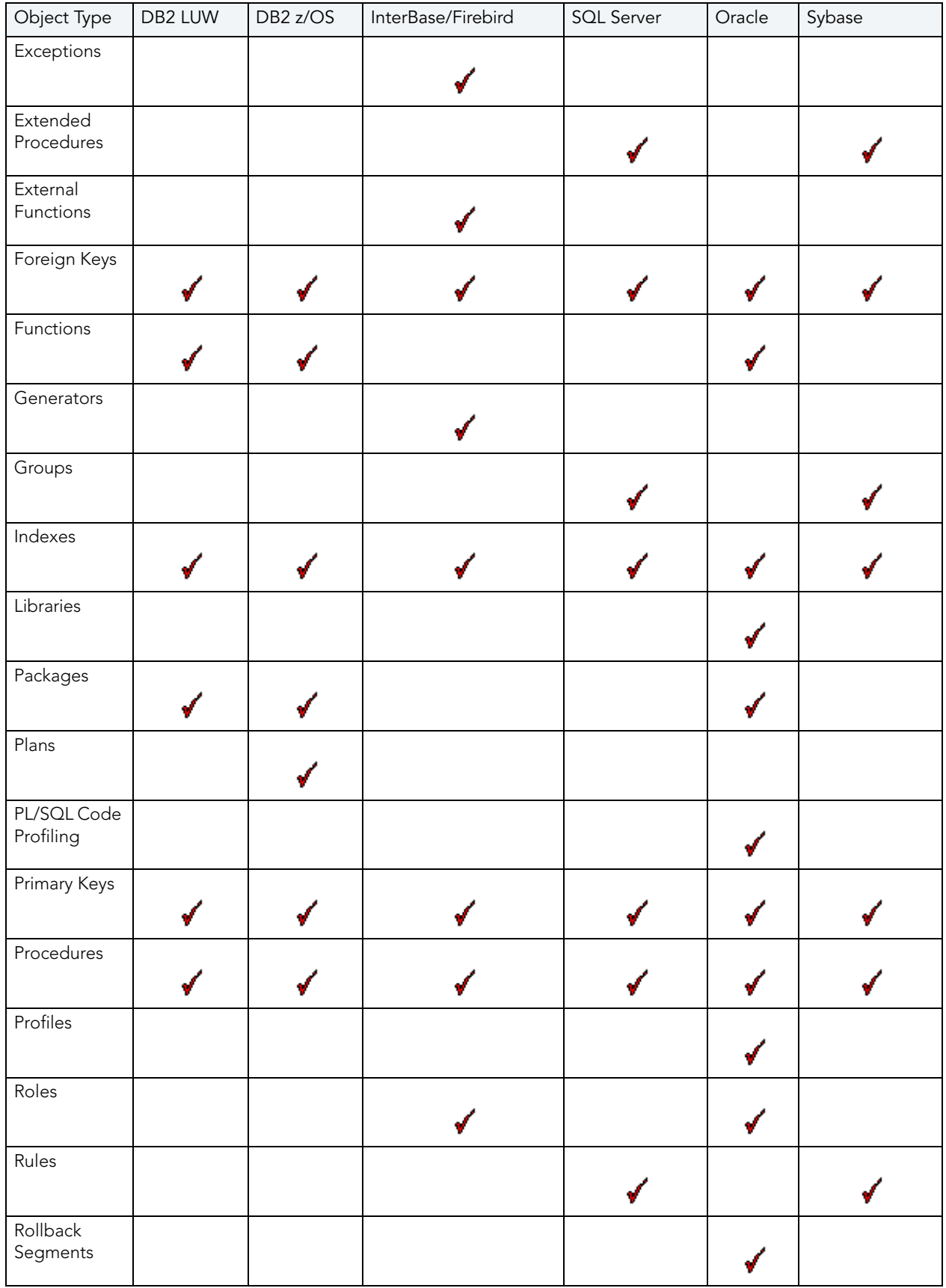

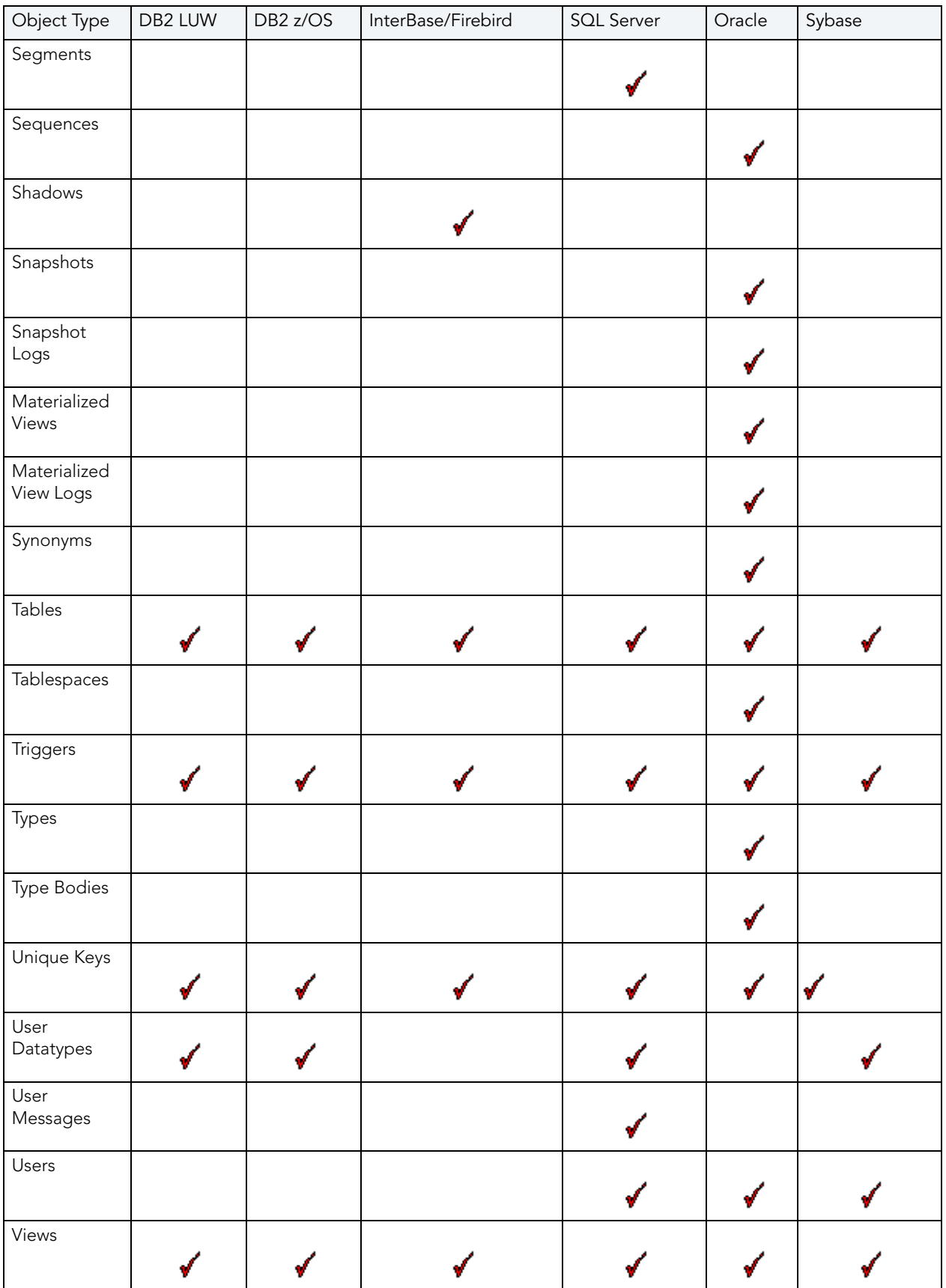

### WORKING WITH BROWSERS

Browsers offer a versatile method of browsing and managing the contents of your databases. To help you maintain and organize your databases, you can:

- Print the contents of a Browser
- Search the contents of a Browser
- Copy the contents of a Browser
- Sort the contents of a Browser

## **Printing Browsers**

- 1 Open a Browser for the desired object type.
- 2 On the File menu, click Print to open the Print dialog box.
- 3 In the Name box, click the list, which contains a list of local and network printers that you can access (if you do not see any listed, then your computer is not configured for any printers).
- 4 Click the target printer.
- 5 In the Print Range box, click the appropriate option button to indicate print range.
- 6 In the Number of copies text box of the Copies box, click the Up or Down arrow or enter the number of copies.
- 7 Click OK.

Rapid SQL prints the selection.

## **Searching Browsers**

- 1 Open a Browser for the desired object type.
- 2 On the Edit menu, click Find.

Rapid SQL opens the Find box.

- 3 In the Find What text box, enter the search string.
- 4 To make the search case sensitive, select the Match Case check box.
- 5 To specify the direction to search, in the Direction box, click the Up or Down option button.
- 6 Click Find Next.

Rapid SQL finds the next occurrence of your search string.

## **Copying Browsers**

- 1 Open a Browser for the desired object type.
- 2 Select the objects to copy.
- 3 On the Edit menu, click Copy.
- 4 Place the pointer at the position where you want to paste the objects, and then on the Edit menu, click Paste.

# **Sorting Browsers**

- 1 Open or [Create](#page-36-1) a Browser for the desired object type.
- 2 Double-click the column header for the column of data to sort and Rapid SQL lists the contents of the column in ascending order.
- 3 Double-click the column header again and Rapid SQL lists the contents of the column in descending order.

For more information, see [Browsers](#page-36-2).

## <span id="page-41-0"></span>EXTRACTING DDL FROM BROWSERS

For each database type, Rapid SQL provides an appropriate Browser. The Browsers are mutually exclusive object windows, showing only objects of a given type. If you connect to multiple datasources, you have access to a number of objects that are not available based on the database platform. Rapid SQL includes intelligence to determine the valid object types in the underlying datasource.

# **Using the Main Menu**

1 On the Browse menu, click the target object type.

Rapid SQL opens the appropriate Browser:

2 In the Browser, double-click the target object type to extract the object type DDL into a DDL Editor.

# **Using the Browser Toolbar**

1 On the Browser toolbar, click Tables.

Rapid SQL opens the Table Browser:

- 2 Click the scroll bar arrow to locate the target table.
- 3 Double-click the target table.

Rapid SQL extracts the schema DDL into a DDL Editor.

### **Using the Shortcut Menu**

- 1 Right-click an open area of the workspace, click Browsers, and then click the target object type.
- 2 In the Browser, double-click the target object type.

Rapid SQL extracts the schema DDL into a DDL Editor.

For more information, see [Browsers](#page-36-2).

#### <span id="page-42-0"></span>DISPLAYING DEPENDENCIES FROM BROWSERS

You can display object dependencies for an object from its corresponding object Browser. Rapid SQL displays the dependencies in a separate result set window.

## **Displaying Dependencies**

Rapid SQL offers three ways to display dependencies from Browsers:

- 1 Open a Browser for an object type.
- 2 In the Browser, click the target object.
- 3 On the Object menu, click Dependencies.
	- OR

On the Browser toolbar, click Dependencies.

OR

Right-click the target object and then click Dependencies.

Rapid SQL displays dependencies in a separate window.

For more information, see [Browsers](#page-36-2).

## <span id="page-42-1"></span>REFRESHING BROWSERS

Rapid SQL lets you refresh and display the results of a Browser operation.

#### **Refreshing the Browser**

- 1 On the Object menu, click Refresh.
	- OR

On the Browser toolbar, click Refresh.

OR

Right-click the Browser workspace and then click Refresh.

Rapid SQL refreshes the results of the browser operation.

For more information, see [Browsers](#page-36-2).

## **WORKSPACES**

Workspaces are a convenient way to maximize your desktop. You can use workspaces to multiply the amount of scripting, script execution, and development resources you have available at any one time. Rapid SQL lets you open and use several workspaces at one time. Using more than one workspace lets you:

- Execute long running scripts in one workspace while working in other workspaces.
- Develop strategies for working on scripts and result sets in one workspace while other scripts reside in one or more of the other workspaces.

# **Toggling Between Workspaces**

Rapid SQL offers two ways to toggle between workspaces:

1 On the Main toolbar, click Workspace.

OR

Right-click the current workspace and then click the target workspace.

Rapid SQL brings the target workspace forward.

For more information, see:

[Managing Workspaces](#page-43-0)

#### <span id="page-43-0"></span>MANAGING WORKSPACES

Rapid SQL provides you with three default workspaces. You manage the workspaces in the Workspace dialog box. Using the Workspace dialog box you can:

- Differentiate between workspaces by changing the background color or wallpaper.
- Toggle among workspaces.
- Create, delete, rename, and specify the order of workspaces.

## **Managing Workspaces**

The Workspace dialog box lets you manage all open windows in your workspace.

1 On the Windows menu, click Windows.

Rapid SQL displays the Workspace dialog box. Any open windows in the current workspace display in the list.

The table below describes the options and functionality on the Workspace dialog box:

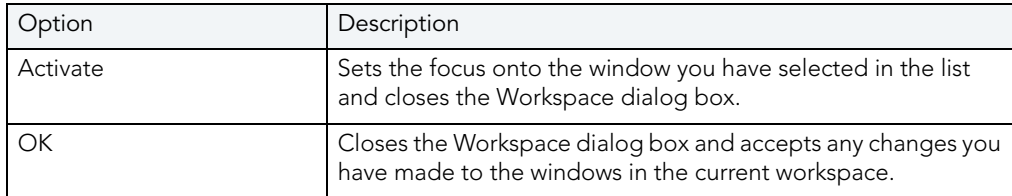

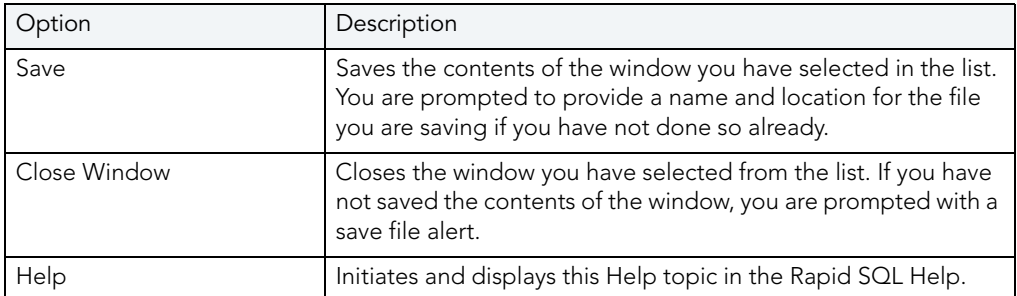

# <span id="page-44-1"></span>SET SORT COLUMNS DIALOG BOX

The Set Sort Columns dialog box lets you sort multiple columns, and sort column identification, in the Right Pane of the application.

For more information, see [Completing the Set Columns Dialog Box.](#page-44-0)

## <span id="page-44-0"></span>COMPLETING THE SET COLUMNS DIALOG BOX

To complete the Set Columns dialog box, do the following:

1 In the right pane of the application, right-click a column heading and select Sort Multiple Columns.

Rapid SQL opens the Set Sort Columns dialog box.

- 2 In Column Name select the column(s) to use to sort the information in the right pane of the application.
- 3 Click the right arrow to move the column(s) to the Column Name box.
- 4 Click the up and down arrows to change the order of the sort columns.

For more information, see [Set Sort Column Dialog Box.](#page-44-1)

#### PREVIEW DIALOG BOXES

Before executing any code, Rapid SQL offers Preview dialog boxes to let you confirm actions before execution. In the Preview dialog boxes, you can:

- Preview the code to execute.
- View the SQL of the code on your database.
- Create a report detailing the affect of executing code on your database.
- Schedule execution of the code.
- Save the code to execute.
- Open your e-mail program with the code to execute as an attachment.
- Print the code to execute.

# <span id="page-45-1"></span>**MENUS**

Rapid SQL offers two context-sensitive menus to let you access all the application's features. The Main Menu is always on the top of the application window. The shortcut menu is accessible from almost anywhere in the application. Right-click to view the available shortcut menu. Rapid SQL lets you customize the Tools menu to help you tailor the application to your needs.

# **Topics**

- [Main Menu](#page-45-0)
- [Shortcut menus](#page-46-0)
- [Customizing General User Interface Appearance](#page-48-0)

# <span id="page-45-0"></span>MAIN MENU

Rapid SQL's features can all be accessed from the Main Menu by clicking the menu name and selecting from the submenu. The menus are context sensitive and change based on the tasks you want to perform. The table below describes the Rapid SQL menus:

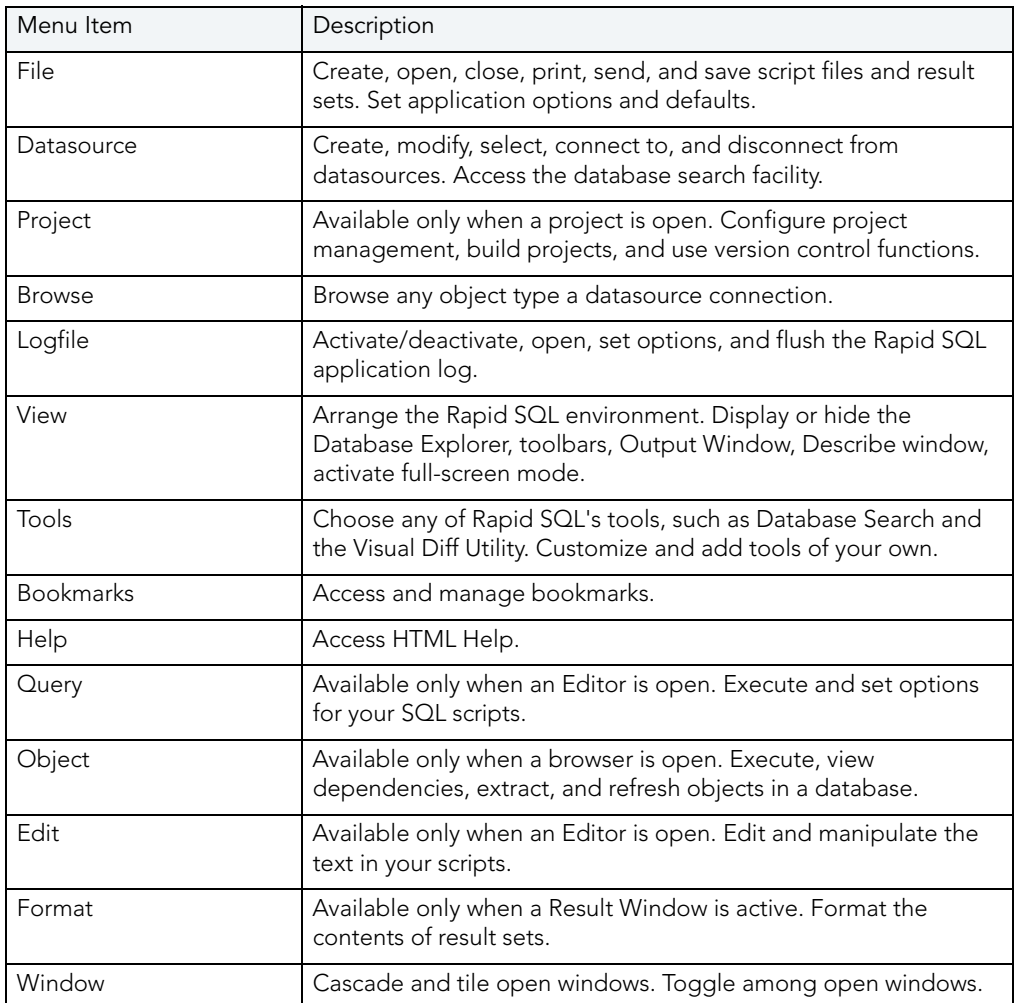

For more information, see [Menus.](#page-45-1)

#### EXPLORER BOOKMARKS

The Bookmarks menu lets you access and manage explorer bookmarks. Explorer bookmarks let you quickly access nodes in the Database Explorer.

# **Creating Explorer Bookmarks**

1 On the Database Explorer, right-click the target node, and then select Add Bookmark.

Rapid SQL opens the Add Friendly Bookmark Name dialog box.

- 2 Type the explorer bookmark name.
- 3 Click OK.

Rapid SQL displays the explorer bookmark under the Bookmarks menu. Explorer bookmarks are organized by platform.

#### **Editing Explorer Bookmarks**

- 1 On the Main Menu, select Bookmarks.
- 2 Select Bookmark Manager.

Rapid SQL opens Bookmark Manager.

3 To rename the explorer bookmark, select the target explorer bookmark, and then click Rename.

Rapid SQL opens the Edit Bookmark Name dialog box.

- 4 Type the new explorer bookmark name.
- 5 Click OK.
- 6 To delete an explorer bookmark, select the target explorer bookmark, and then click Delete.
	- **TIP:** To add explorer bookmarks without using the Add Friendly Bookmark Name dialog box, select Do not show 'Add Friendly Bookmark Name' dialog option.

#### <span id="page-46-0"></span>SHORTCUT MENUS

Rapid SQL incorporates context-sensitive menus to give you another way to access object functionality. These menus mirror the functionality that you can access from application toolbars or the main menu.

#### **Opening Shortcut Menus**

1 Right-click anywhere on the Rapid SQL desktop to open the appropriate shortcut menu.

For more information, see [Menus.](#page-45-1)

# <span id="page-47-1"></span>TOOLBARS

Rapid SQL toolbars change to reflect the element of the application you are using. The toolbars contain icons that are the fastest way to access commonly used features of Rapid SQL. You can move the toolbars to horizontal or vertical positions anywhere on the screen, and you can toggle them off and on by using the shortcut menu when the pointer is positioned over one of Rapid SQL's toolbars. For more information, see the following topics:

- [Available Toolbars](#page-47-0)
- Using Toolbar Viewing Options
- [Moving Toolbars](#page-48-1)

**NOTE:** For related information, see [Customizing General User Interface Appearance](#page-48-0).

# <span id="page-47-0"></span>AVAILABLE TOOLBARS

The following list represents Rapid SQL's toolbars:

# Datasource Toolbar

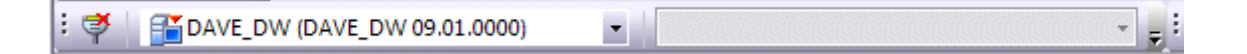

Registration Toolbar

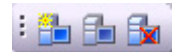

Main Toolbar

: A A F F & F R & E & C & C

Windows Toolbar

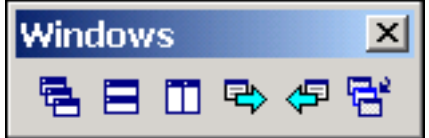

Tools Toolbar

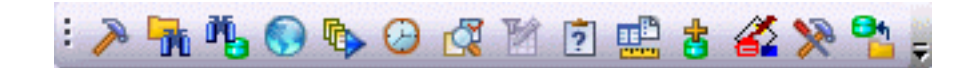

Project Toolbar

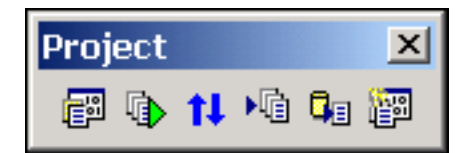

SQL Edit Toolbar

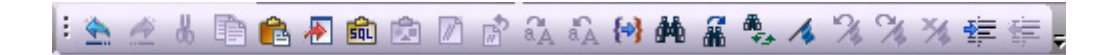

## **Browsers Toolbar**

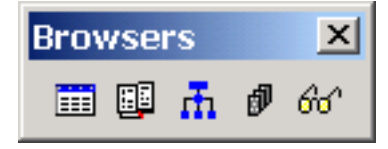

USING TOOLBAR VIEWING OPTIONS

Rapid SQL offers standard Windows toolbar options such as docking, floating, and positioning toolbars.The only application-specific viewing option is the hiding or display of the individual toolbars.

#### **To hide or display a toolbar**

1 On the **View** menu, select **Toolbars** and then select the specific toolbar you want to display or hide.

For information on the toolbars available, see [Available Toolbars](#page-47-0).

## <span id="page-48-1"></span>MOVING TOOLBARS

- 1 Click the pointer at the right edge of any toolbar.
- 2 Drag the toolbar to the new position.

For more information, see [Toolbars.](#page-47-1)

# <span id="page-48-0"></span>CUSTOMIZING GENERAL USER INTERFACE APPEARANCE

Rapid SQL lets you choose from a set of general visual application styles, dictate hiding or display of particular items, and select preferences for specific user interface elements.

# **To customize the general look and feel of Rapid SQL**

- 1 On the **View** menu, select **Toolbars** and then select **Customize**. The **Customize** dialog opens.
- 2 Use the following table as a guide to understanding and setting options on tabs of the Customize dialog:

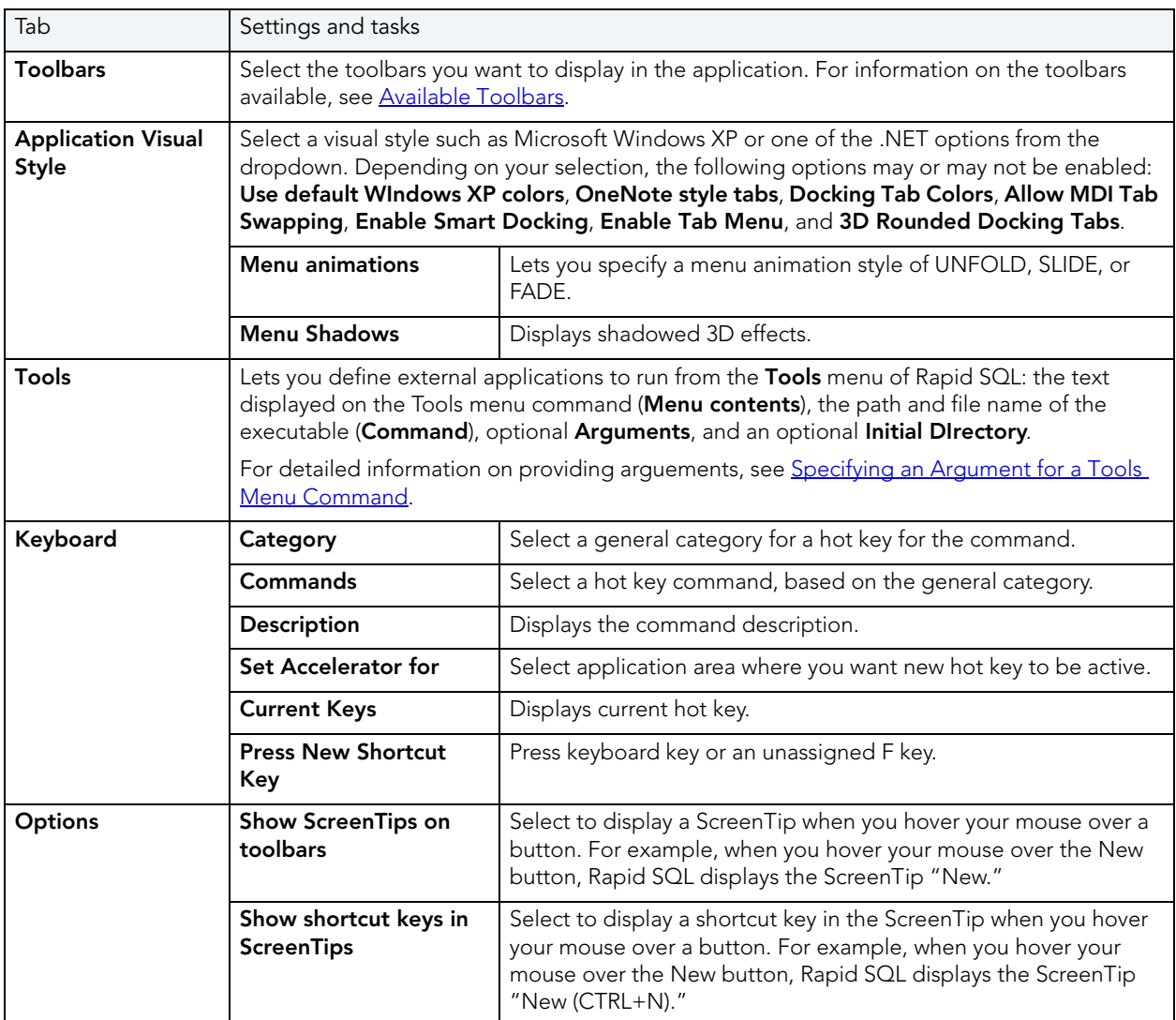

# 3 Click **Apply** at any time to implement any changes you have made and when finished, click **Close**.

<span id="page-49-0"></span>SPECIFYING AN ARGUMENT FOR A TOOLS MENU COMMAND

You can specify an argument to be passed to a program for newly added commands by choosing one of Rapid SQL's [predefined arguments](#page-51-0) or entering a command-line argument. The table below provides scenarios of how to use command-line arguments:

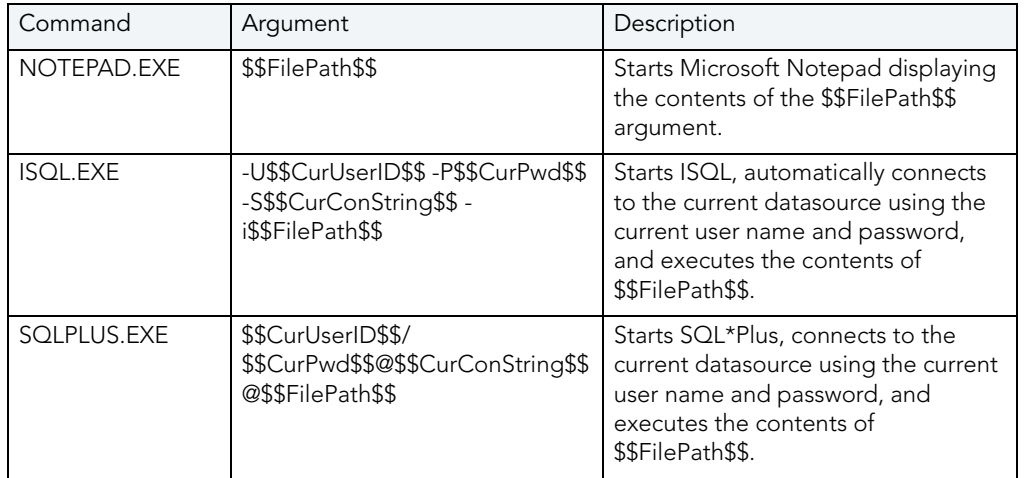

The table below provides scenarios of how to use Rapid SQL's predefined arguments:

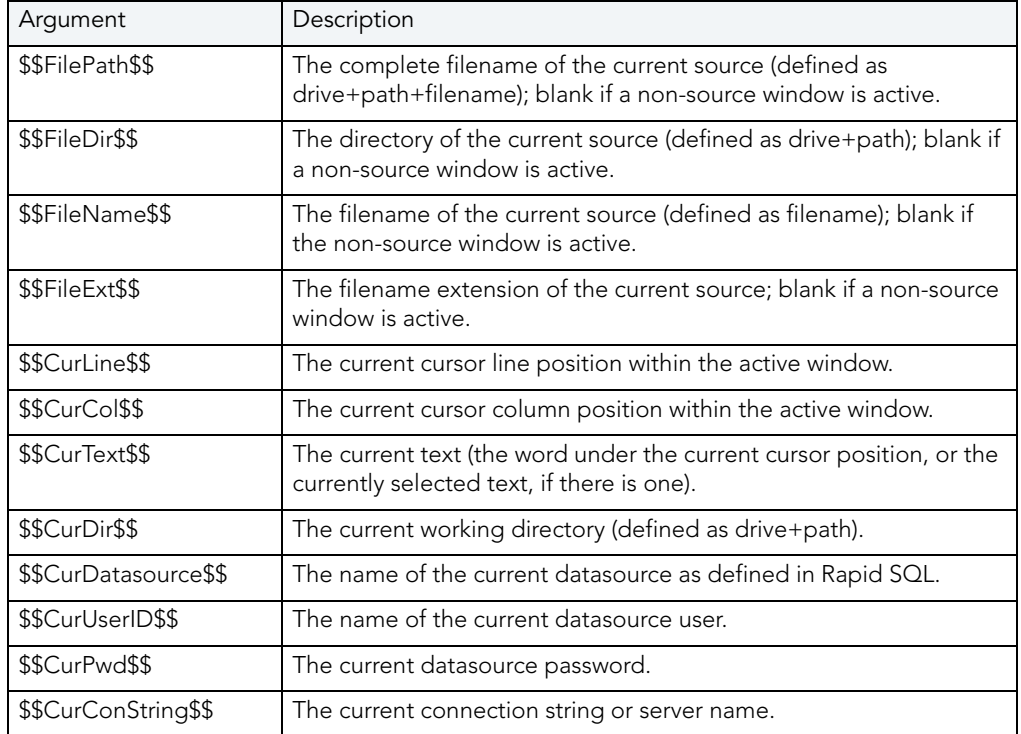

#### <span id="page-51-0"></span>PREDEFINED ARGUMENTS

Rapid SQL provides a number of predefined arguments that you can pass to programs that you have added to the Tools menu. The table below lists the available predefined arguments:

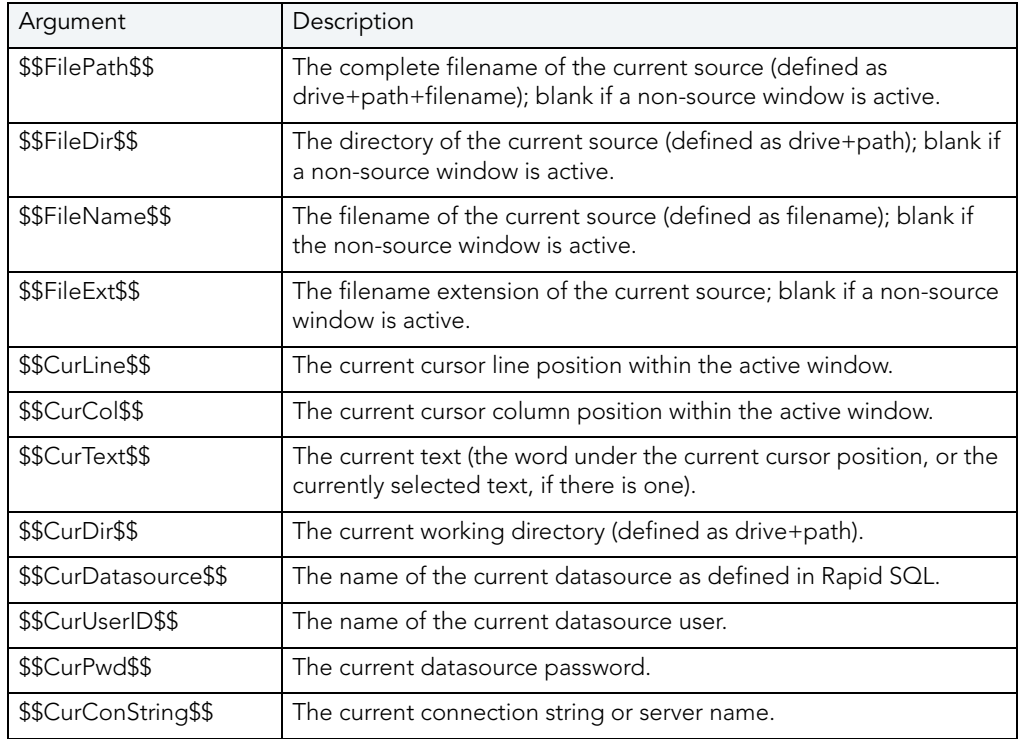

**NOTE:** Arguments are case-sensitive.

# KEYBOARD SHORTCUTS

Rapid SQL provides a number of keyboard shortcuts to help you expedite your tasks. The table below lists the taxes and related shortcuts:

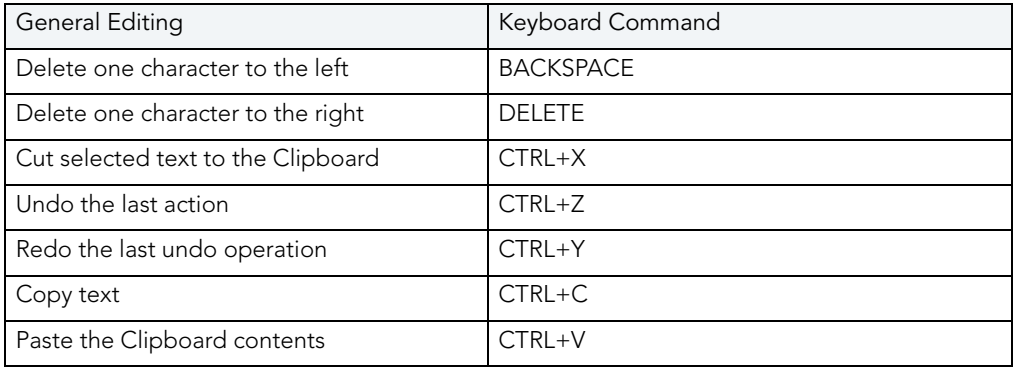

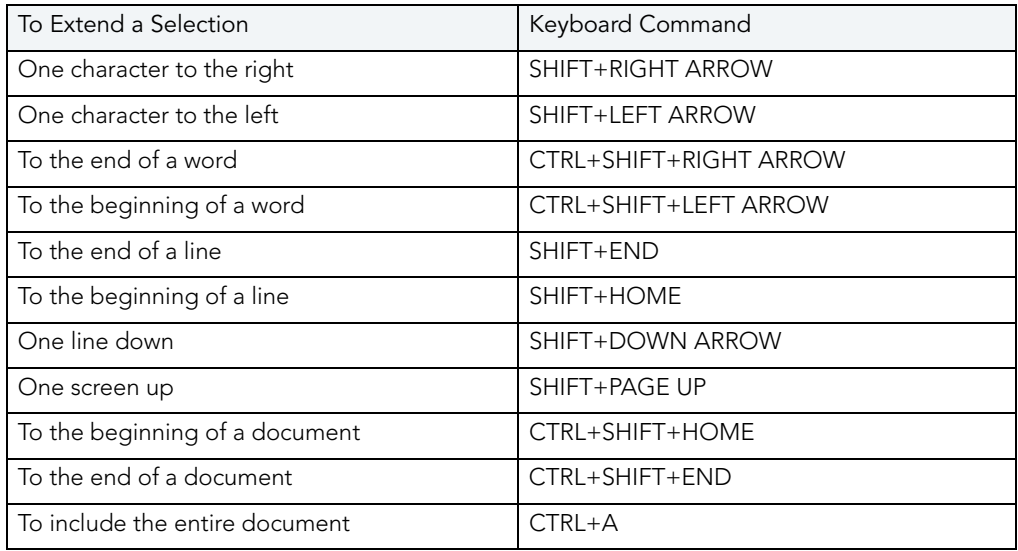

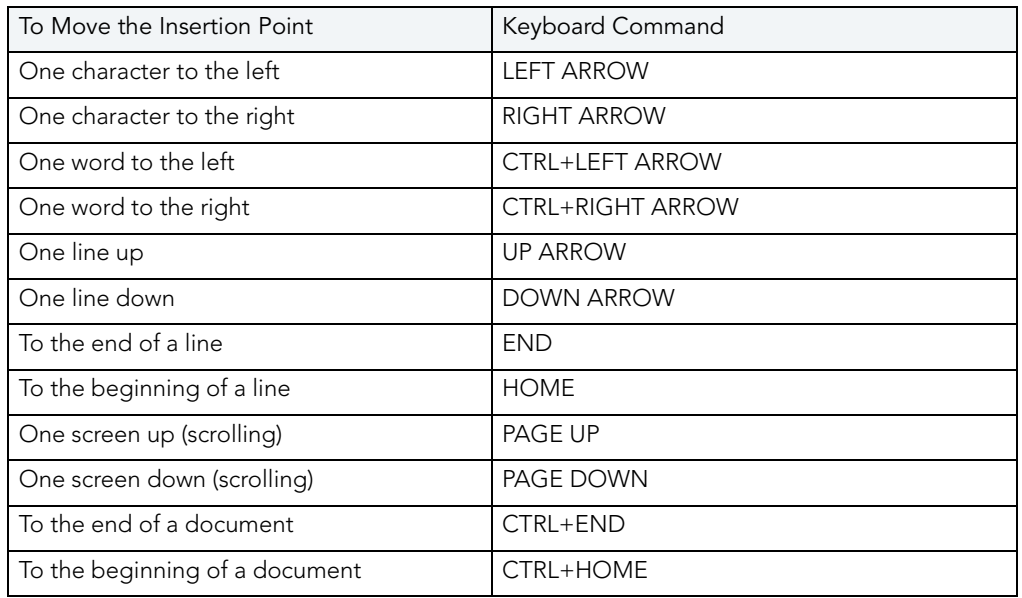

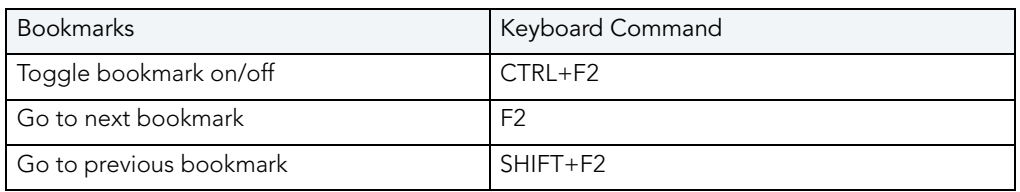

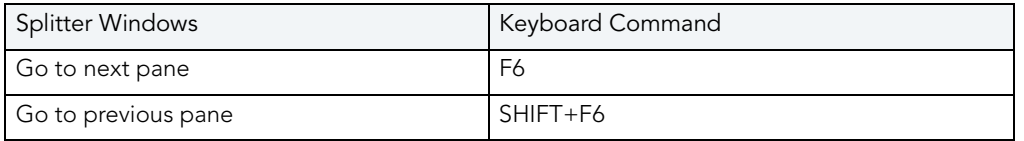

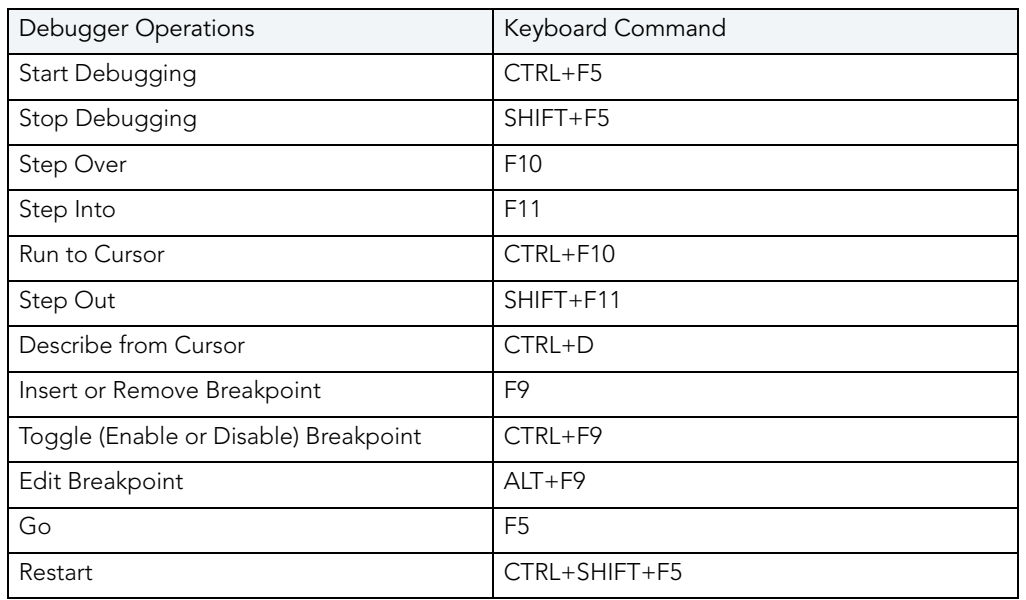

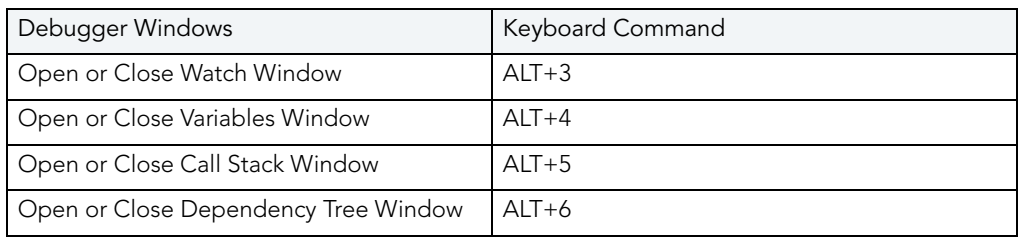

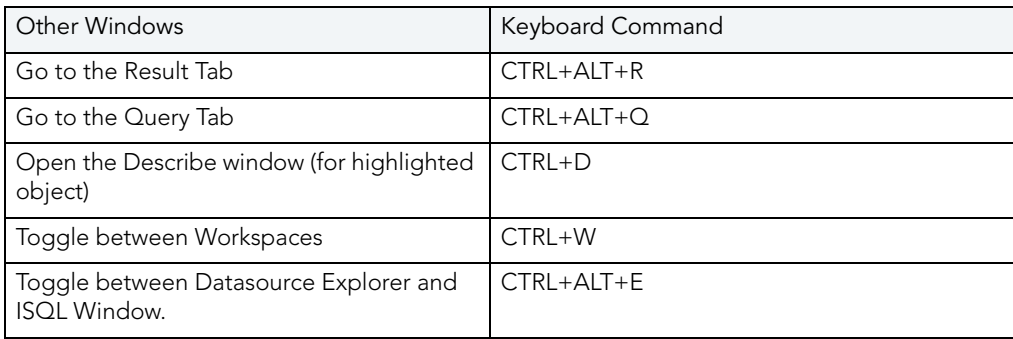

# FULL SCREEN MODE

Rapid SQL has full screen mode capabilities so you can conceal the application framework and use the entire monitor area. Full screen mode hides any other applications running on the computer and uses every available pixel for the application. Main menu functionality is accessible through keyboard commands when you use full screen mode.

# **Activating Full Screen Mode**

Rapid SQL offers two ways to activate full screen mode:

1 On the View menu, click Full Screen.

OR

On the Main toolbar, click Full Screen.

Rapid SQL expands the application to fit the entire monitor area.

**NOTE:** The Full Screen mode icon is a stand-alone floating toolbar.

## **Dismissing Full Screen Mode**

- 1 Click Full Screen to expand the application to fit the entire monitor area.
	- **TIP:** If you closed the Full Screen mode toolbar, right-click the top of the Rapid SQL desktop to bring the toolbar back.
- 2 Click Full Screen to restore the application to the default size.

APPLICATION BASICS

# TUTORIAL EXERCISES

The exercises that follow walk you through the Rapid SQL's major functional areas. After completing these exercises, you will have the foundation you need to explore the many features and benefits of Rapid SQL. You'll have learned how to competently manage the major database administration and development tools provided.

This guide is divided into a set of sessions:

- [Session 1: Getting Started](#page-56-1)
- [Session 2: Productivity Enhancers](#page-59-0)
- [Session 3: Scripting](#page-69-0)
- [Session 4: Working with Code Workbench](#page-76-0)
- [Session 5: Building a Database Project](#page-78-0)
- [Session 6: Visual Query Builder](#page-80-0)
- [Session 7: Live Data Editor](#page-82-0)
- [Session 8: Code Analyst](#page-83-0)
- [Session 9: SQL Debugging and Profiling](#page-84-0)

You can use this basic tutorial as a roadmap of product highlights, but also to help you find your own path to explore Rapid SQL.

Once you've started, you can select **Help Topics** from the **Help** menu to find many additional resources that complement and build on many of the activities shown in this tutorial.

# <span id="page-56-1"></span>SESSION 1: GETTING STARTED

Before anything else, you must perform the following tasks:

- [Starting Rapid SQL](#page-56-0)
- [Registering Cross-Platform Datasources](#page-58-0)

# <span id="page-56-0"></span>STARTING RAPID SOL

How you start Rapid SQL depends on the type of application you are evaluating:

- **InstantOn version** start the application by double-clicking the file you downloaded.
- **Fully-installed version** The **Start** menu sequence for Rapid SQL is always in the form **Programs > Embarcadero Rapid SQL** version identifier **> Embarcadero Rapid SQL** version identifier, where version identifier reflects the version you are running.

# **To get started**

1 Run Rapid SQL.

The first time Rapid SQL starts, a dialog opens, prompting you to set up datasources. In addition to letting you manually set up individual datasources, a number of more automated methods are available. If you have installed and used other Embarcadero tools, Rapid SQL can find any active datasources being used by those tools. In addition, Rapid SQL provides a Discover Datasources feature that automatically searches the DBMS configuration files on your system for datasources that are not currently registered. Since other Embarcadero tools let you export datasource definitions to file, you also have the option of importing these definitions.

2 For the purpose of this tutorial, click **Cancel**. You will be registering a datasource manually.

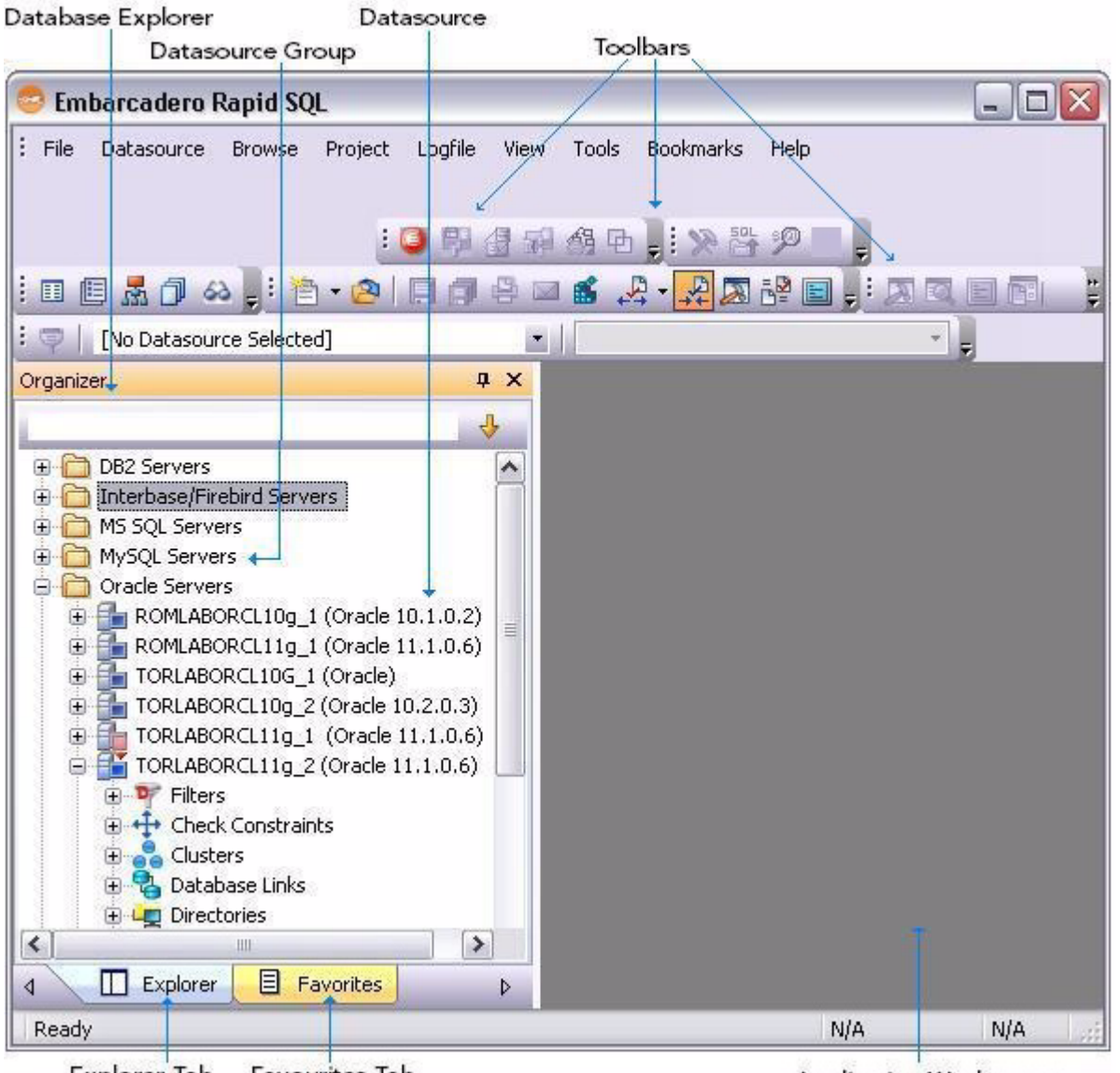

The main Rapid SQL window opens.

Explorer Tab Favourites Tab

Application Workspace

# <span id="page-58-0"></span>REGISTERING CROSS-PLATFORM DATASOURCES

For now, you will register a datasource manually.

1 On the **Datasource** menu, select **Register Datasource**. A **Datasource Registration** Wizard opens.

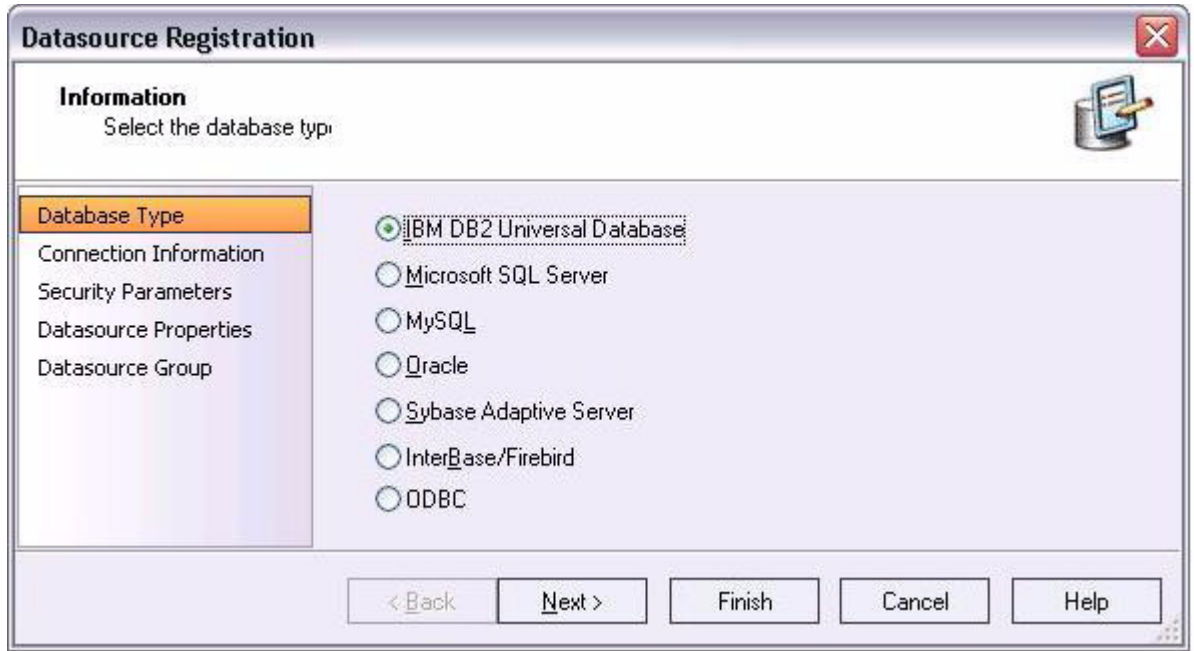

- 2 Choose **Microsoft SQL Server** as the DBMS type and then click **Next**.
- 3 Specify the **Host name** of an SQL Server datasource on your network, override the **Datasource Name** with **SAMPLE\_DATASOURCE** and then click **Next**.
- 4 Provide valid credentials in the **User ID** and **Password** boxes, and then select the **Auto-Connect?** checkbox to eliminate having to provide credentials each time you connect to this datasource.
- 5 In the left-hand pane, select **Datasource Group**, select the **MS SQL Server** folder, and then click **Finish**.
	- **NOTE:** The **Datasource Group** panel also lets you assign a category to a datasource. This provides a means to visually distinguish between different server purposes, development vs. production, for example, in your enterprise. Categorization is a customizable feature.
- 6 Select **Yes** when prompted to connect to the new datasource.

Rapid SQL offers the same easy-to-use Datasource Registration Wizard for all supported DBMS platform connections. The connection information only needs to be set up one time for each platform and can be saved locally or in a common datasource catalog for use by other Embarcadero products.

By default, Rapid SQL stores datasource definitions in the Windows Registry. There is also a local, file-based option. Embarcadero products supporting these methods can share datasource catalogs on the same machine.

There is also a network-shared storage option.

Rapid SQL also offers the ability to import and export datasource definitions. This lets you share definitions among users and across datasource storage methods.

# <span id="page-59-0"></span>SESSION 2: PRODUCTIVITY ENHANCERS

This session focuses on some commonly used time-saving features:

- [The Database Explorer Tree](#page-60-0)
- [Creating an Object Using the Object Creation Wizard](#page-61-0)
- [Working With an Existing Object Using the Object Editor](#page-62-0)
- [Object Documentation and Reporting](#page-63-0)
- [Working With Code, Files and Data](#page-63-1)
- [Setting Environment Options](#page-64-0)
- [Favorites Tab](#page-64-1)
- [Working with Scripts and Files](#page-65-0)
- [Viewing Data](#page-66-0)
- [Retaining Datasource Explorer View Settings](#page-66-1)
- [Datasource Explorer Bookmarks](#page-67-0)
- [Setting Keyboard Shortcuts and Hotkeys](#page-68-0)
- [Referencing Most Recently Used Datasources](#page-69-1)

# <span id="page-60-0"></span>THE DATABASE EXPLORER TREE

Rapid SQL makes it easy and intuitive to navigate between datasources and to drill-down into atomic database objects within the Database Explorer Tree. The Database Explorer Tree displays all registered datasources and serves as the entry-point for much of Rapid SQL's advanced functionality.

1 Click on the Explorer title bar and select **Organize By Object Type**.

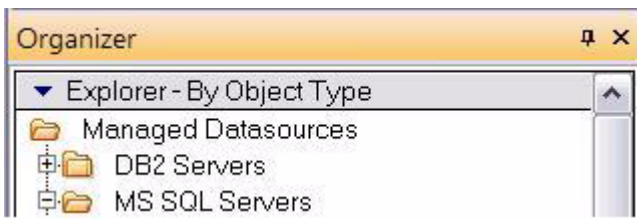

2 Select and expand the **SAMPLE\_DATASOURCE > Databases > pubs** node to display the database object sub-nodes.

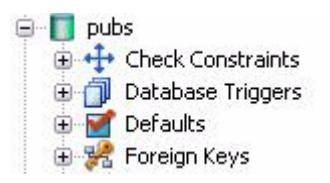

# <span id="page-61-0"></span>CREATING AN OBJECT USING THE OBJECT CREATION WIZARD

From within the Database Explorer Tree you can create any database object using simple Object Creation Wizards. The following is an example of how to use the Table Object Creation Wizard. It is similar to the Object Creation Wizards available within Rapid SQL for all database objects and other supported elements.

1 Right-click on the **Tables** node and select **Create**. A **Create Table Wizard** opens.

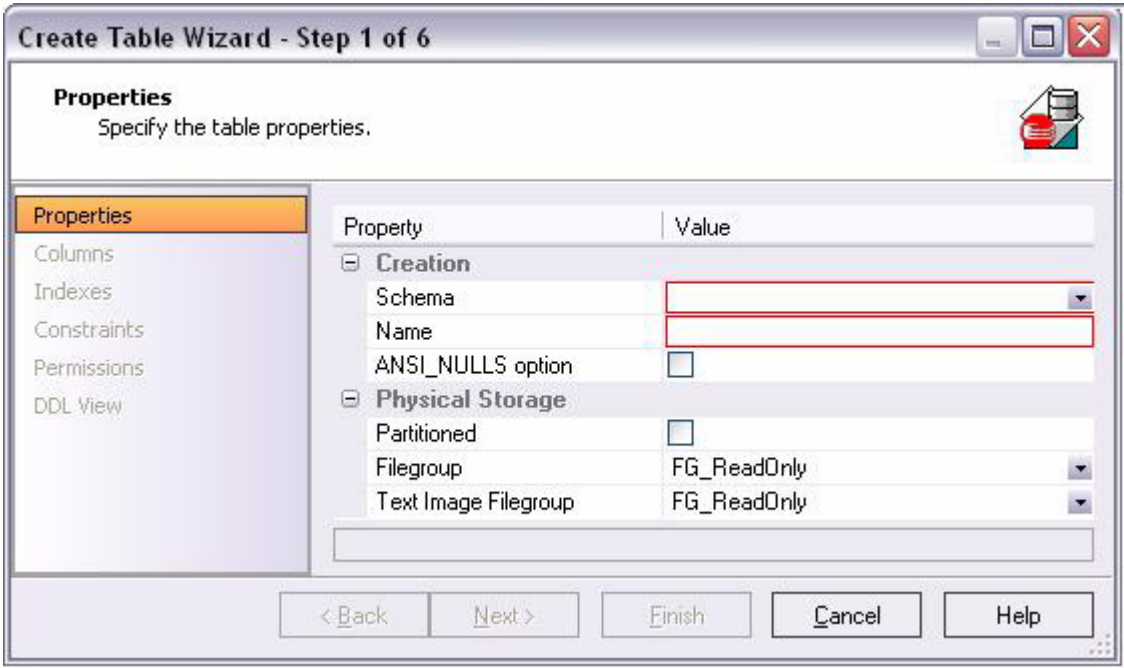

- 2 Select a **Schema**, provide a **Name** of **SAMPLE\_TABLE**. Leave the remaining default settings and click **Next**.
- 3 Add a column, using a **Name** of **Sample\_Column1** and select a **Type** of char. Experiment with the **Add Column** and **Delete** buttons, and with selecting a column and modifying its attributes.
- 4 Click **Finish**. The **DDL View** panel opens showing the DDL that will be used to create the new table.
- 5 Deselect the **Launch Object Editor After Execute** and then click **Execute**.

Rapid SQL builds the platform-specific SQL code, syntactically-correct and ready to run the first time. There is no SQL coding required in any of the Rapid SQL Object Creation Wizards.

# <span id="page-62-0"></span>WORKING WITH AN EXISTING OBJECT USING THE OBJECT EDITOR

While the wizard offered you the option to automatically open an editor on creating the table, you can also manually open an editor.

1 In the Database Explorer, ensure that the **Tables** node is expanded and then right-click on your new table and select **Open**.

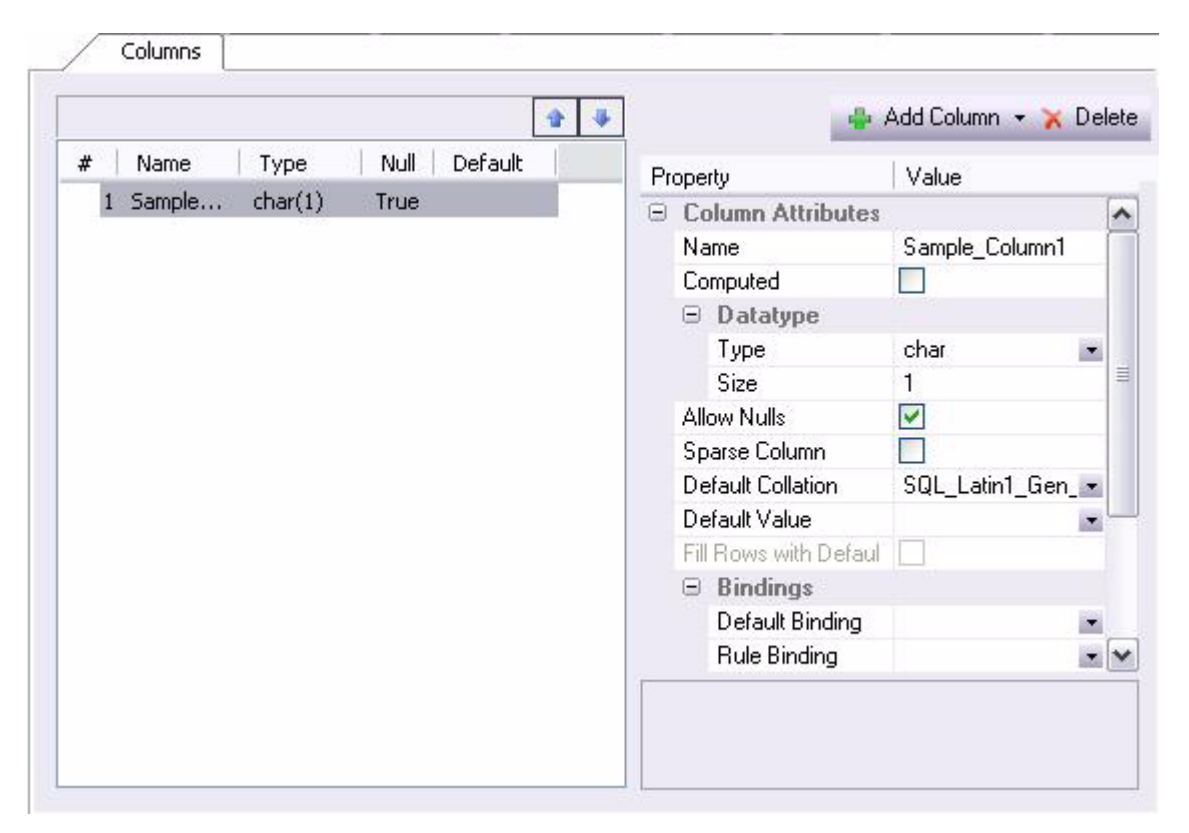

Object Editor features are as follows:

- All Object Editors provide standardized, multi-tabbed windows for each database object type.
- All Object Editors provide fully-functional toolbars for easy object management.
- Rapid SQL has full knowledge of the underlying DBMS system catalog, syntax and alteration rules, so the user can concentrate on what needs to be done, not on how to do it.
- Drop-down boxes allow you to easily move between owners and objects.
- The Rapid SQL Object Editors easily perform operations that would normally require painstaking and error-prone scripting, such as deleting or inserting columns in a table while preserving data, dependencies and permissions. Rapid SQL analyzes the database catalog to determine its structure, and then automatically generates the SQL script required for the extended alteration. For instance, when a full table alteration is required, Rapid SQL automatically unloads and reloads the data, eliminating tedious work.
- 2 Close the Object Editor window.

# <span id="page-63-0"></span>OBJECT DOCUMENTATION AND REPORTING

Rapid SQL provides rich, detailed HTML Reporting for all database objects. Building a browserready report for any object is only a few mouse-clicks away.

- 1 Expand the **Tables** node, right-click on any table and select **Report** from the menu. A **Generate Report** dialog opens.
- 2 Select **Detail Report (Report on each selected item)** and click **OK**. A **Report** dialog opens.
- 3 Enter a destination **Report Home Page File Name**. This can be a network web server directory.
- 4 Enter a **Report Title** and click **Execute**.

The HTML report will automatically be displayed in the Rapid SQL application workspace. For example:

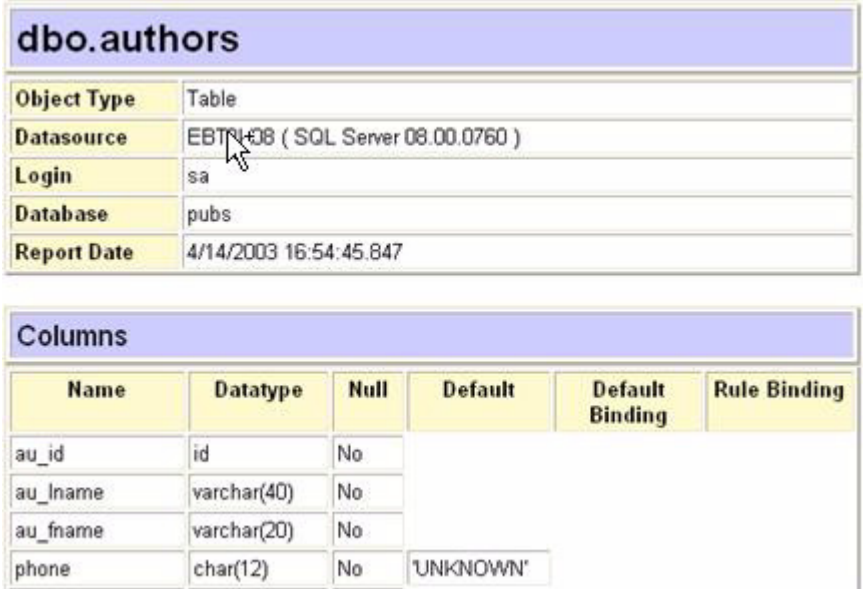

The HTML report can be saved to a new file or referenced in the file named above.

**NOTE:** All HTML reports are browser-ready and suitable for posting directly to the web.

# <span id="page-63-1"></span>WORKING WITH CODE, FILES AND DATA

Rapid SQL provides many features and powerful development tools for creating and executing SQL code and working with data.

**NOTE:** For purposes of this Evaluation Guide, we are only covering high-level functionality of the major features and tools within Rapid SQL.

# <span id="page-64-0"></span>SETTING ENVIRONMENT OPTIONS

The **Options** dialog allows you to set the Rapid SQL development environment to meet your needs.

1 Select **File > Options** from the menu. The **Options** dialog opens.

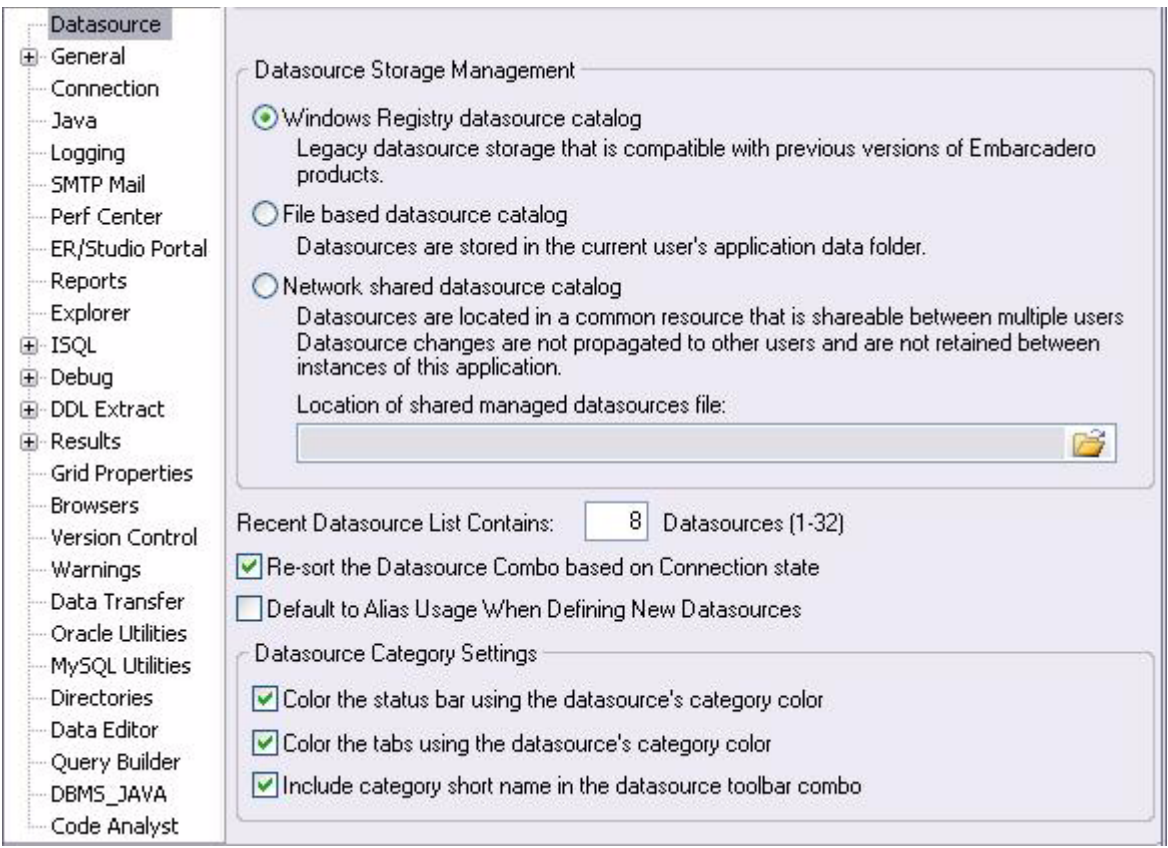

The **Options** dialog has one page per option category. You select an option category in the lefthand pane and can subsequently set options on that page. Options are applied when you click **OK**.

2 Close the **Options** dialog.

# <span id="page-64-1"></span>FAVORITES TAB

The **Favorites** Tab provides a drag-and-drop library interface of all supported DBMS syntax, SQL syntax, built-in functions, optimizer hints, and SQL-conditional syntax. Additionally, it provides the ability to create custom folders to store commonly-used code for quick and efficient access, as needed.

## **To open the Favorites Explorer:**

- 1 At the bottom of the Explorer pane, click **Favorites**. The Favorites Explorer appears.
- 2 Expand the **Microsoft** node and then expand the **Schema** sub-node.
- 3 Right-click the **Procedures** node and select **Open**. The selected code opens in the SQL Editor window and is ready for execution.
- 4 Right-click in the editor window and select **Close** from the context menu.

# **To add a custom folder to the Favorites Explorer**

- 1 Open the Favorites Explorer and right-click the **Favorites** folder.
- 2 Select **New Folder** from the menu. A new folder is added to the bottom of the tree view.

# <span id="page-65-0"></span>WORKING WITH SCRIPTS AND FILES

Rapid SQL extends the auto-generation of SQL code by allowing you to run your scripts across multiple databases at the same time. In addition, there is the option to execute the code immediately or schedule it to run later.

# FILE EXECUTION FACILITY

Similar to the Script Execution Facility, files containing SQL scripts can be added to the File Execution Facility and executed immediately or scheduled to run later. Other than the origin of the code, all supporting functionality is the same.

- 1 On the **Tools** menu, select **File Execution Facility**. Rapid SQL opens the **File Execution Facility** dialog box.
- 2 To locate the file you want to execute, click **Add**. Use the **Add Files** dialog box to locate and select a file.
- 3 On the **Target** tab, select the datasources to run the script against.
- 4 On the **Output** tab, select the desired output option. For the purposes of this example, select **Graphical Output**.
	- **NOTE:** To enable the scheduling function for the script, you must select the **File Output**  option.
- 5 If you want to send notification that the script has executed, on the **Notify** tab, complete the target information.
- 6 Click **Execute** if you want Rapid SQL to run the script against the target datasources. Otherwise, close the dialog without executing.

**NOTE:** Separate script output windows are created for each selected datasource.

### **SCRIPT EXECUTION FACILITY**

The **Tools** menu also offers a Script Execution Facility. Similar to the File Execution facility, it lets you type or paste the script to be executed.

# <span id="page-66-0"></span>VIEWING DATA

Rapid SQL provides several options for browsing data. In addition, it gives you the ability to construct even the most complex SQL statements with point-and-click ease.

# SELECT \* BROWSING

- 1 On the Database Explorer ensure that the **Explorer** tab is displayed and then expand the **MS SQL Server** node.
- 2 Expand any database you know has table data, expand the **Tables** node, right-click a table, and then click **SELECT \* FROM**.

All columns and rows from the table are displayed in the active workspace.

3 Close the workspace window.

# <span id="page-66-1"></span>RETAINING DATASOURCE EXPLORER VIEW SETTINGS

1 Click on expandable settings at the top of the Explorer pane.

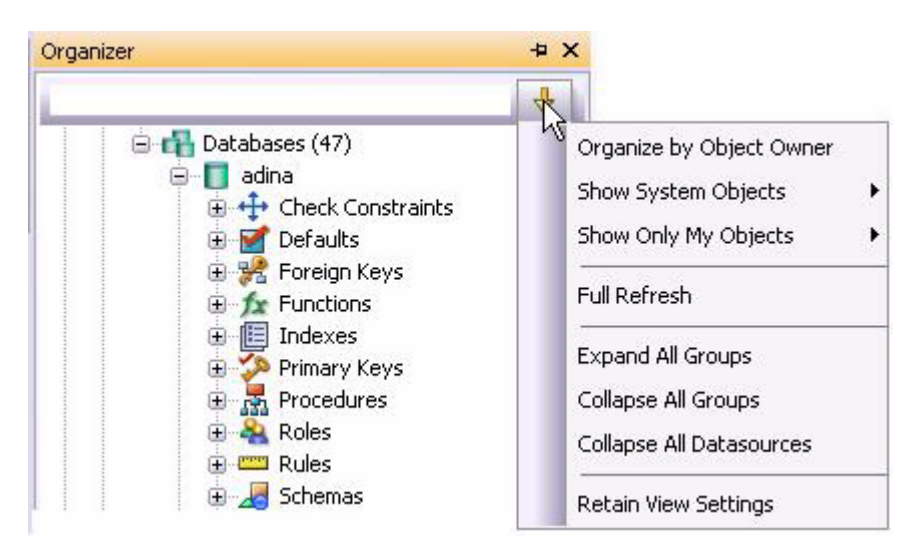

## 2 Select **Retain View Settings**.

The Explorer will open the next time just as you left it. All connections that were present when you closed Rapid SQL will be re-established.

# <span id="page-67-0"></span>DATASOURCE EXPLORER BOOKMARKS

Rapid SQL allows you to set bookmarks for frequently visited database objects.

1 Right-click on any node in the Datasource Explorer Tree.

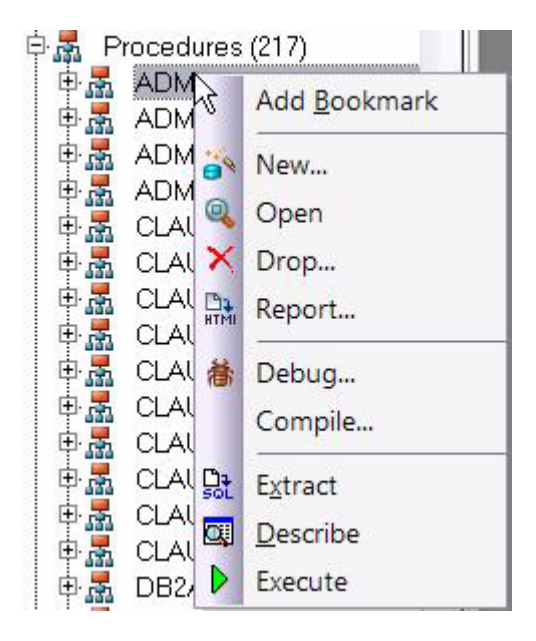

2 Select **Add Bookmark** and use the **Add Friendly Bookmark Name** dialog to optionally provide a new name, and create the bookmark.

After Bookmarks are defined you can use them to easily navigate to commonly used datasource resources using the **Bookmarks** menu.

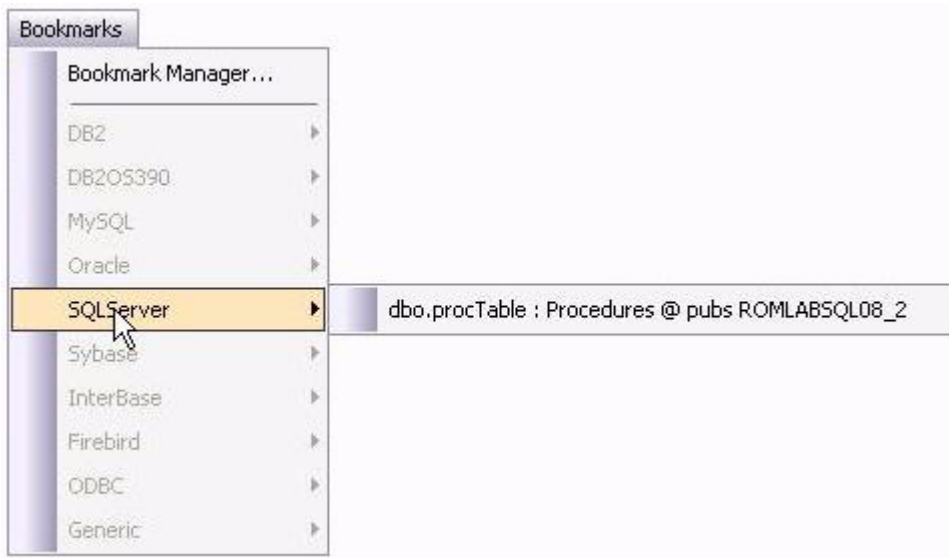

The **Bookmark Manage**r handles maintenance of Bookmarks.

1 Select **Bookmarks > Bookmark Manager**.

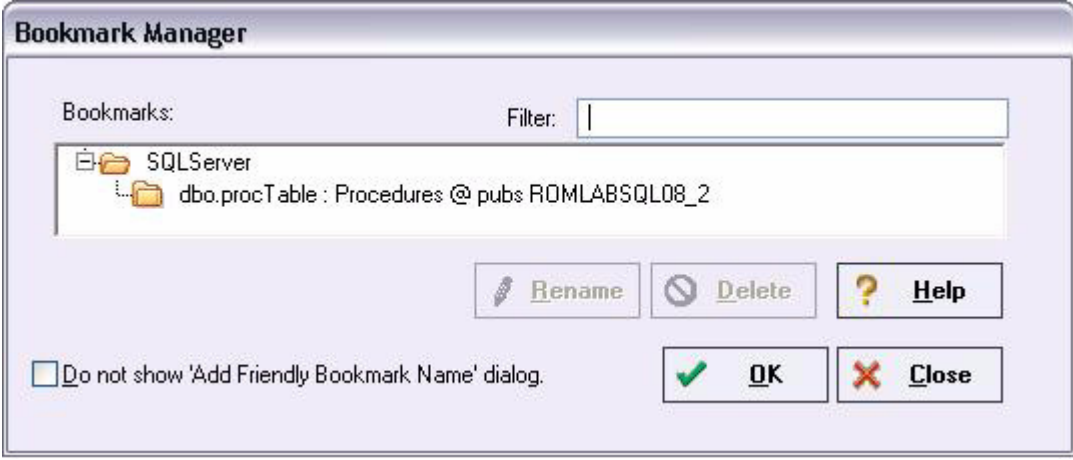

2 Close the **Bookmark Manager** dialog.

<span id="page-68-0"></span>SETTING KEYBOARD SHORTCUTS AND HOTKEYS

- 1 On the **Tools** menu, select **Customize**.
- 2. In the **Customize** dialog go to the **Keyboard** tab.

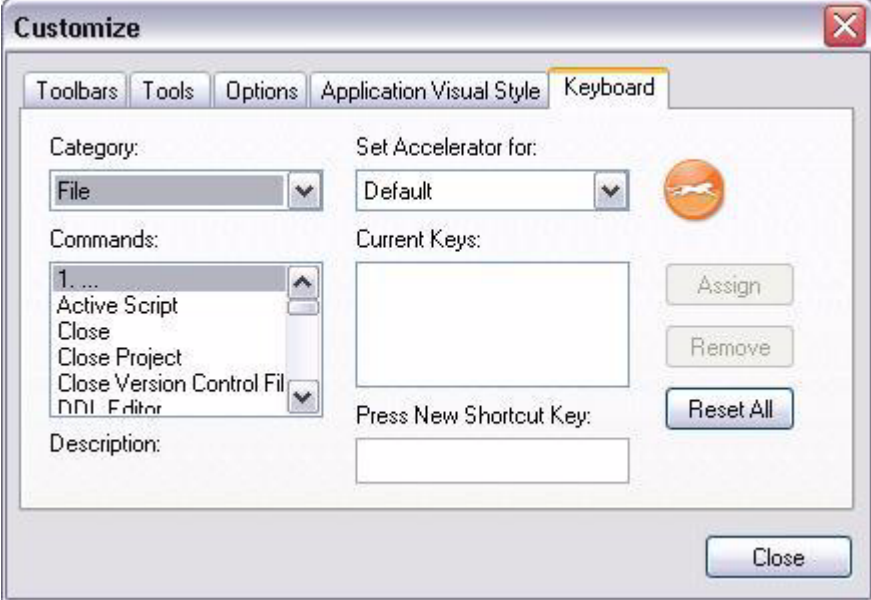

The **Keyboard** tab can be used to set keyboard shortcut hotkeys for all areas of Rapid SQL functionality.

3 Close the **Customize** dialog.

# <span id="page-69-1"></span>REFERENCING MOST RECENTLY USED DATASOURCES

1 Select **File > Recent Datasources** and then select a datasource.

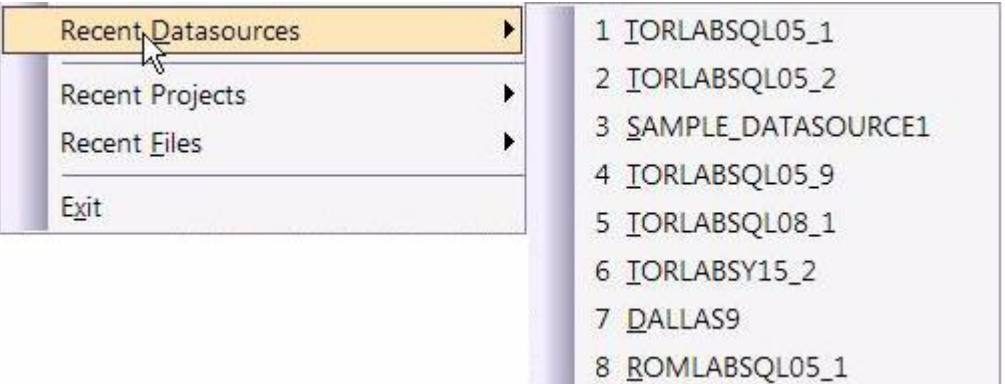

This will automatically place you on the datasource within the Explorer, ready to work with active connection.

# <span id="page-69-0"></span>SESSION 3: SCRIPTING

This session looks at Rapid SQL's development environment:

- [Generating Code](#page-69-2)
- [Right-click feature](#page-71-0)
- [Automated error detection and coding assistance](#page-73-0)
- [Other coding aids](#page-74-0)

# <span id="page-69-2"></span>GENERATING CODE

By providing several code generation and assistance options, Rapid SQL makes cross-platform development easy for developers of all experience levels.

**NOTE:** The following examples build on the SQL Server 2000 SAMPLE\_DATASOURCE registered earlier in this Evaluation Guide. These examples can be applied to any registered datasource for any of the supported platforms.

# CODE GENERATION FACILITY

The Code Generation Facility can be used to create complete procedures, functions or packages revolving around views or tables.

- 1 From the menu, open **Tools > Code Generation Facility**.
- 2 Select the **SAMPLE\_DATASOURCE** datasource and the **pubs** database from the dropdown list boxes.

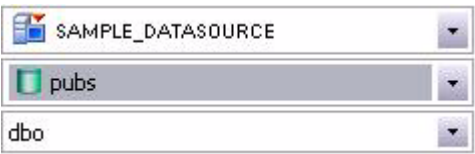

3 Select the **authors** table, **state** as the input column and all columns for output.

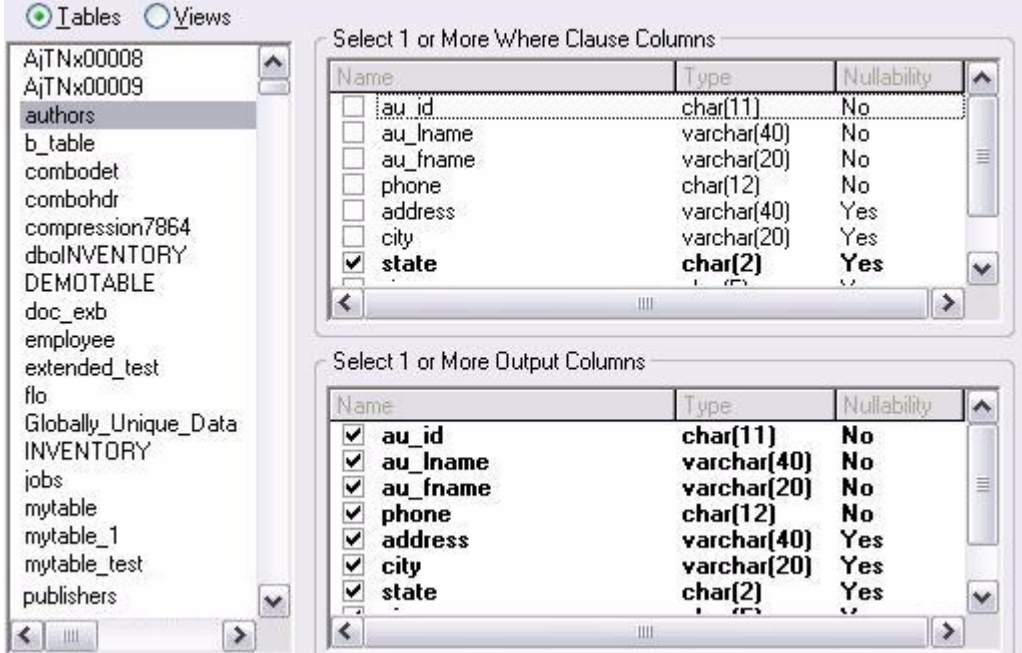

4 Select **Select** as the code option.

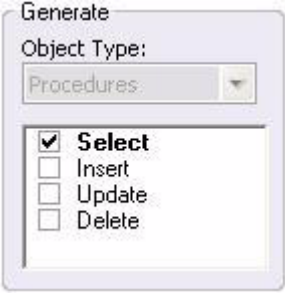

5 Select a file to save the generated script and check **Open**.

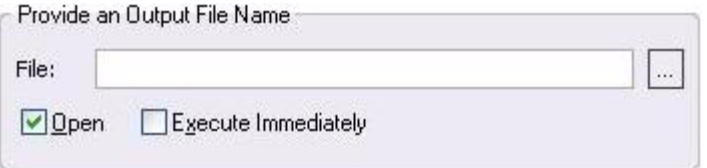

6 Click **OK** and the DDL to create the procedure will be generated and displayed in an editable window, called the DDL Editor. You can edit the name of the new procedure and any of the generated code at this time. Name the new procedure **sample\_select\_authors**. 7 Click on the Execute or Step Execute button to submit the DDL and create the procedure.

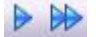

The indicated file will be saved on the selected directory.

**NOTE:** No SQL statement coding is required to generate complete stored procedures and packages. If applicable, Rapid SQL allows all generated code to be previewed and edited to fit any development need.

# <span id="page-71-0"></span>RIGHT-CLICK FEATURE

Similar to the Code Generation Facility, the "right-click" code generation feature can be used to create complete procedures, functions or packages revolving around views or tables.

- 1 From the Database Explorer Tree, expand the **SAMPLE\_DATASOURCE > pubs > Tables**  sub-node.
- 2. Right-click on the **authors** table.
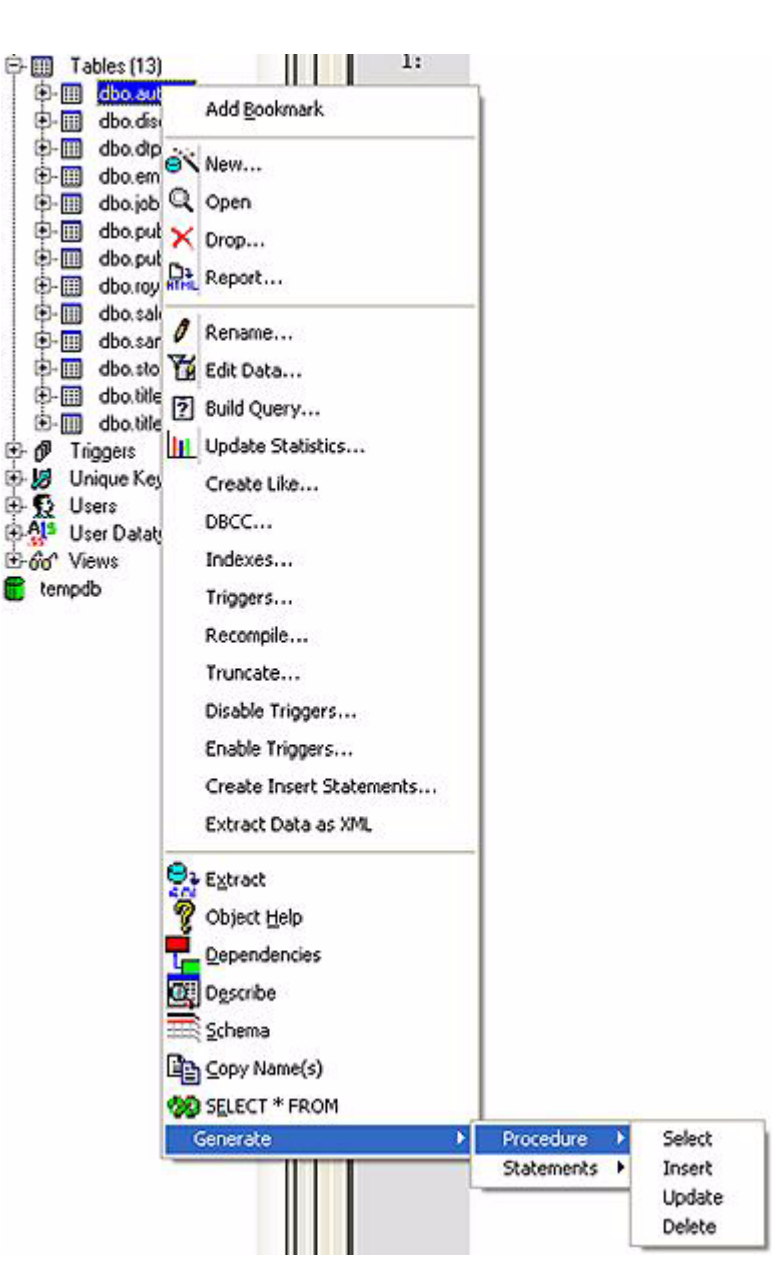

- 3 Select **Generate > Procedure > Select**.
- 4 Select **state** as the input column, and leave all output columns selected.
- 5 Click **OK** and the DDL to create the procedure will be generated and displayed in the DDL Editor. You can edit the name of the new procedure and any of the generated code. Name the new procedure **sample\_select\_authors2**.
- 6 Click on the Execute or Step Execute button to submit the DDL and create the procedure.

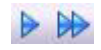

### AUTOMATED ERROR DETECTION AND CODING ASSISTANCE

Rapid SQL provides a range of features that detect or help you avoid errors and save keystrokes in developing your scripts.

#### **To enable these features:**

- 1 On the **File** menu select **Options**. The **Options** dialog opens.
- 2 In the left-hand pane, expand the **ISQL** node and then select **Code Assist**.
- 3 On the **Code Assist** panel:
	- Ensure that **Enable Code Complete** is selected.
	- Ensure that **Severity levels for semantic validation problems** has Warning selected.
	- Ensure that **Enable Real-time syntax checking** is selected.
- 4 Click **OK**.

#### **To see these features in action:**

1 On the **File** menu, click **New**, and then **ISQL**.

Rapid SQL opens the SQL Editor window. You can add SQL code via your method of choice (free-form typing, retrieve from a file, paste copied code, etc.).

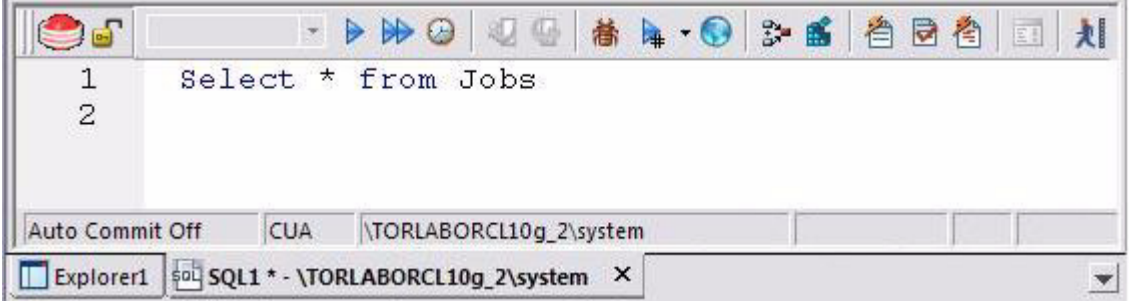

#### 2 Type **SELECT \* FROM** and stop typing.

Note the error condition.

#### $1$   $\circledcirc$ SELECT \* FROM

Rapid SQL can run a syntax check any time there is an interval of 1.5 seconds between keystrokes. You can also disable automatic syntax checking and only run a check when you manually initiate it. Syntax error annotation persists until you correct the problem.

3 This time type a fragment that includes the name of a nonexistent object, **SELECT \* FROM NON.OBJECT**, for example. For now, ignore any popups. The warning condition is a result of on-the-fly semantic validation.

#### $1 \triangle$ SELECT \* FROM NON. OBJECT

Rapid SQL notifies you when a script contains a reference to an object that Rapid SQL cannot resolve.

- 4 Type **SELECT \* FROM** followed by a space and then stop typing. If no popup appears, press CTRL+SPACE. The Code Complete suggestion box lets you select from objects or object name components such as databases or schema. This feature saves keystrokes and minimizes typing errors. See the online Help for full descriptions of these features.
- 5 Close the current SQL Editor window.

#### **To restore Rapid SQL settings:**

- 1 On the **File** menu select **Options**. The **Options** dialog opens.
- 2 On the **Code Assist** panel, click the **Restore defaults** button.
- 3 Click **OK**.

### OTHER CODING AIDS

Rapid SQL provides extensive, easy-to-use coding aids for all of the supported DBMS platforms, throughout the application. Aids are provided in the form of ready-to-use code templates and blocks of syntactically correct code.

PASTE SQL

- 1 From the Database Explorer Tree, expand the S**AMPLE\_DATASOURCE > pubs sub-node**.
- 2 Select **File > New > SQL** to open an SQL Editor window.
- 3 Select **Edit > Paste SQL Statement** to open the Paste SQL window.

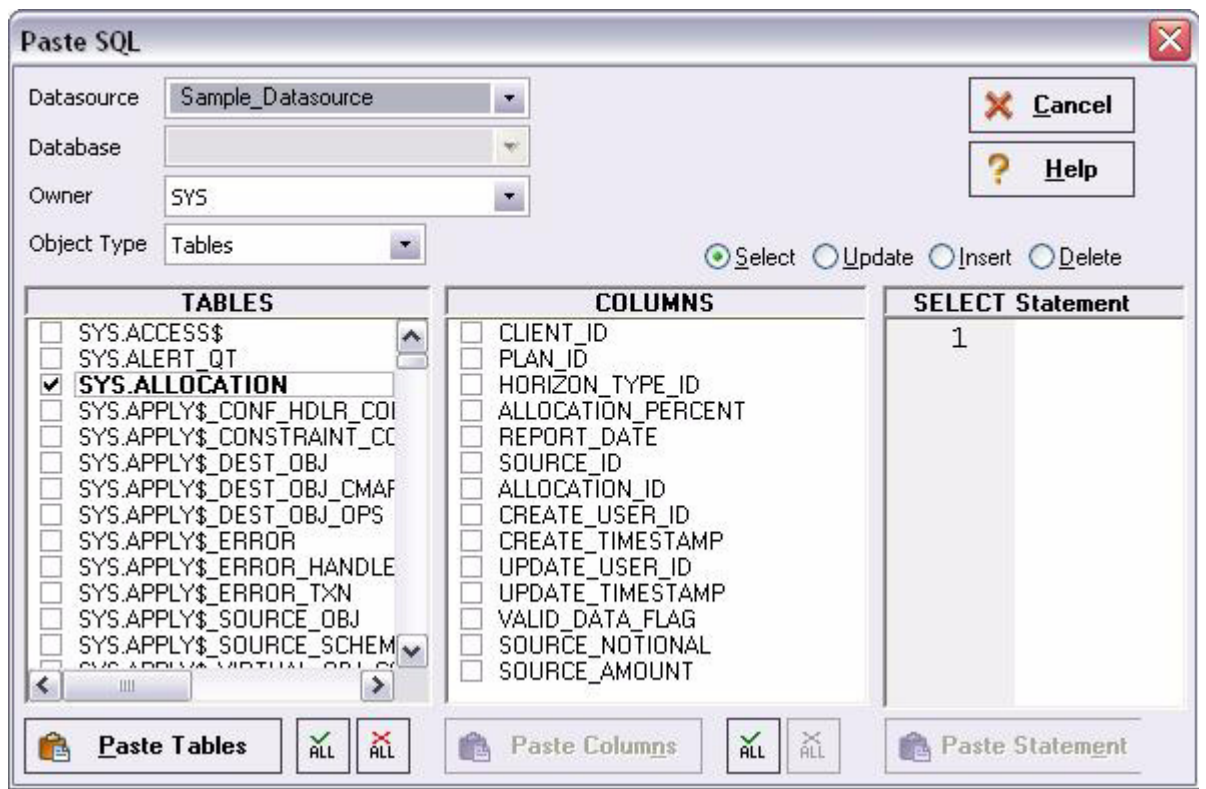

- 4 In the **Tables** list, select **authors**.
- 5 Under the **Columns** list, click **ALL**.
- 6 Click the **Select** radio button.
- 7 Click **Paste Statement** to copy the generated code to the SQL Editor window.

You can use the statement as is, or modify the code as needed.

#### PASTE SQL SYNTAX

- 1 Select **File > New > SQL** to open a fresh SQL Editor window.
- 2 Select **Edit > Paste SQL Syntax** to open the **SQL Syntax for SQL Server** window.

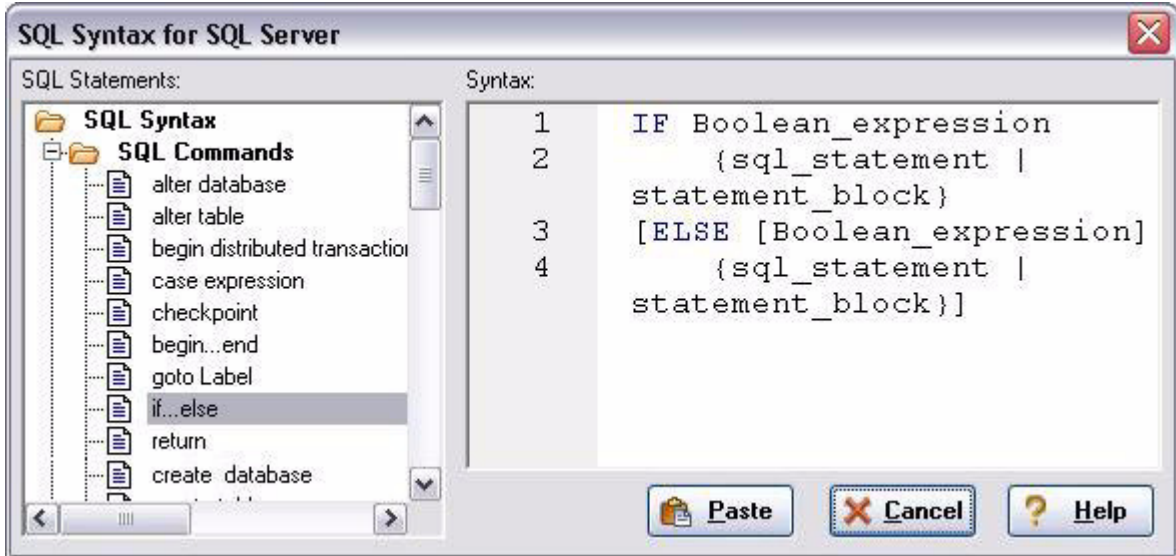

- 3 Select a template and click **Paste** to copy the code template into the SQL Editor window.
- 4 Add your own code to complete the needed operation.

# SESSION 4: WORKING WITH CODE WORKBENCH

The Code Workbench lets you configure resources for two SQL Editor features:

- Code Templates
- Auto Replace

Code templates are complete code blocks that can be easily added to open windows or scripts with a few keystrokes. When you type CTRL+SPACE, the Code Assist menu opens, letting you select a code template for insertion in the editor window.

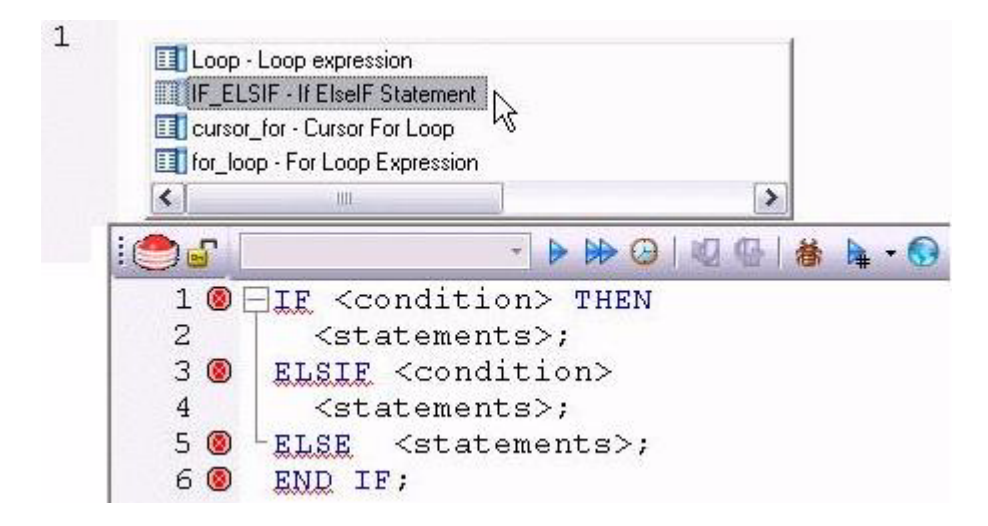

Auto Replace lets you define shortcuts consisting of a few characters that represent longer character strings. Instances of these Auto Replace expressions are automatically replaced by the replacement string on activation events such as typing SPACE, TAB, or RETURN. This feature is useful for creating shortcuts for one-line commands or SQL statement subsets, or even to detect and fix common typographical errors such as **teh** for **the**.

For example, consider an Auto Replace definition with an expression of **sel** to represent **Select \* From**:

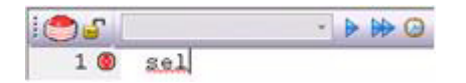

If the associated activation event includes a SPACE, then on typing **sel** followed by pressing SPACE, the following replacement occurs.

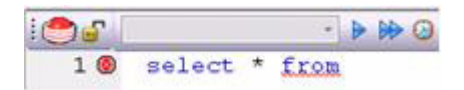

Rapid SQL loads a default set of Auto Replace and Code template definitions at startup but you can also add, edit, and delete definitions. In addition, you can save sets of definitions to file and subsequently load specific sets of definitions, allowing you to customize your templates to different platforms or development projects.

#### **To invoke Code Workbench settings:**

1 Select **Tools > Code Workbench**.

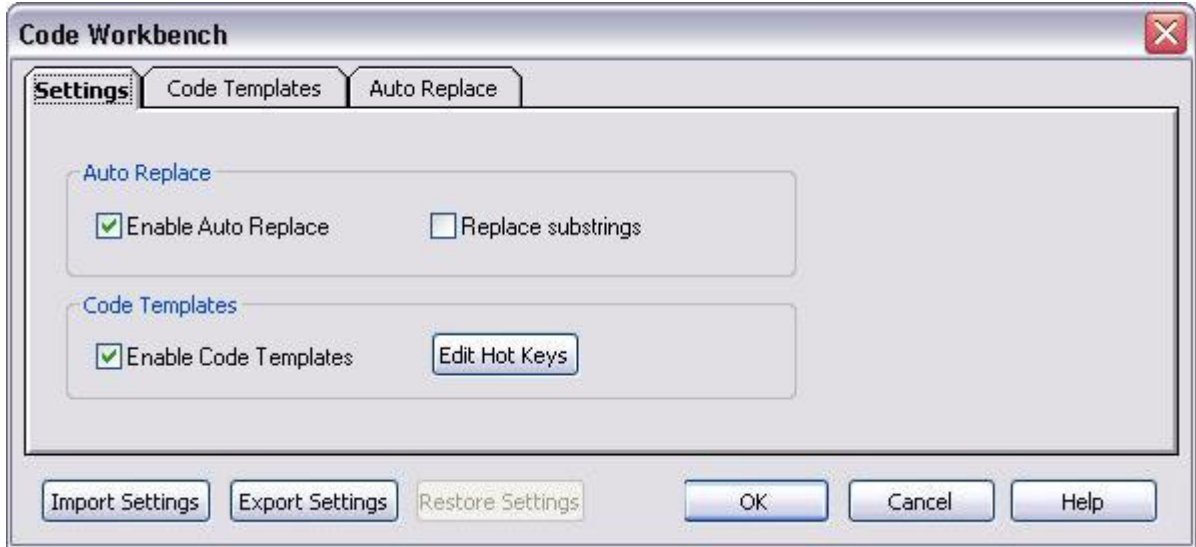

The **Settings** tab lets you enable the Auto Replace and Code Template features.

- 2 Inspect the **Code Templates** and **Auto Replace** tabs.
- 3 Click **OK**.

# SESSION 5: BUILDING A DATABASE PROJECT

### CREATING A NEW RAPID SQL PROJECT

Rapid SQL provides an excellent team development environment by allowing you to reverse engineer live database objects into off-line SQL source code files that can then be easily added to a Version Control System (VCS). Rapid SQL's seamless VCS integration offers all version control operations, such as get, check-out, check-in, history and doff. This example will reverse engineer the table objects from the Microsoft SQL Server **pubs** database into a Rapid SQL project and then will add the project to version control under Microsoft Visual Source Safe.

- 1 Select **File > New > Project** to open the wizard.
- 2 Enter **sample\_project** as the name, and browse and select a directory that contains a VSS database. Enter a description (optional). Select **From Database** and click **OK**.
- 3 Select **SAMPLE\_DATASOURCE** and click **Next**.
- 4 Select **pubs** and click **Next**.
- 5 Select **dbo** as the owner. Right-click in the object type selection window and deselect all of the options. Select only **Tables**. Under **Extract Scope** select **Selected Objects Only**. Click **Next**.
- 6 Select only the **authors**, **discounts**, and **employees** tables.
- 7 Uncheck all selected **Options** for tables. Click **Next**.
- 8 Select **Retain**. Click **Next**.
- 9 Preview the last panel and click **Execute**.

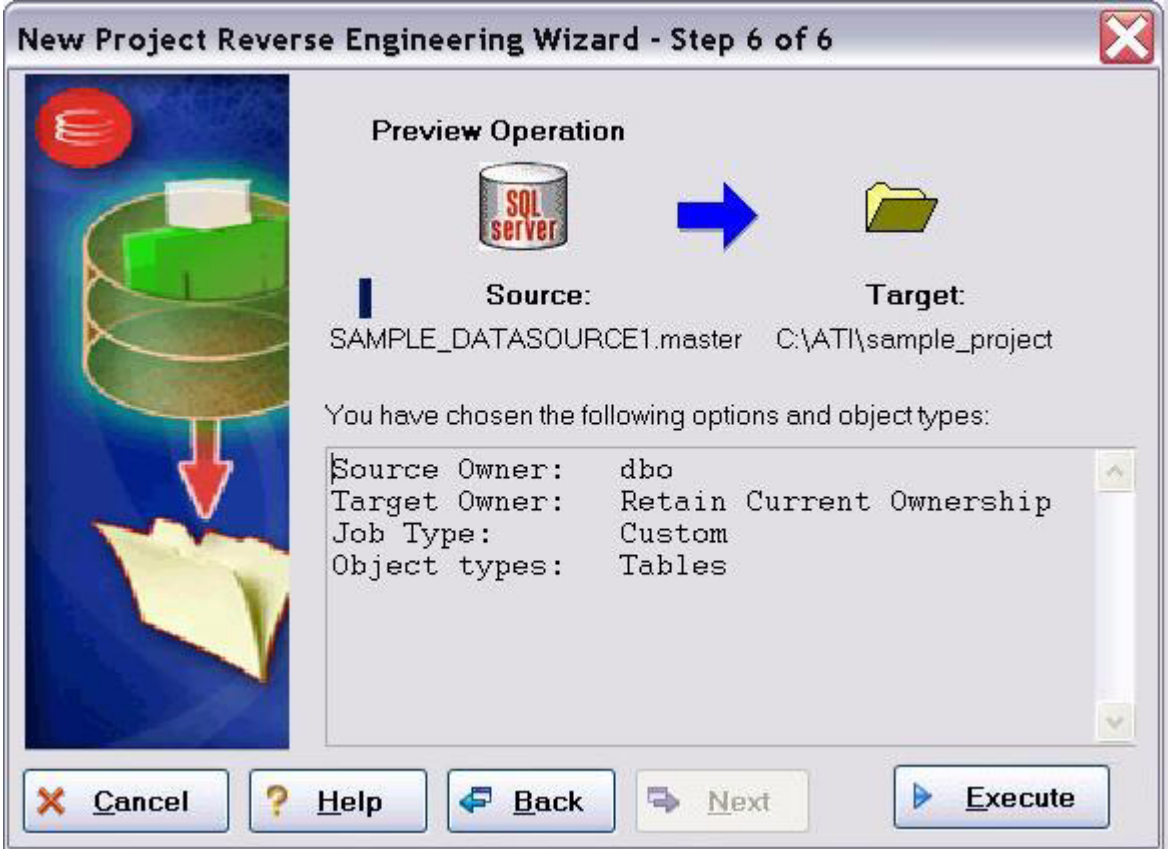

Finished! You have now successfully created a working database project. At this point, the project is available to be added to Version Control. This can be done by clicking **Yes** when prompted and following the dialog, or by right-clicking on the project within Project Explorer tree. Select **Yes** for the purpose of this guide.

### ADDING A PROJECT TO VERSION CONTROL (SAMPLE - MICROSOFT VISUAL SOURCE SAFE)

When a project is created, Rapid SQL will automatically prompt you to add the project files to the selected VCS solution. The following dialog will be displayed:

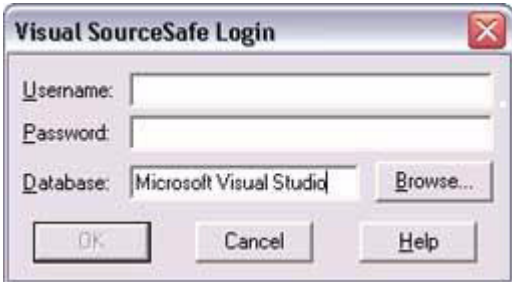

After providing a user name and password, you can browse to locate and select the project database folder.

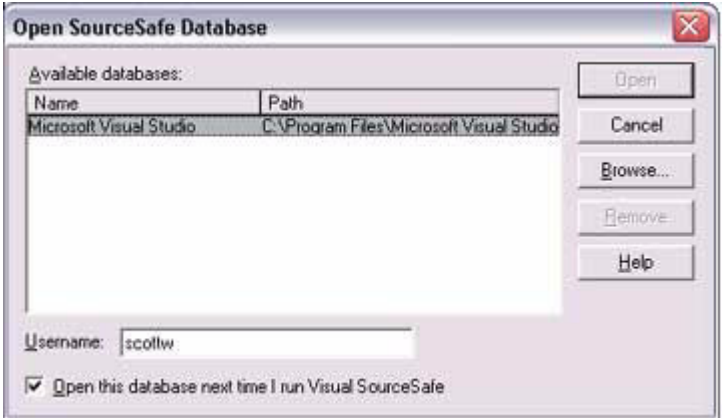

All that remains is to provide a project name.

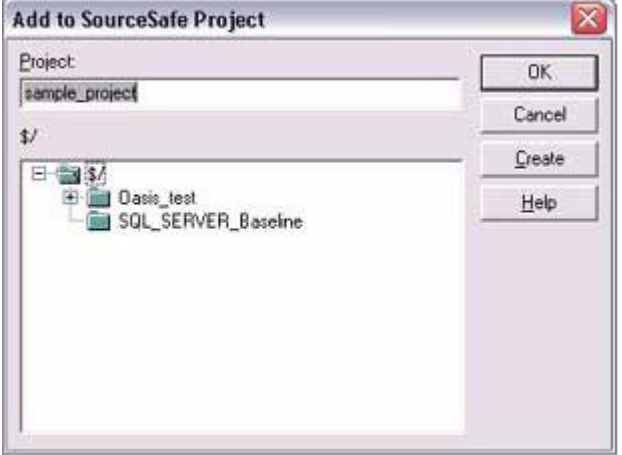

Finished! The following message indicates that the project was successfully placed under version control.

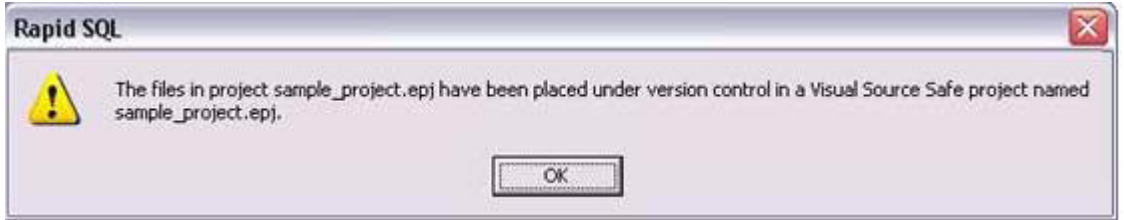

### SESSION 6: VISUAL QUERY BUILDER

Rapid SQL gives you the ability to construct complex SQL statements with point-and-click ease using the Visual Query Builder.

1 From the Database Explorer Tree, right-click on the **authors** table and select **Build Query**.

The **authors** table will be automatically added to the Query Builder workspace.

2 On the **Tables/Views** tab, right-click on the **titleauthor** table and select **Add**.

Note that the tables are automatically identified as being joined by any columns with the same name and datatype.

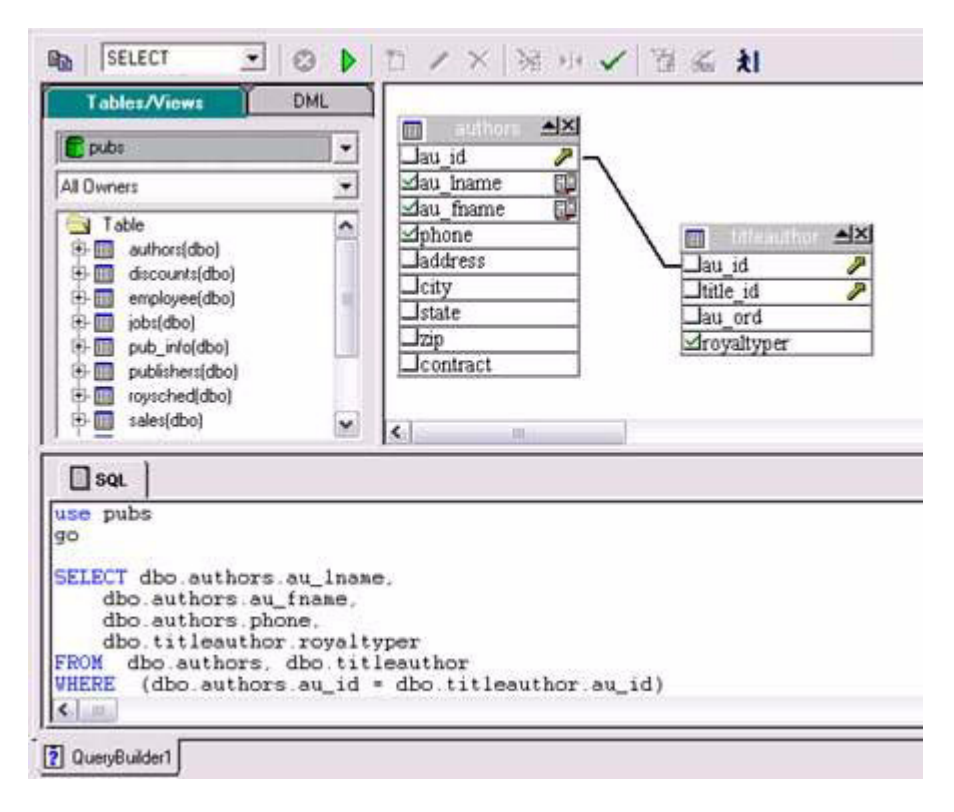

3 Click on the **DML** tab to expose the visual query building clauses and options. You can rightclick on any clause to easily add the code to the query.

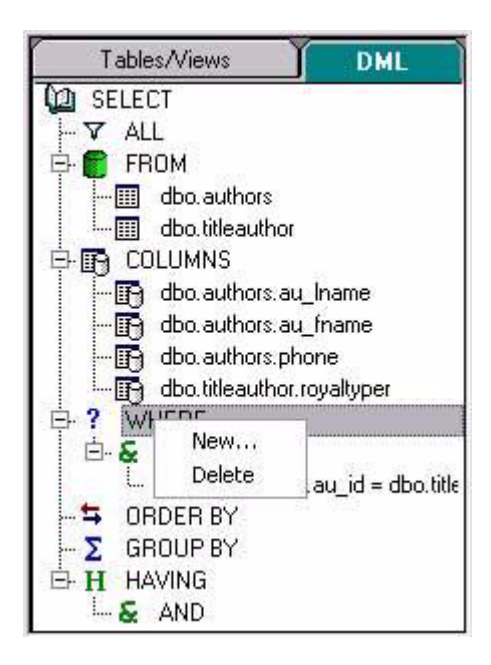

4 Select the **au\_lname**, **au\_fname**, and **phone** check boxes in the **authors** table.

Note that the lower pane shows the query that is being built.

5 Click the Execute button to execute the query.

#### D.

The results will display in the lower window.

Before closing the Query Builder, experiment with additional options. Try selecting a different statement type, such as **Insert** or **Update**, from the dropdown at the top of the Query Builder window. Use the different clauses on the **DML** tab.

**NOTE:** Any visual query builder session can easily be saved to a file for later use.

### SESSION 7: LIVE DATA EDITOR

- 1 From the Database Explorer Tree, right-click on the **authors** table and select **Edit Data**.
- 2 In the **Data Editor Filter** dialog, click **Add All** to add all columns to the editing session.

At this point, you can add a WHERE clause that will filter for only the desired data. Note that Rapid SQL builds the SQL to retrieve the data to be edited in the **Select Statement** area.

3 Click **OK**. A Data Editor opens.

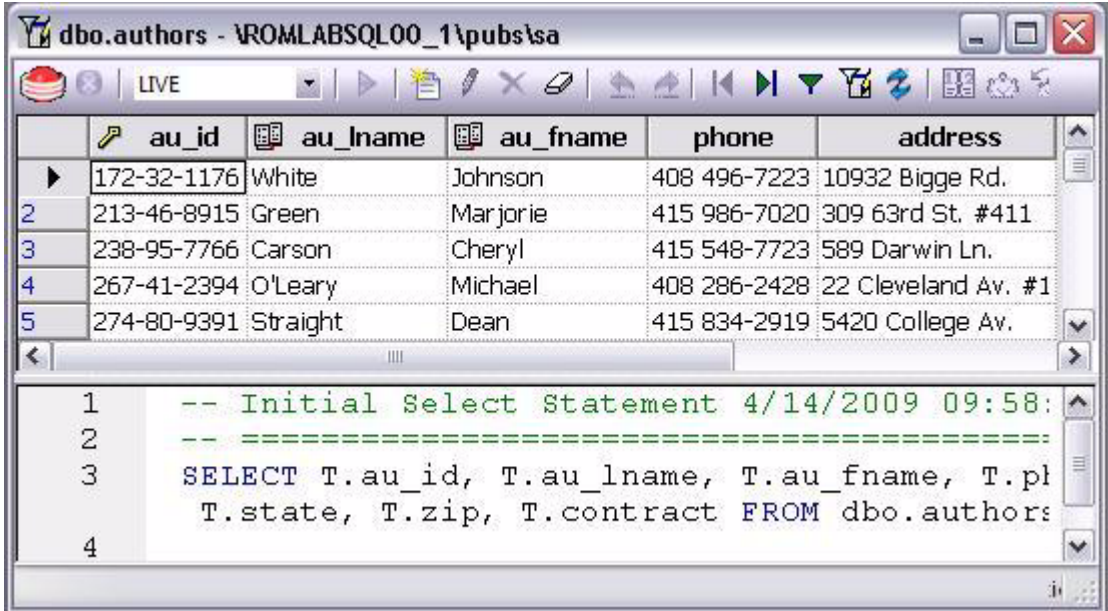

Note the dropdown at the left of the toolbar. The editing window has **LIVE** and **BATCH** modes:

• **LIVE** mode commits your changes each time you move to a new row.

• **BATCH** mode will allow you to move within the window and commit your changes when ready. Changes made in **BATCH** mode can be cancelled by selecting the **Reload Data** icon.

 $\hat{z}$ 

At any time during the session, you can change the filter parameters by selecting the **Filter Data**  icon.

Y

# SESSION 8: CODE ANALYST

The Code Analyst allows you to capture run-time statistics on executable database objects, including stored procedures and functions. Not only can you capture statistics for single objects, but you can group more than one object.

#### **To get started**

- 1 Select **Tools > Code Analyst**.
	- **NOTE:** In order for Code Analyst to run, 5 repository tables will be created on the database. Select the database you would like the tables to be installed on and press **OK**. Once the tables are installed, you're ready to start defining a session.
- 2 On the Code Analyst toolbar, click the **Create New Collection** button.
- 3 On the **Code Analyst Object Selection** dialog, provide a **Session Name**, locate and selecting the objects to be executed, and click **Next**.

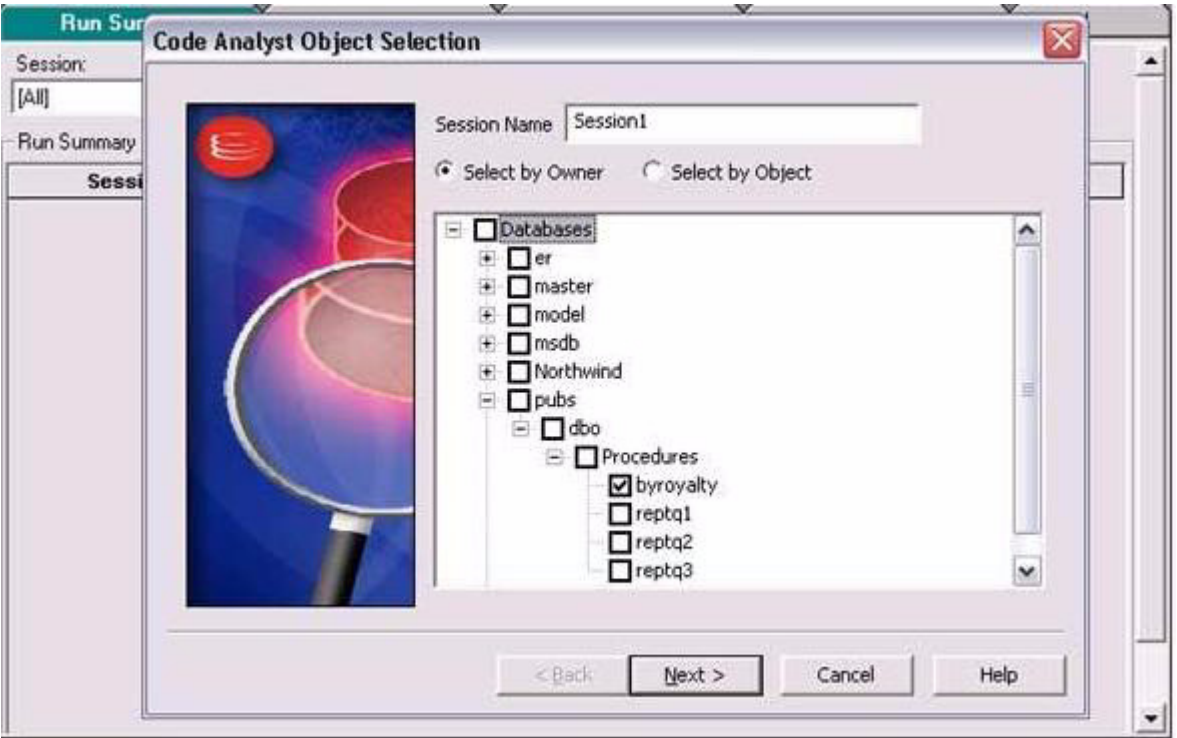

4 Use the **Code Analyst Object Initialization** dialog to initiate providing input parameters as required, change the order of execution, and when ready, click **Finish**.

Once the session has been run, the total time for the execution is displayed in the **Run Summary** tab.

- 5 Select the other tabs to view the tabular and graphical representation of the execution details on your selected objects. For example:
	- The **Run Detail** tab shows a breakdown of the different objects that make up the session.
	- The **Unit Detail** tab contains the specific time measurements for individual SQL statements.
- 6 Close the **Code Analyst** window.

## SESSION 9: SQL DEBUGGING AND PROFILING

Rapid SQL offers the following facilities that help you test and optimize code:

- [SQL Debugging](#page-85-0)
- **[SQL Profiling- Oracle Only](#page-86-0)**

### <span id="page-85-0"></span>SQL DEBUGGING

The SQL Debugger is another database productivity tool that lets you debug SQL Server, Oracle, Sybase or DB2 stored procedures as well as Oracle functions. SQL Debugger simplifies the task of finding coding errors.

- 1 In the Explorer, expand the **Procedure** or **Function** node.
- 2 Right-click the object and select **Debug** from the context menu.
- 3 If the procedure or function takes input parameters, the **Procedure Execution** window prompts you to enter values.

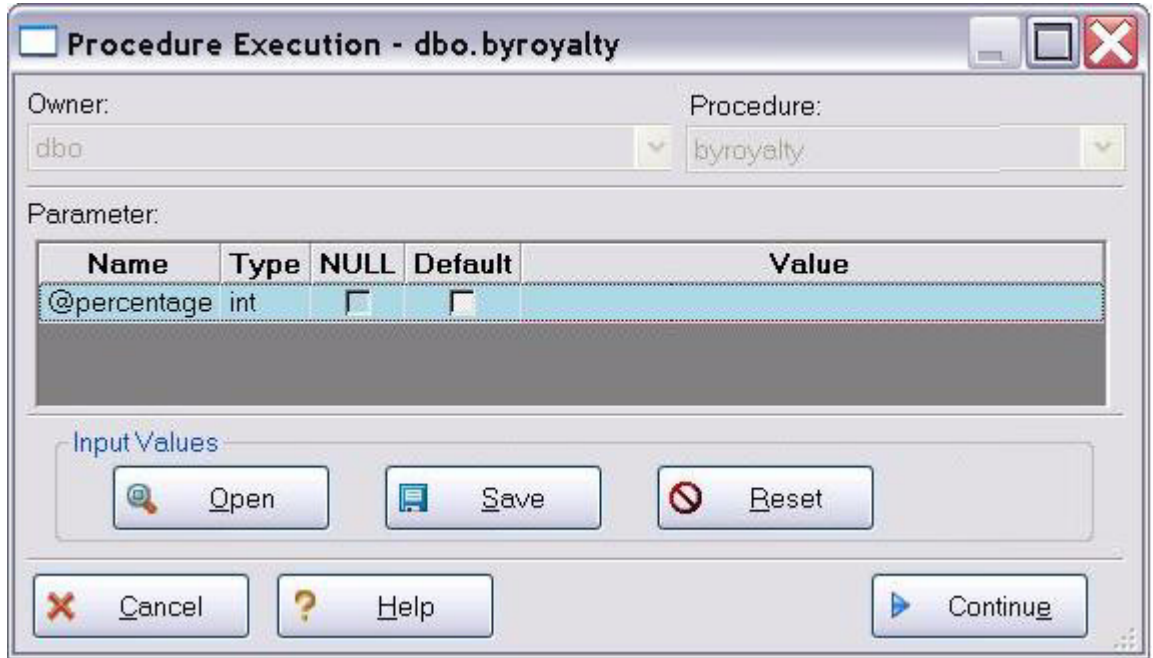

- 4 Enter input values(s) and press **Continue**.
	- **TIP:** Rapid SQL allows the user to save the input variable values to a file for later use. This is very helpful for procedures/functions with many input variables that need to be run repeatedly.

The application opens the SQL Debugger Interface.

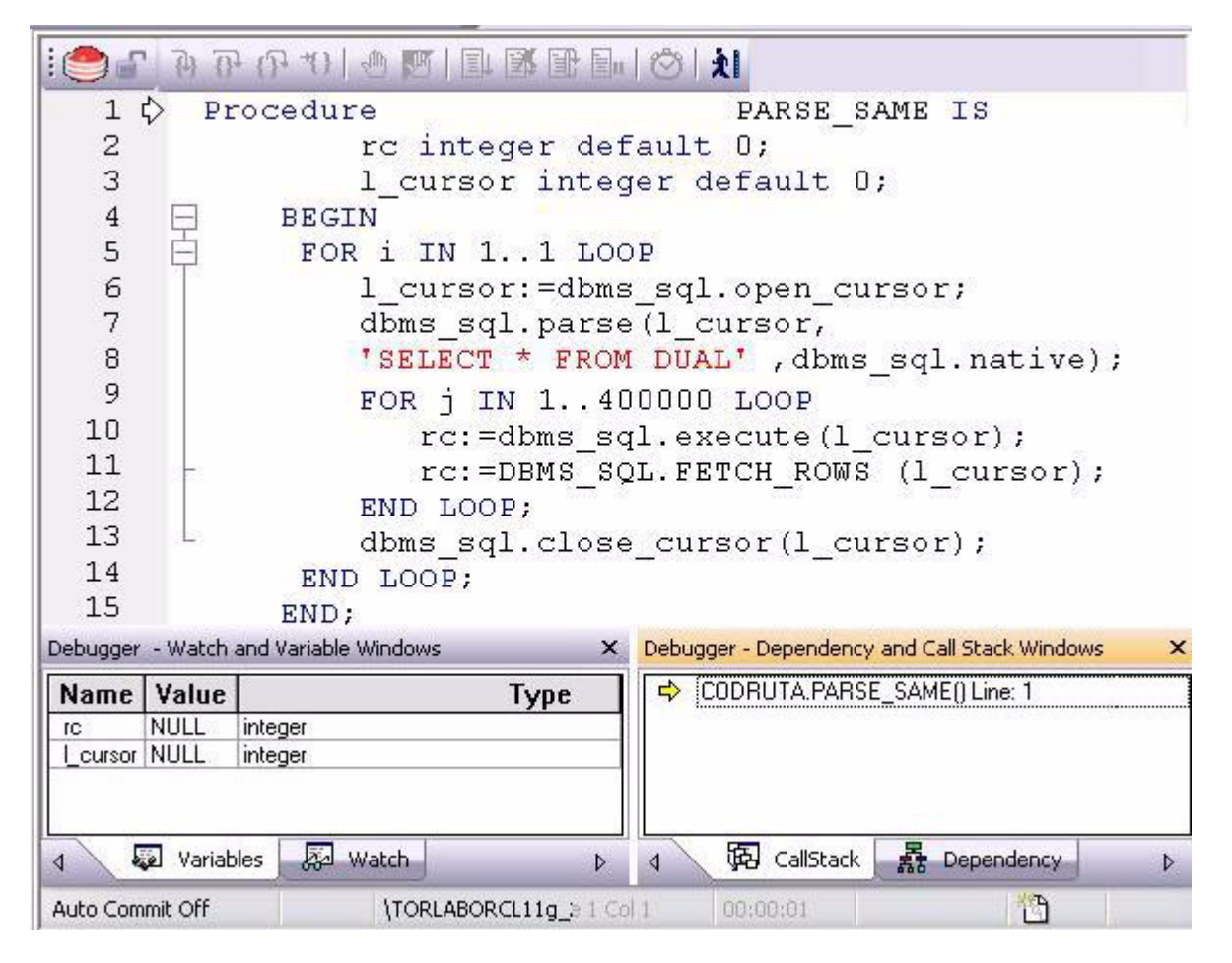

The Debugger features basic execution, line-by-line execution, breakpoint support, and other common debugging features. For details, refer to the relevant online Help topics.

### <span id="page-86-0"></span>SOL PROFILING- ORACLE ONLY

The SQL Profiler within Rapid SQL provides the ability to capture the metrics of various PL/SQL programmable objects as they are executed in the database. It quickly identifies performance bottlenecks by first calculating the overall runtimes of objects like Oracle packages, and then computing the amount of time each line of PL/SQL code spends executing. Information is presented in an easily viewed, drill-down format.

- 1 To start a profiling session, use the **Tools** menu option and select **SQL Profiler > Start**.
- 2 Enter a name for the profiling session or select an existing name from the dropdown. Press **OK**. The Profile session is now active.

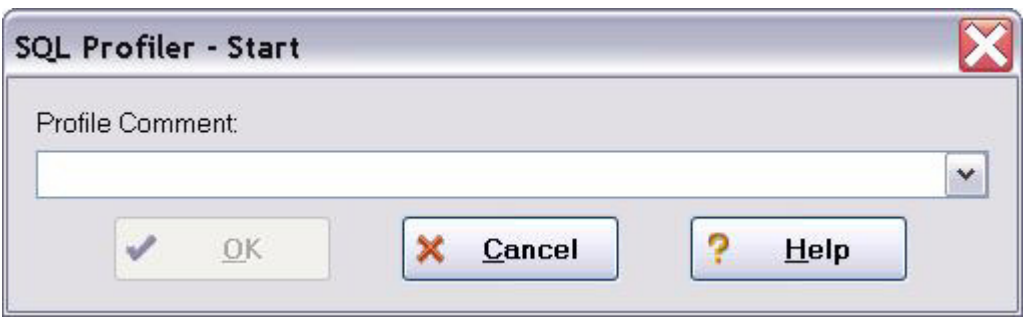

- 3 Execute the programmable object (i.e. Stored Procedure) you wish to capture metrics on.
- 4 When finished, select **Tools > SQL Profiler > Stop**. The **SQL Profiler Stop** dialog window prompts you to select an option.

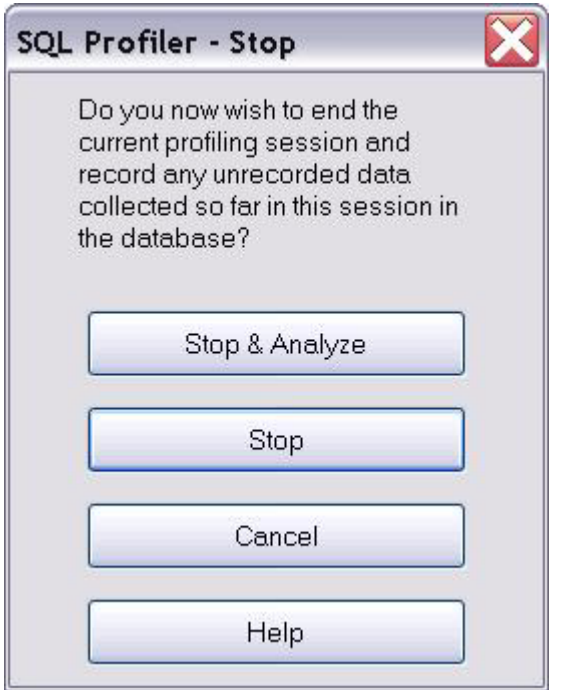

- 5 Press **Stop**.
- 6 On the Explorer, expand the **PL/SQL Code Profiling** node.

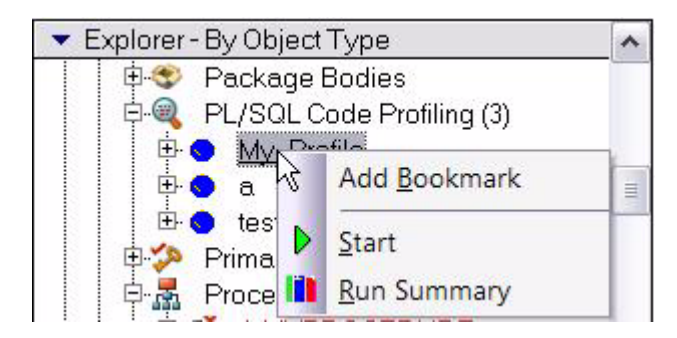

7 Right-click on the profile session and select **Run Summary**. The **Run Summary** window opens.

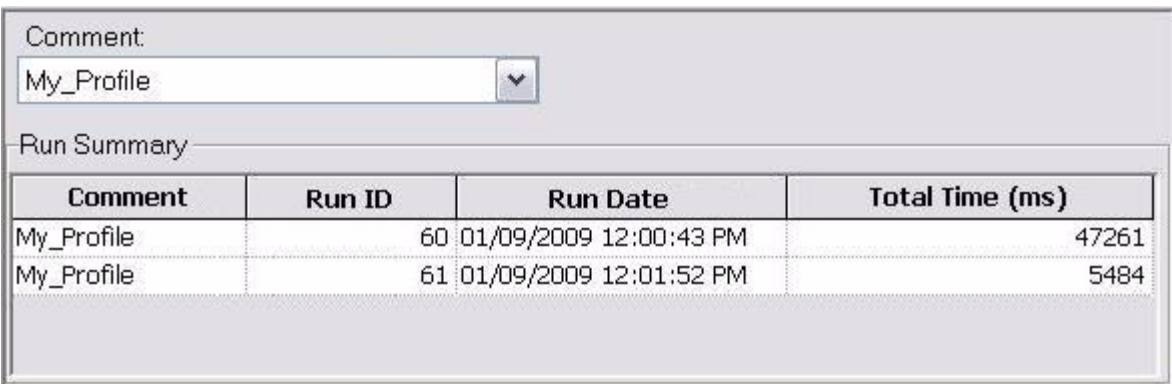

8 Select a session and select **Run Detail** from the right-click menu. The **Run Detail** screen appears allowing you to view the metrics for this execution in both a graphical and text format.

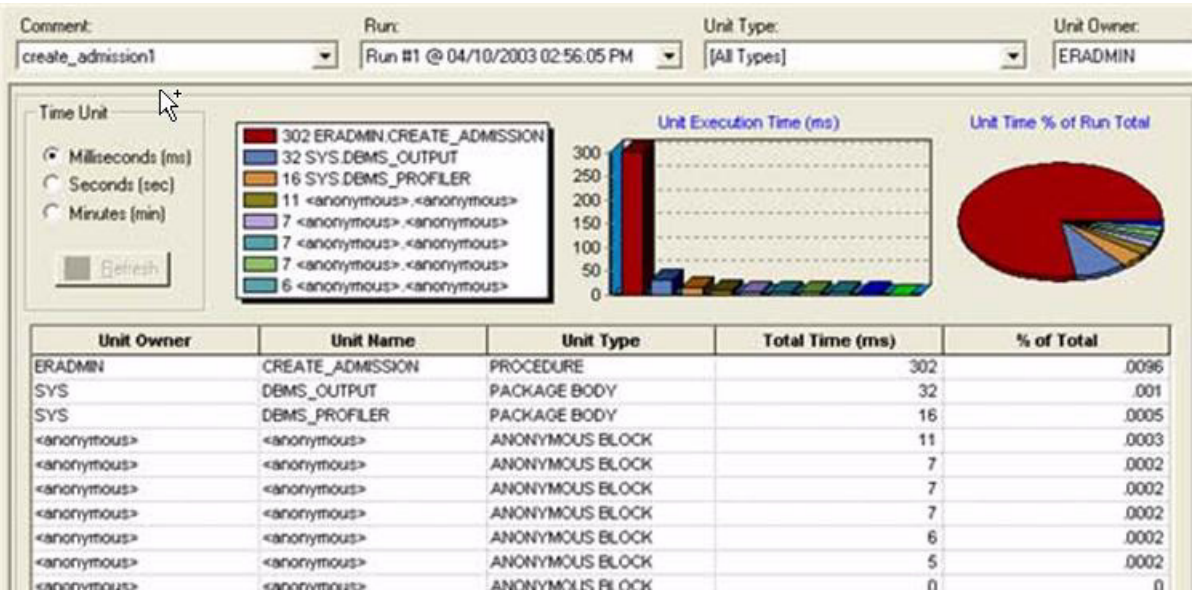

- 9 To drill down further into the data, highlight a unit and select **Unit Detail** from the right-click menu. Scroll through the Source window to view the times for each statement.
- 10 To compare 2 cases, select the 2 cases you wish to compare (shift-click to select the second case) from the **Run Summary** screen and select **Compare** from the right-click menu. The **SQL Profiler Run Comparison** screen appears.

See the relevant online Help topics for more information on profiling.

TUTORIAL EXERCISES

# <span id="page-90-0"></span>SPECIFYING RAPID SQL APPLICATION AND FEATURE OPTIONS

Rapid SQL lets you customize the application configuration for your specific needs. All Rapid SQL application settings are available in the Options Editor, which is organized in a tabular format based on feature sets.

#### **To specify options for the Rapid SQL application or a particular feature**

1 On the **File** menu, select **Options**.

Rapid SQL opens the Options Editor.

2 Click the tab corresponding to the feature you want to customize:

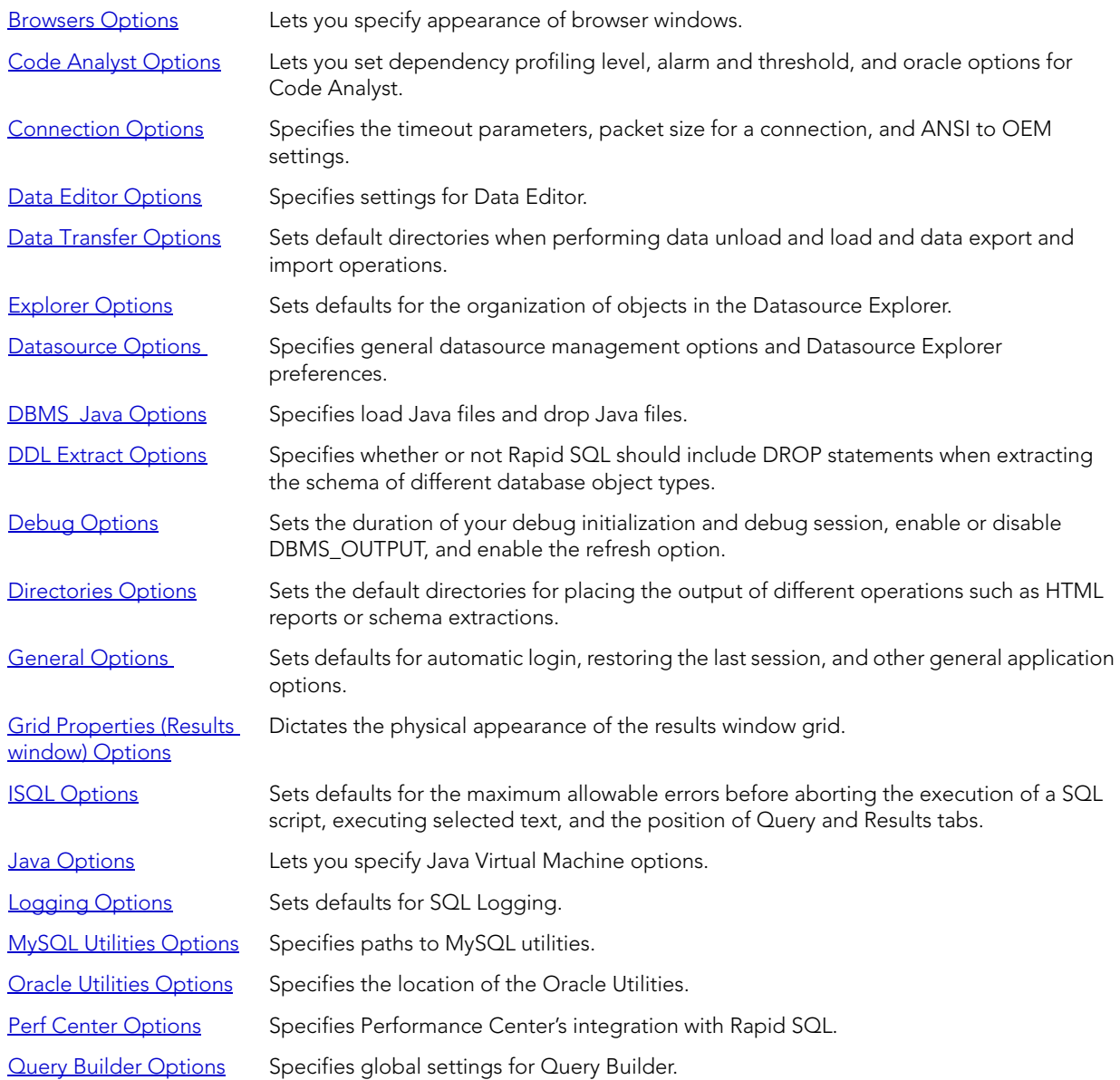

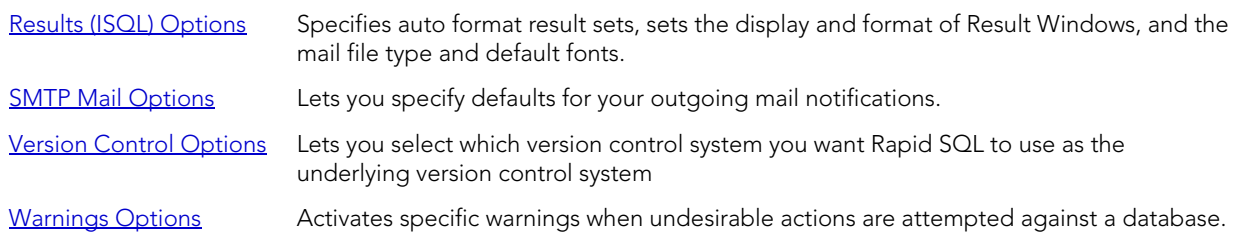

- 3 Set feature options on the tab and then click **OK**.
	- **NOTE:** If there is an open document, Rapid SQL opens the **Update Document Statement Properties** dialog. The **Update Document Statement Properties** dialog lets you override changes you made to a current document or documents with new setting you made in the Options Editor.

# <span id="page-91-0"></span>BROWSERS OPTIONS

The **Browsers** tab of the Options Editor lets you set a number of options for your browser windows, including browser appearance, mail file type options, and default object owner.

- **NOTE:** For information on opening the Options Editor, see "Specifying Rapid SQL [application and feature options](#page-90-0)" on page 91.
- **NOTE:** For information on Browser features, see "**Browsers**" on page 37.

The table below describes Browser options:

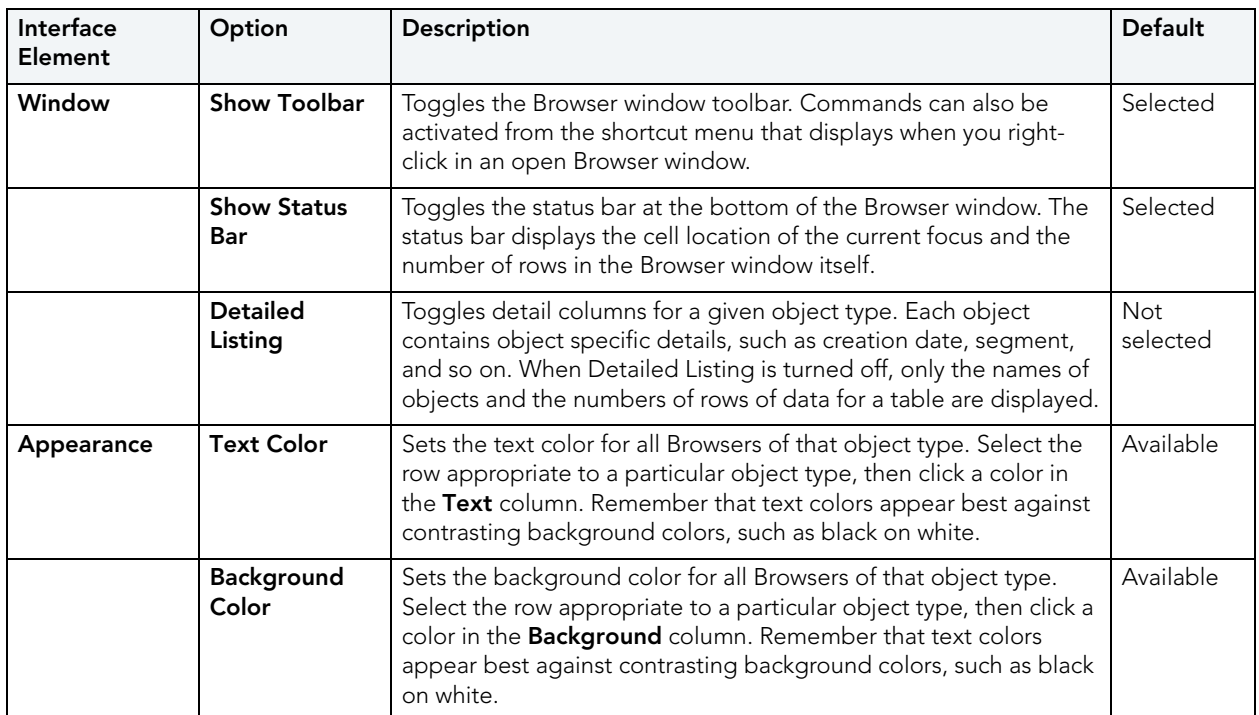

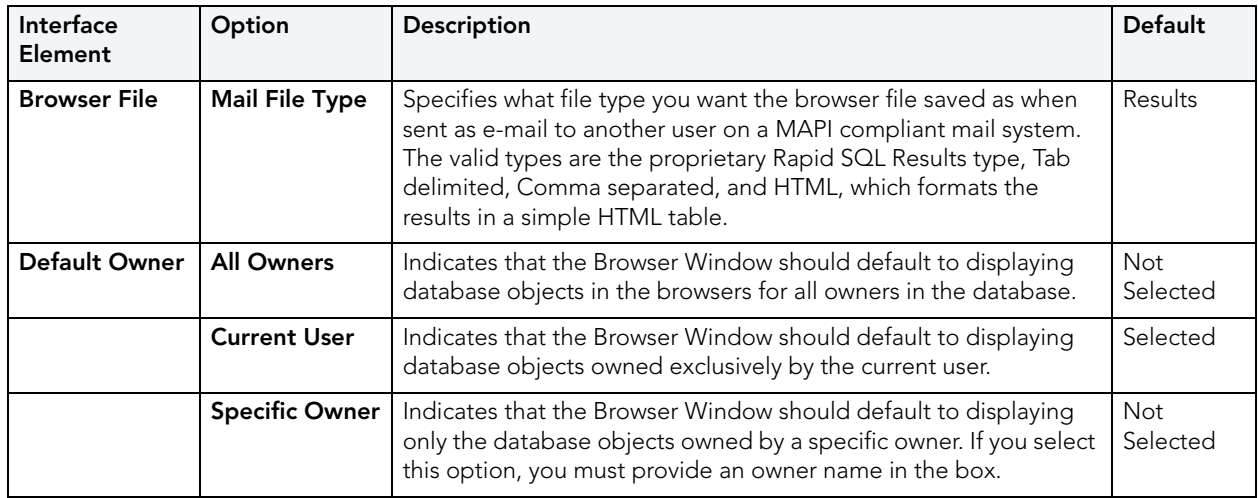

# <span id="page-92-0"></span>CODE ANALYST OPTIONS

Code Analyst is a utility that helps you identify time-consuming lines of code. The **Code Analyst** tab of the Options Editor lets you specify Code Analyst operational parameters.

- **NOTE:** For information on opening the Options Editor, see ["Specifying Rapid SQL](#page-90-0)  [application and feature options](#page-90-0)" on page 91.
- **NOTE:** For information on using Code Analyst, see ["Code Analyst" on page 961](#page-960-0).

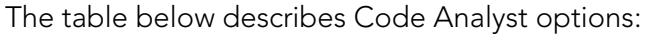

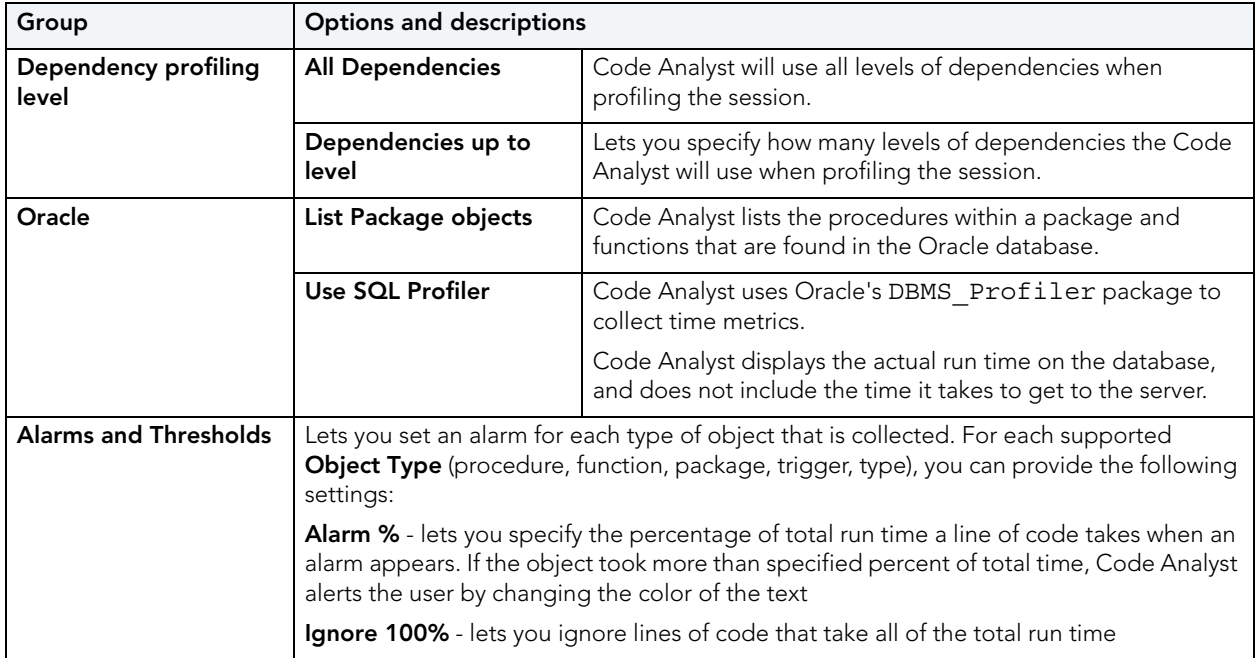

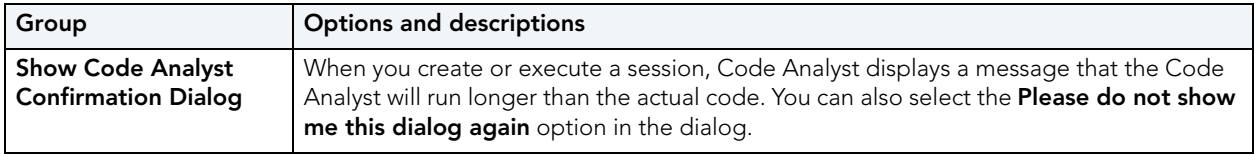

## <span id="page-93-0"></span>CONNECTION OPTIONS

The **Connection** tab of the Options Editor lets you provide parameters used in establishing and maintaining connections to a datasource.

- **NOTE:** Setting Connection Options are available for Microsoft SQL Server and Sybase ASE.
- **NOTE:** For information on opening the Options Editor, see "Specifying Rapid SQL [application and feature options](#page-90-0)" on page 91.

The table below describes the options and functionality on the **Connection** tab:

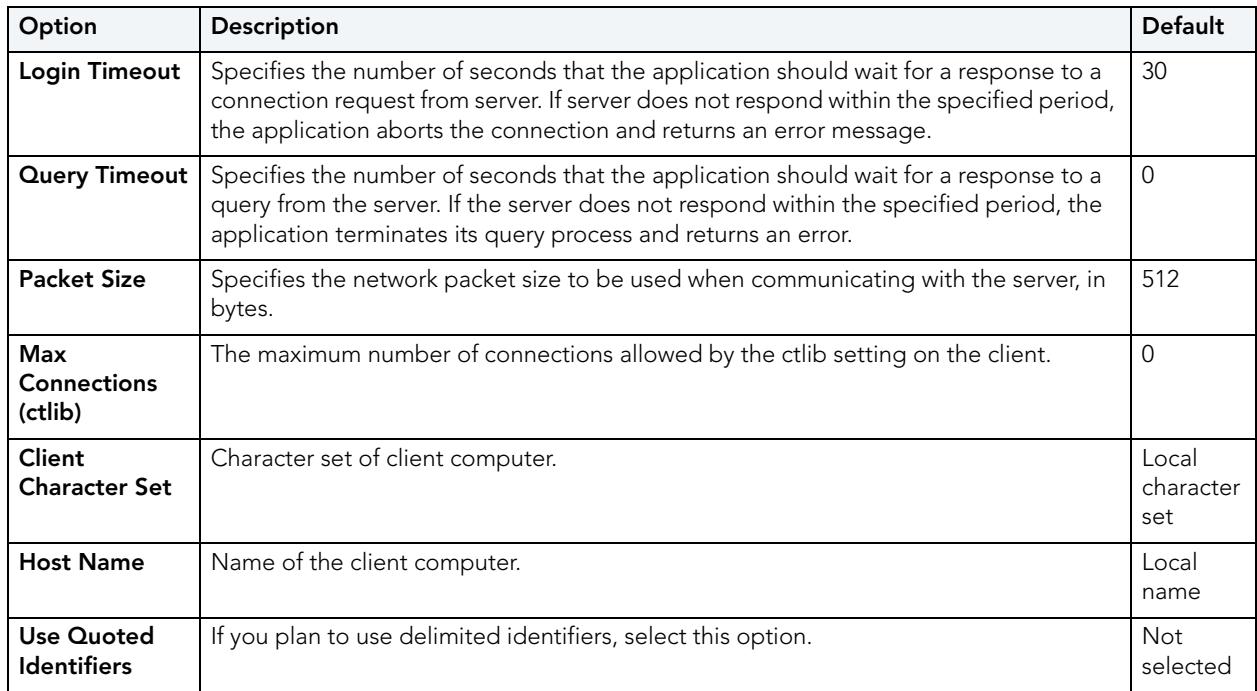

# <span id="page-94-0"></span>DATA EDITOR OPTIONS

The **Data Editor** tab of the Options Editor lets you provide preferences that dictate behavior of Rapid SQL's table data editor.

- **NOTE:** Option parameters set in the Options Editor override options set within Query Builder and Data Editor.
- **NOTE:** For information on opening the Options Editor, see "Specifying Rapid SQL [application and feature options](#page-90-0)" on page 91.
- **NOTE:** For information on using the Data Editor, see ["Data Editor](#page-810-0)" on page 811.

The table below describes the options and functionality on the **Data Editor tab**:

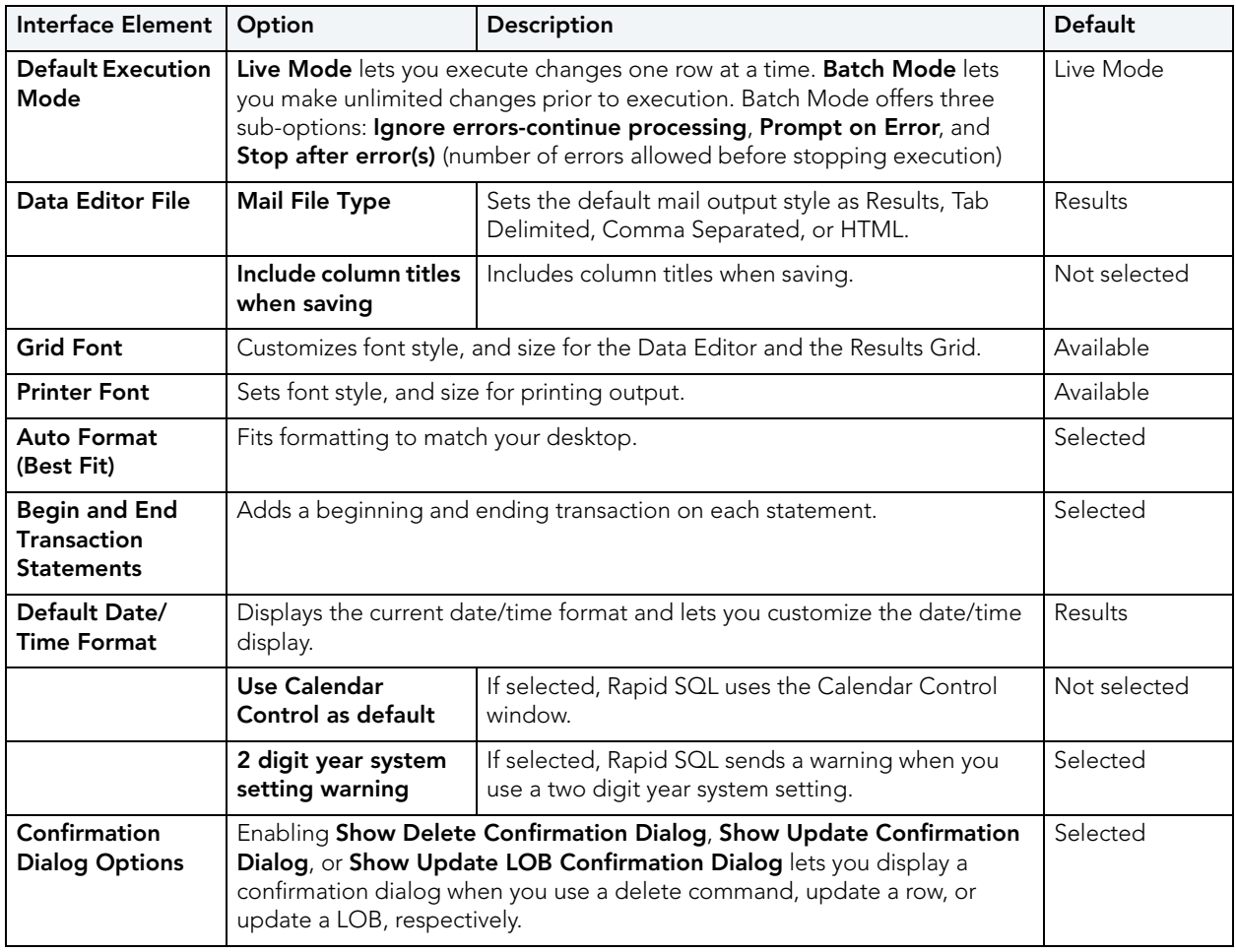

# <span id="page-94-1"></span>DATA TRANSFER OPTIONS

After opening the Options editor (see [Specifying Rapid SQL application and feature options\)](#page-90-0), you can make changes to the **Data Transfer** tab.

You can configure Rapid SQL to use default directories when performing data unload and load and data export and import operations. Setting a default directory saves time because it describes a single reference point for loading or unloading, exporting and importing table or view data files.

The table below describes the options and functionality on the **Data Transfer tab**:

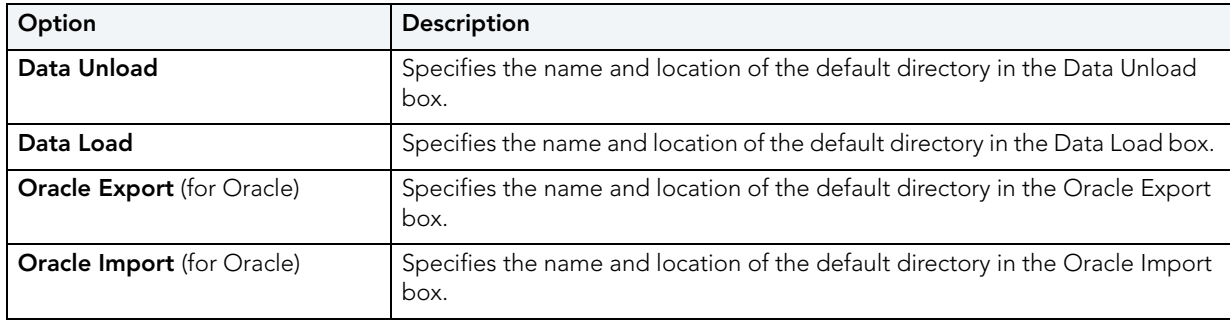

# <span id="page-95-0"></span>DATASOURCE OPTIONS

The **Datasource** tab of the Options Editor lets you provide datasource categorization, storage, and Explorer preferences.

**NOTE:** For information on opening the Options Editor, see ["Specifying Rapid SQL](#page-90-0)  [application and feature options](#page-90-0)" on page 91.

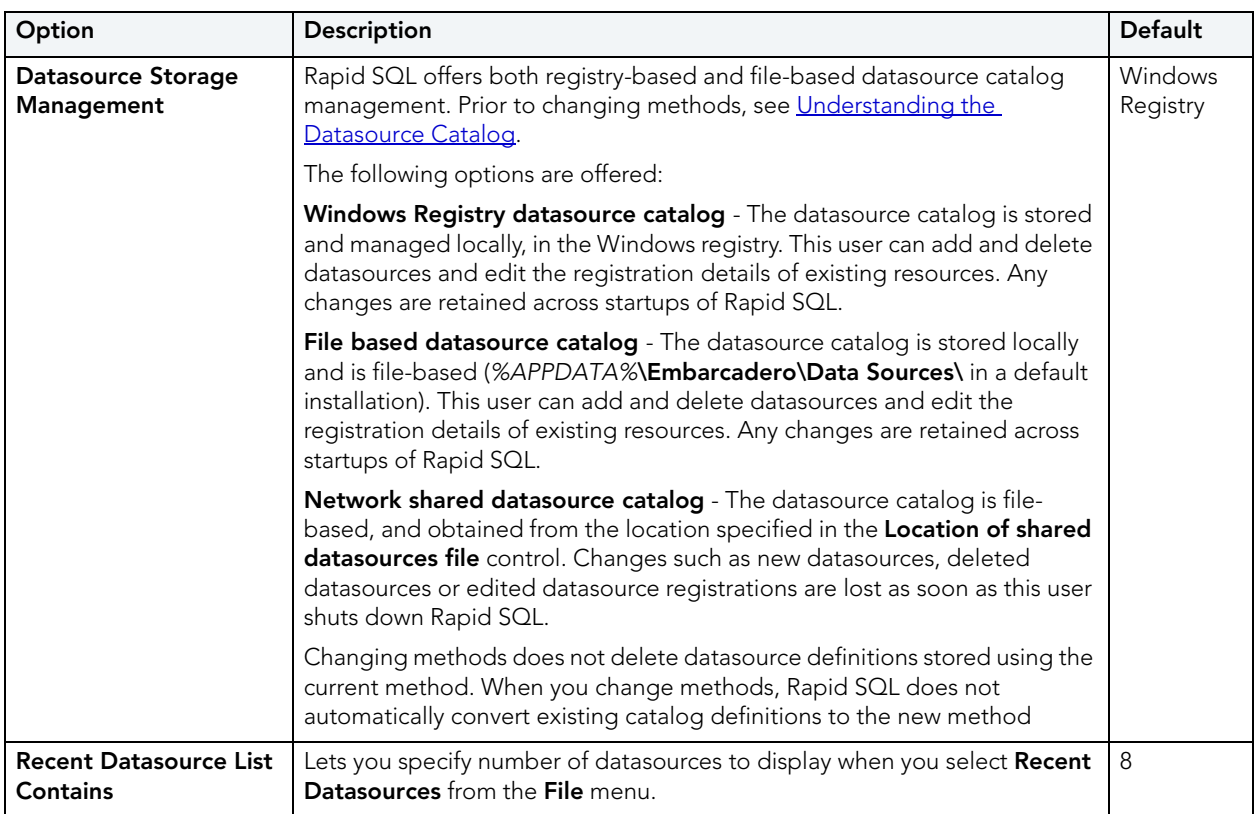

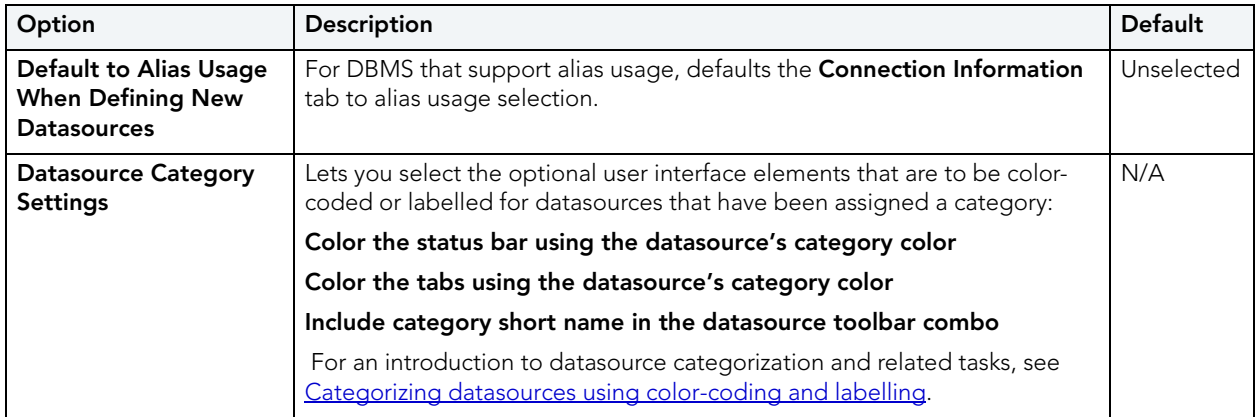

# <span id="page-96-0"></span>DBMS\_JAVA OPTIONS

The **DBMS\_JAVA** tab of the Options Editor lets you choose between use of the DBMS\_JAVA package and the loadJava.bat batch file when loading or dropping Java classes.

**NOTE:** For information on opening the Options Editor, see ["Specifying Rapid SQL](#page-90-0)  [application and feature options](#page-90-0)" on page 91.

The table below describes the options and functionality on the **DBMS\_Java** tab:

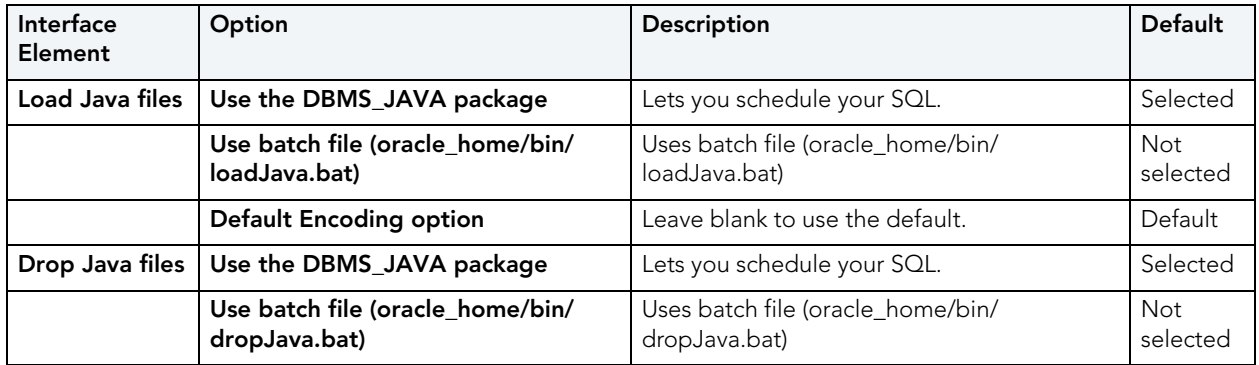

For related information, see the following object actions:

- • ["Drop Java" on page 565](#page-564-0)
- • ["Load Java" on page 582](#page-581-0)

# <span id="page-97-0"></span>DDL EXTRACT OPTIONS

The **DDL Extract** tab of the Options Editor lets you specify results-handling preferences for use of the **Extract** object action.

- **NOTE:** For information on opening the Options Editor, see "Specifying Rapid SQL [application and feature options](#page-90-0)" on page 91.
- **NOTE:** For information on using the **Extract** object action, see "Extract[" on page 574](#page-573-0).

#### **Common options**

The table below describes the options and functionality on the **DDL Extract tab**, main view, of the Options Editor:

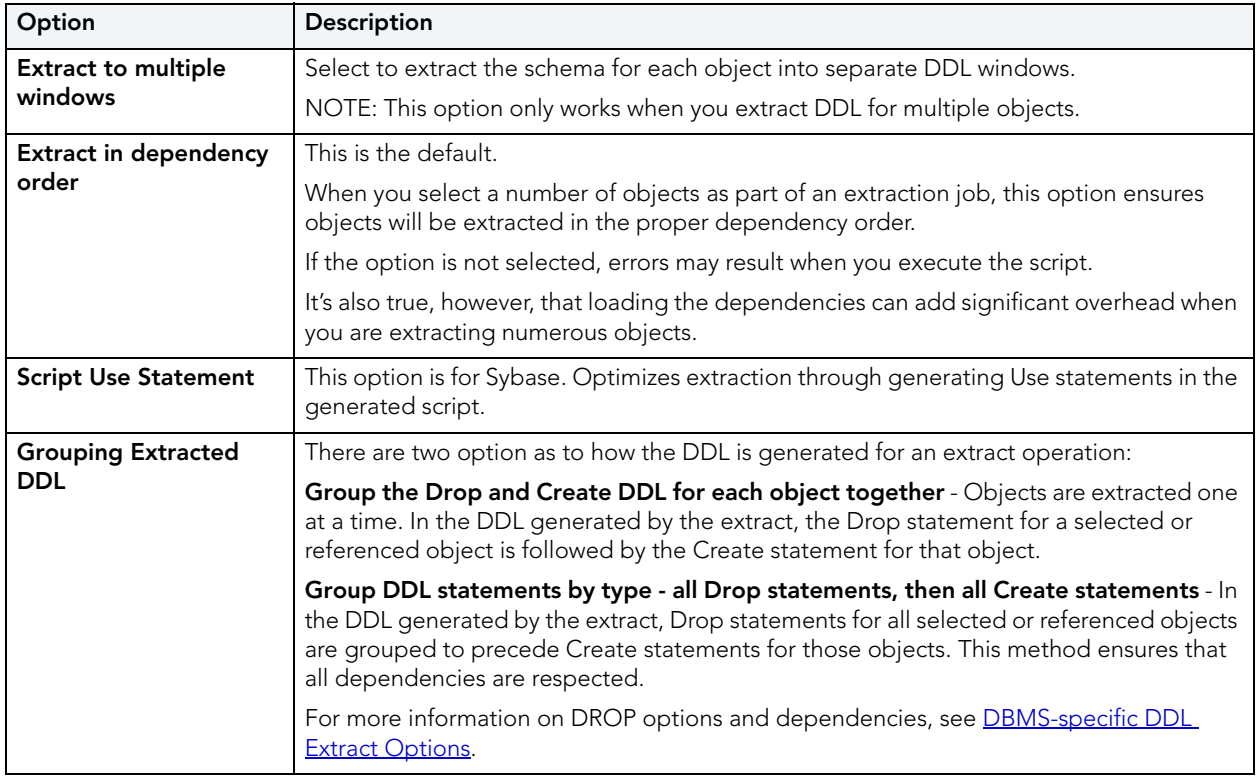

### <span id="page-97-1"></span>**DBMS-specific DDL Extract Options**

The DBMS-specific views of the DDL Extract tab let you specify:

- The object types to include DROP statements for
- The default dependent object types for each object type included in extraction/migration operations

You can choose to include DROP statements before you perform ad hoc DDL extractions. You can use this feature to modify and to re-compile database objects. To recompile a database object, drop it before recreating it. This option drops any existing objects of the same name before recreating the object. The data in the existing table is not saved when you specify a DROP statement for extracted DDL.

**CAUTION:** Because dropping an object is a destructive action, you should carefully consider including drop statements before activating this option.

You can also specify dependent object types included in extraction/migration operations. Each DBMS-specific view of the DDL Extract tab lets you specify the object dependencies for each object type. Dependent object types selected on that view are by default selected when you run an extraction/migration operation and can be overridden using those wizards. For more information see [Extract.](#page-573-0)

# <span id="page-98-0"></span>DEBUG OPTIONS

The **Debug tab** of the Options Editor lets you specify operational preferences for the Rapid SQL Debugger.

- **NOTE:** For information on opening the Options Editor, see "Specifying Rapid SQL [application and feature options](#page-90-0)" on page 91.
- **NOTE:** For information on using the Rapid SQL Debugger, see ["Rapid SQL Add-On Tools](#page-850-0)" [on page 851](#page-850-0).

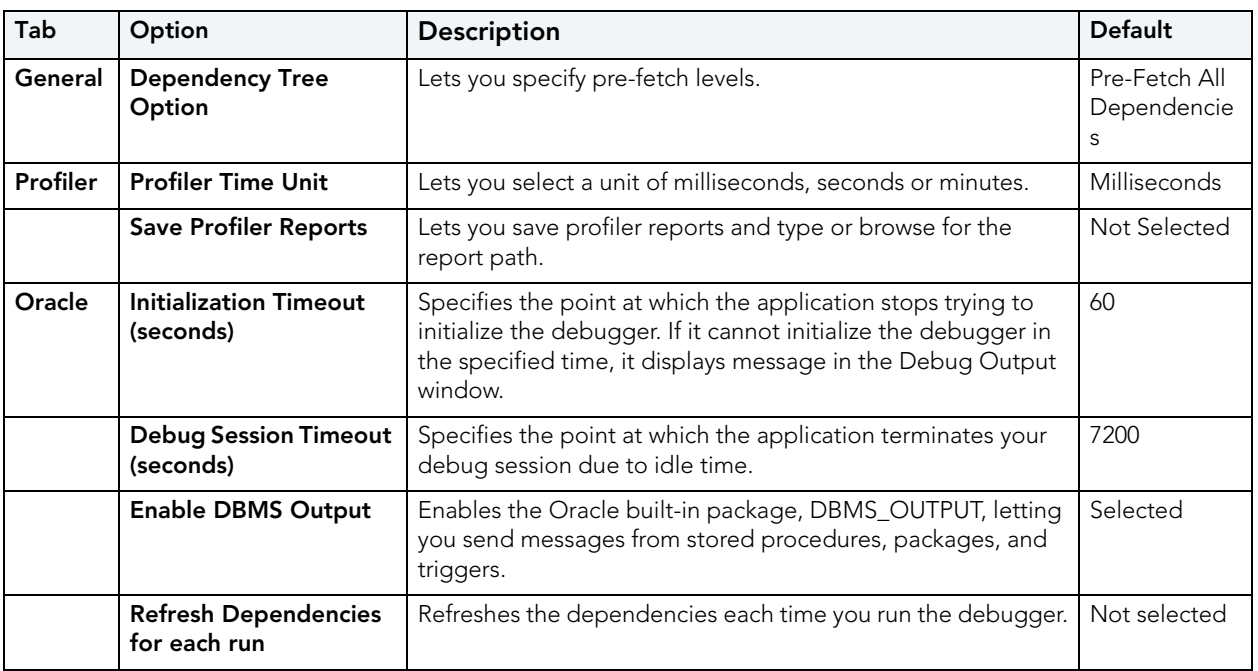

The table below describes the options and functionality on the **Debug** tab:

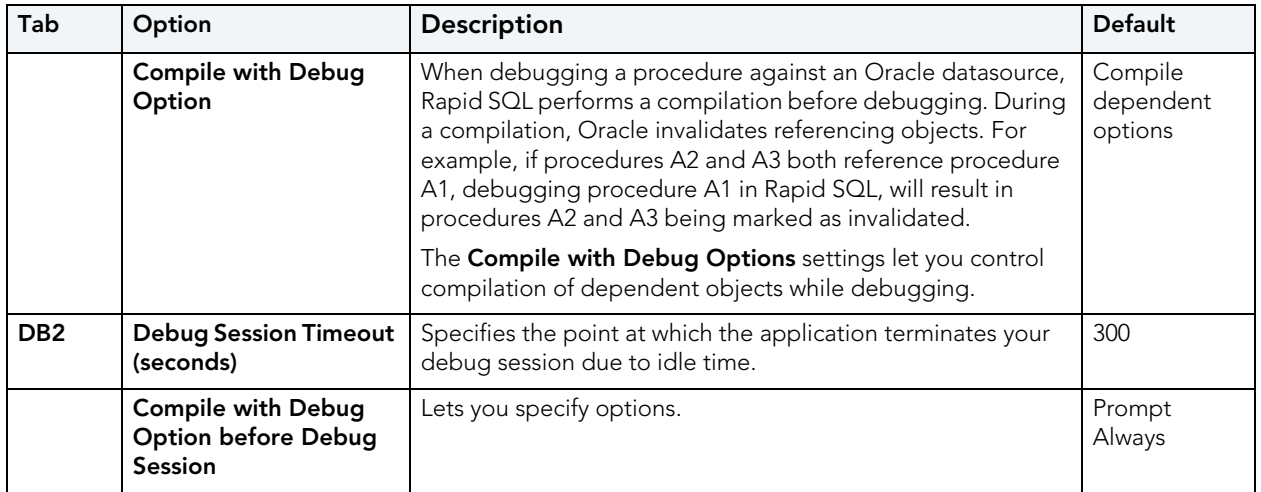

# <span id="page-99-0"></span>DIRECTORIES OPTIONS

The **Debug tab** of the Options Editor lets you configure default directories when performing certain operations. You can set the default directories for:

- Wizard operations
- Report generation
- Schema extraction
- HTML templates for customizing reports
	- **NOTE:** For information on opening the Options Editor, see "Specifying Rapid SQL [application and feature options](#page-90-0)" on page 91.

The table below describes the options and functionality on the **Directories** tab:

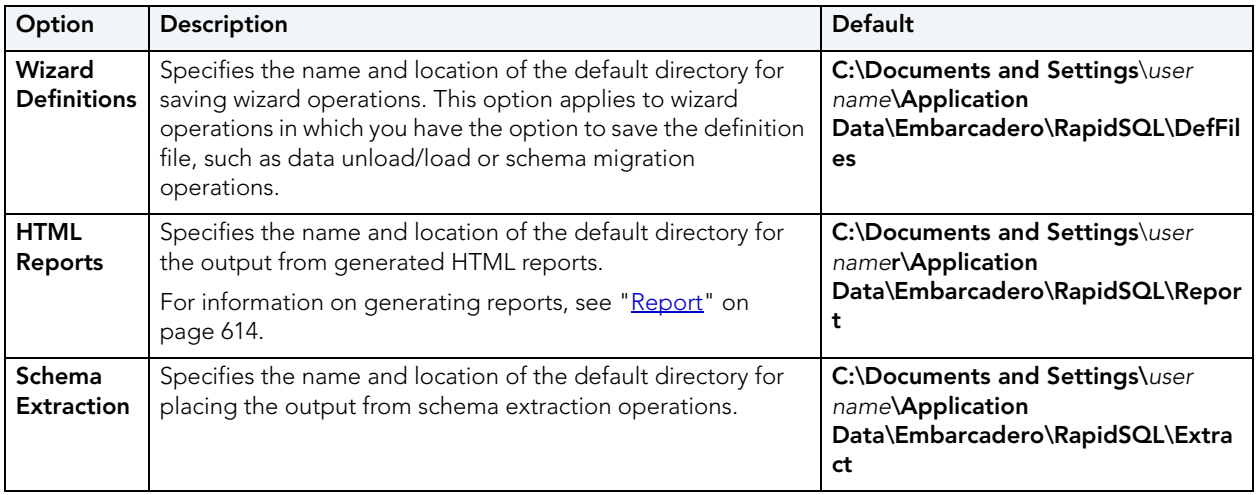

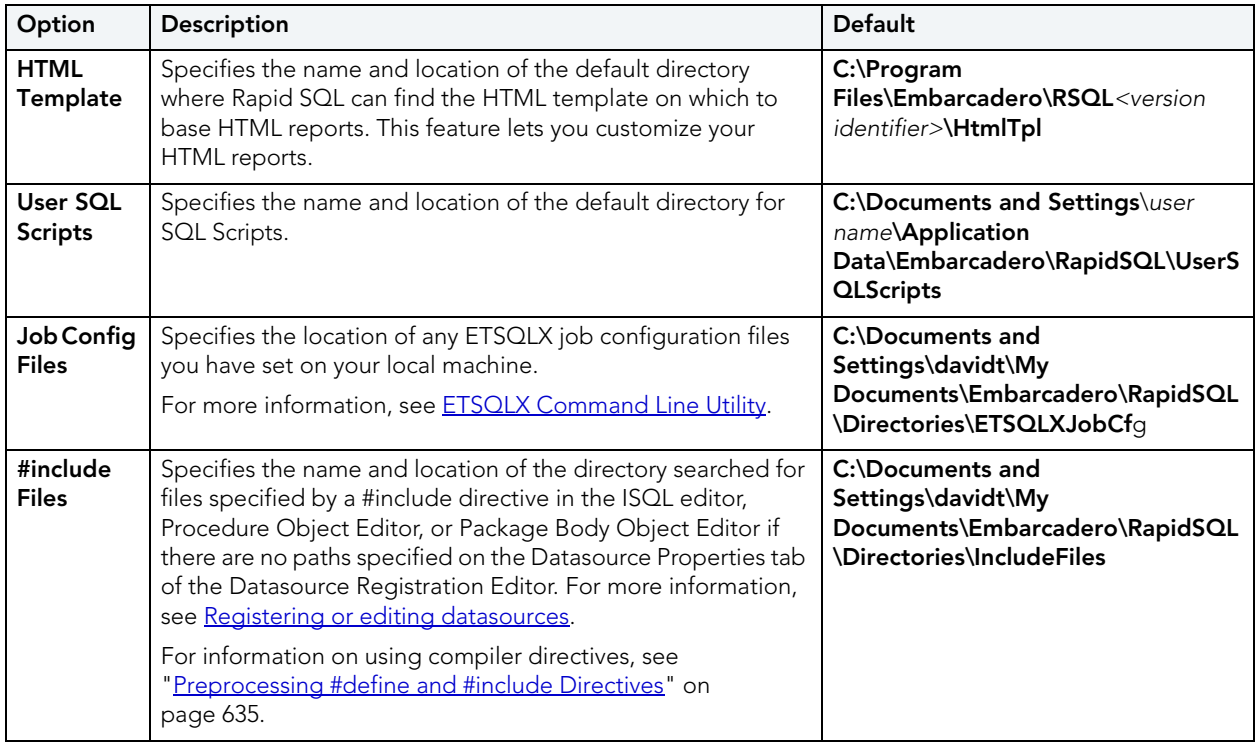

## <span id="page-100-0"></span>EXPLORER OPTIONS

The **Explorer** tab of the Options Editor lets you configure how objects are organized and displayed in the Datasource Explorer.

**NOTE:** For information on opening the Options Editor, see "Specifying Rapid SQL [application and feature options](#page-90-0)" on page 91.

The table below describes the options and functionality on the **Explorer** tab:

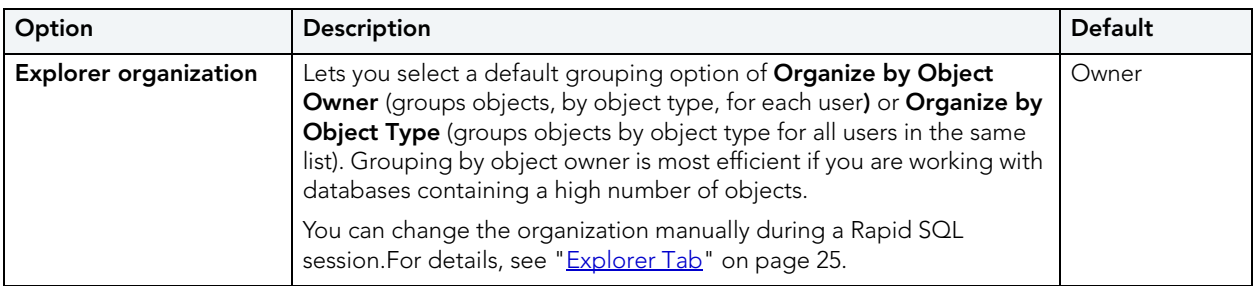

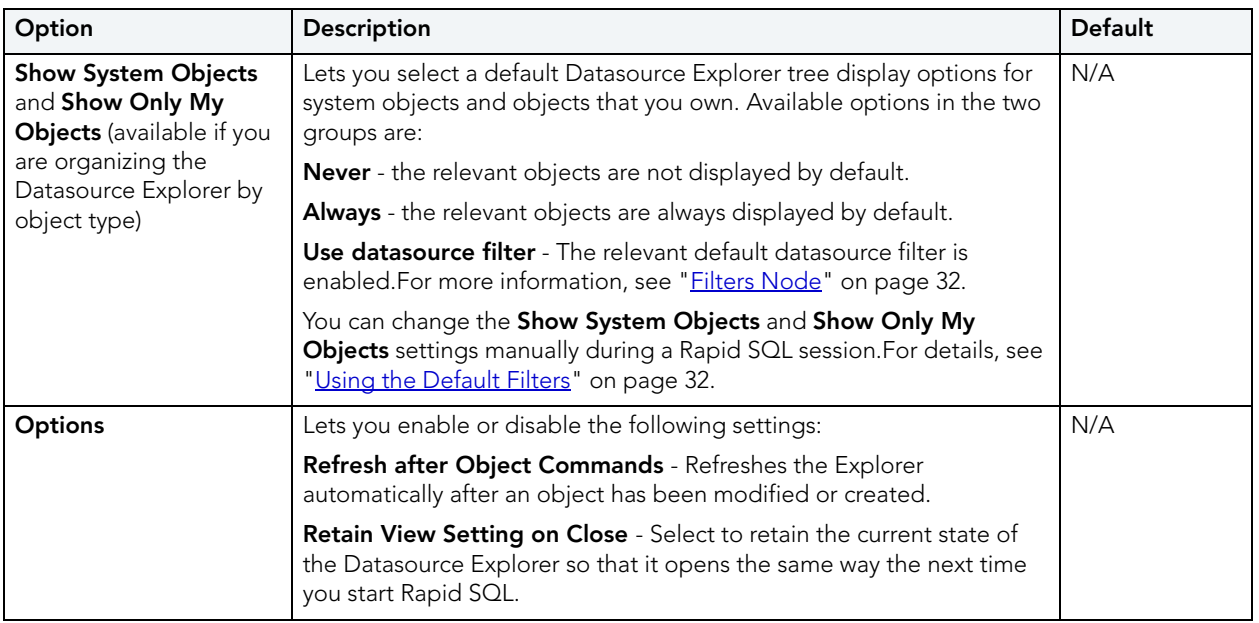

# <span id="page-101-0"></span>GENERAL OPTIONS

The **General** tab of the Options Editor lets you specify general application options.

**NOTE:** For information on opening the Options Editor, see "Specifying Rapid SQL [application and feature options](#page-90-0)" on page 91.

The table below describes the options and functionality on the **General tab**:

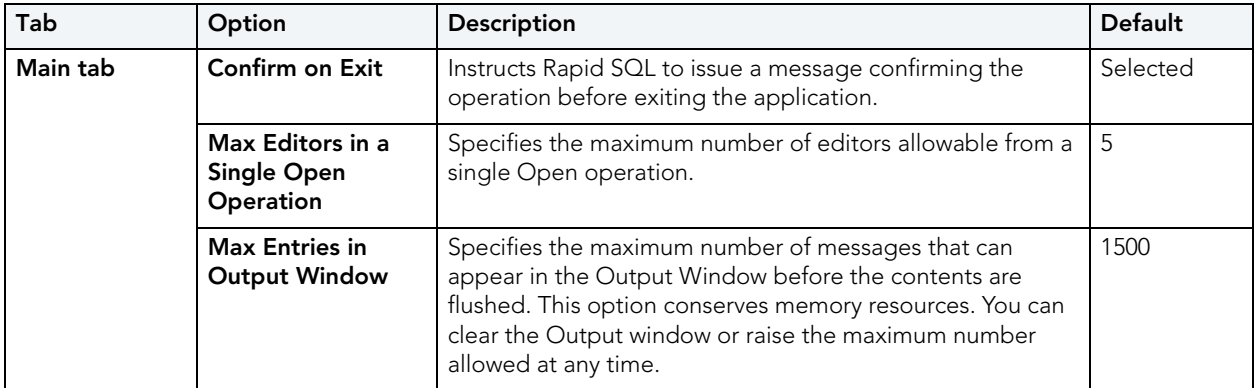

The **General** tab also offers the following DBMS-specific aub-tabs:

#### **Oracle sub-tab**

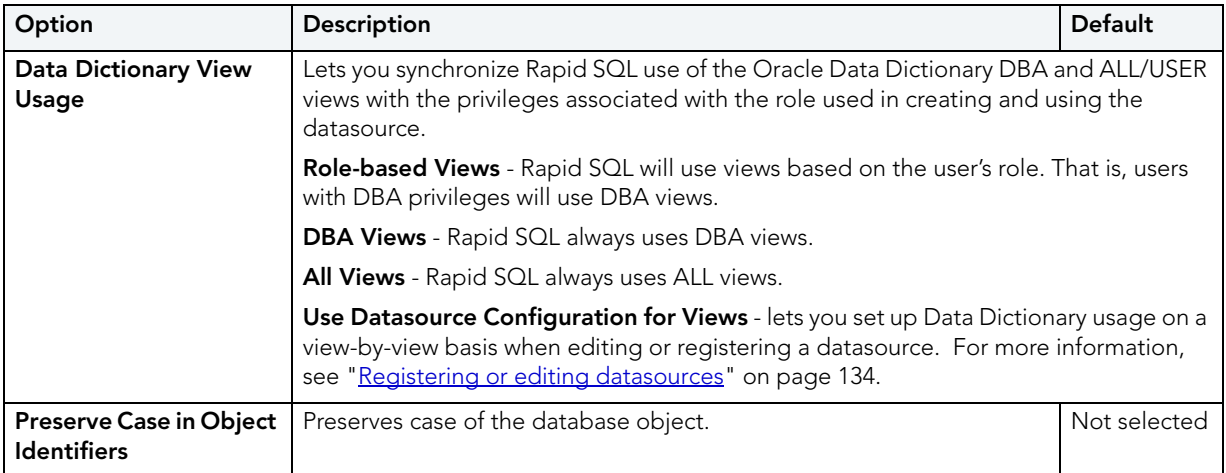

#### **Sybase and SQL Server sub-tabs**

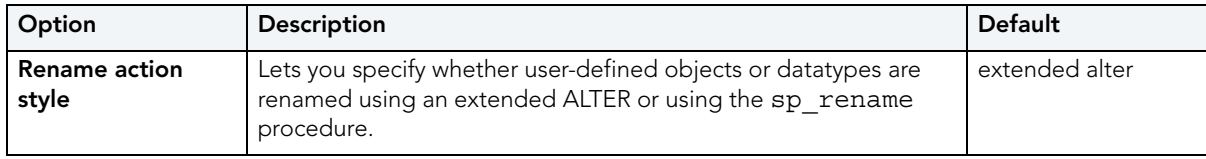

#### **InterBase/Firebird sub-tab**

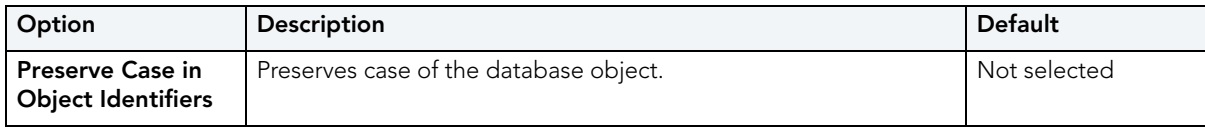

# <span id="page-102-0"></span>GRID PROPERTIES (RESULTS WINDOW) OPTIONS

The **Grid Properties** tab of the Option editor lets you set preferences for the layout and appearance of the grid in an Results window.

#### **NOTE:** For information on opening the Options Editor, see "Specifying Rapid SQL [application and feature options](#page-90-0)" on page 91.

The table below describes the options and functionality on the **Grid Properties** tab:

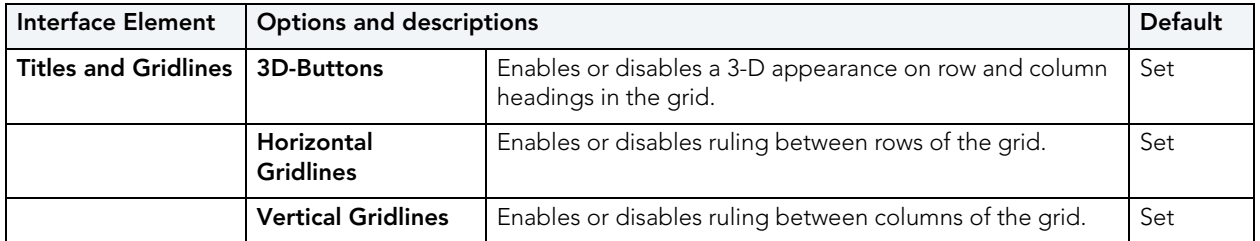

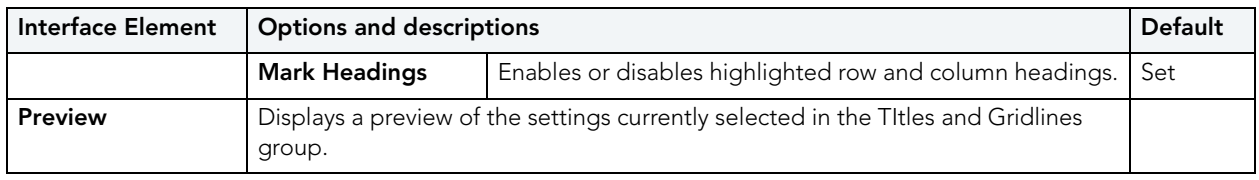

# <span id="page-103-0"></span>ISQL OPTIONS

The ISQL options are available on the following Options Editor tabs:

- [ISQL Options Main Tab](#page-103-1)
- [ISQL Options Oracle Tab](#page-104-0)
- [ISQL Options DB2 Tab](#page-105-0)
- [ISQL Options Sybase Tab](#page-105-1)
- **[ISQL Options SQL Server Tab](#page-106-0)**
- **[ISQL Options MySQL Tab](#page-107-0)**
- [ISQL Options DB2 OS390 Tab](#page-107-1)
- [ISQL Options InterBase Tab](#page-108-0)
- [ISQL Options Editor Tab](#page-108-1)
- [ISQL Options Auto format Tab](#page-110-0)
- [ISQL Options Code Assist Tab](#page-111-0)

### <span id="page-103-1"></span>ISQL OPTIONS - MAIN TAB

The Options Editor's **ISQL** tab and its sub-tabs control the appearance and behavior of the Rapid SQL SQL Editor.

- **NOTE:** For information on opening the Options Editor, see "Specifying Rapid SQL [application and feature options](#page-90-0)" on page 91.
- **NOTE:** For information on using the SQL Editor, see ["SQL Scripting](#page-632-0)" on page 633.

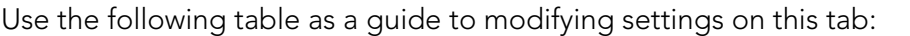

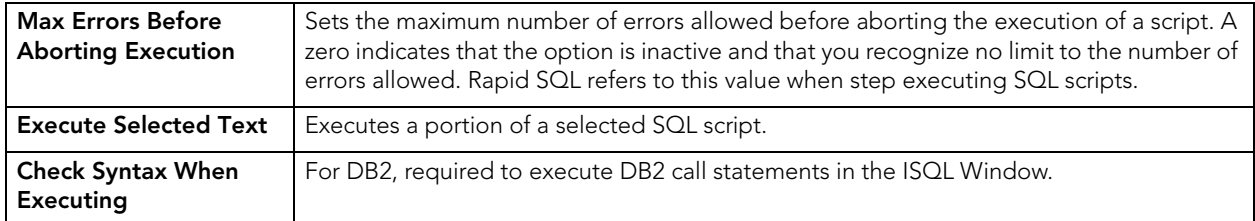

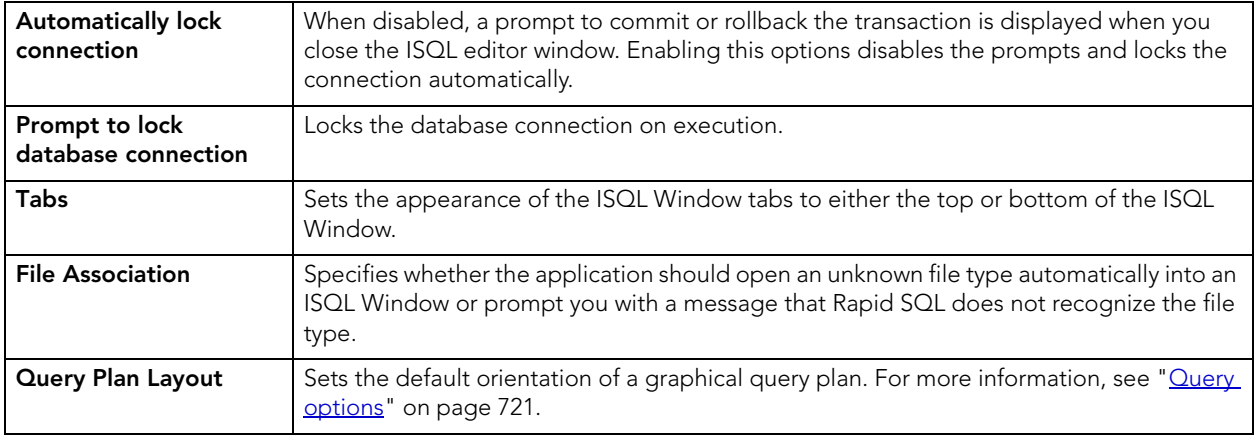

## <span id="page-104-0"></span>ISQL OPTIONS - ORACLE TAB

The Options Editor's **ISQL > Oracle** tab controls the appearance and behavior of the Rapid SQL SQL Editor when executing against an Oracle environment.

- **NOTE:** For information on opening the Options Editor, see "Specifying Rapid SQL [application and feature options](#page-90-0)" on page 91.
- **NOTE:** For information on using the SQL Editor, see ["SQL Scripting](#page-632-0)" on page 633.

Use the following table as a guide to modifying settings on this tab:

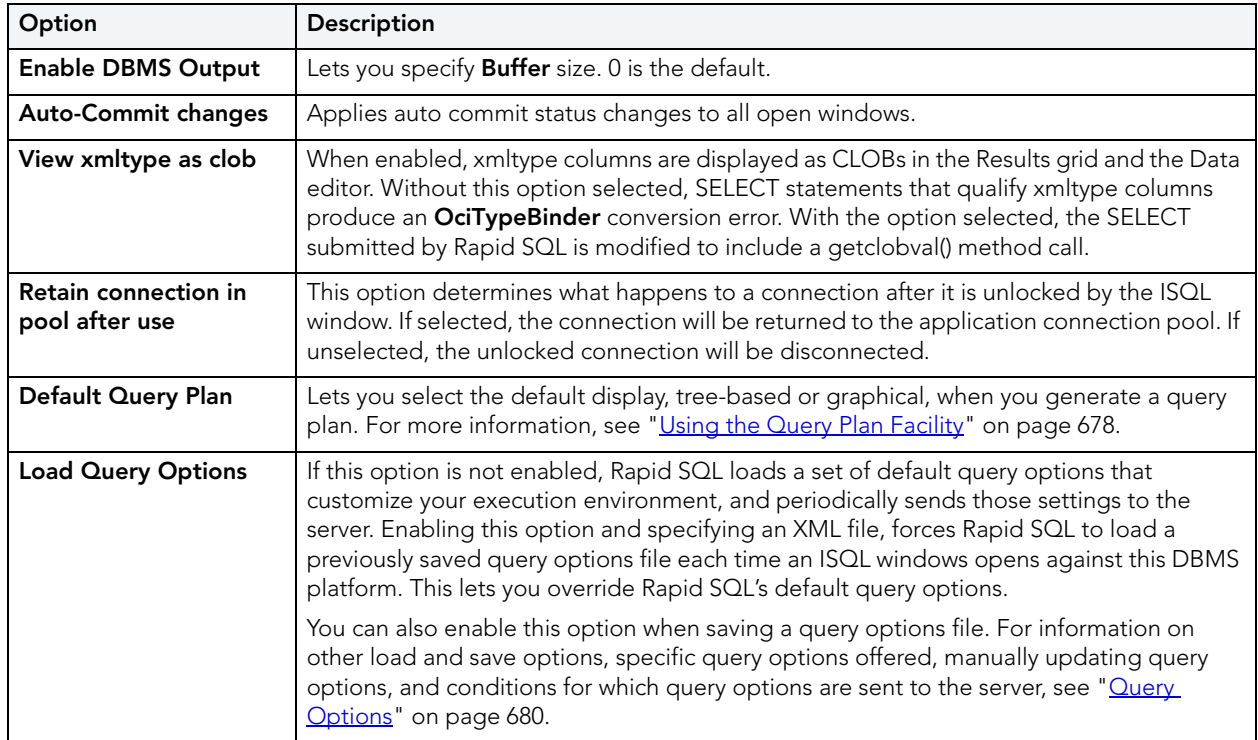

### <span id="page-105-0"></span>ISQL OPTIONS - DB2 TAB

The Options Editor's **ISQL > DB2** tab controls the appearance and behavior of the Rapid SQL SQL Editor when executing against aDB2 LUW environment.

- **NOTE:** For information on opening the Options Editor, see "Specifying Rapid SQL [application and feature options](#page-90-0)" on page 91.
- **NOTE:** For information on using the SQL Editor, see ["SQL Scripting](#page-632-0)" on page 633.

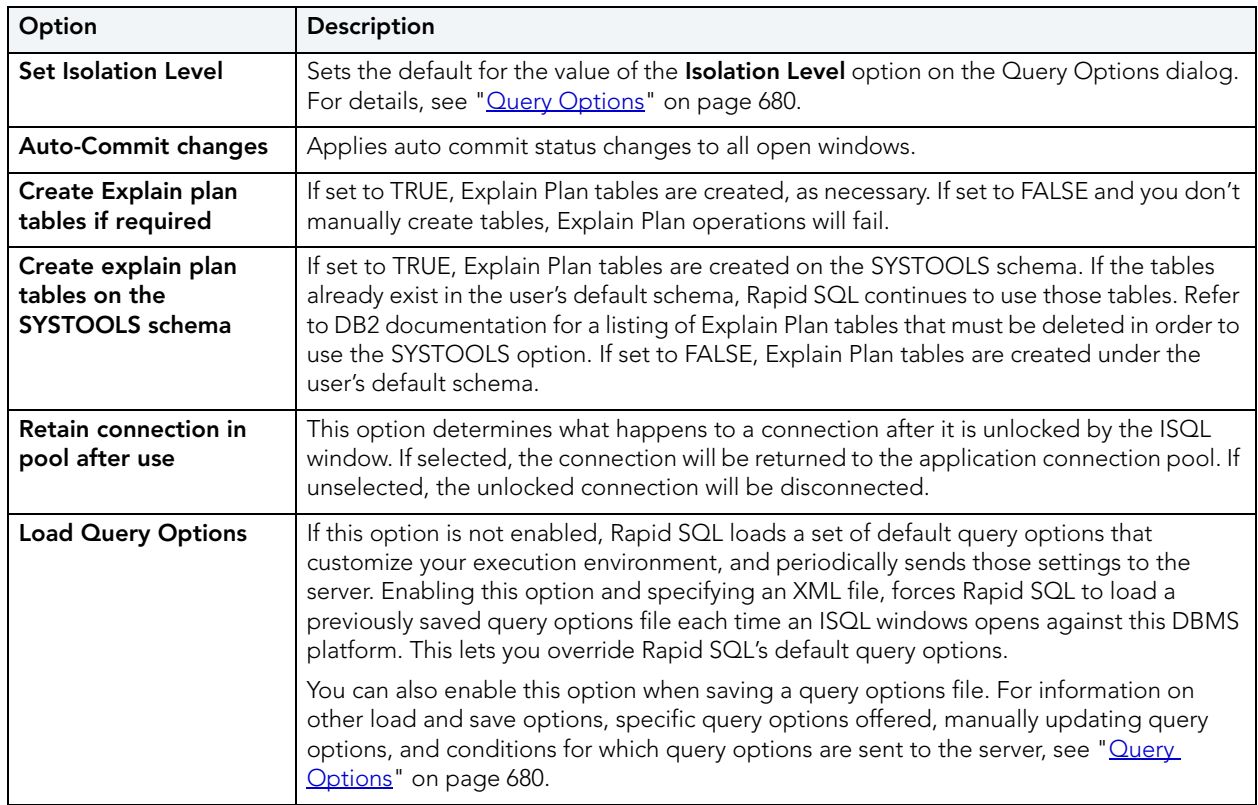

Use the following table as a guide to modifying settings on this tab:

### <span id="page-105-1"></span>ISQL OPTIONS - SYBASE TAB

The Options Editor's **ISQL > Sybase** tab controls the appearance and behavior of the Rapid SQL SQL Editor when executing against a Sybase environment.

- **NOTE:** For information on opening the Options Editor, see "Specifying Rapid SQL [application and feature options](#page-90-0)" on page 91.
- **NOTE:** For information on using the SQL Editor, see ["SQL Scripting](#page-632-0)" on page 633.

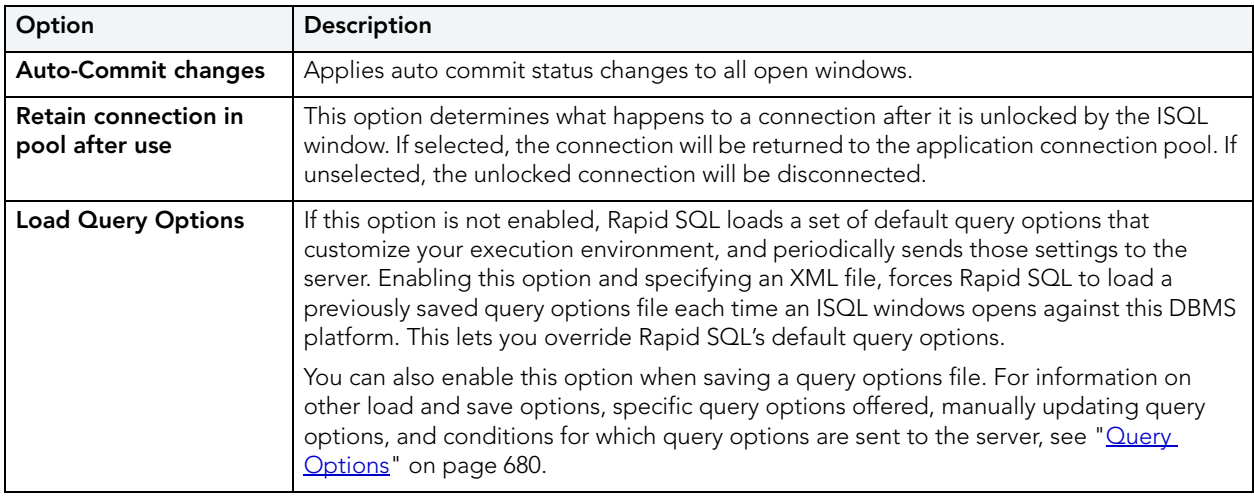

Use the following table as a guide to modifying settings on this tab:

## <span id="page-106-0"></span>ISQL OPTIONS - SQL SERVER TAB

The Options Editor's **ISQL > SQL Server** tab controls the appearance and behavior of the Rapid SQL SQL Editor when executing against aSQL Server environment.

**NOTE:** For information on opening the Options Editor, see "Specifying Rapid SQL [application and feature options](#page-90-0)" on page 91.

**NOTE:** For information on using the SQL Editor, see ["SQL Scripting](#page-632-0)" on page 633.

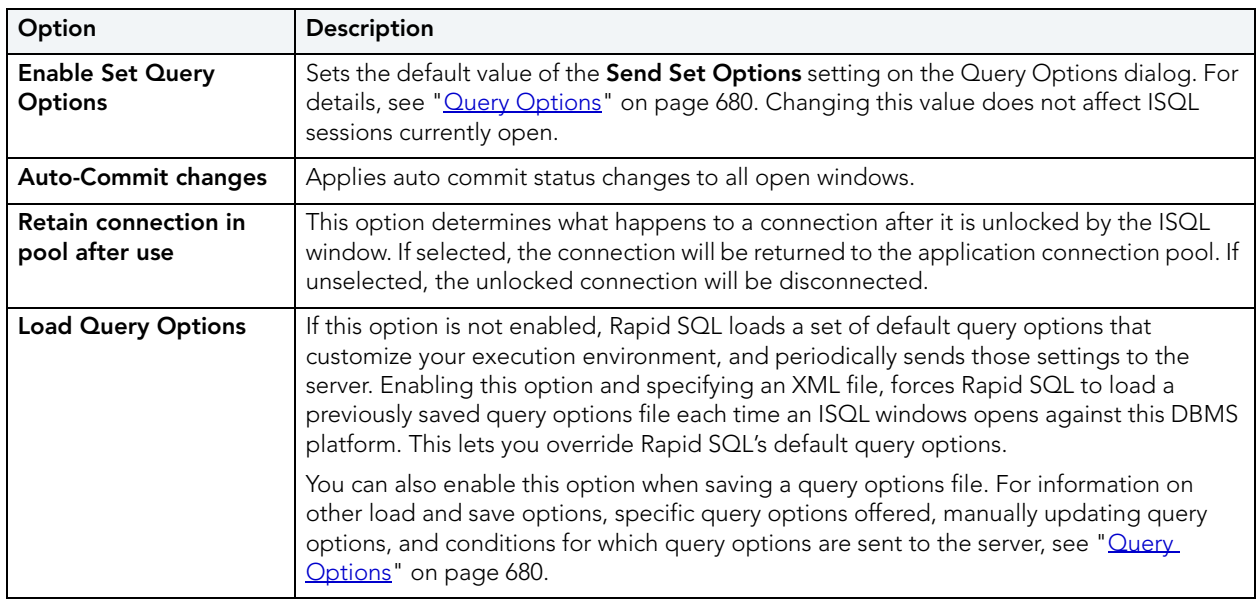

Use the following table as a guide to modifying settings on this tab:

### <span id="page-107-0"></span>ISQL OPTIONS - MYSQL TAB

The Options Editor's **ISQL > MySQL** tab controls the appearance and behavior of the Rapid SQL SQL Editor when executing against a MySQL environment.

- **NOTE:** For information on opening the Options Editor, see "Specifying Rapid SQL [application and feature options](#page-90-0)" on page 91.
- **NOTE:** For information on using the SQL Editor, see ["SQL Scripting](#page-632-0)" on page 633.

Use the following table as a guide to modifying settings on this tab:

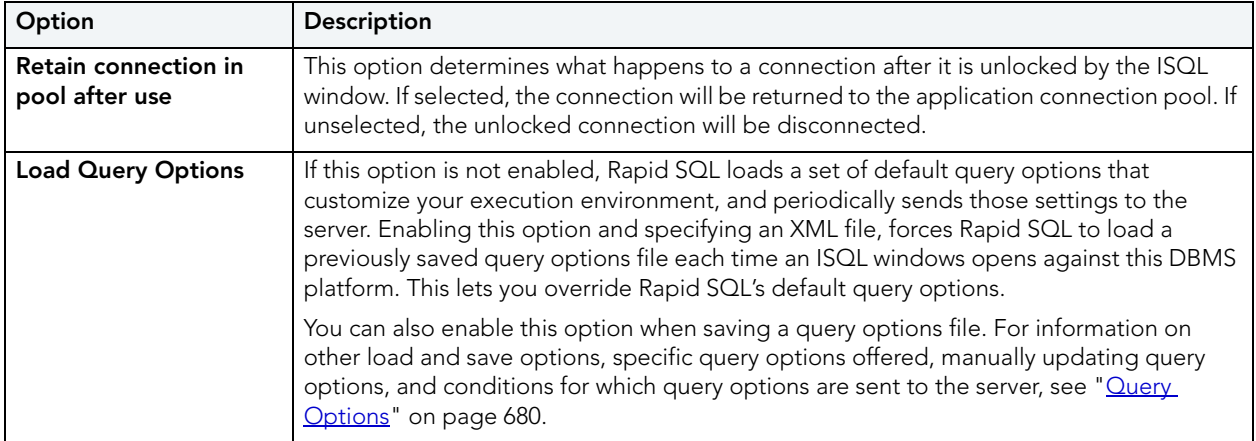

### <span id="page-107-1"></span>ISQL OPTIONS - DB2 OS390 TAB

The Options Editor's **ISQL > DB2 OS390** tab controls the appearance and behavior of the Rapid SQL SQL Editor when executing against a DB2 z/OS environment.

- **NOTE:** For information on opening the Options Editor, see "Specifying Rapid SQL [application and feature options](#page-90-0)" on page 91.
- **NOTE:** For information on using the SQL Editor, see ["SQL Scripting](#page-632-0)" on page 633.

Use the following table as a guide to modifying settings on this tab:

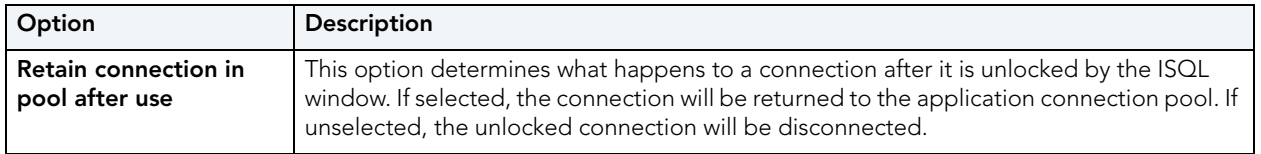
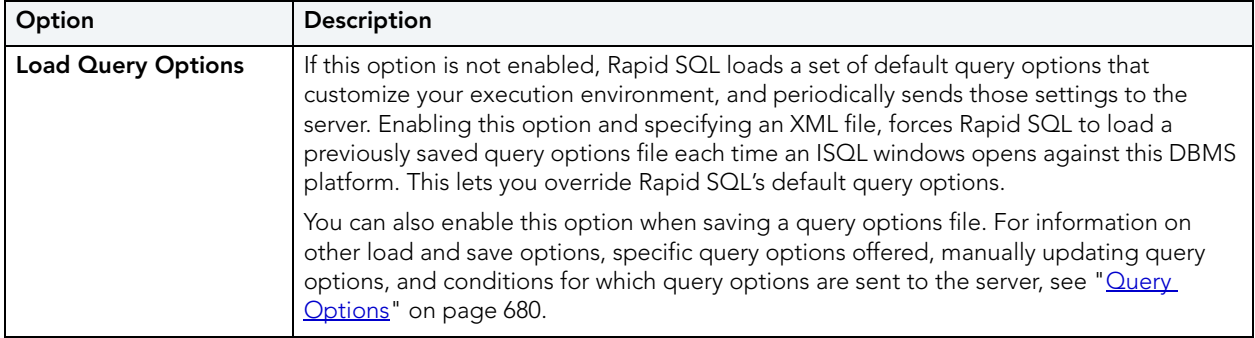

### ISQL OPTIONS - INTERBASE TAB

The Options Editor's **ISQL > InterBase** tab controls the appearance and behavior of the Rapid SQL SQL Editor when executing against an InterBase/Firebird environment.

- **NOTE:** For information on opening the Options Editor, see "Specifying Rapid SQL [application and feature options](#page-90-0)" on page 91.
- **NOTE:** For information on using the SQL Editor, see ["SQL Scripting](#page-632-0)" on page 633.

Use the following table as a guide to modifying settings on this tab:

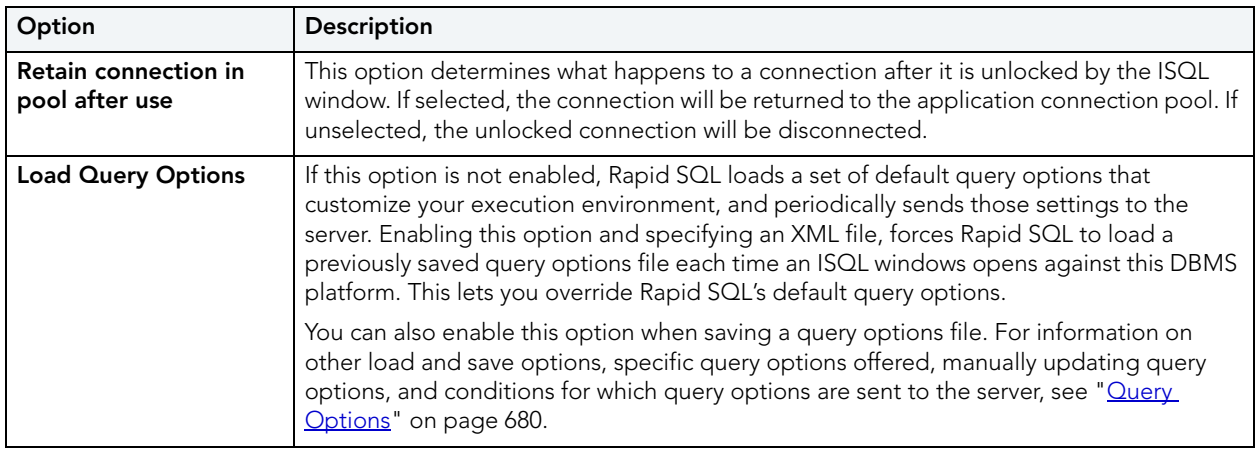

### ISQL OPTIONS - EDITOR TAB

The Options Editor's **ISQL > Editor** tab controls the appearance and behavior of the Rapid SQL SQL Editor window.

- **NOTE:** For information on opening the Options Editor, see "Specifying Rapid SQL [application and feature options](#page-90-0)" on page 91.
- **NOTE:** For information on using the SQL Editor, see ["SQL Scripting](#page-632-0)" on page 633.

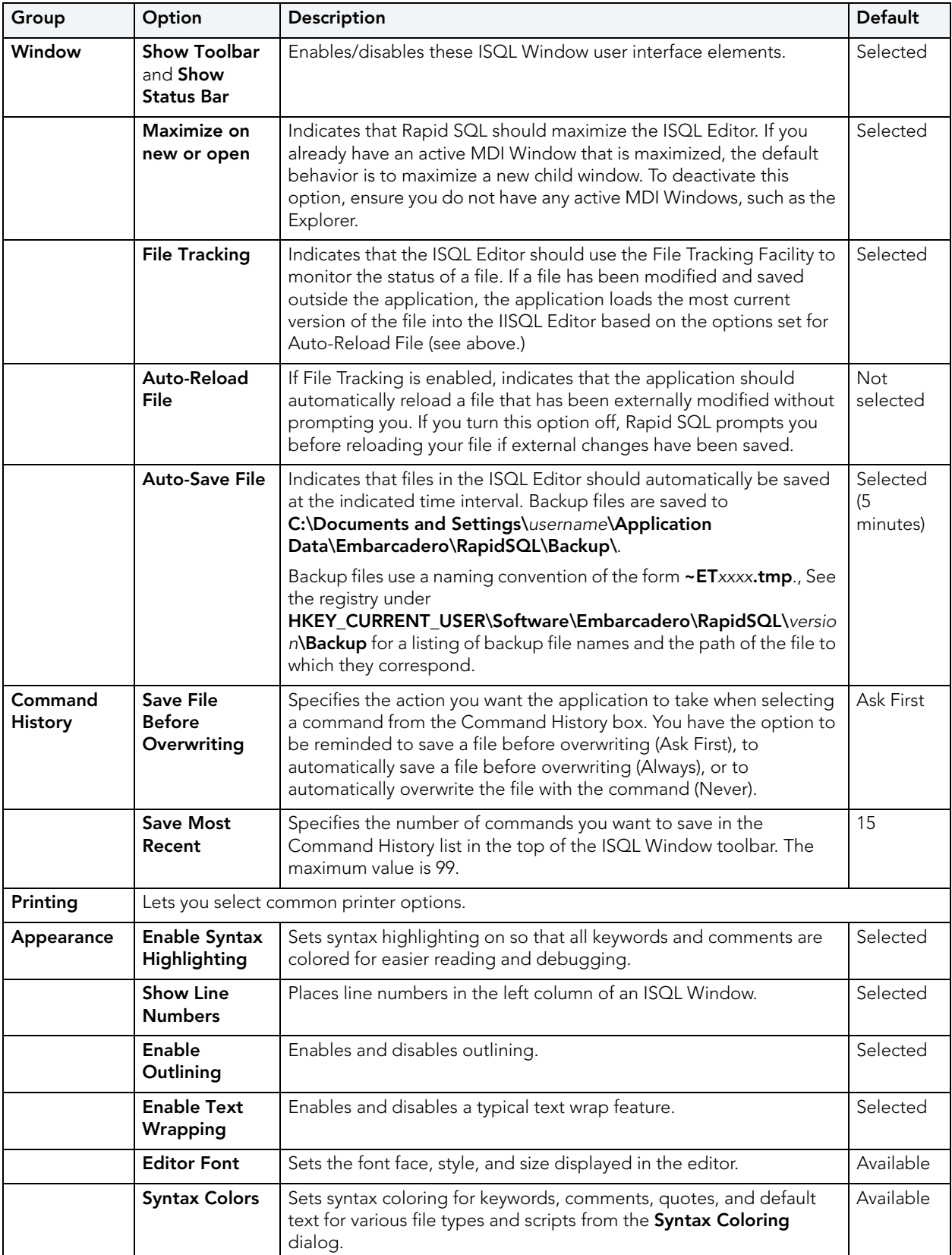

### The table below describes the options and functionality on the **Editor** tab:

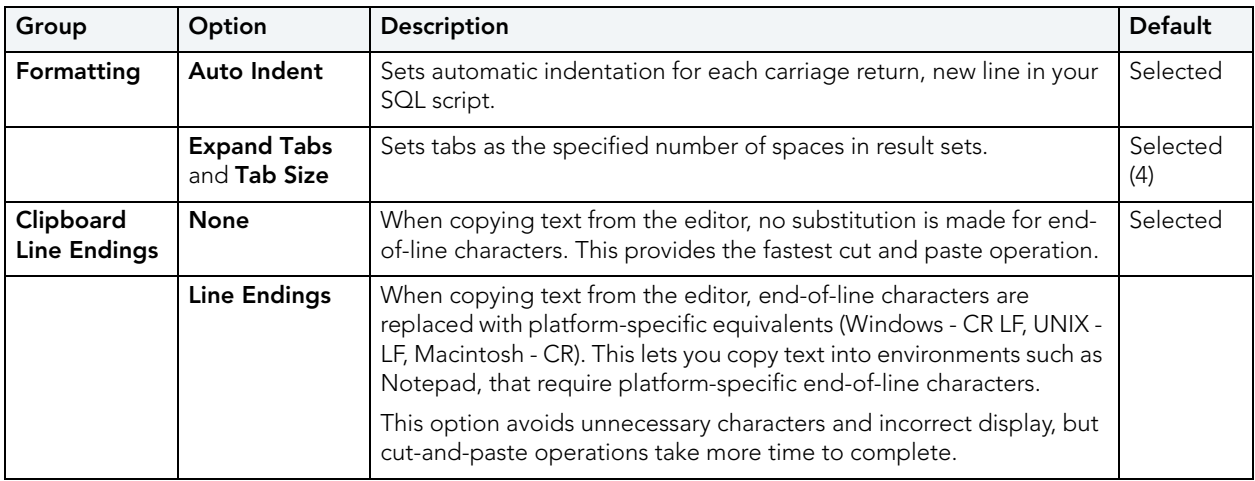

### ISQL OPTIONS - AUTO FORMAT TAB

After opening the Options editor (see [Specifying Rapid SQL application and feature options\)](#page-90-0), you can make changes to the **Auto Format** tab. of the **ISQL** pane.

The Options Editor's **ISQL > Auto Format** tab lets you specify the style and spacing of SQL statements in an ISQL window when you choose to auto format SQL in the ISQL editor.

- **NOTE:** For information on opening the Options Editor, see "Specifying Rapid SQL [application and feature options](#page-90-0)" on page 91.
- **NOTE:** For information on using the SQL Editor, see ["SQL Scripting](#page-632-0)" on page 633.

On opening, the **Preview** area shows an SQL statement formatted according to the current **Auto Format** settings. Click **Edit** to open the **Auto Format Options** dialog. Use the following table as a guide to understanding and modifying the settings in this dialog:

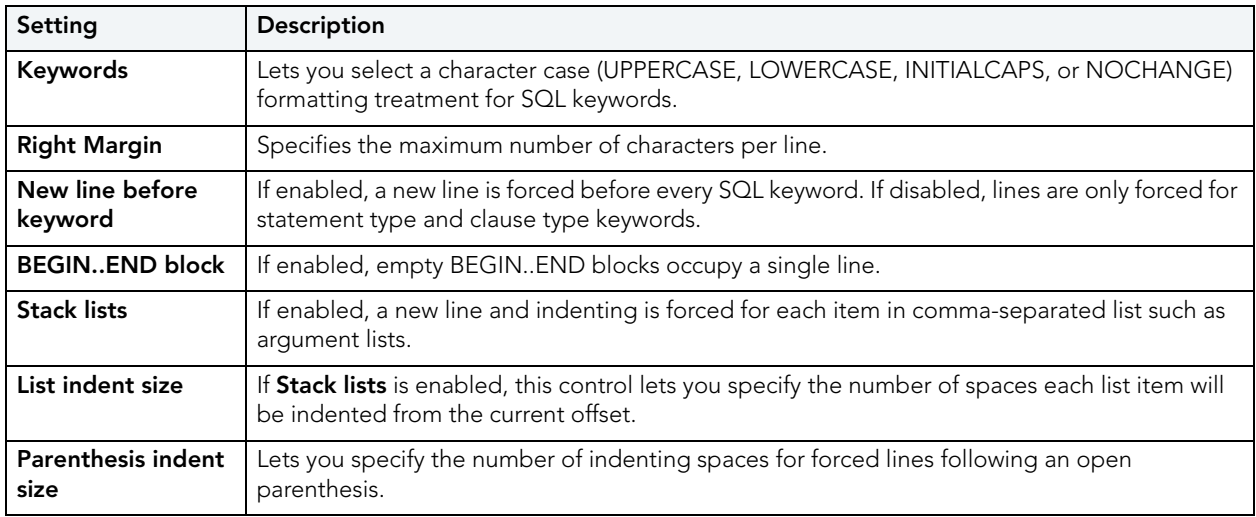

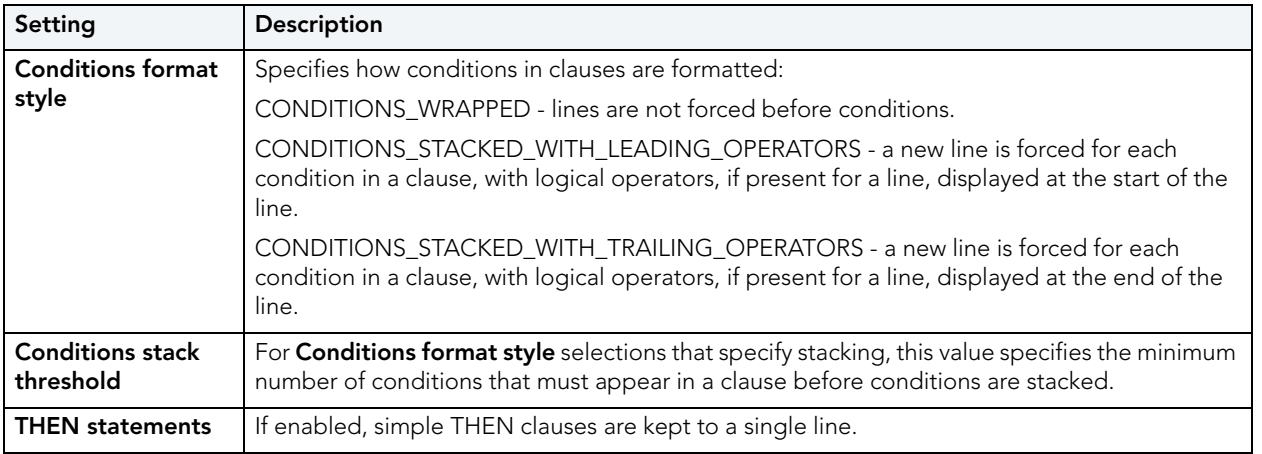

### ISQL OPTIONS - CODE ASSIST TAB

The Options Editor's **ISQL > Code Assist** tab lets you activate and select options for coding assistance and error-detection features available from the ISQL editor:

- **Code Complete**  lets you insert or replace object names, selected from suggestion lists, as you edit a script. For more information, see ["Code Complete" on page 643.](#page-642-0)
- **Semantic validation** detects object name references to objects not present in the datasource index. For more information, see ["Semantic Validation" on page 642.](#page-641-0)
- **Real-time syntax checking** on-the-fly syntax checking is performed as you type. For more information, see ["Syntax Checking" on page 641.](#page-640-0)

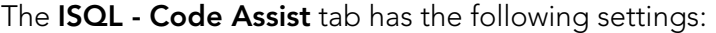

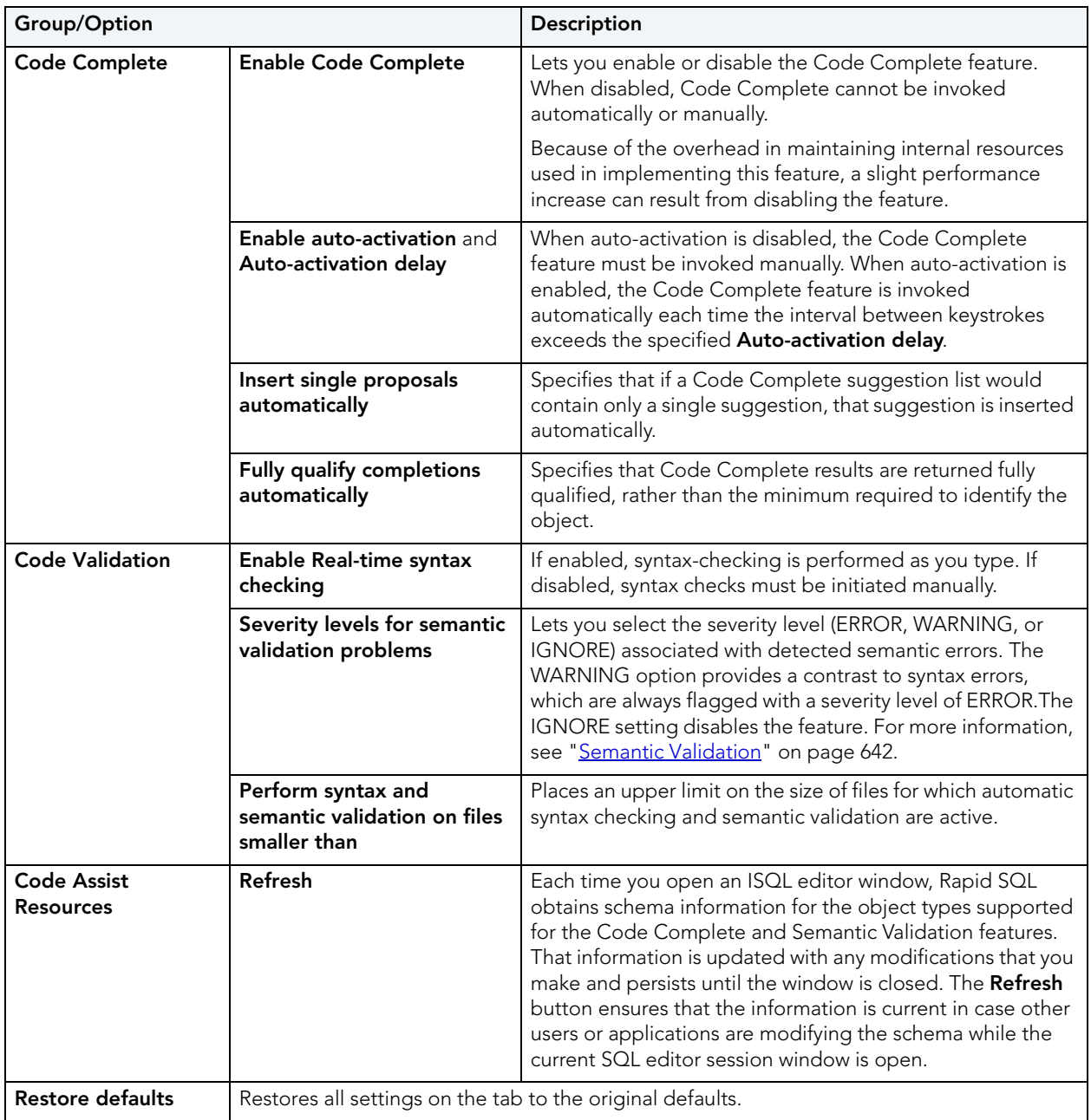

**NOTE:** For information on opening the Options Editor, see "Specifying Rapid SQL [application and feature options](#page-90-0)" on page 91.

**NOTE:** For information on using the SQL Editor, see ["SQL Scripting](#page-632-0)" on page 633.

### JAVA OPTIONS

Rapid SQL requires a JDBC connection. The Options Editor's **Java** tab lets you set or change options that apply to the Java virtual machine (JVM) that is running on the client.

#### **NOTE:** For information on opening the Options Editor, see "Specifying Rapid SQL [application and feature options](#page-90-0)" on page 91.

The table below describes the options and functionality of the **Java** tab:

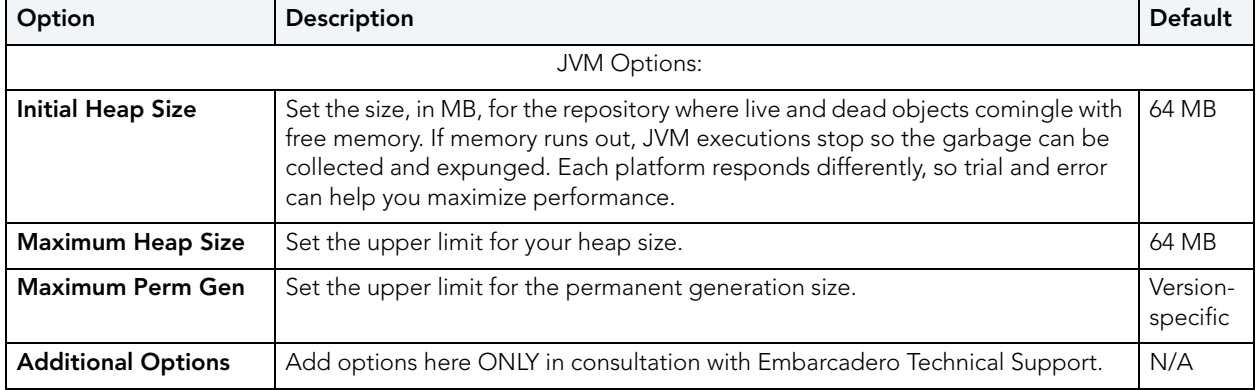

### LOGGING OPTIONS

After opening the Options editor (see [Specifying Rapid SQL application and feature options\)](#page-90-0), you can make changes to the **Logging** tab. The Logging tab lets you set defaults that specify the behavior and placement of SQL Logging and Output Logging.

The table below describes the options and functionality on the **Logging** tab:

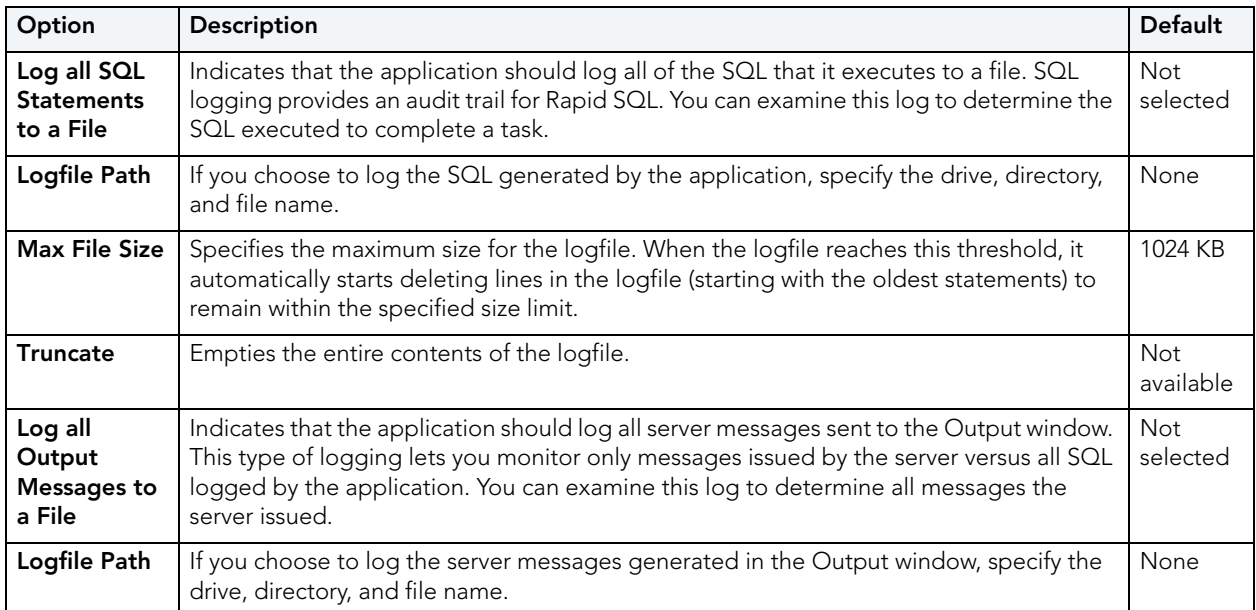

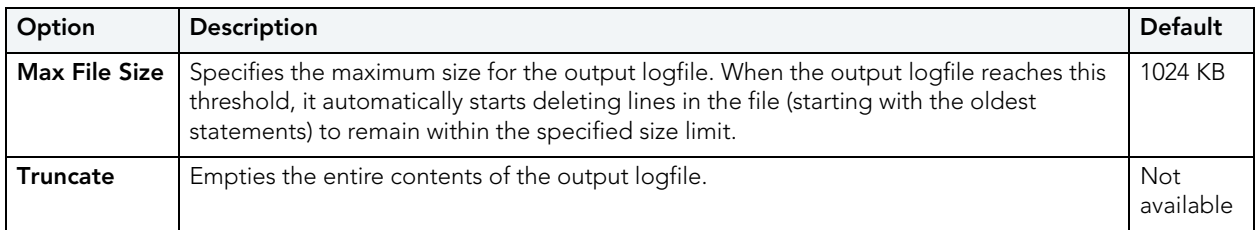

## MYSQL UTILITIES OPTIONS

Rapid SQL integrates with MySQL utilities. For Rapid SQL to access these utilities, you need to specify their location in the **MySQL Utilities** tab of the Options Editor. You can use the MySQL Dump and Import Utilities.

The table below describes the options and functionality on the **MySQL Utilities** tab

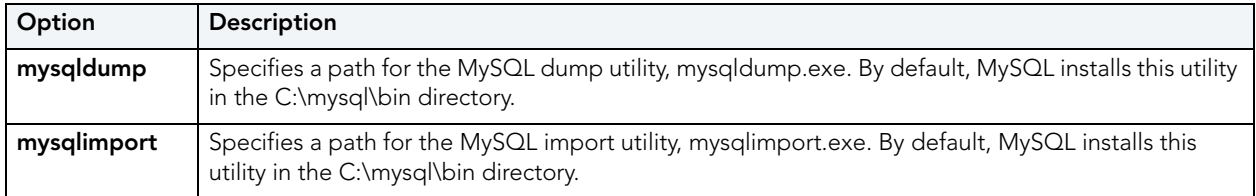

### ORACLE UTILITIES OPTIONS

Rapid SQL integrates with multiple Oracle utilities. For Rapid SQL to access these utilities, you need to specify their location on the **Oracle Utilities** tab of the Options Editor. You can use the Oracle Export, Import Utilities, and SQL \* Loader.

**NOTE:** For information on opening the Options Editor, see "Specifying Rapid SQL [application and feature options](#page-90-0)" on page 91.

The table below describes the options and functionality on the **Oracle Utilities** tab:

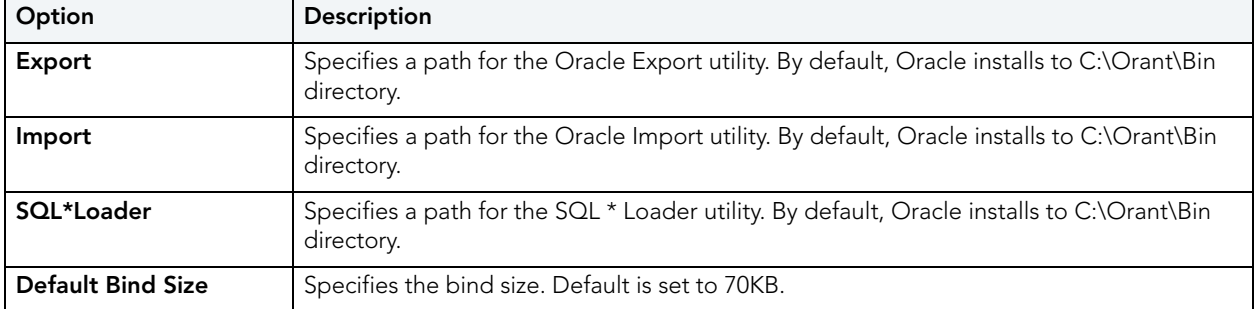

**NOTE:** For information on opening the Options Editor, see ["Specifying Rapid SQL](#page-90-0)  [application and feature options](#page-90-0)" on page 91.

### PERF CENTER OPTIONS

Rapid SQL lets you customize Performance Center's integration with Rapid SQL. The Options Editor's **Performance Center** tab lets you provide connection details.

**NOTE:** For information on opening the Options Editor, see "Specifying Rapid SQL [application and feature options](#page-90-0)" on page 91.

The table below describes the options and functionality on the **Perf Center** tab:

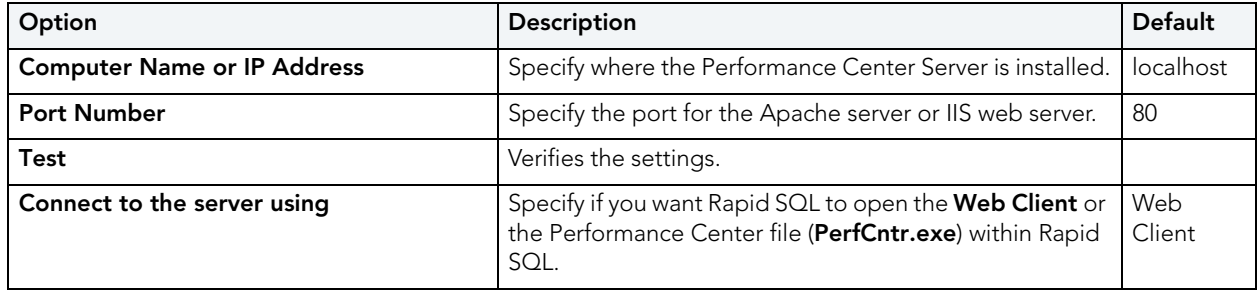

### QUERY BUILDER OPTIONS

The Options Editor's **Query Builder Options** tab lets you specify operational and execution preferences for the Query Builder. Option parameters set on the Options Editor elicit a prompt if there are different options set on an open individual session. Global options override properties set within individual Query Builder sessions.

- **NOTE:** For information on opening the Options Editor, see "Specifying Rapid SQL [application and feature options](#page-90-0)" on page 91.
- **NOTE:** For information on using the Query Builder, see "*Query Builder*" on page 770.

The table below describes the options and functionality on the **Query Builder tab**:

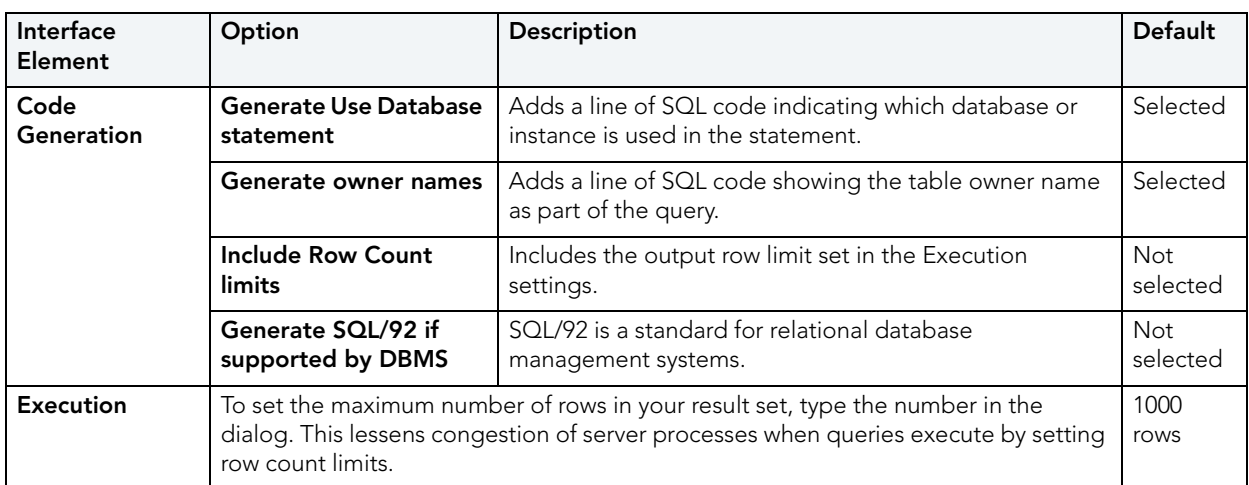

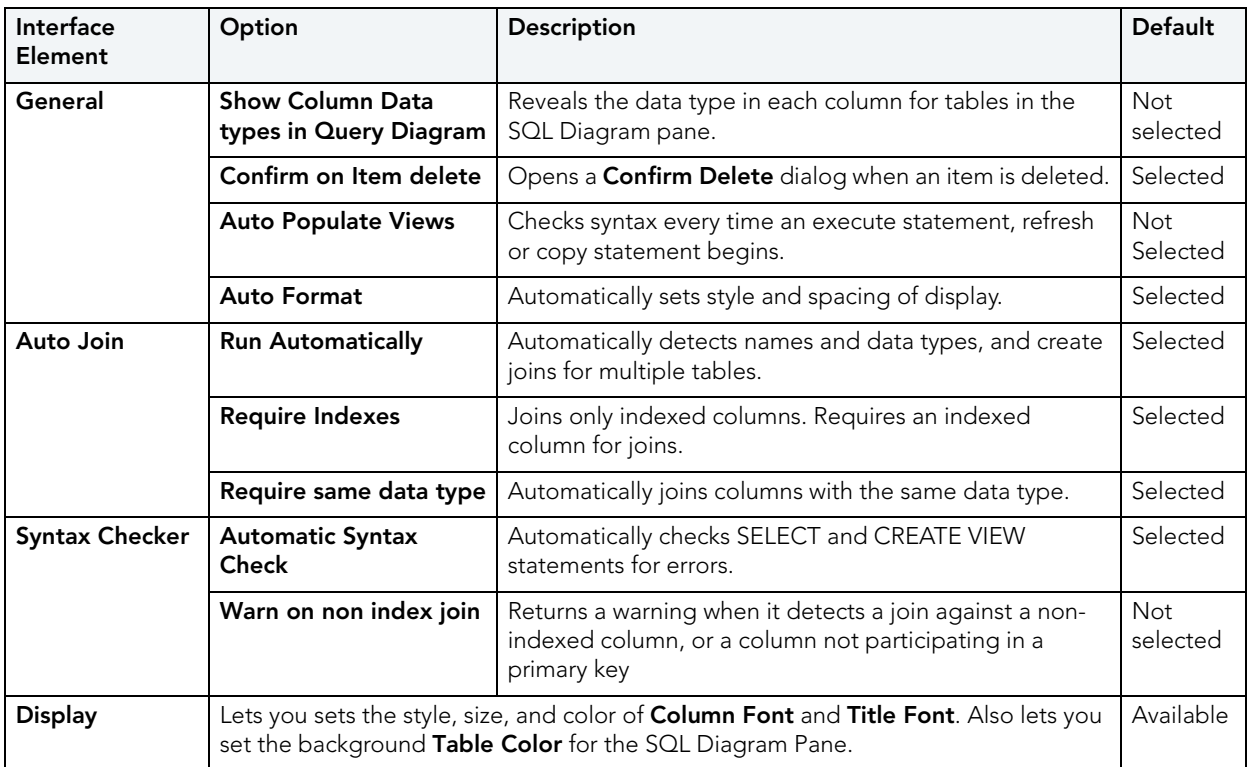

### REPORTS OPTIONS

The Options Editor's **Reports** tab lets you:

- Append a date and timestamp to report file names. This prevents existing reports from being overwritten.
- Save reports in date-specific folders.
- Save reports in PDF format as opposed to HTML.
- Let you include a provided image and title to reports.
	- **NOTE:** For information on opening the Options Editor, see ["Specifying Rapid SQL](#page-90-0)  [application and feature options](#page-90-0)" on page 91.
	- **NOTE:** For information on generating reports, see "Report[" on page 614](#page-613-0).

# RESULTS (ISQL) OPTIONS

The Options Editor's **Results** tab lets you specify operational and appearance details for Rapid SQL's SQL Editor.

- **NOTE:** For information on opening the Options Editor, see ["Specifying Rapid SQL](#page-90-0)  [application and feature options](#page-90-0)" on page 91.
- **NOTE:** For information on using the SQL Editor, see ["SQL Scripting](#page-632-0)" on page 633.

The table below describes the options and functionality on the **Results tab**:

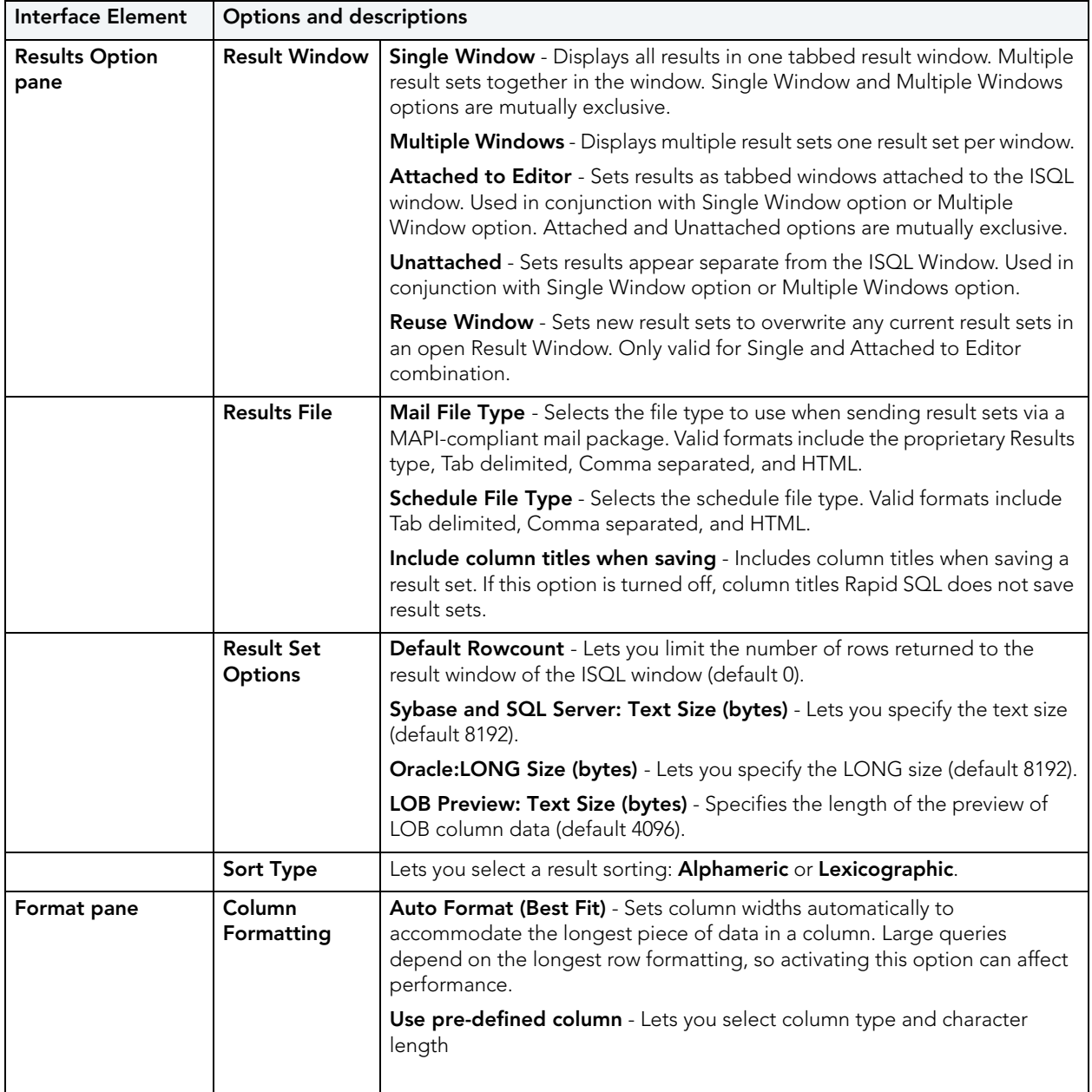

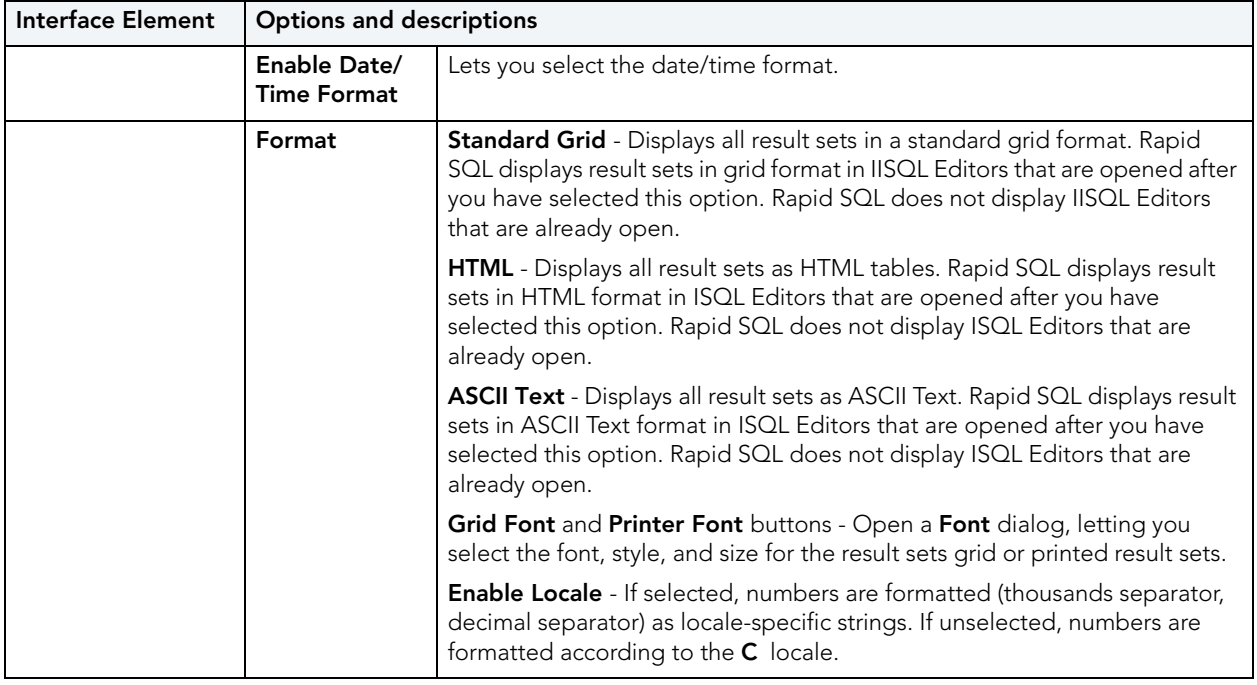

### SMTP MAIL OPTIONS

The Options Editor's **SMTP Mail Options** tab lets you specify outgoing notification e-mail message options.

**NOTE:** For information on opening the Options Editor, see "Specifying Rapid SQL [application and feature options](#page-90-0)" on page 91.

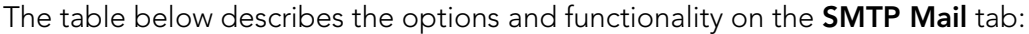

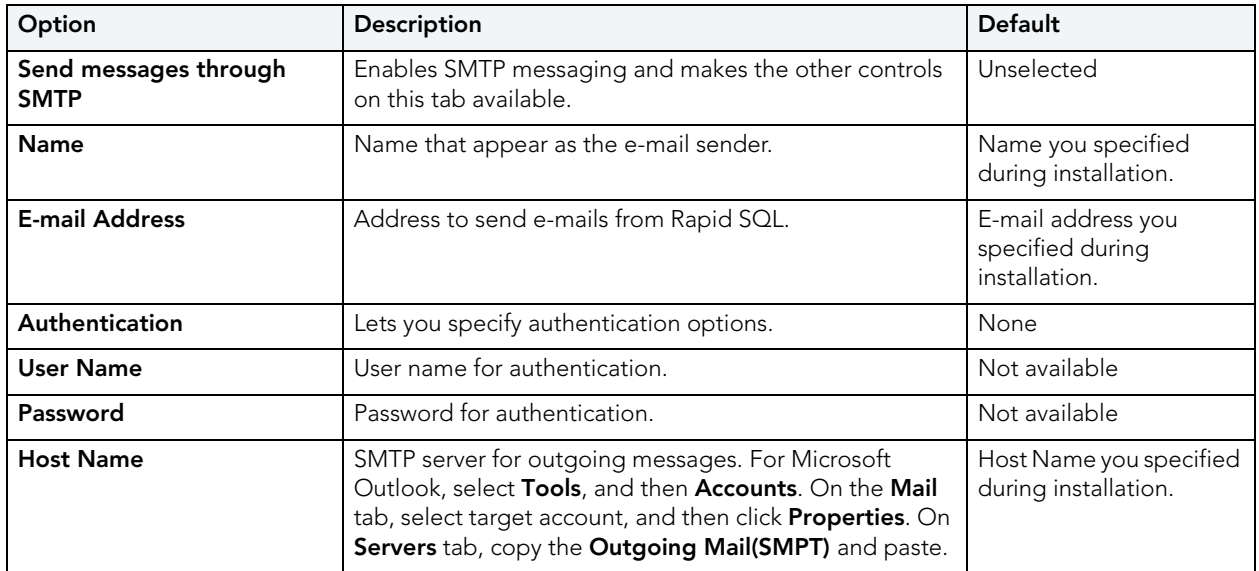

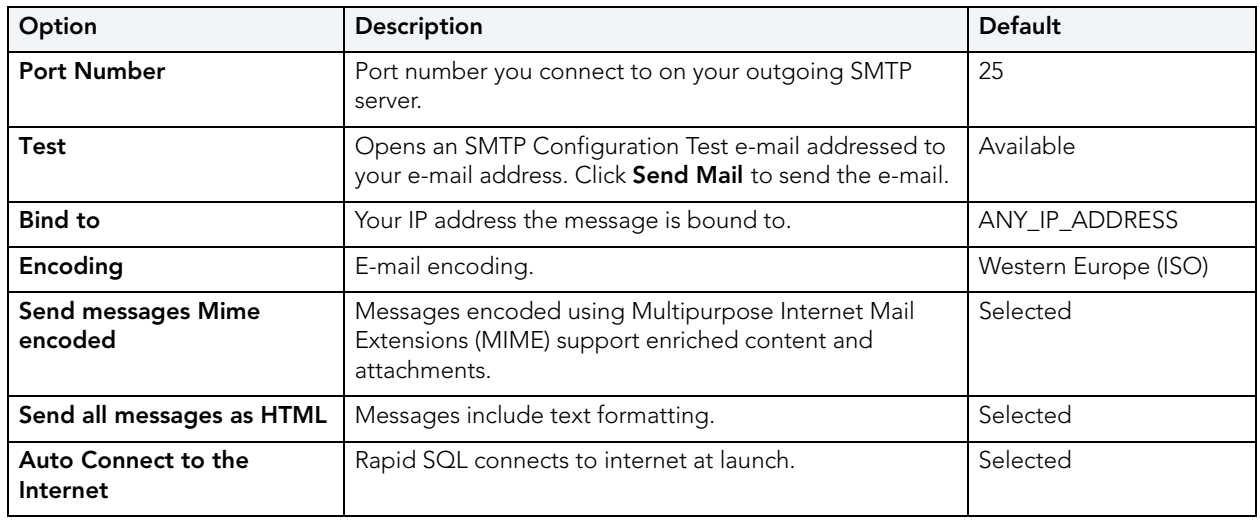

## VERSION CONTROL OPTIONS

The Options Editor's **Version Control tab** lets you select which version control system you want Rapid SQL to use as the underlying version control system.

- **NOTE:** For information on opening the Options Editor, see "Specifying Rapid SQL [application and feature options](#page-90-0)" on page 91.
- **NOTE:** For information on version control in Rapid SQL, see ["Version Control](#page-734-0)" on page 735.

The table below describes Version Control options:

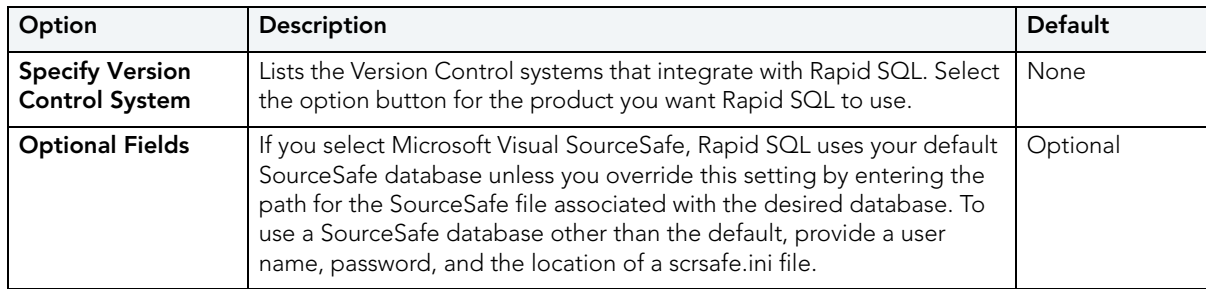

### WARNINGS OPTIONS

Rapid SQL lets you issue warning messages to users whenever improper operations are attempted in a database. Warning messages differ by platform. The Options Editor's **Warnings**  tab lets you select the DBMS-specific events that generate warnings.

**NOTE:** For information on opening the Options Editor, see "Specifying Rapid SQL [application and feature options](#page-90-0)" on page 91.

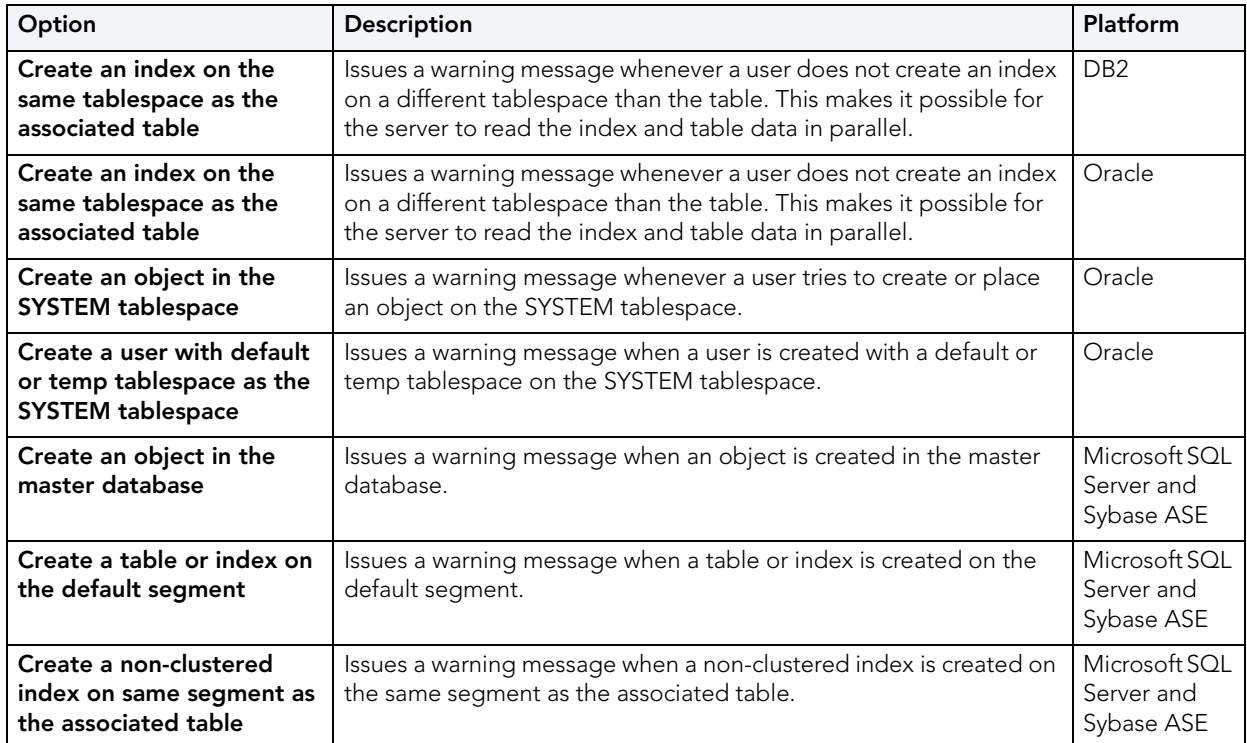

The tables below describes the options of the **Warnings** tab:

# DATASOURCE MANAGEMENT

After installing Rapid SQL, you must set up [datasources](#page-122-0) to establish reusable connections to your database servers. A datasource is a database connection profile that is similar to the connection information that you have stored in your SQL.INI or WIN.INI files. Rapid SQL stores information about the datasource specification in the system registry and provides a visual interface for maintaining it.

The Datasource Registration Wizard guides you through the required steps to establish a connection to your server and makes the process of setting up datasources, easier. For details, see [Registering or editing datasources](#page-133-0).

This section describes the function of datasources, the process of establishing datasource connections and managing your datasources and datasource groups.

# <span id="page-122-0"></span>**DATASOURCES**

A datasource is a database connection profile. A datasource includes:

- Name
- Connection String
- Default User ID
- Optional Password Specification

All database operations are performed through datasources. You can create a datasource profile for each database instance (or database server) in your enterprise, and you can create multiple datasource profiles with different logins for a single database. The table below describes the data items stored for each datasource:

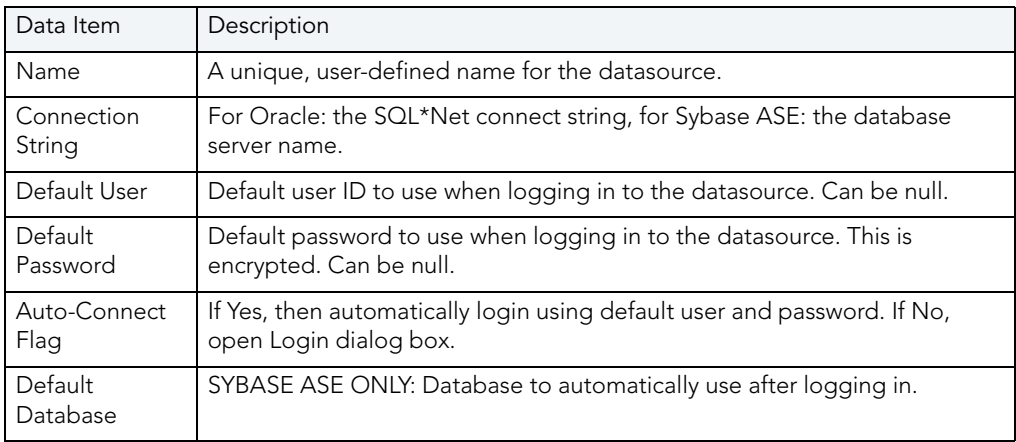

### **Available Functionality**

Rapid SQL offers the following functionality for the Datasource Explorer:

- [Change Group](#page-125-0)
- [Connect](#page-126-0)
- [Disconnect](#page-127-0)
- [Drop](#page-562-0)
- **[Registering or editing datasources](#page-133-0)**
- New LUW Datasource
- **[Register Datasource](#page-133-0)**
- **[Unregister Datasource](#page-139-0)**

Related Topics

- [Selecting Datasources](#page-138-0)
- [Viewing Datasource Properties](#page-132-0)

# <span id="page-123-0"></span>UNDERSTANDING THE DATASOURCE CATALOG

A Datasource Catalog is a collection of defined datasources. On startup, Rapid SQL loads a Datasource Catalog using one of three methods, specified using the Options editor:

• **Windows Registry datasource catalog** - The datasource catalog is stored and managed locally, in the Windows registry. This user can add and delete datasources and edit the registration details of existing resources. Any changes are retained across startups of Rapid SQL.

This method is compatible with other Embarcadero products using registry-based datasource definition storage. If more than one of those products is installed on the same machine, they can share the same Datasource Catalog.

• **File based datasource catalog** - The datasource catalog is stored locally and is file-based. Each datasource definition included in the catalog is stored in a single file (.dsd file suffix) in the %APPDATA%**\Embarcadero\Data Sources\** folder, in a default installation. This user can add and delete datasources and edit the registration details of existing resources. Any changes are retained across startups of Rapid SQL.

This method is compatible with other Embarcadero products using file-based datasource definition storage. If more than one of those products is installed on the same machine with Rapid SQL, all can share the same Datasource Catalog.

• **Network shared datasource catalog** - The datasource catalog is file-based, and obtained from a user-specified location such as a network share. At each startup, Rapid SQL imports definitions from the network shared file (.etsds file suffix).

Changes such as new datasources, deleted datasources or edited datasource registrations are lost as soon as this user shuts down Rapid SQL. This method allows centralized maintenance of the Datasource Catalog and sharing of a single catalog among multiple users across a network.

**NOTE:** The definition files used in both the **File based datasource catalog** and **Network shared datasource catalog** methods do not store user ID and password credentials. Credentials, links to definition files in the current user's catalog, and folder structure are stored in the %APPDATA%**\Embarcadero\Data Sources\metadata\dsuri.xml** file.

For information on choosing a method and specifying the network location of a Shared Datasource Management definition file, see [Datasource Options.](#page-95-0)

Regardless of the catalog storage method, the Datasource Catalog can be built manually by explicitly registering datasources or using automated methods such as the Discover Datasources feature. For details, see [Automatically Discovering Datasources](#page-125-1) and Registering or editing [datasources.](#page-133-0) Keep in mind that changes made with **Network shared datasource catalog** in effect, are lost on shutdown of Rapid SQL.

In order to set up a **Network shared datasource catalog** scheme, you can build a catalog first using the **File based datasource catalog** or **Windows Registry datasource catalog** method. You can subsequently use the **Manage Datasources** facility to export your **Network shared datasource catalog** file to the location that others will use to load the file. For details, see [Importing and Exporting Datasource Definitions](#page-130-0).

More generally, the **Manage Datasources** facility's import/export functions can be used to exchange datasource definitions between users employing the different storage methods. Even more simply, these functions save time in allowing datasource definitions to be defined once and then shared with multiple users.

# <span id="page-125-1"></span>**AUTOMATICALLY DISCOVERING DATASOURCES**

The first time you run Rapid SQL a dialog box displays, giving you the option to Auto-Discover all configured datasources. If you click Yes, the Rapid SQL Auto-Discover feature searches the DBMS configuration files on your computer and automatically discovers all the datasources that you are licensed for. For example, if you have a cross-platform license, Discover Datasources finds all unregistered datasources. If you have an Oracle only license, Discover Datasources finds all unregistered Oracle datasources.

- **NOTE:** Microsoft SQL Server datasources are registered through a Windows NT system call to your network. Provide login information (user name and password) the first time you [connect](#page-126-0) to a datasource.
- **NOTE:** IBM DB2 LUW for Linux, Unix, and Windows databases use ODBC/CLI or DB2 (attach) to connect. Therefore, you need the proper ODBC/CLI Connection established in order for the auto-discover feature to find your IBM DB2 LUW for Linux, Unix, and Windows databases, including registering the DB2 datasource to ODBC as a system datasource. Although your datasources are auto-discovered, provide login information (user name and password) the first time you connect to a datasource.

In addition to Auto-Discovering your database servers, the application creates Datasource Groups based on RDBMS type. Each registered datasource is placed in its respective Datasource Group. For example, all Microsoft SQL Server datasources are added to the Microsoft SQL Server Group. Each registered datasource is placed in its respective Datasource Group.

For more information on how to configure your datasources, see [Working with Datasources.](#page-122-0)

# <span id="page-125-0"></span>CHANGING DATASOURCE GROUPS

Rapid SQL lets you change datasource groups by:

- Dragging the datasource between groups.
- Invoking the Change Group dialog box.

### **Dragging and Dropping Between Groups**

1 On the Datasource Explorer, left-click the datasource group you want to move, drag it over the folder for the new group, and release the pointer.

### **Using the Change Group Dialog Box**

Disconnect your datasource before changing groups.

1 On the Datasource Explorer, right-click the datasource you want to move, and then click Change Group.

Rapid SQL opens the Change Group dialog box.

- 2 In the Select Group tree, click new group.
- 3 Click OK.

Rapid SQL changes groups.

For more information, see [Datasource Groups.](#page-140-0)

# <span id="page-126-0"></span>**CONNECT**

Rapid SQL lets you set datasources to [automatically connect](#page-125-1) each time you open the application.The first time you start the application, Rapid SQL prompts you to register your datasources. During this process, you can select the Auto Connect check box, which automatically connects all registered datasource each subsequent time you open the application.

If you did not check the Auto Connect box, or if you clicked No when prompted to connect to a database after registering, you must connect manually, each time you want to access that datasource, using the **Datasource Login dialog box**. If you later want to automatically connect your datasources, edit the datasource accordingly. See Registering or editing datasources on [page 134](#page-133-0).

The table below describes the options and functionality on the Datasource Login dialog box:

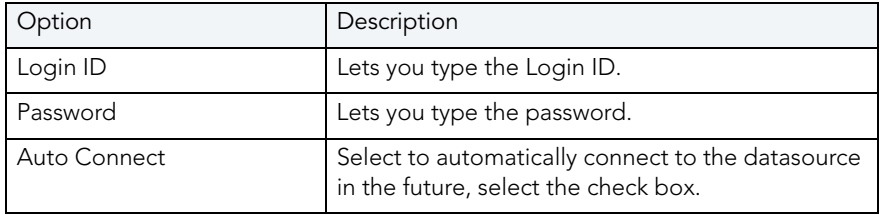

For more information, see [Completing the Datasource Login Dialog Box.](#page-127-1)

### <span id="page-127-1"></span>COMPLETING THE DATASOURCE LOGIN DIALOG BOX

To complete the Datasource Login dialog box, do the following:

- 1 On the Datasource menu, click Connect.
	- OR

On the Datasource tool bar, click Connect.

OR

On the Datasource Explorer tool bar, click Connect.

OR

On the Datasource Explorer, right-click the datasource, and then click Connect.

OR

On the Datasource Explorer, double-click the datasource.

Rapid SQL opens the Datasource Login dialog box.

- 2 In Login ID type the Login ID.
- 3 In Password type the password.
- 4 Select Auto Connect to automatically connect to the datasource in the future.
- 5 Click Connect.

Rapid SQL opens the Datasource Landing Page in the right pane of the application.

For more information, see [Working with Datasources](#page-122-0).

# <span id="page-127-0"></span>**DISCONNECT**

When you disconnect from a server, the application immediately breaks the connection between any open ISQL Windows, the servers, and databases. Although your ISQL Windows are still visible, the connections are no longer valid. If you attempt to execute a script, Rapid SQL attempts to reconnect to a registered datasource, if available.

For more information, see [Completing the Disconnect Dialog Box](#page-128-0).

### <span id="page-128-0"></span>COMPLETING THE DISCONNECT DIALOG BOX

To complete the Datasource Login dialog box, do the following:

1 On the Datasource menu, click Disconnect.

OR

On the Datasource tool bar, click Disconnect.

OR

On the Datasource Explorer tool bar, click Disconnect.

In the right pane of the Datasource Explorer window, right-click the datasource, and then click Disconnect.

Rapid SQL opens a dialog box asking if you want to commit all pending transactions for that connection or to rollback all before disconnecting. You cannot disconnect if there is an uncommitted transaction.

2 Click Yes.

Rapid SQL confirms you want to disconnect and closes the dialog box.

### DISCOVER DATASOURCE

Rapid SQL discovers datasources residing on your system that are not currently registered datasources through a Windows NT system call to your network. The Discover Datasource dialog box includes a list, which includes the name of the server or instance and the type of DBMS of all unregistered datasources found on your network or local machine. Once discovered, you have the option to register datasources.

#### **Completing the Discover Datasources Dialog Box**

1 On the Datasource menu, click Discover Datasource.

Rapid SQL opens the Discover Datasources dialog box.

- 2 Select the check box next to the datasource you want to register.
- 3 Click Select All to select all the datasources on the list.
- 4 Click Register.

Rapid SQL registers the datasource or datasources selected.

5 Click OK.

Rapid SQL closes the Rapid SQL message.

For more information, see:

**[Datasources](#page-122-0)** 

# MANAGING DATASOURCES

The Manage Datasources dialog box lets you manage datasources throughout your enterprise from a single vantage point. It provides concise, relevant information on your datasources in a simple grid format. It provides centralized access to common datasource operations such as adding, modifying, deleting, discovering, importing, and exporting datasources.

### **To open the Manage Datasources dialog box:**

1 On the Datasource menu, click Manage Datasources.

Rapid SQL opens the Manage Datasources dialog box.

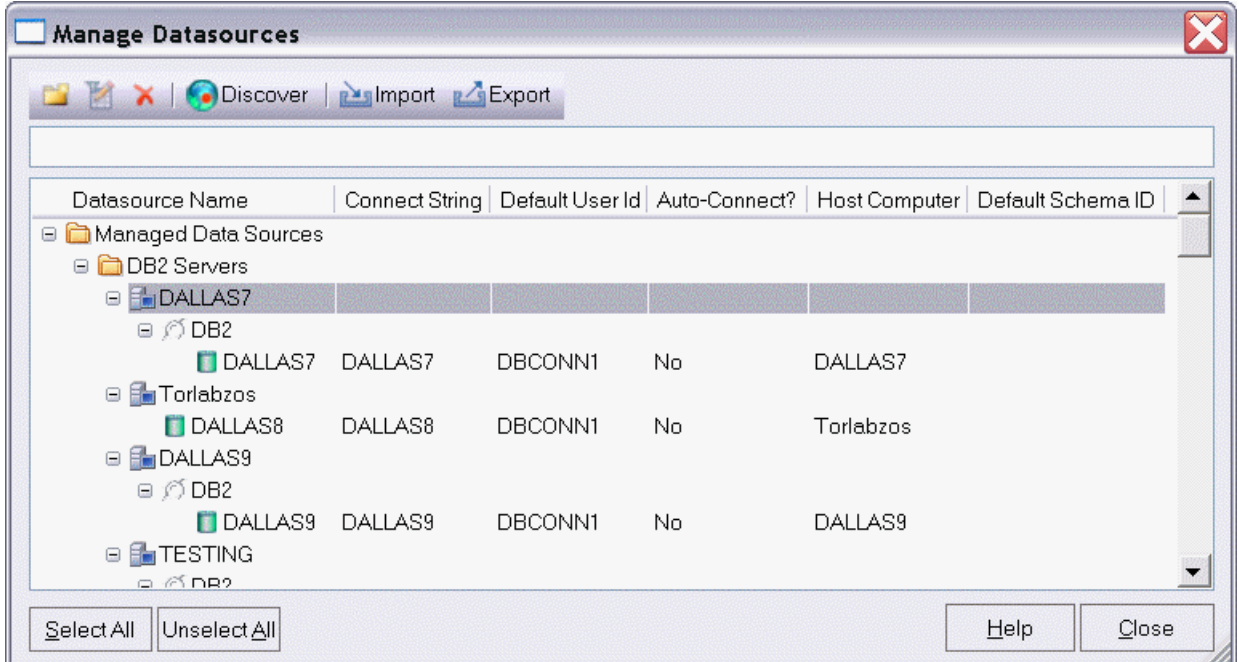

The grid format lets you access and view datasource specifications. datasources are grouped according to the default, DBMS-based folder structure and then within any custom datasource groups you have set up. The table below describes information available for each datasource entry:

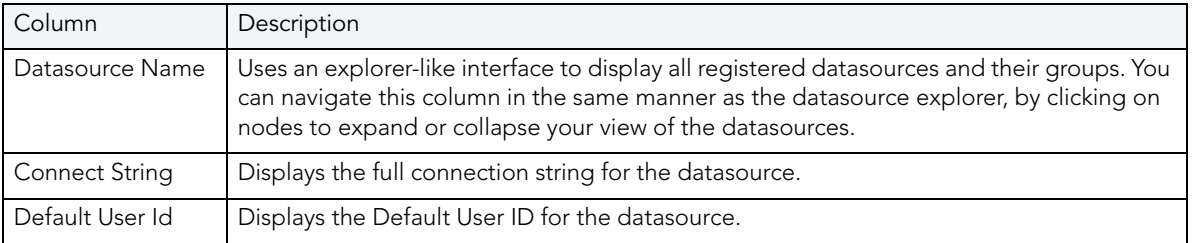

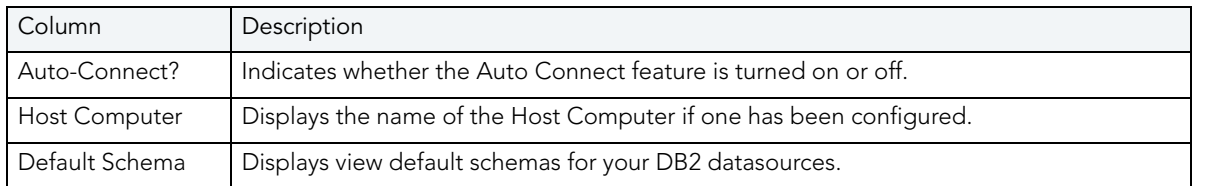

In addition, you can take the following actions:

- Click the New Datasource button to register a datasource. For more information, see [Registering or editing datasources](#page-133-0).
- Select a datasource and click the Edit Datasource button to edit that datasource definition. For more information, see [Registering or editing datasources](#page-133-0).
- Select a datasource and click the Remove Datasource button to unregister that datasource definition. For more information, see [Unregistering Datasource.](#page-139-0)
- Click the **Discover** button to locate all configured datasources on your network and automate the process of registering them. For more information, see Automatically [Discovering Datasources](#page-125-1).
- Import or export datasource definitions. For details, see Importing and Exporting [Datasource Definitions.](#page-130-0)

### <span id="page-130-0"></span>IMPORTING AND EXPORTING DATASOURCE DEFINITIONS

On startup, Rapid SQL loads a Datasource Catalog, a collection of datasource definitions that the user can work against. How the catalog is stored and whether changes to the catalog are temporary or permanent, depends on the datasource storage method used. For an introduction, see [Understanding the Datasource Catalog.](#page-123-0)

Regardless of the storage method used, Rapid SQL lets you add datasources to the currently loaded catalog by importing datasource definitions from the following sources:

- Windows Registry if you previously used the **Windows Registry datasource catalog** storage method but are now using one of the file-based methods
- **File based datasource catalog** storage method files (. dsd file suffix)
- **Network shared datasource catalog** storage method files (.etsds file suffix)

Similarly, you can export the currently loaded Datasource Catalog definitions to **File based datasource catalog** or **Network shared datasource catalog** storage method files.

The ability to export and import datasource definitions provides a number of practical advantages. For example:

• Simple sharing among users - if you have a large number of datasources to register, you can have one user walk through the process of registering each datasource and then export those definitions. Other users can then import the resulting datasource definition files.

• Sharing definitions among users employing different datasource storage methods datasource definitions or entire catalogs created using the **Windows Registry datasource catalog** or **File based datasource catalog** methods can be exported for use by users employing any of the three methods.

#### **To export one or more datasource definitions:**

1 On the Datasource menu, click Manage Datasources.

Rapid SQL opens the **Manage Datasources** dialog box.

- 2 Select a single datasource, multiple datasources, or a default or custom datasource group folder.
	- **NOTE:** Datasource group folder information is not exported. Datasources are exported as individual files with no higher level grouping.
- 3 Click **Export**. An **Export Data Sources Folder** dialog opens.
- 4 Take one of the following actions:
	- To export datasource definitions to individual files that can be imported on a datasourceby-datasource basis, select **Export Data Sources to Individual Data Source Files** and use the associated control to locate and select a target folder.
	- To export datasource definitions to a single file for use by installations employing the Shared Datasource Managed catalog storage method, select **Export Data Sources To a Shared Data Source Management File** and use the associated control to locate and select a target folder and provide a file name. For information on how to designate a user as a Shared Datasource Managed catalog storage method, see [Datasource Options.](#page-95-0)
- 5 Click **OK**.

**NOTE:** User ID and password credentials are not exported to the datasource definition file.

After export, other users can then import the datasource definitions.

#### **To add one or more datasource definitions to a catalog:**

1 On the Datasource menu, click Manage Datasources.

Rapid SQL opens the **Manage Datasources** dialog box.

- 2 Select the datasource group folder where the files or files are to be imported.
- 3 Click **Import**. An **Import Data Sources** dialog opens.
- 4 Take one of the following actions:
	- If you previous used the Windows Registry catalog storage method but are currently using the Locally Managed or Shared Datasource Managed method, select **Import Previously Registered Embarcadero Data Sources From Registry** to load any datasources registered when you were using the Windows Registry catalog method.
	- To import datasource definitions from individual datasource definition files (.dsd file suffix), select **Import Previously Registered Embarcadero Data Sources From File(s)**, click **Add**, and use the **Select datasource definitions to import** dialog to locate and select the files to be added.
	- To import datasource definitions from a single Shared Datasource Managed storage method file (.etsds file suffix) file, select **Import Data Sources From a Shared Datasource Management File** and use the associated control to locate and select the target file.
- 5 Click **OK**.

After importing a datasource definition file, you can either edit the datasource registration to provide security parameters or provide credentials when connecting to the datasource.

# <span id="page-132-0"></span>MANAGING DATASOURCE PROPERTIES

The Datasource Properties dialog box displays the name, type, version, status and mode of the datasource. The Datasource Properties box also lets you view the middleware or connectivity software that is being used to establish a particular datasource connection. You can use this information to troubleshoot connectivity problems, determining vital information such as the server version, connectivity library used, and library version and date.

#### **Completing the Datasource Properties Dialog Box**

- 1 On the Datasource Explorer, click a datasource with an established connection.
- 2 On the Datasource menu, click Properties.

Rapid SQL opens the Datasource Properties dialog box.

For more information, see:

**[Datasources](#page-122-0)** 

[Working with Datasources](#page-122-0)

# <span id="page-133-0"></span>REGISTERING OR EDITING DATASOURCES

Each database instance must be registered. Whether you are registering a new data source, registering a new data source based on an existing data source definition, or editing preexisting connection information, you use the Datasource Registration dialog box.

### **To register a new data source**

• On the Explorer, right-click **Managed Datasources**, and select **Register Datasource** from the context menu.

### **To register a new data source based on an existing definition**

• In the left pane of the explorer, select the existing data source and then from the **Datasource** menu, select **Register Like**.

### **To edit registration information**

• On the **Explorer**, right-click a data source, and select **Edit Datasource Registration** from context menu.

The table below describe the fields you will encounter when registering a data source or editing the connectivity information:

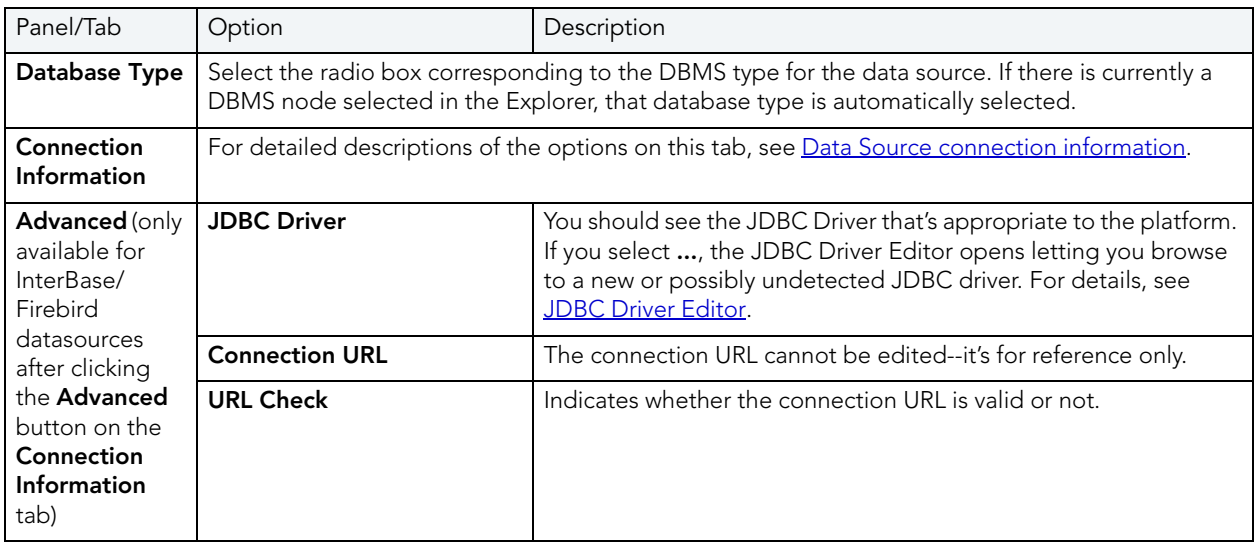

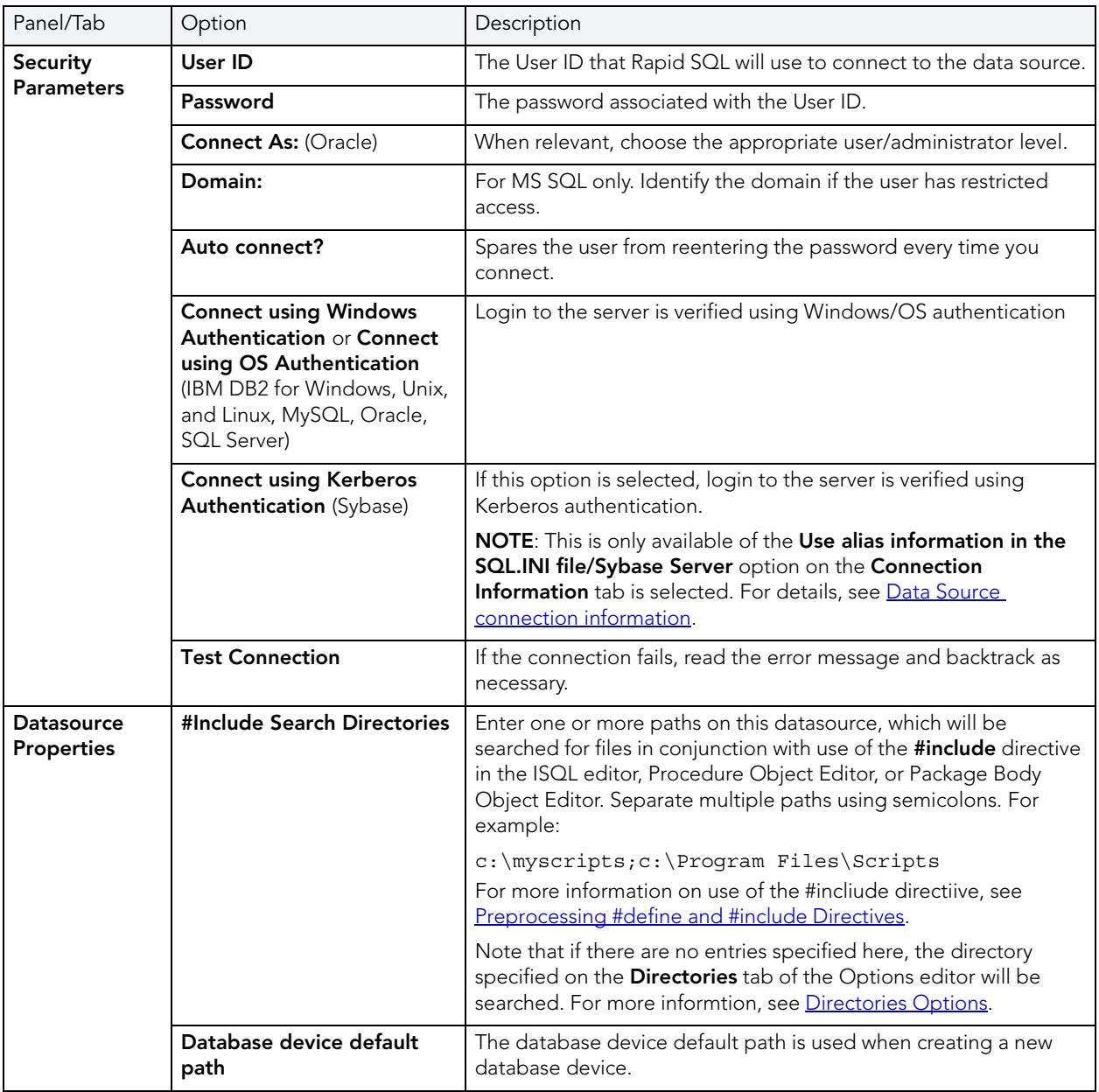

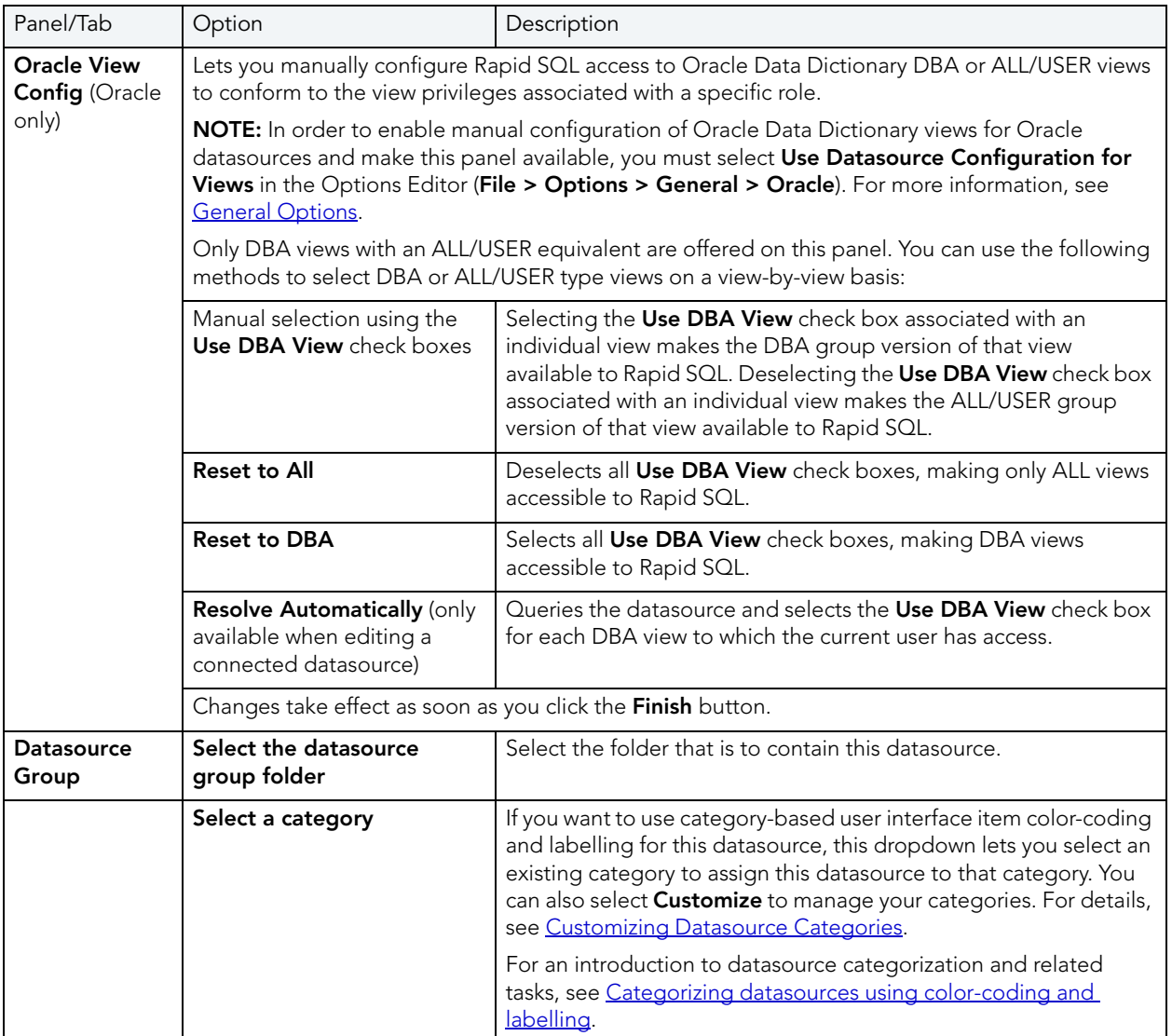

After clicking **Finish**, you are prompted to connect to the newly registered data source.

- **NOTE:** On initial connection to a Sybase Cluster edition data source, you are offered the choice to connect to the entire cluster. If you select **NO**, your connection scope is an instance. This choice sets the default connection scope for this data source. You can subsequently change the connection scope for the data source by editing the data source.
- **NOTE:** After you successfully connect to a data source, you can see the name of the host and the connection string information displayed at the bottom of the Rapid SQL window. For Oracle and Sybase ASE, should a question arise, you can see if perhaps you set up the data source NOT to use the alias file. You can also use these cues to remind yourself that if you changed the alias file, that change will not be reflected here unless you very specifically made a change to the defaults in the Options Editor-JAVA tab.

# <span id="page-136-0"></span>DATA SOURCE CONNECTION INFORMATION

The following table lists the **Connection Information** tab options, DBMS-by-DBMS, available when registering or editing a data source.

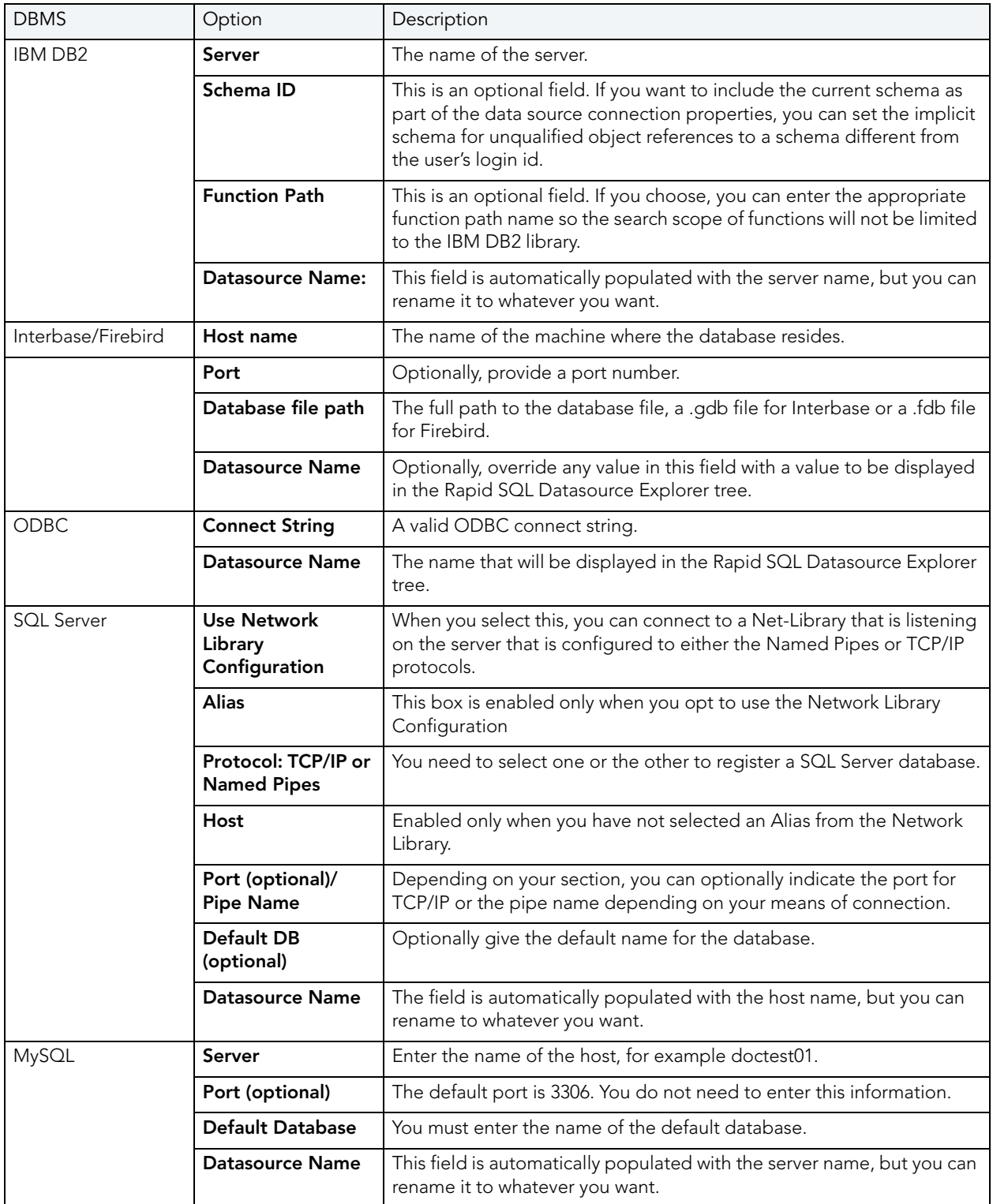

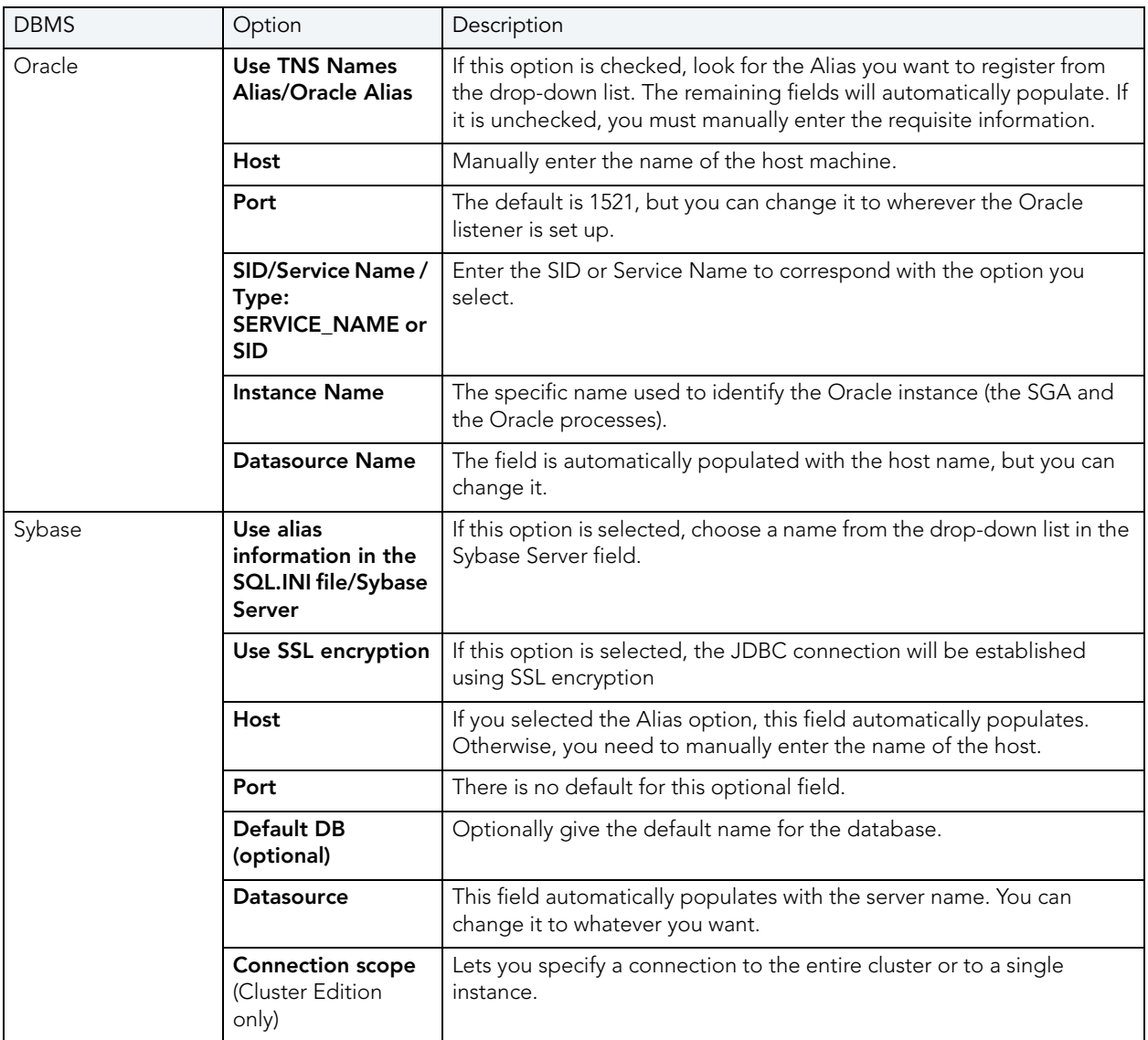

For context information, see [Registering or editing datasources.](#page-133-0)

### <span id="page-137-0"></span>JDBC DRIVER EDITOR

The following table lists the controls available on the JDBC Driver Editor dialog. You use this dialog when defining or editing a data source.

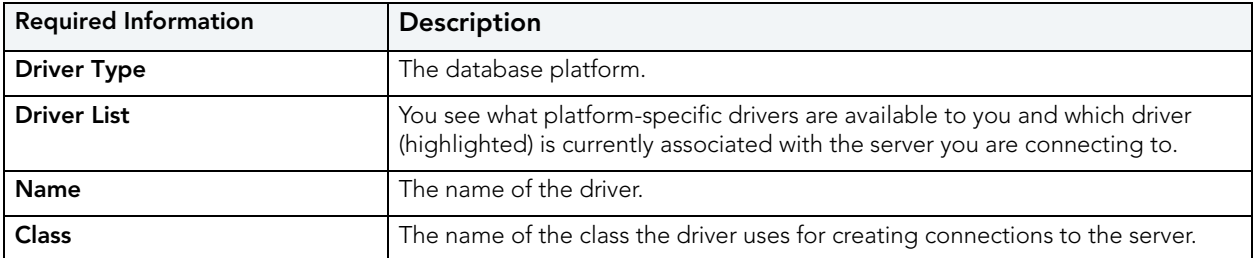

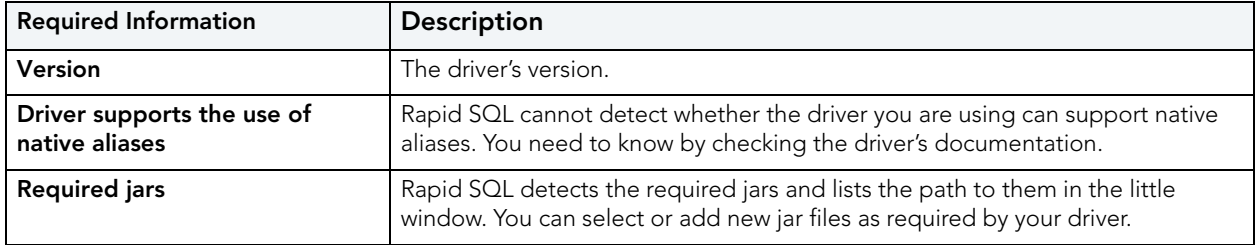

### <span id="page-138-1"></span>CUSTOMIZING DATASOURCE CATEGORIES

Rapid SQL lets you customize your datasource category scheme. A datasource category has the following configurable components:

- **Category name** The name displayed as a selection in the **Select a category** dropdown
- **Short Name** The abbreviation shown in the Datasource toolbar dropdown when a categorized datasource is selected.
- **Color** The color used to denote a categorized datasource in Datasource Explorer tree icons and window tabs.

#### **To customize your datasource categories**

- 1 On the **Datasource** menu select **Register Datasource** and then select the **Datasource Group** panel.
- 2 From the **Select a category** dropdown select **Customize**. The **Manage Datasource Categories** dialogs opens.
- 3 Take one of the following actions:
	- Create a new category by clicking **New** and selecting or providing a name, short name and color combination.
	- Edit an existing category by selecting the category, clicking **Edit** and modifying the name and color combination.

**NOTE:** The short name for a category cannot be edited.

• Delete an existing category by selecting the category, clicking **Delete** and verifying the deletion at the prompt.

# <span id="page-138-0"></span>SELECTING DATASOURCES

The Rapid SQL Select Datasource dialog box lets you select a datasource and connect to it.

**NOTE:** Display of specific user items used to denote categories is configurable. For more information, see [Datasource Options.](#page-95-0)

### **Completing the Select Datasource Dialog Box**

- 1 On the Datasource menu, click Select to open the Select Datasource dialog box.
- 2 Click the Datasource list box, and then click the target datasource.
- 3 Click Connect to connect to the datasource.
- 4 Click the Database list, and then click the target database.
- 5 Click OK to close the Select Datasource dialog box.

For more information, see:

#### **[Datasources](#page-122-0)**

[Working with Datasources](#page-122-0)

## <span id="page-139-0"></span>UNREGISTERING DATASOURCE

Rapid SQL lets you unregister datasources when you no longer need them.

- **TIP:** Removing a datasource from Rapid SQL does not delete the physical database. It simply removes the datasource definition, and connection information, from the Rapid SQL catalog.
- 1 On the Datasource menu, click Unregister.

#### OR

On the Registration tool bar, click Unregister.

#### OR

On the Datasource Explorer, right-click the datasource, and then click Unregister Datasource.

Rapid SQL opens a dialog box.

2 Click Yes.

Rapid SQL confirms you want to unregister the datasource.

**NOTE:** The datasource manager is shared across Embarcadero's database management products. When you remove a datasource in any of Embarcadero's database management tools the datasource is removed across all relevant products.

For more information, see:

**[Datasources](#page-122-0)** 

[Working with Datasources](#page-122-0)

# <span id="page-140-0"></span>DATASOURCE GROUPS

Rapid SQL lets you define datasource groups to organize the datasources in your enterprise. Datasource Groups behave as folders in the Windows Explorer, allowing you to group related datasources together. If you manage or monitor many Microsoft SQL Servers, datasource groups are a great mechanism for alleviating desktop clutter.

Anywhere that datasources are presented in a hierarchical tree format, datasource group folders expand to display one or more contained datasources. Upon installation of the first Embarcadero database management product, an initial datasource group is called Managed Datasources. You can rename this group.

### **Available Functionality**

Rapid SQL offers the following functionality for Datasource Groups:

- [Removing a Datasource Group](#page-140-1)
- [New Datasource Group](#page-141-0)
- [Rename Datasource Group](#page-141-1)

# <span id="page-140-1"></span>REMOVING A DATASOURCE GROUP

Rapid SQL lets you remove database groups that you no longer need to access, or that have become obsolete. Keep the following in mind when removing datasource groups:

- If a datasource group contains datasources or other datasource groups, those items are deleted when you delete the containining group.
- The default datasource groups correspond to the DBMS platforms supported by Rapid SQL. If you delete a default group, it will be recreated if you subsequently register a datasource for the associated platform.

#### **To remove a datasource group**

- 1 Right-click the datasource, and then click Remove. Rapid SQL prompts you to verify.
- 2 Click Yes.

For more information, see **Datasource Groups** 

# <span id="page-141-0"></span>NEW DATASOURCE GROUP

Rapid SQL lets you define datasource groups to organize the datasources in your enterprise. Datasource Groups behave as folders in the Windows Explorer, allowing you to group related datasources together. If you manage or monitor many Microsoft SQL Servers, datasource groups are a great mechanism for alleviating desktop clutter.

Anywhere that datasources are presented in a hierarchical tree format, datasource group folders expand to display one or more contained datasources. Upon installation of the first Embarcadero database management product, an initial datasource group is called Managed Datasources. You can rename this group.

### **Completing the New Datasource Group Dialog Box**

1 On the Datasource Explorer, right-click the datasource group folder, and then click New.

Rapid SQL opens the New Datasource Group dialog box.

- 2 In the Datasource Group Name box, type the new name of the datasource group.
- 3 Click OK.

Rapid SQL closes the New Datasource Group dialog box.

# <span id="page-141-1"></span>RENAME DATASOURCE GROUP

Rapid SQL lets you:

- Rename a datasource group.
- Change the members of a datasource group.
- Change the group to which a datasource belongs.

### **Completing the Rename Datasource Group**

- 1 On the Datasource Explorer, right-click the datasource group folder, and then click Rename. Rapid SQL opens the Rename Datasource Group.
- 2 In the Datasource Group Name box, type the new name of the datasource group.
- 3 Click OK.

Rapid SQL closes the Rename Datasource Group dialog box.

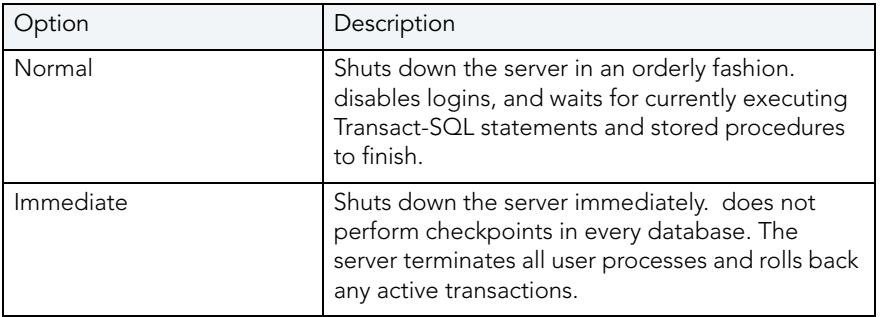

4 On the Datasource menu, click Shutdown.On the Datasource menu, click Configure.

#### OR

On the Utilities tool bar, click Configure to open the Server Configuration dialog box.

#### OR

On the Datasource Explorer tool bar, click Configure to open the Server Configuration dialog box.

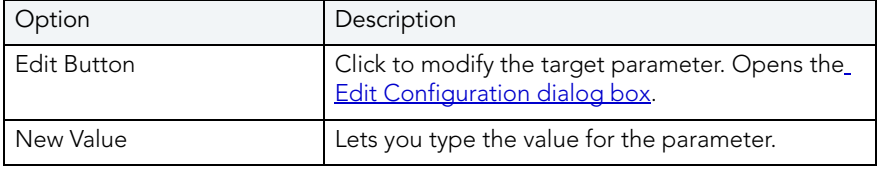

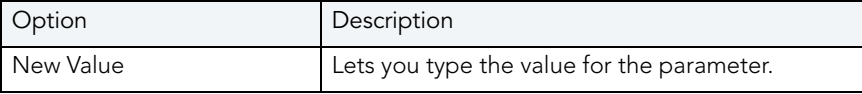

On the Datasource menu, click Session Recording.

#### OR

On the Main tool bar, click Session Recording.On the Datasources menu, click Session

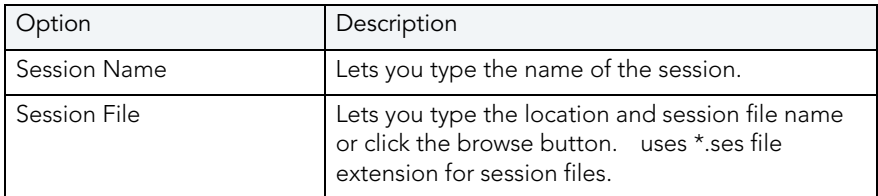

#### Recording.

OR

On the Main tool bar, click Session Recording. On the File menu, click Open.

OR

On the Main tool bar, click Open. On the Datasource menu, click Find Object.

#### OR

On the Main tool bar, click Find.

#### OR

On the Datasource Explorer, right-click a database, and then click Find Object.

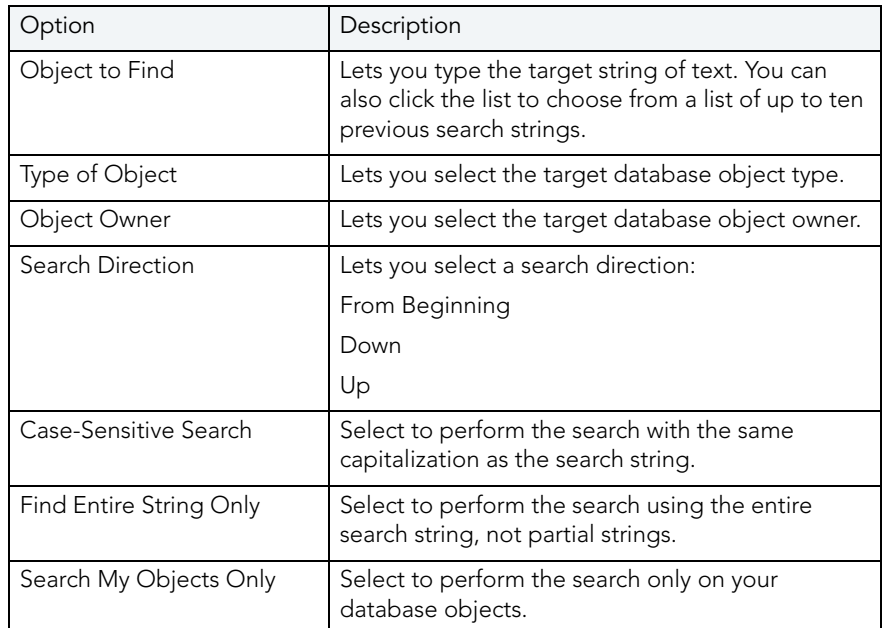

### **Changing an ODBC Datasource to a Native Datasource**

**CAUTION:** The section below refers only to Microsoft SQL Server connectivity.

Microsoft SQL Server uses ODBC to connect to Microsoft SQL Servers. Rapid SQL requires native connectivity. To connect through Rapid SQL, register your Microsoft SQL Server(s) using native connectivity in the Microsoft SQL Server Client Utility.

To change your ODBC servers to native connectivity, do the following:

- 1 Open the Microsoft SQL Server Client Network Utility dialog box, CLICONFG.exe.
- 2 On the General Tab, click Add.

Microsoft SQL Server opens the Add Network Library Configuration dialog box.

The table below describes the options and functionality on the Add Network Library Configuration dialog box:

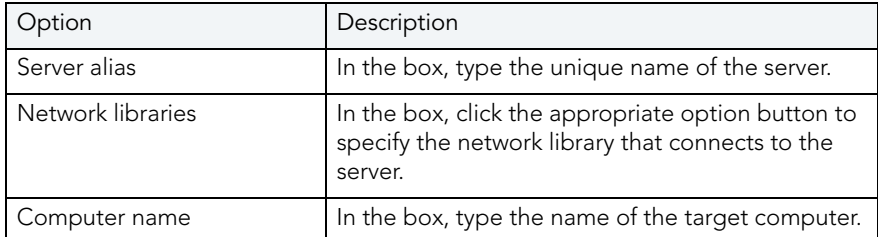
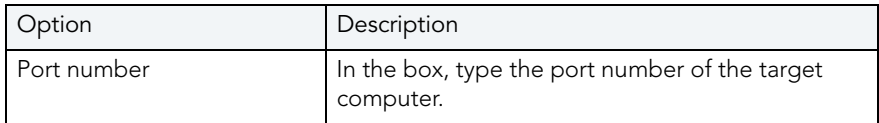

3 Click OK.

Rapid SQL returns to the Client Network Utility dialog box.

4 In the Client Network Utility dialog box, click Apply.

Rapid SQL adds the server.

5 Open Rapid SQL and the [Datasource Registration Wizard](#page-133-0).

For more information, see [Datasources](#page-122-0).

# CATEGORIZING DATASOURCES USING COLOR-CODING AND LABELLING

Rapid SQL provides a means to visually distinguish between datasources used for different purposes in your organization. You can assign a category, such as development or production, when creating or editing a datasource. This color-codes or labels particular user interface elements associated with that datasource.

When you assign a category to a datasource, the Datasource Explorer icons for the datasource shows a distinctive color-coded category indicator. Optionally, you can customize your categorization scheme to include the following user interface elements:

- A short name label included in the Datasource toolbar combo/dropdown when a categorized datasource is selected
- Color-coded tabs on windows associated with actions against a categorized datasource, editor or ISQL windows for example
- Color-coding of the status bar at the bottom of the Rapid SQL window

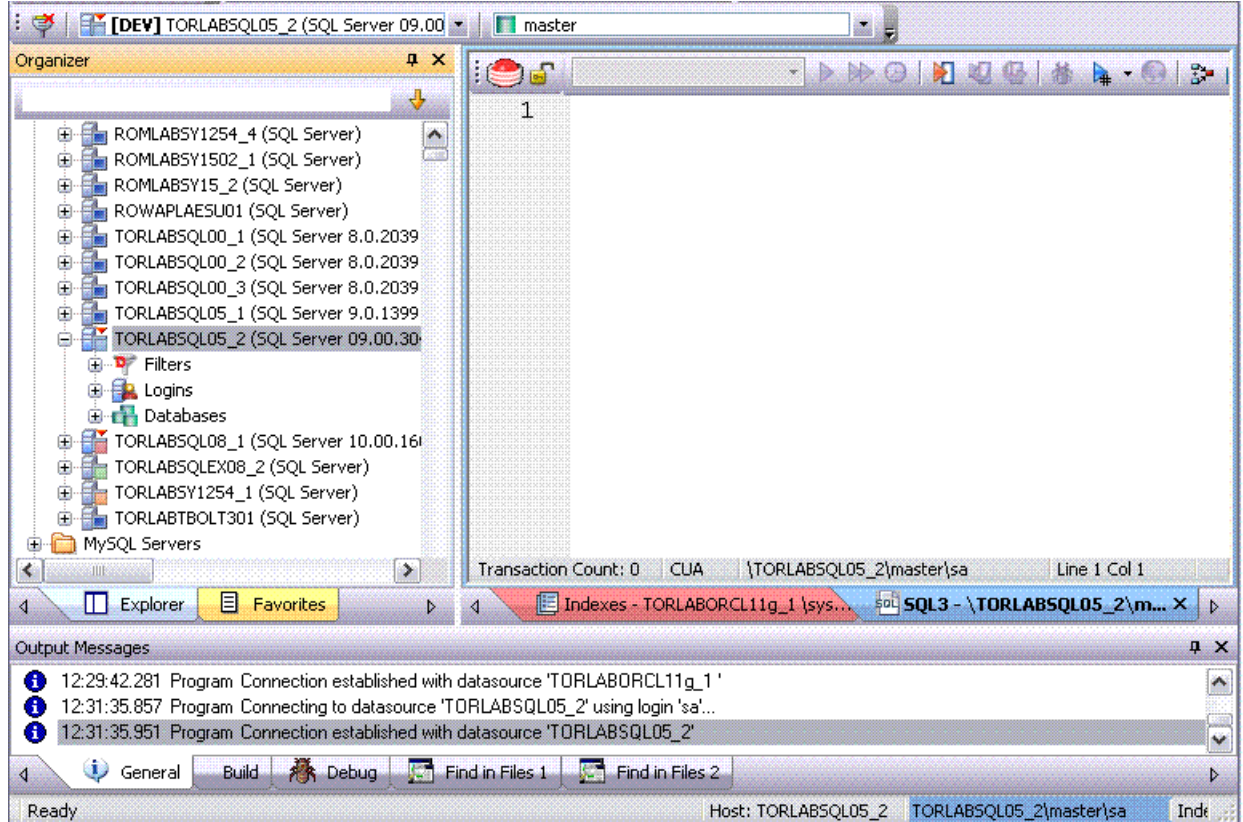

The default categories [and short name labels] and the associated colors are as follows:

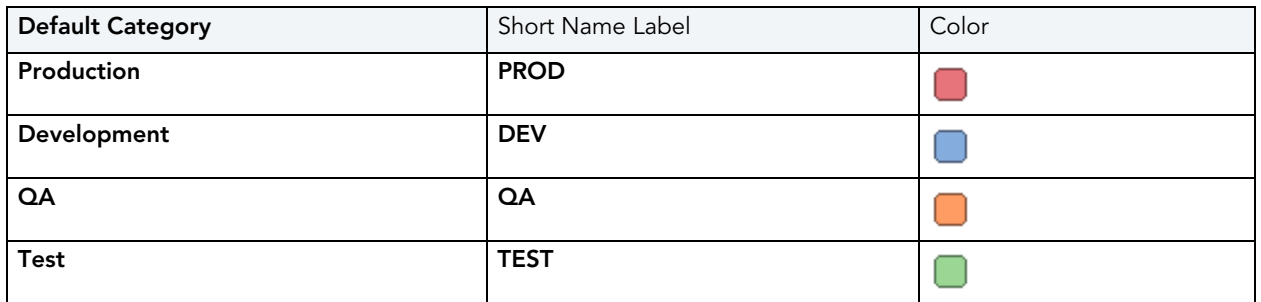

In addition to the defaults, you can create custom category/color code/label category combinations.

To work with color-coded datasource resources, you must be familiar with the following tasks:

- Enabling the specific user interface items that can be color-coded or labelled. For details, see [Datasource Options](#page-95-0).
- Customizing your category scheme. For details, see [Customizing Datasource Categories.](#page-138-0)
- Assigning a category to a datasource when creating or editing it. For details, see Datasource Registration.

# ACTIVATING/DEACTIVATING ROLES IN THE CURRENT SESSION

Rapid SQL lets you activate or deactivate roles for the current session.

**NOTE:** This functionality is available for Oracle and Sybase only.

The **Role Activation** action builds and submits one or more SET ROLE commands.

#### **To enable or disable one or more roles in the current Rapid SQL session**

- 1 Right-click on a connected Sybase or Oracle datasource node and select **Role Activation** from the context menu. The **Role Activation** dialog opens.
- 2 Use the following table as a guide to understanding and modifying settings in the wizard:

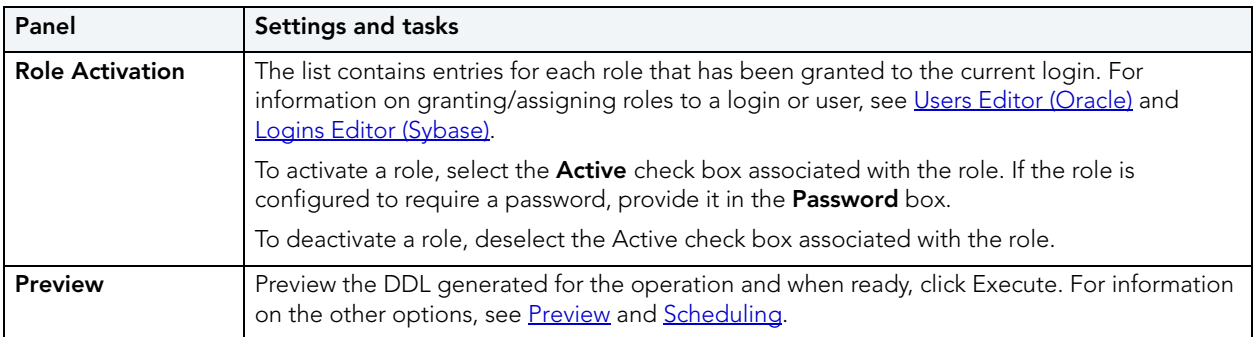

# DATABASE OBJECT MANAGEMENT

For each supported DBMS, Rapid SQL provides extensive object management facilities. AImed at both Database Administrators and Developers, Rapid SQL provides support for the most commonly used object types. The following sets of topics describe the major areas of support:

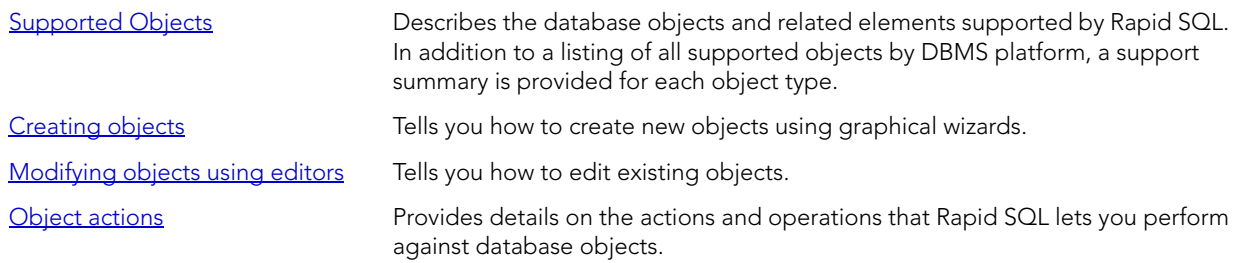

#### DATABASE OBJECT MANAGEMENT

# <span id="page-150-0"></span>SUPPORTED OBJECTS

Rapid SQL lets you manage database objects across different database platforms. The table below indicates the objects that Rapid SQL supports by platform:

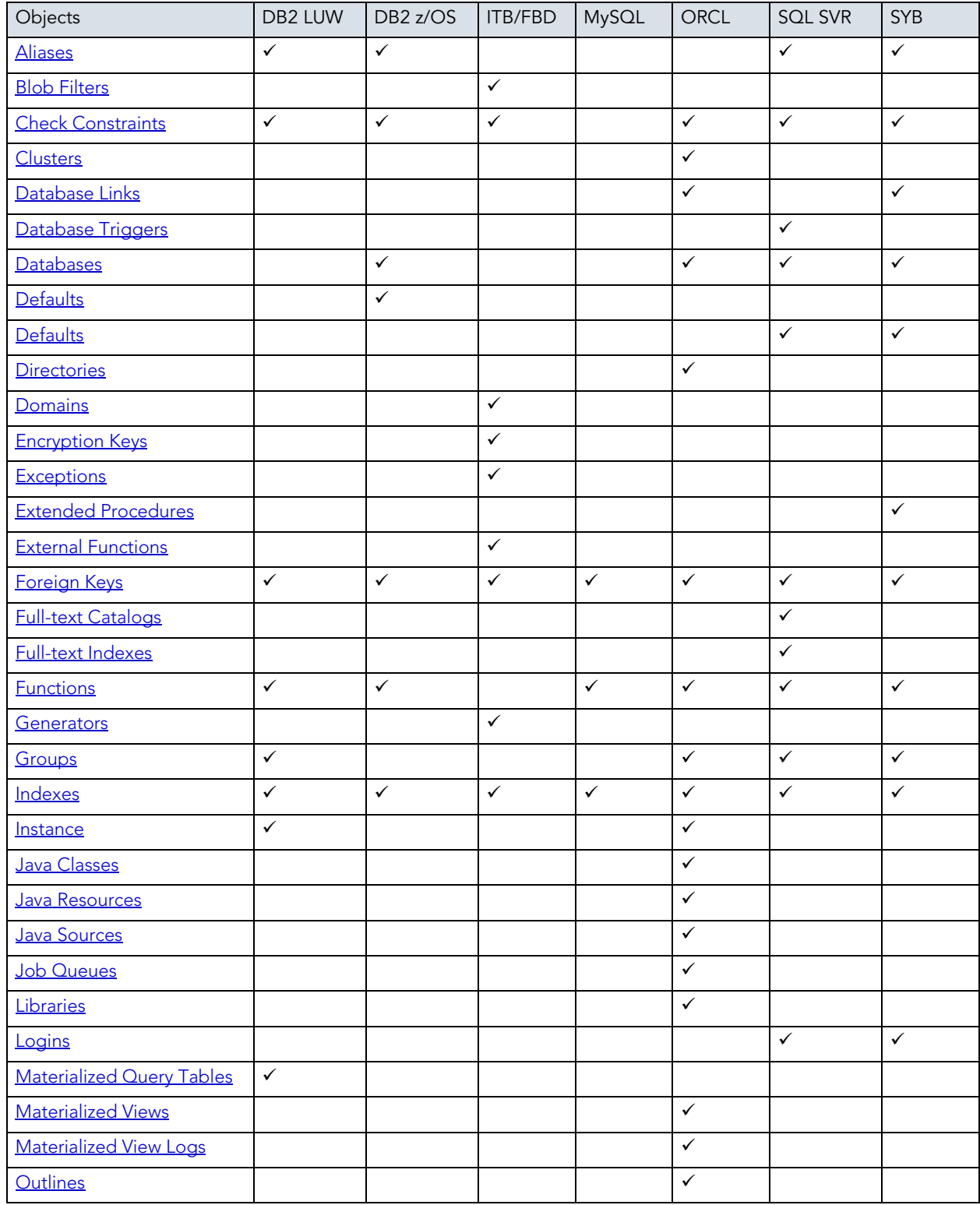

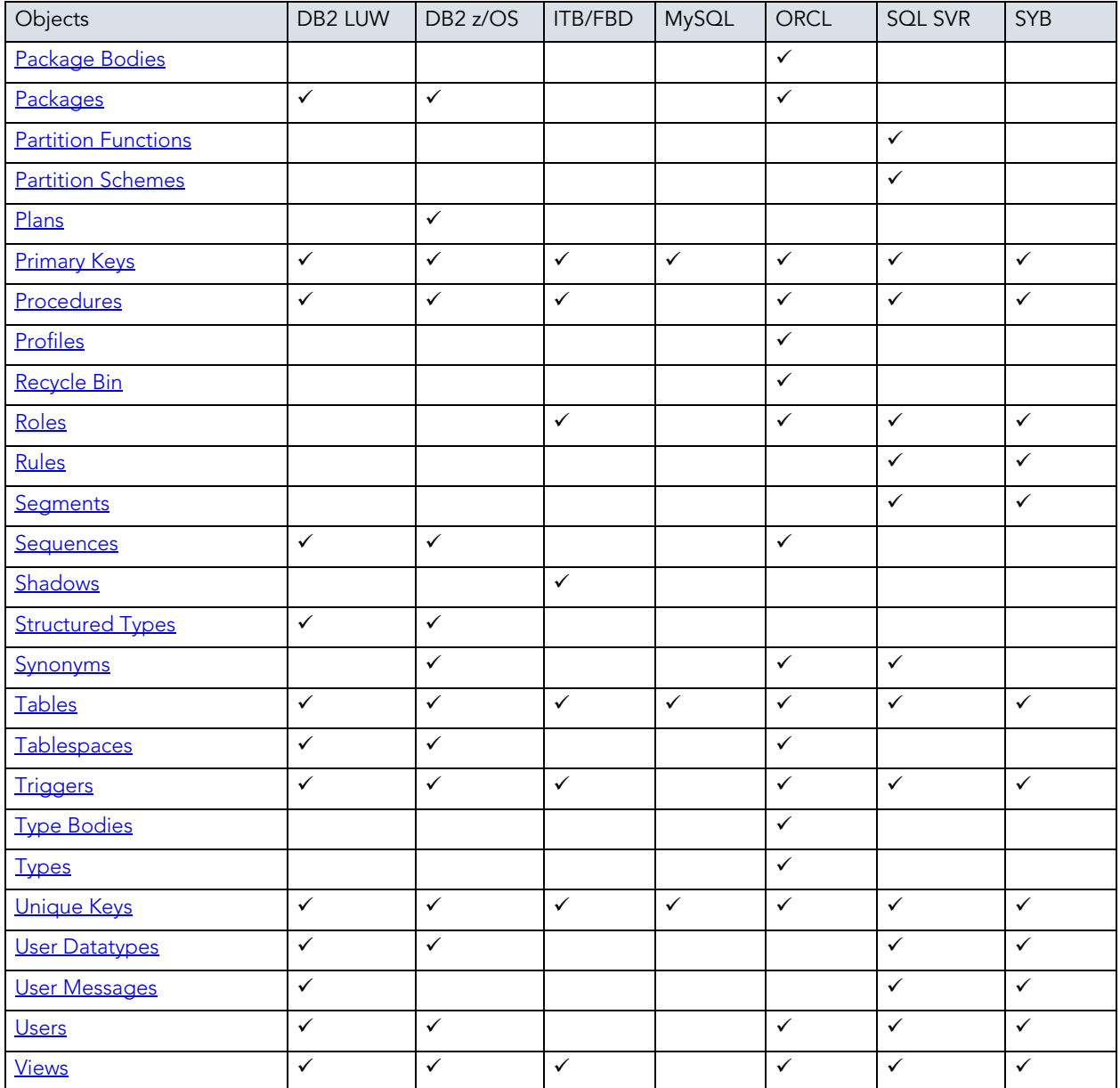

# <span id="page-151-0"></span>ALIASES

Aliases let you assume the permissions of another database user without creating a separate user identity. You can use an alias when a user requires only temporary access to a database. You can also use an alias to mask a user's identity.

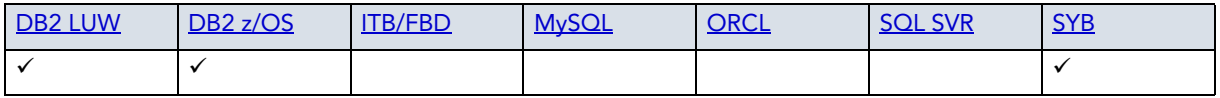

#### **Creating and editing**

See the following topics:

- • ["Alias Wizard \(DB2 LUW\)" on page 212](#page-211-0) and ["Aliases Editor \(IBM DB2 LUW\)" on page 400](#page-399-0)
- • ["Alias Wizard \(DB2 Z/OS\)" on page 237](#page-236-0) and ["Aliases Editor \(IBM DB2 Z/OS\)" on page 419](#page-418-0)
- • ["Alias Wizard \(Sybase\)" on page 368](#page-367-0) and ["Aliases Editor \(Sybase\)" on page 502](#page-501-0)

#### **Object actions/operations supported**

The following table lists object actions available for this object type. For an introduction to object actions and details on usage of specific actions, see ["Object actions" on page 519](#page-518-0).

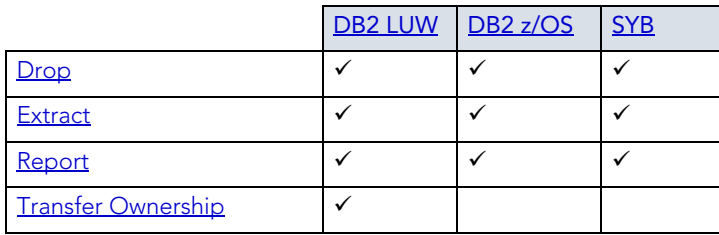

# <span id="page-152-0"></span>BLOB FILTERS

Rapid SQL provides support for blob filters, user-written programs that convert data stored in Blob columns from one subtype to another.

#### **Platform availability**

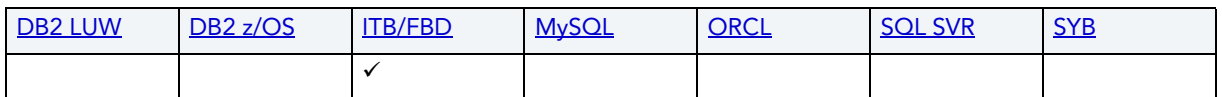

#### **Creating and editing**

See [Blob Filters Wizard \(InterBase/Firebird\)](#page-262-0) and [Blob Filters Editor \(InterBase/Firebird\)](#page-435-0).

#### **Object actions/operations supported**

The following object actions are available for this object type. For an introduction to object actions and details on usage of specific actions, see ["Object actions" on page 519.](#page-518-0)

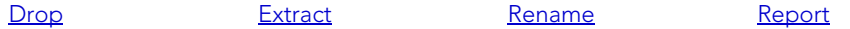

# <span id="page-153-0"></span>CHECK CONSTRAINTS

Check constraints are data values that are acceptable in a column. They are logical expressions that verify column values meet defined acceptance criteria.

### **Platform availability**

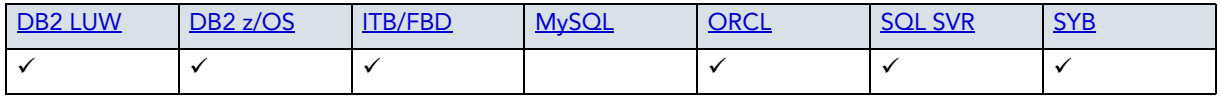

### **Creating and editing**

See [Add or Modify Check Constraint.](#page-525-0)

#### **Object actions/operations supported**

The following table lists object actions available for this object type. For an introduction to object actions and details on usage of specific actions, see ["Object actions" on page 519](#page-518-0).

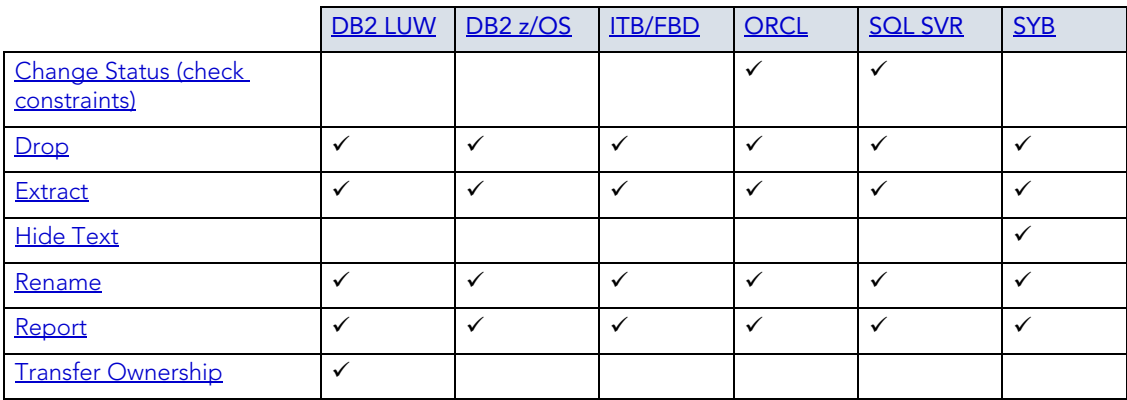

# <span id="page-153-1"></span>**CLUSTERS**

Clusters provide an optional method of storing table data. A cluster comprises of a group of tables that share the same data blocks, and which are grouped together because they share common columns and are often used together. The related columns of tables stored in a cluster are known as the cluster key.

There are two types of clusters:

- Index
- Hash

Index clusters store the cluster data together and index the cluster key, which should make them faster at retrieving a range of data rows.

Hash clusters apply hashing functions to the cluster key to determine the physical location of a data row, which should make them faster at retrieving specific data rows.

**NOTE:** To place a table on a cluster, 6 include the ON CLUSTER syntax within the CREATE TABLE statement. Placing a table on a cluster precludes you from placing it on a tablespace or defining the associated storage parameters.

#### **Platform availability**

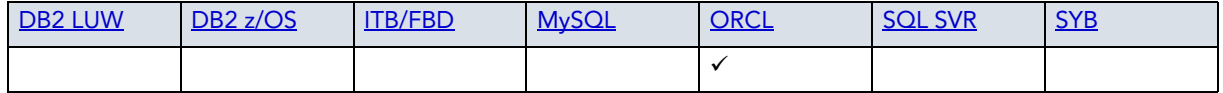

#### **Creating and editing**

• [Cluster Wizard \(Oracle\)](#page-319-0) and [Clusters Editor \(Oracle\)](#page-472-0).

#### **Object actions/operations supported**

The following object actions are available for this object type. For an introduction to object actions and details on usage of specific actions, see ["Object actions" on page 519.](#page-518-0)

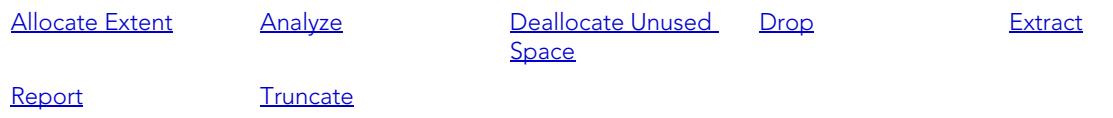

## <span id="page-154-0"></span>DATABASE LINKS

Database links are named schema objects that describe a path from one database to another. Database links are implicitly used when a reference is made to a global object name in a distributed database. To use a database link, either it is public or you own it.

**NOTE:** Oracle syntax does not let you alter an existing database link. To change its definition, drop and re-create it.

#### **Platform availability**

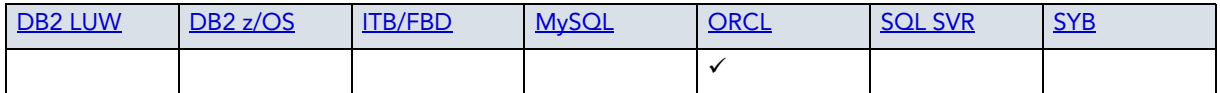

#### **Creating and editing**

• [Database Link Wizard \(Oracle\)](#page-322-0) and [Database Links Editor \(Oracle\)](#page-474-0)

#### **Object actions/operations supported**

The following object actions are available for this object type. For an introduction to object actions and details on usage of specific actions, see ["Object actions" on page 519.](#page-518-0)

[Drop](#page-562-0) [Extract](#page-573-0) [Rename](#page-595-0) [Report](#page-613-0)

# <span id="page-155-0"></span>DATABASE TRIGGERS

A database trigger implements a database-scope DDL trigger. These triggers fire in response to events associated with DDL statements.

**NOTE:** Before working with database triggers, consult Microsoft SQL Server documentation for a general understanding of DDL triggers. For more information, see Accessing Third [Party Documentation](#page-19-0).

#### **Platform availability**

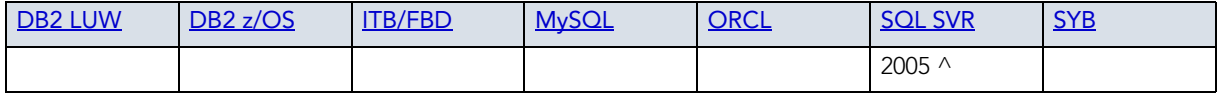

#### **Creating and editing**

• [Database Triggers Wizard \(SQL Server\)](#page-283-0) and [Database Triggers Editor \(SQL Server\)](#page-450-0)

#### **Object actions/operations supported**

The following object actions are available for this object type. For an introduction to object actions and details on usage of specific actions, see ["Object actions" on page 519.](#page-518-0)

[Change Status](#page-535-0) [Drop](#page-562-0) [Extract](#page-573-0) [Report](#page-613-0)

## <span id="page-155-1"></span>**DATABASES**

Databases are a collection of tables, or a collection of index spaces and tablespaces. The goals of a database system are straightforward but challenging. In general, a database aims to manage large amounts of data in a multi-user environment. It should achieve high performance while letting many users access the same information concurrently without compromising data integrity. A database also must protect against unauthorized access and provide reliable solutions for failure recovery.

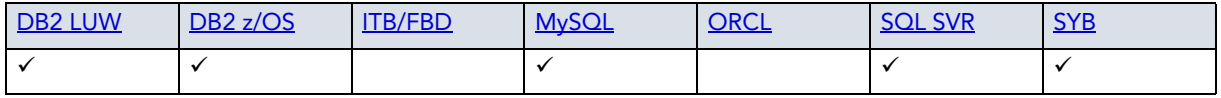

#### **Creating and editing**

- [Database Wizard \(IBM DB2 LUW\)](#page-211-1) and [Databases Editor \(IBM DB2 LUW\)](#page-400-0)
- [Database Wizard \(DB2 Z/OS\)](#page-237-0) and [Databases Editor \(IBM DB2 Z/OS\)](#page-419-0)
- [Database Wizard \(SQL Server\)](#page-281-0) and [Databases Editor \(SQL Server\)](#page-448-0)
- [Database Wizard \(Sybase\)](#page-367-1) and [Databases Editor \(Sybase\)](#page-502-0)

#### **Object actions/operations supported**

The following table lists object actions available for this object type. For an introduction to object actions and details on usage of specific actions, see ["Object actions" on page 519](#page-518-0).

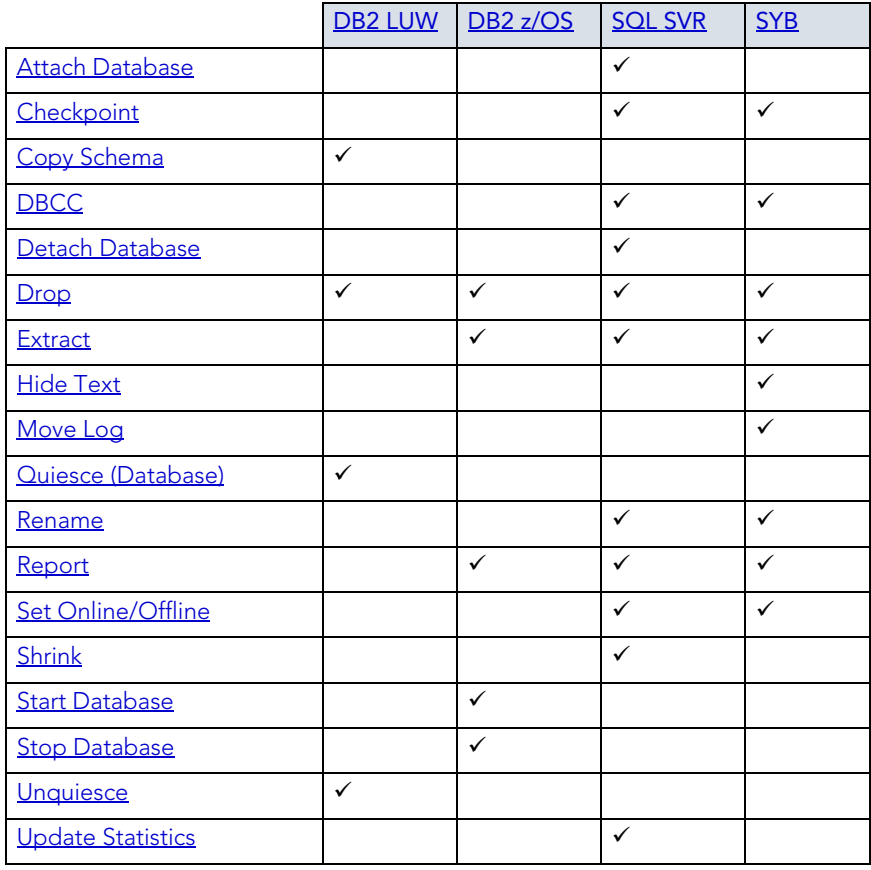

#### **DBMS-specific information**

- [IBM DB2 for Linux, Unix, and Windows Instances](#page-157-0)
- [Microsoft SQL Server Databases](#page-157-1)
- [IBM DB2 for OS/390 and z/OS Instances](#page-157-2)
- [Sybase ASE Databases](#page-157-3)

### <span id="page-157-0"></span>IBM DB2 FOR LINUX, UNIX, AND WINDOWS INSTANCES

Databases are a collection of tables, or a collection of index spaces and tablespaces. The goals of a database system are straightforward but challenging. In general, a database aims to manage large amounts of data in a multi-user environment. It should achieve high performance while letting many users access the same information concurrently without compromising data integrity. A database also must protect against unauthorized access and provide reliable solutions for failure recovery.

### <span id="page-157-1"></span>MICROSOFT SQL SERVER DATABASES

Databases are a collection of tables, or a collection of index spaces and tablespaces. The goals of a database system are straightforward but challenging. In general, a database aims to manage large amounts of data in a multi-user environment. It should achieve high performance while letting many users access the same information concurrently without compromising data integrity. A database also must protect against unauthorized access and provide reliable solutions for failure recovery.

**NOTE:** Microsoft SQL Server recommends that you do not create any user objects, such as tables, views, stored procedures, or triggers, in the master database. The master database includes the system tables that store the system information used by SQL Server, such as configuration option settings.

### <span id="page-157-2"></span>IBM DB2 FOR OS/390 AND Z/OS INSTANCES

Databases are a collection of tables, or a collection of index spaces and tablespaces. The goals of a database system are straightforward but challenging. In general, a database aims to manage large amounts of data in a multi-user environment. It should achieve high performance while letting many users access the same information concurrently without compromising data integrity. A database also must protect against unauthorized access and provide reliable solutions for failure recovery.

### <span id="page-157-3"></span>SYBASE ASE DATABASES

Databases are a collection of tables, or a collection of index spaces and tablespaces. The goals of a database system are straightforward but challenging. In general, a database aims to manage large amounts of data in a multi-user environment. It should achieve high performance while letting many users access the same information concurrently without compromising data integrity. A database also must protect against unauthorized access and provide reliable solutions for failure recovery.

# <span id="page-158-0"></span>DEFAULTS

Defaults promote data integrity by supplying a default value to a table column if the user does not explicitly provide one. They are reusable objects that you can bind to table columns or user datatypes.

### **Platform availability**

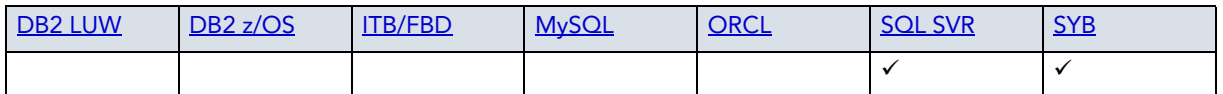

### **Creating and editing**

- [Default Wizard \(SQL Server\)](#page-284-0) and [Defaults Editor \(SQL Server\)](#page-450-1)
- [Default Wizard \(Sybase\)](#page-369-0) and [Defaults Editor \(Sybase\)](#page-503-0)

#### **Object actions/operations supported**

The following table lists object actions available for this object type. For an introduction to object actions and details on usage of specific actions, see ["Object actions" on page 519](#page-518-0).

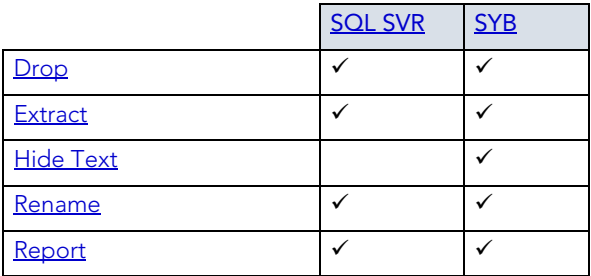

# <span id="page-158-1"></span>**DIRECTORIES**

Directories create an alias to an external operating system directory to your database files, which can be used for storing large binary object files. When you create a directory, provide the full path name to the outside operating system where the BFILE's are stored. This object lets you store large files, such as video, outside of the database. The directory object lets you provide a simple alias to the full path name of an outside server's file system, which you can then use to point to the files when creating procedural logic objects. This saves the developer from having to type the full path name when coding.

To create a Directory object, you need CREATE ANY DIRECTORY system privileges. You also create or have in place a corresponding operating system directory to store the file. This directory must have the correct read permissions for Oracle processes.

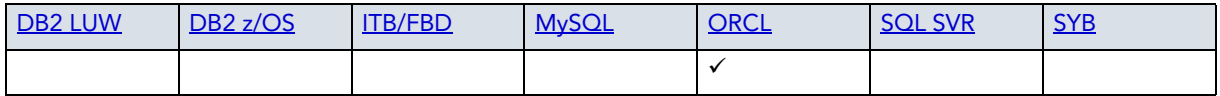

#### **Creating and editing**

• [Directory Wizard \(Oracle\)](#page-323-0) and [Directories Editor \(Oracle\)](#page-474-1)

#### **Object actions/operations supported**

The following object actions are available for this object type. For an introduction to object actions and details on usage of specific actions, see ["Object actions" on page 519.](#page-518-0)

[Drop](#page-562-0) [Extract](#page-573-0) [Report](#page-613-0)

### <span id="page-159-0"></span>DOMAINS

Rapid SQL provides support for domains, letting you work with these global column/datatypebased objects.

#### **Platform availability**

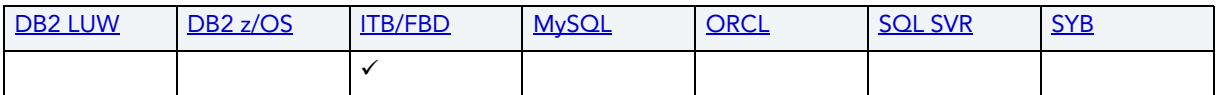

#### **Creating and editing**

See [Domains Wizard \(InterBase/Firebird\)](#page-263-0) and [Domains Editor \(InterBase/Firebird\)](#page-436-0).

#### **Object actions/operations supported**

[Drop](#page-562-0) [Extract](#page-573-0) [Rename](#page-595-0) [Report](#page-613-0)

## <span id="page-159-1"></span>ENCRYPTION KEYS

Rapid SQL provides support for encryption keys, used in encrypting and decrypting tables and columns.

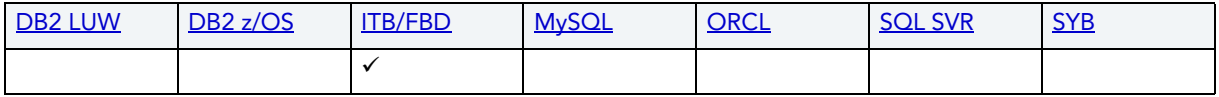

#### **Creating and editing**

See [Encryption Keys wizard \(InterBase/Firebird\)](#page-264-0) and [Encryption Keys editor \(InterBase/Firebird\)](#page-436-1).

#### **Object actions/operations supported**

The following object actions are available for this object type. For an introduction to object actions and details on usage of specific actions, see ["Object actions" on page 519.](#page-518-0)

[Drop](#page-562-0) [Extract](#page-573-0) [Rename](#page-595-0) [Report](#page-613-0)

### <span id="page-160-0"></span>**EXCEPTIONS**

Rapid SQL provides support for exceptions, letting you work with these named error messages.

#### **Platform availability**

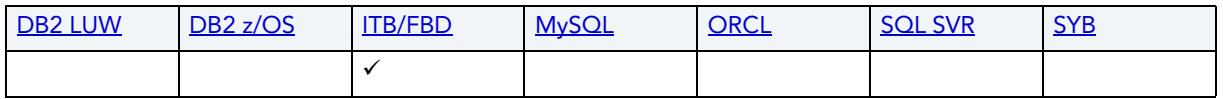

#### **Creating and editing**

See [Exceptions Wizard \(InterBase/Firebird\)](#page-265-0) and [Exceptions Editor \(InterBase/Firebird\).](#page-437-0)

#### **Object actions/operations supported**

The following object actions are available for this object type. For an introduction to object actions and details on usage of specific actions, see ["Object actions" on page 519.](#page-518-0)

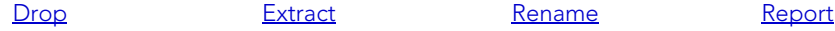

## <span id="page-160-1"></span>EXTENDED PROCEDURES

Extended Procedures are dynamic link libraries that can be used to load and execute application routines written in other programming languages, such as C or Visual Basic. Extended Procedures function and appear in the same manner as normal stored procedures in that you can pass parameters to them and obtain results.

**NOTE:** Extended Procedures can only be accessed on the Master database.

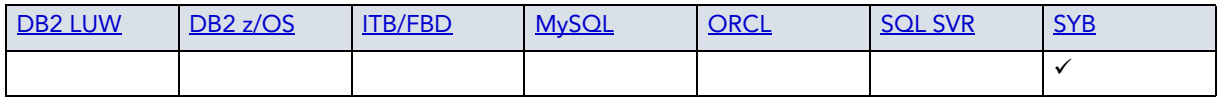

#### **Creating and editing**

• [Extended Procedure Wizard \(Sybase\)](#page-370-0) and [Extended Procedures Editor \(Sybase\)](#page-503-1)

#### **Object actions/operations supported**

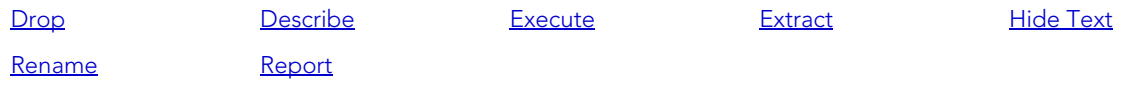

## <span id="page-161-0"></span>EXTERNAL FUNCTIONS

Rapid SQL provides support for external functions, letting you work with declarations for existing functions.

#### **Platform availability**

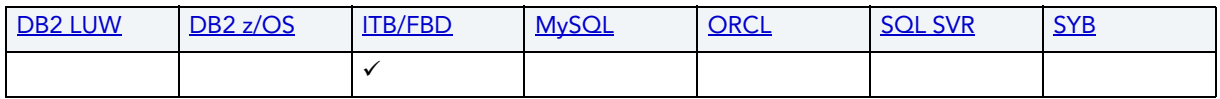

#### **Creating and editing**

See [External Functions Wizard \(InterBase/Firebird\)](#page-266-0) and [External Functions editor \(InterBase/](#page-438-0) [Firebird\)](#page-438-0).

#### **Object actions/operations supported**

The following object actions are available for this object type. For an introduction to object actions and details on usage of specific actions, see ["Object actions" on page 519.](#page-518-0)

#### [Rename](#page-595-0)

# <span id="page-161-1"></span>FOREIGN KEYS

Foreign keys enforce referential integrity between tables by verifying the existence of foreign key values in the parent table before letting you insert or update foreign key values in the child table.

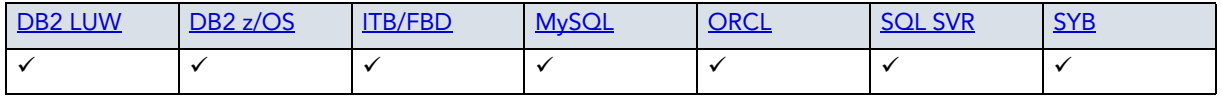

#### **Creating and editing**

- [Foreign Key Wizard \(IBM DB2 LUW\)](#page-213-0) and [Foreign Keys Editor \(IBM DB2 LUW\)](#page-401-0)
- [Foreign Key Wizard \(DB2 Z/OS\)\)](#page-238-0) and [Foreign Keys Editor \(IBM DB2 Z/OS\)](#page-419-1)
- [Foreign Keys Wizard \(InterBase/Firebird\)](#page-267-0) and [Foreign Keys editor \(InterBase/Firebird\)](#page-438-1)
- [Foreign Keys wizard \(MySQL\)](#page-311-0) and [Foreign Keys editor \(MySQL\)](#page-467-0)
- [Foreign Key Wizard \(Oracle\)](#page-324-0) and [Foreign Keys Editor \(Oracle\)](#page-474-2)
- [Foreign Key Wizard \(SQL Server\)](#page-286-0) and [Foreign Keys Editor \(SQL Server\)](#page-451-0)
- [Foreign Key Wizard \(Sybase\)](#page-370-1) and [Foreign Keys Editor \(Sybase\)](#page-504-0)

#### **Object actions/operations supported**

The following table lists object actions available for this object type. For an introduction to object actions and details on usage of specific actions, see ["Object actions" on page 519](#page-518-0).

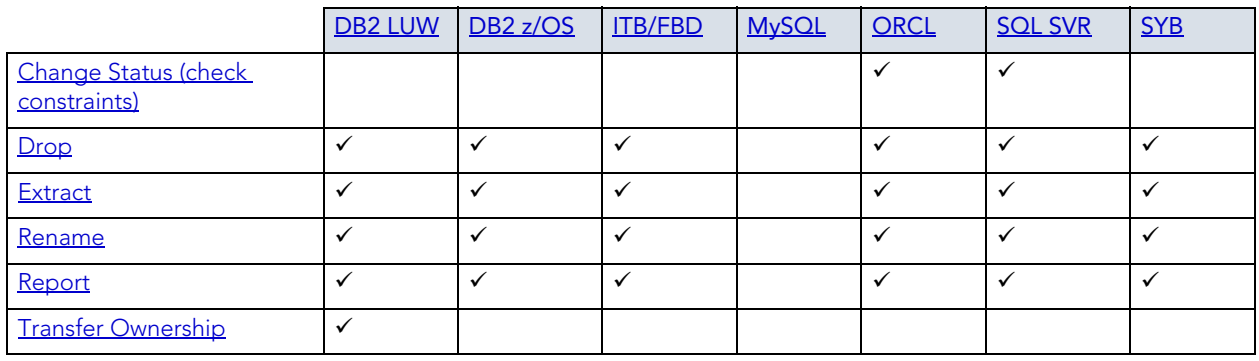

#### **DBMS platform-specific notes**

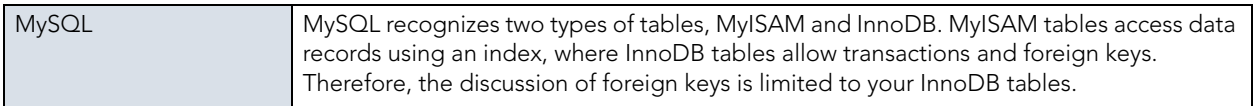

# <span id="page-163-0"></span>FULL-TEXT CATALOGS

A full-text catalog is a set of operating system files that store full-text indexes. Full-text catalogs, along with full-text indexes and the object actions supported for these object types, provide full text search support in Rapid SQL.

**NOTE:** Before working with full-text catalogs, consult Microsoft SQL Server documentation for a general understanding of full-text searching. For more information, see Accessing [Third Party Documentation.](#page-19-0)

#### **Platform availability**

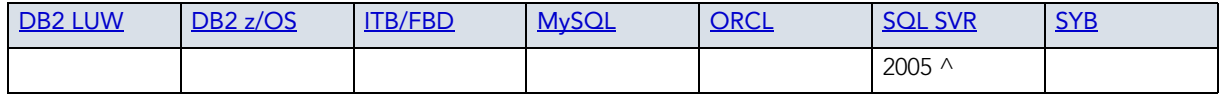

#### **Creating and editing**

• [Full-text Catalogs Wizard \(SQL Server\)](#page-287-0) and [Full-text Catalogs Editor \(SQL Server\)](#page-452-0)

#### **Object actions/operations supported**

The following object actions are available for this object type. For an introduction to object actions and details on usage of specific actions, see ["Object actions" on page 519.](#page-518-0)

[Drop](#page-562-0) [Extract](#page-573-0) [Rebuild \(Full-text Catalogs\)](#page-590-0) [Reorganize \(SQL Server Full-text](#page-600-0)  [Report](#page-613-0)[Catalogs\)](#page-600-0)

#### **Related information**

• [Full-text Indexes](#page-163-1)

### <span id="page-163-1"></span>FULL-TEXT INDEXES

A full-text index stores information used by the Full-Text Engine to compile full-text queries that can quickly search a table for particular words or word combinations. A full-text index stores information about key words and their location within one or more columns of a table.

Full-text indexes, along with full-text catalogs and the object actions supported for these object types, provide full text search support in Rapid SQL.

**NOTE:** Before working with full-text indexes, consult Microsoft SQL Server documentation for a general understanding of full-text searching. For more information, see Accessing [Third Party Documentation.](#page-19-0)

#### **Platform availability**

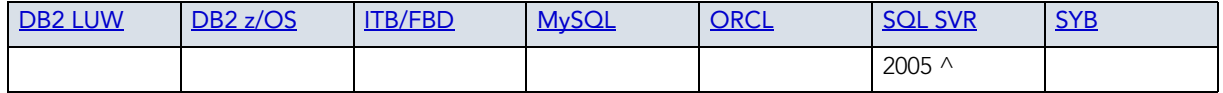

#### **Creating and editing**

• [Full-text Indexes Wizard \(SQL Server\)](#page-288-0) and [Full-text Indexes Editor \(SQL Server\)](#page-452-1)

#### **Object actions/operations supported**

The following object actions are available for this object type. For an introduction to object actions and details on usage of specific actions, see ["Object actions" on page 519.](#page-518-0)

[Change Status \(Full-text Indexes\)](#page-537-1) [Drop](#page-562-0) [Extract](#page-573-0) [Population status](#page-585-0) [Report](#page-613-0)

#### **Related information**

• [Full-text Catalogs](#page-163-0)

### <span id="page-164-0"></span>FUNCTIONS

Functions are subroutines that you define. Functions are useful for reusable application logic. You can use functions to determine the best methods for controlling access and manipulation of the underlying data contained in an object.

The table below describes the types of user-defined functions that Rapid SQL lets you create:

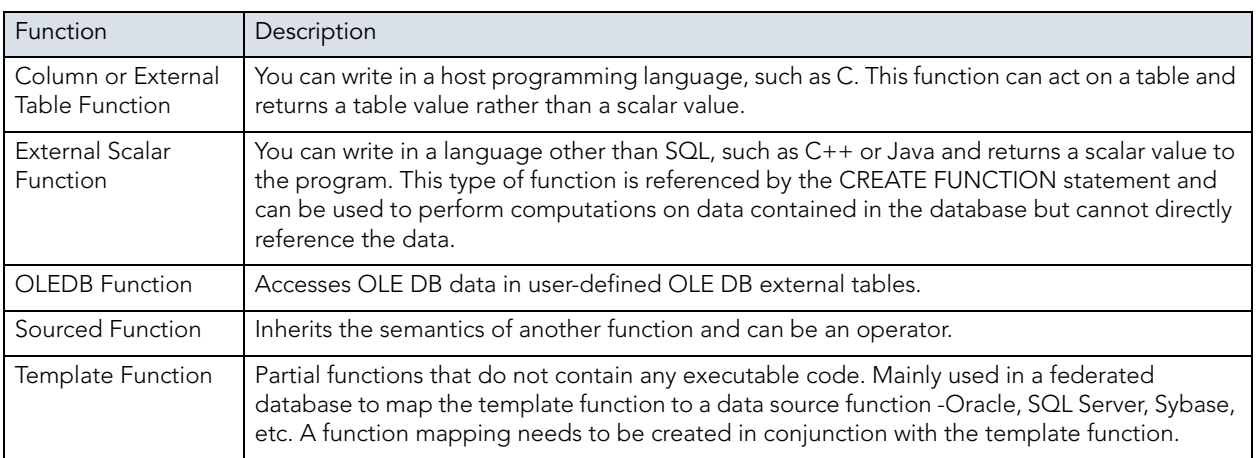

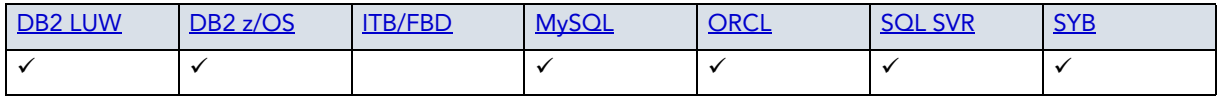

#### **Creating and editing**

- [Function Wizard \(IBM DB2 LUW\)](#page-215-0) and [Functions Editor \(IBM DB2 LUW\)](#page-401-1)
- [Function Wizard \(DB2 Z/OS\)](#page-239-0) and [Functions Editor \(IBM DB2 Z/OS\)](#page-420-0)
- [Functions wizard \(MySQL\)](#page-312-0) and [Functions editor \(MySQL\)](#page-468-0)
- [Function Wizard \(Oracle\)](#page-325-0) and [Functions Editor \(Oracle\)](#page-475-0)
- [Function Wizard \(SQL Server\)](#page-289-0) and [Functions Editor \(SQL Server\)](#page-453-0)
- [Functions Wizard \(Sybase\)](#page-371-0) and [Functions Editor \(Sybase\)](#page-504-1)

#### **Object actions/operations supported**

The following table lists object actions available for this object type. For an introduction to object actions and details on usage of specific actions, see ["Object actions" on page 519](#page-518-0).

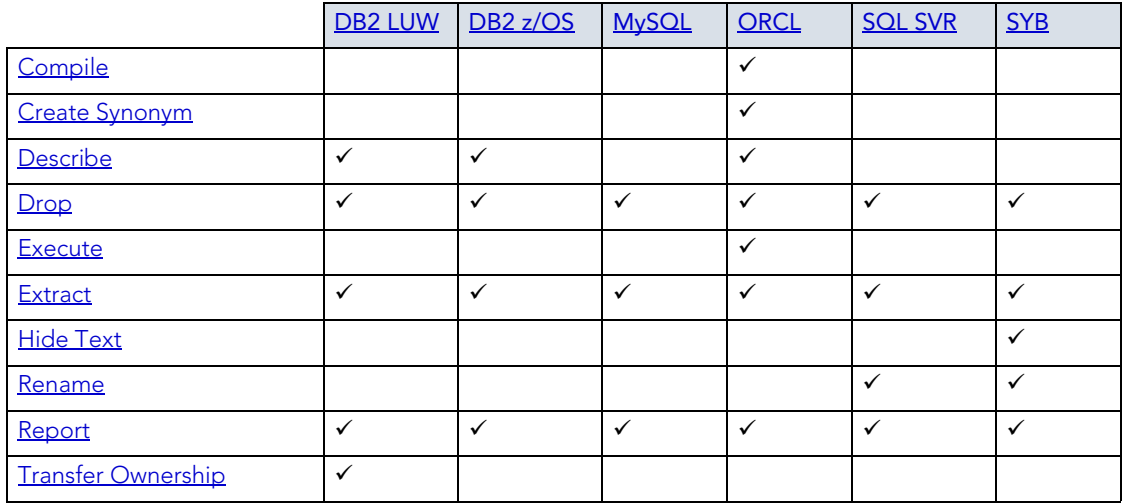

#### **Important Notes**

With respect to functions and stored procedures, it can be necessary to have statements executed before and after creation of the procedure or function. This can be useful for example, if you need to create or drop temporary tables used by the function or procedure. Rapid SQL supports the use of two tag pairs, ETStart and ETEnd, that let you embed statements in the first comment block of a stored procedure or function. The following shows the expected syntax:

```
create procedure dbo.procname(@a numeric) as
/*
<ETStart>SQL Statement</ETStart>
<ETEnd>SQL Statement</ETEnd>
*/
begin
...
```
### <span id="page-166-0"></span>**GENERATORS**

Rapid SQL provides support for generators, letting you work with these objects used to generate sequential numbers in a column.

#### **Platform availability**

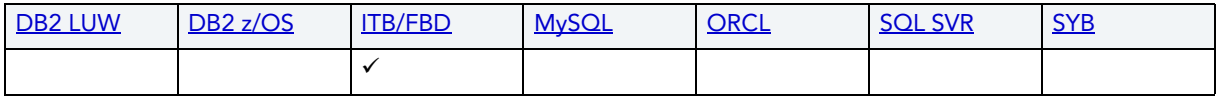

#### **Creating and editing**

See [Generators Wizard \(InterBase/Firebird\)](#page-268-0) and [Generators editor \(InterBase/Firebird\)](#page-439-0).

#### **Object actions/operations supported**

The following object actions are available for this object type. For an introduction to object actions and details on usage of specific actions, see ["Object actions" on page 519.](#page-518-0)

[Drop](#page-562-0) [Extract](#page-573-0) [Rename](#page-595-0) [Report](#page-613-0)

## <span id="page-166-1"></span>**GROUPS**

Groups are a defined collection of database users. The primary use of groups is to consolidate the management of permissions. By matching together similar users into groups, you can greatly reduce the number of commands required to set permissions.

Every user automatically belongs to the public group. To assign a user to another group, add the user to that group. Then the user belongs to that group and public.

**NOTE:** A user can only belong to one group at a time other than public.

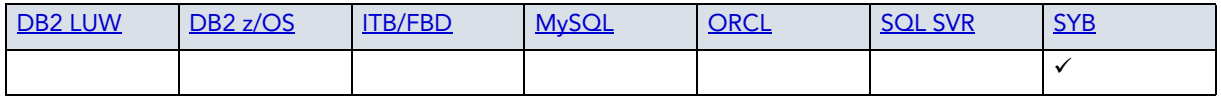

#### **Creating and editing**

• [Group Wizard \(Sybase\)](#page-372-0) and [Groups Editor \(Sybase\)](#page-505-1)

#### **Object actions/operations supported**

The following object actions are available for this object type. For an introduction to object actions and details on usage of specific actions, see ["Object actions](#page-518-0)**" on page 519**.

[Drop](#page-562-0) [Extract](#page-573-0) [Report](#page-613-0)

### <span id="page-167-0"></span>INDEXES

Indexes are optional structures associated with tables. You can create indexes specifically to speed SQL statement execution on a table. When properly used, Indexes are the primary means of reducing disk I/O. Indexes are logically and physically independent of the data in the associated table. Unique Indexes guarantee that no two rows of a table have duplicate values in the columns that define the index.

#### **Platform availability**

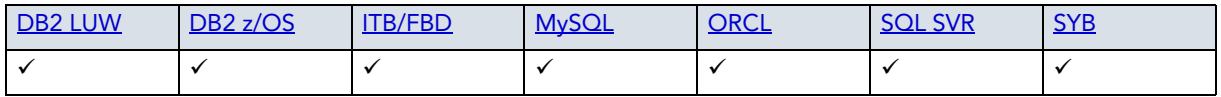

#### **Creating and editing**

- [Index Wizard \(DB2 LUW\)](#page-218-0) and [Indexes Editor \(IBM DB2 LUW\)](#page-402-0)
- [Index Wizard \(DB2 Z/OS\)](#page-241-0) and [Indexes Editor \(IBM DB2 Z/OS\)](#page-421-0)
- [Indexes Wizard \(InterBase/Firebird\)](#page-268-1) and [Indexes editor \(InterBase/Firebird\)](#page-440-0)
- [Indexes, Primary Keys, or Unique Keys wizard \(MySQL\)](#page-313-0) and [Indexes, Primary Keys, and](#page-468-1)  [Unique Keys editors \(MySQL\)](#page-468-1)
- [Index Wizard \(Oracle\)](#page-326-0) and [Indexes Editor \(Oracle\)](#page-476-0)
- [Index Wizard \(SQL Server\)](#page-290-0) and [Indexes Editor \(SQL Server\)](#page-453-1)
- [Index Wizard \(Sybase\)](#page-373-0) and [Indexes Editor \(Sybase\)](#page-505-0)

#### **Object actions/operations supported**

The following table lists object actions available for this object type. For an introduction to object actions and details on usage of specific actions, see ["Object actions" on page 519](#page-518-0).

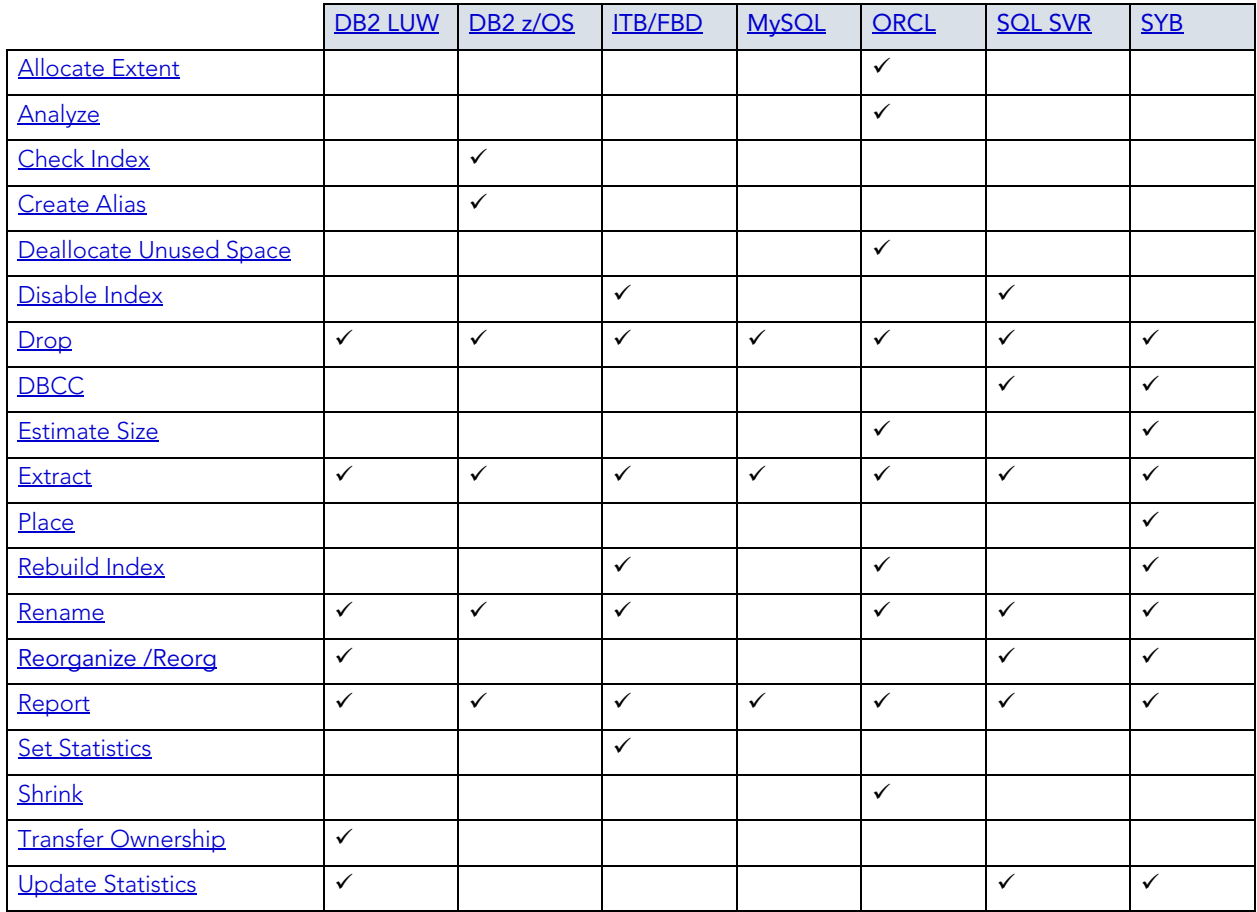

#### **DBMS-specific information**

- [IBM DB2 for Linux, Unix, and Windows Indexes](#page-168-0)
- [IBM DB2 for OS/390 and z/OS Indexes](#page-170-0)
- [Microsoft SQL Server Indexes](#page-169-0)
- [Oracle Indexes](#page-169-1)
- [Sybase ASE Indexes](#page-171-1)

### <span id="page-168-0"></span>IBM DB2 FOR LINUX, UNIX, AND WINDOWS INDEXES

IBM DB2 for Linux, Unix, and Windows offers two types of indexes:

- Unique
- Non-Unique

Unique Indexes guarantee that no two rows of a table have duplicate values in the columns that define the index.

### <span id="page-169-0"></span>MICROSOFT SOL SERVER INDEXES

Microsoft SQL Server offers two types of indexes: clustered and non-clustered. Clustered indexes physically sort table data to match their logical order. Non-clustered indexes only order the table data logically. In a database, an index lets you speed queries by setting pointers that allow you to retrieve table data without scanning the entire table. An index can be unique or non-unique.

Microsoft SQL Server creates indexes as B-Trees, which are a series of pointers mapping index pages to their underlying data pages. As tables and, therefore, indexes grow, the number of levels in the B-Tree increases. The B-Tree of a clustered index is shorter than that of a nonclustered index because the leaf level of a clustered index is the data page.

A sound indexing strategy is critical to overall system performance. One pitfall to avoid is placing many indexes on a table without regard for their cumulative cost. Remember that indexes improve read but slow write performance because Microsoft SQL Server must update more information in the system catalog. Consequently, extra indexes can actually slow overall performance if data modification occurs frequently on the table. To determine the efficacy of indexes, you should tune your queries using SHOWPLAN and IO STATISTICS and analyze the selectivity of indexes using DBCC SHOW\_STATISTICS.

Rapid SQL separates system indexes from user-defined indexes in the Datasource Explorer to ensure that system indexes are not accidentally altered or dropped.

### <span id="page-169-1"></span>ORACLE INDEXES

Oracle offers two types of indexes. The table below describes these indexes:

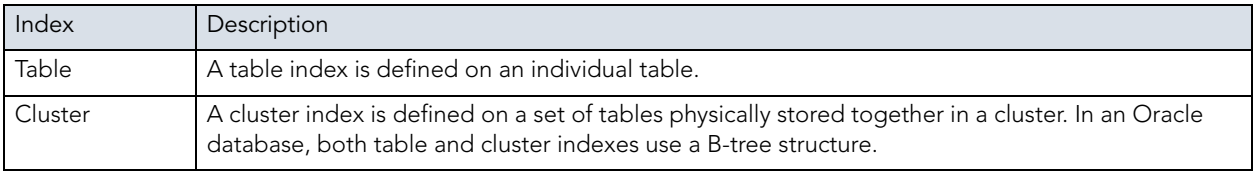

The indexing strategy, particularly with large, active tables, is critical to overall system performance. The optimal definition and number of indexes for a given table is determined by the mix of access paths to that table performing insert, update, delete and select operations. For example, adding or changing an index can speed up your selects but slow your inserts, updates and deletes. Careful tuning and testing helps you achieve the best overall performance.

**TIP:** Indexes generally improve read operations in a database, but you should not place too many indexes on some tables. Since Oracle must maintain each index along with its referenced table, placing too many indexes on a table that is the object of much insert, update, and delete activity, can actually degrade performance.

Even when an index exists on a table, the way a SQL statement is coded can actually disallow the use of the index. To prevent this from happening, follow these rules of thumb:

- Try not to use SQL statements that include the NOT IN, NOT LIKE, <>, IS NULL operators because they typically suppress the use of indexes.
- When referencing concatenated indexes with queries, be sure the leading column in the index is used. If it isn't, the index won't be used at all.
- Avoid using functions in WHERE predicates.

If you must use functions, and you are using Oracle8i, investigate the use of function-based indexes.

#### INDEX PARTITIONS

Index partitions are similar to table partitions. There are three types of partitioned indexes that Oracle supports:

- 1 Local prefixed
- 2 Local nonprefixed
- 3 Global prefixed
	- **NOTE:** An index cannot be partitioned if it is a cluster index or if the index is defined on a clustered table.

#### **Local prefixed and nonprefixed indexes**

A local partitioned index has keys that refer to rows in a single table partition. A local partitioned index is automatically partitioned to mirror the underlying table. The number of partitions or subpartitions and the partition bounds for the partitioned index correspond with the partitions on the table. Oracle maintains this correspondence. If the table partitions are altered, the index partitions are altered accordingly.

A local partitioned index is prefixed if it is partitioned on the same column as the underlying table. The local partitioned index is nonprefixed if it is partitioned on a different column.

#### Global prefixed indexes

A global partitioned index can refer to rows in more than one table partition or subpartition. Global partitioned indexes are more difficult to manage than local partitioned indexes because any change in the underlying table partition affects all partitions in a global index. As a result, there is increased partition maintenance.

**NOTE:** A global index can only be range partitioned but it can be defined on any kind of partitioned table.

<span id="page-170-0"></span>IBM DB2 FOR OS/390 AND Z/OS INDEXES IBM DB2 for OS/390 and z/OS offers two types of indexes:

- Unique
- Non-Unique

Unique Indexes guarantee that no two rows of a table have duplicate values in the columns that define the index.

Non-Unique indexes let table rows have duplicate values in the columns that define the indexes.

### <span id="page-171-1"></span>SYBASE ASE INDEXES

Sybase ASE offers two types of indexes: clustered and non-clustered. Clustered indexes physically sort table data to match their logical order. Non-clustered indexes only order the table data logically. In a database, an index lets you speed queries by setting pointers that let you retrieve table data without scanning the entire table. An index can be unique or non-unique.

Sybase ASE creates indexes as B-Trees, which are a series of pointers mapping index pages to their underlying data pages. As tables and, therefore, indexes grow, the number of levels in the B-Tree increases. The B-Tree of a clustered index is shorter than that of a non-clustered index because the leaf level of a clustered index is the data page.

A sound indexing strategy is critical to overall system performance. One pitfall to avoid is placing many indexes on a table without regard for their cumulative cost. Remember that indexes improve read but slow write performance because Sybase ASE must update more information in the system catalog. Consequently, extra indexes can actually slow overall performance if data modification occurs frequently on the table. To determine the efficacy of indexes, you should tune your queries using SHOWPLAN and IO STATISTICS and analyze the selectivity of indexes using DBCC SHOW STATISTICS.

Rapid SQL separates system indexes from user-defined indexes in the Datasource Explorer to ensure that system indexes are not accidentally altered or dropped.

### <span id="page-171-0"></span>INSTANCE

**NOTE:** This object is support for IBM DB2 and Oracle.

Rapid SQL places Instance as the first level of information under the Datasource node in the Datasource Explorer. Instance includes:

- DB Manager Configuration
- Data sources

### **Available Functionality**

Rapid SQL offers the following functionality for this object:

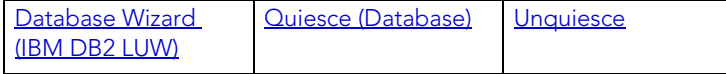

# <span id="page-172-0"></span>JAVA CLASSES

The Java Classes contain compiled Java code. Java Classes are made up of a group of data items, with associated functions that perform operations. The data items are called fields or variables; the functions are referred to as methods.

**TIP:** Oracle is shipped with a JVM (Java Virtual Machine). The JVM provided by Oracle sits atop the Oracle RDBMS and interacts directly with the RDBMS instead of the operating system.

#### **Platform availability**

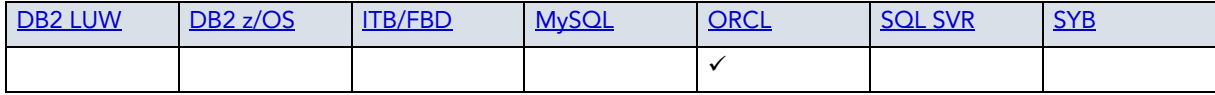

#### **Object actions/operations supported**

The following object actions are available for this object type. For an introduction to object actions and details on usage of specific actions, see ["Object actions" on page 519.](#page-518-0)

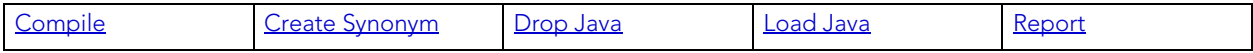

### <span id="page-172-1"></span>JAVA RESOURCES

**NOTE:** This object is supported by Oracle only.

The Java Resources node of the **Explorer** tab offers support for browsing Java resources.

#### **Platform availability**

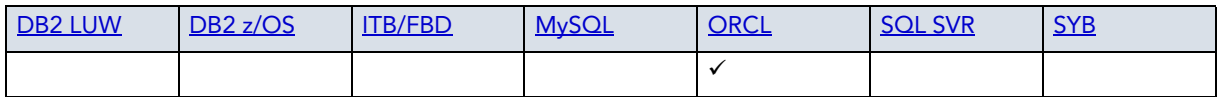

#### **Available Functionality**

• [Drop](#page-562-0)

## <span id="page-172-2"></span>JAVA SOURCES

Java Sources contain the uncompiled Java source code.

**TIP:** Oracle is shipped with a JVM (Java Virtual Machine). The JVM provided by Oracle sits atop the Oracle RDBMS and interacts directly with the RDBMS instead of the operating system.

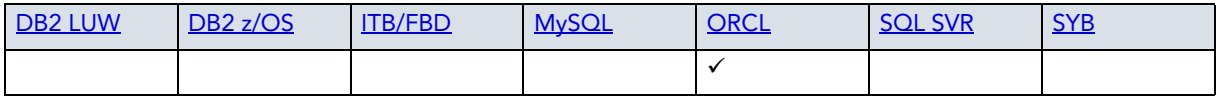

#### **Object actions/operations supported**

The following object actions are available for this object type. For an introduction to object actions and details on usage of specific actions, see ["Object actions" on page 519.](#page-518-0)

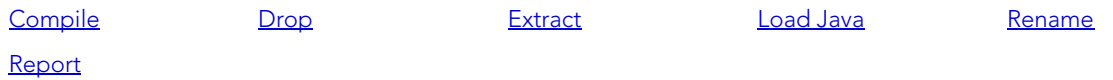

# <span id="page-173-0"></span>JOB QUEUES

Job Queues are built-in mechanisms that let you schedule a variety of SQL-based or commandline driven tasks.

#### **Platform availability**

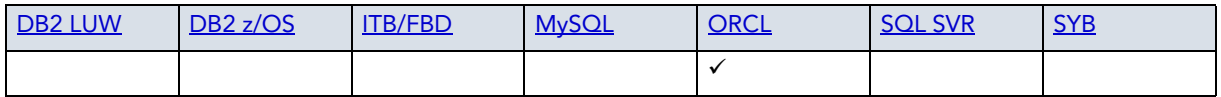

#### **Creating and editing**

• [Job Queue Wizard \(Oracle\)](#page-329-0) and [Job Queue Editor \(Oracle\)](#page-477-0)

#### **Object actions/operations supported**

The following object actions are available for this object type. For an introduction to object actions and details on usage of specific actions, see ["Object actions" on page 519.](#page-518-0)

[Disable Job](#page-561-0) [Drop](#page-562-0) [Enable Job \(Job](#page-567-0) 

[Queue\)](#page-567-0)

[Extract](#page-573-0) [Report](#page-613-0)

[Run Job](#page-614-0)

# <span id="page-174-0"></span>**LIBRARIES**

Libraries are an object type introduced in Oracle8 that represent a call to an operating system shared library. After the call is made, libraries can be used by SQL or PL/SQL to link to external procedures or functions. Libraries are only to be used on operating systems that support shared libraries and dynamic linking. Libraries serve as pointers or aliases to physical operating system shared library files and do not have existence as a physical object on their own, rather they rely on the physical existence of the files in the external operating system library to which they refer. To access the function or procedures stored in the library, you need execute privileges at the operating system level where the shared library resides.

### **Platform availability**

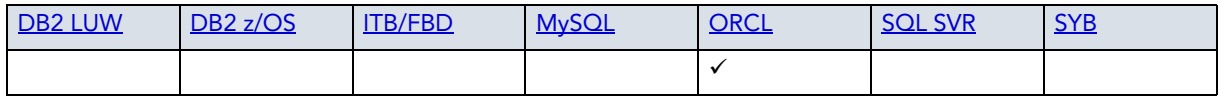

### **Creating and editing**

• [Library Wizard \(Oracle\)](#page-329-1) and [Libraries Editor \(Oracle\)](#page-478-0)

### **Object actions/operations supported**

The following object actions are available for this object type. For an introduction to object actions and details on usage of specific actions, see ["Object actions" on page 519.](#page-518-0)

[Drop](#page-562-0) [Extract](#page-573-0) [Rename](#page-595-0) [Report](#page-613-0)

# <span id="page-174-1"></span>LOGINS

Logins let you access your account. Your login account controls access to the server and all of the databases within it. Only the System Administrator or System Security Officer can create logins. Once you can log into a server, you need additional privileges to access user databases. Specifically, each database owner adds the login as a user or alias to the database.

### **Platform availability**

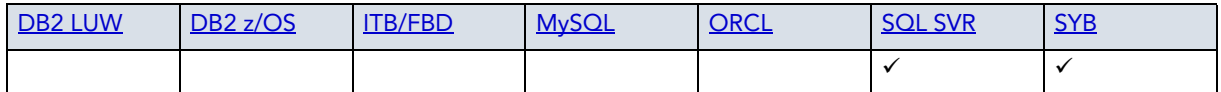

#### **Creating and editing**

- [Login Wizard \(SQL Server\)](#page-292-0) and [Logins Editor \(SQL Server\)](#page-454-0)
- [Login Wizard \(Sybase\)](#page-374-0) and [Logins Editor \(Sybase\)](#page-507-0)

#### **Object actions/operations supported**

The following table lists object actions available for this object type. For an introduction to object actions and details on usage of specific actions, see ["Object actions" on page 519](#page-518-0).

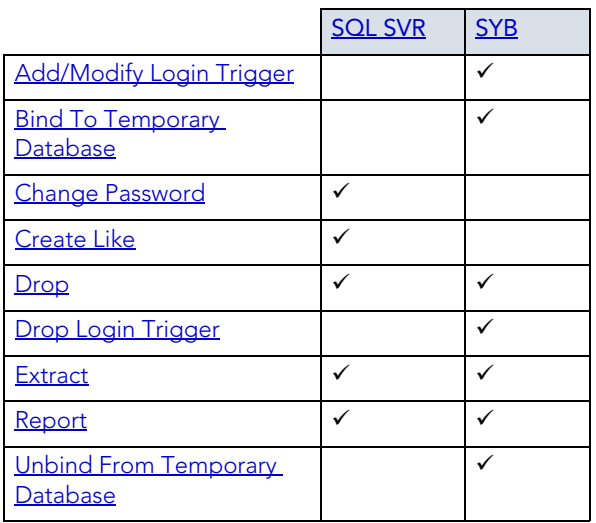

#### **DBMS-specific notes**

- [Microsoft SQL Server Logins](#page-175-1)
- [Sybase ASE Logins](#page-175-2)

### <span id="page-175-1"></span>MICROSOFT SQL SERVER LOGINS

Logins let you access your account. Your login account controls access to the server and all of the databases within it. Only the System Administrator or System Security Officer can create logins. Once you can log into a server, you need additional privileges to access user databases. Specifically, each database owner adds the login as a user or alias to the database.

### <span id="page-175-2"></span>SYBASE ASE LOGINS

Logins let you access your account. Your login account controls access to the server and all of the databases within it. Only the System Administrator or System Security Officer can create logins. Once you can log into a server, you need additional privileges to access user databases. Specifically, each database owner adds the login as a user or alias to the database.

## <span id="page-175-0"></span>MATERIALIZED QUERY TABLES

**NOTE:** This object is supported by IBM DB2 for Linux, Unix, and Windows version 8.

A materialized query table is a table whose definition is based on the result of a query. The materialized query table typically contains pre-computed results based on the data existing in the table or tables that its definition is based on. If the SQL compiler determines that a query will run more efficiently against a materialized query table than the base table or tables, the query quickly executes against the materialized query table.

#### **Platform availability**

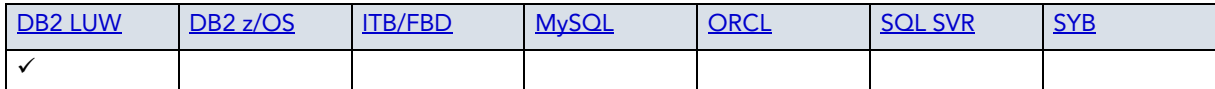

#### **Creating and editing**

• [Materialized Query Table Wizard \(DB2 LUW\)](#page-219-0) and [Materialized Query Tables Editor \(IBM DB2](#page-404-0)  [LUW\)](#page-404-0)

#### **Object actions/operations supported**

The following object actions are available for this object type. For an introduction to object actions and details on usage of specific actions, see ["Object actions" on page 519.](#page-518-0)

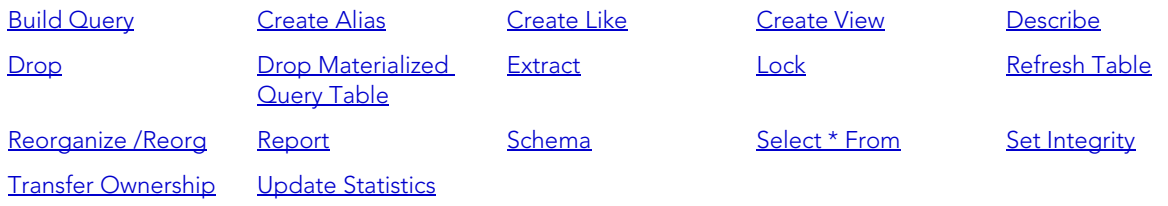

### <span id="page-176-0"></span>MATERIALIZED VIEWS

**NOTE:** This object is supported by Oracle only.

Materialized views are used to dynamically copy data between distributed databases. There are two types of materialized views:

- Complex
- Simple

Complex materialized views copy part of a master table or data from more than one master table. Simple materialized views directly copy a single table. You cannot directly update the underlying data contained in materialized views.

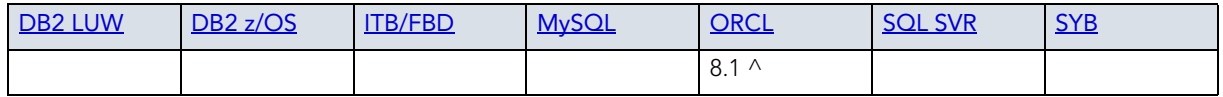

#### **Creating and editing**

• [Materialized View Wizard \(Oracle\)](#page-330-0) and [Materialized Views Editor \(Oracle\)](#page-478-1)

#### **Object actions/operations supported**

The following object actions are available for this object type. For an introduction to object actions and details on usage of specific actions, see ["Object actions" on page 519.](#page-518-0)

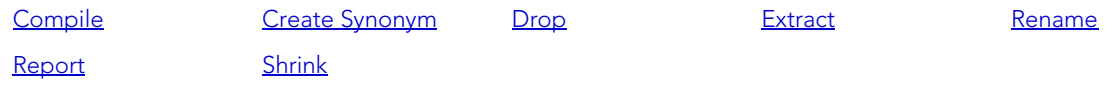

# <span id="page-177-0"></span>MATERIALIZED VIEW LOGS

Materialized View logs are tables that maintain a history of modifications to the master table, and they are used to refresh simple materialized views. When you create a materialized view log, Oracle automatically creates a log table to track data changes in the master table and a log trigger to maintain the data in the log table.

#### **Platform availability**

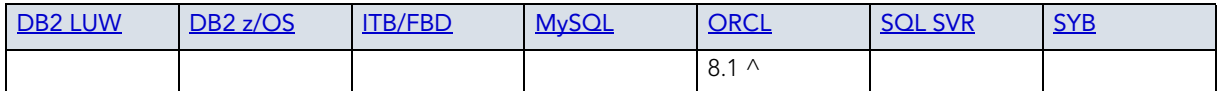

#### **Creating and editing**

• [Materialized View Log Wizard \(Oracle\)](#page-335-0) and [Materialized View Logs Editor \(Oracle\)](#page-480-0)

#### **Object actions/operations supported**

The following object actions are available for this object type. For an introduction to object actions and details on usage of specific actions, see ["Object actions" on page 519.](#page-518-0)

[Drop](#page-562-0) [Extract](#page-573-0) [Report](#page-613-0) [Shrink](#page-619-0)

# <span id="page-178-0"></span>**OUTLINES**

Outlines are a set of results for the execution plan generation of a particular SQL statement. When you create an outline, plan stability examines the optimization results using the same data used to generate the execution plan. That is, Oracle uses the input to the execution plan to generate an outline, and not the execution plan itself.

#### **Platform availability**

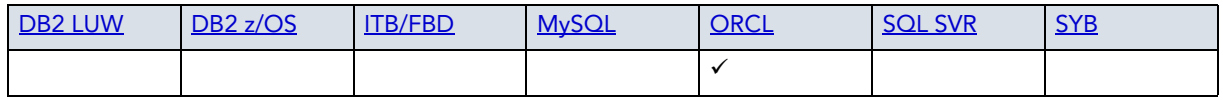

#### **Creating and editing**

• [Outline Wizard \(Oracle\)](#page-337-0) and [Outlines Editor \(Oracle\)](#page-481-0)

#### **Object actions/operations supported**

The following object actions are available for this object type. For an introduction to object actions and details on usage of specific actions, see ["Object actions" on page 519.](#page-518-0)

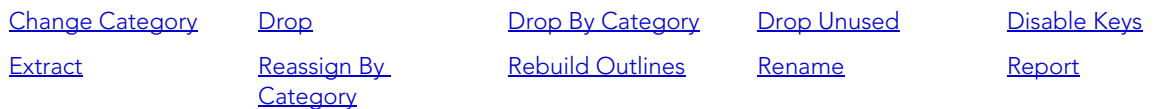

## <span id="page-178-1"></span>PACKAGES

**NOTE:** This object is supported by IBM DB2 for Linux, Unix, and Windows, IBM DB2 for OS/ 390 and z/OS, and Oracle only.

Packages contain all the information needed to process SQL statements from a single source file. You can use packages to process and call batches of SQL. Depending on the platform, packages can include:

- Procedures
- Functions
- Types
- Variables
- Constants
- Exceptions
- Cursors
- Subprograms

Packages offer a number of important advantages over using standalone procedures and functions, including the ability to:

- Modify package objects without recompiling dependent database objects.
- Declare global variables and cursors that can be shared within the package.
- Grant privileges more efficiently.
- Load multiple package objects into memory at once.

Packages usually have two parts: a header or specification and a body, although sometimes the body is unnecessary. The package header declares the members of the package while the body details the logic underlying each of the package components.

**NOTE:** Rapid SQL splits out package headers and package bodies in the Datasource Explorer; however, you create both a package header and body from the packages node.

#### **Platform availability**

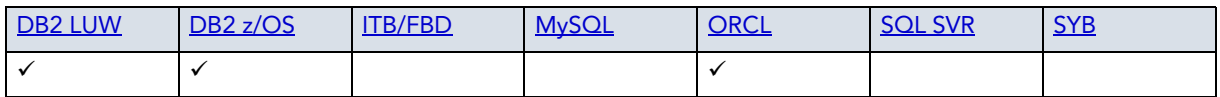

#### **Creating and editing**

- [Packages Editor \(IBM DB2 LUW\)](#page-405-0)
- [Packages Editor \(IBM DB2 Z/OS\)](#page-423-0)
- [Package Wizard \(Oracle\)](#page-337-1) and [Packages Editor \(Oracle\)](#page-482-0)

#### **Object actions/operations supported**

The following table lists object actions available for this object type. For an introduction to object actions and details on usage of specific actions, see ["Object actions" on page 519](#page-518-0).

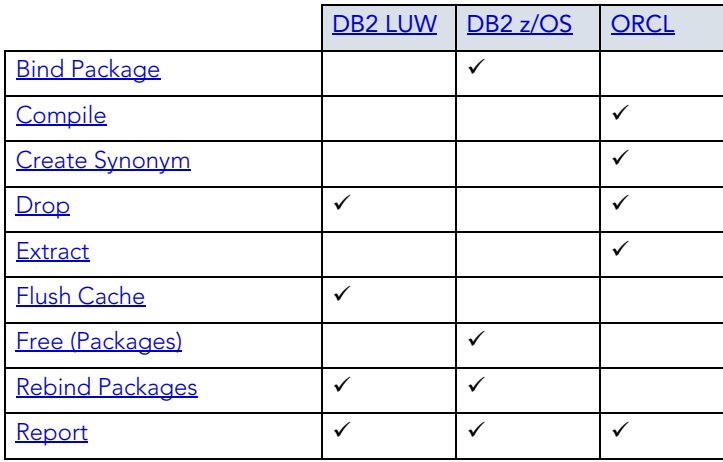
# PACKAGE BODIES

Package Bodies implement the package specification in that the package body includes the definition of every cursor and subprogram declared in the package specification.

# **Platform availability**

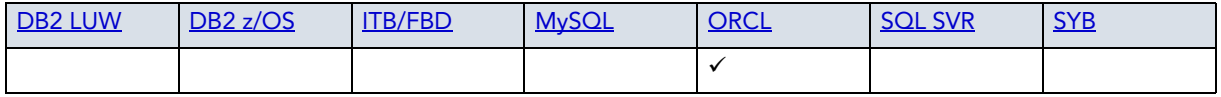

# **Creating and editing**

While Package Bodies are listed as a separate object in the Datasource Explorer, they are created on the Packages Editor in conjunction with Packages. For more information, see [Package Bodies Editor \(Oracle\)](#page-482-0).

# **Object actions/operations supported**

The following object actions are available for this object type. For an introduction to object actions and details on usage of specific actions, see ["Object actions" on page 519.](#page-518-0)

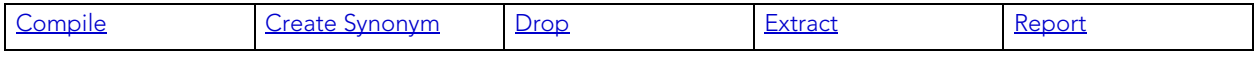

# <span id="page-180-0"></span>PARTITION FUNCTIONS

Partition functions are functions that maps the rows of a table or index into partitions based on the values of a specified column. Partition functions are referenced in partition scheme definitions in partitioning indexes or tables.

# **Platform availability**

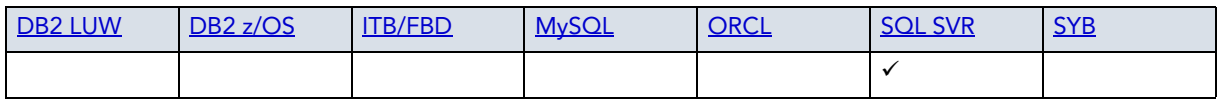

# **Creating and editing**

See the following topics:

• [Partition Functions Wizard \(SQL Server\)](#page-294-0) and [Partition Functions Editor \(SQL Server\)](#page-455-0)

## **Available Functionality**

Rapid SQL offers the following functionality for this object type:

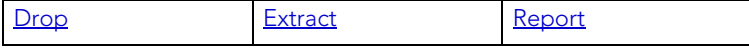

For related information, see the following topics:

- [Partition Schemes](#page-181-0) and [Partition Scheme Wizard \(SQL Server\)](#page-295-0)
- [Index Wizard \(SQL Server\)](#page-290-0)
- [Table Wizard \(SQL Server\)](#page-302-0)

# <span id="page-181-0"></span>PARTITION SCHEMES

Partition schemes map the partitions of a partitioned table or index to filegroups. The number and domain of the partitions for a partitioned table or index are specified in a partition function definition. Partition scheme definitions are referenced when partitioning indexes or tables.

## **Platform availability**

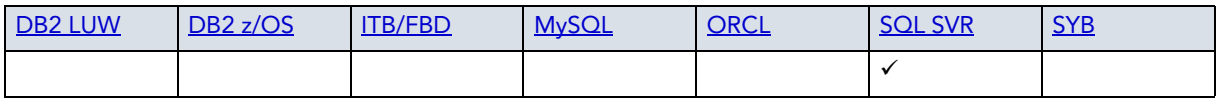

## **Creating and editing**

See the following topics:

• [Partition Scheme Wizard \(SQL Server\)](#page-295-0) and [Partition Schemes Editor \(SQL Server\)](#page-456-0)

## **Available Functionality**

Rapid SQL offers the following functionality for this object type:

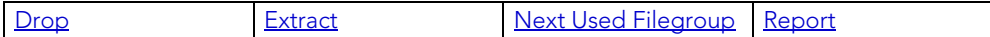

For related information, see the following topics:

- [Partition Functions](#page-180-0) and [Partition Functions \(SQL Server\) Properties](#page-295-1)
- [Index Wizard \(SQL Server\)](#page-290-0)
- [Table Wizard \(SQL Server\)](#page-302-0)

# PLANS

A Plan is an executable application created in the bind process. It can include one or more packages or debris.

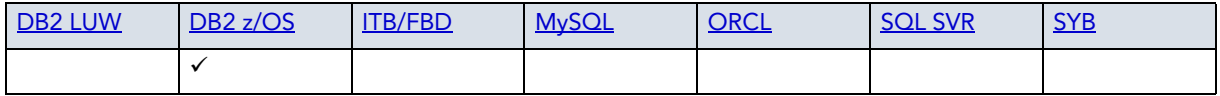

#### **Creating and editing**

• [Plan Wizard \(DB2 Z/OS\)](#page-245-0) and [Plans Editor \(IBM DB2 Z/OS\)](#page-424-0)

### **Object actions/operations supported**

The following object actions are available for this object type. For an introduction to object actions and details on usage of specific actions, see ["Object actions" on page 519.](#page-518-0)

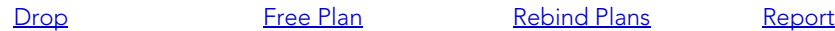

# PRIMARY KEYS

**NOTE:** This object is supported by all platforms.

Primary Keys are a set of table columns that can uniquely identify every row of a table.

#### **Platform availability**

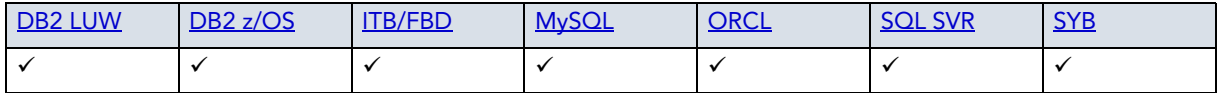

- [Primary Key Wizard \(DB2 LUW\)](#page-221-0) and [Primary Keys Editor \(IBM DB2 LUW\)](#page-405-0)
- [Primary Key Wizard \(DB2 Z/OS\)](#page-247-0) and [Primary Keys Editor \(IBM DB2 Z/OS\)](#page-425-0)
- [Primary Keys Wizard \(InterBase/Firebird\)](#page-270-0) and [Primary Keys editor \(InterBase/Firebird\)](#page-440-0)
- [Indexes, Primary Keys, or Unique Keys wizard \(MySQL\)](#page-313-0) and Indexes, Primary Keys, and [Unique Keys editors \(MySQL\)](#page-468-0)
- [Primary Key Wizard \(Oracle\)](#page-338-0) and [Primary Keys Editor \(Oracle\)](#page-482-1)
- [Primary Key Wizard \(SQL Server\)](#page-296-0) and [Primary Keys Editor \(SQL Server\)](#page-456-1)
- [Primary Key Wizard \(Sybase\)](#page-376-0) and [Primary Keys Editor \(Sybase\)](#page-507-0)

The following table lists object actions available for this object type. For an introduction to object actions and details on usage of specific actions, see ["Object actions" on page 519](#page-518-0).

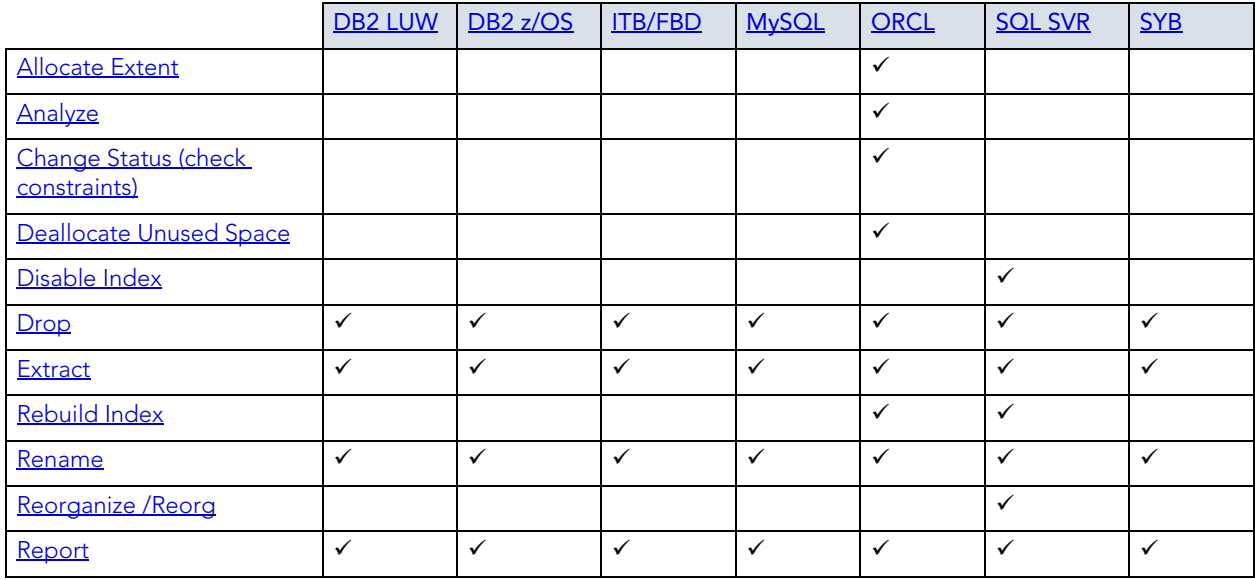

# **PROCEDURES**

Procedures are a reusable block of PL/SQL, stored in the database, that applications can call. Procedures streamline code development, debugging, and maintenance by being reusable. Procedures enhance database security by letting you write procedures granting users execution privileges to tables rather than letting them access tables directly.

## **Platform availability**

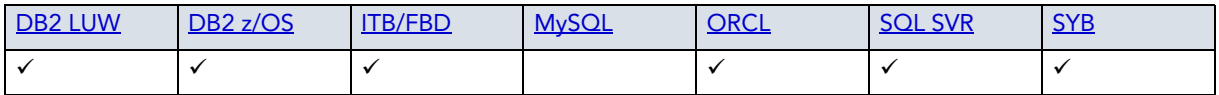

- [Procedure Wizard \(DB2 LUW\)](#page-222-0) and [Procedures Editor \(IBM DB2 LUW\)](#page-406-0)
- [Procedure Wizard \(DB2 Z/OS\)](#page-249-0) and [Procedures Editor \(IBM DB2 Z/OS\)](#page-426-0)
- [Procedures Wizard \(InterBase/Firebird\)](#page-271-0) and [Procedures editor \(InterBase/Firebird\)](#page-441-0)
- [Procedure Wizard \(Oracle\)](#page-340-0) and [Procedures Editor \(Oracle\)](#page-484-0)
- [Procedure Wizard \(SQL Server\)](#page-297-0) and [Procedures Editor \(SQL Server\)](#page-458-0)
- [Procedure Wizard \(Sybase\)](#page-377-0) and [Procedures Editor \(Sybase\)](#page-508-0)

The following table lists object actions available for this object type. For an introduction to object actions and details on usage of specific actions, see ["Object actions" on page 519](#page-518-0).

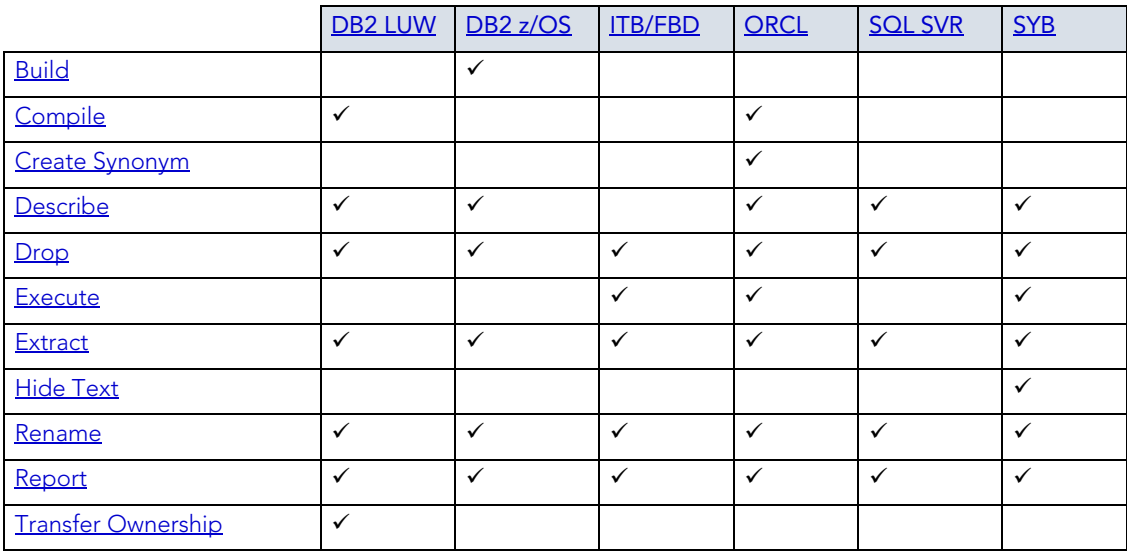

For more specific information, see the following topics:

- [DB2 z/OS Procedures](#page-184-0)
- [Sybase Procedures](#page-184-1)
- [Executing Statements Before and After Procedure or Function Creation](#page-185-0)

# <span id="page-184-0"></span>DB2 Z/OS PROCEDURES

Only IBM DB2 for OS/390 and z/OS SQL stored procedures created by Rapid SQL, or IBM's Stored Procedure Builder can be retrieved by Rapid SQL.

# <span id="page-184-1"></span>SYBASE PROCEDURES

Procedures perform procedural logic in your Sybase ASE applications. They are batches of SQL statements that are compiled and stored in the system catalog. Procedures execute faster than embedded SQL statements because they are pre-compiled and have execution plans for use by the optimizer. When you create a procedure, Sybase ASE builds a query tree, which it stores in a system table. When you execute a procedure for the first time, Sybase ASE loads it from the system table, compiles, and optimizes it. Sybase ASE places the resulting query plan in the procedure cache where it remains on a most recently used basis. In addition to better performance, procedures yield other benefits, including easier code maintenance, additional security and reduced network traffic.

**NOTE:** Rapid SQL also supports extended procedures. For details, see [Extended Procedures.](#page-160-0)

# <span id="page-185-0"></span>EXECUTING STATEMENTS BEFORE AND AFTER PROCEDURE OR FUNCTION CREATION

With respect to functions and stored procedures, it can be necessary to have statements executed before and after creation of the procedure or function. This can be useful for example, if you need to create or drop temporary tables used by the function or procedure. Rapid SQL supports the use of two tag pairs, ETStart and ETEnd, that let you embed statements in the first comment block of a stored procedure or function. The following shows the expected syntax:

```
create procedure dbo.procname(@a numeric) as
/*
<ETStart>SQL Statement</ETStart>
<ETEnd>SQL Statement</ETEnd>
*/
begin
...
```
# PROFILES

Profiles are a mechanism for allocating system and database resources to users. Profiles let you specify limits on:

- Number of sessions
- CPU time
- Connect time
- Idle time
- Logical reads and space in the SGA's shared pool

You can assign profiles to one or more users. The database's default profile and all of its resource limits are assigned to users without a specific profile assignment.

## **Platform availability**

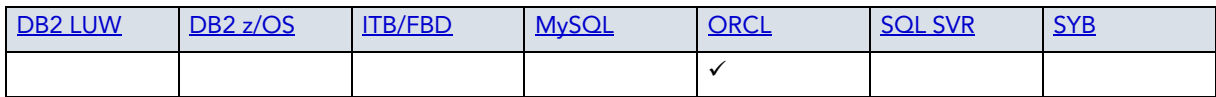

## **Creating and editing**

• [Profile Wizard \(Oracle\)](#page-341-0) and [Profiles Editor \(Oracle\)](#page-485-0)

#### **Object actions/operations supported**

The following object actions are available for this object type. For an introduction to object actions and details on usage of specific actions, see ["Object actions" on page 519.](#page-518-0)

**[Drop](#page-562-0) [Extract](#page-573-0) Extract [Report](#page-613-0)** 

186 RAPID SQL XE 2/8.0.1 USER GUIDE

# RECYCLE BIN

Rapid SQL provides basic support for Oracle's Recycle Bin feature. When enabled, dropped tables, indexes, and associated objects are stored in the Recycle Bin until explicitly purged.

# **Platform availability**

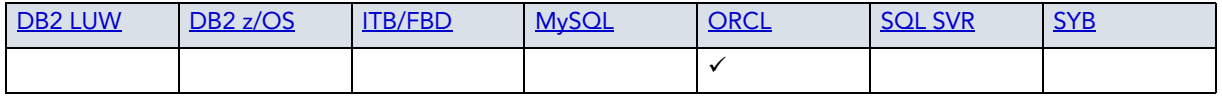

# **Creating and editing**

The Recycle Bin cannot be created or edited.

## **Object actions/operations supported**

On the Database Explorer, expanding the **Recycle Bin** node has the same effect as issuing a SHOW RECYCLEBIN statement. The contents of the Recycle Bin are displayed.

Related actions include:

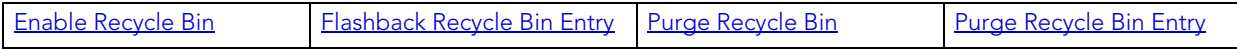

**NOTE: Select \* From** functionality is supported as a right-click option for individual tables in the Recycle Bin. For details on this feature, see [Select \\* From](#page-615-0).

# ROLES

Roles are sets of user privileges you associate with access to objects within a database. Roles streamline the process of granting permissions. You can use roles to grant sets of permissions and privileges to users and groups.

## **Platform availability**

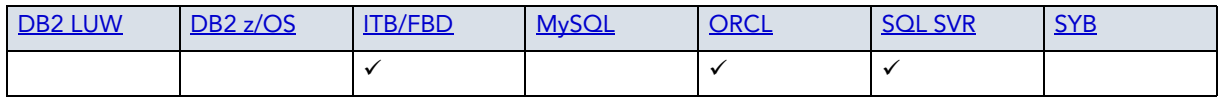

- [Roles Wizard \(InterBase/Firebird\)](#page-272-0) and [Roles editor \(InterBase/Firebird\)](#page-442-0)
- [Role Wizard \(SQL Server\)](#page-299-0) and [Roles Editor \(SQL Server\)](#page-458-1)
- [Role Wizard \(Oracle\)](#page-343-0) and [Roles Editor \(Oracle\)](#page-486-0)

The following table lists object actions available for this object type. For an introduction to object actions and details on usage of specific actions, see ["Object actions" on page 519](#page-518-0).

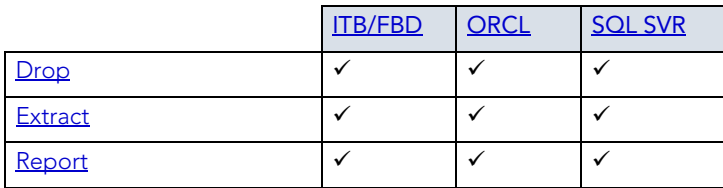

## **For related information**

- [Microsoft SQL Server Roles](#page-187-0)
- [Oracle Roles](#page-187-1)

# <span id="page-187-0"></span>MICROSOFT SOL SERVER ROLES

Roles let you manage permissions for users to perform a set of activities based on job functions. Roles are a mechanism for streamlining the assignment of object and system privileges to multiple users. Instead of granting sets of privileges to individual users, you can create a role, grant system and object privileges to that role, and then grant that role to all the users who should share the same privileges. You can grant one or more roles to the same user. Therefore, if you need to change the permissions for a certain role you can do so, and not have to grant or revoke the permissions for each individual user.

# <span id="page-187-1"></span>ORACLE ROLES

Roles are a mechanism for streamlining the assignment of object and system privileges to multiple users. Instead of granting sets of privileges to individual users, you can create a role, grant system and object privileges to that role, then simply grant that role to all the users who should share the same privileges. You can grant one or more roles to the same user.

## **DBMS-specific functionality**

• For information on activating and deactivating roles for the current login in the current session, see [Activating/Deactivating Roles in the Current Session](#page-146-0).

# RULES

Rules promote data integrity by allowing you to validate the values supplied to a table column. They are reusable objects that you can bind to table columns or user datatypes. For example, you can create a rule, bind it to a column in a table and have it specify acceptable values that can be inserted into that column.

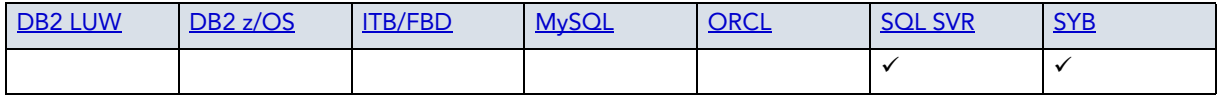

#### **Creating and editing**

- [Rule Wizard \(SQL Server\)](#page-299-1) and [Rules Editor \(SQL Server\)](#page-459-0)
- [Rule Wizard \(Sybase\)](#page-378-0) and [Rules Editor \(Sybase\)](#page-509-0)

#### **Object actions/operations supported**

The following table lists object actions available for this object type. For an introduction to object actions and details on usage of specific actions, see ["Object actions" on page 519](#page-518-0).

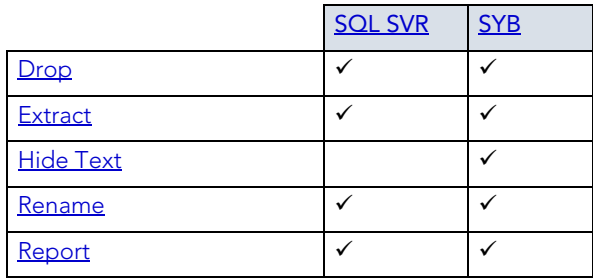

# **SCHEMA**

A Schema is a container of objects that can be owned by any user.

**NOTE:** The Schema nodes available under DB2 LUW, DB2 z/OS, and Oracle datasources do not own a specific set of objects. They are simply an organizational container for all database objects for a datasource or database.

#### **Platform availability**

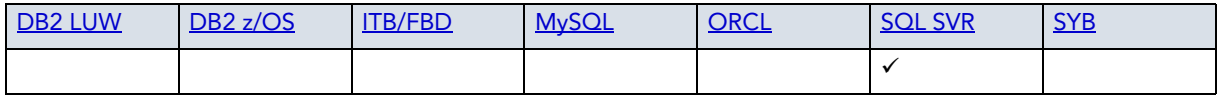

#### **Creating and editing**

• [Schema Wizard \(SQL Server\)](#page-300-0) and [Schemas Editor \(SQL Server\)](#page-459-1)

The following object actions are available for this object type. For an introduction to object actions and details on usage of specific actions, see ["Object actions" on page 519.](#page-518-0)

[Drop](#page-562-0) [Extract](#page-573-0) [Report](#page-613-0)

# **SEGMENTS**

**NOTE:** This object is supported by Sybase only.

Segments are a mechanism for placing tables and indexes on specific logical partitions. You create segments on one or more fragments of a database. You can map segments to specific database fragments, which in turn reside on specific hard disks; and, mapping segments lets you increase i/o throughput by placing intensively used tables and indexes on different physical devices. You can allocate tables and indexes to segments by including placement statements at the end of CREATE TABLE or CREATE INDEX statements.

### **Platform availability**

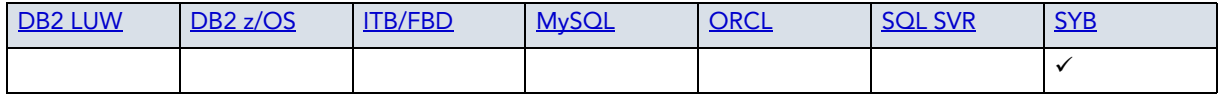

## **Creating and editing**

• [Segment Wizard \(Sybase\)](#page-379-0) and [Segments Editor \(Sybase\)](#page-509-1)

## **Object actions/operations supported**

The following object actions are available for this object type. For an introduction to object actions and details on usage of specific actions, see ["Object actions" on page 519.](#page-518-0)

[Drop](#page-562-0) [Extract](#page-573-0) [Report](#page-613-0)

# **SEQUENCES**

Sequences are programmable database objects that generate a definable sequence of values. Once defined, a sequence can be made available to many users. A sequence can be accessed and incremented by multiple users with no waiting. A sequence can be used to automatically generate primary key values for tables. When you create a sequence, you can define its initial value, increment interval and maximum value.

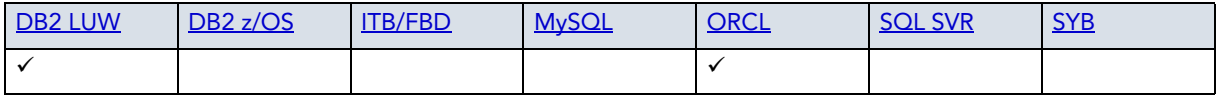

## **Creating and editing**

- [Sequence Wizard \(DB2 LUW\)](#page-224-0) and [Sequences Editor \(IBM DB2 LUW\)](#page-407-0)
- [Sequence Wizard \(Oracle\)](#page-345-0) and [Sequences Editor \(Oracle\)](#page-488-0)

#### **Object actions/operations supported**

The following table lists object actions available for this object type. For an introduction to object actions and details on usage of specific actions, see ["Object actions" on page 519](#page-518-0).

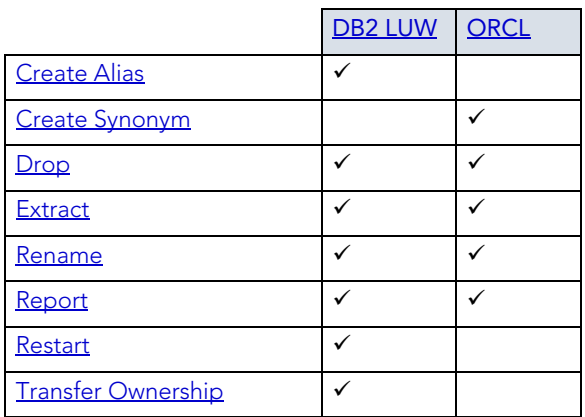

# **SHADOWS**

Rapid SQL provides support for shadows, letting you create one or more in-sync copies of the database stored on secondary storage devices.

## **Platform availability**

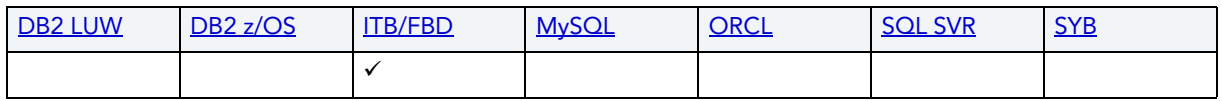

#### **Creating and editing**

See [Shadows wizard \(InterBase/Firebird\)](#page-272-1) and [Shadows editor \(InterBase/Firebird\)](#page-443-0).

The following object actions are available for this object type. For an introduction to object actions and details on usage of specific actions, see ["Object actions" on page 519.](#page-518-0)

[Drop](#page-562-0) [Extract](#page-573-0) [Rename](#page-595-0) [Report](#page-613-0)

# STRUCTURED TYPES

Structured types define an abstract data type or object composed of a collection of similar types of data. For example, create an structured type that defines a full address rather than the pieces of an address, such as city, state and postal code. An structured type stores the pieces of an address in a single type, storing them in the same location and allowing the full address to be accessed and manipulated as single unit rather than multiple units.

Structured types are useful for ensuring uniformity and consistency as they are defined as single encapsulated entity that can be reused in other structured types and objects. They also offer flexibility by allowing for the creation of objects that represent real-world situations which is limited in relational objects.

## **Platform availability**

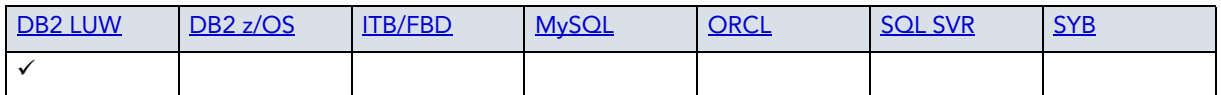

## **Creating and editing**

• [Structured Type Wizard \(DB2 LUW\)](#page-226-0) and [Structured Types Editor \(IBM DB2 LUW\)](#page-408-0)

## **Object actions/operations supported**

The following object actions are available for this object type. For an introduction to object actions and details on usage of specific actions, see ["Object actions" on page 519.](#page-518-0)

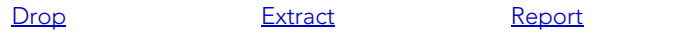

# SYNONYMS

The function and usage of synonyms differs by DBMS platform

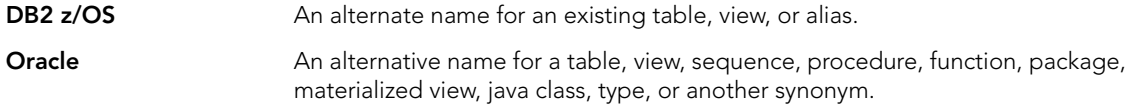

[Transfer Ownership](#page-623-0)

#### **SQL Server** A single-part name used to reference multi-part names in SQL statements. While synonyms can be created for functions, procedures, tables, and views, consult Microsoft SQL Server documentation for restrictions on function and procedure support. For more information, see [Accessing Third Party Documentation.](#page-19-0)

#### **Platform availability**

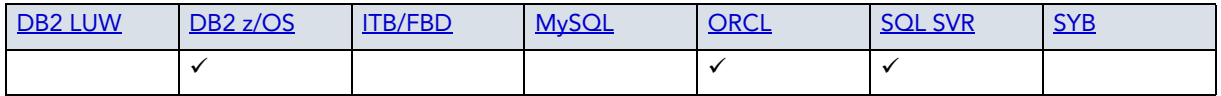

#### **Creating and editing**

- [Synonym Wizard \(DB2 Z/OS\)](#page-252-0) and [Synonyms Editor \(IBM DB2 Z/OS\)](#page-428-0)
- [Synonym Wizard \(Oracle\)](#page-347-0) and [Synonyms Editor \(Oracle\)](#page-489-0)
- [Synonym Wizard \(SQL Server\)](#page-301-0) and [Synonyms Editor \(SQL Server\)](#page-460-0)

The following table lists object actions available for this object type. For an introduction to object actions and details on usage of specific actions, see ["Object actions" on page 519](#page-518-0).

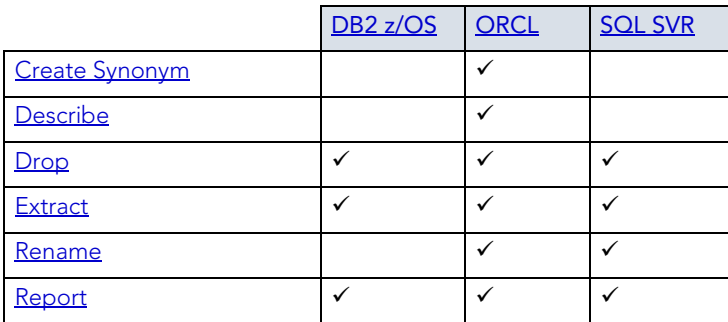

# **TABLES**

Tables are a the basic unit of data storage. Tables store all the data accessible to users in rows and columns. Each column has a name, datatype and other associated properties. After you define a table, users can insert valid data into the table, which you can later query, update and delete.

#### **NOTE:** Rapid SQL separates system tables from user-defined tables in the Explorer to ensure that system tables are not accidentally altered or dropped.

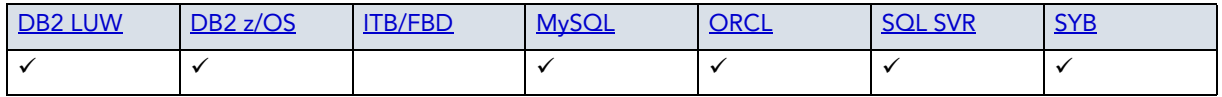

## **Creating and editing**

- [Table Wizard \(DB2 LUW\)](#page-227-0) and [Tables Editor \(IBM DB2 LUW\)](#page-410-0)
- [Table Wizard \(DB2 Z/OS\)](#page-252-1) and [Tables Editor \(IBM DB2 Z/OS\)](#page-428-1)
- [Tables Wizard \(InterBase/Firebird\)](#page-274-0) and [Tables editor \(InterBase/Firebird\)](#page-443-1)
- [Tables wizard \(MySQL\)](#page-314-0) and [Tables editor \(MySQL\)](#page-469-0)
- [Table Wizard \(Oracle\)](#page-348-0) and [Tables Editor \(Oracle\)](#page-489-1)
- [Table Wizard \(SQL Server\)](#page-302-0) and [Tables Editor \(SQL Server\)](#page-460-1)
- [Table Wizard \(Sybase\)](#page-379-1) and [Tables Editor \(Sybase\)](#page-510-0)

## **Object actions/operations supported**

The following table lists object actions available for this object type. For an introduction to object actions and details on usage of specific actions, see ["Object actions" on page 519](#page-518-0).

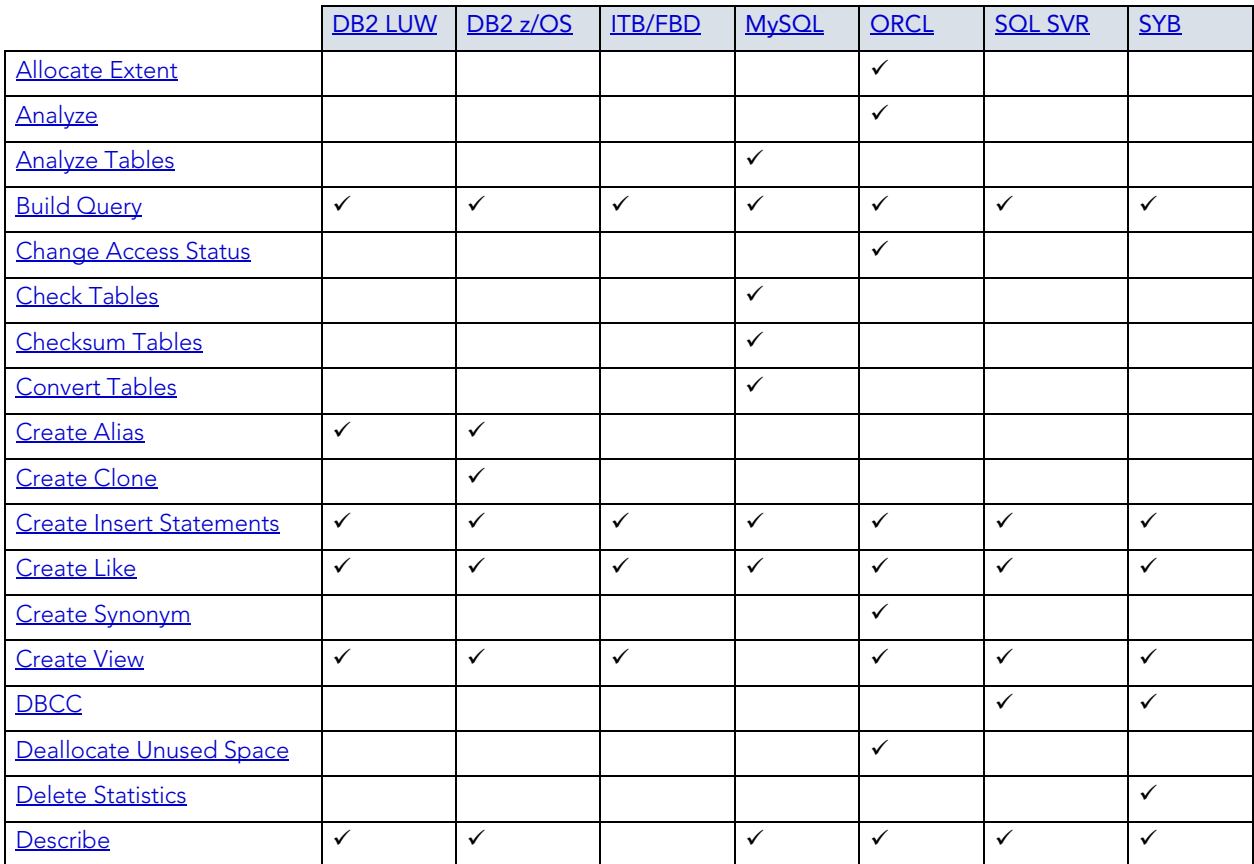

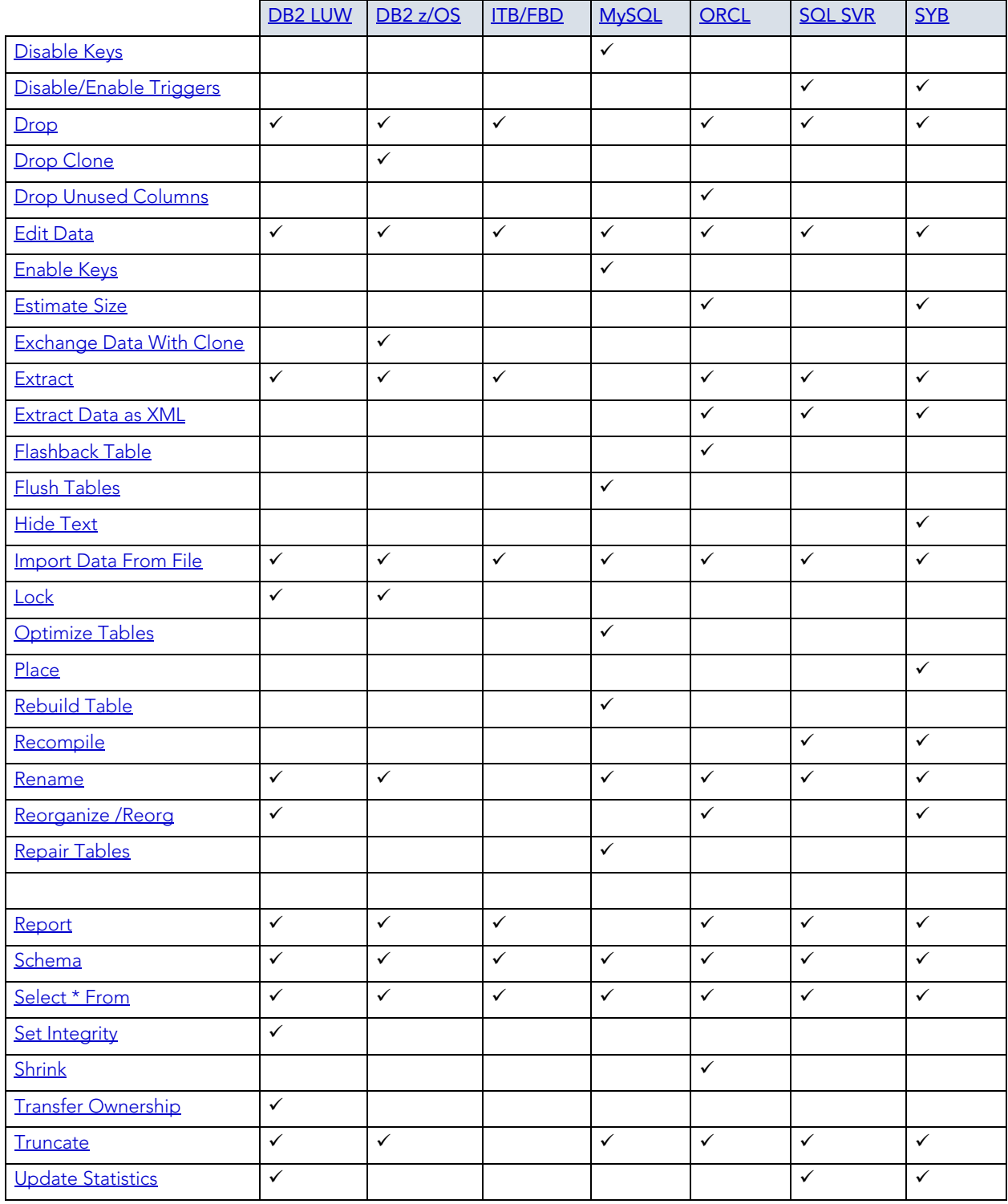

#### **DBMS platform-specific notes**

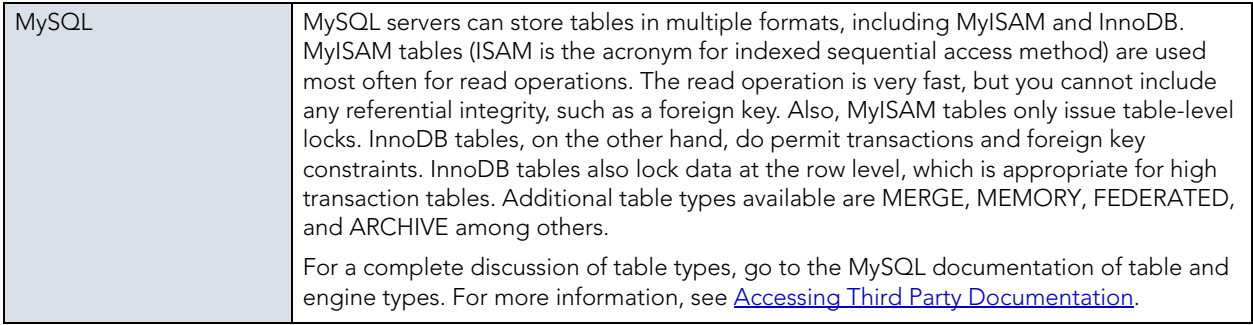

# **TABLESPACES**

Tablespaces are storage structures that act as partitions for the database. You can create a tablespace to store table data and other objects related to table performance such as indexes or large object data. Tablespaces are used to manage large complex databases. Once you have created a tablespace, you can place objects on it.

- **TIP:** Create separate tablespaces for your tables and indexes and put each tablespace on a different drive or file system. Segmenting tables and their corresponding indexes in this manner helps eliminate I/O contention at the server level.
- **NOTE:** IBM DB2 for Linux, Unix, and Windows lets you assign a location for table or index data directly to physical storage devices. Each tablespace can also be broken down into a collection of containers which are the actual physical storage files or devices. You can then spread the data or database objects across multiple file systems, thereby giving you the necessary space for objects that require it.

Once you have created a tablespace, you can place individual tables and indexes on it. Because tablespaces map to physical drives, you can improve i/o performance by placing tables and their indexes on physically separated table spaces.

## **Platform availability**

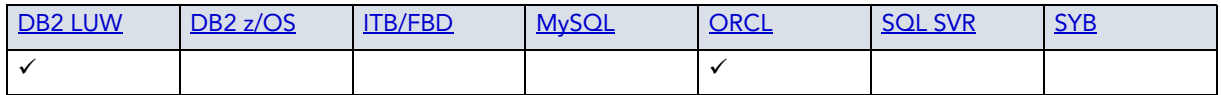

- [Tablespace Wizard \(DB2 LUW\)](#page-230-0) and [Tablespaces Editor \(IBM DB2 LUW\)](#page-413-0)
- [Tablespace Wizard \(Oracle\)](#page-355-0) and [Tablespaces Editor \(Oracle\)](#page-492-0)

The following table lists object actions available for this object type. For an introduction to object actions and details on usage of specific actions, see ["Object actions" on page 519](#page-518-0).

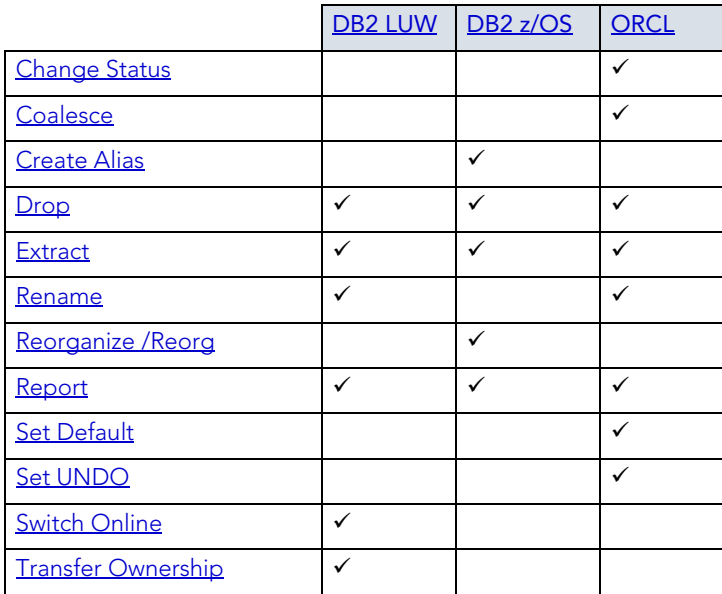

# **TRIGGERS**

Triggers are a special type of procedure that automatically fire when defined data modification operations (insert, update, or delete) occur on a target table or view. Trigger support in Rapid SQL differs by DBMS type, but in general offers options such as:

- Standard INSERT/DELETE/UPDATE event support
- BEFORE/AFTER timing control
- Row/statement trigger type control
- INSTEAD OF triggers
- Enabled/disabled status options

## **Platform availability**

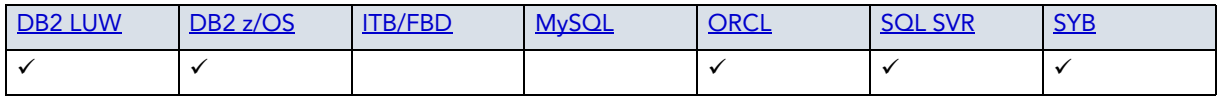

- [Trigger Wizard \(DB2 LUW\)](#page-231-0) and [Triggers Editor \(IBM DB2 LUW\)](#page-414-0)
- [Trigger Wizard \(DB2 Z/OS\)](#page-256-0) and [Triggers Editor \(IBM DB2 Z/OS\)](#page-431-0)
- [Triggers Wizard \(InterBase/Firebird\)](#page-276-0) and [Triggers editor \(InterBase/Firebird\)](#page-444-0)
- [Trigger Wizard \(Oracle\)](#page-359-0) and [Triggers Editor \(Oracle\)](#page-494-0)
- [Trigger Wizard \(SQL Server\)](#page-304-0) and [Triggers Editor \(SQL Server\)](#page-461-0)
- [Trigger Wizard \(Sybase\)](#page-382-0) and [Triggers Editor \(Sybase\)](#page-513-0)

The following table lists object actions available for this object type. For an introduction to obiect actions and details on usage of specific actions, see ["Object actions" on page 519](#page-518-0).

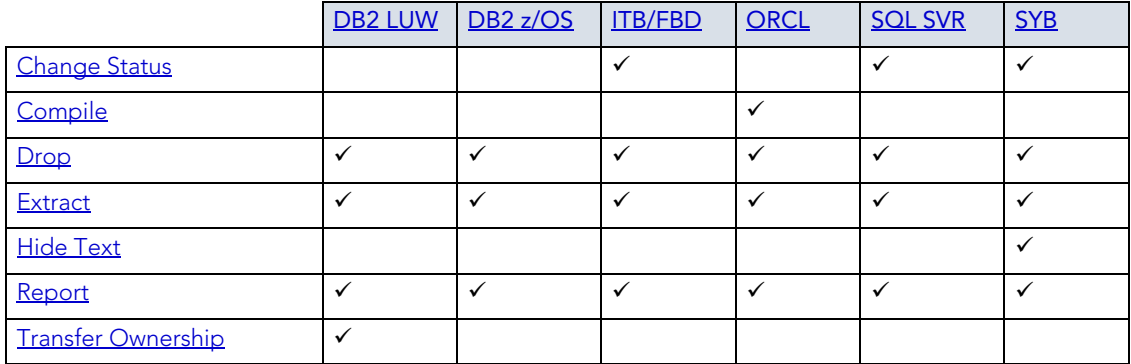

# **TYPES**

Types define an abstract data type or object composed of a collection of similar types of data. For example, create an object type that defines a full address rather than the pieces of an address, such as city, state and postal code. An object type stores the pieces of an address in a single type, storing them in the same location and allowing the full address to be accessed and manipulated as single unit rather than multiple units.

Object types are useful for ensuring uniformity and consistency as they are defined as single encapsulated entity that can be reused in other object types and objects. They also offer flexibility by allowing for the creation of objects that represent real-world situations which is limited in relational objects.

You can choose to create a type that is incomplete, complete, a VARRAY, or a nested table or any combination of the above. An incomplete type specifies no attributes and can be used for circular references such as person - female. It lets the type be referenced before it is complete. The VARRAY type can be used to store small sets of related data. For example, if you have ten offices (each one with a different description) at a particular division in your company, you could create a VARRAY of 10 to hold the details of these offices. The values for a VARRAY type must be fixed and known and small values as they are stored in RAW format. A nested table type can be used when data is repeated for the same entity an unknown number of times and storage is a concern.

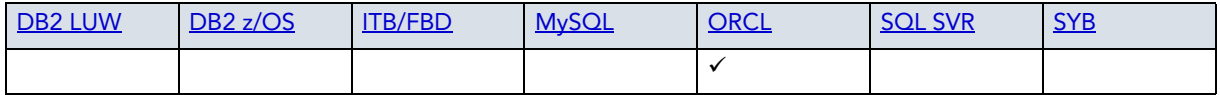

### **Creating and editing**

• [Object Type Wizard \(Oracle\)](#page-361-0) and [Types Editor \(Oracle\)](#page-495-0)

## **Object actions/operations supported**

The following object actions are available for this object type. For an introduction to object actions and details on usage of specific actions, see ["Object actions" on page 519.](#page-518-0)

[Compile](#page-542-0) [Drop](#page-562-0) [Extract](#page-573-0) [Report](#page-613-0)

# TYPE BODIES

Type Bodies implement object type specification by containing the definition of every cursor and subprogram declared in the object type specification. While Type Bodies are listed as a separate object in the Datasource Explorer, they are created on the Types editor in conjunction with Types.

## **Platform availability**

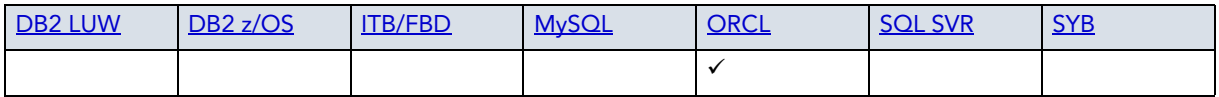

## **Creating and editing**

While listed as separate objects in the Datasource Explorer, type bodies are created and edited on the **Body** tab of the Types Editor. For details, see [Types Editor \(Oracle\)](#page-495-0).

#### **Object actions/operations supported**

The following object actions are available for this object type. For an introduction to object actions and details on usage of specific actions, see ["Object actions" on page 519.](#page-518-0)

```
Compile Drop Extract Report
```
# UNIQUE KEYS

Unique keys can enforce logical keys that are not chosen as the primary key. They enforce uniqueness for specified columns in a table.

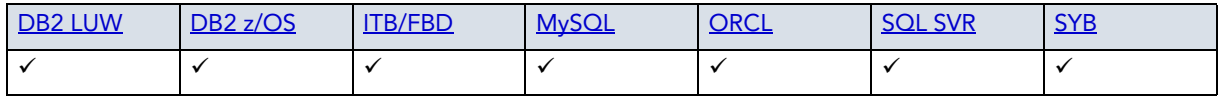

## **Creating and editing**

- [Unique Key Wizard \(DB2 LUW\)](#page-232-0) and [Unique Keys Editor \(IBM DB2 LUW\)](#page-414-1)
- [Unique Key Wizard \(DB2 Z/OS\)](#page-257-0) and [Unique Keys Editor \(IBM DB2 Z/OS\)](#page-432-0)
- [Unique Keys Wizard \(InterBase/Firebird\)](#page-277-0) and [Unique Keys editor \(InterBase/Firebird\)](#page-445-0)
- [Indexes, Primary Keys, or Unique Keys wizard \(MySQL\)](#page-313-0) and Indexes, Primary Keys, and [Unique Keys editors \(MySQL\)](#page-468-0)
- [Unique Key Wizard \(Oracle\)](#page-362-0) and [Unique Keys Editor \(Oracle\)](#page-496-0)
- [Unique Key Wizard \(SQL Server\)](#page-306-0) and [Unique Keys Editor \(SQL Server\)](#page-462-0)
- [Unique Key Wizard \(Sybase\)](#page-383-0) and [Unique Keys Editor \(Sybase\)](#page-513-1)

## **Object actions/operations supported**

The following table lists object actions available for this object type. For an introduction to object actions and details on usage of specific actions, see ["Object actions" on page 519](#page-518-0).

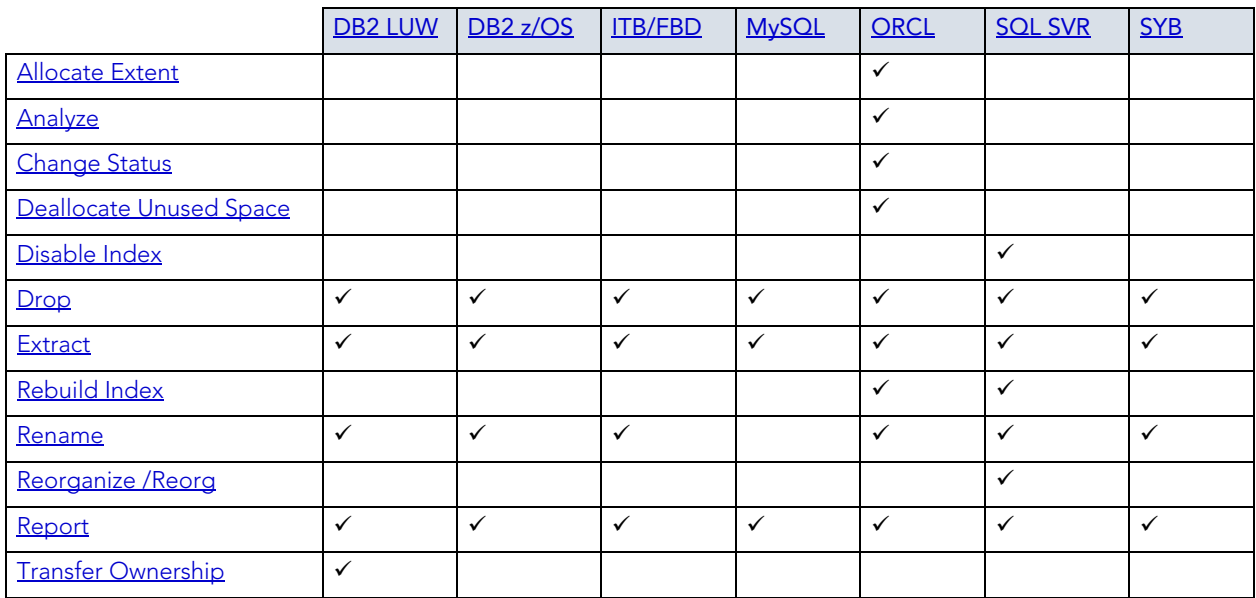

# USER DATATYPES

User-defined datatypes promote domain consistency by streamlining the definition of commonly used table columns in a database. You can build a customized datatype from system datatypes and bind defaults and rules to it to enhance integrity. When you reference the user datatype in a column, the column assumes all of the properties of the user datatype.

# **Platform availability**

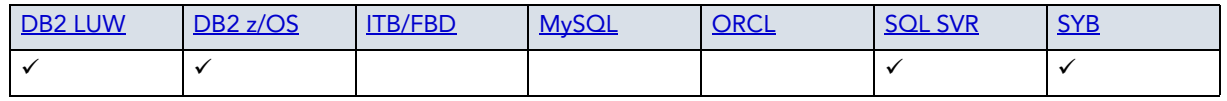

## **Creating and editing**

- [User Datatype \(DB2 LUW\)](#page-233-0) and [User Datatypes Editor \(IBM DB2 LUW\)](#page-415-0)
- [User Datatype Wizard \(DB2 Z/OS\)](#page-259-0) and [User Datatypes Editor \(IBM DB2 Z/OS\)](#page-433-0)
- [User Datatype Wizard \(SQL Server\)](#page-308-0) and [User Datatypes Editor \(SQL Server\)](#page-464-0)
- [User Datatype Wizard \(Sybase\)](#page-384-0) and [User Datatypes Editor \(Sybase\)](#page-514-0)

## **Object actions/operations supported**

The following table lists object actions available for this object type. For an introduction to object actions and details on usage of specific actions, see ["Object actions" on page 519](#page-518-0).

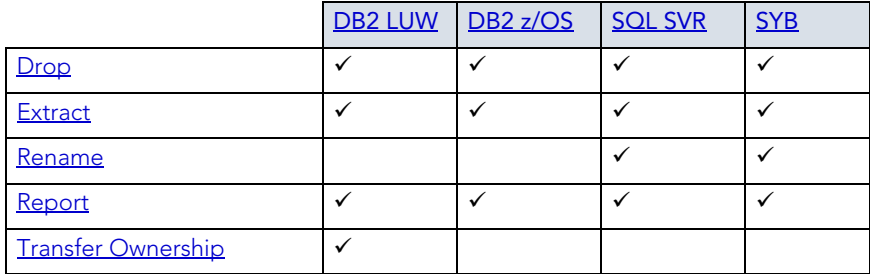

# USER MESSAGES

User Messages lets you catalog error messages that your database applications can re-use. Microsoft SQL Server stores your error messages in a system table, sysmessages. To return error messages from stored procedures and triggers, you need to call a system stored procedure and pass an error number as a parameter.

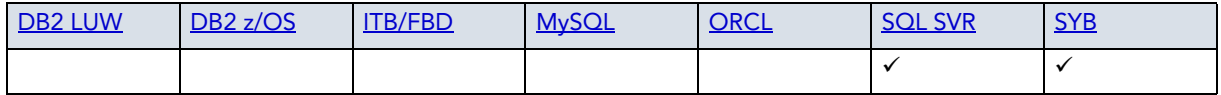

**NOTE:** On SQL Server, User Messages can only be accessed from the master database for a specific server.

#### **Creating and editing**

- [User Message Wizard \(SQL Server\)](#page-307-0) and [User Messages Editor \(SQL Server\)](#page-465-0)
- [User Message Wizard \(Sybase\)](#page-385-0) and [User Messages Editor \(Sybase\)](#page-515-0)

#### **Object actions/operations supported**

The following table lists object actions available for this object type. For an introduction to object actions and details on usage of specific actions, see ["Object actions" on page 519](#page-518-0).

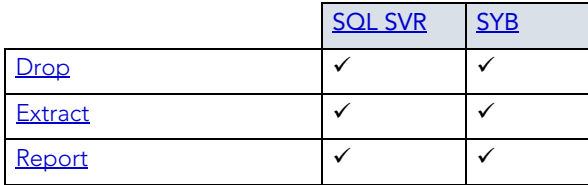

# **USERS**

A user is an individual with access to the DBMS.

#### **Platform availability**

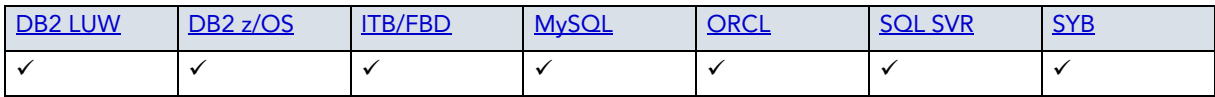

- [User Wizard \(DB2 LUW\)](#page-234-0) and [Users Editor \(IBM DB2 LUW\)](#page-416-0)
- [User Wizard \(DB2 Z/OS\)](#page-260-0) and [Users Editor \(IBM DB2 Z/OS\)](#page-433-1)
- [Users wizard \(InterBase/Firebird\)](#page-278-0) and [Users editor \(InterBase/Firebird\)](#page-445-1)
- [Users wizard \(MySQL\)](#page-317-0) and [Users editor \(MySQL\)](#page-469-1)
- [User Wizard \(Oracle\)](#page-364-0) and [Users Editor \(Oracle\)](#page-498-0)
- [User Wizard \(SQL Server\)](#page-308-1) and [Users Editor \(SQL Server\)](#page-463-0)
- [User Wizard \(Sybase\)](#page-387-0) and [Users Editor \(Sybase\)](#page-516-0)

The following table lists object actions available for this object type. For an introduction to object actions and details on usage of specific actions, see ["Object actions" on page 519](#page-518-0).

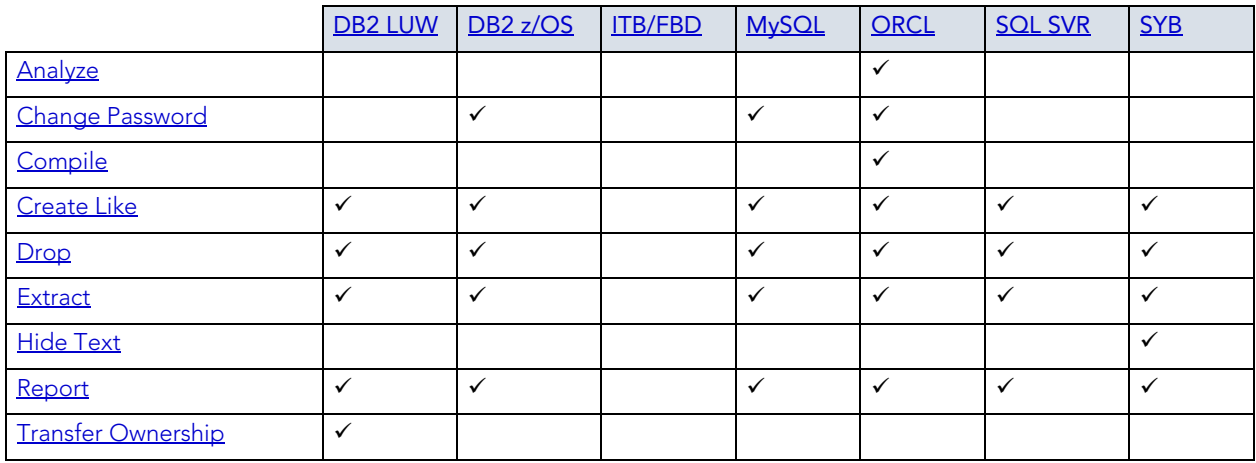

## **Related information**

- [Microsoft SQL Server Users](#page-202-0)
- [MySQL Users](#page-202-1)
- [Oracle Users](#page-203-0)
- [Sybase ASE Users](#page-203-1)

# <span id="page-202-0"></span>MICROSOFT SQL SERVER USERS

Microsoft SQL Server controls access at the database level by requiring the System Administrator or Database Owner to add a login as a database user or alias. After you create a database user, you can implement further security by the granting or revoking the privileges for that user on specific database objects. To consolidate the process of granting or revoking permissions to many users, the database owner can assign users to groups.

# <span id="page-202-1"></span>MYSQL USERS

Unlike adding new users to other platforms, MySQL doesn't rely solely on a userid/password combination. The MySQL server must not only validate the user and password, but also the host from which the connection is being requested before the new user is admitted to the server's inner sanctum. The Rapid SQL User Wizard and User Editor enable these validations.

# <span id="page-203-0"></span>ORACLE USERS

To access an Oracle database, you need a user account authenticated with a password. A user account is what Oracle uses to permit access by the user. You can assign the following optional properties to the user:

- Default tablespace
- Temporary tablespace
- Quotas for allocating space in tablespaces
- Profile containing resource limits

# <span id="page-203-1"></span>SYBASE ASE USERS

Sybase ASE controls access at the database level by requiring the System Administrator or Database Owner to add a login as a database user or alias. After you create a database user, you can implement further security by granting or revoking the privileges for that user on specific database objects. To consolidate the process of granting or revoking permissions to many users, the database owner can assign users to groups.

# **VIEWS**

Views are SQL queries stored in the system catalog that customize the display of data contained in one or more tables. Views behave like tables because you can query views and perform data manipulation operations on them. However, views do not actually store any data. Instead, they depend on data contained in their base tables. Views let you:

- View a customized selection of data from one or more tables. As a result, you can display data more cogently to different sets of users, even though the underlying data is the same.
- Restricting access to a defined set of rows and columns.

## **Platform availability**

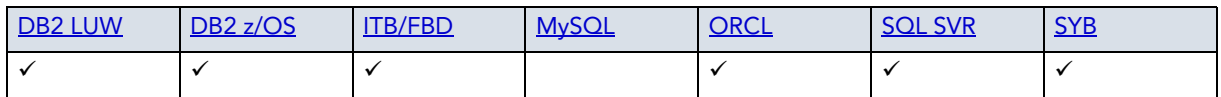

- [View Wizard \(DB2 LUW\)](#page-235-0) and [Views Editor \(IBM DB2 LUW\)](#page-416-1)
- [View Wizard \(DB2 Z/OS\)](#page-261-0) and [Views Editor \(IBM DB2 Z/OS\)](#page-434-0)
- [Views Wizard \(InterBase/Firebird\)](#page-279-0) and [Views editor \(InterBase/Firebird\)](#page-446-0)
- [View Wizard \(Oracle\)](#page-365-0) and [Views Editor \(Oracle\)](#page-499-0)
- [View Wizard \(SQL Server\)](#page-309-0) and [Views Editor \(SQL Server\)](#page-466-0)
- [View Wizard \(Sybase\)](#page-387-1) and [Views Editor \(Sybase\)](#page-516-1)

The following table lists object actions available for this object type. For an introduction to object actions and details on usage of specific actions, see ["Object actions" on page 519](#page-518-0).

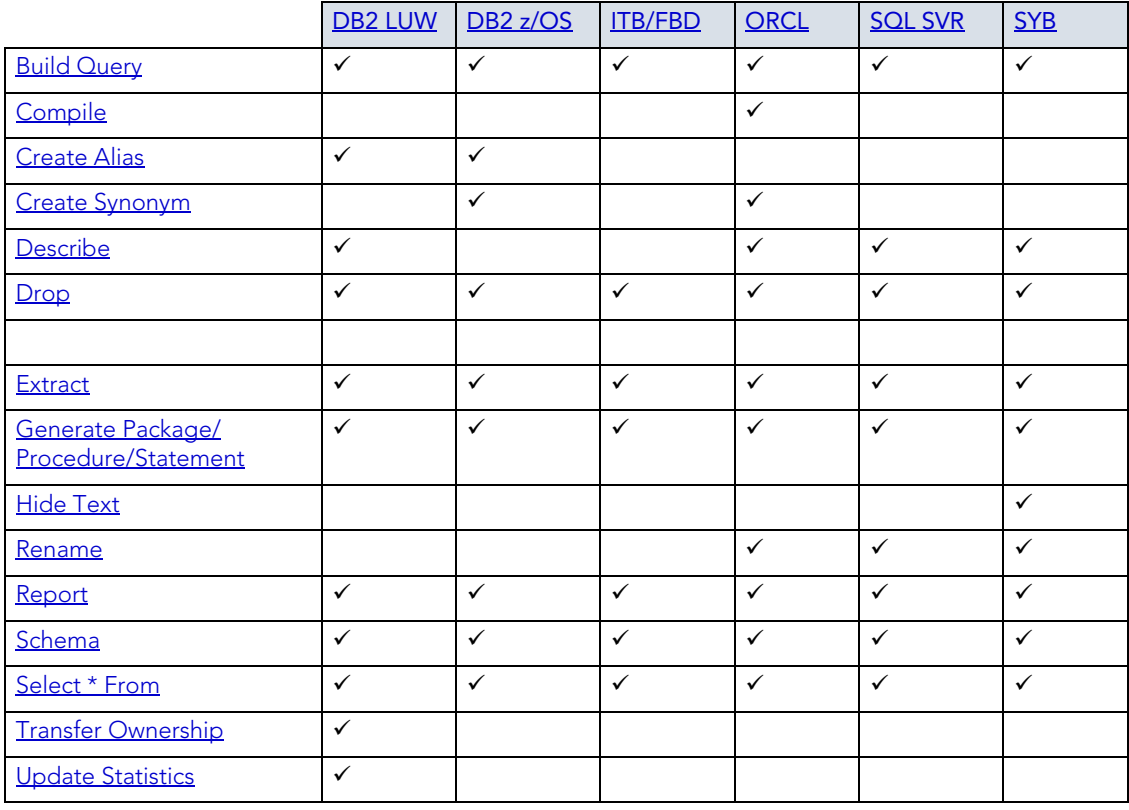

SUPPORTED OBJECTS

# CREATING OBJECTS

Rapid SQL offers easy-to-use wizards and dialog boxes for creating objects. For an introduction to object creation wizards, see ["Overview and Common Usage of Object Wizards" on page 207.](#page-206-0)

Platform-by-platform discussions of wizards are discussed as follows:

- • ["IBM DB2 for Linux, Unix, and Windows Object Wizards" on page 211](#page-210-0)
- • ["IBM DB2 for z/OS Object Wizards" on page 237](#page-236-0)
- • ["InterBase/Firebird Object Wizards" on page 263](#page-262-0)
- • ["Microsoft SQL Server Object Wizards" on page 281](#page-280-0)
- • ["MySQL object wizards" on page 311](#page-310-0)
- • ["Oracle Object Wizards" on page 319](#page-318-0)
- • ["Sybase ASE Object Wizards" on page 367](#page-366-0)

# <span id="page-206-0"></span>OVERVIEW AND COMMON USAGE OF OBJECT WIZARDS

An object wizard lets you create new database and server objects on a datasource. For example, a Tables wizard lets you create columns, set up permissions to work with that table, provide details on physical storage for the table, and so on. Each pane on an object wizard lets you perform a logical task or collection of logical tasks for that object type. For example:

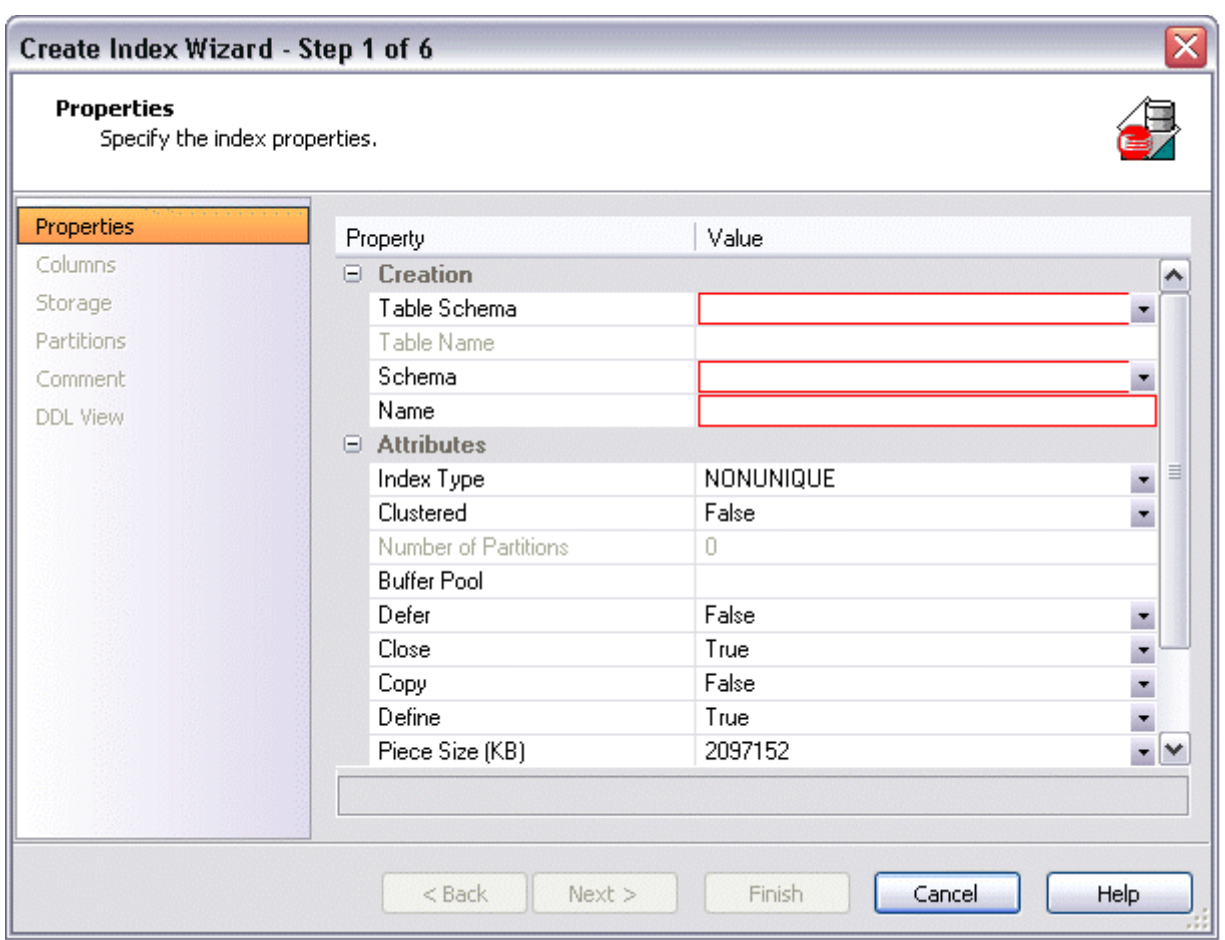

In order to work with object wizards, you must be familiar with the following:

- [Opening an Object Wizard](#page-207-0)
- [Navigating and Setting Properties in an Object Wizard](#page-208-0)
- [Previewing the DDL Generated to Create the New Object.](#page-209-0)

# <span id="page-207-0"></span>OPENING AN OBJECT WIZARD

Object wizards are accessed from the Datasource Explorer pane of the Rapid SQL main window.

#### **To open an Object wizard for a server or database object**

- 1 Connect to the datasource where you want to create a new resource. For more information, see ["Datasource Management" on page 123](#page-122-0).
- 2 On the Datasource Explorer, expand the target datasource.
- 3 Continue to expand folders under the datasource until the type of object you want to create is visible.

4 On the Datasource Explorer, right-click on the specific type of object that you want to create and select **Create** from the context menu.

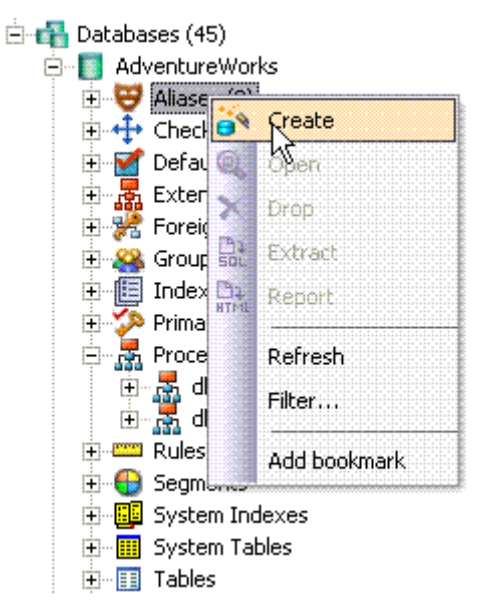

Rapid SQL opens the object wizard for that object type.

# <span id="page-208-0"></span>NAVIGATING AND SETTING PROPERTIES IN AN OBJECT WIZARD

When you invoke an object wizard, it opens on the first pane of the wizard, typically a **Properties** pane. As you select options or provide details, you use the navigation buttons at the bottom of the window and the pane controls at the left of the window to navigate through the wizard.

- Use the **Next** button to move to the next pane of the wizard.
	- **NOTE:** In some cases, the **Next** button is not activated until required information is provided. Similarly, some panes of a wizard do not become accessible until activated by choice of an option or property on a previous pane. For example, a **Partitions** tab in a table wizard may only become available if the **Clustered** and **Number of Partitions** options on a prior tab are set accordingly.
- Use the **Back** button to move to the previous pane of the wizard.
- Use the pane controls at the left of the window to move to a specific pane of the wizard.

## <span id="page-208-1"></span>ADDING A COMMENT TO AN OBJECT

The object wizards for certain object types feature a **Comment** tab that lets you add an explanatory note to specific object definitions. Comments are stored in the REMARKS column of the object's system-catalog.

#### **To add a comment to an object:**

1 Open an object wizard on an object type that permits comments. For details, see "Opening [an Object Wizard" on page 208.](#page-207-0)

See the topics for specific Object editors later in this chapter for information on whether that object type supports comments.

2 Click the **Comment** panel when enabled.

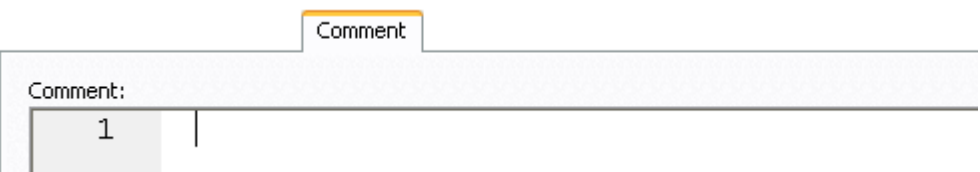

3 In the **Comment** area, type an explanatory note of up to 254 characters long.

# SETTING PERMISSIONS OR PRIVILEGES FOR AN OBJECT

When you open an Object wizard to create an object with associated privileges, the **Permissions** (or **Privileges** or **Object Permissions** or **System Permissions**) panel for that editor displays the relevant privileges and lets you make changes accordingly:

#### **To set permissions for an object:**

- 1 Open an object wizard on an object type with associated permissions or privileges. For details, see ["Opening an Object Wizard" on page 208](#page-207-0).
- 1 object type with associated permissions or privileges.

See the topics for specific Object wizards later in this chapter for information on whether that object type supports permissions/privileges.

- 2 Click the **Permissions** (**Privileges**, **Object Permissions** or **System Permissions**) panel when enabled.
- 3 For each specific permission to be granted to an entity such as a user, login, or group, select the cell corresponding to the entity and specific permission, and click the **Grant** button. To revoke a privilege, select a cell showing a Granted permission and click **Revoke**.

# <span id="page-209-0"></span>PREVIEWING THE DDL GENERATED TO CREATE THE NEW OBJECT

The final pane or tab of a wizard or editor is most commonly designated **DDL View** or **Definition**.

• A **DDL View** tab/panel lets you view the DDL generated by your selections on the other tabs/panels of the wizard or editor.

• A **Definition** tab/panel is only available for objects such as triggers and procedures, for which you must provide the additional SQL statements that provide the actions taken for that object.

In most cases you arrive at **DDL View** or **Definition** by navigating through panes or tabs, choosing options as you proceed. Alternatively, if you have provided all required information for that object type, you can click **Finish** or **Execute** to create the object.

# <span id="page-210-0"></span>IBM DB2 FOR LINUX, UNIX, AND WINDOWS OBJECT WIZARDS

Rapid SQL lets you create DB2 LUW objects using the following wizards:

- [Alias Wizard \(DB2 LUW\)](#page-211-0)
- [Database Wizard \(IBM DB2 LUW\)](#page-211-1)
- [Foreign Key Wizard \(IBM DB2 LUW\)](#page-213-0)
- [Function Wizard \(IBM DB2 LUW\)](#page-215-0)
- [Index Wizard \(DB2 LUW\)](#page-218-0)
- [Materialized Query Table Wizard \(DB2 LUW\)](#page-219-0)
- [Nodegroup Wizard \(DB2 LUW\)](#page-221-1)
- [Primary Key Wizard \(DB2 LUW\)](#page-221-2)
- [Procedure Wizard \(DB2 LUW\)](#page-222-1)
- [Schema Wizard \(DB2 LUW\)](#page-226-1)
- [Sequence Wizard \(DB2 LUW\)](#page-224-1)
- [Structured Type Wizard \(DB2 LUW\)](#page-226-2)
- [Table Wizard \(DB2 LUW\)](#page-227-1)
- [Tablespace Wizard \(DB2 LUW\)](#page-230-1)
- [Trigger Wizard \(DB2 LUW\)](#page-231-1)
- [Unique Key Wizard \(DB2 LUW\)](#page-232-1)
- [User Datatype \(DB2 LUW\)](#page-233-1)
- [User Wizard \(DB2 LUW\)](#page-234-1)
- [View Wizard \(DB2 LUW\)](#page-235-1)

In addition, see [Create Synonym](#page-551-0).

# <span id="page-211-0"></span>ALIAS WIZARD (DB2 LUW)

An alias offers you security and convenience so that you can refer to an object without revealing who owns it or what database it belongs to. You can create aliases for tables, views, and even other aliases. The Alias Wizard lets you create an alias without knowing the underlying commands. As you complete the Alias Wizard process, Rapid SQL constructs the necessary CREATE ALIAS statement based on the information that you supply.

### **To create a new alias using a wizard:**

- 1 Open a creation wizard for an alias. For details, see "Opening an Object Wizard" on [page 208.](#page-207-0)
- 2 Use the following topics as a guide to setting properties and performing tasks as you pass through the wizard panels:
	- **Properties** panel for details see [Aliases \(DB2 LUW\) Properties](#page-211-2).
	- **Comment** panel for details, see ["Adding a Comment to an Object" on page 209](#page-208-1).
	- **DDL View** panel for details, see "Previewing the DDL Generated to Create the New [Object" on page 210](#page-209-0).
- 3 Finally, use the **Execute** button to create the object.

### <span id="page-211-2"></span>**Aliases (DB2 LUW) - Properties**

When creating or editing an alias, this tab/panel lets you work with the following settings:

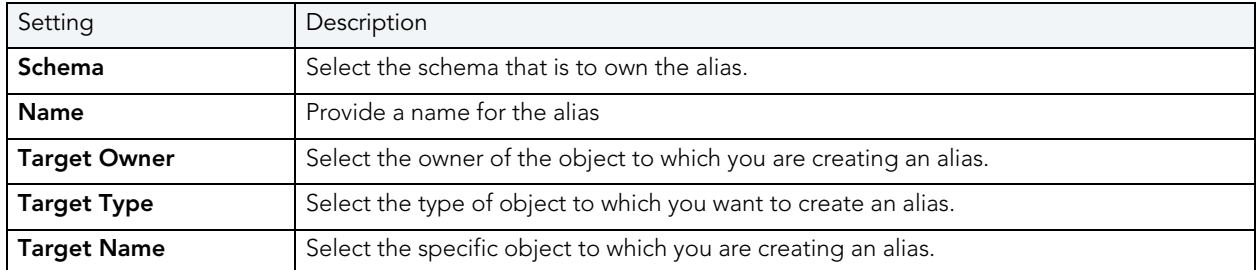

For context information on the wizard and editor that include this tab/panel, see "Alias Wizard [\(DB2 LUW\)" on page 212](#page-211-0) and ["Aliases Editor \(IBM DB2 LUW\)" on page 400.](#page-399-0)

# <span id="page-211-1"></span>DATABASE WIZARD (IBM DB2 LUW)

The Database Wizard lets you create a database (a structured collection of data that can be updated or queried) without knowing the underlying commands. Databases can be simple, that is one file with many records and the same fields, or much more complicated with multiple files with different fields

# **To open the IBM DB2 for Linux, Unix, and Windows Database Wizard**

On the **Registration** tool bar, click **New UDB Database**.

OR

On the Explorer, right-click an instance node or the **Datasources** node, and then click **New UDB Database**.

The tables below describe the fields you may encounter as you complete the wizard.

# **Naming the New Database**

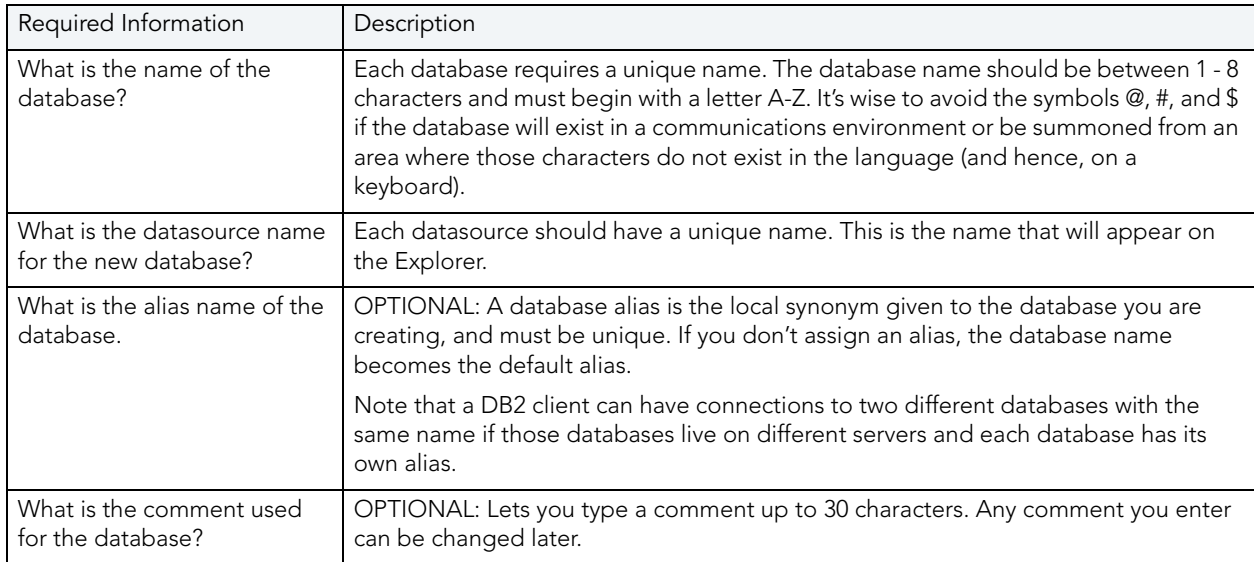

# **Drive Path and Parameters**

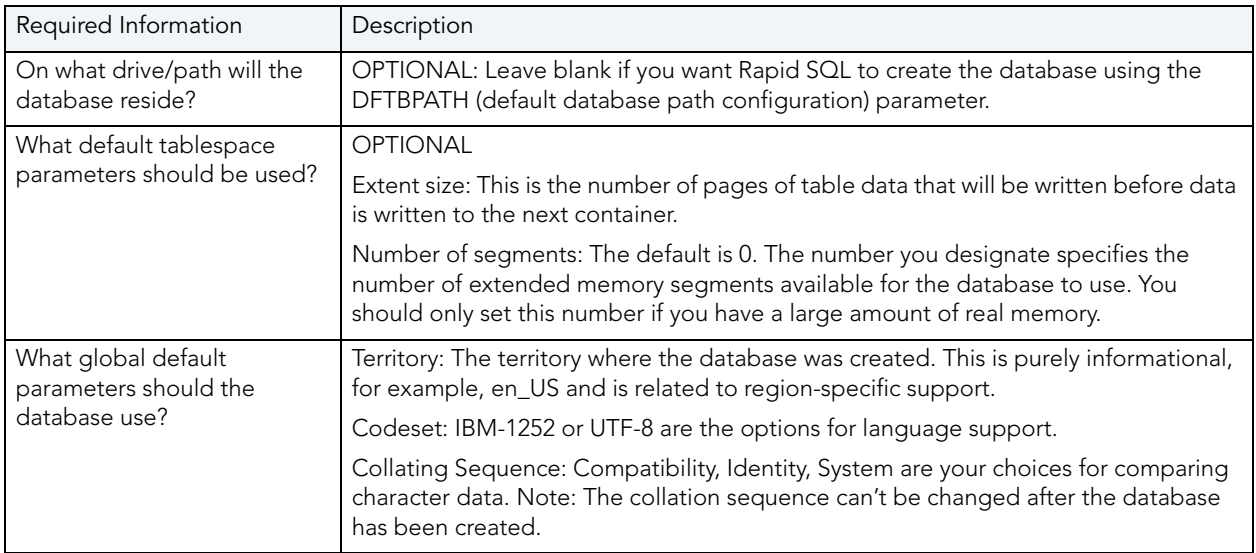

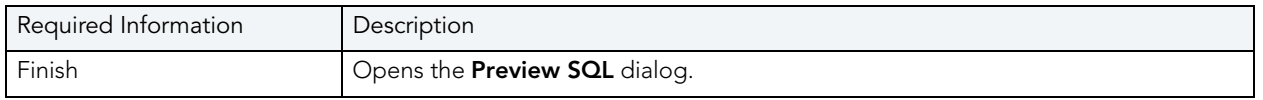

### **Add Catalog/Temporary/User Containers**

There are three distinct wizard panels, one for each container type, that enable you to customize your database. Click **Next** or **Finish** depending on how you want to proceed.

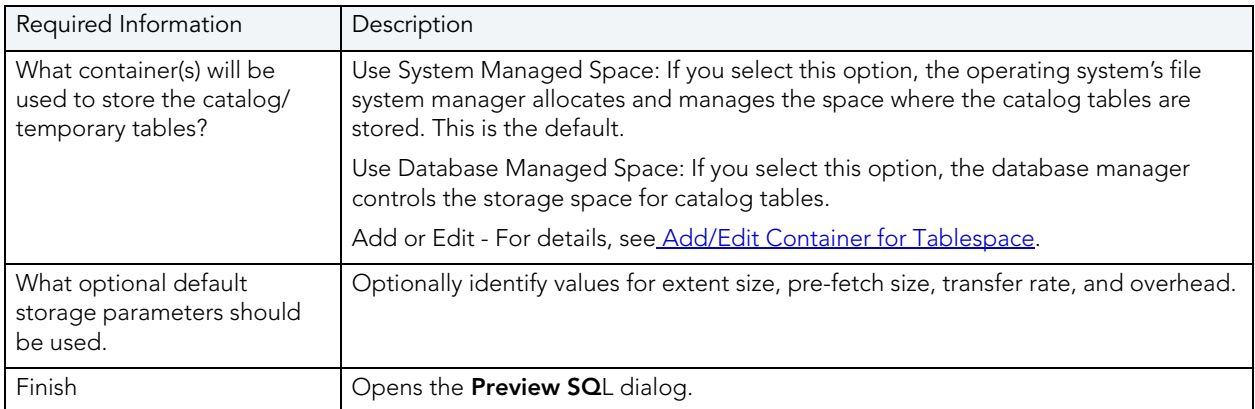

#### <span id="page-213-1"></span>ADD/EDIT CONTAINER FOR TABLESPACE

The table below describes the options and functionality on this dialog:

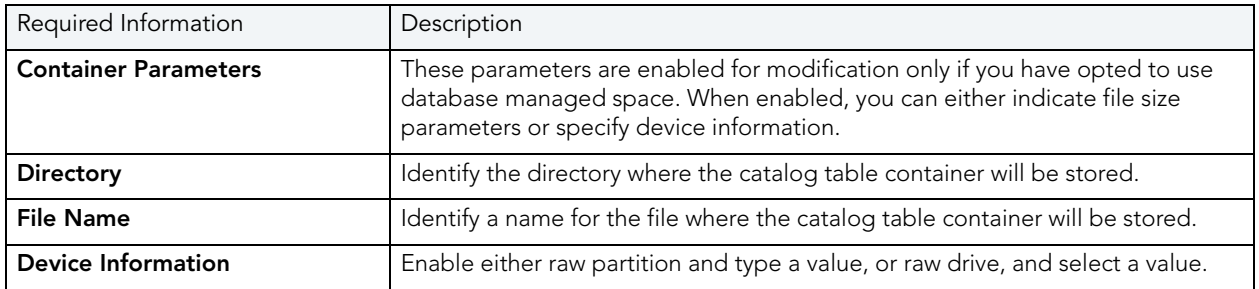

# <span id="page-213-0"></span>FOREIGN KEY WIZARD (IBM DB2 LUW)

Foreign keys are unique values that refer to specific columns of other tables. Thus, a foreign key links two tables together. Embarcadero Rapid SQL's Foreign Key Wizard makes it easy for you to create a relational link between two tables, thereby speeding queries and giving you faster access to data.The Foreign Key Wizard lets you create a foreign key without knowing the underlying commands.

#### **To create a new foreign key using a wizard:**

- 1 Open a creation wizard for a foreigh key. For details, see "Opening an Object Wizard" on [page 208.](#page-207-0)
- 2 Use the following topics as a guide to setting properties and performing tasks as you pass through the wizard panels:
	- **Properties** panel for details, see [Foreign Keys \(DB2 LUW\) Properties](#page-214-0)
	- **Column Mapping** panel for details, see [Foreign Keys \(DB2 LUW\) Column Mapping](#page-215-1)
	- **Comment** panel for details, see ["Adding a Comment to an Object" on page 209](#page-208-1).
	- **DDL View** panel for details, see "Previewing the DDL Generated to Create the New [Object" on page 210](#page-209-0).
- 3 Finally, use the **Execute** button to create the object.

## <span id="page-214-0"></span>**Foreign Keys (DB2 LUW) - Properties**

When creating or editing a foreign key, this tab/panel lets you work with the following settings:

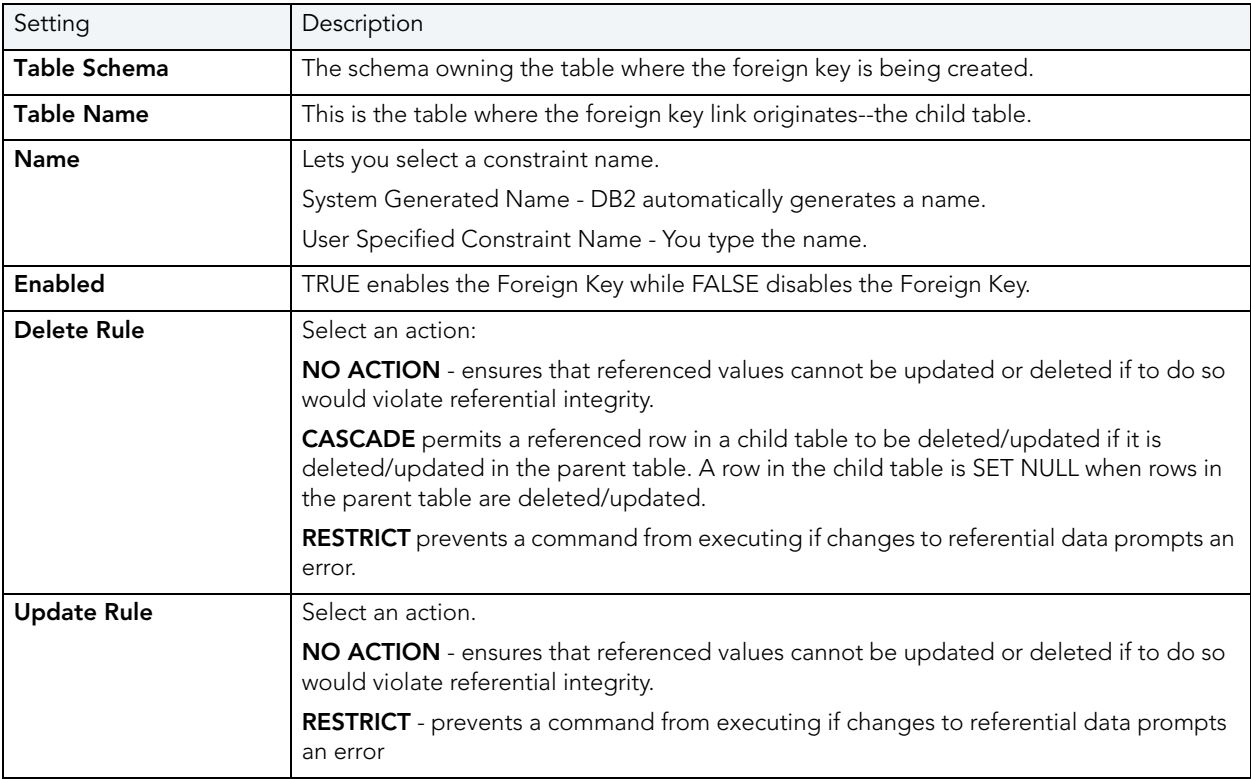

## <span id="page-215-1"></span>**Foreign Keys (DB2 LUW) - Column Mapping**

- 1 Under **Referenced Table**, choose the **Owner** and then the **Name** of the referenced, or parent, table.
- 2 Under the **Main Table**, select check boxes corresponding to the columns that are to reference columns in the referenced table.

# <span id="page-215-0"></span>FUNCTION WIZARD (IBM DB2 LUW)

To create a relationship between one set of values and another, Rapid SQL offers the Function Wizard. You can develop reusable subroutines so you can control, access, and manipulate the data that underlies an object. As you complete the Function Wizard process, Rapid SQL constructs the necessary CREATE FUNCTION statement based on the information that you supply. The Function Wizard lets you create a function without knowing the underlying commands.

## **To create a new function using a wizard:**

- 1 Open a creation wizard for a function. For details, see ["Opening an Object Wizard" on](#page-207-0)  [page 208.](#page-207-0)
- 2 Use the following topics as a guide to setting properties and performing tasks as you pass through the wizard panels:
	- **Properties** panel for details, see Functions [\(DB2 LUW\)](#page-216-0)  Properties.
	- **Advanced** panel for details, see **[Functions \(DB2 LUW\) Advanced](#page-216-1).**
	- **Source** panel (only available for a Function Type of SOURCED) for details, see **Functions** [\(DB2 LUW\) - Source](#page-216-2).
	- **Parameters** panel (only available for a **Function Type** of SQL, SOURCED, or TEMPLATE) for details, see [Functions \(DB2 LUW\) - Parameters](#page-216-3).
	- **Return Scalar** panel for details, see [Functions \(DB2 LUW\) Return Scalar](#page-217-0).
	- **Return Columns** panel (only available when you choose a **Function Type** of EXTERNAL TABLE) for details, see [Functions \(DB2 LUW\) - Return Columns](#page-217-1).
	- **Body** panel for details, see [Functions \(DB2 LUW\) Body](#page-217-2).
	- **DDL View** panel for details, see "Previewing the DDL Generated to Create the New [Object" on page 210](#page-209-0).
- 3 Finally, use the **Execute** button to create the object.

**NOTE:** To create a user-defined function, you need CREATE ANY privileges or IMPLICIT SCHEMA authority on the database if the schema does not already exist.
### FUNCTIONS **(DB2 LUW)** - PROPERTIES

When creating or editing a foreign key, this tab/panel lets you work with the following settings:

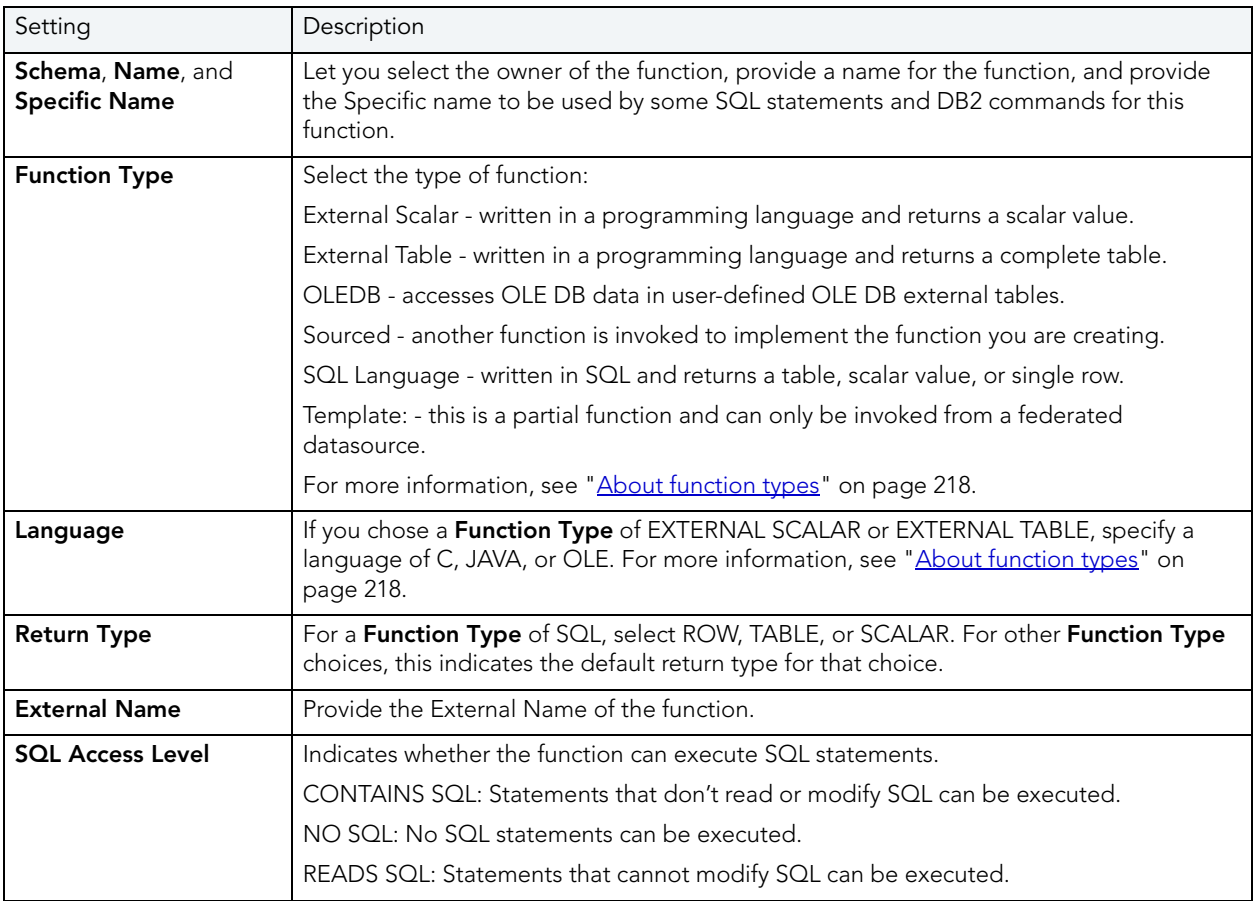

### **Functions (DB2 LUW) - Advanced**

This tab is only available after clicking the **Advanced** button on the Function wizard's **Properties** panel. It lets you work with the **Threadsafe**, **Fenced**, **Scratchpad**, **Scratchpad Length**, **Allow Parallel**, **Final Call**, **Parameter Style**, **Inherit Special Registers**, **DBINFO**, **Deterministic**, **External Action**, **Called on Null Input**, and **Parameter CCSID** properties.

### **Functions (DB2 LUW) - Source**

**NOTE:** This panel is only available for a **Function Type** of SOURCED.

Select the **Schema**, **Name**, and **Specific Name** of the source function. Function **Parameters** and **Return Type** for the selected function are displayed. For more information, see "About function [types" on page 218.](#page-217-0)

### **Functions (DB2 LUW) - Parameters**

**NOTE:** This panel is only available for a **Function Type** of SQL, SOURCED, or TEMPLATE.

For each parameter for this function, use the New button to add a new parameter, provide a name for the parameter, and in the **Attributes** area, select a **Type**, and if appropriate, the **Precision**, **Scale**, and **Size** options.

### **Functions (DB2 LUW) - Return Scalar**

Under **Return Datatype**, select a Type and depending on your choice, provide or select **Precision**, **Scale**, **Size**, and **As Locator** options.

To make use of a CAST FROM clause, under **Cast Datatype** set **Enabled** to True, select a **Type**, and if appropriate, the **Scale**, **Size**, and **As Locator** options

### **Functions (DB2 LUW) - Return Columns**

**NOTE:** This panel is only available when you choose a **Function Type** of EXTERNAL TABLE.

For each column returned by this function, use the New button to add a new parameter, provide a name for the parameter, and in the **Attributes** area, select a **Type**, and if appropriate, the **Precision**, **Scale**, **Size**, and **As Locator** options.

### **Functions (DB2 LUW) - Body**

Enter the return statement for the function.

<span id="page-217-0"></span>ABOUT FUNCTION TYPES

### **External Scalar/Table/OLE DB Function**

External scalar user-defined functions are implemented in an external programming language. The functions are executed on the server and can read SQL data but cannot make changes to the data. These functions are often used to extend the set of built-in functions for DB2, perform logic inside a SQL query that SQL can't perform on its own, and, encapsulate a scalar query that is often used as a subquery in SQL statements, for example, if given an ingredient, search a table for a recipe that uses that ingredient.

When specifying the **Specific Name** for one of these function types:

- If you are using C language, specify the full library path and the function name, otherwise IBM DB2 Database Manager assumes the function is under the IBM DB2 library.
- If you are using Java script, specify the Class ID and the function name, otherwise IBM DB2 Database Manager assumes the function is under the IBM DB2 library.
- If you are using OLE language, specify the full library path and the function name, otherwise IBM DB2 Database Manager assumes the function is under the IBM DB2 library.

#### **Sourced Functions**

When you create a sourced function, the new function you are creating will be implemented by a preexisting (source) function that's known to the database manager. The source function can be a built-in function or a previously created user-defined scalar function.

When you select the appropriate schema, you are really specifying an implicit schema privilege. In other words, you're selecting a schema/function that belongs to a user with DBAdmin privileges. If you want to use a built-in function, you must specify the function's specific name.

#### **SQL Language Function**

The function you are creating is written in SQL. A table, scalar value, or single row is returned.

#### **Template Function**

A template function is better thought of as a template for a function. It's a partial function that has no executable code. You create a function template for mapping it to a datasource function. When the mapping is created, you can specify the function template be used in queries submitted to the federated server. When the query is processed, the federated server invokes datasource function where the template is mapped and returns the appropriate values.

### <span id="page-218-0"></span>INDEX WIZARD (DB2 LUW)

Comparable to an index in a book, an index gives you speedy access to particular records in a table. The Index Wizard lets you create an index without knowing the underlying commands.

#### **To create a new index using a wizard:**

- 1 Open a creation wizard for an index. For details, see "<u>Opening an Object Wizard</u>" on [page 208.](#page-207-0)
- 2 Use the following topics as a guide to setting properties and performing tasks as you pass through the wizard panels:
	- **Properties** panel for details, see Indexes (DB2 LUW)  [Properties.](#page-219-0)
	- **Columns** and Include Columns panels for details, see Indexes (DB2 LUW) Columns and [Include Columns](#page-219-1).
	- **Comment** panel for details, see ["Adding a Comment to an Object" on page 209](#page-208-0).
	- **DDL View** panel for details, see ["Previewing the DDL Generated to Create the New](#page-209-0)  [Object" on page 210](#page-209-0).
- 3 Finally, use the **Execute** button to create the object.

### <span id="page-219-0"></span>INDEXES **(**DB2 LUW**)** - PROPERTIES

When creating or editing an index, this tab/panel lets you work with the following settings:

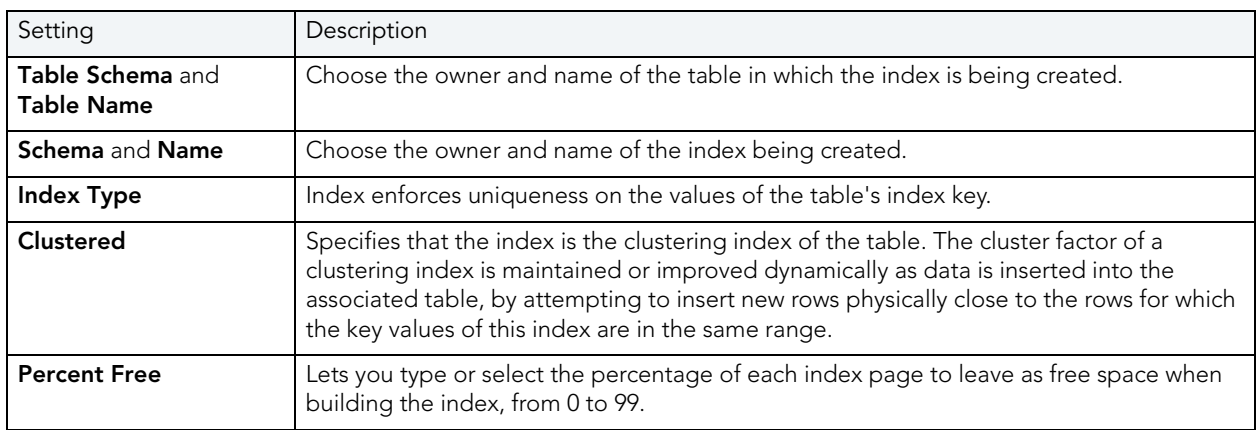

<span id="page-219-1"></span>INDEXES (DB2 LUW) - COLUMNS AND INCLUDE COLUMNS

Index columns can be segregated into unique key columns (**Columns** pane) and Include columns that are to be part of the index but do not form part of the unique key.

The steps in completing the panes for the two column types are identical.

• From the **Column** dropdown, select a column for the index and specify a **Sort** option. To add more columns, click the **New** button and then follow the steps in the last instruction. Use the Delete button to drop columns.

# MATERIALIZED QUERY TABLE WIZARD (DB2 LUW)

A materialized query table (MQT) is a table based on the result of a query. An MQT contains information that is summarized from other tables and can save time when processing dynamic SQL queries. The Materialized Query Table Wizard lets you create a table without knowing the underlying commands.

### **To Open the Materialized Query Wizard**

- 1 On the Explorer, find the datasource where you want to add the new materialized query table.
- 2 Expand the **Schema** branch, right-click **Materialized Query Tables**, and select **New**.

The table that follows describes the fields you may encounter as you complete the Materialized Query Table Wizard.

**NOTE:** These options are only available if the tablespace you selected is a database managed tablespace.

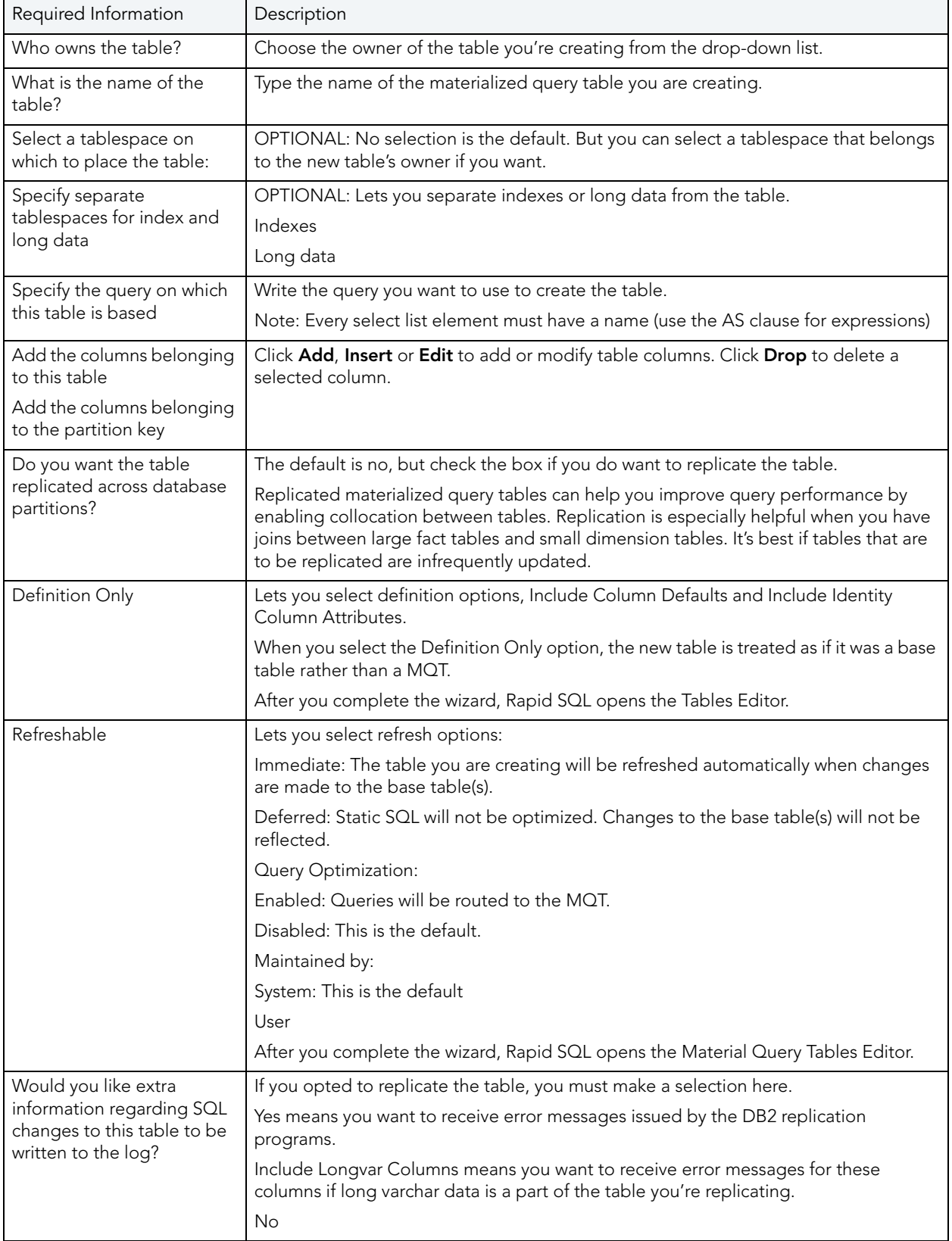

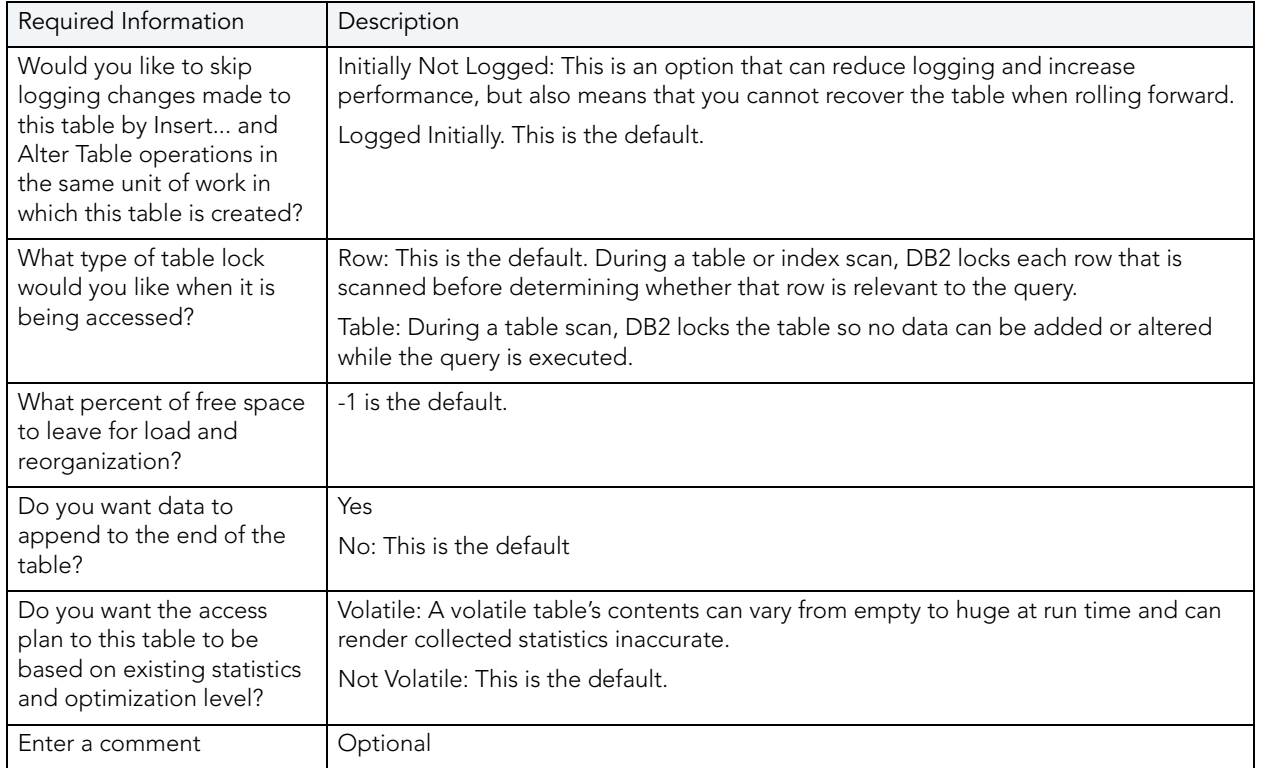

# NODEGROUP WIZARD (DB2 LUW)

A nodegroup is a named subset of one or more database partitions. The Node Group Wizard lets you create a node group without knowing the underlying commands. When you create a nodegroup, the wizard simply asks you to name the nodegroup and select the partitions to include in the nodegroup.

# **To Open the Nodegroup Wizard**

- 1 On the Explorer, find the datasource where you want to add the new Nodegroup.
- 2 Expand the **Storage** branch, right-click **Nodegroups**, and select **New**.

# <span id="page-221-0"></span>PRIMARY KEY WIZARD (DB2 LUW)

A primary key is a column or group of columns that you can use to identify or access one or more specific rows in a table. A primary key is 'constrained' in that no values can be null and no two values are equal. You can only create one primary key for any table. The **Create Primary Key Constraint** dialog lets you create a primary key without knowing the underlying commands.

When you create a primary key, specify the table owner and the table on which you want to place the primary key constraint. You name the constraint and select the column(s) you want to include.

### **To create a new primary key using a wizard:**

- 1 Open a creation wizard for a primary key. For details, see ["Opening an Object Wizard" on](#page-207-0)  [page 208.](#page-207-0)
- 2 Use the following topics as a guide to setting properties and performing tasks as you pass through the wizard panels:
	- **Properties** panel for details, see [Primary Keys \(DB2 LUW\) Properties.](#page-222-0)
	- **Columns** panel for details, see [Primary Keys \(DB2 LUW\) Columns](#page-222-1).
	- **Comment** panel for details, see ["Adding a Comment to an Object" on page 209](#page-208-0).
	- **DDL View** panel for details, see "Previewing the DDL Generated to Create the New [Object" on page 210](#page-209-0).
- 3 Finally, use the **Execute** button to create the object. For more information, see [Previewing](#page-209-0)  [the DDL Generated to Create the New Object.](#page-209-0)

### <span id="page-222-0"></span>PRIMARY KEYS (DB2 LUW) - PROPERTIES

When creating or editing a primary key, this tab/panel lets you work with the following settings:

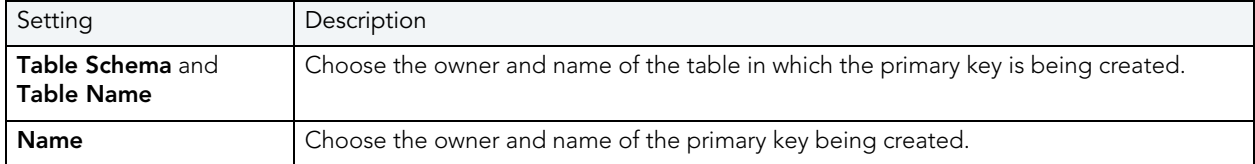

### <span id="page-222-1"></span>PRIMARY KEYS (DB2 LUW) - COLUMNS

From the **Column** dropdown, select a column for the primary key and specify a **Sort** option. To add more columns, click the **New** button and then follow the steps in the last instruction. Use the Delete button to drop columns.

# PROCEDURE WIZARD (DB2 LUW)

Procedures are a reusable block of PL/SQL, stored in the database, that applications can call. Procedures streamline code development, debugging, and maintenance by being reusable. Procedures enhance database security by letting you write procedures granting users execution privileges to tables rather than letting them access tables directly.

### **To create a new procedure using a wizard:**

- 1 Open a creation wizard for a procedure. For details, see "Opening an Object Wizard" on [page 208.](#page-207-0)
- 2 Use the following topics as a guide to setting properties and performing tasks as you pass through the wizard panels:
	- **Properties** panel for details, see [Procedures \(DB2 LUW\) Properties.](#page-223-0)
	- **Advanced** panel for details, see [Procedures \(DB2 LUW\) Advanced.](#page-223-1)
	- **Parameters** panel for details, see [Procedures \(DB2 LUW\) Parameters.](#page-224-0)
	- **DDL View** panel for details, see "Previewing the DDL Generated to Create the New [Object" on page 210](#page-209-0).
- 3 Finally, use the **Execute** button to create the object.

## <span id="page-223-0"></span>PROCEDURES (DB2 LUW) - PROPERTIES

When creating or editing a procedure, this tab/panel lets you work with the following settings:

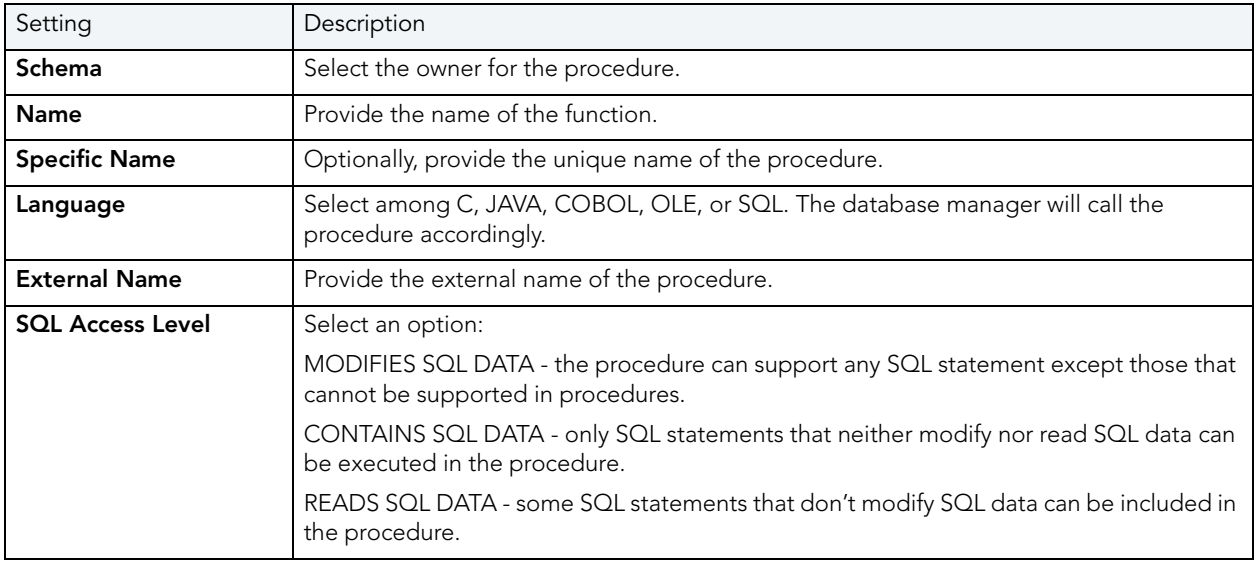

## <span id="page-223-1"></span>PROCEDURES (DB2 LUW) - ADVANCED

When creating or editing a procedure, this tab/panel lets you work with the following settings:

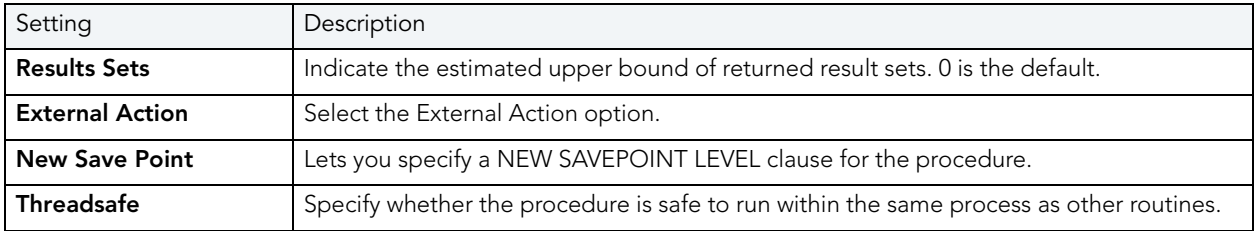

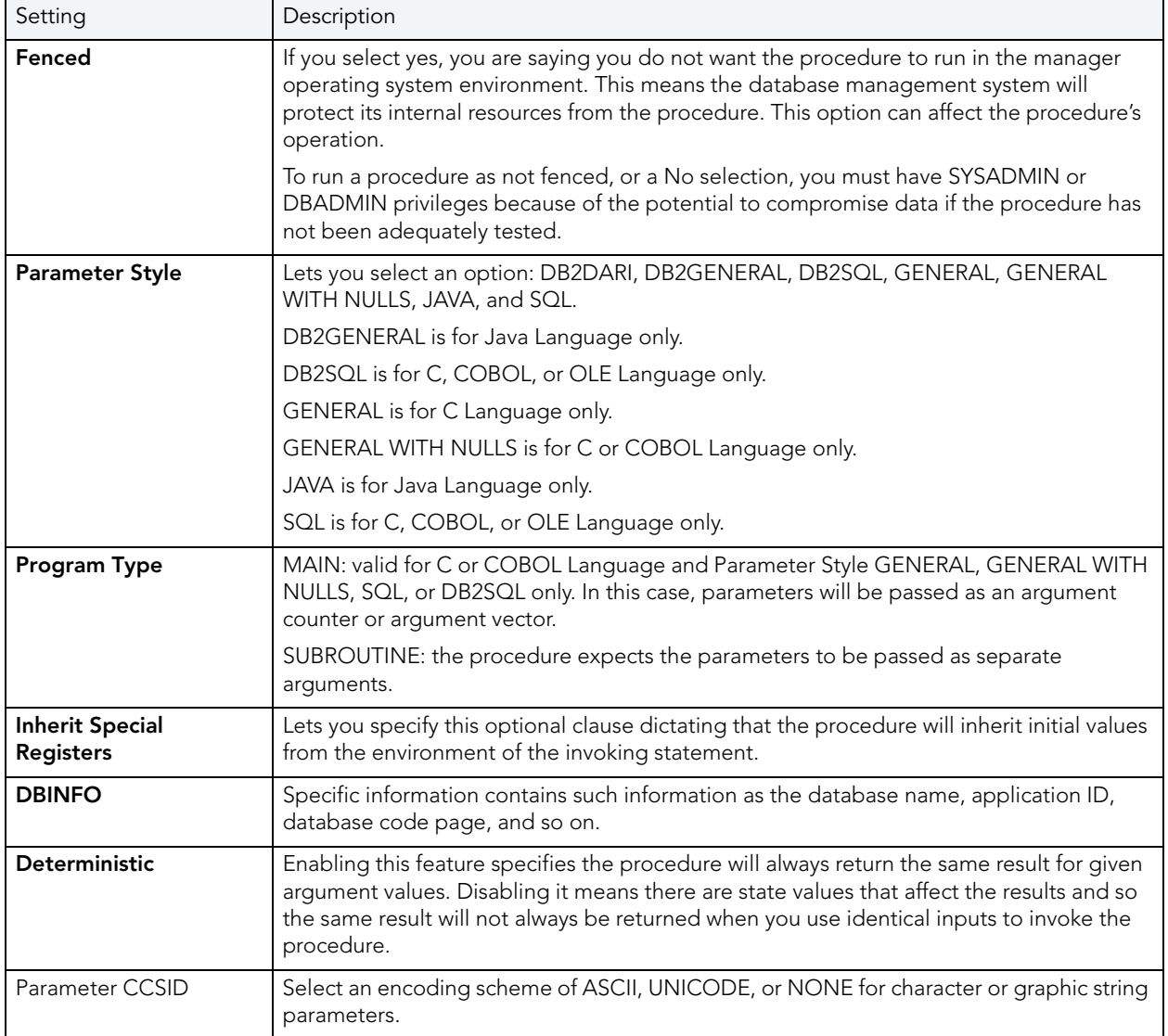

### <span id="page-224-0"></span>PROCEDURES (DB2 LUW) - PARAMETERS

For each parameter for this function, use the New button to add a new parameter, provide a name for the parameter, and in the **Attributes** area, select a **Type**, specify a **Parameter Mode** of INPUT, OUTPUT, or INPUT\_OUTPUT, and if appropriate, the **Precision**, **Scale**, and **Size** options.

# SEQUENCE WIZARD (DB2 LUW)

A sequence allows the automatic generation of values, something well-suited to the generation of unique key values. Sequences are not tied to particular table columns. The Sequence Wizard lets you create a sequence without knowing the underlying commands. As you complete the Sequence Wizard, Rapid SQL constructs the necessary CREATE SEQUENCE statement from the information that you have supplied. When finished, you can instruct Rapid SQL to compile the sequence on the target Rapid SQL database or to write a script file containing the CREATE SEQUENCE statement.

The Sequence Wizard lets you:

- Specify the name and owner of the sequence.
- Set both the value of the sequence, and an interval and ranges for incrementing it.
- Cache the sequence, cycle the sequence when it reaches its minimum or maximum values, and guarantee that Rapid SQL generates sequence numbers in the order of request.

### **To Open the Sequence Wizard**

- 1 On the Explorer, find the datasource where you want to add the new Sequence.
- 2 Expand the **Schema** branch, right-click **Sequences**, and select **New**.

The table that follows describes what you may encounter as you complete the Sequence Wizard:

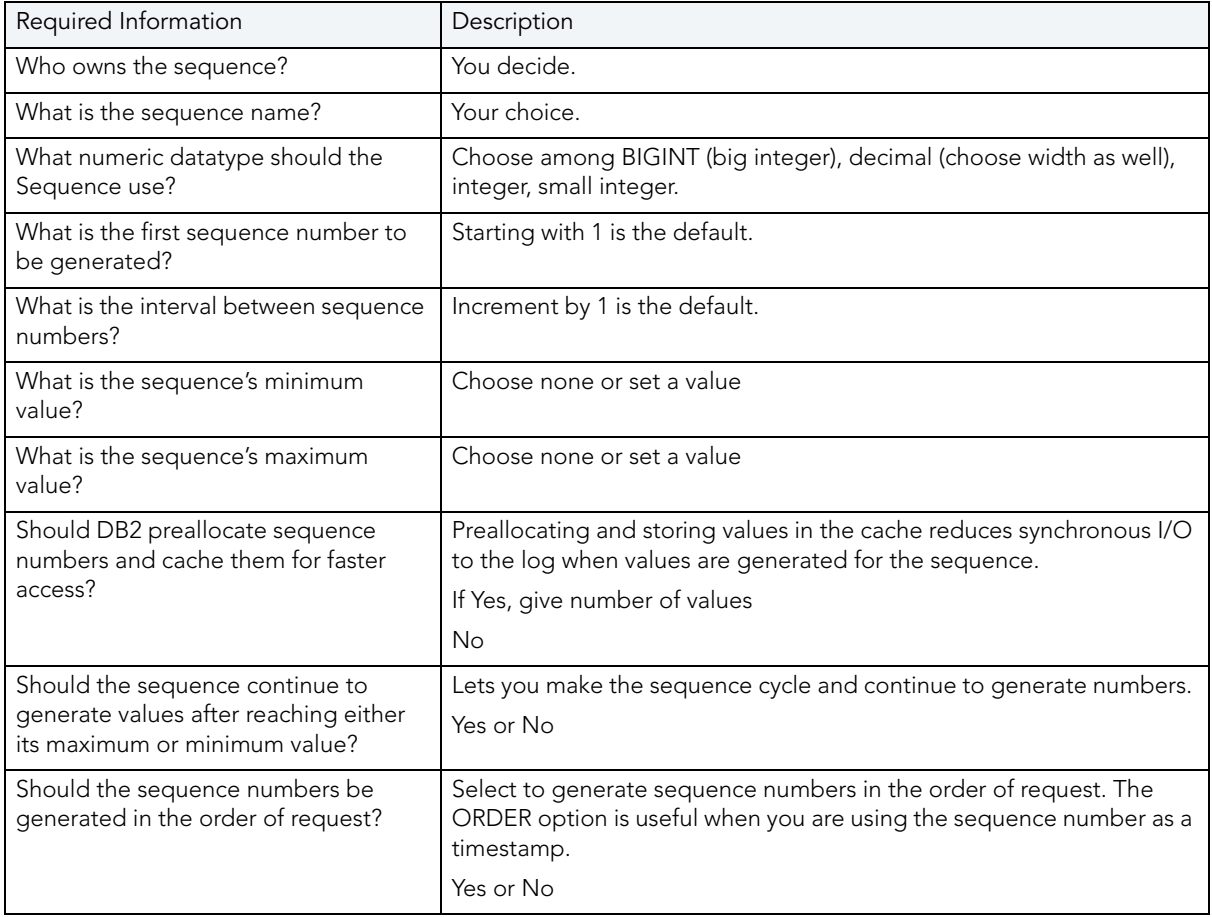

**NOTE:** To create a sequence, it must belong to your schema or you need CREATE SEQUENCE privileges.

# SCHEMA WIZARD (DB2 LUW)

The Schema Wizard lets you create the structure of a database system including database objects.

## **To Open the Schema Wizard**

- 1 On the Explorer, find the datasource where you want to add the new Schema.
- 2 Right-click **Schema** and select **New**.

All you need to do when the single-panel wizard opens is to give a unique name to the schema you're creating.

# STRUCTURED TYPE WIZARD (DB2 LUW)

The Structured Type wizard lets you create the object type specification and define attributes for a structured type. You then use the Structured Type editor to define the methods and body for the type.

# **To Open the Type Wizard**

- 1 On the Explorer, find the datasource where you want to add the new Structured Type.
- 2 Expand the Schema branch, right-click **Structured Type**, and select **Create**.
- 3 Use the following topics as a guide to setting properties and performing tasks as you pass through the wizard panels:
	- **Properties** panel for details, see [Structured Types \(DB2 LUW\) Properties.](#page-227-0)
	- **Attributes** panel for details, see [Structured Types \(DB2 LUW\) Attributes](#page-227-1).
	- **DDL View** panel for details, see ["Previewing the DDL Generated to Create the New](#page-209-0)  [Object" on page 210](#page-209-0).
- 4 Finally, use the **Execute** button to create the object.

On completion, the Structured Type editor opens, letting you provide method and body specifications for the structured type. For details, see "Structured Types Editor (IBM DB2 LUW)" [on page 409.](#page-408-0)

### <span id="page-227-0"></span>STRUCTURED TYPES (DB2 LUW) - PROPERTIES

When creating or editing a structured type, this tab/panel lets you work with the following settings:

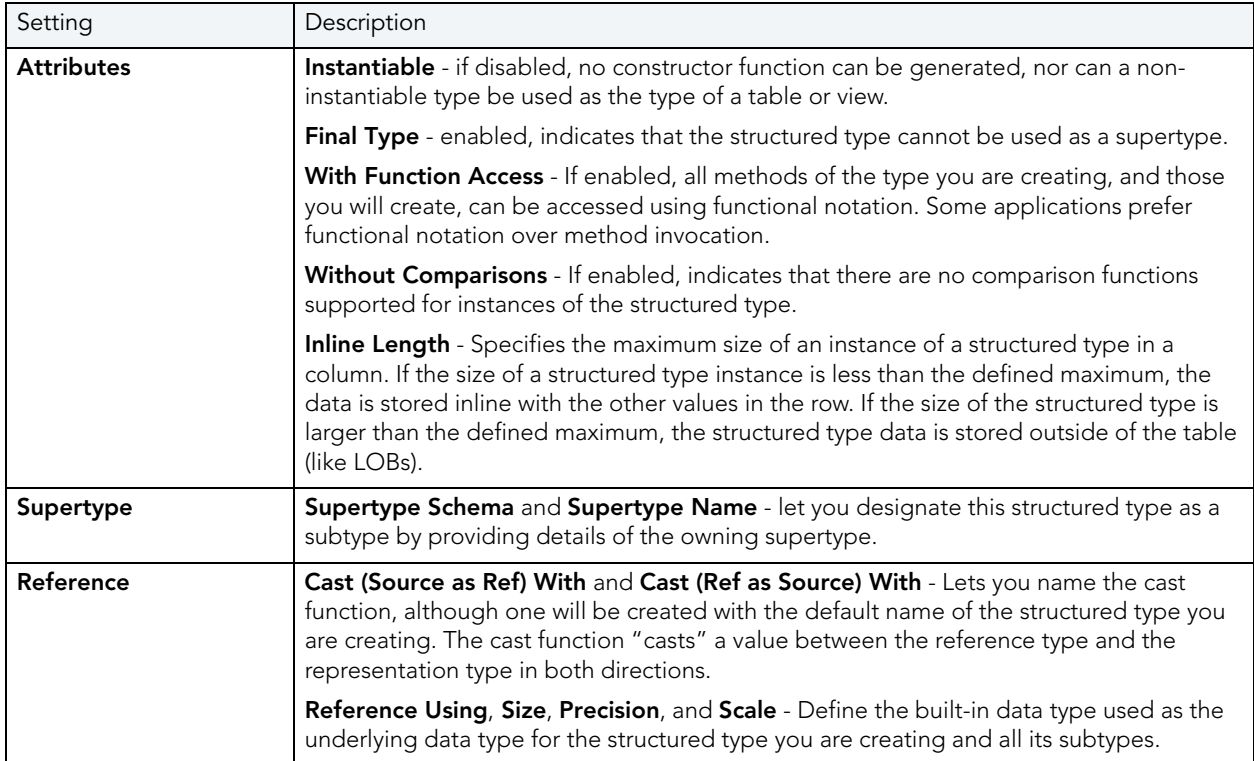

### <span id="page-227-1"></span>STRUCTURED TYPES (DB2 LUW) - ATTRIBUTES

For each attribute to be added to the structured type, click the **New** button, and provide a name for the attribute.

With an attribute selected, you can modify the **Datatype**. Depending on the datatype you choose you can provide the following datatype qualifiers:

- **Width** (decimal only)
- **Scale** (decimal only)
- **Size** (blob, character, clob, dbclob, graphic, varchar, vargraphic only)
- **Allow log** (blob, clob, dbclob only)
- **Allow compact** (blob, clob, dbclob only)
- **For bit data** (character, long varchar, varchar, only)

# TABLE WIZARD (DB2 LUW)

The Table Wizard lets you create a table without knowing the underlying commands.

### **To create a new table using a wizard:**

- 1 Open a creation wizard for a table. For details, see ["Opening an Object Wizard" on](#page-207-0)  [page 208.](#page-207-0)
- 2 Use the following topics as a guide to setting properties and performing tasks as you pass through the wizard panels:
	- **Properties** panel for details, see [Tables \(DB2 LUW\) Properties.](#page-228-0)
	- **Columns** panel for details, see [Tables \(DB2 LUW\) Columns.](#page-229-0)
	- **Partition** panel for details, see [Tables \(DB2 LUW\) Partition](#page-229-1).
	- **Tablespaces** panel for details, see [Tables \(DB2 LUW\) Tablespaces](#page-229-2).
	- **Dimension** panel for details, see [Tables \(DB2 LUW\) Dimensions](#page-229-3).
	- **Distribution Key Columns** panel for details, see [Tables \(DB2 LUW\) Distribution Key](#page-229-4)  [Columns.](#page-229-4)
	- **Indexes** panel for details, see [Tables \(DB2 LUW\) Indexes.](#page-229-5)
	- **Constraints** panel for details, see [Tables \(DB2 LUW\) Constraints.](#page-230-0)
	- **Comment** panel for details, see ["Adding a Comment to an Object" on page 209](#page-208-0).
	- **Permissions** panel - ["Setting Permissions or Privileges for an Object" on page 210](#page-209-1)
	- **DDL View** panel for details, see "Previewing the DDL Generated to Create the New [Object" on page 210](#page-209-0).
- 3 Finally, use the **Execute** button to create the object.

## <span id="page-228-0"></span>TABLES (DB2 LUW) - PROPERTIES

When creating or editing a table, this tab/panel lets you work with the following settings:

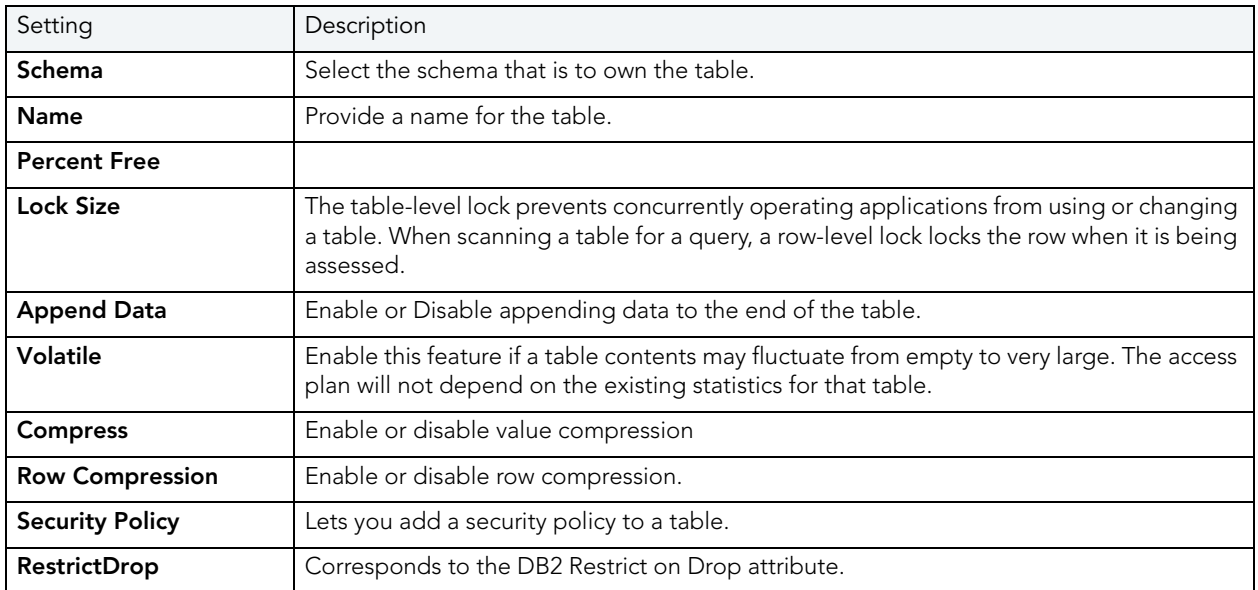

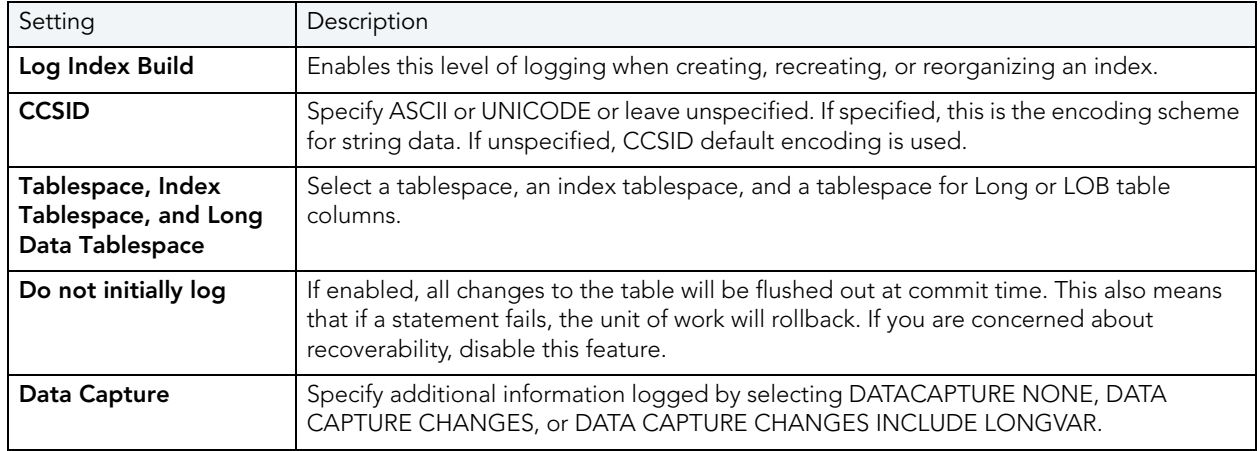

### <span id="page-229-0"></span>TABLES (DB2 LUW) - COLUMNS

For each column in the table, click the **New** button to create a column and provide a name for the column. Then, in the **Column Attributes** area, provide details for the column.

Use the Delete button to drop a selected column.

### <span id="page-229-1"></span>TABLES (DB2 LUW) - PARTITION

Under **Partition Columns**, for each partition column, click the **New** button and then choose a column name from the dropdown. To add a **Data Partition**, click the **New** button to open a dialog that lets you add a partition.

### <span id="page-229-2"></span>TABLES (DB2 LUW) - TABLESPACES

For each Data Tablespace or Long Tablespace, click the **New** button and then choose a tablespace from the dropdown. To specify an Index Tablespace, select a tablespace from the dropdown.

### <span id="page-229-3"></span>TABLES (DB2 LUW) - DIMENSIONS

For each column that is to make up a dimension, click the **New** button to open a dialog that lets you add a column.

### <span id="page-229-4"></span>TABLES (DB2 LUW) - DISTRIBUTION KEY COLUMNS

For each column that is to make up the distribution key, click the **New** button and then select a column from the dropdown

### <span id="page-229-5"></span>TABLES (DB2 LUW) - INDEXES

Click **Add** to open the Index wizard. For more information, see "Index Wizard (DB2 LUW)" on [page 219](#page-218-0).

### <span id="page-230-0"></span>TABLES (DB2 LUW) - CONSTRAINTS

Selecting a constraint type and clicking **Add** opens the object wizard for that object type. For details see:

- • ["Primary Key Wizard \(DB2 LUW\)" on page 222](#page-221-0)
- • ["Unique Key Wizard \(DB2 Z/OS\)" on page 258](#page-257-0)
- • ["Foreign Key Wizard \(DB2 Z/OS\)\)" on page 239](#page-238-0)

# TABLESPACE WIZARD (DB2 LUW)

Tablespaces establish connections between the physical storage devices of your database system and the logical containers or tables being use to store data. In essence, a tablespace is a storage structure that can hold tables, indexes, large objects, and long data. The Tablespace Wizard lets you create a tablespace without knowing the underlying commands.

### **To create a new tablespace using a wizard:**

- 1 Open a creation wizard for a tablespace. For details, see ["Opening an Object Wizard" on](#page-207-0)  [page 208.](#page-207-0)
- 2 Use the following topics as a guide to setting properties and performing tasks as you pass through the wizard panels:
	- **Properties** panel for details, see [Tablespaces \(DB2 LUW\) Properties.](#page-230-1)
	- **Container** panel for details, see [Tablespaces \(DB2 LUW\) Container](#page-231-0).
	- **Comment** panel for details, see ["Adding a Comment to an Object" on page 209](#page-208-0).
	- **Permissions** panel - ["Setting Permissions or Privileges for an Object" on page 210](#page-209-1)
	- **DDL View** panel for details, see ["Previewing the DDL Generated to Create the New](#page-209-0)  [Object" on page 210](#page-209-0).
- 3 Finally, use the **Execute** button to create the object.

### <span id="page-230-1"></span>TABLESPACES (DB2 LUW) - PROPERTIES

When creating or editing a tablespace, this tab/panel lets you work with the following settings:

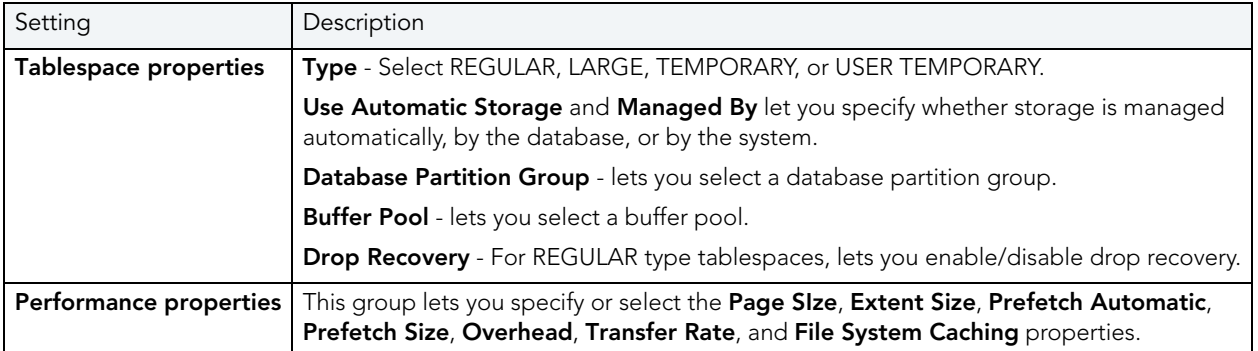

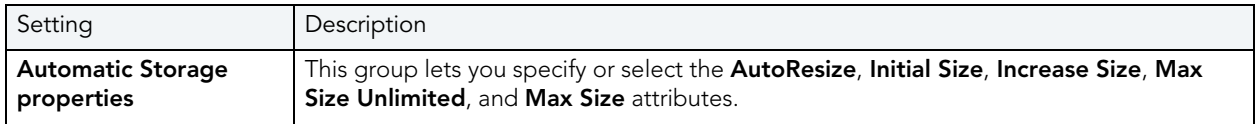

### <span id="page-231-0"></span>TABLESPACES (DB2 LUW) - CONTAINER

For each container in the tablespace, in the **Container Properties** area, provide the following container properties: **Database Partitions**, **Type** (FILE or DEVICE), **Name**, and **Size**, and then click the **New** button.

Use the **Delete** button to drop a selected container.

# TRIGGER WIZARD (DB2 LUW)

A trigger defines a set of actions that take place in conjunction with, or are triggered, for a particular base table, with an insert, update, or delete statement. Triggers are dandy ways to validate input data, read from other tables for cross-referencing purposes, and other similar purposes. The Trigger Wizard lets you create a trigger without requiring you to know any of the underlying commands.

### **To create a new trigger using a wizard:**

- 1 Open a creation wizard for a trigger. For details, see "Opening an Object Wizard" on [page 208.](#page-207-0)
- 2 Use the following topics as a guide to setting properties and performing tasks as you pass through the wizard panels:
	- **Properties** panel for details, see [Triggers \(DB2 LUW\) Properties.](#page-231-1)
	- **Column Selection** panel for details, see [Triggers \(DB2 LUW\) Column Selection](#page-232-0).
	- **Definition** panel for details, see [Triggers \(DB2 LUW\) Definition.](#page-232-1)
- 3 Finally, use the **Execute** button to create the object.

<span id="page-231-1"></span>TRIGGERS (DB2 LUW) - PROPERTIES

When creating or editing a trigger, this tab/panel lets you work with the following settings:

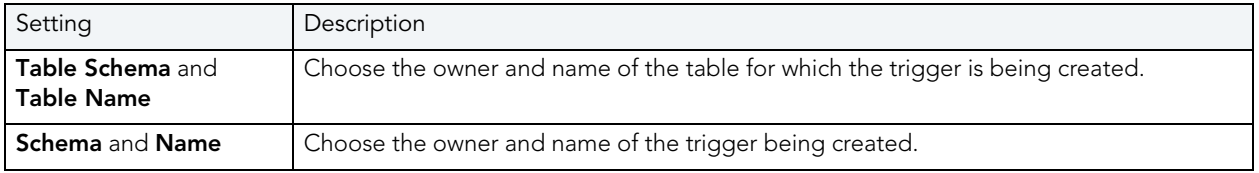

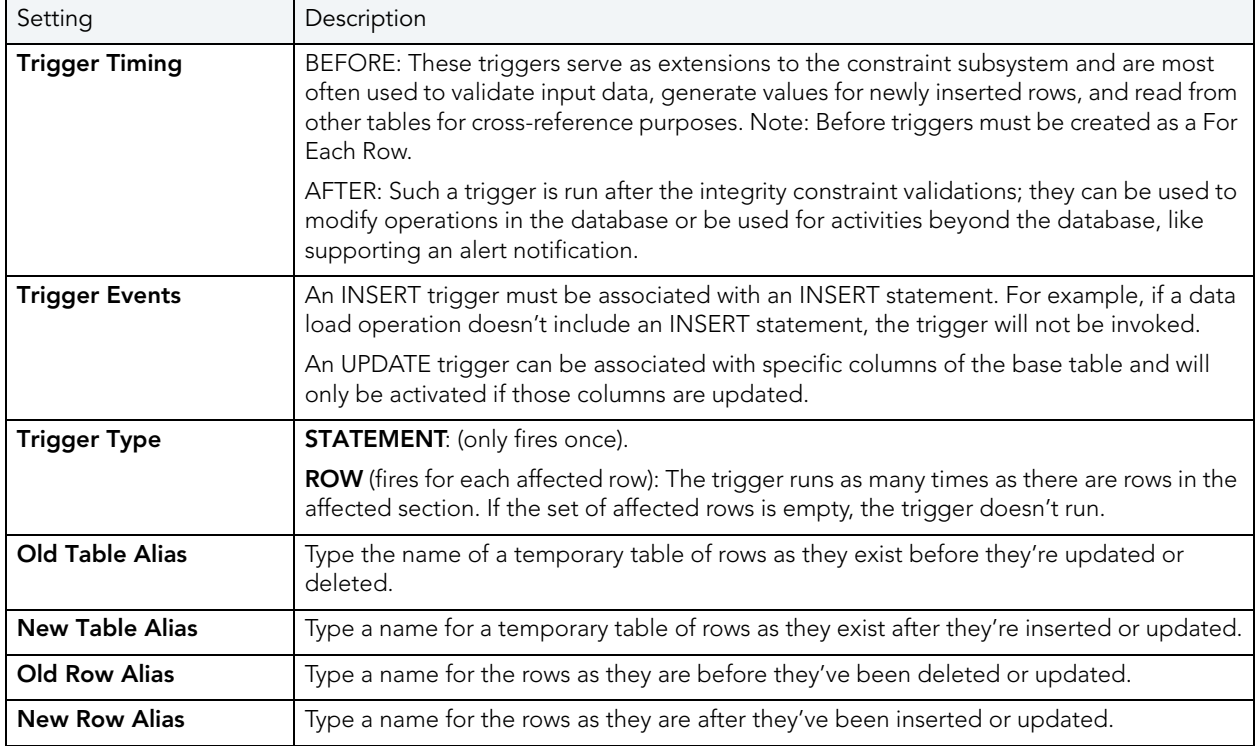

### <span id="page-232-0"></span>TRIGGERS (DB2 LUW) - COLUMN SELECTION

If you chose UPDATE as the **Trigger Event**, select the columns, select the check box beside each column that is to fire the trigger.

### <span id="page-232-1"></span>TRIGGERS (DB2 LUW) - DEFINITION

Complete the CREATE TRIGGER outline provided by typing or pasting the body of the trigger.

# UNIQUE KEY WIZARD (DB2 LUW)

A unique key constraint is a key for which no two of its values can be equal and no values can be null. A table can have a number of unique constraints, but it cannot have more than one unique constraint on the same set of columns. If you are creating a unique key constraint on a table that already exists (as opposed to creating a unique key at the time the table is first generated), a unique index must already exist on the columns of the unique key you want to constrain. If no unique index exists, the Index Wizard will open as you complete the **Create Unique Key Constraint** dialog.

### **To create a new unique key using a wizard:**

- 1 Open a creation wizard for a unique key. For details, see "Opening an Object Wizard" on [page 208.](#page-207-0)
- 2 Use the following topics as a guide to setting properties and performing tasks as you pass through the wizard panels:
	- **Properties** panel for details, see [Unique Keys \(DB2 LUW\) Properties](#page-233-0).
	- **Columns** panel for details, see [Unique Keys \(DB2 LUW\) Columns](#page-233-1).
	- **Comment** panel for details, see ["Adding a Comment to an Object" on page 209](#page-208-0).
	- **DDL View** panel for details, see "Previewing the DDL Generated to Create the New [Object" on page 210](#page-209-0).
- 3 Finally, use the **Execute** button to create the object.

### <span id="page-233-0"></span>UNIQUE KEYS (DB2 LUW) - PROPERTIES

When creating or editing a unique key, this tab/panel lets you work with the following settings:

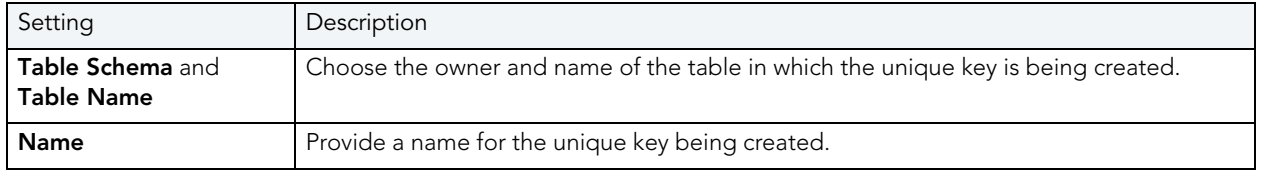

### <span id="page-233-1"></span>UNIQUE KEYS (DB2 LUW) - COLUMNS

From the **Column** dropdown, select a column for the primary key and specify a **Sort** option. To add more columns, click the **New** button and then follow the steps in the last instruction. Use the Delete button to drop columns.

# USER DATATYPE (DB2 LUW)

User defined datatypes allow column definitions to be consistent across a database. They let you associate frequently used datatype information to be associated with a specified function and take advantage of performance features available to built-in datatypes including indexing and parallel database queries.

#### **To create a new user datatype using a wizard:**

- 1 Open a creation wizard for a user datatype. For details, see "Opening an Object Wizard" on [page 208.](#page-207-0)
- 2 Use the following topics as a guide to setting properties and performing tasks as you pass through the wizard panels:
	- **Properties** panel for details, see [User Datatype \(DB2 LUW\) Properties](#page-234-0).
	- **Comment** panel for details, see ["Adding a Comment to an Object" on page 209](#page-208-0).
	- **DDL View** panel for details, see ["Previewing the DDL Generated to Create the New](#page-209-0)  [Object" on page 210](#page-209-0).
- 3 Finally, use the **Execute** button to create the object.

#### <span id="page-234-0"></span>USER DATATYPE (DB2 LUW) - PROPERTIES

When creating or editing a user datatype, this tab/panel lets you work with the following settings:

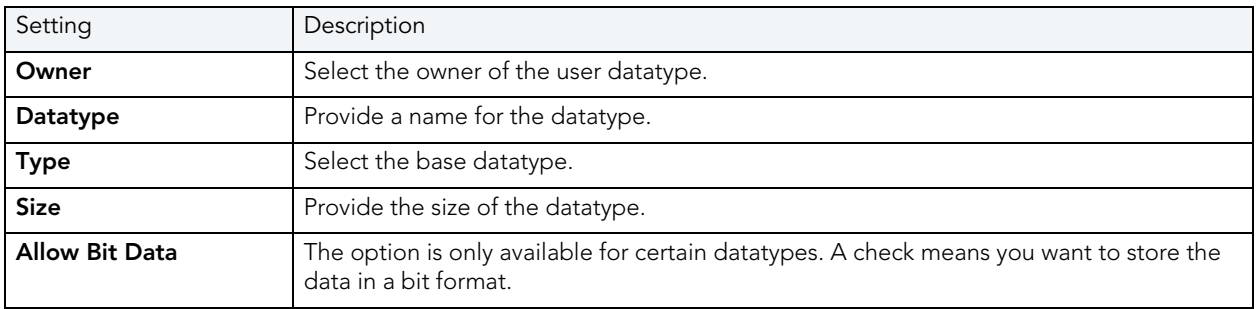

# USER WIZARD (DB2 LUW)

Users have authorization to use a database and its objects, and the User Wizard gives you an easy way to add new ones.

#### **To create a new user using a wizard:**

- 1 Open a creation wizard for a user. For details, see ["Opening an Object Wizard" on](#page-207-0)  [page 208.](#page-207-0)
- 2 Use the following topics as a guide to setting properties and performing tasks as you pass through the wizard panels:
	- **Properties** panel for details, see [Users \(DB2 LUW\) Properties.](#page-235-0)
	- **Object Permissions** and **System Permissions** panels ["Setting Permissions or Privileges](#page-209-1)  [for an Object" on page 210](#page-209-1)
	- **DDL View** panel for details, see "Previewing the DDL Generated to Create the New [Object" on page 210](#page-209-0).
- 3 Finally, use the **Execute** button to create the object.

### <span id="page-235-0"></span>USERS (DB2 LUW) - PROPERTIES

When creating or editing a user datatype, this tab/panel lets you provide the user **Name**.

# VIEW WIZARD (DB2 LUW)

A view gives you an alternative way to look at data in one or more tables. You can customize how you see a table's contents.

### **To create a new view using a wizard:**

- 1 Open a creation wizard for a view. For details, see "Opening an Object Wizard" on [page 208.](#page-207-0)
- 2 Use the following topics as a guide to setting properties and performing tasks as you pass through the wizard panels:
	- **Properties** panel for details, see [Views \(DB2 LUW\) Properties](#page-235-1).
	- **Definition** panel for details, see [Views \(DB2 LUW\) Definition.](#page-235-2)
- 3 Finally, use the **Execute** button to create the object.

### <span id="page-235-1"></span>VIEWS (DB2 LUW) - PROPERTIES

When creating or editing a view, this tab/panel lets you work with the following settings:

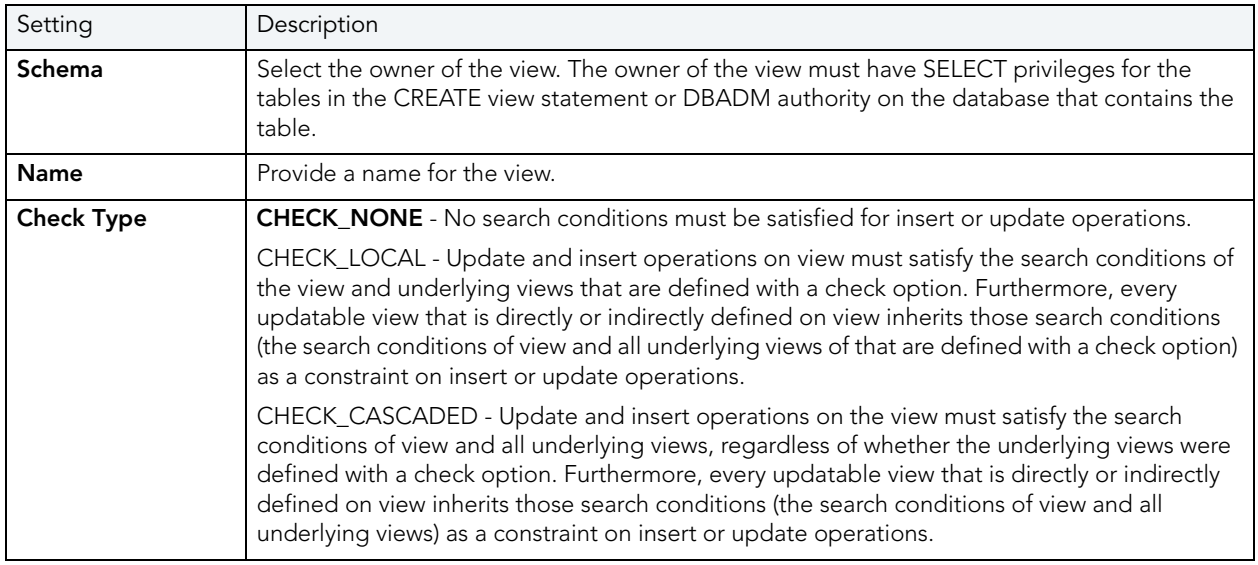

### <span id="page-235-2"></span>**Views (DB2 LUW) - Definition**

Complete the CREATE VIEW statement by typing or pasting in the relevant query.

# IBM DB2 FOR Z/OS OBJECT WIZARDS

Rapid SQL lets you create DB2 OS390 objects using the following wizards:

- [Alias Wizard \(DB2 Z/OS\)](#page-236-0)
- [Database Wizard \(DB2 Z/OS\)](#page-237-0)
- [Foreign Key Wizard \(DB2 Z/OS\)\)](#page-238-0)
- [Function Wizard \(DB2 Z/OS\)](#page-239-0)
- [Index Wizard \(DB2 Z/OS\)](#page-241-0)
- [Plan Wizard \(DB2 Z/OS\)](#page-245-0)
- [Primary Key Wizard \(DB2 Z/OS\)](#page-247-0)
- [Procedure Wizard \(DB2 Z/OS\)](#page-249-0)
- [Stogroup Wizard \(DB2 Z/OS\)](#page-250-0)
- [Synonym Wizard \(DB2 Z/OS\)](#page-252-0)
- [Table Wizard \(DB2 Z/OS\)](#page-252-1)
- [Tablespace Wizard \(DB2 Z/OS\)](#page-254-0)
- [Trigger Wizard \(DB2 Z/OS\)](#page-256-0)
- [Unique Key Wizard \(DB2 Z/OS\)](#page-257-0)
- [User Datatype Wizard \(DB2 Z/OS\)](#page-259-0)
- [User Wizard \(DB2 Z/OS\)](#page-260-0)
- [View Wizard \(DB2 Z/OS\)](#page-261-0)

In addition, see [Create Synonym](#page-551-0).

# <span id="page-236-0"></span>ALIAS WIZARD (DB2 Z/OS)

An alias offers you security and convenience so that you can refer to an object without revealing who owns it or what database it belongs to. You can create aliases for tables or views. The Alias Wizard lets you create an alias without knowing the underlying commands. As you complete the Alias Wizard process, Rapid SQL constructs the necessary CREATE ALIAS statement based on the information that you supply. To create an alias, you must have CREATE ALIAS privileges or sysadmin or sysctrl authority.

### **To create a new alias using a wizard:**

- 1 Open a creation wizard for an alias. For details, see "Opening an Object Wizard" on [page 208.](#page-207-0)
- 2 Use the following topics as a guide to setting properties and performing tasks as you pass through the wizard panels:
	- **Properties** panel for details, see [Aliases \(DB2 z/OS\) Properties.](#page-237-1)
	- **DDL View** panel for details, see ["Previewing the DDL Generated to Create the New](#page-209-0)  [Object" on page 210](#page-209-0).
- 3 Finally, use the **Execute** button to create the object.

### <span id="page-237-1"></span>ALIASES (DB2 Z/OS) - PROPERTIES

When creating or editing a view, this tab/panel lets you work with the following settings:

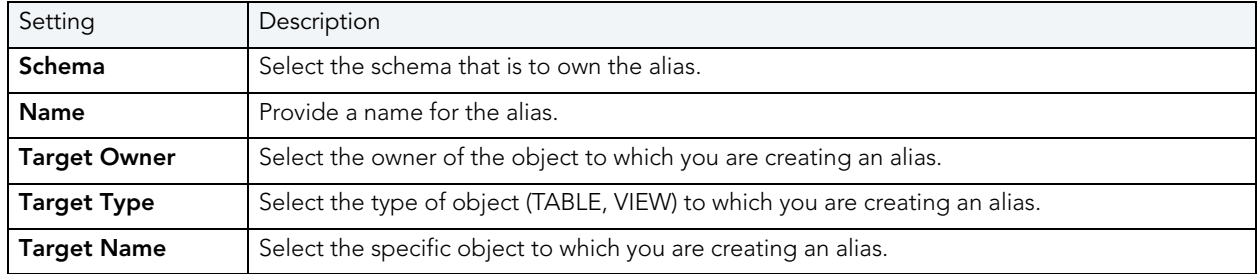

# <span id="page-237-0"></span>DATABASE WIZARD (DB2 Z/OS)

The Database Wizard lets you create a database (a structured collection of data that can be updated or queried) without knowing the underlying commands. Databases can be simple, that is one file with many records and the same fields, or much more complicated with multiple files with different fields.

### **To create a new database using a wizard:**

- 1 Open a creation wizard for a database. For details, see "Opening an Object Wizard" on [page 208.](#page-207-0)
- 2 Use the following topics as a guide to setting properties and performing tasks as you pass through the wizard panels:
	- **Properties** panel for details, see [Databases \(DB2 z/OS\) Properties](#page-238-1).
	- **Permissions** panel for details, see ["Setting Permissions or Privileges for an Object" on](#page-209-1)  [page 210](#page-209-1)
	- **DDL View** panel for details, see "Previewing the DDL Generated to Create the New [Object" on page 210](#page-209-0).
- 3 Finally, use the **Execute** button to create the object.

### <span id="page-238-1"></span>DATABASES (DB2 Z/OS) - PROPERTIES

When creating or editing a database, this tab/panel lets you work with the following settings:

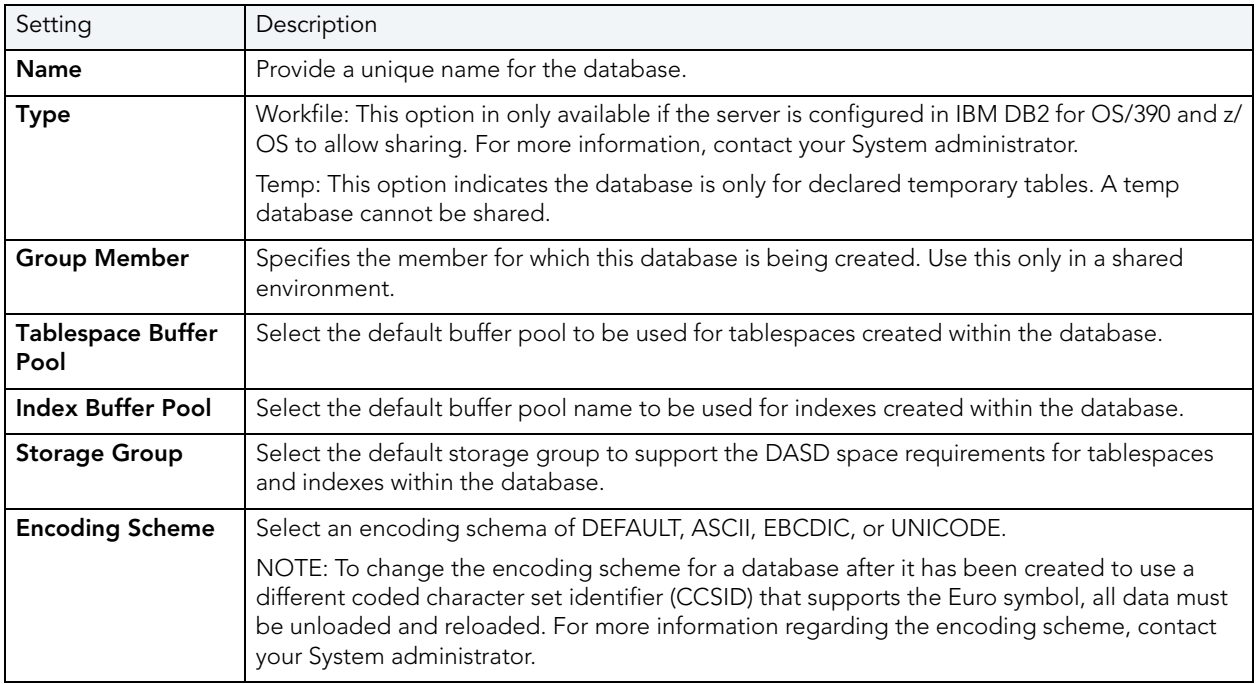

# <span id="page-238-0"></span>FOREIGN KEY WIZARD (DB2 Z/OS))

Foreign keys are unique values that refer to specific columns of other tables. Thus, a foreign key links two tables together. Embarcadero Rapid SQL's Foreign Key Wizard makes it easy for you to create a relational link between two tables, thereby speeding queries and giving you faster access to data.The Foreign Key Wizard lets you create a foreign key without knowing the underlying commands.

### **To create a new foreign key using a wizard:**

- 1 Open a creation wizard for a foreign key. For details, see "Opening an Object Wizard" on [page 208.](#page-207-0)
- 2 Use the following topics as a guide to setting properties and performing tasks as you pass through the wizard panels:
	- **Properties** panel for details, see [Foreign Keys \(DB2 z/OS\) Properties](#page-239-1).
	- **Column Mapping** panel for details, see [Foreign Keys \(DB2 z/OS\) Column Mapping.](#page-239-2)
	- **DDL View** panel for details, see "Previewing the DDL Generated to Create the New [Object" on page 210](#page-209-0).
- 3 Finally, use the **Execute** button to create the object.

### <span id="page-239-1"></span>FOREIGN KEYS (DB2 Z/OS) - PROPERTIES

When creating or editing a foreign key, this tab/panel lets you work with the following settings:

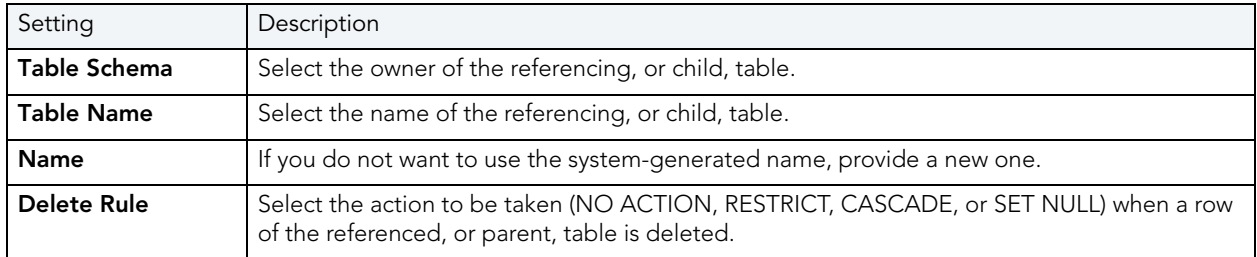

<span id="page-239-2"></span>FOREIGN KEYS (DB2 Z/OS) - COLUMN MAPPING

Under **Referenced Table**, choose the **Owner** and then the **Name** of the referenced, or parent, table.

Under the **Main Table**, select check boxes corresponding to the columns that are to reference columns in the referenced table. Then, under **Referenced Table**, select the corresponding column check boxes.

# <span id="page-239-0"></span>FUNCTION WIZARD (DB2 Z/OS)

To create a relationship between one set of values and another, Rapid SQL offers the Function Wizard. You can develop reusable subroutines so you can control, access, and manipulate the data that underlies an object. As you complete the Function Wizard process, Rapid SQL constructs the necessary CREATE FUNCTION statement based on the information that you supply.

**NOTE:** To create a user-defined function, you need CREATE ANY privileges or IMPLICIT\_SCHEMA authority on the database if the schema does not already exist.

### **To create a new function using a wizard:**

- 1 Open a creation wizard for a function. For details, see "Opening an Object Wizard" on [page 208.](#page-207-0)
- 2 Use the following topics as a guide to setting properties and performing tasks as you pass through the wizard panels:
	- **Properties** panel for details, see[Functions \(DB2 z/OS\) Properties.](#page-240-0)
	- **Source** panel (Only available for a Function Type of SOURCED.) for details, see **Functions** [\(DB2 z/OS\) - Source.](#page-241-1)
	- **Parameters** panel for details, see [Functions \(DB2 z/OS\) Parameters.](#page-241-2)
	- **Return Scalar** panel for details, see [Functions \(DB2 z/OS\) Return Scalar.](#page-241-3)
	- **Return Columns** panel (Only available when you choose a Function Type of EXTERNAL TABLE.) for details, see [Functions \(DB2 z/OS\) - Return Columns](#page-241-4).
	- **Body** panel for details, see [Functions \(DB2 z/OS\) Body](#page-241-5).
	- **DDL View** panel for details, see "Previewing the DDL Generated to Create the New [Object" on page 210](#page-209-0).
- 3 Finally, use the **Execute** button to create the object.

### <span id="page-240-0"></span>FUNCTIONS (DB2 Z/OS) - PROPERTIES

When creating or editing a function, this tab/panel lets you work with the following settings:

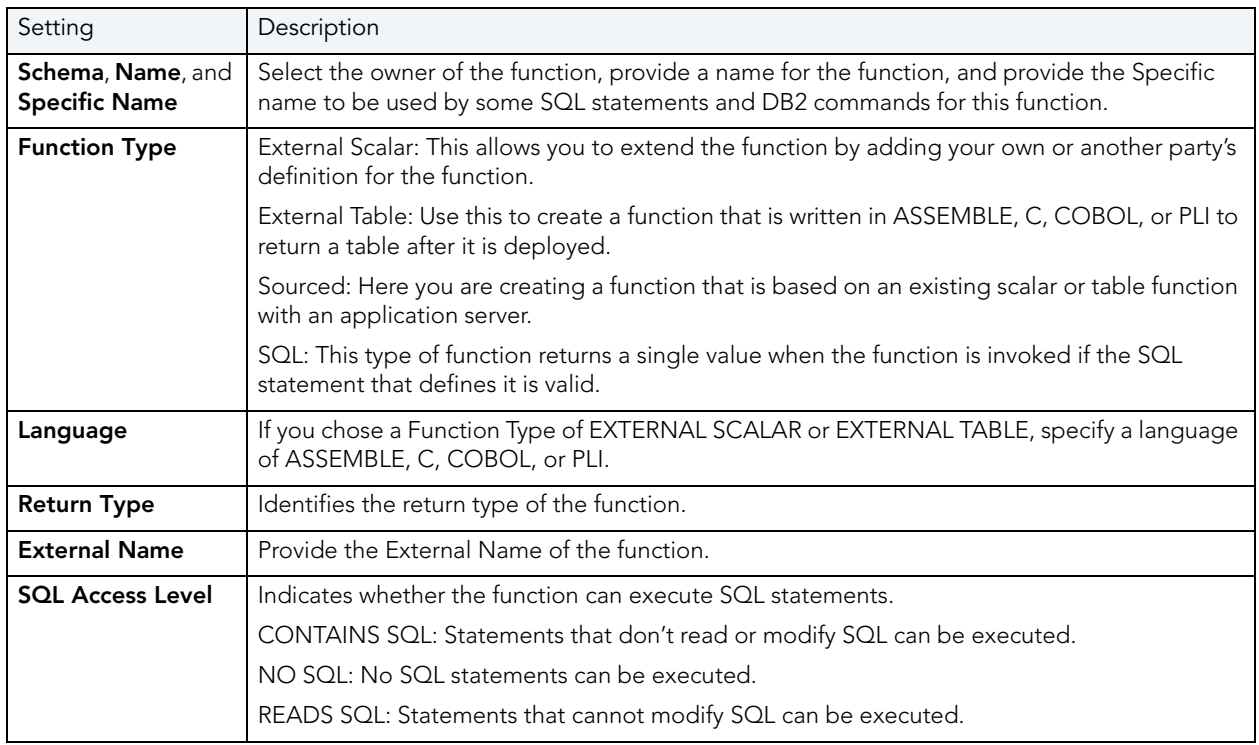

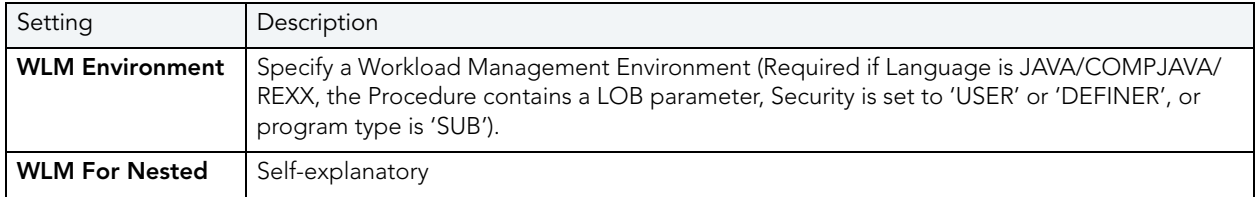

### <span id="page-241-1"></span>FUNCTIONS (DB2 Z/OS) - SOURCE

**NOTE:** Only available for a **Function Type** of SOURCED.

Select the **Schema**, **Name**, and **Specific Name** of the source function.

#### <span id="page-241-2"></span>FUNCTIONS (DB2 Z/OS) - PARAMETERS

For each parameter for this function, use the New button to add a new parameter, provide a name for the parameter, and in the **Attributes** area, select a **Type**, and if appropriate, the **Precision**, **Scale**, **Size**, and **As Locator** options.

#### <span id="page-241-3"></span>FUNCTIONS (DB2 Z/OS) - RETURN SCALAR

Under **Return Datatype**, select a Type and depending on your choice, provide or select **Precision**, **Scale**, **Size**, and **As Locator** options.

To make use of a CAST FROM clause, under **Cast Datatype** set **Enabled** to True, select a **Type**, and if appropriate, the **Scale**, **Size**, and **As Locator** options

<span id="page-241-4"></span>FUNCTIONS (DB2 Z/OS) - RETURN COLUMNS

**NOTE:** Only available when you choose a **Function Type** of EXTERNAL TABLE.

For each column returned by this function, use the New button to add a new parameter, provide a name for the parameter, and in the **Attributes** area, select a **Type**, and if appropriate, the **Precision**, **Scale**, **Size**, and **As Locator** options.

### <span id="page-241-5"></span>**Functions (DB2 z/OS) - Body**

Enter the return statement for the function.

# <span id="page-241-0"></span>INDEX WIZARD (DB2 Z/OS)

Like the index in a book, a database index makes it easier for you to access information quickly. An index lists the location of rows, sorted by the contents of one or more columns.

### **To create a new index using a wizard:**

- 1 Open a creation wizard for an index. For details, see "Opening an Object Wizard" on [page 208.](#page-207-0)
- 2 Use the following topics as a guide to setting properties and performing tasks as you pass through the wizard panels:
	- **Properties** panel for details, see [Indexes \(DB2 z/OS\) Properties](#page-242-0)
	- **Columns** panel for details, see [Indexes \(DB2 z/OS\) Columns](#page-243-0)
	- **Indexes** panel for details, see [Indexes \(DB2 z/OS\) Storage](#page-243-1)
	- **Partitions** panel for details, see [Indexes \(DB2 z/OS\) Partitions](#page-244-0)
	- **Comment** panel for details, see ["Adding a Comment to an Object" on page 209](#page-208-0).
	- **DDL View** panel for details, see "Previewing the DDL Generated to Create the New [Object" on page 210](#page-209-0).
- 3 Finally, use the **Execute** button to create the object.

### <span id="page-242-0"></span>INDEXES (DB2 Z/OS) - PROPERTIES

When creating or editing an index, this tab/panel lets you work with the following settings:

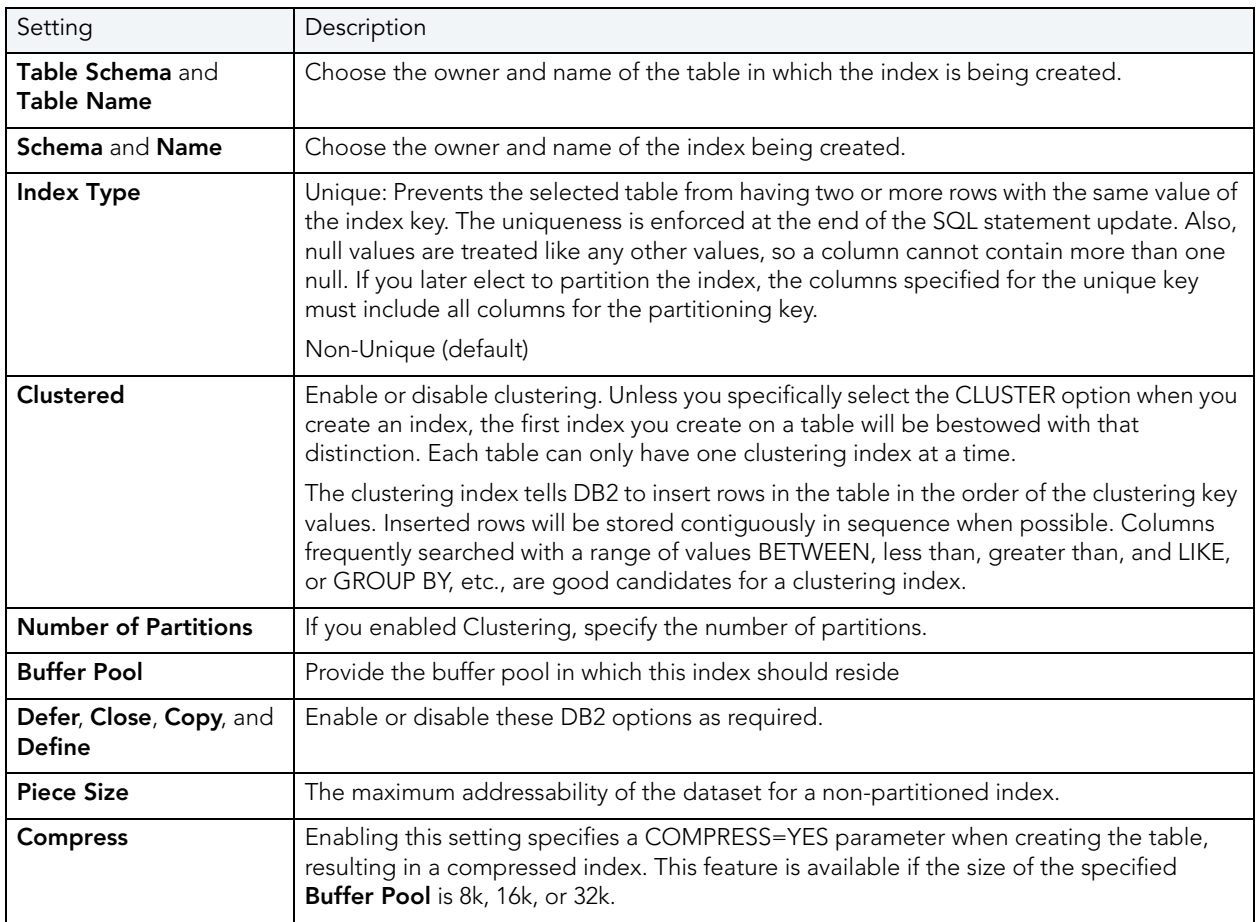

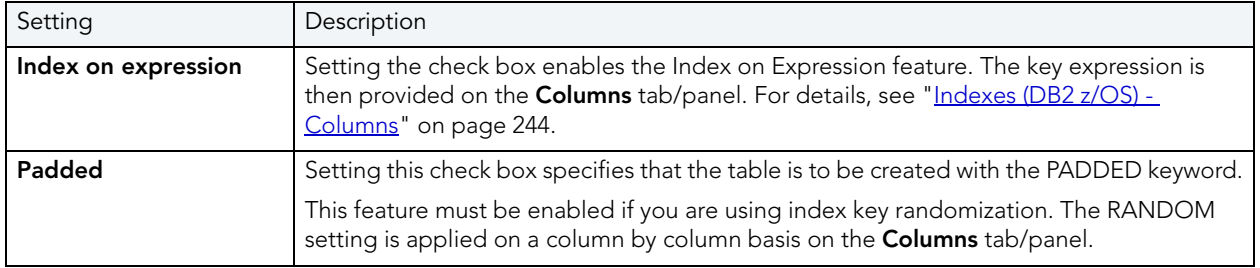

### <span id="page-243-0"></span>INDEXES (DB2 Z/OS) - COLUMNS

The actions you take on this tab/panel depend on whether you set the **Index on Expression** check box on the Properties panel. For more information, see "Indexes (DB2 z/OS) - Properties" [on page 243.](#page-242-0)

• If Index on Expression is disabled:

From the **Column** dropdown, select a column for the index and specify a **Sort** option.

- **NOTE:** If you want to use the RANDOM sort option, you must first set the **Padded** check box on the **Properties** tab/panel.
- If Index on Expression is enabled:

Enter a valid key-expression in the **Expression** field and choose a **Sort** order.

To add more columns/key-expressions, click the **New** button and then follow the steps in the last instruction. Use the Delete button to drop columns.

## <span id="page-243-1"></span>INDEXES (DB2 Z/OS) - STORAGE

This tab/panel lets you perform the following tasks:

- Select a dataset management scheme
- Provide associated attribute values

### **To select a data set management scheme:**

- 1 Click the **Edit** button. The **Data Set Management** dialog opens.
- 2 Set one of the following data set management options:
	- **DB2 will define and manage the data sets on a volume of the default storage group of the database**
	- **DB2 will define and manage the data sets on a volume of the specified storage group** - Select a storage group (a storage group is made up of disk device volumes): Each data set will be defined on a volume listed in the storage group you select.

Minimum primary space allocation: 12 kilobytes is the default.

Minimum secondary space allocation: 12 kilobytes is the default.

**NOTE:** NOTE: If the primary and (118 x) secondary space allocations combine to be greater than 2 gigabytes, more than one data set may eventually be used.

Erase data sets when index dropped? If choose this option, DB2 will overwrite all data with zeros before they are deleted as a security measure.

- **User will manage the data sets on a specified VCAT catalog-name** Enter or select the VCAT. Do not select this option for an index on a declared temporary table.
- 3 Click **OK**.

In addition to the attributes specific to your data set management choice, this tab/panel also offers the following settings:

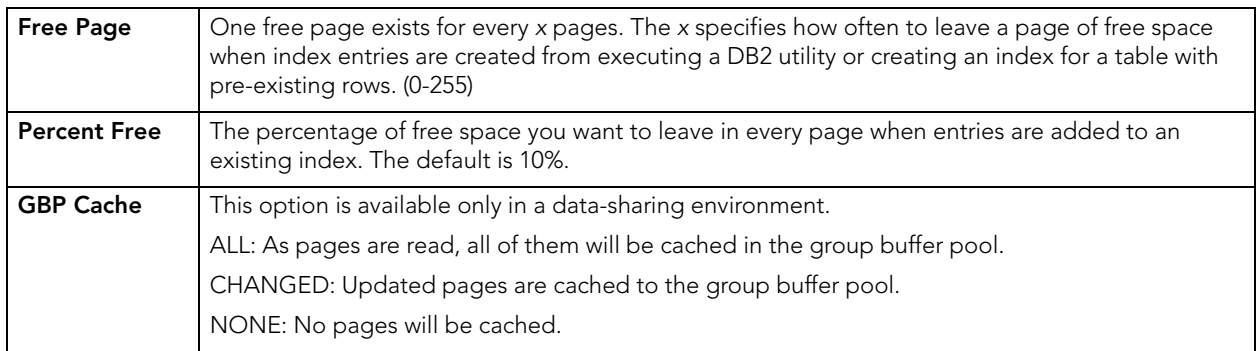

<span id="page-244-0"></span>INDEXES (DB2 Z/OS) - PARTITIONS

Displays the default settings for the number of partitions you specified on the **Properties** pane. Select a partition and click the **Edit** button to modify details for that partition.

# <span id="page-245-0"></span>PLAN WIZARD (DB2 Z/OS)

A plan, also known as the application plan, is a control structure that is used to process the SQL statements DB2 encounters when it is executing those SQL statements. The Plan Wizard, really, the Bind Plan Wizard, creates the structure that is used in the bind process--the process by which the output from the SQL precompiler is converted into usable form. Some authorization checking is necessary.

## **To Open the Bind Plan Wizard**

- 1 On the Explorer, find the database where you want to add the new bind plan.
- 2 On the **Plan** branch, right-click and select **Create**.

The Bind Plan Wizard lets you set plan parameters, add packages, and set bind properties. The table below describes the options and functionality on the Bind Plan wizard:

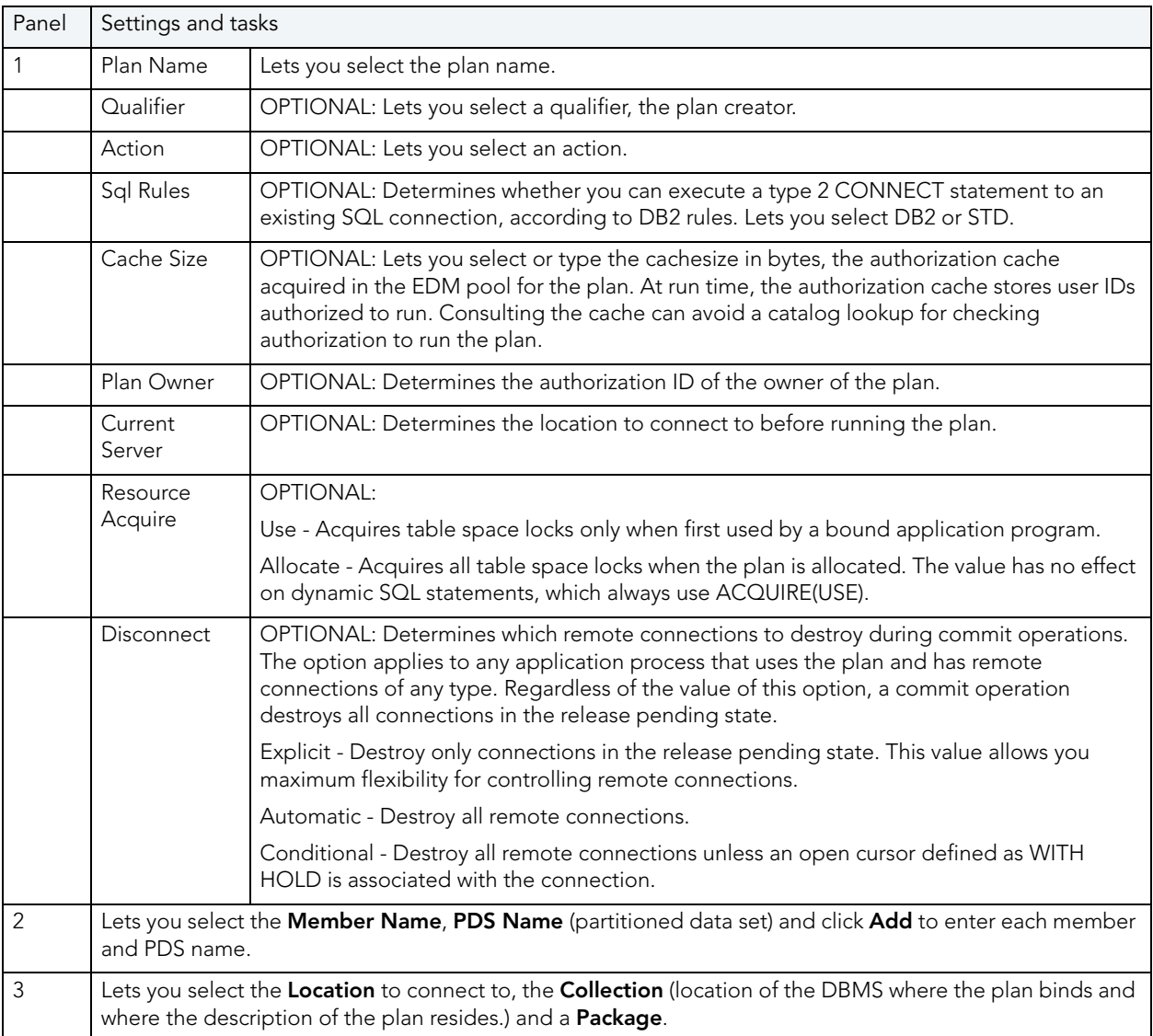

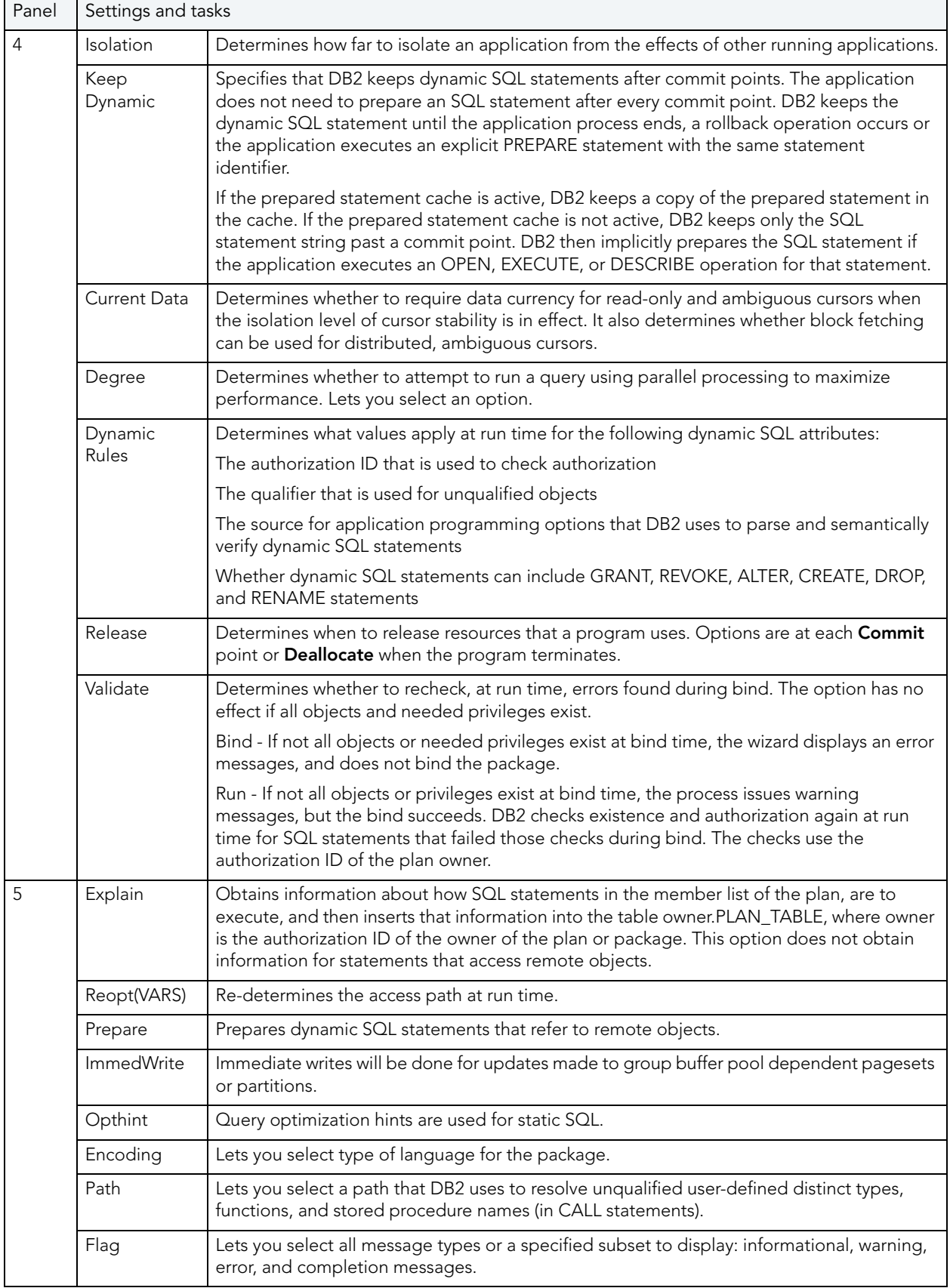

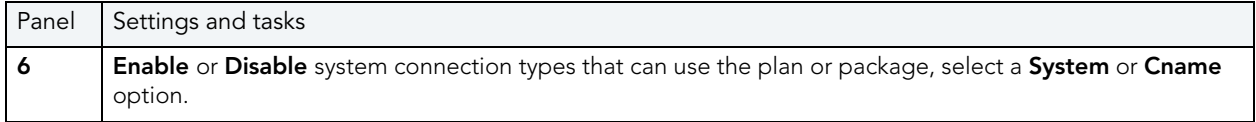

# <span id="page-247-0"></span>PRIMARY KEY WIZARD (DB2 Z/OS)

A primary key is a unique key that is part of a table's definition. There can be only one primary key for each table, and the columns contained in a primary key cannot have null values. A primary key constraint forbids duplicate values in one or more columns. A table with a primary key will be considered the parent table to a table with a foreign key, which becomes the dependent table.

**NOTE:** A nullable column cannot be a part of a primary key.

### **To create a new primary key using a wizard:**

- 1 Open a creation wizard for a primary key. For details, see "Opening an Object Wizard" on [page 208.](#page-207-0)
- 2 Use the following topics as a guide to setting properties and performing tasks as you pass through the wizard panels:
	- **Properties** panel for details, see [Primary Keys \(DB2 z/OS\) Properties](#page-247-1).
	- **Columns** panel for details, see [Primary Keys \(DB2 z/OS\) Columns.](#page-248-0)
	- **Storage** panel for details, see [Primary Keys Storage Edit button \(manage datasets\)](#page-248-1) and [Primary Keys \(DB2 z/OS\) - Storage - Attributes.](#page-248-2)
	- **Partitions** panel for details, see [Primary Keys \(DB2 z/OS\) Partitions](#page-249-1).
	- **Comment** panel for details, see ["Adding a Comment to an Object" on page 209](#page-208-0).
	- **DDL View** panel for details, see ["Previewing the DDL Generated to Create the New](#page-209-0)  [Object" on page 210](#page-209-0).
- 3 Finally, use the **Execute** button to create the object.

### <span id="page-247-1"></span>PRIMARY KEYS (DB2 Z/OS) - PROPERTIES

When creating or editing a primary key, this tab/panel lets you work with the following settings:

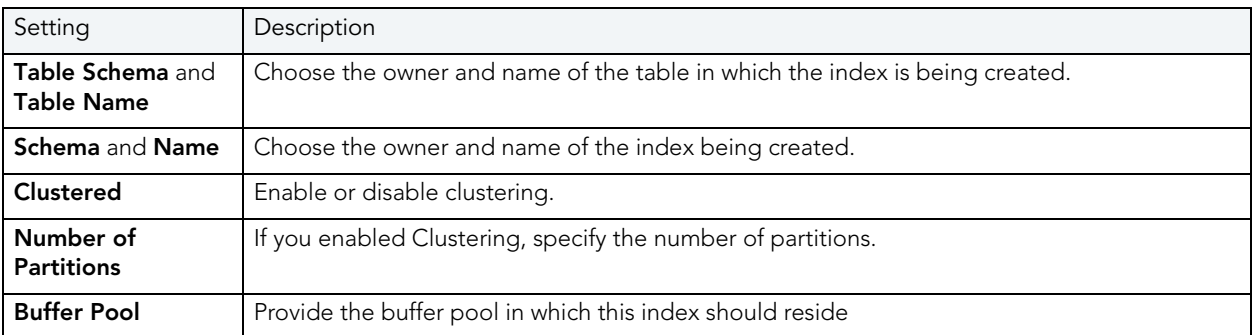

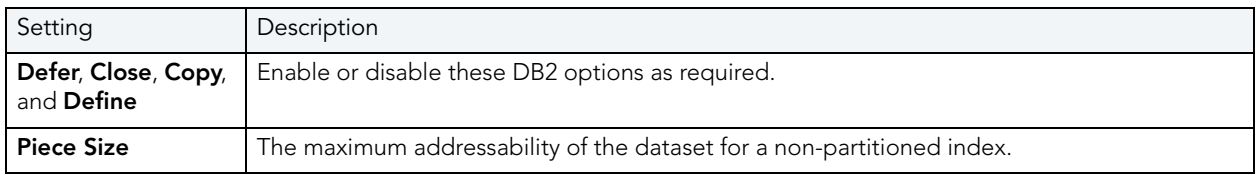

### <span id="page-248-0"></span>PRIMARY KEYS (DB2 Z/OS) - COLUMNS

From the **Column** dropdown, select a column for the primary key and specify a **Sort** option. To add more columns, click the **New** button and then follow the steps in the last instruction. Use the Delete button to drop columns.

### <span id="page-248-1"></span>PRIMARY KEYS - STORAGE - EDIT BUTTON (MANAGE DATASETS)

**NOTE:** Availability differs according to the dataset management options you chose

Choose a data set management option:

### **DB2 will define and manage the data sets on a volume of the default storage group of the database**

### **DB2 will define and manage the data sets on a volume of the specified storage group**

Select a storage group (a storage group is made up of disk device volumes): Each data set will be defined on a volume listed in the storage group you select.

**Minimum primary space allocation**: 12 kilobytes is the default.

**Minimum secondary space allocation**: 12 kilobytes is the default.

**NOTE:** If the primary and (118 x) secondary space allocations combine to be greater than 2 gigabytes, more than one data set may eventually be used.

**Erase data sets when index dropped?** If you choose this option, DB2 will overwrite all data with zeros before they are deleted as a security measure.

**User will manage the data sets on a specified VCAT catalog-name** Enter or select the VCAT. Do not select this option for an index on a declared temporary table.

### <span id="page-248-2"></span>PRIMARY KEYS (DB2 Z/OS) - STORAGE - ATTRIBUTES

When creating or editing a primary key, this tab/panel lets you work with the following settings:

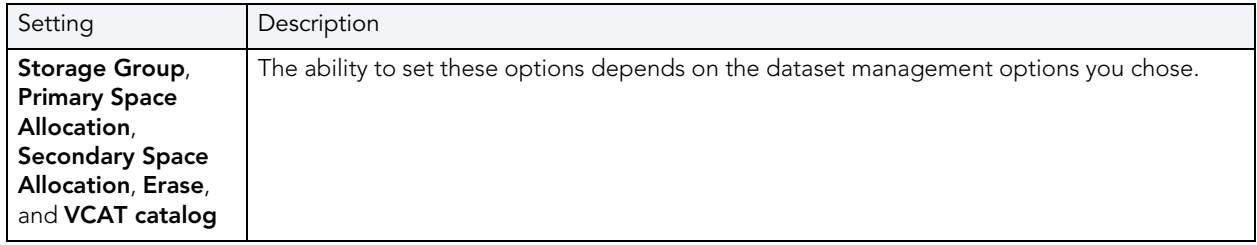

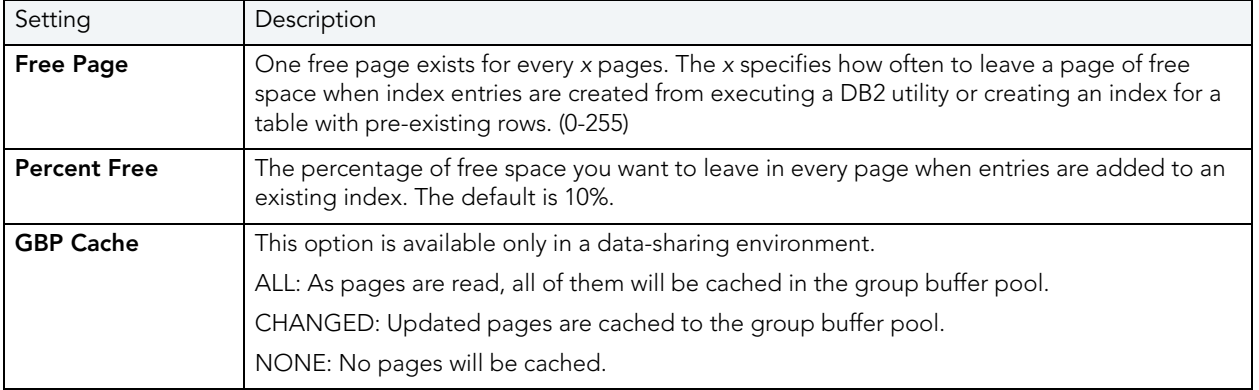

### <span id="page-249-1"></span>PRIMARY KEYS (DB2 Z/OS) - PARTITIONS

Displays the default settings for the number of partitions you specified on the **Properties** pane. Select a partition and click the **Edit** button to modify details for that partition.

# <span id="page-249-0"></span>PROCEDURE WIZARD (DB2 Z/OS)

Procedures are a reusable block of PL/SQL, stored in the database, that applications can call. Procedures streamline code development, debugging, and maintenance by being reusable. Procedures enhance database security by letting you write procedures granting users execution privileges to tables rather than letting them access tables directly.

### **To create a new procedure using a wizard:**

- 1 Open a creation wizard for a procedure. For details, see "Opening an Object Wizard" on [page 208.](#page-207-0)
- 2 Use the following topics as a guide to setting properties and performing tasks as you pass through the wizard panels:
	- **Properties** panel for details, see [Procedures \(DB2 z/OS\)](#page-250-1) Properties.
	- **Parameters** panel for details, see [Procedures \(DB2 z/OS\) Parameters.](#page-250-2)
	- **DDL View** panel for details, see "Previewing the DDL Generated to Create the New [Object" on page 210](#page-209-0).
- 3 Finally, use the **Execute** button to create the object.

### **Important Notes**

• If you are creating a SQL routine procedure, you must have the latest DB2 fixpack installed on your OS/390 Client. If you do not have the latest fixpack installed, the SQL routine procedure creation will fail.

#### <span id="page-250-1"></span>PROCEDURES (DB2 Z/OS) - PROPERTIES

When creating or editing a procedure, this tab/panel lets you work with the following settings:

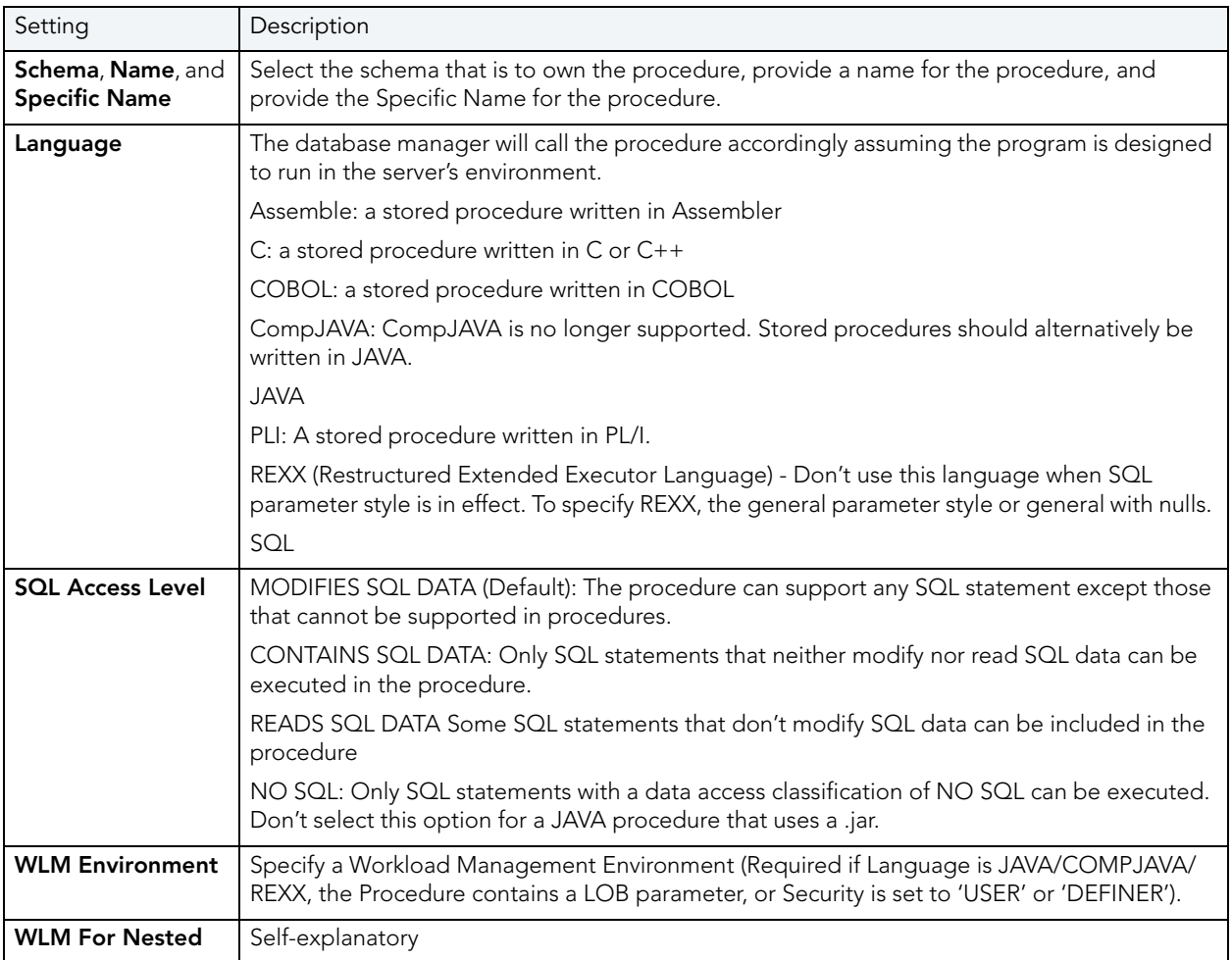

### <span id="page-250-2"></span>PROCEDURES (DB2 Z/OS) - PARAMETERS

For each parameter for this function, use the New button to add a new parameter, provide a name for the parameter, and in the **Attributes** area, select a **Type**, specify a **Parameter Mode** of INPUT, OUTPUT, or INPUT\_OUTPUT, and if appropriate, the **Precision**, **Scale**, and **Size** options.

# <span id="page-250-0"></span>STOGROUP WIZARD (DB2 Z/OS)

Stogroups are storage groups. You create them on the current server. Storage from the named sets of volumes you create can be allocated at a later date for tablespaces or index spaces.

### **To Open the Stogroup Wizard**

- 1 On the Explorer, find the datasource where you want to add the new Storage Group.
- 2 Expand the Storage branch, right-click **Stogroup**, and select **New**.

The table below describes the fields you will encounter as you complete the Stogroup Wizard.

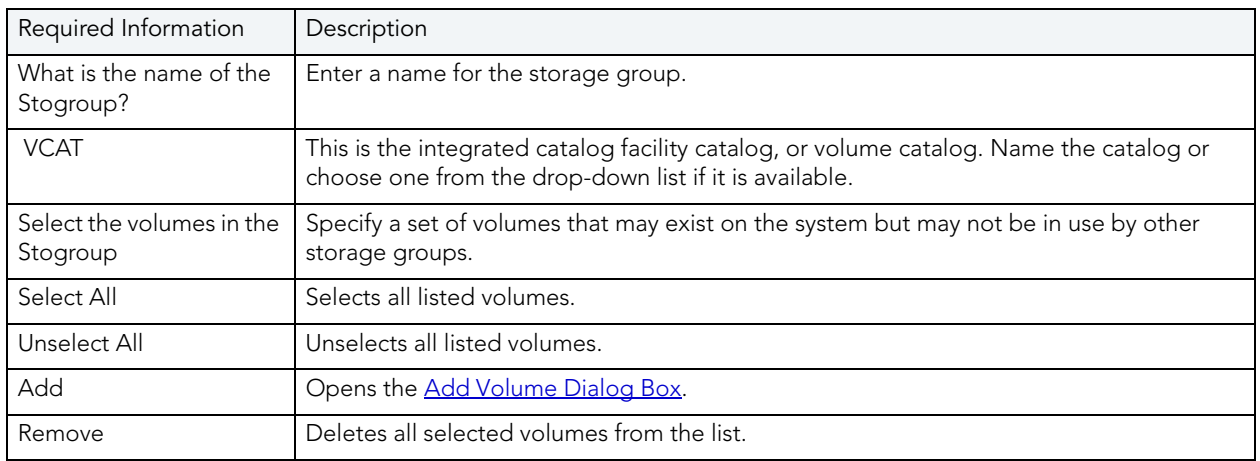

## <span id="page-251-0"></span>ADD VOLUME DIALOG BOX

The table below describes the options and functionality on the **Add Volume** dialog:

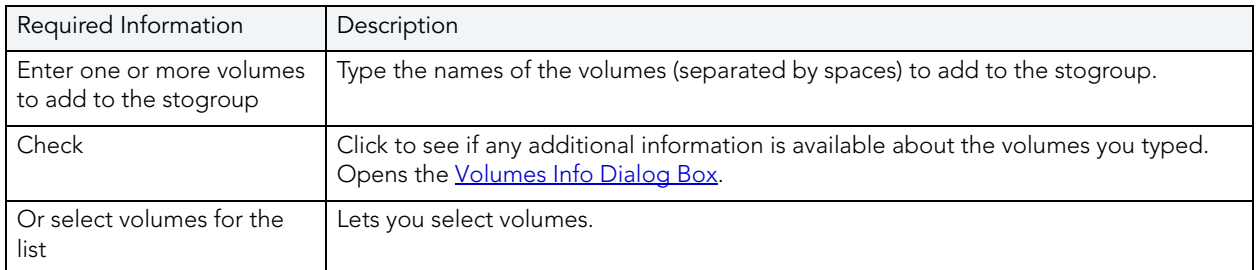

## <span id="page-251-1"></span>VOLUMES INFO DIALOG BOX

The table below describes the options and functionality on the **Volume Info** dialog:

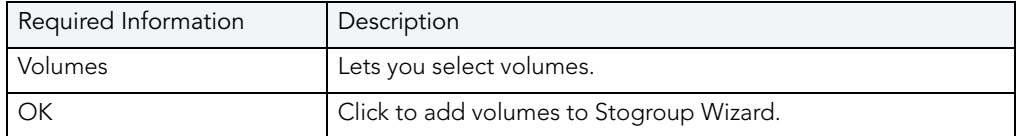
# SYNONYM WIZARD (DB2 Z/OS)

A synonym is an alternative name you can create for a table or view. Using a synonym can make it easier for you to remember that table or view instead of having to think about the possibly cumbersome formal name (for example, a show dog may have a formal name that incorporates all his ancestors, but will answer to the name Spot around the house).

#### **To create a new synonym using a wizard:**

- 1 Open a creation wizard for a synonym. For details, see "Opening an Object Wizard" on [page 208.](#page-207-0)
- 2 Use the following topics as a guide to setting properties and performing tasks as you pass through the wizard panels:
	- **Properties** panel for details, see Synonyms [\(DB2 z/OS\)](#page-252-0)  Properties.
	- **DDL View** panel for details, see "Previewing the DDL Generated to Create the New [Object" on page 210](#page-209-0).
- 3 Finally, use the **Execute** button to create the object.

#### <span id="page-252-0"></span>SYNONYMS **(DB2 z/OS)** - PROPERTIES

When creating or editing a synonym, this tab/panel lets you work with the following settings:

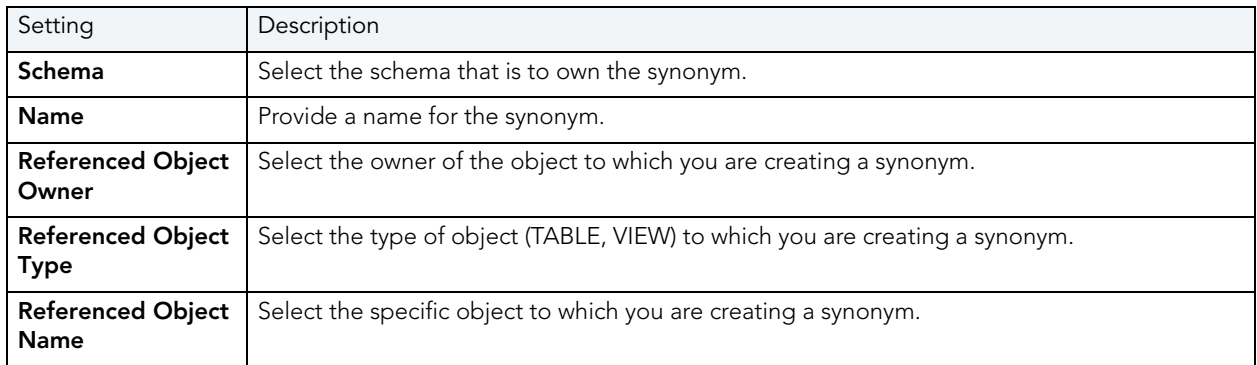

# TABLE WIZARD (DB2 Z/OS)

All data in a database is stored in a tabular format, that is a collection of rows and columns. Tables, therefore are fundamental to whatever database you are administering.

#### **To create a new table using a wizard:**

- 1 Open a creation wizard for a table. For details, see ["Opening an Object Wizard" on](#page-207-0)  [page 208.](#page-207-0)
- 2 Use the following topics as a guide to setting properties and performing tasks as you pass through the wizard panels:
	- **Properties** panel for details, see [Tables \(DB2 z/OS\) Properties.](#page-253-0)
	- **Columns** panel for details, see [Tables \(DB2 z/OS\) Column](#page-253-1)s.
	- **Indexes** panel for details, see [Tables \(DB2 z/OS\) Indexes.](#page-253-2)
	- **Constraints** panel for details, see [Tables \(DB2 z/OS\) Constraints.](#page-253-3)
	- **Comment** panel for details, see ["Adding a Comment to an Object" on page 209](#page-208-0).
	- **Permissions** panel - ["Setting Permissions or Privileges for an Object" on page 210](#page-209-1)
	- **DDL View** panel for details, see "Previewing the DDL Generated to Create the New [Object" on page 210](#page-209-0).

The table that follows describes the fields you may encounter as you complete the Table Wizard.

#### <span id="page-253-0"></span>TABLES (DB2 Z/OS) - PROPERTIES

Select the **Schema**, provide a **Name**, and provide or select other table properties.

#### <span id="page-253-1"></span>TABLES (DB2 Z/OS) - COLUMN**s**

For each column in the table, click the **Add Column** button to create a column, provide a **Name** for the column and provide or select the remaining column attributes.

Use the **Delete** button to drop a selected column.

Use the arrow buttons to reposition the columns.

#### <span id="page-253-2"></span>**Tables (DB2 z/OS) - Indexes**

Click **Add** to open the [Index Wizard \(DB2 Z/OS\)](#page-241-0).

#### <span id="page-253-3"></span>TABLES (DB2 Z/OS) - CONSTRAINTS

Selecting a constraint type and clicking **Add** opens the object wizard for that object type. For details see:

- [Foreign Key Wizard \(DB2 Z/OS\)\)](#page-238-0)
- [Primary Key Wizard \(DB2 Z/OS\)](#page-247-0)
- [Unique Key Wizard \(DB2 Z/OS\)](#page-257-0)
- [Create Synonym](#page-551-0)

## TABLESPACE WIZARD (DB2 Z/OS)

Tablespaces establish connections between the physical storage devices of your database system and the logical containers or tables being used to store data. In essence, a tablespace is a storage structure that can hold tables, indexes, large objects, and long data.

**NOTE:** To change the encoding scheme for a database after it is created to utilize a different coded character set identifier (CCSID) that supports the Euro symbol, all data must be unloaded and reloaded. For more information regarding the encoding scheme, contact your System administrator.

#### **To Open the Tablespace Wizard**

- 1 On the Explorer, find the datasource where you want to add the new Tablespace.
- 2 Expand the Storage branch, right-click **Tablespaces**, and select **New**.
- 3 Use the following table as a guide to setting properties and performing tasks as you pass through the wizard panels:
	- **Properties** panel for details, see [Tablespaces](#page-254-0) (DB2 z/OS) Properties.
	- **Permissions** panel - ["Setting Permissions or Privileges for an Object" on page 210](#page-209-1)
	- **DDL View** panel for details, see "Previewing the DDL Generated to Create the New [Object" on page 210](#page-209-0).
- 4 Finally, use the **Execute** button to create the object.

#### <span id="page-254-0"></span>TABLESPACES **(DB2 z/OS)** - PROPERTIES

When creating or editing a tablespace, this tab/panel lets you work with the following settings:

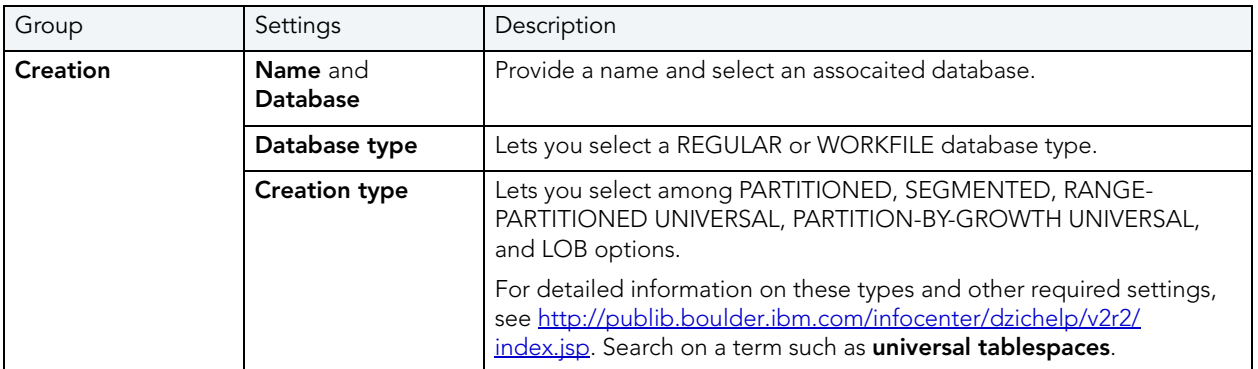

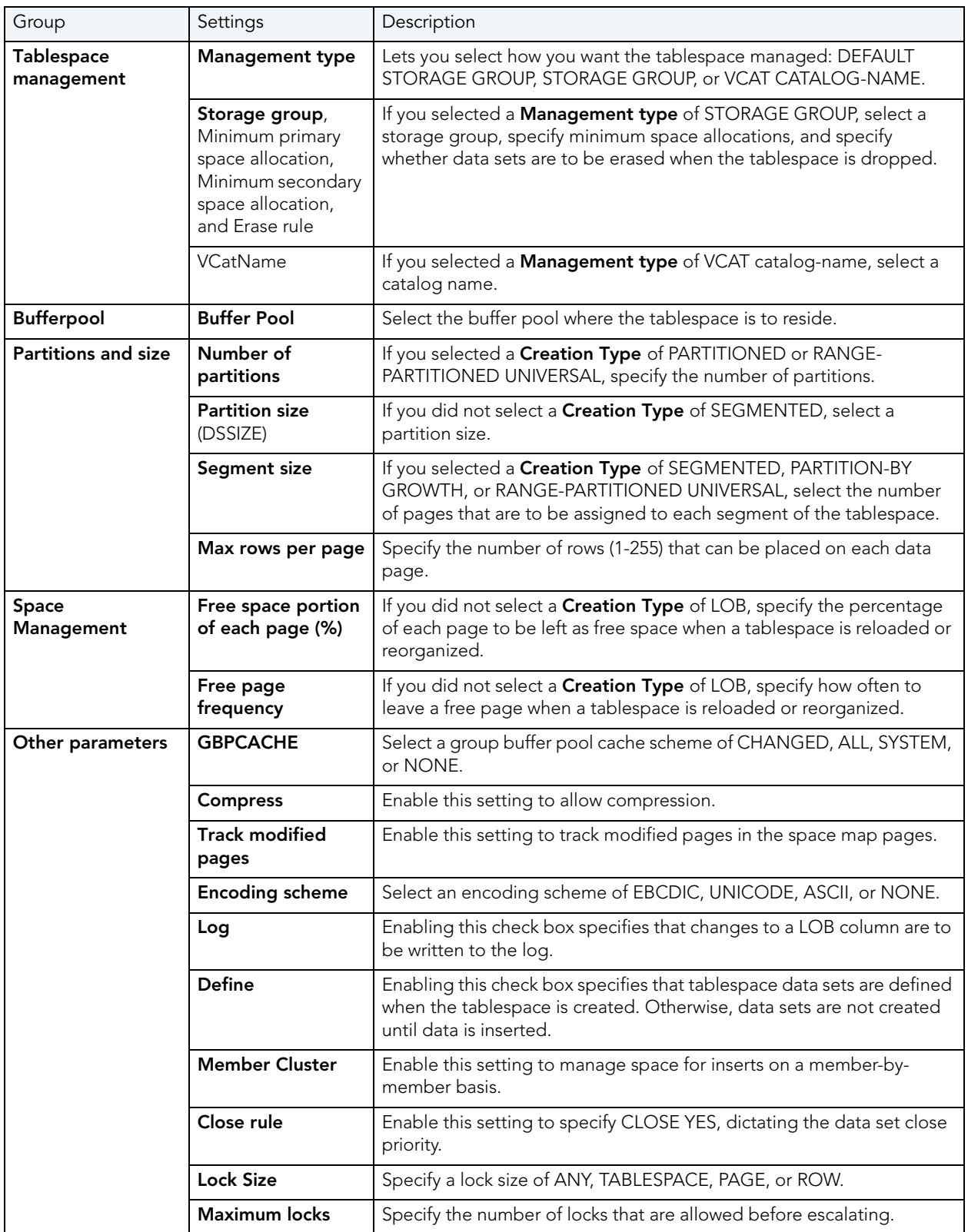

# TRIGGER WIZARD (DB2 Z/OS)

All data in a database is stored in a tabular format, that is a collection of rows and columns. Tables, therefore are fundamental to whatever database you are administering.

#### **To create a new trigger using a wizard:**

- 1 Open a creation wizard for a trigger. For details, see "Opening an Object Wizard" on [page 208.](#page-207-0)
- 2 Use the following topics as a guide to setting properties and performing tasks as you pass through the wizard panels:
	- **Properties** panel for details, see [Triggers \(DB2 z/OS\) Properties](#page-256-0).
	- **Column Selection** panel for details, see [Triggers \(DB2 z/OS\) Column Selection](#page-257-1).
	- **Definition** panel for details, see [Triggers \(DB2 z/OS\) Definition](#page-257-2).
- 3 Finally, use the **Execute** button to create the object.

<span id="page-256-0"></span>TRIGGERS (DB2 Z/OS) - PROPERTIES

When creating or editing a trigger, this tab/panel lets you work with the following settings:

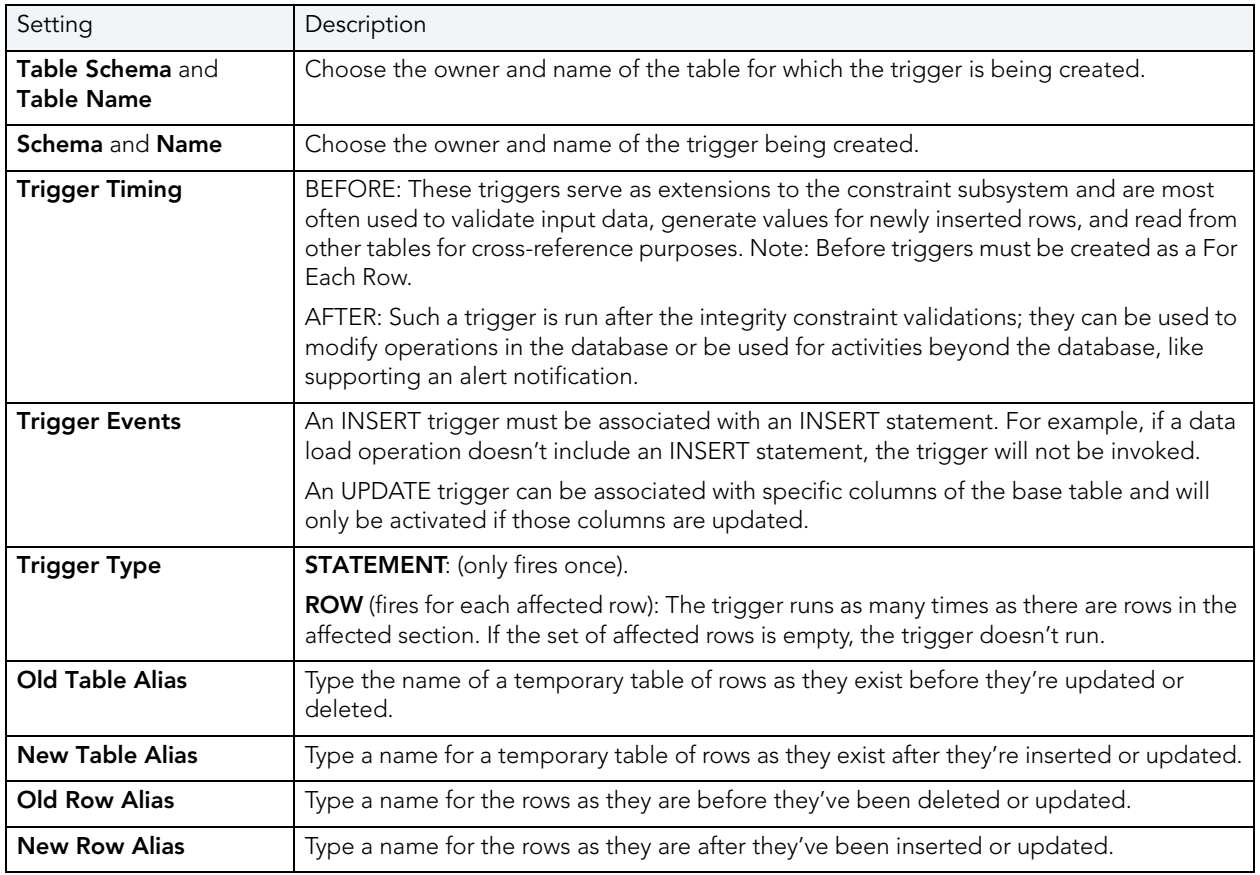

#### <span id="page-257-1"></span>TRIGGERS (DB2 Z/OS) - COLUMN SELECTION

If you chose UPDATE as the **Trigger Event**, select the columns, select the check box beside each column that is to fire the trigger.

#### <span id="page-257-2"></span>TRIGGERS (DB2 Z/OS) - DEFINITION

Complete the CREATE TRIGGER outline provided by typing or pasting the body of the trigger.

### <span id="page-257-0"></span>UNIQUE KEY WIZARD (DB2 Z/OS)

A unique key constraint is a key for which no two of its values can be equal and no values can be null. A table can have a number of unique constraints, but it cannot have more than one unique constraint on the same set of columns. If you are creating a unique key constraint on a table that already exists (as opposed to creating a unique key at the time the table is first generated), a unique index must already exist on the columns of the unique key you want to constrain. If no unique index exists, the Index Wizard will open as you complete the **Create Unique Key Constraint** dialog.

#### **To create a new unique key using a wizard:**

- 1 Open a creation wizard for a unique key. For details, see ["Opening an Object Wizard" on](#page-207-0)  [page 208.](#page-207-0)
- 2 Use the following topics as a guide to setting properties and performing tasks as you pass through the wizard panels:
	- **Properties** panel for details, see [Unique Keys \(DB2 z/OS\) Properties.](#page-257-3)
	- **Columns** panel for details, see [Unique Keys \(DB2 z/OS\) Columns.](#page-258-0)
	- **Storage** panel for details, see [Unique Keys \(DB2 z/OS\) Storage](#page-258-1) Edit button (manage [datasets\)](#page-258-1) and [Unique Keys \(DB2 z/OS\) - Storage - Attributes.](#page-258-2)
	- **Partitions** panel for details, see [Unique Keys \(DB2 z/OS\) Partitions](#page-259-0).
	- **Comment** panel for details, see ["Adding a Comment to an Object" on page 209](#page-208-0).
	- **DDL View** panel for details, see ["Previewing the DDL Generated to Create the New](#page-209-0)  [Object" on page 210](#page-209-0).
- 3 Finally, use the **Execute** button to create the object.

#### <span id="page-257-3"></span>UNIQUE KEYS (DB2 Z/OS) - PROPERTIES

When creating or editing a primary key, this tab/panel lets you work with the following settings:

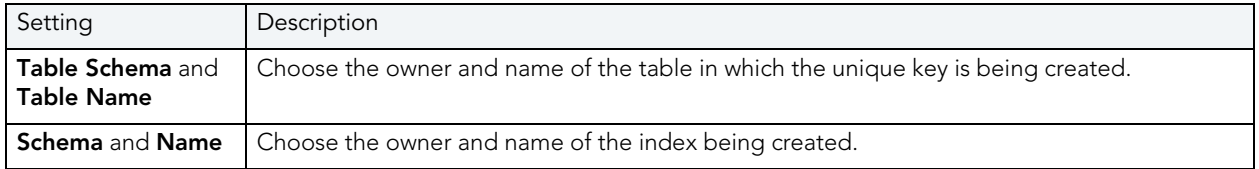

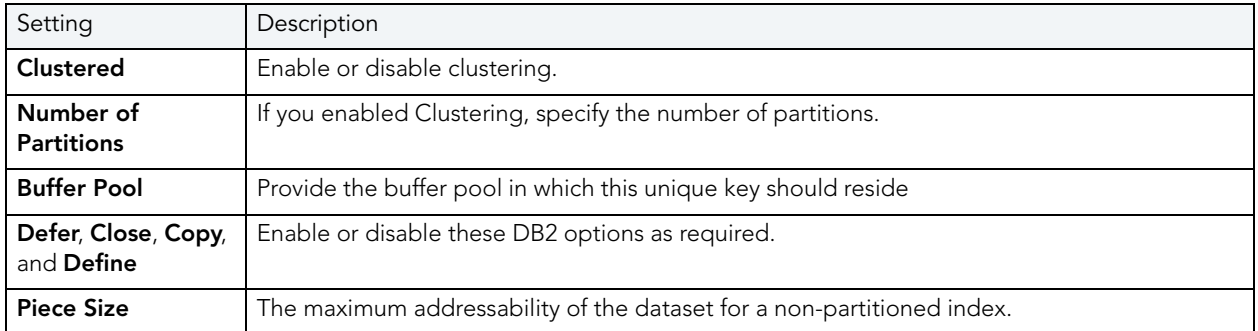

#### <span id="page-258-0"></span>UNIQUE KEYS (DB2 Z/OS) - COLUMNS

From the **Column** dropdown, select a column for the unique key and specify a **Sort** option. To add more columns, click the **New** button and then follow the steps in the last instruction. Use the **Delete** button to drop columns.

<span id="page-258-1"></span>UNIQUE KEYS (DB2 Z/OS) - STORAGE - **Edit** BUTTON (MANAGE DATASETS)

**NOTE:** Availability differs according to the dataset management options you chose

Choose a data set management option:

#### **DB2 will define and manage the data sets on a volume of the default storage group of the database**

#### **DB2 will define and manage the data sets on a volume of the specified storage group**

Select a storage group (a storage group is made up of disk device volumes): Each data set will be defined on a volume listed in the storage group you select.

**Minimum primary space allocation**: 12 kilobytes is the default.

**Minimum secondary space allocation**: 12 kilobytes is the default.

**NOTE:** If the primary and (118 x) secondary space allocations combine to be greater than 2 gigabytes, more than one data set may eventually be used.

**Erase data sets when index dropped?** If you choose this option, DB2 will overwrite all data with zeros before they are deleted as a security measure.

**User will manage the data sets on a specified VCAT catalog-name** Enter or select the VCAT. Do not select this option for an index on a declared temporary table.

<span id="page-258-2"></span>UNIQUE KEYS (DB2 Z/OS) - STORAGE - ATTRIBUTES

**NOTE:** Availability differs according to the dataset management options you chose

When creating or editing a unique key, this tab/panel lets you work with the following settings:

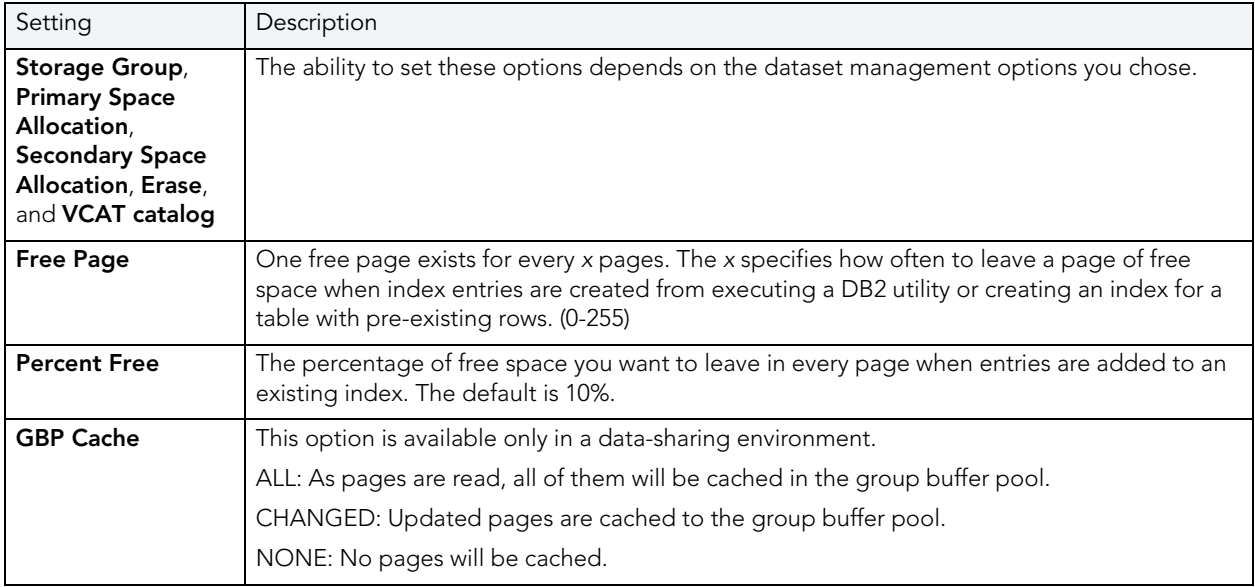

#### <span id="page-259-0"></span>UNIQUE KEYS (DB2 Z/OS) - PARTITIONS

Displays the default settings for the number of partitions you specified on the **Properties** pane. Select a partition and click the **Edit** button to modify details for that partition.

# USER DATATYPE WIZARD (DB2 Z/OS)

A datatype is a named set of valid values that can be manipulated by a set of operations. There are intrinsic datatypes, which are predefined and always available, and derived datatypes. A derived datatype is a user-defined datatype, which can include both intrinsic and previously derived datatypes. The User Datatype Wizard lets you create a derived datatype without knowing the underlying commands.

#### **To create a new user datatype using a wizard:**

- 1 Open a creation wizard for a user datatype. For details, see "Opening an Object Wizard" on [page 208.](#page-207-0)
- 2 Use the following topics as a guide to setting properties and performing tasks as you pass through the wizard panels:
	- **Properties** panel for details, see [User Datatypes \(DB2 z/OS\) Properties.](#page-260-0)
	- **Comment** panel for details, see ["Adding a Comment to an Object" on page 209](#page-208-0).
	- **DDL View** panel for details, see ["Previewing the DDL Generated to Create the New](#page-209-0)  [Object" on page 210](#page-209-0).
- 3 Finally, use the **Execute** button to create the object.

#### <span id="page-260-0"></span>USER DATATYPES (DB2 Z/OS) - PROPERTIES

When creating or editing a user datatype, this tab/panel lets you work with the following settings:

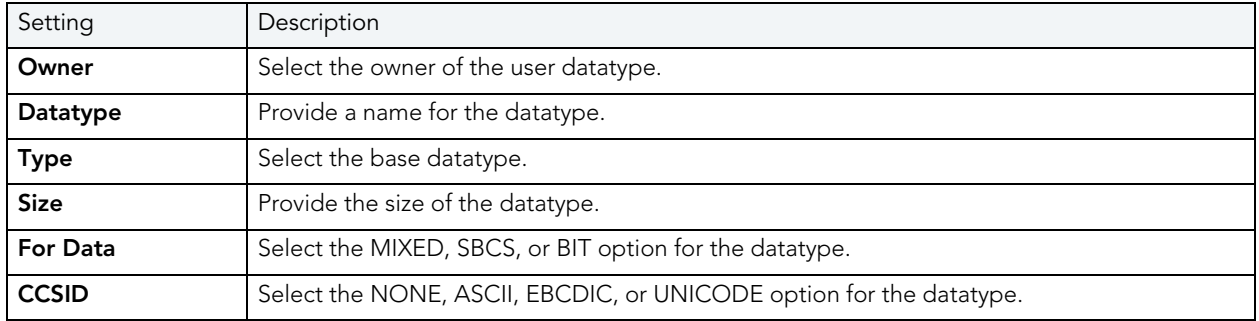

# USER WIZARD (DB2 Z/OS)

Users have authorization to use a database and its objects, and the User Wizard gives you an easy way to add new ones.

#### **To create a new user using a wizard:**

- 1 Open a creation wizard for a user. For details, see "Opening an Object Wizard" on [page 208.](#page-207-0)
- 2 Use the following topics as a guide to setting properties and performing tasks as you pass through the wizard panels:
	- **Properties** panel for details, see [Users \(DB2 z/OS\) Properties.](#page-260-1)
	- **Object Permissions** and **System Permissions** panels ["Setting Permissions or Privileges](#page-209-1)  [for an Object" on page 210](#page-209-1)
	- **DDL View** panel for details, see "Previewing the DDL Generated to Create the New [Object" on page 210](#page-209-0).
- 3 Finally, use the **Execute** button to create the object.

#### <span id="page-260-1"></span>USERS (DB2 Z/OS) - PROPERTIES

When creating or editing a user datatype, this tab/panel lets you provide the user **Name**.

# VIEW WIZARD (DB2 Z/OS)

A view gives you a new way of looking at data in a results table. Views behave like tables because you can query views and perform data manipulation operations on them. However, views do not actually store any data. Instead, they depend on data contained in their base tables. Columns added to the base table(s) after the view is created are not included in the result set. Views are thus handy tools for controlling access to a table. You can allow someone to see portions of data without allowing that user to see the table in its entirety. For example, you can create a view that will permit a user to see employee names in a table without allowing access to the Social Security numbers of that same table.

The wizard itself is a single panel. After you complete the wizard, the View Editor opens so you can complete the definition of the view, choose the columns to show in the view, the dependencies, and access privileges to the view.

#### **To create a new view using a wizard:**

- 1 Open a creation wizard for a view. For details, see "Opening an Object Wizard" on [page 208.](#page-207-0)
- 2 Use the following topics as a guide to setting properties and performing tasks as you pass through the wizard panels:
- **Properties** panel for details, see [Views \(DB2 z/OS\) Properties.](#page-261-0)
- **Definition** panel for details, see [Views \(DB2 z/OS\) Definition.](#page-262-0)
- 3 Finally, use the **Execute** button to create the object.

#### <span id="page-261-0"></span>VIEWS (DB2 Z/OS) - PROPERTIES

When creating or editing a view, this tab/panel lets you work with the following settings:

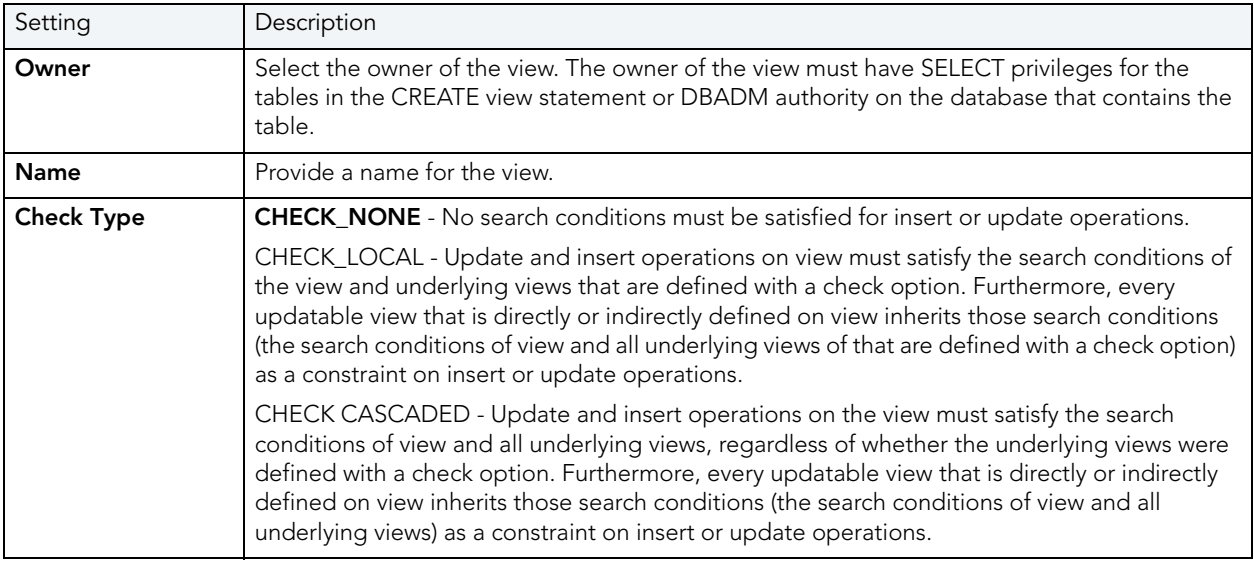

#### <span id="page-262-0"></span>**Views (DB2 z/OS) - Definition**

Complete the CREATE VIEW statement by typing or pasting in the relevant query.

# INTERBASE/FIREBIRD OBJECT WIZARDS

Rapid SQL provides wizards that let you create all supported InterBase/Firebird objects. For details, see the following topics:

- [Blob Filters Wizard \(InterBase/Firebird\)](#page-262-1)
- [Domains Wizard \(InterBase/Firebird\)](#page-263-0)
- [Encryption Keys wizard \(InterBase/Firebird\)](#page-264-0)
- [Exceptions Wizard \(InterBase/Firebird\)](#page-265-0)
- [External Functions Wizard \(InterBase/Firebird\)](#page-266-0)
- [Foreign Key Wizard \(IBM DB2 LUW\)](#page-213-0)
- [Generators Wizard \(InterBase/Firebird\)](#page-268-0)
- [Indexes Wizard \(InterBase/Firebird\)](#page-268-1)
- [Primary Keys Wizard \(InterBase/Firebird\)](#page-270-0)
- [Procedures Wizard \(InterBase/Firebird\)](#page-271-0)
- [Roles Wizard \(InterBase/Firebird\)](#page-272-0)
- [Shadows wizard \(InterBase/Firebird\)](#page-272-1)
- [Tables Wizard \(InterBase/Firebird\)](#page-274-0)
- [Triggers Wizard \(InterBase/Firebird\)](#page-276-0)
- [Unique Keys Wizard \(InterBase/Firebird\)](#page-277-0)
- [Users wizard \(InterBase/Firebird\)](#page-278-0)
- [Views Wizard \(InterBase/Firebird\)](#page-279-0)

### <span id="page-262-1"></span>BLOB FILTERS WIZARD (INTERBASE/FIREBIRD)

The Blob Filter wizard lets you create and submit a DECLARE FILTER statement. Properties let you provide input and output subtypes, an entry point, and the module name.

#### **To create a new blob filter using a wizard:**

- 1 Open an object creation wizard for a blob filter. For details. see [Opening an Object Wizard](#page-207-0) [on page 208](#page-207-0).
- 2 Use the following topics as a guide to setting properties and performing tasks as you pass through the wizard panels:
	- **Properties** panel for details, see Blob Filters (InterBase/Firebird) Properties.
	- **Comment** panel for details, see ["Adding a Comment to an Object" on page 209](#page-208-0).
	- **DDL View** panel for details, see "Previewing the DDL Generated to Create the New [Object" on page 210](#page-209-0).
- 3 Finally, use the **Execute** button to create the object.

#### BLOB FILTERS (INTERBASE/FIREBIRD) - PROPERTIES

When creating or editing a Blob Filter, this tab/panel lets you work with the following settings:

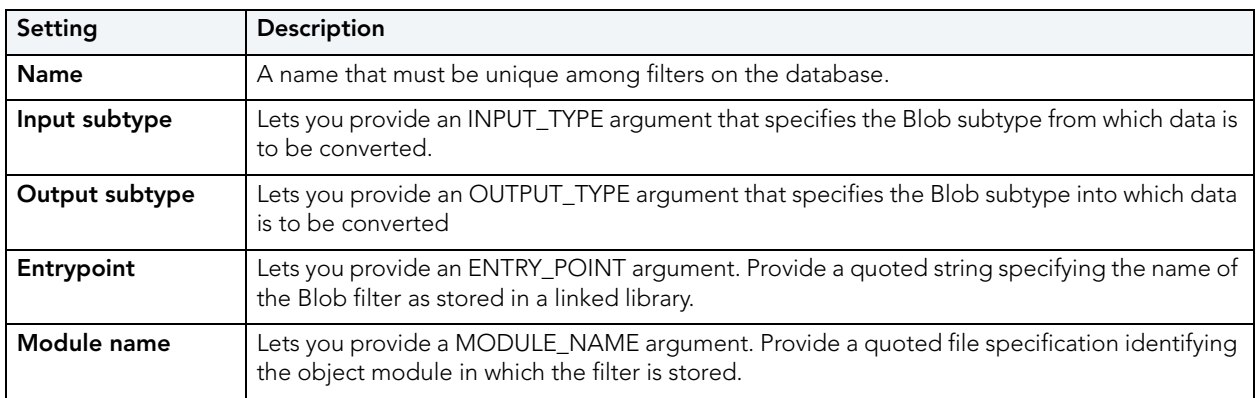

### <span id="page-263-0"></span>DOMAINS WIZARD (INTERBASE/FIREBIRD)

The Domain wizard lets you provide datatype details and other basic clause/option values, in creating a domain.

#### **To create a new domain using a wizard:**

- 1 Open an object creation wizard for a domain. For details. see Opening an Object Wizard on [page 208.](#page-207-0)
- 2 Use the following topics as a guide to setting properties and performing tasks as you pass through the wizard panels:
	- **Properties** panel for details, see Domains (InterBase/Firebird) Properties.
	- **Comment** panel for details, see ["Adding a Comment to an Object" on page 209](#page-208-0).
	- **DDL View** panel for details, see ["Previewing the DDL Generated to Create the New](#page-209-0)  [Object" on page 210](#page-209-0).

#### 3 Finally, use the **Execute** button to create the object.

#### DOMAINS (INTERBASE/FIREBIRD) - PROPERTIES

When creating or editing a domain, this tab/panel lets you work with the following settings:

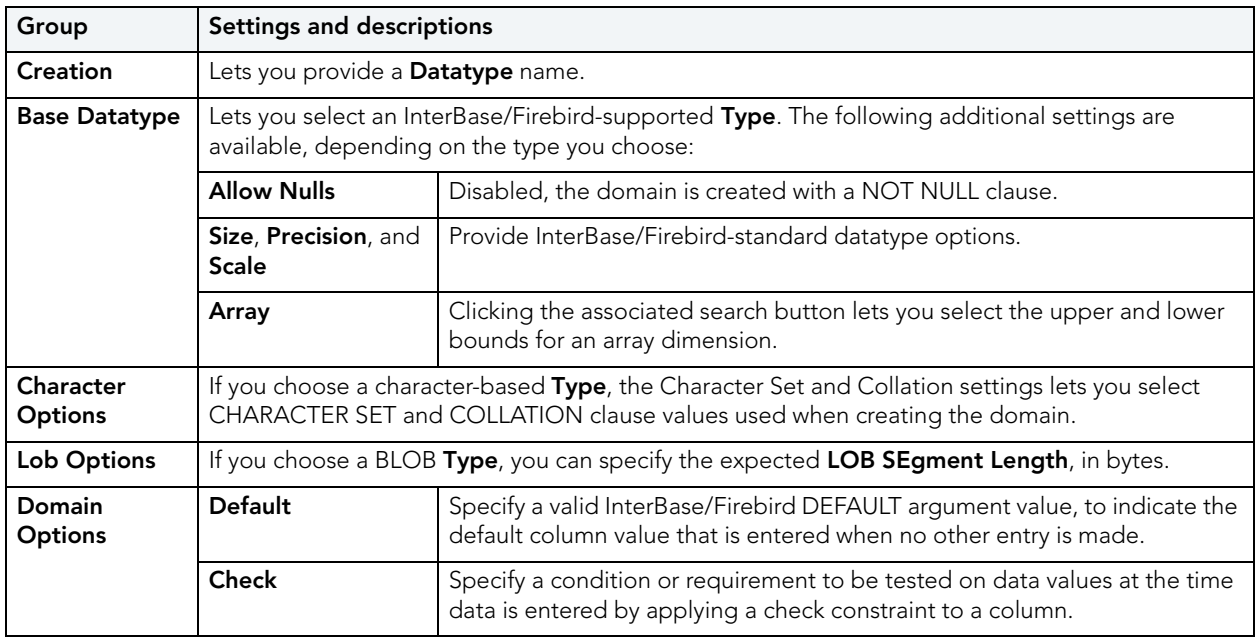

### <span id="page-264-0"></span>ENCRYPTION KEYS WIZARD (INTERBASE/FIREBIRD)

The Encryption Key wizard lets you create keys used to encrypt and decrypt databases or table columns. It lets you specify the credentials, basic algorithm details, and other encryption options.

**NOTE:** Before working with encryption keys, you should be familiar with InterBase/Firebird requirements regarding passwords and user permissions. See the InterBase documentation at <http://docs.embarcadero.com/products/interbase/>.

#### **To create a new encryption key using a wizard:**

- 1 Open an object creation wizard for an encryption key. For details. see Opening an Object [Wizard on page 208.](#page-207-0)
- 2 Use the following topics as a guide to setting properties and performing tasks as you pass through the wizard panels:
	- **Properties** panel for details, see Encryption Keys (InterBase/Firebird) Properties.
	- **DDL View** panel for details, see "Previewing the DDL Generated to Create the New [Object" on page 210](#page-209-0).
- 3 Finally, use the **Execute** button to create the object.

#### **Encryption Keys (InterBase/Firebird) - Properties**

When creating or editing an encryption key, this tab/panel lets you work with the following settings:

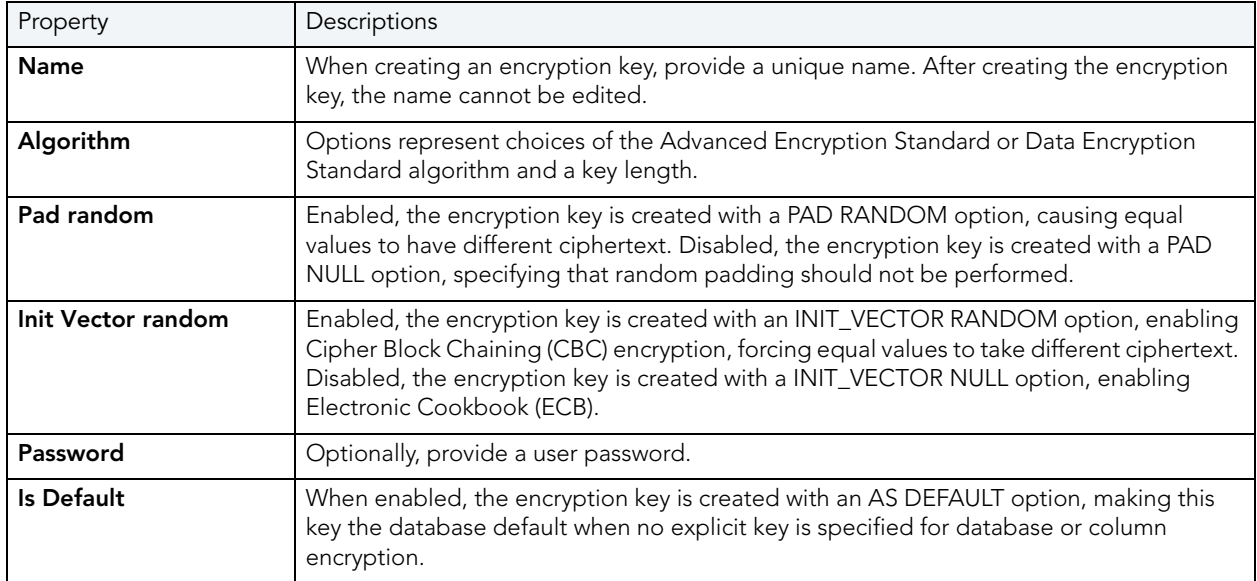

### <span id="page-265-0"></span>EXCEPTIONS WIZARD (INTERBASE/FIREBIRD)

The Exception wizard lets you provide the text of an exception and the name by which it is raised from a stored procedure.

#### **To create a new exception using a wizard:**

- 1 Open an object creation wizard for an exception. For details. see [Opening an Object Wizard](#page-207-0) [on page 208](#page-207-0).
- 2 Use the following topics as a guide to setting properties and performing tasks as you pass through the wizard panels:
	- **Properties** panel for details, see Exceptions (InterBase/Firebird) Properties.
	- **Comment** panel for details, see ["Adding a Comment to an Object" on page 209](#page-208-0).
	- **DDL View** panel for details, see "Previewing the DDL Generated to Create the New [Object" on page 210](#page-209-0).
- 3 Finally, use the **Execute** button to create the object.

#### EXCEPTIONS (INTERBASE/FIREBIRD) - PROPERTIES

When creating or editing an exception, this tab/panel lets you work with the following settings:

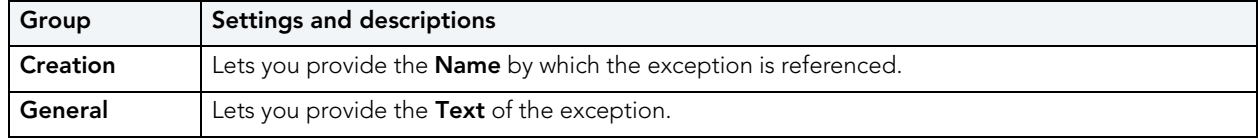

### <span id="page-266-0"></span>EXTERNAL FUNCTIONS WIZARD (INTERBASE/FIREBIRD)

The External Functions wizard lets you DECLARE an existing, user-defined function.

#### **To create a new external function using a wizard:**

- 1 Open an object creation wizard for an external function. For details, see Opening an Object [Wizard on page 208.](#page-207-0)
- 2 Use the following topics as a guide to setting properties and performing tasks as you pass through the wizard panels:
	- **Properties** panel for details, see External Functions (InterBase/Firebird) Properties.
	- **Parameters** panel for details, see External Functions (InterBase/Firebird) Parameters.
	- **Return Type** panel for details, see External Functions (InterBase/Firebird) Return Type.
	- **Comment** panel for details, see ["Adding a Comment to an Object" on page 209](#page-208-0).
	- **DDL View** panel for details, see "Previewing the DDL Generated to Create the New [Object" on page 210](#page-209-0).
- 3 Finally, use the **Execute** button to create the object.

#### EXTERNAL FUNCTIONS (INTERBASE/FIREBIRD) - PROPERTIES

When creating or editing a generator, this tab/panel lets you work with the following settings:

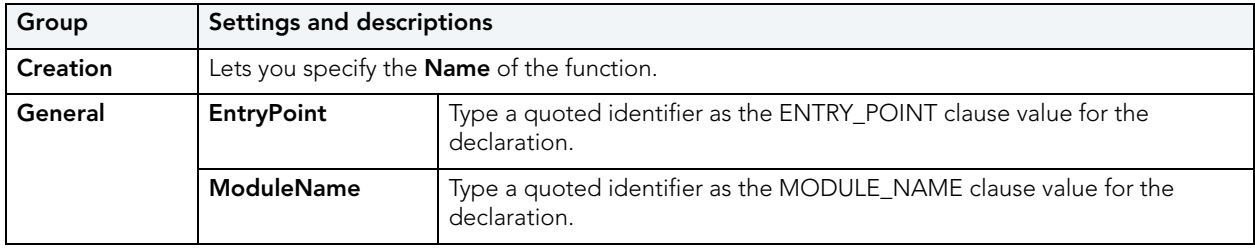

EXTERNAL FUNCTIONS (INTERBASE/FIREBIRD) - PARAMETERS

#### **For each parameter to be added to this function:**

- 1 Use the New button to add a new parameter and type a name for the parameter in the space provided.
- 2 With the parameter selected, in the **Attributes** area select a **Type**, and if appropriate, provide or select **Precision**, **Scale**, and **Size** options.

Use the Delete button to drop a selected parameter and use the arrow keys to reorder the parameter list.

#### EXTERNAL FUNCTIONS (INTERBASE/FIREBIRD) - RETURN TYPE

When creating an external function, this tab/panel lets you specify the datatype of the value returned by the external function. Select a **Type**, and if appropriate, provide or select **Precision**, **Scale**, and **Size** options.

You cannot modify the return type when editing an external function.

#### **For each parameter to be added to this function:**

- 1 Use the New button to add a new parameter and type a name for the parameter in the space provided.
- 2 With the parameter selected, in the **Attributes** area select a **Type**, and if appropriate, provide or select **Precision**, **Scale**, and **Size** options.

Use the Delete button to drop a selected parameter and use the arrow keys to reorder the parameter list.

### FOREIGN KEYS WIZARD (INTERBASE/FIREBIRD)

The Foreign Key Wizard lets you create a foreign key constraint, mapping the relevant columns and specifying delete and update integrity checks.

#### **To create a new foreign key using a wizard:**

- 1 Open an object creation wizard for a foreign key. For details. see [Opening an Object Wizard](#page-207-0) [on page 208](#page-207-0).
- 2 Use the following topics as a guide to setting properties and performing tasks as you pass through the wizard panels:
	- **Properties** panel for details, see Foreign keys (InterBase/Firebird) Properties
	- **Column Mapping** panel for details, see Foreign Keys (InterBase/Firebird) Column Mapping
	- **DDL View** panel for details, see "Previewing the DDL Generated to Create the New [Object" on page 210](#page-209-0).
- 3 Finally, use the **Execute** button to create the object.

FOREIGN KEYS (INTERBASE/FIREBIRD) - PROPERTIES

When creating or editing a foreign key, this tab/panel lets you work with the following settings:

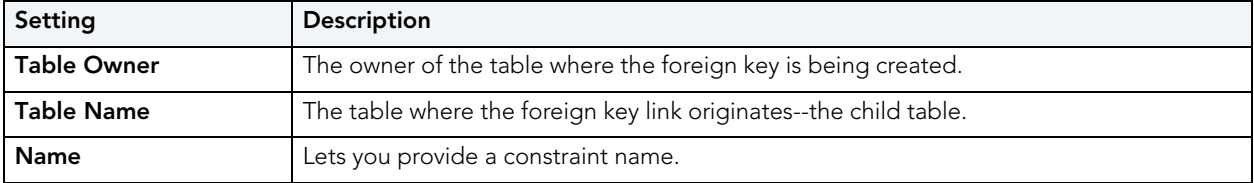

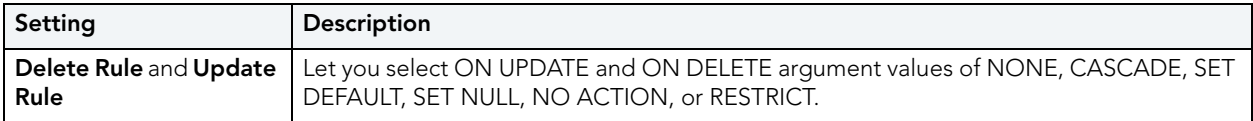

FOREIGN KEYS (INTERBASE/FIREBIRD) - COLUMN MAPPING

- 1 Under **Referenced Table**, choose the **Owner** and then the **Name** of the referenced, or parent, table.
- 2 Under the **Main Table**, select check boxes corresponding to the columns that are to reference columns in the referenced table. Then, under **Referenced Table**, select the corresponding column check boxes.

## <span id="page-268-0"></span>GENERATORS WIZARD (INTERBASE/FIREBIRD)

The Generator wizard lets you create a simple, named generator and set its initial value.

#### **To create a new generator using a wizard:**

- 1 Open an object creation wizard for a generator. For details. see [Opening an Object Wizard](#page-207-0) [on page 208](#page-207-0).
- 2 Use the following topics as a guide to setting properties and performing tasks as you pass through the wizard panels:
	- **Properties** panel for details, see Generators (InterBase/Firebird) Properties.
	- **DDL View** panel for details, see "Previewing the DDL Generated to Create the New [Object" on page 210](#page-209-0).
- 3 Finally, use the **Execute** button to create the object.

#### GENERATORS (INTERBASE/FIREBIRD) - PROPERTIES

When creating or editing a generator, this tab/panel lets you work with the following settings:

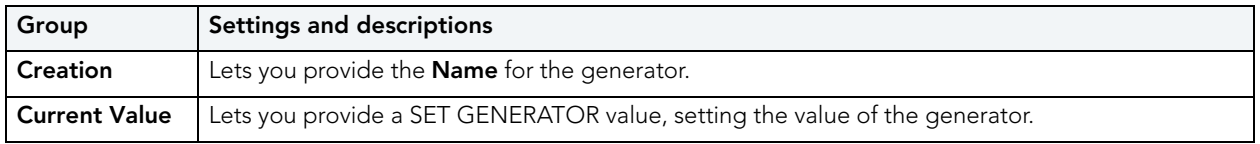

### <span id="page-268-1"></span>INDEXES WIZARD (INTERBASE/FIREBIRD)

The Index Wizard lets you create a basic InterBase/Firebird index, specifying the sort order and ACTIVE/INACTIVE status for the index, and indicating whether duplicate values are allowed

#### **To create a new index using a wizard:**

- 1 Open an object creation wizard for an index. For details. see Opening an Object Wizard on [page 208.](#page-207-0)
- 2 Use the following topics as a guide to setting properties and performing tasks as you pass through the wizard panels:
	- **Properties** panel for details, see Indexes (InterBase/Firebird) Properties.
	- **Columns** panel for details, see Indexes (InterBase/Firebird) Columns.
	- **DDL View** panel for details, see "Previewing the DDL Generated to Create the New [Object" on page 210](#page-209-0).
- 3 Finally, use the **Execute** button to create the object.

#### INDEXES (INTERBASE/FIREBIRD) - PROPERTIES

When creating or editing an index, this tab/panel lets you work with the following settings:

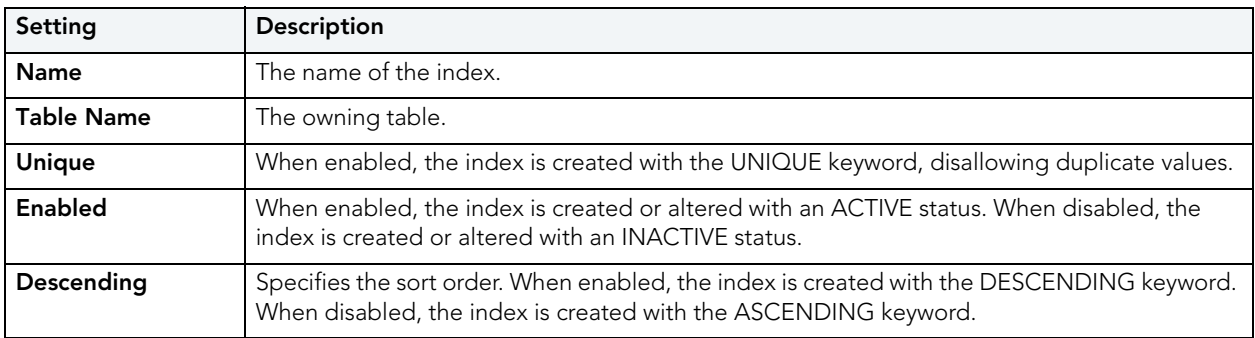

#### INDEXES (INTERBASE/FIREBIRD) - COLUMNS

When adding or editing an index, this tab/panel lets you manage the columns that make up the index.

#### **To add a column to the index:**

Click the **New** button and select a column from the **Column** dropdown.

#### **To delete a column from the index:**

Select the column and click the **Remove** button.

#### **To change the position of a column in the list:**

Select the column and use the arrow keys to reorder the column list.

### <span id="page-270-0"></span>PRIMARY KEYS WIZARD (INTERBASE/FIREBIRD)

The Primary Key Wizard lets you add a basic InterBase/Firebird primary key to a table.

#### **To create a new primary key using a wizard:**

- 1 Open an object creation wizard for a primary key. For details. see [Opening an Object Wizard](#page-207-0) [on page 208](#page-207-0).
- 2 Use the following topics as a guide to setting properties and performing tasks as you pass through the wizard panels:
	- **Properties** panel Primary Keys (InterBase/Firebird) Properties.
	- **Columns** panel Primary Keys (InterBase/Firebird) Columns.
	- **DDL View** panel for details, see "Previewing the DDL Generated to Create the New [Object" on page 210](#page-209-0).
- 3 Finally, use the **Execute** button to create the object.

#### PRIMARY KEYS (INTERBASE/FIREBIRD) - PROPERTIES

When creating or editing an index, this tab/panel lets you work with the following settings:

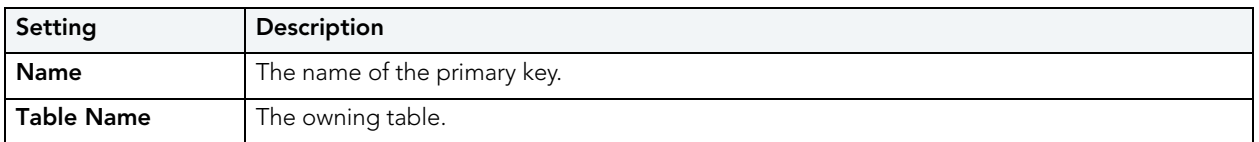

#### PRIMARY KEYS (INTERBASE/FIREBIRD) - COLUMNS

When adding or editing a primary key, this tab/panel lets you manage the columns that make up the primary key.

**NOTE:** Only columns defined with the **Allow Nulls** property disabled can be added to a primary key.

#### **To add a column to the primary key:**

Click the **New** button and select a column from the **Column** dropdown.

#### **To delete a column from the primary key:**

Select the column and click the **Remove** button.

#### **To change the position of a column in the list:**

Select the column and use the arrow keys to reorder the column list.

# <span id="page-271-0"></span>PROCEDURES WIZARD (INTERBASE/FIREBIRD)

The Procedures Wizard lets you create a procedure definition that includes parameter specifications, the body of the procedure, and execution permissions.

#### **To create a new procedure using a wizard:**

- 1 Open an object creation wizard for a procedure. For details. see [Opening an Object Wizard](#page-207-0) [on page 208](#page-207-0).
- 2 Use the following topics as a guide to setting properties and performing tasks as you pass through the wizard panels:
	- **Properties** panel Procedures (InterBase/Firebird) Properties.
	- **Parameters** panel Procedures (InterBase/Firebird) Parameters.
	- **Body** panel Procedures (InterBase/Firebird) Body.
	- **Permissions** panel - [Setting Permissions or Privileges for an Object](#page-209-1)
	- **DDL View** panel for details, see "Previewing the DDL Generated to Create the New [Object" on page 210](#page-209-0).
- 3 Finally, use the **Execute** button to create the object.

PROCEDURES (INTERBASE/FIREBIRD) - PROPERTIES

When creating a procedure, this panel/tab lets you provide a **Name** for the procedure. After creation, you cannot change its name.

PROCEDURES (INTERBASE/FIREBIRD) - PARAMETERS This tab lets you add and modify the parameters for a procedure.

#### **To add a parameter:**

- 1 Click the **New** button and type a name for the parameter in the space provided.
- 2 In the **Attributes** area, select a **Type** and if appropriate, provide **Precision**, **Scale**, and **Size** values.
- 3 Select a **Parameter Mode** of INPUT or OUTPUT.

#### **To edit a parameter:**

• Select the parameter and modify the values in the **Attributes** area.

#### **To delete a parameter:**

• Select the parameter and click the **Delete** button.

#### **To change the ordering position of a parameter:**

• Select the parameter and use the arrow buttons to move the parameter up or down in the list.

#### PROCEDURES (INTERBASE/FIREBIRD) - BODY

This tab provides a simple editor that lets you add or modify the body of the procedure.

#### <span id="page-272-0"></span>ROLES WIZARD (INTERBASE/FIREBIRD)

The Roles Wizard lets you create a basic InterBase/Firebird role.

#### **To create a new role using a wizard:**

- 1 Open an object creation wizard for a role. For details. see Opening an Object Wizard on [page 208.](#page-207-0)
- 2 Use the following topics as a guide to setting properties and performing tasks as you pass through the wizard panels:
	- **Properties** panel Roles (InterBase/Firebird) Properties.
	- **DDL View** panel for details, see "Previewing the DDL Generated to Create the New [Object" on page 210](#page-209-0).
- 3 Finally, use the **Execute** button to create the object. For more information, see [Previewing](#page-209-0)  [the DDL Generated to Create the New Object.](#page-209-0)

The Roles editor opens, letting you immediately assign users to the new roles and set up a set of permissions for the role. For more information, see "Roles editor (InterBase/Firebird)" on [page 443](#page-442-0).

ROLES (INTERBASE/FIREBIRD) - PROPERTIES

When creating a role, this tab/panel lets you provide a **Name** for the role. When editing a role, this tab/panel displays the **Name** and **Authorization Owner** for the role.

#### <span id="page-272-1"></span>SHADOWS WIZARD (INTERBASE/FIREBIRD)

The Shadows Wizard lets you create a shadow, consisting of one or more in-sync copies of the database stored on secondary storage devices.

#### **To create a new shadow using a wizard:**

- 1 Open an object creation wizard for a shadow. For details. see Opening an Object Wizard on [page 208.](#page-207-0)
- 2 Use the following topics as a guide to setting properties and performing tasks as you pass through the wizard panels:
	- **Properties** panel Shadows (InterBase/Firebird) Properties.
	- **Storage** panel Shadows (InterBase/Firebird) Storage.
	- **DDL View** panel for details, see "Previewing the DDL Generated to Create the New [Object" on page 210](#page-209-0).
- 3 Finally, use the **Execute** button to create the object.

#### SHADOWS (INTERBASE/FIREBIRD) - PROPERTIES

When creating or editing a shadow, this tab/panel lets you work with the following settings:

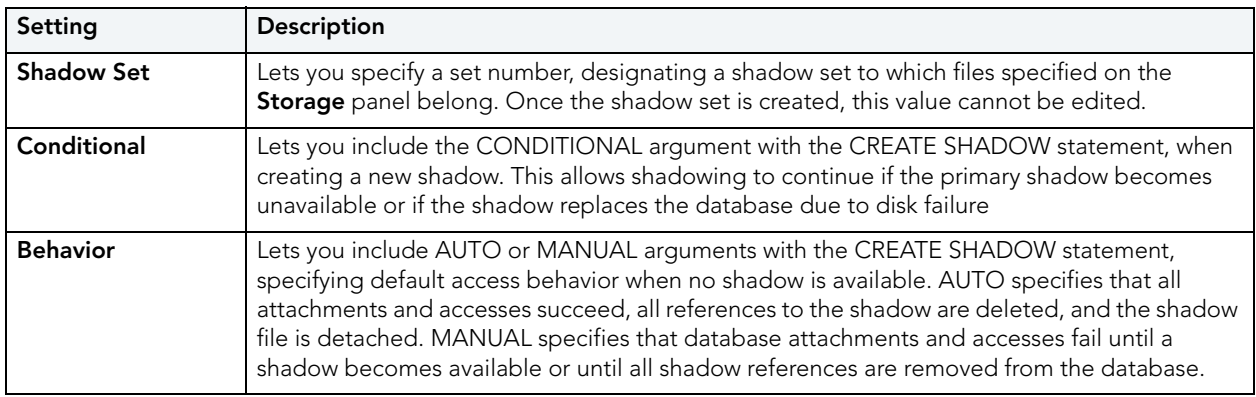

#### SHADOWS (INTERBASE/FIREBIRD) - STORAGE

When creating or editing a shadow, this tab/panel lets you manage a primary and one or more secondary files making up the shadow set. Note the following when managing shadow files:

- When creating a shadow, a primary file entry is automatically created when you select this tab. You must provide primary file property values before proceeding.
- A secondary file cannot be created if there is no primary file entry.

#### **To add a primary or secondary file to the shadow:**

- 1 Click the **New** button.
- 2 Use the following table as a guide to providing values in the **Property/Value** list for the file entry.

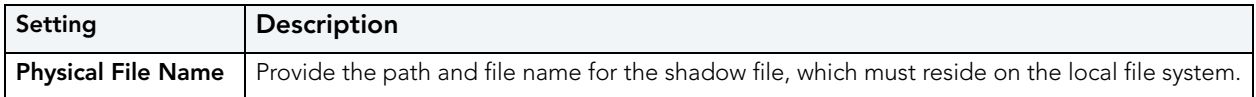

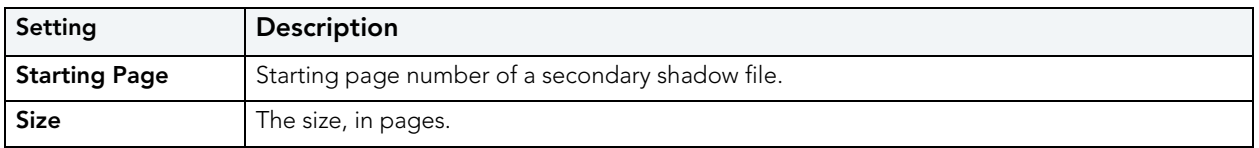

#### **To delete a primary or secondary file entry:**

Select the file entry in the primary and secondary file list and click the **Delete** button.

### <span id="page-274-0"></span>TABLES WIZARD (INTERBASE/FIREBIRD)

The Tables wizard lets you create a table definition, providing column descriptions, indexes, permissions, and constraints for the table.

#### **To create a new table using a wizard:**

- 1 Open an object creation wizard for a table. For details. see Opening an Object Wizard on [page 208.](#page-207-0)
- 2 Use the following topics as a guide to setting properties and performing tasks as you pass through the wizard panels:
	- **Properties** panel for details, see Tables (InterBase/Firebird) Properties.
	- **Columns** panel for details, see Tables (InterBase/Firebird) Columns.
	- **Indexes** panel for details, see Tables (InterBase/Firebird) Indexes.
	- **Constraints** panel for details, see Tables (InterBase/Firebird) Constraints.
	- **Comment** panel for details, see ["Adding a Comment to an Object" on page 209](#page-208-0).
	- **Permissions** panel - ["Setting Permissions or Privileges for an Object" on page 210](#page-209-1)
	- **DDL View** panel for details, see "Previewing the DDL Generated to Create the New [Object" on page 210](#page-209-0).
- 3 Finally, use the **Execute** button to create the object.

TABLES (INTERBASE/FIREBIRD) - PROPERTIES

When creating a table, this tab/panel lets you provide a **Name** for the table. When editing a table, the **Name** is for display only.

TABLES (INTERBASE/FIREBIRD) - COLUMNS When creating or editing a table, this tab/panel lets you manage the columns for the table:

#### **To add a column to the table:**

- 1 Use the **Add Column** dropdown to add a new column to the bottom of the column list or to insert a new column above the currently selected column in the column list.
- 2 Provide a **Name** for the column.
- 3 Either select a **Type** for the column or select **Computed** and provide a valid InterBase/ Firebird **Computed Expression**.
- 4 Use the following table as a guide to providing additional property values, noting that availability of a property differs by data type and other property selections.

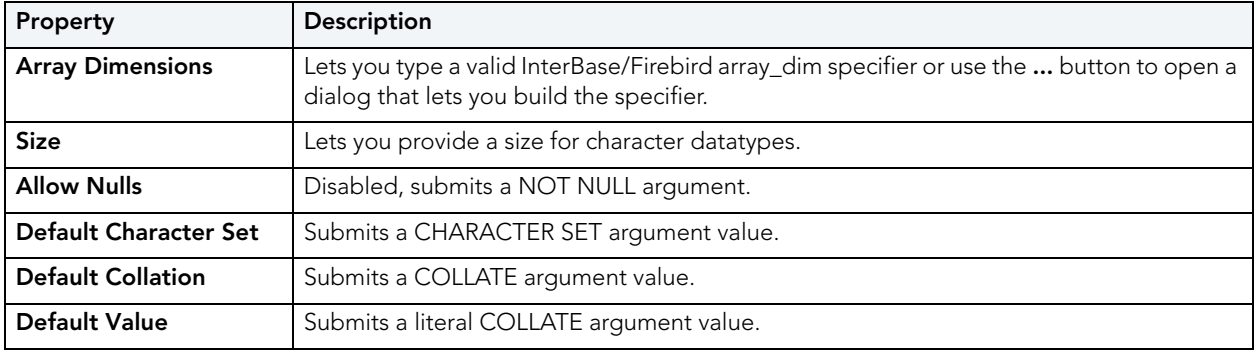

#### **To edit a column:**

• Select the column from the list and edit property values as per the descriptions above.

#### **To drop a column:**

• Select the column from the list and click the **Delete** button.

#### **To change the position of a column in the list:**

• Select the column from the list and use the arrow buttons to change its position.

#### TABLES (INTERBASE/FIREBIRD) - INDEXES

When creating or editing tables, this tab/panel lets you manage indexes for the table:

- Click **Add** to open a wizard that lets you add a new index to the table. For information on using the wizard, see ["Indexes Wizard \(InterBase/Firebird\)" on page 269](#page-268-1).
- Select an index and click **Edit** to open an editor on the index. For information on using the editor, see ["Indexes editor \(InterBase/Firebird\)" on page 441.](#page-440-0)
- Select an index and click **Drop** to drop an index from the table.

#### TABLES (INTERBASE/FIREBIRD) - CONSTRAINTS

When creating or editing tables, this tab/panel lets you manage foreign key, primary key, unique key and check constraints for the table:

- Select a constraint type and click **Add** to open a wizard that lets you add a new constraint of that type to the table.
- Select an existing constraint and click **Edit** to open a wizard that lets you add modify that constraint.

The wizards used to add and modify constraints offer functionality identical to the editors and wizards used when creating those object types. For details, see the following topics:

- • ["Foreign Key Wizard \(IBM DB2 LUW\)" on page 214](#page-213-0) and ["Foreign Keys editor \(InterBase/](#page-438-0) [Firebird\)" on page 439](#page-438-0)
- • ["Primary Keys Wizard \(InterBase/Firebird\)" on page 271](#page-270-0) and ["Primary Keys editor](#page-440-1)  [\(InterBase/Firebird\)" on page 441](#page-440-1)
- • ["Unique Keys Wizard \(InterBase/Firebird\)" on page 278](#page-277-0) and "Unique Keys editor [\(InterBase/Firebird\)" on page 446](#page-445-0)
- • ["Add or Modify Check Constraint" on page 526](#page-525-0)
- Select a constraint and click **Drop** to drop a constraint from the table.

### <span id="page-276-0"></span>TRIGGERS WIZARD (INTERBASE/FIREBIRD)

The Triggers wizard lets you create a basic InterBase trigger, providing a trigger body and specifying key properties such as the associated event type and the trigger timing.

#### **To create a new trigger using a wizard:**

- 1 Open an object creation wizard for a trigger. For details, see Opening an Object Wizard on [page 208.](#page-207-0)
- 2 Use the following topics as a guide to setting properties and performing tasks as you pass through the wizard panels:
	- **Properties** panel for details, see Triggers (InterBase/Firebird) Properties.
	- **Body** panel for details, see Triggers (InterBase/Firebird) Body.
	- **Comment** panel for details, see ["Adding a Comment to an Object" on page 209](#page-208-0).
	- **DDL View** panel for details, see ["Previewing the DDL Generated to Create the New](#page-209-0)  [Object" on page 210](#page-209-0).
- 3 Finally, use the **Execute** button to create the object.

TRIGGERS (INTERBASE/FIREBIRD) - PROPERTIES

When creating a trigger, this tab/panel lets you provide values for the following trigger properties:

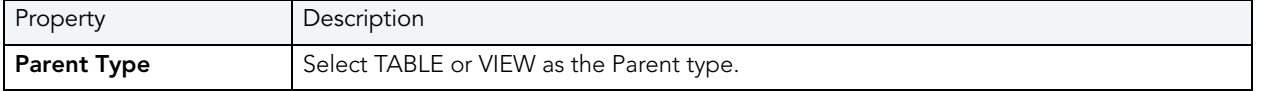

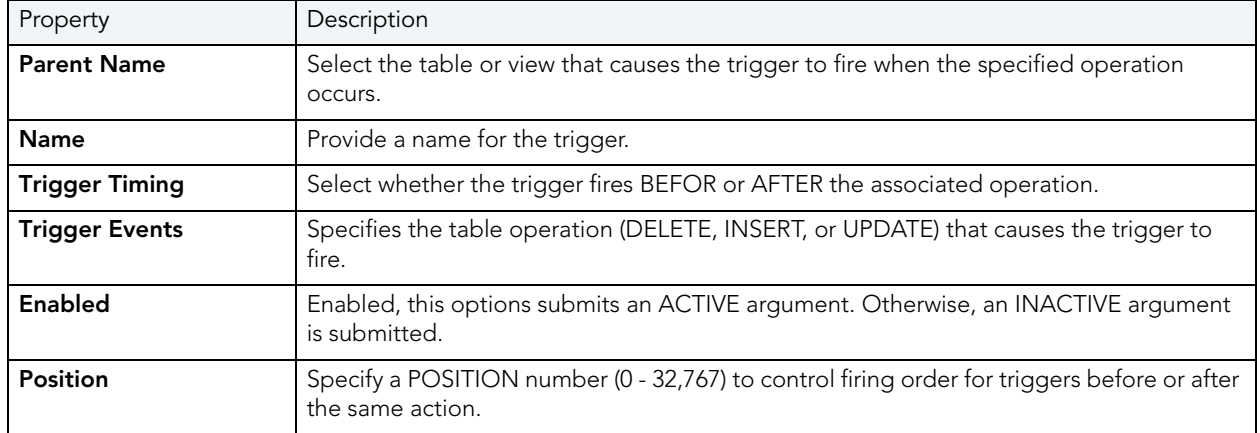

When editing a trigger, the values cannot be modified.

#### TRIGGERS (INTERBASE/FIREBIRD) - BODY

When creating or editing a trigger, this tab/panel previews the DDL reflecting your property values and lets you provide or modify the trigger body.

### <span id="page-277-0"></span>UNIQUE KEYS WIZARD (INTERBASE/FIREBIRD)

The Unique Key Wizard lets you add a basic InterBase/Firebird unique key to a table.

#### **To create a new unique key using a wizard:**

- 1 Open an object creation wizard for a unique key. For details. see [Opening an Object Wizard](#page-207-0) [on page 208](#page-207-0).
- 2 Use the following topics as a guide to setting properties and performing tasks as you pass through the wizard panels:
	- **Properties** panel Unique Keys (InterBase/Firebird) Properties.
	- **Columns** panel Unique Keys (InterBase/Firebird) Columns.
	- **DDL View** panel for details, see ["Previewing the DDL Generated to Create the New](#page-209-0)  [Object" on page 210](#page-209-0).
- 3 Finally, use the **Execute** button to create the object.

#### UNIQUE KEYS (INTERBASE/FIREBIRD) - PROPERTIES

When creating a unique key, this tab/panel lets you provide a **Name** for the unique key and select the owning **Table Name**. These values cannot be changed when editing the unique key. UNIQUE KEYS (INTERBASE/FIREBIRD) - COLUMNS

When adding or editing a unique key, this tab/panel lets you manage the columns that make up the unique key.

**NOTE:** Only columns defined with the **Allow Nulls** property disabled can be added to a unique key.

#### **To add a column to the unique key:**

Click the **New** button and select a column from the **Column** dropdown.

#### **To delete a column from the unique key:**

Select the column and click the **Remove** button.

#### **To change the position of a column in the list:**

Select the column and use the arrow keys to reorder the column list.

### <span id="page-278-0"></span>USERS WIZARD (INTERBASE/FIREBIRD)

The Users wizard lets you create a basic InterBase/Firebird user, providing basic properties, assigning roles, and granting relevant permissions.

**NOTE:** The Users node is only available for databases with the Embedded User Authentication option enabled. Before using Rapid SQL against InterBase/Firebird users, you should be familiar with this feature and with InterBase/Firebird permissions with regard to this object type. For access to InterBase documentation, see [http://](http://docs.embarcadero.com/products/interbase/) [docs.embarcadero.com/products/interbase/](http://docs.embarcadero.com/products/interbase/).

#### **To create a new user:**

- 1 Open an object creation wizard for a user. For details. see Opening an Object Wizard on [page 208.](#page-207-0)
- 2 Use the following topics as a guide to setting properties and performing tasks as you pass through the wizard panels:
	- **Properties** panel for details, see Users (InterBase/Firebird) Properties.
	- **Comment** panel for details, see ["Adding a Comment to an Object" on page 209](#page-208-0).
	- **Roles** panel for details, see Users (InterBase/Firebird) Roles.
	- **Object Permissions** panel - [Setting Permissions or Privileges for an Object](#page-209-1)
	- **DDL View** panel for details, see "Previewing the DDL Generated to Create the New [Object" on page 210](#page-209-0).
- 3 Finally, use the **Execute** button to create the object.

The User editor opens. For more information, see "Users editor (InterBase/Firebird)" on [page 446](#page-445-1).

#### USERS (INTERBASE/FIREBIRD) - PROPERTIES

When creating or editing a user, this tab/panel lets you provide values for the following properties:

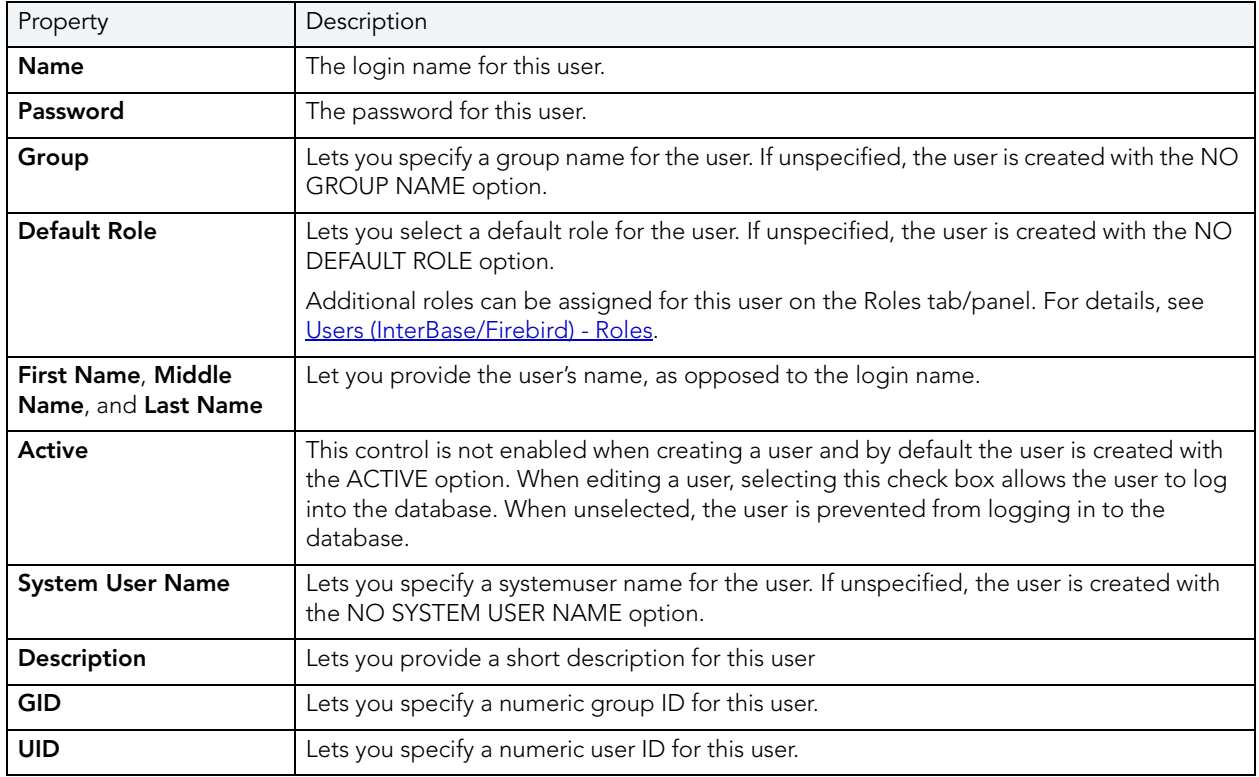

#### USERS (INTERBASE/FIREBIRD) - ROLES

When creating or editing a user, this tab/panel lets you assign the valid, non-default roles that a user can specify when logging in to the database.

**NOTE:** A default login role can be assigned for this user on the Properties tab/panel. For details, see "Users (InterBase/Firebird) - Roles" on page 280.

#### **To assign roles to the user:**

• Select the associated check box.

### <span id="page-279-0"></span>VIEWS WIZARD (INTERBASE/FIREBIRD)

The Views wizard lets you create a basic InterBase/Firebird view

#### **To create a new view using a wizard:**

- 1 Open an object creation wizard for a view. For details. see [Opening an Object Wizard on](#page-207-0)  [page 208.](#page-207-0)
- 2 Use the following topics as a guide to setting properties and performing tasks as you pass through the wizard panels:
	- **Properties** panel for details, see Views (InterBase/Firebird) Properties.
	- **Comment** panel for details, see ["Adding a Comment to an Object" on page 209](#page-208-0).
	- **Definition** panel for details, see Views (InterBase/Firebird) Definition.
- 3 Finally, use the **Execute** button to create the object.

VIEWS (INTERBASE/FIREBIRD) - PROPERTIES

When creating or editing a view, this tab/panel lets you provide values for the following properties:

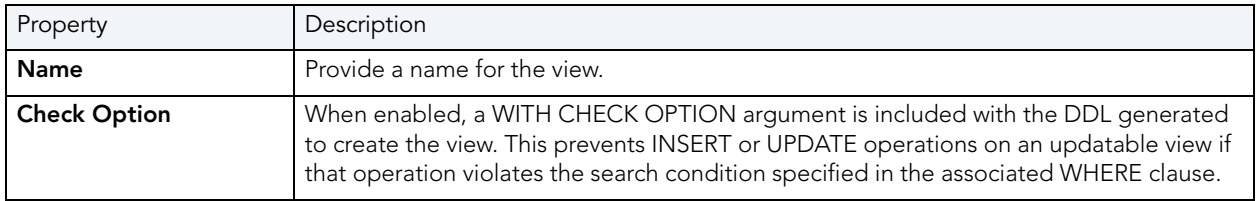

When editing a view, these values cannot be modified.

#### VIEWS (INTERBASE/FIREBIRD) - DEFINITION

When creating or editing a view, this tab/panel previews the DDL reflecting your property values and lets you provide or edit the relevant query.

# MICROSOFT SQL SERVER OBJECT WIZARDS

Rapid SQL lets you create SQL Server objects using the following wizards:

- [Database Wizard \(SQL Server\)](#page-281-0)
- [Database Triggers Wizard \(SQL Server\)](#page-283-0)
- [Default Wizard \(SQL Server\)](#page-284-0)
- [Extended Procedure Wizard \(SQL Server\)](#page-285-0)
- [Foreign Key Wizard \(SQL Server\)](#page-286-0)
- [Full-text Catalogs Wizard \(SQL Server\)](#page-287-0)
- [Full-text Indexes Wizard \(SQL Server\)](#page-288-0)
- [Function Wizard \(SQL Server\)](#page-289-0)
- [Index Wizard \(SQL Server\)](#page-290-0)
- [Login Wizard \(SQL Server\)](#page-292-0)
- [Partition Functions Wizard \(SQL Server\)](#page-294-0)
- [Partition Scheme Wizard \(SQL Server\)](#page-295-0)
- [Primary Key Wizard \(SQL Server\)](#page-296-0)
- [Procedure Wizard \(SQL Server\)](#page-297-0)
- [Role Wizard \(SQL Server\)](#page-299-1)
- [Rule Wizard \(SQL Server\)](#page-299-0)
- [Schema Wizard \(SQL Server\)](#page-300-0)
- [Synonym Wizard \(SQL Server\)](#page-301-0)
- [Table Wizard \(SQL Server\)](#page-302-0)
- [Trigger Wizard \(SQL Server\)](#page-304-0)
- [Unique Key Wizard \(SQL Server\)](#page-306-0)
- [User Message Wizard \(SQL Server\)](#page-307-0)
- [User Wizard \(SQL Server\)](#page-308-0)
- [User Datatype Wizard \(SQL Server\)](#page-308-1)
- [View Wizard \(SQL Server\)](#page-309-0)

# <span id="page-281-0"></span>DATABASE WIZARD (SQL SERVER)

The Database Wizard presents you with a different set of options based on your server version to create the database accurately on each platform.

**TIP:** Microsoft SQL Server recommends that you do not create any user objects, such as tables, views, stored procedures, or triggers, in the master database. The master database includes the system tables that store the system information used by SQL Server, such as configuration option settings.

#### **To create a new database using a wizard:**

- 1 Open a creation wizard for a database. For details, see "Opening an Object Wizard" on [page 208.](#page-207-0)
- 2 Use the following topics as a guide to setting properties and performing tasks as you pass through the wizard panels:
	- **Options** panel for details, see [Databases \(SQL Server\) Options.](#page-282-0)
	- **Placement** panel for details, see [Databases \(SQL Server\) Placement.](#page-282-1)
	- **Transaction Log** panel for details, see [Databases \(SQL Server\) Transaction Log.](#page-283-1)
	- **DDL View** panel for details, see "Previewing the DDL Generated to Create the New [Object" on page 210](#page-209-0).
- 3 Finally, use the **Execute** button to create the object.

#### <span id="page-282-0"></span>DATABASES (SQL SERVER) - OPTIONS

When creating or editing a database, this tab/panel lets you work with the following settings:

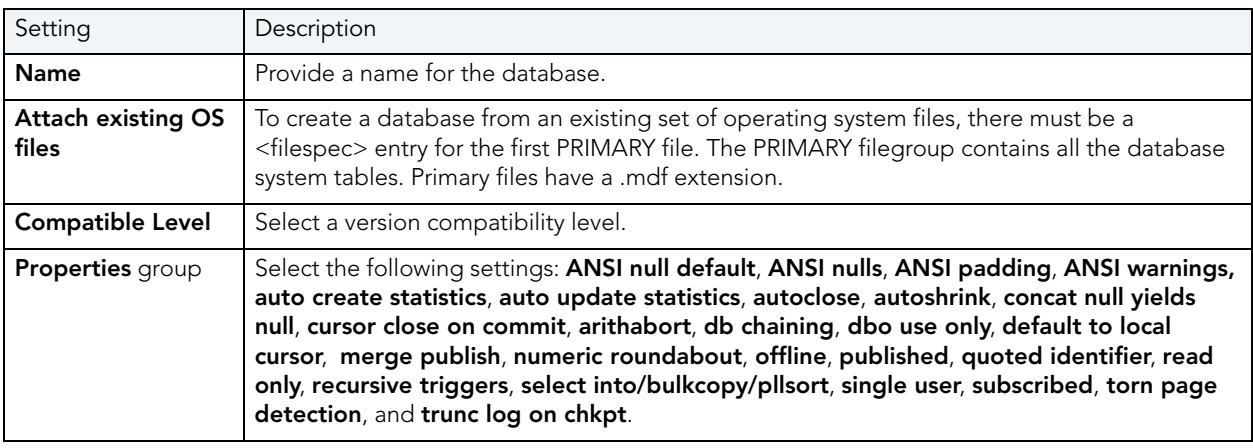

#### <span id="page-282-1"></span>DATABASES (SQL SERVER) - PLACEMENT

Indicate the file where you want the database to live. For example, a new Books database could include author and title filegroups.

By default, when you open the Wizard and click the **Placement** tab, a filegroup definition, using the name you provided for the database and default settings, is displayed. For each filegroup to be added, click the **New** button, provide a **Device File Name** for the filegroup, and use the **File Group Properties** and **Device File Properties** groups to provide the attributes of the filegroup.

Use the Delete button to delete a selected filegroup.

#### <span id="page-283-1"></span>DATABASES (SQL SERVER) - TRANSACTION LOG

The transaction log file is a required file for each database. This file holds the log information to recover the database. There can be multiple log files for a database, but there has to be at least one. Traditionally the logfile extension has been .ldf.

By default, when you open the Wizard and click the **Transaction Log** tab, a transaction log file definition, using the name derived from the name you provided for the database and with default settings, is displayed. For each file to be added, click the **New** button, provide a **Device File Name**, and use the **Log Device Properties** group to provide the attributes of the file.

Use the Delete button to delete a selected file.

**NOTE:** As you complete the wizard, be aware that the Primary file contains startup information for the database and is also used to store data. The transaction log files hold the information used to recover the database.

## <span id="page-283-0"></span>DATABASE TRIGGERS WIZARD (SQL SERVER)

This wizard builds and submits a CREATE TRIGGER... ON DATABASE statement, letting you create a DDL trigger with database scope, that fires in response to selected DDL events. The wizard builds basic syntax only, letting you provide the actions and conditions SQL making up the main body of the trigger.

- **NOTE:** This functionality is available for SQL Server 2005 and up.
- **NOTE:** Before working with database triggers, consult Microsoft SQL Server documentation for general information on DDL triggers as well as specifics such as FOR/AFTER argument details, valid actions and conditions, and supported events. For more information, see ["Accessing Third Party Documentation" on page 20](#page-19-0).

#### **To create a new database trigger using a wizard:**

- 1 Open a creation wizard for a database trigger. For details, see ["Opening an Object Wizard"](#page-207-0)  [on page 208](#page-207-0).
- 2 Use the following topics as a guide to setting properties and performing tasks as you pass through the wizard panels:
	- **Properties** panel for details, see Database Triggers (SQL Server) Properties.
	- **Trigger Events** panel for details, see Database Triggers (SQL Server) Trigger Events.
	- **Definition** panel for details, see ["Previewing the DDL Generated to Create the New](#page-209-0)  [Object" on page 210](#page-209-0).
- 3 Finally, use the **Execute** button to create the object.
	- **NOTE:** In order to fire in response to specified events, a database trigger must be enabled. For information on enabling and disabling a database trigger, see "Database Triggers [Editor \(SQL Server\)" on page 451](#page-450-0) and "Change Status (SQL Server DDL triggers)" on [page 537](#page-536-0).

DATABASE TRIGGERS (SQL SERVER) - PROPERTIES

When creating or editing a database trigger, this tab/panel lets you work with the following settings:

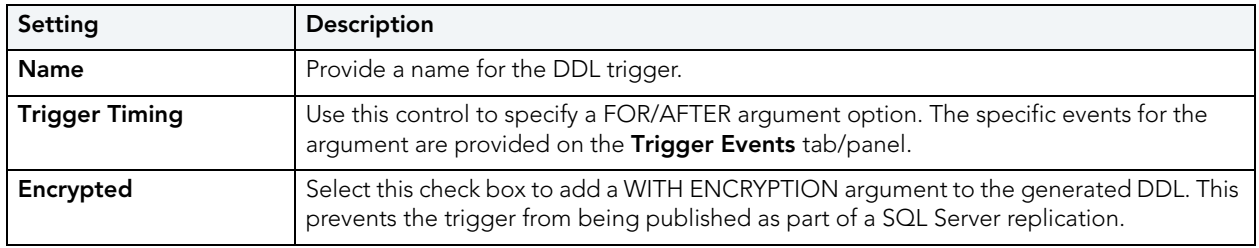

#### DATABASE TRIGGERS (SQL SERVER) - TRIGGER EVENTS

When creating or editing a database trigger, this tab/panel lets you specify the FOR/AFTER argument appearing in the generated CREATE TRIGGER... ON DATABASE syntax. For each event that is to fire this trigger, select the associated check box.

# <span id="page-284-0"></span>DEFAULT WIZARD (SQL SERVER)

When bound to a column or user-defined object, a default ensures that a specific value will be inserted into the column where the object will be bound if no explicit value is given.

The Default Wizard lets you name the default and specify its value.

#### **To create a new default using a wizard:**

- 1 Open a creation wizard for a default. For details, see ["Opening an Object Wizard" on](#page-207-0)  [page 208.](#page-207-0)
- 2 Use the following topics as a guide to setting properties and performing tasks as you pass through the wizard panels:
	- **Properties** panel - [Defaults \(SQL Server\) Properties](#page-284-1).
	- **Dependencies** panel [Defaults \(SQL Server\) Dependencies](#page-285-1).
	- **DDL View** panel for details, see ["Previewing the DDL Generated to Create the New](#page-209-0)  [Object" on page 210](#page-209-0).
- 3 Finally, use the **Execute** button to create the object.

#### <span id="page-284-1"></span>DEFAULTS (SQL SERVER) - PROPERTIES

When creating or editing a default, this tab/panel lets you work with the following settings:

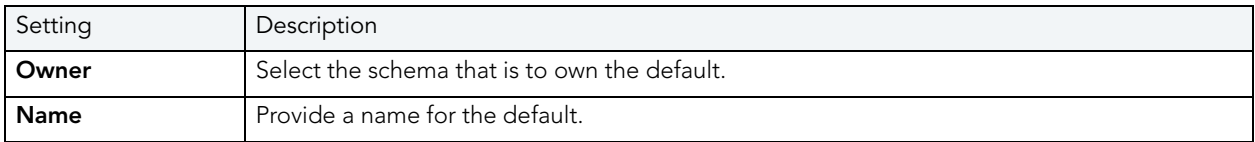

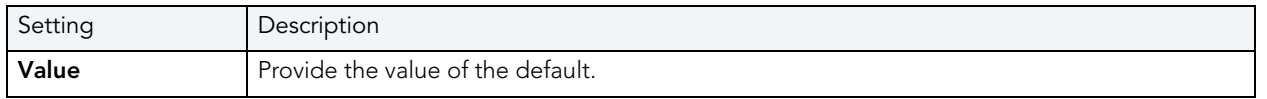

#### <span id="page-285-1"></span>DEFAULTS (SQL SERVER) - DEPENDENCIES

From the **Type** dropdown, choose Column or Datatype, and if you chose **Column**, choose a Table from the **Table** dropdown. The list on the left is populated with candidate columns or datatypes. To move a candidate from the list on the left to the dependencies column on the right, select the candidate and click **Add**. Remove columns or datatypes from the dependencies list on the right by selecting the column or datatype and clicking **Remove**.

### <span id="page-285-0"></span>EXTENDED PROCEDURE WIZARD (SQL SERVER)

Extended Procedures are dynamic link libraries that can be used to load and execute application routines written in other programming languages, such as C or Visual Basic. Extended Procedures function and appear in the same manner as SQL Server stored procedures in that you can pass parameters to them and obtain results.

Extended stored procedures provide a method for calling procedural language functions from within the Adaptive Server.

**NOTE:** Extended procedures can only be created in the Master database.

#### **To create a new Extended procedure using a wizard:**

- 1 Open a creation wizard for an extended procedure. For details, see ["Opening an Object](#page-207-0)  [Wizard" on page 208.](#page-207-0)
- 2 Use the following topics as a guide to setting properties and performing tasks as you pass through the wizard panels:
	- **Properties** panel - [Extended Procedures \(SQL Server\) Properties.](#page-285-2)
	- **DDL View** panel for details, see ["Previewing the DDL Generated to Create the New](#page-209-0)  [Object" on page 210](#page-209-0).
- 3 Finally, use the **Execute** button to create the object.

#### <span id="page-285-2"></span>EXTENDED PROCEDURES (SQL SERVER) - PROPERTIES

When creating or editing an extended procedure, this tab/panel lets you work with the following settings:

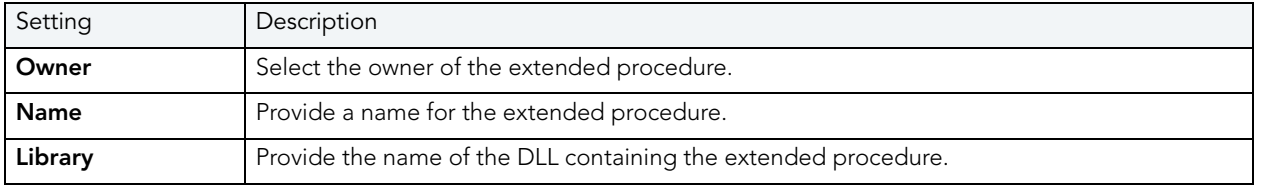

# <span id="page-286-0"></span>FOREIGN KEY WIZARD (SQL SERVER)

Foreign keys are unique values that refer to specific columns of other tables. Thus, a foreign key links two tables together. Embarcadero Rapid SQL's Foreign Key Wizard makes it easy for you to create a relational link between two tables, thereby speeding queries and giving you faster access to data. The column in the initial table, the parent table, is called the primary key. The corresponding column in the (child) table that references the primary key, is the foreign key. Foreign keys can also refer to columns within the same table.

#### **To create a new Foreign Key using a wizard:**

- 1 Open a creation wizard for a foreign key. For details, see "Opening an Object Wizard" on [page 208.](#page-207-0)
- 2 Use the following topics as a guide to setting properties and performing tasks as you pass through the wizard panels:
	- **Properties** panel - [Foreign Keys \(SQL Server\) Properties](#page-286-1).
	- **Column Mapping** panel - [Foreign Keys \(SQL Server\) Column Mapping.](#page-286-2)
	- **DDL View** panel for details, see ["Previewing the DDL Generated to Create the New](#page-209-0)  [Object" on page 210](#page-209-0).
- 3 Finally, use the **Execute** button to create the object.

#### <span id="page-286-1"></span>FOREIGN KEYS (SQL SERVER) - PROPERTIES

When creating or editing a foreign key, this tab/panel lets you work with the following settings:

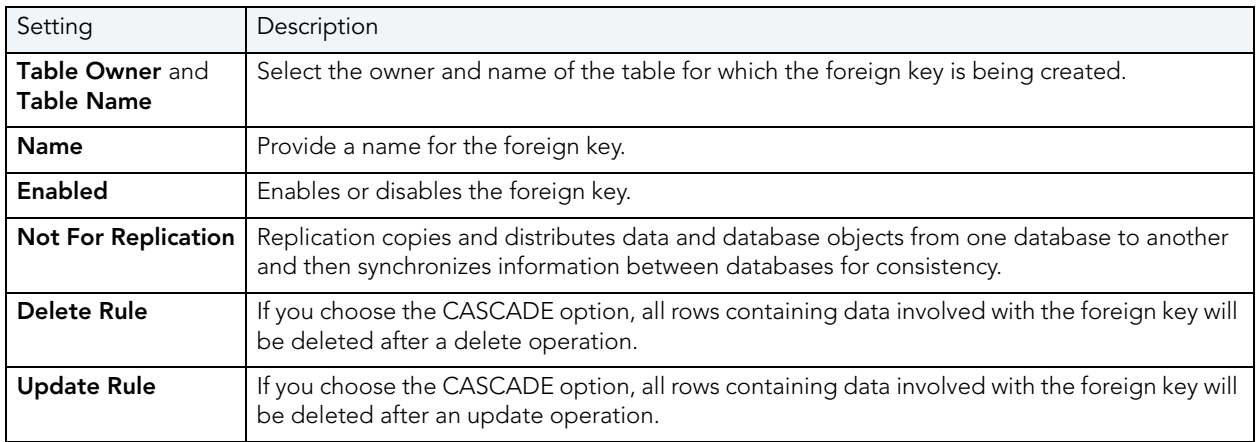

<span id="page-286-2"></span>FOREIGN KEYS (SQL SERVER) - COLUMN MAPPING

Under **Referenced Table**, choose the **Owner** and then the **Name** of the referenced, or parent, table.

Under the **Main Table**, select check boxes corresponding to the columns that are to reference columns in the referenced table. Then, under **Referenced Table**, select the corresponding column check boxes.

# <span id="page-287-0"></span>FULL-TEXT CATALOGS WIZARD (SQL SERVER)

This wizard builds and submits a CREATE FULLTEXT CATALOG statement. This lets you add a full-text catalog to a database, specifying accent sensitivity and an owner, and letting you define the catalog as the default full-text catalog. Against SQL Server 2005 datasources, you can also provide filegroup and root directory details.

Along with full-text indexes, full-text catalogs facilitate full-text searching. For related information, see ["Full-text Indexes Wizard \(SQL Server\)" on page 289.](#page-288-0)

- **NOTE:** This functionality is available as of SQL Server 2005.
- **NOTE:** Full-text catalogs cannot be created in the master catalog.
- **NOTE:** Before working with full-text catalogs, consult Microsoft SQL Server documentation for general information on full-text searching and detailed information on topics such as restrictions on where these objects can be created, required permissions, virtual object and filegroup considerations, and the relationship with full-text indexes and the default collation. For more information, see "Accessing Third Party Documentation" on [page 20.](#page-19-0)

#### **To create a new full-text catalog using a wizard:**

- 1 Open a creation wizard for afull-text catalog. For details, see "Opening an Object Wizard" [on page 208](#page-207-0).
- 2 Use the following topics as a guide to setting properties and performing tasks as you pass through the wizard panels:
	- **Properties** panel for details, see Full-text Catalogs (SQL Server) Properties.
	- **DDL View** panel for details, see "Previewing the DDL Generated to Create the New [Object" on page 210](#page-209-0).
- 3 Finally, use the **Execute** button to create the object.

#### FULL-TEXT CATALOGS (SQL SERVER) - PROPERTIES

When creating or editing a full-text catalog, this tab/panel lets you work with the following settings:

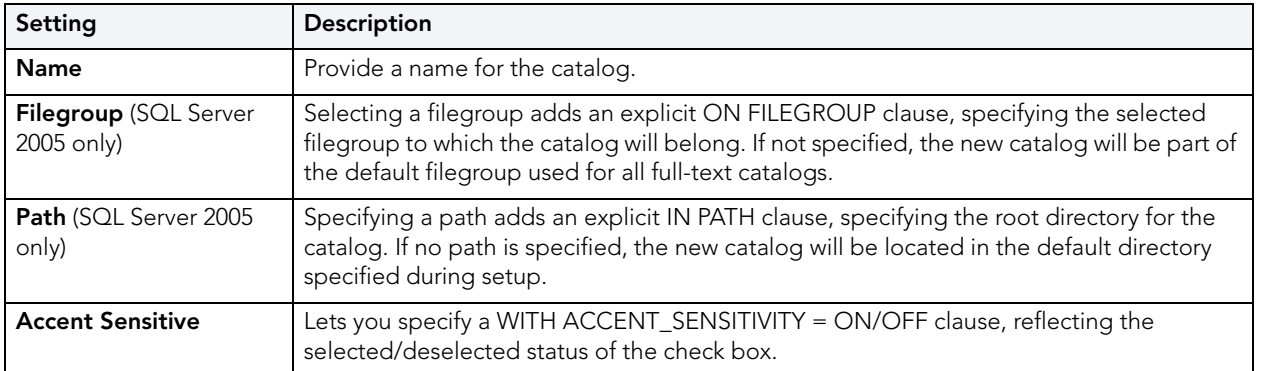
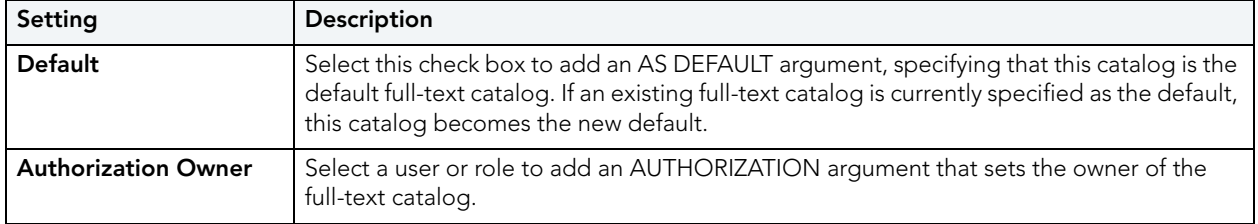

# FULL-TEXT INDEXES WIZARD (SQL SERVER)

This wizard lets you build and submit a CREATE FULLTEXT INDEX statement, adding a full-text index for a table or indexed view. Along with full-text catalogs, full-text indexes facilitate full-text searching.

- **NOTE:** This functionality is available as of SQL Server 2005.
- **NOTE:** Full-text indexes cannot be created in the master catalog.
- **NOTE:** Before working with full-text indexes, consult Microsoft SQL Server documentation for general information on full-text searching and detailed information on topics such as required permissions, column specification details, recommended datatype, and XML considerations. For more information, see ["Accessing Third Party Documentation" on](#page-19-0)  [page 20.](#page-19-0)

#### **To create a new full-text index using a wizard:**

- 1 Open a creation wizard for a full-text index. For details, see "Opening an Object Wizard" on [page 208.](#page-207-0)
- 2 Use the following topics as a guide to setting properties and performing tasks as you pass through the wizard panels:
	- **Properties** panel for details, see Full-text Indexes (SQL Server) Properties.
	- **Columns** panel for details, see Full-text Indexes (SQL Server) Columns.
	- **DDL View** panel for details, see "Previewing the DDL Generated to Create the New [Object" on page 210](#page-209-0).
- 3 Finally, use the **Execute** button to create the object.

For related information, see ["Full-text Catalogs Wizard \(SQL Server\)" on page 288.](#page-287-0)

FULL-TEXT INDEXES (SQL SERVER) - PROPERTIES

When creating or editing a full-text index, this tab/panel lets you work with the following settings:

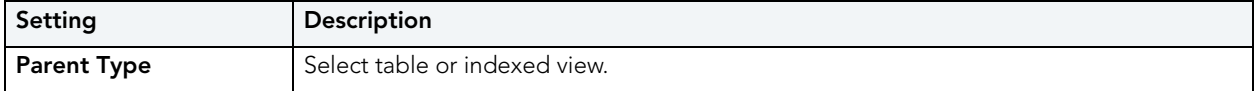

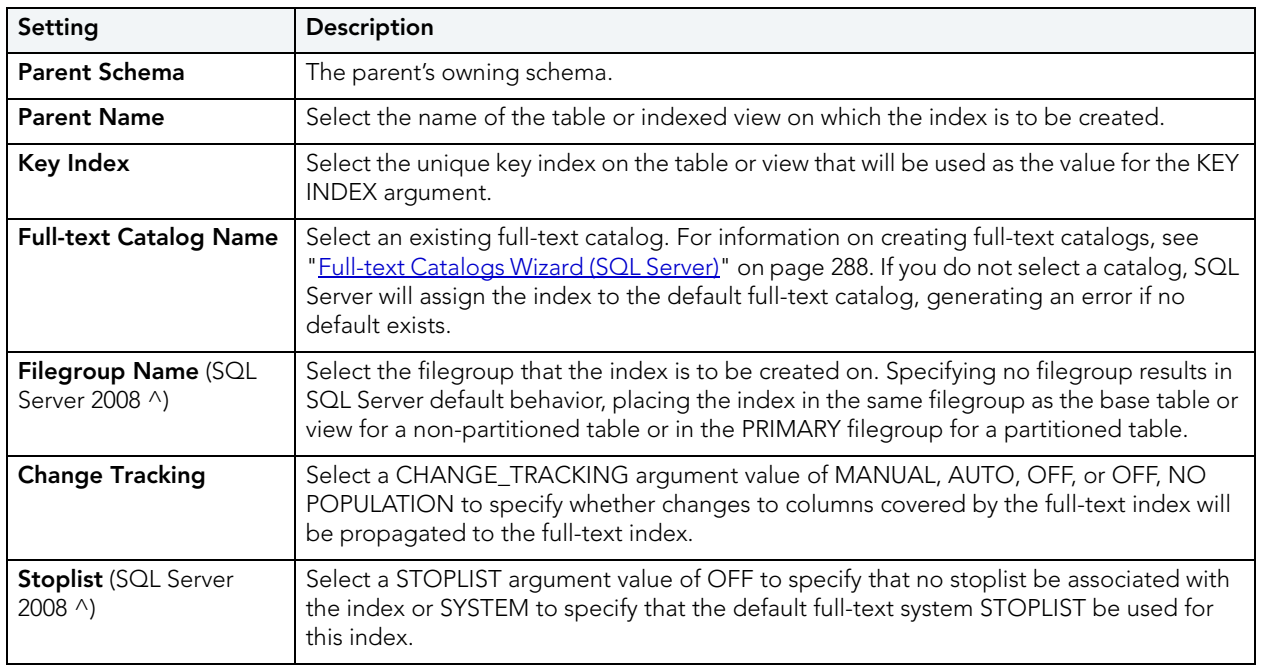

FULL-TEXT INDEXES (SQL SERVER) - COLUMNS

When creating or editing a full-text index, this tab/panel lets you specify the columns that make up the index:

- For each column to include in the full-text index, select the associated **Indexed** check box.
- Optionally, select a language from the associated **Language** column.
- For varbinary(max) and image columns, provide a TYPE COLUMN argument filename extension.

# FUNCTION WIZARD (SQL SERVER)

Functions are subroutines that you define so you can reuse code without having to reinvent the wheel each time. You can use functions to determine the best methods for controlling access and manipulation of the underlying data contained in an object. A function returns a value, unlike a stored procedure, which does not.

• To create a user-defined function, you need CREATE ANY privileges or IMPLICIT\_SCHEMA authority on the database if the schema does not already exist.

#### **To create a new function using a wizard:**

- 1 Open a creation wizard for a function. For details, see "Opening an Object Wizard" on [page 208.](#page-207-0)
- 2 Use the following topics as a guide to setting properties and performing tasks as you pass through the wizard panels:
	- **Properties** panel for details, see [Functions \(SQL Server\) Properties.](#page-290-0)
	- **Definition** panel for details, see [Functions \(SQL Server\) Definition.](#page-290-1)
- 3 Finally, use the **Execute** button to create the object.

#### <span id="page-290-0"></span>FUNCTIONS (SQL SERVER) - PROPERTIES

When creating or editing a function, this tab/panel lets you work with the following settings:

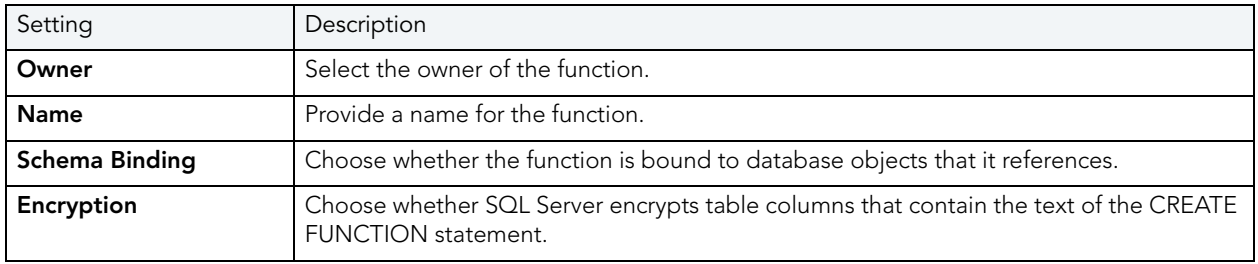

<span id="page-290-1"></span>FUNCTIONS (SQL SERVER) - DEFINITION

Complete the CREATE FUNCTION outline provided by typing or pasting the body of the function.

# <span id="page-290-2"></span>INDEX WIZARD (SQL SERVER)

Like an index in a book, a table index helps you get at the data you want without having to read through the whole table. Indexes can exist on single column or on multiple columns. Indexes appear in the form of B-trees. And, as for books, you can have multiple indexes for a single table. You can also create indexes for a view.

#### **To create a new index using a wizard:**

- 1 Open a creation wizard for an index. For details, see "Opening an Object Wizard" on [page 208.](#page-207-0)
- 2 Use the following topics as a guide to setting properties and performing tasks as you pass through the wizard panels:
	- **Properties** panel - [Indexes \(SQL Server\) Properties.](#page-291-0)
	- **Columns** panel - [Indexes \(SQL Server\) Columns.](#page-292-0)
	- **DDL View** panel for details, see "Previewing the DDL Generated to Create the New [Object" on page 210](#page-209-0).
- 3 Finally, use the **Execute** button to create the object.

#### <span id="page-291-0"></span>INDEXES (SQL SERVER) - PROPERTIES

When creating or editing an index, this tab/panel lets you work with the following settings:

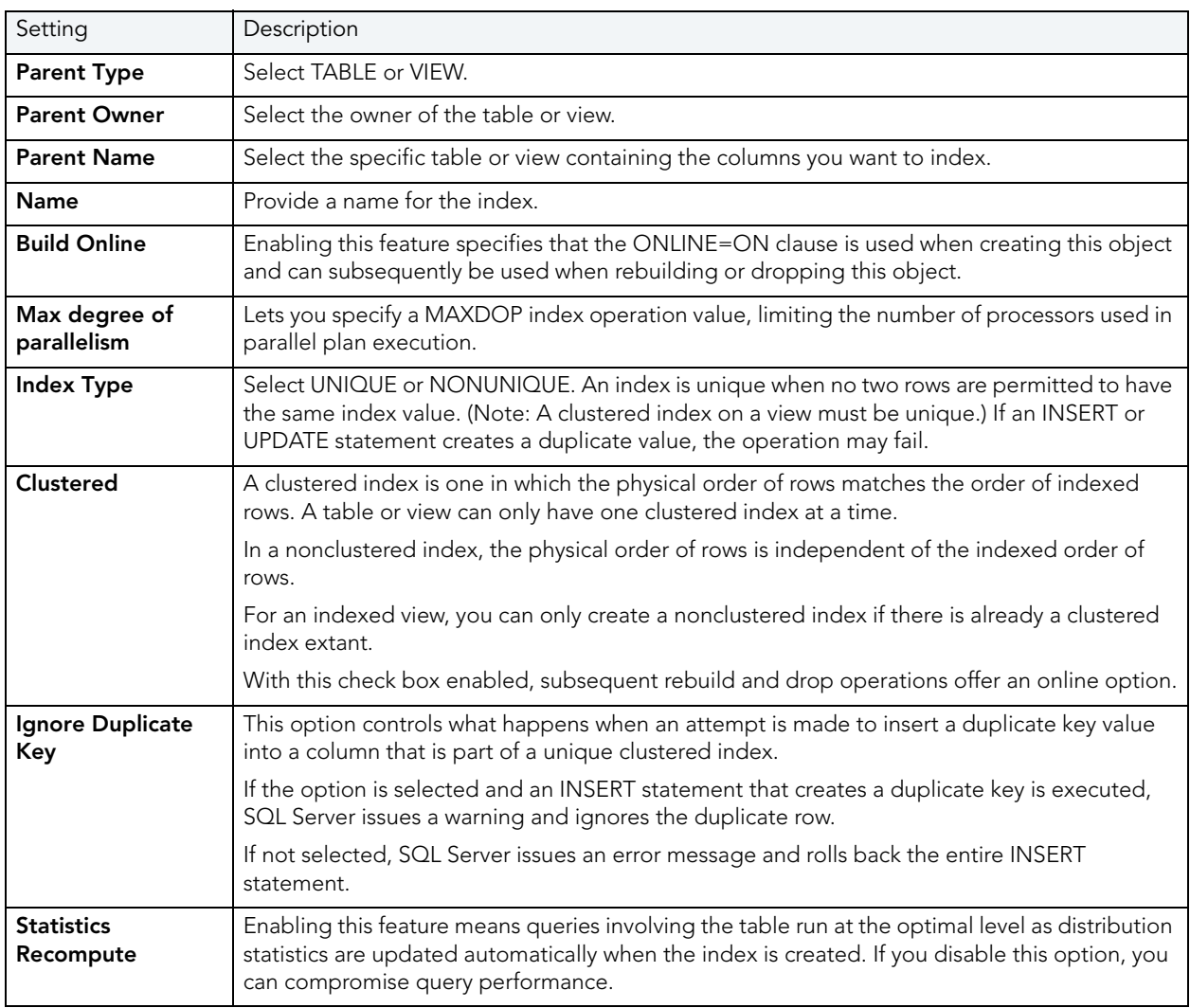

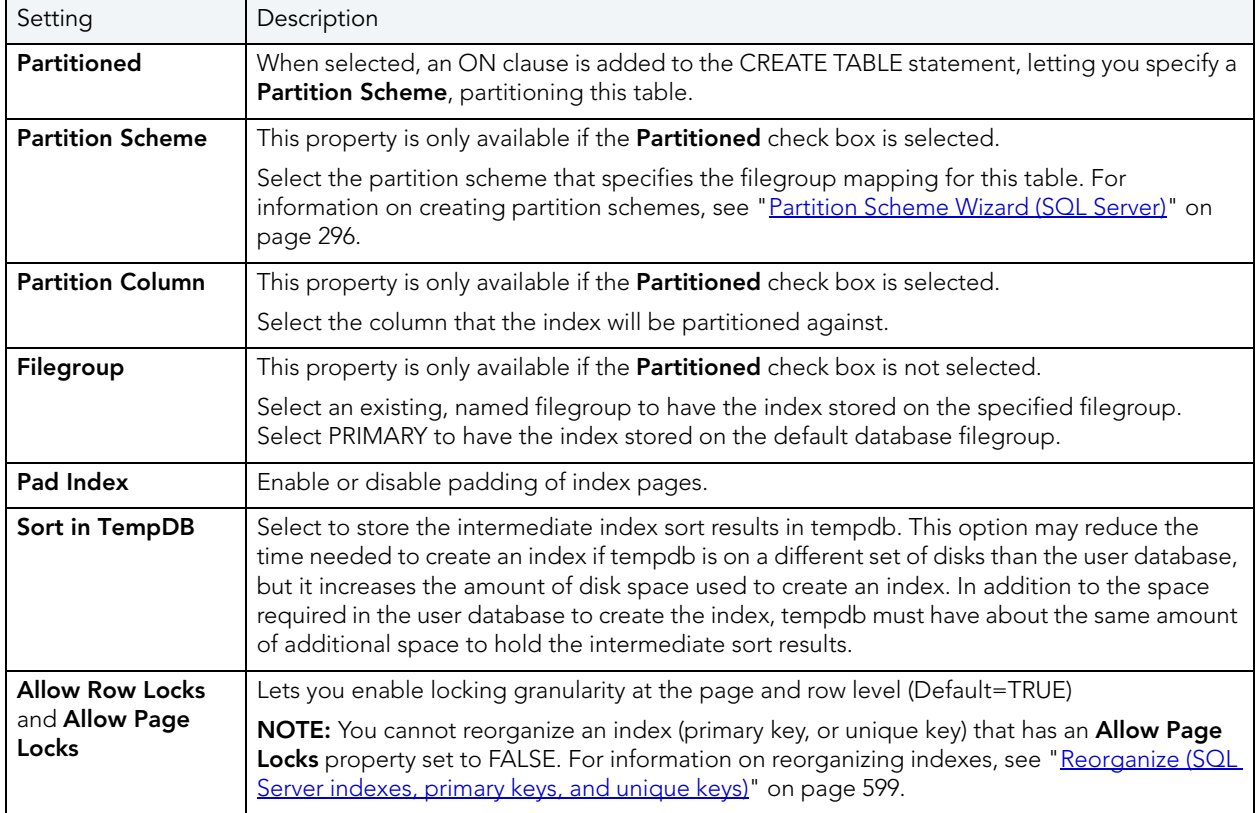

#### <span id="page-292-0"></span>INDEXES (SQL SERVER) - COLUMNS

From the **Column** dropdown, select a column for the index and specify a **Sort** option. To add more columns, click the **New** button and then follow the steps in the last instruction. Use the Delete button to drop columns.

# LOGIN WIZARD (SQL SERVER)

The Login wizard lets you build and submit a CREATE LOGIN statement, adding a new SQL Server, Windows, certificate-based, or asymmetric key-based login. The Login wizard also lets you:

- Add the login to fixed server roles
- Create user accounts for the login on selected databases

#### **To create a new login using a wizard:**

- 1 Open a creation wizard for alogin. For details, see "Opening an Object Wizard" on [page 208.](#page-207-0)
- 2 Use the following topics as a guide to setting properties and performing tasks as you pass through the wizard panels:
	- **Properties** panel for details, see Logins (SQL Server) Properties.
	- **Server Roles** panel for details, see Logins (SQL Server) Server Roles.
	- **Users** panel for details, see Logins (SQL Server) Users.
	- **DDL View** panel for details, see "Previewing the DDL Generated to Create the New [Object" on page 210](#page-209-0).
- 3 Finally, use the **Execute** button to create the object.

## LOGINS (SQL SERVER) - PROPERTIES

When creating or editing a login, this tab/panel lets you work with the following properties:

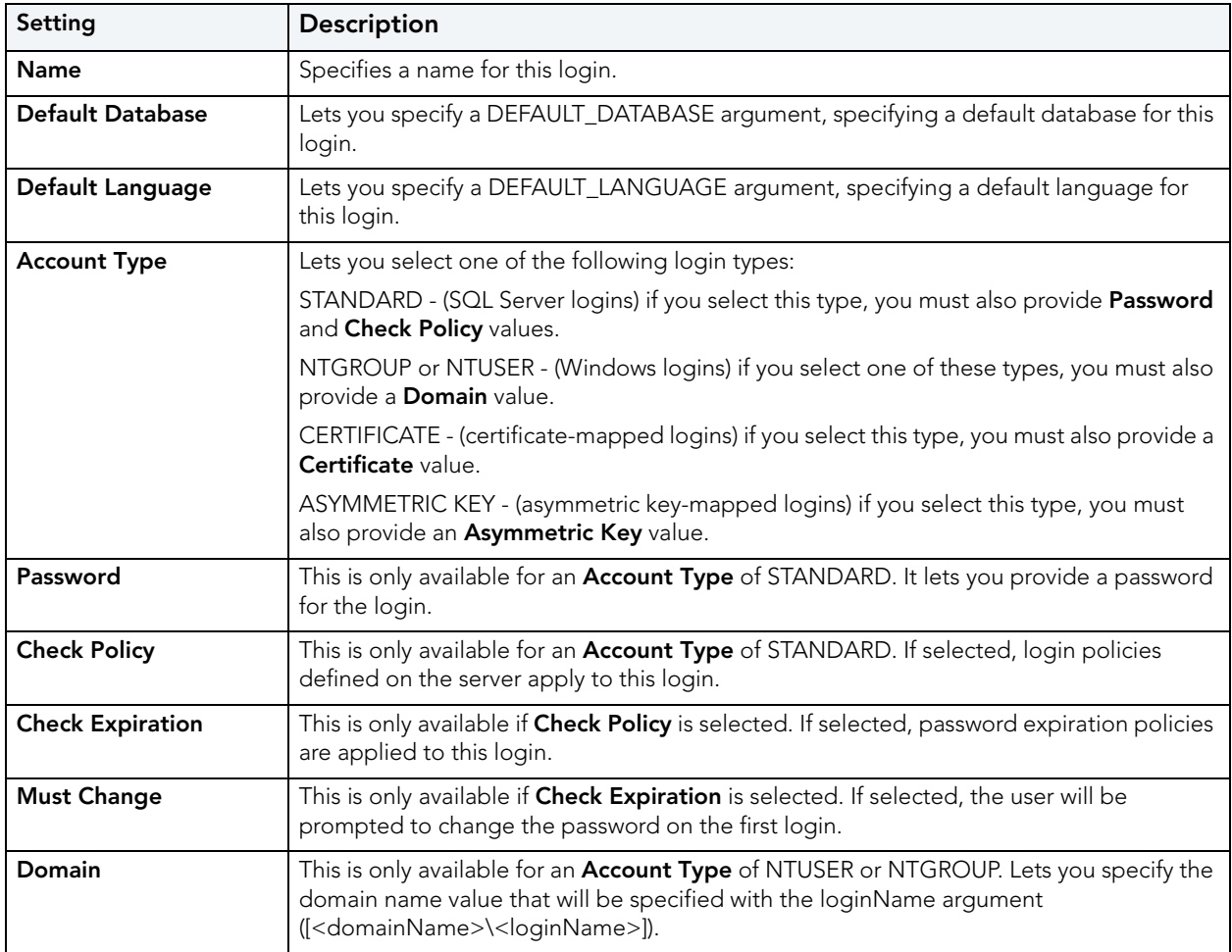

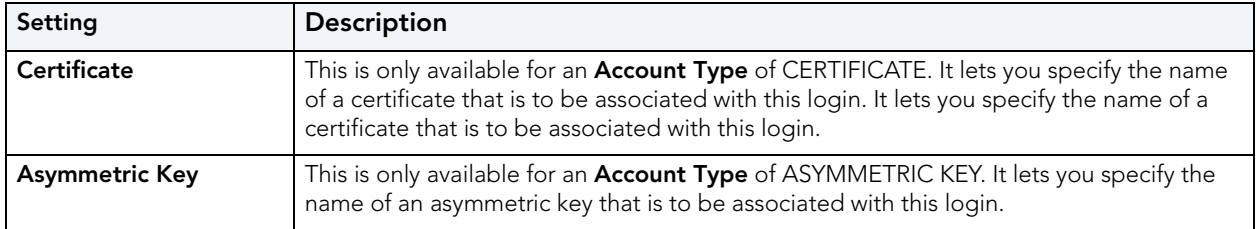

#### LOGINS (SQL SERVER) - SERVER ROLES

When creating or editing a login, this tab/panel builds sp\_addsrvrolemember procedure calls that will be submitted along with the CREATE LOGIN statement issued by this wizard/editor. This lets you add the login as a member of one or more fixed server roles by selecting the check boxes associated with those roles.

For information on editing fixed server roles, see ["Roles Editor \(SQL Server\)" on page 459.](#page-458-0)

#### LOGINS (SQL SERVER) - USERS

When creating or editing a role, this tab/panel lets you build CREATE USER... FOR LOGIN statements that will be submitted with the CREATE LOGIN statement issued with this wizard/ editor. Maintain database user accounts for a login as follows:

- Add a user account for this login to a database by selecting a database from the **Databases where the Login does NOT have a User Account** and clicking the **Add** button. This opens the SQL Server User wizard, letting you define a new user on that database. For more information, see ["User Wizard \(SQL Server\)" on page 309.](#page-308-0)
- Remove a user account for this login from a database by selecting a database from the **Databases where the Login HAS a User Account** and clicking the **Remove** button.

# <span id="page-294-0"></span>PARTITION FUNCTIONS WIZARD (SQL SERVER)

The Partition Functions Wizard lets you build and submit a CREATE PARTITION FUNCTION statement, specifying a range, input parameter type, and boundary values. Once created, the partition function can be referenced by the partition scheme used to create a partitioned table or index.

**NOTE:** Before creating a partition function, consult Microsoft SQL Server documentation for detailed information on topics such as type restrictions and boundary value usage. For more information, see ["Accessing Third Party Documentation" on page 20](#page-19-0).

#### **To create a new partition function using a wizard:**

- 1 Open a creation wizard for a partition function. For details, see ["Opening an Object Wizard"](#page-207-0)  [on page 208](#page-207-0).
- 2 Use the following topics as a guide to setting properties and performing tasks as you pass through the wizard panels:
	- **Properties panel** for details, see Partition Functions (SQL Server) Properties.
	- **DDL View** panel for details, see ["Previewing the DDL Generated to Create the New](#page-209-0)  [Object" on page 210](#page-209-0).
- 3 Finally, use the **Execute** button to create the object.

For related information, see the following topics:

- • ["Partition Scheme Wizard \(SQL Server\)" on page 296](#page-295-0)
- • ["Index Wizard \(SQL Server\)" on page 291](#page-290-2)
- • ["Table Wizard \(SQL Server\)" on page 303](#page-302-0)

PARTITION FUNCTIONS (SQL SERVER) - PROPERTIES

When creating or editing a partition function, this tab/panel lets you work with the following settings:

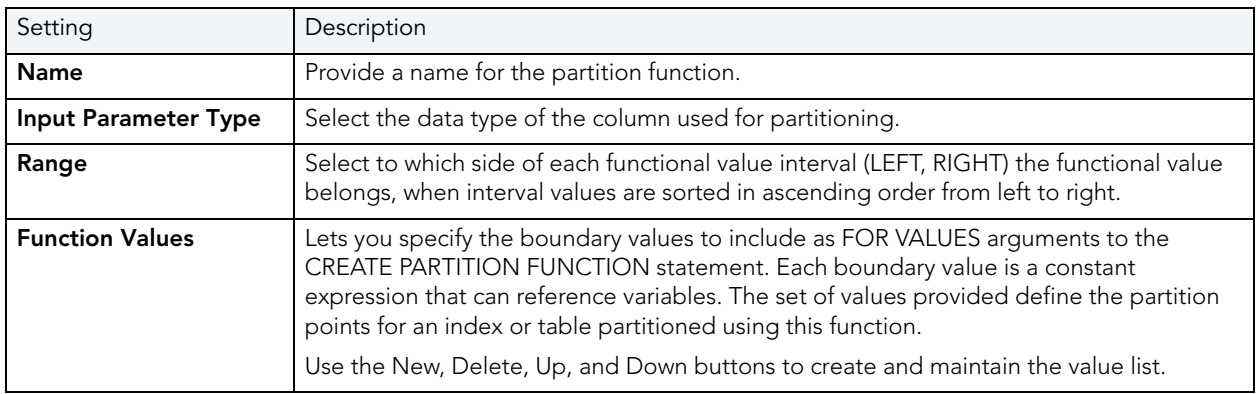

# <span id="page-295-0"></span>PARTITION SCHEME WIZARD (SQL SERVER)

The Partition Scheme Wizard builds and submits a CREATE PARTITION SCHEME statement, letting you specify a partition function and a file group mapping. Once created, the partition scheme can be referenced when creating a partitioned table or index.

**NOTE:** Before creating a partition scheme, consult Microsoft SQL Server documentation for detailed information on topics such as the relationship between the partition function and filegroups specified. For more information, see "Accessing Third Party [Documentation" on page 20.](#page-19-0)

#### **To create a new partition wizard using a wizard:**

- 1 Open a creation wizard for a partition scheme. For details, see "Opening an Object Wizard" [on page 208](#page-207-0).
- 2 Use the following topics as a guide to setting properties and performing tasks as you pass through the wizard panels:
	- **Properties** panel for details, see Partition Schemes (SQL Server) Properties.
	- **DDL View** panel for details, see ["Previewing the DDL Generated to Create the New](#page-209-0)  [Object" on page 210](#page-209-0).
- 3 Finally, use the **Execute** button to create the object.

For related information, see the following topics:

- • ["Partition Functions Wizard \(SQL Server\)" on page 295](#page-294-0)
- • ["Index Wizard \(SQL Server\)" on page 291](#page-290-2)
- • ["Table Wizard \(SQL Server\)" on page 303](#page-302-0)

PARTITION SCHEMES (SQL SERVER) - PROPERTIES

When creating or editing a partition scheme, this tab/panel lets you work with the following settings:

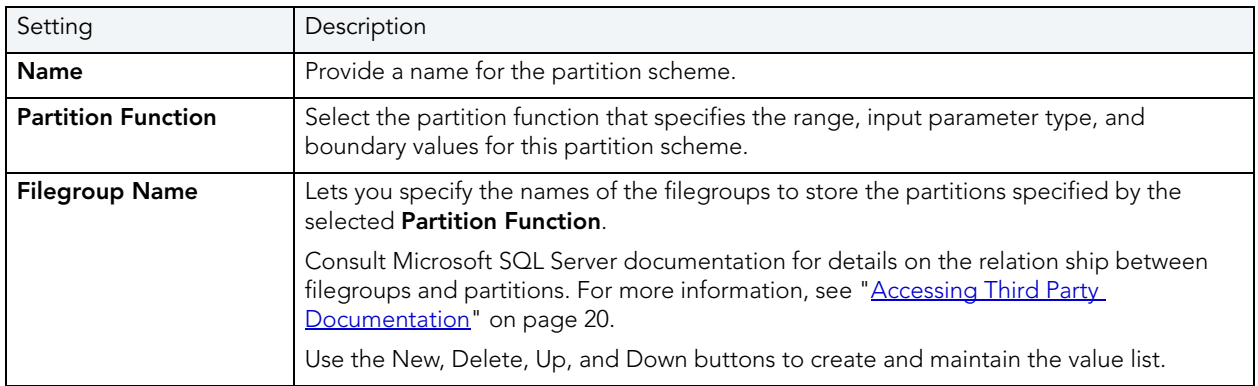

# <span id="page-296-0"></span>PRIMARY KEY WIZARD (SQL SERVER)

Primary key constraints make sure that no duplicate values or NULLS are entered in the columns you specify. You can use primary key constraints to enforce uniqueness and referential integrity. A table can only have a single primary key constraint.

The dialog box lets you specify the owner and table on which you want to place the primary key constraint.

#### **To create a new primary key using a wizard:**

- 1 Open a creation wizard for a primary key. For details, see "Opening an Object Wizard" on [page 208.](#page-207-0)
- 2 Use the following topics as a guide to setting properties and performing tasks as you pass through the wizard panels:
	- **Properties** panel - [Primary Keys \(SQL Server\) Properties.](#page-297-0)
	- **Columns** panel - [Primary Keys \(SQL Server\) Properties.](#page-297-0)
	- **DDL View** panel for details, see "Previewing the DDL Generated to Create the New [Object" on page 210](#page-209-0).
- 3 Finally, use the **Execute** button to create the object.

#### <span id="page-297-0"></span>PRIMARY KEYS (SQL SERVER) - PROPERTIES

When creating or editing a primary key, this tab/panel lets you work with the following settings:

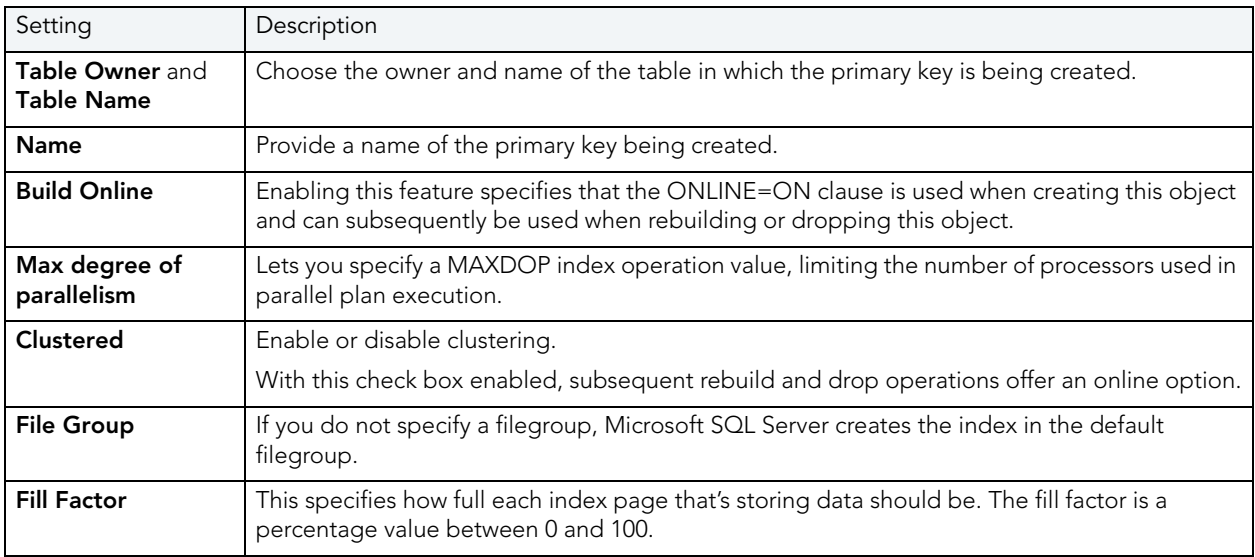

#### **Primary Keys (SQL Server) - Columns**

From the **Column** dropdown, select a column for the primary key and specify a **Sort** option. To add more columns, click the **New** button and then follow the steps in the last instruction. Use the Delete button to drop columns.

# PROCEDURE WIZARD (SQL SERVER)

Procedures are a reusable block of PL/SQL, stored in the database, that applications can call. Procedures streamline code development, debugging, and maintenance by being reusable. Procedures enhance database security by letting you write procedures granting users execution privileges to tables rather than letting them access tables directly.

The Procedure Wizard lets you:

- Name the procedure and specify its body.
- Specify any execution options and you can encrypt the stored procedure text in syscomments.

#### **To create a new procedure using a wizard:**

- 1 Open a creation wizard for a procedure. For details, see "Opening an Object Wizard" on [page 208.](#page-207-0)
- 2 Use the following topics as a guide to setting properties and performing tasks as you pass through the wizard panels:
	- **Properties** panel for details, see [Procedures \(SQL Server\) Properties.](#page-298-0)
	- **Definition** panel for details, see [Procedures \(SQL Server\) Definition.](#page-298-1)
- 3 Finally, use the **Execute** button to create the object.

<span id="page-298-0"></span>PROCEDURES (SQL SERVER) - PROPERTIES

When creating or editing a procedures, this tab/panel lets you work with the following settings:

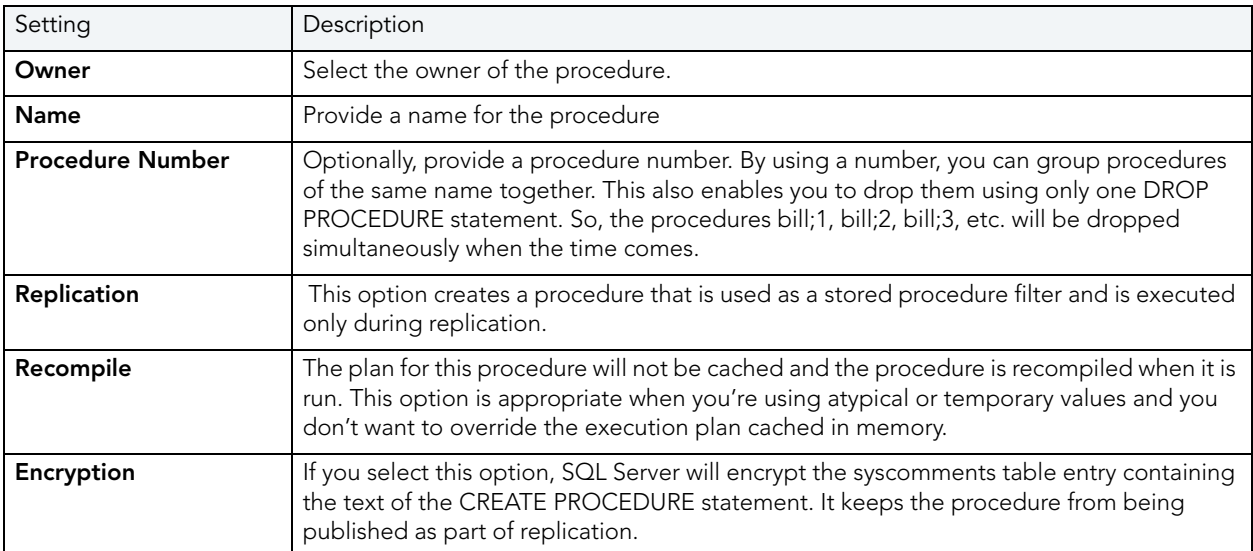

#### <span id="page-298-1"></span>PROCEDURES (SQL SERVER) - DEFINITION

Complete the CREATE PROCEDURE outline provided by typing or pasting the body of the procedure.

# ROLE WIZARD (SQL SERVER)

Roles are sets of user privileges you associate with access to objects within a database. Roles streamline the process of granting permissions. You can use roles to grant sets of permissions and privileges to users and groups. Roles can help you comply with Sarbanes Oxley regulations by limiting which users can have access to what privileges, for example a Human Resources Role versus an Accounting Role.

### **To create a new role using a wizard:**

- 1 Open a creation wizard for a role. For details, see "Opening an Object Wizard" on [page 208.](#page-207-0)
- 2 Use the following topics as a guide to setting properties and performing tasks as you pass through the wizard panels:
	- **Properties** panel for details, see Roles (SQL Server) Properties.
	- **DDL View** panel for details, see "Previewing the DDL Generated to Create the New [Object" on page 210](#page-209-0).
- 3 Finally, use the **Execute** button to create the object.

After you click **Finish** and the role has been created, the Roles Editor open. You can then assign object and system privileges to the role and determine which users can take part in the role. For more information, see ["Roles Editor \(SQL Server\)" on page 459.](#page-458-0)

### ROLES (SQL SERVER) - PROPERTIES

When creating or editing a role, this tab/panel lets you work with the following settings:

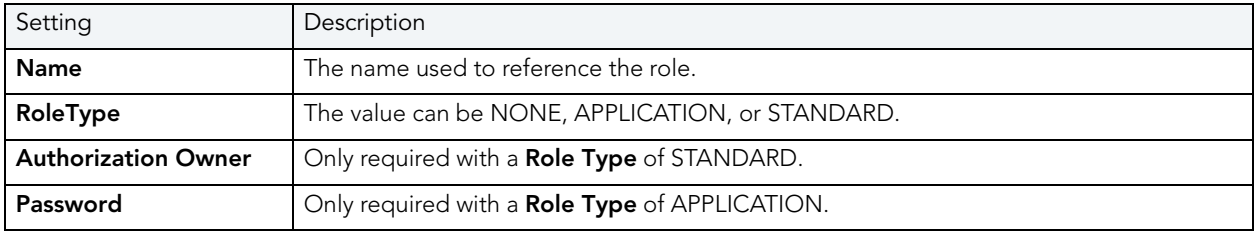

# RULE WIZARD (SQL SERVER)

Rules promote data integrity by allowing you to validate the values supplied to a table column. They are reusable objects that you can bind to table columns or user datatypes. Check constraints are similar to rules, and are in fact the preferred way of restricting data. A column or user-defined data type can have only one rule bound to it, but a column can have both a rule and one or more check constraints associated with it. Not that a rule cannot apply to data already existing in the database at the time you're creating the rule and can't be bound to a system-created data type. If you create a new rule when one already exists, the new rule will override the previous one.

#### **To create a new rule using a wizard:**

- 1 Open a creation wizard for a rule. For details, see ["Opening an Object Wizard" on page 208](#page-207-0).
- 2 Use the following topics as a guide to setting properties and performing tasks as you pass through the wizard panels:
	- **Properties** panel - [Rules \(SQL Server\) Properties.](#page-300-0)
	- **Dependencies** panel - [Rules \(SQL Server\) Dependencies.](#page-300-1)
	- **DDL View** panel for details, see "Previewing the DDL Generated to Create the New [Object" on page 210](#page-209-0).
- 3 Finally, use the **Execute** button to create the object.

#### <span id="page-300-0"></span>RULES (SQL SERVER) - PROPERTIES

When creating or editing a rule, this tab/panel lets you work with the following settings:

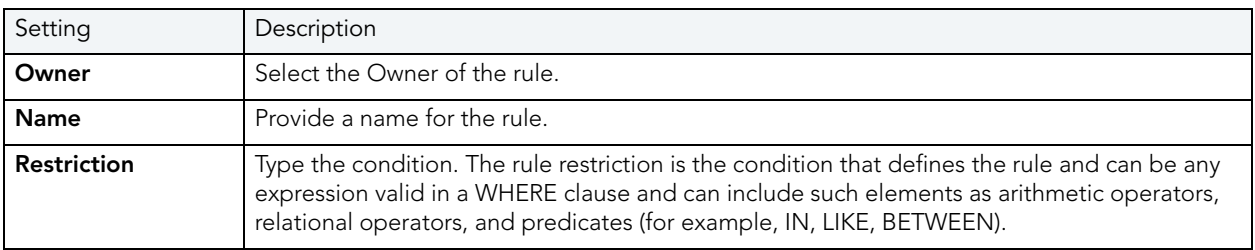

<span id="page-300-1"></span>RULES (SQL SERVER) - DEPENDENCIES

From the **Type** dropdown, choose Column or Datatype, and if you chose **Column**, choose a Table from the **Table** dropdown. The list on the left is populated with candidate columns or datatypes. To move a candidate from the list on the left to the dependencies column on the right, select the candidate and click **Add**. Remove columns or datatypes from the dependencies list on the right by selecting the column or datatype and clicking **Remove**.

### SCHEMA WIZARD (SQL SERVER)

Rapid SQL lets you create a schema on Microsoft SQL Server.

#### **To create a new schema using a wizard:**

- 1 Open a creation wizard for a schema. For details, see ["Opening an Object Wizard" on](#page-207-0)  [page 208.](#page-207-0)
- 2 Use the following topics as a guide to setting properties and performing tasks as you pass through the wizard panels:
	- **Properties** panel - [Schema \(SQL Server\) Properties](#page-301-0).
	- **Permissions** panel - ["Setting Permissions or Privileges for an Object" on page 210.](#page-209-1)
	- **DDL View** panel for details, see "Previewing the DDL Generated to Create the New [Object" on page 210](#page-209-0).
- 3 Finally, use the **Execute** button to create the object.

#### <span id="page-301-0"></span>SCHEMA (SQL SERVER) - PROPERTIES

When creating or editing a schema, this tab/panel lets you provide a **Name** and select the **Owner** of the schema.

SCHEMA (SQL SERVER) - PERMISSIONS

For each specific permission to be granted, select the cell corresponding to the name and specific permission, and click the **Grant** button. To revoke a privilege, select a cell showing a Granted permission and click **Revoke**.

# SYNONYM WIZARD (SQL SERVER)

This wizard builds and submits a CREATE SYNONYM statement, letting you build a one-part name that can be used in SQL statements instead of a fully-qualified, multi-part name.

#### **To create a new synonym using a wizard:**

- 1 Open a creation wizard for a synonym. For details, see "Opening an Object Wizard" on [page 208.](#page-207-0)
- 2 Use the following topics as a guide to setting properties and performing tasks as you pass through the wizard panels:
	- **Properties** panel for details, see Synonyms (SQL Server) Properties.
	- **Permissions** panel - ["Setting Permissions or Privileges for an Object" on page 210](#page-209-1)
	- **DDL View** panel for details, see ["Previewing the DDL Generated to Create the New](#page-209-0)  [Object" on page 210](#page-209-0).
- 3 Finally, use the **Execute** button to create the object.

#### SYNONYMS (SQL SERVER) - PROPERTIES

When creating a synonym, this tab/panel lets you provide a synonym name and fully qualify the object name that it references. When editing a synonym, this tab/panel lets you view the synonym definition.

**NOTE:** Before creating or editing a synonym, consult Microsoft SQL Server documentation for information on topics such as support for specific function and procedure types, and three-part and four-part name restrictions. For assistance, see "Accessing Third Party Documentation[" on page 20](#page-19-0).

The following table describes the available settings:

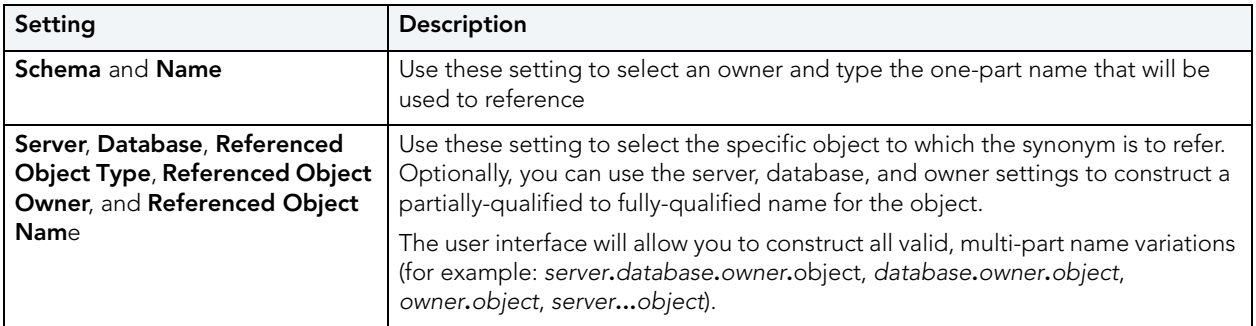

# <span id="page-302-0"></span>TABLE WIZARD (SQL SERVER)

A table is a column-based arrangement of data in which the content of one column has a bearing on the other column(s). So, for example, a table might have a column for authors, another column for the books each author has written, and a third for the number of copies each title by a given author has sold. The data moves across the columns in rows.

You must have CREATE TABLE permissions to generate a new table.

#### **To create a new table using a wizard:**

- 1 Open a creation wizard for a table. For details, see ["Opening an Object Wizard" on](#page-207-0)  [page 208.](#page-207-0)
- 2 Use the following topics as a guide to setting properties and performing tasks as you pass through the wizard panels:
	- **Dependencies** panel [Tables \(SQL Server\) Properties](#page-303-0).
	- **Columns** panel - [Tables \(SQL Server\) Columns.](#page-303-1)
	- **Indexes** panel [Tables \(SQL Server\) Indexes.](#page-304-0)
	- **Constraints** panel - [Tables \(SQL Server\) Constraints.](#page-304-1)
	- **Permissions** panel - ["Setting Permissions or Privileges for an Object" on page 210](#page-209-1).
	- **DDL View** panel for details, see ["Previewing the DDL Generated to Create the New](#page-209-0)  [Object" on page 210](#page-209-0).

## 3 Finally, use the **Execute** button to create the object.

#### <span id="page-303-0"></span>TABLES (SQL SERVER) - PROPERTIES

When creating or editing a table, this tab/panel lets you work with the following settings:

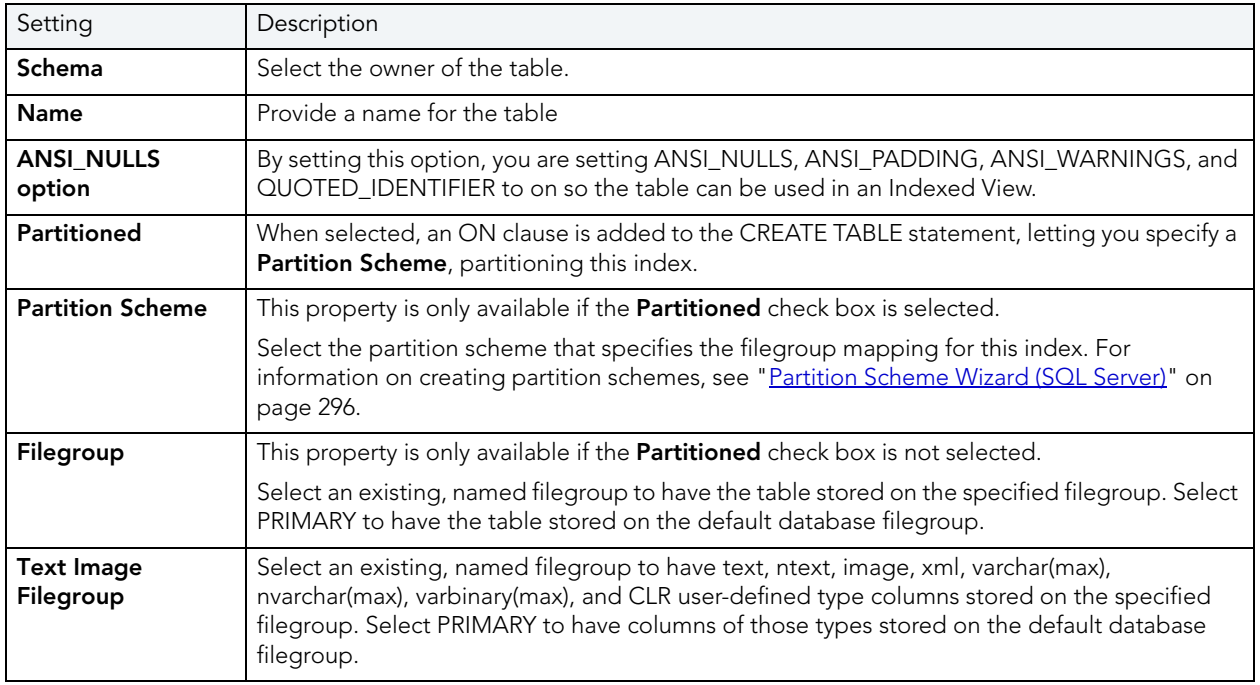

### <span id="page-303-1"></span>TABLES (SQL SERVER) - COLUMNS

Use the **Add Column** button to add the columns for the table. After providing a **Name** for a new column, you can modify column properties in the **Property**/**Value** list. Available properties depend on the datatype you choose as well as on the property values you select:

**Computed** and **Computed Expression** - Let you define a column as a computed column and provide the computed column expression.

**Type** - Lets you select a datatype (depending on the type, additional properties such as **Size**, **Width**, and **Scale** may be available).

**Identity Column** - Select this check box to define the column as an identity column.

**Allow Nulls** - Select this check box to allow nulls in this column.

**Default Collation** - available for text/character datatypes, lets you specify a default collation.

**Default Value** - Lets you type a constant value or select a function returning a constant value to serve as the default for the column

**Default Binding** and **Rule Binding** - Let you bind a rule or default to a column.

**Is Sparse** - Available to columns that allow NULL values, optimizes storage of the column for null values. This property does apply to the following data types: text, ntext, image, timestamp, userdefined data type, geometry, or geography. Columns with default values, default or rule bindings, cannot be defined as sparse. Computed columns cannot be defined as Sparse, but the columns in the computed expression can be Sparse columns.

Optionally, you can select a column and modify its values or select a column and **Delete** it.

- **NOTE:** For SQL Server 2000, if you create a table with a Column datatype = text., you can set the storage and image values on the **Storage** tab of the Tables Editor **Storage** tab. When you have a text datatype, the **Storage** tab displays a Text In Row box where you can specify the maximum size to be stored.
- **NOTE:** Because the smalldatetime datatype stores dates and time with less precision than the datetime datatype, before outputting you use the CAST or CONVERT functions to convert any boxes with the smalldatetime datatype to either VARCHAR or datetime datatypes. For more information, see SQL Server Books Online, Transact-SQL Reference.

#### <span id="page-304-0"></span>TABLES (SQL SERVER) - INDEXES

Click **Add** to open the Index Wizard. For details, see ["Index Wizard \(SQL Server\)" on page 291.](#page-290-2)

#### <span id="page-304-1"></span>TABLES (SQL SERVER) - CONSTRAINTS

Selecting a constraint type and clicking **Add** opens the object wizard for that object type. For details see:

- • ["Primary Key Wizard \(SQL Server\)" on page 297](#page-296-0)
- • ["Unique Key Wizard \(SQL Server\)" on page 307](#page-306-0)
- • ["Foreign Key Wizard \(SQL Server\)" on page 287](#page-286-0)
- • ["Create Synonym" on page 552](#page-551-0)

## TRIGGER WIZARD (SQL SERVER)

Triggers are a special type of procedure that automatically fire when defined data modification operations (insert, update, or delete) occur on a target table or view. Triggers fire after an insert, update or delete, but belong to the same transaction as the data modification operation. Triggers can be implemented to enforce business rules or referential data integrity.

#### **Important Notes**

• For more information on the syntax for Trigger bodies, consult the Microsoft SQL Server Transact-SQL Documentation.

#### **To create a new trigger using a wizard:**

- 1 Open a creation wizard for a trigger. For details, see "Opening an Object Wizard" on [page 208.](#page-207-0)
- 2 Use the following topics as a guide to setting properties and performing tasks as you pass through the wizard panels:
	- **Properties** panel for details, see [Triggers \(SQL Server\) Properties](#page-305-0).
	- **Definition** panel for details, see [Triggers \(SQL Server\) Definition](#page-305-1).
- 3 Finally, use the **Execute** button to create the object.
	- **NOTE:** You can use the Trigger Editor opens to create dependencies or alter the trigger statement.

## <span id="page-305-0"></span>TRIGGERS (SQL SERVER) - PROPERTIES

When creating or editing a trigger, this tab/panel lets you work with the following settings:

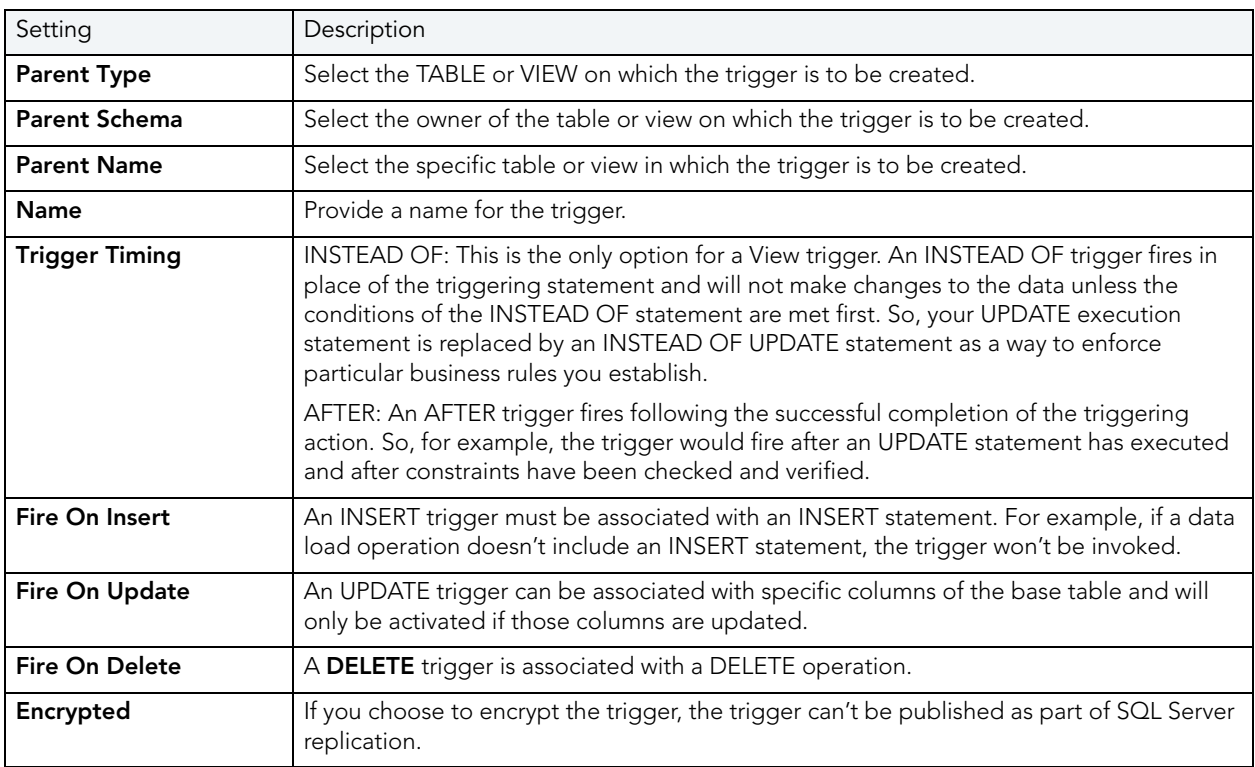

4 Finally, use the **Execute** button to create the object.

<span id="page-305-1"></span>TRIGGERS (SQL SERVER) - DEFINITION

Complete the CREATE TRIGGER outline provided by typing or pasting the body of the trigger.

# <span id="page-306-0"></span>UNIQUE KEY WIZARD (SQL SERVER)

Unique keys can enforce logical keys that are not chosen as the primary key. In other words, you can use a unique key to ensure no duplicate values are entered in specific columns that are not a part of the primary key. Although you can only attach one primary key to a table, you can attach multiple unique keys. Also, you can use unique keys on columns that allow null values.

### **To create a new unique key using a wizard:**

- 1 Open a creation wizard for a unique key. For details, see ["Opening an Object Wizard" on](#page-207-0)  [page 208.](#page-207-0)
- 2 Use the following topics as a guide to setting properties and performing tasks as you pass through the wizard panels:
	- **Properties** panel - [Unique Keys \(SQL Server\) Properties](#page-306-1).
	- **Columns** panel - [Unique Keys \(SQL Server\) Columns](#page-306-2).
	- **DDL View** panel for details, see "Previewing the DDL Generated to Create the New [Object" on page 210](#page-209-0).
- 3 Finally, use the **Execute** button to create the object.

#### <span id="page-306-1"></span>UNIQUE KEYS (SQL SERVER) - PROPERTIES

When creating or editing a unique key, this tab/panel lets you work with the following settings:

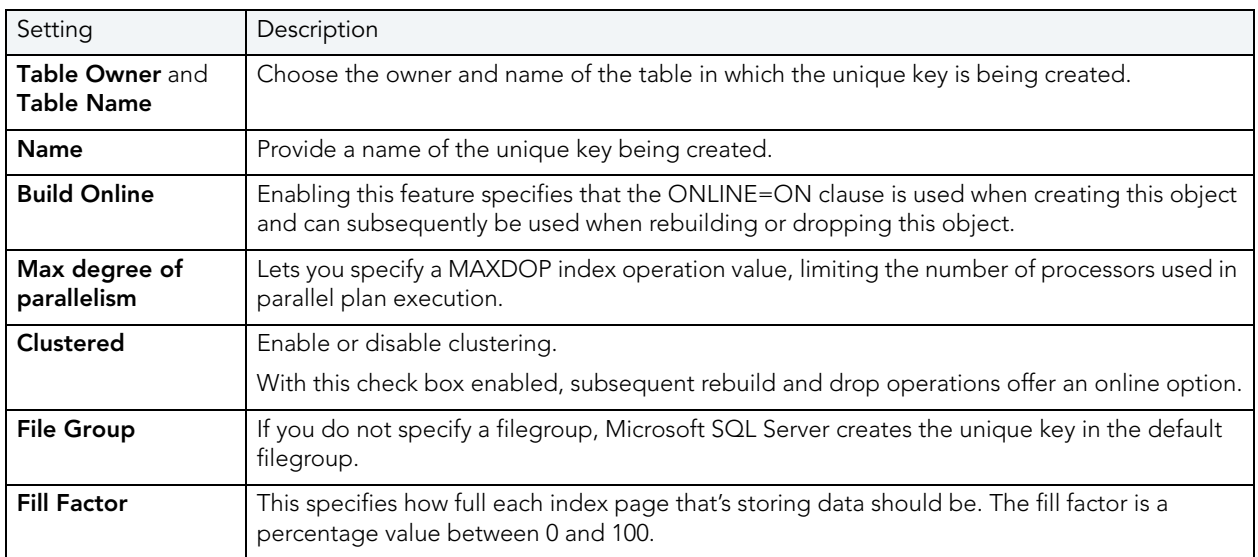

#### <span id="page-306-2"></span>UNIQUE KEYS (SQL SERVER) - COLUMNS

From the **Column** dropdown, select a column for the primary key and specify a **Sort** option. To add more columns, click the **New** button and then follow the steps in the last instruction. Use the Delete button to drop columns.

# USER MESSAGE WIZARD (SQL SERVER)

The User Message wizard lets you create multiple-language versions of user messages, such as errors and warnings, associated with a single message number. Key properties include the severity level and whether the message is automatically written to the NT Event Log.

**NOTE:** The user messages node only displays under the master database.

#### **To create a new user message using a wizard:**

- 1 Open a creation wizard for a user message. For details, see "Opening an Object Wizard" on [page 208.](#page-207-0)
- 2 Use the following topics as a guide to setting properties and performing tasks as you pass through the wizard panels:
	- **Properties** panel for details, see [User Messages \(SQL Server\) Properties](#page-307-0).
	- **Information** panel for details, see [User Messages \(SQL Server\) Information.](#page-307-1)
	- **Object Permissions** and **System Permissions** panels ["Setting Permissions or Privileges](#page-209-1)  [for an Object" on page 210](#page-209-1)
	- **DDL View** panel for details, see ["Previewing the DDL Generated to Create the New](#page-209-0)  [Object" on page 210](#page-209-0).
- 3 Finally, use the **Execute** button to create the object.

<span id="page-307-0"></span>USER MESSAGES (SQL SERVER) - PROPERTIES

When creating or editing a user message, this tab/panel lets you work with the following settings:

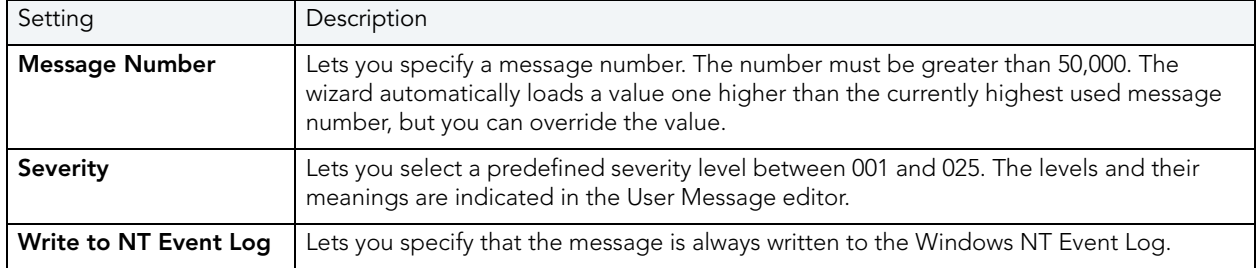

#### <span id="page-307-1"></span>USER MESSAGES (SQL SERVER) - INFORMATION

Lets you create the different language versions of the text for the message. The first version must be created in us\_english. Click the **Add new text for the user message** button, and in the dialog box that opens, select a **Language** of us\_english and provide the **Message Text**.

You can subsequently use the same process to create each different language version of the us\_english message.

**NOTE:** You cannot create two versions of a message for the same language.

This tab/panel also lets you edit and delete messages.

# <span id="page-308-0"></span>USER WIZARD (SQL SERVER)

The User Wizard lets you create a user who will then have access to the database where you are registering him or her. You can also identify the appropriate user group and the system privileges you want to assign to the new user.

#### **To create a new user using a wizard:**

- 1 Open a creation wizard for a user. For details, see "Opening an Object Wizard" on [page 208.](#page-207-0)
- 2 Use the following topics as a guide to setting properties and performing tasks as you pass through the wizard panels:
	- **Properties** panel - [Users \(SQL Server\) Properties](#page-308-1).
	- **Roles** panel [Users \(SQL Server\) Roles.](#page-308-2)
	- **DDL View** panel for details, see ["Previewing the DDL Generated to Create the New](#page-209-0)  [Object" on page 210](#page-209-0).
- 3 Finally, use the **Execute** button to create the object.

#### <span id="page-308-1"></span>USERS (SQL SERVER) - PROPERTIES

When creating or editing a user, this tab/panel lets you work with the following settings:

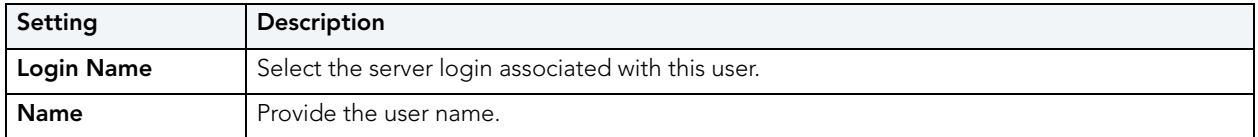

#### <span id="page-308-2"></span>USERS (SQL SERVER) - ROLES

For each role to be assigned to the user, select the check box beside that role.

# USER DATATYPE WIZARD (SQL SERVER)

User datatypes promote domain consistency by streamlining the definition of commonly used table columns in a database. You can build a customized datatype from system datatypes and bind defaults and rules to it to enhance integrity. When you reference the user datatype in a column, the column assumes all of the properties of the user datatype.

#### **To create a new user datatype using a wizard:**

- 1 Open a creation wizard for a user datatype. For details, see "Opening an Object Wizard" on [page 208.](#page-207-0)
- 2 Use the following topics as a guide to setting properties and performing tasks as you pass through the wizard panels:
	- **Properties** panel - [User Datatypes \(SQL Server\) Properties](#page-309-0).
	- **DDL View** panel for details, see ["Previewing the DDL Generated to Create the New](#page-209-0)  [Object" on page 210](#page-209-0).
- 3 Finally, use the **Execute** button to create the object.

#### <span id="page-309-0"></span>USER DATATYPES (SQL SERVER) - PROPERTIES

When creating or editing a user datatype, this tab/panel lets you work with the following settings:

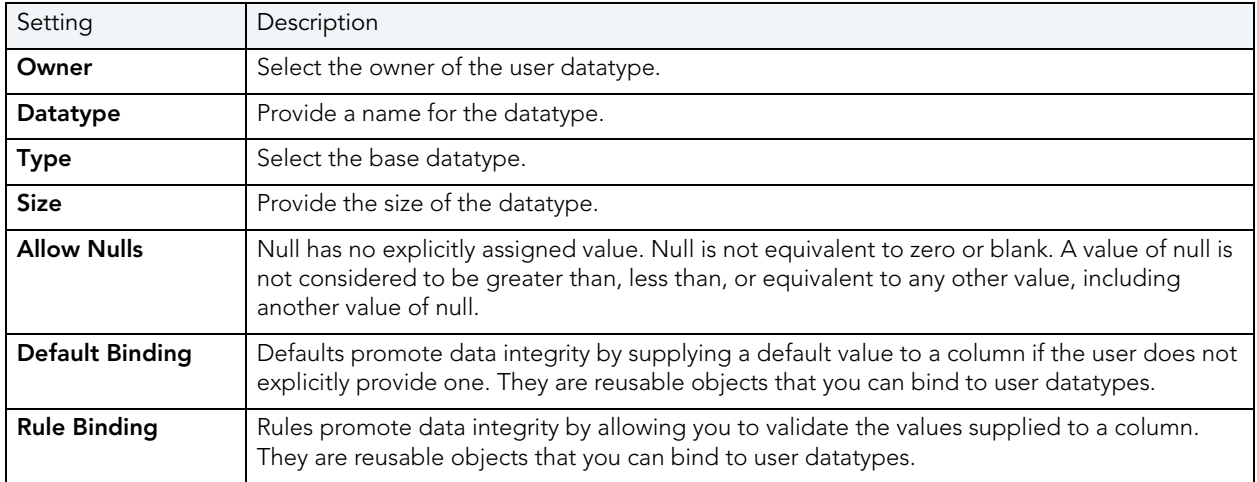

# VIEW WIZARD (SQL SERVER)

Views are SQL queries stored in the system catalog that customize the display of data contained in one or more tables. Views behave like tables because you can query views and perform data manipulation operations on them. However, views do not actually store any data. Instead, they depend on data contained in their base tables.

#### **To create a new view using a wizard:**

- 1 Open a creation wizard for a view. For details, see "Opening an Object Wizard" on [page 208.](#page-207-0)
- 2 Use the following topics as a guide to setting properties and performing tasks as you pass through the wizard panels:
	- **Properties** panel for details, see [Views \(SQL Server\) Properties](#page-310-0).
	- **Definition** panel for details, see [Views \(SQL Server\) Definition](#page-310-1).

3 Finally, use the **Execute** button to create the object.

### <span id="page-310-0"></span>VIEWS (SQL SERVER) - PROPERTIES

When creating or editing a view, this tab/panel lets you work with the following settings:

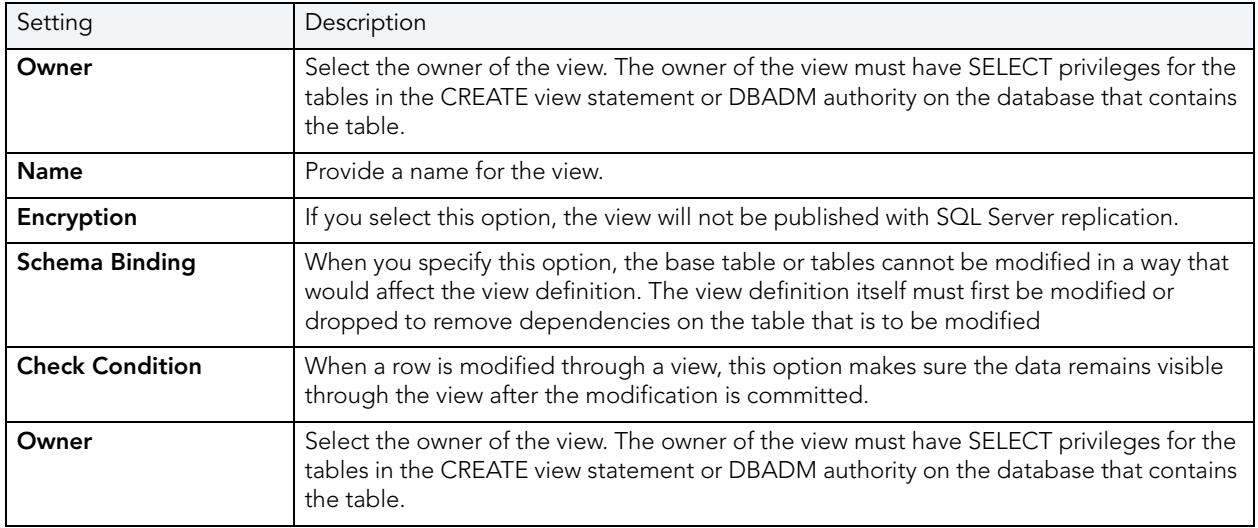

<span id="page-310-1"></span>VIEWS (SQL SERVER) - DEFINITION

Complete the CREATE VIEW statement by typing or pasting in the relevant query.

# MYSQL OBJECT WIZARDS

Rapid SQL lets you create MySQL objects using the following wizards:

- [Database wizard \(MySQL\)](#page-310-2)
- [Foreign Keys wizard \(MySQL\)](#page-311-0)
- [Functions wizard \(MySQL\)](#page-312-0)
- [Indexes, Primary Keys, or Unique Keys wizard \(MySQL\)](#page-313-0)
- [Tables wizard \(MySQL\)](#page-314-0)
- [Users wizard \(MySQL\)](#page-317-0)

# <span id="page-310-2"></span>DATABASE WIZARD (MYSQL)

The MySQL Database Wizard lets you build and execute a basic CREATE DATABASE statement and grant privileges on the database.

### **To create a new database using a wizard:**

- 1 Open a creation wizard for a database. For details, see "Opening an Object Wizard" on [page 208.](#page-207-0)
- 2 Use the following topics as a guide to setting properties and performing tasks as you pass through the wizard panels:
	- **Properties** panel for details, see Databases Properties
	- **Privileges** panel ["Setting Permissions or Privileges for an Object" on page 210](#page-209-1)
	- **DDL View** panel for details, see "Previewing the DDL Generated to Create the New [Object" on page 210](#page-209-0).
- 3 Finally, use the **Execute** button to create the object.

#### DATABASES - PROPERTIES

When creating or editing database, this tab/panel lets you work with the following settings:

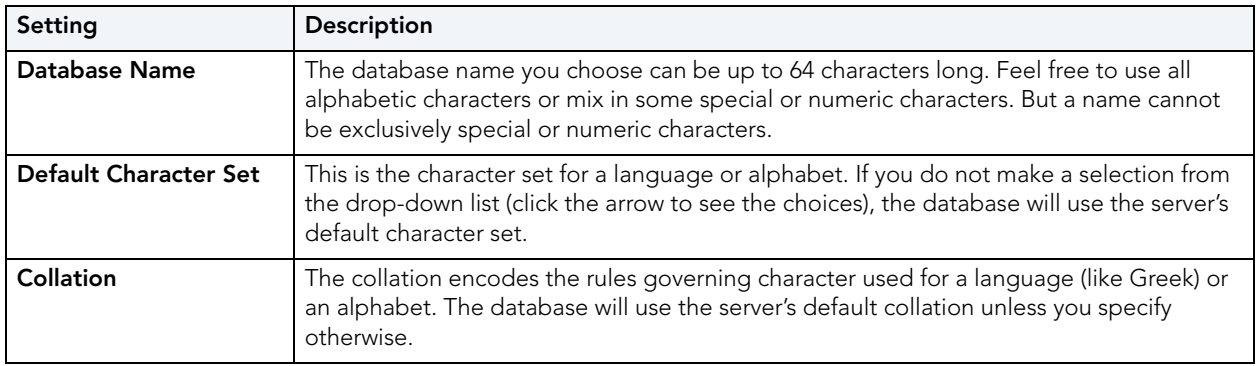

**NOTE:** It's possible to create databases with different character sets and collations on the same MySQL server.

# <span id="page-311-0"></span>FOREIGN KEYS WIZARD (MYSQL)

The MySQL Foreign Keys Wizard lets you build and execute an ALTER TABLE statement with an ADD CONSTRAINT option implementing a foreign key.

The wizard makes it easy for you to create a relational link between two tables, thereby speeding queries and giving you faster access to data. By using the Create Foreign Key Wizard you obviate the need for remembering the code underlying the creation process.

#### **To create a new foreign key using a wizard:**

- 1 Open a creation wizard for a foreign key. For details, see "Opening an Object Wizard" on [page 208.](#page-207-0)
- 2 Use the following topics as a guide to setting properties and performing tasks as you pass through the wizard panels:
	- **Properties** panel for details, see Foreign Keys Properties
	- **Column Mapping** panel for details, see Foreign Keys Column Mapping
	- **DDL View** panel for details, see ["Previewing the DDL Generated to Create the New](#page-209-0)  [Object" on page 210](#page-209-0).
- 3 Finally, use the **Execute** button to create the object.

#### FOREIGN KEYS - PROPERTIES

When creating or editing a foreign key, this tab/panel lets you work with the following settings:

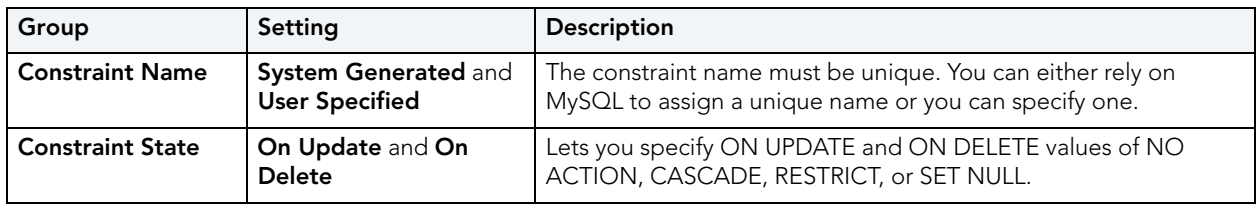

FOREIGN KEYS - COLUMN MAPPING

- 1 Under **Referenced Table**, choose the **Database** and then the referenced, or parent, **Table**.
- 2 Under the **Main Table**, select the referencing **Table**.
- 3 Under the **Main Table**, select the check box corresponding to the referring column and then under **Referenced Table**, select the check box corresponding to the referenced column.

# <span id="page-312-0"></span>FUNCTIONS WIZARD (MYSQL)

The MySQL Functions Wizard lets you build and submit a CREATE FUNCTION declaration, specifying a return type and the owning library.

**NOTE:** Functions must be written in C or C++, your operating system must support dynamic loading, and you must have compiled mysqld dynamically (not statically).

#### **To create a new function using a wizard:**

- 1 Open a creation wizard for a function. For details, see ["Opening an Object Wizard" on](#page-207-0)  [page 208.](#page-207-0)
- 2 Use the following topics as a guide to setting properties and performing tasks as you pass through the wizard panels:
	- **Properties** panel for details, see Functions Properties.
	- **DDL View** panel for details, see "Previewing the DDL Generated to Create the New [Object" on page 210](#page-209-0).
- 3 Finally, use the **Execute** button to create the object.

#### FUNCTIONS - PROPERTIES

When creating or editing a function, this tab/panel lets you work with the following settings:

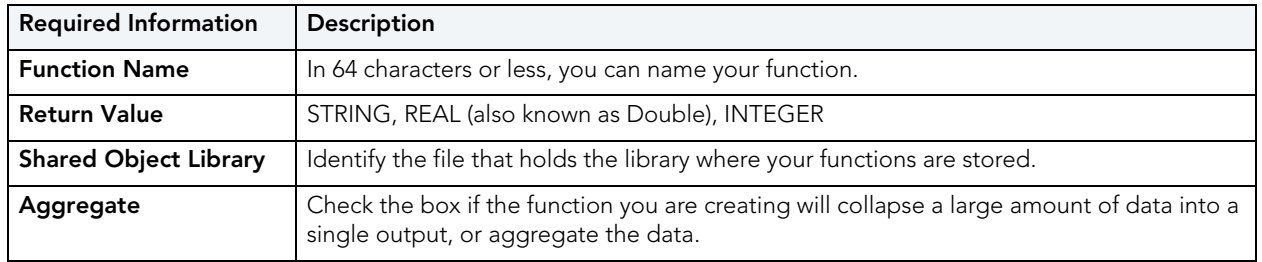

# <span id="page-313-0"></span>INDEXES, PRIMARY KEYS, OR UNIQUE KEYS WIZARD (MYSQL)

The Indexes Wizard, Primary Keys Wizard, and Unique Keys wizard offer the same steps in creating these MySQL objects.

#### **To create a new index, primary key, or unique key using a wizard:**

- 1 Open a creation wizard for an index, primary key, or unique key. For details, see "Opening [an Object Wizard" on page 208.](#page-207-0)
- 2 Use the following topics as a guide to setting properties and performing tasks as you pass through the wizard panels:
	- **Properties** panel for details, see Indexes, Primary Keys, or Unique Keys Properties
	- **DDL View** panel for details, see "Previewing the DDL Generated to Create the New [Object" on page 210](#page-209-0).
- 3 Finally, use the **Execute** button to create the object. For more information, see ["Previewing](#page-209-0)  [the DDL Generated to Create the New Object" on page 210](#page-209-0).

INDEXES, PRIMARY KEYS, OR UNIQUE KEYS - PROPERTIES

When creating or editing an index, primary key, or unique key, this tab/panel lets you work with the following settings:

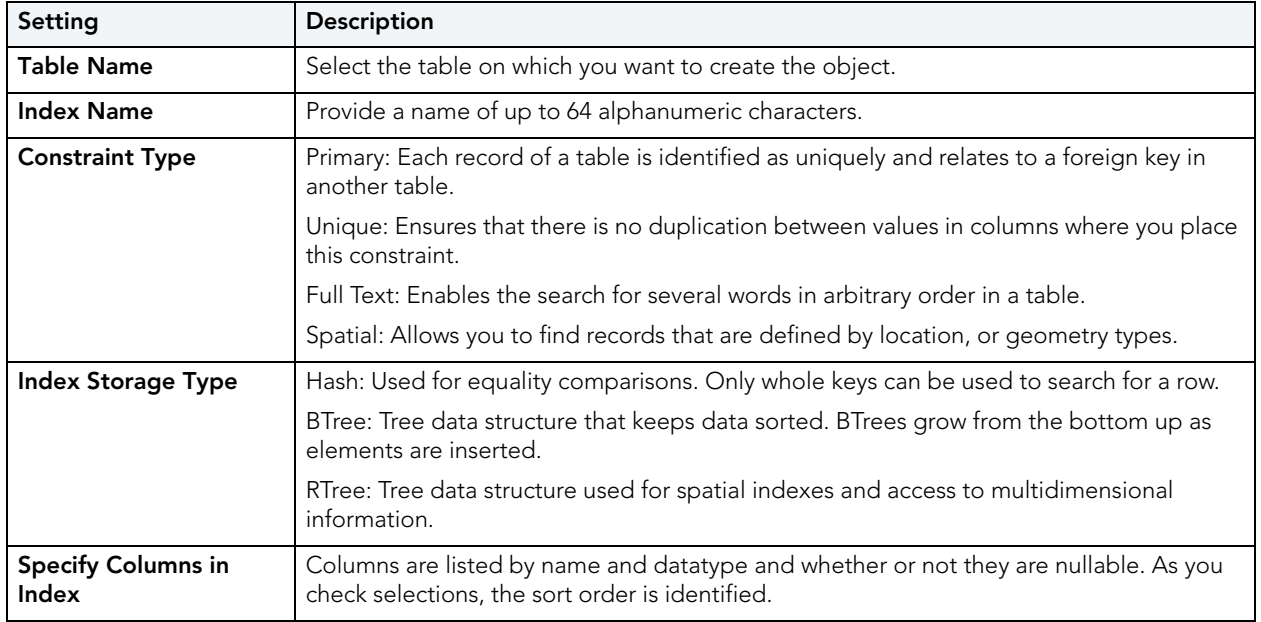

# <span id="page-314-0"></span>TABLES WIZARD (MYSQL)

The MySQL Table Wizard lets you create a basic table definition.

#### **To create a new table using a wizard:**

- 1 Open a creation wizard for a table. For details, see "Opening an Object Wizard" on [page 208.](#page-207-0)
- 2 Use the following topics as a guide to setting properties and performing tasks as you pass through the wizard panels:
	- **Properties** panel for details, see Tables Properties
	- **Columns** panel for details, see Tables Columns
	- **Indexes** panel for details, see Tables Indexes
	- **Foreign Keys** panel for details, see Tables Foreign Keys
	- **MERGE tables** panel for details, see Tables MERGE Tables
	- **Privileges** panel for details, see "Setting Permissions or Privileges for an Object" on [page 210](#page-209-1)
	- **DDL View** panel for details, see "Previewing the DDL Generated to Create the New [Object" on page 210](#page-209-0)
- 3 Finally, use the **Execute** button to create the object.

#### TABLES - PROPERTIES

When creating or editing a table, this tab/panel lets you work with the following properties:

**NOTE:** Prior to working with MySQL table properties, you should have a detailed understanding of MySQL table creation options. For access to MySQL documentation, see ["Accessing Third Party Documentation" on page 20.](#page-19-0)

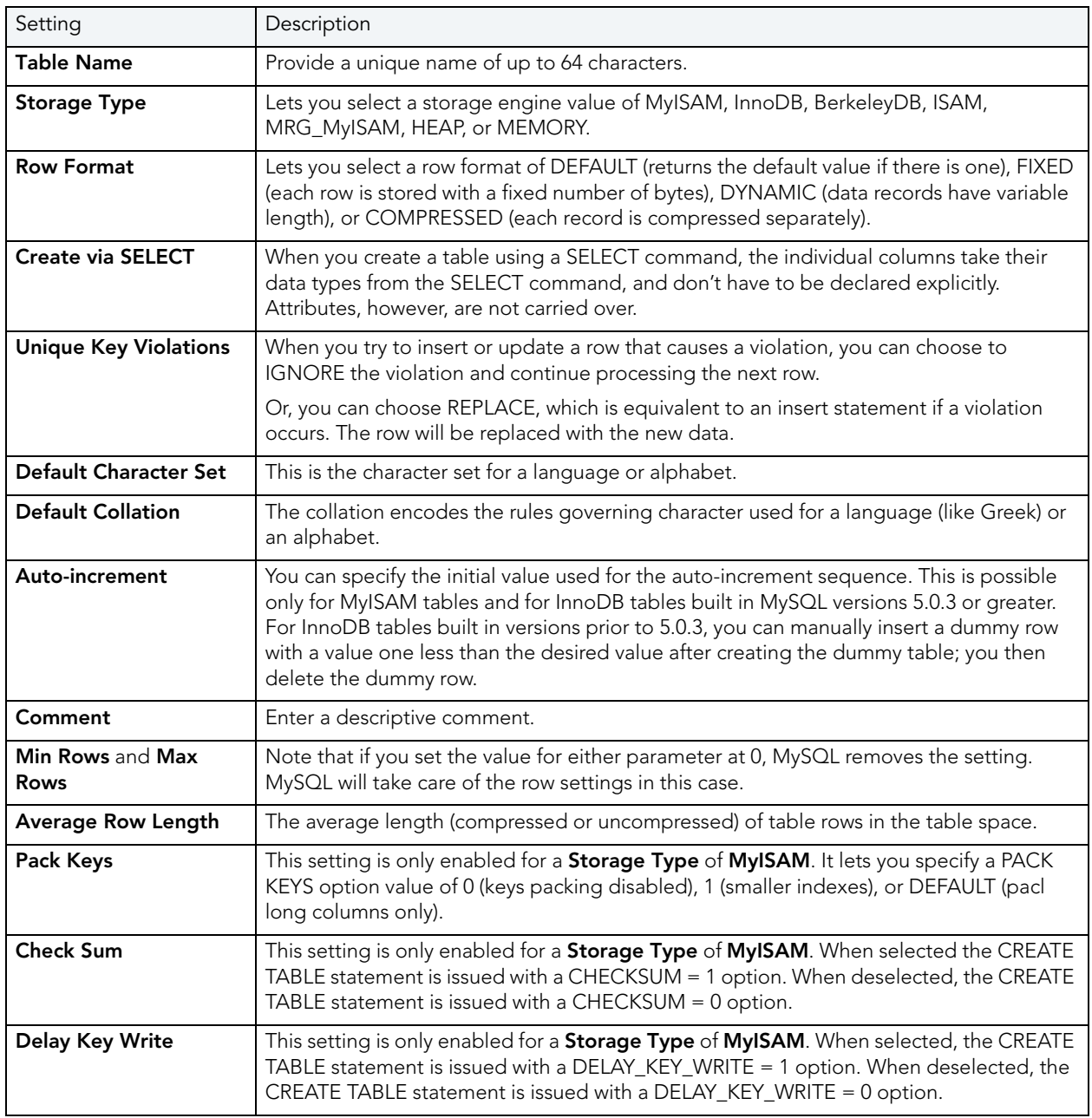

## TABLES - COLUMNS

When creating or editing a table, this tab/panel lets you modify the table's column setup, as follows:

- Use the **Add Column** button to add the columns to the table. After providing a **Name** for a new column, you can select a **Type** and modify other **Datatype** properties corresponding to the type you selected. When selected, the **Allow Nulls** property corresponds to a CREATE TABLE with a NULL attribute, while unselected it corresponds to a NOT NULL attribute. When available the **Default Value** property corresponds to a DEFAULT attribute.
- Modify a column definition by selecting the column from the column list and modifying values under **Column Attributes**.
- Delete a column definition by selecting the column from the column list and clicking **Delete**.
- Use the arrow buttons to change the position of a selected column.

#### TABLES - INDEXES

When creating or editing a table, this tab/panel lets you build an associated PRIMARY KEY, UNIQUE KEY, FULL TEXT, or SPATIAL clause that will be included with the CREATE TABLE statement.

- Use the Insert a New Index button to add an index. In the **Index** field, type a name for the index, select a **Constraint Type** of PRIMARY KEY, UNIQUE KEY, FULL TEXT, or SPATIAL, and select an **Index Type** of BTREE, HASH, or RTREE as appropriate to the constraint type. Under **Specify Columns in Index**, select the column or columns that are to make up the index.
- Modify an index definition by selecting the index from the list and modifying the **Index** name, **Constraint Type**, **Index Type** or the columns making up the index.
- Delete an index by selecting the index from the list and clicking the **Remove** button.

#### TABLES - FOREIGN KEYS

When creating or editing a table, this tab/panel lets you work with foreign keys for a table:

- **NOTE:** This tab/panel is only available for a table with a **Storage Type** property value of INNODB.
- Use the Insert a New Foreign Key button to add a foreign key. Provide a **Foreign Key Name**, select the referenced database and table from the **Ref. Database** and **Ref. Table**  dropdowns, and select **On Delete** and **On Update** actions of NONE, CASCADE, DEFAULT, SET NULL, NO ACTION, or RESTRICT. Under **Main Table**, select the foreign key column and then under **Referenced Table**, select the column that the foreign key is to reference.
- Modify a foreign key definition by selecting the foreign key from the list and changing the name, referenced database or table, delete or update actions, or the column specifications.
- Delete a foreign key by selecting the key from the list and clicking the **Remove the selected foreign key** button.

#### TABLES - MERGE TABLES

When creating or editing a table, this tab/panel lets you work with a collection of identical MyISAM tables that are to be used as a single table.

- **NOTE:** This tab/panel is only available for a table with a **Storage Type** property value of MRG\_MyISAM.
- Use the New button to add a MyISAM table to the collection, selecting a table from the associated dropdown.
- Use the Delete button to remove a selected MyISAM table from the collection.
- Use the arrow buttons to change the ordering position of a selected table.

# <span id="page-317-0"></span>USERS WIZARD (MYSQL)

The MySQL Users Wizard lets you provide basic identification, grant privileges, and specify valid host information for a user definition.

#### **To create a new user using a wizard:**

- 1 Open a creation wizard for a user. For details, see "Opening an Object Wizard" on [page 208.](#page-207-0)
- 2 Use the following topics as a guide to setting properties and performing tasks as you pass through the wizard panels:
	- **User Information** panel for details, see Users User Information
	- **User Hosts** panel for details, see Users User Hosts
	- **System Privileges** and Object Privileges panels for details, see "Setting Permissions or [Privileges for an Object" on page 210](#page-209-1)
	- **DDL View** panel for details, see "Previewing the DDL Generated to Create the New [Object" on page 210](#page-209-0)
- 3 Finally, use the **Execute** button to create the object.

#### USERS - USER INFORMATION

When creating or editing a user definition, this tab/panel lets you work with the following settings:

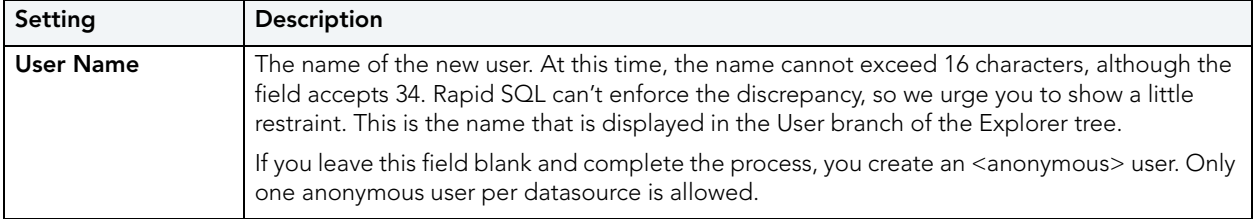

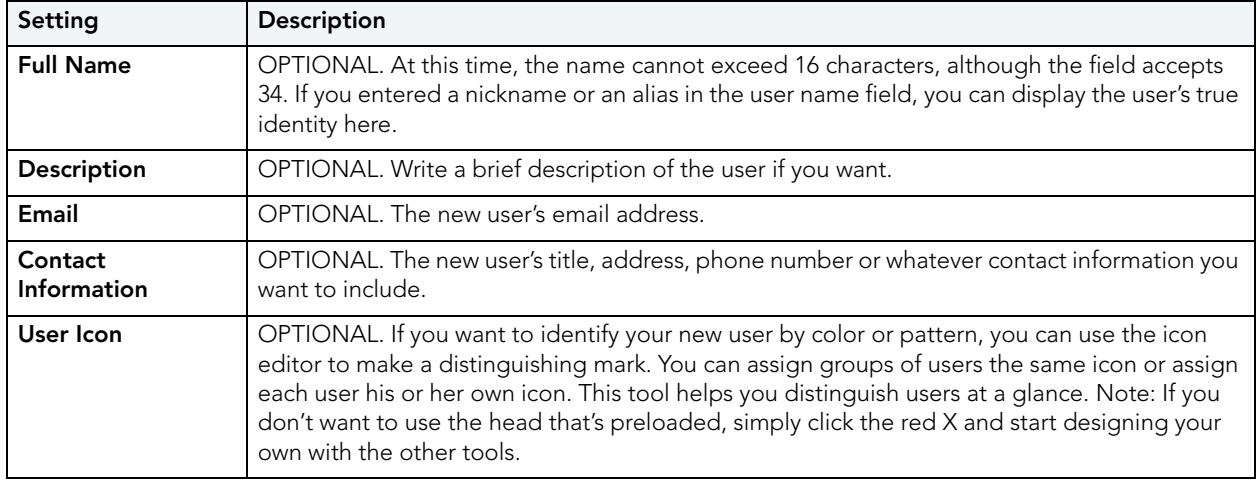

#### USERS - USER HOSTS

When creating or editing a user definition, this tab/panel lets you specify the valid hosts from which the user can connect to the server.

• Add a new host to the list by clicking the **New** button. Use the associated dropdown to select a valid host-name value (such as localhost or %), overwriting the text as necessary to provide a specific quoted identifier. Provide a password in the **Password** and **Confirm** fields and click **Apply**.

**NOTE:** Click **Apply To All** to assign the current password for each host currently in the list.

• Remove a selected host from the list by clicking the **Delete** button.

# ORACLE OBJECT WIZARDS

Rapid SQL lets you create Oracle objects using the following wizards:

- [Cluster Wizard \(Oracle\)](#page-319-0)
- [Database Link Wizard \(Oracle\)](#page-322-0)
- [Directory Wizard \(Oracle\)](#page-323-0)
- [Foreign Key Wizard \(Oracle\)](#page-324-0)
- [Function Wizard \(Oracle\)](#page-325-0)
- [Index Wizard \(Oracle\)](#page-326-0)
- [Library Wizard \(Oracle\)](#page-329-0)
- [Materialized View Wizard \(Oracle\)](#page-330-0)
- [Materialized View Log Wizard \(Oracle\)](#page-335-0)
- [Outline Wizard \(Oracle\)](#page-337-0)
- [Package Wizard \(Oracle\)](#page-337-1)
- [Primary Key Wizard \(Oracle\)](#page-338-0)
- [Procedure Wizard \(Oracle\)](#page-340-0)
- [Profile Wizard \(Oracle\)](#page-341-0)
- [Role Wizard \(Oracle\)](#page-343-0)
- [Rollback Segment Wizard \(Oracle\)](#page-344-0)
- [Sequence Wizard \(Oracle\)](#page-345-0)
- [Synonym Wizard \(Oracle\)](#page-347-0)
- [Table Wizard \(Oracle\)](#page-348-0)
- [Tablespace Wizard \(Oracle\)](#page-355-0)
- [Trigger Wizard \(Oracle\)](#page-359-0)
- [Object Type Wizard \(Oracle\)](#page-361-0)
- [Unique Key Wizard \(Oracle\)](#page-362-0)
- [User Wizard \(Oracle\)](#page-364-0)
- [View Wizard \(Oracle\)](#page-365-0)

# <span id="page-319-0"></span>CLUSTER WIZARD (ORACLE)

The Cluster Wizard lets you create a cluster. A cluster is a schema object that has one or more tables that all have one or more common columns. Rows of one or more tables that share the same value in these common columns are stored together in the database. The related columns of tables stored in a cluster are known as the cluster key.

### **Important Notes**

• To create a cluster, you need the CREATE CLUSTER or CREATE ANY CLUSTER system privilege.

TO OPEN THE CLUSTER WIZARD

- 1 On the Explorer, find the schema where you want to add the new cluster.
- 2 On the **Cluster** branch, right-click and select **New**.

OR

- 1 On the main toolbar, click Datasource and scroll to Objects
- 2 Click **Clusters** and then click **New** from the toolbar.

The tables below describe the fields you may encounter as you complete the wizard.

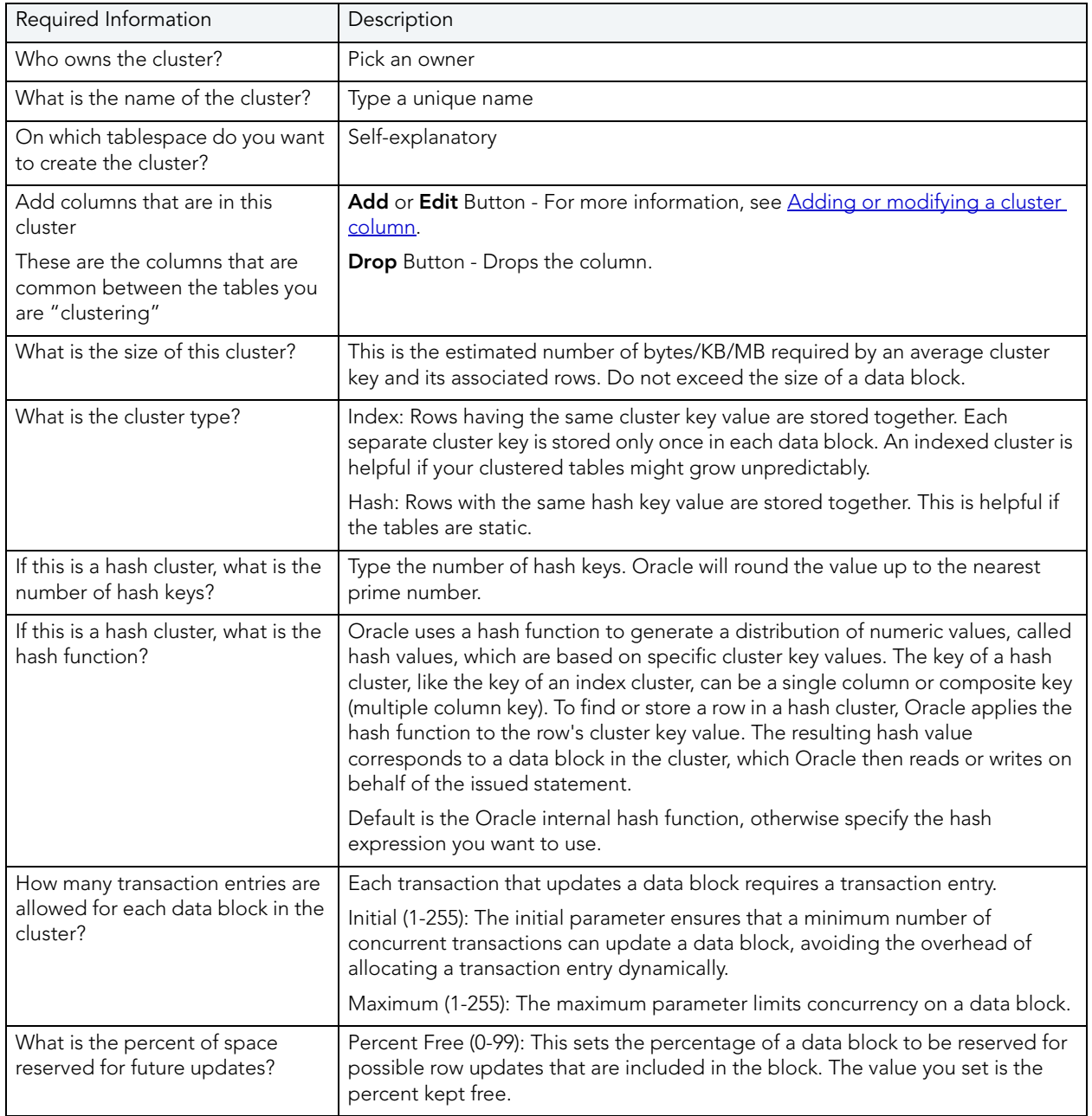

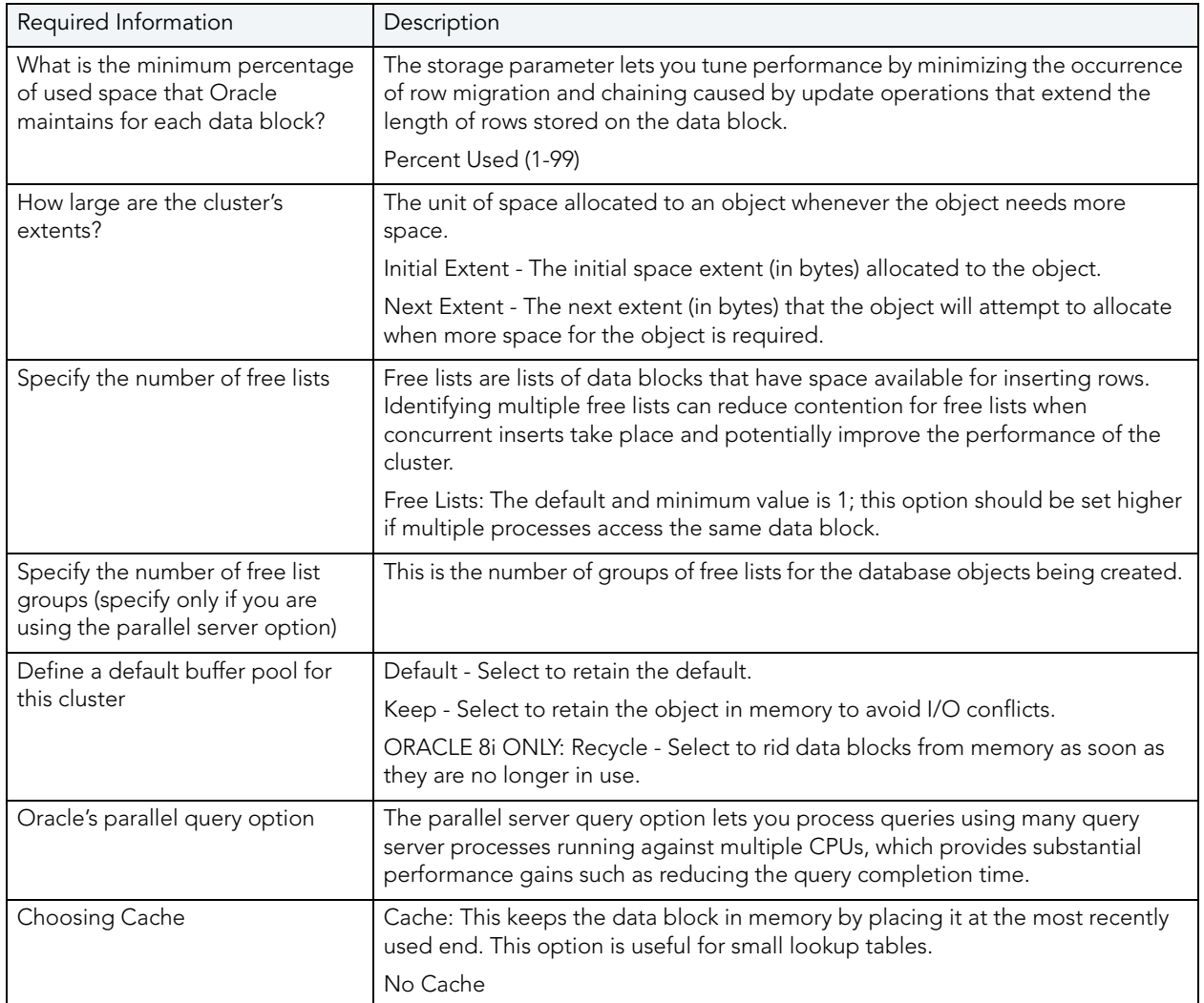

## <span id="page-321-0"></span>ADDING OR MODIFYING A CLUSTER COLUMN

The **Add or Modify Cluster Column** dialog lets you manage cluster columns. You can open the dialog in the Oracle Cluster Wizard. For details, see ["Cluster Wizard \(Oracle\)" on page 320.](#page-319-0)

The table below describes the options and functionality on the **Add or Modify Cluster Column**  dialog

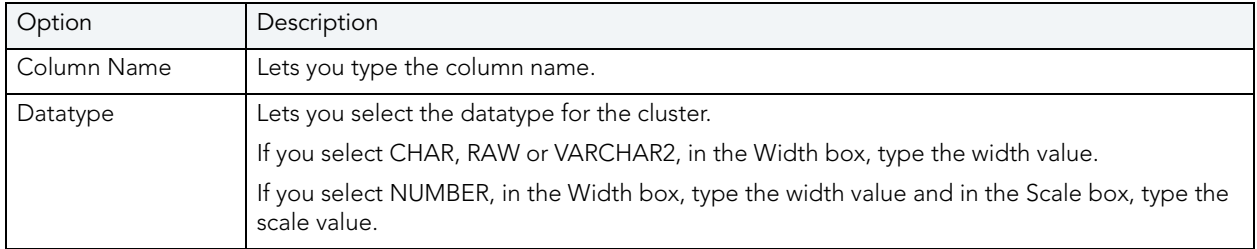

### **Completing the Add or Modify Cluster Column Dialog Box**

To complete this dialog, do the following:

- 1 In the **Add Cluster Column** dialog, in the **Column Name** box, type the column name.
- 2 Click the **Datatype** list, click the datatype for the cluster.
	- If you clicked CHAR, RAW or VARCHAR2, in the **Width** box, type the width value.
	- If you clicked NUMBER, in the **Width** box, type the width value and in the **Scale** box, type the scale value.
- 3 Click the **Add** button.
- 4 To continue adding columns to the cluster, repeat steps 1-3.
- 5 When you finish adding columns, click **Close**.

Rapid SQL closes the **Add Cluster Column** dialog.

For more information, see [Adding or modifying a cluster column.](#page-321-0)

# <span id="page-322-0"></span>DATABASE LINK WIZARD (ORACLE)

A database link specifies a communication path from one database to another. If you're creating a link to a remote database, a database session is established in the remote database on behalf of the local application request. By creating either a public or private database link, you can determine which schema on the remote database the link will establish connections to by creating fixed, current, and connected database links. By creating a link you can reuse connectivity instructions each time you connect to the remote database.

### **To Open the Database Link Wizard**

- 1 On the Explorer, find the schema where you want to add the new database link.
- 2 On the Database Links branch, right-click and select **New**.

OR

- 1 On the main toolbar, click Datasource and scroll to Objects
- 2 Click **Database Links** and then click **New** from the toolbar.

The table that follows describes the fields you will encounter as you complete the wizard.

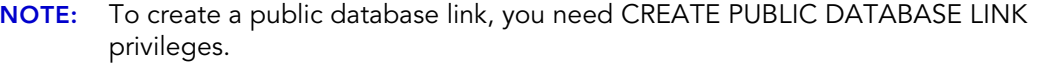

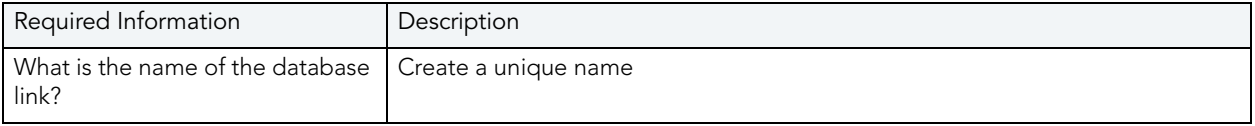

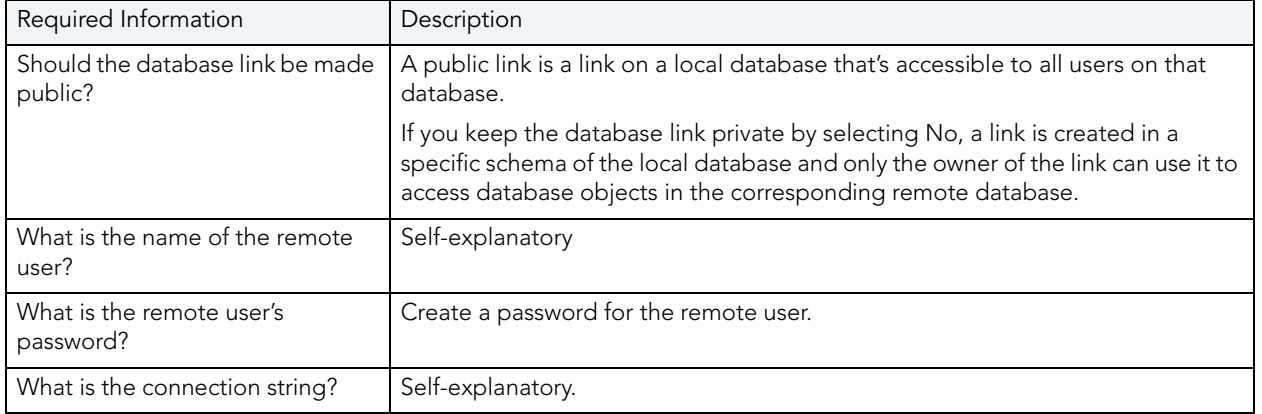

# <span id="page-323-0"></span>DIRECTORY WIZARD (ORACLE)

A directory object specifies an alias for a directory on the server file system where external binary file LOBs and external table data are located. The wizard completes a CREATE DIRECTORY statement from the information you supply. The Directory Wizard prompts you to name the directory and provide the full-qualified directory path.

## **To Open the Directory Wizard**

1 On the Explorer, find the Datasource where you want to create a directory and expand the Storage node.

### 2 Right-click **Directories** and select **New**.

The table that follows describes the fields you will encounter as you complete the wizard.

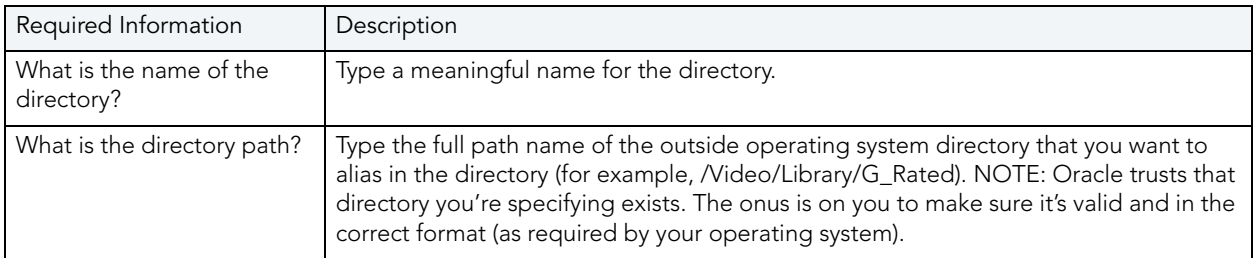

After you have created the Directory, you can give other users Read or Write privileges by opening the new Directory on the Directories node, and making changes at the Privileges tab.
# FOREIGN KEY WIZARD (ORACLE)

A foreign key value in one table (child table) refers to a primary key value in another table (parent table). For example, the Author Name column in a publisher's database may be the primary key for a table of addresses that includes the Author Name column. If an author isn't included in the parent table, you can't add the address to the dependent address table. So foreign keys enforce referential integrity between tables by verifying the existence of foreign key values in the parent table before letting you insert or update foreign key values in the child table. In other words, a foreign key is an integrity constraint that requires each value in one table's column to match a value in a related table's data.

## **To create a new foreign key using a wizard:**

- 1 Open a creation wizard for a foreign key. For details, see "Opening an Object Wizard" on [page 208.](#page-207-0)
- 2 Use the following topics as a guide to setting properties and performing tasks as you pass through the wizard panels:
	- **Properties** panel - [Foreign Keys \(Oracle\) Properties](#page-324-0).
	- **Column Mapping** panel [Foreign Keys \(Oracle\) Column Mapping](#page-325-0).
	- **DDL View** panel for details, see "Previewing the DDL Generated to Create the New [Object" on page 210](#page-209-0).
- 3 Finally, use the **Execute** button to create the object.

## <span id="page-324-0"></span>FOREIGN KEYS (ORACLE) - PROPERTIES

When creating or editing a foreign key, this tab/panel lets you work with the following settings:

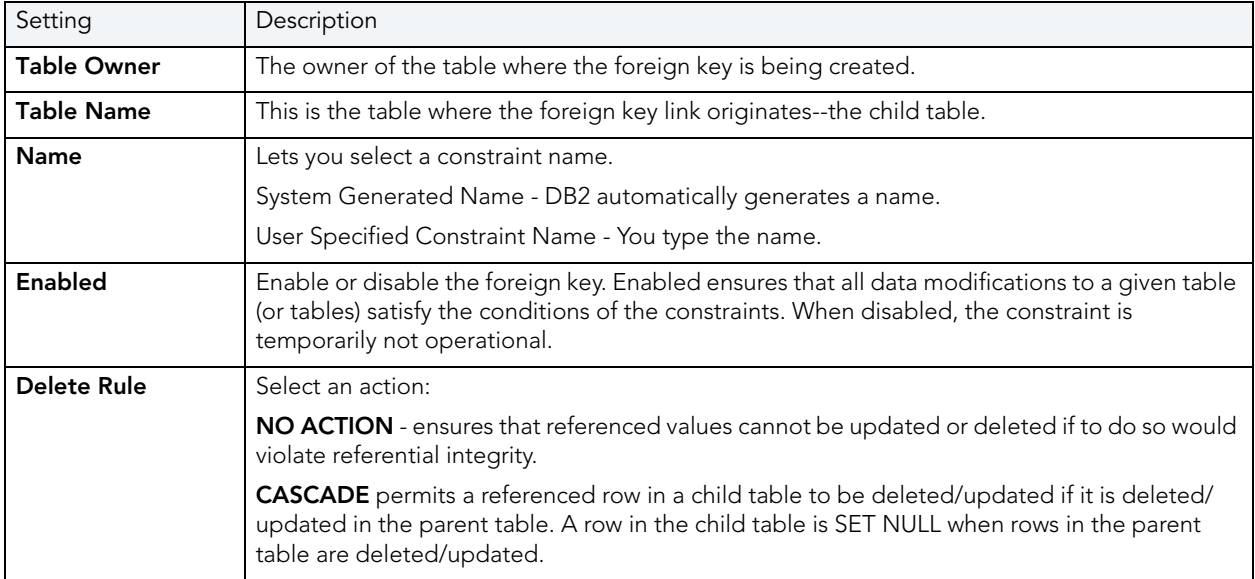

### <span id="page-325-0"></span>FOREIGN KEYS (ORACLE) - COLUMN MAPPING

Under **Referenced Table**, choose the **Owner** and then the **Name** of the referenced, or parent, table.

Under the **Main Table**, select check boxes corresponding to the columns that are to reference columns in the referenced table. Then, under **Referenced Table**, select the corresponding column check boxes.

## FUNCTION WIZARD (ORACLE)

Functions are subroutines that you define and are useful for reusing application logic. You can use functions to determine the best methods for controlling access and manipulation of the underlying data contained in an object. A function returns a value, unlike a procedure, which does not.

## **To create a new function using a wizard:**

- 1 Open a creation wizard for a function. For details, see "Opening an Object Wizard" on [page 208.](#page-207-0)
- 2 Use the following topics as a guide to setting properties and performing tasks as you pass through the wizard panels:
	- **Properties** panel - [Functions \(Oracle\) Properties](#page-325-1).
	- **Definition** panel for details, see [Previewing the DDL Generated to Create the New](#page-209-0)  [Object.](#page-209-0)
- 3 Finally, use the **Execute** button to create the object.

## <span id="page-325-1"></span>FUNCTIONS (ORACLE) - PROPERTIES

When creating or editing a function, this tab/panel lets you work with the following settings:

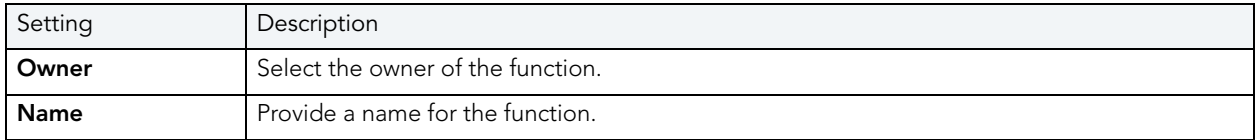

## FUNCTIONS (ORACLE) - DEFINITION

Complete the CREATE FUNCTION outline provided by typing or pasting the body of the function.

## <span id="page-326-1"></span>INDEX WIZARD (ORACLE)

Indexes are optional structures associated with tables. You can create indexes specifically to speed SQL statement execution on a table. When properly used, indexes are the primary means of reducing disk I/O. Indexes are logically and physically independent of the data in the associated table. Unique Indexes guarantee that no two rows of a table have duplicate values in the columns that define the index.

- **NOTE:** The Index Wizard varies slightly in content based on the version of Oracle to which you are connected.
- **NOTE:** To create indexes in your own schema, you need INDEX privileges on the target table. To create indexes in other schema, you need CREATE ANY INDEX privileges.
- **NOTE:** For Oracle 8i or later, you can place a unique key constraint on an Index-Organized table.
	- **TIP:** Index-organized tables take up less storage space and quickly access table rows. Indexorganized tables stores rows in primary key order reducing the amount of storage space needed.
	- **TIP:** An advantage of using index-organized tables is that the tables use less memory because key columns are not duplicated in the table and index. Rapid SQL stores the remaining non-key columns in the index structure.

#### **To create a new index using a wizard:**

- 1 Open a creation wizard for an index. For details, see ["Opening an Object Wizard" on](#page-207-0)  [page 208.](#page-207-0)
- 2 Use the following topics as a guide to setting properties and performing tasks as you pass through the wizard panels:
	- **Properties** panel - [Indexes \(Oracle\) Properties.](#page-326-0)
	- **Columns** panel - [Indexes \(Oracle\) Columns.](#page-327-0)
	- **Storage** panel [Indexes \(Oracle\) Storage](#page-328-0).
	- **Partition** panel [Indexes \(Oracle\) Partition](#page-328-1).
	- **Definition** panel for details, see "Previewing the DDL Generated to Create the New [Object" on page 210](#page-209-0).
- 3 Finally, use the **Execute** button to create the object.

#### <span id="page-326-0"></span>INDEXES (ORACLE) - PROPERTIES

When creating or editing an index, this tab/panel lets you work with the following settings:

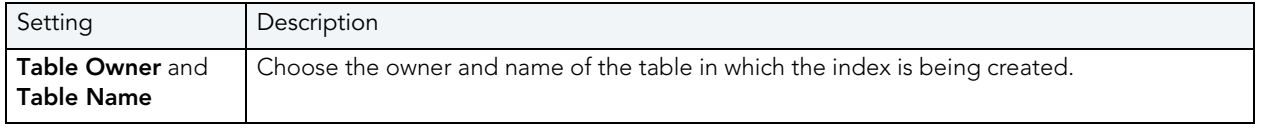

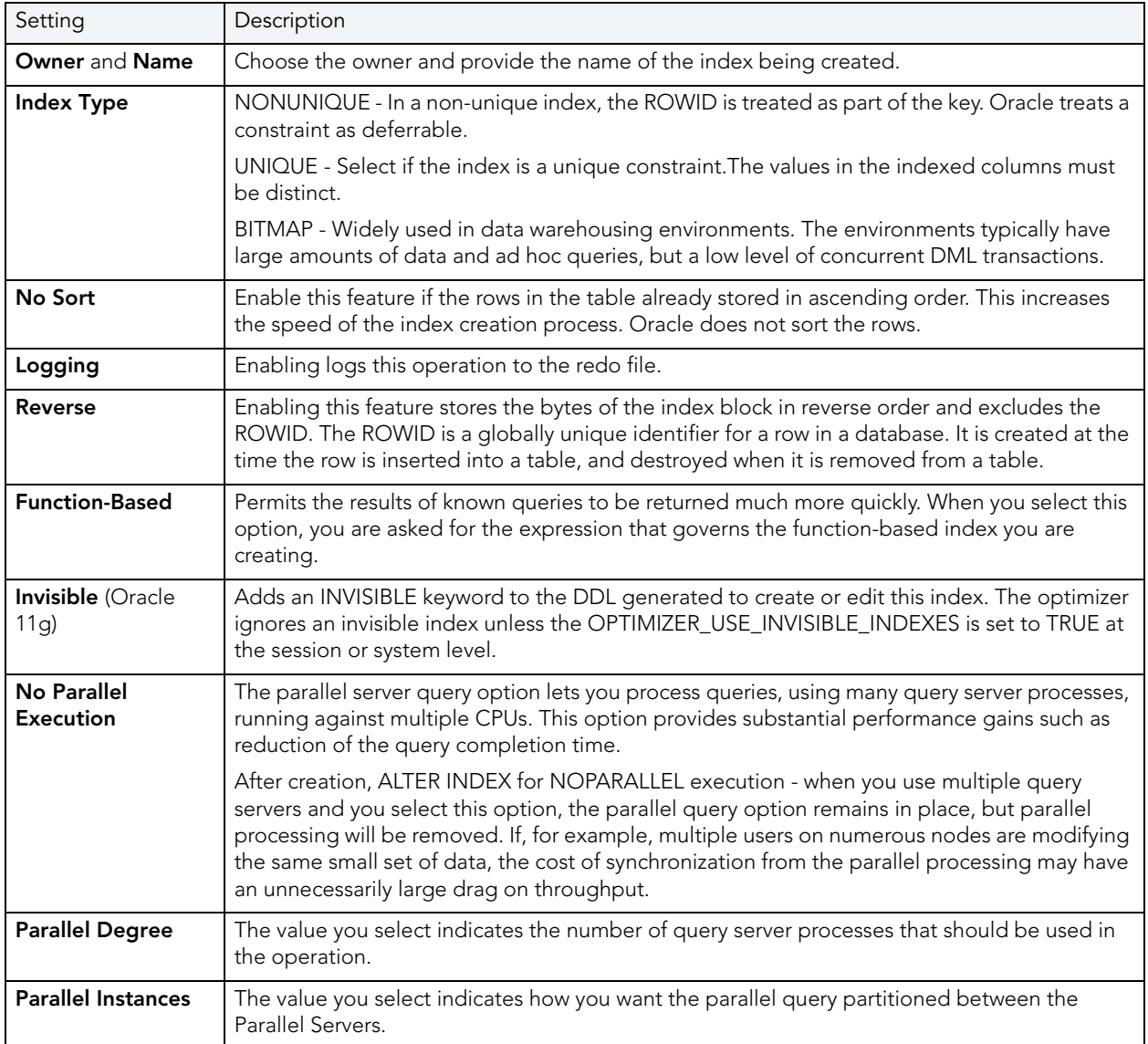

<span id="page-327-0"></span>INDEXES (ORACLE) - COLUMNS

From the **Column** dropdown, select a column for the index and specify a **Sort** option. To add more columns, click the **New** button and then follow the steps in the last instruction. Use the Delete button to drop columns.

### <span id="page-328-0"></span>INDEXES (ORACLE) - STORAGE

When creating or editing an index, this tab/panel lets you work with the following settings:

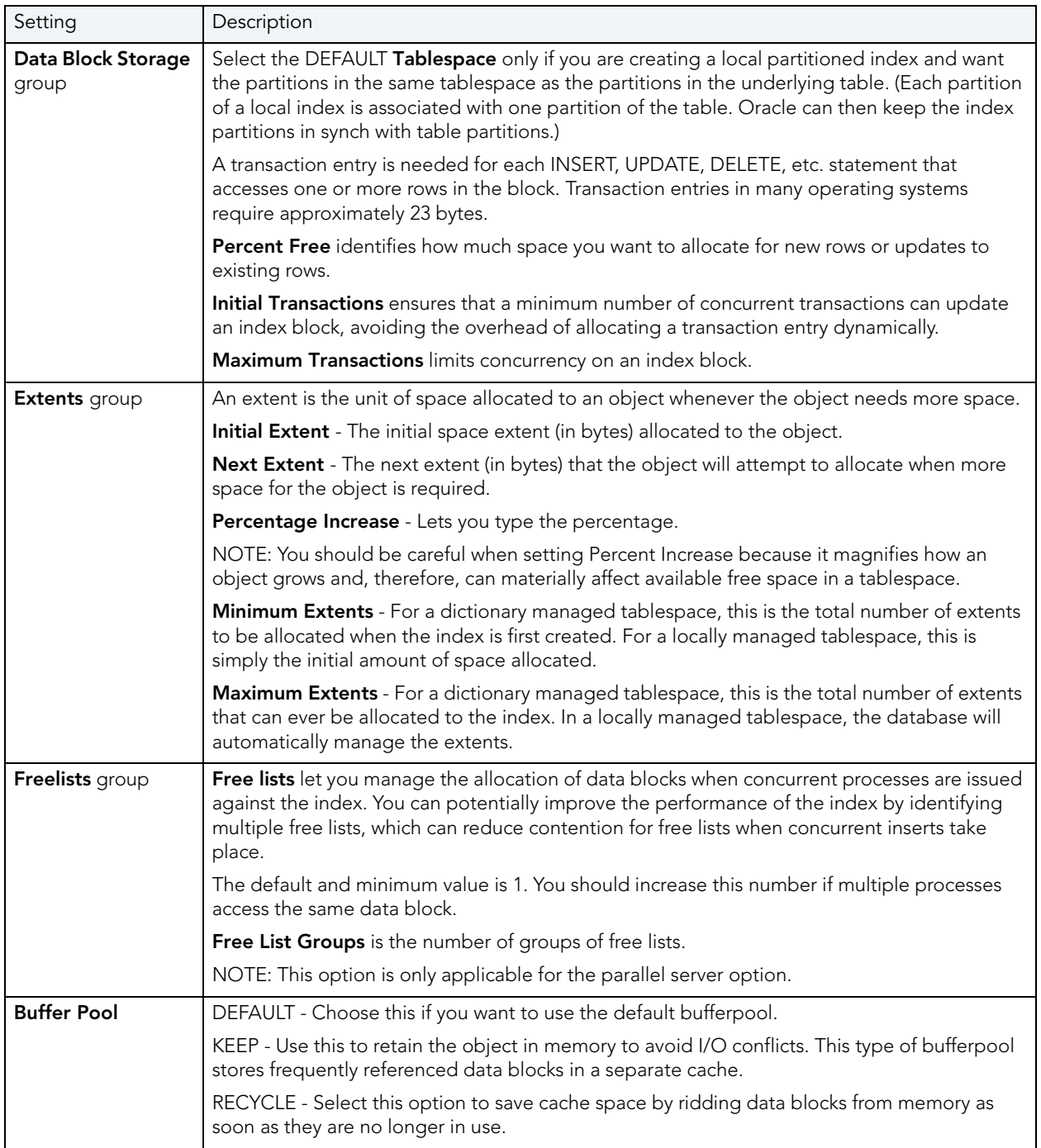

## <span id="page-328-1"></span>INDEXES (ORACLE) - PARTITION

Clicking **Create Partition** opens a wizard that lets you create a partition.

# JOB QUEUE WIZARD (ORACLE)

Job Queues are built-in mechanisms that let you schedule a variety of SQL-based or commandline driven tasks.

The Job Queue Wizard lets you:

- Specify the PL/SQL code that will run in the job.
- Specify when the job will run, if it will run again, and if it should be enabled to run.

## **To Open the Job Queue Wizard**

- 1 On the Explorer, find the datasource where you want to create an Oracle job and expand the Instance node.
- 2 Right-click the **Oracle Job Queue** node, and select **New**.

The table that follows describes the fields you may encounter using this wizard:

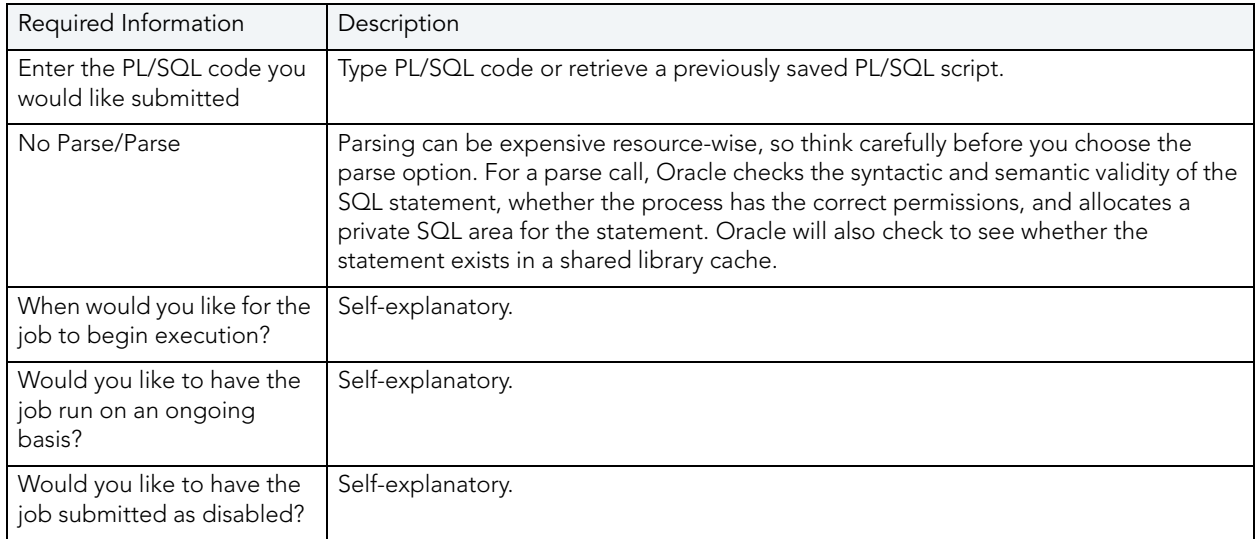

# LIBRARY WIZARD (ORACLE)

Libraries are an object type introduced in Oracle8 that represent a call to an operating system shared library cache. After the call is made, libraries can be used by SQL or PL/SQL to link to external procedures or functions. Libraries are only to be used on operating systems that support shared libraries and dynamic linking. Libraries serve as pointers or aliases to physical operating system shared library files and do not exist as a physical object; rather they rely on the physical existence of the files in the external operating system library to which they refer. To access the function or procedures stored in the library, you need execute privileges at the operating system level where the shared library resides.

• To create a library in your own schema, you need CREATE ANY LIBRARY privileges. To use the functions or procedures stored in the library, you need object EXECUTE privileges on the library.

### **To Open the Library Wizard**

- 1 On the Explorer, find the datasource where you want to create a Library and expand the Schema node.
- 2 Right-click the **Libraries** node, and select **New**.

The table that follows describes the fields you may encounter using this wizard:

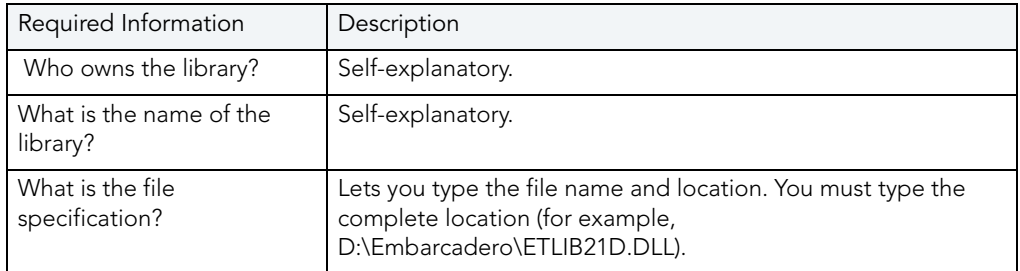

## <span id="page-330-0"></span>MATERIALIZED VIEW WIZARD (ORACLE)

A materialized view gives you indirect access to table data by storing a query's results in a separate schema object. Essentially, a materialized view is a database object that contains the results of a query.

The Materialized View Wizard lets you:

- Specify the materialized view owner and to name the materialized view.
- Specify the materialized view's refresh configuration.
- Place the materialized view on a tablespace and specify the query that should be used to populate the materialized view.
- Specify how Oracle should allocate data blocks to store the materialized view.
- Specify how Oracle should manage the growth of the materialized view.
- Specify if Oracle updates the materialized view, register an existing table, and specify how to populate a materialized view.
- Specify if the data for the materialized view is cached, if you want the updates logged, and to specify a number of threads for a parallel operation.
- Specify rollback segments, and enable query rewrites.

## **To Open the Materialized View Wizard**

- 1 On the Explorer, find the datasource where you want to create a Materialized View and expand the Schema node.
- 2 Right-click the **Materialized Views** node, and select **New**.

The table that follows describes the fields you may encounter as you complete the wizard:

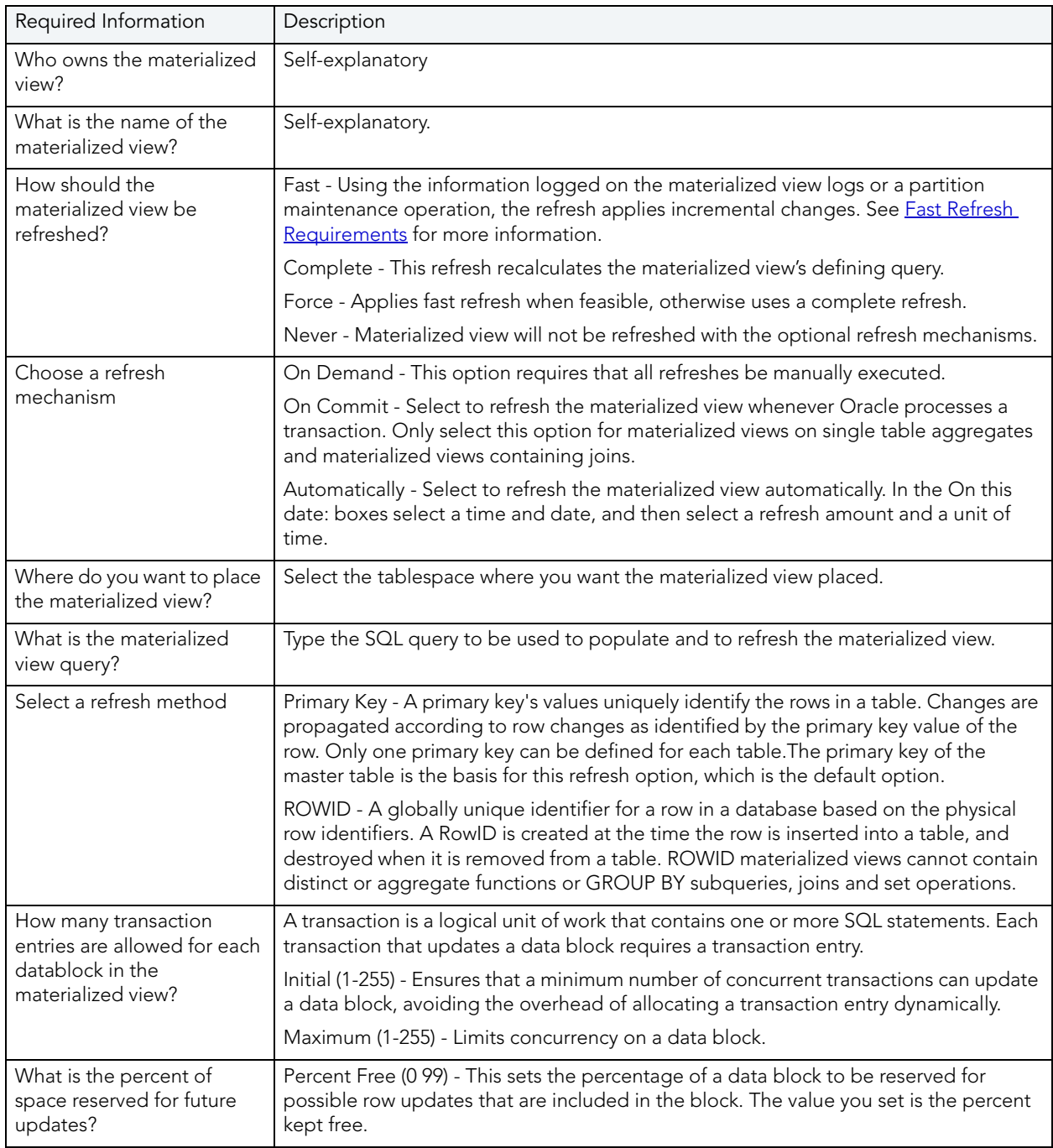

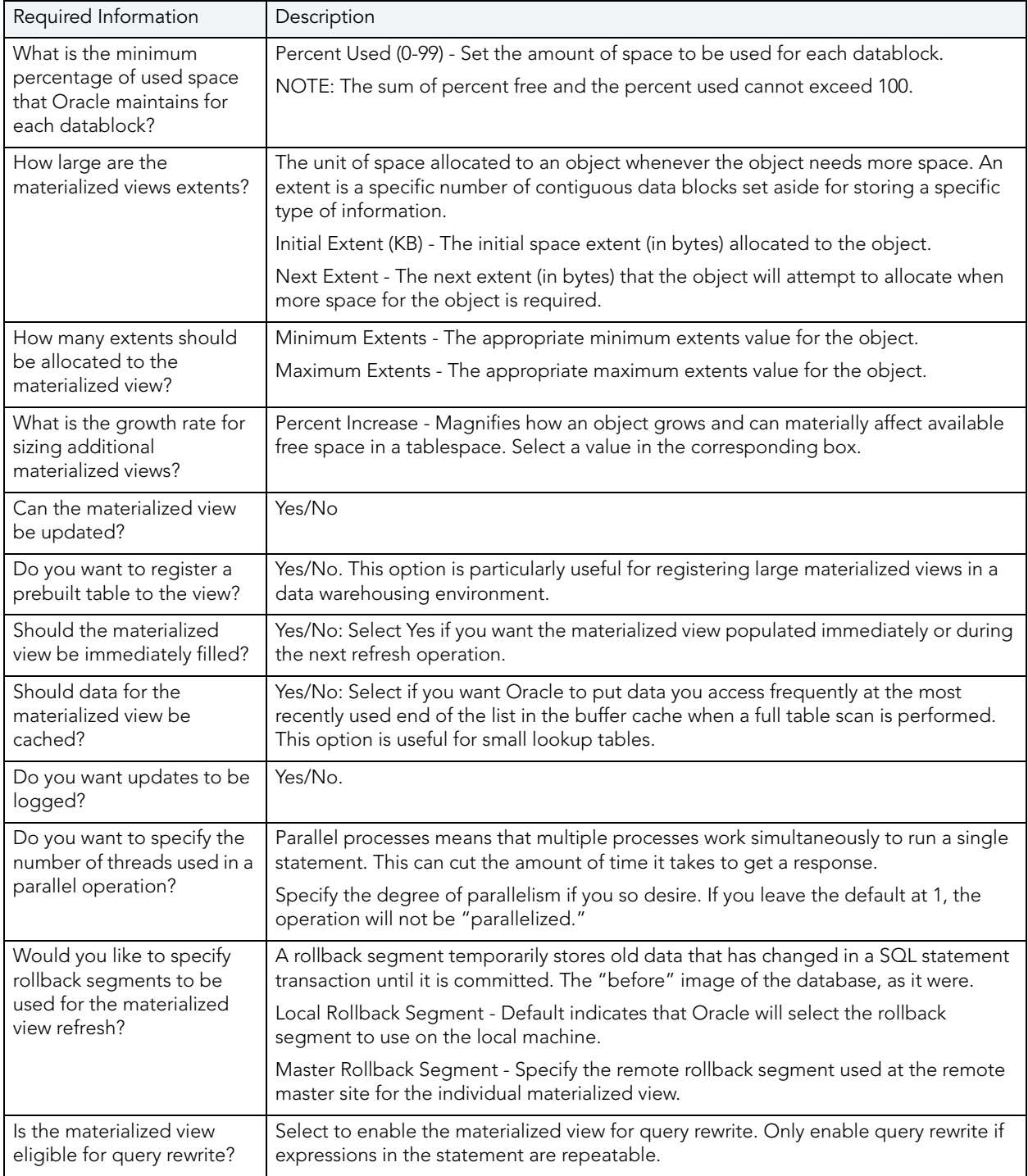

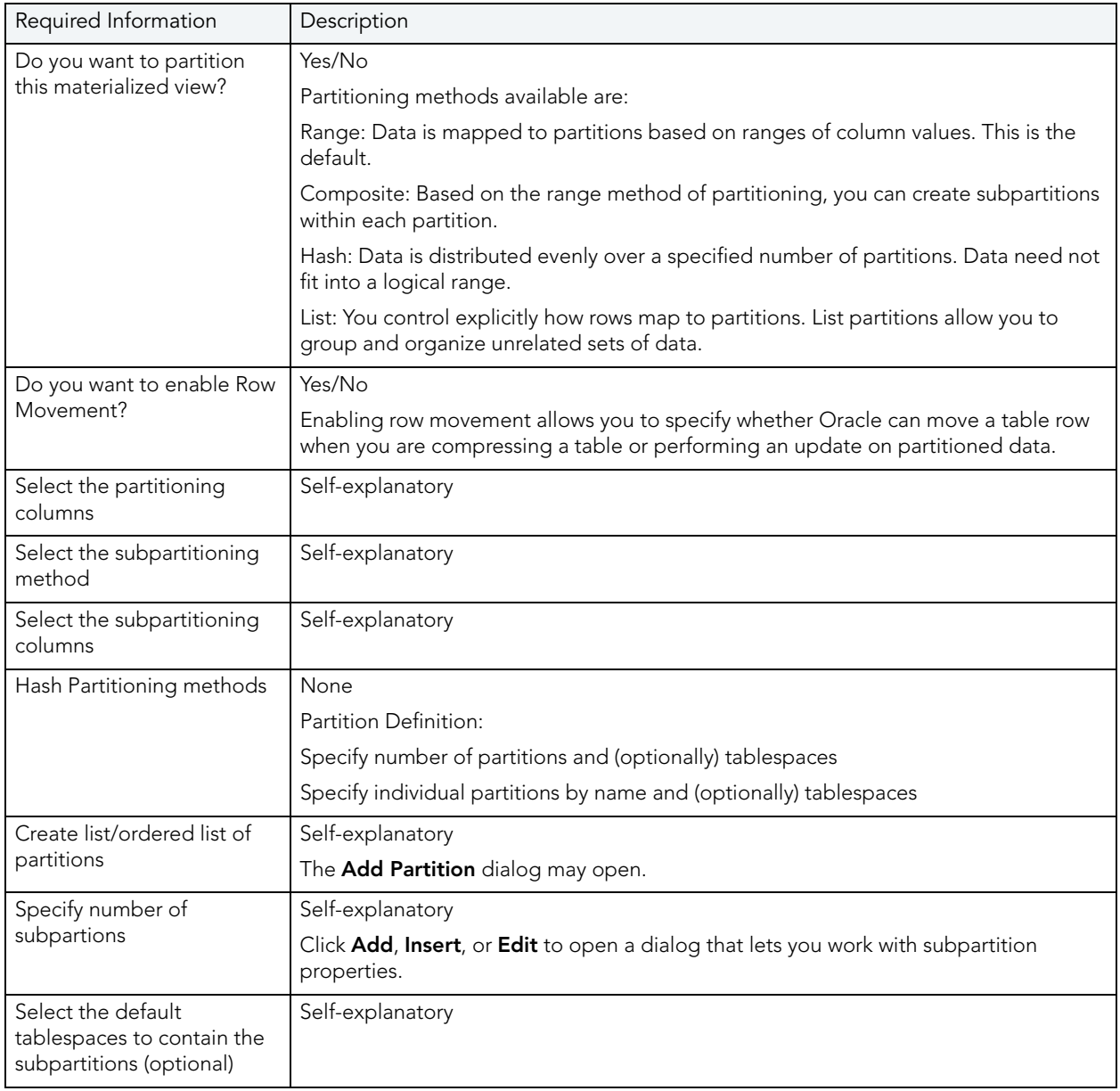

# <span id="page-333-0"></span>**Fast Refresh Requirements**

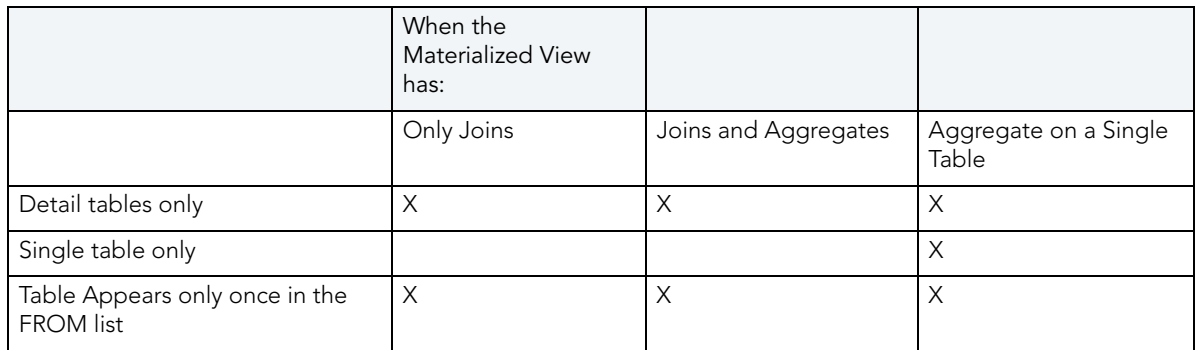

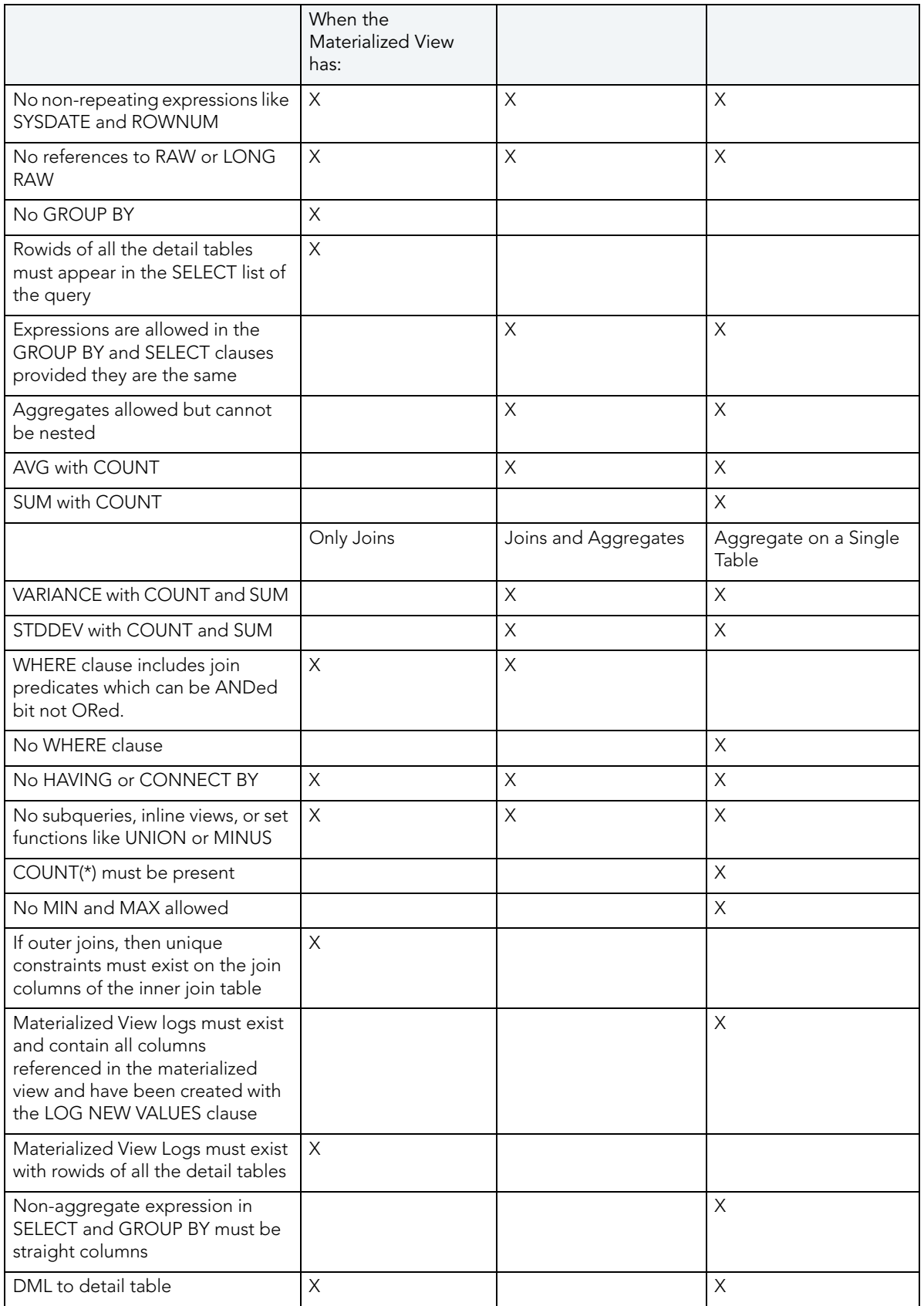

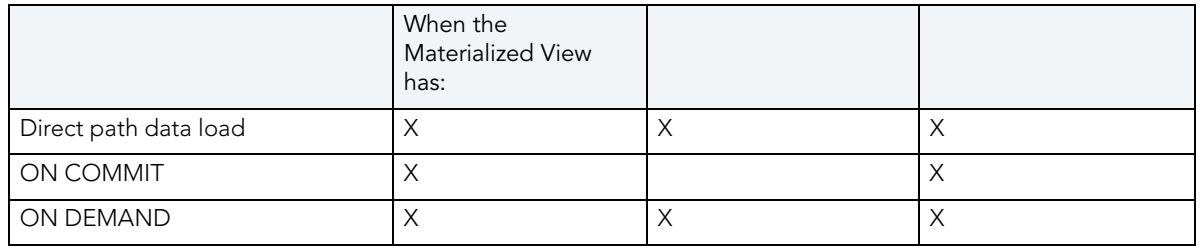

## <span id="page-335-0"></span>MATERIALIZED VIEW LOG WIZARD (ORACLE)

Materialized view logs are tables that maintain a history of modifications to the master table, and they are used to refresh simple materialized views. When you create a materialized view log, Oracle automatically creates a log table to track data changes in the master table and a log trigger to maintain the data in the log table. A log can refresh the materialized view incrementally and is therefore often less time-consuming than a complete refresh.

The Materialized View Log Wizard lets you:

- Specify the materialized view log owner and master table.
- Select refresh types and select column filters.
- Specify how Oracle should allocate data blocks to store the materialized view log.
- Specify how Oracle should manage the growth of the materialized view.
- Specify if you want the data for the materialized view log cached, if you want updates logged, and to enable parallel query.
- Specify if you want the log to hold new values.

## **To Open the Materialized View Log Wizard**

- 1 On the Explorer, find the datasource where you want to create a Materialized View Log and expand the Schema node.
- 2 Right-click the **Materialized View Log** node, and select **New**.

The table that follows describes the fields you may encounter as you complete the wizard:

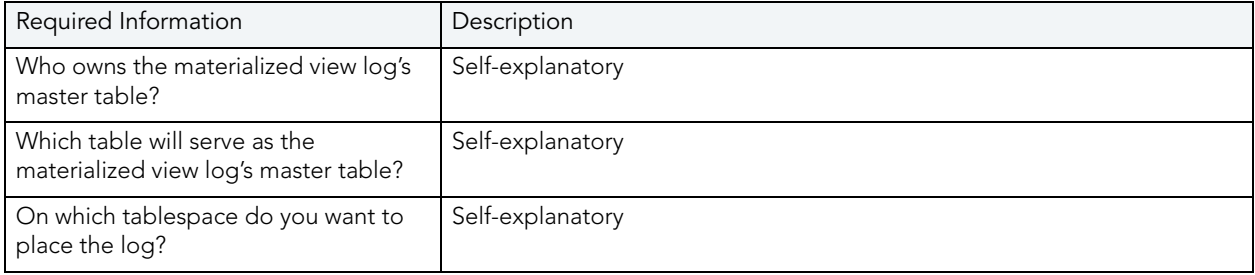

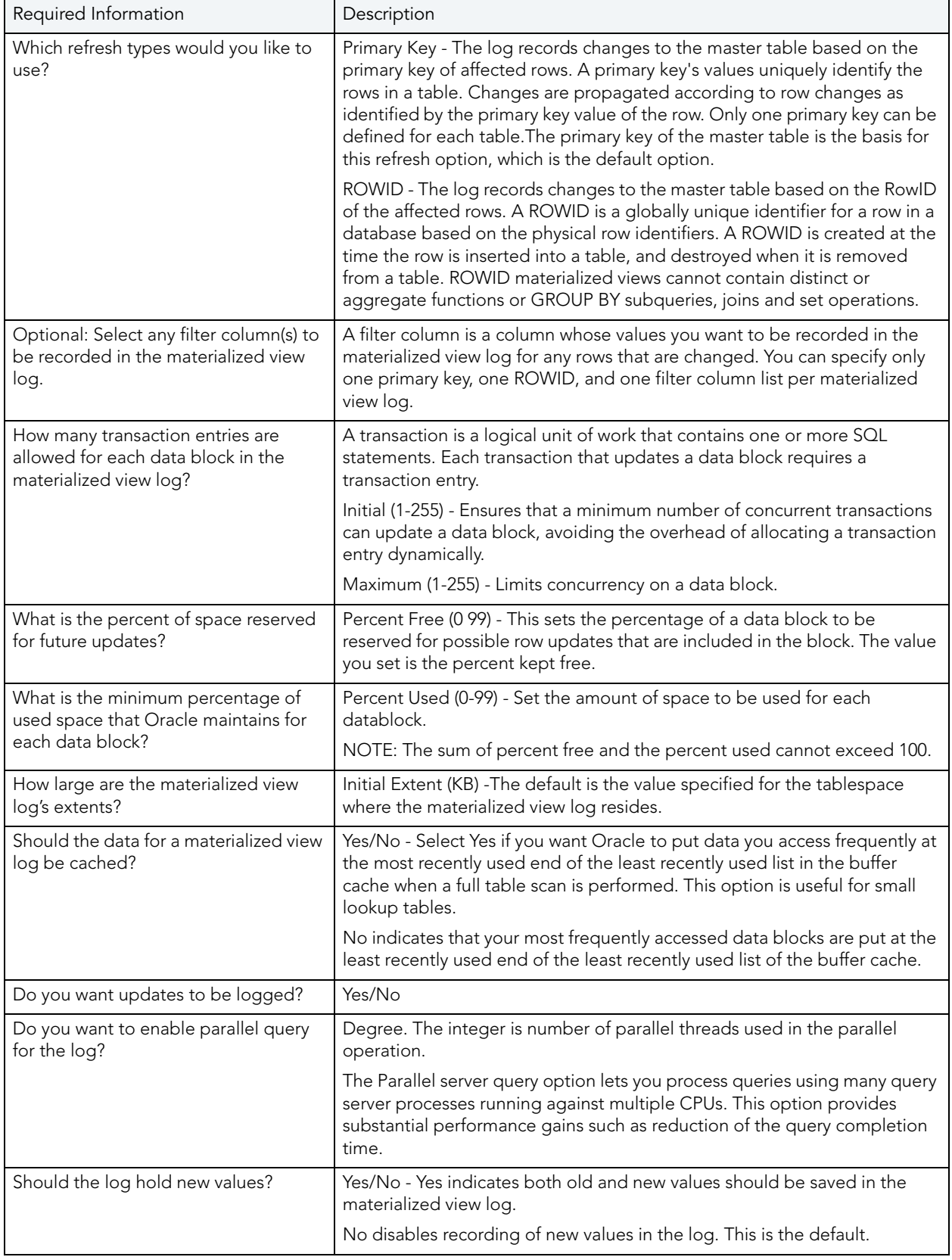

# OUTLINE WIZARD (ORACLE)

Outlines are a set of results for the execution plan generation of a particular SQL statement. When you create an outline, plan stability examines the optimization results using the same data used to generate the execution plan. That is, Oracle uses the input to the execution plan to generate an outline, and not the execution plan itself.

**NOTE:** To create an outline, you must have CREATE ANY OUTLINE system privileges.

### **To create a new outline using a wizard:**

- 1 Open a creation wizard for an outline. For details, see "Opening an Object Wizard" on [page 208.](#page-207-0)
- 2 Use the following topics as a guide to setting properties and performing tasks as you pass through the wizard panels:
	- **Properties** panel - [Outlines \(Oracle\) Properties](#page-337-0).
	- **Definition** panel [Outlines \(Oracle\) Definition](#page-337-1).
	- **DDL** panel for details, see ["Previewing the DDL Generated to Create the New Object"](#page-209-0)  [on page 210](#page-209-0).
- 3 Finally, use the **Execute** button to create the object.

### <span id="page-337-0"></span>OUTLINES (ORACLE) - PROPERTIES

When creating or editing an outline, this tab/panel lets you work with the following settings:

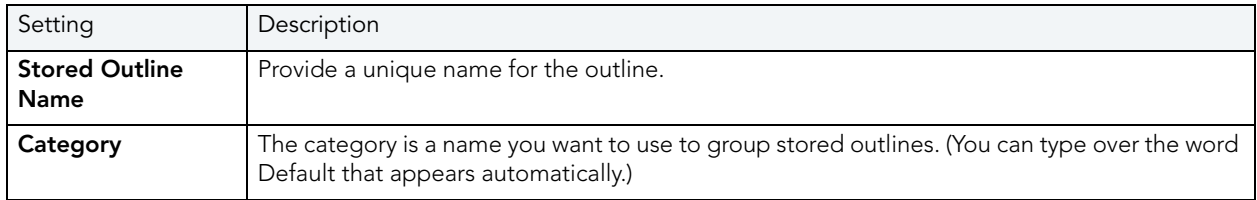

<span id="page-337-1"></span>OUTLINES (ORACLE) - DEFINITION

Type the SQL statement you want to store as an outline.

**NOTE:** The only SQL statements possible with stored outlines are SELECT, DELETE, UPDATE, INSERT…SELECT, and CREATE TABLE…AS SELECT.

## PACKAGE WIZARD (ORACLE)

A package is a collection of related program objects stored together in the database. A package specification or package header, declares variables, constants, etc., that are visible outside the package's immediate scope. The package body defines objects declared by the specification but are not visible to applications outside the package. Packages contain all the information needed to process SQL statements from a single source file. You can use packages to process and call batches of SQL.

### **To Open the Package Wizard**

- 1 On the Explorer, find the datasource where you want to create a package and expand the Schema node.
- 2 Right-click the **Packages** node, and select **New**.

You're asked to name an owner for the package and give it a name. When you click **Finish**, the Packages editor opens to the header tab where you indicate any package specifications and create the package body. For more information, see "Package Bodies Editor (Oracle)" on [page 483](#page-482-0).

## PRIMARY KEY WIZARD (ORACLE)

Primary key (constraint)s are a set of table columns that can uniquely identify every row of a table. No fields that are a part of the primary key can have null values, and each table can have only one primary key.

### **To create a new primary key using a wizard:**

- 1 Open a creation wizard for a primary key. For details, see "<u>Opening an Object Wizard</u>" on [page 208.](#page-207-0)
- 2 Use the following topics as a guide to setting properties and performing tasks as you pass through the wizard panels:
	- **Properties** panel - [Primary Keys \(Oracle\) Properties.](#page-338-0)
	- **Columns** panel - [Primary Keys \(Oracle\) Columns.](#page-339-0)
	- **Storage** panel [Primary Keys \(Oracle\) Storage](#page-339-1).
	- **Partition** panel [Primary Keys \(Oracle\) Partition](#page-340-0).
	- **DDL** panel for details, see ["Previewing the DDL Generated to Create the New Object"](#page-209-0)  [on page 210](#page-209-0).
- 3 Finally, use the **Execute** button to create the object.

#### <span id="page-338-0"></span>PRIMARY KEYS (ORACLE) - PROPERTIES

When creating or editing a primary key, this tab/panel lets you work with the following settings:

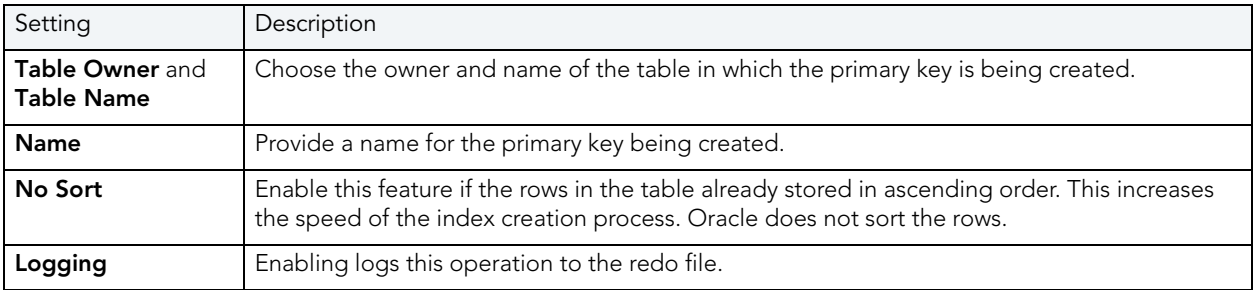

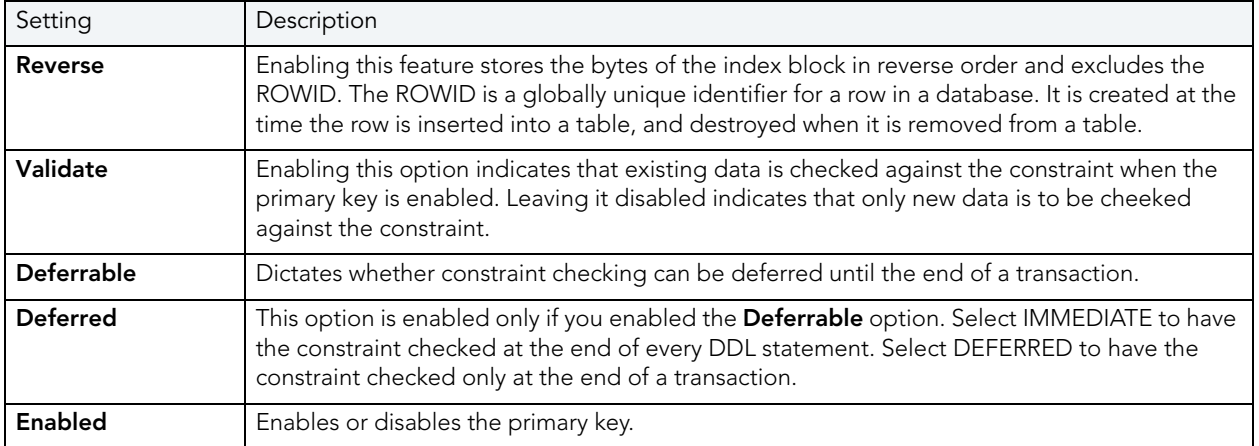

### <span id="page-339-0"></span>PRIMARY KEYS (ORACLE) - COLUMNS

From the **Column** dropdown, select a column for the index and specify a **Sort** option. To add more columns, click the **New** button and then follow the steps in the last instruction. Use the Delete button to drop columns.

### <span id="page-339-1"></span>PRIMARY KEYS (ORACLE) - STORAGE

When creating or editing a primary key, this tab/panel lets you work with the following settings:

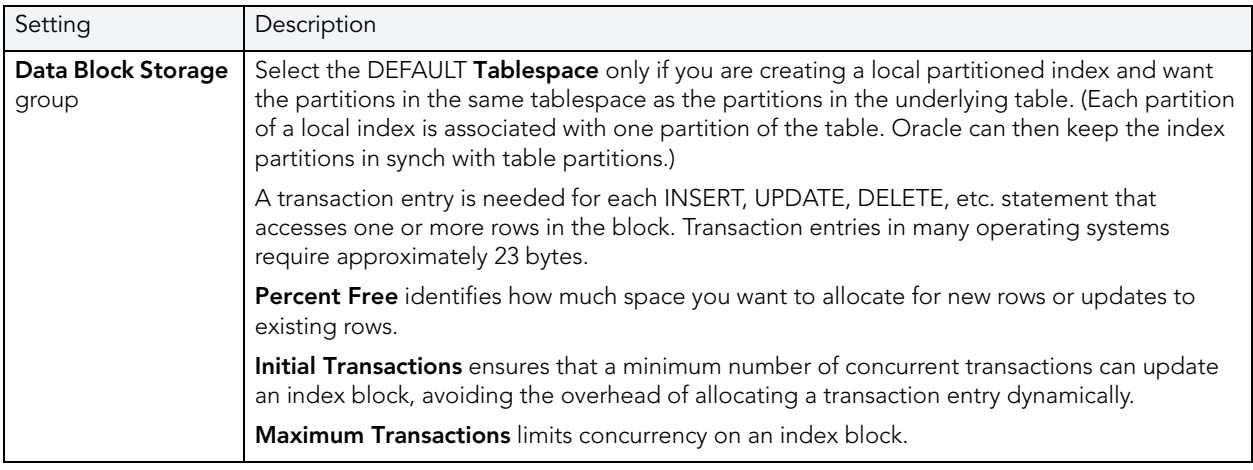

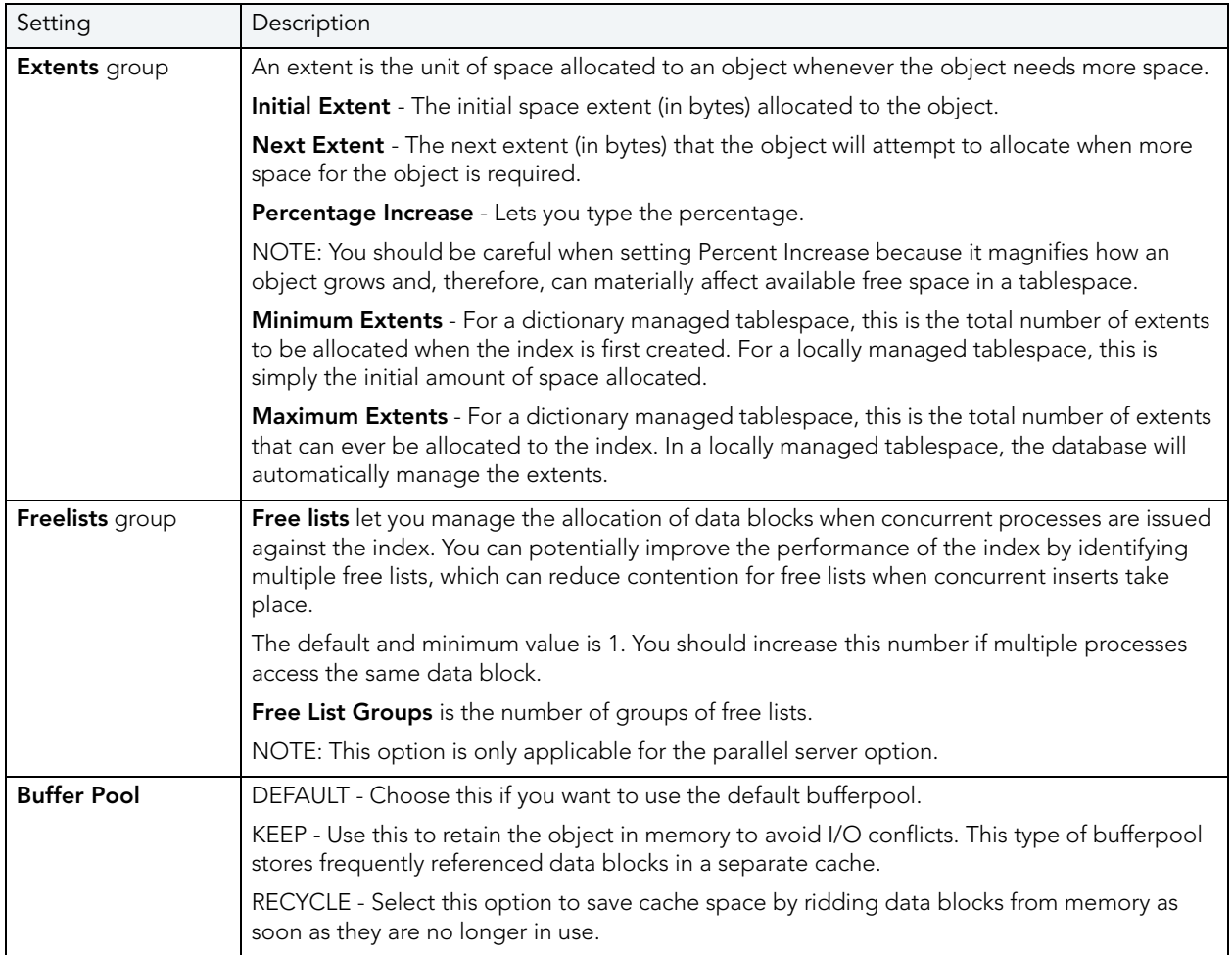

## <span id="page-340-0"></span>PRIMARY KEYS (ORACLE) - PARTITION

Clicking **Create Partitio**n opens a wizard that lets you create a partition.

## PROCEDURE WIZARD (ORACLE)

Procedures are a reusable block of PL/SQL, stored in the database, that applications can call. Procedures streamline code development, debugging, and maintenance by being reusable. Procedures enhance database security by letting you write procedures granting users execution privileges to tables rather than letting them access tables directly. Procedures do not return values, unlike functions.

**NOTE:** To create a procedure in your own schema, you need CREATE PROCEDURE privileges. To create a procedure in someone else's schema, you need CREATE ANY PROCEDURE privileges.

### **To create a new procedure using a wizard:**

- 1 Open a creation wizard for a procedure. For details, see "Opening an Object Wizard" on [page 208.](#page-207-0)
- 2 Use the following topics as a guide to setting properties and performing tasks as you pass through the wizard panels:
	- **Properties** panel - [Procedures \(Oracle\) Properties](#page-341-1).
	- **Definition** panel for details, see [Procedures \(Oracle\) Definition.](#page-341-0)
- 3 Finally, use the **Execute** button to create the object.

### <span id="page-341-1"></span>PROCEDURES (ORACLE) - PROPERTIES

When creating or editing a procedure, this tab/panel lets you work with the following settings:

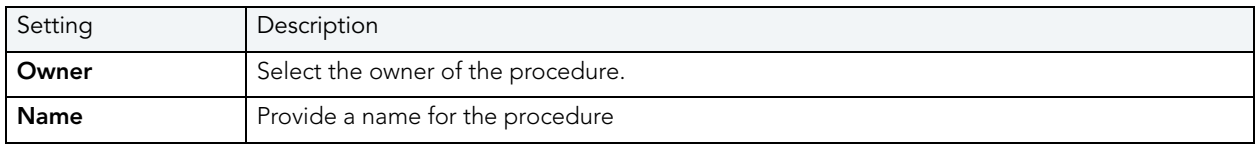

### <span id="page-341-0"></span>PROCEDURES (ORACLE) - DEFINITION

Complete the CREATE PROCEDURE outline provided by typing or pasting the body of the procedure.

# PROFILE WIZARD (ORACLE)

Profiles are a mechanism for allocating system and database resources to users. In essence, a profile is a set of limits with a name attached to them. If the profile is active, Oracle will limit use and resources to the limits defined by the profile.

The Profile Wizard lets you:

- Name the profile.
- Set composite limit.
- Set session limits for SGA shared pool.
- Set limits on total connection time per session and Idle time per session.
- Set limits on concurrent sessions per user, CPU time per session, and data blocks read per session.
- Set limits on CPU time per call, and number of data blocks read for a call to process an SQL statement.
- Set the number of failed login attempts, and the days an account locks.

**NOTE:** To create a profile, you need the CREATE PROFILE system privilege.

The Default option is subject to the limit specified for that particular resource. The default profile initially permits unlimited resources. Limits to the default profile can be made using an Alter statement.

The Unlimited option allows the user with that profile to take use unlimited amounts of that resource.

The Other options take on the resource limits that you indicate.

### **To Open the Profile Wizard**

- 1 On the Explorer, find the datasource where you want to create a procedure and expand the Security node.
- 2 Right-click the **Profile** node, and select **New**.

The table that follows describes the fields you may encounter as you complete the wizard.

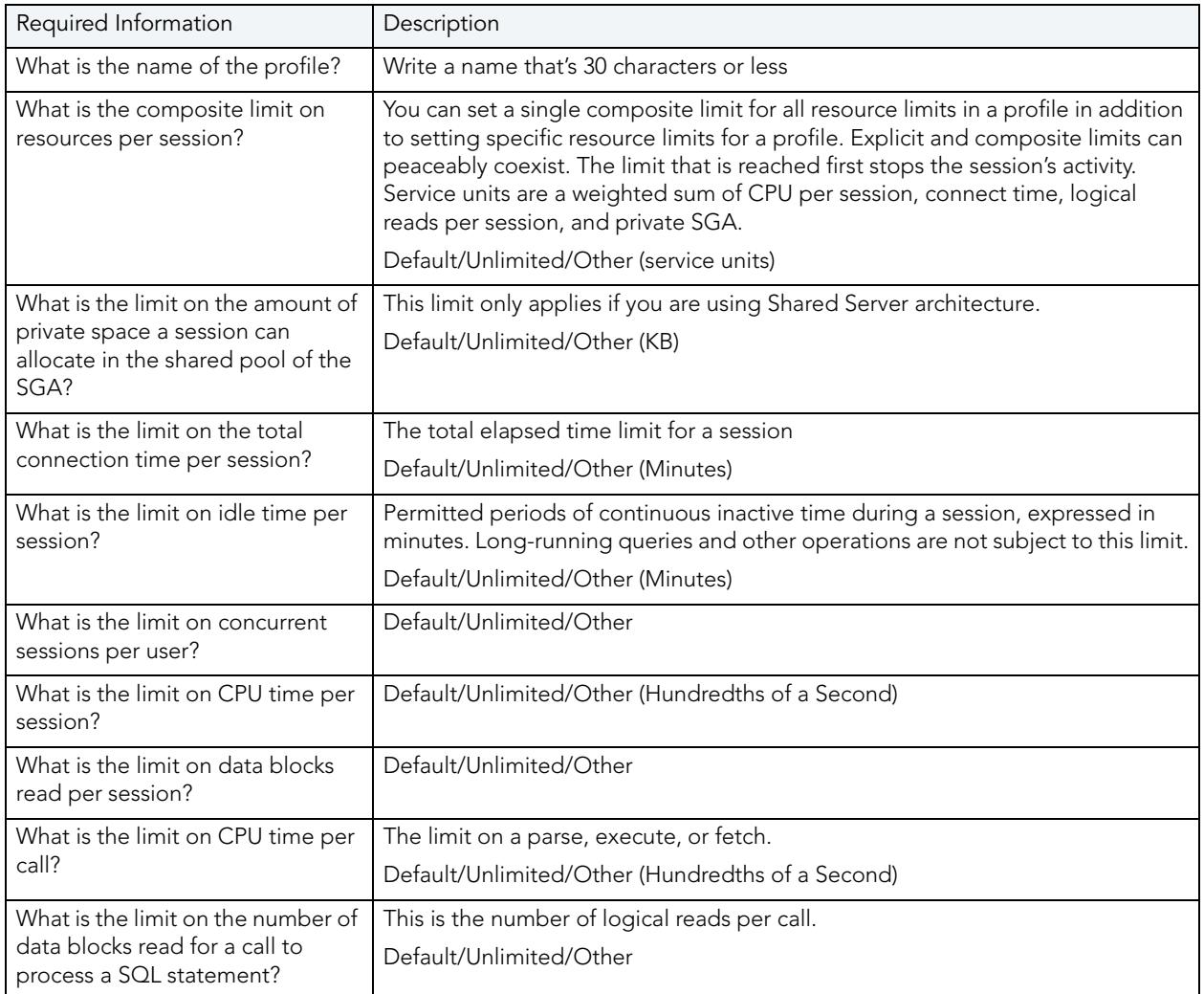

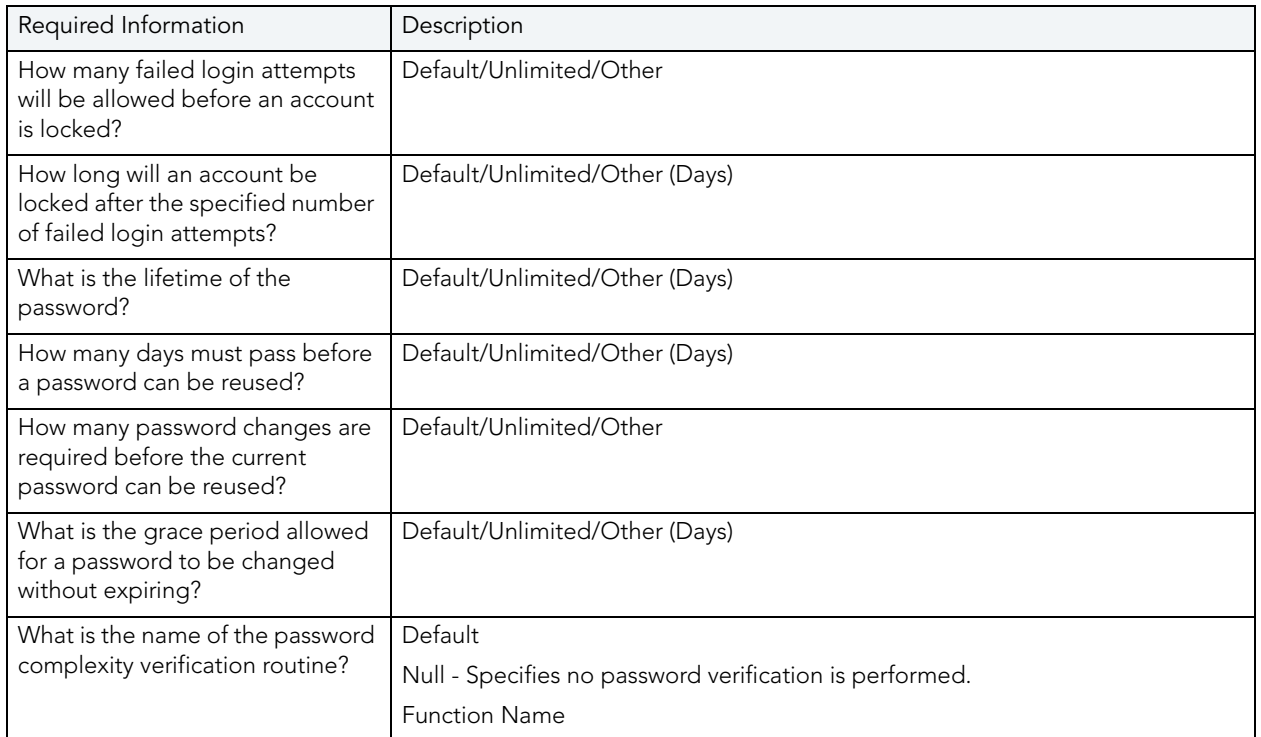

# ROLE WIZARD (ORACLE)

As you complete the Role Wizard, Rapid SQL constructs the necessary CREATE ROLE statement from the information that you have supplied. The Role Wizard lets you specify a name for the role and whether or not the role should be identified.

**NOTE:** To create a role, you need the CREATE ROLE system privilege.

## **To Open the Role Wizard**

- 1 On the Explorer, find the datasource where you want to create a role and expand the Security node.
- 2 Right-click the **Roles** node, and select **New**.

The table that follows describes the fields you may encounter as you complete the wizard.

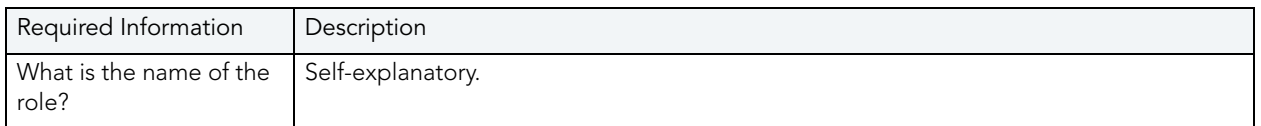

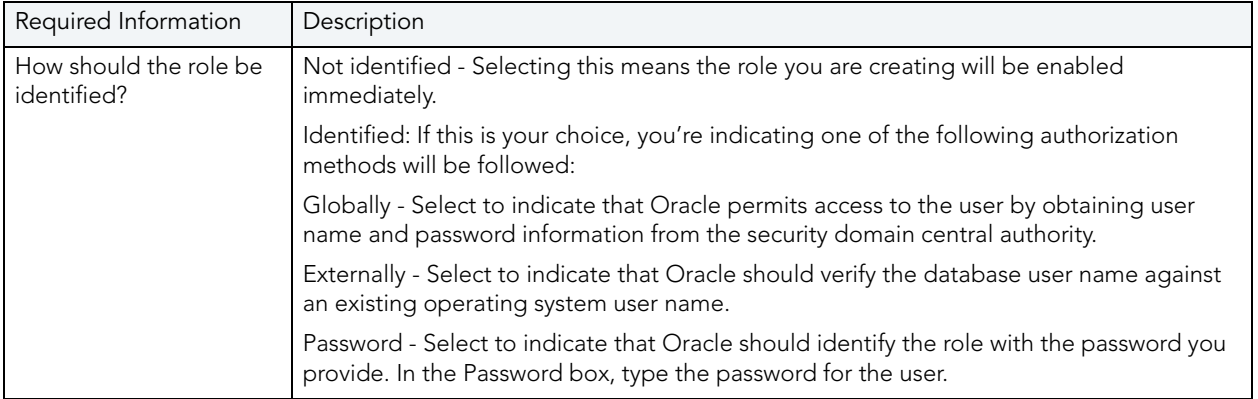

For information on activating and deactivating roles for the current login in the current session, see ["Activating/Deactivating Roles in the Current Session" on page 147.](#page-146-0)

# ROLLBACK SEGMENT WIZARD (ORACLE)

Rollback segments manage all transactions in your Oracle databases. A transaction is a read, modify, and write cycle for an Oracle database. A rollback entry is made for all transactions unless a particular clause is specified. So, a rollback segment is a transaction log that consists of a pre-update image value and transaction status, among other things. The rollback segments maintain read consistency among concurrent users in a database and if the transaction fails for any reason, the old image is taken from the rollback segment. By maintaining a history of data changes, rollback segments can rollback uncommitted transactions so that data is rolled back to the prior state. SYS owns all rollback segments no matter who created them and are not accessible to users, just Oracle.

Oracle, it should be mentioned, strongly recommends that you use automatic undo management to simplify managing databases. Tuning rollback segments is a manual process that has largely been deprecated by Oracle, but it is supported for backward compatibility reasons.

The Rollback Segment Wizard lets you:

- Name the rollback segment and to place it online or off-line.
- Place the rollback segment on a tablespace.
- Specify the initial next and optimal extent size as well a the minimum and maximum number of extents that should be allocated to the rollback segment.

**NOTE:** This wizard is not available if auto-UNDO management is enabled.

**TIP:** Make sure enough rollback segments exist on a database to handle the imposed workload. One rule of thumb is to create one rollback segment for every four concurrent users.

## **To Open the Rollback Segment Wizard**

- 1 On the Explorer, find the datasource where you want to create a rollback segment and expand the Storage node.
- 2 Right-click the **Rollback Segments** node, and select **New**.

The table that follows describes the fields you may encounter as you complete the wizard.

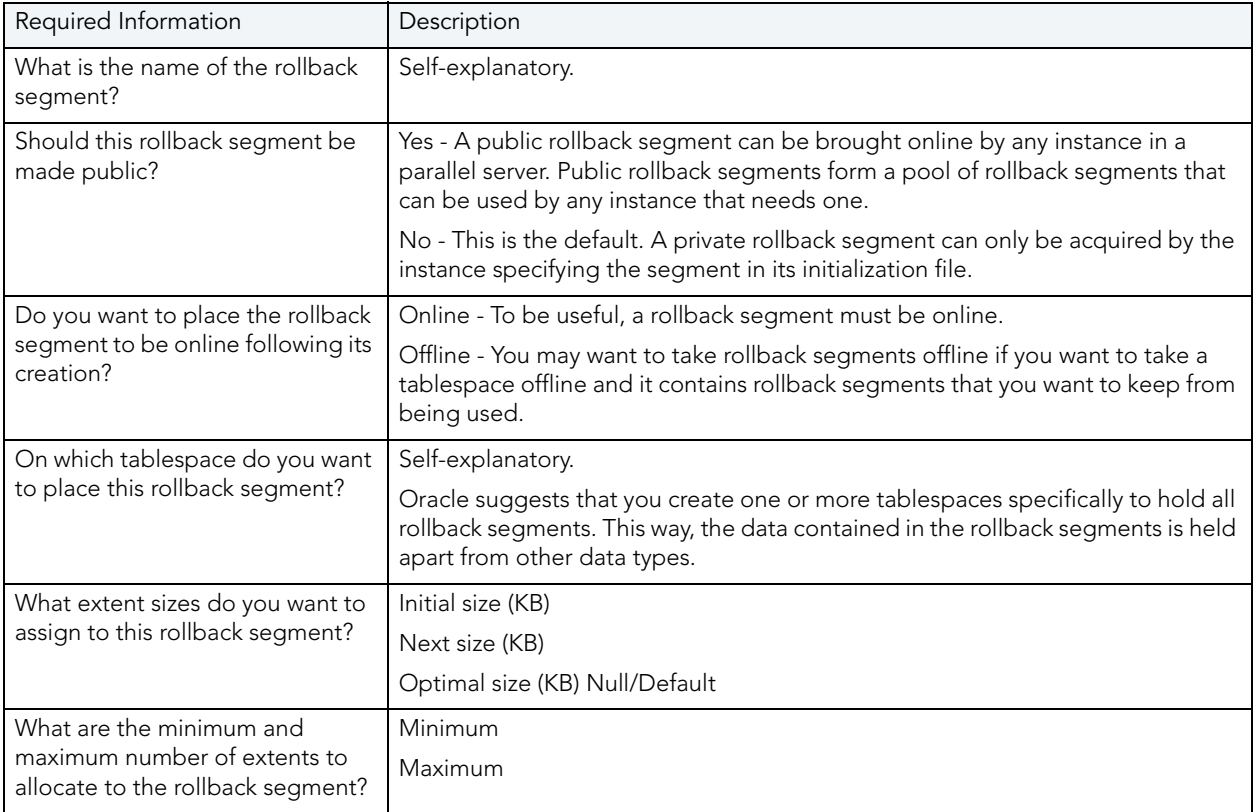

# SEQUENCE WIZARD (ORACLE)

Sequences are programmable database objects that provide numbers in sequence for input to a table. A sequence can be used to automatically generate primary key values for tables.Once defined, a sequence can be made available to many users. When you create a sequence, you can define its initial value, increment interval, and maximum value.

The Sequence Wizard lets you:

- Specify the name and owner of the sequence.
- Set both the value of the sequence, and an interval and ranges for incrementing it.
- Cache the sequence, cycle the sequence when it reaches its minimum or maximum values, and guarantee that Oracle generates sequence numbers in the order of request.
	- **NOTE:** To create a sequence, it must belong to your schema or you need CREATE SEQUENCE privilege.

### **To Open the Sequence Wizard**

- 1 On the Explorer, find the datasource where you want to create a rollback segment and expand the Schema node.
- 2 Right-click the **Sequences** node, and select **New**.

The table that follows describes the fields you may encounter as you complete the wizard.

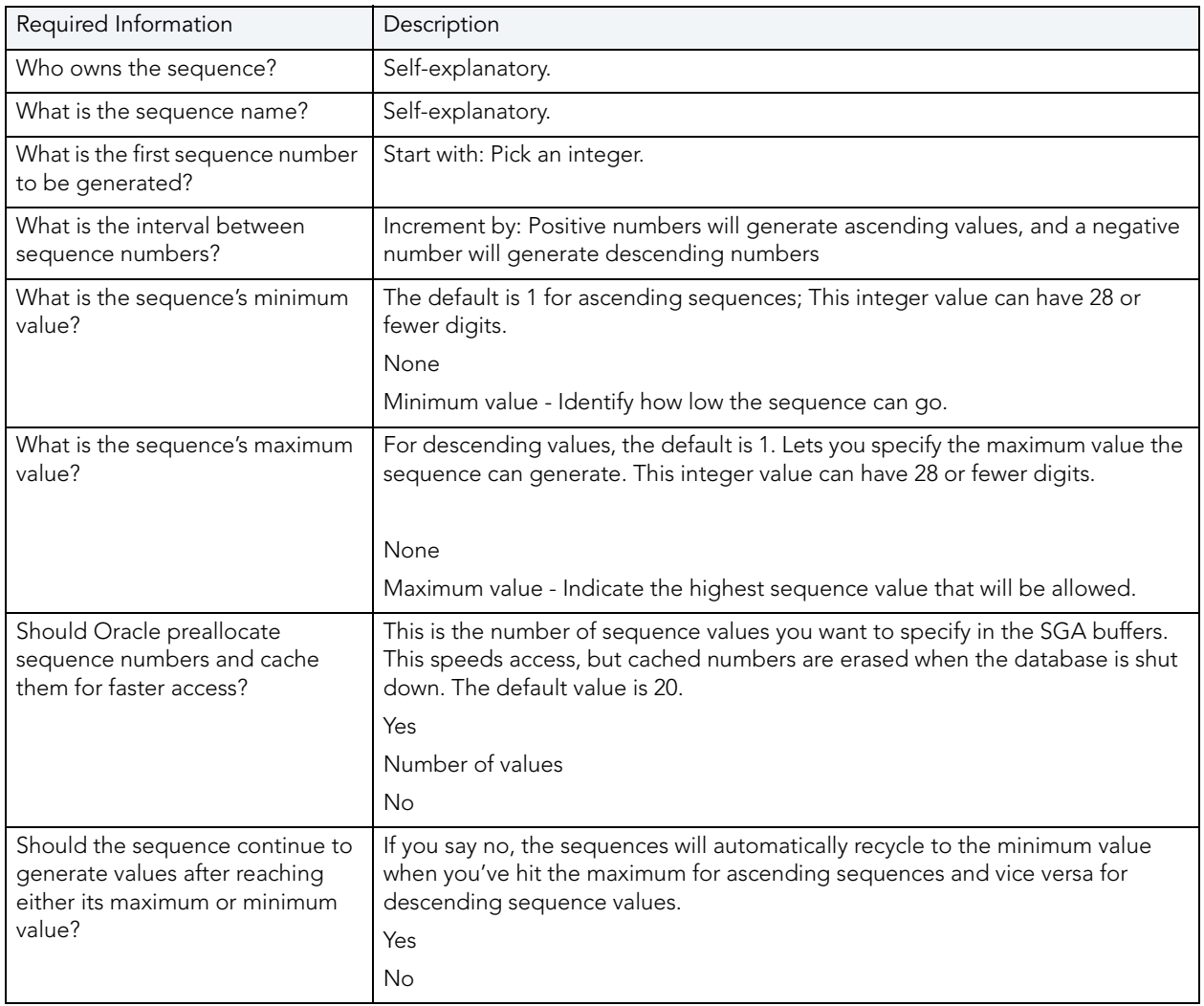

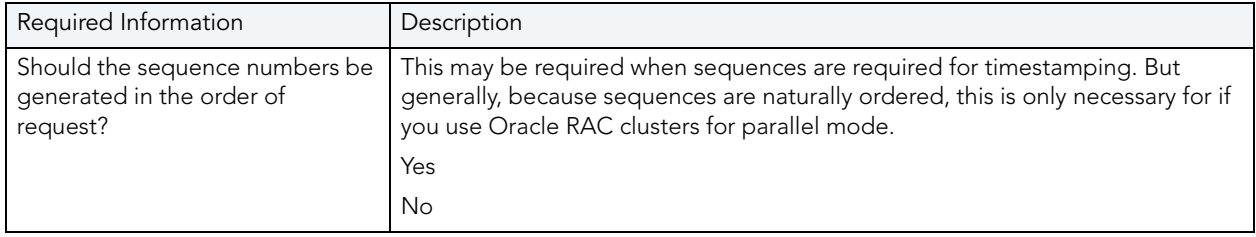

# SNAPSHOT AND SNAPSHOT LOG WIZARDS (ORACLE)

Oracle has replaced the snapshot functionality with materialized views. Refer to the ["Materialized View Wizard \(Oracle\)" on page 331](#page-330-0) and "Materialized View Log Wizard (Oracle)" [on page 336.](#page-335-0)

# SYNONYM WIZARD (ORACLE)

Synonyms are alternate names for database objects to be used as a reference by users or applications. A synonym offers you security and convenience so that you can refer to an object without revealing who owns it or what database it belongs to. Synonyms Depending on the platform, you can define synonyms on tables, views, sequences, procedures, functions, packages, and materialized views. If an underlying object needs to be renamed or moved, it's easy enough to redefine the synonym without having to modify any applications based on the synonym.

**NOTE:** To create a private synonym, you need CREATE SYNONYM privileges. To create a public synonym, you need CREATE PUBLIC SYNONYM privileges.

## **To create a new synonym using a wizard:**

- 1 Open a creation wizard for a synonym. For details, see "Opening an Object Wizard" on [page 208.](#page-207-0)
- 2 Use the following topics as a guide to setting properties and performing tasks as you pass through the wizard panels:
	- **Properties** panel - [Synonyms \(Oracle\) Properties](#page-347-0).
	- **Definition** panel for details, see ["Previewing the DDL Generated to Create the New](#page-209-0)  [Object" on page 210](#page-209-0).
- 3 Finally, use the **Execute** button to create the object.

## <span id="page-347-0"></span>SYNONYMS (ORACLE) - PROPERTIES

When creating or editing a synonym, this tab/panel lets you work with the following settings:

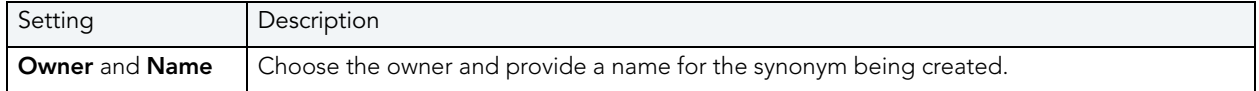

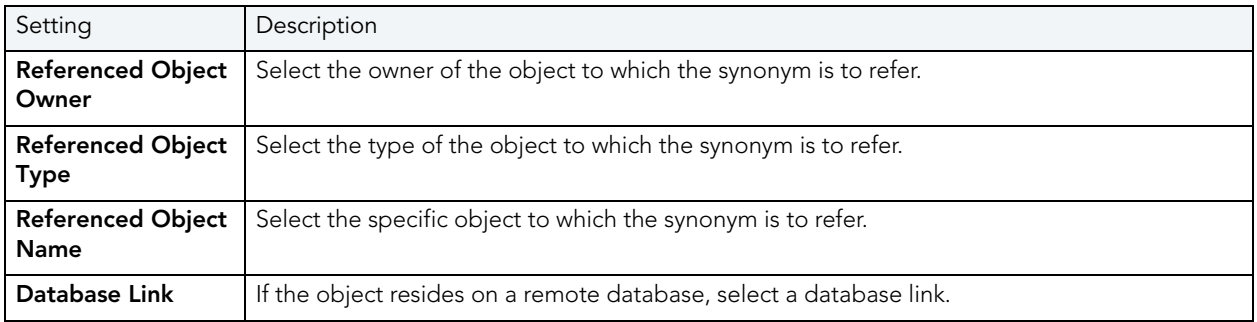

# TABLE WIZARD (ORACLE)

Tables are the most basic data storage units for Oracle. As you might expect, data is stored in rows and columns. By completing the Table Wizard, Rapid SQL constructs the necessary CREATE TABLE statement from the information that you supply. The Table Wizard varies slightly in content based on the version of Oracle on the target datasource. But in all cases, you name columns and determine column width or precision and scale depending on the column's data type. A row collects the column information that corresponds to a single record.

You can set rules for the columns to live by, and these are called integrity constraints. For example, if you select NOT NULL, that column will have to have a value in each row.

Also, before beginning, consider what kind of table you want to create as the wizard will ask you to choose:

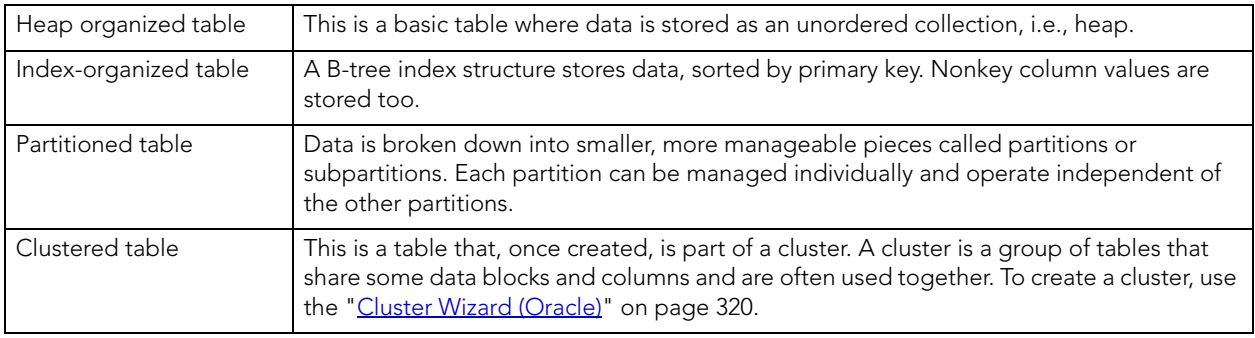

**NOTE:** The table wizard panels differ depending on what options you select.

**NOTE:** To simplify the process of creating a table, the Table Wizard focuses on creating the basic table definition with a primary key constraint. After you create the basic table definition you can add unique and foreign keys to the table on the **Constraints** tab of the Tables Editor.

### **To create a new table using a wizard:**

- 1 Open a creation wizard for a table. For details, see ["Opening an Object Wizard" on](#page-207-0)  [page 208.](#page-207-0)
- 2 Use the following topics as a guide to setting properties and performing tasks as you pass through the wizard panels:
	- **Properties** panel for details, see [Tables \(Oracle\) Properties.](#page-349-0)
	- **Columns** panel for details, see [Tables \(Oracle\) Columns.](#page-350-0)
	- **Indexes** panel (not available with a **Row Organization** of **EXTERNAL**) for details, see [Tables](#page-350-0)  [\(Oracle\) - Columns.](#page-350-0)
	- **Constraints** panel (not available with a **Row Organization** of EXTERNAL) for details, see [Tables \(Oracle\) - Constraints](#page-351-0).
	- **Storage** panel (not available with a **Row Organization** of EXTERNAL) for details, see [Tables \(Oracle\) - Storage](#page-352-0).
	- **IOT Properties** panel (not available with a **Row Organization** of EXTERNAL) for details, see [Tables \(Oracle\) - IOT Properties](#page-353-0).
	- **Partition** (not available with a **Row Organization** of **EXTERNAL**) for details, see [Tables](#page-353-1)  [\(Oracle\) - Partition.](#page-353-1)
	- **Comment** panel for details, see ["Adding a Comment to an Object" on page 209.](#page-208-0)
	- **Permissions** panel for details, see ["Setting Permissions or Privileges for an Object" on](#page-209-1)  [page 210.](#page-209-1)
	- **DDL View** panel for details, see ["Previewing the DDL Generated to Create the New](#page-209-0)  [Object" on page 210](#page-209-0).
- 3 Finally, use the **Execute** button to create the object.

### <span id="page-349-0"></span>TABLES (ORACLE) - PROPERTIES

When creating or editing a table, this tab/panel lets you work with the following settings:

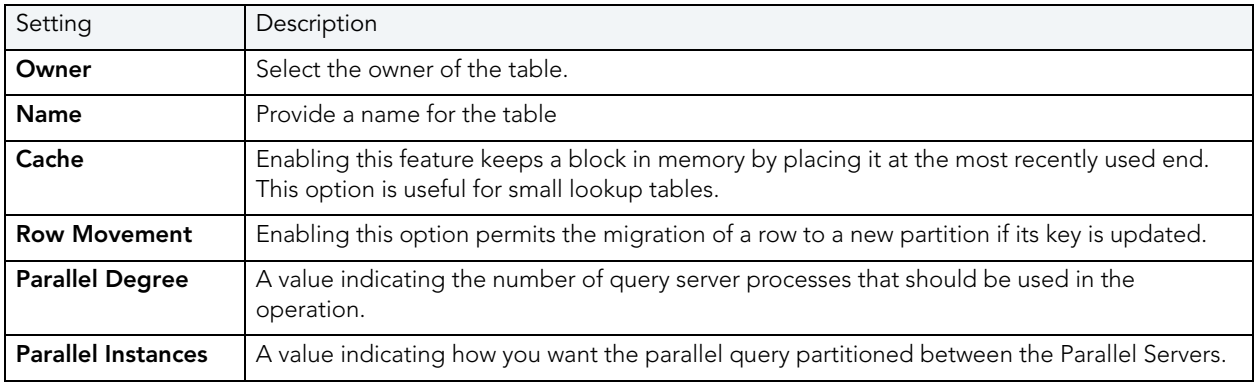

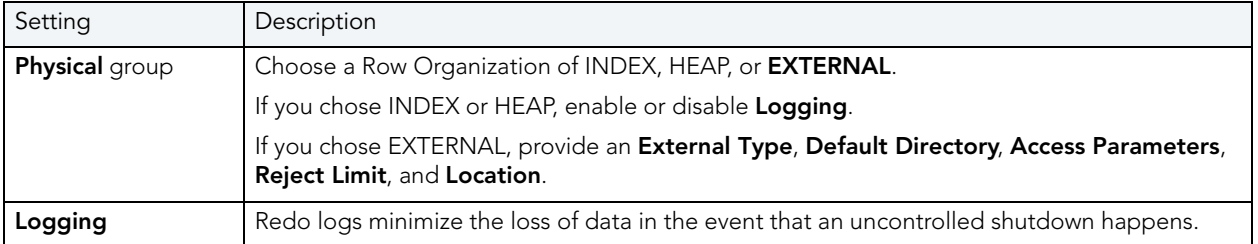

#### <span id="page-350-0"></span>TABLES (ORACLE) - COLUMNS

When creating or editing a table, this tab/panel lets you manage the columns for the table.

### **To add a column to the table**

1 Click **Add Column**, provide a **Name** he column in the **Property**/**Value** list, and press TAB or ENTER.

The column is added to the columns list on the left, with default attribute values.

2 Proceed to edit the column attributes.

## **To edit column attributes**

- 3 Select the column in the columns list on the left. The controls in the Property/Values list are updated with values of the selected column.
- 4 Use the following table as a guide to providing additional property values, noting that availability of a property differs by data type and other property selections.

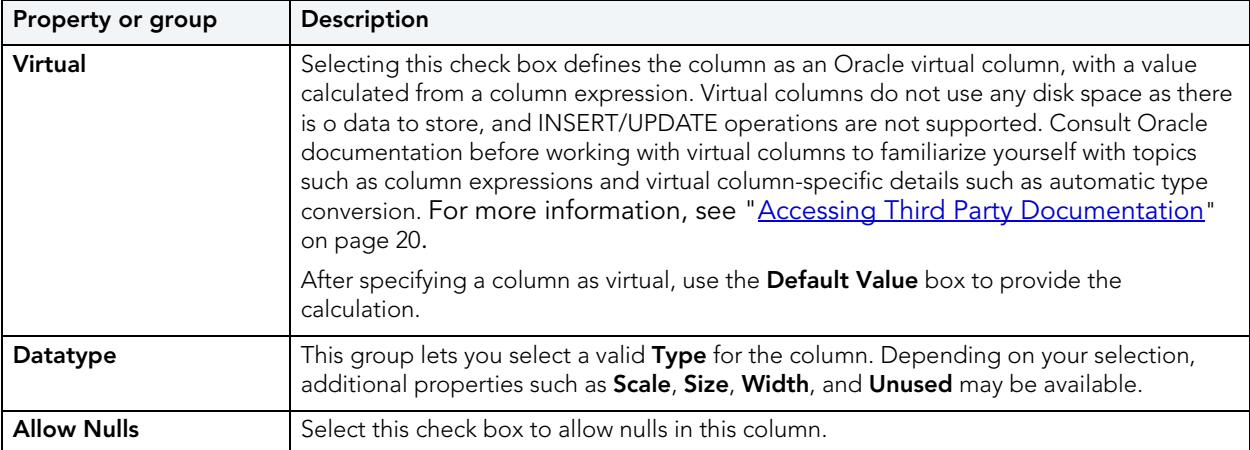

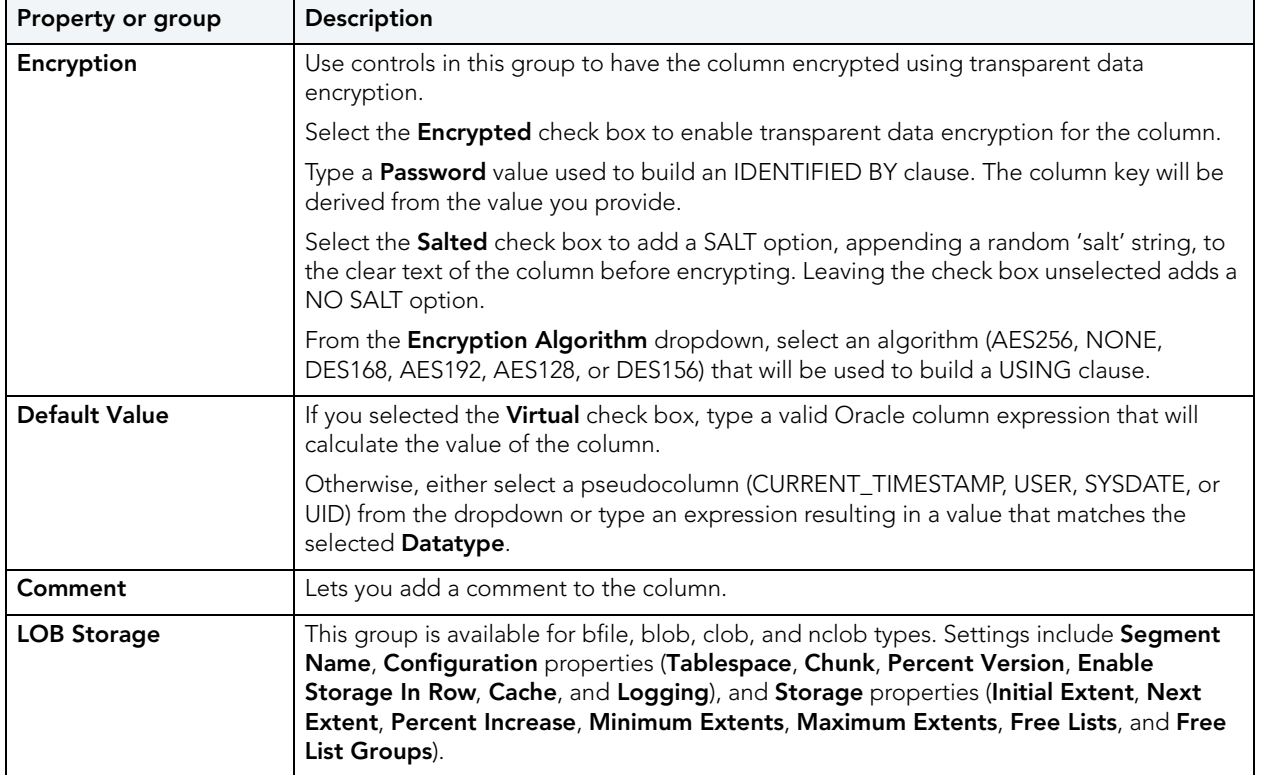

#### **To delete a column**

- 1 Select a column from the column list on the left.
- 2 Click **Delete** to remove the column from the table.

### **To change a column's ordering position**

- 1 Select a column from the column list on the left.
- 2 Use the arrow buttons to move the column up or down.

TABLES (ORACLE) - INDEXES

**NOTE:** This tab/panel is not available with a **Row Organization** of **EXTERNAL**.

Click **Add** to open the Index Wizard. For details, see ["Index Wizard \(Oracle\)" on page 327.](#page-326-1)

<span id="page-351-0"></span>TABLES (ORACLE) - CONSTRAINTS

**NOTE:** This tab/panel is not available with a **Row Organization** of **EXTERNAL**.

Selecting a constraint type and clicking **Add** opens the object wizard for that object type. For details see:

• ["Primary Key Wizard \(DB2 LUW\)" on page 222](#page-221-0)

- • ["Unique Key Wizard \(DB2 LUW\)" on page 233](#page-232-0)
- • ["Foreign Key Wizard \(IBM DB2 LUW\)" on page 214](#page-213-0)

## <span id="page-352-0"></span>TABLES (ORACLE) - STORAGE

### **NOTE:** This tab/panel is not available with a **Row Organization** of **EXTERNAL**.

When creating or editing a table, this tab/panel has the following settings:

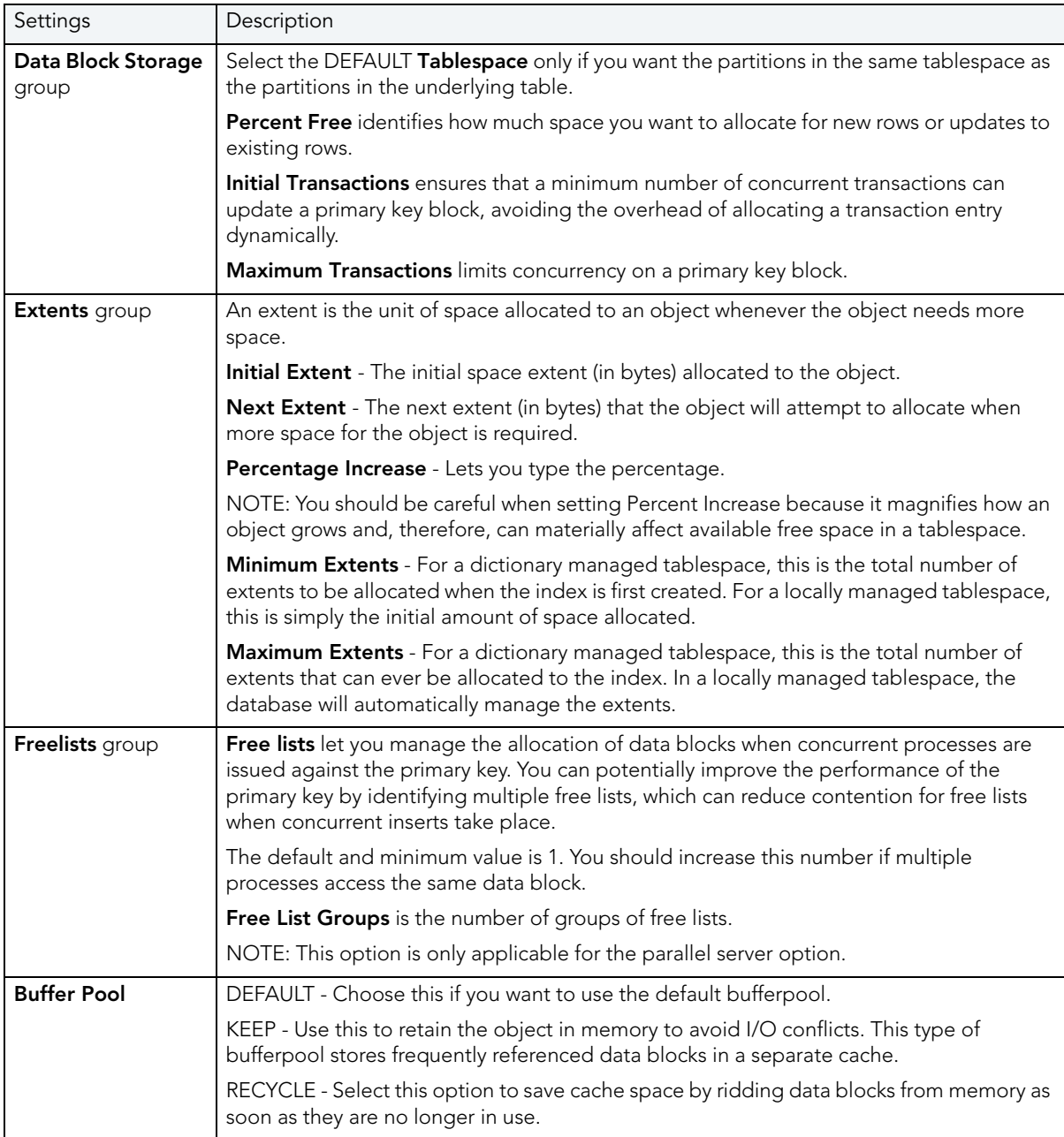

#### <span id="page-353-0"></span>TABLES (ORACLE) - IOT PROPERTIES

**NOTE:** This tab/panel is not available with a **Row Organization** of **EXTERNAL**.

Provide compression and space details for an index-organized table.

#### <span id="page-353-1"></span>TABLES (ORACLE) - PARTITION

**NOTE:** This tab/panel is not available with a **Row Organization** of **EXTERNAL**.

Prior to working with partitions, you should be familiar with the material in Rapid SQL and Oracle [Partitioning](#page-353-2).

### Click **Create Partition** to [Partition a table](#page-354-0).

### <span id="page-353-2"></span>RAPID SQL AND ORACLE PARTITIONING

Partitioning your tables lets you get around the problem of supporting large tables. Partitioning lets you break large tables into smaller pieces, which are called partitions. Partitions make the data in your table easier to manage and analyze. Your SQL statements can access the partitions rather than the entire table. Partitions are most useful in data warehouse applications, which store large amounts of data.

The table below describes the types of partitions in Oracle:

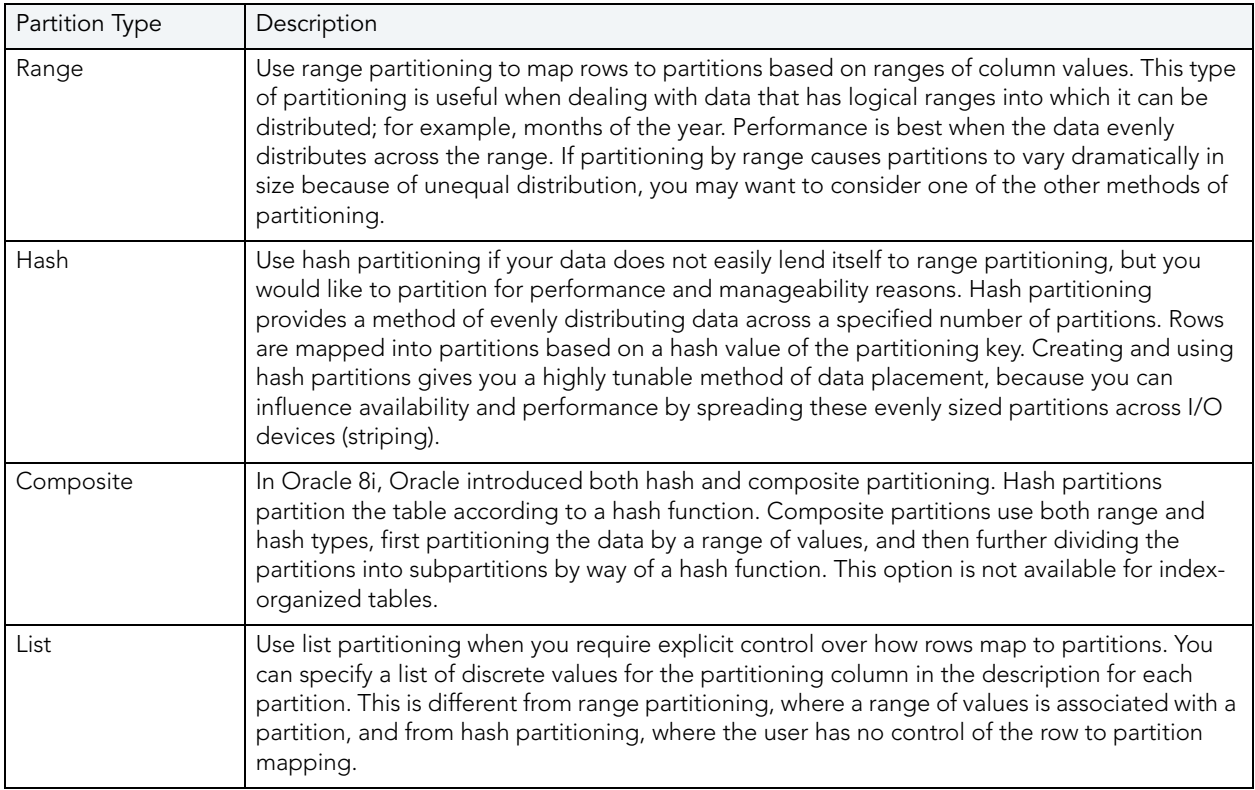

## <span id="page-354-0"></span>PARTITION A TABLE

The Add partition wizard lets you set up partitions for a table. Use the following topics as a guide to setting properties and performing tasks as you pass through the wizard panels:

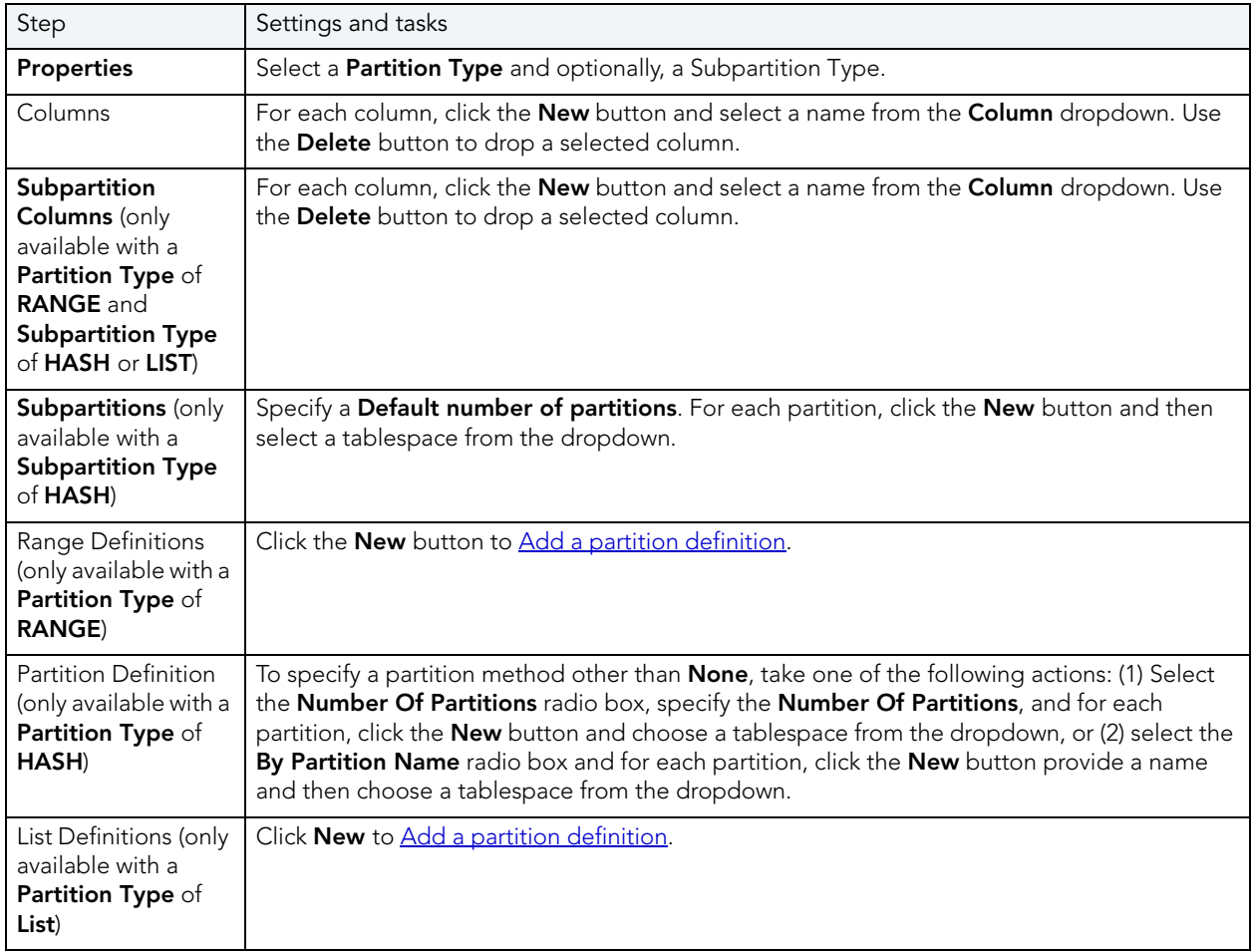

## <span id="page-354-1"></span>ADD A PARTITION DEFINITION

Use the following topics as a guide in completing the settings in this wizard:

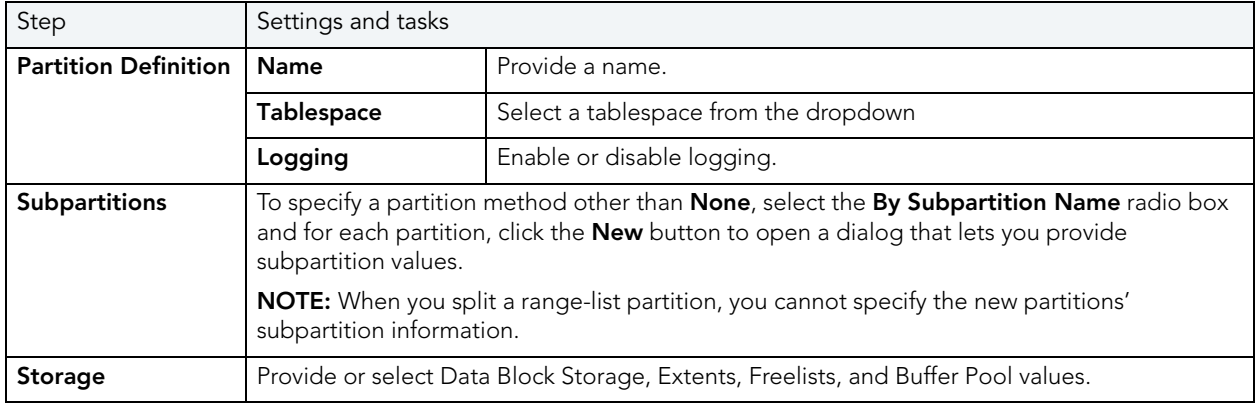

# TABLESPACE WIZARD (ORACLE)

Tablespaces are logical storage structures that act as partitions for the database. Each tablespace consists of one or more datafiles which are the physical structures holding the data. You can create a tablespace to store table data and other objects related to table performance such as indexes or large object data. Tablespaces are used to manage large complex databases. Once you have created a tablespace, you can place objects on it.

The Tablespace Wizard lets you:

- Name the tablespace, and specify space management.
- Specify what types of objects are stored on the tablespace, and place the tablespace online or offline.
- Add the datafiles that comprise the tablespace and specify the parameters for the datafiles.
- Specify how Oracle should manage the growth of the tablespace.

### **Important Notes**

- For auto-UNDO management to be in effect, set init.ora parameter to undo\_management. When set to MANUAL (the default), it disables auto-UNDO management. When to set AUTO, auto-UNDO management is enabled.
- To determine if the undo\_management parameter is set to AUTO, use the following query:

SELECT VALUE

FROM SYS.V\_\$PARAMETER

WHERE NAME = 'undo\_management'

**NOTE:** This parameter cannot be set dynamically via the ALTER SYSTEM or ALTER SESSION.

For users using a version earlier than Oracle 8i and locally managed tablespaces, there are manual methods you can use to assist in the fight against tablespace fragmentation. They include:

- Setting PCTINCREASE to zero for all tablespaces and objects to promote same-sized extents.
- Specifying equal-sized allotments for your INITIAL and NEXT object storage parameters.
- Grouping objects with like growth and storage needs together in their own tablespaces.

One of the best ways to avoid fragmentation in a tablespace is to pre-allocate the space that your objects will use. If possible, plan for one to two years' growth for each object and allocate your space accordingly. Having initial empty objects will not affect table scan times as Oracle only scans up to the high-water mark (the last used block) in a table.

Of all your tablespaces, you want to avoid fragmentation problems in your SYSTEM tablespace the most as this is the major hotbed tablespace for Oracle activities. The easiest way to avoid this is to not allow any user (even the default DBA ID's SYS and SYSTEM) to have access to it. There are three ways to do this:

- Ensure no user has a DEFAULT or TEMPORARY tablespace assignment of SYSTEM.
- Ensure no user has a quota set for SYSTEM.
- Ensure no user has been granted the UNLIMITED TABLESPACE privilege.

### **To create a new tablespace using a wizard:**

- 1 Open a creation wizard for a tablespace. For details, see "Opening an Object Wizard" on [page 208.](#page-207-0)
- 2 Use the following topics as a guide to setting properties and performing tasks as you pass through the wizard panels:
	- **Properties** panel see Tablespaces (Oracle) Properties.
	- **Datafiles** panel see Tablespaces (Oracle) Datafiles.
	- **DDL** panel for details, see ["Previewing the DDL Generated to Create the New Object"](#page-209-0)  [on page 210](#page-209-0).
- 3 Finally, use the **Execute** button to create the object.

### TABLESPACES (ORACLE) - PROPERTIES

When creating or editing a tablespace, this tab/panel lets you work with the following settings:

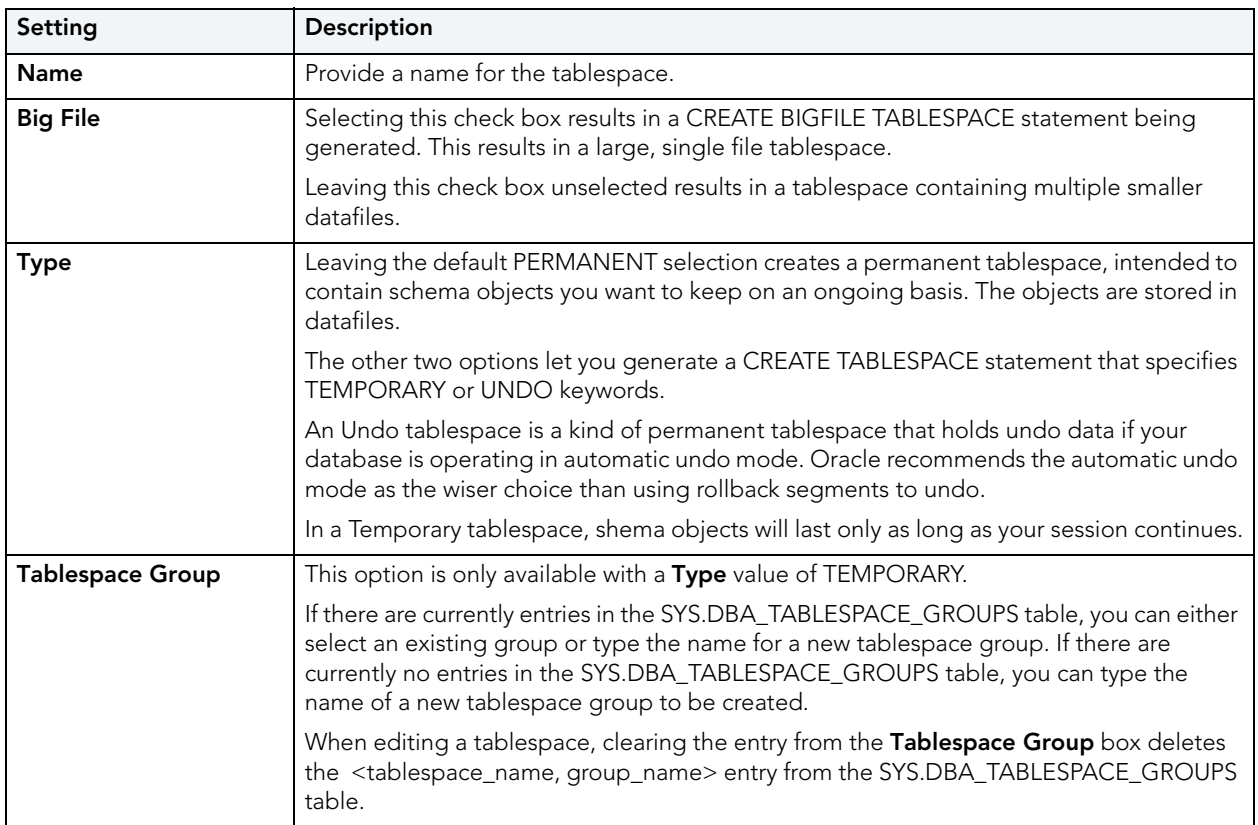

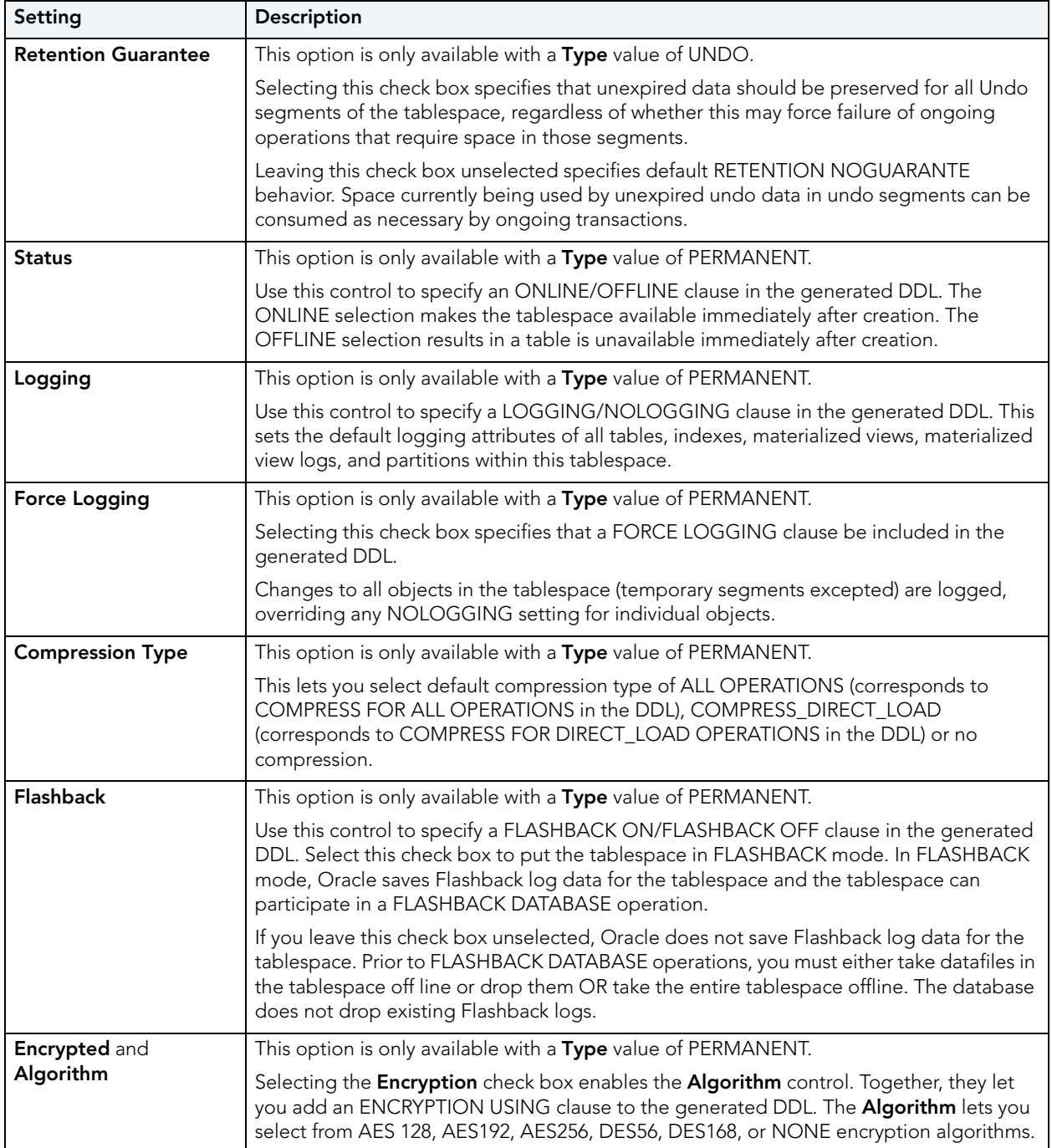

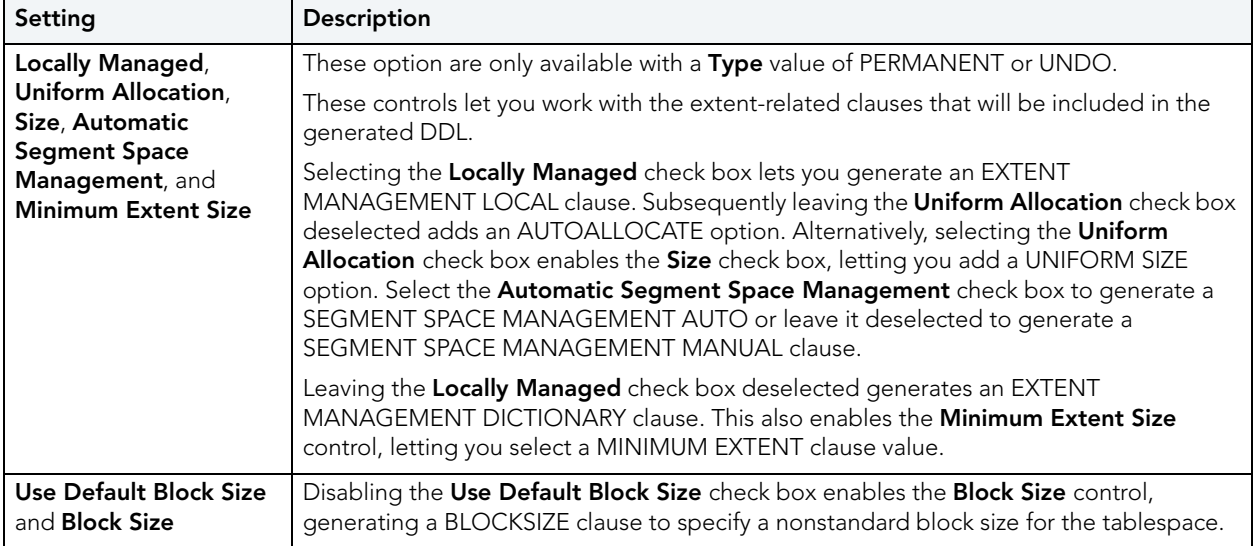

## TABLESPACES (ORACLE) - DATAFILES

When creating or editing a tablespace, this tab/panel lets you build DATAFILE or TEMPFILE clauses that will be submitted with the CREATE TABLESPACE statement creating or editing this tablespace. This lets you manage the files that make up the tablespace.

## **To add a datafile**

1 Click **Add**, either select an existing file name from **File Name** dropdown or type the name of a new file, and then press TAB or ENTER.

The file is added to the datafiles list on the left, with default attribute values.

2 Proceed to edit the datafile attributes.

### **To edit datafile attributes**

- 3 Select the file from the list on the left. The controls in the Property/Values list are updated with values of the selected file.
- 4 Use the following table as a guide to modifying property values.

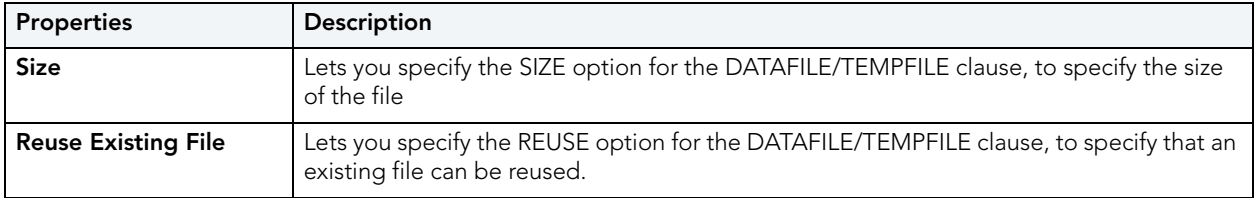

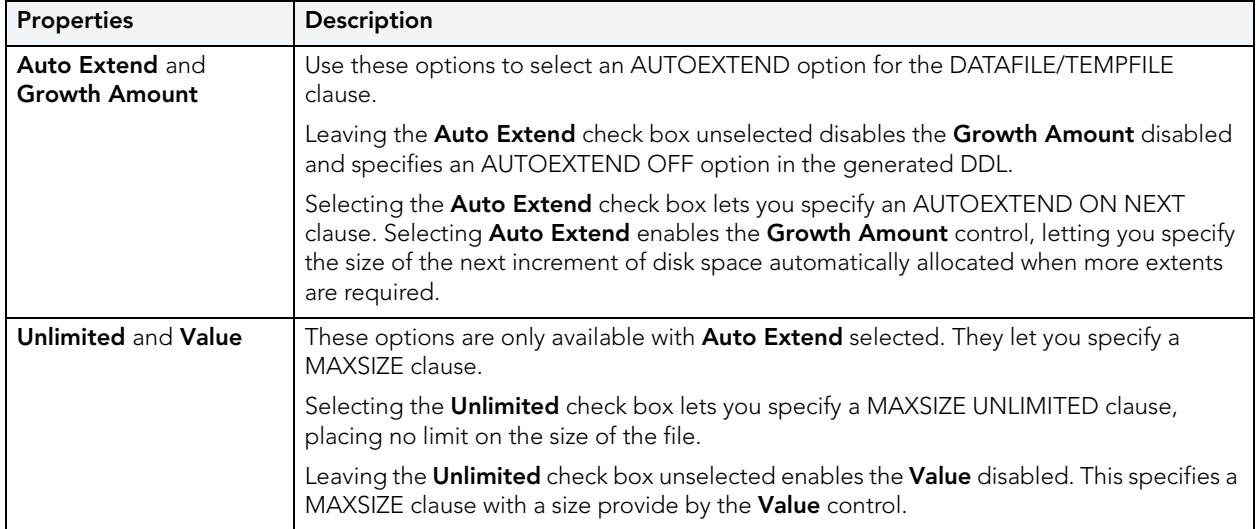

## **To delete a datafile**

- 1 Select a datafile from the column list on the left.
- 2 Click **Delete** to remove the datafile from the tablespace.

## TRIGGER WIZARD (ORACLE)

A trigger is a special type of procedure that automatically fires when defined data modification operations (insert, update, or delete) occur on a designated table or view. Triggers fire after an insert, update or delete, but belong to the same transaction as the data modification operation. A stored procedure, on the other hand, is activated explicitly by the user or application (or trigger). Triggers should only be used for centralized, global operations that should be initiated by the triggering statement and should not be based on whether a particular user or database application issues the statement.

### **Important Notes**

• To create triggers in your own schema, you need CREATE TRIGGER privileges. To create triggers in other schemas, you need CREATE ANY TRIGGER privileges.
### **To create a new trigger using a wizard:**

- 1 Open a creation wizard for a trigger. For details, see "Opening an Object Wizard" on [page 208.](#page-207-0)
- 2 Use the following topics as a guide to setting properties and performing tasks as you pass through the wizard panels:
	- **Properties** panel for details, see [Triggers \(Oracle\) Properties](#page-360-0).
	- **Column Selection** panel for details, see [Triggers \(Oracle\) Column Selection.](#page-361-0)
	- **Action** panel for details, see [Triggers \(Oracle\) Action.](#page-361-1)
	- **DDL View** panel for details, see "Previewing the DDL Generated to Create the New [Object" on page 210](#page-209-0).
- 3 Finally, use the **Execute** button to create the object.

### <span id="page-360-0"></span>TRIGGERS (ORACLE) - PROPERTIES

When creating or editing a trigger, this tab/panel lets you work with the following settings:

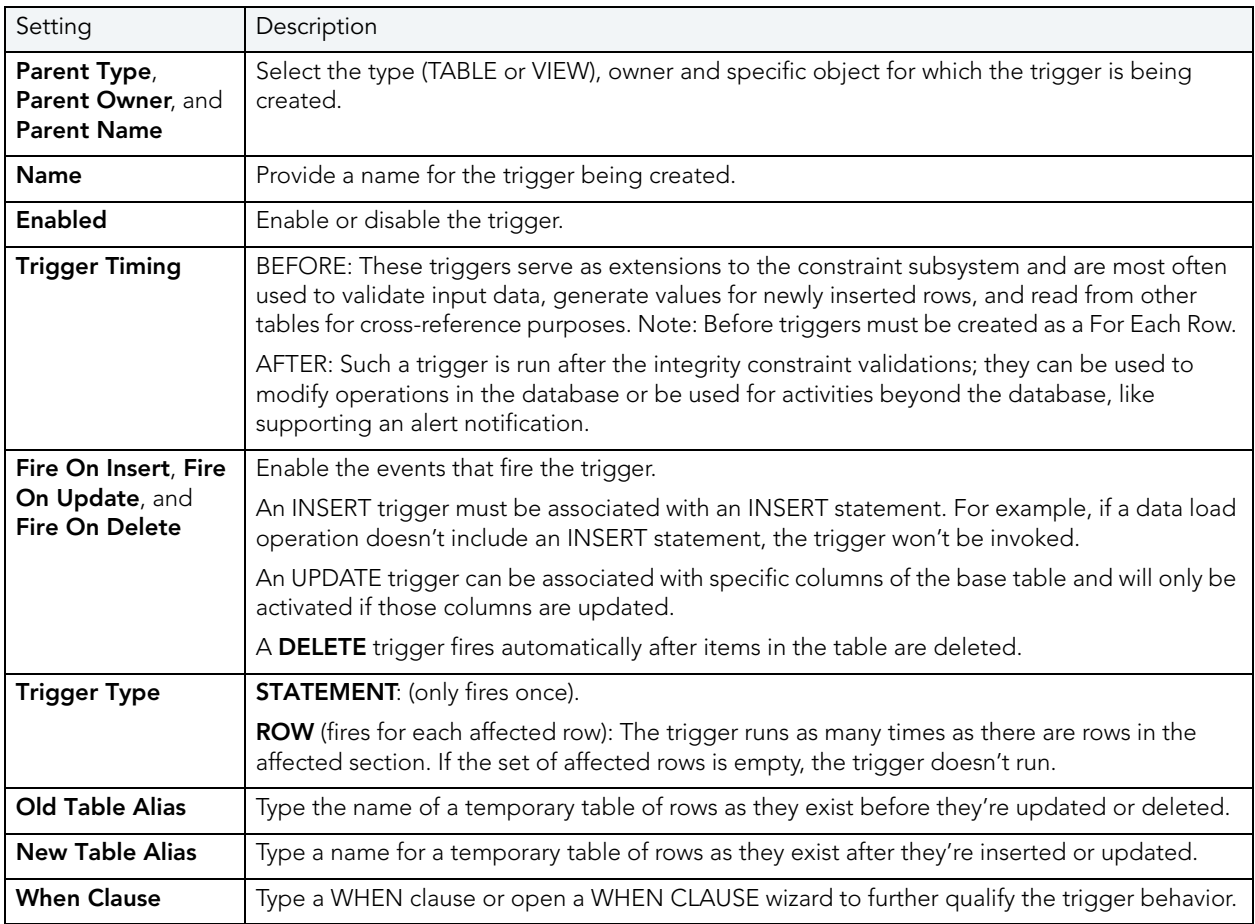

#### <span id="page-361-0"></span>TRIGGERS (ORACLE) - COLUMN SELECTION

If you chose UPDATE as the **Trigger Event**, select the columns, select the check box beside each column that is to fire the trigger.

### <span id="page-361-1"></span>TRIGGERS (ORACLE) - ACTION

Provide the body of trigger. If the SQL statement you have in mind for a trigger is longer than 60 lines of code, you would be better off creating a stored procedure.

INSTEAD OF statements can only be used by view triggers. BEFORE and AFTER options cannot be used for view triggers.

## OBJECT TYPE WIZARD (ORACLE)

Types define an abstract data type or object composed of a collection of similar types of data. For example, you can create an object type that defines a full address rather than the pieces of an address, such as city, state and postal code. An object type stores the pieces of an address in a single type, storing them in the same location, and allowing the full address to be accessed and manipulated as single unit rather than multiple units.

### **To Open the Object Type Wizard**

- 1 On the Explorer, find the datasource where you want to create a Type and expand the Schema node.
- 2 Right-click the **Type** node, and select **New**.

The single page wizard asks that you pick an owner for the type and name the type. The fun begins after you make your choices and click **Finish**. The Object Editor, where you can finalize the object type's creation, opens.

The Object Type Editor's tabs are:

Header: Here you flesh out the specification for the type you're creating including any methods (a subprogram), attributes, and any parameters or return types for a function.

Body: For every specification, the object type body defines the code for the method. If the object type header declares only attributes, not a method, the body is unnecessary.

You need to create the object type before you can see the following tabs. After you've added what you need to the Header and Body pages of the Editor, click **Create** on the toolbar.

Information: Read-only page that indicates the vital statistics for the object type.

Dependencies: A tree structure displays the objects that depend on the type you have created.

Privileges: Displays individual, group, and role permissions associated with the object type.

## UNIQUE KEY WIZARD (ORACLE)

A unique key constraint requires that every value in a column or set of columns be unique. Thus, no two rows of a table have duplicate values in the column or set of columns you identified. So, for example, you can use a unique key constraint to make sure you haven't duplicated a social security number in a list of employees.

### **To create a new unique key using a wizard:**

- 1 Open a creation wizard for a unique key. For details, see ["Opening an Object Wizard" on](#page-207-0)  [page 208.](#page-207-0)
- 2 Use the following topics as a guide to setting properties and performing tasks as you pass through the wizard panels:
	- **Properties** panel for details, see [Unique Keys \(Oracle\) Properties](#page-362-0).
	- **Columns** panel for details, see [Unique Keys \(Oracle\) Columns](#page-363-0).
	- **Storage** panel for details, see [Unique Keys \(Oracle\) Storage](#page-363-1).
	- **Partition** panel for details, see [Unique Keys \(Oracle\) Partition.](#page-364-0)
	- **DDL** panel for details, see "Previewing the DDL Generated to Create the New Object" [on page 210](#page-209-0).
- 3 Finally, use the **Execute** button to create the object.

### <span id="page-362-0"></span>UNIQUE KEYS (ORACLE) - PROPERTIES

When creating or editing a unique key, this tab/panel lets you work with the following settings:

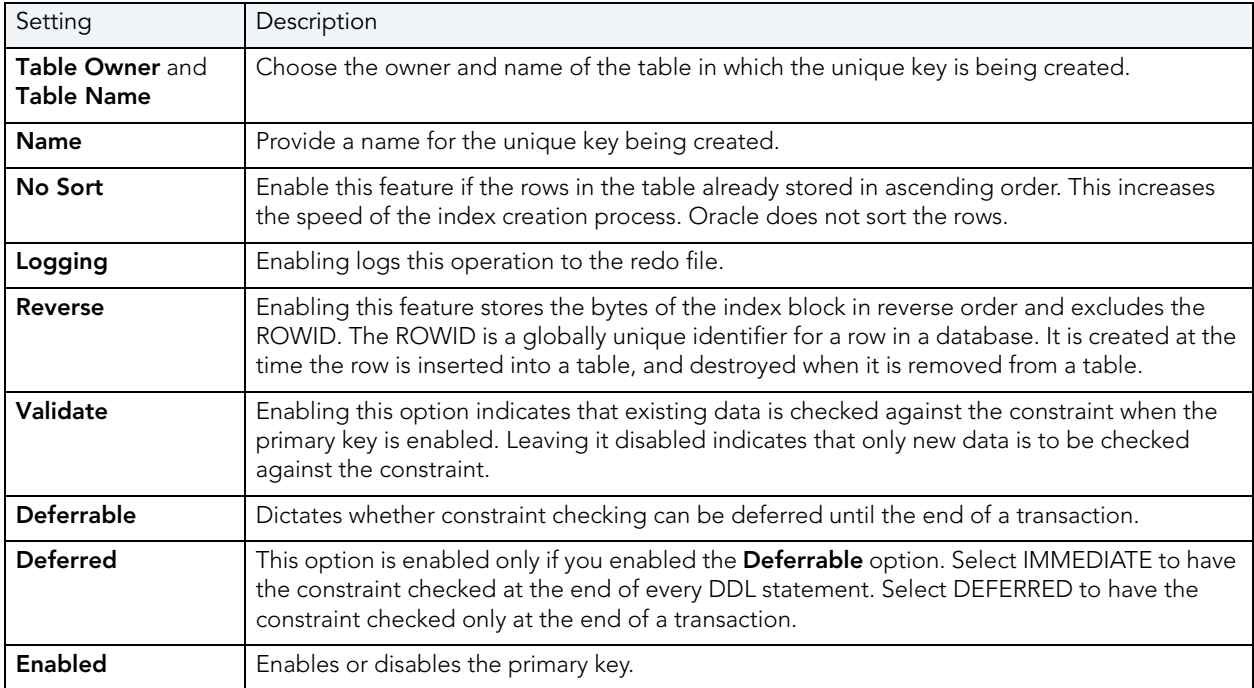

### <span id="page-363-0"></span>UNIQUE KEYS (ORACLE) - COLUMNS

From the **Column** dropdown, select a column for the index and specify a **Sort** option. To add more columns, click the **New** button and then follow the steps in the last instruction. Use the Delete button to drop columns.

### <span id="page-363-1"></span>UNIQUE KEYS (ORACLE) - STORAGE

When creating or editing a primary key, this tab/panel lets you work with the following settings:

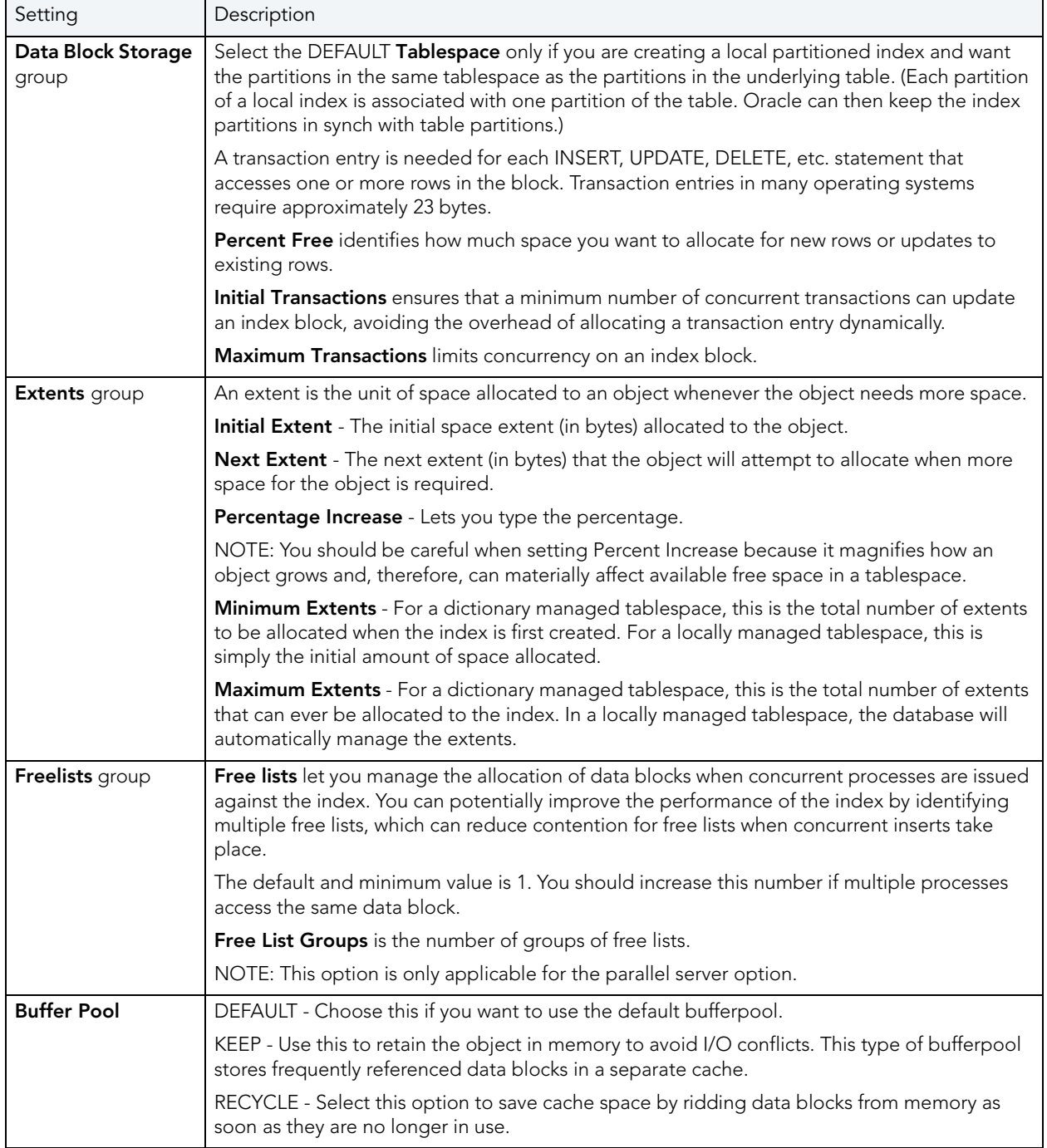

<span id="page-364-0"></span>UNIQUE KEYS (ORACLE) - PARTITION

Clicking **Create Partition** opens a wizard that lets you create a partition.

## USER WIZARD (ORACLE)

Whoever you add as a user will have access to the Oracle database. You also can set up the means by which the database recognizes the user.

### **Important Notes**

• To create a user, you need the CREATE USER system privilege.

### **To create a new user using a wizard:**

- 1 Open a creation wizard for a user. For details, see "Opening an Object Wizard" on [page 208.](#page-207-0)
- 2 Use the following topics as a guide to setting properties and performing tasks as you pass through the wizard panels:
	- **Properties** panel for details, see [Users \(Oracle\) Properties.](#page-364-1)
	- **Roles** panel for details, see [Users \(Oracle\) Roles](#page-365-0).
	- **Quotas** panel for details, see [Users \(Oracle\) Quotas](#page-365-1).
	- **DDL** panel for details, see "Previewing the DDL Generated to Create the New Object" [on page 210](#page-209-0).
- 3 Finally, use the **Execute** button to create the object.

#### <span id="page-364-1"></span>USERS (ORACLE) - PROPERTIES

When creating or editing a user, this tab/panel lets you work with the following settings:

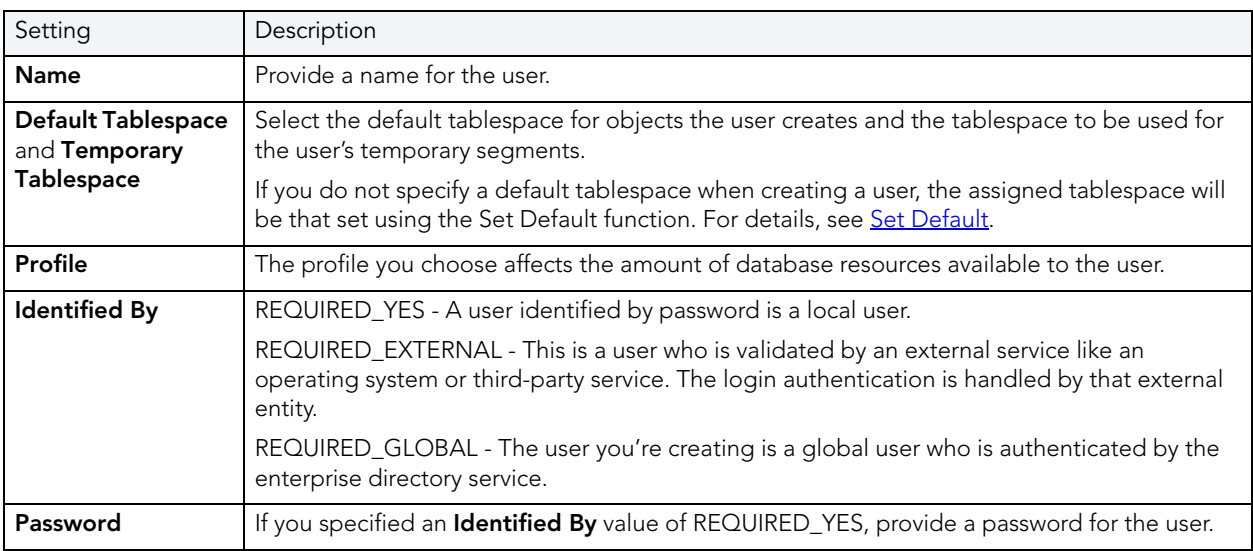

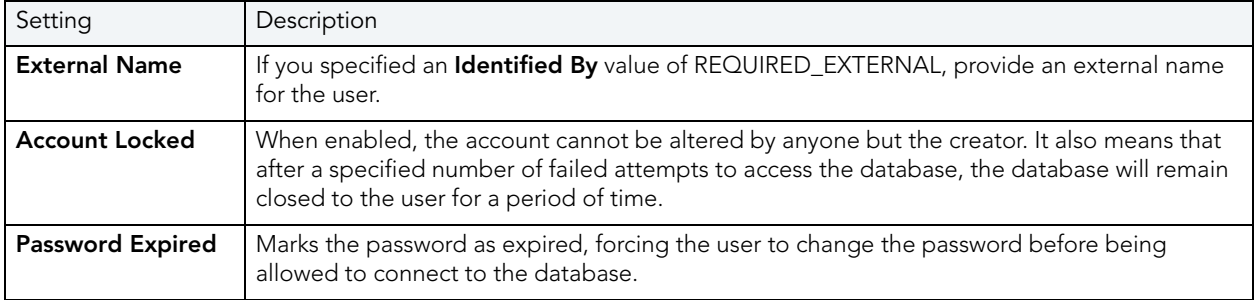

### <span id="page-365-0"></span>USERS (ORACLE) - ROLES

For each role to be assigned to the user, select the check box beside that role.

### <span id="page-365-1"></span>USERS (ORACLE) - QUOTAS

To assign a tablespace quota for a user, select a tablespace, select the **Other** radio button, and provide the value in the **Quota** box.

### VIEW WIZARD (ORACLE)

Views are SQL queries stored in the system catalog that customize the display of data contained in one or more tables. Views behave like tables because you can query views and perform data manipulation operations on them. However, views do not actually store any data. Instead, they depend on data contained in their base tables. You can use views to help enforce corporate security policies by creating a view that limits information a user can see.

### **Important Notes**

• To create a view in your own schema, you need CREATE VIEW privileges. To create a view in someone else's schema, you need CREATE ANY VIEW privileges.

### **To create a new view using a wizard:**

- 1 Open a creation wizard for a view. For details, see "Opening an Object Wizard" on [page 208.](#page-207-0)
- 2 Use the following topics as a guide to setting properties and performing tasks as you pass through the wizard panels:
	- **Properties** panel for details, see [Views \(Oracle\) Properties.](#page-366-0)
	- **Definition** panel for details, see ["Previewing the DDL Generated to Create the New](#page-209-0)  [Object" on page 210](#page-209-0).
- 3 Finally, use the **Execute** button to create the object.

#### <span id="page-366-0"></span>VIEWS (ORACLE) - PROPERTIES

When creating or editing a view, this tab/panel lets you work with the following settings:

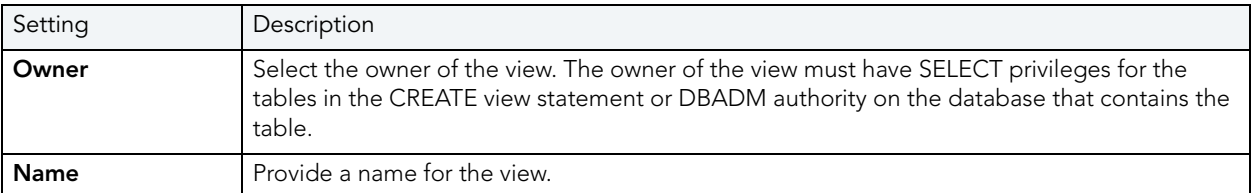

#### VIEWS (ORACLE) - DEFINITION

This is where you build the query that will display the data you're interested in seeing. The template is CREATE VIEW <name> AS

SELECT: Identify the columns you want to show in the view

FROM: Identify the table(s) you want to draw the data from

WHERE: Write the equivalence you want to view.

You can use the Query Builder to help you write the appropriate SQL statement. For details, see "**Query Builder**" on page 770.

## SYBASE ASE OBJECT WIZARDS

Rapid SQL lets you create Sybase objects using the following wizards:

- [Alias Wizard \(Sybase\)](#page-367-0)
- [Database Wizard \(Sybase\)](#page-367-1)
- [Default Wizard \(Sybase\)](#page-369-0)
- [Extended Procedure Wizard \(Sybase\)](#page-370-0)
- [Foreign Key Wizard \(Sybase\)](#page-370-1)
- [Functions Wizard \(Sybase\)](#page-371-0)
- [Group Wizard \(Sybase\)](#page-372-0)
- [Index Wizard \(Sybase\)](#page-373-0)
- [Login Wizard \(Sybase\)](#page-374-0)
- [Primary Key Wizard \(Sybase\)](#page-376-0)
- [Procedure Wizard \(Sybase\)](#page-377-0)
- [Rule Wizard \(Sybase\)](#page-378-0)
- Seament Wizard (Sybase)
- [Table Wizard \(Sybase\)](#page-379-1)
- [Trigger Wizard \(Sybase\)](#page-382-0)
- [Unique Key Wizard \(Sybase\)](#page-383-0)
- [User Datatype Wizard \(Sybase\)](#page-384-0)
- [User Wizard \(Sybase\)](#page-387-0)
- [View Wizard \(Sybase\)](#page-387-1)

## <span id="page-367-0"></span>ALIAS WIZARD (SYBASE)

The Alias Wizard lets you map a login to an existing user in the database. You can set up aliases so that multiple users log in to the same account and therefore have the same privileges. You can also set up an alias based on individual log ins and give those users access to the same alias with the advantage that you can track their activity within the database.

### **To create a new alias using a wizard:**

- 1 Open a creation wizard for an alias. For details, see "Opening an Object Wizard" on [page 208.](#page-207-0)
- 2 Use the following topics as a guide to setting properties and performing tasks as you pass through the wizard panels:
	- **Properties** panel for details, see [Aliases \(Sybase\) Properties.](#page-367-2)
	- **DDL View** panel for details, see "Previewing the DDL Generated to Create the New [Object" on page 210](#page-209-0).
- 3 Finally, use the **Execute** button to create the object.

### <span id="page-367-2"></span>ALIASES (SYBASE) - PROPERTIES

When creating or editing an alias, this tab/panel lets you work with the following settings:

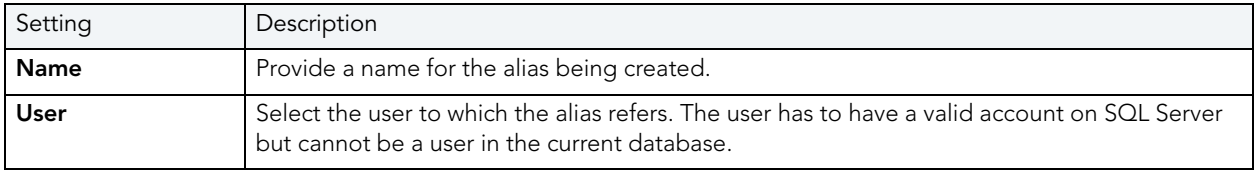

## <span id="page-367-1"></span>DATABASE WIZARD (SYBASE)

The Database Wizard lets you create a database (a structured collection of data that can be updated or queried) without knowing the underlying commands. Databases can be simple, that is one file with many records and the same fields, or much more complicated with multiple files with different fields.

#### **To create a new database using a wizard:**

- 1 Open a creation wizard for a database. For details, see "Opening an Object Wizard" on [page 208.](#page-207-0)
- 2 Use the following topics as a guide to setting properties and performing tasks as you pass through the wizard panels:
	- **Properties** panel for details, see [Databases \(Sybase\) Properties.](#page-368-0)
	- **Placement** panel for details, see [Databases \(Sybase\) Placement](#page-368-1).
	- **DDL View** panel for details, see "Previewing the DDL Generated to Create the New [Object" on page 210](#page-209-0).
- 3 Finally, use the **Execute** button to create the object.

#### <span id="page-368-0"></span>DATABASES (SYBASE) - PROPERTIES

When creating or editing a database, this tab/panel lets you work with the following settings:

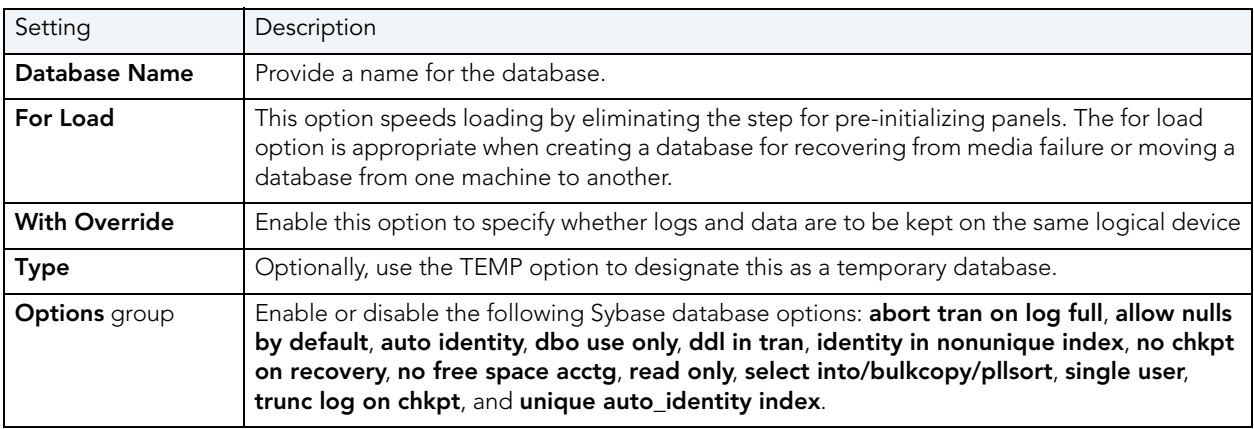

#### <span id="page-368-1"></span>DATABASES (SYBASE) - PLACEMENT

In the **Fragment Properties** area provide or select values for the default fragment: **Device Name**, **Size** for the fragment, and a **Device Type** value of data only, log only, or data and log.

If necessary use the New button to add a new fragment and repeat the steps above to provide details for that fragment. Use the **Delete** button to drop a fragment.

4

- -
- •

1

## <span id="page-369-0"></span>DEFAULT WIZARD (SYBASE)

Here you create a default for table column or user-defined datatype in the event that no value is available when the data is inserted. The default value you specify will be inserted only in the current database. You can then bind the default to a specific column or user-datatype.

### **To create a new default using a wizard:**

- 1 Open a creation wizard for a default. For details, see "Opening an Object Wizard" on [page 208.](#page-207-0)
- 2 Use the following topics as a guide to setting properties and performing tasks as you pass through the wizard panels:
	- **Properties** panel for details, see [Defaults \(Sybase\) Properties](#page-369-1).
	- **Dependencies** panel for details, see [Defaults \(Sybase\) Dependencies](#page-369-2).
	- **DDL View** panel for details, see ["Previewing the DDL Generated to Create the New](#page-209-0)  [Object" on page 210](#page-209-0).
- 3 Finally, use the **Execute** button to create the object.

### <span id="page-369-1"></span>**Defaults (Sybase) - Properties**

When creating or editing a default, this tab/panel lets you work with the following settings:

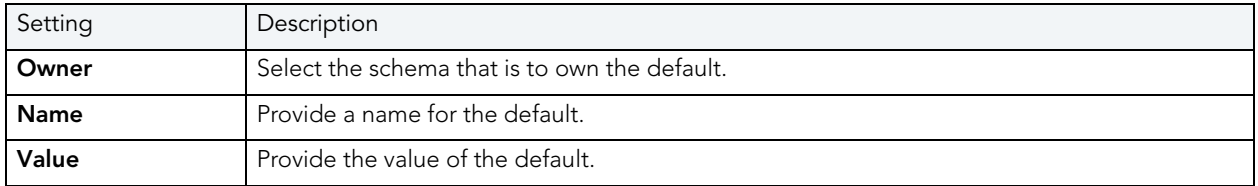

### <span id="page-369-2"></span>DEFAULTS (SYBASE) - DEPENDENCIES

From the **Type** dropdown, choose Column or Datatype, and if you chose **Column**, choose a Table from the **Table** dropdown. The list on the left is populated with candidate columns or datatypes. To move a candidate from the list on the left to the dependencies column on the right, select the candidate and click **Add**. Remove columns or datatypes from the dependencies list on the right by selecting the column or datatype and clicking **Remove**.

## <span id="page-370-0"></span>EXTENDED PROCEDURE WIZARD (SYBASE)

Extended stored procedures provide a method for calling external procedural language functions from within the Adaptive Server. A procedural language is a language capable of calling a C language function or manipulating C language datatypes.

### **To create a new extended procedure using a wizard:**

- 1 Open a creation wizard for an extended procedure. For details, see "Opening an Object [Wizard" on page 208.](#page-207-0)
- 2 Use the following topics as a guide to setting properties and performing tasks as you pass through the wizard panels:
	- **Properties** panel for details, see [Extended Procedures \(Sybase\) Properties.](#page-370-2)
	- **DDL View** panel for details, see ["Previewing the DDL Generated to Create the New](#page-209-0)  [Object" on page 210](#page-209-0).
- 3 Finally, use the **Execute** button to create the object.

### <span id="page-370-2"></span>EXTENDED PROCEDURES (SYBASE) - PROPERTIES

When creating or editing an extended procedure, this tab/panel lets you work with the following settings:

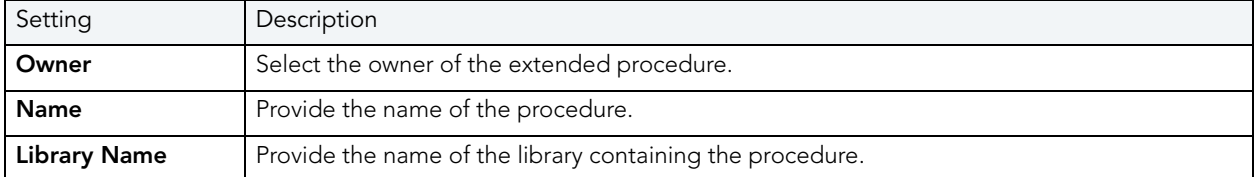

## <span id="page-370-1"></span>FOREIGN KEY WIZARD (SYBASE)

Foreign keys are used to relate information from one table to another. Foreign keys are unique values that refer to specific columns of other tables. Thus, a foreign key links two tables together. Embarcadero Rapid SQL's Foreign Key Wizard makes it easy for you to create a relational link between two tables, thereby speeding queries and giving you faster access to data. The column in the initial table, the parent table, is called the primary key. The corresponding column in the (child) table that references the primary key, is the foreign key. Foreign keys can also refer to columns within the same table.

### **To create a new foreign key using a wizard:**

- 1 Open a creation wizard for a foreign key. For details, see "Opening an Object Wizard" on [page 208.](#page-207-0)
- 2 Use the following topics as a guide to setting properties and performing tasks as you pass through the wizard panels:
	- **Properties** panel for details, see [Foreign Keys \(Sybase\) Properties.](#page-371-1)
	- **Column Mapping** panel for details, see [Foreign Keys \(Sybase\) Column Mapping.](#page-371-2)
	- **DDL View** panel for details, see ["Previewing the DDL Generated to Create the New](#page-209-0)  [Object" on page 210](#page-209-0).
- 3 Finally, use the **Execute** button to create the object.

### <span id="page-371-1"></span>FOREIGN KEYS (SYBASE) - PROPERTIES

When creating or editing a foreign key, this tab/panel lets you work with the following settings:

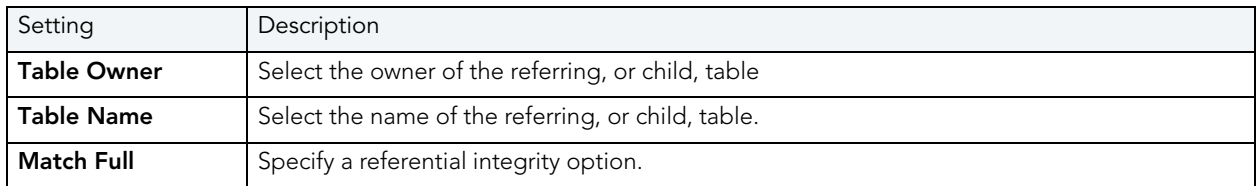

### <span id="page-371-2"></span>FOREIGN KEYS (SYBASE) - COLUMN MAPPING

Under **Referenced Table**, choose the **Owner** and then the **Name** of the referenced, or parent, table.

Under the **Main Table**, select check boxes corresponding to the columns that are to reference columns in the referenced table. Then, under **Referenced Table**, select the corresponding column check boxes.

## <span id="page-371-0"></span>FUNCTIONS WIZARD (SYBASE)

The Functions Wizard creates and submits a CREATE FUNCTION command. This lets you create a user-defined function, a saved Transact-SQL routine that returns a specified value. The wizard collects basic identifying information and generates basic CREATE FUNCTION statement syntax, letting you provide the body of the function.

**NOTE:** This functionality is supported for Sybase ASE 12.5.

### **To create a new function using a wizard:**

- 1 Open a creation wizard for a function. For details, see "Opening an Object Wizard" on [page 208.](#page-207-0)
- 2 Use the following topics as a guide to setting properties and performing tasks as you pass through the wizard panels:
	- **Properties panel** for details, see [Functions \(SQL Server\) Properties](#page-290-0).
	- **Definition panel** for details, see [Functions \(SQL Server\) Definition](#page-290-1).
- 3 Finally, use the **Execute** button to create the object.

### Functions (Sybase) - Properties

When creating or editing a function, this tab/panel lets you work with the following settings:

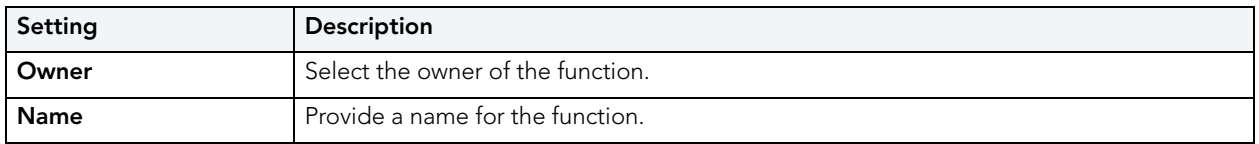

### Functions (Sybase) - Definition

Complete the CREATE FUNCTION outline provided by typing or pasting the body of the function.

## <span id="page-372-0"></span>GROUP WIZARD (SYBASE)

A group is a collection of privileges that the DBA assigns to designated users.

### **To create a new group using a wizard:**

- 1 Open a creation wizard for a group. For details, see ["Opening an Object Wizard" on](#page-207-0)  [page 208.](#page-207-0)
- 2 Use the following topics as a guide to setting properties and performing tasks as you pass through the wizard panels:
	- **Properties** panel for details, see [Groups \(Sybase\) Properties.](#page-373-1)
	- **Object Permissions** and **System Permissions** panels see ["Setting Permissions or](#page-209-1)  [Privileges for an Object" on page 210.](#page-209-1)
	- **DDL View** panel for details, see ["Previewing the DDL Generated to Create the New](#page-209-0)  [Object" on page 210](#page-209-0).
- 3 Finally, use the **Execute** button to create the object.

After you click **Finish** and **Execute**, use the Group Editor to assign users to the new group. For details, see [Groups Editor \(Sybase\)](#page-505-0).

### <span id="page-373-1"></span>GROUPS (SYBASE) - PROPERTIES

When creating a group, this panel lets you provide a name for the group.

## <span id="page-373-0"></span>INDEX WIZARD (SYBASE)

Like an index in a book, a table index helps you get at the data you want without having to read through the whole table. Indexes can exist on single column or on multiple columns. Indexes appear in the form of B-trees. And, as for books, you can have multiple indexes for a single table.

### **To create a new index using a wizard:**

- 1 Open a creation wizard for an index. For details, see ["Opening an Object Wizard" on](#page-207-0)  [page 208.](#page-207-0)
- 2 Use the following topics as a guide to setting properties and performing tasks as you pass through the wizard panels:
	- **Properties** panel for details, see [Indexes \(Sybase\) Properties.](#page-373-2)
	- **Columns** panel for details, see [Indexes \(Sybase\) Columns](#page-373-3).
	- **Partition** panel for details, see [Indexes \(Sybase\) Partition](#page-374-1).
	- **DDL View** panel for details, see "Previewing the DDL Generated to Create the New [Object" on page 210](#page-209-0).
- 3 Finally, use the **Execute** button to create the object.

### <span id="page-373-2"></span>INDEXES (SYBASE) - PROPERTIES

When creating or editing an index, this tab/panel lets you work with the following settings:

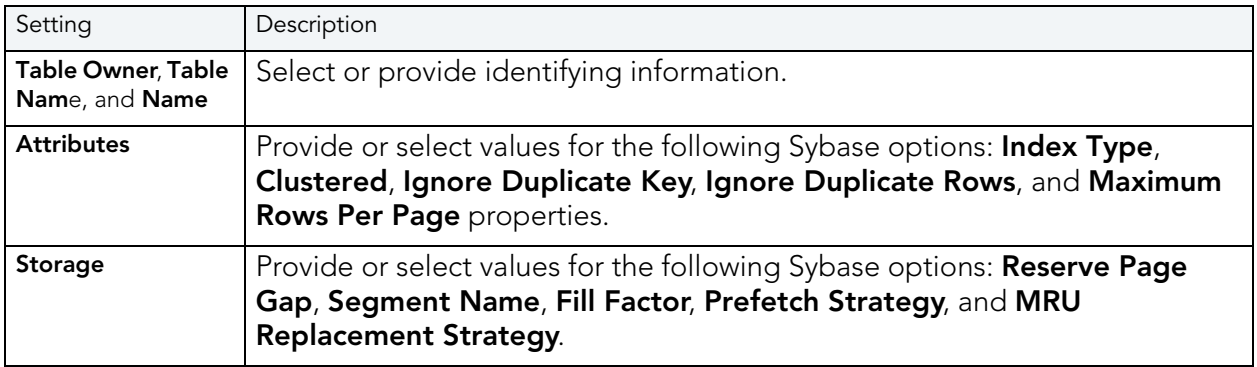

### <span id="page-373-3"></span>INDEXES (SYBASE) - COLUMNS

Select a column from the **Columns** dropdown and specify a **Sort** option.

Use the New button to add more columns to the index. Use the Delete button to remove selected columns from the index.

<span id="page-374-1"></span>INDEXES (SYBASE) - PARTITION Click **Add** to open the **Index Partition wizard (Sybase)**.

### <span id="page-374-2"></span>INDEX PARTITION WIZARD (SYBASE)

The Sybase Index Partition wizard can be opened from the following editors and wizards:

- [Index Wizard \(Sybase\)](#page-373-0)
- [Indexes Editor \(Sybase\)](#page-505-1)

Use the following topics as a guide to understanding and setting the options on this wizard:

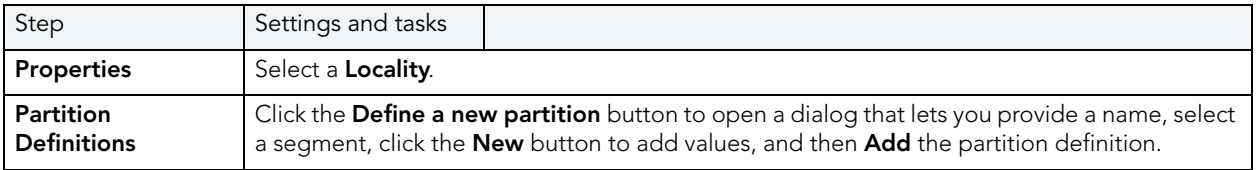

When finished, click the **Finish** button.

## <span id="page-374-0"></span>LOGIN WIZARD (SYBASE)

The Login wizard lets you build and submit an sp\_addlogin call, adding a new login with a basic set of specified database, language, and password properties. An additional sp\_locklogin call can be issued to lock the new login. The Login wizard also lets you:

- Grant roles to the login
- Create user accounts on databases for the role, optionally with an alias or by changing ownership

### **To create a new login using a wizard:**

- 1 Open a creation wizard for a login. For details, see ["Opening an Object Wizard" on](#page-207-0)  [page 208.](#page-207-0)
- 2 Use the following topics as a guide to setting properties and performing tasks as you pass through the wizard panels:
	- **Properties** panel for details, see [Logins \(Sybase\) Properties.](#page-375-0)
	- **Roles** panel for details, see Logins (Sybase) Roles.
	- **Users** panel for details, see Logins (Sybase) Users.
	- **DDL View** panel for details, see "Previewing the DDL Generated to Create the New [Object" on page 210](#page-209-0).
- 3 Finally, use the **Execute** button to create the object.
	- **NOTE:** Rapid SQL also provides support for login triggers, configured for individual logins. For details, ["Logins Editor \(Sybase\)" on page 508.](#page-507-0)

### <span id="page-375-0"></span>LOGINS (SYBASE) - PROPERTIES

When creating or editing a login, this tab/panel lets you work with the following settings:

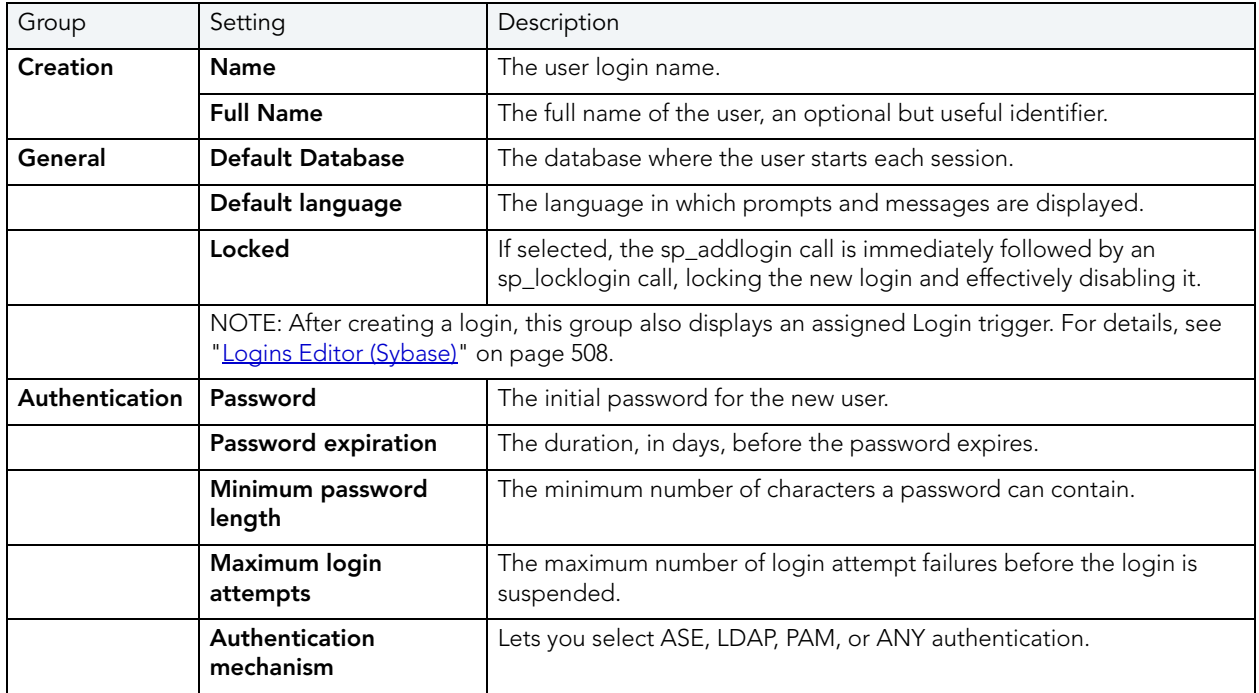

### LOGINS (SYBASE) - ROLES

When creating or editing a login, this tab/panel lets you grant roles to the login by selecting the the check boxes assocaited with those roles.

For information on activating and deactivating roles for the current login in the current session, see ["Activating/Deactivating Roles in the Current Session" on page 147.](#page-146-0)

### LOGINS (SYBASE) - USERS

When creating or editing a login, this tab/panel lets you maintain database user accounts for a login as follows:

- Add a user account for this login to a database by selecting a database from the **Databases where the Login does NOT have a User Account** and clicking the **Add** button. This opens the **Add User** dialog letting you provide additional details. For more information, see Adding a login account to a database.
- Remove a user account for this login from a database by selecting a database from the **Databases where the Login HAS a User Account** and clicking the **Remove** button.

#### ADDING A LOGIN ACCOUNT TO A DATABASE

When adding a user account for a login to a database, the Add user dialog lets you provide details on the method used (sp\_adduser, sp\_addalias, or sp\_changedbowner). Use the following table as a guide to setting options in this dialog:

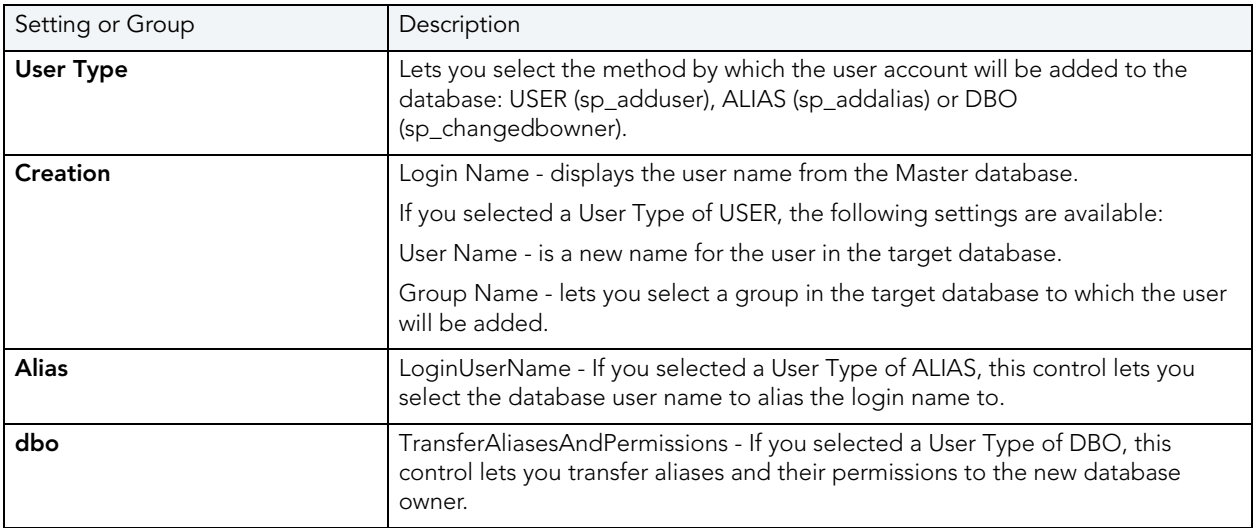

For more information, see [Login Wizard \(Sybase\)](#page-374-0) and [Logins Editor \(Sybase\)](#page-507-0).

## <span id="page-376-0"></span>PRIMARY KEY WIZARD (SYBASE)

Primary key constraints make sure that no duplicate values or NULLS are entered in the columns you specify. You can use primary key constraints to enforce uniqueness and referential integrity. A table can only have a single primary key constraint.

### **To create a new primary key using a wizard:**

- 1 Open a creation wizard for a primary key. For details, see "<u>Opening an Object Wizard</u>" on [page 208.](#page-207-0)
- 2 Use the following topics as a guide to setting properties and performing tasks as you pass through the wizard panels:
	- **Properties** panel for details, see [Primary Keys \(Sybase\) Properties.](#page-376-1)
	- **Columns** panel for details, see [Primary Keys \(Sybase\) Columns](#page-377-1).
	- **DDL View** panel for details, see "Previewing the DDL Generated to Create the New [Object" on page 210](#page-209-0).
- 3 Finally, use the **Execute** button to create the object.

<span id="page-376-1"></span>PRIMARY KEYS (SYBASE) - PROPERTIES Provide or select the following:

- The **Table Owner** and **Table Name** of the table for which to create the index.
- A **Name** for the Index.
- Whether the index is **Clustered**.
- The **Maximum Rows Per Page**.
- A **Reserve Page Gap**.
- A **Segment Name**.
- A **Fill Factor** value.

### <span id="page-377-1"></span>PRIMARY KEYS (SYBASE) - COLUMNS

Use the **Column** dropdown to choose a column name and choose a **Sort** option for that column. Use the New button to add an additional column to the index or use the Drop button to delete selected columns.

## <span id="page-377-0"></span>PROCEDURE WIZARD (SYBASE)

Procedures are a reusable block of PL/SQL, stored in the database, that applications can call. Procedures streamline code development, debugging, and maintenance by being reusable. Procedures enhance database security by letting you write procedures granting users execution privileges to tables rather than letting them access tables directly.

### **To create a new procedure using a wizard:**

- 1 Open a creation wizard for a procedure. For details, see "Opening an Object Wizard" on [page 208.](#page-207-0)
- 2 Use the following topics as a guide to setting properties and performing tasks as you pass through the wizard panels:
	- **Properties** panel for details, see [Procedures \(Sybase\) Properties.](#page-377-2)
	- **Definition** panel for details, see [Procedures \(Sybase\) Definition.](#page-378-1)
- 3 Finally, use the **Execute** button to create the object.

### <span id="page-377-2"></span>PROCEDURES (SYBASE) - PROPERTIES

When creating or editing a procedure, this tab/panel lets you work with the following settings:

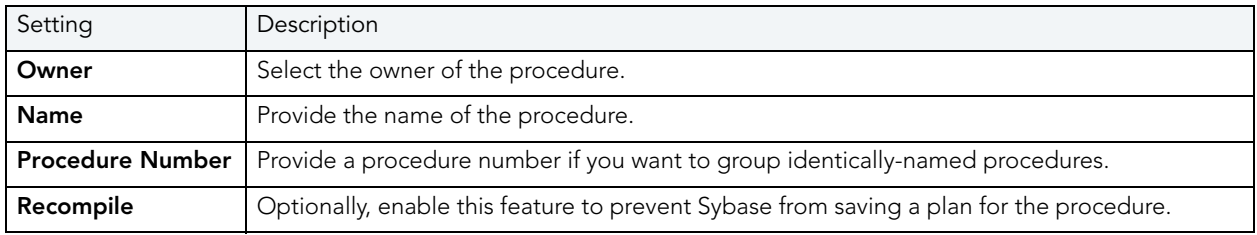

### <span id="page-378-1"></span>**Procedures (Sybase) - Definition**

Complete the provided CREATE PROCEDURE statement by typing or pasting the body of the procedure.

## <span id="page-378-0"></span>RULE WIZARD (SYBASE)

Rules promote data integrity by allowing you to validate the values supplied to a table column. They are reusable objects that you can bind to table columns or user datatypes. Check constraints are similar to rules, and are in fact the preferred way of restricting data. A column or user-defined data type can have only one rule bound to it, but a column can have both a rule and one or more check constraints associated with it. Not that a rule cannot apply to data already existing in the database at the time you're creating the rule and can't be bound to a system-created data type. If you create a new rule when one already exists, the new rule will override the previous one.

### **To create a new rule using a wizard:**

- 1 Open a creation wizard for a rule. For details, see ["Opening an Object Wizard" on page 208](#page-207-0).
- 2 Use the following topics as a guide to setting properties and performing tasks as you pass through the wizard panels:
	- **Properties** panel for details, see [Rules \(Sybase\) Properties.](#page-378-2)
	- **Dependencies** panel for details, see [Rules \(Sybase\) Dependencies](#page-378-3).
	- **DDL View** panel for details, see ["Previewing the DDL Generated to Create the New](#page-209-0)  [Object" on page 210](#page-209-0).
- 3 Finally, use the **Execute** button to create the object.

### <span id="page-378-2"></span>RULES (SYBASE) - PROPERTIES

When creating or editing a rule, this tab/panel lets you work with the following settings:

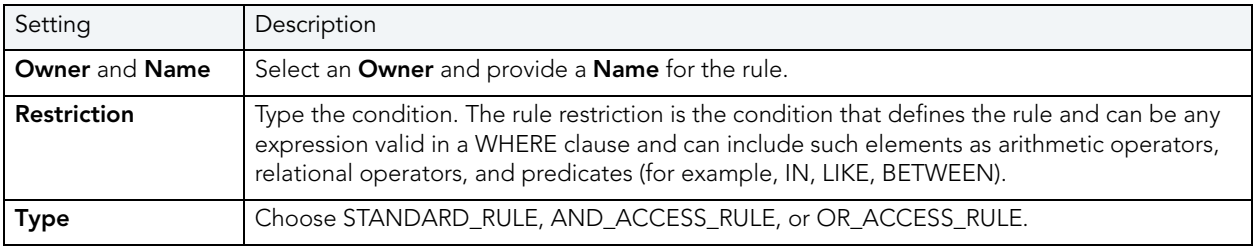

### <span id="page-378-3"></span>RULES (SYBASE) - DEPENDENCIES

From the **Type** dropdown, choose Column or Datatype, and if you chose **Column**, choose a Table from the **Table** dropdown. The list on the left is populated with candidate columns or datatypes. To move a candidate from the list on the left to the dependencies column on the right, select the candidate and click **Add**. Remove columns or datatypes from the dependencies list on the right by selecting the column or datatype and clicking **Remove**.

## <span id="page-379-0"></span>SEGMENT WIZARD (SYBASE)

Segments allow you to control the placement of objects on database storage devices. A segment is a subset of the database devise on which a specific database is stored. Each database can contain as many as 32 segments. Each database includes system, logsegment, and default segments. Others can be added using the Segment Wizard. By judiciously placing large tables and nonclustered indexes on segments on different devices or segments of specific sizes, you can improve I/O throughput or control space usage.

### **To Open the Segment Wizard**

- 1 On the Explorer expand the database node where you want to add the Segment.
- 2 Right-click the **Segments** node and select **New**.

The table that follows describes the fields you may encounter as you complete the wizard.

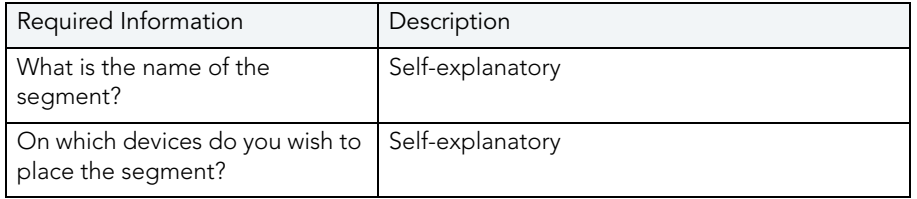

When you click **Execute**, Rapid SQL opens the **Segments Editor**. Here you can extend the segment and see the objects stored in the segment.

## <span id="page-379-1"></span>TABLE WIZARD (SYBASE)

A table is a column-based arrangement of data in which the content of one column has a bearing on the other column(s). So, for example, a table might have a column for authors, another column for the books each author has written, and a third for the number of copies each title by a given author has sold. The data moves across the columns in rows.

**NOTE:** You must have CREATE TABLE permissions to generate a new table.

### **To create a new table using a wizard:**

- 1 Open a creation wizard for a table. For details, see "Opening an Object Wizard" on [page 208.](#page-207-0)
- 2 Use the following topics as a guide to setting properties and performing tasks as you pass through the wizard panels:
	- **Properties** panel for details, see [Tables \(Sybase\) Properties.](#page-380-0)
	- **Columns** panel for details, see [Tables \(Sybase\) Columns.](#page-380-1)
	- **Indexes** panel for details, see [Tables \(Sybase\) Indexes.](#page-381-0)
	- **Constraints** panel for details, see [Tables \(Sybase\) Constraints.](#page-381-1)
	- **Partitions** panel for details, see [Tables \(Sybase\) Partition](#page-381-2).
	- **Permissions** panel for details, see [Tables \(Sybase\) Permissions.](#page-381-3)
	- **DDL View** panel for details, see ["Previewing the DDL Generated to Create the New](#page-209-0)  [Object" on page 210](#page-209-0).
- 3 Finally, use the **Execute** button to create the object.

### <span id="page-380-0"></span>TABLES (SYBASE) - PROPERTIES

When creating or editing a table, this tab/panel lets you work with the following settings:

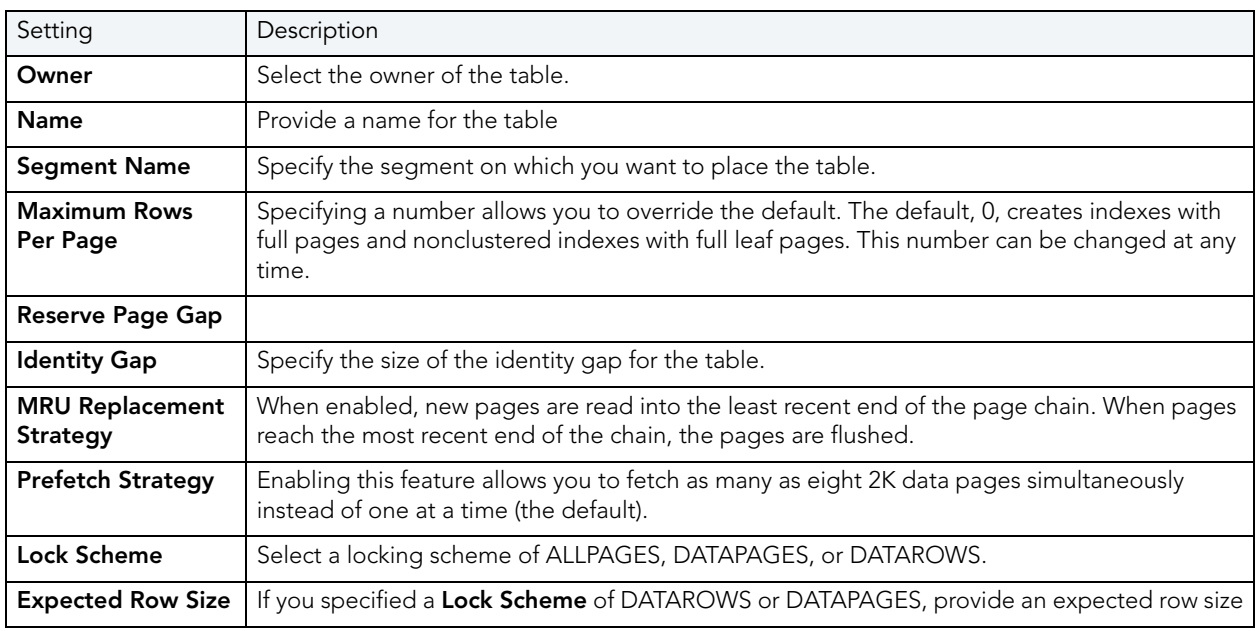

### <span id="page-380-1"></span>TABLES (SYBASE) - COLUMNS

For each column in the table, click the **Add Column** button to create a column, provide a **Name** for the column and provide or select the remaining column attributes.

Use the **Delete** button to drop a selected column.

Use the arrow buttons to reposition the columns.

**NOTE:** Because the smalldatetime datatype stores dates and time with less precision than the datetime datatype, before outputting you use the CAST or CONVERT functions to convert any boxes with the smalldatetime datatype to either VARCHAR or datetime datatypes.

<span id="page-381-0"></span>TABLES (SYBASE) - INDEXES

Click **Add** to open the Index Wizard. For details, see ["Index Wizard \(Sybase\)" on page 374.](#page-373-0)

#### <span id="page-381-1"></span>TABLES (SYBASE) - CONSTRAINTS

Selecting a constraint type and clicking **Add** opens the object wizard for that object type. For details see:

- • ["Primary Key Wizard \(Sybase\)" on page 377](#page-376-0)
- • ["Unique Key Wizard \(Sybase\)" on page 384](#page-383-0)
- • ["Foreign Key Wizard \(Sybase\)" on page 371](#page-370-1)
- • ["Create Synonym" on page 552](#page-551-0)

### <span id="page-381-2"></span>TABLES (SYBASE) - PARTITION

Click **Add** to open the Table Partition Wizard. For details, see ["Table Partition wizard for Sybase](#page-381-4)  [ASE" on page 382](#page-381-4).

<span id="page-381-3"></span>TABLES (SYBASE) - PERMISSIONS Set up the user permissions for this table.

#### <span id="page-381-4"></span>TABLE PARTITION WIZARD FOR SYBASE ASE

See the following topics for information on editors and wizards that let you open the Sybase Table Partition Wzard:

- • ["Table Wizard \(Sybase\)" on page 380](#page-379-1)
- • ["Tables Editor \(Sybase\)" on page 511](#page-510-0)

Use the following topics as a guide to understanding and setting the options on this wizard:

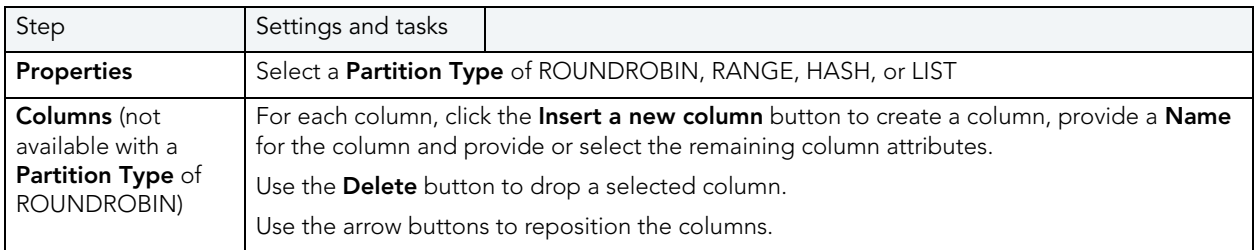

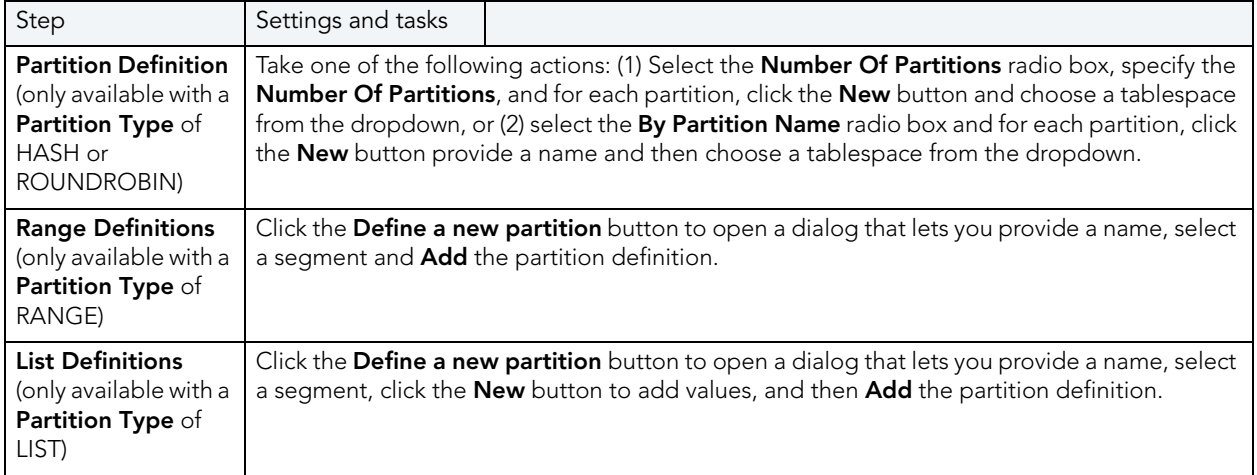

When finished, click the **Finish** button.

## <span id="page-382-0"></span>TRIGGER WIZARD (SYBASE)

The Triggers Wizard lets you build and submit a CREATE TRIGGER command, selecting a parent object type of table or view, and selecting the triggering events for the trigger. Depending on whether you are creating a trigger for a view or a table, the Wizard generates customizable CREATE TRIGGER syntax as follows:

- Tables The wizard generates a FOR INSERT, UPDATE, DELETE trigger code template (all supported Sybase versions)
- Views The wizard generates an INSTEAD OF trigger code template (Sybase ASE 15.0.2)

In both cases, you provide the SQL statements that are to make up the body of the FOR or INSTEAD OF trigger.

### **To create a new trigger using a wizard:**

- 1 Open a creation wizard for a trigger. For details, see "Opening an Object Wizard" on [page 208.](#page-207-0)
- 2 Use the following topics as a guide to setting properties and performing tasks as you pass through the wizard panels:
	- **Properties panel** for details, see **Triggers (Sybase) Properties**.
	- **Definition panel** for details, see **Triggers (Sybase)** Definition.
- 3 Finally, use the **Execute** button to create the object.

### Triggers (Sybase) - Properties

When creating or editing a trigger, this tab/panel lets you work with the following settings:

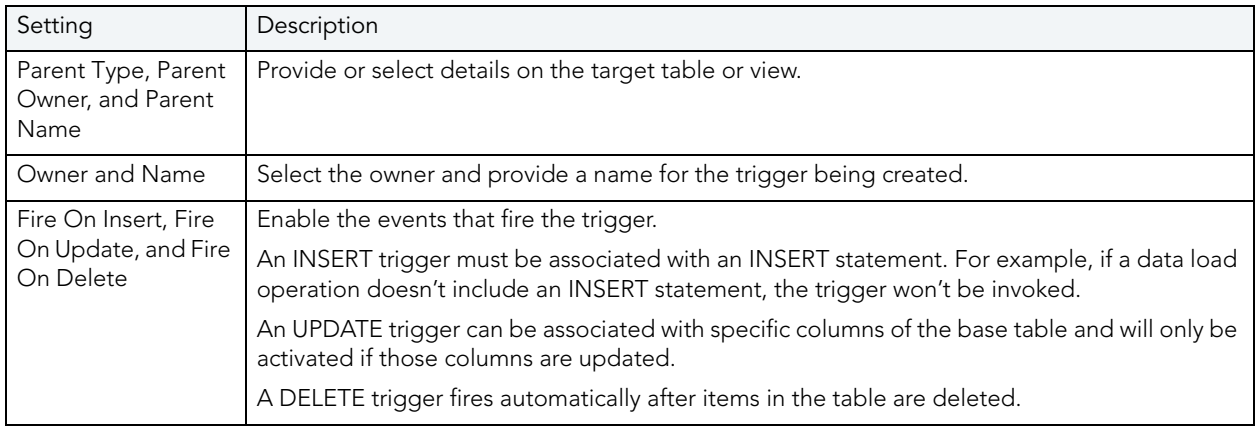

**NOTE:** For triggers with a table parent type, the editor lets you enable and disable the trigger, after creation. For details, see ["Triggers Editor \(Sybase\)" on page 514.](#page-513-0)

### TRIGGERS (Sybase) - DEFINITION

Complete the CREATE TRIGGER statement by typing or pasting in content.

• See the Microsoft SQL Server Transact-SQL documentation for information on the syntax for Trigger bodies. For more information, see "Accessing Third Party Documentation" on [page 20](#page-19-0).

## <span id="page-383-0"></span>UNIQUE KEY WIZARD (SYBASE)

Unique keys can enforce logical keys that are not chosen as the primary key. In other words, you can use a unique key to ensure no duplicate values are entered in specific columns that are not a part of the primary key. Although you can only attach one primary key to a table, you can attach multiple unique keys. Also, you can use unique keys on columns that allow null values.

### **To create a new unique key using a wizard:**

- 1 Open a creation wizard for a unique key. For details, see ["Opening an Object Wizard" on](#page-207-0)  [page 208.](#page-207-0)
- 2 Use the following topics as a guide to setting properties and performing tasks as you pass through the wizard panels:
	- **Properties** panel for details, see [Unique Keys \(Sybase\) Properties](#page-384-1).
	- **Columns** panel for details, see [Unique Keys \(Sybase\) Columns](#page-384-2).
	- **DDL View** panel for details, see ["Previewing the DDL Generated to Create the New](#page-209-0)  [Object" on page 210](#page-209-0).
- 3 Finally, use the **Execute** button to create the object.

#### **Important Notes**

• If you are creating a non-clustered index constraint, you should place it on a separate segment from the target table.

<span id="page-384-1"></span>UNIQUE KEYS (SYBASE) - PROPERTIES Provide or select the following:

- The **Table Owner** and **Table Name** of the table for which to create the index.
- A **Name** for the Index.
- Whether the index is **Clustered**.
- The **Maximum Rows Per Page**.
- A **Reserve Page Gap**.
- A **Segment Name**.
- A **Fill Factor** value.

### <span id="page-384-2"></span>UNIQUE KEYS (SYBASE) - COLUMNS

Use the **Column** dropdown to choose a column name and choose a **Sort** option for that column. Use the New button to add an additional column to the index or use the Drop button to delete selected columns.

### <span id="page-384-0"></span>USER DATATYPE WIZARD (SYBASE)

User datatypes promote domain consistency by streamlining the definition of commonly used table columns in a database. You can build a customized datatype from system datatypes and bind defaults and rules to it to enhance integrity. When you reference the user datatype in a column, the column assumes all of the properties of the user datatype.

#### **To create a new user datatype using a wizard:**

- 1 Open a creation wizard for a user datatype. For details, see ["Opening an Object Wizard" on](#page-207-0)  [page 208.](#page-207-0)
- 2 Use the following topics as a guide to setting properties and performing tasks as you pass through the wizard panels:
	- **Properties** panel for details, see [User Datatypes \(Sybase\) Properties.](#page-385-0)
	- **DDL View** panel for details, see ["Previewing the DDL Generated to Create the New](#page-209-0)  [Object" on page 210](#page-209-0).
- 3 Finally, use the **Execute** button to create the object.

### <span id="page-385-0"></span>USER DATATYPES (SYBASE) - PROPERTIES

When creating or editing a user datatype, this tab/panel lets you work with the following settings:

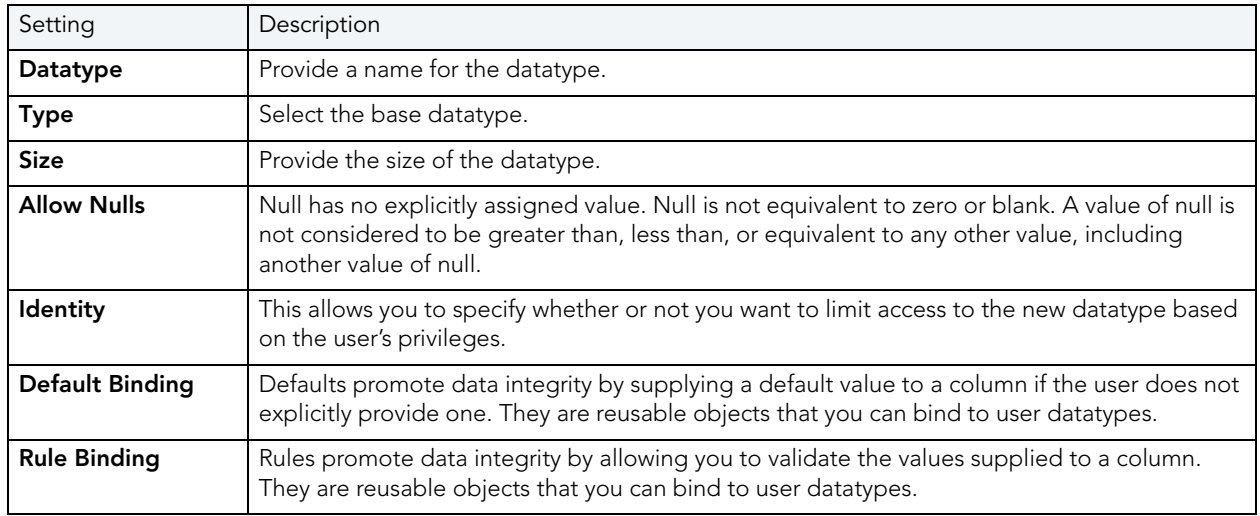

## USER MESSAGE WIZARD (SYBASE)

A user message let's you write the error message users will see when a user-defined event transpires. The User Message Wizard lets you multiple language versions of a user message, specifying the message numbers, specifying the text for each language version, and binding the message to one or more integrity constraints.

### **To create a new user message using a wizard:**

- 1 Open a creation wizard for a user message. For details, see "Opening an Object Wizard" on [page 208.](#page-207-0)
- 2 Use the following topics as a guide to setting properties and performing tasks as you pass through the wizard panels:
	- **Properties** panel for details, see User Messages (Sybase) Properties.
	- **Information** panel for details, see User Messages (Sybase) Information.
	- **Bindings** panel for details, see User Messages (Sybase) Bindings.
	- **DDL View** panel for details, see ["Previewing the DDL Generated to Create the New](#page-209-0)  [Object" on page 210](#page-209-0).
- 3 Finally, use the **Execute** button to create the object.

### USER MESSAGES (SYBASE) - PROPERTIES

When creating or editing a user message, this tab/panel lets you provide the message number parameter for the sp\_addmessage system procedure calls that will create each language-based version of this user message.

### **To specify the message number for this user message**

In the **Message Number** box, type a unique message number (20000 or greater).

### USER MESSAGES (SYBASE) - INFORMATION

For each language in which the user message is to be available, the User Message Wizard/Editor builds a sp\_addmessage system procedure call. This tab/panel manages the language and message text parameters for each sp\_addmessage call.

### **To add a language version of the user message**

- 1 Click the **Add new text** for the user message button. The **Create User Message Text** dialog opens.
- 2 From the **Language** dropdown, select the language for the message.
- 3 In the **Message Text** box, type the text of the message.
- 4 Click **OK**.

### **To edit an existing language version of the message**

- 1 Select the version from the **Language**/**Message** list.
- 2 Click the **Modify user message text** button. The **Edit User Message Text** dialog opens.
- 3 In the **Message Text** box, replace the text of the message.
- 4 Click **OK**.

### **To delete an existing language version of the message**

- 1 Select the version from the **Language**/**Message** list.
- 2 Click the **Remove user message text** button and verify when prompted.

### USER MESSAGES (SYBASE) - BINDINGS

When creating or editing a user message, this tab/panel manages one or more sp\_bindmsg system procedure calls that will be issued with the spaddmessage calls that create or edit a user message. This lets you bind the user message to, or unbind the user message from foreign keys or check constraints.

### **To bind a user message to an integrity constraint**

- 1 From the **Constraint Type** dropdown, select the type of integrity constraint (**Check Constraints** or **Foreign Keys**) to which you are binding the user message.
- 2 Select one or more check constraints or foreign keys from the list on the left and click **Bind**.

### **To unbind a user message from a currently bound integrity constraint**

1 Select one or more check constraints or foreign keys from the list on the right and click **Unbind**.

## <span id="page-387-0"></span>USER WIZARD (SYBASE)

The User Wizard lets you create a user who will then have access to the database where you are registering him or her. You can also identify the appropriate user group and the system privileges you want to assign to the new user.

### **To create a new user using a wizard:**

- 1 Open a creation wizard for a user. For details, see "Opening an Object Wizard" on [page 208.](#page-207-0)
- 2 Use the following topics as a guide to setting properties and performing tasks as you pass through the wizard panels:
	- **Properties** panel for details, see [Users \(Sybase\) Properties](#page-387-2).
	- **DDL View** panel for details, see **Previewing the DDL Generated to Create the New** [Object.](#page-209-0)
- 3 Finally, use the **Execute** button to create the object.

You can use the User Editor to assign System and Object privileges as well as create an alias.

### <span id="page-387-2"></span>USERS (SYBASE) - PROPERTIES

When creating or editing a user, this tab/panel lets you work with the following settings:

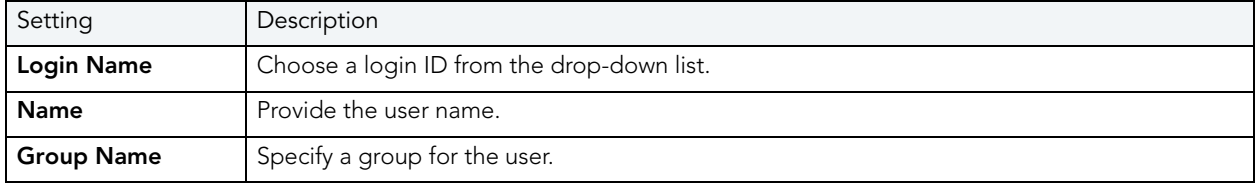

## <span id="page-387-1"></span>VIEW WIZARD (SYBASE)

Views are SQL queries stored in the system catalog that customize the display of data contained in one or more tables. Views behave like tables because you can query views and perform data manipulation operations on them. However, views do not actually store any data. Instead, they depend on data contained in their base tables. Views can only be

### **To create a new view using a wizard:**

- 1 Open a creation wizard for a view. For details, see "Opening an Object Wizard" on [page 208.](#page-207-0)
- 2 Use the following topics as a guide to setting properties and performing tasks as you pass through the wizard panels:
	- **Properties** panel for details, see [Views \(Sybase\) Properties](#page-388-0).
	- **Definition** panel for details, see [Views \(Sybase\) Definition](#page-388-1).
- 3 Finally, use the **Execute** button to create the object.

You can use the User Editor to assign System and Object privileges as well as create an alias.

#### <span id="page-388-0"></span>VIEWS (SYBASE) - PROPERTIES

When creating or editing a view, this tab/panel lets you work with the following settings:

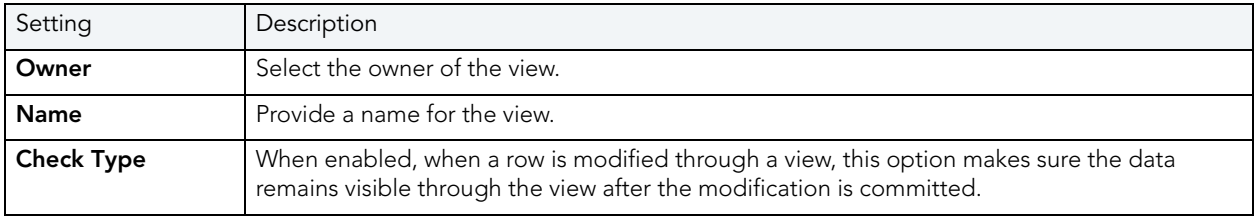

<span id="page-388-1"></span>VIEWS (SYBASE) - DEFINITION

Complete the CREATE VIEW statement by typing or pasting in the relevant query.

CREATING OBJECTS

# MODIFYING OBJECTS USING EDITORS

An Object editor is a tabbed dialog box that stores information about existing server and database types and objects, and lets you modify those items. For an introduction to object editors, see ["Overview and common usage of object editors" on page 391.](#page-390-0)

**NOTE:** Availability of editors for specific object type varies from DBMS to DBMS. Similarly, functionality offered for an editor for an object type common to two or more DBMS, will differ from DBMS to DBMS.

See the following topics for information the object editors available for each supported platform:

- [IBM DB2 for Linux, Unix, and Windows Object Editors](#page-398-0)
- [IBM DB2 for z/OS Object Editors](#page-417-0)
- [InterBase/Firebird Object Editors](#page-435-0)
- [Microsoft SQL Server Object Editors](#page-447-0)
- [MySQL editors](#page-467-0)
- [Oracle Object Editors](#page-470-0)
- [Sybase ASE Object Editors](#page-500-0)

## <span id="page-390-0"></span>OVERVIEW AND COMMON USAGE OF OBJECT EDITORS

An Object editor lets you view and modify settings and properties of existing object types and servers on a datasource. It also lets you add new resources and provides access to related, datasource management facilities. For example, the Tables editor lets you add or insert, edit, or drop columns, work with permissions to work with that table, access information on physical storage and the distribution of data and indexes across table spaces, and so on.

Each tab on the Object editor lets you perform a logical task or collection of logical tasks for that object type. The Object editor toolbar has a set of commands common to all object types and also includes a **Command** menu with commands specific to the object type you are currently working with. For example:

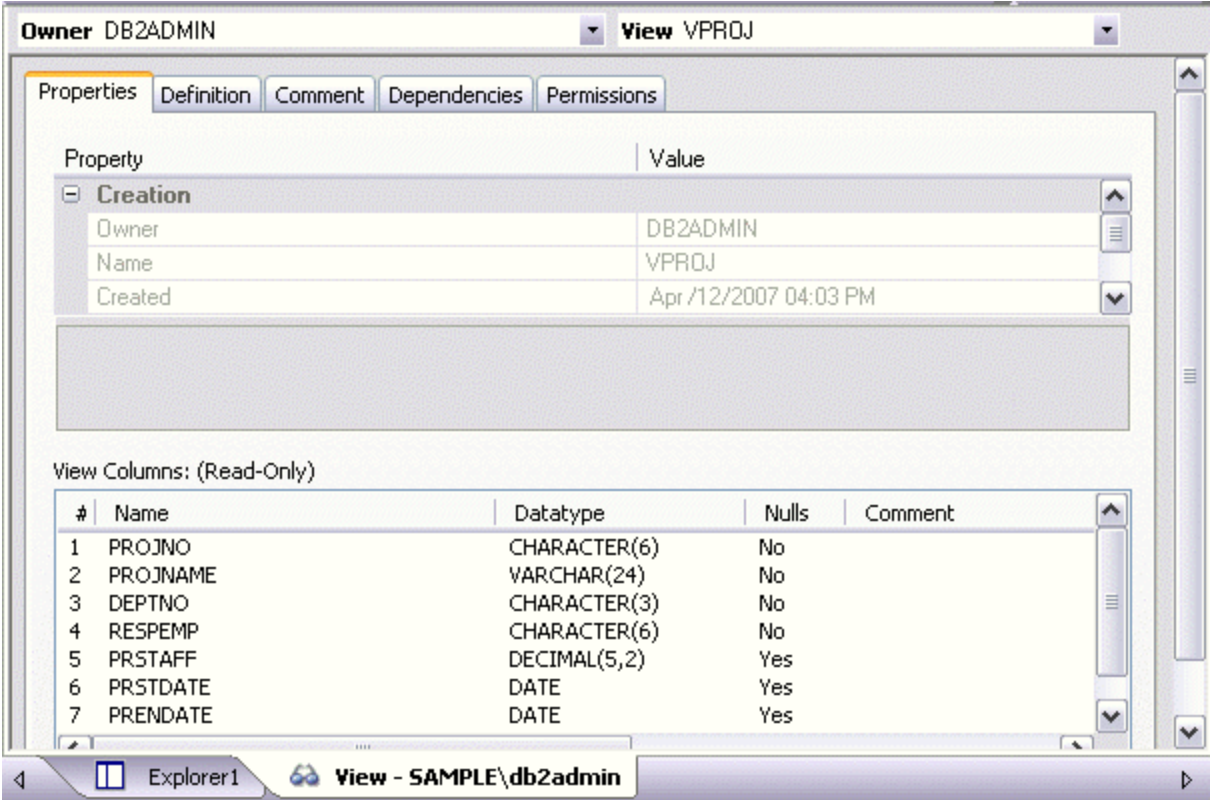

In order to work with object editors, you must be familiar with the following tasks:

- [Opening an Object Editor](#page-391-0) on a server or database object.
- [Viewing and Modifying Object Properties](#page-392-0) using functionality common to all object editors as well as object-specific functionality available to specific object editors.
- [Previewing and Submitting Object Editor Changes](#page-397-0) to effect your changes to the datasource.

### <span id="page-391-0"></span>OPENING AN OBJECT EDITOR

Object editors are accessed from the Datasource Explorer pane of the Rapid SQL main window.

### **To open an Object editor on a specific database object**

- 1 Connect to the datasource that contains the object you want to modify. For more information, see "Datasource Management" on page 123.
- 2 On the Datasource Explorer, expand the target datasource.
- 3 Continue to expand folders until objects of the target object type are displayed.
- 4 Right-click the object to be edited and select **Open** from the context menu.

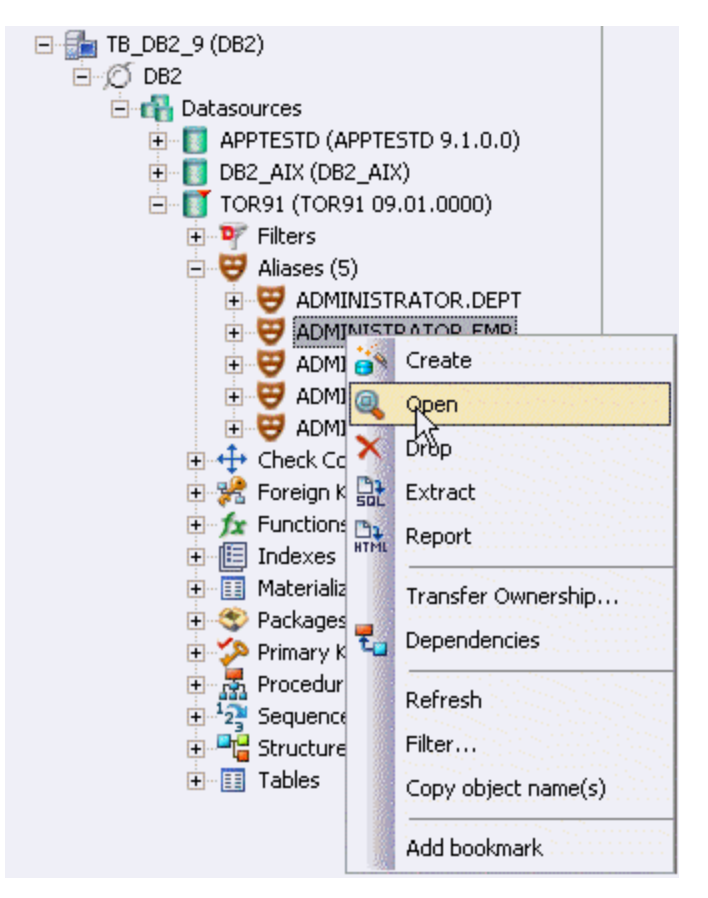

Rapid SQL opens an editor for that object type on the object you selected.

For information on editing objects, see [Viewing and Modifying Object Properties.](#page-392-0)

## <span id="page-392-0"></span>VIEWING AND MODIFYING OBJECT PROPERTIES

There are two categories of tasks you can perform using an Object editor:

- [Work with Tasks and Settings of Specific Object Types](#page-392-1)
- [Work with Tasks and Settings Common to Object Editors](#page-392-2)

<span id="page-392-1"></span>WORK WITH TASKS AND SETTINGS OF SPECIFIC OBJECT TYPES

Many of the tasks you perform using an Object editor are specific to the object type you are working with. For example, the Triggers editor lets you work directly with SQL code for the trigger while the Tables editor lets you work with columns of the table. Object-specific tasks are documented in the topics for specific Object editors provided later in this chapter.

<span id="page-392-2"></span>WORK WITH TASKS AND SETTINGS COMMON TO OBJECT EDITORS

The following tasks can be performed against many of the supported Object editors:

- [Using the object editor toolbar](#page-393-0)
- [Opening Another Object in the Same Object Editor Explorer](#page-393-1)
- [Viewing the SQL/DDL for an Object](#page-394-0)
- [Working with Privileges and Permissions](#page-394-1)
- [Working with Object Dependencies](#page-396-0)
- [Adding a Comment to an object](#page-397-1)

### <span id="page-393-0"></span>USING THE OBJECT EDITOR TOOLBAR

The Object editor toolbar appears above the tabs of the Object editor.

**X** Drop...  $\frac{m}{m}$  Extract  $\frac{m}{m}$  Report ↓ Command ▼  $\frac{m}{m}$  Refresh → Close Se Create Alter

It provides the following functions:

- **Create**  Launches a Rapid SQL object creation wizard. For more information, see ["Creating](#page-206-0)  [objects" on page 207](#page-206-0).
- **Alter**  Enabled when a property of the current database has been modified. Opens a dialog that lets you preview the SQL code that will effect the modification and then submit the change. For more information, see ["Preview" on page 522](#page-521-0).
- **Drop** -Lets you drop one or more database objects and remove their definition from the system catalog. For more information, see ["Drop" on page 563](#page-562-0).
- **Extract**  Rapid SQL lets you extract data from one database to another database and extract the statements required to create objects into an Interactive SQL window. For more information, see ["Extract" on page 574.](#page-573-0)
- **Report**  Lets you generate detailed or summary reports on database objects. For details, see ["Report" on page 614.](#page-613-0)
- **Command Menu**  Provides menu commands specific to the object being viewed or modified. For a listing of commands available, see the topic for the specific Object editor, later in this chapter.
- **Refresh**  Refreshes or clears Object editor contents.
- **Close**  Closes the Object editor and if appropriate, prompts you to verify any changes.

Commands on the Object editor toolbar are disabled if they do not apply to the object type being viewed or modified.

### <span id="page-393-1"></span>OPENING ANOTHER OBJECT IN THE SAME OBJECT EDITOR EXPLORER

When an object editor is open, the area between the object editor toolbar and the tabs has one or more dropdown lists. For example:

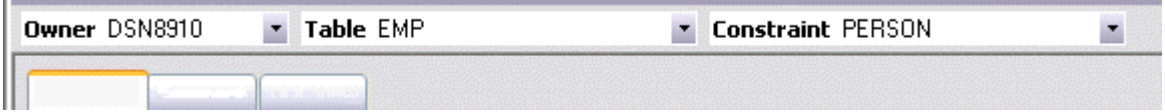

These lists allow you to qualify any object of the same type as the object currently displayed in the Object editor, and display information for that object in the current Object editor. The number of, and specific dropdown lists, differ according to the type of Object editor but there are always sufficient controls to uniquely identify another object of the same type.

#### **To display the information for another object of the same type**

• Use the dropdown lists to specify a different object.

#### <span id="page-394-0"></span>VIEWING THE SQL/DDL FOR AN OBJECT

The object editors for most object types feature a **DDL** tab that lets you view an object's underlying SQL code.

### **To view the underlying DDL/SQL for a database object**

1 Open an editor on an object type for which DDL code can be displayed. For details, see ["Opening an Object Editor" on page 392.](#page-391-0)

See the topics for specific Object editors later in this chapter for information on whether that object type supports display of underlying SQL code.

2 Click the **DDL** tab.

#### <span id="page-394-1"></span>WORKING WITH PRIVILEGES AND PERMISSIONS

When you open an Object editor on an object with associated privileges, the **Permissions** (or **Object Permissions** or **System Permissions**) tab for that editor displays the relevant privileges and lets you make changes accordingly:

For database objects such as tables or procedures, to which permissions or privileges are granted, a **Permissions** tab lets you manage permissions or privileges to that object from all grantees, such as users or groups, on that datasource. The tab has a navigation area, a command area, and a display area.

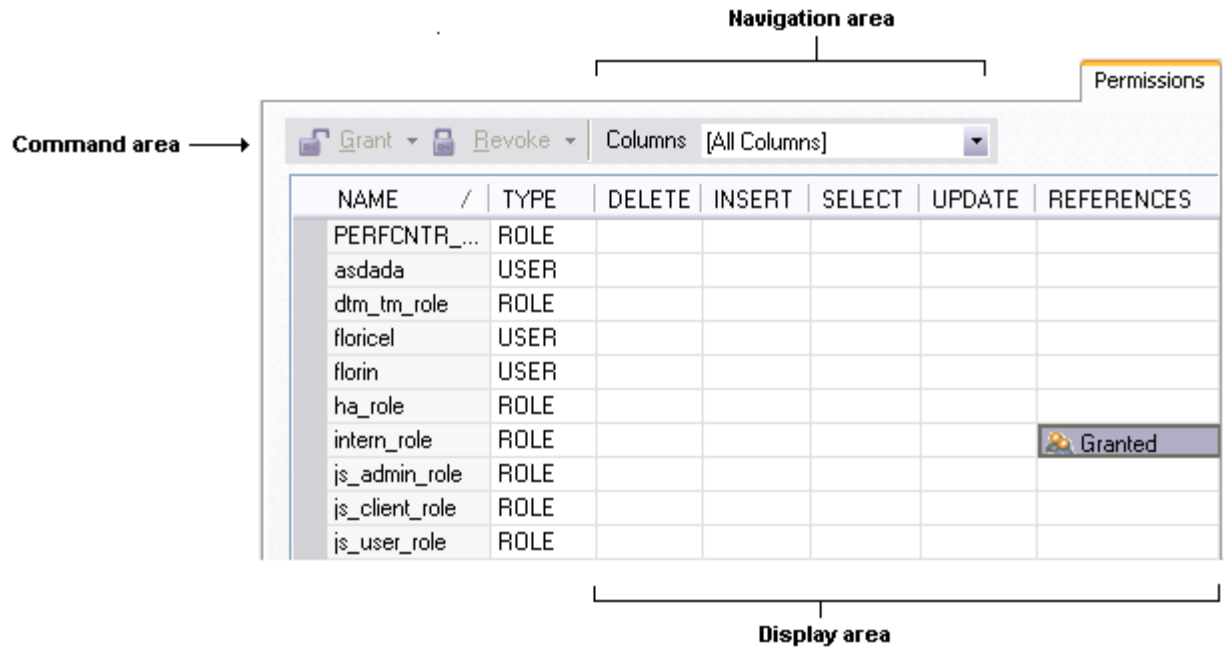

The Navigation area lets you change the content of the Display area to view more specific privilege details. For example, when viewing privileges for a database object such as a table, the dropdown lists in the navigation area, if present, let you drill down to populate the display area with privileges for a lower level component, such as a particular column. Similarly, when viewing privileges for a grantee such as a user, the **Object Permissions** tab's Navigation area lets you populate the display area with that user's permissions on specific object types, such as tables or procedures.

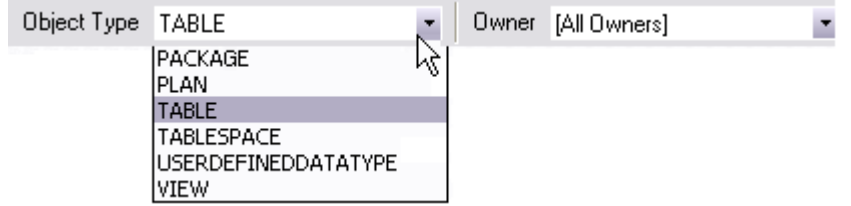

The Display area shows privilege details for an object or grantee. When viewing privileges for a grantee such as a user or role, the display area shows privileges for that recipient on objects currently qualified by the current selection in the Navigation area. When viewing privileges for an object such as a table, the display area shows the privileges for all grantees. Each cell in the Display area corresponds to a specific permissions and a cell representing a granted permission shows a distinctive icon.

The Command area lets you initiate granting or revocation of permissions.
#### **To view or modify privileges using an Object editor**

- 1 Open an editor on a database object with associated privileges or permissions. For details, see ["Opening an Object Editor" on page 392.](#page-391-0)
- 2 Click the **Permissions** (or **Privileges** or **Object Privileges** or **System Privileges**) tab.
- 3 Use the dropdown lists in the navigation area, if present, to populate the Display area with details for more specific or different permissions.
- 4 In the Display area, select a cell corresponding to a specific permission.
- 5 Use the Command area controls to grant or revoke permissions.
- 6 Submit your changes. For details, see "Previewing and Submitting Object Editor Changes" [on page 398](#page-397-0).

#### <span id="page-396-0"></span>WORKING WITH OBJECT DEPENDENCIES

For objects such as views and procedures, whose definition references other objects, such as tables, Rapid SQL lets you view all dependencies. The Object editors for referencing or referenced objects have a **Dependencies** tab that shows all dependencies for an object.

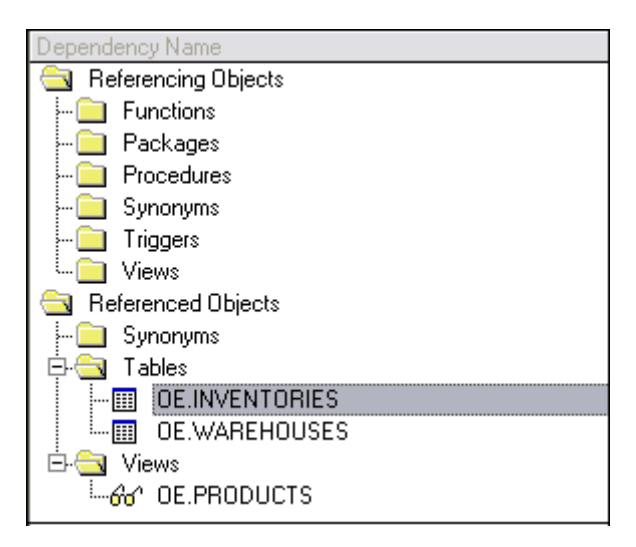

In addition to letting you view dependencies, Object editors let you drop a referencing or referenced object, or open an Object editor on that object.

#### **To manage dependences for an object**

1 Open an editor on a database object with referencing or referenced objects. For details, see ["Opening an Object Editor" on page 392.](#page-391-0)

See the object editor descriptions in subsequent topics to verify that an Object editor supports display of dependencies.

2 Click the **Dependencies** tab.

The **Dependency Name** area lists all referenced or referencing objects. Objects are grouped according to their object type.

- 3 Optionally, select a referenced or referencing object in the right pane and either:
	- Use the **Edit** button to open an Object editor on that object
	- Use the **Drop** button to initiate dropping that object.

#### <span id="page-397-1"></span>ADDING A COMMENT TO AN OBJECT

The object editors for certain object types feature a **Comment** tab that lets you add an explanatory note to specific object definitions. Comments are stored in the REMARKS column of the object's system-catalog.

#### **To add a comment to an object**

- 1 Open an editor on an object type that permits comments. For details, see "Opening an [Object Editor" on page 392](#page-391-0).
- 2 Click the **Comment** tab.

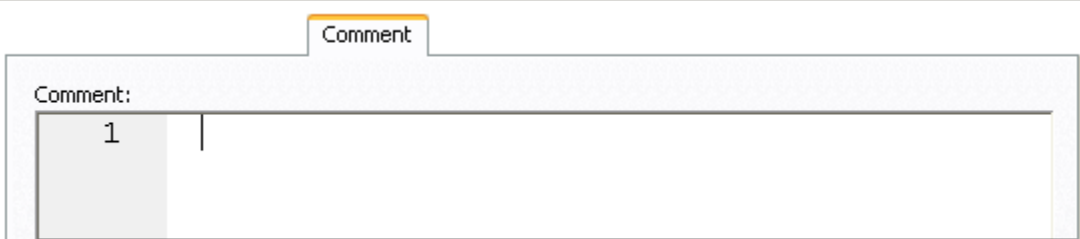

- 3 In the **Comment** area, type an explanatory note of up to 254 characters long.
	- **NOTE:** Right-clicking in the **Comment** area opens a context menu that lets you perform edit text operations such as search, selection, copying and pasting, as well as codingspecific operations such as enabling/disabling line numbers and indenting lines.
- 4 Submit your changes. For details, see "Previewing and Submitting Object Editor Changes" [on page 398](#page-397-0).

## <span id="page-397-0"></span>PREVIEWING AND SUBMITTING OBJECT EDITOR CHANGES

After you use an Object editor to modify the settings or properties of a database object, you can preview the SQL that will be executed to effect those changes on the datasource. You can then submit the SQL for execution on the server.

#### **To preview and submit object editor changes to a database object**

- 1 Click the **Alter** button on the Object editor toolbar. For details, see ["Overview and common](#page-390-0)  [usage of object editors" on page 391](#page-390-0).
	- A **Preview: Alter** dialog opens.

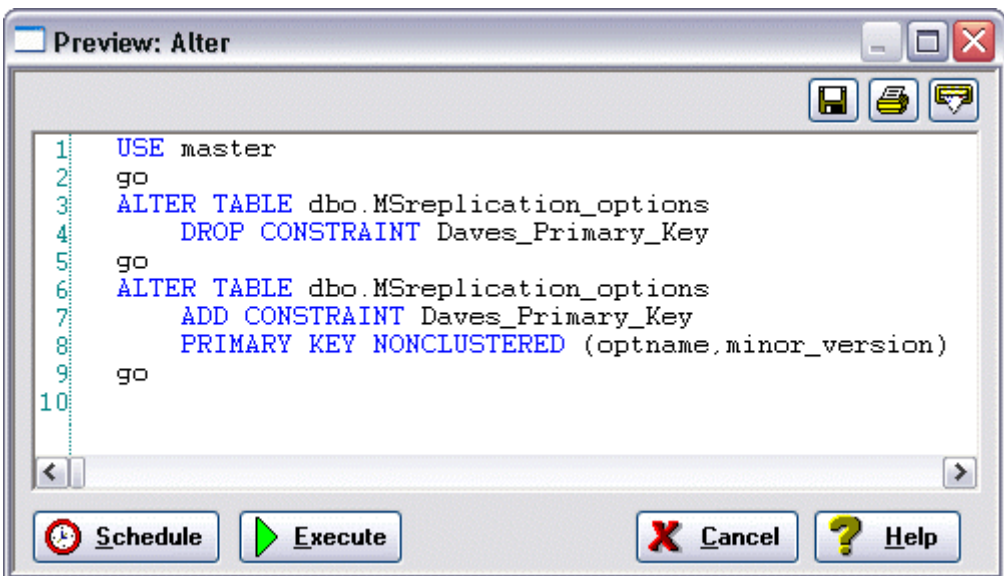

- 2 Use one of the following options to submit and execute your changes:
	- **Execute** button executes the changes immediately.
	- **Schedule** button opens a dialog that lets you schedule the change. For more information, see ["Scheduling" on page 765.](#page-764-0)

# IBM DB2 FOR LINUX, UNIX, AND WINDOWS OBJECT EDITORS

Rapid SQL includes an Object Editor for all supported IBM DB2 or Linux, Unix, and Windows objects. To see an Editor for a specific object, click the corresponding link below:

- [Aliases Editor \(IBM DB2 LUW\)](#page-399-0)
- [Check Constraints Editor \(IBM DB2 LUW\)](#page-399-1)
- [Databases Editor \(IBM DB2 LUW\)](#page-400-0)
- [Foreign Keys Editor \(IBM DB2 LUW\)](#page-401-0)
- [Functions Editor \(IBM DB2 LUW\)](#page-401-1)
- [Indexes Editor \(IBM DB2 LUW\)](#page-402-0)
- [Materialized Query Tables Editor \(IBM DB2 LUW\)](#page-404-0)
- [Packages Editor \(IBM DB2 LUW\)](#page-405-0)
- [Primary Keys Editor \(IBM DB2 LUW\)](#page-405-1)
- [Procedures Editor \(IBM DB2 LUW\)](#page-406-0)
- [Sequences Editor \(IBM DB2 LUW\)](#page-407-0)
- [Structured Types Editor \(IBM DB2 LUW\)](#page-408-0)
- [Tables Editor \(IBM DB2 LUW\)](#page-410-0)
- [Tablespaces Editor \(IBM DB2 LUW\)](#page-413-0)
- [Triggers Editor \(IBM DB2 LUW\)](#page-414-0)
- [Unique Keys Editor \(IBM DB2 LUW\)](#page-414-1)
- [User Datatypes Editor \(IBM DB2 LUW\)](#page-415-0)
- [Users Editor \(IBM DB2 LUW\)](#page-416-0)
- [Views Editor \(IBM DB2 LUW\)](#page-416-1)

## <span id="page-399-0"></span>ALIASES EDITOR (IBM DB2 LUW)

The Aliases Editor lets you view basic alias properties, change the comment associated with an alias, and view the DDL that will be issued to alter the alias definition.

### **To edit an alias**

- 1 Open an editor on the alias. For details, see ["Opening an Object Editor" on page 392.](#page-391-0)
- 2 Use the following table as a guide to understanding and modifying the settings on the tabs of this editor:

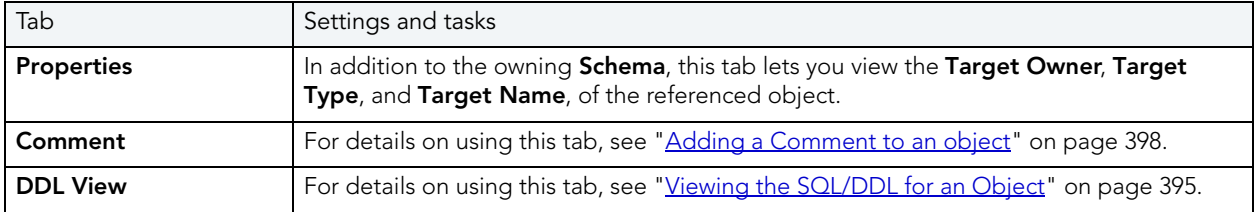

3 When finished, you can submit your changes. For details, see "Previewing and Submitting [Object Editor Changes" on page 398](#page-397-0).

## <span id="page-399-1"></span>CHECK CONSTRAINTS EDITOR (IBM DB2 LUW)

The Check Constraints Editor lets you modify and enable/disable check constraints.

### **To edit a check constraint:**

- 1 Open an editor on the check constraint. For details, see "Opening an Object Editor" on [page 392.](#page-391-0)
- 2 Use the following table as a guide to understanding and modifying the settings on the tabs of this editor:

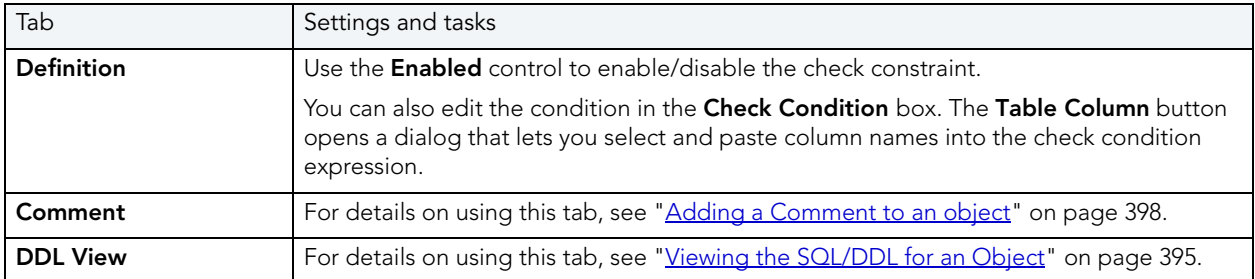

3 When finished, you can submit your changes. For details, see "Previewing and Submitting [Object Editor Changes" on page 398](#page-397-0).

## <span id="page-400-0"></span>DATABASES EDITOR (IBM DB2 LUW)

The Databases Editor lets you manage database tablespace placement details and modify configuration parameters for the database.

### **To edit a database**

- 1 Open an editor on the database. For details, see ["Opening an Object Editor" on page 392](#page-391-0).
- 2 Use the following table as a guide to understanding and modifying the settings on the tabs of this editor:

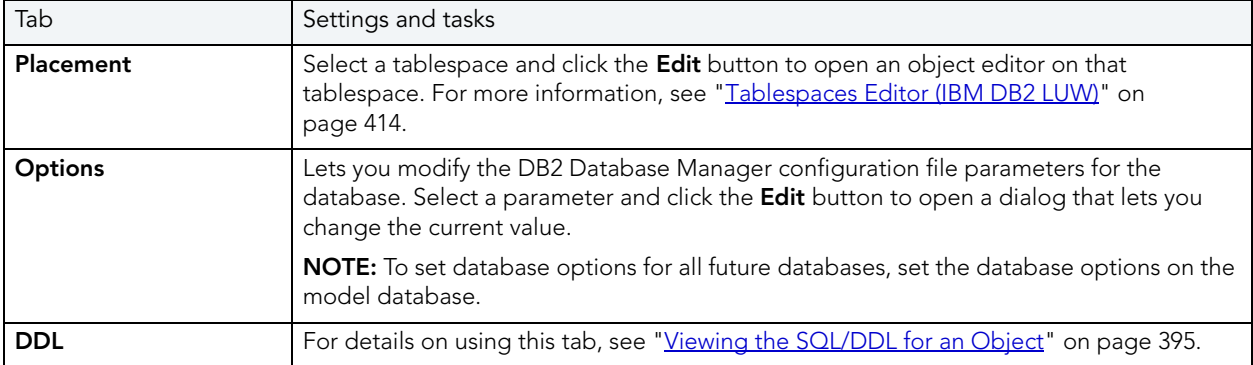

3 When finished, you can submit your changes. For details, see "Previewing and Submitting [Object Editor Changes" on page 398](#page-397-0).

# <span id="page-401-0"></span>FOREIGN KEYS EDITOR (IBM DB2 LUW)

The Foreign Keys Editor lets you manage column mapping for a foreign key, modify update and delete rule actions, and specify a NOT ENFORCED value.

## **To edit a foreign key**

- 1 Open an editor on the foreign key. For details, see "Opening an Object Editor" on [page 392.](#page-391-0)
- 2 Use the following table as a guide to understanding and modifying the settings on the tabs of this editor:

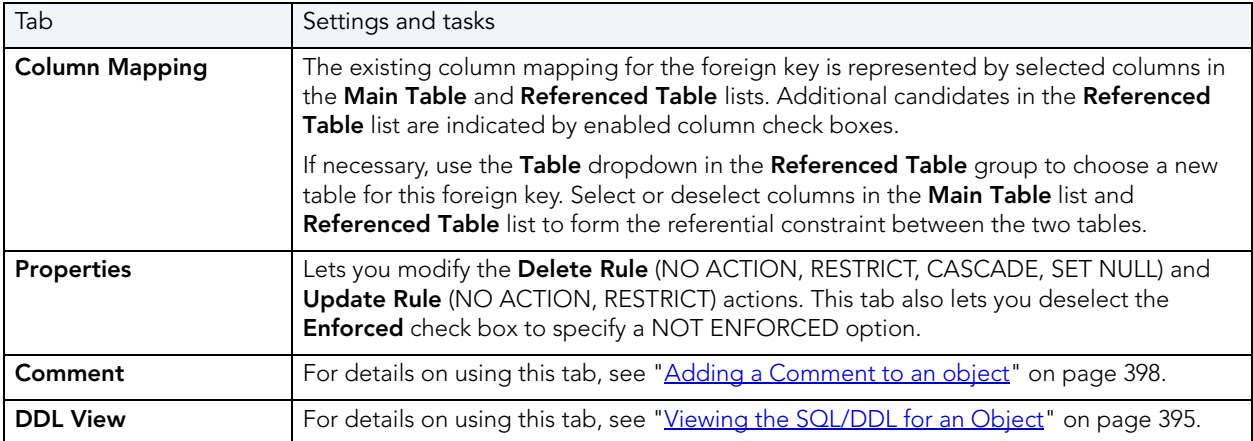

3 When finished, you can submit your changes. For details, see "Previewing and Submitting [Object Editor Changes" on page 398](#page-397-0).

# <span id="page-401-1"></span>FUNCTIONS EDITOR (IBM DB2 LUW)

The Functions Editor lets you manage the body, inputs and outputs, and properties for a function.

## **To edit a function**

- 1 Open an editor on the function. For details, see ["Opening an Object Editor" on page 392.](#page-391-0)
- 2 Use the following table as a guide to understanding and modifying the settings on the tabs of this editor:

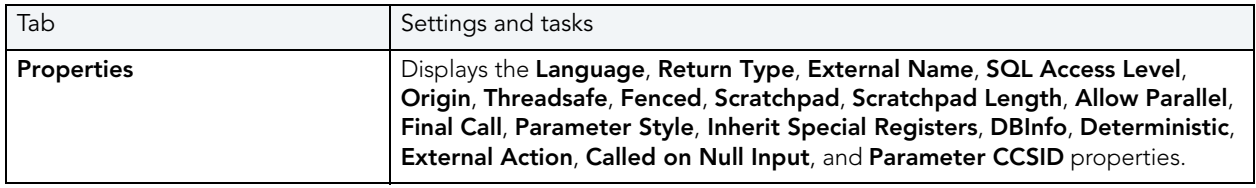

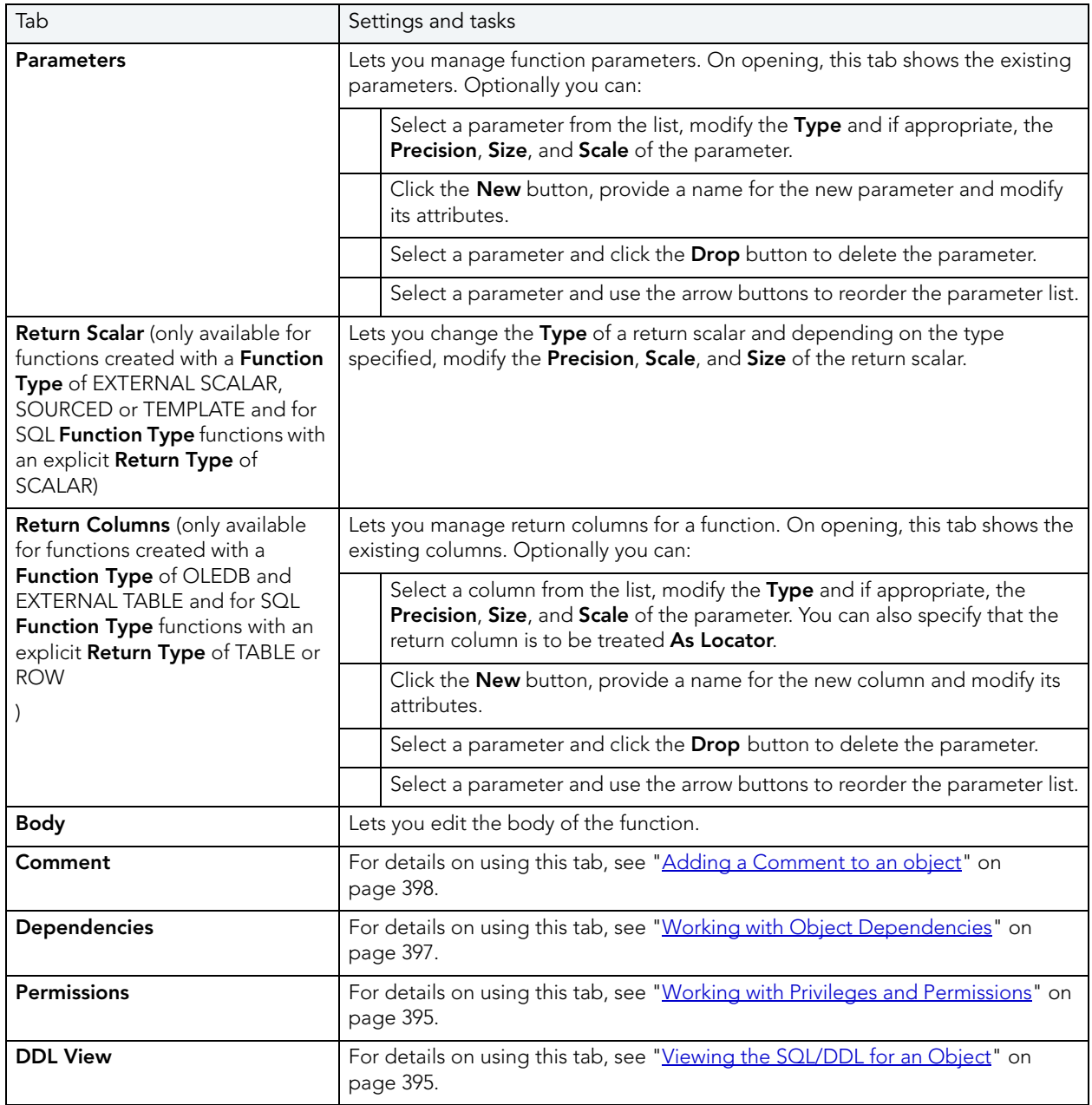

## <span id="page-402-0"></span>INDEXES EDITOR (IBM DB2 LUW)

The Index Editor lets you manage columns and properties, and view space details for an index.

**NOTE:** IBM DB2 for Windows, Unix, and Linux, lets you segregate Include columns; columns that are to be part of the index but not part of the unique key.

### **To edit an index**

- 1 Open an editor on the index. For details, see ["Opening an Object Editor" on page 392](#page-391-0).
- 2 Use the following table as a guide to understanding and modifying the settings on the tabs of this editor:

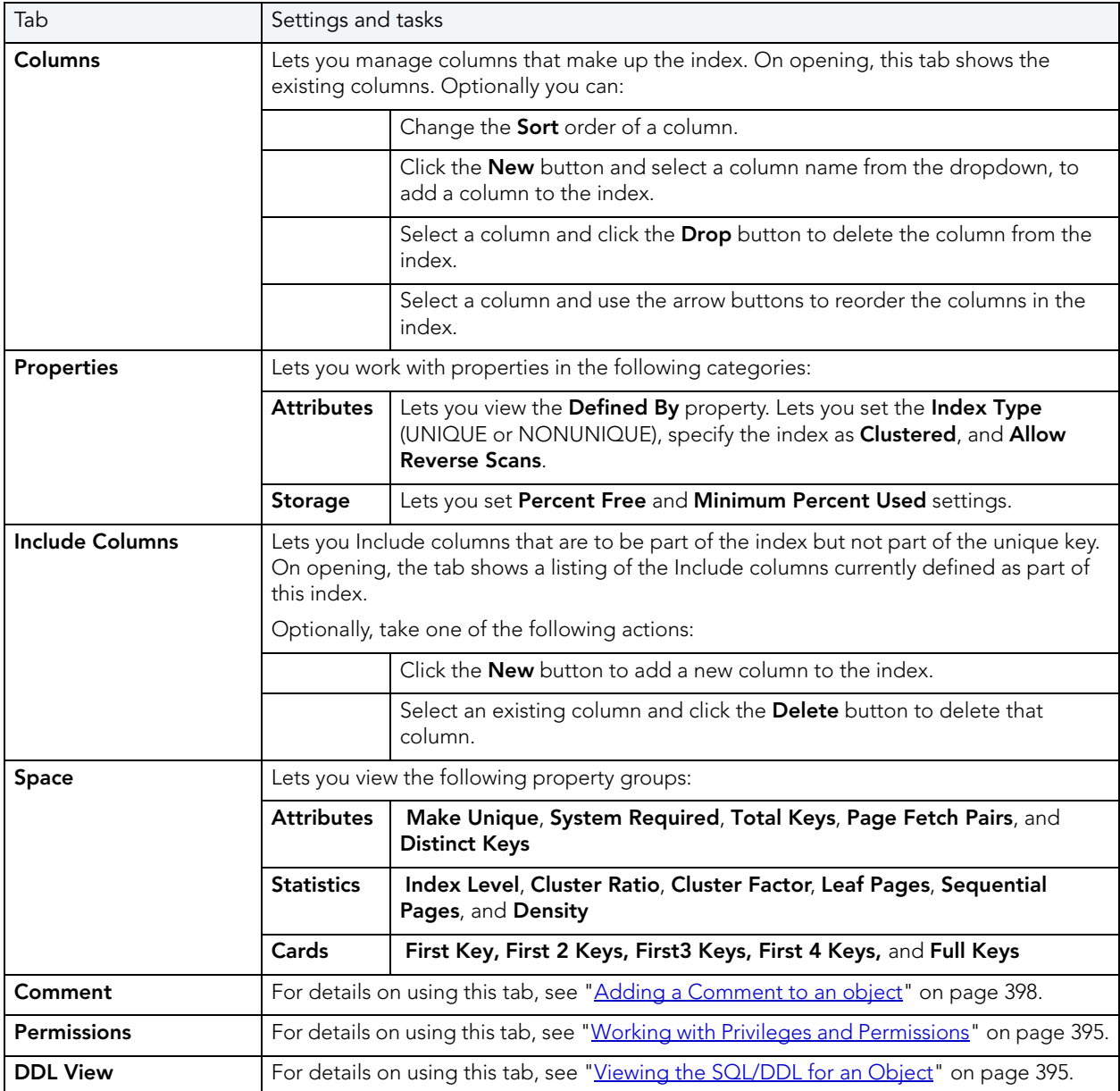

3 When finished, you can submit your changes. For details, see "Previewing and Submitting [Object Editor Changes" on page 398](#page-397-0).

# <span id="page-404-0"></span>MATERIALIZED QUERY TABLES EDITOR (IBM DB2 LUW)

The Materialized Query Tables Editor lets you manage the columns, base query and options for a materialized query table, and work with storage and performance settings.

### **To edit a materialized query table**

- 1 Open an editor on the materialized query table. For details, see "Opening an Object [Editor" on page 392.](#page-391-0)
- 2 Use the following table as a guide to understanding and modifying the settings on the tabs of this editor:

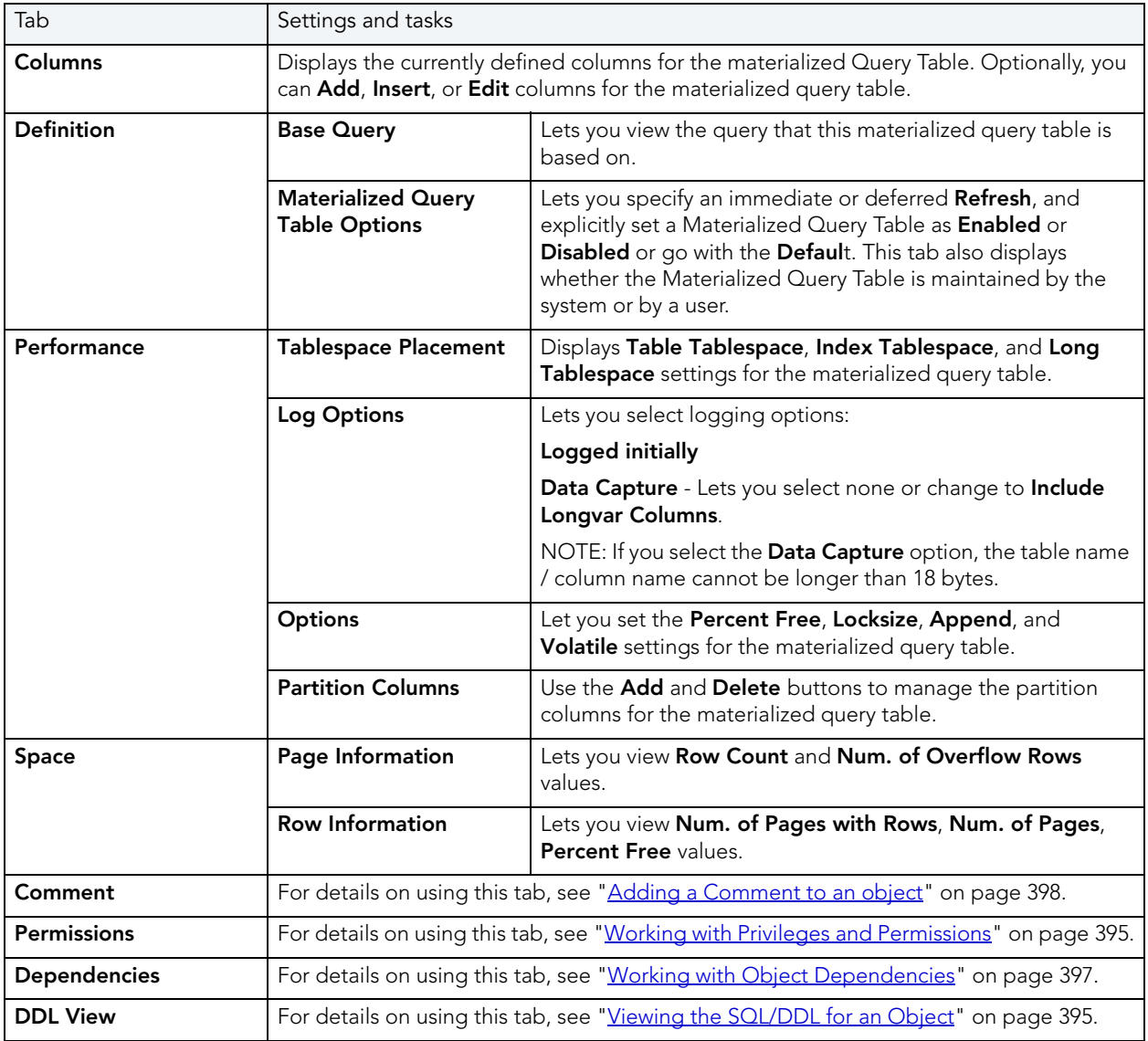

3 When finished, you can submit your changes. For details, see "Previewing and Submitting [Object Editor Changes" on page 398](#page-397-0).

# <span id="page-405-0"></span>PACKAGES EDITOR (IBM DB2 LUW)

The Packages Editor lets you view contents and settings for a package.

### **To edit a package**

- 1 Open an editor on the package. For details, see ["Opening an Object Editor" on page 392.](#page-391-0)
- 2 Use the following table as a guide to understanding and modifying the settings on the tabs of this editor:

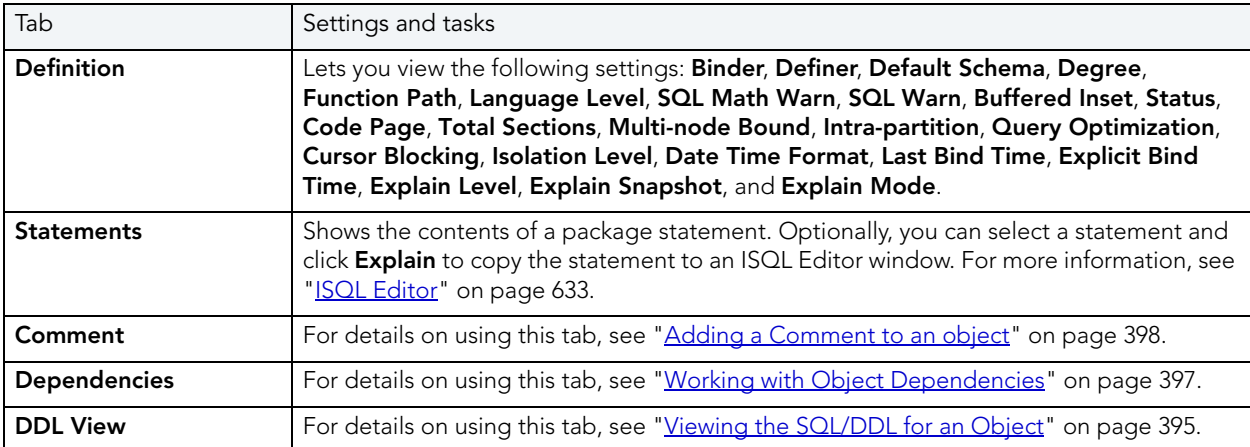

3 When finished, you can submit your changes. For details, see "Previewing and Submitting [Object Editor Changes" on page 398](#page-397-0).

# <span id="page-405-1"></span>PRIMARY KEYS EDITOR (IBM DB2 LUW)

The Primary Keys Editor lets you manage columns and properties for a primary key, and view space usage/allocation details.

### **To edit a primary key**

- 1 Open an editor on the primary key. For details, see "Opening an Object Editor" on [page 392.](#page-391-0)
- 2 Use the following table as a guide to understanding and modifying the settings on the tabs of this editor:

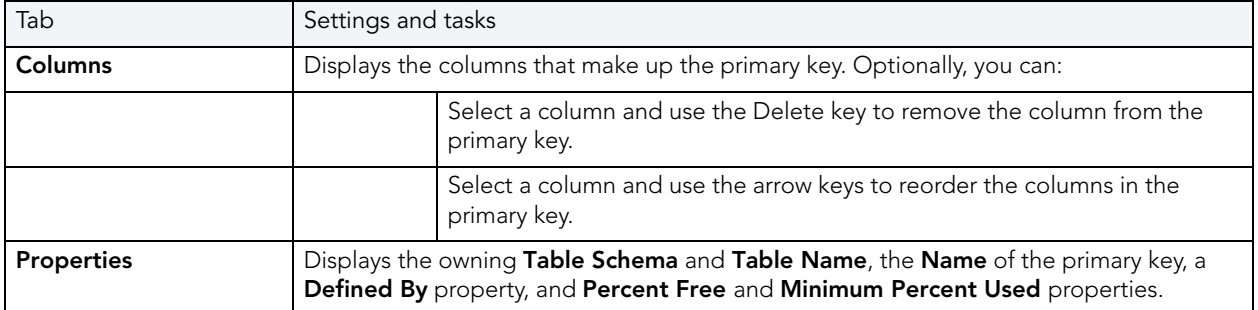

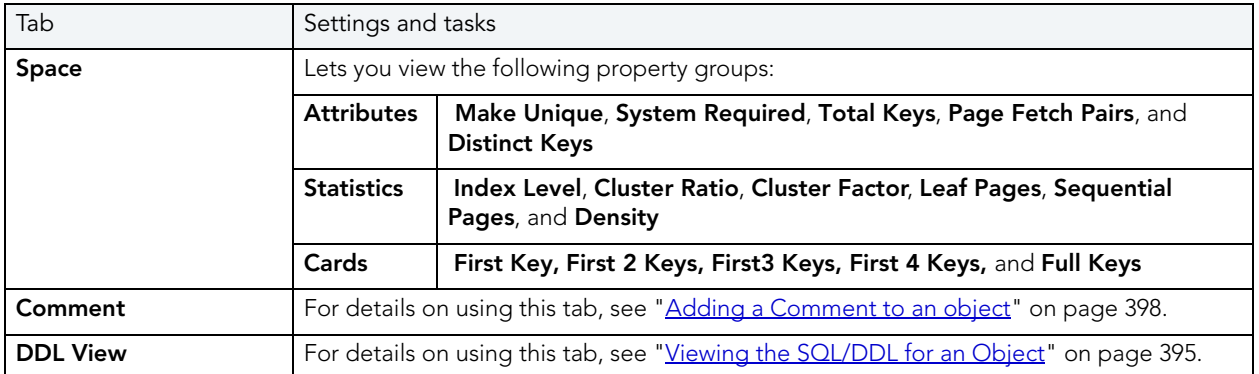

## <span id="page-406-0"></span>PROCEDURES EDITOR (IBM DB2 LUW)

The Procedures Editor lets you manage the body and parameters for a procedure.

#### **To edit a procedure**

- 1 Open an editor on the procedure. For details, see ["Opening an Object Editor" on page 392](#page-391-0).
- 2 Use the following table as a guide to understanding and modifying the settings on the tabs of this editor:

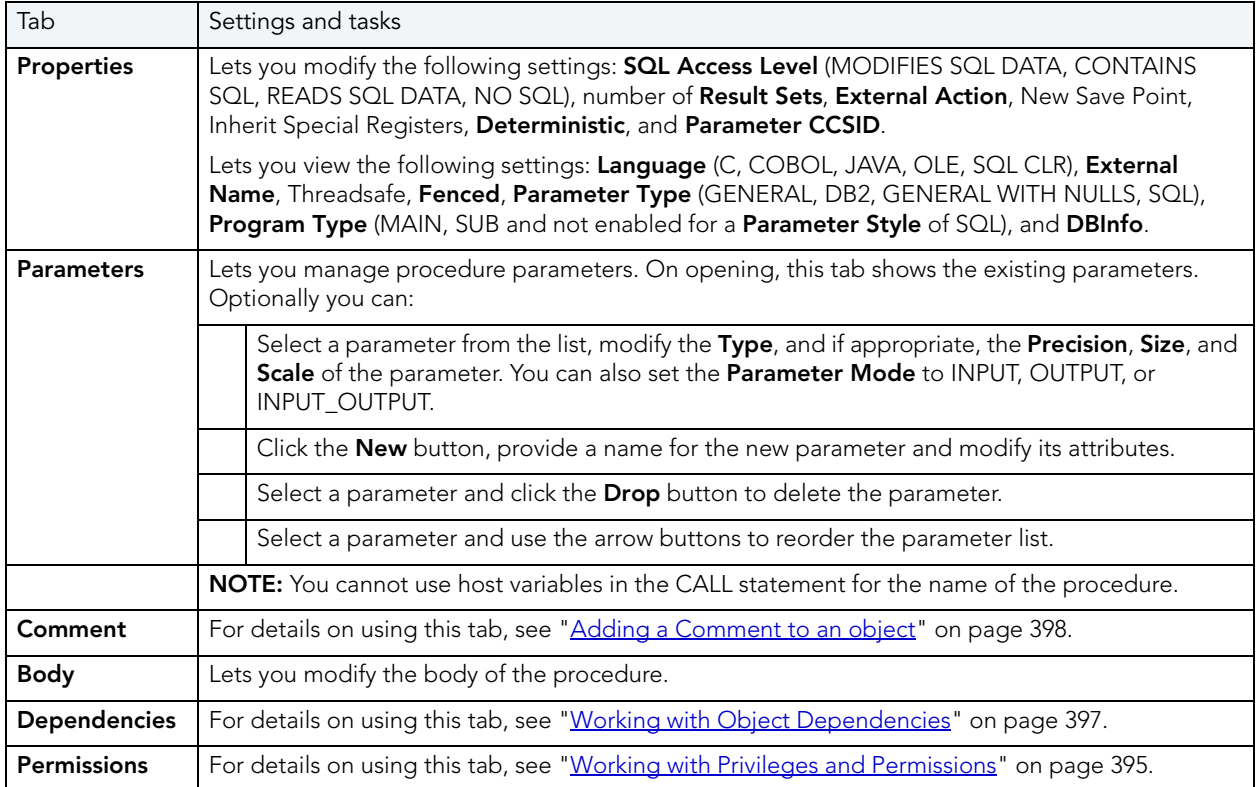

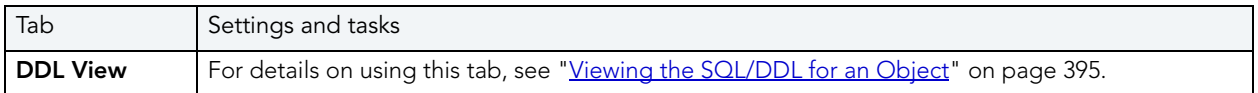

## <span id="page-407-0"></span>SEQUENCES EDITOR (IBM DB2 LUW)

The Sequences Editor lets you manage cycle numbers, increments, the datatype, and other options for a sequence.

### **To edit a sequence**

- 1 Open an editor on the sequence. For details, see ["Opening an Object Editor" on page 392](#page-391-0).
- 2 Use the following table as a guide to understanding and modifying the settings on the tabs of this editor:

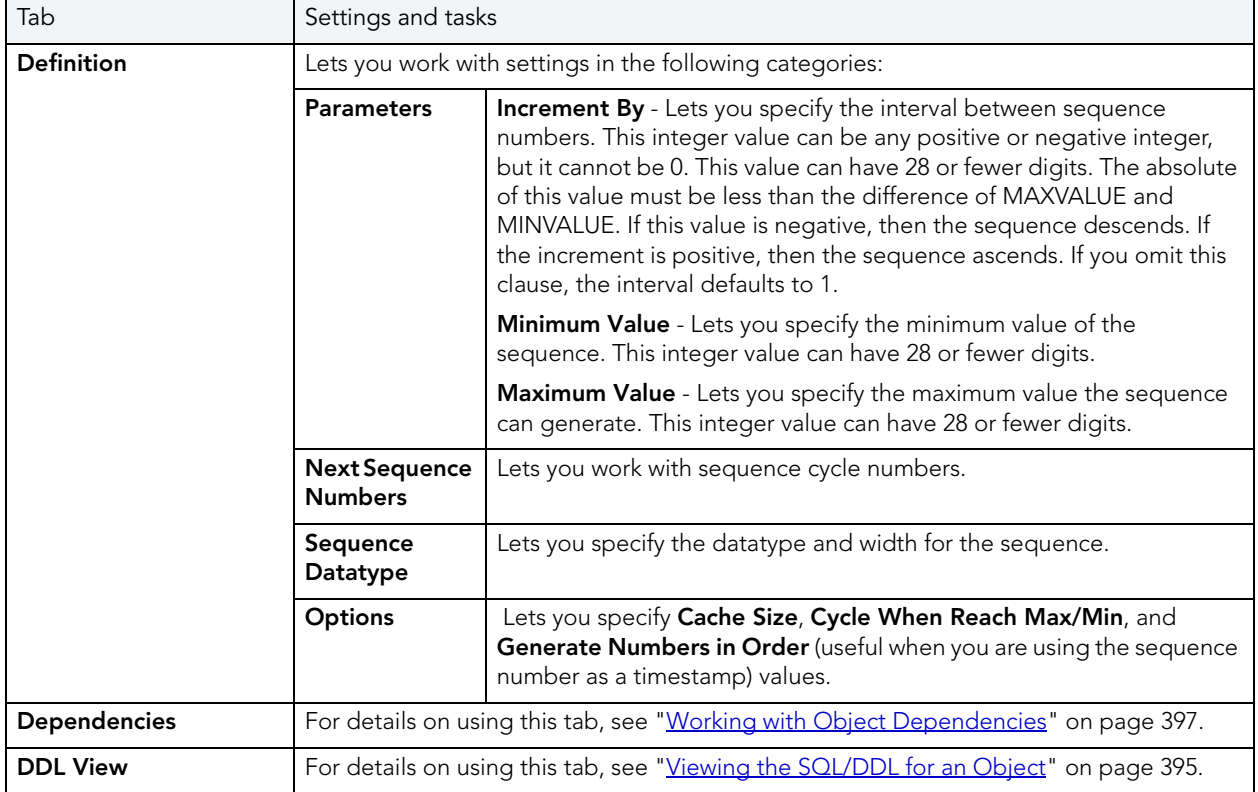

3 When finished, you can submit your changes. For details, see "Previewing and Submitting [Object Editor Changes" on page 398](#page-397-0).

## <span id="page-408-0"></span>STRUCTURED TYPES EDITOR (IBM DB2 LUW)

The Structured Types Editor lets you manage the attributes, methods and body for a structured type.

## **To edit a structured type**

- 1 Open an editor on the structured type. For details, see "Opening an Object Editor" on [page 392.](#page-391-0)
- 2 Use the following table as a guide to understanding and modifying the settings on the tabs of this editor:

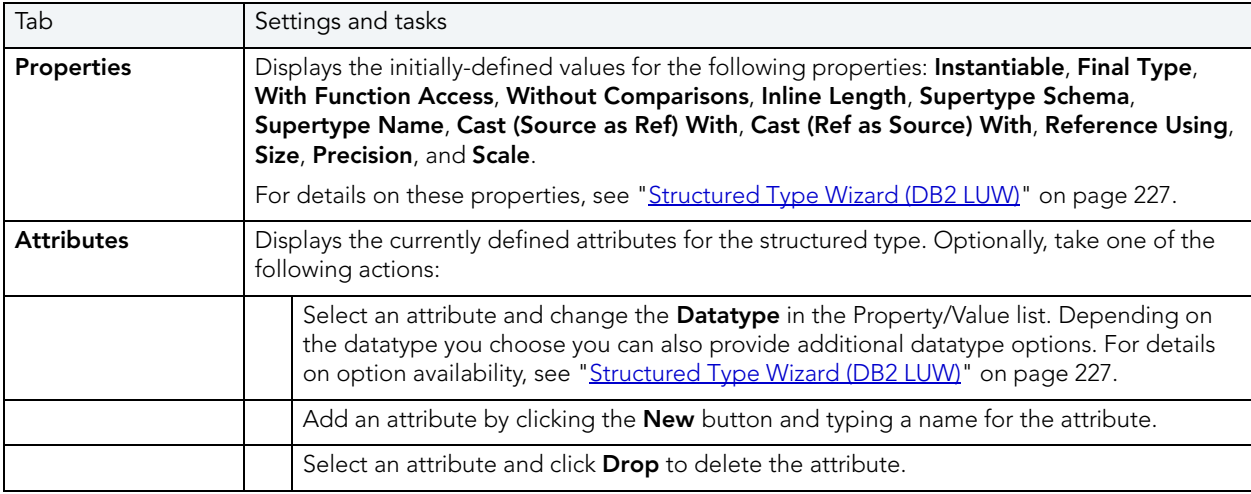

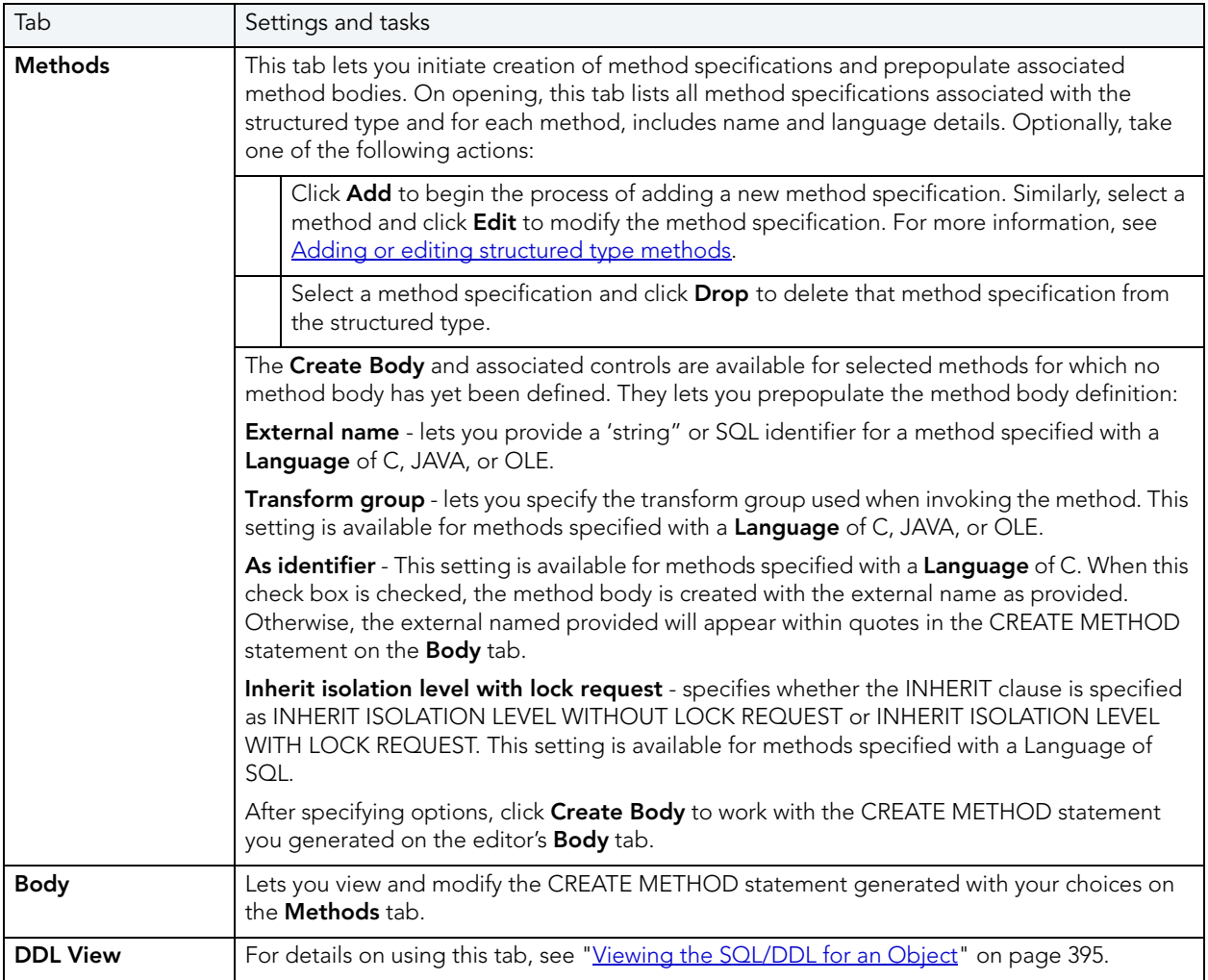

#### <span id="page-409-0"></span>ADDING OR EDITING STRUCTURED TYPE METHODS

The **Add Method** and **Edit Method** wizards let you work with the methods of a structured type. They let you specify basic properties, parameter and return value details for methods.

### **To add or edit a structured type method:**

- 1 Open an editor on a structured type. For details, see "Opening an Object Editor" on [page 392.](#page-391-0)
- 2 Navigate to the **Methods** panel, and then open a wizard using one of the following techniques:
	- Click **Add** to create a new method
	- Select an existing method and click **Edit**.

3 Use the following table as a guide to understanding and modifying the settings on the tabs of this wizard:

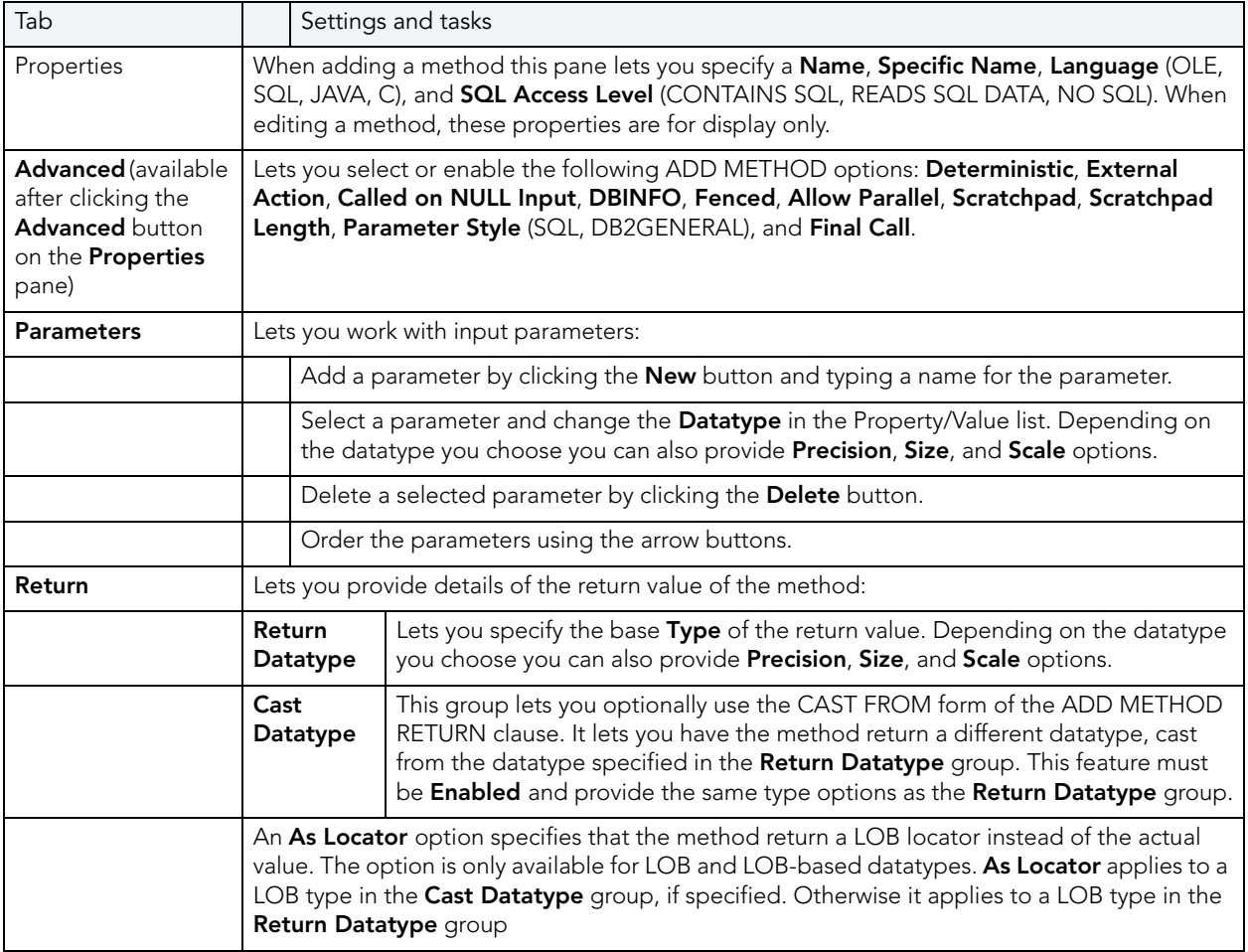

4 When ready click **Finish**.

## <span id="page-410-0"></span>TABLES EDITOR (IBM DB2 LUW)

The Tables Editor lets you manage basic properties, columns, dimension columns, distribution key columns, partitions, tablespaces, and constraints for a table.

TIP: Before modifying a table, familiarize yourself with the material in Altering Tables for [IBM DB2 LUW for Linux, Unix, and Windows](#page-412-0).

### **To edit a table**

- 1 Open an editor on the table. For details, see ["Opening an Object Editor" on page 392](#page-391-0).
- 2 Use the following table as a guide to understanding and modifying the settings on the tabs of this editor:

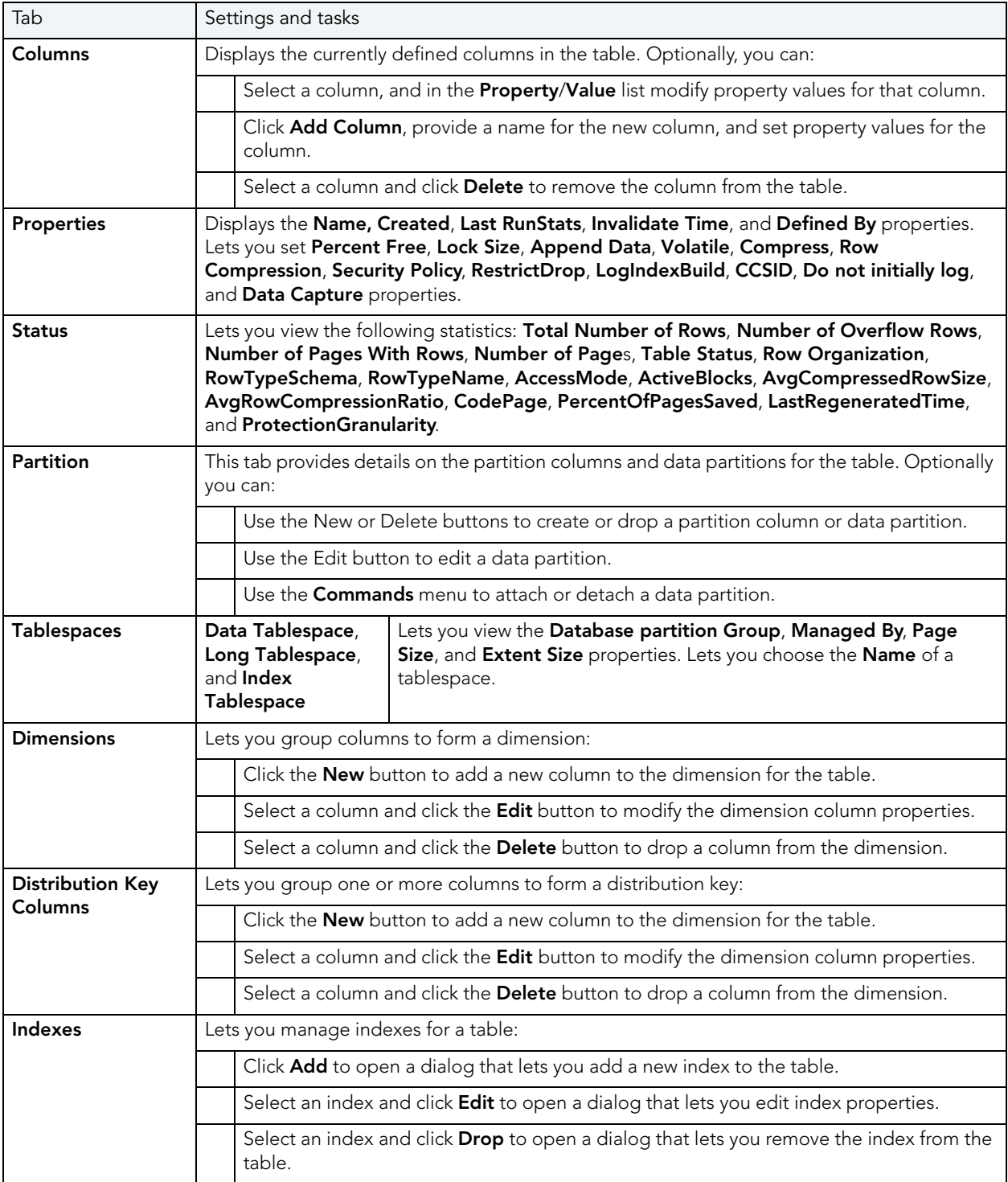

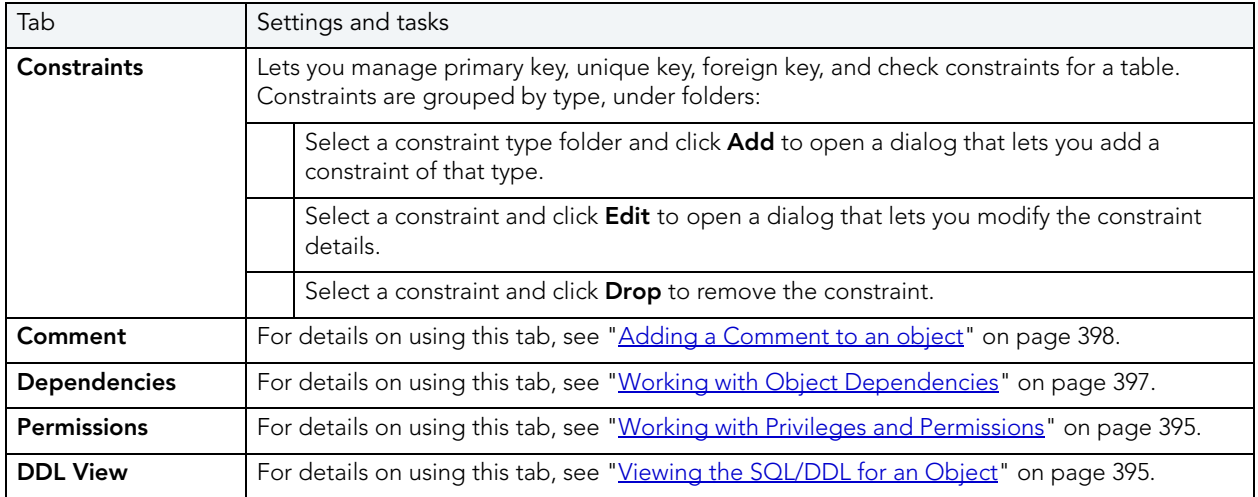

<span id="page-412-0"></span>ALTERING TABLES FOR IBM DB2 LUW FOR LINUX, UNIX, AND WINDOWS

The ALTER TABLE command of Transact-SQL is limited to adding NULL columns to the end of a table and to adding or dropping constraints. Unfortunately, this scenario does not address many requirements of administrators and developers who need to add, delete or modify columns more broadly:

- Add columns anywhere in a table, not just the end
- Add columns that do not permit a NULL value.
- Change the NULL/NOT NULL status of table columns
- Change column datatypes to other compatible types
- Change the length of datatypes
- Delete a column

Due to the limitations of the ALTER TABLE command, the only way to make broader modifications is to write SQL scripts that step through all desired changes. To perform an enhanced table alter, Rapid SQL constructs an SQL script that completes the following steps:

- 1 Renames the existing table so that the original and its data remain intact
- 2 Builds a CREATE TABLE statement with the new table definition, including declared defaults, primary key and check constraints
- 3 Builds an INSERT statement to copy data from the original, renamed table to the new one
- 4 Builds foreign keys on the new table
- 5 Reapplies any privileges granted on the table

6 Rebuilds all dependencies on the new table, including indexes, triggers, procedures, packages, functions and views. When rebuilding procedures, functions, packages and views, Rapid SQL also rebuilds any permissions on them.

# <span id="page-413-0"></span>TABLESPACES EDITOR (IBM DB2 LUW)

The Tablespaces Editor lets you manage containers, basic properties, performance, space usage, and associated objects for a tablespace.

### **To edit a tablespace**

- 1 Open an editor on the tablespace. For details, see "Opening an Object Editor" on [page 392.](#page-391-0)
- 2 Use the following table as a guide to understanding and modifying the settings on the tabs of this editor:

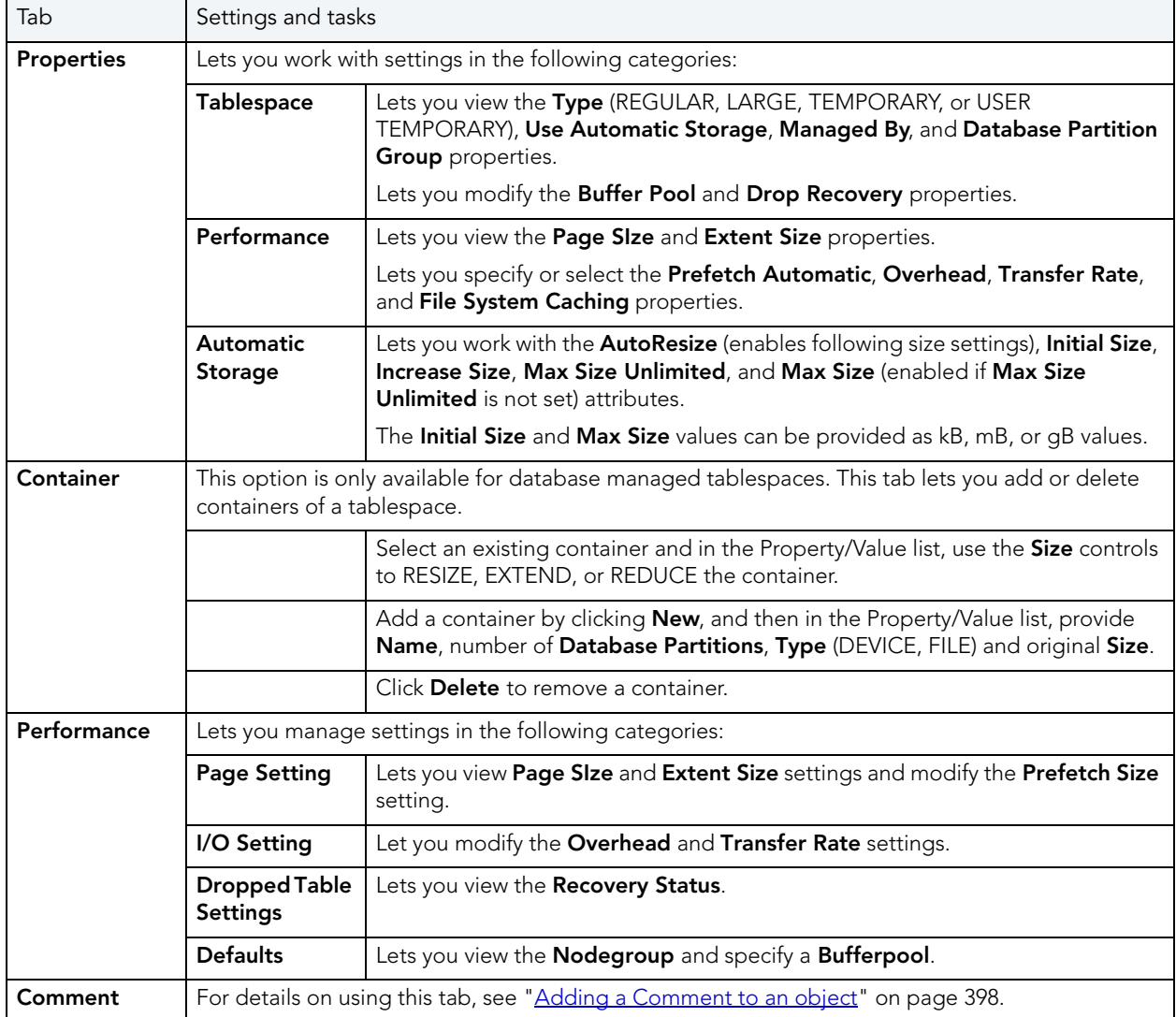

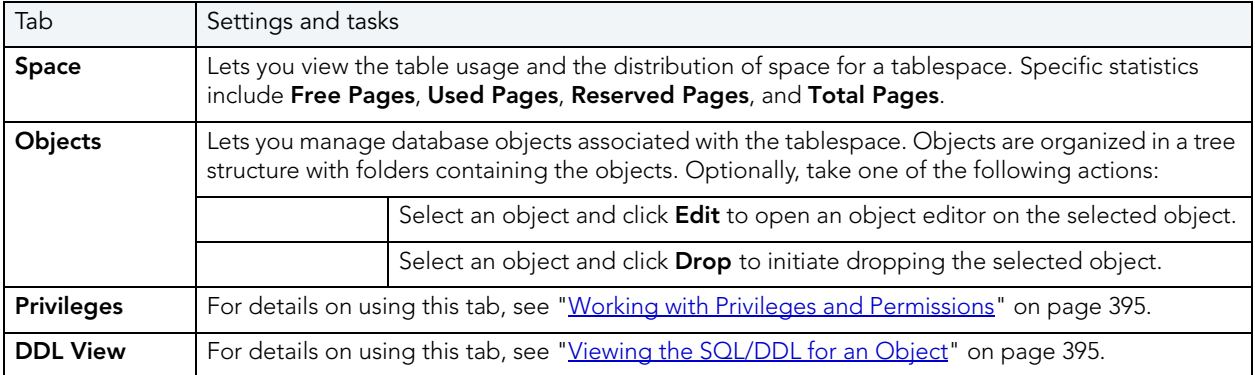

## <span id="page-414-0"></span>TRIGGERS EDITOR (IBM DB2 LUW)

The Triggers Editor lets you view properties for a trigger.

### **To edit a trigger**

- 1 Open an editor on the trigger. For details, see ["Opening an Object Editor" on page 392](#page-391-0).
- 2 Use the following table as a guide to understanding and modifying the settings on the tabs of this editor:

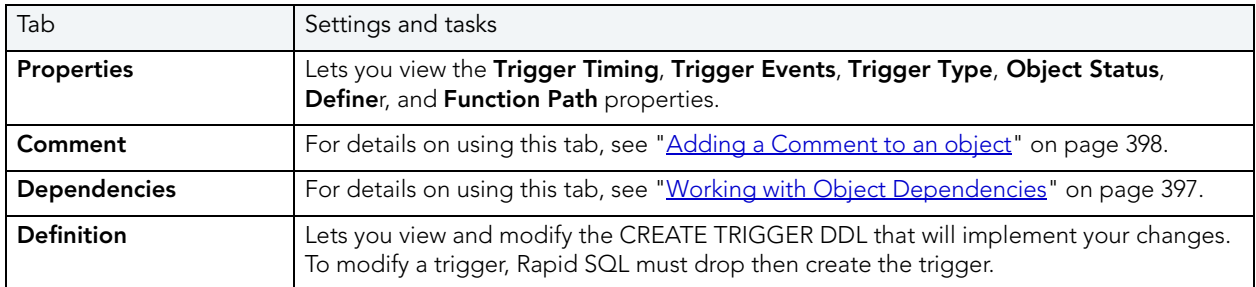

3 When finished, you can submit your changes. For details, see "Previewing and Submitting [Object Editor Changes" on page 398](#page-397-0).

## <span id="page-414-1"></span>UNIQUE KEYS EDITOR (IBM DB2 LUW)

The Unique Keys Editor lets you manage columns and basic properties for a unique key, as well as view space details.

### **To edit a unique key**

- 1 Open an editor on the unique key. For details, see "Opening an Object Editor" on [page 392.](#page-391-0)
- 2 Use the following table as a guide to understanding and modifying the settings on the tabs of this editor:

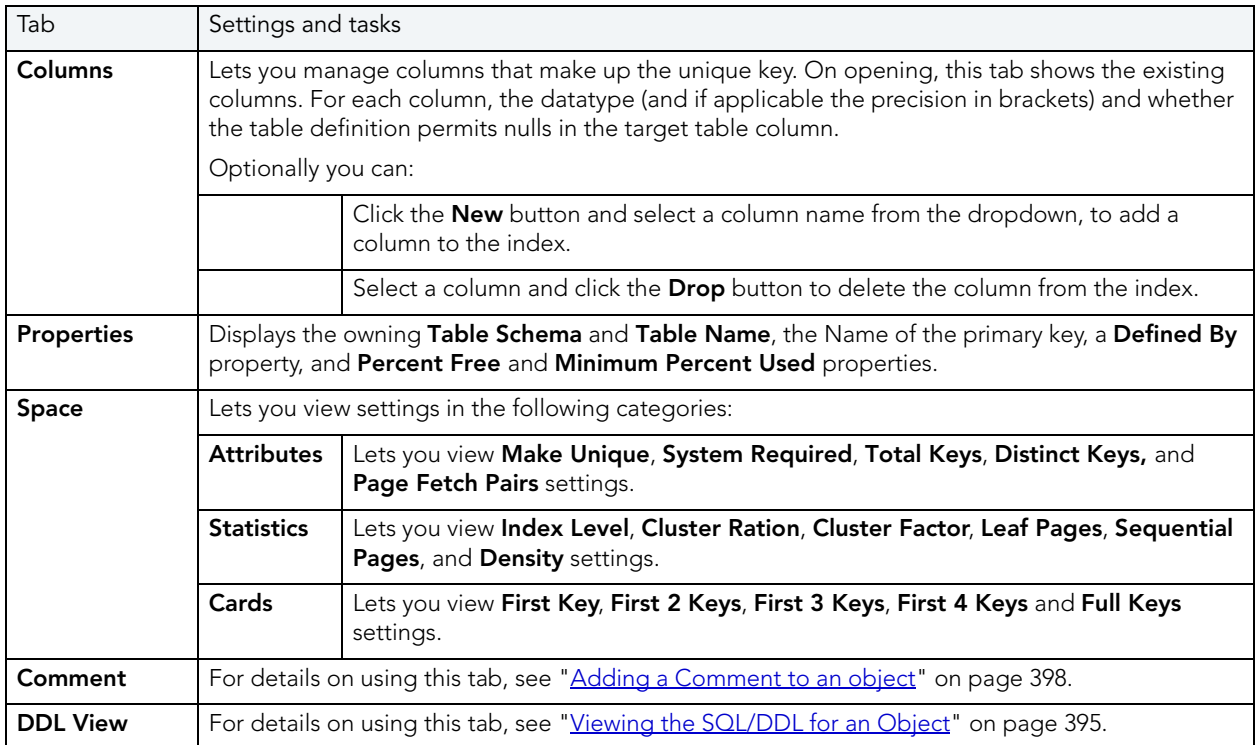

3 When finished, you can submit your changes. For details, see "Previewing and Submitting [Object Editor Changes" on page 398](#page-397-0).

## <span id="page-415-0"></span>USER DATATYPES EDITOR (IBM DB2 LUW)

The User Datatypes Editor lets you manage the basic properties of a user datatype.

## **To edit a user datatype**

- 1 Open an editor on the user datatype. For details, see "Opening an Object Editor" on [page 392.](#page-391-0)
- 2 Use the following table as a guide to understanding and modifying the settings on the tabs of this editor:

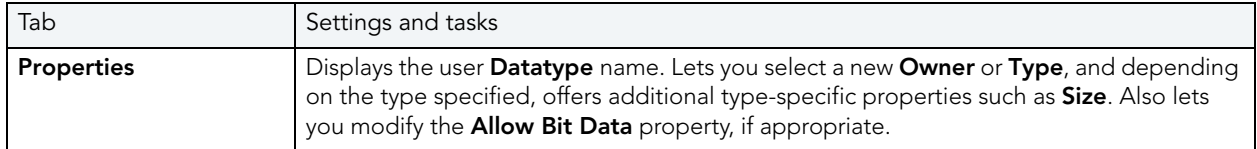

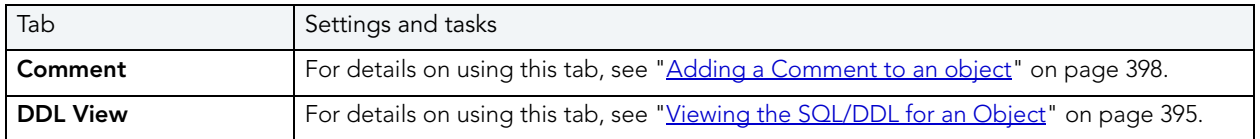

## <span id="page-416-0"></span>USERS EDITOR (IBM DB2 LUW)

The Users editor lets you manage object dependencies and permissions for a user.

### **To edit a user**

- 1 Open an editor on the user. For details, see ["Opening an Object Editor" on page 392.](#page-391-0)
- 2 Use the following table as a guide to understanding and modifying the settings on the tabs of this editor:

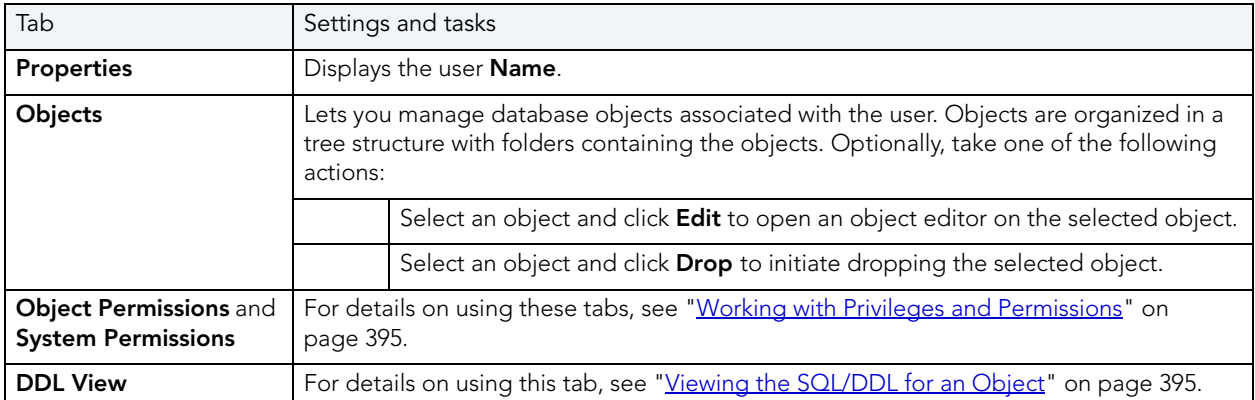

3 When finished, you can submit your changes. For details, see "Previewing and Submitting [Object Editor Changes" on page 398](#page-397-0).

## <span id="page-416-1"></span>VIEWS EDITOR (IBM DB2 LUW)

The Views Editor lets you manage the columns as well as view and modify properties for a view.

### **To edit a view**

- 1 Open an editor on the view. For details, see ["Opening an Object Editor" on page 392](#page-391-0).
- 2 Use the following table as a guide to understanding and modifying the settings on the tabs of this editor:

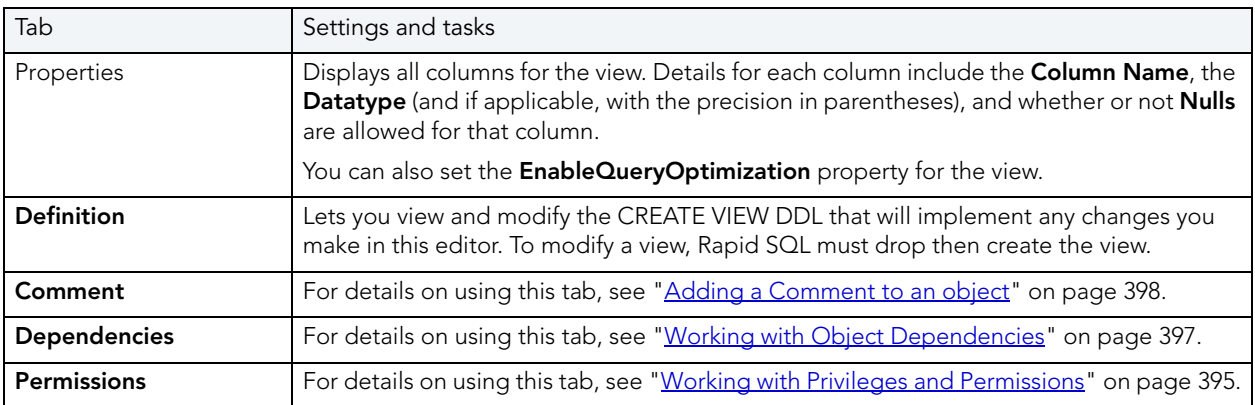

3 When finished, you can submit your changes. For details, see "Previewing and Submitting [Object Editor Changes" on page 398](#page-397-0).

# IBM DB2 FOR Z/OS OBJECT EDITORS

Rapid SQL includes an Object Editor for all supported IBM DB2 for z/OS objects:

- [Aliases Editor \(IBM DB2 Z/OS\)](#page-418-0)
- [Check Constraints Editor \(IBM DB2 Z/OS\)](#page-418-1)
- [Databases Editor \(IBM DB2 Z/OS\)](#page-419-0)
- [Foreign Keys Editor \(IBM DB2 Z/OS\)](#page-419-1)
- [Functions Editor \(IBM DB2 Z/OS\)](#page-420-0)
- [Indexes Editor \(IBM DB2 Z/OS\)](#page-421-0)
- [Packages Editor \(IBM DB2 Z/OS\)](#page-423-0)
- [Plans Editor \(IBM DB2 Z/OS\)](#page-424-0)
- [Primary Keys Editor \(IBM DB2 Z/OS\)](#page-425-0)
- [Procedures Editor \(IBM DB2 Z/OS\)](#page-426-0)
- [Stogroups Editor \(IBM DB2 Z/OS\)](#page-427-0)
- [Synonyms Editor \(IBM DB2 Z/OS\)](#page-428-0)
- [Tables Editor \(IBM DB2 Z/OS\)](#page-428-1)
- [Tablespaces Editor \(IBM DB2 Z/OS\)](#page-430-0)
- [Triggers Editor \(IBM DB2 Z/OS\)](#page-431-0)
- [Unique Keys Editor \(IBM DB2 Z/OS\)](#page-432-0)
- [User Datatypes Editor \(IBM DB2 Z/OS\)](#page-433-0)
- [Users Editor \(IBM DB2 Z/OS\)](#page-433-1)
- [Views Editor \(IBM DB2 Z/OS\)](#page-434-0)

## <span id="page-418-0"></span>ALIASES EDITOR (IBM DB2 Z/OS)

The Aliases Editor lets you view details of an alias definition.

### **To edit an alias**

- 1 Open an editor on the alias. For details, see ["Opening an Object Editor" on page 392.](#page-391-0)
- 2 Use the following table as a guide to understanding and modifying the settings on the tabs of this editor:

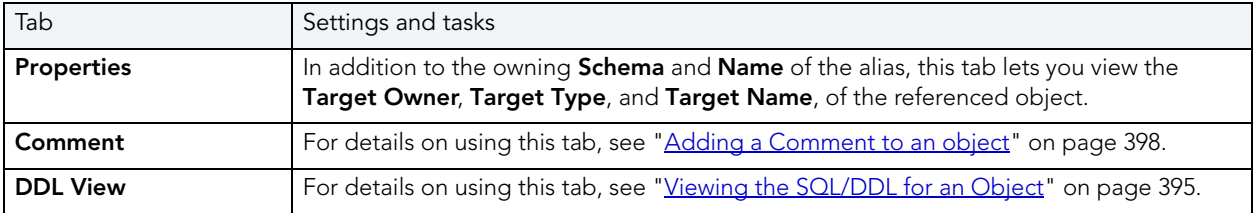

3 When finished, you can submit your changes. For details, see "Previewing and Submitting [Object Editor Changes" on page 398](#page-397-0).

## <span id="page-418-1"></span>CHECK CONSTRAINTS EDITOR (IBM DB2 Z/OS)

The Check Constraints Editor lets you view definition details and edit a check condition expression.

### **To edit a check constraint**

- 1 Open an editor on the check constraint. For details, see "Opening an Object Editor" on [page 392.](#page-391-0)
- 2 Use the following table as a guide to understanding and modifying the settings on the tabs of this editor:

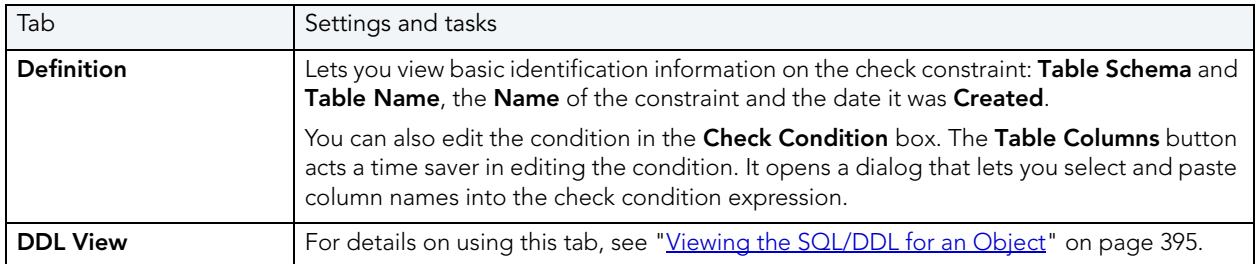

3 When finished, you can submit your changes. For details, see "Previewing and Submitting [Object Editor Changes" on page 398](#page-397-0).

## <span id="page-419-0"></span>DATABASES EDITOR (IBM DB2 Z/OS)

The Databases Editor lets you manage basic properties, permissions, and object dependencies for a database.

### **To edit a database**

- 1 Open an editor on the database. For details, see ["Opening an Object Editor" on page 392](#page-391-0).
- 2 Use the following table as a guide to understanding and modifying the settings on the tabs of this editor:

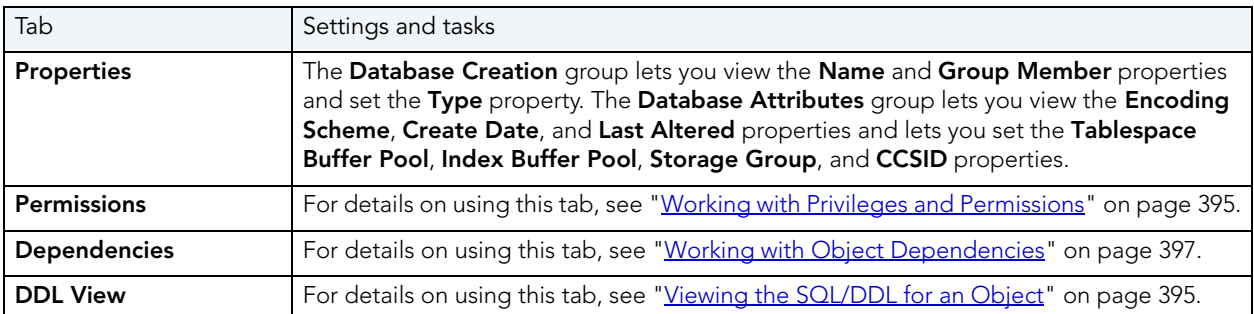

3 When finished, you can submit your changes. For details, see "Previewing and Submitting [Object Editor Changes" on page 398](#page-397-0).

## <span id="page-419-1"></span>FOREIGN KEYS EDITOR (IBM DB2 Z/OS)

The Foreign Keys Editor lets you manage column mapping and specify a delete rule for a foreign key.

### **To edit a foreign key**

- 1 Open an editor on the foreign key. For details, see "Opening an Object Editor" on [page 392.](#page-391-0)
- 2 Use the following table as a guide to understanding and modifying the settings on the tabs of this editor:

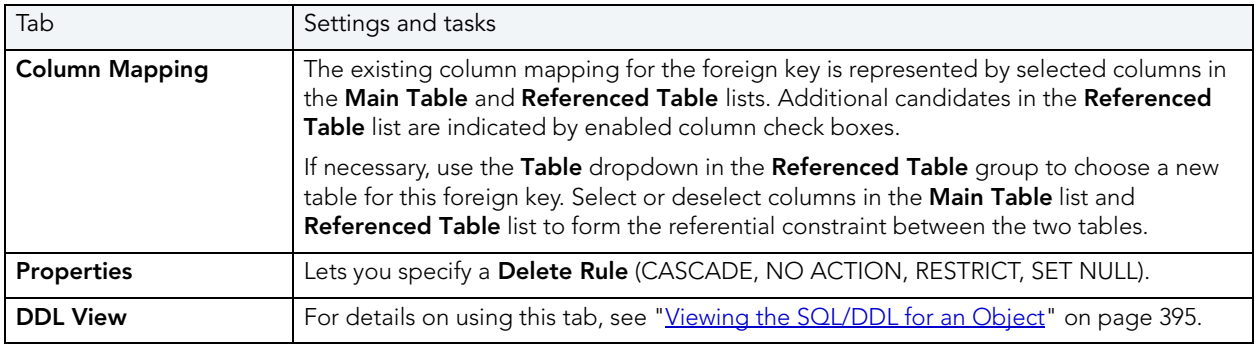

3 When finished, you can submit your changes. For details, see "Previewing and Submitting [Object Editor Changes" on page 398](#page-397-0).

## <span id="page-420-0"></span>FUNCTIONS EDITOR (IBM DB2 Z/OS)

The Functions Editor lets you view and modify properties for a function, manage its inputs and outputs, and modify the code in the body of the function.

### **To edit a function**

- 1 Open an editor on the function. For details, see ["Opening an Object Editor" on page 392.](#page-391-0)
- 2 Use the following table as a guide to understanding and modifying the settings on the tabs of this editor:

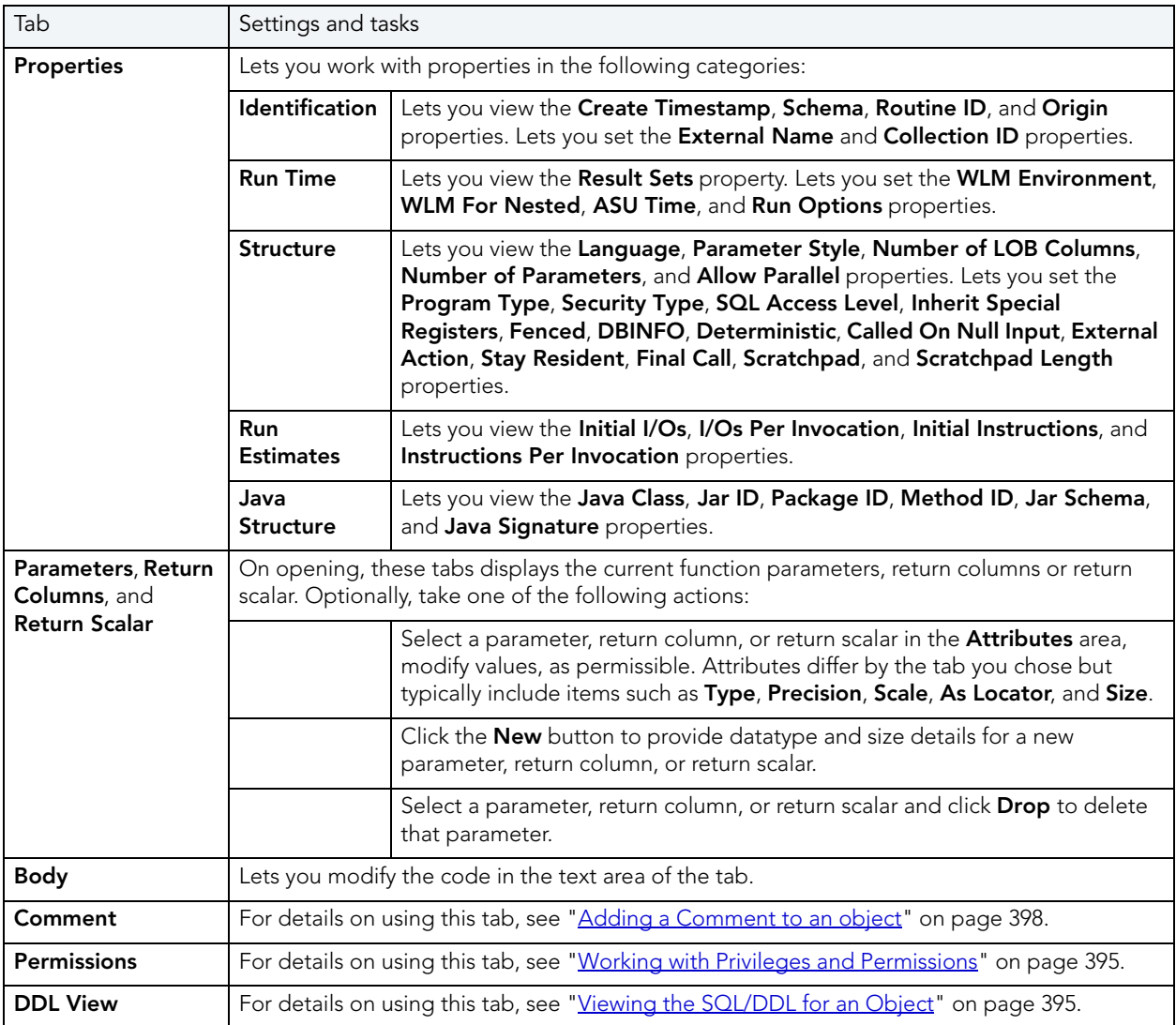

3 When finished, you can submit your changes. For details, see "Previewing and Submitting [Object Editor Changes" on page 398](#page-397-0).

## <span id="page-421-0"></span>INDEXES EDITOR (IBM DB2 Z/OS)

The Indexes Editor lets you manage basic, storage, and space properties for an index, as well as work with its columns and partitions.

### **To edit an index**

- 1 Open an editor on the index. For details, see ["Opening an Object Editor" on page 392](#page-391-0).
- 2 Use the following table as a guide to understanding and modifying the settings on the tabs of this editor:

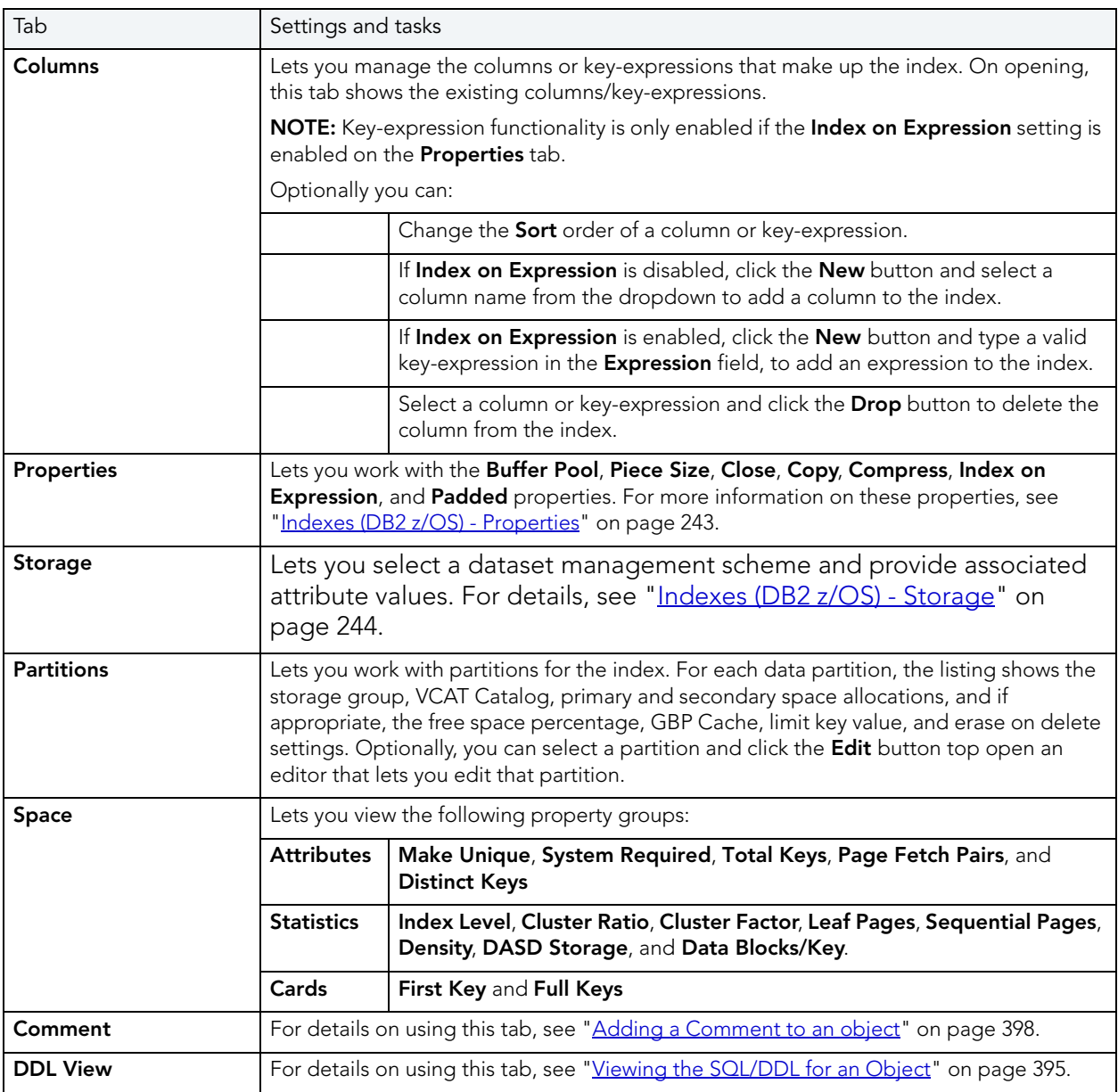

3 When finished, you can submit your changes. For details, see "Previewing and Submitting [Object Editor Changes" on page 398](#page-397-0).

# <span id="page-423-0"></span>PACKAGES EDITOR (IBM DB2 Z/OS)

The Packages Editor lets you manage properties and bind parameters for a package, as well as view environment information, package contents and associated plans.

## **To edit a package**

- 1 Open an editor on the package. For details, see ["Opening an Object Editor" on page 392.](#page-391-0)
- 2 Use the following table as a guide to understanding and modifying the settings on the tabs of this editor:

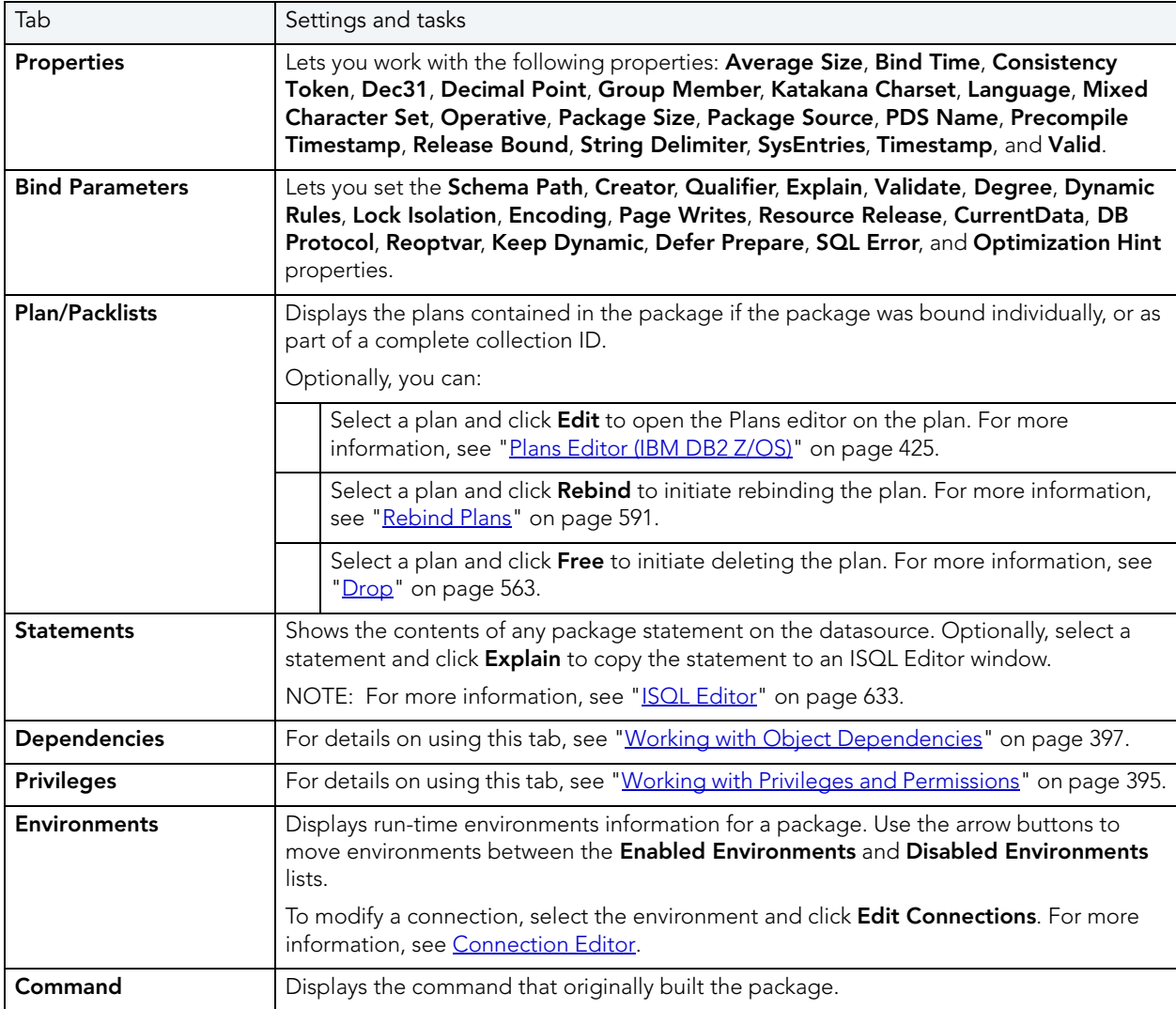

3 When finished, you can submit your changes. For details, see "Previewing and Submitting [Object Editor Changes" on page 398](#page-397-0).

#### <span id="page-424-1"></span>CONNECTION EDITOR

The Connection Editor lets you modify plan and package connections. It is opened from the Packages editor. For more information, see [Packages Editor \(IBM DB2 Z/OS\)](#page-423-0).

The table below describes the options and functionality of the Connection Editor:

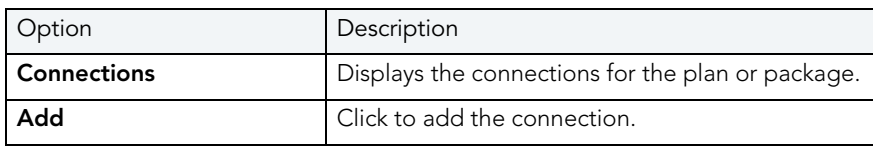

## <span id="page-424-0"></span>PLANS EDITOR (IBM DB2 Z/OS)

The Plans Editor lets you manage plan properties, view DBRM information, manage packages and contents, and manage run-time environments for a plan.

### **To edit a plan**

- 1 Open an editor on the plan. For details, see ["Opening an Object Editor" on page 392](#page-391-0).
- 2 Use the following table as a guide to understanding and modifying the settings on the tabs of this editor:

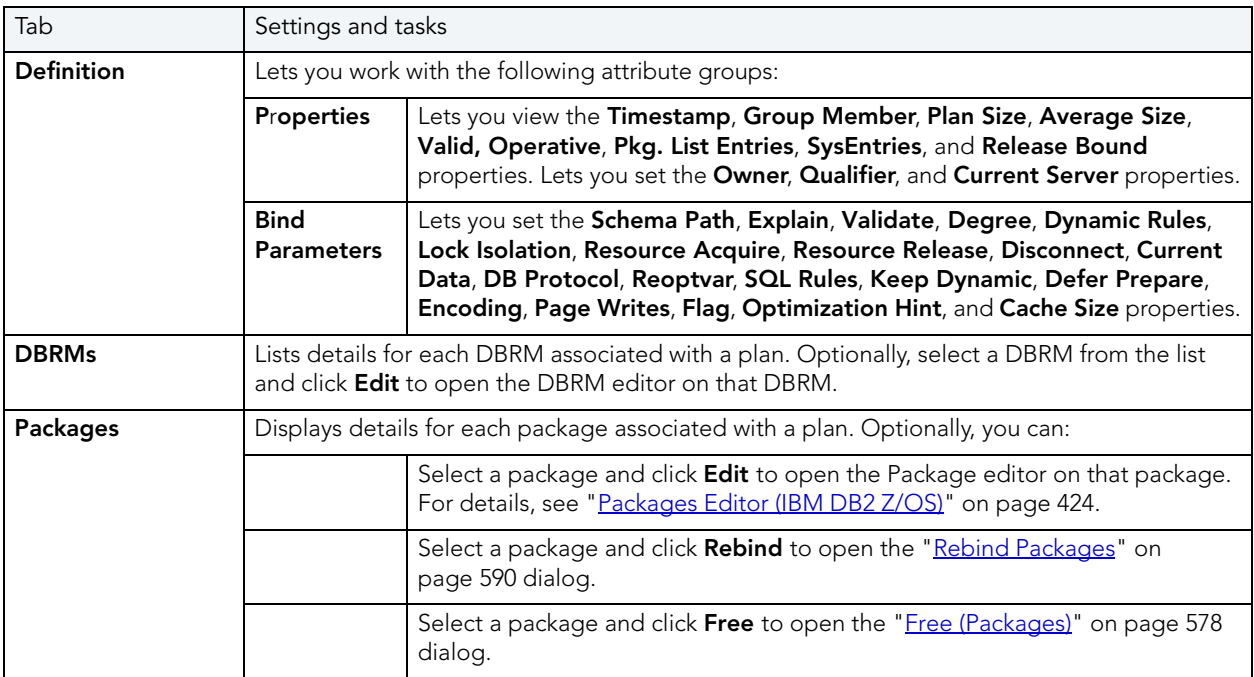

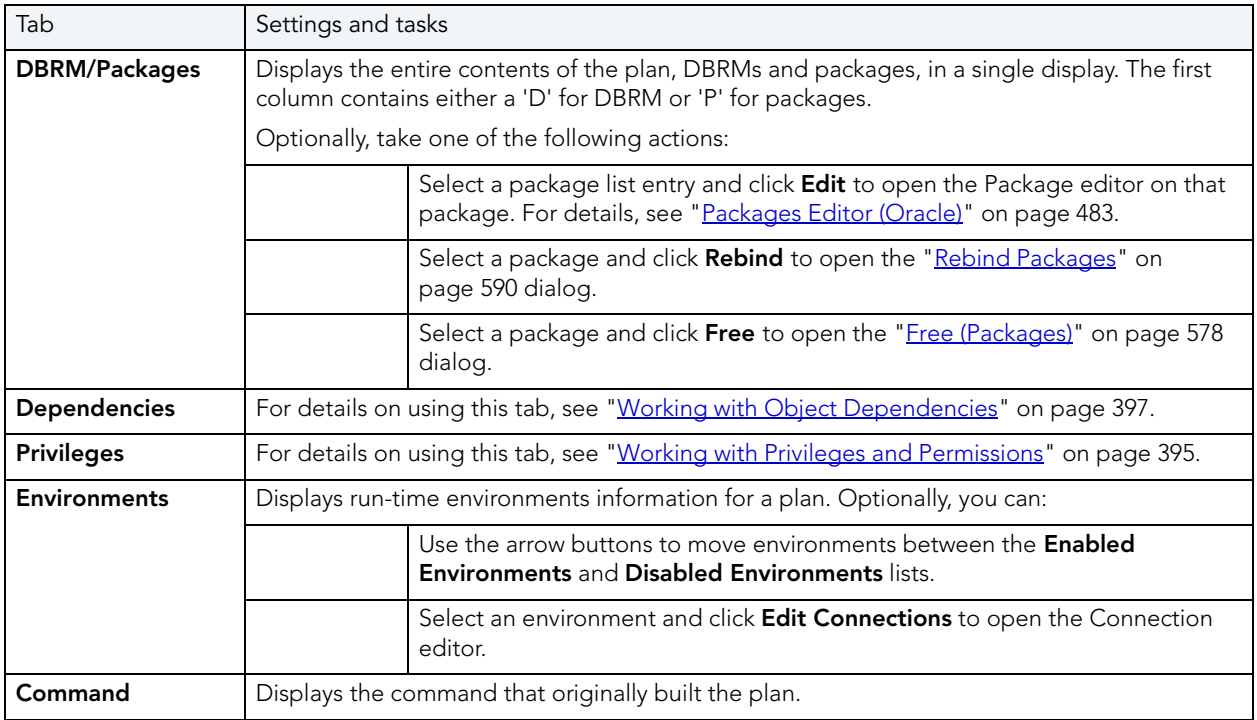

# <span id="page-425-0"></span>PRIMARY KEYS EDITOR (IBM DB2 Z/OS)

The Primary Keys Editor lets you manage primary key columns as well as work with storage, space, and partitions for a primary key.

TIP: The refresh button lets you refresh or clear the editor's contents, and log SQL.

### **To edit a primary key**

- 1 Open an editor on the primary key. For details, see "Opening an Object Editor" on [page 392.](#page-391-0)
- 2 Use the following table as a guide to understanding and modifying the settings on the tabs of this editor:

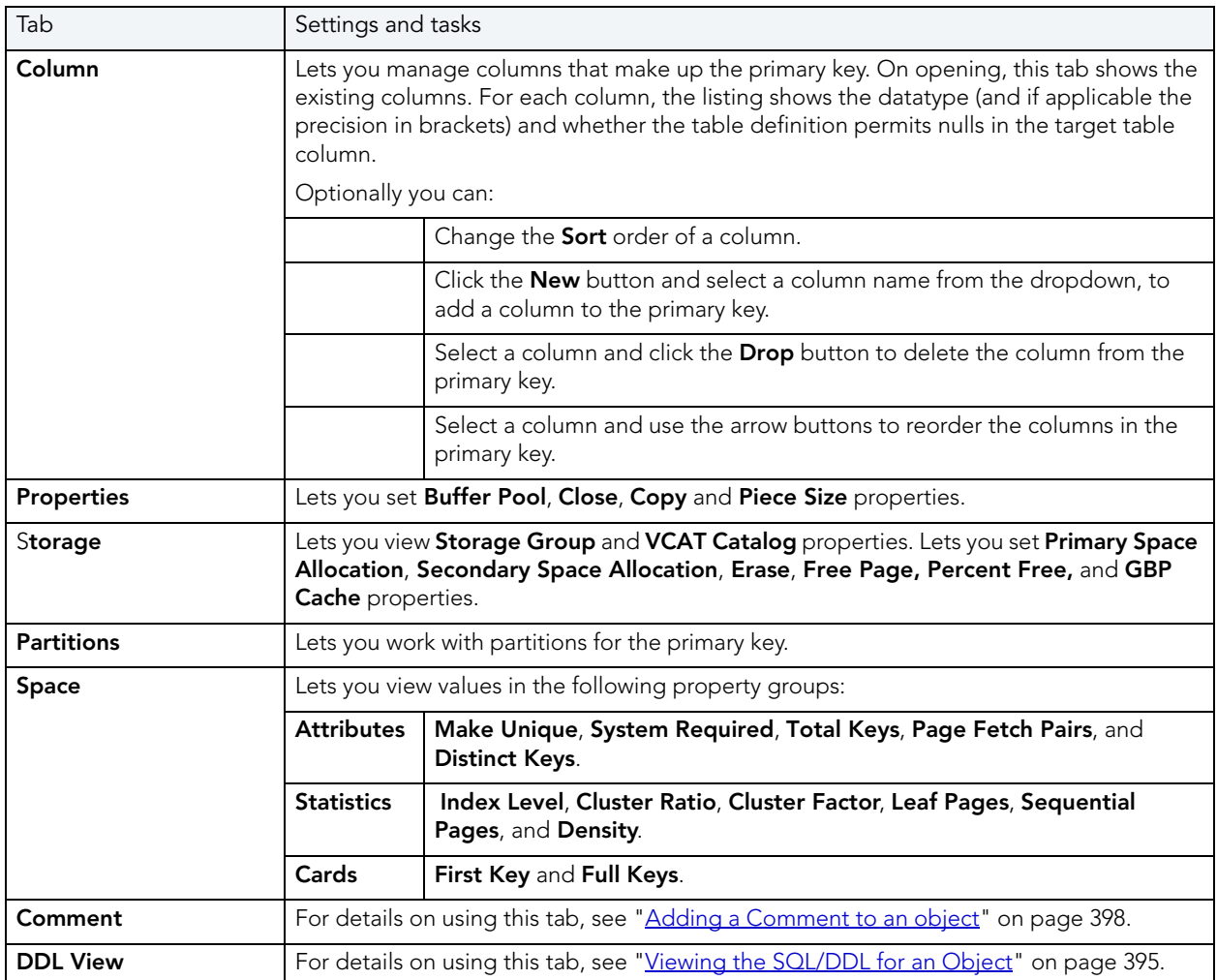

3 When finished, you can submit your changes. For details, see "Previewing and Submitting [Object Editor Changes" on page 398](#page-397-0).

## <span id="page-426-0"></span>PROCEDURES EDITOR (IBM DB2 Z/OS)

The Procedures Editor lets you manage the properties and input/output parameters of a procedure.

### **To edit a procedure**

- 1 Open an editor on the procedure. For details, see ["Opening an Object Editor" on page 392](#page-391-0).
- 2 Use the following table as a guide to understanding and modifying the settings on the tabs of this editor:

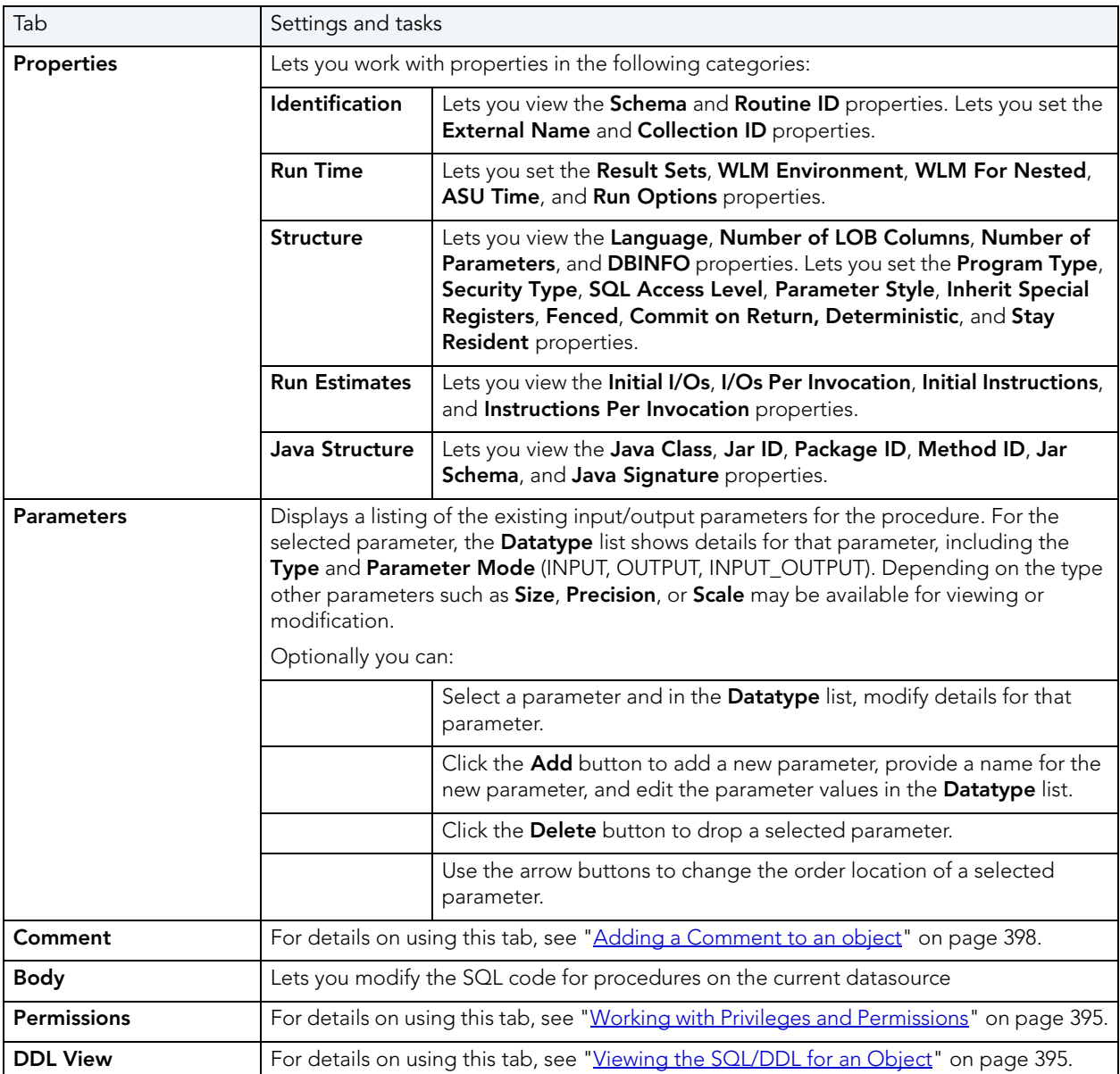

3 When finished, you can submit your changes. For details, see "Previewing and Submitting [Object Editor Changes" on page 398](#page-397-0).

## <span id="page-427-0"></span>STOGROUPS EDITOR (IBM DB2 Z/OS)

The Stogroups Editor lets you view and modify volumes, manage function privileges, and view DDL for a stogroup.

### **To edit a stogroup**

- 1 Open an editor on the stogroup. For details, see ["Opening an Object Editor" on page 392.](#page-391-0)
- 2 Use the following table as a guide to understanding and modifying the settings on the tabs of this editor:

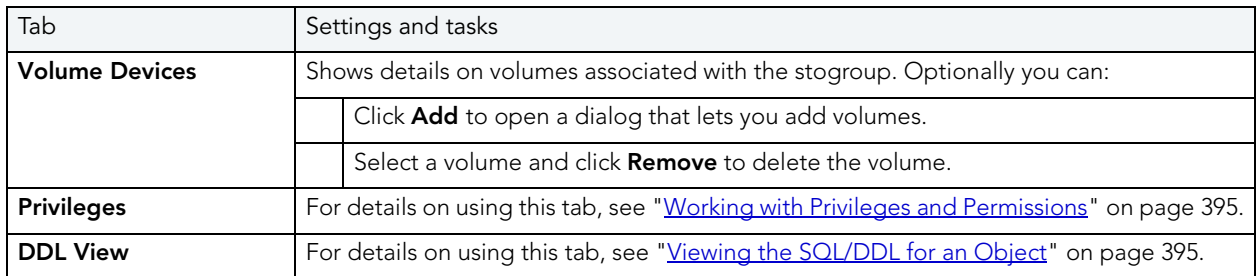

3 When finished, you can submit your changes. For details, see "Previewing and Submitting [Object Editor Changes" on page 398](#page-397-0).

## <span id="page-428-0"></span>SYNONYMS EDITOR (IBM DB2 Z/OS)

The Synonyms Editor lets you view base object information and manage database object dependencies for a synonym.

### **To edit a synonym**

- 1 Open an editor on the synonym. For details, see [Opening an Object Editor](#page-391-0).
- 2 Use the following table as a guide to understanding and modifying the settings on the tabs of this editor:

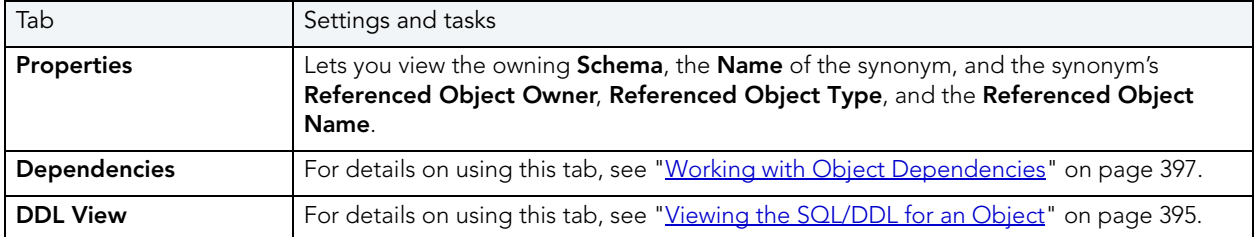

3 When finished, you can submit your changes. For details, see "Previewing and Submitting [Object Editor Changes" on page 398](#page-397-0).

## <span id="page-428-1"></span>TABLES EDITOR (IBM DB2 Z/OS)

The Tables Editor lets you: manage columns, basic properties, partitions, indexes, and constraints for a table.

**NOTE:** Before editing tables, refer to the material in [Altering Tables for IBM DB2 z/OS.](#page-430-1)

### **To edit a table**

- 1 Open an editor on the table. For details, see ["Opening an Object Editor" on page 392](#page-391-0).
- 2 Use the following table as a guide to understanding and modifying the settings on the tabs of this editor:

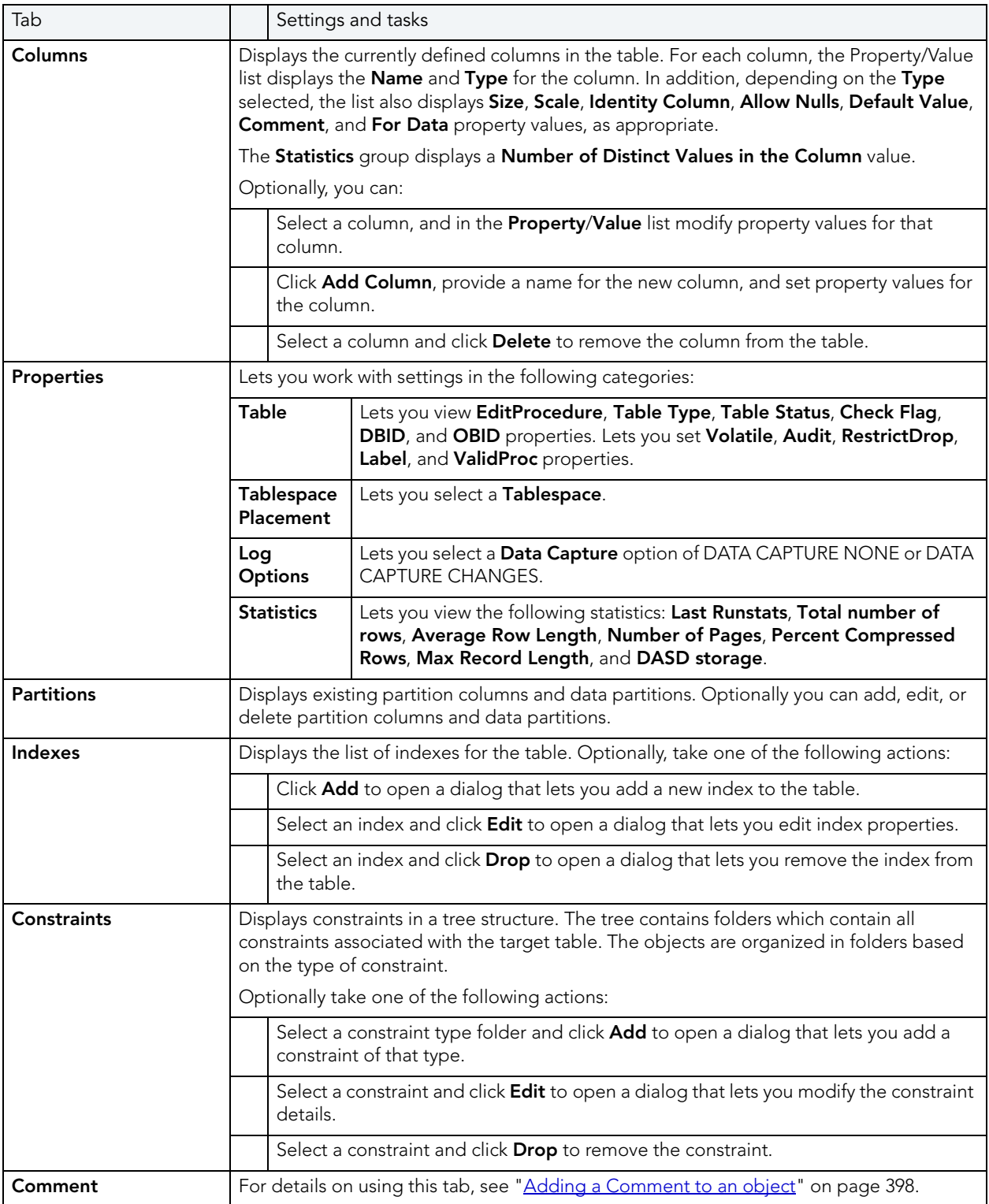

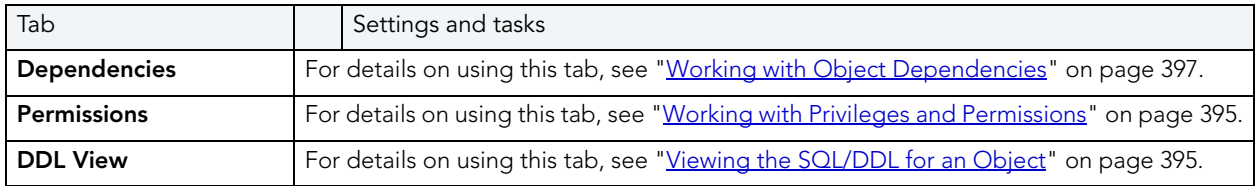

#### <span id="page-430-1"></span>ALTERING TABLES FOR IBM DB2 Z/OS

The ALTER TABLE command of Transact-SQL is limited to adding NULL columns to the end of a table and to adding or dropping constraints. Unfortunately, this scenario does not address many requirements of administrators and developers who need to add, delete or modify columns more broadly:

- Add columns anywhere in a table, not just the end
- Add columns that do not permit a NULL value.
- Change the NULL/NOT NULL status of table columns
- Change column datatypes to other compatible types
- Change the length of datatypes
- Delete a column

Due to the limitations of the ALTER TABLE command, the only way to make broader modifications is to write SQL scripts that step through all desired changes. To perform an enhanced table alter, Rapid SQL constructs an SQL script that completes the following steps:

- 1 Renames the existing table so that the original and its data remain intact
- 2 Builds a CREATE TABLE statement with the new table definition, including declared defaults, primary key and check constraints
- 3 Builds an INSERT statement to copy data from the original, renamed table to the new one
- 4 Builds foreign keys on the new table
- 5 Reapplies any privileges granted on the table
- 6 Rebuilds all dependencies on the new table, including indexes, triggers, procedures, packages, functions and views. When rebuilding procedures, functions, packages and views, Rapid SQL also rebuilds any permissions on them

## <span id="page-430-0"></span>TABLESPACES EDITOR (IBM DB2 Z/OS)

The Tablespaces Editor lets you work with the basic properties and partitions for a tablespace as well as view space details, status, and objects stored on the tablespace.

## **To edit a tablespace**

- 1 Open an editor on the tablespace. For details, see "Opening an Object Editor" on [page 392.](#page-391-0)
- 2 Use the following table as a guide to understanding and modifying the settings on the tabs of this editor:

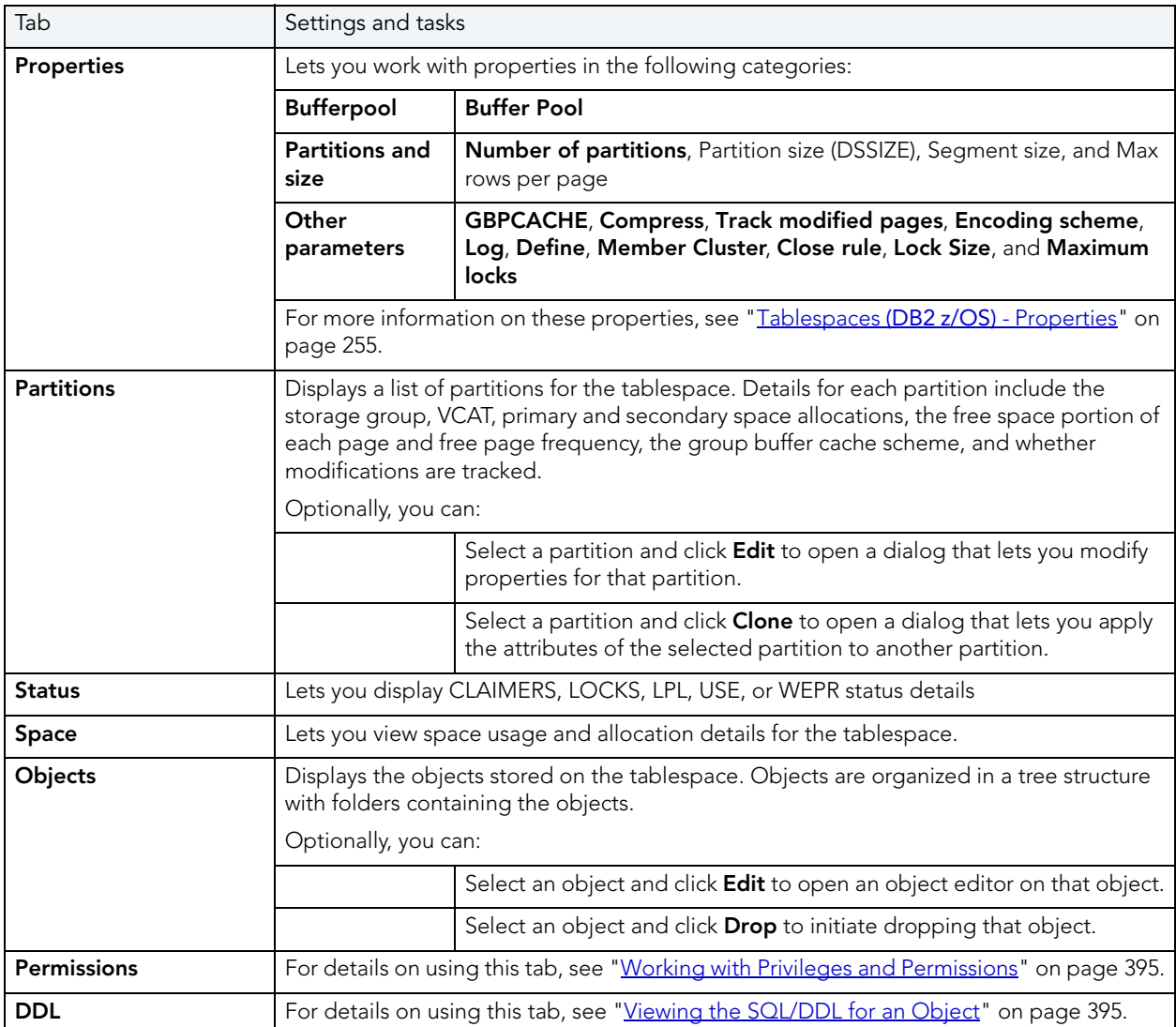

3 When finished, you can submit your changes. For details, see "Previewing and Submitting [Object Editor Changes" on page 398](#page-397-0).

## <span id="page-431-0"></span>TRIGGERS EDITOR (IBM DB2 Z/OS)

The Triggers Editor lets you modify the CREATE TRIGGER statement and manage properties for a trigger.
#### **To edit a trigger**

- 1 Open an editor on the trigger. For details, see ["Opening an Object Editor" on page 392](#page-391-0).
- 2 Use the following table as a guide to understanding and modifying the settings on the tabs of this editor:

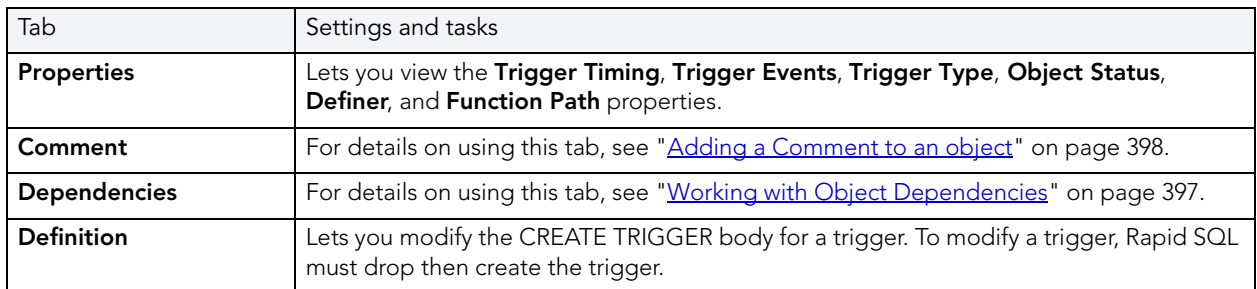

3 When finished, you can submit your changes. For details, see "Previewing and Submitting [Object Editor Changes" on page 398](#page-397-1).

### UNIQUE KEYS EDITOR (IBM DB2 Z/OS)

The Unique Keys Editor lets you manage columns, basic properties, and partitions for a unique key, as well as view storage details.

#### **To edit a unique key**

- 1 Open an editor on the unique key. For details, see "Opening an Object Editor" on [page 392.](#page-391-0)
- 2 Use the following table as a guide to understanding and modifying the settings on the tabs of this editor:

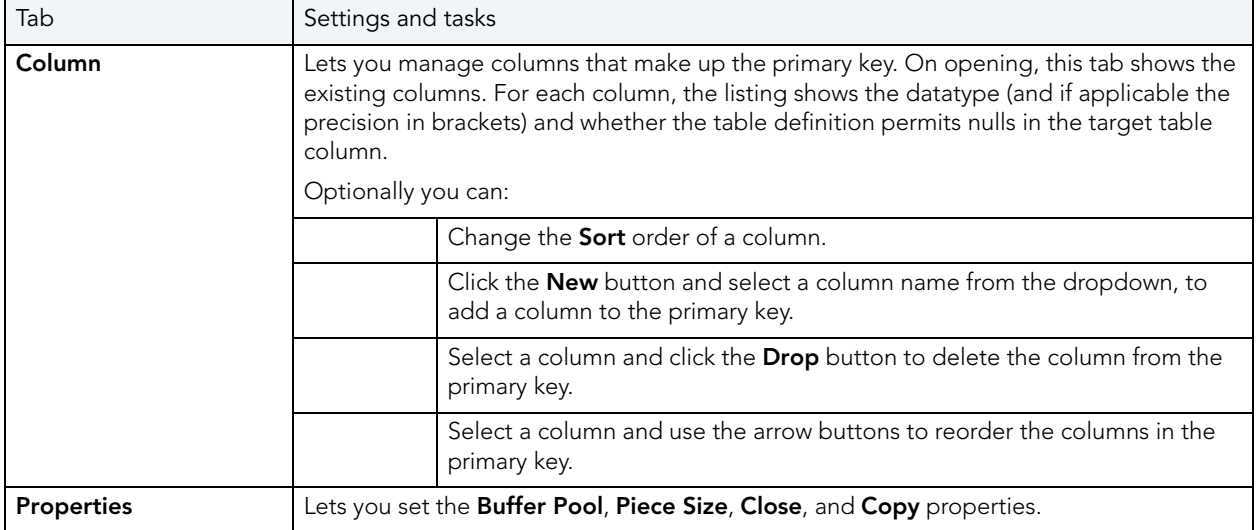

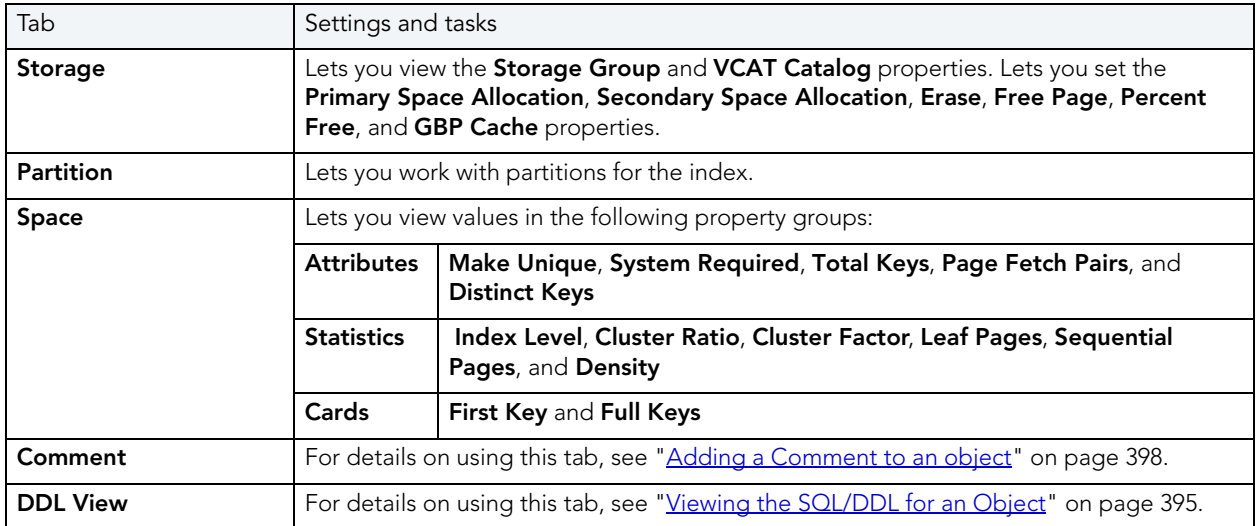

# USER DATATYPES EDITOR (IBM DB2 Z/OS)

The User Datatypes Editor lets you manage basic properties of a user datatype.

#### **To edit a user datatype**

- 1 Open an editor on the user datatype. For details, see "Opening an Object Editor" on [page 392.](#page-391-0)
- 2 Use the following table as a guide to understanding and modifying the settings on the tabs of this editor:

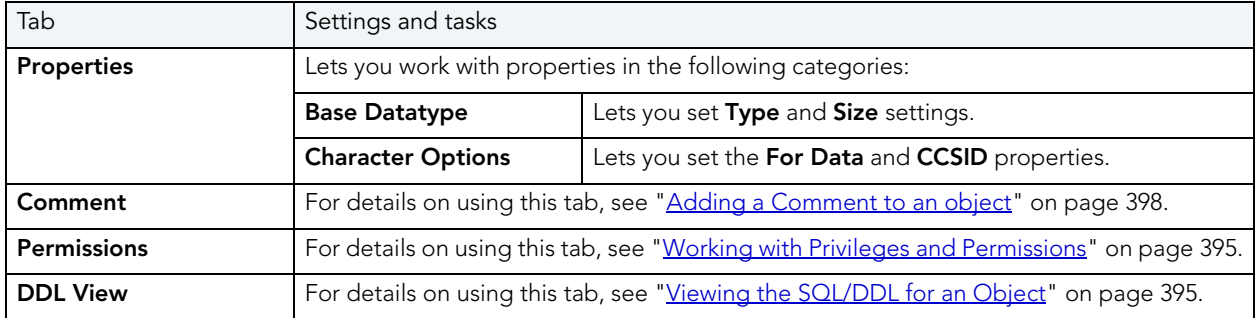

3 When finished, you can submit your changes. For details, see "Previewing and Submitting [Object Editor Changes" on page 398](#page-397-1).

### USERS EDITOR (IBM DB2 Z/OS)

The Users Editor lets you manage permissions for a user and the objects owned by that user.

#### **To edit a user**

- 1 Open an editor on the user. For details, see ["Opening an Object Editor" on page 392.](#page-391-0)
- 2 Use the following table as a guide to understanding and modifying the settings on the tabs of this editor:

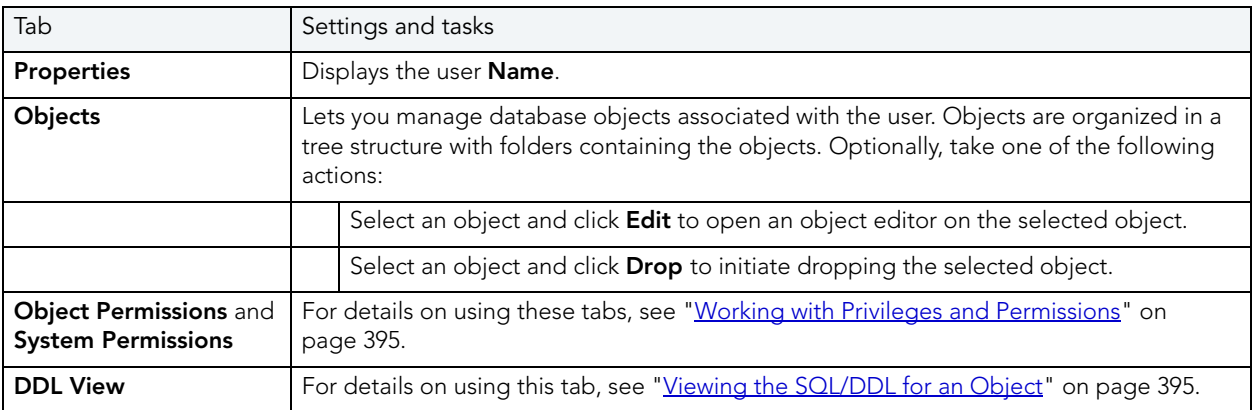

3 When finished, you can submit your changes. For details, see "Previewing and Submitting [Object Editor Changes" on page 398](#page-397-1).

# VIEWS EDITOR (IBM DB2 Z/OS)

The Views Editor lets you view columns for a view and work with the dependencies and permissions for the view.

#### **To edit a view**

- 1 Open an editor on the view. For details, see ["Opening an Object Editor" on page 392](#page-391-0).
- 2 Use the following table as a guide to understanding and modifying the settings on the tabs of this editor:

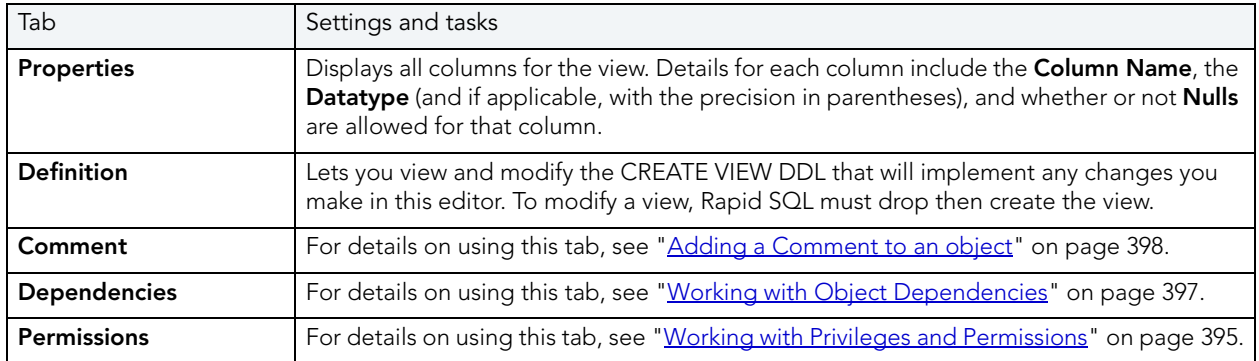

# INTERBASE/FIREBIRD OBJECT EDITORS

Rapid SQL includes an Object Editor for all supported InterBase/Firebird objects. To see an Editor for a specific object, click the corresponding link below:

- [Blob Filters Editor \(InterBase/Firebird\)](#page-435-0)
- [Domains Editor \(InterBase/Firebird\)](#page-436-0)
- [Encryption Keys editor \(InterBase/Firebird\)](#page-436-1)
- [Exceptions Editor \(InterBase/Firebird\)](#page-437-0)
- [External Functions editor \(InterBase/Firebird\)](#page-438-0)
- [Foreign Keys editor \(InterBase/Firebird\)](#page-438-1)
- [Generators editor \(InterBase/Firebird\)](#page-439-0)
- [Indexes editor \(InterBase/Firebird\)](#page-440-0)
- [Primary Keys editor \(InterBase/Firebird\)](#page-440-1)
- [Procedures editor \(InterBase/Firebird\)](#page-441-0)
- [Roles editor \(InterBase/Firebird\)](#page-442-0)
- [Shadows editor \(InterBase/Firebird\)](#page-443-0)
- [Tables editor \(InterBase/Firebird\)](#page-443-1)
- [Triggers editor \(InterBase/Firebird\)](#page-444-0)
- [Unique Keys editor \(InterBase/Firebird\)](#page-445-0)
- [Users editor \(InterBase/Firebird\)](#page-445-1)
- [Views editor \(InterBase/Firebird\)](#page-446-0)

# <span id="page-435-0"></span>BLOB FILTERS EDITOR (INTERBASE/FIREBIRD)

The Blob Filters editor lets you modify the input and output types, entry point, and the module name of a blob filter declaration.

#### **To edit a blob filter**

- 1 Open an editor on the blob filter. For details, see ["Opening an Object Editor" on page 392.](#page-391-0)
- 2 Use the following table as a guide to understanding and modifying the settings on the tabs of this editor:

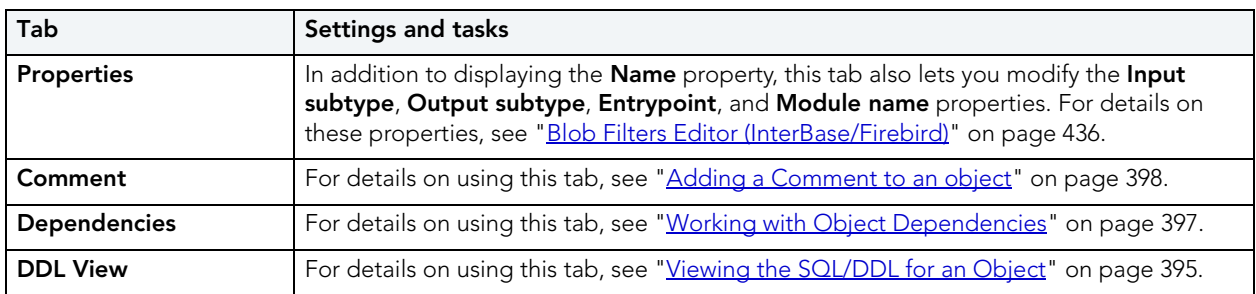

3 When finished, you can submit your changes. For details, see ["Previewing and Submitting](#page-397-1)  [Object Editor Changes" on page 398](#page-397-1).

### <span id="page-436-0"></span>DOMAINS EDITOR (INTERBASE/FIREBIRD)

The Domains editor lets you modify datatype details and other basic clause/option values of a domain.

#### **To edit a domain**

- 1 Open an editor on the domain. For details, see ["Opening an Object Editor" on page 392](#page-391-0).
- 2 Use the following table as a guide to understanding and modifying the settings on the tabs of this editor:

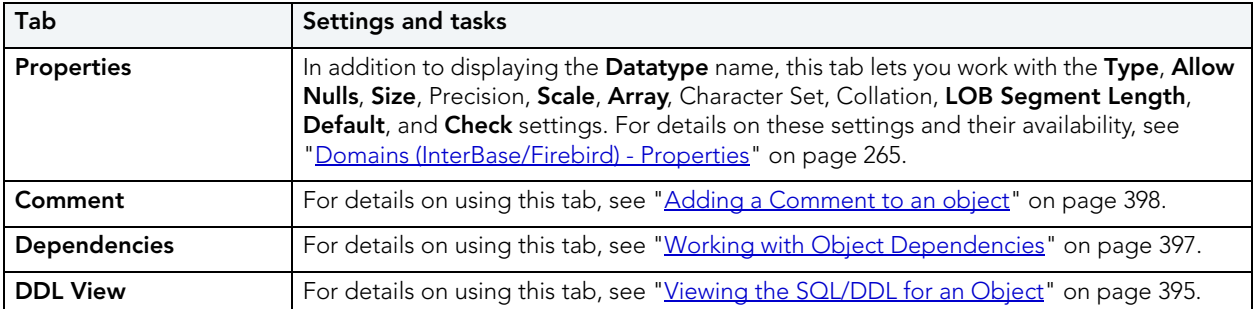

3 When finished, you can submit your changes. For details, see "Previewing and Submitting [Object Editor Changes" on page 398](#page-397-1).

### <span id="page-436-1"></span>ENCRYPTION KEYS EDITOR (INTERBASE/FIREBIRD)

The Encryption Keys editor lets you modify the encryption algorithm and key length options for a key, as well as the padding and Cipher Block Chaining versus Electronic Cookbook details.

#### **To edit an encryption key**

- 1 Open an editor on the encryption key. For details, see "Opening an Object Editor" on [page 392.](#page-391-0)
- 2 Use the following table as a guide to understanding and modifying the settings on the tabs of this editor:

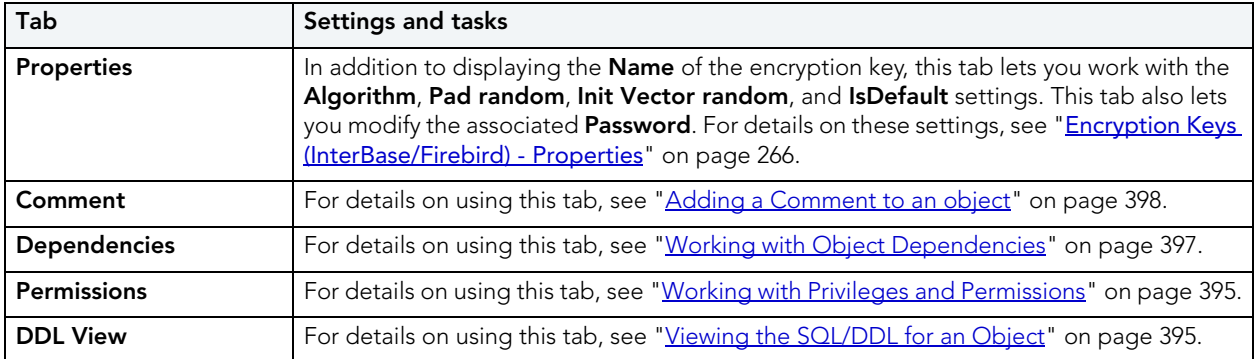

3 When finished, you can submit your changes. For details, see "Previewing and Submitting [Object Editor Changes" on page 398](#page-397-1).

### <span id="page-437-0"></span>EXCEPTIONS EDITOR (INTERBASE/FIREBIRD)

The Exceptions Editor lets you modify the text of the message associated with an exception.

#### **To edit an exception**

- 1 Open an editor on the exception. For details, see ["Opening an Object Editor" on page 392](#page-391-0).
- 2 Use the following table as a guide to understanding and modifying the settings on the tabs of this editor:

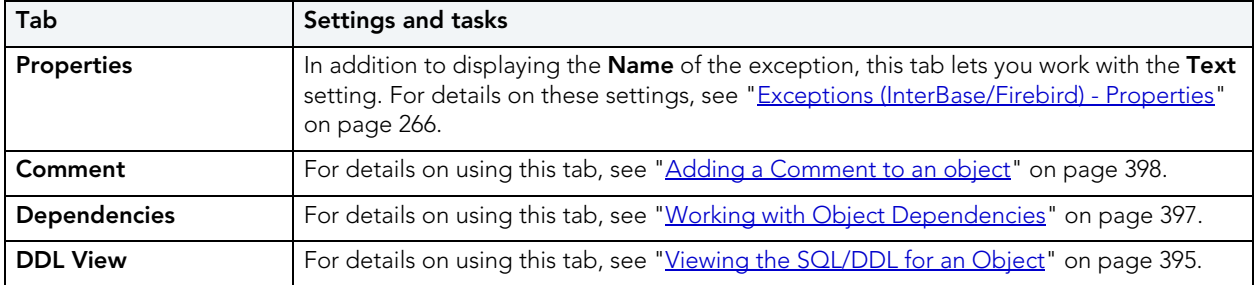

### <span id="page-438-0"></span>EXTERNAL FUNCTIONS EDITOR (INTERBASE/FIREBIRD)

The External Functions editor lets you modify basic properties, input parameters, and return datatype of an external function.

#### **To edit an external function**

- 1 Open an editor on the external function. For details, see "Opening an Object Editor" on [page 392.](#page-391-0)
- 2 Use the following table as a guide to understanding and modifying the settings on the tabs of this editor:

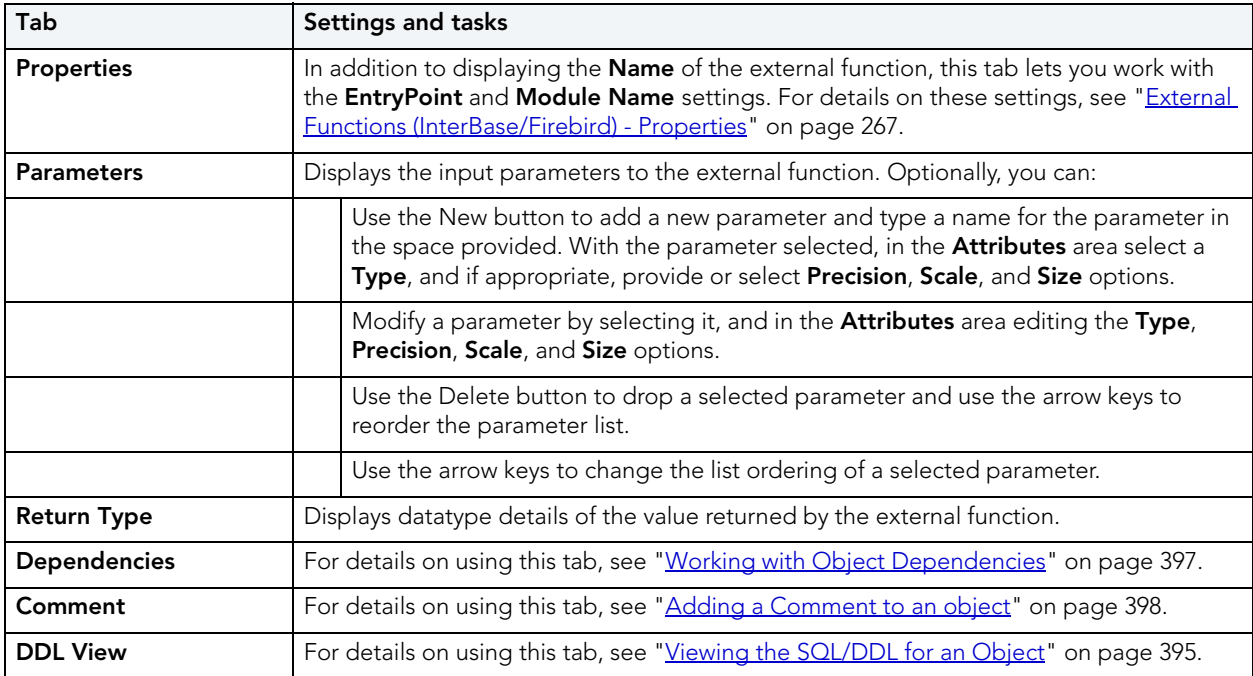

3 When finished, you can submit your changes. For details, see "Previewing and Submitting [Object Editor Changes" on page 398](#page-397-1).

### <span id="page-438-1"></span>FOREIGN KEYS EDITOR (INTERBASE/FIREBIRD)

The Foreign Keys Editor lets you manage column mapping for a foreign key as well as modify the update and delete rule actions.

#### **To edit a foreign key**

- 1 Open an editor on the foreign key. For details, see "Opening an Object Editor" on [page 392.](#page-391-0)
- 2 Use the following table as a guide to understanding and modifying the settings on the tabs of this editor:

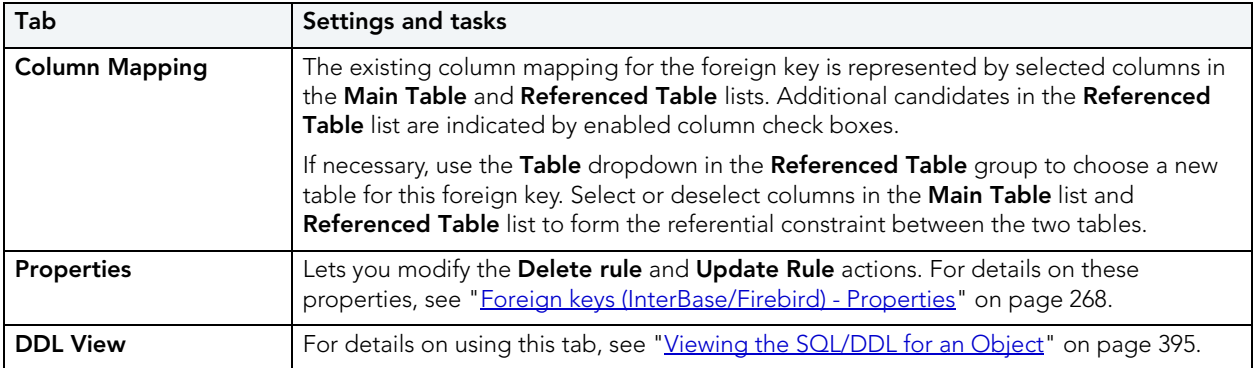

3 When finished, you can submit your changes. For details, see "Previewing and Submitting [Object Editor Changes" on page 398](#page-397-1).

### <span id="page-439-0"></span>GENERATORS EDITOR (INTERBASE/FIREBIRD)

The Generators Editor lets you view the name and work with the object dependencies for a generator.

#### **To edit a generator**

- 1 Open an editor on the generator. For details, see ["Opening an Object Editor" on page 392](#page-391-0).
- 2 Use the following table as a guide to understanding and modifying the settings on the tabs of this editor:

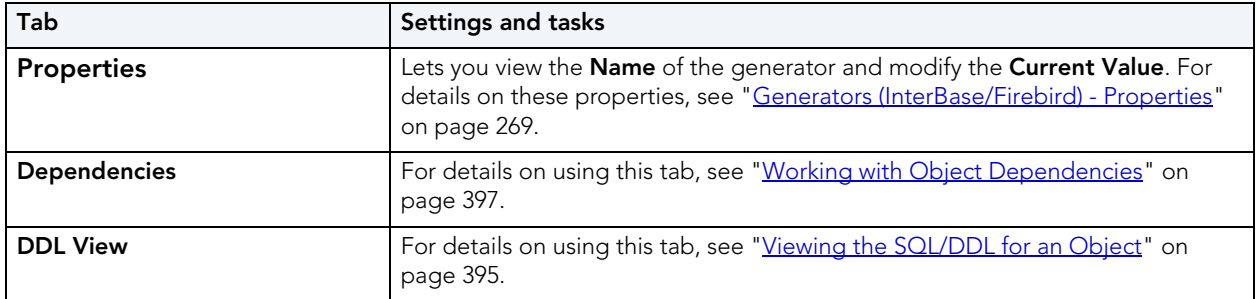

### <span id="page-440-0"></span>INDEXES EDITOR (INTERBASE/FIREBIRD)

The Indexes Editor lets you modify the columns and basic properties for an index.

#### **To edit an index**

- 1 Open an editor on the index. For details, see ["Opening an Object Editor" on page 392](#page-391-0).
- 2 Use the following table as a guide to understanding and modifying the settings on the tabs of this editor:

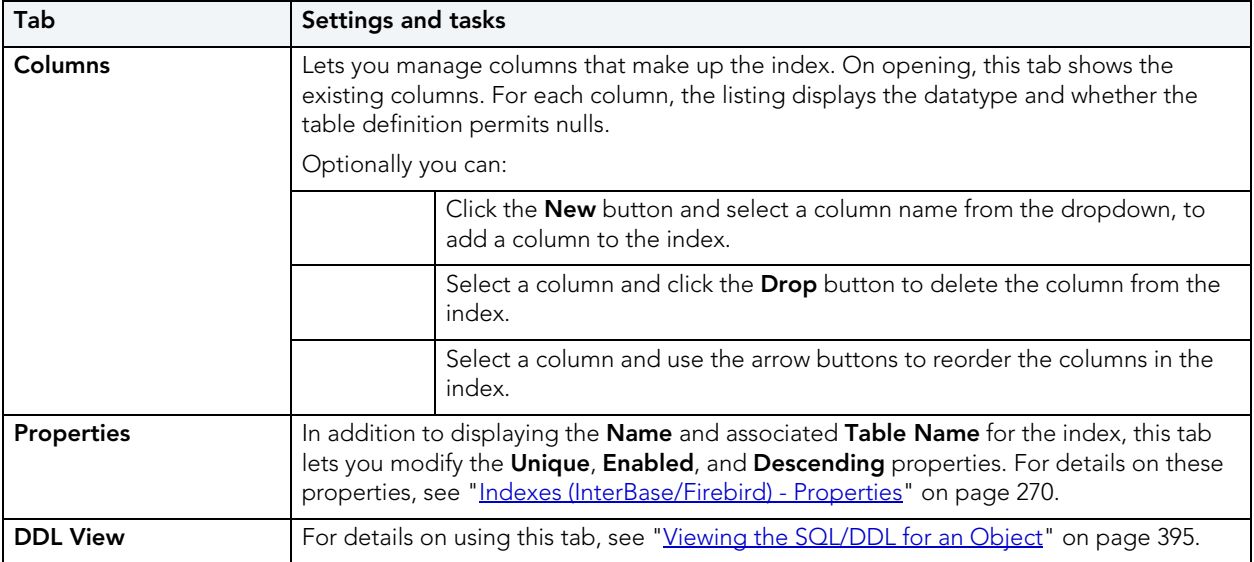

3 When finished, you can submit your changes. For details, see "Previewing and Submitting [Object Editor Changes" on page 398](#page-397-1).

### <span id="page-440-1"></span>PRIMARY KEYS EDITOR (INTERBASE/FIREBIRD)

The Primary Keys Editor lets you modify the columns that make up a primary key.

#### **To edit a primary key**

- 1 Open an editor on the primary key. For details, see "Opening an Object Editor" on [page 392.](#page-391-0)
- 2 Use the following table as a guide to understanding and modifying the settings on the tabs of this editor:

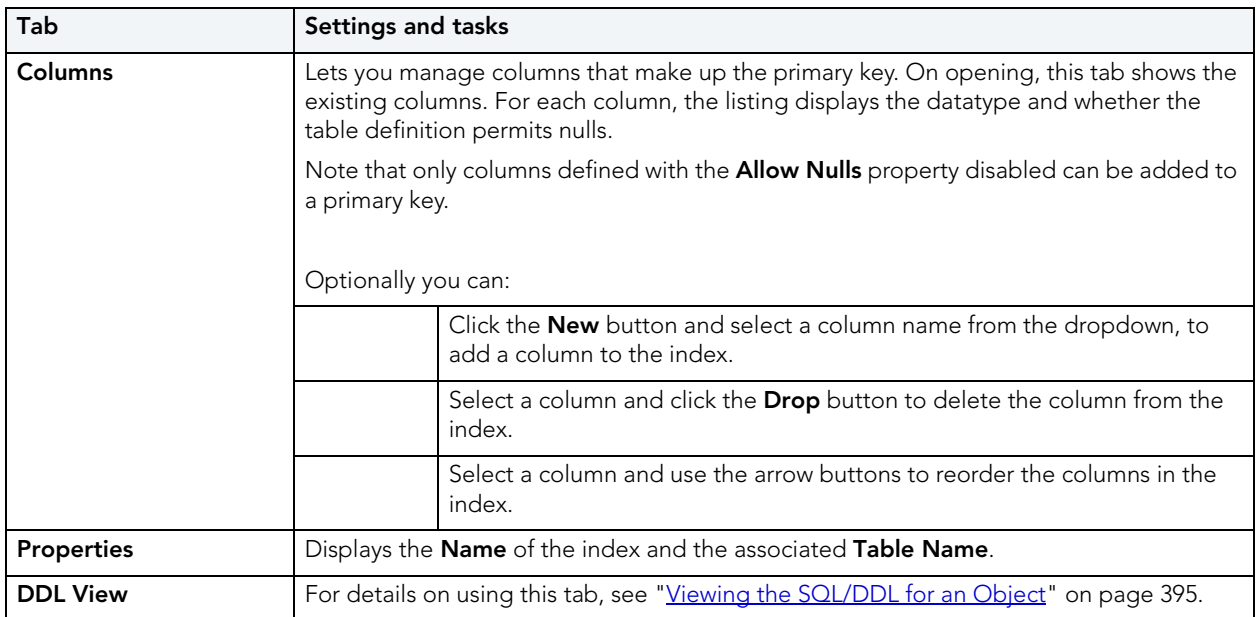

3 When finished, you can submit your changes. For details, see "Previewing and Submitting [Object Editor Changes" on page 398](#page-397-1).

### <span id="page-441-0"></span>PROCEDURES EDITOR (INTERBASE/FIREBIRD)

The Procedures Editor lets you modify the body and parameters for a procedure.

#### **To edit a procedure**

- 1 Open an editor on the procedure. For details, see ["Opening an Object Editor" on page 392](#page-391-0).
- 2 Use the following table as a guide to understanding and modifying the settings on the tabs of this editor:

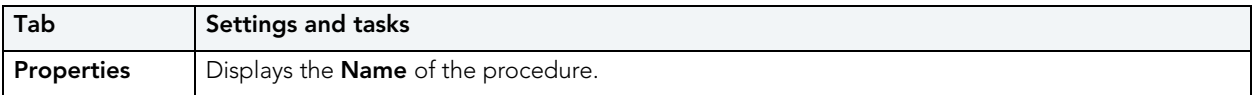

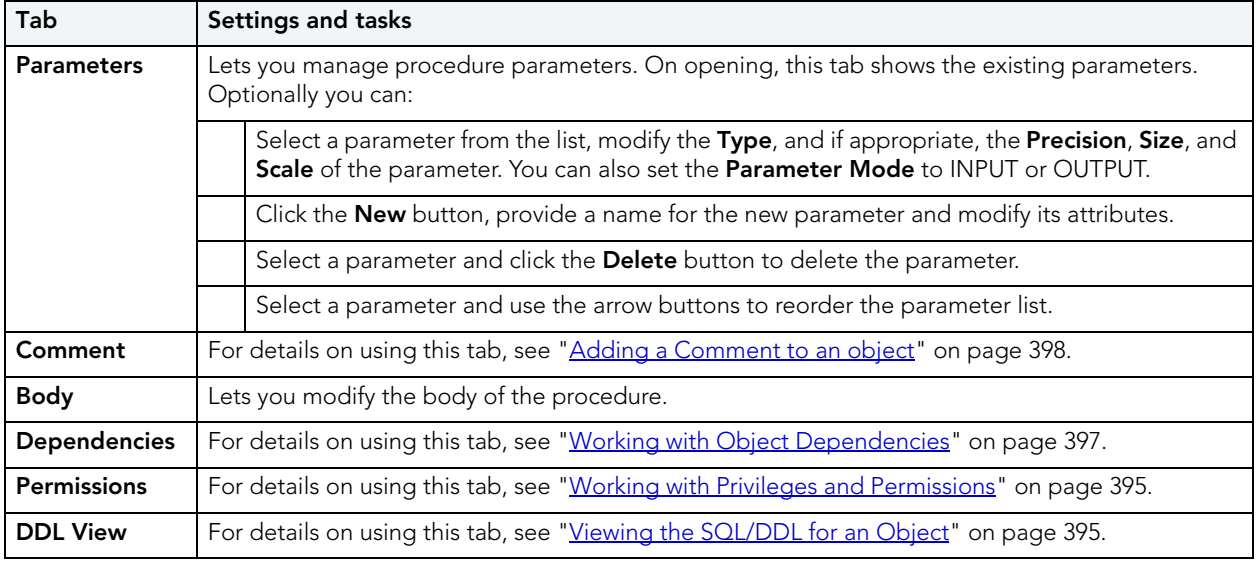

### <span id="page-442-0"></span>ROLES EDITOR (INTERBASE/FIREBIRD)

The Roles Editor lets you manage the users assigned to a role and the permissions associated with the role.

#### **To edit a role**

- 1 Open an editor on the role. For details, see ["Opening an Object Editor" on page 392.](#page-391-0)
- 2 Use the following table as a guide to understanding and modifying the settings on the tabs of this editor:

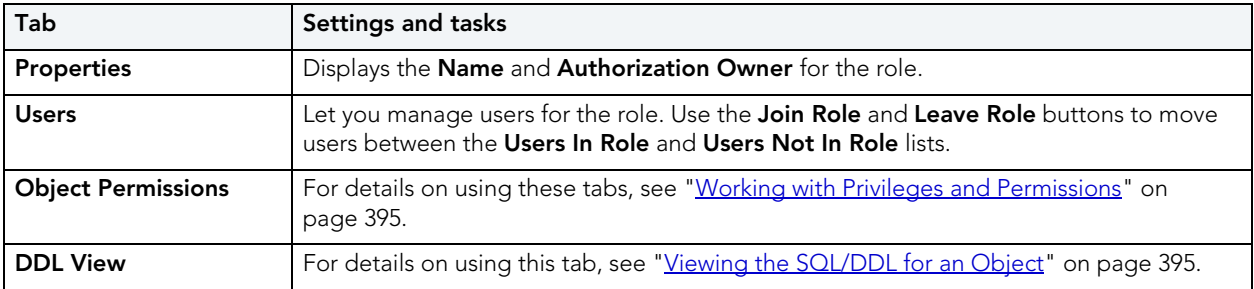

### <span id="page-443-0"></span>SHADOWS EDITOR (INTERBASE/FIREBIRD)

The Shadows Editor lets you modify CONDITIONAL, AUTO, and MANUAL argument usage and the file specification for a shadow.

#### **To edit a shadow**

- 1 Open an editor on the shadow. For details, see ["Opening an Object Editor" on page 392](#page-391-0).
- 2 Use the following table as a guide to understanding and modifying the settings on the tabs of this editor:

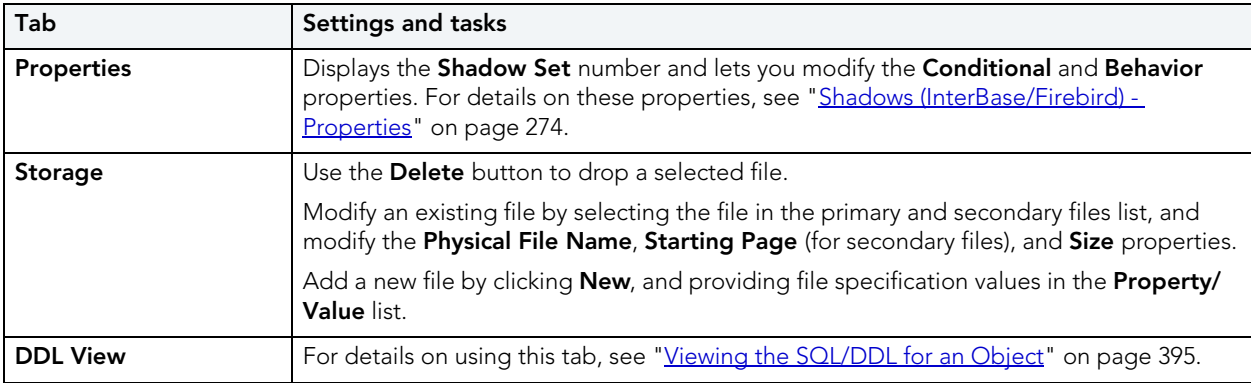

3 When finished, you can submit your changes. For details, see "Previewing and Submitting [Object Editor Changes" on page 398](#page-397-1).

# <span id="page-443-1"></span>TABLES EDITOR (INTERBASE/FIREBIRD)

The Tables Editor lets you manage basic properties, columns, indexes, and constraints for a table.

#### **To edit a table**

- 1 Open an editor on the table. For details, see ["Opening an Object Editor" on page 392](#page-391-0).
- 2 Use the following table as a guide to understanding and modifying the settings on the tabs of this editor:

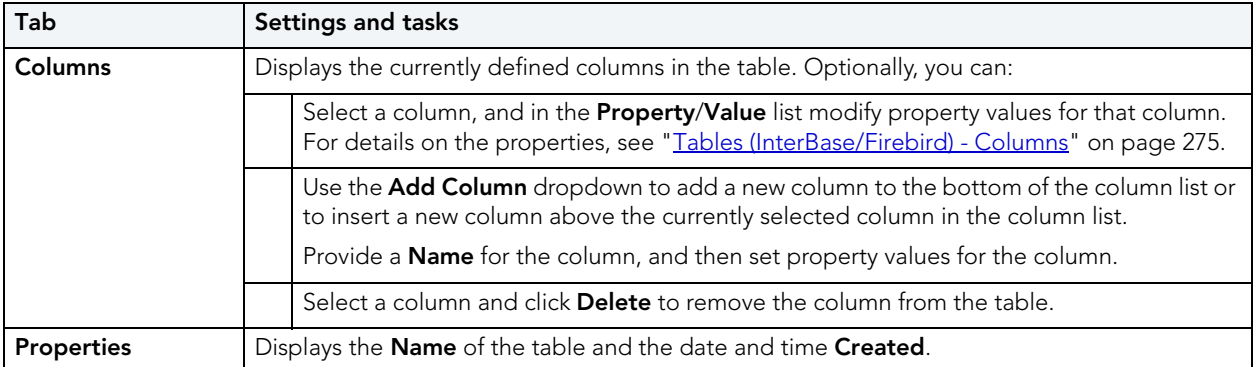

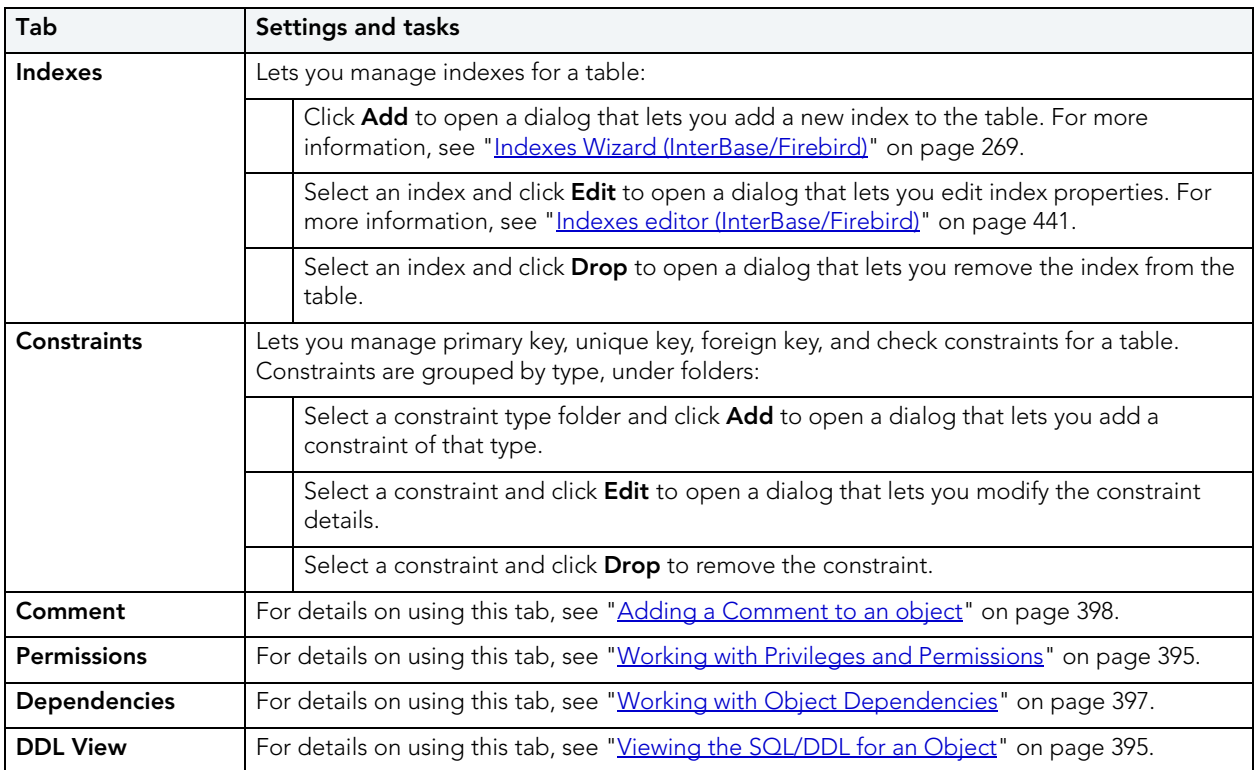

# <span id="page-444-0"></span>TRIGGERS EDITOR (INTERBASE/FIREBIRD)

The Triggers Editor lets you modify the basic properties, trigger body, and dependencies for a trigger.

#### **To edit a trigger**

- 1 Open an editor on the trigger. For details, see ["Opening an Object Editor" on page 392](#page-391-0).
- 2 Use the following table as a guide to understanding and modifying the settings on the tabs of this editor:

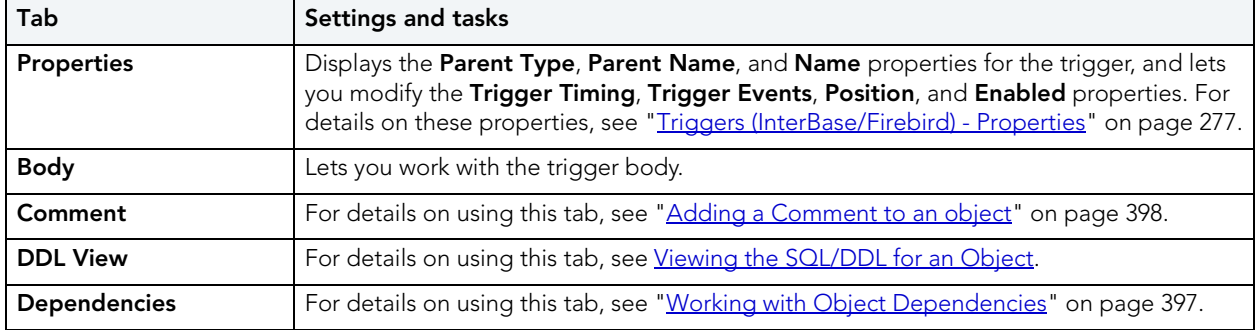

### <span id="page-445-0"></span>UNIQUE KEYS EDITOR (INTERBASE/FIREBIRD)

The Unique Keys editor lets you modify the columns that make up a unique key.

#### **To edit a unique key**

- 1 Open an editor on the unique key. For details, see "Opening an Object Editor" on [page 392.](#page-391-0)
- 2 Use the following table as a guide to understanding and modifying the settings on the tabs of this editor:

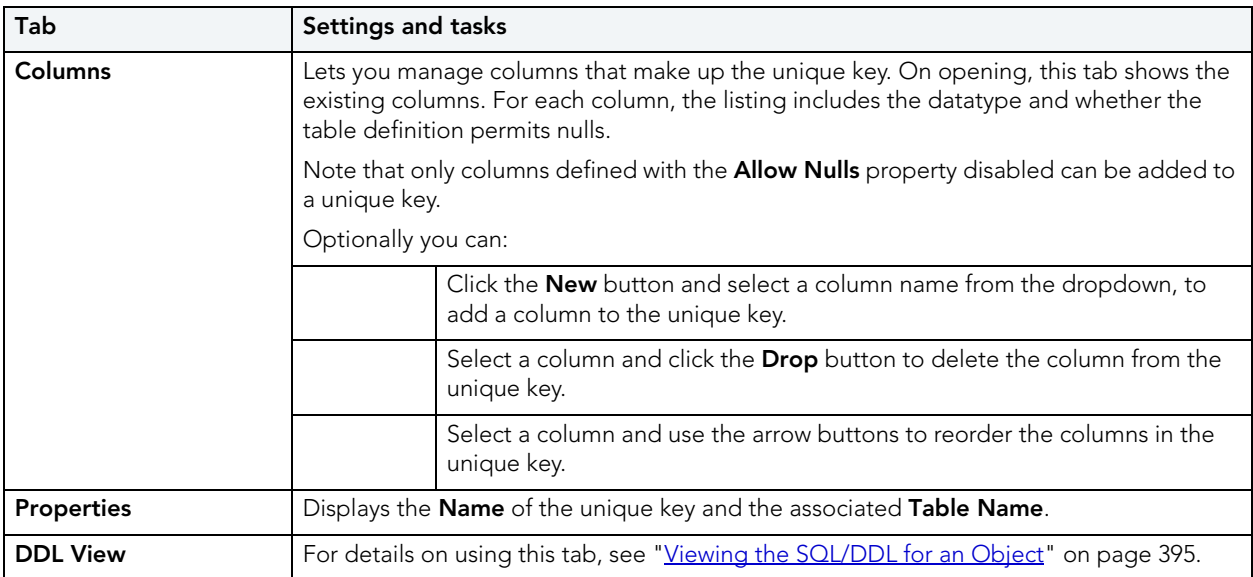

3 When finished, you can submit your changes. For details, see "Previewing and Submitting [Object Editor Changes" on page 398](#page-397-1).

### <span id="page-445-1"></span>USERS EDITOR (INTERBASE/FIREBIRD)

The Users Editor lets you modify basic properties, assigned roles, and object permissions for a user.

#### **To edit a user**

- 1 Open an editor on the user. For details, see ["Opening an Object Editor" on page 392.](#page-391-0)
- 2 Use the following table as a guide to understanding and modifying the settings on the tabs of this editor:

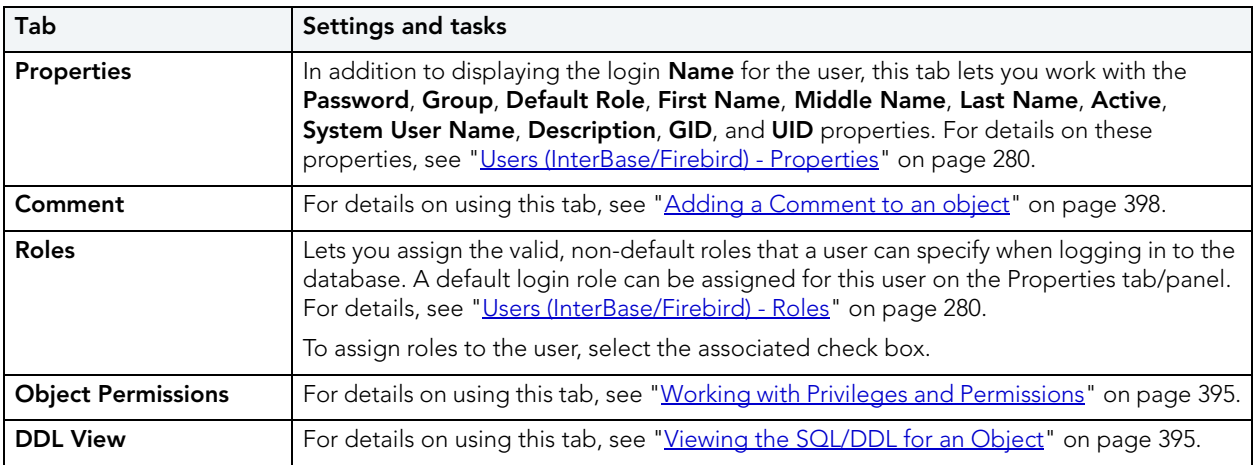

3 When finished, you can submit your changes. For details, see "Previewing and Submitting [Object Editor Changes" on page 398](#page-397-1).

### <span id="page-446-0"></span>VIEWS EDITOR (INTERBASE/FIREBIRD)

The Views editor lets you work with the CREATE VIEW DDL for a view, grant and revoke associated permissions, and work with the view's dependencies.

#### **To edit a view**

- 1 Open an editor on the view. For details, see ["Opening an Object Editor" on page 392](#page-391-0).
- 2 Use the following table as a guide to understanding and modifying the settings on the tabs of this editor:

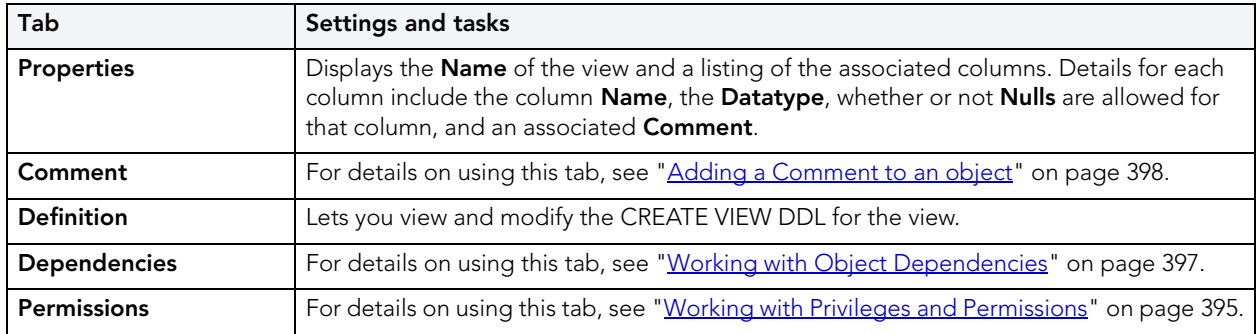

# <span id="page-447-0"></span>MICROSOFT SQL SERVER OBJECT EDITORS

Rapid SQL includes an Object Editor for all supported Microsoft SQL Server objects. To see an Editor for a specific object, click the corresponding link below:

- [Check Constraints Editor \(SQL Server\)](#page-448-0)
- [Databases Editor \(SQL Server\)](#page-448-1)
- [Database Triggers Editor \(SQL Server\)](#page-450-0)
- Defaults Editor (SOL Server)
- [Extended Procedures Editor \(SQL Server\)](#page-451-0)
- [Foreign Keys Editor \(SQL Server\)](#page-451-1)
- [Full-text Catalogs Editor \(SQL Server\)](#page-452-0)
- [Full-text Indexes Editor \(SQL Server\)](#page-452-1)
- [Functions Editor \(SQL Server\)](#page-453-0)
- [Indexes Editor \(SQL Server\)](#page-453-1)
- [Logins Editor \(SQL Server\)](#page-454-0)
- [Partition Functions Editor \(SQL Server\)](#page-455-0)
- [Partition Schemes Editor \(SQL Server\)](#page-456-1)
- [Primary Keys Editor \(SQL Server\)](#page-456-0)
- [Procedures Editor \(SQL Server\)](#page-458-0)
- [Rules Editor \(SQL Server\)](#page-459-0)
- [Schemas Editor \(SQL Server\)](#page-459-1)
- [Synonyms Editor \(SQL Server\)](#page-460-1)
- [Tables Editor \(SQL Server\)](#page-460-0)
- [Triggers Editor \(SQL Server\)](#page-461-0)
- [Unique Keys Editor \(SQL Server\)](#page-462-0)
- [Users Editor \(SQL Server\)](#page-463-0)
- [User Datatypes Editor \(SQL Server\)](#page-464-0)
- [User Messages Editor \(SQL Server\)](#page-465-0)
- [Views Editor \(SQL Server\)](#page-466-0)

# <span id="page-448-0"></span>CHECK CONSTRAINTS EDITOR (SQL SERVER)

The Check Constraints Editor lets you view and modify check constraints properties and edit the check constraint expression.

#### **To edit a check constraint**

- 1 Open an editor on the check constraint. For details, see "Opening an Object Editor" on [page 392.](#page-391-0)
- 2 Use the following table as a guide to understanding and modifying the settings on the tabs of this editor:

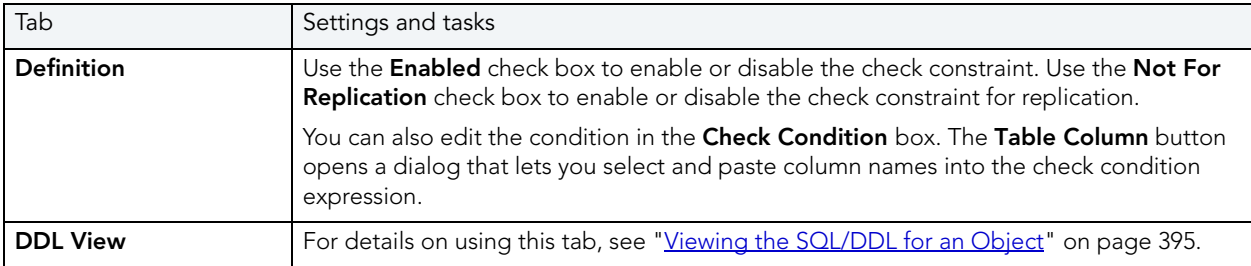

3 When finished, you can submit your changes. For details, see "Previewing and Submitting [Object Editor Changes" on page 398](#page-397-1).

# <span id="page-448-1"></span>DATABASES EDITOR (SQL SERVER)

The Databases Editor lets you manage basic properties, log and data files for a database.

#### **To edit a database**

- 1 Open an editor on the database. For details, see ["Opening an Object Editor" on page 392](#page-391-0).
- 2 Use the following table as a guide to understanding and modifying the settings on the tabs of this editor:

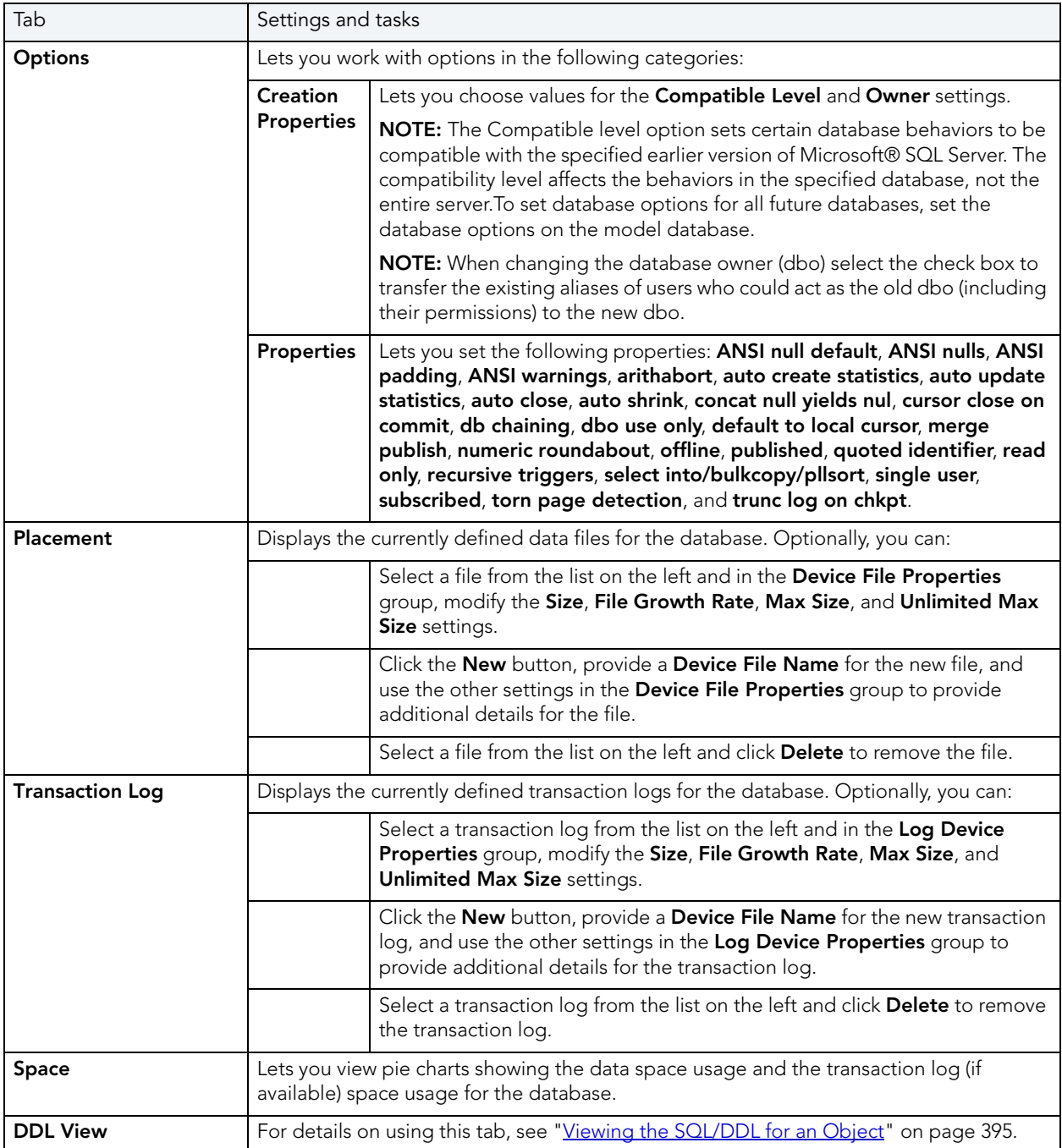

### <span id="page-450-0"></span>DATABASE TRIGGERS EDITOR (SQL SERVER)

The Database Triggers Editor lets you enable or disable a database trigger and modify the body of the generated CREATE TRIGGER statement.

**NOTE:** This functionality is available for SQL Server 2005 and up.

#### **To edit a database trigger:**

- 1 Open an editor on the database trigger. For details, see "Opening an Object Editor" on [page 392.](#page-391-0)
- 2 Use the following table as a guide to understanding and modifying the settings on the tabs of this editor:

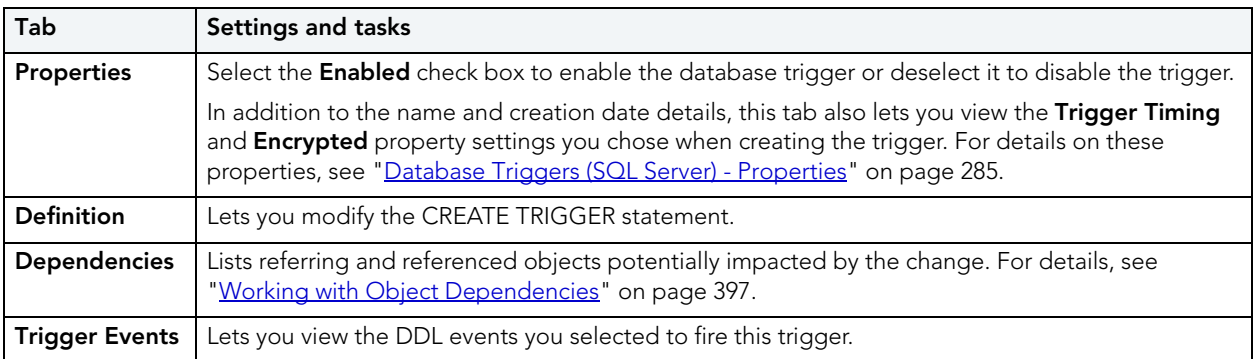

3 When finished, you can submit your changes. For details, see "Previewing and Submitting [Object Editor Changes" on page 398](#page-397-1).

### <span id="page-450-1"></span>DEFAULTS EDITOR (SQL SERVER)

The Defaults Editor lets you change the owner and value of a default.

#### **To edit a default**

- 1 Open an editor on the default. For details, see ["Opening an Object Editor" on page 392](#page-391-0).
- 2 Use the following table as a guide to understanding and modifying the settings on the tabs of this editor:

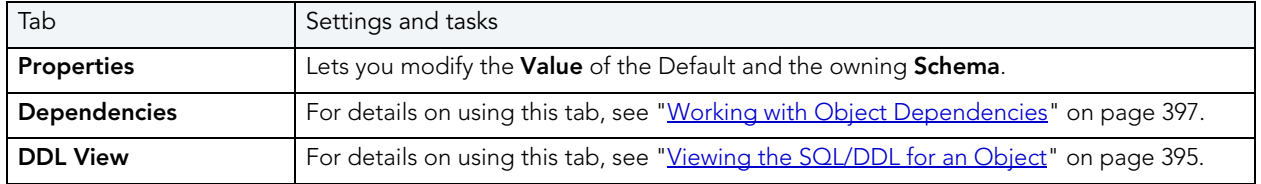

# <span id="page-451-0"></span>EXTENDED PROCEDURES EDITOR (SQL SERVER)

The Procedures Editor lets you modify the library name for an extended procedure. It also lets you work with dependencies and permissions.

**NOTE:** Extended Procedures are only available on the master database.

#### **To edit an extended procedure**

- 1 Open an editor on the extended procedure. For details, see "Opening an Object Editor" on [page 392.](#page-391-0)
- 2 Use the following table as a guide to understanding and modifying the settings on the tabs of this editor:

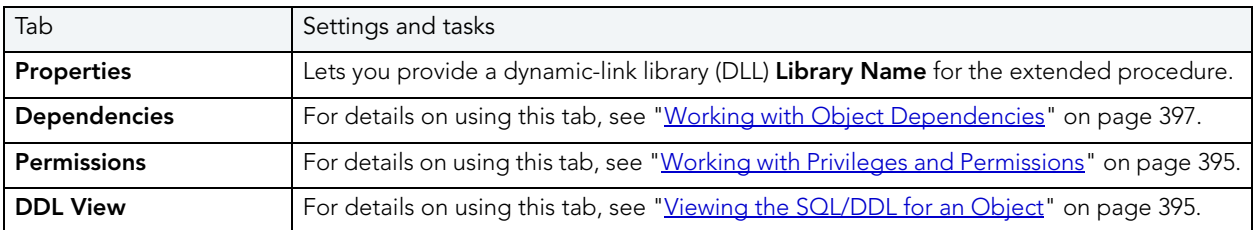

3 When finished, you can submit your changes. For details, see "Previewing and Submitting [Object Editor Changes" on page 398](#page-397-1).

# <span id="page-451-1"></span>FOREIGN KEYS EDITOR (SQL SERVER)

The Foreign Keys Editor lets you manage the columns and basic properties of a foreign key.

#### **To edit a foreign key**

- 1 Open an editor on the foreign key. For details, see "Opening an Object Editor" on [page 392.](#page-391-0)
- 2 Use the following table as a guide to understanding and modifying the settings on the tabs of this editor:

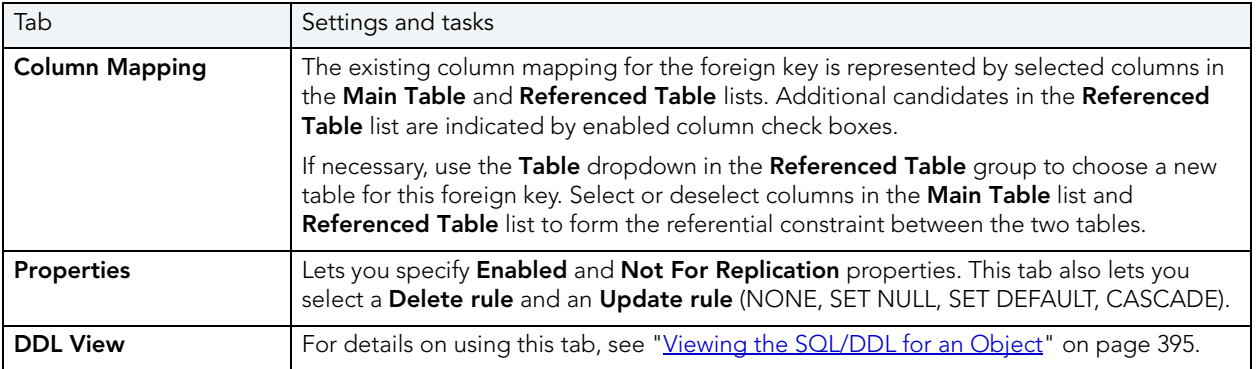

# <span id="page-452-0"></span>FULL-TEXT CATALOGS EDITOR (SQL SERVER)

The Full-text Catalogs Editor lets you work with the basic definition and dependencies of a fulltext catalog.

#### **To edit a full-text catalog:**

- 1 Open an editor on the full-text catalog. For details, see "Opening an Object Editor" on [page 392.](#page-391-0)
- 2 Use the following table as a guide to understanding and modifying the settings on the tabs of this editor:

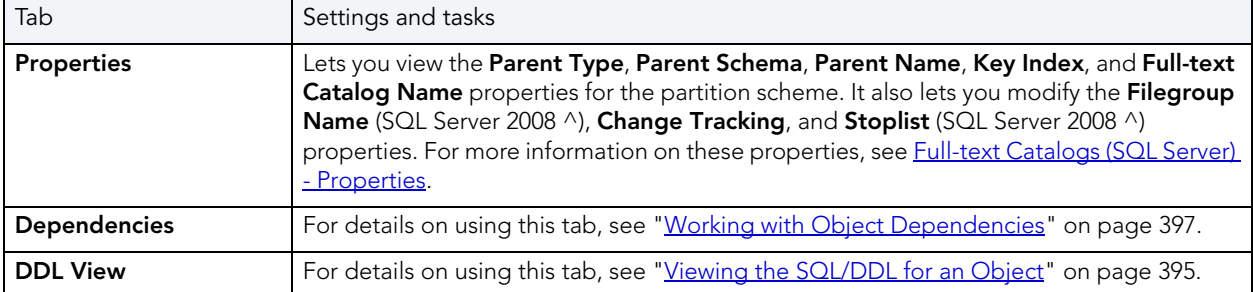

3 When finished, you can submit your changes. For details, see ["Previewing and Submitting](#page-397-1)  [Object Editor Changes" on page 398](#page-397-1).

### <span id="page-452-1"></span>FULL-TEXT INDEXES EDITOR (SQL SERVER)

The Full-text Indexes Editor lets you work with the basic definition and dependencies of a fulltext index.

#### **To edit a full-text index:**

- 1 Open an editor on the full-text index. For details, see "Opening an Object Editor" on [page 392.](#page-391-0)
- 2 Use the following table as a guide to understanding and modifying the settings on the tabs of this editor:

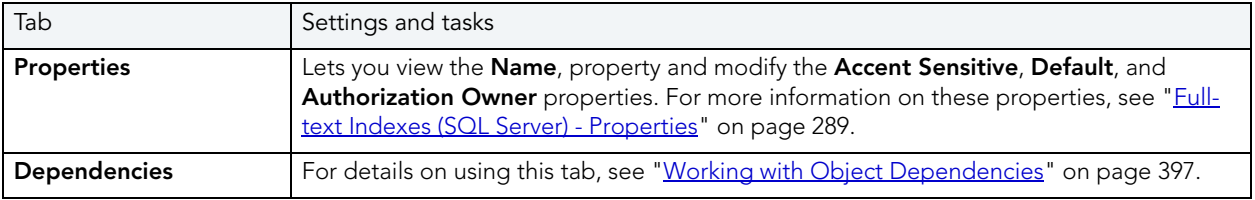

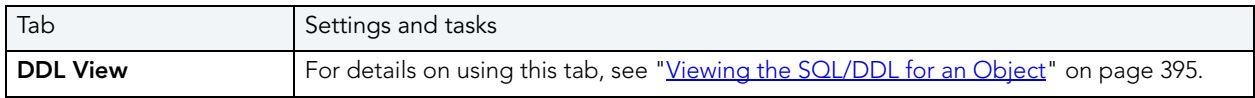

### <span id="page-453-0"></span>FUNCTIONS EDITOR (SQL SERVER)

The Functions Editor lets you view and modify function definitions and dependencies.

#### **To edit a function**

- 1 Open an editor on the function. For details, see ["Opening an Object Editor" on page 392.](#page-391-0)
- 2 Use the following table as a guide to understanding and modifying the settings on the tabs of this editor:

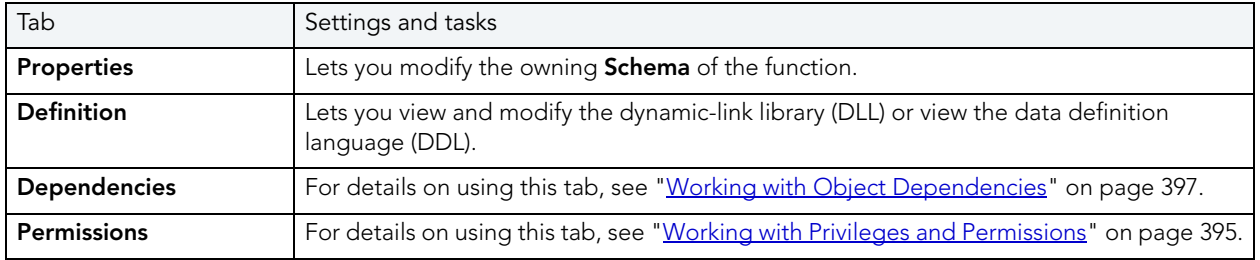

3 When finished, you can submit your changes. For details, see "Previewing and Submitting [Object Editor Changes" on page 398](#page-397-1).

### <span id="page-453-1"></span>INDEXES EDITOR (SQL SERVER)

The Indexes Editor lets you manage columns and basic properties of an index and view index statistics.

#### **To edit an index**

- 1 Open an editor on the index. For details, see ["Opening an Object Editor" on page 392](#page-391-0).
- 2 Use the following table as a guide to understanding and modifying the settings on the tabs of this editor:

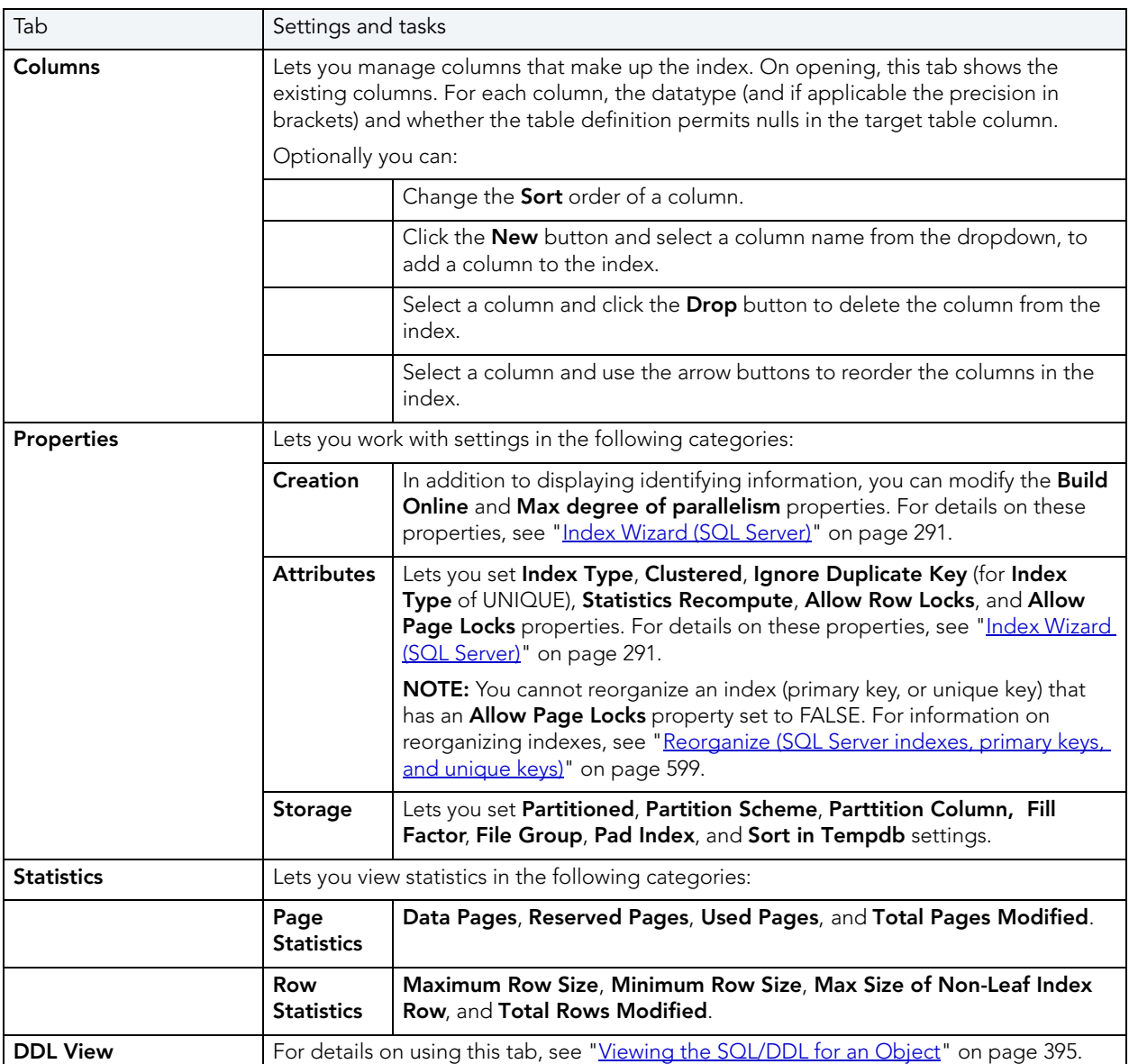

3 When finished, you can submit your changes. For details, see "Previewing and Submitting [Object Editor Changes" on page 398](#page-397-1).

# <span id="page-454-0"></span>LOGINS EDITOR (SQL SERVER)

The Logins Editor lets you manage basic properties for a login, associated users and roles, and accounting.

#### **To edit a login:**

- 1 Open an editor on the login. For details, see ["Opening an Object Editor" on page 392.](#page-391-0)
- 2 Use the following table as a guide to understanding and modifying the settings on the tabs of this editor:

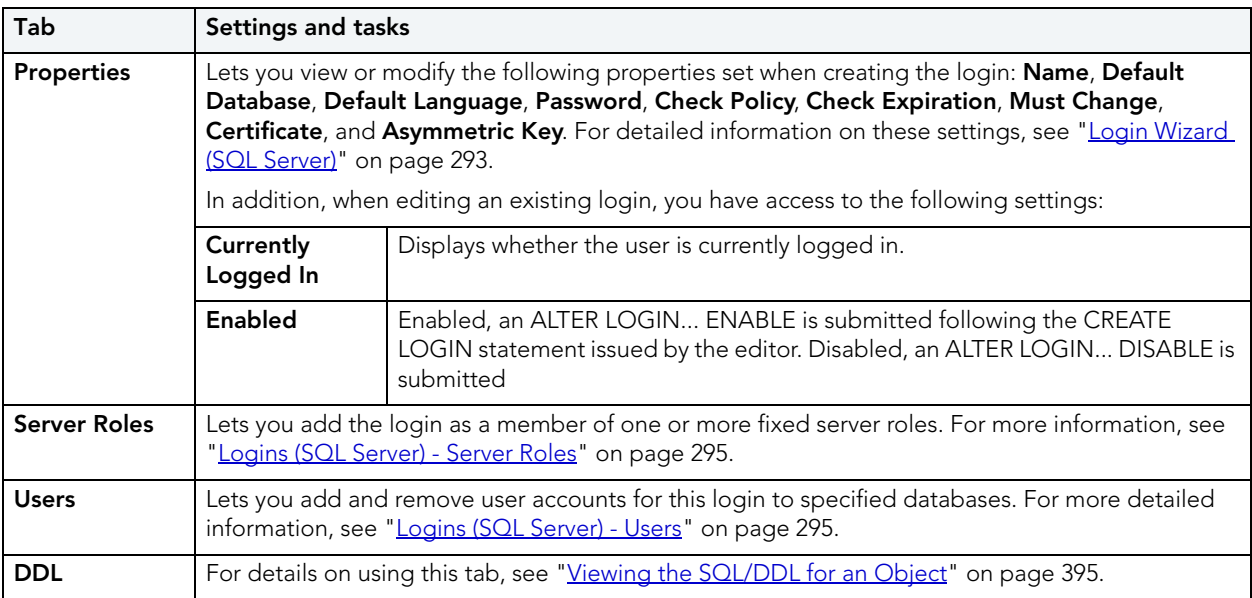

3 When finished, you can submit your changes. For details, see "Previewing and Submitting [Object Editor Changes" on page 398](#page-397-1).

# <span id="page-455-0"></span>PARTITION FUNCTIONS EDITOR (SQL SERVER)

The Partition Functions Editor lets you view the basic definition and work with dependencies of a partition function.

#### **To edit a partition function:**

- 1 Open an editor on the partition function. For details, see "Opening an Object Editor" on [page 392.](#page-391-0)
- 2 Use the following table as a guide to understanding and modifying the settings on the tabs of this editor:

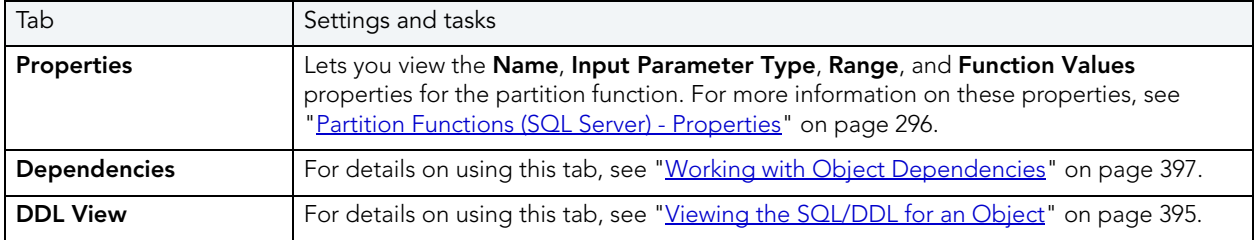

### <span id="page-456-1"></span>PARTITION SCHEMES EDITOR (SQL SERVER)

The Partition Schemes Editor lets you view the basic definition and work with dependencies of a partition scheme.

#### **To edit a partition scheme:**

- 1 Open an editor on the partition scheme. For details, see "Opening an Object Editor" on [page 392.](#page-391-0)
- 2 Use the following table as a guide to understanding and modifying the settings on the tabs of this editor:

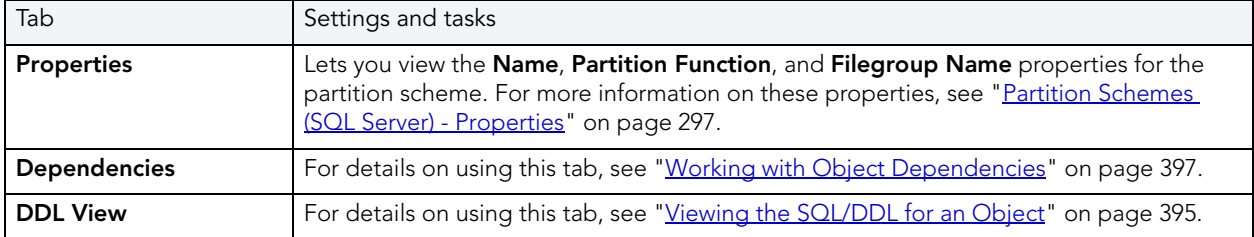

3 When finished, you can submit your changes. For details, see "Previewing and Submitting [Object Editor Changes" on page 398](#page-397-1).

### <span id="page-456-0"></span>PRIMARY KEYS EDITOR (SQL SERVER)

The Primary Keys Editor lets you manage the columns and basic properties for a primary key and lets you view page and row statistics.

### **To edit a primary key**

- 1 Open an editor on the primary key. For details, see "Opening an Object Editor" on [page 392.](#page-391-0)
- 2 Use the following table as a guide to understanding and modifying the settings on the tabs of this editor:

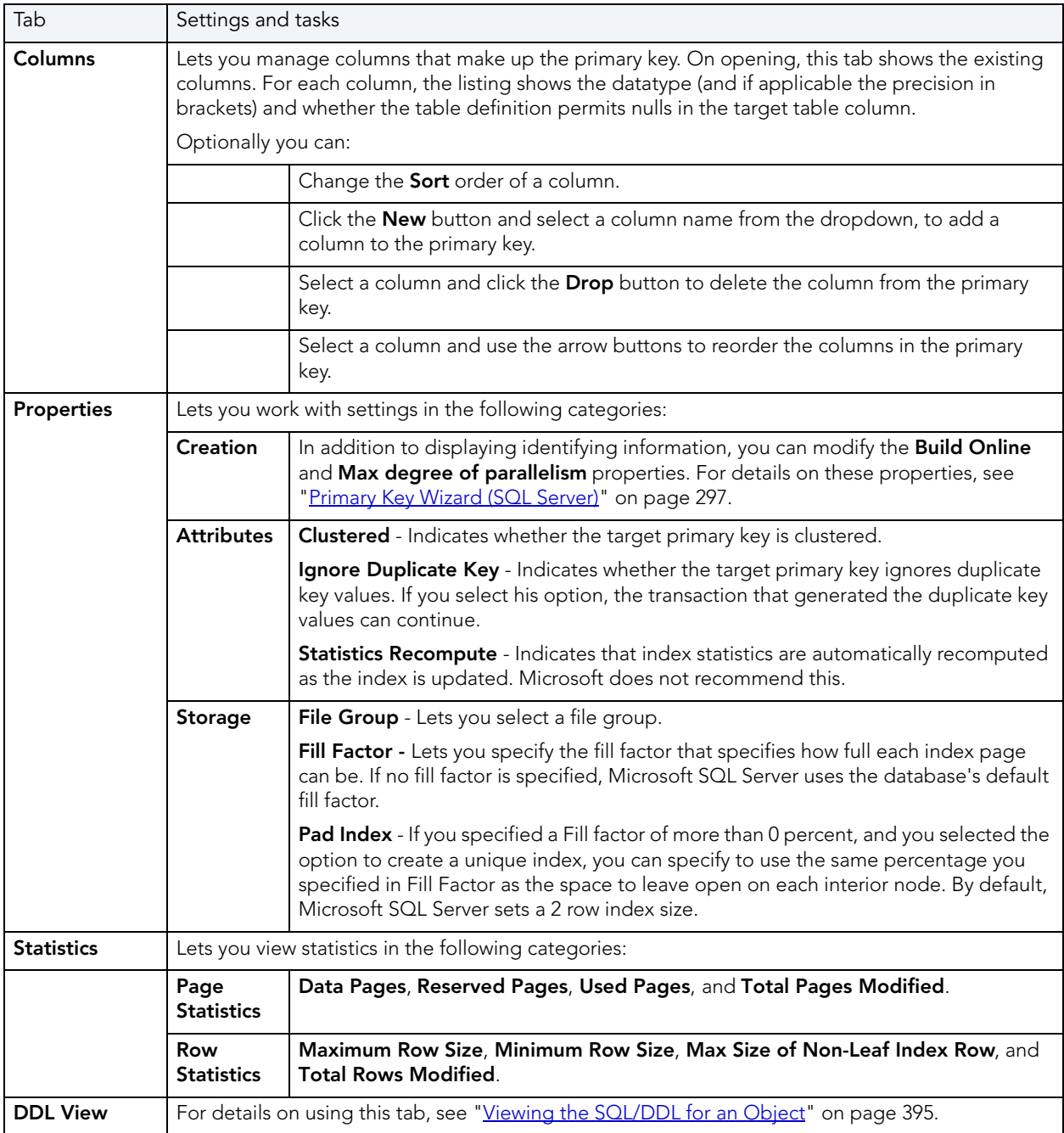

# <span id="page-458-0"></span>PROCEDURES EDITOR (SQL SERVER)

The Procedures Editor lets you manage properties, the definition, dependencies, and permissions for a procedure.

#### **To edit a procedure**

- 1 Open an editor on the procedure. For details, see ["Opening an Object Editor" on page 392](#page-391-0).
- 2 Use the following table as a guide to understanding and modifying the settings on the tabs of this editor:

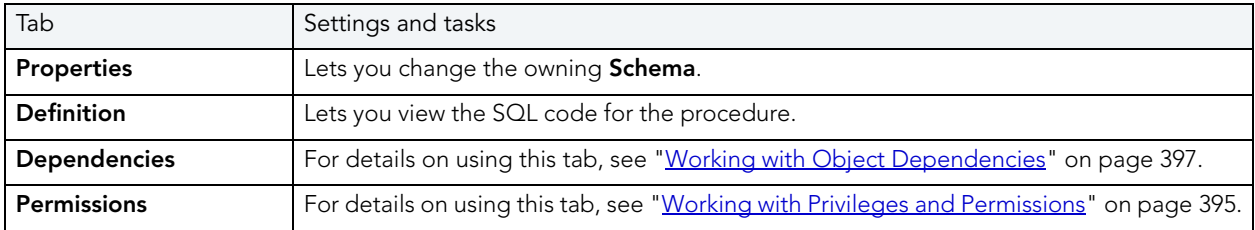

3 When finished, you can submit your changes. For details, see "Previewing and Submitting [Object Editor Changes" on page 398](#page-397-1).

### ROLES EDITOR (SQL SERVER)

The Roles Editor lets you manage the users for a role.

#### **To edit a role**

- 1 Open an editor on the role. For details, see ["Opening an Object Editor" on page 392.](#page-391-0)
- 2 Use the following table as a guide to understanding and modifying the settings on the tabs of this editor:

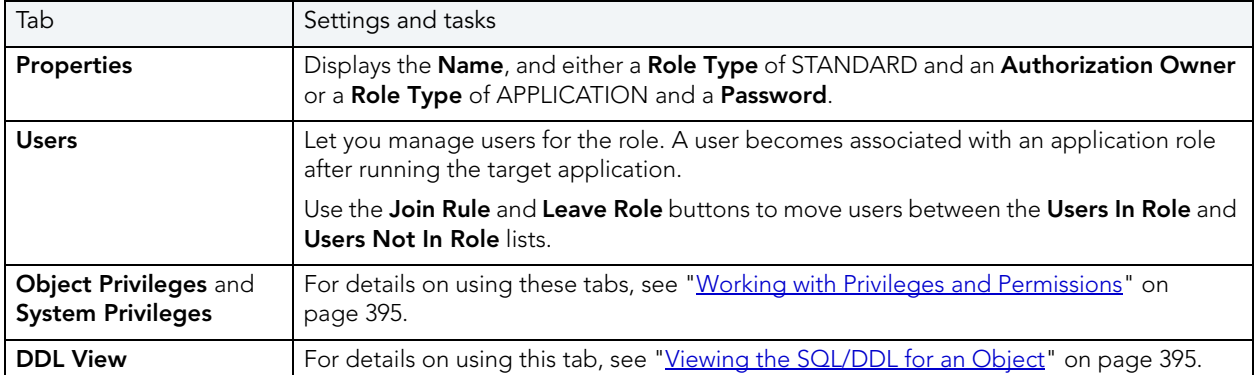

# <span id="page-459-0"></span>RULES EDITOR (SQL SERVER)

The Rules Editor lets you view or modify basic properties of a rule.

#### **To edit a rule**

- 1 Open an editor on the rule. For details, see ["Opening an Object Editor" on page 392.](#page-391-0)
- 2 Use the following table as a guide to understanding and modifying the settings on the tabs of this editor:

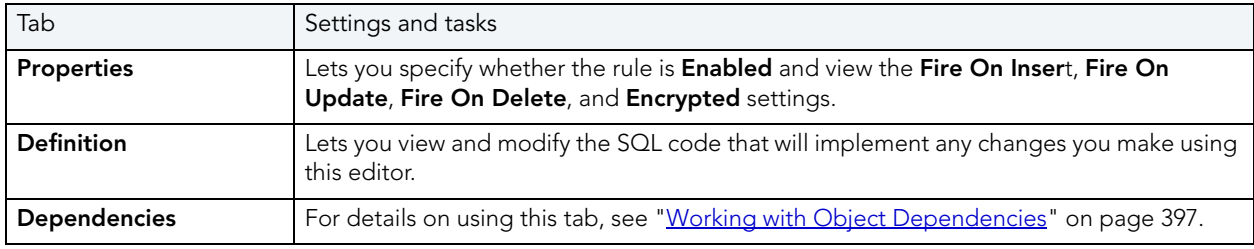

3 When finished, you can submit your changes. For details, see "Previewing and Submitting [Object Editor Changes" on page 398](#page-397-1).

### <span id="page-459-1"></span>SCHEMAS EDITOR (SQL SERVER)

The Schemas Editor lets you change the owner of a group and manage the objects contained in the schema.

#### **To edit a user**

- 1 Open an editor on the user. For details, see ["Opening an Object Editor" on page 392.](#page-391-0)
- 2 Use the following table as a guide to understanding and modifying the settings on the tabs of this editor:

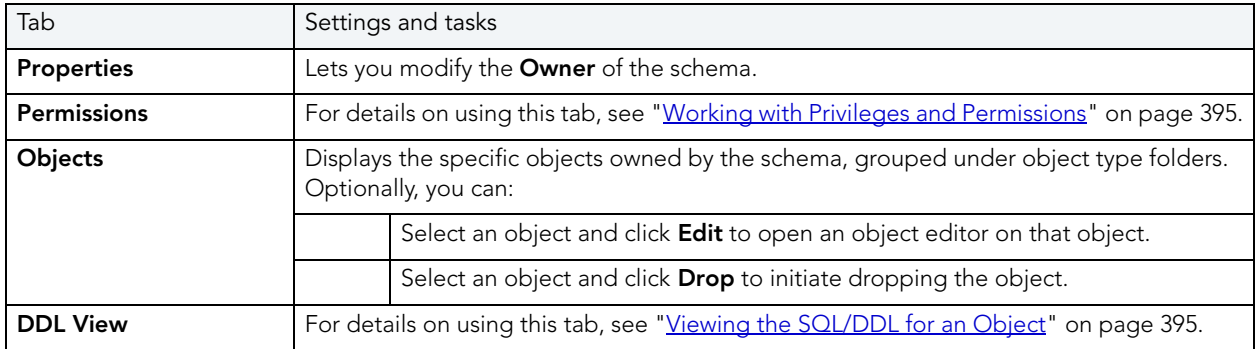

# <span id="page-460-1"></span>SYNONYMS EDITOR (SQL SERVER)

The Synonyms Editor lets you view the basic definition and work with dependencies of a partition scheme.

#### **To edit a synonym:**

- 1 Open an editor on the synonym. For details, see ["Opening an Object Editor" on page 392](#page-391-0).
- 2 Use the following table as a guide to understanding and modifying the settings on the tabs of this editor:

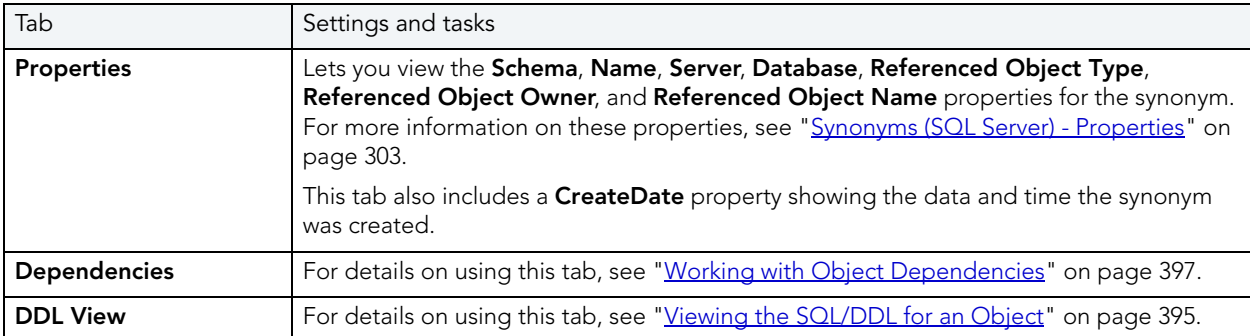

3 When finished, you can submit your changes. For details, see "Previewing and Submitting [Object Editor Changes" on page 398](#page-397-1).

# <span id="page-460-0"></span>TABLES EDITOR (SQL SERVER)

The Tables Editor lets you manage columns, basic properties, indexes, and constraints for a table and view space usage details.

#### **To edit a table**

- 1 Open an editor on the table. For details, see ["Opening an Object Editor" on page 392](#page-391-0).
- 2 Use the following table as a guide to understanding and modifying the settings on the tabs of this editor:

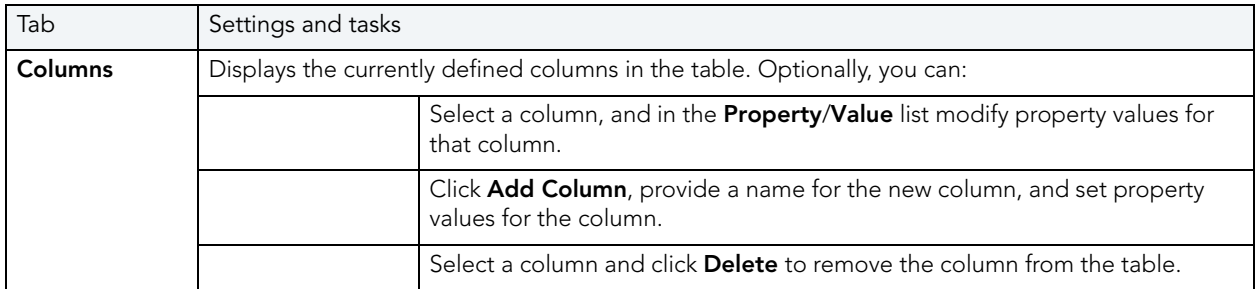

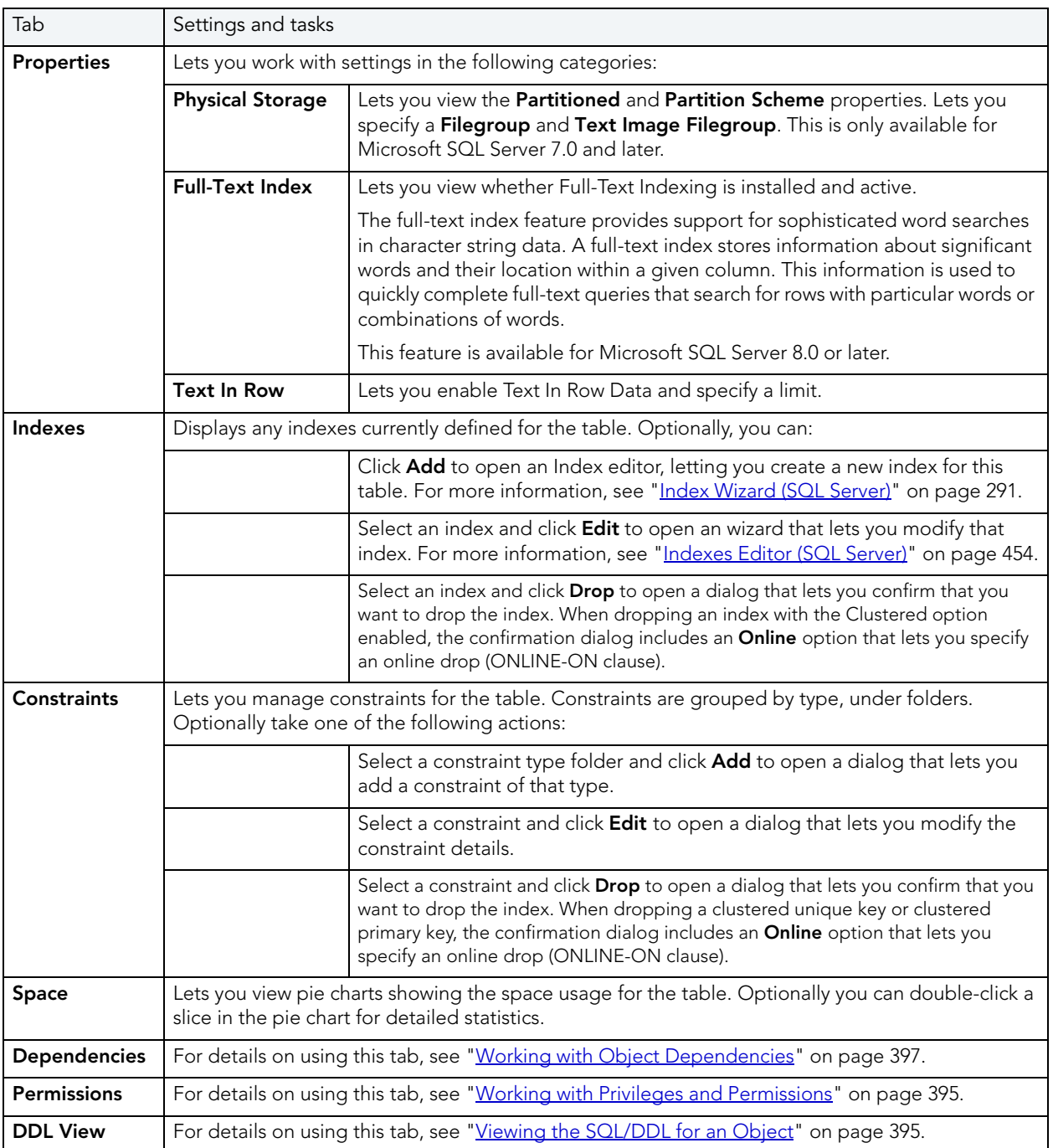

# <span id="page-461-0"></span>TRIGGERS EDITOR (SQL SERVER)

The Triggers Editor lets you enable and disable a trigger, view and modify the CREATE TRIGGER statement that will implement changes, and manage dependencies.

#### **To edit a trigger**

- 1 Open an editor on the trigger. For details, see ["Opening an Object Editor" on page 392](#page-391-0).
- 2 Use the following table as a guide to understanding and modifying the settings on the tabs of this editor:

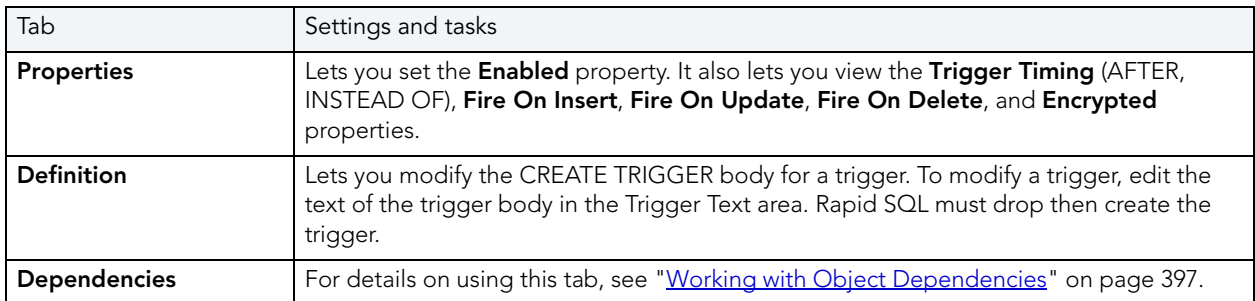

3 When finished, you can submit your changes. For details, see "Previewing and Submitting [Object Editor Changes" on page 398](#page-397-1).

### <span id="page-462-0"></span>UNIQUE KEYS EDITOR (SQL SERVER)

The Unique Keys Editor lets you manage columns and properties for a unique key and view associated statistics.

#### **To edit a unique key**

- 1 Open an editor on the unique key. For details, see "Opening an Object Editor" on [page 392.](#page-391-0)
- 2 Use the following table as a guide to understanding and modifying the settings on the tabs of this editor:

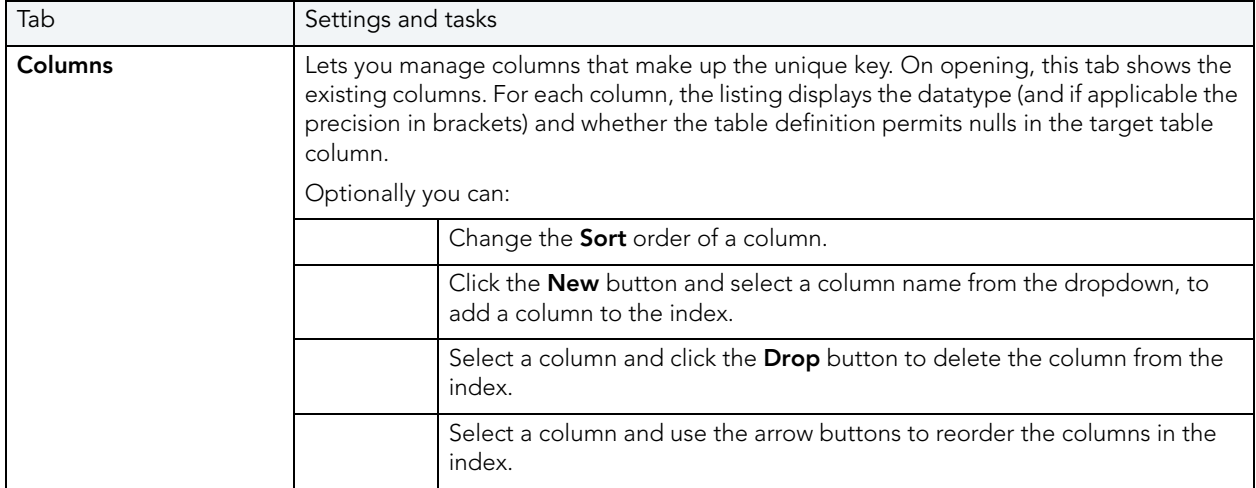

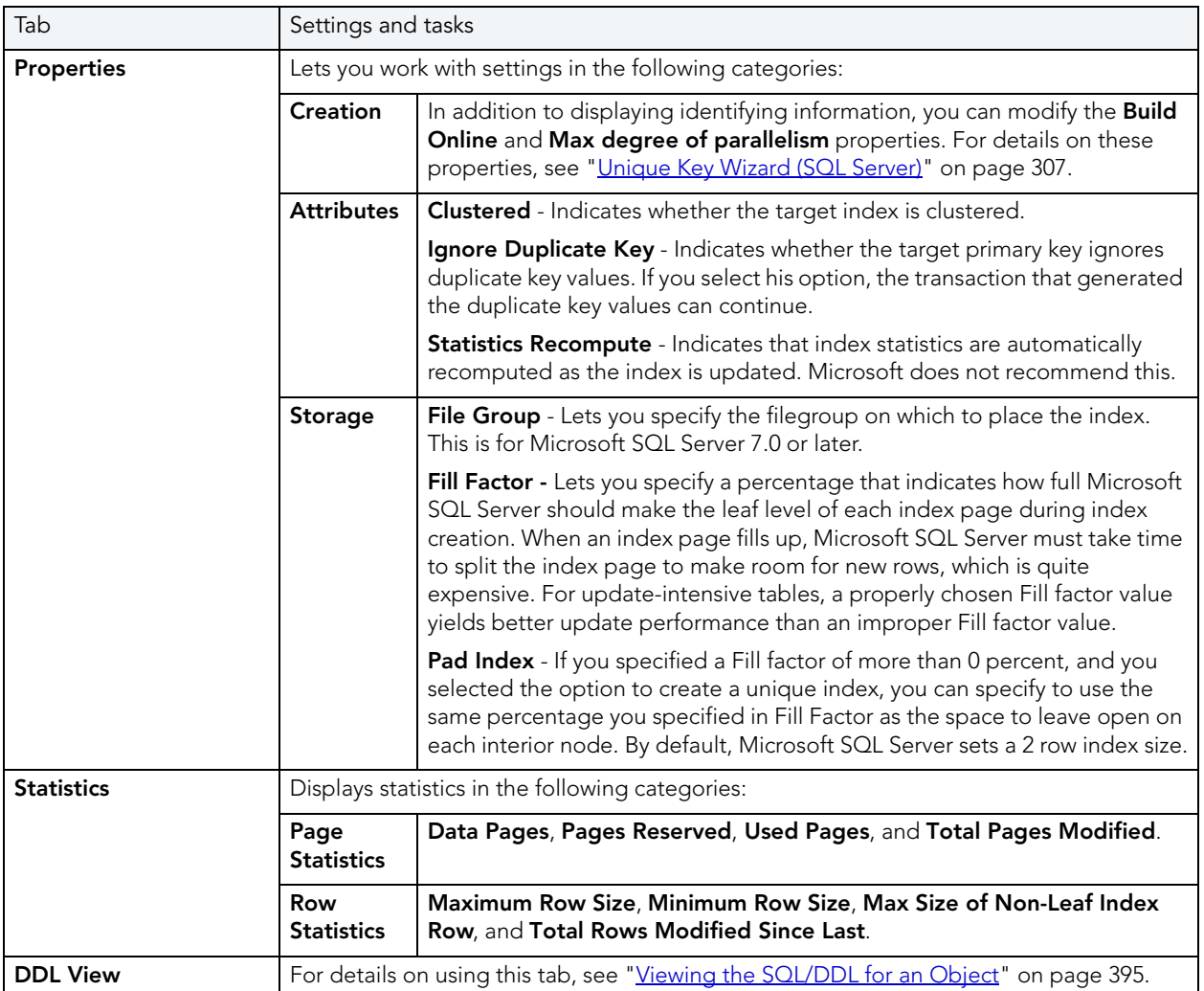

# <span id="page-463-0"></span>USERS EDITOR (SQL SERVER)

The Users Editor lets you manage properties, assign roles, and manage object bindings for a user.

#### **To edit a user**

- 1 Open an editor on the user. For details, see ["Opening an Object Editor" on page 392.](#page-391-0)
- 2 Use the following table as a guide to understanding and modifying the settings on the tabs of this editor:

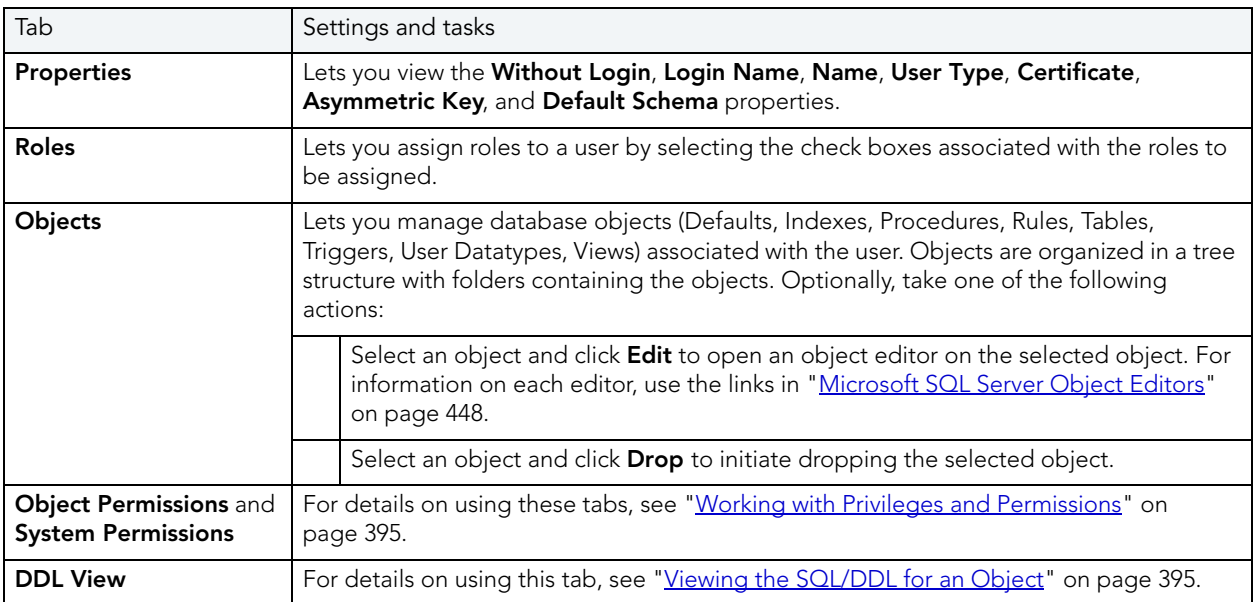

3 When finished, you can submit your changes. For details, see "Previewing and Submitting [Object Editor Changes" on page 398](#page-397-1).

# <span id="page-464-0"></span>USER DATATYPES EDITOR (SQL SERVER)

The User Datatypes Editor lets you modify the base datatype, rule and default bindings, and referencing or referenced objects for a user datatype.

#### **To edit a user datatype**

- 1 Open an editor on the user datatype. For details, see "Opening an Object Editor" on [page 392.](#page-391-0)
- 2 Use the following table as a guide to understanding and modifying the settings on the tabs of this editor:

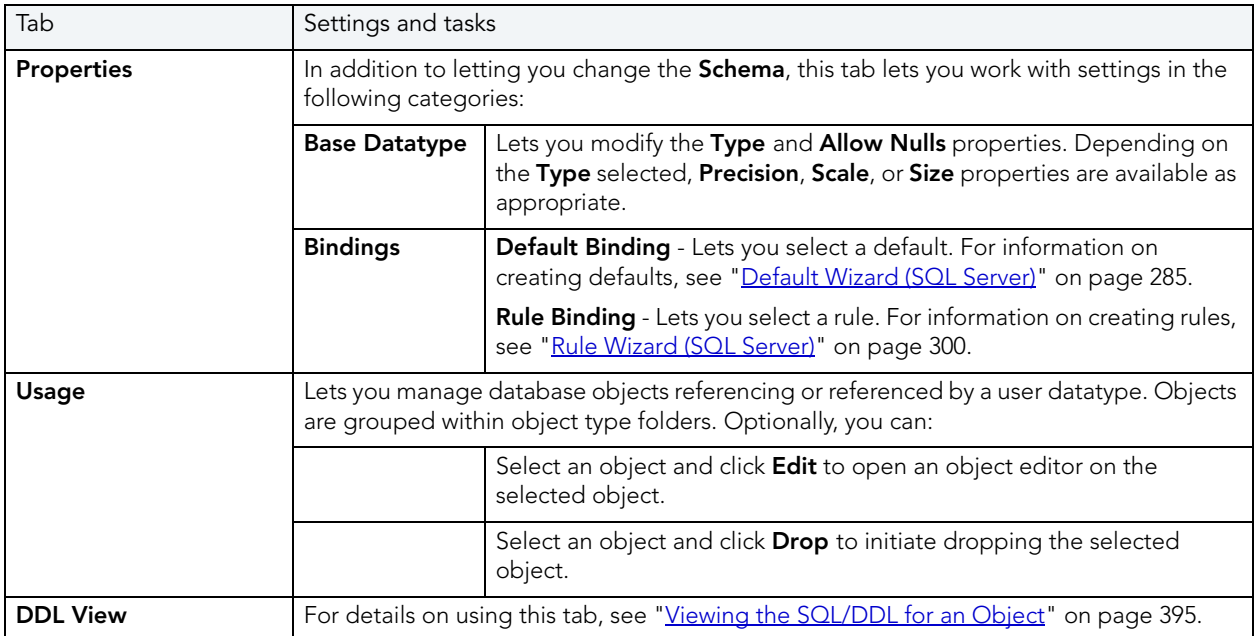

3 When finished, you can submit your changes. For details, see "Previewing and Submitting [Object Editor Changes" on page 398](#page-397-1).

### <span id="page-465-0"></span>USER MESSAGES EDITOR (SQL SERVER)

**NOTE:** User Messages are only on the master database.

The User Messages Editor lets you view or modify basic properties of a user message. It also lets you add, edit, or delete individual language versions of the message.

#### **To edit a user message**

- 1 Open an editor on the user message. For details, see "Opening an Object Editor" on [page 392.](#page-391-0)
- 2 Use the following table as a guide to understanding and modifying the settings on the tabs of this editor:

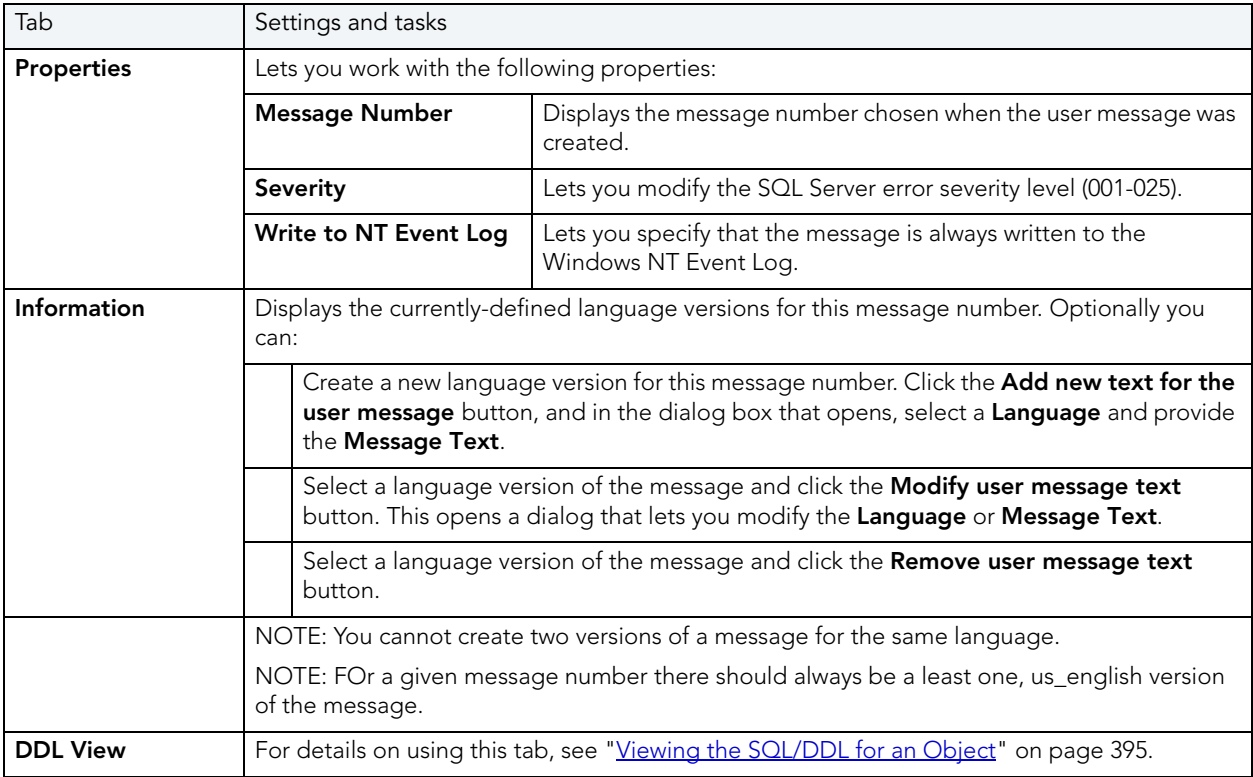

3 When finished, you can submit your changes. For details, see "Previewing and Submitting [Object Editor Changes" on page 398](#page-397-1).

### <span id="page-466-0"></span>VIEWS EDITOR (SQL SERVER)

The Views Editor lets you view columns and change the schema of a view.

#### **To edit a view**

- 1 Open an editor on the view. For details, see ["Opening an Object Editor" on page 392](#page-391-0).
- 2 Use the following table as a guide to understanding and modifying the settings on the tabs of this editor:

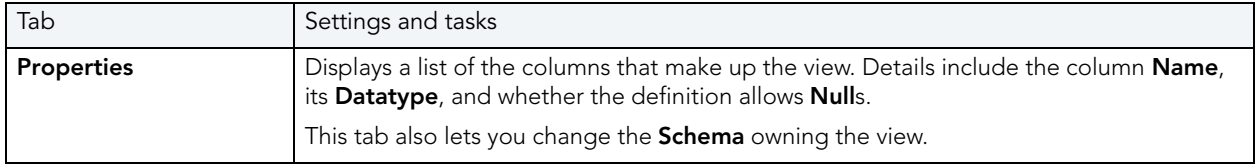

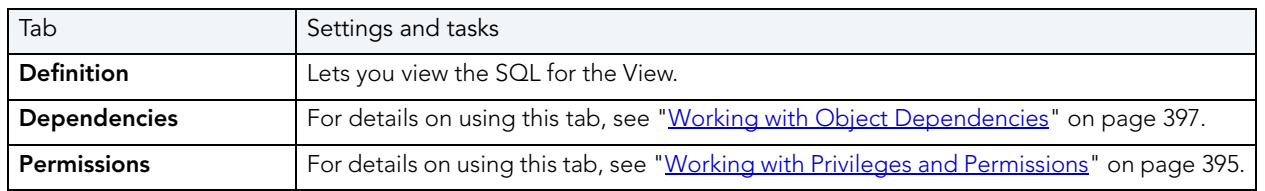

# MYSQL EDITORS

Rapid SQL includes an Object Editor for all supported MySQL objects. To see an Editor for a specific object, click the corresponding link below:

- [Foreign Keys editor \(MySQL\)](#page-467-0)
- [Functions editor \(MySQL\)](#page-468-0)
- [Indexes, Primary Keys, and Unique Keys editors \(MySQL\)](#page-468-1)
- [Tables editor \(MySQL\)](#page-469-0)
- [Users editor \(MySQL\)](#page-469-1)

### <span id="page-467-0"></span>FOREIGN KEYS EDITOR (MYSQL)

The Foreign Keys Editor lets you manage column mapping, delete, and update actions for a foreign key.

#### **To edit a foreign key:**

- 1 Open an editor on the foreign key. For details, see "Opening an Object Editor" on [page 392.](#page-391-0)
- 2 Use the following table as a guide to understanding and modifying the settings on the tabs of this editor:

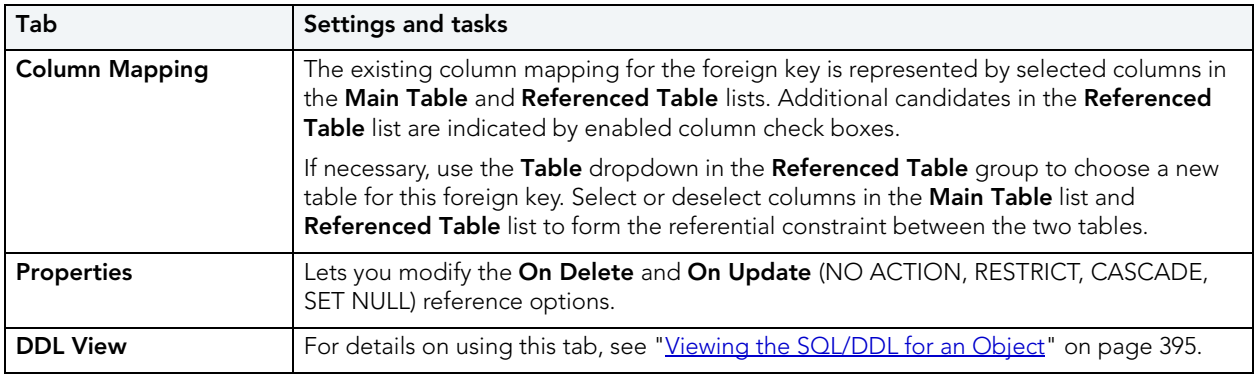
## FUNCTIONS EDITOR (MYSQL)

The MySQL Functions editor lets you view properties of a basic function declaration.

### **To edit a function:**

- 1 Open an editor on the function. For details, see ["Opening an Object Editor" on page 392.](#page-391-0)
- 2 Use the following table as a guide to understanding and modifying the settings on the tabs of this editor:

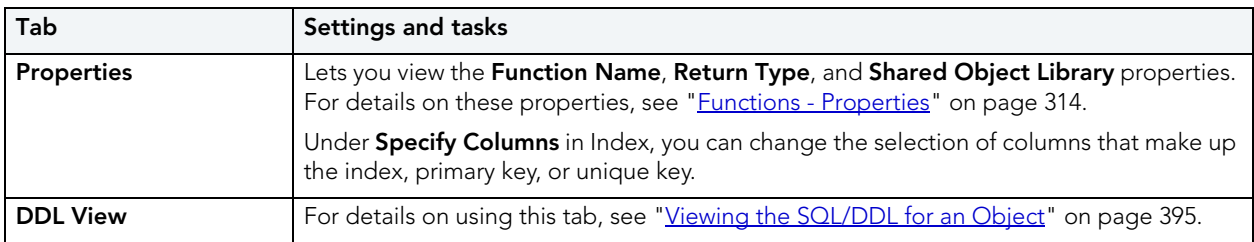

3 When finished, you can submit your changes. For details, see "Previewing and Submitting [Object Editor Changes" on page 398](#page-397-0).

## INDEXES, PRIMARY KEYS, AND UNIQUE KEYS EDITORS (MYSQL)

These editors lets you manage columns and view properties of an index, primary key, or unique key.

## **To edit an index:**

- 1 Open an editor on the index. For details, see ["Opening an Object Editor" on page 392](#page-391-0).
- 2 Use the following table as a guide to understanding and modifying the settings on the tabs of this editor:

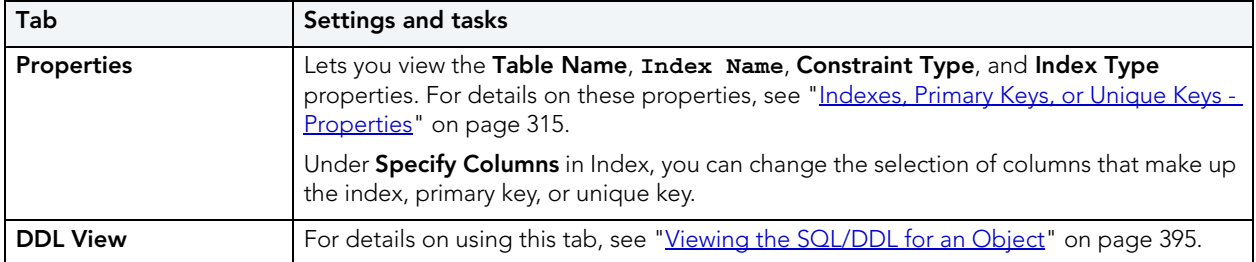

3 When finished, you can submit your changes. For details, see "Previewing and Submitting [Object Editor Changes" on page 398](#page-397-0).

# TABLES EDITOR (MYSQL)

The MySQL Tables editor lets you modify basic properties and view usage statistics for a MySQL table.

### **To edit a table:**

- 1 Open an editor on the index. For details, see ["Opening an Object Editor" on page 392](#page-391-0).
- 2 Use the following table as a guide to understanding and modifying the settings on the tabs of this editor:

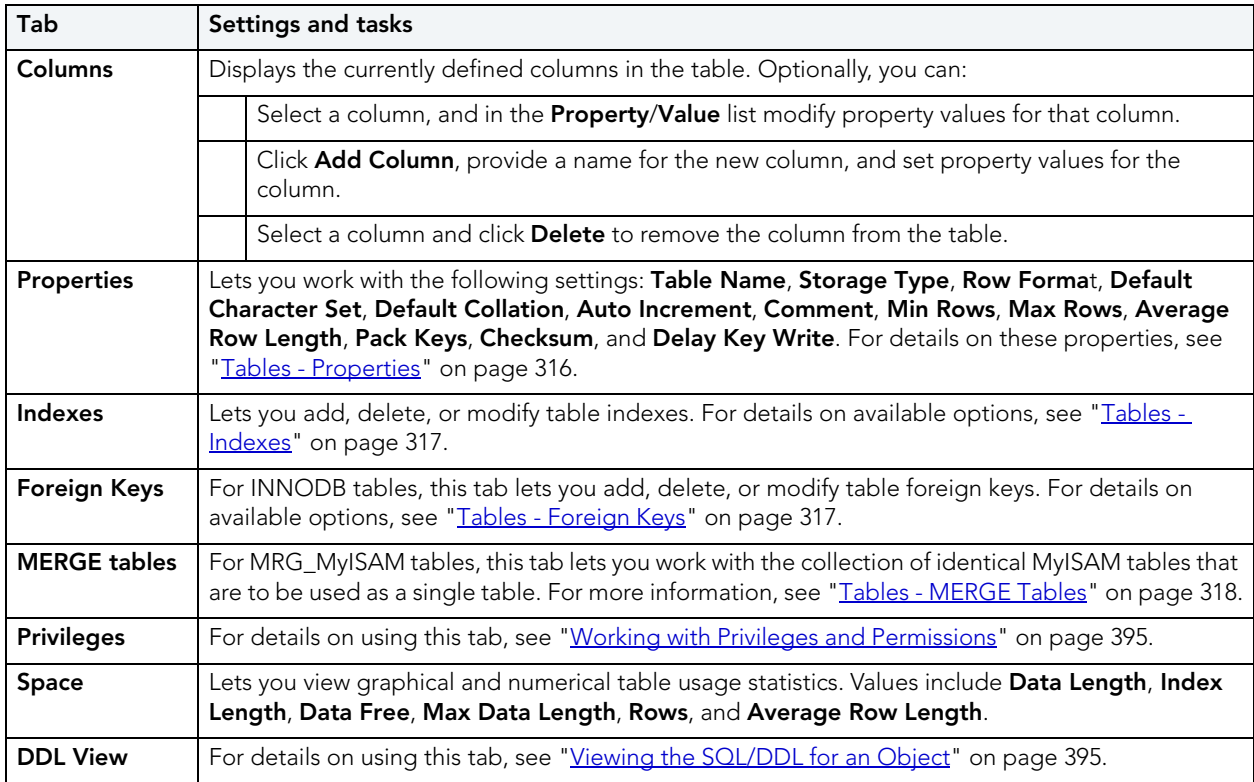

3 When finished, you can submit your changes. For details, see "Previewing and Submitting [Object Editor Changes" on page 398](#page-397-0).

## USERS EDITOR (MYSQL)

The MySQL Functions editor lets you work with basic properties, host details, and privileges for a user.

#### **To edit a user:**

- 1 Open an editor on the user. For details, see ["Opening an Object Editor" on page 392.](#page-391-0)
- 2 Use the following table as a guide to understanding and modifying the settings on the tabs of this editor:

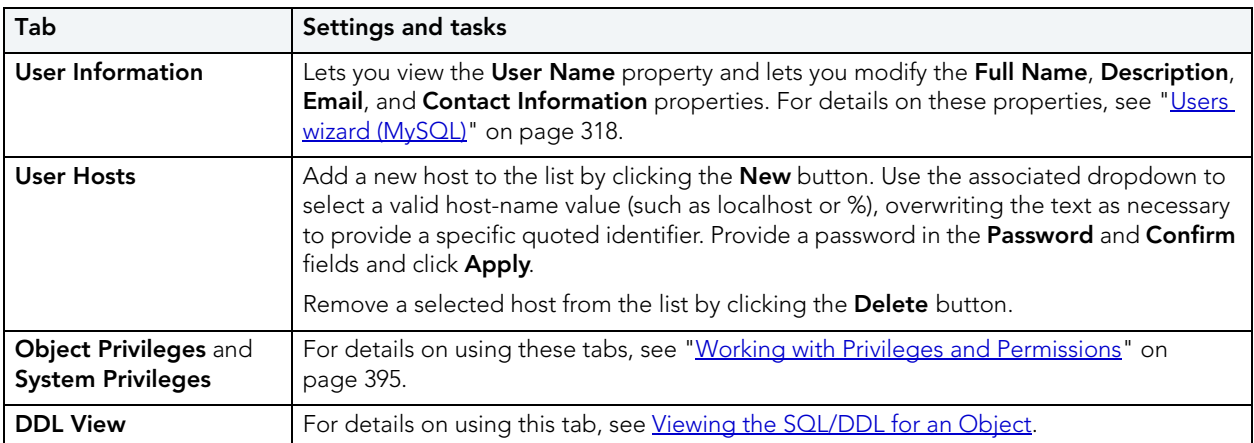

3 When finished, you can submit your changes. For details, see "Previewing and Submitting [Object Editor Changes" on page 398](#page-397-0).

# ORACLE OBJECT EDITORS

Rapid SQL includes an Object Editor for all supported Oracle objects. To see an Editor for a specific object, click the corresponding link below.

- **NOTE:** If an objects has dependent objects, such as tables, triggers, procedures and views, you can view and access their dependent objects in the editor.
- [Check Constraints Editor \(Oracle\)](#page-471-0)
- [Clusters Editor \(Oracle\)](#page-472-0)
- [Database Links Editor \(Oracle\)](#page-474-0)
- [Directories Editor \(Oracle\)](#page-474-2)
- [Foreign Keys Editor \(Oracle\)](#page-474-1)
- [Functions Editor \(Oracle\)](#page-475-0)
- [Indexes Editor \(Oracle\)](#page-476-0)
- [Job Queue Editor \(Oracle\)](#page-477-0)
- [Libraries Editor \(Oracle\)](#page-478-0)
- [Materialized Views Editor \(Oracle\)](#page-478-1)
- [Materialized View Logs Editor \(Oracle\)](#page-480-0)
- [Outlines Editor \(Oracle\)](#page-481-0)
- [Package Bodies Editor \(Oracle\)](#page-482-0)
- [Packages Editor \(Oracle\)](#page-482-1)
- [Primary Keys Editor \(Oracle\)](#page-482-2)
- [Procedures Editor \(Oracle\)](#page-484-0)
- [Profiles Editor \(Oracle\)](#page-485-0)
- [Redo Log Groups Editor \(Oracle\)](#page-486-0)
- [Roles Editor \(Oracle\)](#page-486-1)
- [Rollback Segments Editor \(Oracle\)](#page-487-0)
- [Sequences Editor \(Oracle\)](#page-488-0)
- [Synonyms Editor \(Oracle\)](#page-489-0)
- [Tables Editor \(Oracle\)](#page-489-1)
- [Tablespaces Editor \(Oracle\)](#page-492-0)
- [Triggers Editor \(Oracle\)](#page-494-0)
- [Type Bodies Editor \(Oracle\)](#page-495-0)
- [Types Editor \(Oracle\)](#page-495-1)
- [Unique Keys Editor \(Oracle\)](#page-496-0)
- [Users Editor \(Oracle\)](#page-498-0)
- [Views Editor \(Oracle\)](#page-499-0)

## <span id="page-471-0"></span>CHECK CONSTRAINTS EDITOR (ORACLE)

The Check Constraints Editor lets you modify and enable/disable check constraints.

#### **To edit a check constraint**

- 1 Open an editor on the check constraint. For details, see "Opening an Object Editor" on [page 392.](#page-391-0)
- 2 Use the following table as a guide to understanding and modifying the settings on the tabs of this editor:

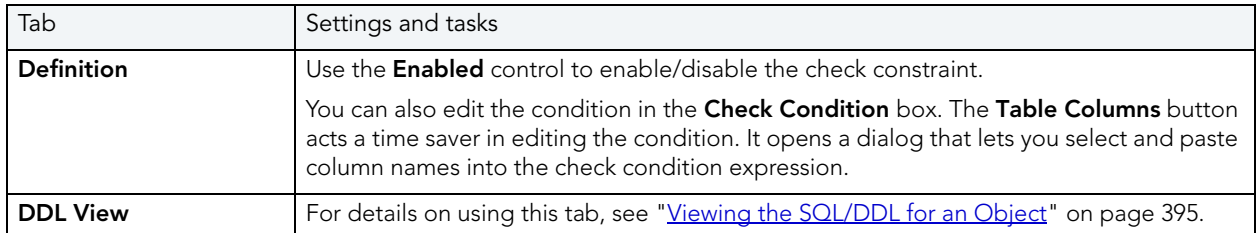

3 When finished, you can submit your changes. For details, see "Previewing and Submitting [Object Editor Changes" on page 398](#page-397-0).

## <span id="page-472-0"></span>CLUSTERS EDITOR (ORACLE)

The Clusters Editor lets you manage cluster column and table details, view and modify storage and space parameters, and manage performance settings for a cluster.

#### **To edit a cluster**

- 1 Open an editor on the cluster. For details, see ["Opening an Object Editor" on page 392](#page-391-0).
- 2 Use the following table as a guide to understanding and modifying the settings on the tabs of this editor:

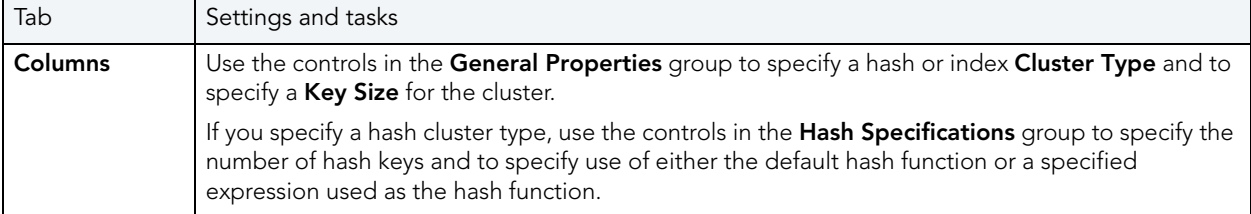

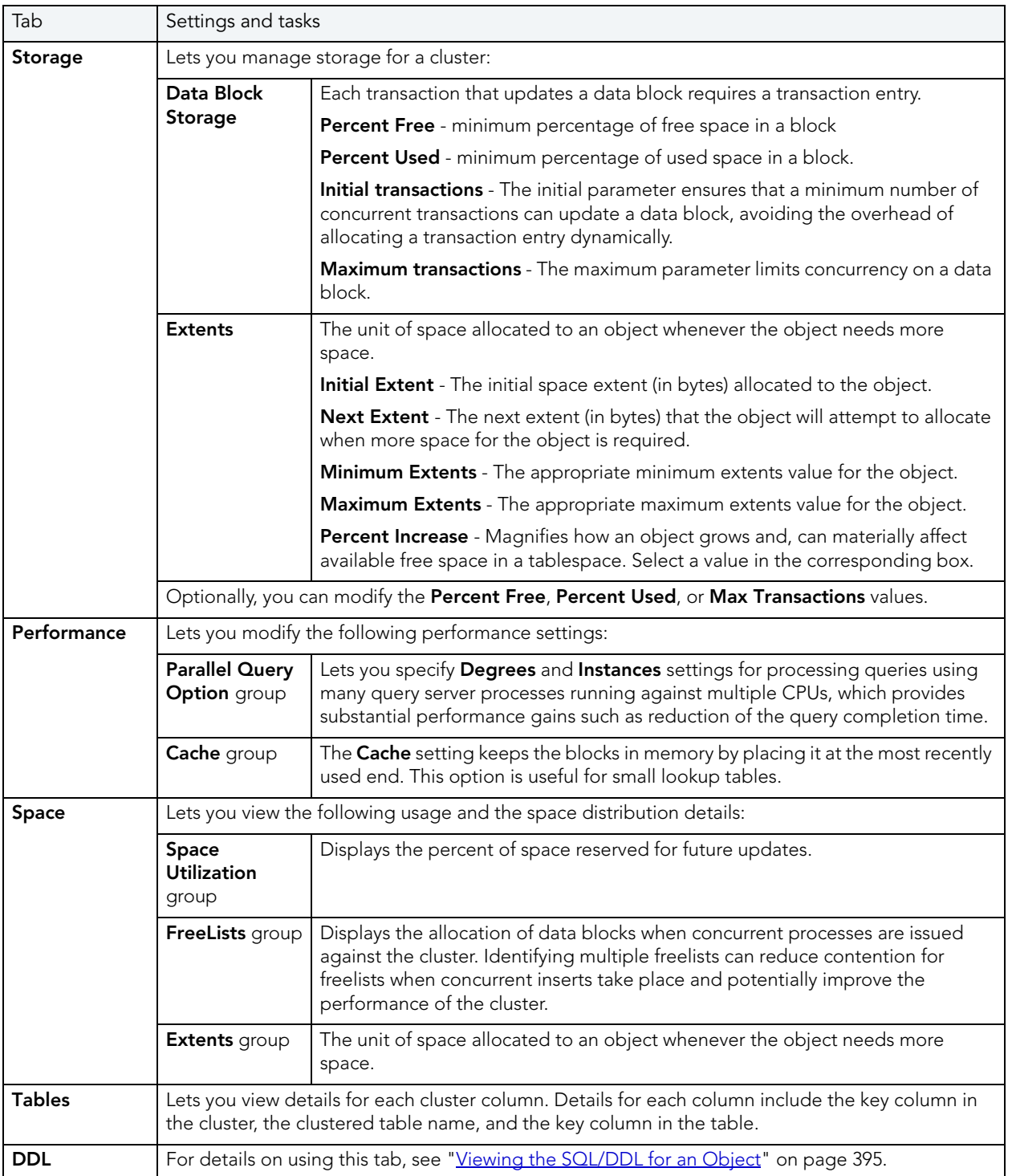

## <span id="page-474-0"></span>DATABASE LINKS EDITOR (ORACLE)

The Database Links Editor lets you view connection string information for a database link.

#### **To edit a database link**

- 1 Open an editor on the database link. For details, see "Opening an Object Editor" on [page 392.](#page-391-0)
- 2 Use the following table as a guide to understanding and modifying the settings on the tabs of this editor:

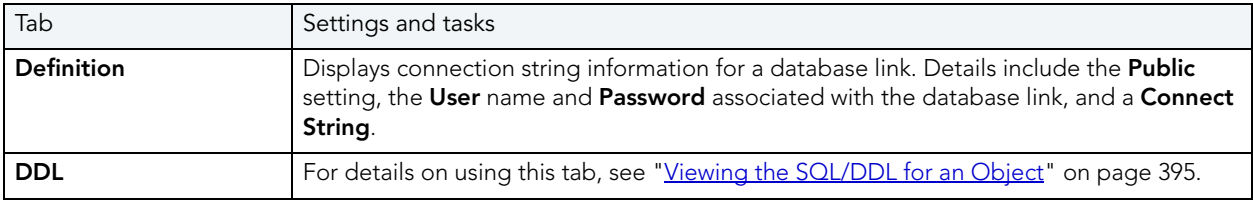

3 When finished, you can submit your changes. For details, see ["Previewing and Submitting](#page-397-0)  [Object Editor Changes" on page 398](#page-397-0).

## <span id="page-474-2"></span>DIRECTORIES EDITOR (ORACLE)

The Directories Editor lets you change the path for a directory and modify associated privileges.

#### **To edit a directory object**

- 1 Open an editor on the directory. For details, see ["Opening an Object Editor" on page 392](#page-391-0).
- 2 Use the following table as a guide to understanding and modifying the settings on the tabs of this editor:

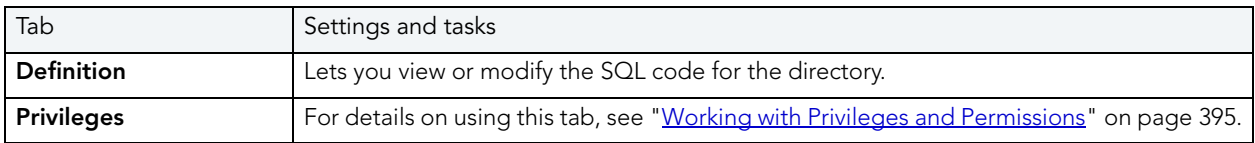

3 When finished, you can submit your changes. For details, see "Previewing and Submitting [Object Editor Changes" on page 398](#page-397-0).

## <span id="page-474-1"></span>FOREIGN KEYS EDITOR (ORACLE)

The Foreign Keys Editor lets you enable a foreign key, manage its column mappings, and specify a delete rule.

#### **To edit a foreign key**

- 1 Open an editor on the foreign key. For details, see "Opening an Object Editor" on [page 392.](#page-391-0)
- 2 Use the following table as a guide to understanding and modifying the settings on the tabs of this editor:

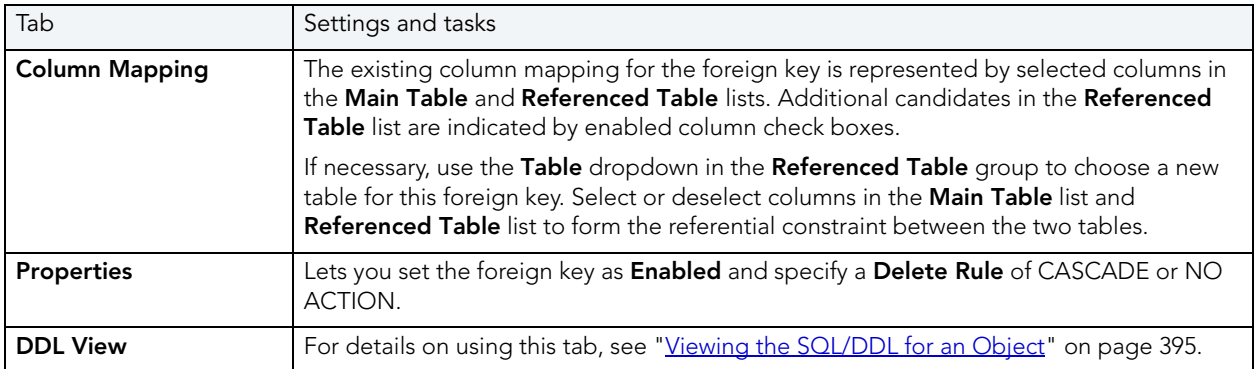

3 When finished, you can submit your changes. For details, see "Previewing and Submitting [Object Editor Changes" on page 398](#page-397-0).

# <span id="page-475-0"></span>FUNCTIONS EDITOR (ORACLE)

The Functions Editor lets you modify basic properties and modify the CREATE/REPLACE DDL for a function.

#### **To edit a function**

- 1 Open an editor on the function. For details, see ["Opening an Object Editor" on page 392.](#page-391-0)
- 2 Use the following table as a guide to understanding and modifying the settings on the tabs of this editor:

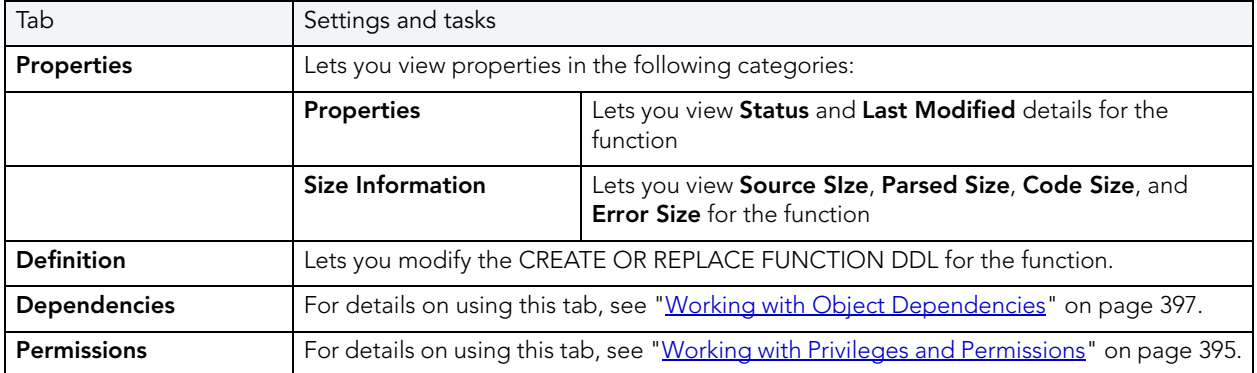

3 When finished, you can submit your changes. For details, see "Previewing and Submitting [Object Editor Changes" on page 398](#page-397-0).

# <span id="page-476-0"></span>INDEXES EDITOR (ORACLE)

The Indexes Editor lets you manage columns, basic properties, storage, space, and partitioning for an index.

#### **To edit an index**

- 1 Open an editor on the index. For details, see ["Opening an Object Editor" on page 392](#page-391-0).
- 2 Use the following table as a guide to understanding and modifying the settings on the tabs of this editor:

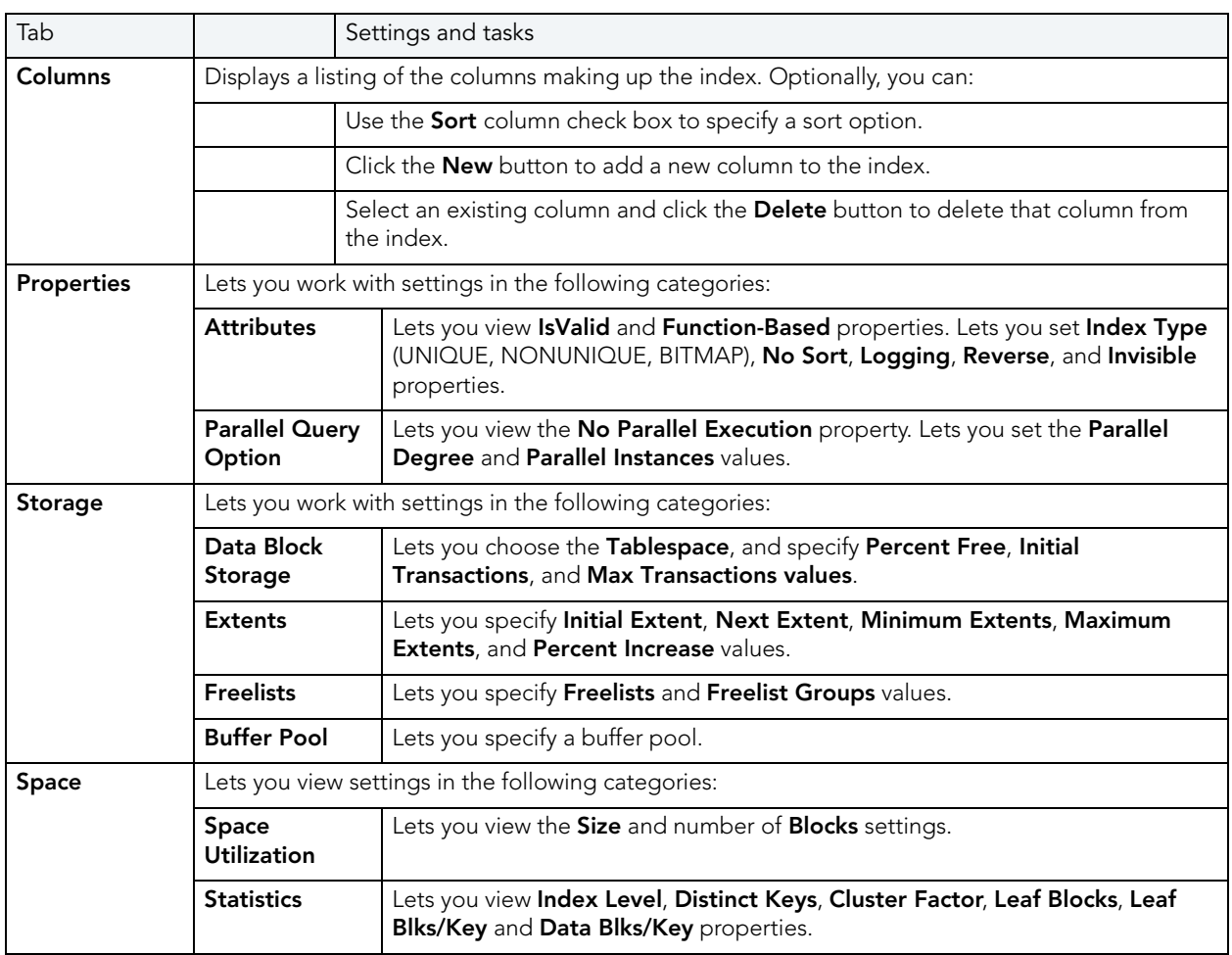

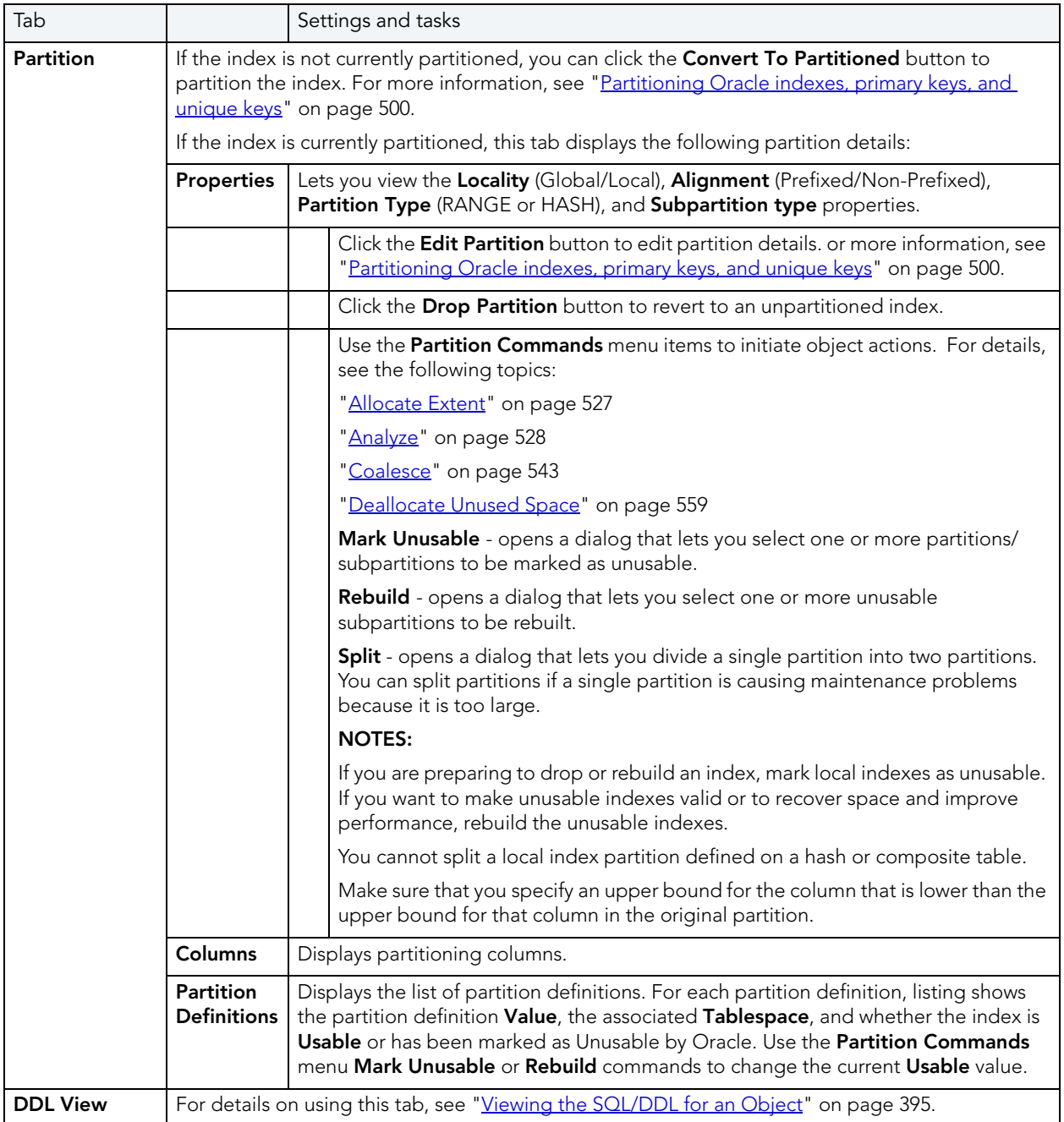

# <span id="page-477-0"></span>JOB QUEUE EDITOR (ORACLE)

The Job Queue lets you modify the job's definition (code) and manage the schedule and status for a job.

### **To edit a job queue**

- 1 Open an editor on the job queue. For details, see ["Opening an Object Editor" on page 392](#page-391-0).
- 2 Use the following table as a guide to understanding and modifying the settings on the tabs of this editor:

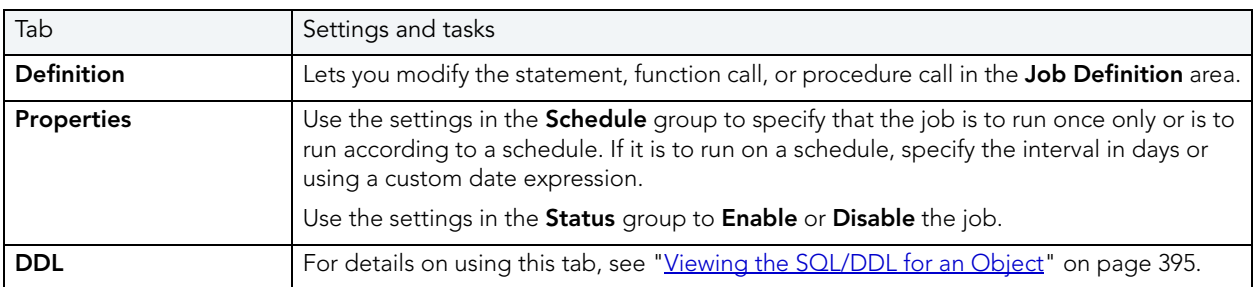

3 When finished, you can submit your changes. For details, see "Previewing and Submitting [Object Editor Changes" on page 398](#page-397-0).

## <span id="page-478-0"></span>LIBRARIES EDITOR (ORACLE)

The Libraries Editor lets you view and modify library definitions and manage dependencies and privileges for the library.

### **To edit a library**

- 1 Open an editor on the library. For details, see ["Opening an Object Editor" on page 392](#page-391-0).
- 2 Use the following table as a guide to understanding and modifying the settings on the tabs of this editor:

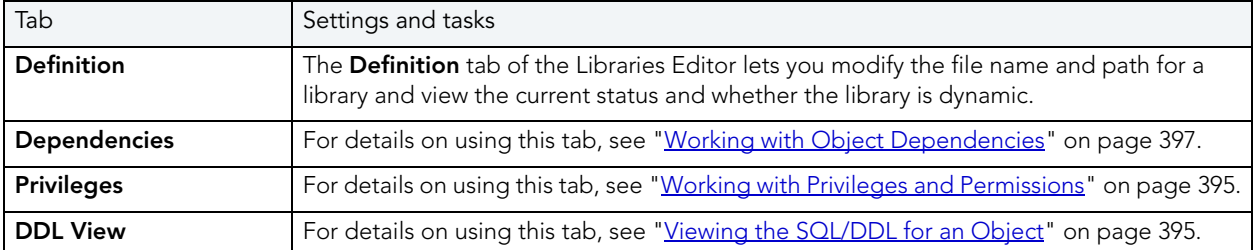

3 When finished, you can submit your changes. For details, see ["Previewing and Submitting](#page-397-0)  [Object Editor Changes" on page 398](#page-397-0).

# <span id="page-478-1"></span>MATERIALIZED VIEWS EDITOR (ORACLE)

The Materialized Views Editor lets you view and modify materialized view information and partitions.

#### **To edit a materialized view**

- 1 Open an editor on the materialized view. For details, see "Opening an Object Editor" on [page 392.](#page-391-0)
- 2 Use the following table as a guide to understanding and modifying the settings on the tabs of this editor:

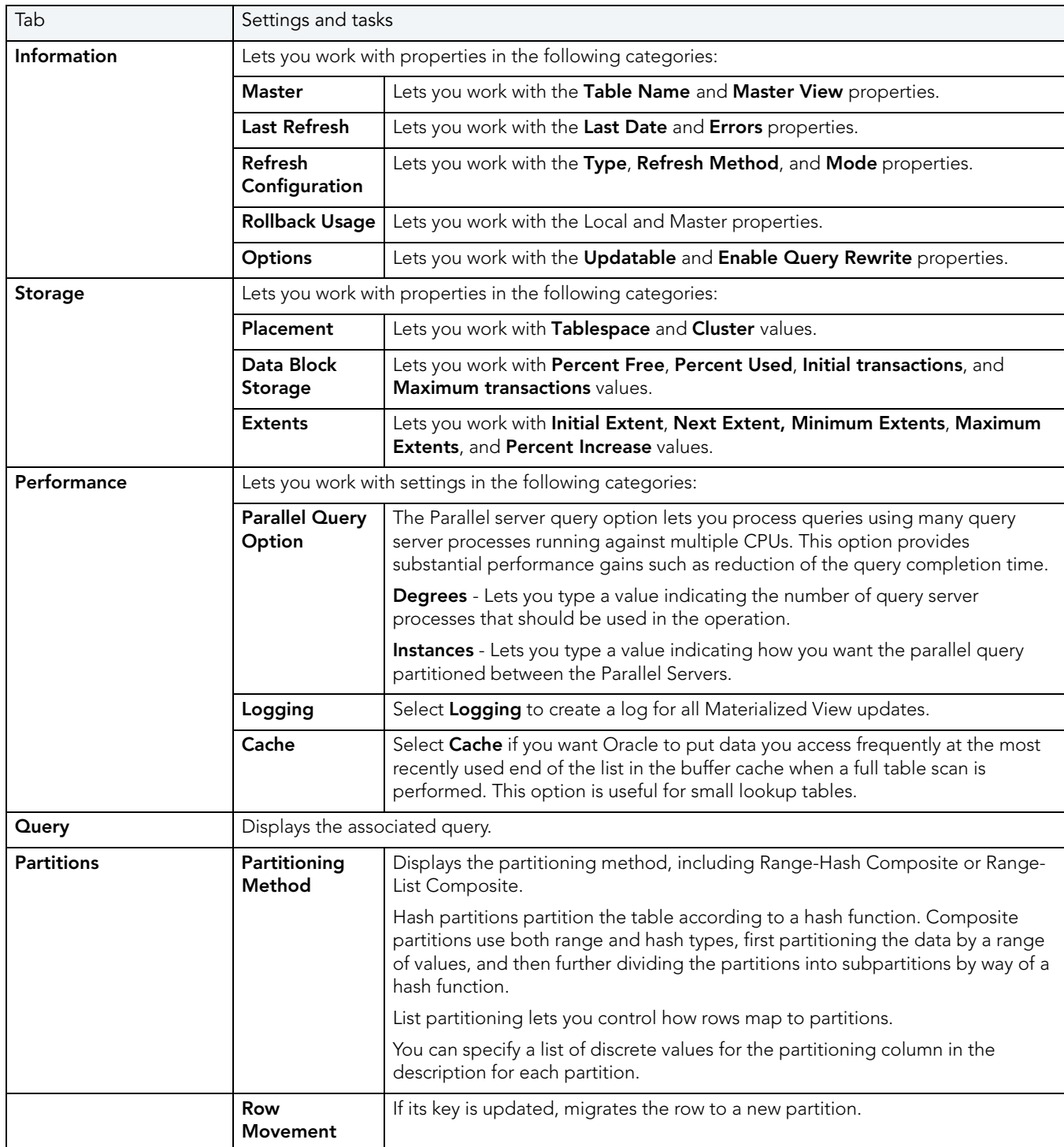

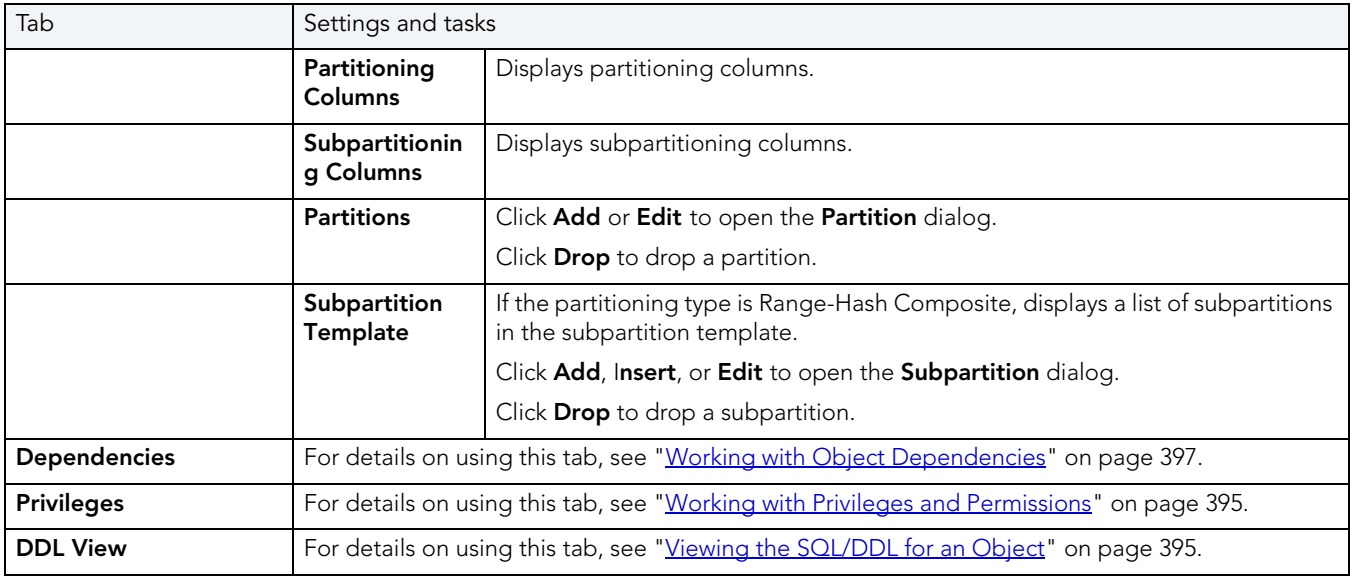

## <span id="page-480-0"></span>MATERIALIZED VIEW LOGS EDITOR (ORACLE)

The Materialized View Logs Editor lets you view replication log table details, and manage space, storage, and performance details for a materialized view log.

#### **To edit a materialized view log**

- 1 Open an editor on the materialized view log. For details, see "Opening an Object Editor" [on page 392](#page-391-0).
- 2 Use the following table as a guide to understanding and modifying the settings on the tabs of this editor:

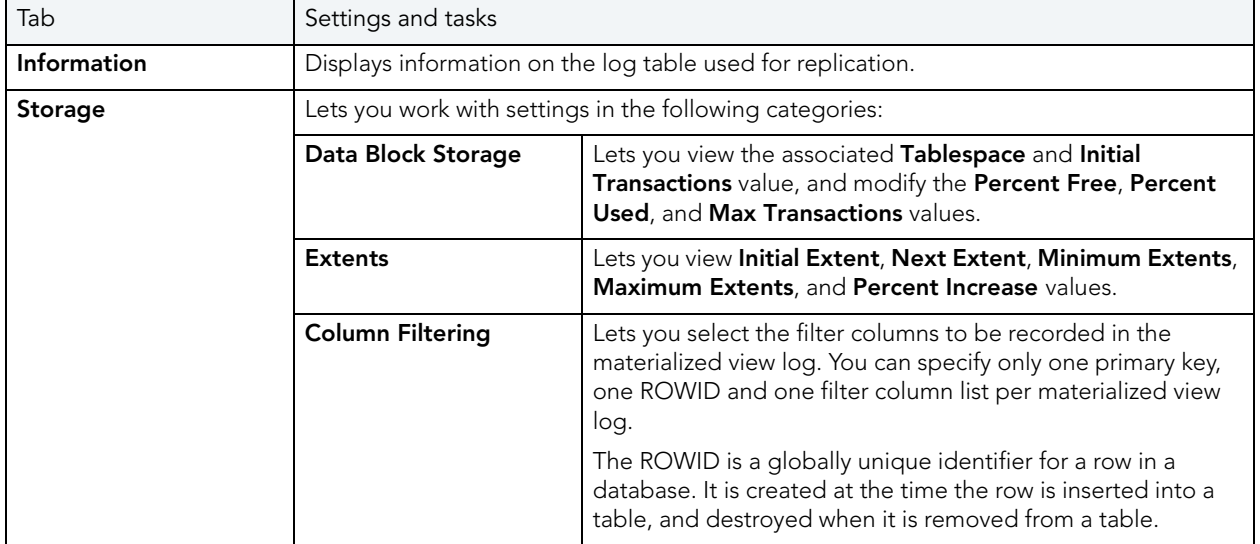

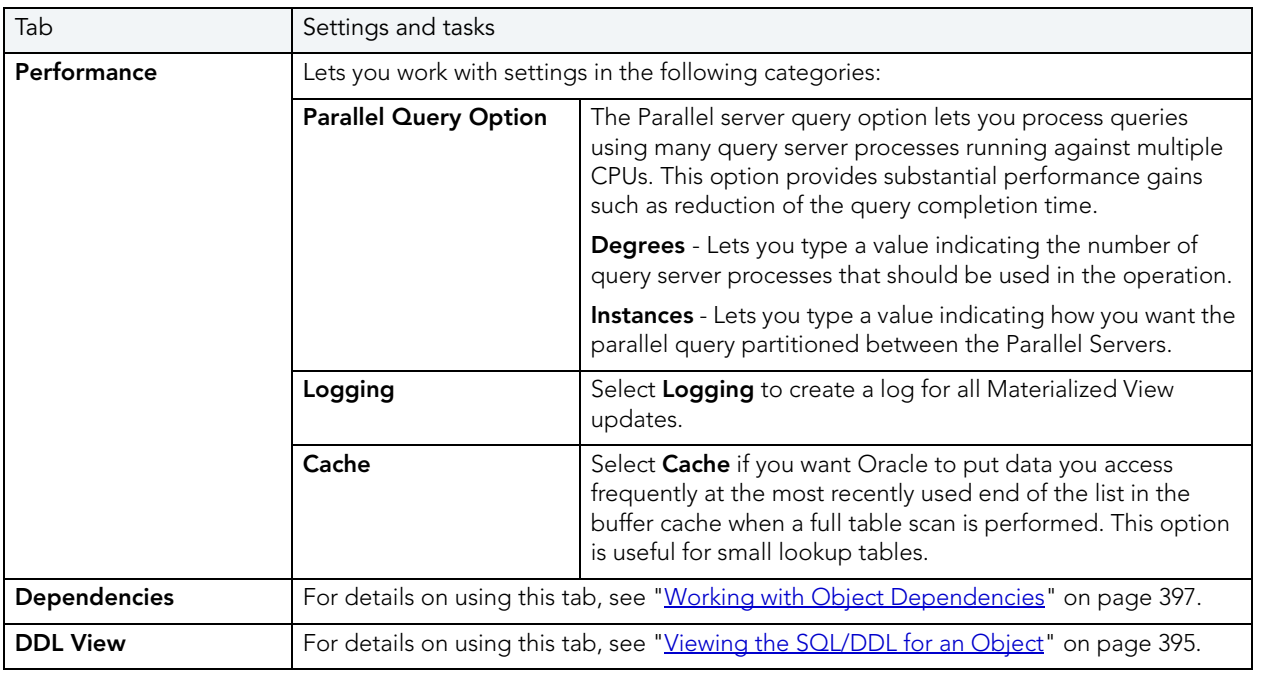

# <span id="page-481-0"></span>OUTLINES EDITOR (ORACLE)

The Outlines Editor lets you view information on an outline, and modify its category and associated SQL statement.

**NOTE:** The only SQL statements possible with stored outlines are SELECT, DELETE, UPDATE, INSERT…SELECT, and CREATE TABLE…AS SELECT.

#### **To edit an outline**

- 1 Open an editor on the outline. For details, see ["Opening an Object Editor" on page 392](#page-391-0).
- 2 Use the following table as a guide to understanding and modifying the settings on the tabs of this editor:

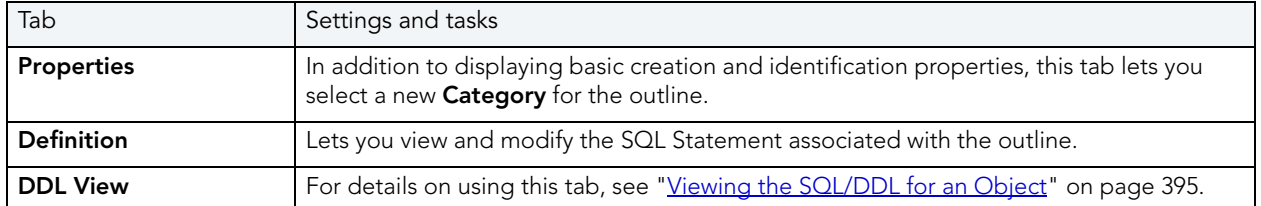

3 When finished, you can submit your changes. For details, see "Previewing and Submitting [Object Editor Changes" on page 398](#page-397-0).

# <span id="page-482-0"></span>PACKAGE BODIES EDITOR (ORACLE)

While listed as separate objects in the Datasource Explorer, package bodies are created and edited on the **Body** tab of the Packages Editor. For details, see ["Packages Editor \(Oracle\)" on](#page-482-1)  [page 483](#page-482-1).

## <span id="page-482-1"></span>PACKAGES EDITOR (ORACLE)

The Packages Editor lets you view and modify header and body specifications of a package.

## **To edit package**

- 1 Open an editor on the package. For details, see ["Opening an Object Editor" on page 392.](#page-391-0)
- 2 Use the following table as a guide to understanding and modifying the settings on the tabs of this editor:

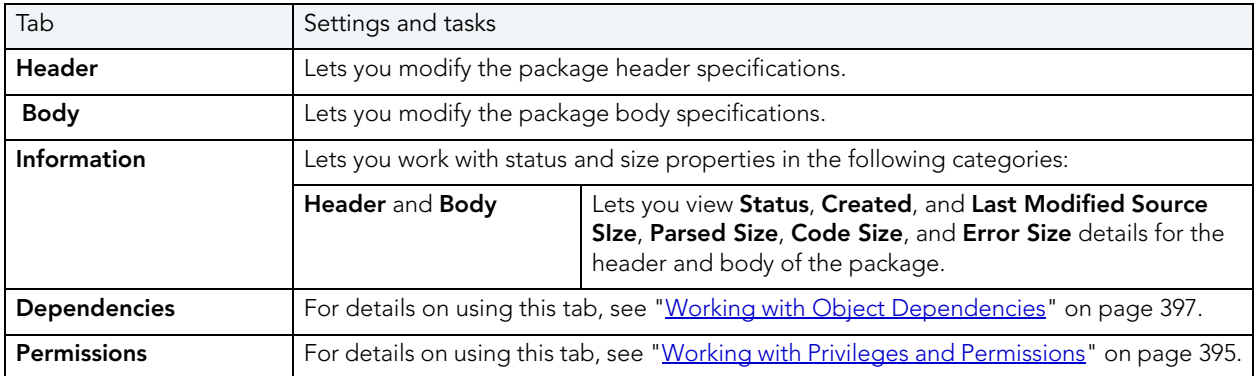

3 When finished, you can submit your changes. For details, see "Previewing and Submitting [Object Editor Changes" on page 398](#page-397-0).

## <span id="page-482-2"></span>PRIMARY KEYS EDITOR (ORACLE)

The Primary Keys Editor lets you manage columns, basic properties, storage and space, and partitions for a primary key.

## **To edit primary key**

- 1 Open an editor on the primary key. For details, see "Opening an Object Editor" on [page 392.](#page-391-0)
- 2 Use the following table as a guide to understanding and modifying the settings on the tabs of this editor:

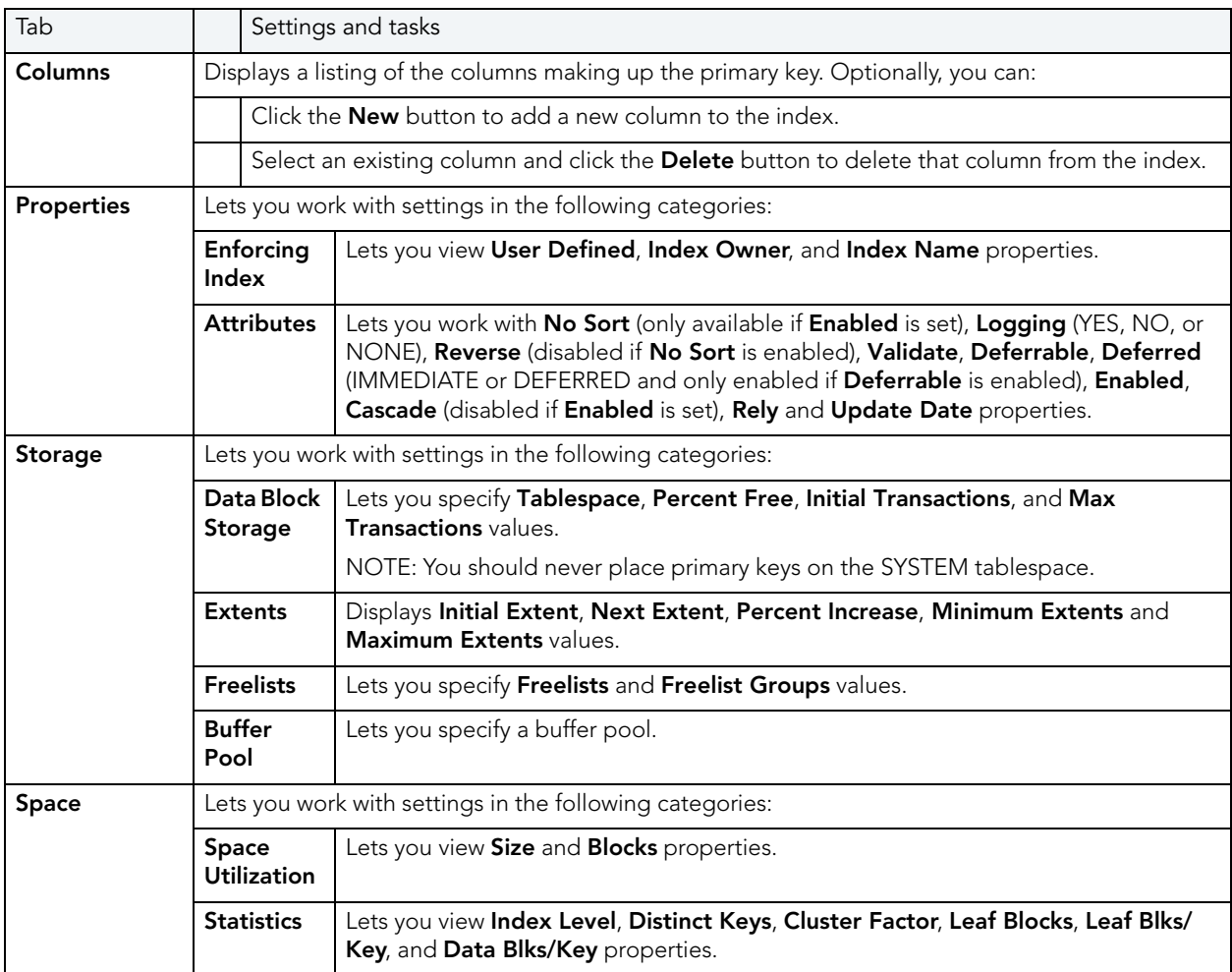

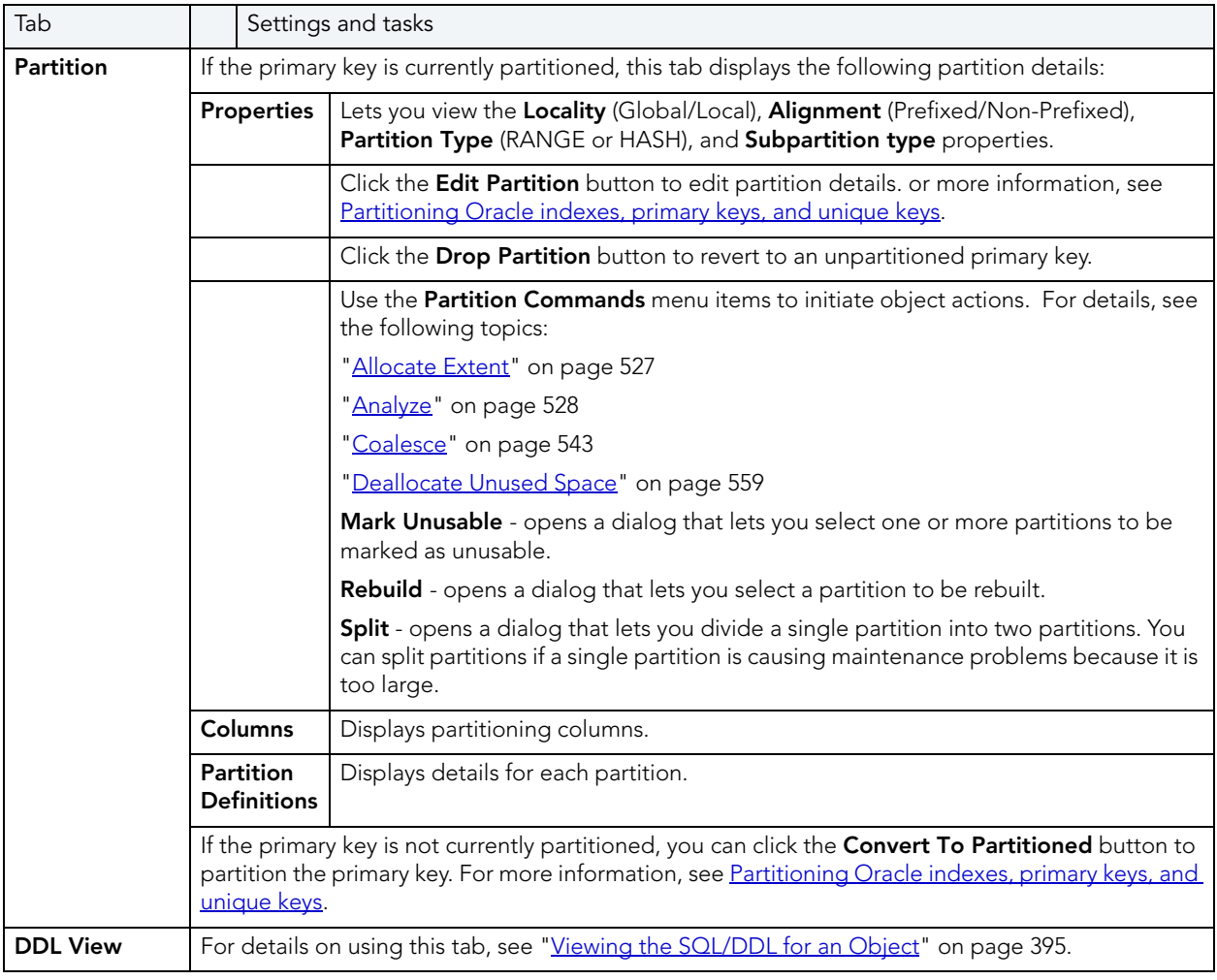

## <span id="page-484-0"></span>PROCEDURES EDITOR (ORACLE)

The Procedures Editor lets you view and modify the SQL code and properties of a procedure.

#### **To edit a procedure**

- 1 Open an editor on the procedure. For details, see ["Opening an Object Editor" on page 392](#page-391-0).
- 2 Use the following table as a guide to understanding and modifying the settings on the tabs of this editor:

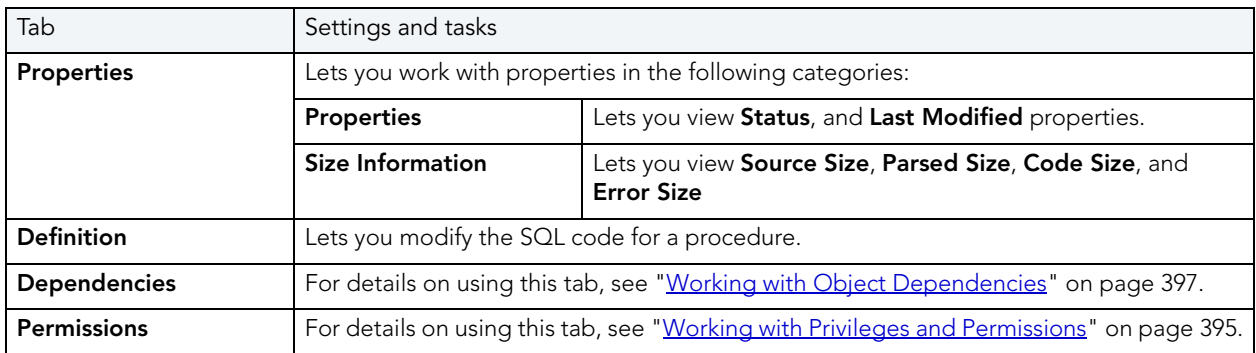

3 When finished, you can submit your changes. For details, see "Previewing and Submitting [Object Editor Changes" on page 398](#page-397-0).

## <span id="page-485-0"></span>PROFILES EDITOR (ORACLE)

The Profiles Editor lets you manage limits and manage user assignments for the profile.

## **To edit a profile**

- 1 Open an editor on the profile. For details, see ["Opening an Object Editor" on page 392.](#page-391-0)
- 2 Use the following table as a guide to understanding and modifying the settings on the tabs of this editor:

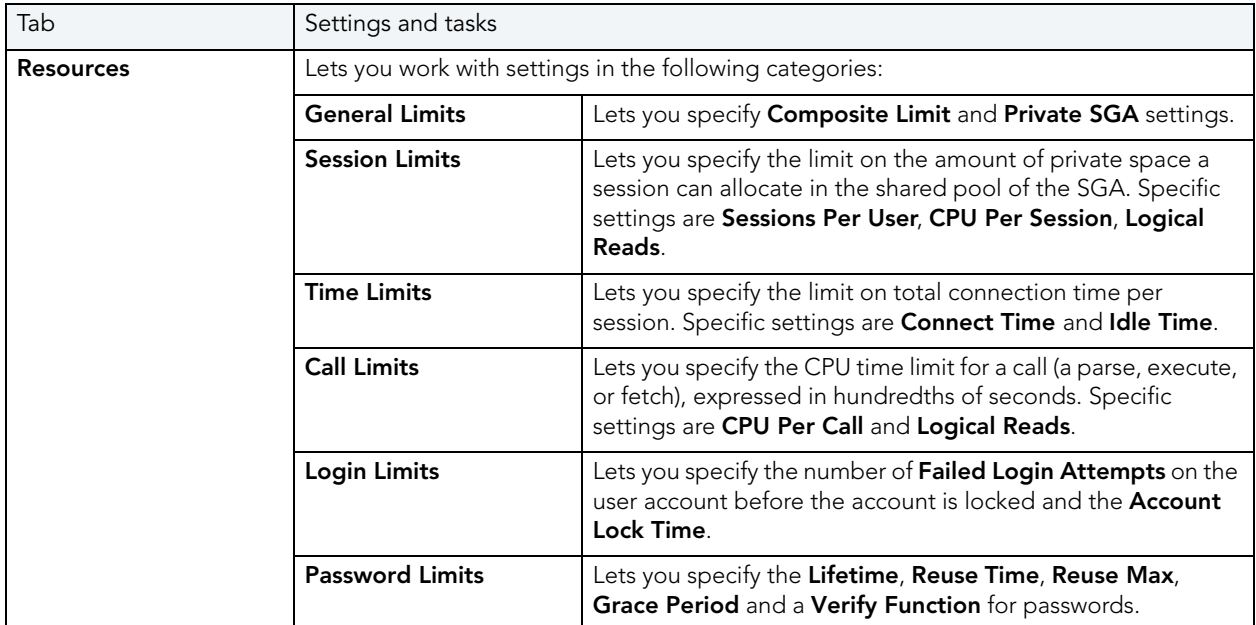

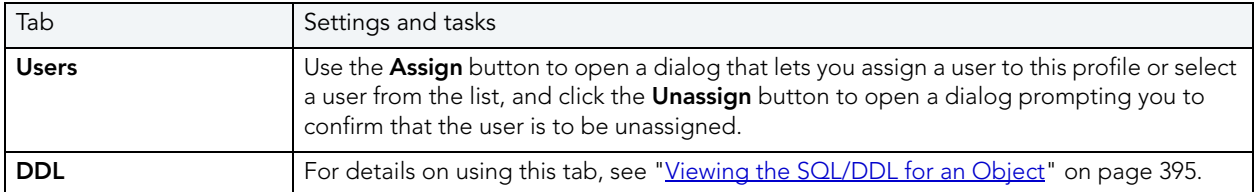

## <span id="page-486-0"></span>REDO LOG GROUPS EDITOR (ORACLE)

The Redo Log Groups Editor lets you manage the members in a redo log group.

#### **To edit a redo log group**

- 1 Open an editor on the redo log group. For details, see "Opening an Object Editor" on [page 392.](#page-391-0)
- 2 Use the following table as a guide to understanding and modifying the settings on the tabs of this editor:

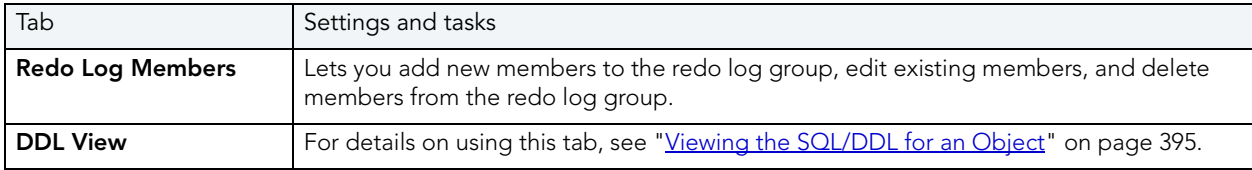

3 When finished, you can submit your changes. For details, see "Previewing and Submitting [Object Editor Changes" on page 398](#page-397-0).

## <span id="page-486-1"></span>ROLES EDITOR (ORACLE)

The Roles Editor lets you manage authentication and grant/revoke profiles for users and logins.

#### **To edit a role**

- 1 Open an editor on the role. For details, see ["Opening an Object Editor" on page 392.](#page-391-0)
- 2 Use the following table as a guide to understanding and modifying the settings on the tabs of this editor:

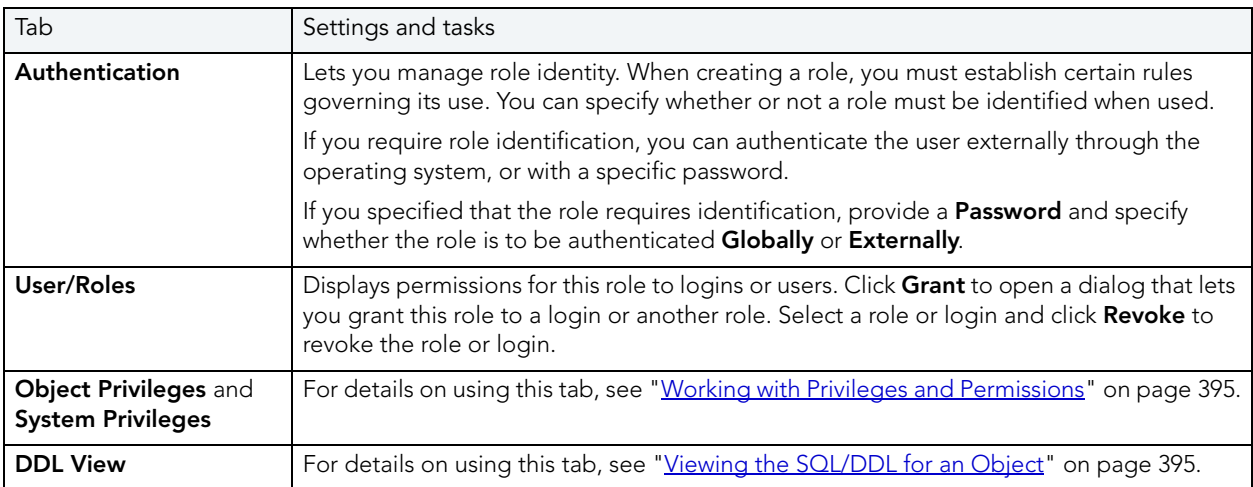

3 When finished, you can submit your changes. For details, see "Previewing and Submitting [Object Editor Changes" on page 398](#page-397-0).

For information on activating and deactivating roles for the current login in the current session, see ["Activating/Deactivating Roles in the Current Session" on page 147.](#page-146-0)

# <span id="page-487-0"></span>ROLLBACK SEGMENTS EDITOR (ORACLE)

The Rollback Segments Editor lets you view rollback segment status, manage rollback segment storage, and view activity levels.

## **To edit a rollback segment**

- 1 Open an editor on the rollback segment. For details, see "Opening an Object Editor" on [page 392.](#page-391-0)
- 2 Use the following table as a guide to understanding and modifying the settings on the tabs of this editor:

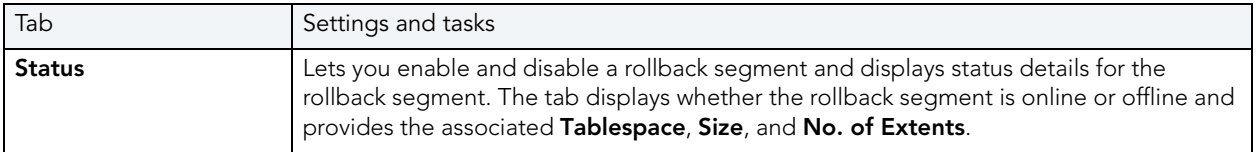

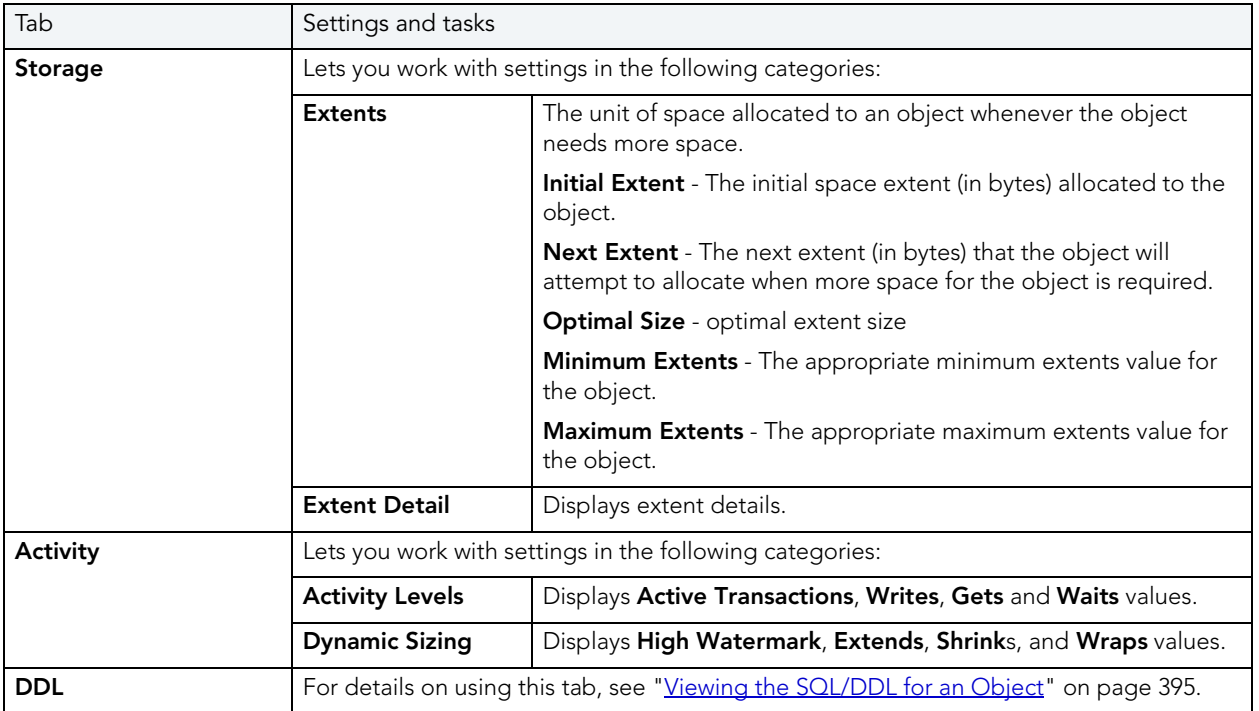

# <span id="page-488-0"></span>SEQUENCES EDITOR (ORACLE)

The Sequences Editor lets you manage parameters for a sequence, manage database objects dependent on the sequence, and manage privileges for the sequence.

## **To edit a sequence**

- 1 Open an editor on the sequence. For details, see ["Opening an Object Editor" on page 392](#page-391-0).
- 2 Use the following table as a guide to understanding and modifying the settings on the tabs of this editor:

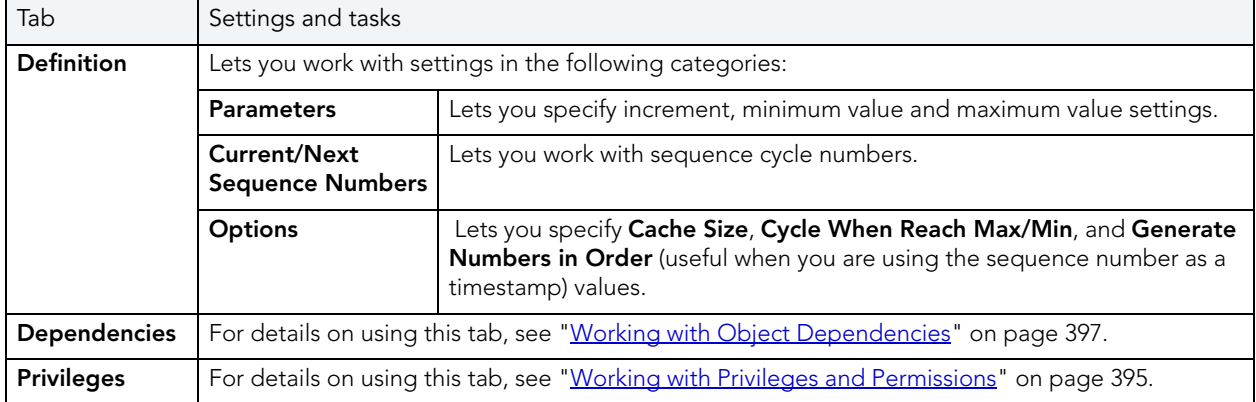

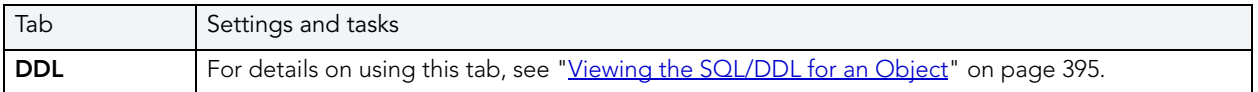

## <span id="page-489-0"></span>SYNONYMS EDITOR (ORACLE)

The Synonyms Editor lets you view base object information and manage database objects dependent on a synonym.

#### **To edit a synonym**

- 1 Open an editor on the synonym. For details, see ["Opening an Object Editor" on page 392](#page-391-0).
- 2 Use the following table as a guide to understanding and modifying the settings on the tabs of this editor:

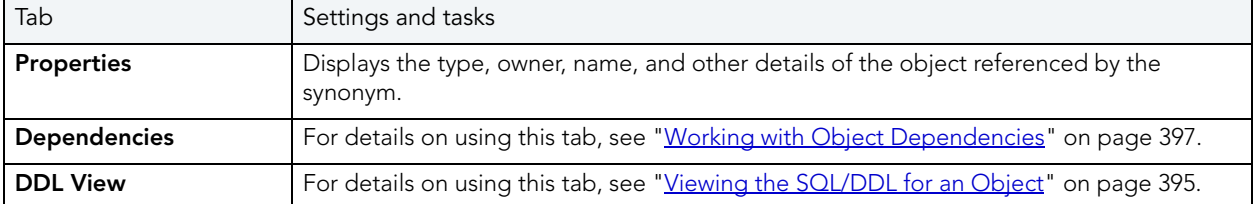

3 When finished, you can submit your changes. For details, see "Previewing and Submitting [Object Editor Changes" on page 398](#page-397-0).

# <span id="page-489-1"></span>TABLES EDITOR (ORACLE)

The Tables Editor lets you manage columns, constraints, storage and space, and partitions for a table.

#### **To edit a table**

- 1 Open an editor on the table. For details, see ["Opening an Object Editor" on page 392](#page-391-0).
- 2 Use the following table as a guide to understanding and modifying the settings on the tabs of this editor:

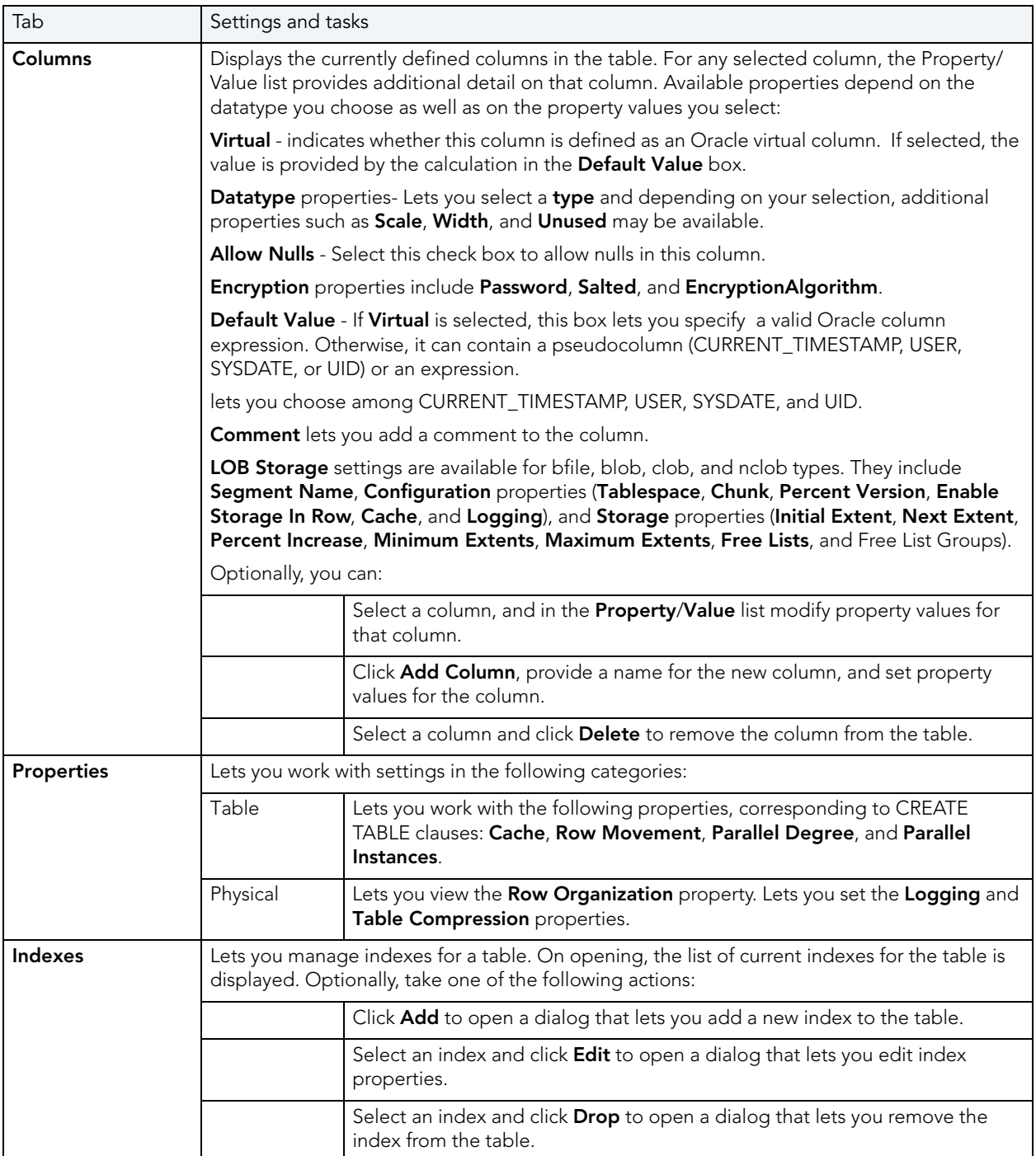

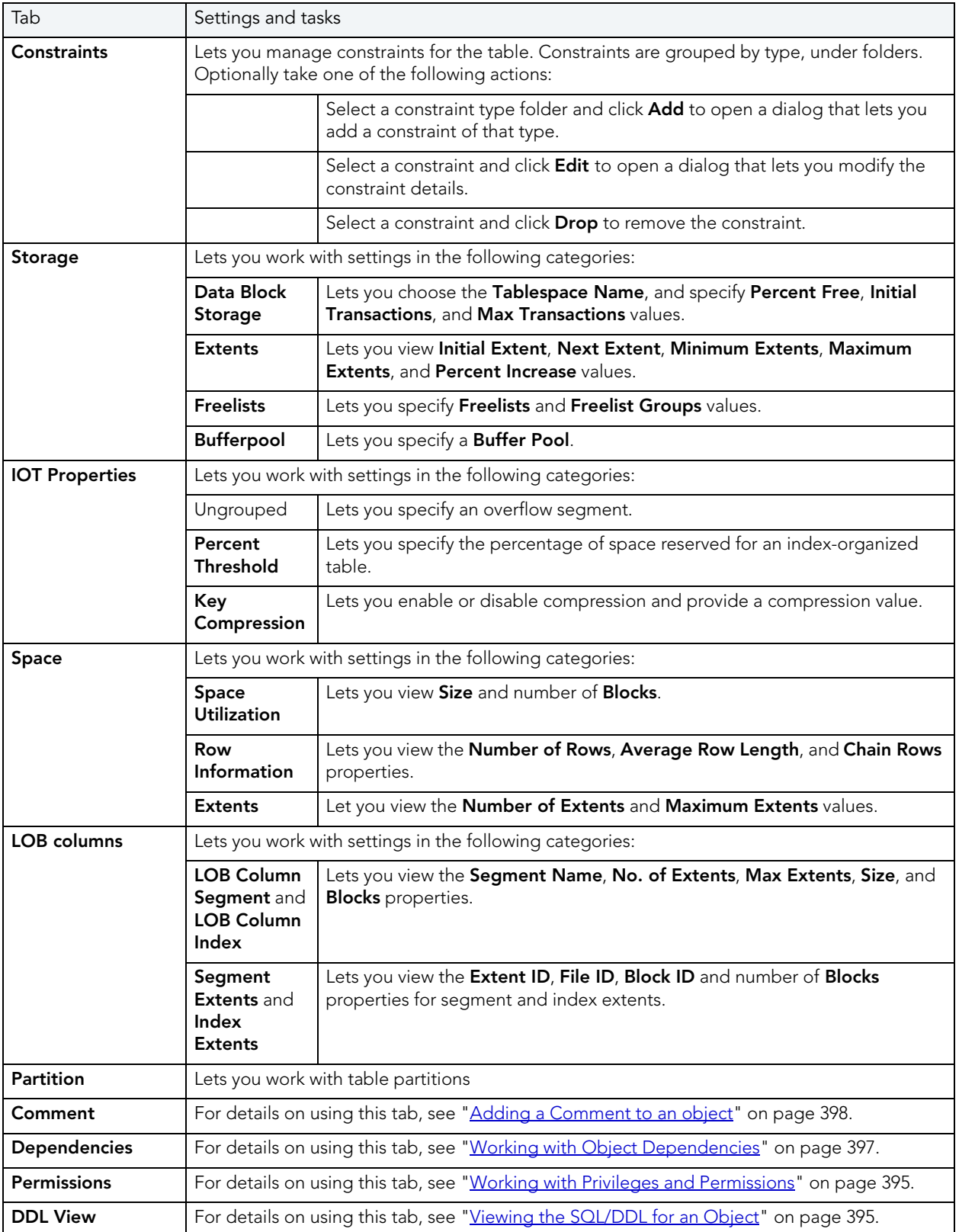

# <span id="page-492-0"></span>TABLESPACES EDITOR (ORACLE)

The Tablespaces Editor lets you manage datafiles, space, storage, quotas, and objects for a tablespace.

### **To edit a tablespace**

- 1 Open an editor on the tablespace. For details, see "Opening an Object Editor" on [page 392.](#page-391-0)
- 2 Use the following table as a guide to understanding and modifying the settings on the tabs of this editor:

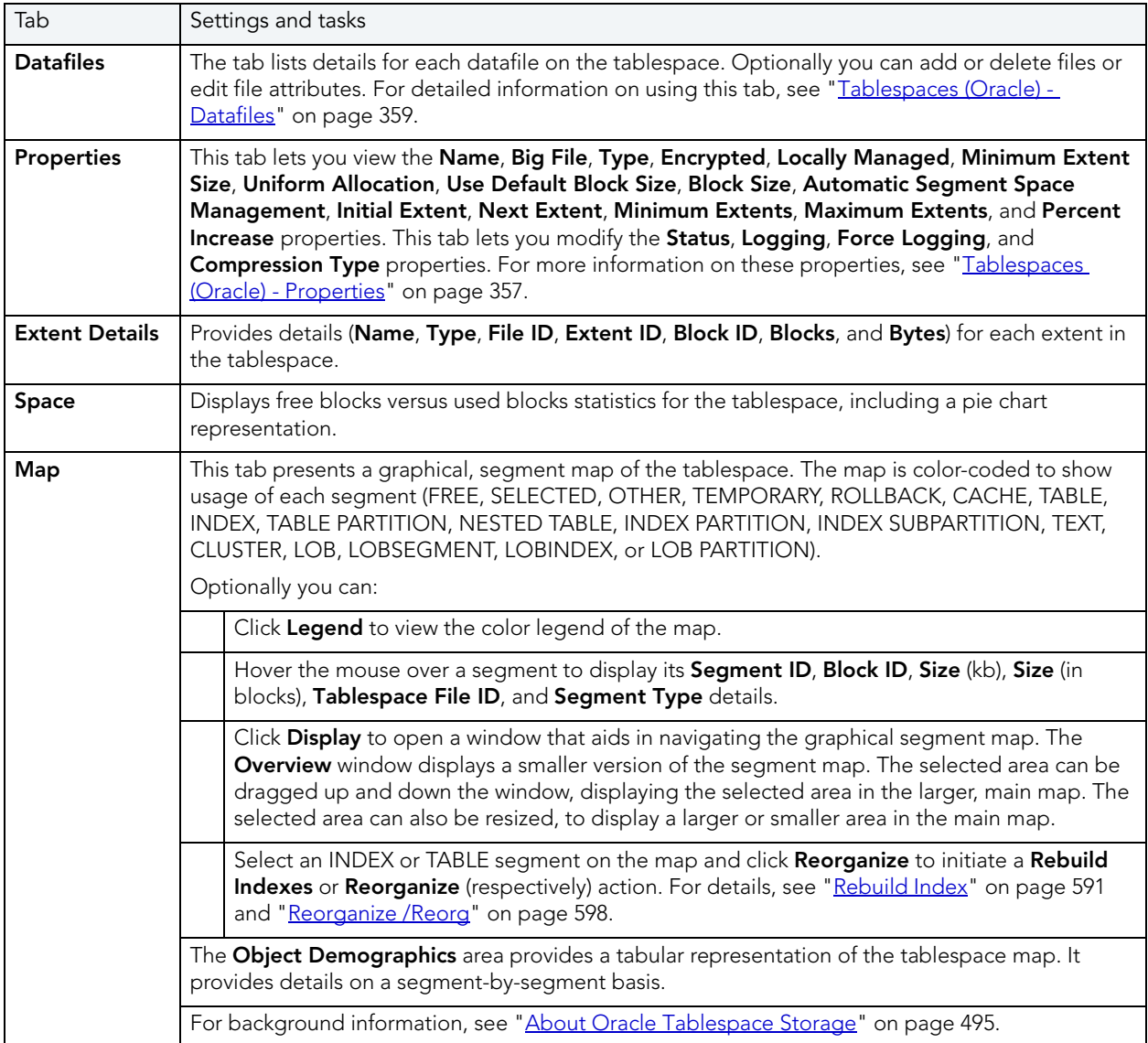

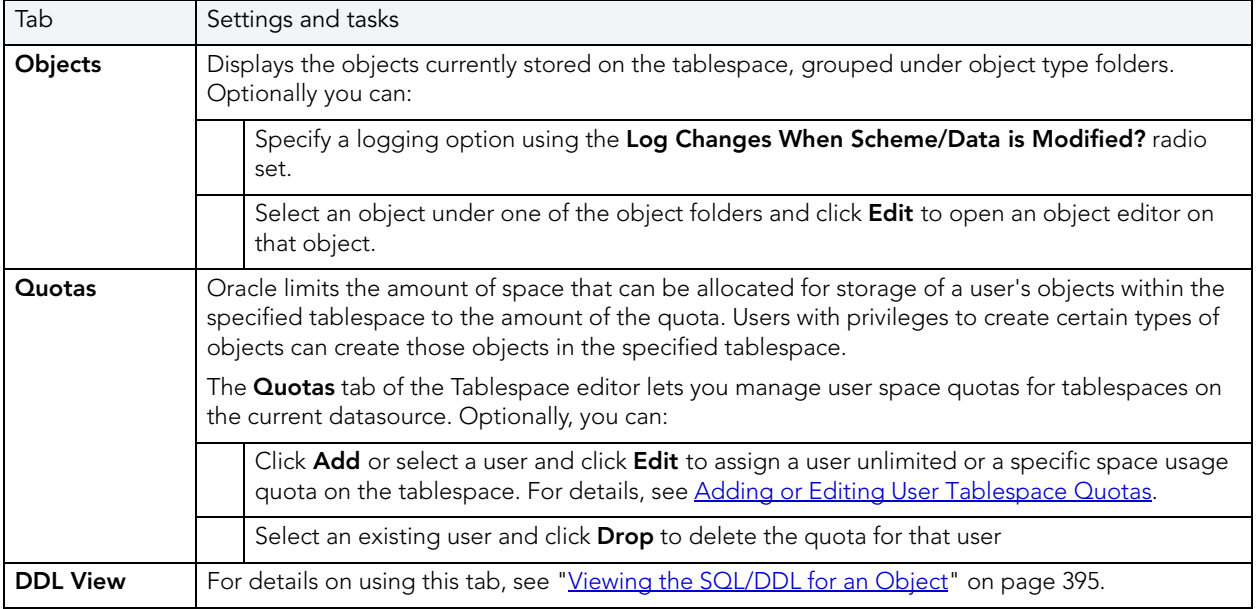

ADDING OR EDITING USER TABLESPACE QUOTAS

When you assign a quota:

- Users with privileges to create certain types of objects can create those objects in the specified tablespace.
- Oracle limits the amount of space that can be allocated for storage of a user's objects within the specified tablespace to the amount of the quota.

**NOTE:** This functionality is available for Oracle only.

User tablespace quotas are added and modified from the Tablespaces editor. For more information, see ["Tablespaces Editor \(Oracle\)" on page 493.](#page-492-0)

The table below describes the options and functionality on the **Add User Quota...** or **Edit User Quota...** dialogs:

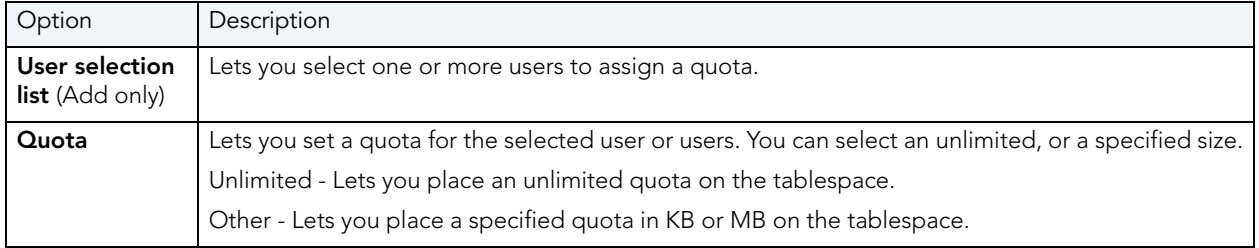

ABOUT ORACLE TABLESPACE STORAGE

The **Storage** tab of the Tablespace Editor lets you view storage details for tablespaces on the current datasource.

**TIP:** Always create tablespaces for user data and never place user tables and indexes in the SYSTEM tablespace. Placing user objects in the SYSTEM tablespace can degrade performance and introduce space-related headaches to the database.

Oracle8i or later supports locally managed tablespaces, which can all but eliminate the problem of tablespace fragmentation. It totally does away with the storage parameters of MINEXTENTS, MAXEXENTS, PCTINCREASE, and NEXT. With locally managed tablespaces you either specify the initial extent size and let Oracle automatically size all other extents, or specify a uniform extent size for everything.

For users using a version earlier than Oracle 8i and locally managed tablespaces, there are manual methods can employ to assist in the fight against tablespace fragmentation. They include:

- Setting PCTINCREASE to zero for all tablespaces and objects to promote same-sized extents.
- Specifying equal-sized allotments for your INITIAL and NEXT object storage parameters.
- Grouping objects with like growth and storage needs together in their own tablespaces.
	- **TIP:** One of the best ways to avoid fragmentation in a tablespace is to pre-allocate the space that your objects will use. If possible, plan for one to two years' growth for each object and allocate your space accordingly. Having initial empty objects will not affect table scan times as Oracle only scans up to the high-water mark (the last used block) in a table.

Of all your tablespaces, you want to avoid fragmentation problems in your SYSTEM tablespace the most as this is the major hotbed tablespace for Oracle activities. The easiest way to avoid this is to not allow any user (even the default DBA ID's SYS and SYSTEM) to have access to it. There are three ways to do this:

- Ensure no user has a DEFAULT or TEMPORARY tablespace assignment of SYSTEM.
- Ensure no user has a quota set for SYSTEM.

Ensure no user has been granted the UNLIMITED TABLESPACE privilege.

## <span id="page-494-0"></span>TRIGGERS EDITOR (ORACLE)

The Triggers Editor lets you modify actions, events, and other details for a trigger.

### **To edit a trigger**

- 1 Open an editor on the trigger. For details, see ["Opening an Object Editor" on page 392](#page-391-0).
- 2 Use the following table as a guide to understanding and modifying the settings on the tabs of this editor:

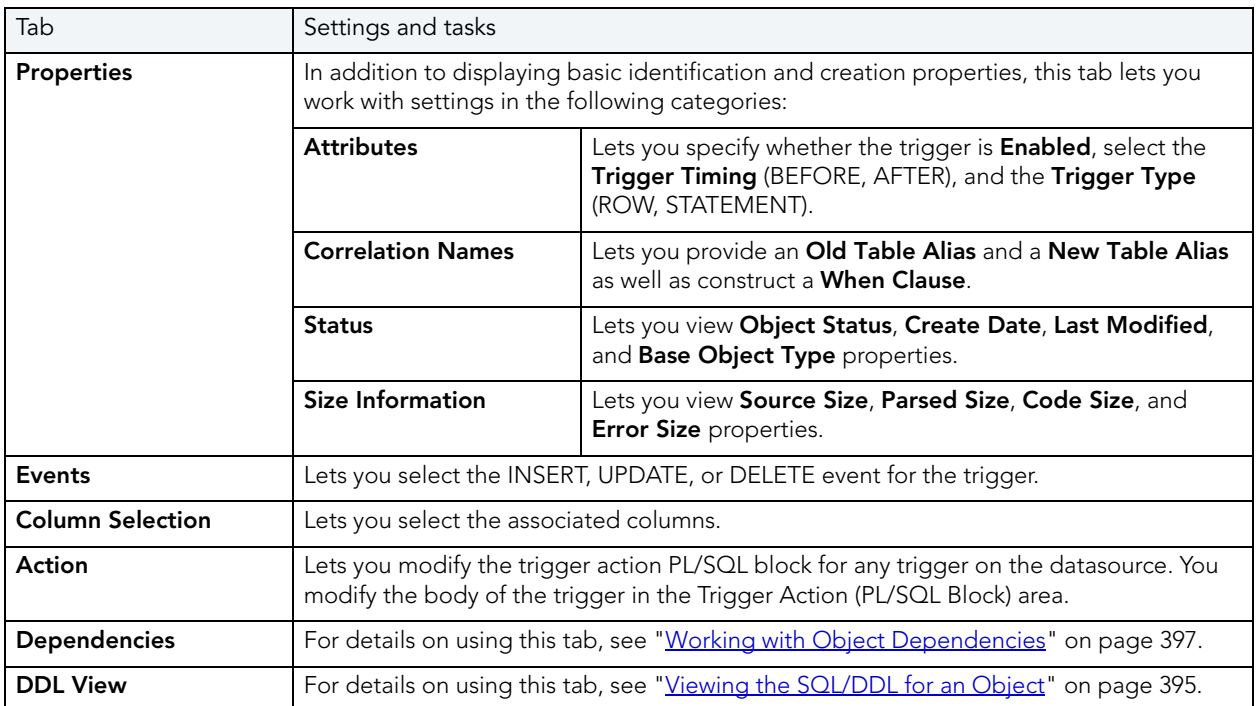

3 When finished, you can submit your changes. For details, see "Previewing and Submitting [Object Editor Changes" on page 398](#page-397-0).

## <span id="page-495-0"></span>TYPE BODIES EDITOR (ORACLE)

The Type Bodies Editor contains the code for the methods that implement an object type. To create or replace a type body in one of your schema, you must have the CREATE TYPE or CREATE ANY TYPE system privilege. To replace a type in another user's schema, you must have the DROP ANY TYPE system privilege.

While listed as separate objects in the Datasource Explorer, type bodies are created and edited on the **Body** tab of the Types Editor. For details, see ["Types Editor \(Oracle\)" on page 496](#page-495-1).

<span id="page-495-1"></span>TYPES EDITOR (ORACLE)

The Types Editor lets you manage header text and body text for a type.

#### **To edit a type**

- 1 Open an editor on the type. For details, see ["Opening an Object Editor" on page 392.](#page-391-0)
- 2 Use the following table as a guide to understanding and modifying the settings on the tabs of this editor:

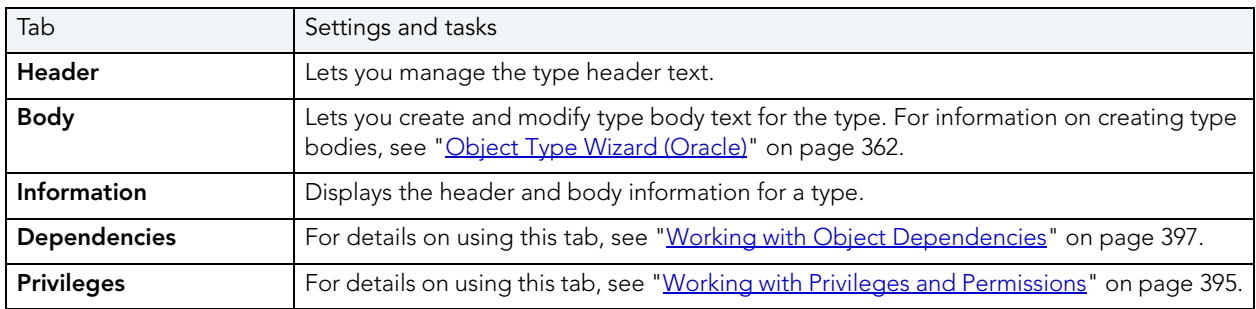

3 When finished, you can submit your changes. For details, see "Previewing and Submitting [Object Editor Changes" on page 398](#page-397-0).

# <span id="page-496-0"></span>UNIQUE KEYS EDITOR (ORACLE)

The Unique Keys Editor lets you manage columns, basic properties, storage and space, and partitions for a unique key.

#### **To edit a unique key:**

- 1 Open an editor on the unique key. For details, see "Opening an Object Editor" on [page 392.](#page-391-0)
- 2 Use the following table as a guide to understanding and modifying the settings on the tabs of this editor:

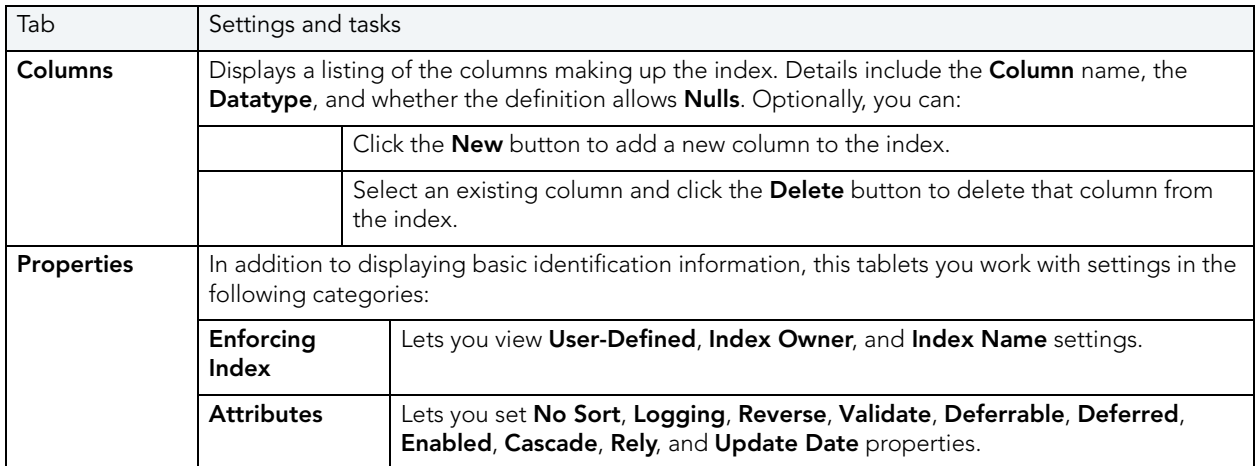

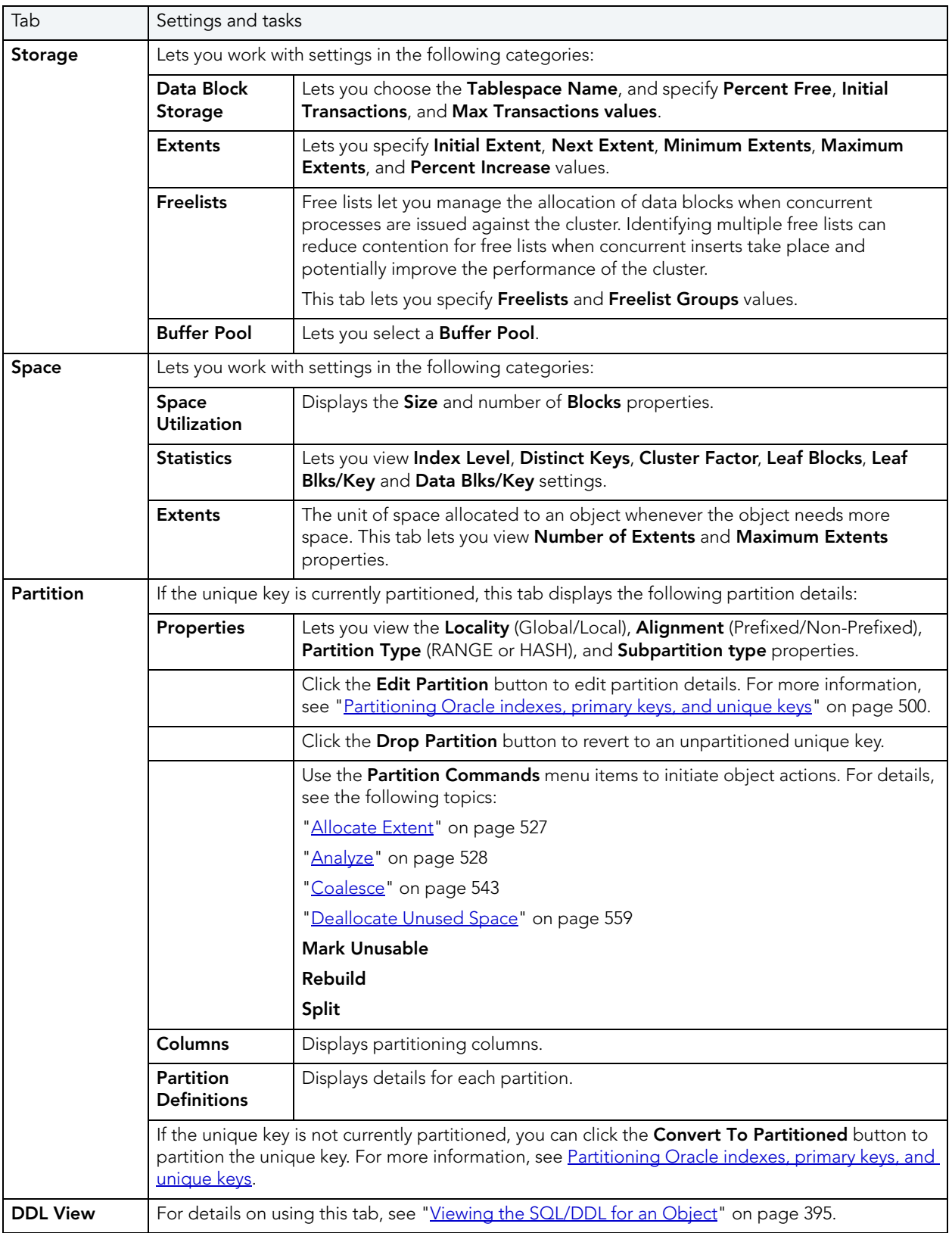

# <span id="page-498-0"></span>USERS EDITOR (ORACLE)

The Users Editor lets you manage basic properties, roles, tablespace quotas, and associated objects for a user.

### **To edit a user**

- 1 Open an editor on the user. For details, see ["Opening an Object Editor" on page 392.](#page-391-0)
- 2 Use the following table as a guide to understanding and modifying the settings on the tabs of this editor:

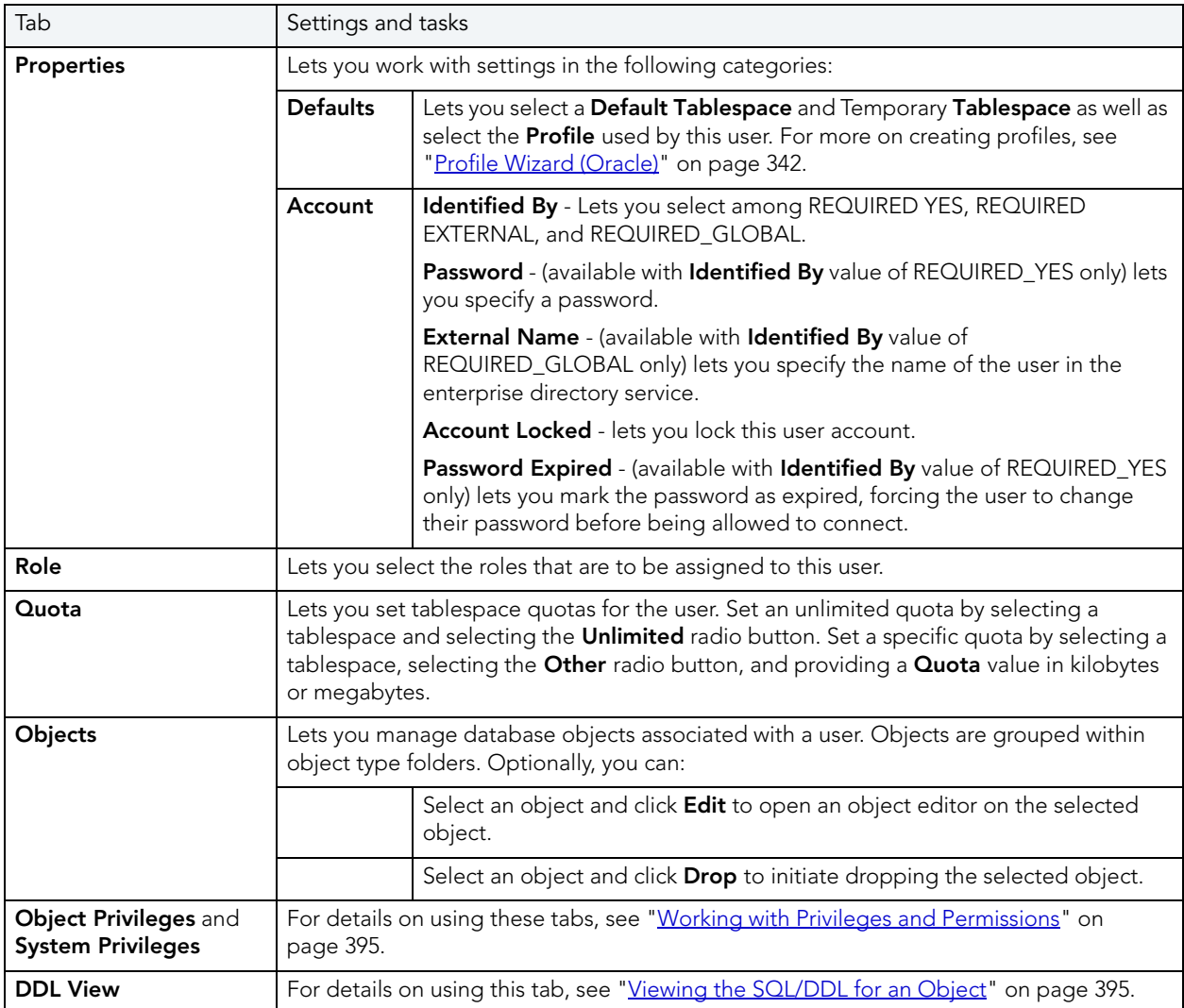

3 When finished, you can submit your changes. For details, see "Previewing and Submitting [Object Editor Changes" on page 398](#page-397-0).

# <span id="page-499-0"></span>VIEWS EDITOR (ORACLE)

The Views Editor lets you work with view columns and manage the dependencies and permissions for the view.

### **To edit a view**

- 1 Open an editor on the view. For details, see ["Opening an Object Editor" on page 392](#page-391-0).
- 2 Use the following table as a guide to understanding and modifying the settings on the tabs of this editor:

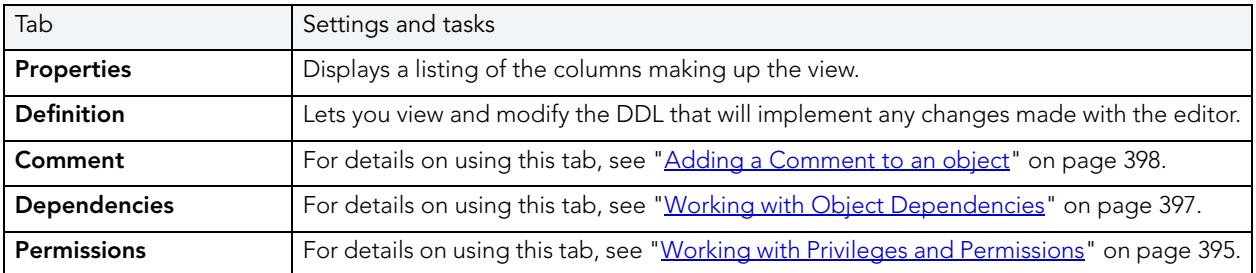

3 When finished, you can submit your changes. For details, see "Previewing and Submitting [Object Editor Changes" on page 398](#page-397-0).

### <span id="page-499-1"></span>PARTITIONING ORACLE INDEXES, PRIMARY KEYS, AND UNIQUE KEYS

The **Add Partition** wizard lets you partition an Oracle index, primary key, or unique key.

#### **To partition an index, primary key, or unique key**

- 1 Open an editor on the index, primary key, or unique key. For details, see "Opening an [Object Editor" on page 392](#page-391-0).
- 2 On the **Partition** tab, click **Convert to Partitioned**.

**NOTE:** If the object is already partitioned, the **Convert to Partitioned** button is not present.

3 Use the following table as a guide to understanding and modifying the settings on the tabs of this editor:

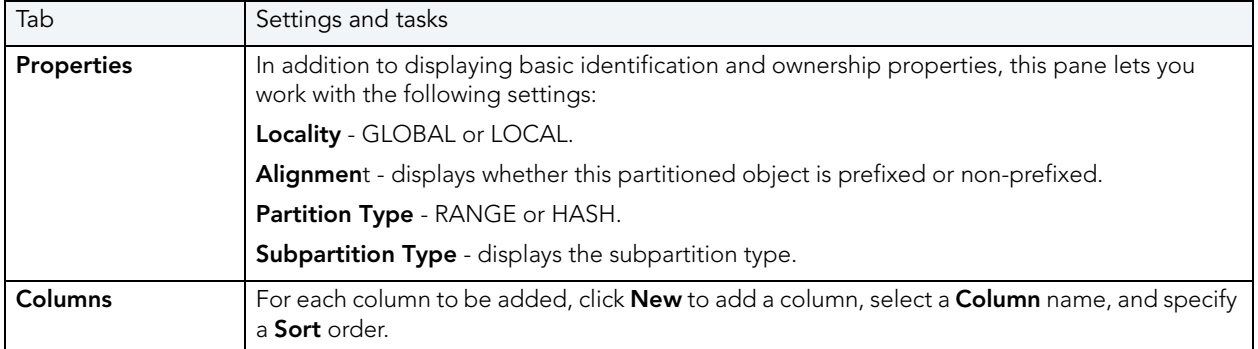

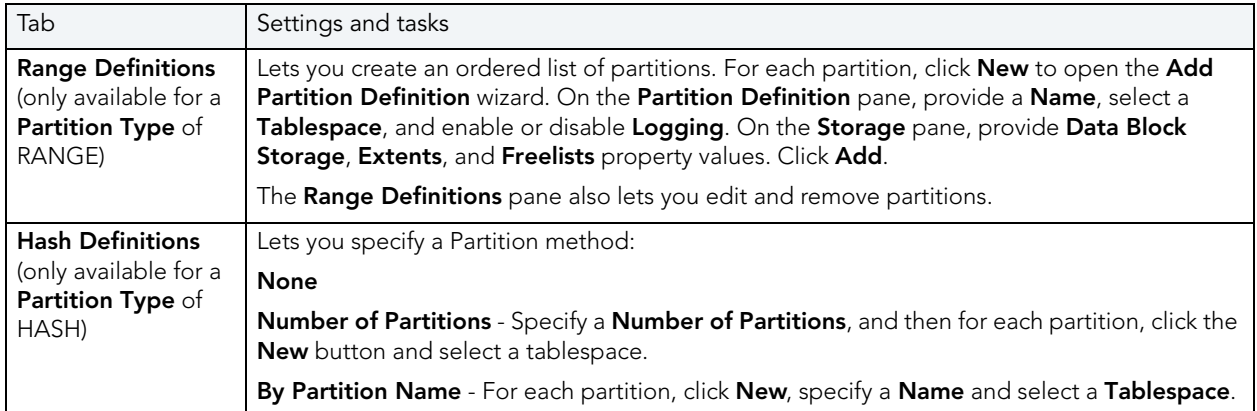

4 When ready, click **Finish**.

# SYBASE ASE OBJECT EDITORS

Rapid SQL includes an Object Editor for all supported Sybase ASE objects. To see an Editor for a specific object, click the corresponding link below:

- **NOTE:** If an objects has dependent objects, such as tables, triggers, procedures and views, you can view and access their dependent objects in the editor.
- [Aliases Editor \(Sybase\)](#page-501-0)
- [Check Constraints Editor \(Sybase\)](#page-501-1)
- [Databases Editor \(Sybase\)](#page-502-0)
- [Defaults Editor \(Sybase\)](#page-503-0)
- [Extended Procedures Editor \(Sybase\)](#page-503-1)
- [Foreign Keys Editor \(Sybase\)](#page-504-0)
- [Functions Editor \(Sybase\)](#page-504-1)
- [Groups Editor \(Sybase\)](#page-505-0)
- · [Indexes Editor \(Sybase\)](#page-505-1)
- [Logins Editor \(Sybase\)](#page-507-0)
- [Primary Keys Editor \(Sybase\)](#page-507-1)
- [Procedures Editor \(Sybase\)](#page-508-0)
- [Rules Editor \(Sybase\)](#page-509-0)
- [Segments Editor \(Sybase\)](#page-509-1)
- [Tables Editor \(Sybase\)](#page-510-0)
- [Triggers Editor \(Sybase\)](#page-513-0)
- [Unique Keys Editor \(Sybase\)](#page-513-1)
- [User Datatypes Editor \(Sybase\)](#page-514-0)
- [Users Editor \(Sybase\)](#page-516-0)
- [Users Editor \(Sybase\)](#page-516-0)

## <span id="page-501-0"></span>ALIASES EDITOR (SYBASE)

The Aliases Editor lets you view and modify an alias definition.

### **To edit an alias**

- 1 Open an editor on the alias. For details, see ["Opening an Object Editor" on page 392.](#page-391-0)
- 2 Use the following table as a guide to understanding and modifying the settings on the tabs of this editor:

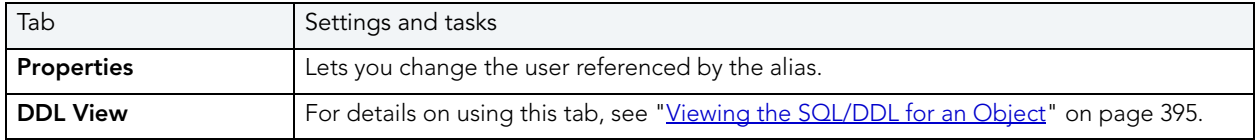

3 When finished, you can submit your changes. For details, see "Previewing and Submitting [Object Editor Changes" on page 398](#page-397-0).

# <span id="page-501-1"></span>CHECK CONSTRAINTS EDITOR (SYBASE)

The Check Constraints Editor lets you manage a check constraint definition and modify the condition expression.

#### **To edit a check constraint**

- 1 Open an editor on the check constraint. For details, see "Opening an Object Editor" on [page 392.](#page-391-0)
- 2 Use the following table as a guide to understanding and modifying the settings on the tabs of this editor:

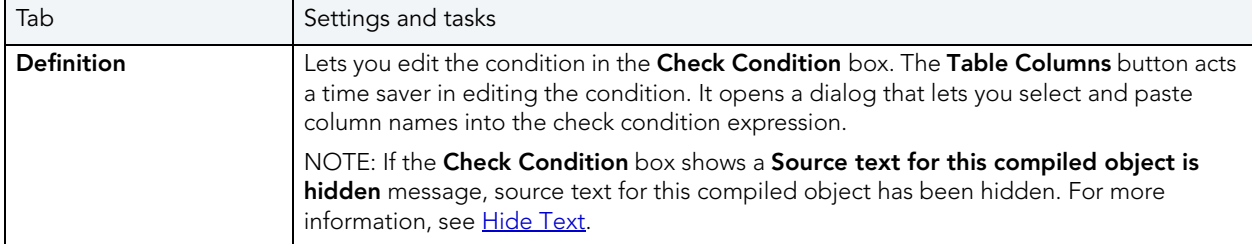

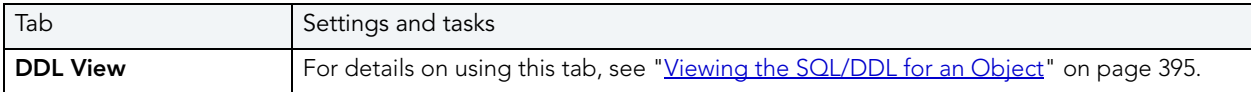

# <span id="page-502-0"></span>DATABASES EDITOR (SYBASE)

The Databases Editor lets you manage properties, placement, and binds for a database as well as view associated space statistics.

## **To edit a database**

- 1 Open an editor on the database. For details, see ["Opening an Object Editor" on page 392](#page-391-0).
- 2 Use the following table as a guide to understanding and modifying the settings on the tabs of this editor:

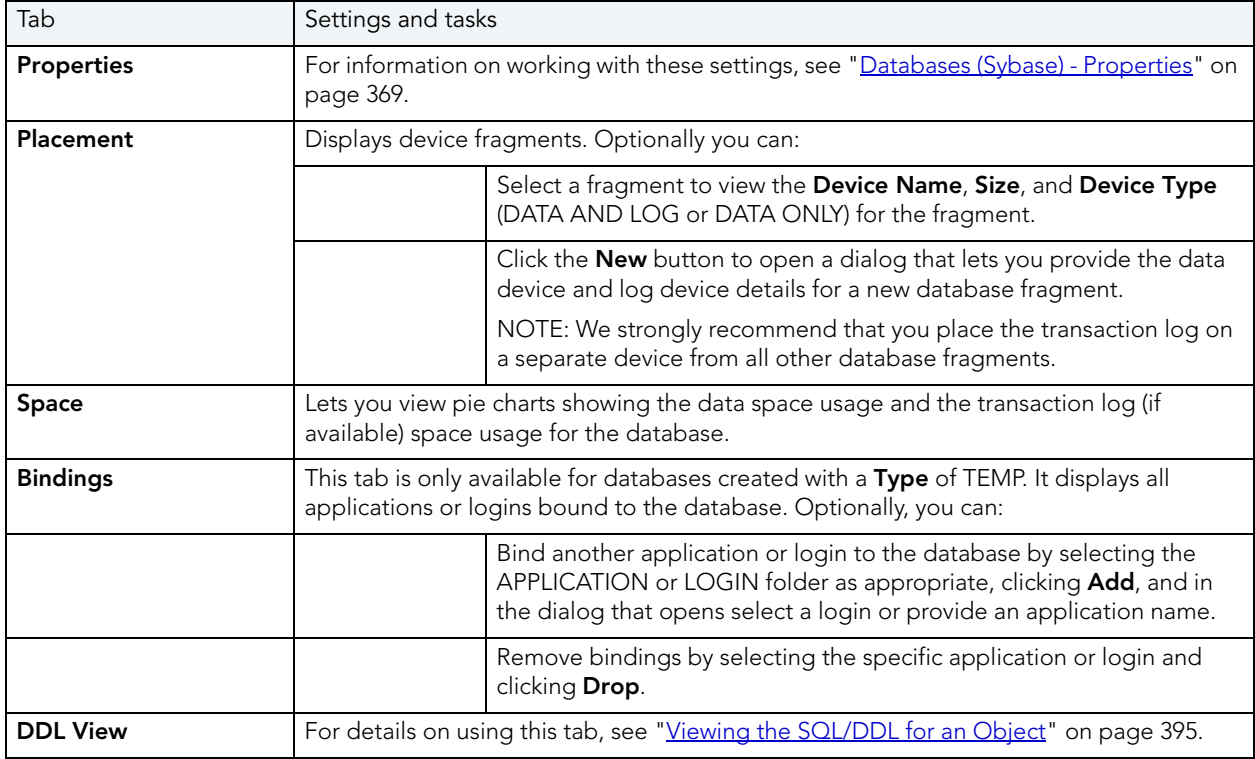

3 When finished, you can submit your changes. For details, see "Previewing and Submitting [Object Editor Changes" on page 398](#page-397-0).

## <span id="page-503-0"></span>DEFAULTS EDITOR (SYBASE)

The Defaults Editor lets you modify the value and manage bindings for a default.

## **To edit a default**

- 1 Open an editor on the default. For details, see ["Opening an Object Editor" on page 392](#page-391-0).
- 2 Use the following table as a guide to understanding and modifying the settings on the tabs of this editor:

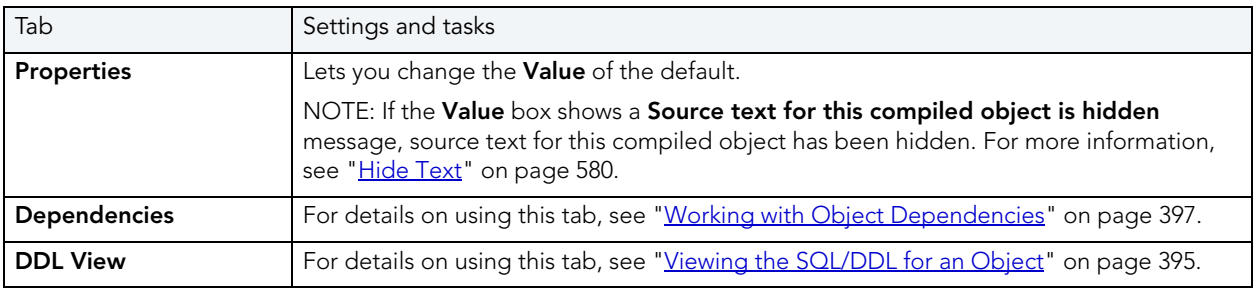

3 When finished, you can submit your changes. For details, see "Previewing and Submitting [Object Editor Changes" on page 398](#page-397-0).

# <span id="page-503-1"></span>EXTENDED PROCEDURES EDITOR (SYBASE)

The Procedures Editor lets you view and modify an extended procedure definition.

## **To edit an extended procedure**

- 1 Open an editor on the extended procedure. For details, see "Opening an Object Editor" on [page 392.](#page-391-0)
- 2 Use the following table as a guide to understanding and modifying the settings on the tabs of this editor:

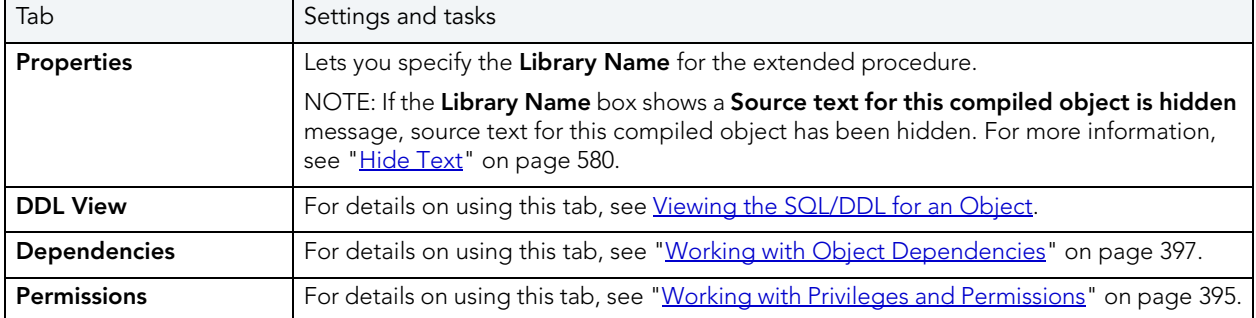
3 When finished, you can submit your changes. For details, see "Previewing and Submitting [Object Editor Changes" on page 398](#page-397-0).

## FOREIGN KEYS EDITOR (SYBASE)

The Foreign Keys Editor lets you modify the column mapping and specify properties of a foreign key.

### **To edit a foreign key**

- 1 Open an editor on the foreign key. For details, see "Opening an Object Editor" on [page 392.](#page-391-0)
- 2 Use the following table as a guide to understanding and modifying the settings on the tabs of this editor:

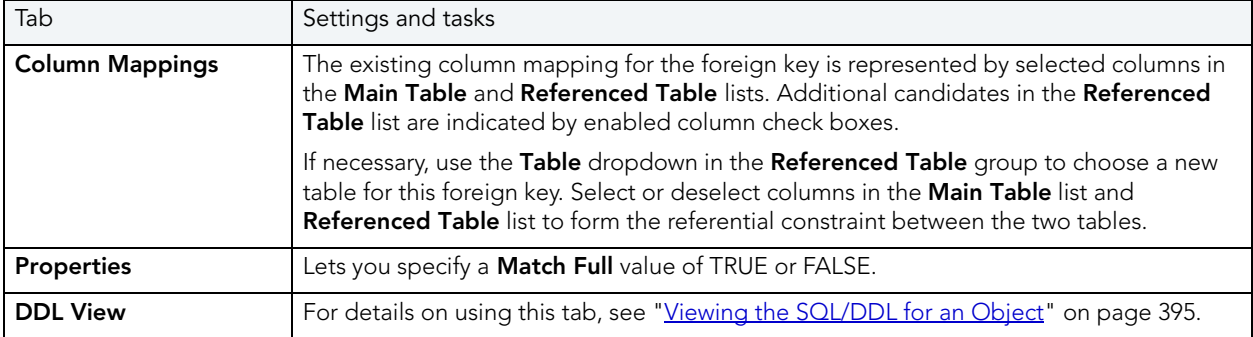

3 When finished, you can submit your changes. For details, see "Previewing and Submitting [Object Editor Changes" on page 398](#page-397-0).

### FUNCTIONS EDITOR (SYBASE)

The Functions Editor lets you view and modify the body of a function, as well as work with permissions and dependencies.

### **To edit a function:**

- 1 Open an editor on the function. For details, see ["Opening an Object Editor" on page 392.](#page-391-0)
- 2 Use the following table as a guide to understanding and modifying the settings on the tabs of this editor:

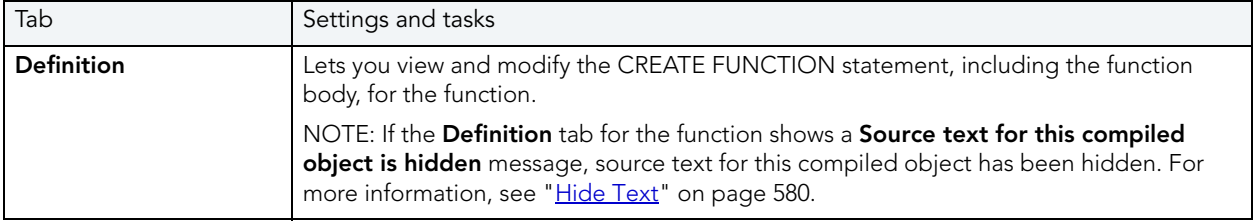

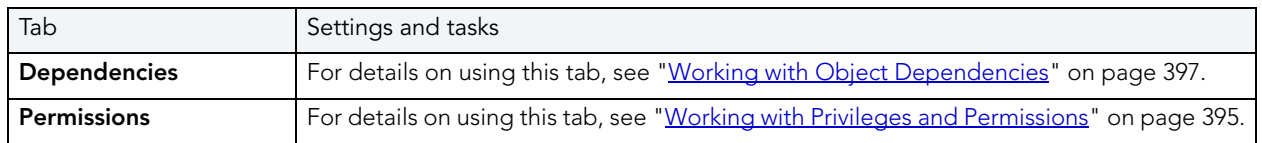

3 When finished, you can submit your changes. For details, see "Previewing and Submitting [Object Editor Changes" on page 398](#page-397-0).

## GROUPS EDITOR (SYBASE)

The Groups Editor lets you manage users in a group and the group's associated privileges.

**TIP:** The refresh button lets you refresh or clear the editor's contents, and log SQL.

### **To edit a group**

- 1 Open an editor on the group. For details, see ["Opening an Object Editor" on page 392.](#page-391-0)
- 2 Use the following table as a guide to understanding and modifying the settings on the tabs of this editor:

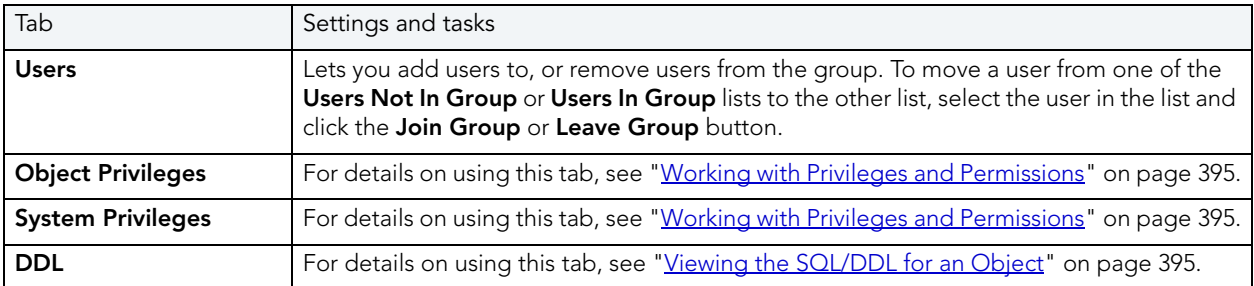

3 When finished, you can submit your changes. For details, see "Previewing and Submitting [Object Editor Changes" on page 398](#page-397-0).

### INDEXES EDITOR (SYBASE)

The Indexes Editor lets you manage columns, properties, and partitions, and view statistics for an index.

### **To edit an index**

- 1 Open an editor on the index. For details, see ["Opening an Object Editor" on page 392](#page-391-0).
- 2 Use the following table as a guide to understanding and modifying the settings on the tabs of this editor:

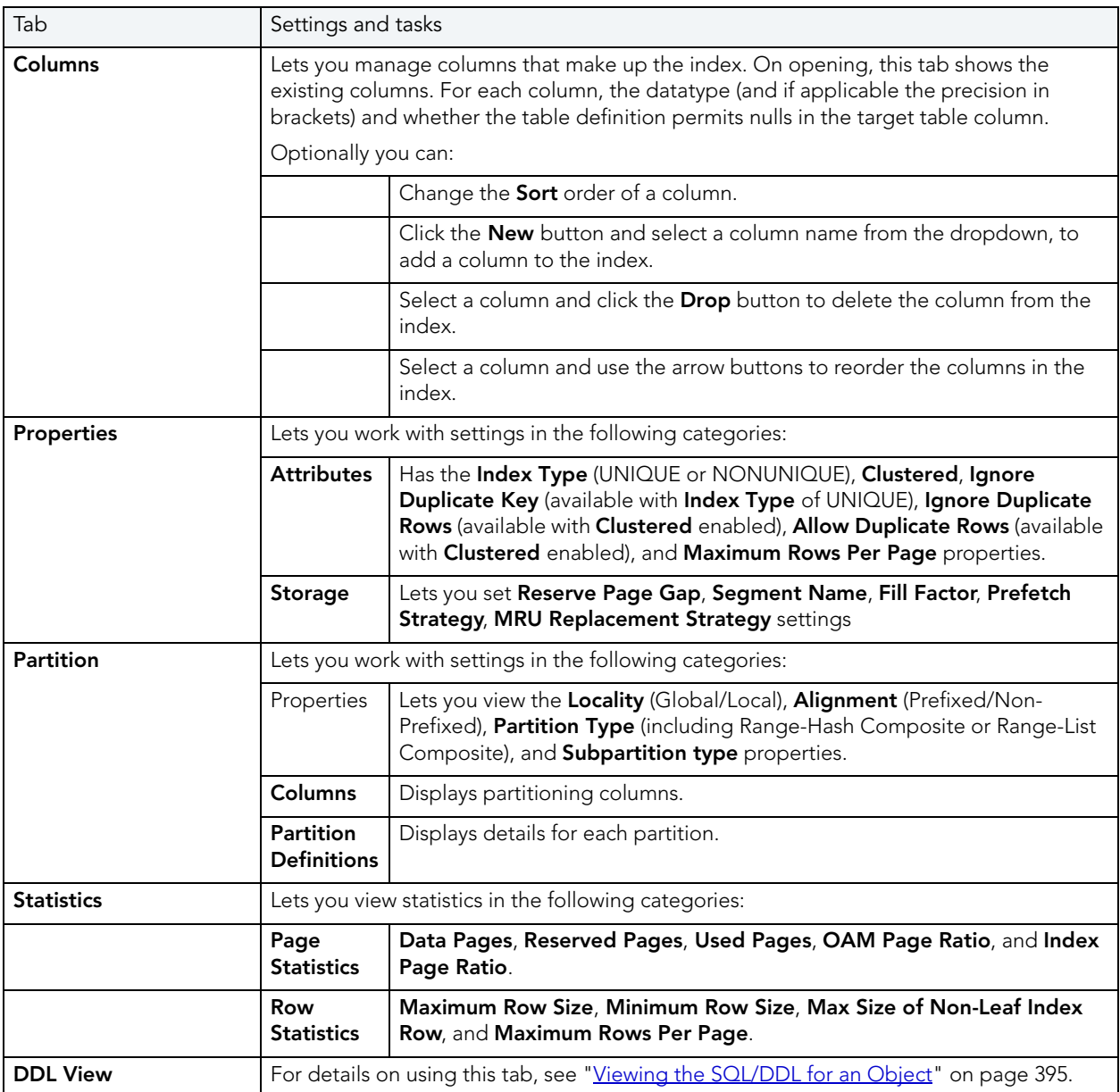

3 When finished, you can submit your changes. For details, see "Previewing and Submitting [Object Editor Changes" on page 398](#page-397-0).

## <span id="page-507-0"></span>LOGINS EDITOR (SYBASE)

The Logins Editor lets you manage basic properties for a login, associated users and roles, and accounting.

### **To edit a login:**

- 1 Open an editor on the login. For details, see ["Opening an Object Editor" on page 392.](#page-391-0)
- 2 Use the following table as a guide to understanding and modifying the settings on the tabs of this editor:

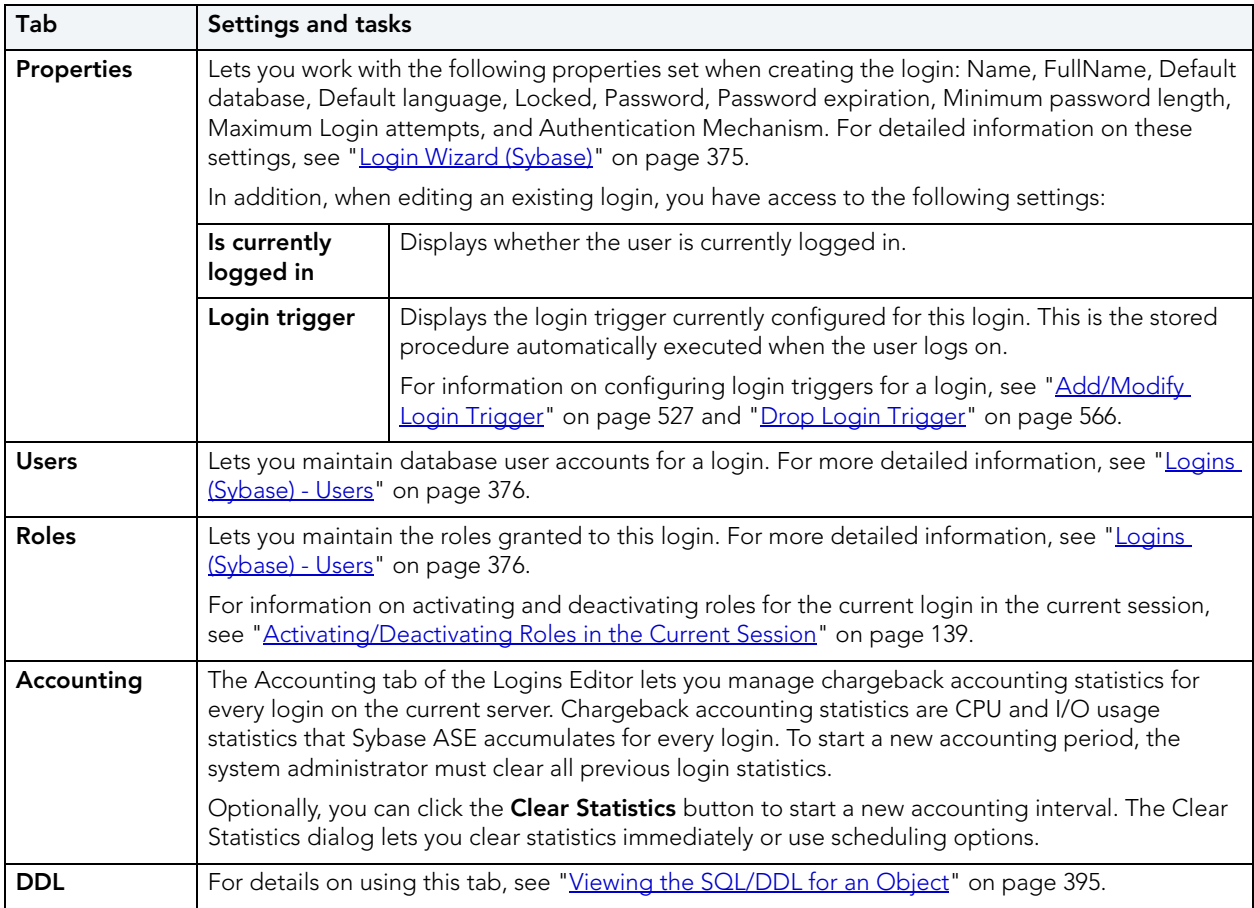

3 When finished, you can submit your changes. For details, see "Previewing and Submitting [Object Editor Changes" on page 398](#page-397-0).

## PRIMARY KEYS EDITOR (SYBASE)

The Primary Keys Editor lets you manage the columns that make up the primary key and its basic properties, as well as view statistics for the primary key.

### **To edit a primary key**

- 1 Open an editor on the primary key. For details, see "Opening an Object Editor" on [page 392.](#page-391-0)
- 2 Use the following table as a guide to understanding and modifying the settings on the tabs of this editor:

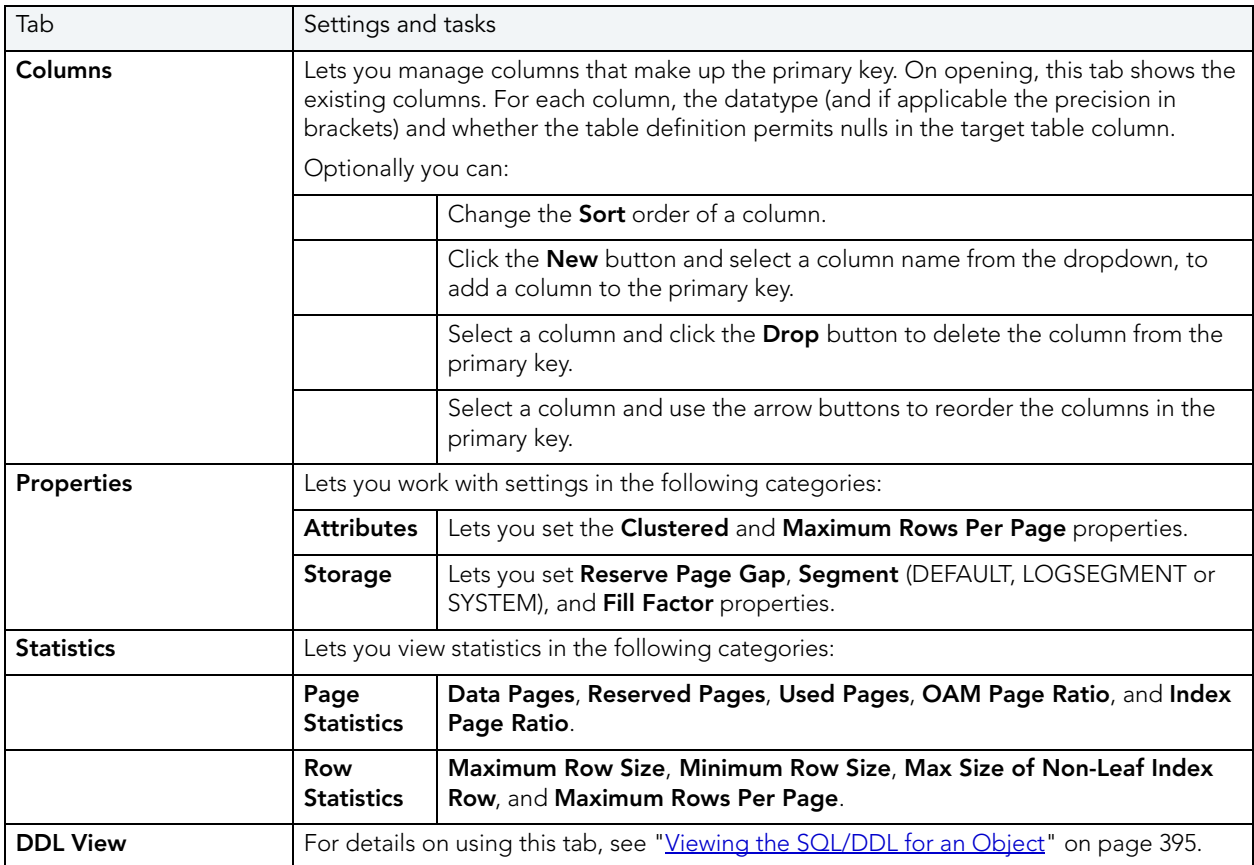

3 When finished, you can submit your changes. For details, see "Previewing and Submitting [Object Editor Changes" on page 398](#page-397-0).

## PROCEDURES EDITOR (SYBASE)

The Procedures Editor lets you view and modify procedure definitions and modify associated privileges and dependencies.

### **To edit a procedure**

- 1 Open an editor on the procedure. For details, see ["Opening an Object Editor" on page 392](#page-391-0).
- 2 Use the following table as a guide to understanding and modifying the settings on the tabs of this editor:

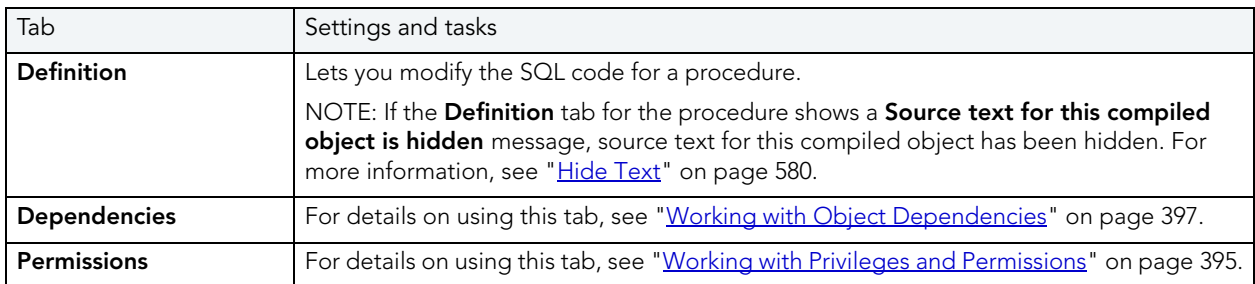

3 When finished, you can submit your changes. For details, see "Previewing and Submitting [Object Editor Changes" on page 398](#page-397-0).

## RULES EDITOR (SYBASE)

The Rules Editor lets you modify basic properties of a rule.

### **To edit a rule**

- 1 Open an editor on the rule. For details, see ["Opening an Object Editor" on page 392.](#page-391-0)
- 2 Use the following table as a guide to understanding and modifying the settings on the tabs of this editor:

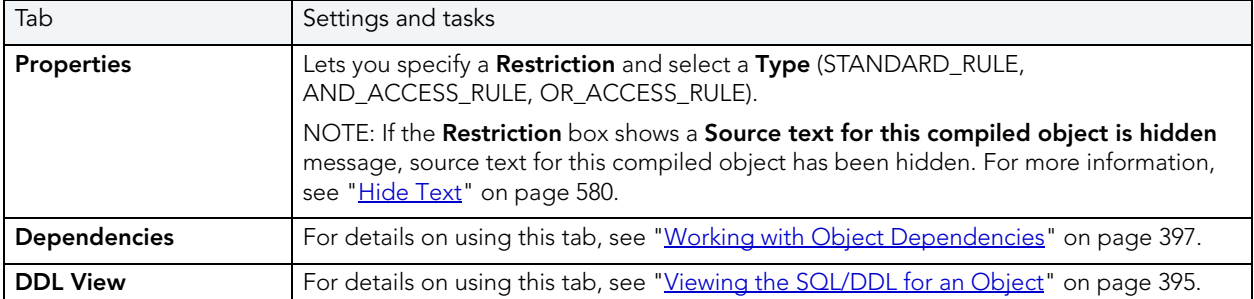

3 When finished, you can submit your changes. For details, see "Previewing and Submitting [Object Editor Changes" on page 398](#page-397-0).

## SEGMENTS EDITOR (SYBASE)

The Segments Editor lets you manage segment location, associated objects, segment space, and segment thresholds.

### **To edit a segment**

- 1 Open an editor on the segment. For details, see ["Opening an Object Editor" on page 392.](#page-391-0)
- 2 Use the following table as a guide to understanding and modifying the settings on the tabs of this editor:

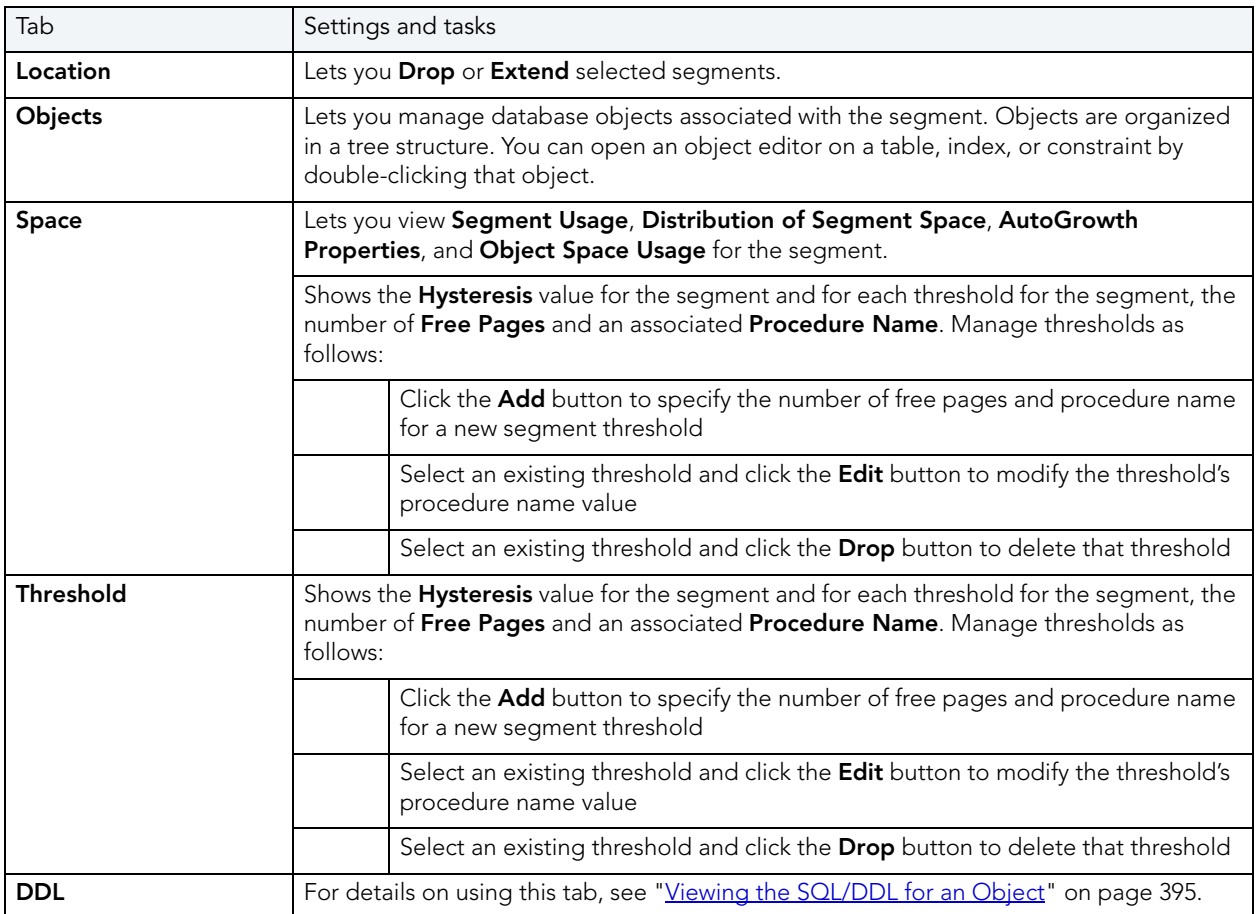

3 When finished, you can submit your changes. For details, see "Previewing and Submitting [Object Editor Changes" on page 398](#page-397-0).

## TABLES EDITOR (SYBASE)

The Tables Editor lets you manage columns, basic properties, constraints, storage and space, and partitions of a table.

### **To edit a table**

- 1 Open an editor on the table. For details, see ["Opening an Object Editor" on page 392](#page-391-0).
- 2 Use the following table as a guide to understanding and modifying the settings on the tabs of this editor:

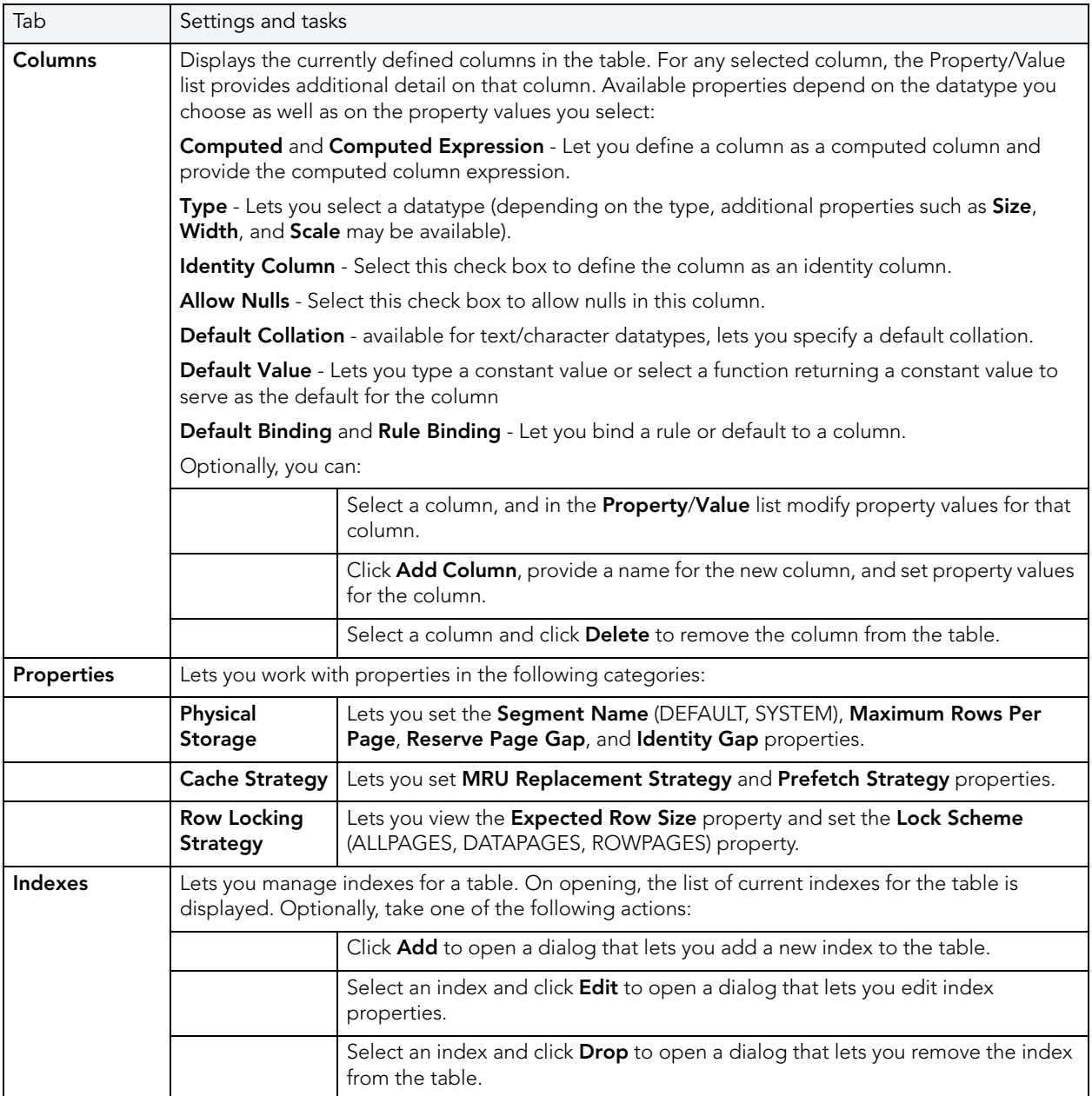

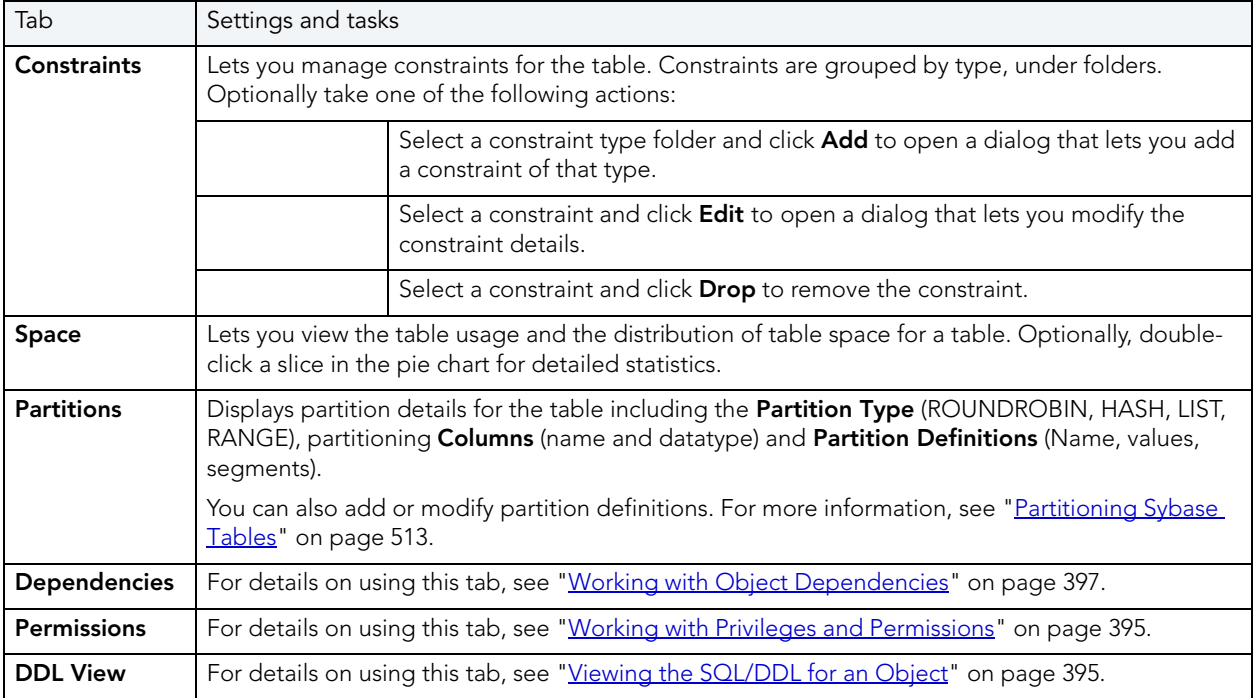

3 When finished, you can submit your changes. For details, see "Previewing and Submitting [Object Editor Changes" on page 398](#page-397-0).

### <span id="page-512-0"></span>PARTITIONING SYBASE TABLES

The **Create Partition** and **Edit Partition** wizards let you work with table partitions.

### **To create or edit table partitions**

- 1 Open an editor on a table. For details, see ["Opening an Object Editor" on page 392.](#page-391-0)
- 2 On the **Partition** tab, click the **Create Partition** or **Edit Partition** button.
- 3 Use the following table as a guide to understanding and modifying the settings on the tabs of this wizard:

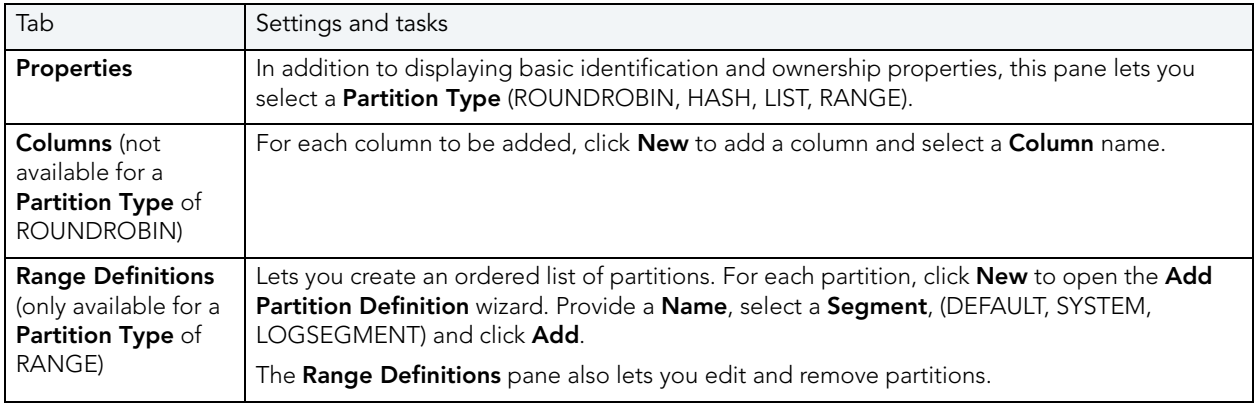

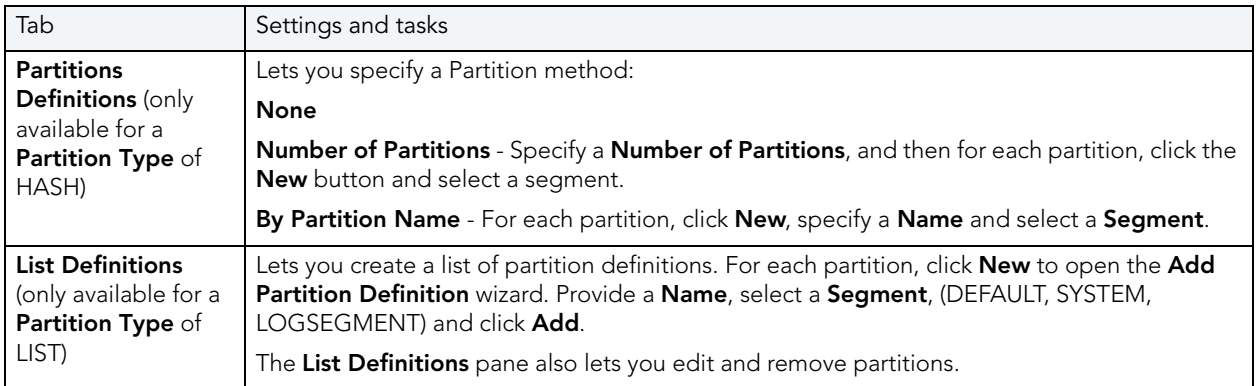

4 When ready, click **Finish**.

## TRIGGERS EDITOR (SYBASE)

The Triggers Editor lets you modify the trigger body of a trigger and change its enabled/ disabled status.

### **To edit a trigger:**

- 1 Open an editor on the trigger. For details, see ["Opening an Object Editor" on page 392](#page-391-0).
- 2 Use the following table as a guide to understanding and modifying the settings on the tabs of this editor:

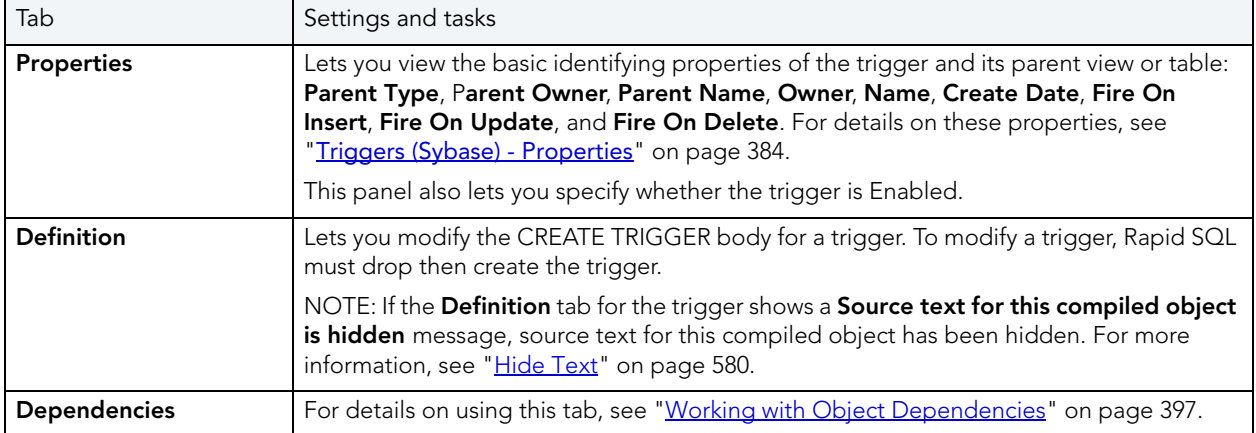

3 When finished, you can submit your changes. For details, see "Previewing and Submitting [Object Editor Changes" on page 398](#page-397-0)

## UNIQUE KEYS EDITOR (SYBASE)

The Unique Keys Editor lets you manage the columns and basic properties for a unique key as well as view page and row statistics.

### **To edit a unique key**

- 1 Open an editor on the unique key. For details, see "Opening an Object Editor" on [page 392.](#page-391-0)
- 2 Use the following table as a guide to understanding and modifying the settings on the tabs of this editor:

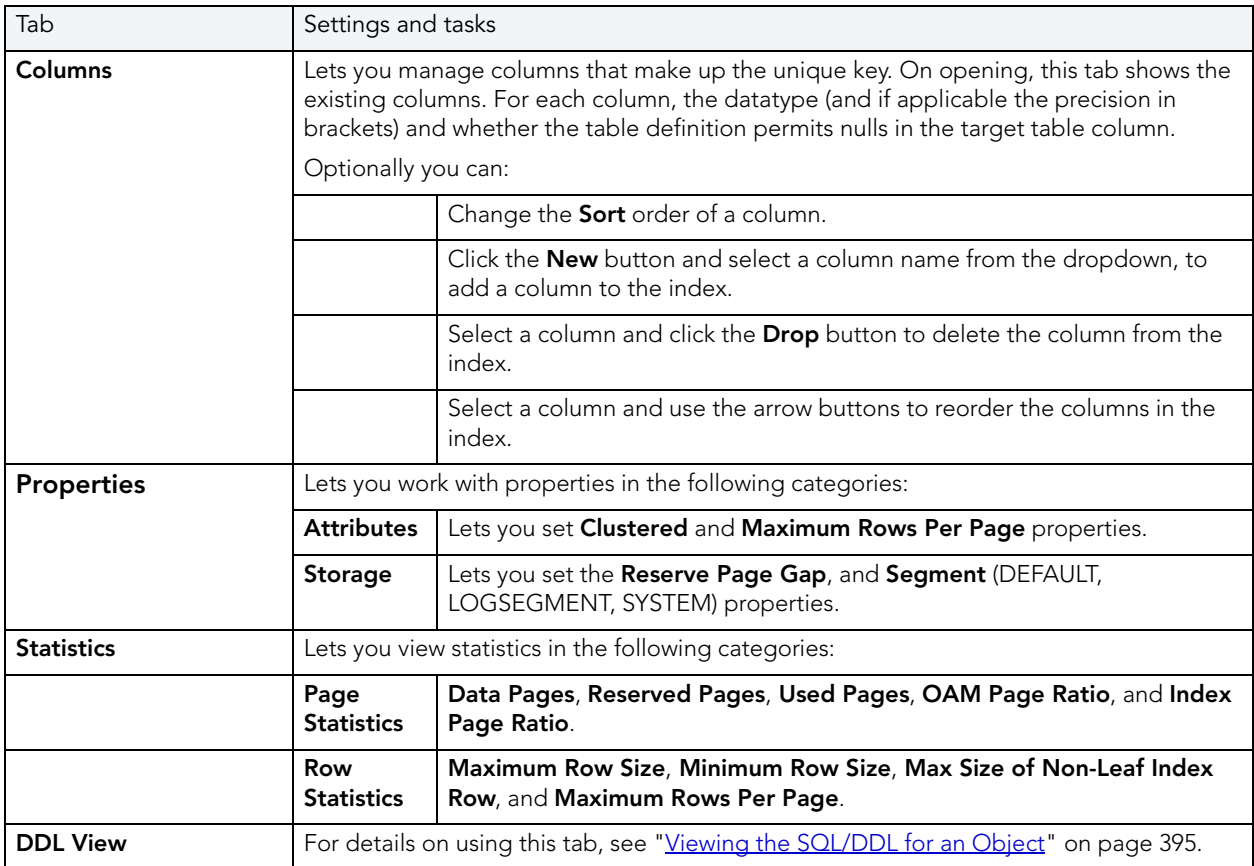

3 When finished, you can submit your changes. For details, see "Previewing and Submitting [Object Editor Changes" on page 398](#page-397-0).

## USER DATATYPES EDITOR (SYBASE)

The User Datatypes Editor lets you view and modify user datatype definitions and view objects associated with a user datatype.

### **To edit a user datatype**

- 1 Open an editor on the user datatype. For details, see "Opening an Object Editor" on [page 392.](#page-391-0)
- 2 Use the following table as a guide to understanding and modifying the settings on the tabs of this editor:

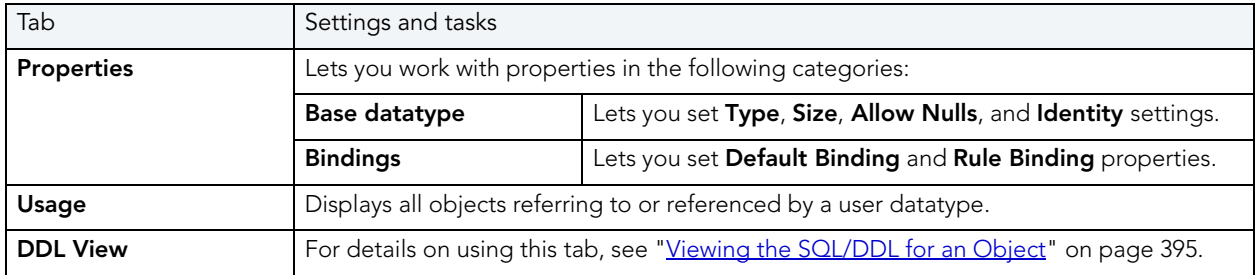

3 When finished, you can submit your changes. For details, see "Previewing and Submitting [Object Editor Changes" on page 398](#page-397-0).

## USER MESSAGES EDITOR (SYBASE)

The User Messages Editor lets you manage user messages and their respective object bindings.

**NOTE:** On Sybase, user messages are only available under the **Master** database.

### **To edit a user message**

- 1 Open an editor on the user message. For details, see "Opening an Object Editor" on [page 392.](#page-391-0)
- 2 Use the following table as a guide to understanding and modifying the settings on the tabs of this editor:

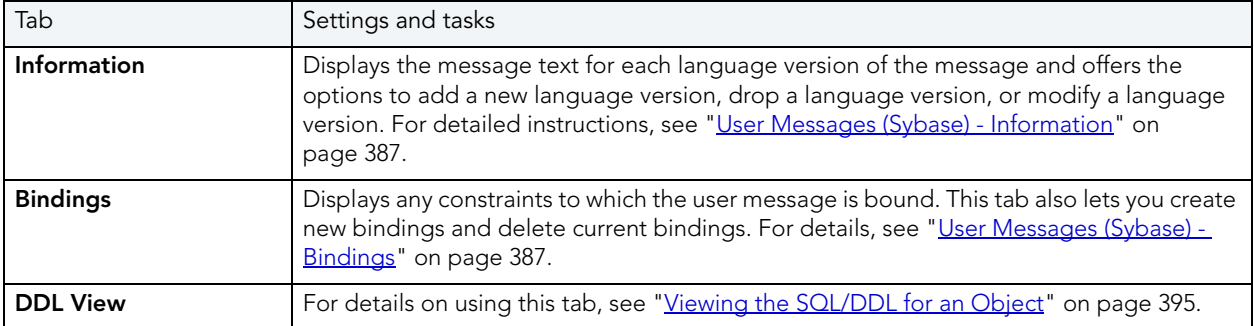

3 When finished, you can submit your changes. For details, see "Previewing and Submitting [Object Editor Changes" on page 398](#page-397-0).

## USERS EDITOR (SYBASE)

The Users Editor lets you view and modify user definitions and manage associated logins and objects.

### **To edit a user**

- 1 Open an editor on the user. For details, see ["Opening an Object Editor" on page 392.](#page-391-0)
- 2 Use the following table as a guide to understanding and modifying the settings on the tabs of this editor:

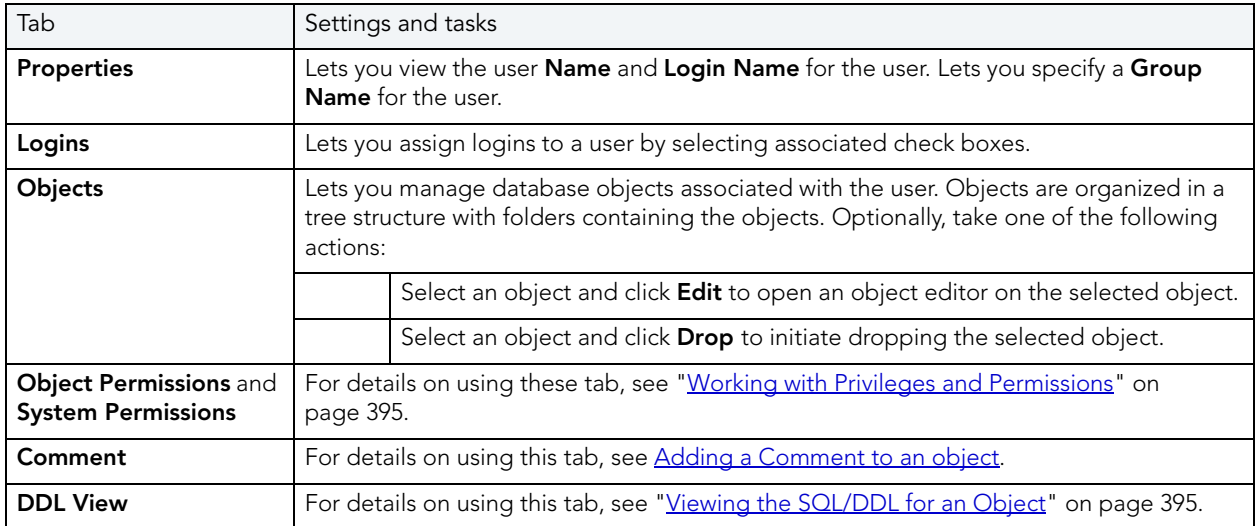

3 When finished, you can submit your changes. For details, see "Previewing and Submitting [Object Editor Changes" on page 398](#page-397-0).

## VIEWS EDITOR (SYBASE)

The Views Editor lets you view the columns for the view and work directly with the SQL to create the view.

### **To edit a view**

- 1 Open an editor on the view. For details, see ["Opening an Object Editor" on page 392](#page-391-0).
- 2 Use the following table as a guide to understanding and modifying the settings on the tabs of this editor:

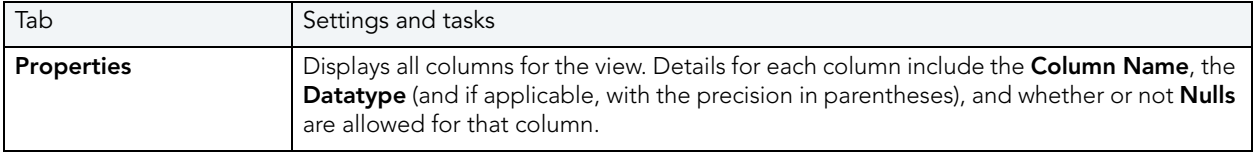

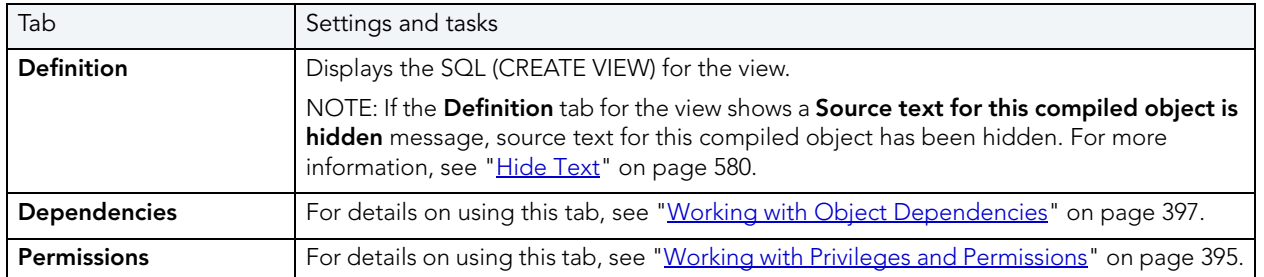

3 When finished, you can submit your changes. For details, see "<u>Previewing and Submitting</u> <u>Object Editor Changes</u>" on page 398.

# OBJECT ACTIONS

In addition to letting you create and perform basic editing on various object types, Rapid SQL offers a number of actions that can be applied to objects. While object action support differs by DBMS platform, they are most commonly implementations of:

- ALTER OBJECT TYPE clauses/options not typically available from object editors, such as REBUILD INDEX and RENAME
- Other SQL commands such as TRUNCATE, REORG, and LOCK
- System procedures and other available utilities

Most object actions are implemented as multi-panel wizards that guide you through the action. For an introduction to invoking object actions and working through the panels, see "Overview of [object actions/operations execution" on page 519.](#page-518-0)

For a listing of available actions and access to detailed instructions, see "Available object [actions by DBMS" on page 523](#page-522-0).

## <span id="page-518-0"></span>OVERVIEW OF OBJECT ACTIONS/OPERATIONS EXECUTION

Most commonly, initiating an object operation opens a wizard with panels that guide you through initiating the action. For details, see the following topics

- [Initiating an object operation](#page-518-1)
- [Using object operation wizards](#page-520-0)

### <span id="page-518-1"></span>INITIATING AN OBJECT OPERATION

Object operations are most commonly available as right-click context menu selections on the Database Explorer, available with one or more objects selected.

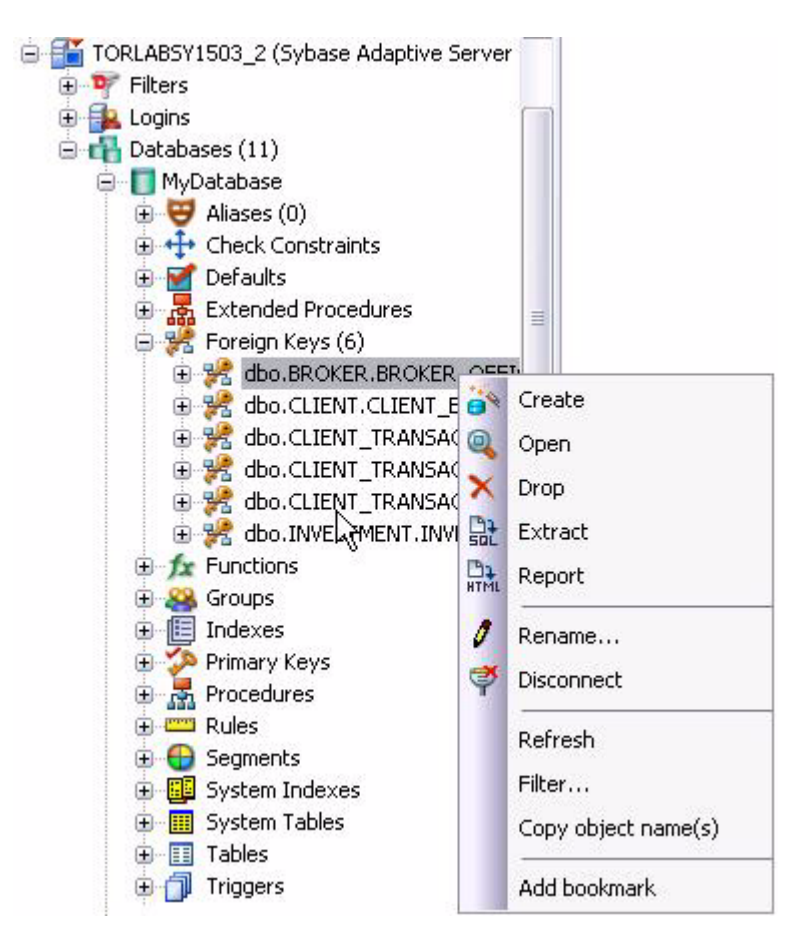

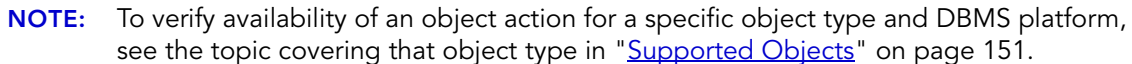

#### **To initiate an object operation**

- 1 Connect to the datasource that contains the object you want to perform the operation against. For more information, see ["Connect" on page 127](#page-126-0).
- 2 On the Database Explorer, expand nodes until the target object type is visible and then expand the target object type. See the following topics for more information:
	- • ["Database Explorer" on page 25](#page-24-0) for general information on working with the Explorer.
	- • ["Supported Objects" on page 151,](#page-150-0) specific object type topic for information on navigating Datasource Explorer nodes to the target object type.

Rapid SQL displays objects of that type in the Database Explorer.

- 3 Take one of the following actions:
	- To initiate an operation against a single object, right-click the object and select the operation from the context menu.
	- To initiate an operation against a multiple objects, use CTRL-clicking to select multiple objects, right-click one of the selected objects and then select an operation from the context menu.

**NOTE:** Not all object operations can be applied to multiple objects.

Rapid SQL opens the wizard for the selected object operation.

For information on using the wizard panels to provide required information and execute an operation, see ["Using object operation wizards" on page 521.](#page-520-0)

#### <span id="page-520-0"></span>USING OBJECT OPERATION WIZARDS

A typical object operation wizard is a multi-panel window that walks you through the steps necessary to execute the operation. The wizard typically opens on a first panel named either **Action Options** or using a name specific to that object action. For example, the first panels for the **Rename** and **Drop** operations:

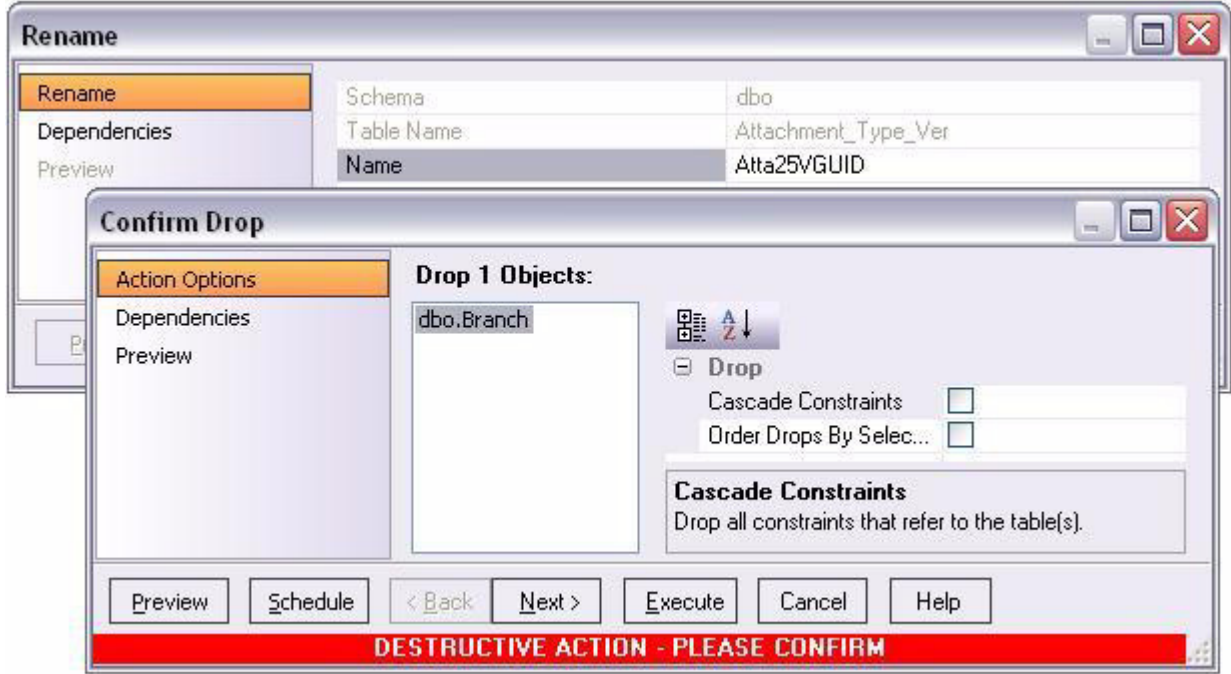

The wizard's **Next** and **Back** buttons let you navigate through the wizard panels. While the remaining panels of the wizard differ by action type, the following are the most common:

- [Dependencies](#page-521-0)
- [Preview](#page-521-1)

After providing information and inspecting settings on the panels, there are two execution options:

- Use the **Execute** (or **Finish**) button to execute the operation immediately
- Use the **Schedule** button to schedule the operation to execute the operation at a later time or to be executed on a regular basis. For information, see ["Scheduling" on page 765](#page-764-0).

#### <span id="page-521-0"></span>**DEPENDENCIES**

For those object action wizards that include a **Dependencies** panel, it lists the objects potentially impacted by this object action. Within the main categories of **Referencing Objects** and **Referenced Objects**, objects are grouped within object type folders.

**CAUTION:** A **Dependencies** panel, if present, is provided for information only. Rapid SQL does not attempt to resolve the current action in referenced or referring objects.

#### <span id="page-521-1"></span>PREVIEW

The Preview panel lets you inspect the SQL generated by wizards or editors when you create, edit, or perform other actions against a database object. Depending on the action being taken, this panel may contain the following controls:

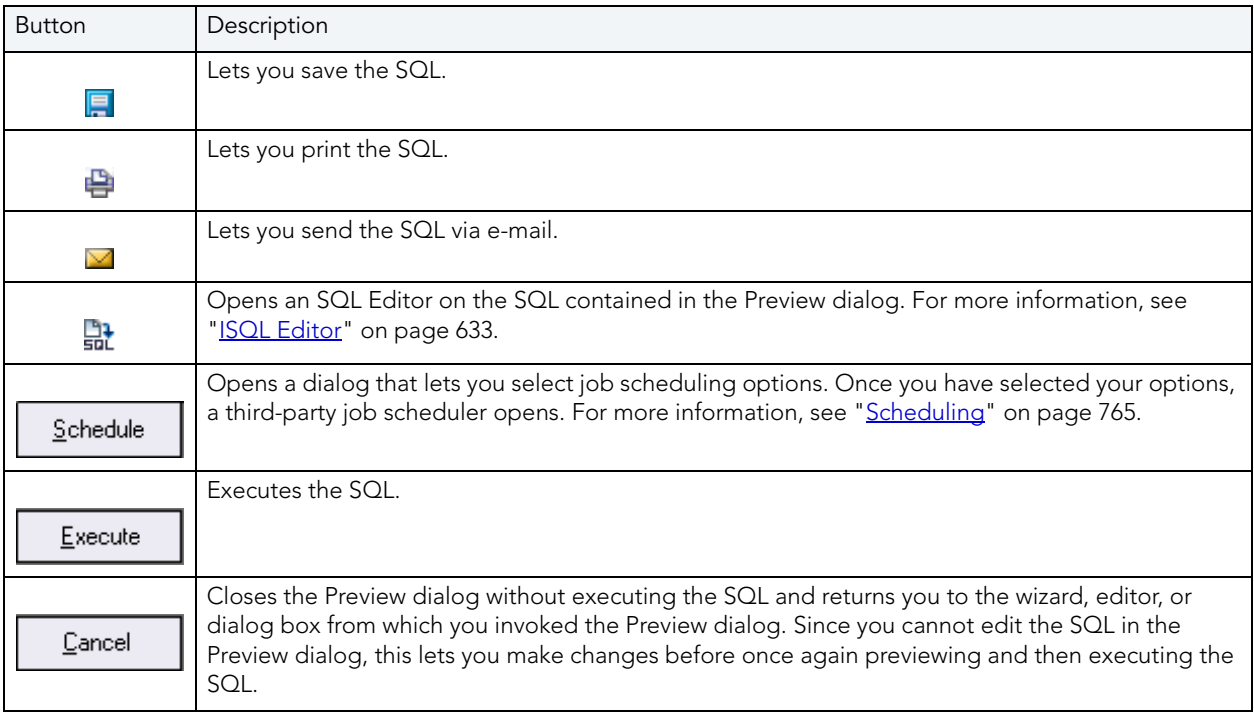

# <span id="page-522-0"></span>AVAILABLE OBJECT ACTIONS BY DBMS

The table below lists the object actions provided by Rapid SQL

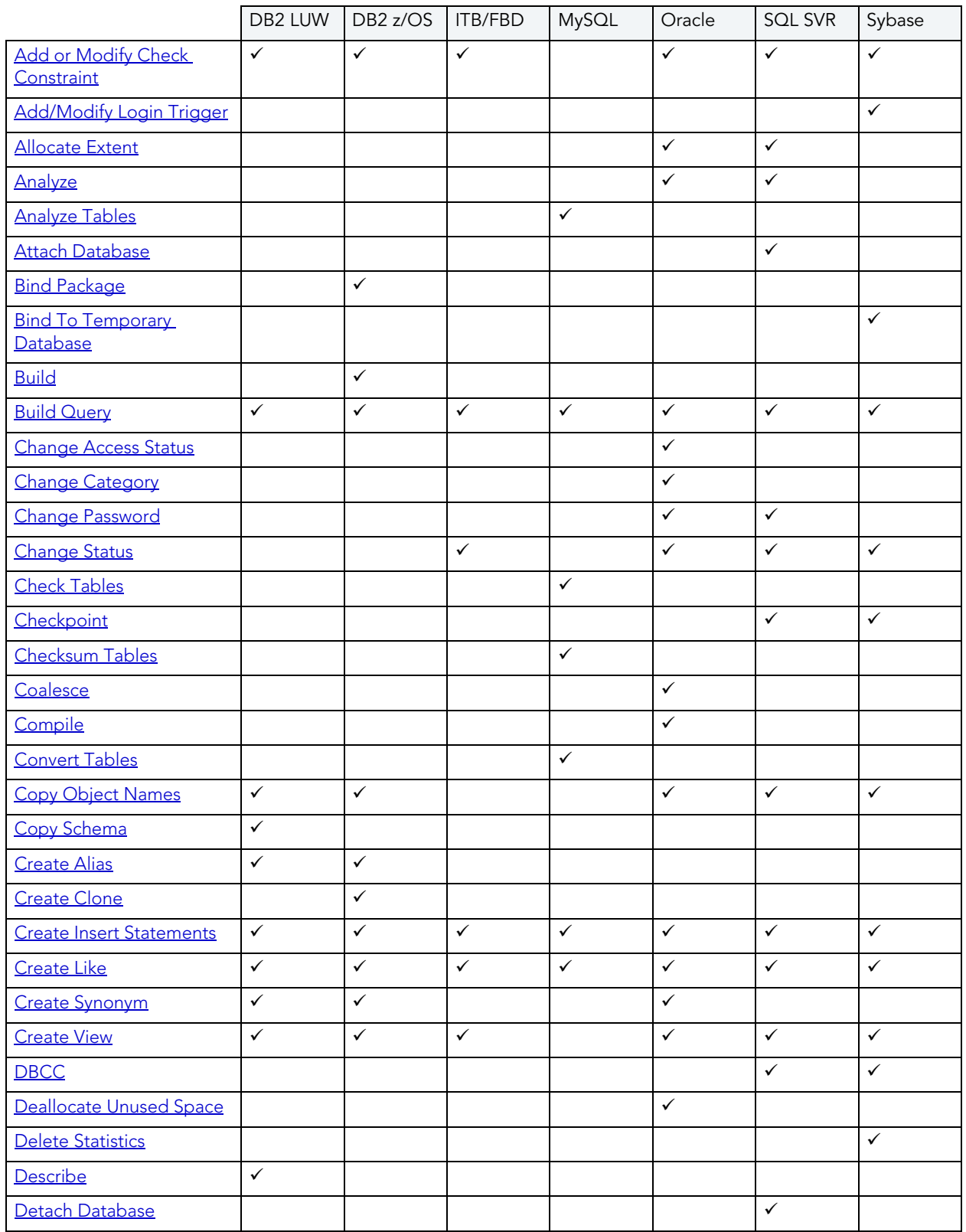

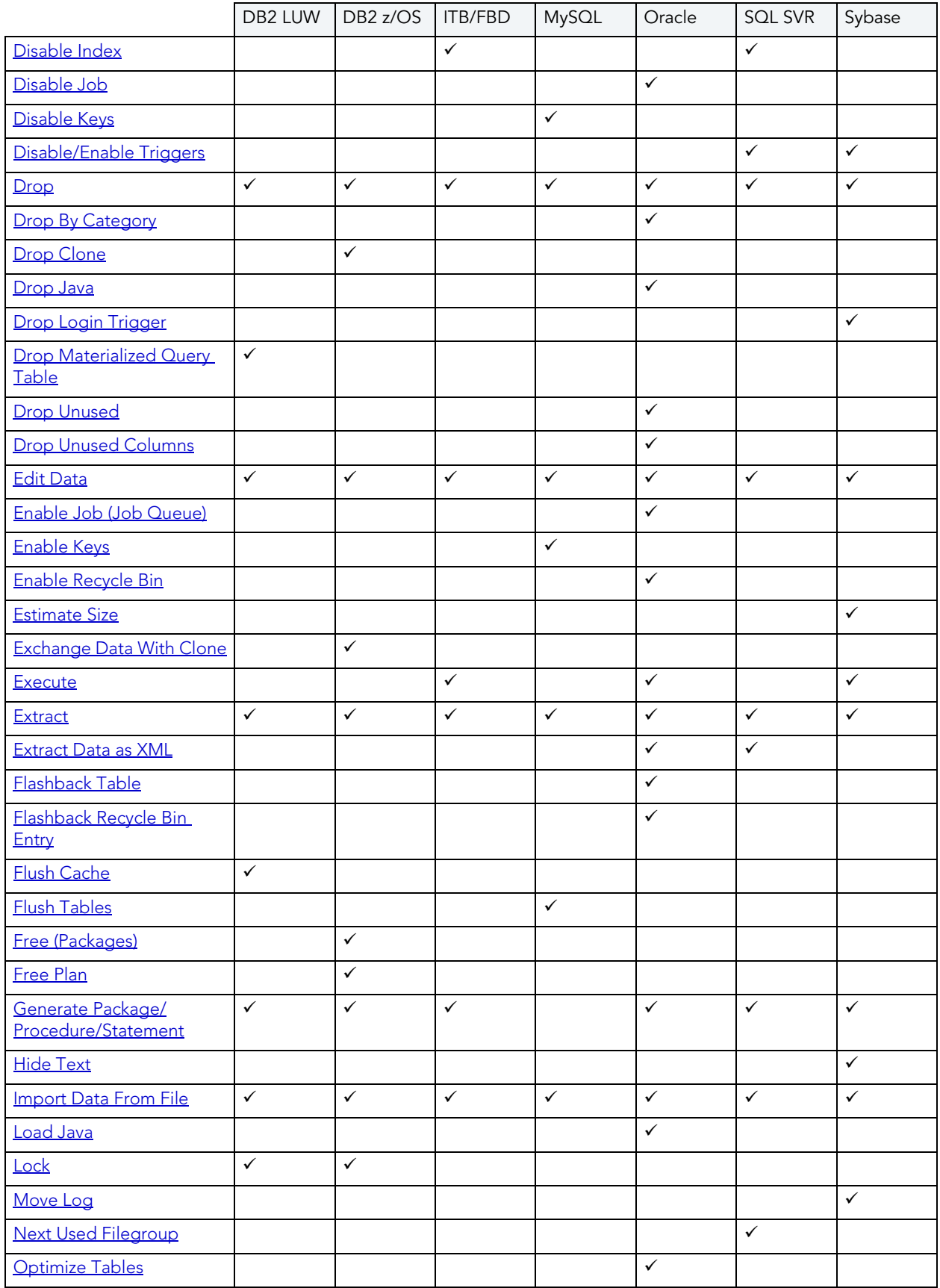

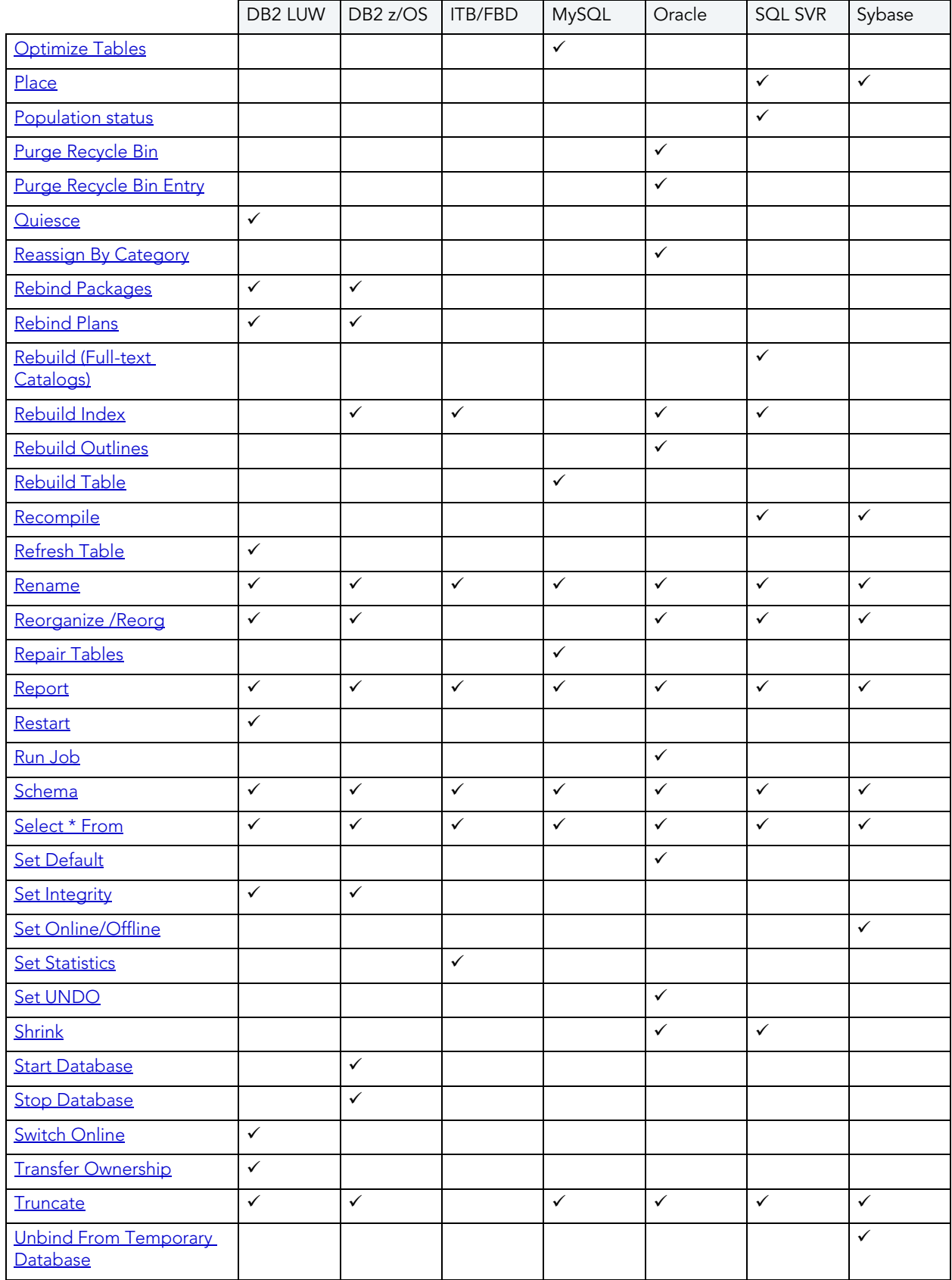

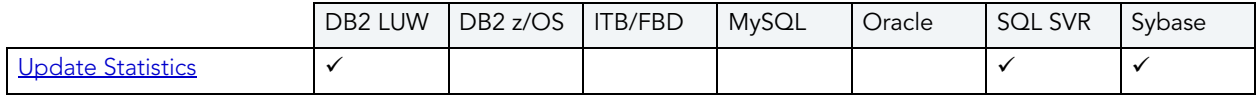

### <span id="page-525-0"></span>ADD OR MODIFY CHECK CONSTRAINT

**NOTE:** This functionality is available for DB2 LUW, DB2 z/OS, Interbase/Firebird, Oracle, SQL Server, and Sybase.

#### **To open the Check Constraint Editor or Check Constraint Wizard**

- 1 Take one of the following actions:
	- On the Explorer, right-click the **Check Constraints** node and select **Create**.
	- Select the **Check Constraints** node and in the right hand side of the Explorer, right-click a check constraint and select **Edit**.
	- Expand the **Check Constraints** node to display existing check constraints, right-click a check constraint and select **Edit**.
	- On the **Constraints** tab of a Table Wizard or Table Editor, select the **Check Constraints** folder and click **Add**.

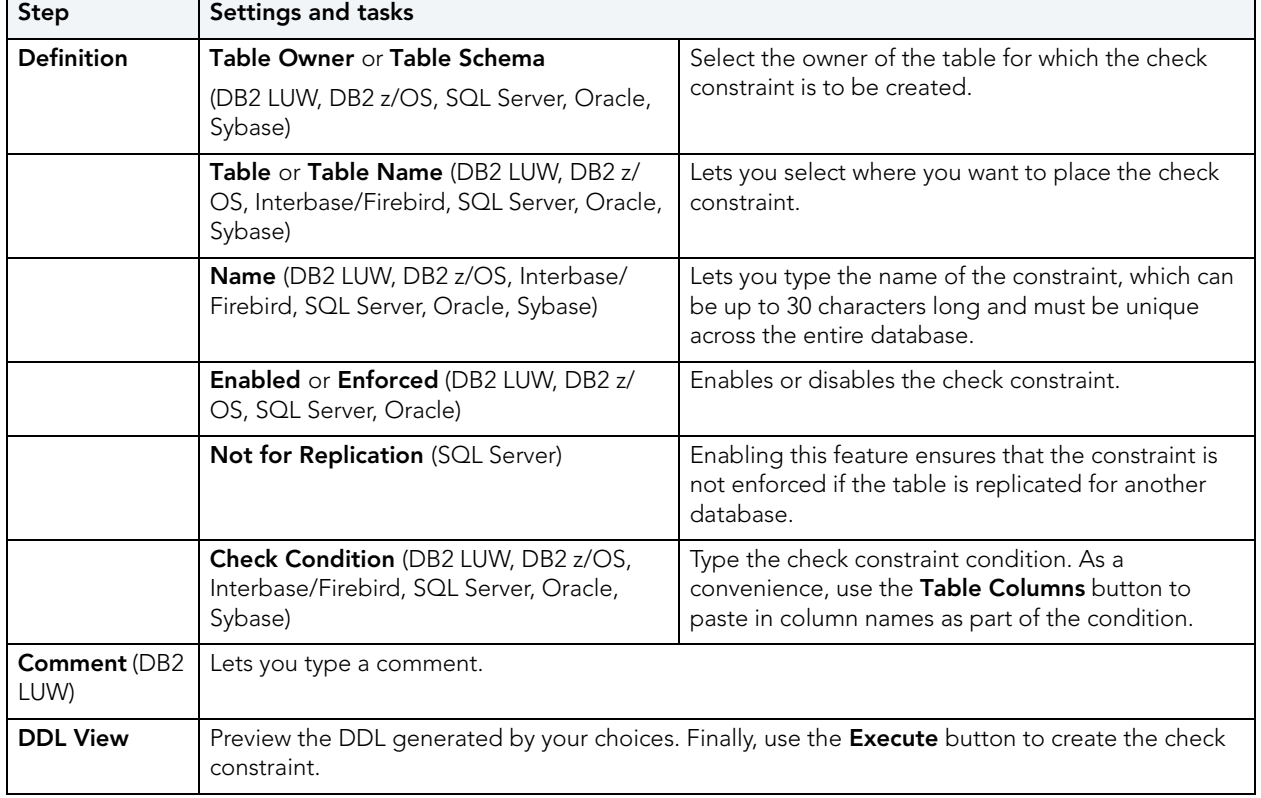

2 Use the following table as a guide to creating or editing the constraint:

## <span id="page-526-1"></span><span id="page-526-0"></span>ADD/MODIFY LOGIN TRIGGER

This action lets you build and submit an sp\_modifylogin call that specifies a login script option. The target login trigger can be any stored procedure located on the user's default database, and the procedure will run each time the user successfully logs in. The action can be used to:

- Add a login trigger to a login that currently has no login trigger configured
- Change the specified stored procedure for a login that already has a login trigger configured

**NOTE:** This functionality is available for Sybase.

#### **To specify the stored procedure used as a login trigger for a login:**

- 1 Expand the **Logins** node. Rapid SQL displays all logins for the datasource.
- 2 Right-click a login and select **Login Trigger Actions > Add/Modify Login Trigger** from the context menu. Rapid SQL opens the **Add/Modify Login Trigger** dialog.
- 3 Use the following table as a guide to understanding and modifying settings in the wizard:

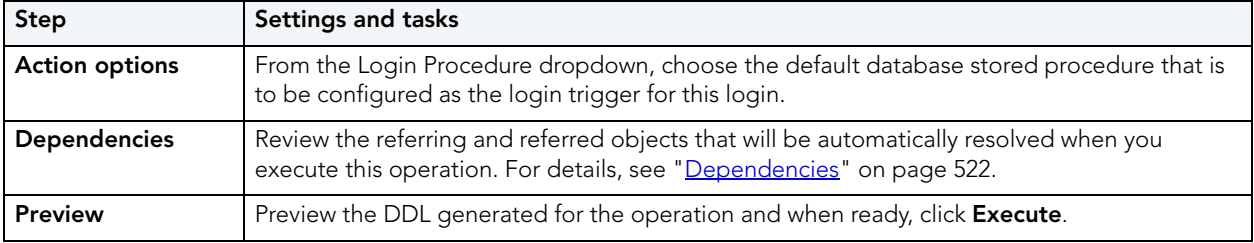

After executing this action, the specified stored procedure name is available in the Login editor. For details, see ["Logins Editor \(Sybase\)" on page 508](#page-507-0).

For related information, see ["Drop Login Trigger" on page 566](#page-565-1).

### <span id="page-526-2"></span>ALLOCATE EXTENT

**NOTE:** This functionality is available for Oracle only.

The Allocate Extent dialog lets you explicitly allocate extents for clusters, tables, and indexes in Oracle. Though Oracle dynamically allocates extents when additional space is required, explicit allocation of additional extents can be useful if you know that an object grows.

Explicit allocation of additional extents can be particularly helpful when using Oracle Parallel Server. When using Oracle Parallel Server and allocating additional extents, you can allocate an extent explicitly to a specific instance in order to minimize contention for free space among multiple instances.

#### **Important Notes**

For composite-partitioned tables, you can allocate extents to subpartitions as well as partitions.

#### **To allocate an extent for a cluster, table, or index**

- 1 Initiate an **Allocate Extent** action against a table, cluster, index, primary key, or unique key. For more information see ["Initiating an object operation" on page 519](#page-518-1).
- 2 Use the following table as a guide to setting the options on this dialog:

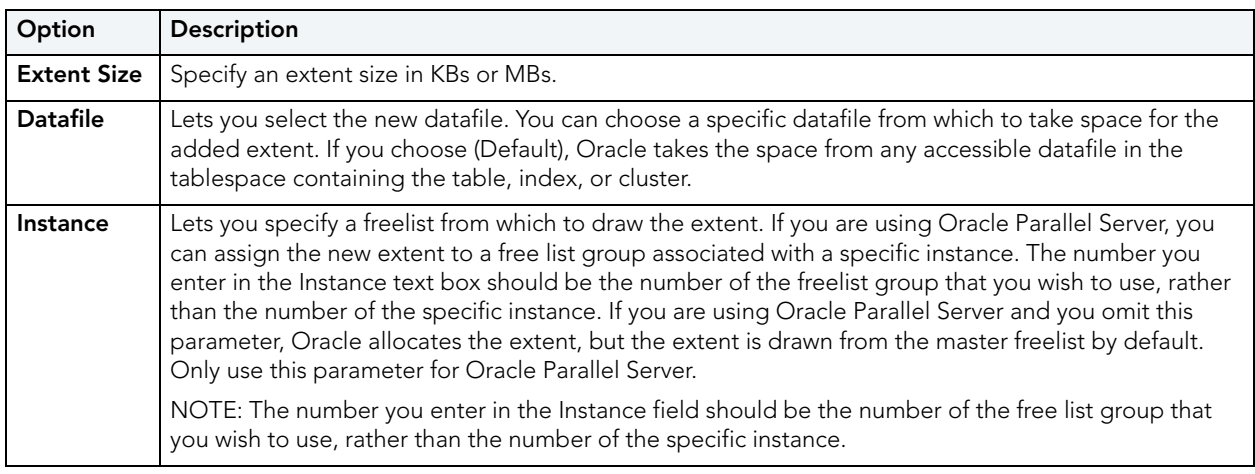

3 Click **Execute**. For information on the scheduling option, see ["Scheduling" on page 765](#page-764-0).

### <span id="page-527-0"></span>ANALYZE

This action lets you work with statistics for tables, indexes (primary keys and unique keys), and clusters. When using this action, Rapid SQL lets you build and submit the following ANALYZE statement variations or DBMS STATS package procedure calls:

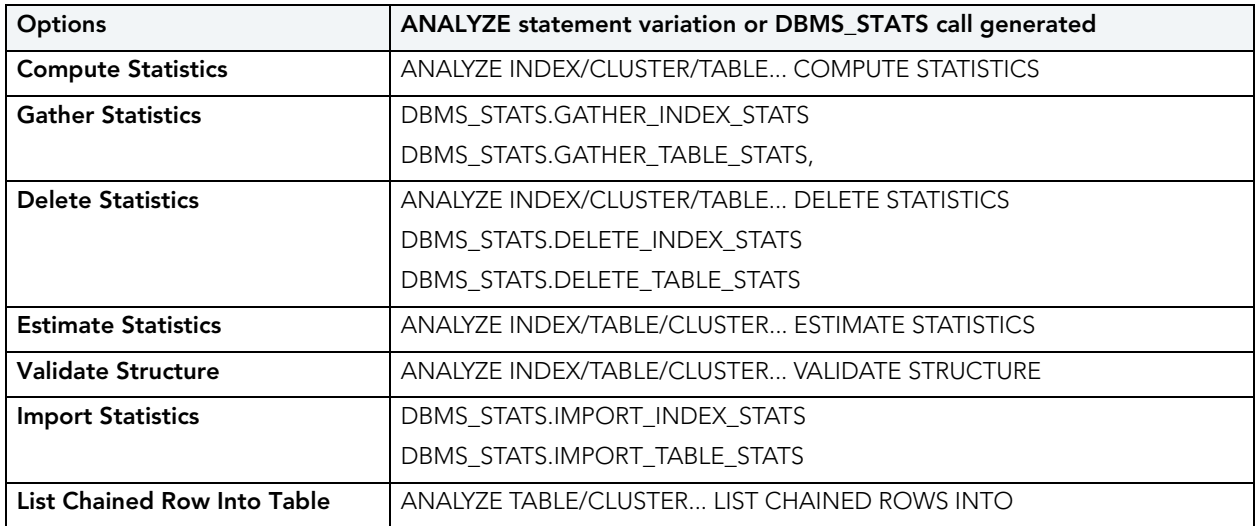

**NOTE:** Before using this object action, consult Oracle documentation for information on the ANALYZE statement and relevant DBMS\_STATS package procedures. Be familiar with restrictions, required permissions, partition options, parameter values, and requirements. For more information, see [Accessing Third Party Documentation](#page-19-0).

#### **To obtain or modify statistics for a database object:**

- 1 Initiate an **Analyze** action against one or more clusters, indexes, primary keys, unique keys, or tables. For more information see ["Initiating an object operation" on page 519.](#page-518-1)
- 2 Use the following table as a guide to understanding and modifying settings in the **Analyze** wizard:

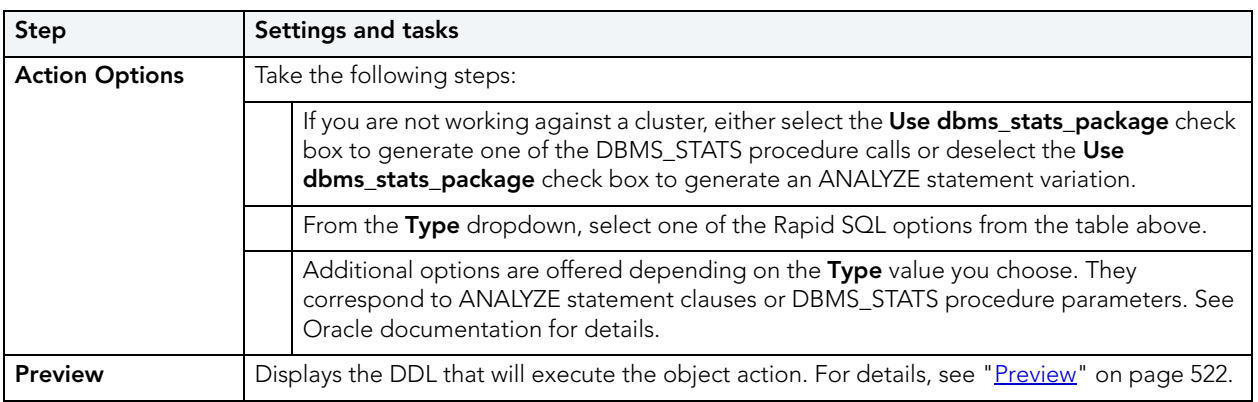

3 Click **Execute**. For information on the scheduling option, see ["Scheduling" on page 765](#page-764-0).

### <span id="page-528-0"></span>ANALYZE TABLES

Rapid SQL lets you issue an ANALYZE TABLE statement, analyzing and storing the key distribution for a table.

**NOTE:** This functionality is available for MySQL only.

#### **To analyze a table:**

- 1 Initiate an **Analyze Tables** action against one or more tables. For more information see ["Initiating an object operation" on page 519](#page-518-1).
- 2 Use the following table as a guide to understanding and modifying settings in this wizard:

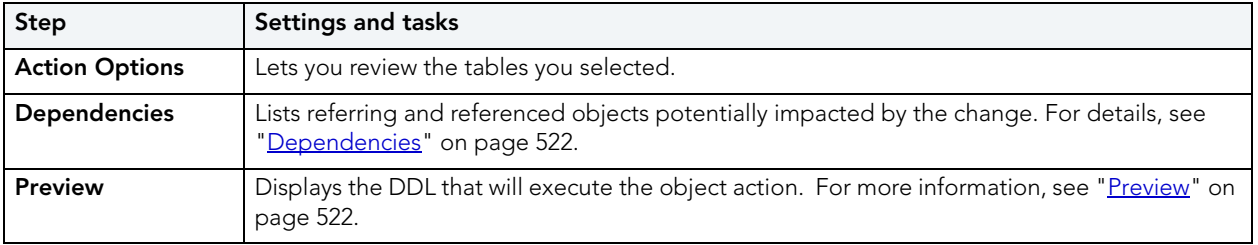

3 Click **Execute**. For information on the scheduling option, see ["Scheduling" on page 765](#page-764-0).

## <span id="page-529-0"></span>ATTACH DATABASE

The **Attach Database** object action lets you specify a set of previously detached data and transaction files to be used to attach a database to a Microsoft SQL Server instance. This makes the database available in exactly the same state it was in when it was detached

**NOTE:** This functionality is available for Microsoft SQL Server 2000 or later only.

#### **To attach a database**

1 Initiate an **Attach Database** action against a database. For more information see ["Initiating](#page-518-1)  [an object operation" on page 519.](#page-518-1)

Rapid SQL opens the **Attach Database File(s)** dialog.

- 2 In the **Database Name to be Attached** box, type the database name.
- 3 In the grid, do one of the following:
	- Select the target database file(s).
	- To add database file(s), click **Add** and then enter the name of the MDF (master data file) of the database to attach.

Rapid SQL automatically adds the appropriate \*.ldf file.

- 4 To drop database file(s), click **Drop** and then select the target file(s).
- 5 Click **Execute**. For information on the scheduling option, see ["Scheduling" on page 765](#page-764-0).

For related information, see ["Detach Database" on page 561](#page-560-1).

### <span id="page-529-1"></span>BIND PACKAGE

The Bind Package Wizard lets you set package parameters, add environments, and set package properties.

**NOTE:** This functionality is available for IBM DB2 for z/OS only.

#### **To package parameters, add environments, and set package properties:**

1 In the explorer, under the **Schema** node, expand an owning schema, right-click **Packages**, and select **Bind** from the context menu.

Rapid SQL opens the **Bind Package** wizard.

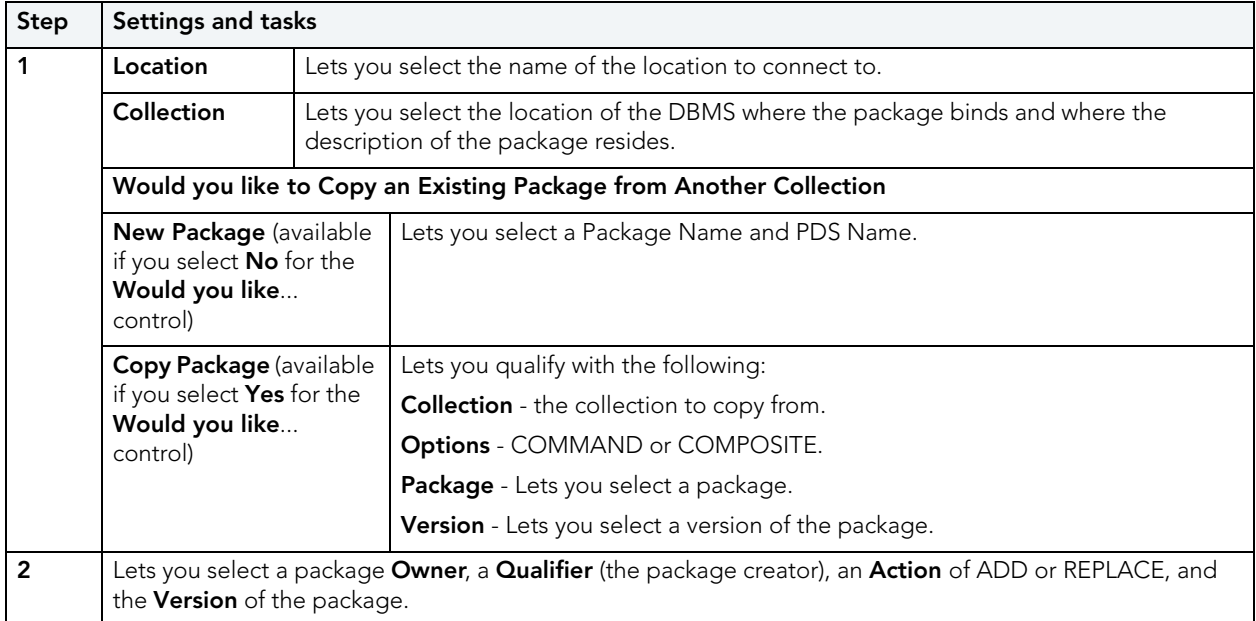

2 Use the following table as a guide to understanding and setting options on this wizard:

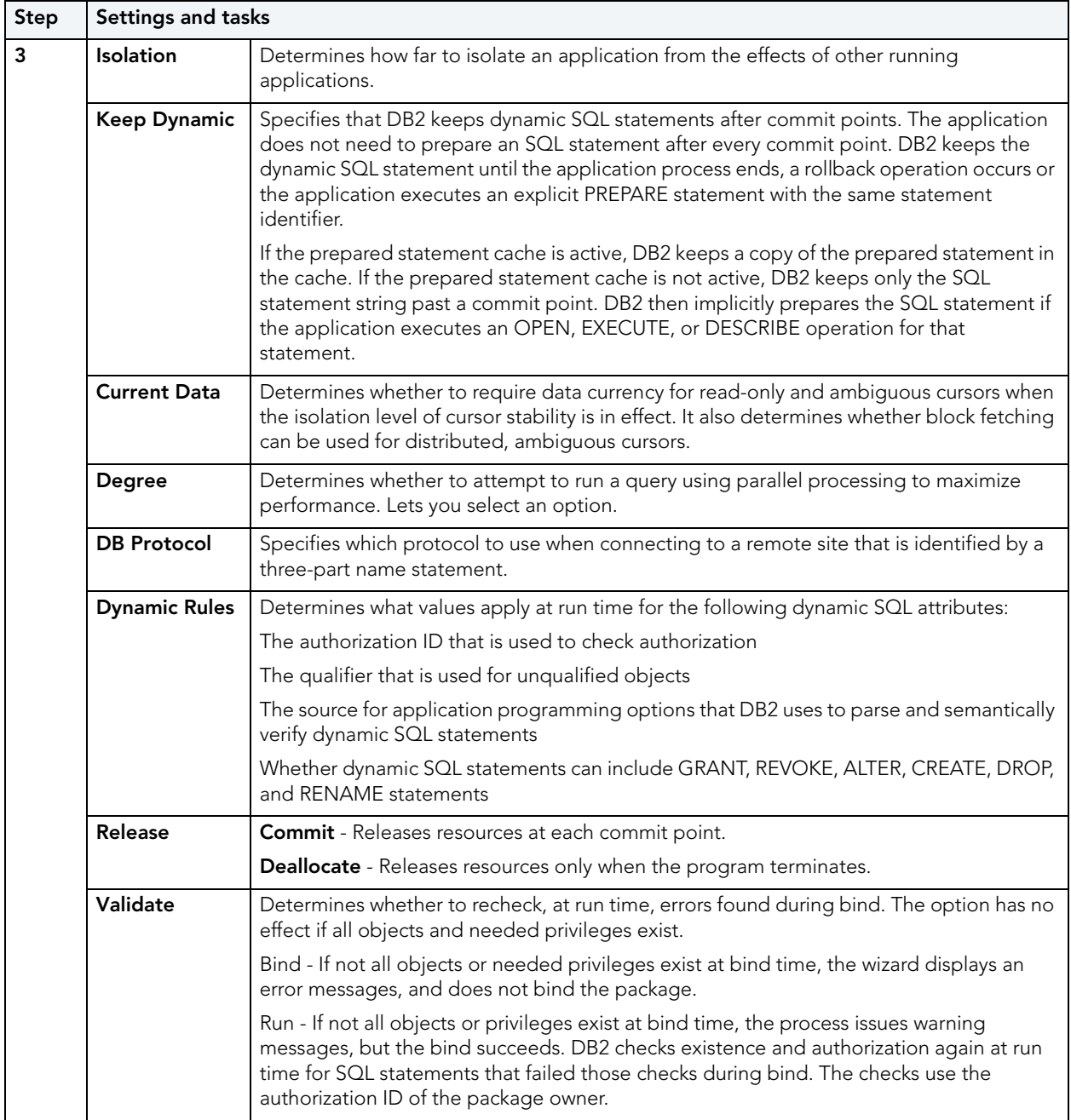

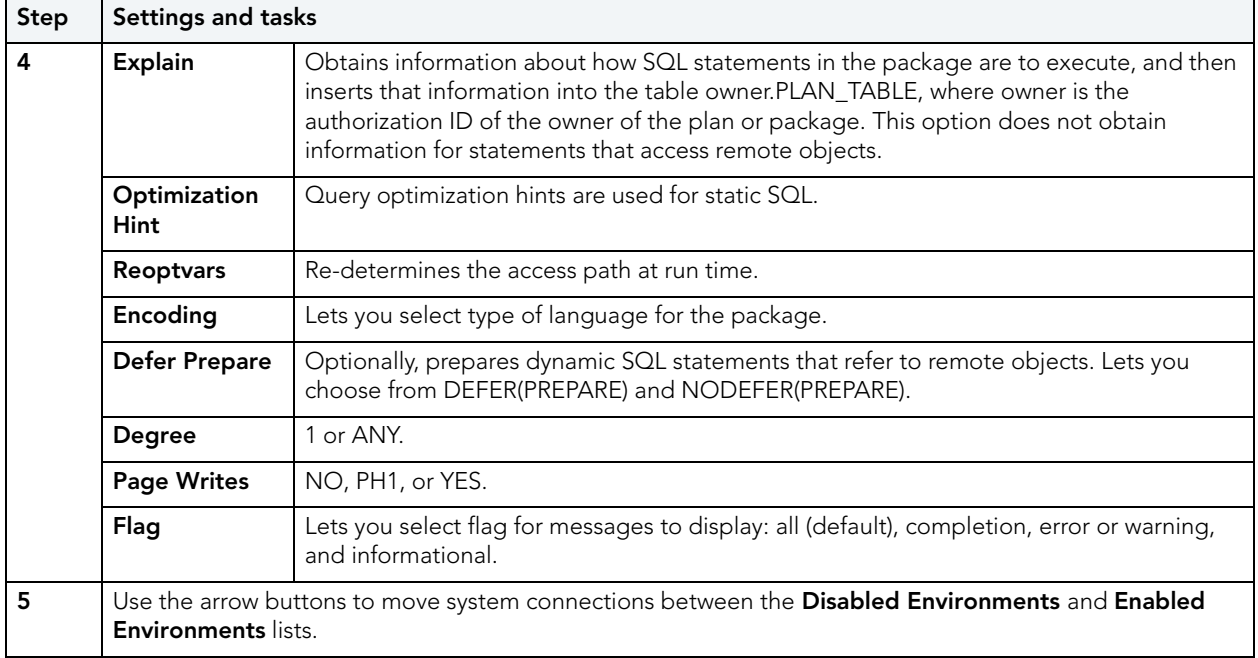

3 When ready, click **Finish**.

### <span id="page-532-0"></span>BIND TO TEMPORARY DATABASE

This action builds and submits a **sp\_tempdb bind** system procedure call. It lets you bind a login to a temporary database.

**NOTE:** This functionality is available for Sybase only.

#### **To bind a login to a temporary database**

- 1 Initiate a **Bind To Temporary Database** action against one or more logins. For more information see "*Initiating an object operation*" on page 519.
- 2 Use the following table as a guide to understanding and modifying settings in the **Bind To Temporary Database** wizard:

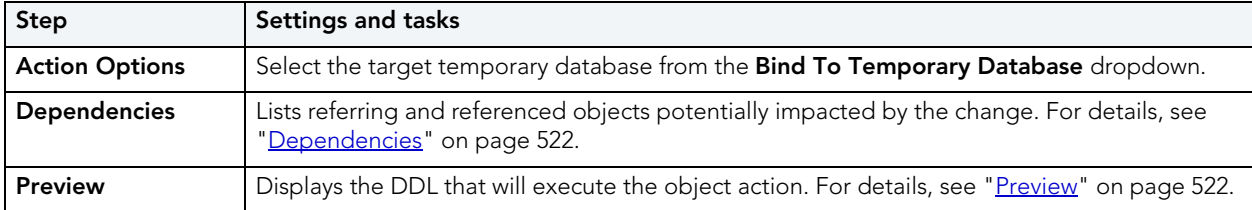

3 Click **Execute**. For information on the scheduling option, see ["Scheduling" on page 765](#page-764-0).

### <span id="page-533-0"></span>**BUILD**

This action lets you build a procedure, specifying a **Build utility function** (ALTER\_REBUILD, REBUILD, REBIND, or DESTROY), a **Build owner**, **Precomplie options**, **Compile options**, **Prelink options**, **Link options**, and **Bind options**.

**NOTE:** This functionality is available for DB2 z/OS only.

### **To build a procedure**

- 1 Initiate a **Build** action against a procedure. For more information see ["Initiating an object](#page-518-1)  [operation" on page 519.](#page-518-1)
- 2 Type or select the build options in the **Procedure Build Options** dialog:
- 3 Click **Build**.

### <span id="page-533-1"></span>**BUILD QUERY**

Right-clicking a table and selecting **Build Query** opens a tool that lets you create, structure, and manipulate queries. For details, see "**Query Builder**" on page 770.

### <span id="page-533-2"></span>CHANGE ACCESS STATUS

This action builds and submits a basic ALTER TABLE... READ ONLY/READ WRITE statement. This lets you toggle the table between READ ONLY and READ/WRITE modes.

- **NOTE:** This functionality is available as of Oracle 11g.
- **NOTE:** The Browser listing for an Oracle table has a **Read-Only** field that displays the current status for a table. For more information, see ["Browsers" on page 37](#page-36-0).

### **To change between READ ONLY and READ WRITE modes for a table**

- 1 Initiate a **Change Access Status** action against one or more tables. For more information, see ["Initiating an object operation" on page 519.](#page-518-1)
- 2 Use the following table as a guide to understanding and modifying settings in the dialog:

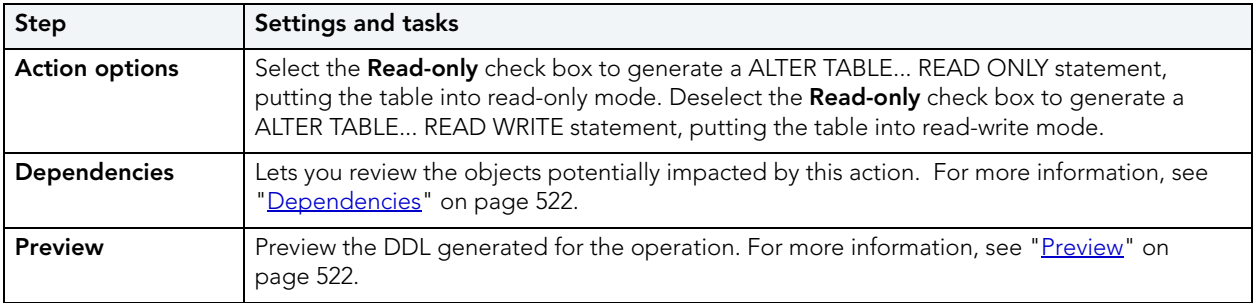

3 Click **Execute**. For information on the scheduling option, see ["Scheduling" on page 765](#page-764-0).

### <span id="page-534-0"></span>CHANGE CATEGORY

Rapid SQL lets you change the category of a target Stored Outline.

**NOTE:** This functionality is available for Oracle only.

#### **To change the category of a stored outline**

- 1 Initiate a **Change Category** action against a stored outline. For more information see ["Initiating an object operation" on page 519](#page-518-1).
- 2 Use the following table as a guide to understanding and modifying settings in the **Change Category** wizard:

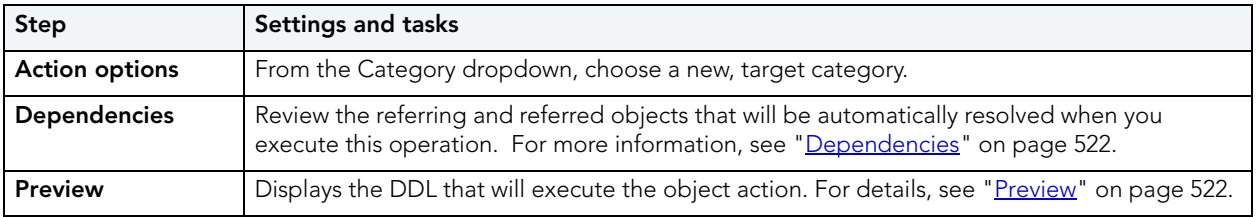

3 Click **Execute**. For information on the scheduling option, see ["Scheduling" on page 765](#page-764-0).

For related information, see the following topics:

- • ["Drop By Category" on page 564](#page-563-0)
- • ["Reassign By Category" on page 589](#page-588-0)

### <span id="page-534-1"></span>CHANGE PASSWORD

**NOTE:** This functionality is available for Microsoft SQL Server, MySQL, Oracle, and Sybase ASE only.

The **Change Password** dialog lets you change user or login passwords, which you should do on a regular basis to guard against security leaks.

#### **To change the password for a user or login**

- 1 Take one of the following actions:
	- For Sybase or SQL Server, expand the Logins node.
	- For MySQL and Oracle, expand the Users node.
- 2 Right-click the user or login, and then select **Change Password** from the context menu.

Rapid SQL opens the **Change Password** dialog.

- 3 For Oracle and SQL Server datasources, in the **Old Password** box, type the old password. Providing the old password is optional on SQL Server datasources.
- 4 In the **New Password** box, type the new password.
- 5 In the **Confirm Password** box, type the new password.
- 6 Click **Execute**. For information on the scheduling option, see ["Scheduling" on page 765](#page-764-0).

### <span id="page-535-0"></span>CHANGE STATUS

You can change the status of a number of relevant object types. For details, see the following topics:

- Change Status (InterBase Triggers)
- [Change Status \(SQL Server and Sybase triggers\)](#page-536-1)
- [Change Status \(SQL Server DDL triggers\)](#page-536-0)
- [Change Status \(Full-text Indexes\)](#page-537-0)
- [Change Status \(check constraints\)](#page-537-1)
- [Change Status \(tablespaces\)](#page-539-0)

#### CHANGE STATUS (INTERBASE TRIGGERS)

This action lets you build an ALTER TRIIGGER statement with an ACTIVE or INACTIVE argument, and issue the statement against one or more triggers.

**NOTE:** This functionality is available for InterBase/Firebird.

#### **To change the status of a trigger:**

- 1 Initiate a **Change Status** action against one or more triggerss. For more information see ["Initiating an object operation" on page 519](#page-518-1).
- 2 Use the following table as a guide to understanding and modifying settings in the dialog:

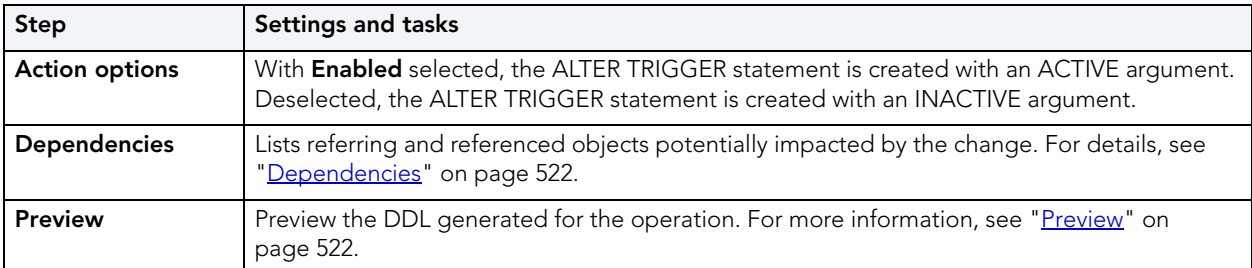

3 Click **Execute**. For information on the scheduling option, see ["Scheduling" on page 765](#page-764-0).

<span id="page-536-1"></span>CHANGE STATUS (SQL SERVER AND SYBASE TRIGGERS)

The **Change Status** object action lets you build an issue an ALTER TABLE statement that specifies a DISABLE TRIGGER or ENABLE TRIGGER option. This lets you enable or disable any triggers.

**NOTE:** This functionality is available for Microsoft SQL Server and Sybase ASE only.

Loading a database from a previous dump causes any triggers defined in the database to fire. To speed the time required to load a database you should disable triggers.

**NOTE:** Disabling triggers can lead to problems with maintaining referential integrity and business rules

#### **To enable or disable a trigger:**

- 1 Initiate a **Change Status** action against one or more triggers. For more information see ["Initiating an object operation" on page 519](#page-518-1).
- 2 Use the following table as a guide to understanding and modifying settings in the **Change Status** wizard:

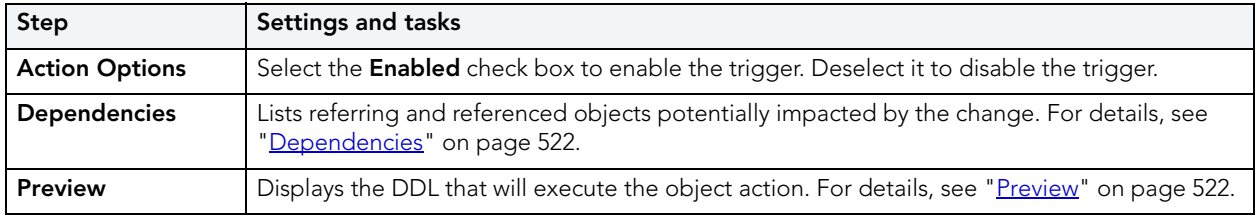

3 Click **Execute**. For information on the scheduling option, see ["Scheduling" on page 765](#page-764-0).

#### <span id="page-536-0"></span>CHANGE STATUS (SQL SERVER DDL TRIGGERS)

The **Change Status** object action lets you build and issue a DISABLE TRIGGER... ON DATABASE or ENABLE TRIGGER... ON DATABASE statement. This lets you enable or disable one or more database triggers.

- **NOTE:** This functionality is available for SQL Server 2005 and up.
- **NOTE:** The Browser listing for a database trigger indicates its current status. For more information, see ["Browsers" on page 37.](#page-36-0)

#### **To enable or disable a trigger:**

- 1 Initiate a **Change Status** action against one or more triggers. For more information see ["Initiating an object operation" on page 519](#page-518-1).
- 2 Use the following table as a guide to understanding and modifying settings in the **Change Status** wizard:

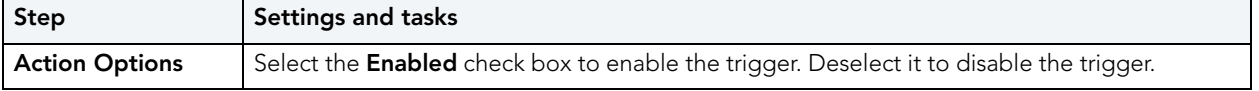

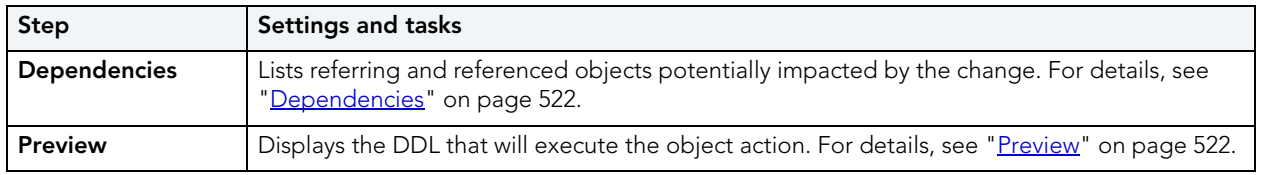

3 Click **Execute**. For information on the scheduling option, see ["Scheduling" on page 765](#page-764-0).

#### <span id="page-537-0"></span>CHANGE STATUS (FULL-TEXT INDEXES)

The action builds and submits an ALTER FULLTEXT INDEX statement with an ENABLE or DISABLE argument, letting you enable or disable the full-text index. Full-text searching is unavailable on tables or views with a disabled full-text index.

**NOTE:** This functionality is available as of SQL Server 2005.

#### **To enable or disable a full-text index:**

- 1 Initiate a **Change Status** action against one or more full-text indexes. For more information, see ["Initiating an object operation" on page 519.](#page-518-1)
- 2 Use the following table as a guide to understanding and modifying settings in the dialog:

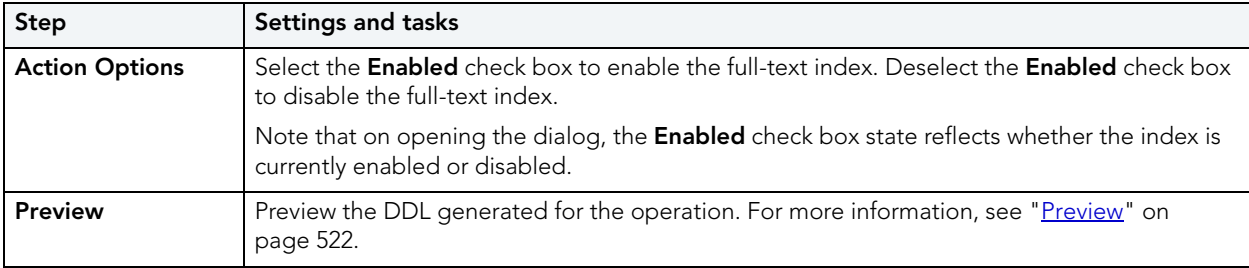

3 Click **Execute**. For information on the scheduling option, see ["Scheduling" on page 765](#page-764-0).

#### <span id="page-537-1"></span>CHANGE STATUS (CHECK CONSTRAINTS)

Rapid SQL lets you change the enabled/disabled status of check constraints, foreign key constraints, primary key constraints, and unique key constraints.

For detailed instructions, see:

- Setting constraint status for Microsoft SQL Server objects
- Setting Constraint Status for Oracle Objects

#### SETTING CONSTRAINT STATUS FOR MICROSOFT SQL SERVER OBJECTS

The **Set Constraint Status** dialog lets you specify the ability of a group of constraints to be replicated, and (for Microsoft SQL Server version 7 or later) enable or disable check constraints, foreign key constraints, primary key constraints, and unique key constraints.

#### **Completing the Set Constraint(s) Status Dialog Box**

To complete this dialog, do the following:

- 1 Initiate a **Change Status** action against one or more check constraints. For more information see ["Initiating an object operation" on page 519.](#page-518-1)
- 2 Use the following table as a guide to understanding and modifying the settings on the **Change Status** wizard:

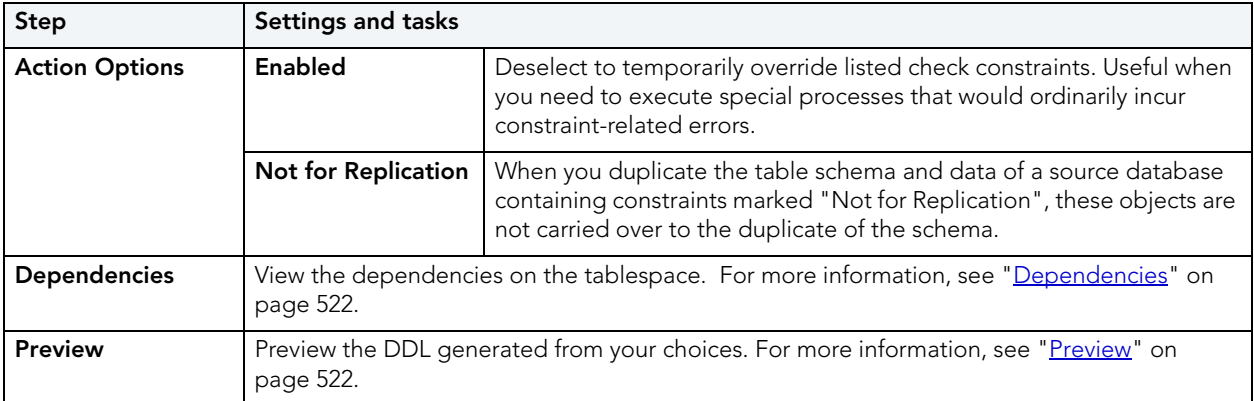

3 Use the **Execute** or **Schedule** button to complete the operation.

#### SETTING CONSTRAINT STATUS FOR ORACLE OBJECTS

The **Set Constraint(s) Status** dialog lets you change the status of check constraints, foreign key constraints, primary key constraints, and unique key constraints. Rapid SQL lets you enable or disable selected constraints and, in the case of primary key and unique key constraints, lets you enable with or without validation and disable with or without the changes cascading.

When enabled, the rule defined by the constraint is enforced on the data values in the columns on which the constraint is placed. When disabled, the constraint rule is not enforced but the constraint continues to be stored in the data dictionary.

Temporarily disabling constraints can improve performance when you are loading large amounts of data or when you are making massive changes to a table. Disabling constraints also can be useful if you are importing or exporting one table at a time.

- **NOTE:** Primary keys for index-organized tables cannot be disabled.
- **NOTE:** You cannot drop a unique or primary key constraint that is part of a referential integrity constraint without also dropping the foreign key. To drop the referenced key and the foreign key together, select the **Cascade** check box in the **Set Constraint(s) Status**  dialog

The table below describes the options and functionality on the **Set Constraint(s) Status** dialog.

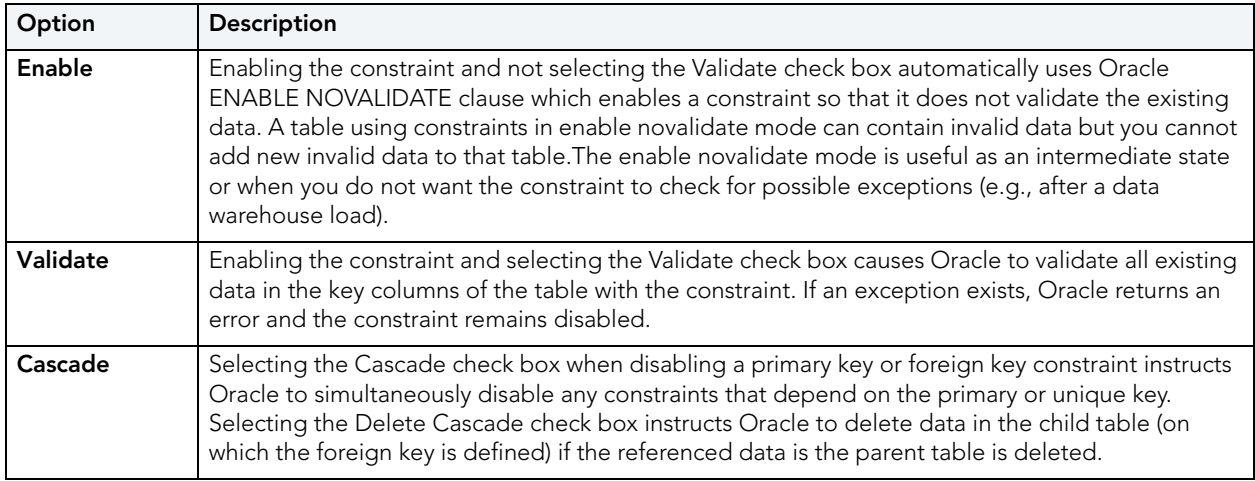

**NOTE:** The options differ by object.

### **Completing the Set Constraint(s) Status Dialog Box**

To complete this dialog box, do the following:

- 1 Initiate a **Change Status** action against one or more check constraints. For more information see ["Initiating an object operation" on page 519.](#page-518-1)
- 2 Use the table above to select dialog box options.
- 3 Use the **Execute** or **Schedule** button to complete the operation.

#### <span id="page-539-0"></span>CHANGE STATUS (TABLESPACES)

You can change the online, offline, or read only status of a tablespace to control access to its segments. In addition, when setting a tablespace offline, you can choose between NORMAL, TEMPORARY, or IMMEDIATE modes of taking the tablespace offline.

**NOTE:** This functionality is available for Oracle only.

#### **To change the status of a tablespace**

- 1 Initiate a **Change Status** action against one or more tablespaces. For more information see ["Initiating an object operation" on page 519](#page-518-1).
- 2 Use the following table as a guide to understanding and modifying settings in the **Change Status** wizard:

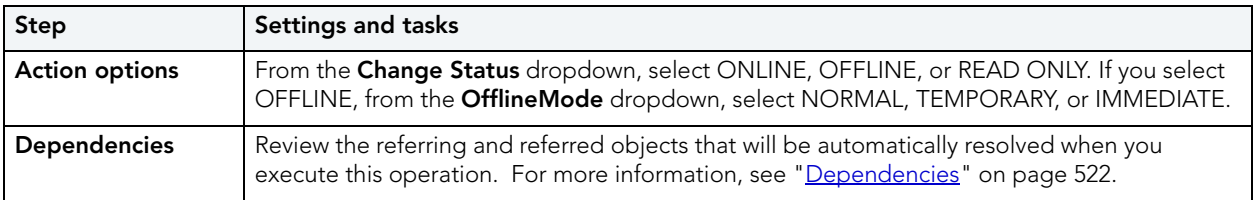
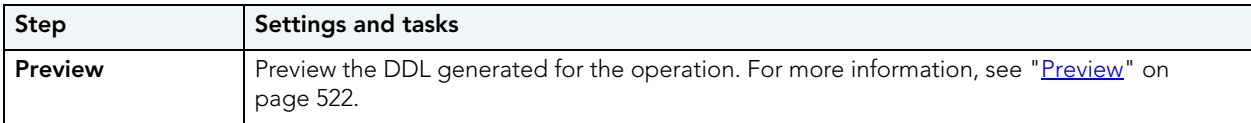

# **CHECK TABLES**

Rapid SQL lets you issue a CHECK TABLE statement, checking one or more tables for errors. This operation returns a standard CHECK TABLE result set. Each returned message consists of **Table** (name), **Op** (with a value of CHECK), **Msg\_type** (STATUS, ERROR, INFO, WARNING), and **Msg\_text** components.

**NOTE:** This functionality is available for MySQL only.

## **To check a table for errors:**

- 1 Initiate a **Check Tables** action against one or more tables. For more information see ["Initiating an object operation" on page 519](#page-518-0).
- 2 Use the following table as a guide to understanding and modifying settings in this wizard:

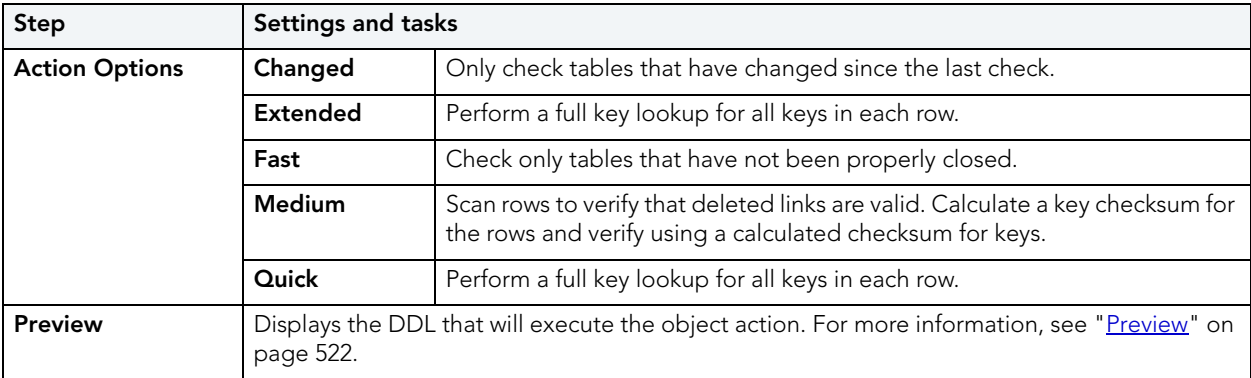

3 Click **Execute**. For information on the scheduling option, see ["Scheduling" on page 765](#page-764-0).

The results set opens on the **Results** tab of an ISQL editor window. For more information, see ["Results Editor" on page 689.](#page-688-0)

# **CHECKPOINT**

Running a Checkpoint lets you force all dirty pages for the current database to be written to disk. A dirty page is any data or log page which, after being read into the buffer cache, is modified but not yet written to disk. The Checkpoint statement saves time in a subsequent recovery by creating a point at which all modifications to data and log pages are guaranteed to have been written to disk. If the current database is in log-truncate mode, CHECKPOINT also truncates the inactive portion of the log.

**NOTE:** This functionality is available for Microsoft SQL Server, and Sybase ASE only.

### **Important Notes**

The default permission for executing a checkpoint is the db\_owner fixed database role.

#### **To run a Checkpoint against one or more databases**

- 1 Initiate a **Checkpoint** action against one or more databases. For more information see ["Initiating an object operation" on page 519](#page-518-0).
- 2 Use the following table as a guide to working through the panels of the **Checkpoint** dialog

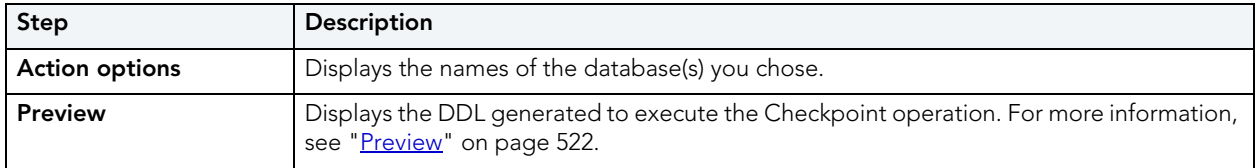

3 Use one of the **Schedule** or **Execute** buttons to execute the Checkpoint.

# CHECKSUM TABLES

Rapid SQL lets you issue a CHECKSUM TABLE statement, returning a live checksum.

**NOTE:** This functionality is available for MySQL only.

### **To check a table for errors:**

- 1 Initiate a **Checksum Tables** action against one or more tables. For more information see ["Initiating an object operation" on page 519](#page-518-0).
- 2 Use the following table as a guide to understanding and modifying settings in this wizard:

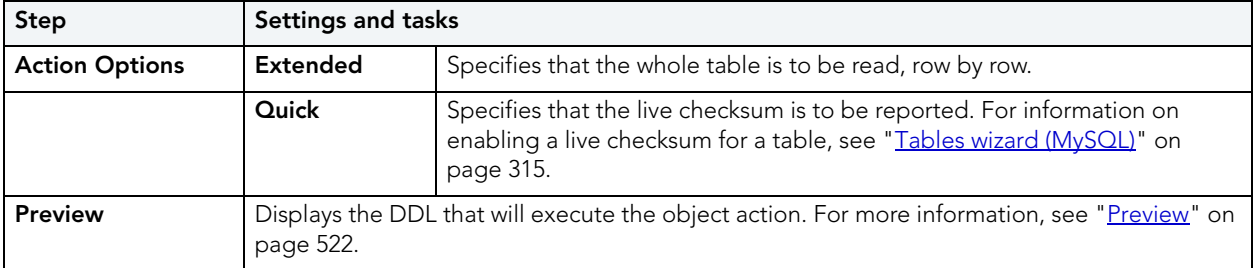

3 Click **Execute**. For information on the scheduling option, see ["Scheduling" on page 765](#page-764-0).

The results set opens on the **Results** tab of an ISQL editor window. For more information, see ["Results Editor" on page 689.](#page-688-0)

# COALESCE

You can maximize the size of free space chunks in tablespaces to avoid the situation in which an object cannot acquire enough contiguous free space to accommodate its next extent size. Towards this goal, look for opportunities to coalesce adjacent blocks of free space into a single, larger block.

Oracle automatically coalesces adjacent free space chunks with a background process. However, it still supports the commands for coalescing free space manually. Depending on the size of the tablespace, coalescing its free space can take a long time. So determine when to perform this operation. It you coalesce immediately, Rapid SQL locks the tablespace.

## **Important Notes**

• You cannot coalesce on an UNDO tablespace.

## **To coalesce a tablespace**

- 1 Initiate a **Coalesce** action against one or more tablespaces. For more information see ["Initiating an object operation" on page 519](#page-518-0).
- 2 Use the following table as a guide to understanding and modifying settings in the **Coalesce** wizard:

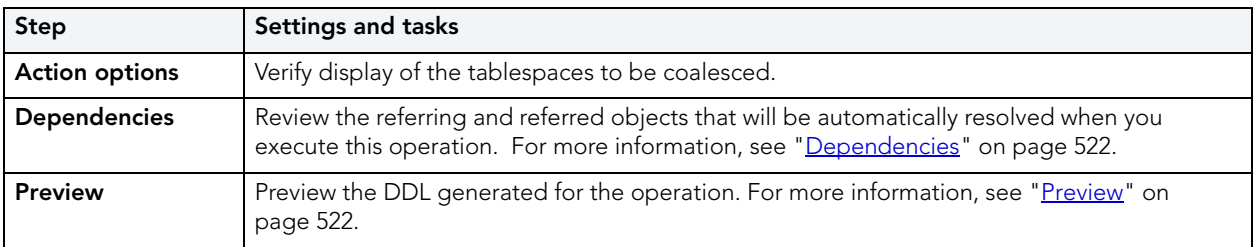

# <span id="page-542-0"></span>COMPILE

Rapid SQL lets you recompile specific objects by issuing the proper ALTER statement. The explicit recompilation of invalid objects eliminates the need for implicit run-time recompilation which, in turn, can cause run-time compilation errors and performance overhead. Recompile objects after you make changes to that object or dependent objects.

The following table lists the object types by DBMS for which the Compile operation is available:

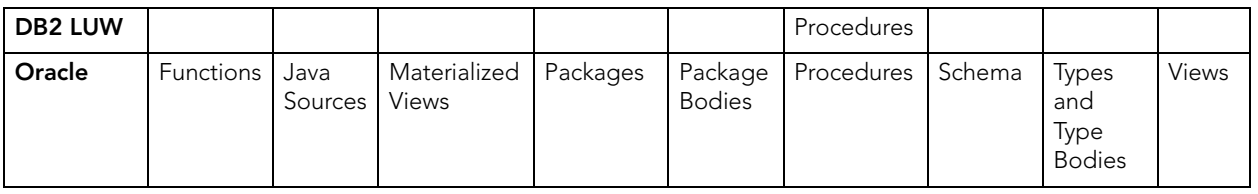

**NOTE:** The objects you can compile and the steps in compiling them differ according to the type of data source you are working against. Before proceeding, make sure you are familiar with the material in ["Compiling Oracle Objects" on page 545](#page-544-0).

## **To compile an object**

1 Initiate a **Compile** action against one or more supported objects (see the table above). For more information see ["Initiating an object operation" on page 519](#page-518-0).

Rapid SQL opens the **Compile** wizard. Options offered on the **Action Options** tab differ by object type. For example, no options are provided when compiling Java Sources, while a full range of dependent object-based and debug options are provided when compiling procedures.

2 Use the following table as a guide to working through the panels of the dialog box

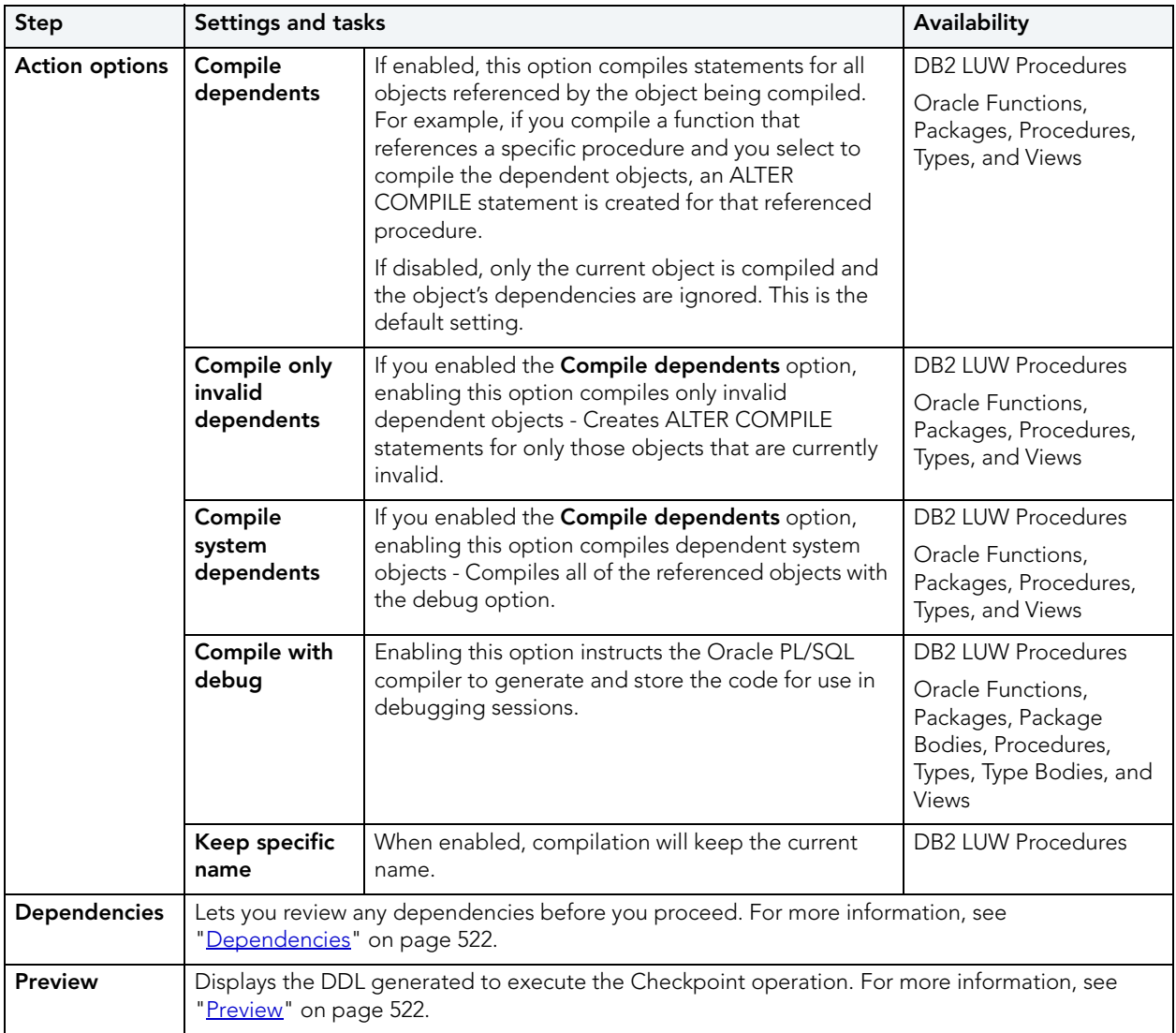

3 Click **Execute**. For information on the scheduling option, see ["Scheduling" on page 765](#page-764-0).

### <span id="page-544-0"></span>COMPILING ORACLE OBJECTS

To recompile an object it must belong to your schema or you need ALTER ANY privileges on that object. You must also have appropriate privileges for any associated objects. Prior to compiling objects of a particular type, see the relevant topic below:

- Notes on Compiling Oracle Functions
- Notes on Compiling Oracle Java Sources
- [Notes on Compiling Oracle Materialized Views](#page-544-1)
- [Notes on Compiling Oracle Packages and Package Bodies](#page-544-2)
- [Notes on Compiling Oracle Procedures](#page-545-0)
- [Notes on Compiling Oracle Types and Type Bodies](#page-545-1)
- [Notes on Compiling Oracle Views](#page-545-2)

#### NOTES ON COMPILING ORACLE FUNCTIONS

Rapid SQL lets you recompile a function. Oracle first recompiles any invalid objects on which the function depends. In addition, it marks any objects that depend on the function as invalid.

To recompile a function that is part of a package, compile the package itself. Rapid SQL uses the ALTER FUNCTION statement to compile a stand-alone function. However, you should not use the ALTER FUNCTION statement to individually recompile a function that is part of a package.

For more information, see ["Compile" on page 543.](#page-542-0)

#### NOTES ON COMPILING ORACLE JAVA SOURCES

Oracle lets you compile a Java source. Oracle resolves references to other Java sources.

For more information, see ["Compile" on page 543.](#page-542-0)

### <span id="page-544-1"></span>NOTES ON COMPILING ORACLE MATERIALIZED VIEWS

Rapid SQL lets you compile materialized views. If a materialized view fails to revalidate after you recompile, that materialized view cannot be fast refreshed ON DEMAND or used for query rewrite.

For more information, see ["Compile" on page 543.](#page-542-0)

### <span id="page-544-2"></span>NOTES ON COMPILING ORACLE PACKAGES AND PACKAGE BODIES

Rapid SQL lets you recompile a package, and recompiles all package objects together.

Recompiling a package in Rapid SQL compiles both the package specification and the package body by issuing two consecutive ALTER statements. However, Rapid SQL shows only the ALTER statement for the specification in the **Preview: Confirm Compile** dialog. You can recompile only the package body by explicitly compiling the package body itself.

When recompiling the entire package, Oracle recompiles the package even if it is invalid. However, if there are compilation errors, the package remains invalid and Oracle invalidates all dependent objects.

Recompiling only a package body does not invalidate objects that depend upon the package specification regardless of whether or not the package body has compilation errors.

For more information, see ["Compile" on page 543.](#page-542-0)

#### <span id="page-545-0"></span>NOTES ON COMPILING ORACLE PROCEDURES

Rapid SQL lets you compile a procedure that is part of a package, by compiling the package itself. Rapid SQL uses the ALTER PROCEDURE statement to compile a stand-alone procedure. However, you should not use the ALTER PROCEDURE statement to individually recompile a procedure that is part of a package.

For more information, see ["Compile" on page 543.](#page-542-0)

#### <span id="page-545-1"></span>NOTES ON COMPILING ORACLE TYPES AND TYPE BODIES

Rapid SQL lets you recompile a type. Rapid SQL recompiles both the type specification and the type body.

For more information, see ["Compile" on page 543.](#page-542-0)

#### <span id="page-545-2"></span>NOTES ON COMPILING ORACLE VIEWS

Rapid SQL lets you recompile a view when you have altered an object referenced by that view.

When you recompile a view, Oracle invalidates all dependant objects.

For more information, see ["Compile" on page 543.](#page-542-0)

# CONVERT TABLES

This action lets you build and submit an ALTER TABLE statement, specifying an ENGINE= option, specifying any available storage engine.

**NOTE:** This functionality is available for MySQL only.

**NOTE:** For information on how to quickly convert a table to use the INNODB storage engine, see ["Rebuild Table" on page 595.](#page-594-0)

### **To change the storage engine for a table:**

- 1 Initiate a **Convert Tables** action against one or more tables. For more information see ["Initiating an object operation" on page 519](#page-518-0).
- 2 Use the following table as a guide to understanding and modifying settings in this wizard:

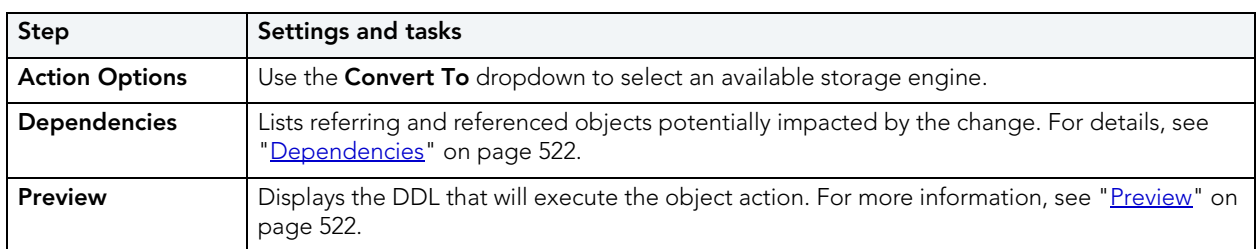

3 Click **Execute**. For information on the scheduling option, see ["Scheduling" on page 765](#page-764-0).

# COPY OBJECT NAMES

**NOTE:** This functionality is available for Microsoft SQL Server and Oracle only.

The Copy Object Names functionality lets you copy and then paste object name(s) into other applications.

## **To copy an object name to be pasted into another application**

- 1 On the Database Explorer, expand nodes until the target object type is visible and then expand the target object type.
- 2 Right-click on the specific database object or objects and select **Copy object name(s)**.

# COPY SCHEMA

For IBM DB2 for Windows, Unix, and Linux (version 9), the Copy Schema function lets you quickly make copies of a database schema and its corresponding objects.

## **To copy a schema**

- 1 In the data sources pane, right-click a data source and select **Copy Schema** from the context menu.
- 2 Use the following table as a guide to understanding and choosing options the options in the Copying Schema dialog:

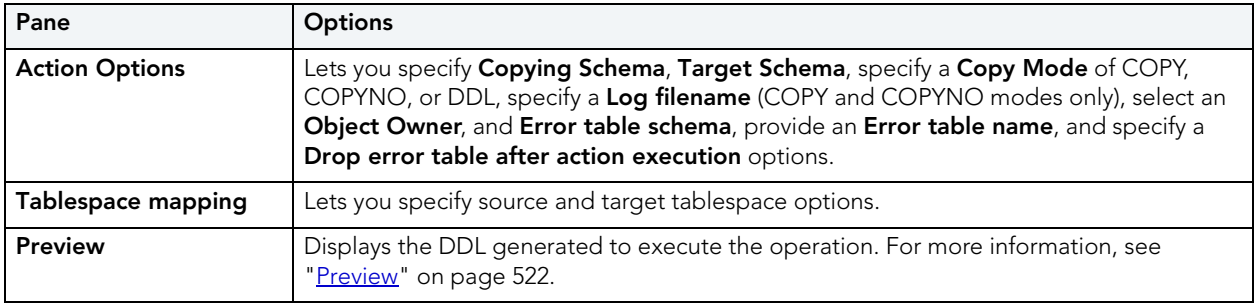

3 **Execute** or **Schedule** the action.

# CREATE ALIAS

The **Create Alias** object action lets you create an alias to a selected object. The following table shows the object types for which this action is available:

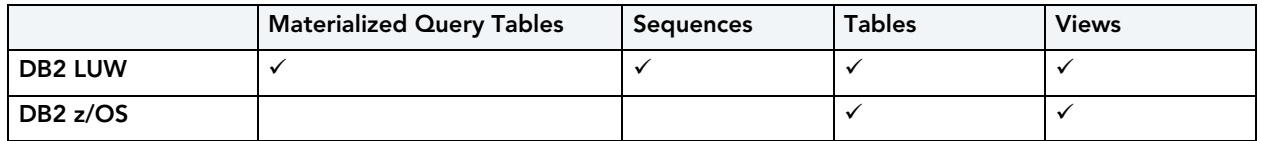

### **To create an alias to one of the supported object types:**

1 Initiate a **Create Alias** action against a supported object (see the table above). For more information see "*Initiating an object operation*" on page 519.

Rapid SQL opens the Alias Editor. For information on using the Alias editor, see the topic corresponding to the DBMS you are working against:

- • ["Alias Wizard \(DB2 LUW\)" on page 212](#page-211-0)
- • ["Alias Wizard \(DB2 Z/OS\)" on page 237](#page-236-0)

# <span id="page-547-0"></span>CREATE CLONE

Rapid SQL provides support for the ADD CLONE option functionality, letting you create a clone on an existing base table. This creates a table with a cloned definition but with no data.

**NOTE:** This functionality is available as of IBM DB2 for z/OS version 9. The base table must reside on a universal tablespace. For more information, see "Tablespace Wizard (DB2 **Z/OS)**" on page 255.

### **To create a clone for one or more tables:**

- 1 Initiate a **Create Clone** action against one or more tables. For more information see ["Initiating an object operation" on page 519](#page-518-0).
- 2 Use the following table as a guide to understanding and modifying settings in the **Create Clone** wizard:

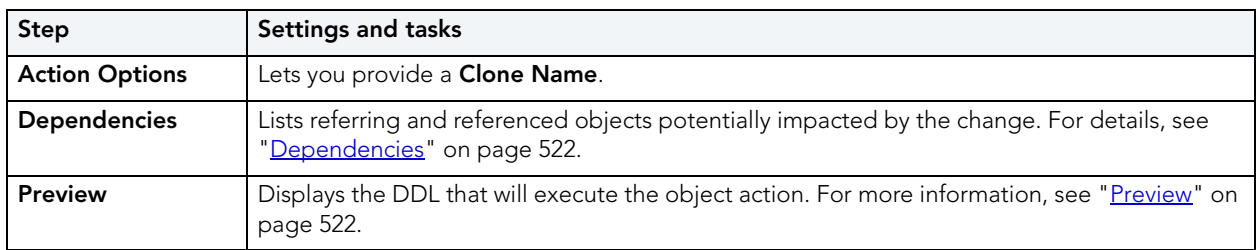

3 Click **Execute**. For information on the scheduling option, see ["Scheduling" on page 765](#page-764-0).

The clone for a table is not displayed in the Datasource Explorer listing of tables for a data source. To determine whether a table has a clone, see the **Dependencies** tab/panel on a Table editor or on the wizard for object actions such as Drop or Rename.

After creating a clone for a table, you can exchange data between the base table and the clone. For related information, see the following topics:

- • ["Exchange Data With Clone" on page 572](#page-571-0)
- • ["Drop Clone" on page 564](#page-563-0)

# CREATE INSERT STATEMENTS

The Create Insert Statements dialog box lets you automatically create a set of Insert Statements for selected columns and records and based on the data in a table.

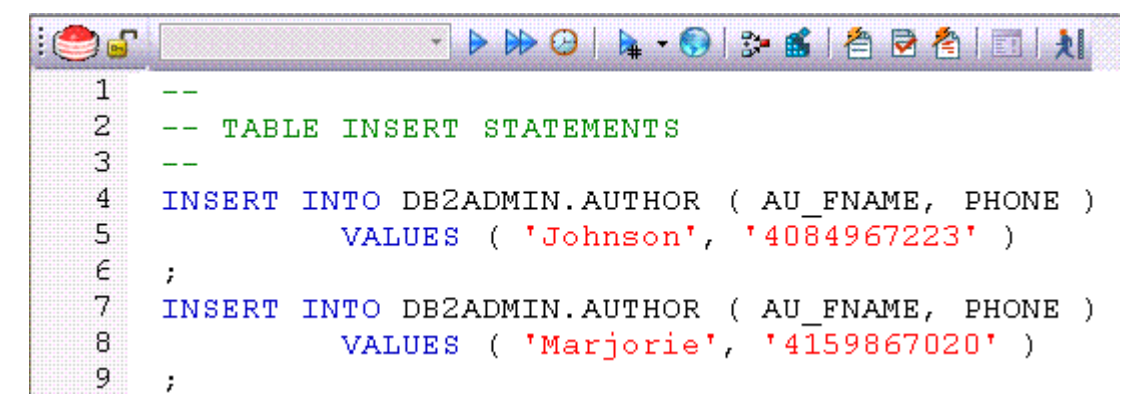

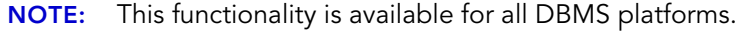

### **To create Insert Statements based on existing table data**

1 In the left pane of the application, select the Tables node.

Rapid SQL displays the Tables in the right pane of the Explorer window.

2 In the right pane of the application, right-click a table, and then select **Create Insert Statements**.

Rapid SQL opens the **Create Insert Statements** dialog.

- 3 In Columns, select columns to be included in the INSERT statement.
- 4 Optionally, in the Where box, type a WHERE clause.
- 5 Enable or disable **Include owner information in insert statements**.
- 6 Enable or disable **Set row count**, which lets you specify a row count, the number of rows in a table that were affected by the Insert statement executed against the table, or a view based on the table.
- 7 Click **OK**.

An ISQL window opens with a set of Insert statements corresponding to the criteria you provided and the table data.For more information, see ["ISQL Windows" on page 640.](#page-639-0)

## CREATE LIKE

The Create Like Editor lets you create a new object based on an existing object. The following table shows availability of the **Create Like** function for particular object types by DBMS:

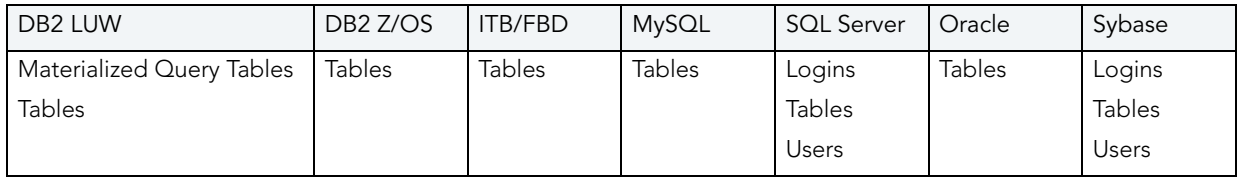

### **To create an object based on another object**

1 Initiate a **Create Like** action against a table. For more information see ["Initiating an object](#page-518-0)  [operation" on page 519.](#page-518-0)

Rapid SQL opens a Create Like wizard.

2 Provide a name for the new object.

3 Modify settings on each panel of the wizard as required.

For particular object types, tasks and settings on the panels of the Create Like wizard are similar to those for the object editors for that object type. For information, see:

- • ["Materialized Query Tables Editor \(IBM DB2 LUW\)" on page 405](#page-404-0)
- • ["Tables Editor \(IBM DB2 LUW\)" on page 411](#page-410-0)
- • ["Tables Editor \(IBM DB2 Z/OS\)" on page 429](#page-428-0)
- • ["Tables editor \(InterBase/Firebird\)" on page 444](#page-443-0)
- • ["Tables editor \(MySQL\)" on page 470](#page-469-0)
- • ["Logins Editor \(SQL Server\)" on page 455](#page-454-0)
- • ["Tables Editor \(SQL Server\)" on page 461](#page-460-0)
- • ["Users Editor \(SQL Server\)" on page 464](#page-463-0)
- • ["Tables Editor \(Oracle\)" on page 490](#page-489-0)
- • ["Logins Editor \(Sybase\)" on page 508](#page-507-0)
- • ["Tables Editor \(Sybase\)" on page 511](#page-510-0)
- • ["Users Editor \(Sybase\)" on page 517](#page-516-0)
- 4 Click **Execute** to create the new object.

## CREATE OR EDIT JAVA SOURCE

**NOTE:** This functionality is available for Oracle only.

The Java Editor lets you enter Java code. The table below describes the Java Editor toolbar options:

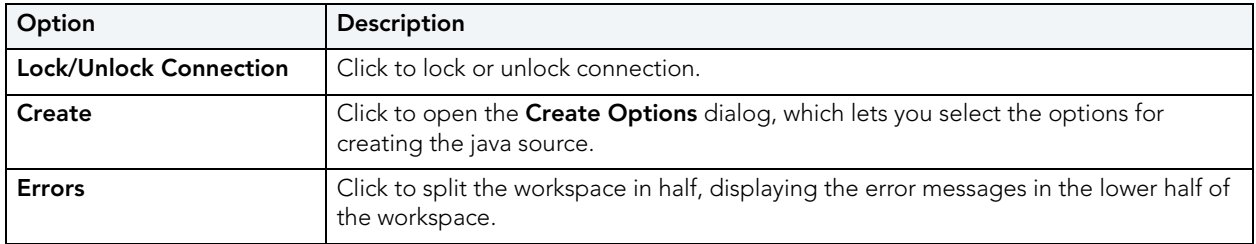

When you add a script in a new file, you not only choose a name for the file, but choose among create options. Finally, when you complete your script, you can Preview, Schedule or immediately Execute it.

# CREATE SYNONYM

Rapid SQL lets you perform an ad hoc Create Synonym operation against a specific object displayed in the Datasource Explorer. For background information, see "Synonyms" on [page 192](#page-191-0).

**NOTE:** This function is available for Oracle.

You can perform this operation against the following object types:

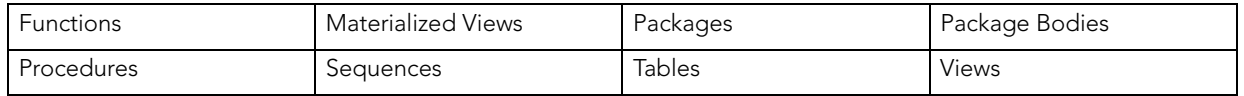

## **To create a synonym for an object**

1 Expand the node corresponding to one of the object types supported for this operation, listed in the table above.

The right-hand pane is populated with all objects of that type.

2 Right-click the target object and select **Create Synonym** from the context menu.

## 3 A **Create Synonym** wizard opens.

For information on using the wizard, see ["Synonym Wizard \(Oracle\)" on page 348](#page-347-0).

# CREATE VIEW

Right-clicking one or more tables in the right pane of the explorer and selecting **Create View** opens a wizard that lets you create a new view. For more information, see the following topics:

- [View Wizard \(DB2 LUW\)](#page-235-0)
- [View Wizard \(DB2 Z/OS\)](#page-261-0)
- [Views Wizard \(InterBase/Firebird\)](#page-279-0)
- [View Wizard \(SQL Server\)](#page-309-0)
- [View Wizard \(Oracle\)](#page-365-0)
- [View Wizard \(Sybase\)](#page-387-0)

# <span id="page-551-0"></span>DBCC

Rapid SQL's DBCC (Database Consistency Check) function box lets you:

- Specify single or multiple tables or indexes for validation.
- Perform database-wide validations.

• Perform object-level validations of databases.

**NOTE:** This functionality is available for Microsoft SQL Server and Sybase ASE only.

### **To perform a Database Consistency Check**

- 1 Initiate a **DBCC** action against a database, table, or index, as follows:
	- If you are checking consistency of a Sybase or SQL Server database or a SQL Server table, right-click the object and select **DBCC** from the context menu, as appropriate.
	- If you are checking consistency of a Sybase table, right-click the table and select either **DBCC > Check Allocation**, **DBCC > Check Table**, **DBCC > Check Text**, or **DBCC > Rebuild Index** from the context menu, as appropriate.
	- If you are checking consistency of a Sybase index, right-click the index and select either **DBCC > Check Allocation**, or **DBCC > Check Index** from the context menu, as appropriate.
	- If you are checking consistency of a SQL Server index, right-click the table and select either **DBCC > Check Fragmentation**, **DBCC > Update Usage**, **DBCC > Check Index**, **DBCC > Show Statistics**, or **DBCC > Rebuild Indexes** from the context menu, as appropriate.

For more information see ["Initiating an object operation" on page 519](#page-518-0).

Rapid SQL opens a dialog that lets you specify DBCC options.

- 2 See the following topics as a guide to understanding and setting options on the dialog:
	- DBCC for Microsoft SQL Server Databases
	- DBCC for Microsoft SQL Server Tables
	- DBCC for Microsoft SQL Server Indexes
	- DBCC for Sybase ASE Databases
	- DBCC for Sybase ASE Tables
	- DBCC for Sybase ASE Indexes
- 3 Click **Execute**. For information on the scheduling option, see ["Scheduling" on page 765](#page-764-0).

#### DBCC FOR MICROSOFT SQL SERVER

The **DBCC (Database Consistency Check**) dialog lets you specify single or multiple tables or indexes for validation in Microsoft SQL Server. Use this dialog box to perform table-level or index-level validations of databases which are too large to undergo database-level DBCC operations in a time-efficient manner.

The **DBCC** dialog includes the following elements:

- A window displaying the target database objects
- A drop-down list of DBCC Operations

• Buttons for previewing the operation's SQL code, scheduling the operation, and executing the operation

For more information, see:

DBCC for Microsoft SQL Server Databases

DBCC for Microsoft SQL Server Tables

DBCC for Microsoft SQL Server Indexes

### DBCC FOR MICROSOFT SQL SERVER DATABASES

The **DBCC** dialog for databases lets you perform database-wide validations. You should validate your databases as part of regular database maintenance to guard against corruption and failure. Microsoft SQL Server offers a set of DBCC commands to validate the integrity of your databases. Generally, you should perform these DBCC commands prior to dumping your databases to ensure that you are capturing clean backups of your databases.

The fundamental difference between the **DBCC** dialog for databases, tables and indexes is the content of the DBCC Operation drop-down list.

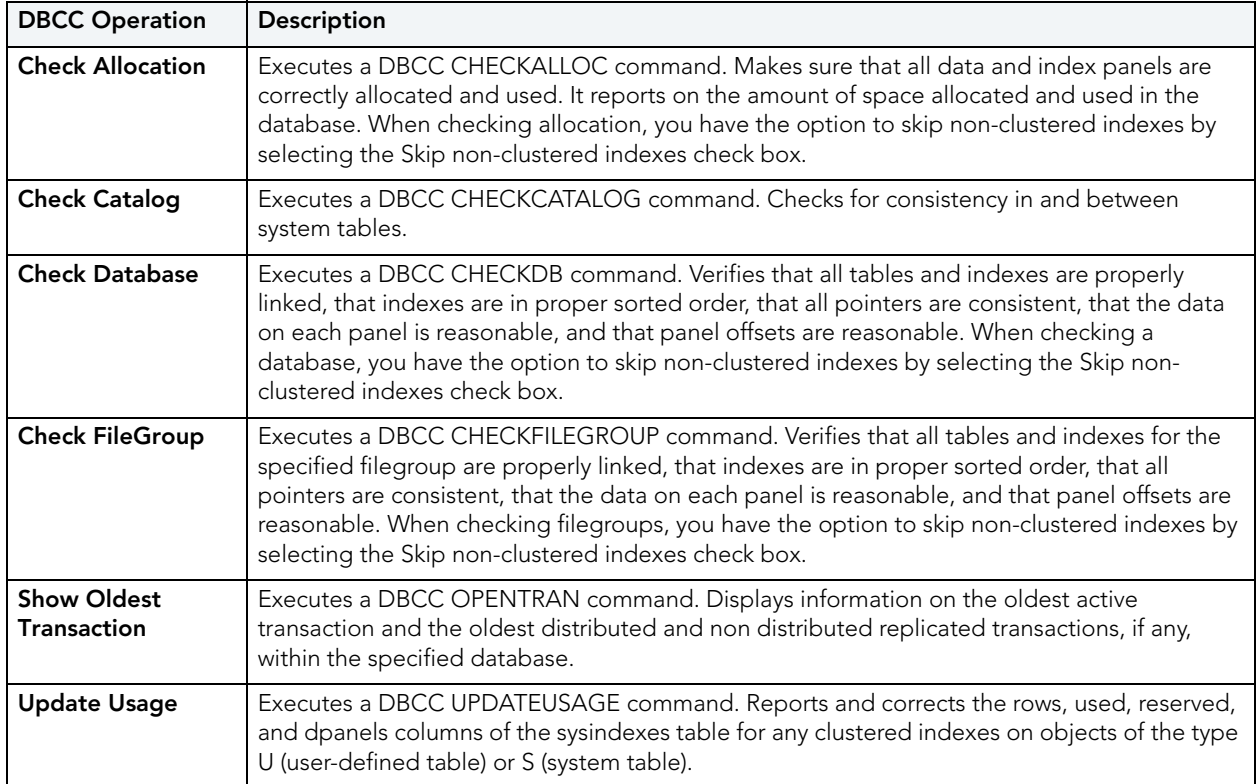

The table below describes the options and functionality on the **DBCC** dialog.

For more information, see ["DBCC" on page 552.](#page-551-0)

### DBCC FOR MICROSOFT SQL SERVER TABLES

The **DBCC** dialog for tables lets you perform table-level validations of databases. The fundamental difference between the **DBCC** dialog for tables and indexes is the content of the DBCC Operation drop-down list.

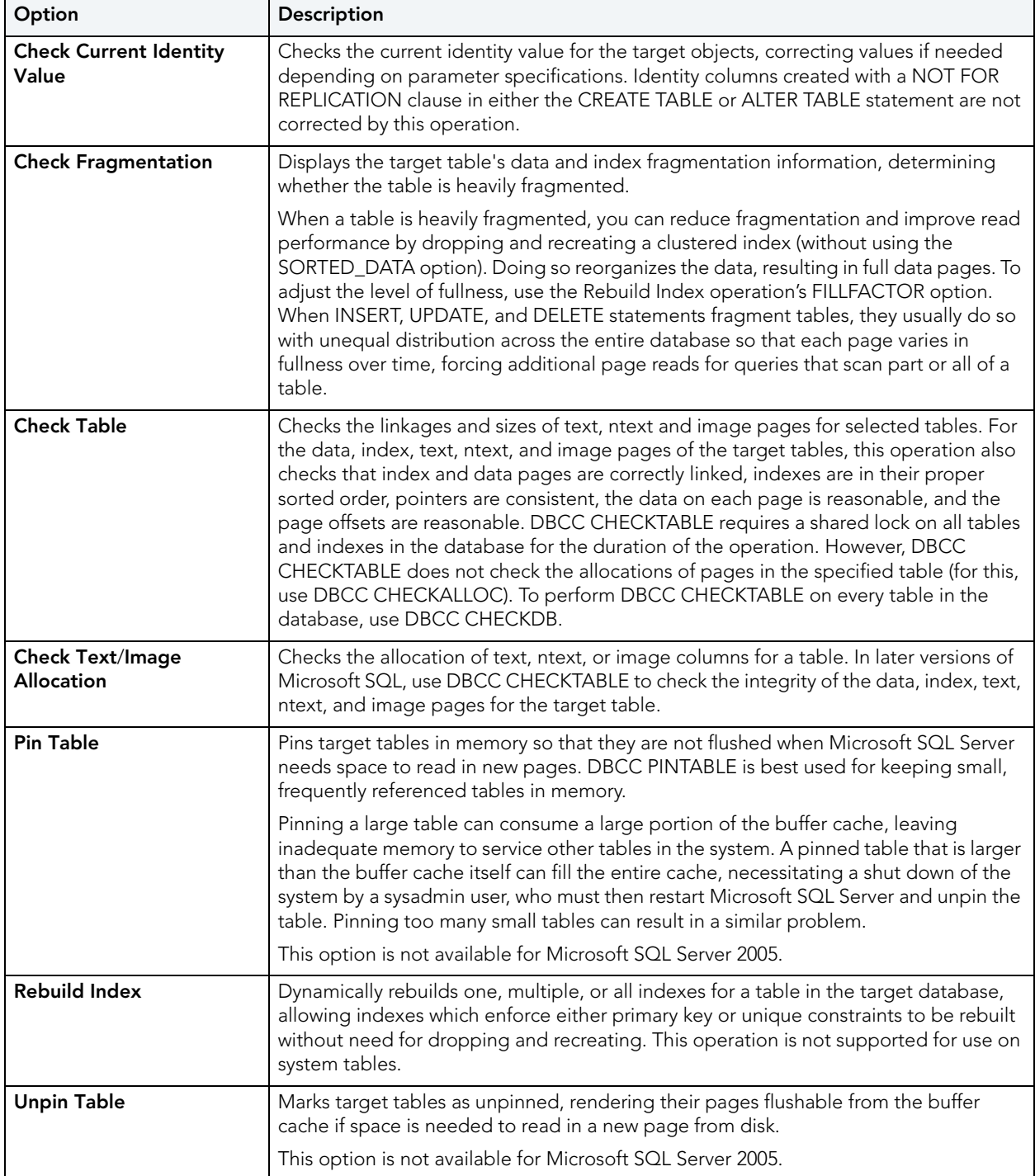

The table below describes the options and functionality on the **DBCC** dialog.

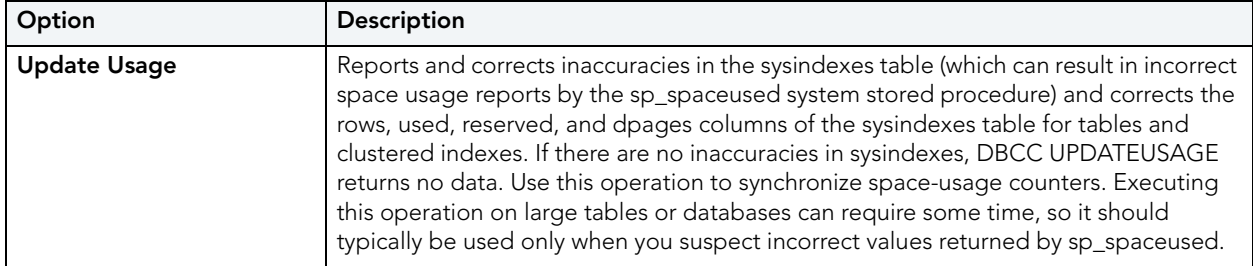

For more information, see ["DBCC" on page 552.](#page-551-0)

## DBCC FOR MICROSOFT SQL SERVER INDEXES

The **DBCC** dialog for indexes lets you perform index-level validations of databases. The fundamental difference between the **DBCC** dialog for tables and indexes is the content of the DBCC Operation drop-down list.

The table below describes the options and functionality on the **DBCC** dialog.

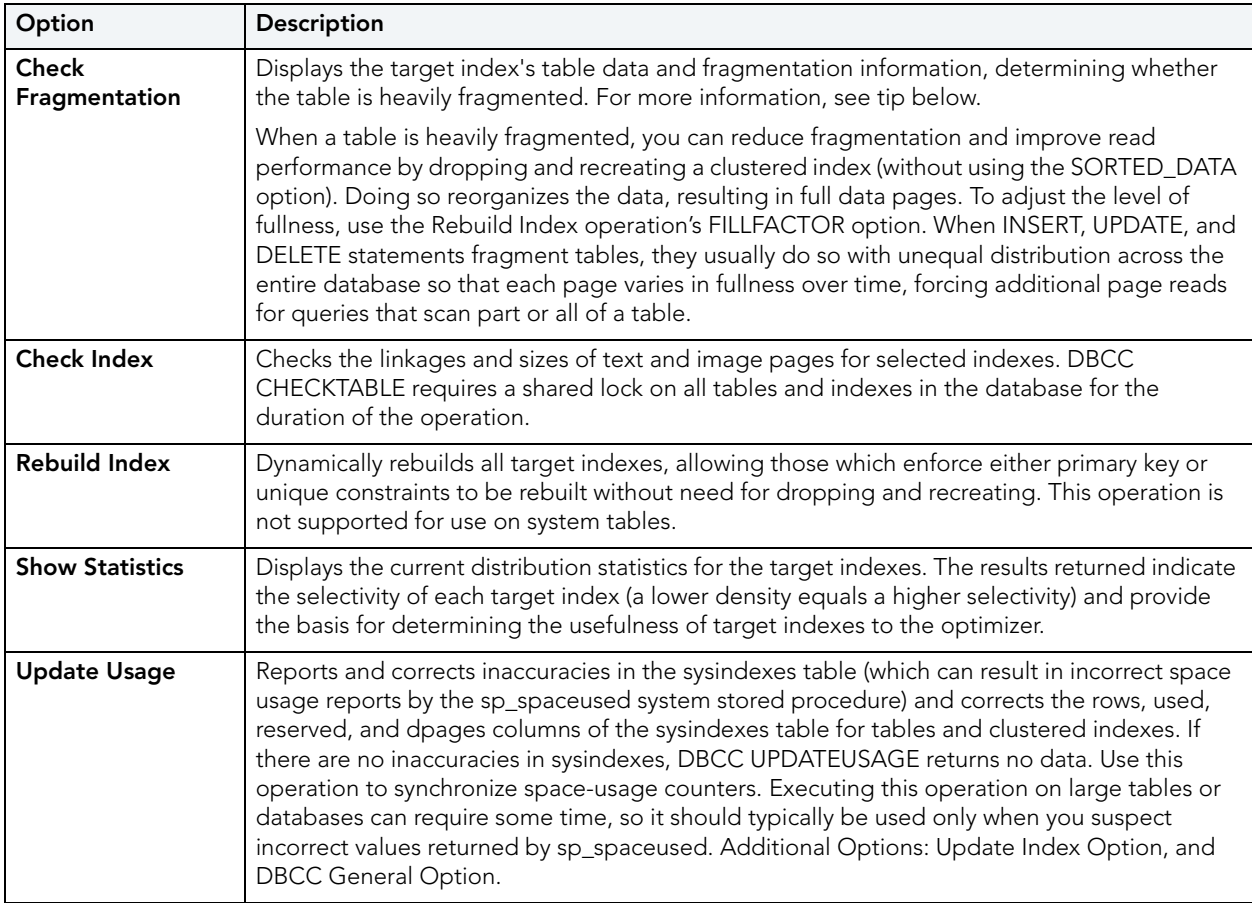

For more information, see ["DBCC" on page 552.](#page-551-0)

### DBCC FOR SYBASE ASE

The **DBCC** (Database Consistency Check) dialog lets you specify single or multiple databases, tables or indexes for validation in Sybase ASE. Use this dialog box to perform table-level or index-level validations of databases which are too large to undergo database-level DBCC operations in a time-efficient manner.

The **DBCC** dialog includes the following elements:

- A window displaying the target database objects
- A drop-down list of DBCC Operations
- Buttons for previewing the operation's SQL code, scheduling the operation, and executing the operation

For more information, see:

DBCC for Sybase ASE Databases

DBCC for Sybase ASE Tables

DBCC for Sybase ASE Indexes

### DBCC FOR SYBASE ASE DATABASES

The **DBCC** dialog for databases lets you perform database-wide validations. The fundamental difference between the **DBCC** dialog for databases, tables and indexes is the content of the DBCC Operation drop-down list.

The table below describes the options and functionality on the **DBCC** dialog.

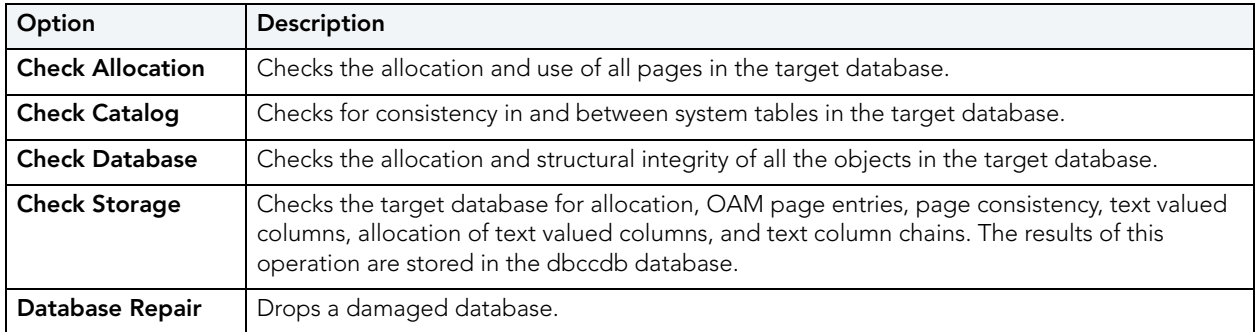

For more information, see ["DBCC" on page 552.](#page-551-0)

### DBCC FOR SYBASE ASE TABLES

The **DBCC** dialog for tables lets you perform table-level validations of databases. The fundamental difference between the **DBCC** dialog for tables and indexes is the content of the DBCC Operation drop-down list.

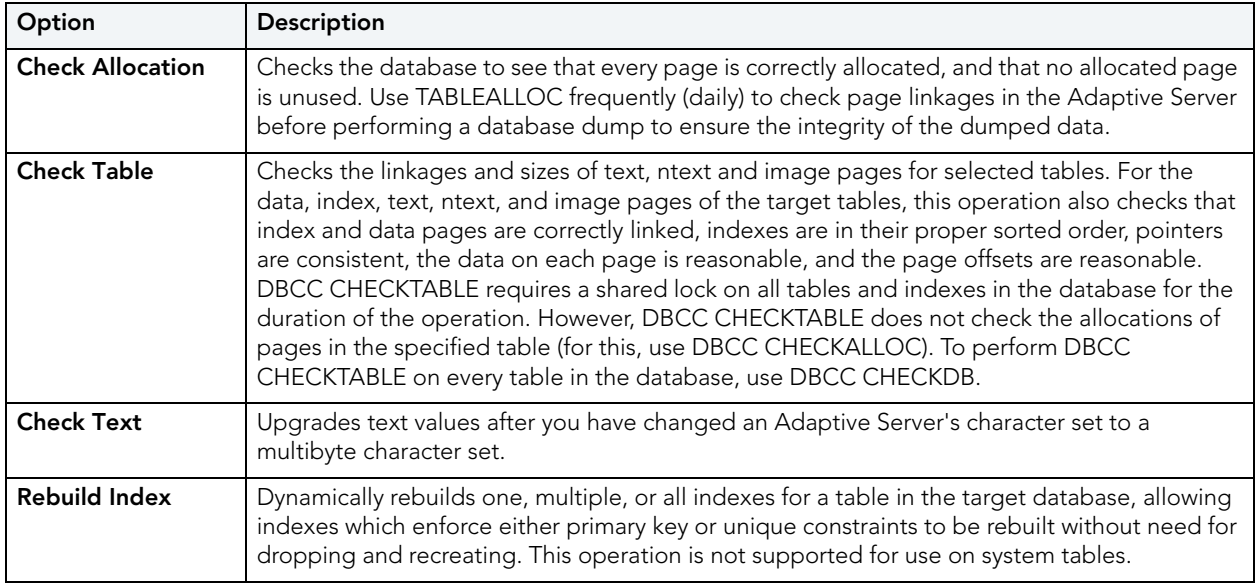

The table below describes the options and functionality on the **DBCC** dialog.

## **DBCC Operation Options**

Rapid SQL offers additional options for selected operations which you can specify to further customize a database consistency check. The table below describes each option:

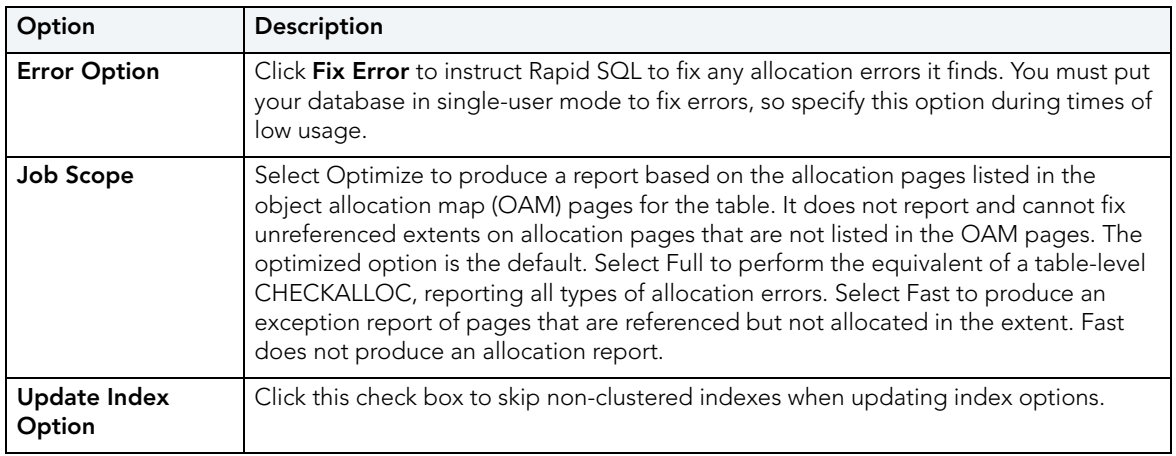

For more information, see ["DBCC" on page 552.](#page-551-0)

### DBCC FOR SYBASE ASE INDEXES

The **DBCC** dialog for indexes lets you perform index-level validations of databases. Unlike the **DBCC** dialog for tables, this **DBCC** dialog offers only one option on the DBCC Operation dropdown list: Check Allocation. This option checks the specified database to see that all pages are correctly allocated and that no allocated page is unused.

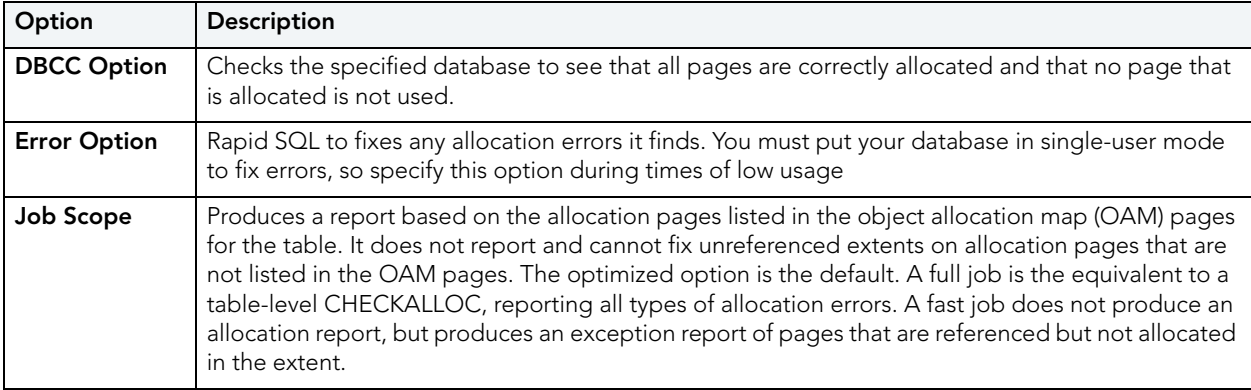

The table below describes the options and functionality on the **DBCC** dialog.

For more information, see ["DBCC" on page 552.](#page-551-0)

# DEALLOCATE UNUSED SPACE

**NOTE:** This functionality is available for Oracle only.

The **Deallocate Unused Space** dialog lets you deallocate space from clusters, indexes, and tables. You can also deallocate unused space from table partitions and subpartitions. When you find that allocated space is not being used, you can free that space for use by other objects by explicitly deallocating space. Oracle releases the freed space to the user quota for the tablespace in which the deallocation occurs.

Oracle deallocates unused space from the end of the object toward the high water mark. In other words, Oracle frees space starting with the space that would have been used last. If an extent is completely contained in the space to be deallocated, then the whole extent is freed. If an extent is only partially contained in the space to be deallocated, then Oracle shrinks that extent to the size of the used space up to the high water mark, and frees the unused space in the extent.

If you are deallocating unused space from and index and the index is range-partitioned or hashpartitioned, Oracle deallocates unused space from each partition in the index. If an index is a local index on a composite-partitioned table, Oracle deallocates unused space from each of the subpartitions in the index.

**TIP:** You can verify that the deallocated space is freed by going to the **Space** tab in the appropriate Rapid SQL editor.

### **To deallocate unused space from an index or table**:

1 Initiate a **Deallocate Unused Space** action against one or more Clusters, Indexes, Primary Keys, Tables, or Unique Keys. For more information see "<u>Initiating an object operation</u>" on [page 519.](#page-518-0)

Rapid SQL opens the **Deallocate Unused Space** dialog.

2 Use the following table as a guide to understanding and specifying options on this dialog:

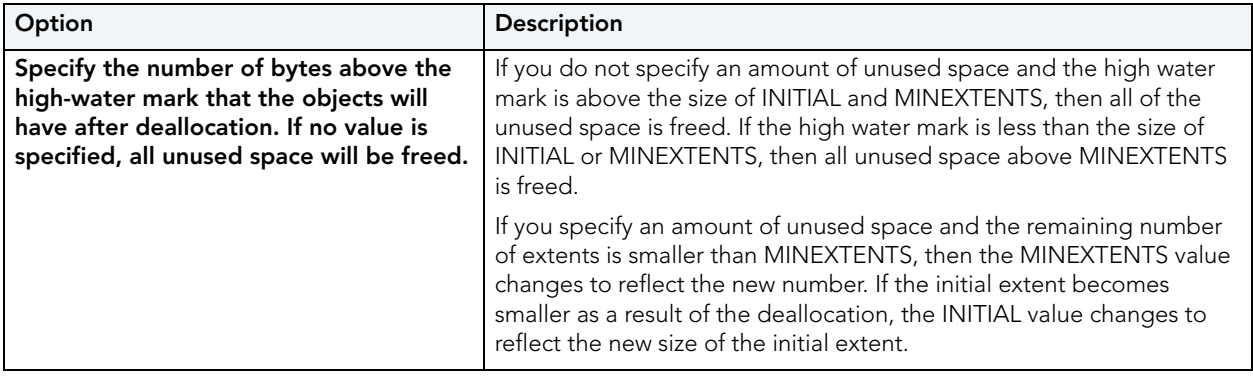

3 Click **Execute**. For information on the scheduling option, see ["Scheduling" on page 765](#page-764-0).

# DELETE STATISTICS

Lets you create and issue a DELETE STATISTICS statement, allowing you to delete statistics for a table or for specified columns of a table.

**NOTE:** This functionality is available for Sybase only.

## **To delete statistics for a table**

- 1 Initiate a **Delete Statistics** action against one or more tables. For more information see ["Initiating an object operation" on page 519](#page-518-0).
- 2 Use the following table as a guide to understanding and modifying settings in the **Delete Statistics** wizard:

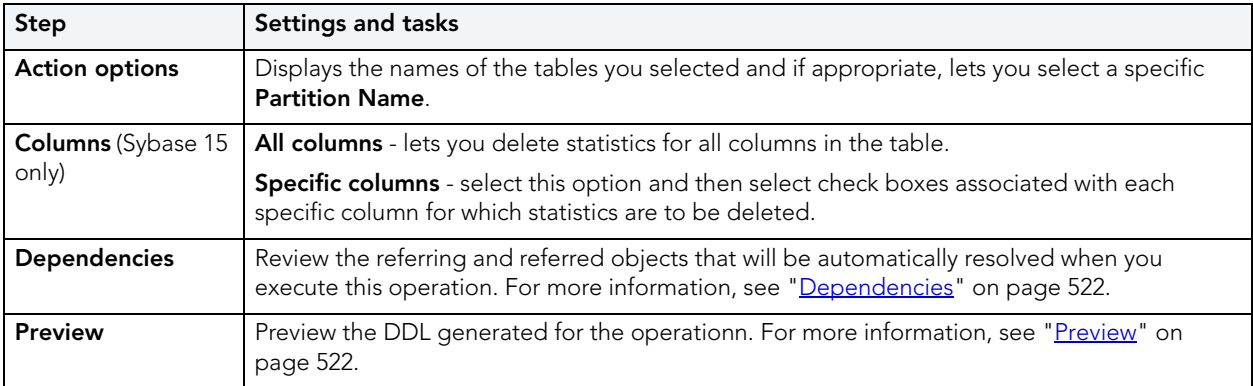

3 Click **Execute**. For information on the scheduling option, see ["Scheduling" on page 765](#page-764-0).

# **DESCRIBE**

RIght-clicking a table, view, procedure or function in the right pane of the explorer and selecting **Describe** opens a window that lets you view columnar information (for tables and views) or input parameter information (for procedures and functions). For details, see ["Describe Window" on](#page-33-0)  [page 34](#page-33-0).

# DETACH DATABASE

The **Detach Database** object action removes the database from the server but leaves the database intact within the data and transaction log files that compose the database. These data and transaction log files can then be used to attach the database to any instance of Microsoft SQL Server, including the server from which the database was detached. This makes the database available in exactly the same state it was in when it was detached.

**NOTE:** This functionality is available for Microsoft SQL Server 2000 or later only.

## **To detach data and transaction files for a database**

1 Initiate a **Detach Database** action against a database. For more information see ["Initiating](#page-518-0)  [an object operation" on page 519.](#page-518-0)

Rapid SQL opens the **Detach Database(s)** dialog.

- 2 To skip the UPDATE STATISTICS operation when detaching the database, select the **Skip Checks** check box for the target database(s).
	- **TIP:** This option is useful for databases that are to be moved to read-only media.
- 3 Click **Execute**. For information on the scheduling option, see ["Scheduling" on page 765](#page-764-0).

For related information, see ["Attach Database" on page 530](#page-529-0).

## DISABLE INDEX

The **Disable Index(es)** action lets you mark an index as disabled or inactive and unavailable for use.

- **NOTE:** This functionality is available for InterBase/Firebird and Microsoft SQL Server 2005 and above.
- **NOTE:** On SQL Server this action can also be applied to primary keys and unique keys.

## **To disable an index**

- 1 Initiate a **Disable Index(es)** action against one or more indexes. For more information see ["Initiating an object operation" on page 519](#page-518-0).
- 2 Use the following table as a guide to understanding and modifying settings in the wizard:

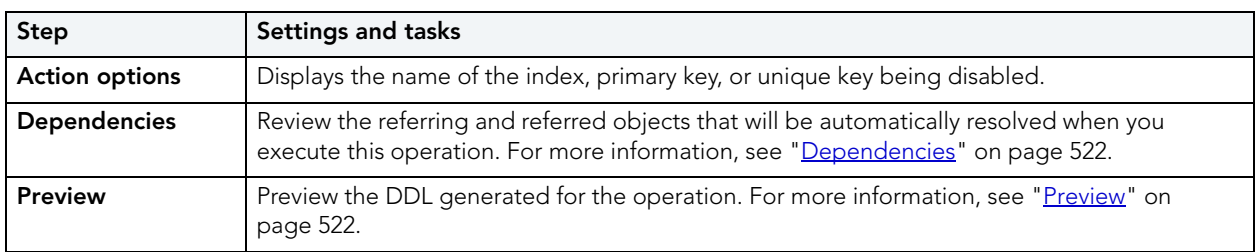

3 Click **Execute**. For information on the scheduling option, see ["Scheduling" on page 765](#page-764-0).

# <span id="page-561-1"></span>DISABLE JOB

Rapid SQL lets you enable or disable any job queue. Job Queues are built-in mechanisms that let you schedule a variety of SQL-based or command-line driven tasks.

**NOTE:** This functionality is available for Oracle only.

## **To disable a job queue**

1 Initiate a **Disable Job** action against a job queue. For more information see "*Initiating an* [object operation" on page 519](#page-518-0).

Rapid SQL opens the **Disable** dialog.

2 Click **Execute**. For information on the scheduling option, see ["Scheduling" on page 765](#page-764-0).

For related information, see **Enable Job (Job Queue)** and [Run Job](#page-614-0).

# <span id="page-561-0"></span>DISABLE KEYS

Rapid SQL lets you issue an ALTER TABLE statement that specifies the DISABLE KEYS option. This action tells MySQL stop updating nonunique indexes.

**NOTE:** This functionality is available for MySQL only.

### **To stop updates to nonunique indexes:**

1 Initiate a **Disable Keys** action against one or more tables. For more information see ["Initiating an object operation" on page 519](#page-518-0).

Rapid SQL opens the **Disable Keys** dialog.

2 Use the following table as a guide to understanding and modifying settings in this wizard:

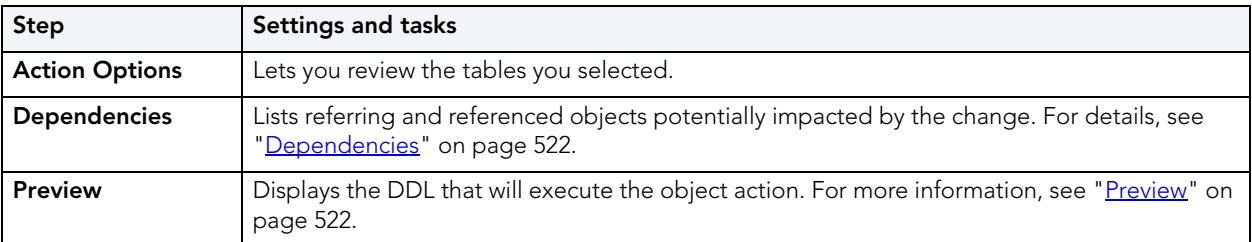

- 3 Click **Execute**. For information on the scheduling option, see ["Scheduling" on page 765](#page-764-0).
	- **NOTE:** You can subsequently recreate missing indexes. For details, see "*Enable Keys*" on [page 569](#page-568-0).

# DISABLE/ENABLE TRIGGERS

These actions let you build and submit ALTER TABLE statements that specify ENABLE TRIGGER or DISABLE TRIGGER options.

**NOTE:** This functionality is available for Microsoft SQL Server and Sybase ASE only.

## **To enable or disable triggers for a table**

- 1 On the Database Explorer, select the **Tables** node. Rapid SQL displays the tables in the Database Explorer.
- 2 On the Database Explorer, right-click one or more selected tables and select **Enable Triggers** or **Disable Triggers**.

Rapid SQL opens the **Enable Triggers** or **Disable Triggers** dialog, as appropriate.

3 Click **Execute**.

## **DROP**

**NOTE:** This functionality is available for all DBMS platforms.

The **Confirm Drop** dialog lets you drop one or more database objects and remove their definition from the system catalog.

### **To drop an object**

1 Initiate a **Drop** action against one or more objects. For more information see ["Initiating an](#page-518-0)  [object operation" on page 519](#page-518-0).

Rapid SQL opens the **Confirm Drop** dialog on the **Action Options** panel.

2 On the **Action Options** panel, select any options specific to the object type or configuration of the object you are dropping.

- 3 Navigate to the **Dependencies** pane to view database objects that are dependent on the object you are dropping.
	- **NOTE:** For Microsoft SQL Server 2005, when dropping Logins, you also have the option to delete corresponding user objects.
	- **NOTE:** For Microsoft SQL Server, when dropping Databases, you also have the option to delete the backup and restore history for the database.
- 4 Navigate to the **Preview** pane to verify that the correct DDL was created, and if necessary navigate backward and modify your choices.
- 5 Click **Execute** to drop the object.

# DROP BY CATEGORY

This action lets you build and submit one or more calls to the **outln\_pkg.drop\_by\_cat**  subprogram, letting you drop outlines belonging to specified categories.

**NOTE:** This functionality is available for Oracle only.

### **To drop one or more stored outlines of a particular category**

- 1 Initiate a **Drop By Category** action against one or more stored outlines. For more information see "*Initiating an object operation*" on page 519.
- 2 Use the following table as a guide to understanding and modifying settings in this **Drop By Category** wizard:

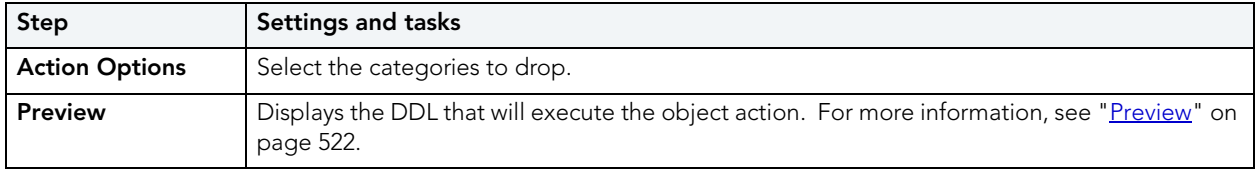

3 Click **Execute**. For information on the scheduling option, see ["Scheduling" on page 765](#page-764-0).

For related information, see the following topics:

- • ["Change Category" on page 535](#page-534-0)
- • ["Reassign By Category" on page 589](#page-588-0)

# <span id="page-563-0"></span>DROP CLONE

If you have created a clone from a base table, you can drop that clone. To determine whether a table has a clone, see the **Dependencies** tab/panel on a Table editor or on the wizard for object actions such as Drop or Rename.

**NOTE:** This functionality is available as of IBM DB2 for z/OS version 9.

### **To drop the clones of one or more tables:**

- 1 Initiate a **Drop Clone** action against one or more tables. For more information see ["Initiating an object operation" on page 519](#page-518-0).
- 2 Use the following table as a guide to understanding and modifying settings in the **Confirm Drop Clone** wizard:

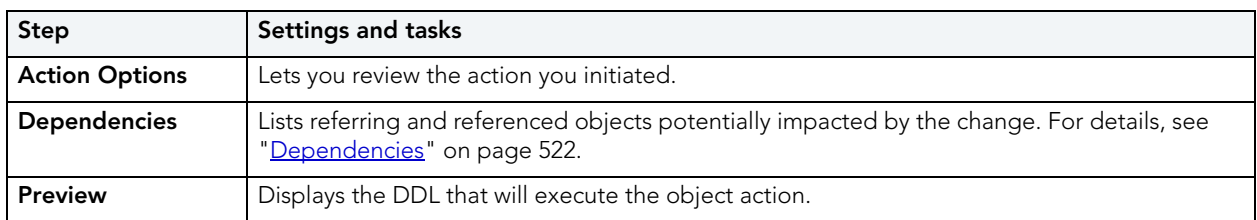

3 Click **Execute**. For information on the scheduling option, see ["Scheduling" on page 765](#page-764-0).

For related information, see the following topics:

- • ["Create Clone" on page 548](#page-547-0)
- • ["Exchange Data With Clone" on page 572](#page-571-0)

# DROP JAVA

This action lets you make use of the dropjava tool, deleting schema objects corresponding to Java files.

**NOTE:** This functionality is available as of Oacle 8i.

### **To drop schema objects assocaited with a Java file**

- 1 Initiate a **Drop Java** action against one or more Java Classes. For more information see ["Initiating an object operation" on page 519](#page-518-0).
- 2 Use the following table as a guide to understanding and modifying settings on the **Drop Jave Objects** dialog:

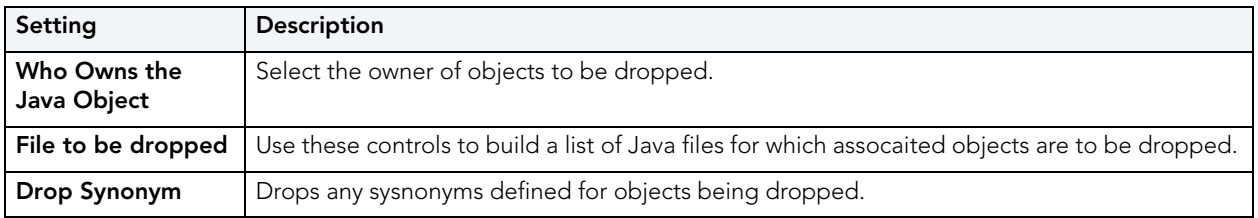

3 Click **Execute**. For information on the scheduling option, see ["Scheduling" on page 765](#page-764-0).

For related information, see ["Load Java" on page 582](#page-581-0).

# DROP LOGIN TRIGGER

The Drop Login Trigger action lets you build and submit an sp\_modifylogin call that specifies a NULL login script option. This removes the configured login trigger for the login, the default database stored procedure that executes each time the user successfully logs in.

**NOTE:** This functionality is available for Sybase.

**NOTE:** If a login has a login trigger configured, the specified stored procedure name is visible in the Login editor. For details, see ["Logins Editor \(Sybase\)" on page 508.](#page-507-0)

## **To remove the currently configured login trigger for a login:**

- 1 Expand the **Logins** node. Rapid SQL displays all logins for the datasource.
- 2 Right-click a login and select **Login Trigger Actions > Drop Login Trigger** from the context menu. Rapid SQL opens the **Drop Login Trigger** dialog.
- 3 Use the following table as a guide to understanding and modifying settings in the wizard:

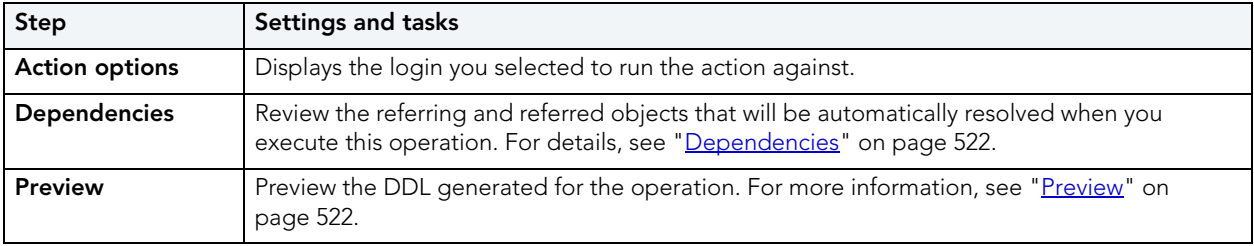

For related information, see ["Add/Modify Login Trigger" on page 527](#page-526-0).

# DROP MATERIALIZED QUERY TABLE

The **Drop Materialized Query** action lets you convert a materialized query table to a regular table.

**NOTE:** This functionality is available for DB2 LUW.

### **To convert a materialized query table to a regular table**

1 Initiate a **Drop Materialized Query Table** action against one or more materialized query tables. For more information see ["Initiating an object operation" on page 519.](#page-518-0)

Rapid SQL opens the **Confirm MQT Conversion to Regular** dialog.

2 Click **Execute**. For information on the scheduling option, see ["Scheduling" on page 765](#page-764-0).

# DROP UNUSED

This action lets you build and submit one or more calls to the **outln\_pkg.drop\_unused**  subprogram, letting you drop outlines that have not been used since being created.

**NOTE:** This functionality is available for Oracle only.

## **To drop one or more stored outlines that have not been used since being created**

1 Initiate a **Drop Unused** action against one or more stored outlines. For more information see ["Initiating an object operation" on page 519.](#page-518-0)

Rapid SQL opens the **Drop Unused** dialog.

2 Use the following table as a guide to understanding and modifying settings in this wizard:

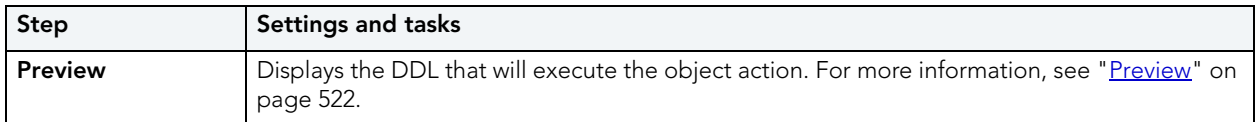

3 Click **Execute**. For information on the scheduling option, see ["Scheduling" on page 765](#page-764-0).

# DROP UNUSED COLUMNS

This action lets you build and submit an ALTER TABLE... DROP UNUSED COLUMNS statement, letting you remove columns currently marked as unused.

**NOTE:** This functionality is available for Oracle.

## **To drop the clones of one or more tables:**

- 1 Initiate a **Drop Unused Columns** action against one or more tables. For more information see ["Initiating an object operation" on page 519.](#page-518-0)
- 2 Use the following table as a guide to understanding and modifying settings in the **Drop Unused Columns** wizard:

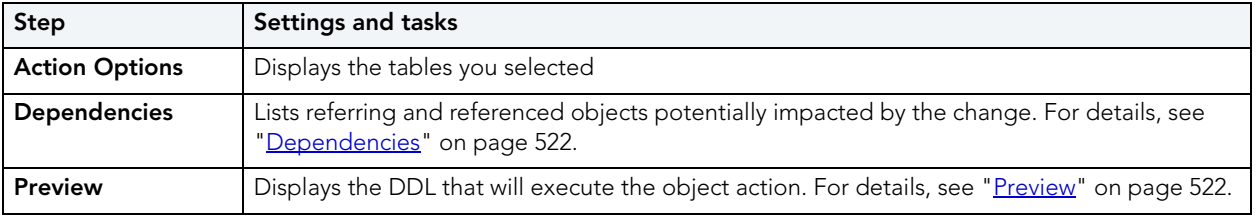

3 Click **Execute**. For information on the other options, see [Preview](#page-521-0) and [Scheduling.](#page-764-0)

# EDIT DATA

Right-clicking a table and selecting Edit Data lets you edit table data. For details, see "Data [Editor" on page 811](#page-810-0).

# ENABLE/DISABLE STORED OUTLINE AUTO-CREATION/AUTO-USE

Rapid SQL provides two operations that can be performed against one or more stored outlines, that dictate whether execution plans are automatically generated or used:

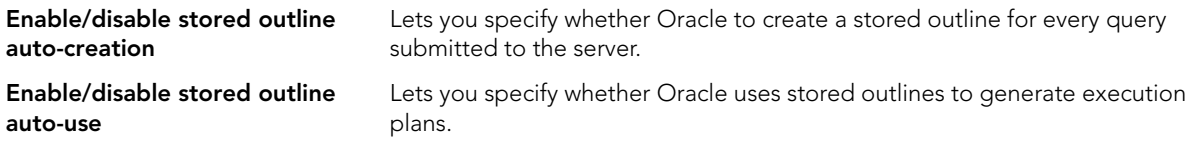

**NOTE:** This functionality is available for Oracle only.

## **To specify whether stored outlines are automatically created and used**

- 1 Initiate an **Enable/disable stored outline auto-use** or**Enable/disable stored outline autocreation** action against one or more stored outlines. For more information see ["Initiating an](#page-518-0)  [object operation" on page 519](#page-518-0).
- 2 Use the following table as a guide to understanding and modifying settings in the wizard:

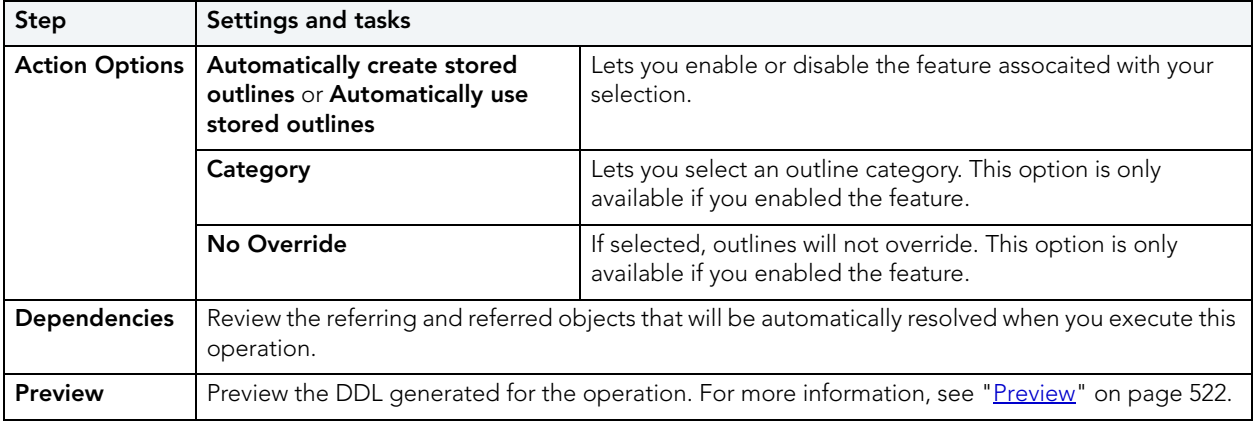

3 When ready, click **Execute**.

# <span id="page-567-0"></span>ENABLE JOB (JOB QUEUE)

Rapid SQL lets you enable or disable any job queue. Job Queues are built-in mechanisms that let you schedule a variety of SQL-based or command-line driven tasks.

**NOTE:** This functionality is available for Oracle only.

## **To enable a job queue**

1 Initiate an **Enable Job** action against a job queue. For more information see "*Initiating an* [object operation" on page 519](#page-518-0).

Rapid SQL opens the **Enable** dialog.

2 Click **Execute**. For information on the scheduling option, see ["Scheduling" on page 765](#page-764-0).

For related information, see ["Disable Job" on page 562](#page-561-1) and ["Run Job" on page 615](#page-614-0).

# <span id="page-568-0"></span>ENABLE KEYS

Rapid SQL lets you issue an ALTER TABLE statement that specifies the ENABLE KEYS option. This action tells MySQL to recreate missing indexes.

### **To recreate missing indexes:**

1 Initiate an **Enable Keys** action against one or more tables. For more information see ["Initiating an object operation" on page 519](#page-518-0).

Rapid SQL opens the **Enable Keys** dialog.

2 Use the following table as a guide to understanding and modifying settings in this wizard:

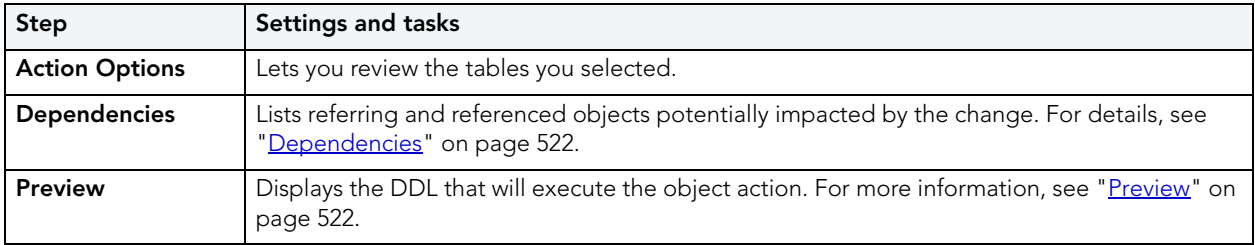

3 Click **Execute**. For information on the scheduling option, see ["Scheduling" on page 765](#page-764-0).

**NOTE:** You can also instruct MySQL to stop updating nonunique indexes. For details, see ["Disable Keys" on page 562.](#page-561-0)

# <span id="page-568-1"></span>ENABLE RECYCLE BIN

This action builds and submits an ALTER SYSTEM SET "\_recyclebin"=TRUE or ALTER SYSTEM SET "\_recyclebin"=FALSE statement, letting you enable or disable the Oracle Recycle Bin.

This action lets you enable or disable the Oracle Recycle Bin, building and submitting one of the following version-specific statement variations:

- **Oracle 10g R1** ALTER SYSTEM SET "\_recyclebin" TRUE / FALSE
- **Oracle 10g R2** ALTER SYSTEM SET RECYCLEBIN ON / OFF SCOPE=BOTH
- **Oracle 11g** ALTER SYSTEM SET RECYCLEBIN ON / OFF DEFERRED SCOPE=BOTH (note that in this case, the change takes effect after reconnecting to the datasource)

When the Recycle Bin is enabled, dropped objects are stored in the Recycle Bin until explicitly purged.

**NOTE:** This functionality is available for Oracle 10g.

## **To enable or disable the Recycle Bin**

- 1 Right-click an Oracle datasource node, and select **Enable Recycle Bin** from the context menu.
- 2 Use the following table as a guide to understanding and modifying settings in this wizard:

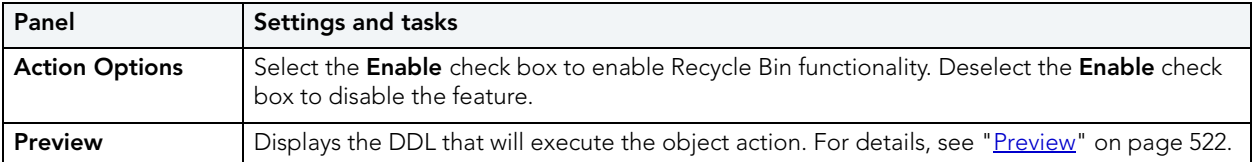

- **NOTE:** In general, you can determine the current enabled/disabled state of the Recycle Bin by opening the **Enable Recycle Bin** dialog. If the **Enable** check box is selected, the Recycle Bin is currently Note however, that the **Enable Recycle Bin** action reads the current state of the Recycle Bin by querying the v\$parameter object. On some Oracle 10g R1 servers, the "\_recyclebin" parameter does not appear listed in v\$parameter – it is hidden. As a result, for this specific case, the value of the check box when opening the **Enable Recycle Bin** dialog will always be TRUE, regardless of the actual value.
- 3 Click **Execute**. For information on the scheduling option, see ["Scheduling" on page 765](#page-764-0).

For related information, see:

- • ["Recycle Bin" on page 187](#page-186-0) (for a support summary including topics such as displaying Recycle Bin contents)
- • ["Flashback Recycle Bin Entry" on page 576](#page-575-0)
- • ["Purge Recycle Bin Entry" on page 587](#page-586-0)
- • ["Purge Recycle Bin" on page 586](#page-585-0)

## **ERROR**

The Error message displays a warning. After reading the warning, click **Close** to continue.

# ESTIMATE SIZE

The **Estimate Size** dialog for tables and indexes lets you estimate how large a table or index will become given a row growth projection. The results let you proactively plan your space-related object needs.

**NOTE:** This functionality is available for Oracle and Sybase ASE only.

### **To estimate size for a table or index:**

1 Initiate an **Estimate Size** action against one or more tables or indexes. For more information see ["Initiating an object operation" on page 519.](#page-518-0)

Rapid SQL opens the **Estimate Size** dialog.

- 2 Use the following topics as a guide to estimating size and using the other options offered on this dialog:
- [Estimating Oracle index or table sizes](#page-570-0)
- [Estimating Sybase index or table sizes](#page-571-1)

<span id="page-570-0"></span>ESTIMATING ORACLE INDEX OR TABLE SIZES

The **Estimate Size** dialog remains open until you manually close it. This lets you run several estimations, varying the method and various metrics. Each estimation run is a three-step process:

- 1 Select a size estimation method:
	- **Use current row data from current statistics** The table or index must have been previously analyzed for statistics to be obtained. Note that the **Analyze Index(es)** and Analyze Table(s) buttons can be used to initiate this action. For more details, see [Analyze](#page-527-0).
	- **Use table/index definition source** The maximum row length for the index or table will be calculated. Note that this usually produces much higher space estimates.
	- **Manually enter estimation metrics**  Manually enter in data for space estimates if the objects have no data or if the index definition source method is not desired.
- 2 Depending on the method you chose, provide additional metrics:
	- **Percent Free**
	- **Row Size**
	- **Number of rows**
- 3 Click the **Estimate Size** button and view the estimate in the **Estimated Index Size** box.

Other options include:

- Use the **Report** button to generate an HTML report of results
- Use the **Save As** button to save a result grid file
- Use the **Owner** and **Name** controls to select another table or index for size estimates.
- Use the **Add Index** or **Add Table** button to add another table or index to your size estimates. Similarly, use the **Remove Index** or **Remove Table** button to remove a table or index from the dialog.

<span id="page-571-1"></span>ESTIMATING SYBASE INDEX OR TABLE SIZES

The **Estimate Size** dialog remains open until you manually close it. This lets you run several estimations, varying the available metrics. Each estimation run is a two-step process:

- 1 Provide the metrics for your estimate:
	- **Fill Factor** (indexes only) Specify a percentage of how full each index page can become.
	- **Number of rows** Specify the number of rows for your size estimate.
	- **NOTE:** Optionally you can use the **Update Statistics** button to open a dialog that lets you generate new statistics for the index or table. For details, see "Update Statistics" on [page 628](#page-627-0).
- 2 Click the **Estimate Size** button and view the estimate in the **Estimated Index Size** box.

Other options include:

- Use the **Report** button to generate an HTML report of results
- Use the **Save As** button to save a result grid file
- Use the **Database**, **Owner**, **Table Name**, and **Index Name** controls to select another table or index for size estimates.
- Use the **Add Index** or **Add Table** button to add another table or index to your size estimates. Similarly, use the **Remove Index** or **Remove Table** button to remove a table or index from the dialog.

# <span id="page-571-0"></span>EXCHANGE DATA WITH CLONE

This action lets you issue an EXCHANGE statement with the DATA BETWEEN TABLE table1 AND table2 syntax, letting you swap data between a base table and its clone. To determine whether a table has a clone, see the **Dependencies** tab/panel on a Table editor or on the wizard for object actions such as Drop or Rename.

**NOTE:** This functionality is available as of IBM DB2 for z/OS version 9.

#### **To exchange data between one or more tables and their clones:**

1 Initiate a **Clone Actions > Exchange Data With Clone** action against one or more tables. For more information see ["Initiating an object operation" on page 519](#page-518-0).

Rapid SQL opens the **Exchange Data With Clone** dialog.

2 Use the following table as a guide to understanding and modifying settings in this wizard:

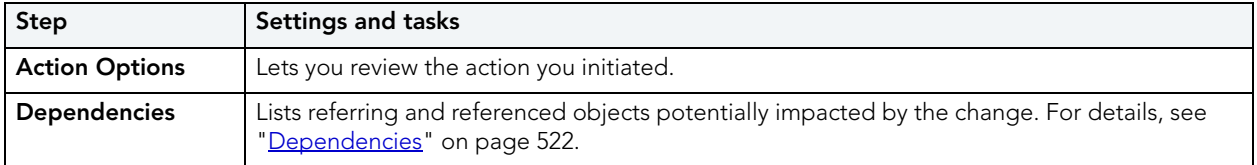

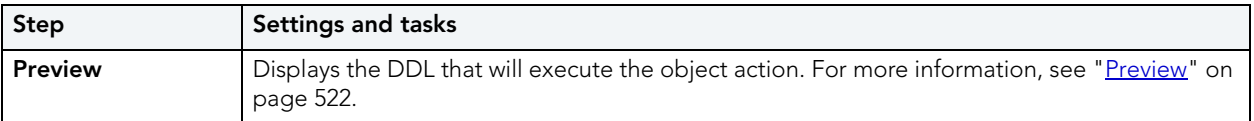

3 Click **Execute**. For information on the scheduling option, see ["Scheduling" on page 765](#page-764-0).

For related information, see the following topics:

- • ["Create Clone" on page 548](#page-547-0)
- • ["Drop Clone" on page 564](#page-563-0)

## <span id="page-572-1"></span>**EXECUTE**

The **Execution** dialog lets you execute extended procedures, functions, and procedures.

## **Platform and object type availability**

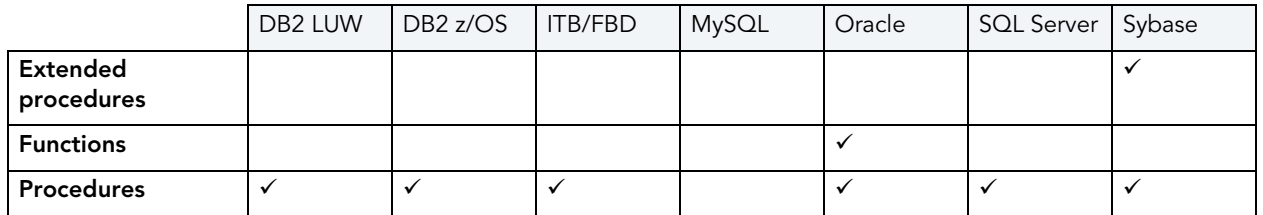

### **To compile an extended procedure, function, or procedure**

- 1 Expand the node corresponding to vald object type. Objects of that type are displayed below the object type node.
- 2 Right click the target object and select **Execute** from the context menu.
	- **NOTE:** If the extended procedure, function, or procedure takes input parameters, Rapid SQL opens an execution dialog. For more information, see Working With Execution [Parameters.](#page-572-0)

The Results editor opens, showing either results of a successfully executed extended procedure, function, or procedure, or showing error messages if execution was not successful. For details, see ["Results Editor" on page 689.](#page-688-0)

### <span id="page-572-0"></span>WORKING WITH EXECUTION PARAMETERS

If you initiate an **Execute** action against an extended procedure, function, or procedure that takes input parameters, Rapid SQL opens a dialog that lets you provide parameter values and otherwise manage parameters.

The **Procedure Execution** dialog lets you:

• Save input parameters as \*.prm files to preserve specific input parameter configurations.

- Open \*.prm files to save the effort of reentering specific input parameters.
- Reset parameters to their default setting.

The table below describes the options and functionality of the **Procedure Execution** dialog:

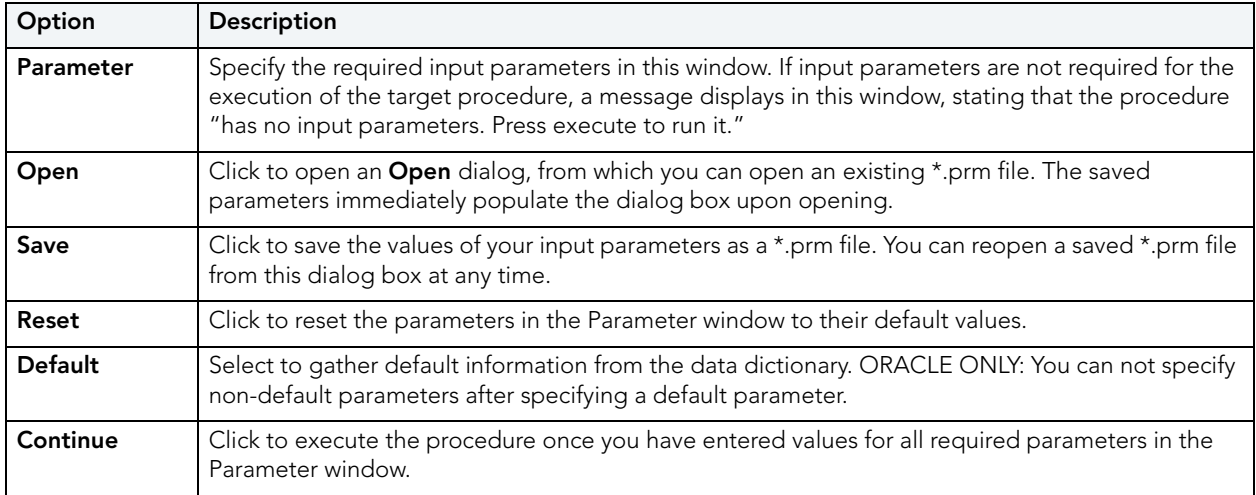

For more general information on the **Execute** operation, see ["Execute" on page 573.](#page-572-1)

# **EXTRACT**

Rapid SQL lets you extract the statements required to create existing objects into an Interactive SQL window.

**NOTE:** For information on setting preferences for this action, see ["DDL Extract Options" on](#page-97-0)  [page 98.](#page-97-0)

## **To extract the DDL for an object**

1 Initiate an **Extract** action against one or more objects. For more information see "Initiating [an object operation" on page 519.](#page-518-0)

Rapid SQL opens the DDL Editor with the DDL to create the selected objects. For more information, see "**DDL Editors**" on page 648.

# EXTRACT DATA AS XML

This function allows you to take SQL data, extract it, and make it available as XML data. The XML Editor Filter allows you to pick and choose among columns and designate rows and then creates the For XML statement that enables the operation. The resulting XML document is created and presented in an active XML Editor. At this point the document can be saved in XML format.

**NOTE:** This functionality is available for Oracle 9i, SQL Server 8.0, and Sybase 12.5.1 or later.

**CAUTION:** To use the **Extract Data as XML** feature in Sybase, you must first purchase and install an XML Services license from Sybase.

#### **To Open the XML Editor Filter**

1 Initiate an **Extract Data as XML** action against a table. For more information see "*Initiating* [an object operation" on page 519.](#page-518-0)

Rapid SQL opens an **XML Editor Filter** dialog.

- 2 In the **Columns** area, select the check boxes corresponding to the columns with data you want to extract.
- 3 Optionally, in the **Where** box, type a WHERE clause to qualify the records that will be extracted.

**NOTE:** As you select options, inspect the **Select** box to verify the query you are creating.

4 Use the table below as a guide to understanding and specifying the optional DBMS-specific settings in this dialog:

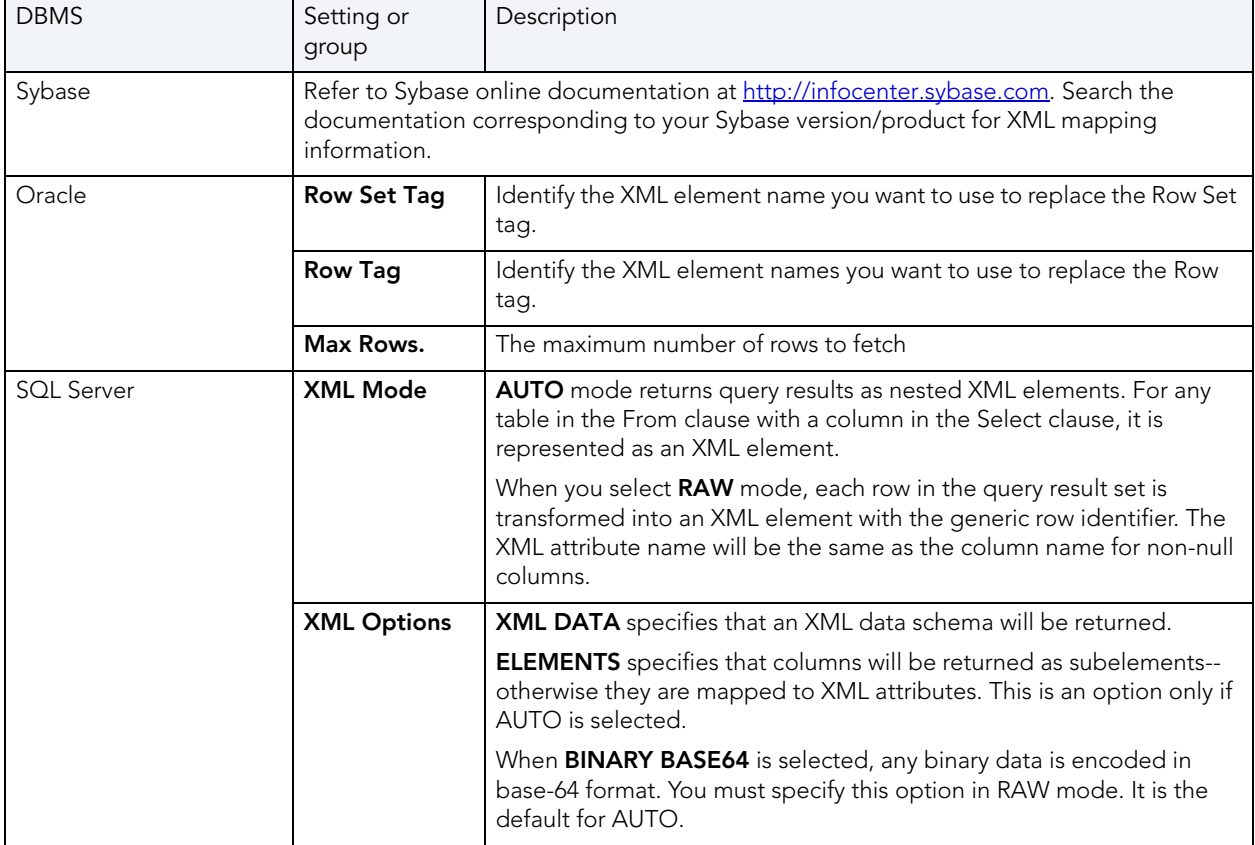

5 When ready, click **OK**. Rapid SQL opens an XML representation of the extracted data in an XML editor.

# <span id="page-575-0"></span>FLASHBACK RECYCLE BIN ENTRY

This action lets you build and submit a FLASHBACK TABLE... TO BEFORE DROP statement against a table in the Recycle Bin. This recovers the table and restores it to its state immediately before the drop.

- **NOTE:** This functionality is available for Oracle 10g.
- **NOTE:** The Datasource Explorer entry for a Recycle Bin entry has a **Can Undrop** field that indicates whether a **Flashback Recycle Bin Entry** action can be performed against the item

### **To recover a table currently in the Recycle Bin**

- 1 Expand the **Recycle Bin** node to display its contents.
- 2 Right-click one or more selected tables in the Recycle Bin and select **Flashback Recycle Bin Entry** from the context menu. The **Flashback Recycle Bin Entry** dialog opens.
- 3 Use the following table as a guide to understanding and modifying settings in the wizard:

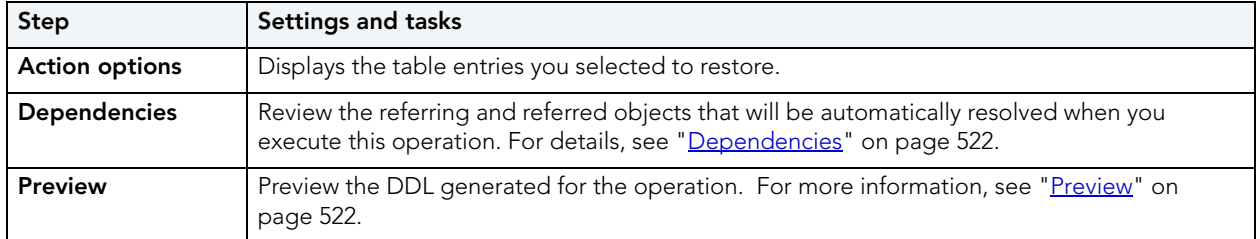

4 Click **Execute**. For information on the scheduling option, see ["Scheduling" on page 765](#page-764-0).

For related information, see:

- • ["Recycle Bin" on page 187](#page-186-0) (for a support summary including topics such as displaying Recycle Bin contents)
- • ["Enable Recycle Bin" on page 569](#page-568-1)
- • ["Purge Recycle Bin Entry" on page 587](#page-586-0)
- • ["Purge Recycle Bin" on page 586](#page-585-0)
# FLASHBACK TABLE

This action builds and submits a FLASHBACK TABLE statement, letting you restore a table to a state at some specified time in the past.

- **NOTE:** This functionality is available for Oracle 10g and above. Available options differ by the version of Oracle that Rapid SQL is working against.
- **NOTE:** Before using this object action, consult Oracle documentation for information on restrictions, required permissions, and details on System Change Numbers and Restore Points. For more information, see "Accessing Third Party Documentation" on [page 20.](#page-19-0)

### **To restore a table to some previous state**

- 1 Initiate a **Flashback Table** action against a table. For more information see "*Initiating an* [object operation" on page 519](#page-518-0).
- 2 Use the following table as a guide to understanding and modifying settings on the dialog:

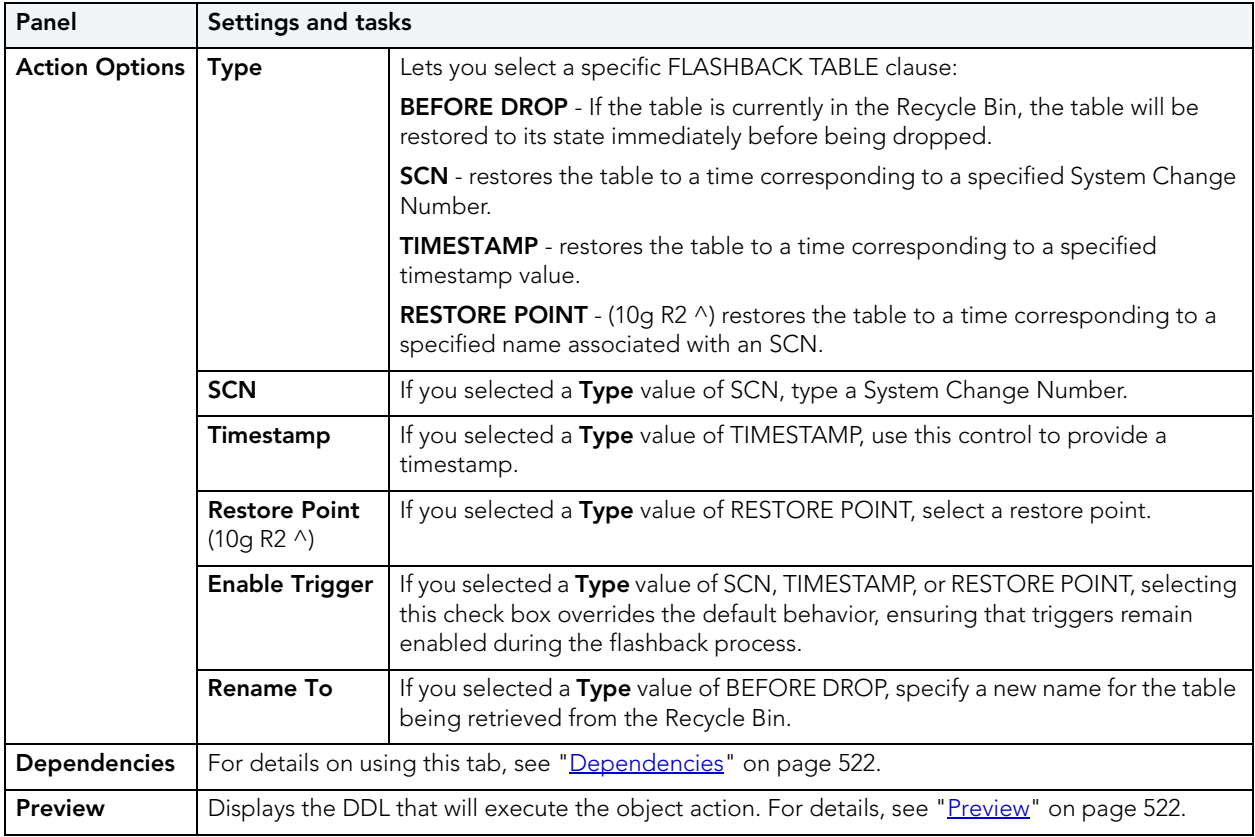

3 Click **Execute**. For information on the scheduling option, see ["Scheduling" on page 765](#page-764-0).

For related information, see "**Flashback Recycle Bin Entry**" on page 576.

## FLUSH CACHE

Rapid SQL lets you clear all dynamic SQL in the cache for a package and forces IBM DB2 for Linux, Unix, and Windows to recompile the SQL the next time it is called.

**NOTE:** This functionality is available for IBM DB2 for Linux, Unix, and Windows 8.1 only.

### **To flush the cache for a package**

1 Initiate a **Flush Cache** action against a package. For more information see ["Initiating an](#page-518-0)  [object operation" on page 519](#page-518-0).

Rapid SQL opens the **Flush Package Cache** dialog.

2 Click **Execute**. For information on the scheduling option, see ["Scheduling" on page 765](#page-764-0).

## FLUSH TABLES

This action lets you build and submit a FLUSH statement, specifying a TABLE or TABLES option. This flushes the specified tables and removes all query results from the query cache.

**NOTE:** This functionality is available for MySQL only.

#### **To flush one or more tables:**

- 1 Initiate a **Flush Tables** action against one or more stored tables. For more information see ["Initiating an object operation" on page 519](#page-518-0).
- 2 Use the following table as a guide to understanding and modifying settings in this wizard:

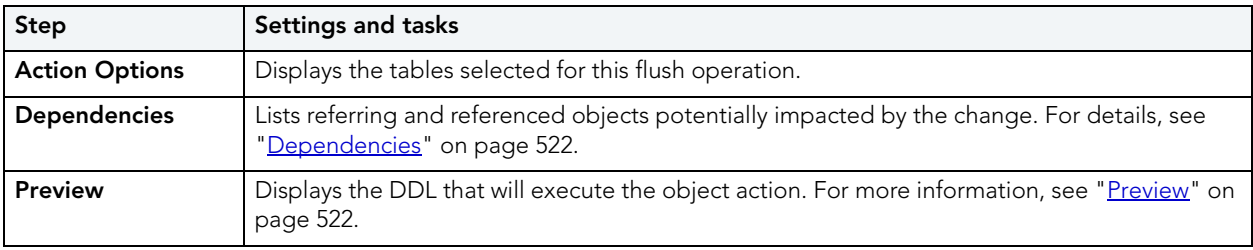

3 Click **Execute**. For information on the scheduling option, see ["Scheduling" on page 765](#page-764-0).

## FREE (PACKAGES)

Rapid SQL lets you delete one or more packages.

**NOTE:** This functionality is available for IBM DB2 for z/OS only.

### **To delete packages:**

- 1 Initiate a **Free Packages** action against one or more packages. For more information see ["Initiating an object operation" on page 519](#page-518-0).
- 2 Use the following table as a guide to understanding and modifying settings in the **Confirm Free** wizard:

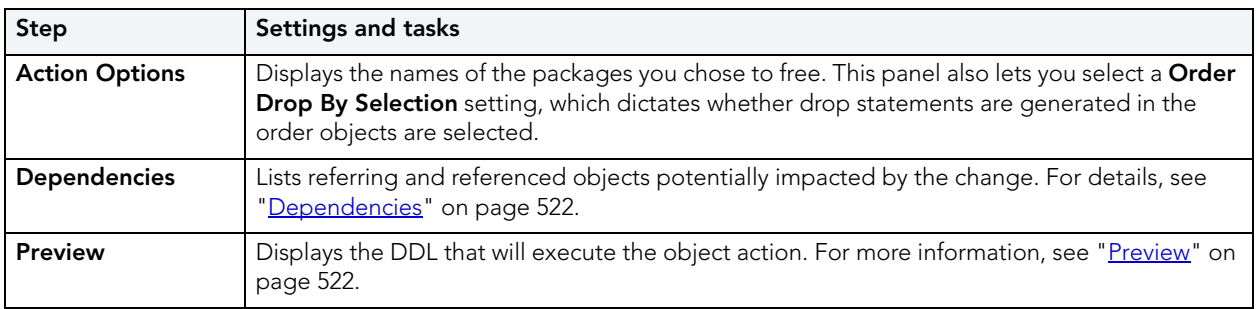

3 Click **Execute**. For information on the scheduling option, see ["Scheduling" on page 765](#page-764-0).

## FREE PLAN

This action lets you drop plans associated with packages.

#### **To drop a plan associated with a package**

• Click the **Free** button on the **Plans/Packlists** tab of the Packages editor. For more information, see ["Packages Editor \(IBM DB2 Z/OS\)" on page 424.](#page-423-0)

For more information on dropping database objects, see ["Drop" on page 563](#page-562-0).

## GENERATE PACKAGE/PROCEDURE/STATEMENT

**NOTE:** This functionality is available for DB2 LUW, DB2 z/OS, InterBase/Firebird, Oracle, SQL Server, and Sybase.

Rapid SQL lets you generate simple packages, procedures, and statements for selected tables and lets you generate a simple select statement for views. Because the packages and procedures generated by Rapid SQL are rudimentary, they are intended merely as a starting point and should be modified to reflect your specific needs. Rapid SQL opens the generated statements in the ISQL Window.

When Rapid SQL creates a package from a table, it generates a series of procedures designed to emulate the typical variety of procedures in a package. Rapid SQL lets you choose the IN and OUT columns and generates the procedures based on your selections. Rapid SQL creates procedures and statements from tables in the same way.

#### **Important Notes**

None

For more information, see:

- Generate Packages, Procedures, and Statements
- Generate Select Statement

GENERATE PACKAGES, PROCEDURES, AND STATEMENTS

Rapid SQL opens this dialog box when you want to generate code for an Insert, Update, or Delete statement. This dialog box lets you specify the columns you want to include in the generation of an Insert, Update, or Delete statement or procedure.

#### GENERATE SELECT STATEMENT

Rapid SQL opens this dialog box when you want to generate code for a Select statement. This dialog box includes two panes: one for specifying Input Columns, one for specifying Output Columns.

**NOTE:** This dialog box mirrors the functionality of Rapid SQL's Embarcadero Code Generator dialog box, which is accessible from the application's **Tools** menu and Tools toolbar.

The **Select 1 or More Columns** dialog lets you specify the IN and OUT columns for a package or procedure, or the columns to select for a Select statement and any associated WHERE clause. Rapid SQL uses the Input Columns to generate the WHERE clause.

## HIDE TEXT

This action lets you build and submit sp\_hidetext calls against one or more objects. This allows you to hide the source text for particular object types:

- **NOTE:** This functionality is supported for Sybase only.
- **CAUTION:** The **Hide Text** action is irreversible. Once hidden, source text cannot be made viewable or otherwise retrievable again.
	- **NOTE:** For details on the specific elements hidden, consult Sybase documentation. See "**Accessing Third Party Documentation**" on page 20.

Within Rapid SQL, when viewing an object after hiding text, hidden elements occupying entire tabs or individual property boxes, are annotated with a **Source text for this compiled object is hidden** message.

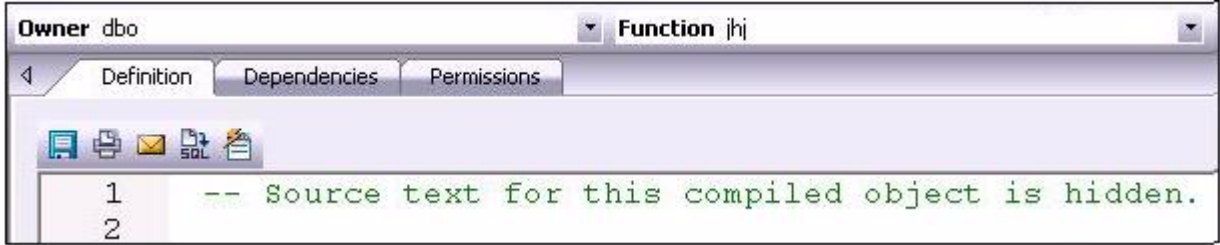

**Hide Text** can be applied both to individual objects and to objects containing or owning other objects. Supported object types for which Hide Text can be applied to individual objects, and the resulting Rapid SQL-specific hidden elements in object editors are as follows:

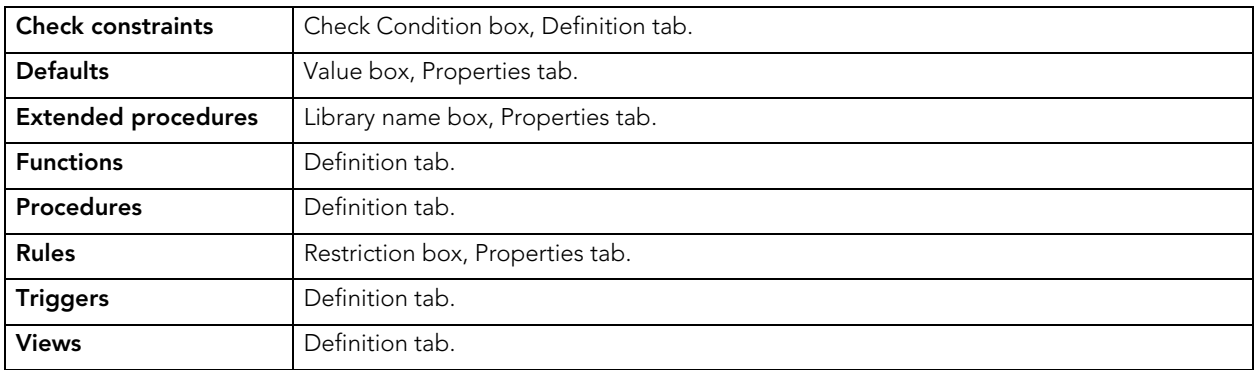

Object-containing or object-referencing object types to which Hide Text can be applied are as follows:

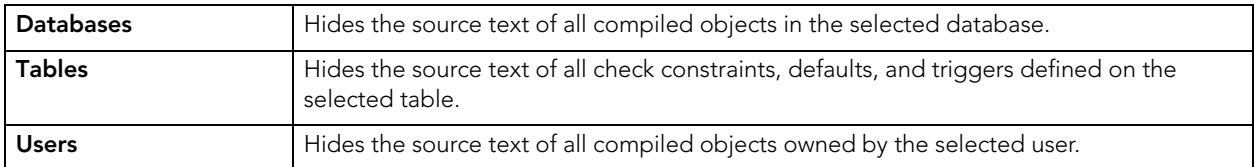

**CAUTION:** Because of the potentially broad scope of hiding text for users and databases, you should exercise extreme care when applying Hide Text to those object types.

#### **To permanently hide the source text for one or more objects:**

- 1 In the Database Explorer, expand the node corresponding to one of the target object types. Objects of that type are shown below the object type node.
- 2 Right-click one or more selected objects, and then select **Hide Text** from the context menu. The **Confirm Hide Text** dialog opens.
- 3 Use the following table as a guide to understanding and modifying settings in the wizard:

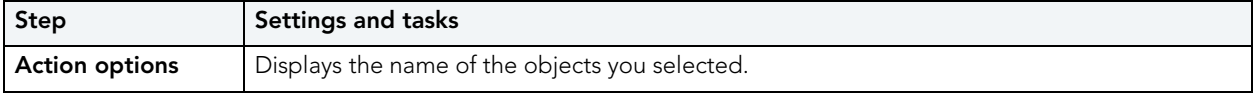

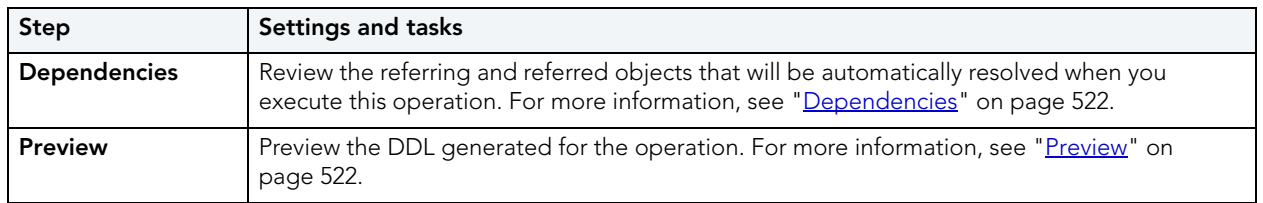

4 Click **Execute**. For information on the scheduling option, see ["Scheduling" on page 765](#page-764-0).

Browser views for supported objects show a **Hidden** property that indicates whether **Hide Text** has been applied to the object. **Y** indicates that source text for this compiled object has been irreversibly hidden.

# IMPORT DATA FROM FILE

RIght-clicking a table in the right pane of the explorer and selecting **Import Data From File** opens a dialog that lets you import table data from a file. For details, see "Import Data" on [page 821](#page-820-0).

# LOAD JAVA

Before you can call Java stored procedures, you must load them into the Oracle database and publish them to SQL.

**NOTE:** This functionality is available for Oracle 8i or later.

**NOTE:** For related information, see ["Drop Java" on page 565.](#page-564-0)

The Java Load Wizard lets you:

- Select the owner of the Java object and the files to load.
- Select options for the loading of the files.
- Select Resolver options.

For more information, see [Java Load Wizard - Panel 1.](#page-581-0)

## <span id="page-581-0"></span>JAVA LOAD WIZARD - PANEL 1

The table below describes the options of the first panel of the Java Load Wizard.

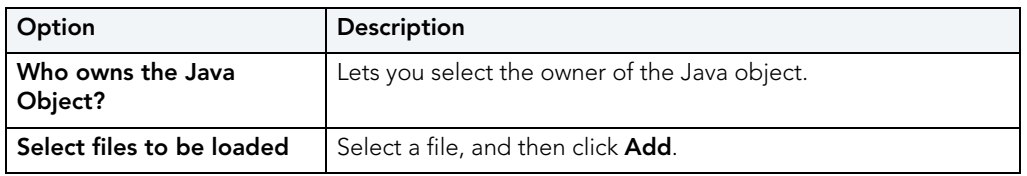

#### JAVA LOAD WIZARD - PANEL 2

The table below describes the options of the second panel of the Java Load Wizard.

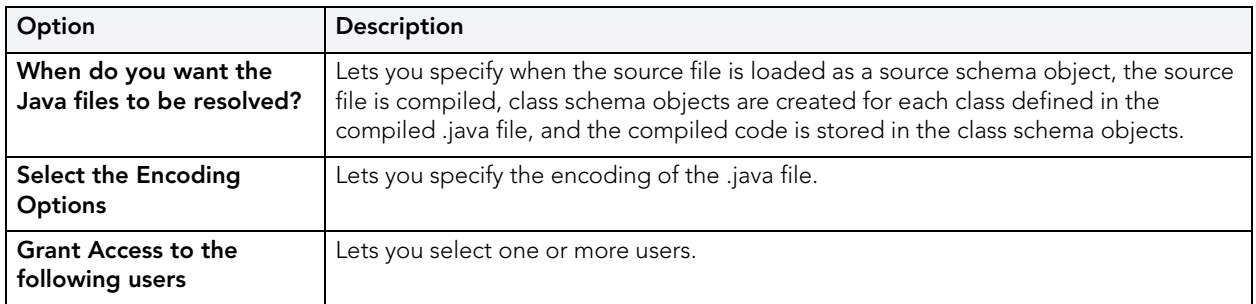

#### JAVA LOAD WIZARD - PANEL 3

The table below describes the options of the third panel of the Java Load Wizard.

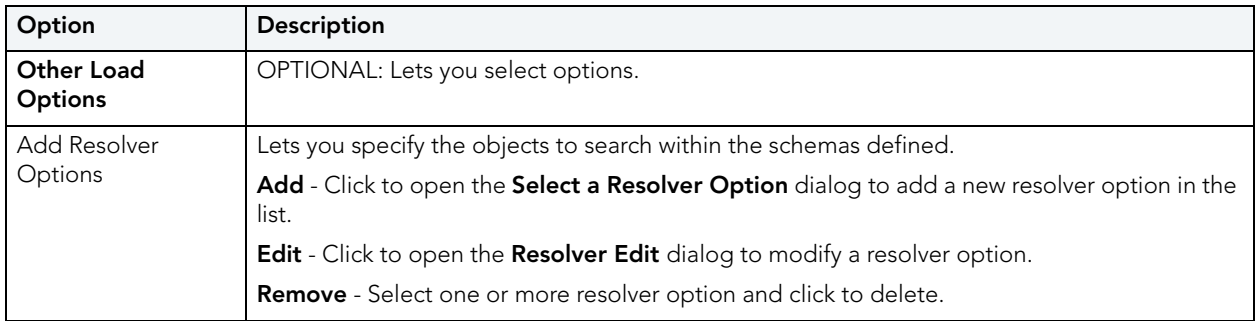

## LOCK

The **Lock Table** dialog lets you lock tables to prevent other users from reading or updating the table data. Locking a table saves the time of locking each row of the table that needs to be updated. Lock mode options preventing other users from viewing or modifying table data, or allowing other users to view but not modify table data. Rapid SQL releases locks at the end of a transaction.

**NOTE:** This functionality is available for IBM DB2 for Linux, Unix, and Windows only.

#### **To lock a table:**

1 Initiate a **Lock** action against one or more tables. For more information see ["Initiating an](#page-518-0)  [object operation" on page 519](#page-518-0).

Rapid SQL opens the **Lock Table** dialog.

- 2 Select a Lock Mode option:
	- Share Lets other users view but not modify the table data.
	- Exclusive Prevents other users from viewing or modifying the table data.
- 3 Click **Execute**. For information on the scheduling option, see ["Scheduling" on page 765](#page-764-0).

# MOVE LOG

Rapid SQL lets you move a transaction log from one device to another.

**NOTE:** This functionality is available for Sybase ASE only.

#### **To move a database transaction log to another device:**

1 Initiate a **Move Log** action against one or more databases. For more information see ["Initiating an object operation" on page 519](#page-518-0).

Rapid SQL opens the **Move Log** dialog.

2 From the **New Device** dropdown, select the defined device to which you want to move the transaction log. For information on creating database devices, see "Database Device Wizard (Sybase)" on page 390.

# **NEXT USED FILEGROUP**

This action builds and submits an ALTER PARTITION SCHEME... NEXT USED statement, letting you alter the designated NEXT USED filegroup for a partition scheme.

**NOTE:** This functionality is available as of SQL Server 2005.

#### **To change a partition scheme's next used filegroup:**

- 1 Initiate a **Next Used Filegroup** action against a partition scheme. For more information, see ["Initiating an object operation" on page 519](#page-518-0).
- 2 Use the following table as a guide to understanding and modifying settings in the dialog:

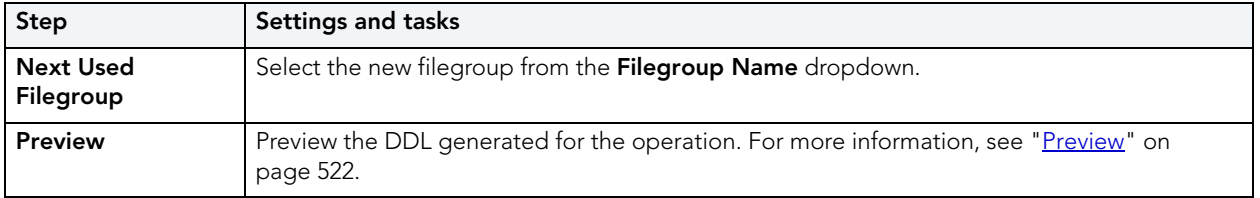

3 Click **Execute**. For information on the scheduling option, see ["Scheduling" on page 765](#page-764-0).

## OPTIMIZE TABLES

Rapid SQL lets you issue an OPTIMIZE TABLE statement, reclaiming unused space and defragmenting the data file.

**NOTE:** This functionality is available for MySQL only.

#### **To optimize table storage:**

1 Initiate an **Optimize Tables** action against one or more tables. For more information see ["Initiating an object operation" on page 519](#page-518-0).

Rapid SQL opens the **Optimize Tables** dialog.

2 Use the following table as a guide to understanding and modifying settings in this wizard:

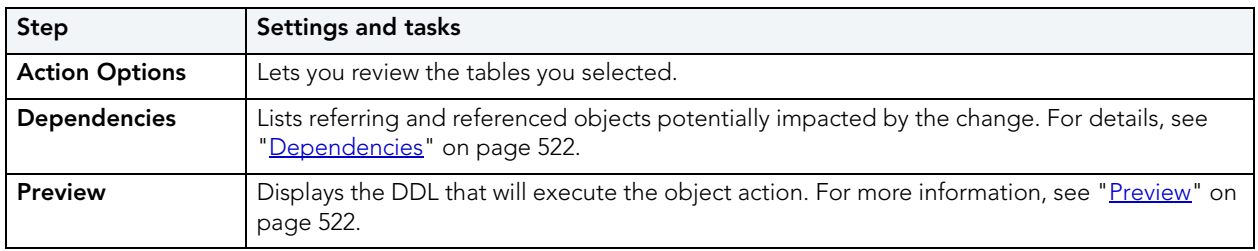

3 Click **Execute**. For information on the scheduling option, see ["Scheduling" on page 765](#page-764-0).

## PLACE

The **Placement** dialog lets you place tables and indexes on different segments. From a performance standpoint it is not recommended to have a table and its supporting indexes on the same device or disk segment. It is also good to have more frequently accessed indexes and tables grouped together on higher speed devices, if possible.

**NOTE:** Place functionality is available for Sybase ASE.

#### **To place an index or table on a segment:**

- 1 Initiate a **Place** action against one or more tables or indexes. For more information see ["Initiating an object operation" on page 519](#page-518-0).
- 2 Use the following table as a guide to understanding and modifying settings in the **Place** wizard:

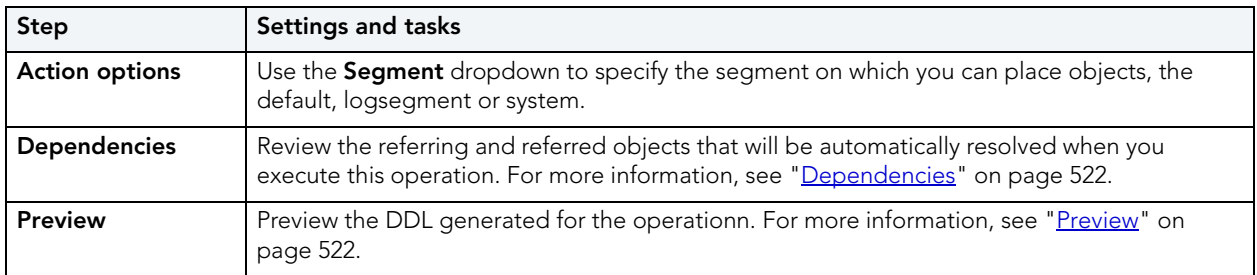

3 Click **Execute**. For information on the scheduling option, see ["Scheduling" on page 765](#page-764-0).

# POPULATION STATUS

This action builds and submits an ALTER FULLTEXT INDEX statement with a START {FULL|INCREMENTAL|UPDATE} POPULATION or STOP | PAUSE | RESUME POPULATION argument, letting you start, stop, pause or resume population of the full-text index.

- **NOTE:** This functionality is available as of SQL Server 2005.
- **NOTE:** Before using this action, consult Microsoft SQL Server documentation for detailed information on topics such as timestamp column restrictions on the INCREMENTAL option and the interaction of these options with the background update index and auto change tracking features. For more information, see "Accessing Third Party [Documentation" on page 20.](#page-19-0)

### **To control population of a full-text index:**

- 1 Initiate a **Population Status** action against one or more full-text indexes. For more information, see ["Initiating an object operation" on page 519.](#page-518-0)
- 2 Use the following table as a guide to understanding and modifying settings in the dialog:

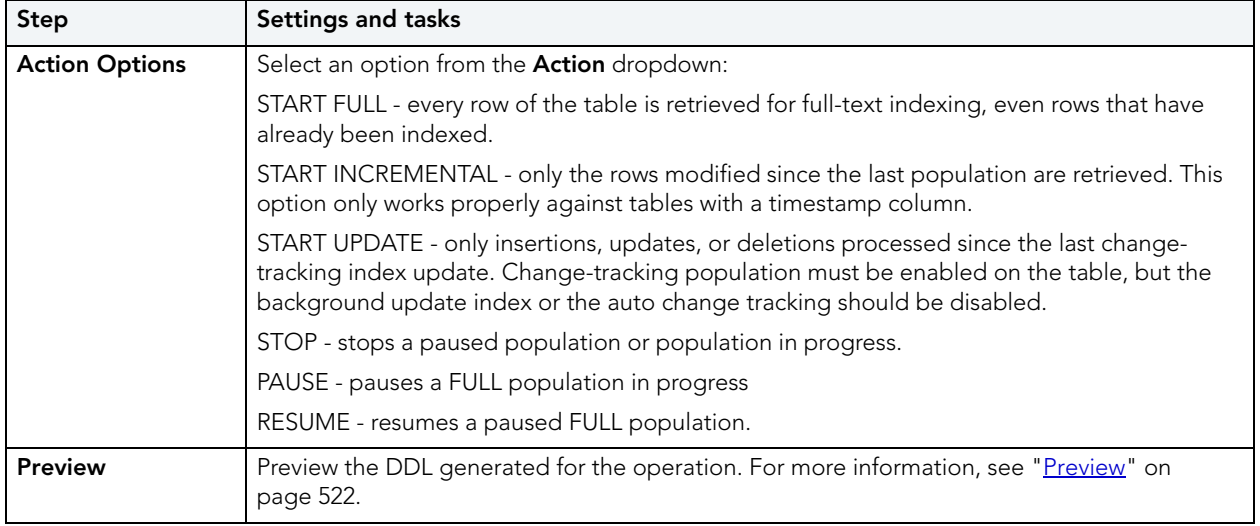

3 Click **Execute**. For information on the scheduling option, see ["Scheduling" on page 765](#page-764-0).

# <span id="page-585-0"></span>PURGE RECYCLE BIN

This action builds and submits a PURGE RECYCLEBIN, PURGE DBA\_RECYCLEBIN, PURGE TABLESPACE tablespacename, or PURGE TABLESPACE tablespacename USER username statement. This lets you select one of the following purge Recycle Bin options:

- Purge all objects belonging to the current user
- Purge all objects belonging to all users
- Purge all objects residing on a specified tablespace

• Purge all objects residing on a specified tablespace and belonging to a specified user

**NOTE:** This functionality is available for Oracle 10g.

#### **To purge objects in the Recycle Bin tables and associated objects**

- 1 Right-click the **Recycle Bin** node and select **Purge Recycle Bin** from the context menu.
- 2 Use the following table as a guide to understanding and modifying settings on the **Confirm Purge Recycle Bin** wizard:

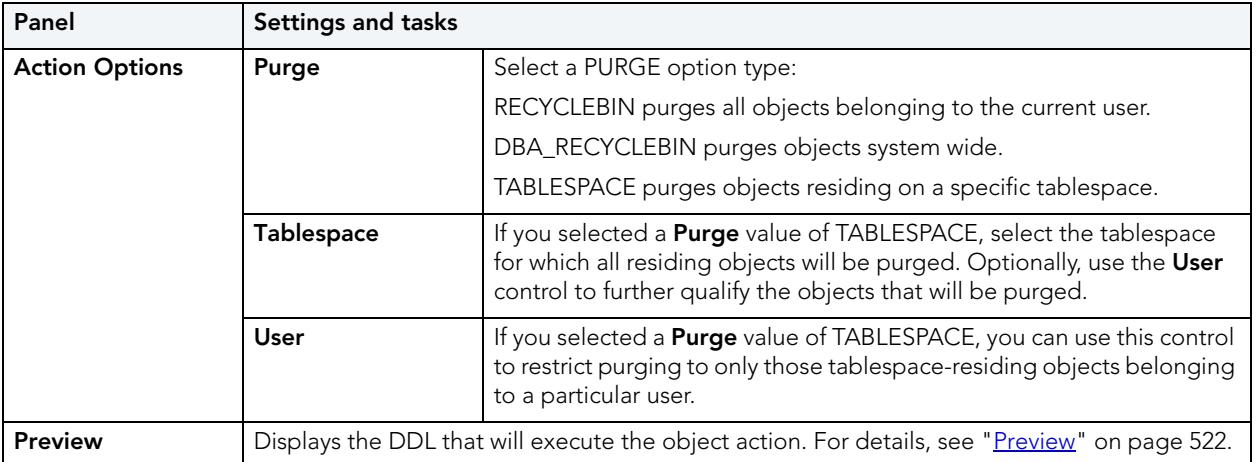

3 Click **Execute**. For information on the scheduling option, see ["Scheduling" on page 765](#page-764-0).

For related information, see:

- • ["Recycle Bin" on page 187](#page-186-0) (for a support summary including topics such as displaying Recycle Bin contents)
- "**Enable Recycle Bin**" on page 569
- • ["Flashback Recycle Bin Entry" on page 576](#page-575-0)
- • ["Purge Recycle Bin Entry" on page 587](#page-586-0)

## <span id="page-586-0"></span>PURGE RECYCLE BIN ENTRY

This action builds and submits a PURGE INDEX or PURGE TABLE statement, letting you permanently delete tables or indexes from the Oracle Recycle Bin. Once purged, the tables or indexes and any associated objects that were contained in the Recycle Bin are no longer retrievable.

- **NOTE:** This functionality is available for Oracle 10g.
- **NOTE:** The Datasource Explorer entry for a Recycle Bin entry has a **Can Purge** field that indicates whether a **Purge Recycle Bin Entry** action can be performed against the item

### **To permanently purge selected tables or indexes currently in the Recycle Bin**

- 1 Expand the **Recycle Bin** node to display its contents.
- 2 Right-click one or more selected tables or indexes in the Recycle Bin and select **Purge Recycle Bin Entry** from the context menu. The **Confirm Purge Recycle Bin Entry** dialog opens.
- 3 Use the following table as a guide to understanding and modifying settings in the wizard:

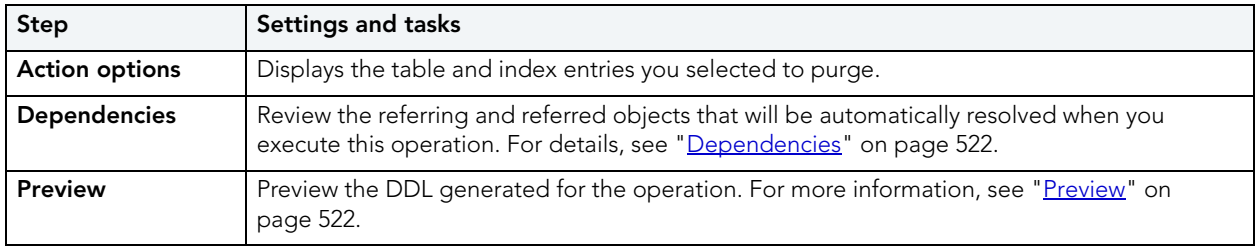

- 4 Click **Execute**. For information on the scheduling option, see ["Scheduling" on page 765](#page-764-0).
	- **NOTE:** When dropping tables on a datasource with the Recycle Bin feature enabled, the Rapid SQL **Drop** action has an option that lets you immediately purge the table.

For related information, see:

- • ["Recycle Bin" on page 187](#page-186-0) (for a support summary including topics such as displaying Recycle Bin contents)
- • ["Enable Recycle Bin" on page 569](#page-568-0)
- • ["Flashback Recycle Bin Entry" on page 576](#page-575-0)
- • ["Purge Recycle Bin" on page 586](#page-585-0)

## **OUIESCE**

Rapid SQL lets you quiesce at the instance or database level. For details, see the following topics:

- [Quiesce \(Database\)](#page-587-0)
- [Quiesce \(Instance\)](#page-588-0)

#### <span id="page-587-0"></span>QUIESCE (DATABASE)

This action lets you restrict user access to a database.

**NOTE:** This functionality is available for IBM DB2 for Windows/Unix 8.1 only. Rapid SQL does not support Quiesce Database for an IBM DB2 8 server from a IBM DB2 for Windows/ Unix 7 client or for an IBM DB2 for Windows/Unix 7 server from an IBM DB2 for Windows/Unix 7 client.

#### **To quiesce an database**

- 1 On the Explorer, right-click a datasource node and select **Command > Quiesce** from the context menu. Provide login credentials if prompted.
- 2 Use the following table as a guide to understanding and modifying settings on the **Quiesce Database** dialog:

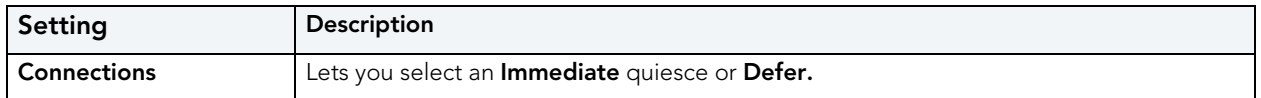

#### 3 Click **Execute**.

For related information, see "*Unquiesce*" on page 628.

<span id="page-588-0"></span>QUIESCE (INSTANCE)

This action lets you restrict user access to an instance.

**NOTE:** This functionality is available for DB2 LUW 8.1 only.

#### **To quiesce an instance**

1 On the Explorer, right-click the **Instance** node.

:65

- 2 Select **Command > Quiesce** from the context menu. Provide login credentials if prompted.
- 3 Use the following table as a guide to understanding and modifying settings on the **Quiesce Instance** dialog:

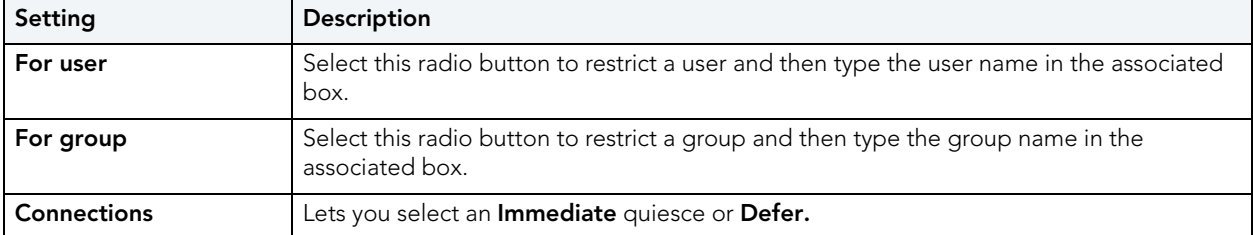

### 4 Click **Execute**.

For related information, see "*Unquiesce*" on page 628.

# REASSIGN BY CATEGORY

Rapid SQL lets you reassign the category of stored outlines in Oracle.

**NOTE:** This functionality is available for Oracle only.

Outlines are a set of results for the execution plan generation of a particular SQL statement. When you create an outline, plan stability examines the optimization results using the same data used to generate the execution plan. That is, Oracle uses the input to the execution plan to generate an outline, and not the execution plan itself.

#### **To reassign a stored outline to a different category**

- 1 Initiate a **Reassign By Category** action against one or more stored outlines. For more information see "*Initiating an object operation*" on page 519.
- 2 Use the following table as a guide to understanding and modifying settings in the **Reassign By Category** wizard:

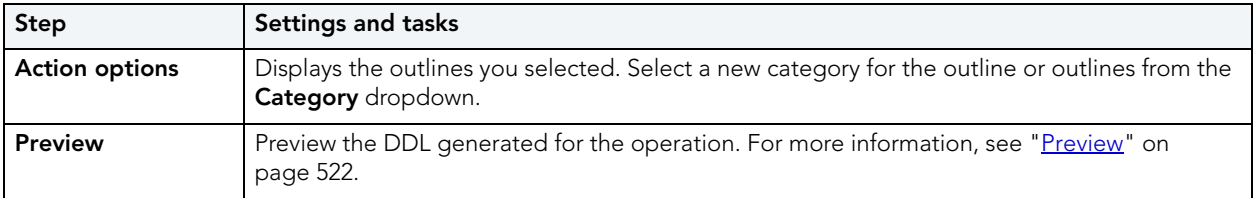

3 Click **Execute**. For information on the scheduling option, see ["Scheduling" on page 765](#page-764-0).

For related information, see the following topics:

- • ["Change Category" on page 535](#page-534-0)
- • ["Drop By Category" on page 564](#page-563-0)

## REBIND PACKAGES

The **Rebind Package** dialog lets you update the best access path for SQL statements when the contents of a package changes.

- **NOTE:** This functionality is available for IBM DB2 for Linux, Unix, and Windows and IBM DB2 for z/OS only.
	- **TIP:** If the physical storage of a package is changed or dropped, rebinding updates the path of the SQL statements.

#### **To rebind one or more packages:**

1 Initiate a **Rebind Packages** action against one or more packages. For more information see ["Initiating an object operation" on page 519](#page-518-0).

Rapid SQL opens the **Rebinding Package** dialog.

2 Click **Execute**. For information on the scheduling option, see ["Scheduling" on page 765](#page-764-0).

## REBIND PLANS

This action lets you update the best access path for SQL statements when the contents of a plan change.

- **NOTE:** This functionality is available for IBM DB2 for z/OS only.
	- **TIP:** If the physical storage of a plan is changed or dropped, rebinding updates the path of the SQL statements.

## **To rebind a plan associated with a package**

• Click the **Rebind** button on the **Plans/Packlists** tab of the Packages editor. For more information, see ["Packages Editor \(IBM DB2 Z/OS\)" on page 424.](#page-423-0)

# REBUILD (FULL-TEXT CATALOGS)

This action builds and submits a basic ALTER FULLTEXT CATALOG catalogname REBUILD statement, with no additional options or arguments. This lets you rebuild the entire catalog by deleting the existing catalog and building a new one.

**NOTE:** This functionality is available as of SQL Server 2005.

### **To rebuild a full-text catalog:**

- 1 Initiate a **Rebuild** action against one or more full-text catalogs. For more information, see ["Initiating an object operation" on page 519](#page-518-0).
- 2 Use the following table as a guide to understanding and modifying settings in the dialog:

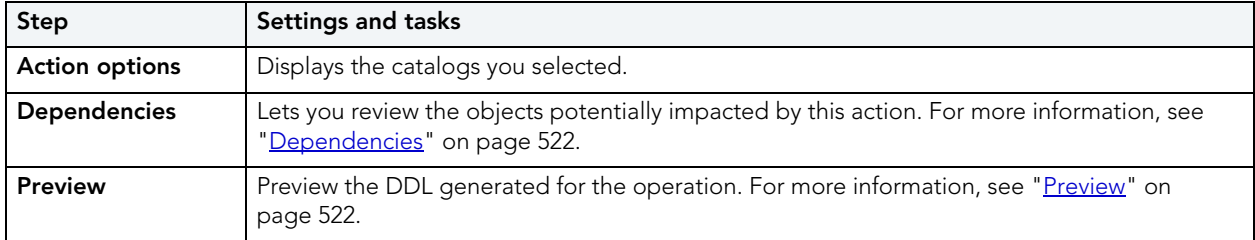

3 Click **Execute**. For information on the scheduling option, see ["Scheduling" on page 765](#page-764-0).

## REBUILD INDEX

See the following topics for DBMS-specific instructions on rebuilding indexes:

- [Rebuild Index \(Oracle\)](#page-591-0)
- [Rebuild Index \(SQL Server\)](#page-592-0)
- Rebuild Indexes (InterBase/Firebird)

#### <span id="page-591-0"></span>REBUILD INDEX (ORACLE)

**NOTE:** This functionality is available for Oracle only.

The **Rebuild Indexes** dialog lets you rebuild an index that has become fragmented. Rebuilding an index is a good alternative to coalescing an index because you can move the index to a different tablespace and change both tablespace and storage parameters while eliminating fragmentation. However, rebuilding an index has a higher cost than coalescing an index. These same qualities also make rebuilding an index a viable alternative to dropping an index then recreating it.

As a rule of thumb, check indexes for rebuilds when their level (or tree depth) reaches four or greater, or many deleted leaf rows are found. The **Rebuild Indexes** dialog can also be used to easily move an index from one tablespace to another.

#### **Important Notes**

- If you are rebuilding a function-based index, the index is enabled when the rebuild is finished.
- You cannot rebuild a partitioned index. You must rebuild each partition or subpartition individually.

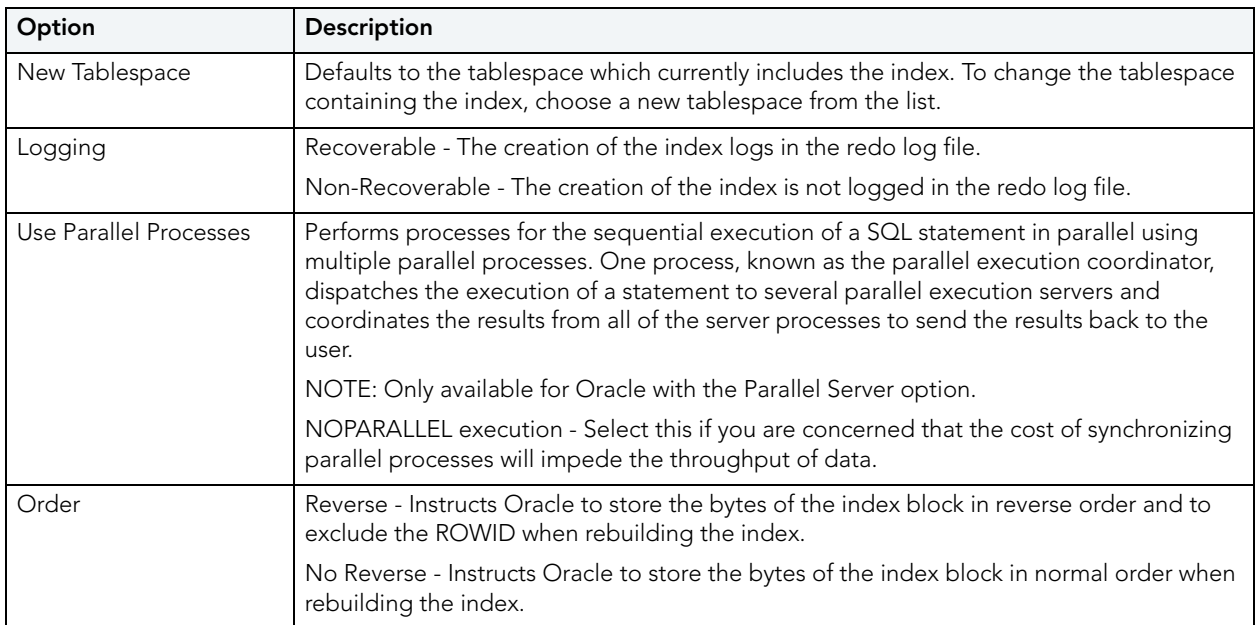

The table below describes the options and functionality on the **Rebuild** dialog.

#### **To rebuild an Oracle index**

1 Initiate a **Rebuild** action against one or more indexes. For more information see ["Initiating](#page-518-0)  [an object operation" on page 519.](#page-518-0)

Rapid SQL opens the **Rebuild Indexes** dialog.

- 2 To move the index to a new tablespace, click the **New Tablespace** list and then click the new tablespace.
- 3 In the **Logging** box, click:
	- The **Recoverable** option button to make the operation log in the redo file.
	- The **Non-Recoverable** option button if you do not want the operation logged in the redo file.
- 4 If you are using Parallel Server, select the **Parallel Server** check box and:
	- Type a value indicating the number of query server processes that should be used in the operation in the **Degree** box.
	- Type a value indicating how you want the parallel query partitioned between the Parallel Servers in the **Instances** box.
- 5 In the **Order** box:
	- Click the **Reverse** option button to rebuild the index to store the bytes of the index block in reverse order.
	- Click the **No Reverse** option button to rebuild the index to store the bytes of the index block in order.

**NOTE:** This option is only available for Oracle8.

6 Click **Execute**. For information on the scheduling option, see ["Scheduling" on page 765](#page-764-0).

#### <span id="page-592-0"></span>REBUILD INDEX (SQL SERVER)

The **Rebuild Indexes** dialog lets you rebuild an entire index, primary key, or unique key or a single partition of those objects. Depending on your choice, a number of REBUILD WITH clause options are available.

**NOTE:** This functionality is available for Microsoft SQL Server 2005 and above.

#### **To rebuild an index**

- 1 Initiate a **Rebuild Index** action against one or more indexes, primary keys, or unique keys. For more information see ["Initiating an object operation" on page 519](#page-518-0).
- 2 Use the following table as a guide to understanding and modifying settings in the **Rebuild Index** wizard:

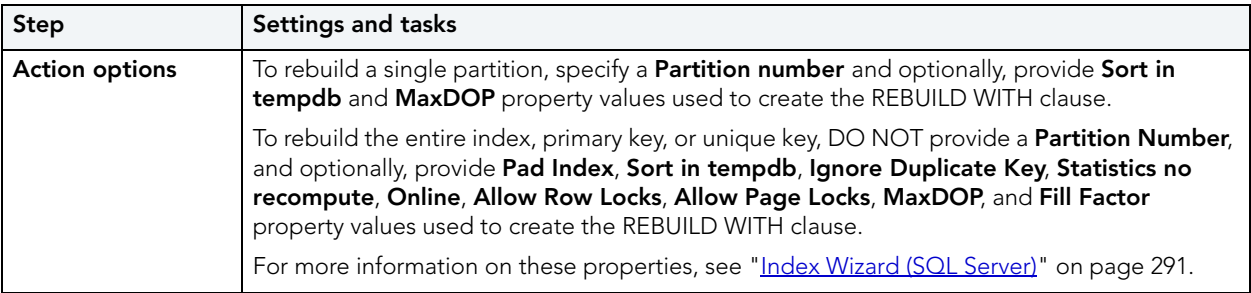

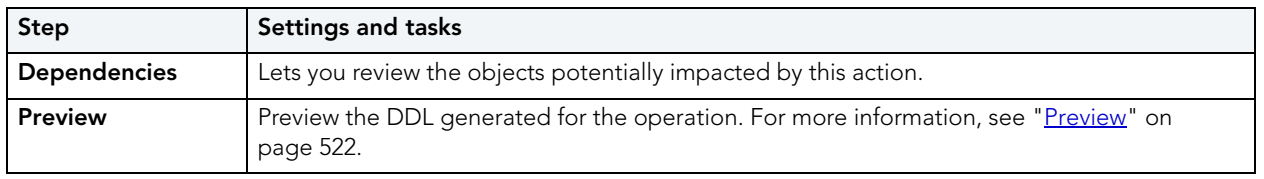

3 Click **Execute**. For information on the scheduling option, see ["Scheduling" on page 765](#page-764-0).

#### REBUILD INDEXES (INTERBASE/FIREBIRD)

This action rebuilds indexes by issuing ALTER INDEX/INACTIVE followed by ALTER INDEX/ ACTIVE statements.

## **To rebuild an index**

- 1 On the Database Explorer, expand nodes until the **Indexes** node is displayed.
- 2 Expand the indexes node and select one or more indexes.
- 3 Right-click the selected indexes and select **Rebuild Indexes** from the context menu. The **Rebuild Index** dialog opens.
- 4 Use the following table as a guide to understanding and modifying settings in the wizard:

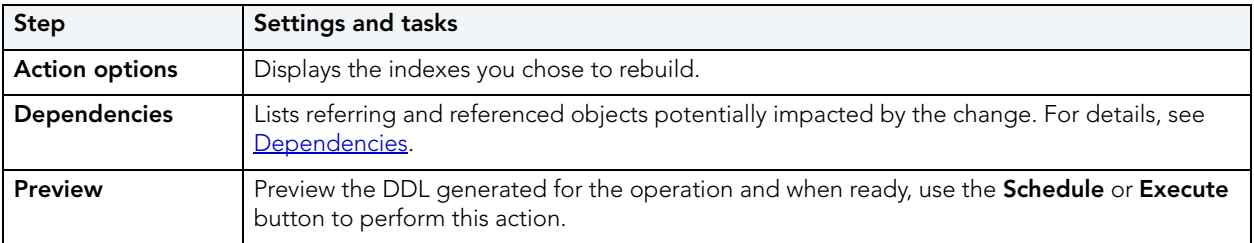

5 Click **Execute**. For information on the scheduling option, see ["Scheduling" on page 765](#page-764-0).

## REBUILD OUTLINES

Rapid SQL lets you rebuild one or more stored outlines in a single operation.

**NOTE:** This functionality is available for Oracle only.

## **To rebuild a stored outline:**

- 1 Initiate a **Rebuild Outlines** action against one or more stored outlines. For more information see ["Initiating an object operation" on page 519.](#page-518-0)
- 2 Use the following table as a guide to understanding and modifying settings in the **Rebuild Outlines** dialog:

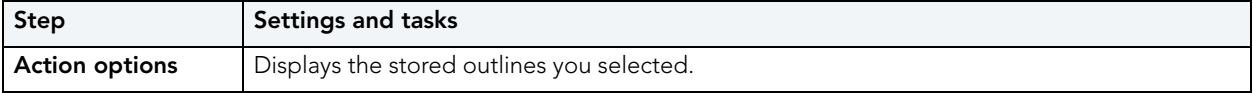

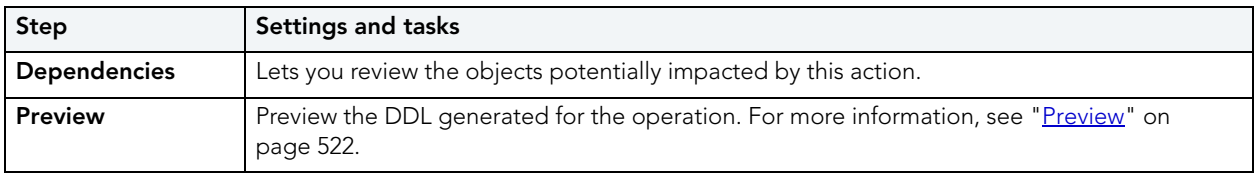

3 Click **Execute**. For information on the scheduling option, see ["Scheduling" on page 765](#page-764-0).

## REBUILD TABLE

This action builds and submits an ALTER TABLE statement with an ENGINE=InnoDB option.

**NOTE:** This functionality is available for MySQL only.

### **To rebuild a table:**

- 1 Initiate a **Rebuild Table** action against one or more tables. For more information, see ["Initiating an object operation" on page 519](#page-518-0).
- 2 Use the following table as a guide to understanding and modifying settings in the **Rebuild Table** dialog:

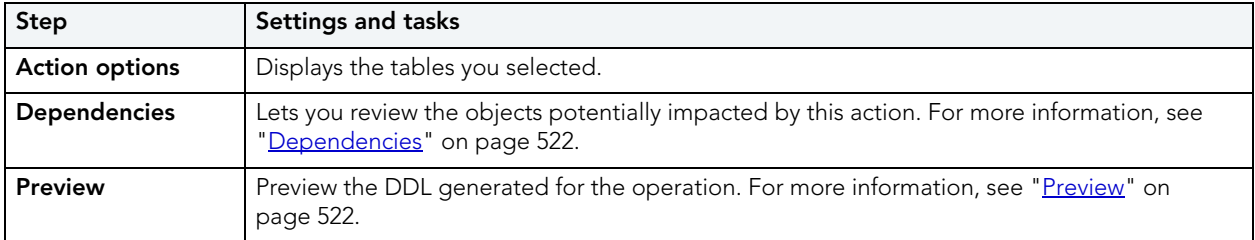

3 Click **Execute**. For information on the scheduling option, see ["Scheduling" on page 765](#page-764-0).

## RECOMPILE

Rapid SQL lets you recompile one or more tables. Recompilation causes each procedure and trigger that uses the target table to be recompiled the next time it runs.

**NOTE:** This functionality is available for Microsoft SQL Server and Sybase ASE only.

The queries used by procedures and triggers are optimized only once, when they are compiled. As you add indexes or make other changes to your database that affect its statistics, your compiled procedures and triggers may lose efficiency. By recompiling the procedures and triggers that act on a table, you can optimize the queries for maximum efficiency.

#### **To recompile one or more tables:**

1 Initiate a **Recompile** action against one or more tables. For more information see ["Initiating](#page-518-0)  [an object operation" on page 519.](#page-518-0)

Rapid SQL opens the **Recompile Tables** dialog.

2 Click **Execute**. For information on the scheduling option, see ["Scheduling" on page 765](#page-764-0).

## REFRESH TABLE

The **Refresh Table** dialog lets you reload materialized query tables that have been defined with refresh options.

**NOTE:** This functionality is available for IBM DB2 for Linux, Unix, and Windows 8.1 and later.

#### **To reload a materialized query table**

- 1 Initiate a **Refresh Table** action against one or more materialized query tables. For more information see ["Initiating an object operation" on page 519.](#page-518-0)
- 2 Use the following table as a guide to understanding and modifying settings on the **Refresh Materialized Query Table** dialog:

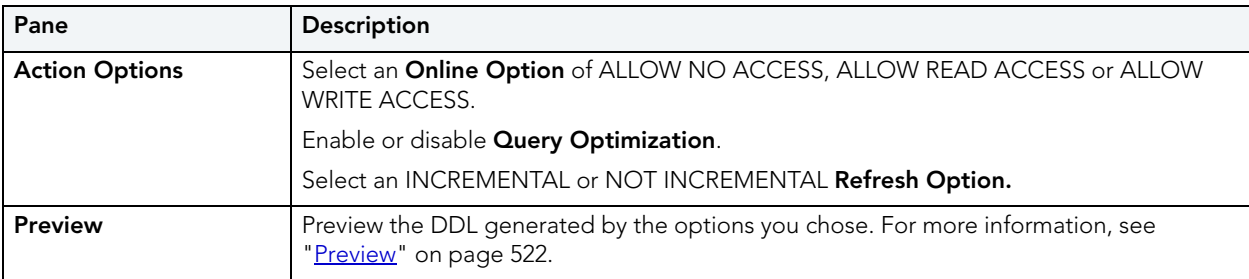

3 Click **Execute**. For information on the scheduling option, see ["Scheduling" on page 765](#page-764-0).

#### **Important Notes**

For procedures on restoring a damaged master database, consult the Commands Reference Manual.

## RENAME

This action lets you rename an object. In general, all referenced or referring objects are updated to reflect the new name.

The following table outlines object type support for the operation for all supported DBMS:

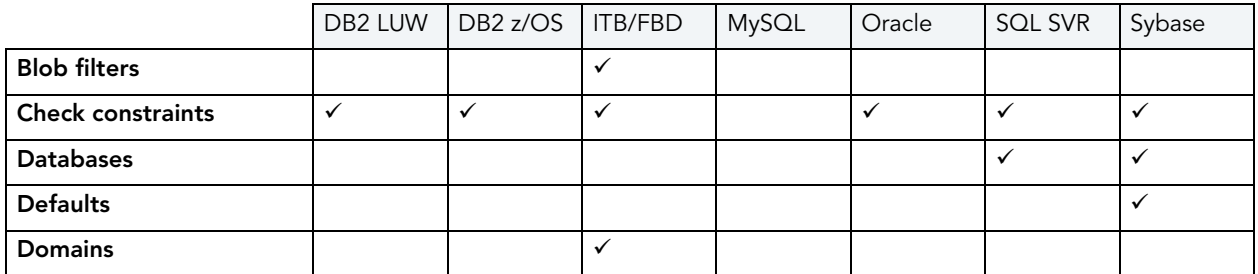

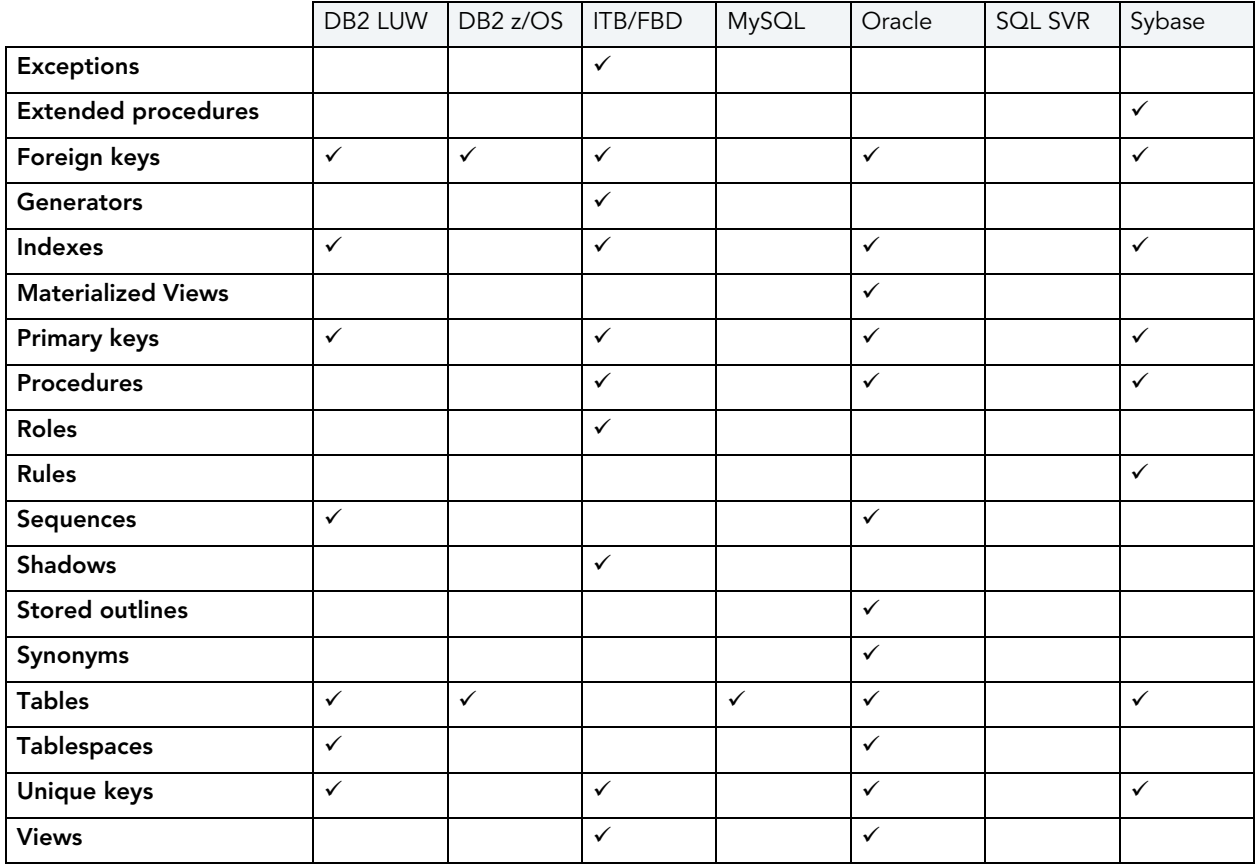

The following table notes the exceptions and provides prerequisite tasks to be performed before renaming an object.

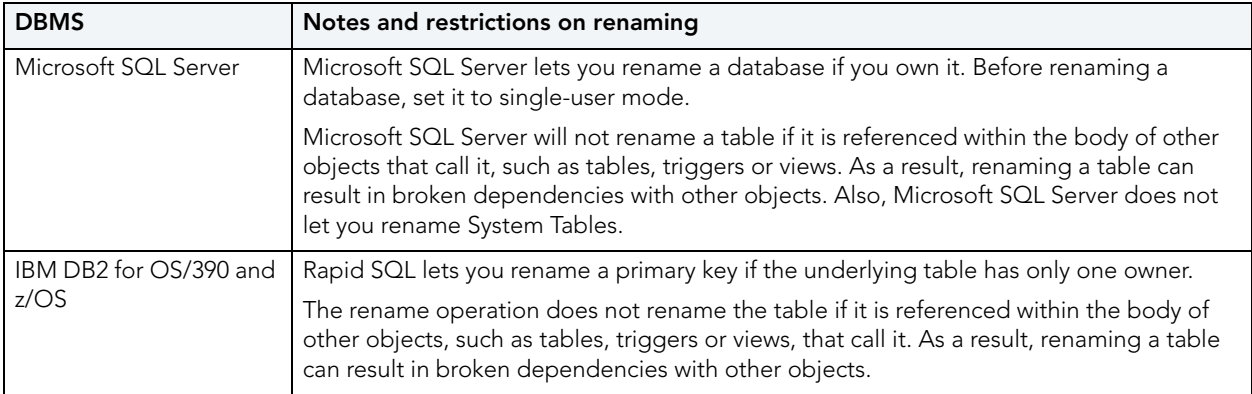

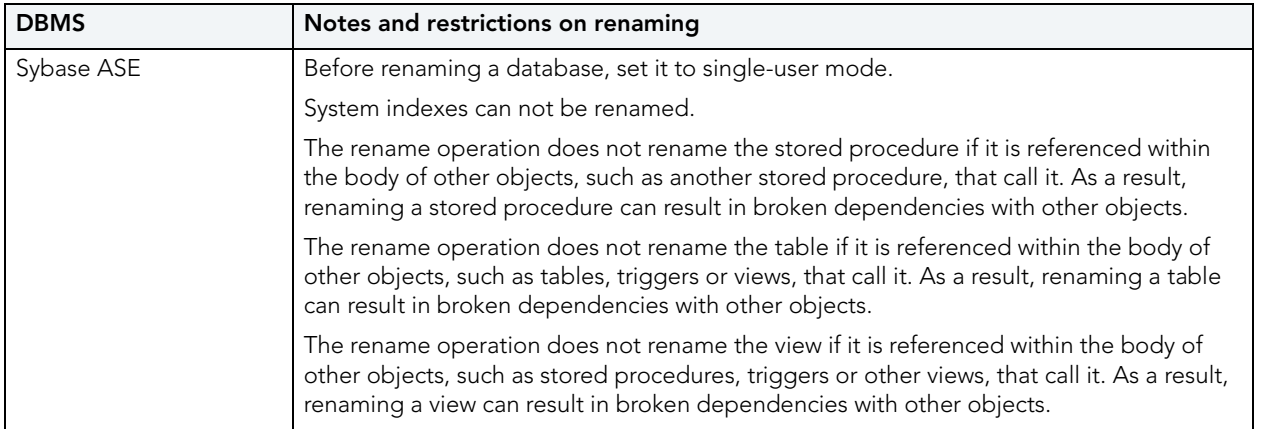

### **To rename an object**

- 1 Initiate a **Rename** action against a supported object (see the table above). For more information see "*Initiating an object operation*" on page 519.
- 2 Use the following table as a guide to understanding and modifying settings in the **Rename** dialog:

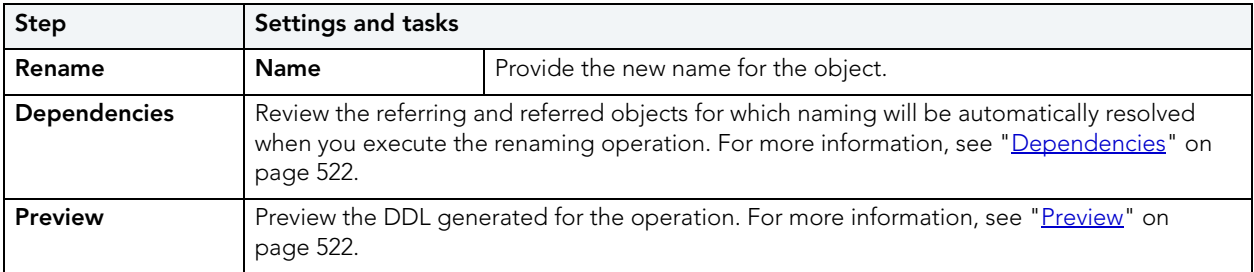

3 Click **Execute**. For information on the scheduling option, see ["Scheduling" on page 765](#page-764-0).

# REORGANIZE /REORG

Rapid SQL offer Reorganize or Reorg options against the following DBMS platform/object types:

- [Reorganizing IBM DB2 for Linux, Unix, and Windows Objects](#page-598-1)
- [Reorganizing Oracle Objects](#page-599-0)
- [Reorganize \(SQL Server indexes, primary keys, and unique keys\)](#page-598-0)
- [Reorganize \(SQL Server Full-text Catalogs\)](#page-600-0)
- [Reorganize \(Sybase Indexes and Tables\)](#page-601-0)
- [Reorg Index \(DB2 z/OS\)](#page-603-0)
- [Reorg \(DB2 z/OS Tablespaces\)](#page-605-0)

#### <span id="page-598-1"></span>REORGANIZING IBM DB2 FOR LINUX, UNIX, AND WINDOWS OBJECTS

#### **Reorganize Dialog Box (One Table)**

The table below describes the options and functionality on the **Reorganize** dialog.

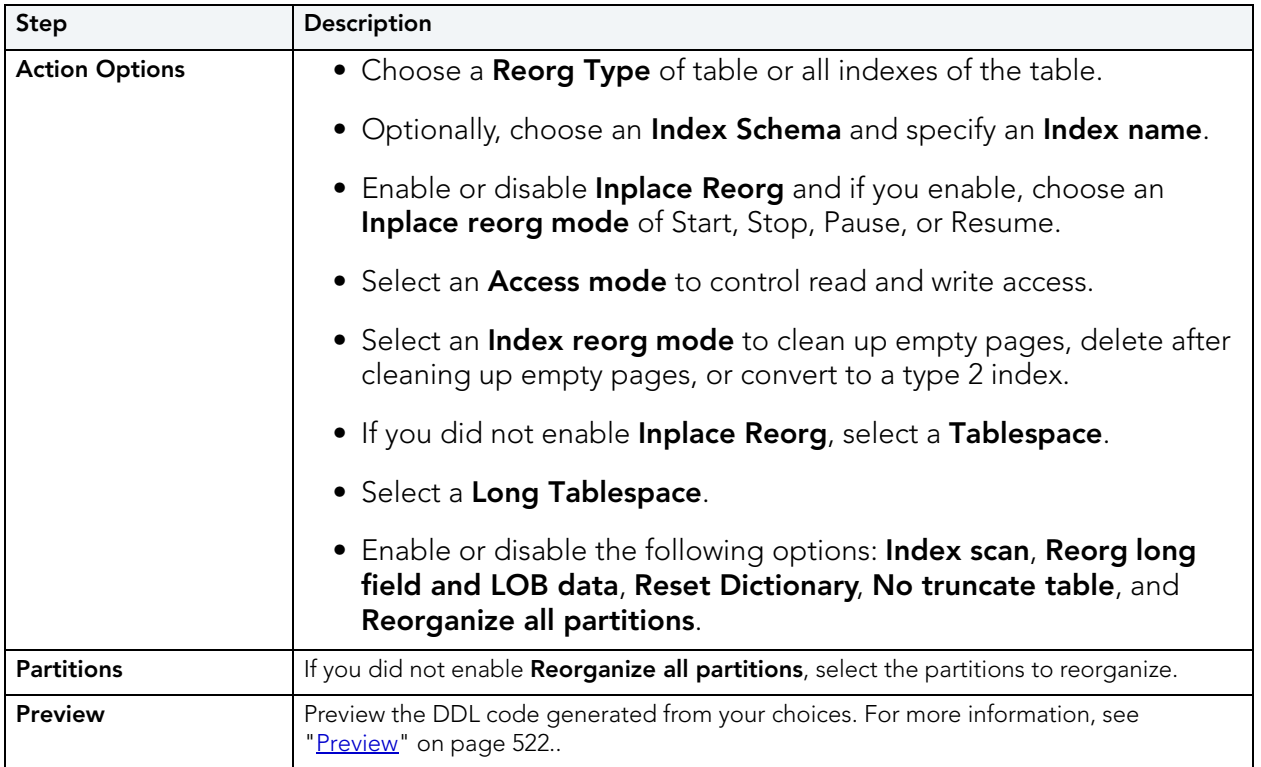

## **Reorganize Dialog Box (Multiple Tables)**

The table below describes the options and functionality on the **Reorganize** dialog.

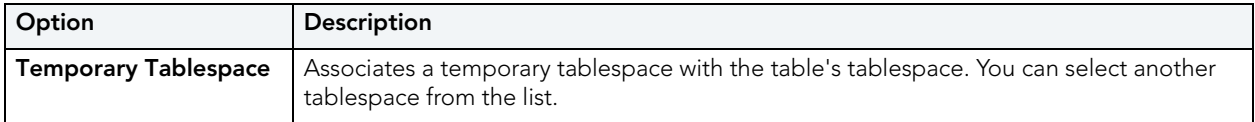

<span id="page-598-0"></span>REORGANIZE (SQL SERVER INDEXES, PRIMARY KEYS, AND UNIQUE KEYS)

The **Reorganize Indexes** dialog lets you reorganize an entire index, primary key, or unique key or a single partition of that object. It also lets you specify a LOB\_COMPACTION option.

- **NOTE:** This functionality is available for Microsoft SQL Server 2005 and above.
- **NOTE:** You cannot reorganize an index (primary key, or unique key) that has an **Allow Page**  Locks property set to FALSE. For information on setting index properties, see "Indexes [Editor \(SQL Server\)" on page 454](#page-453-0).

## **To reorganize an index**

1 Initiate a **Reorganize** action against an index, primary key, or unique key. For more information see "*Initiating an object operation*" on page 519.

### The **Reorganize Index** wizard opens.

2 Use the following table as a guide to understanding and modifying settings in the wizard:

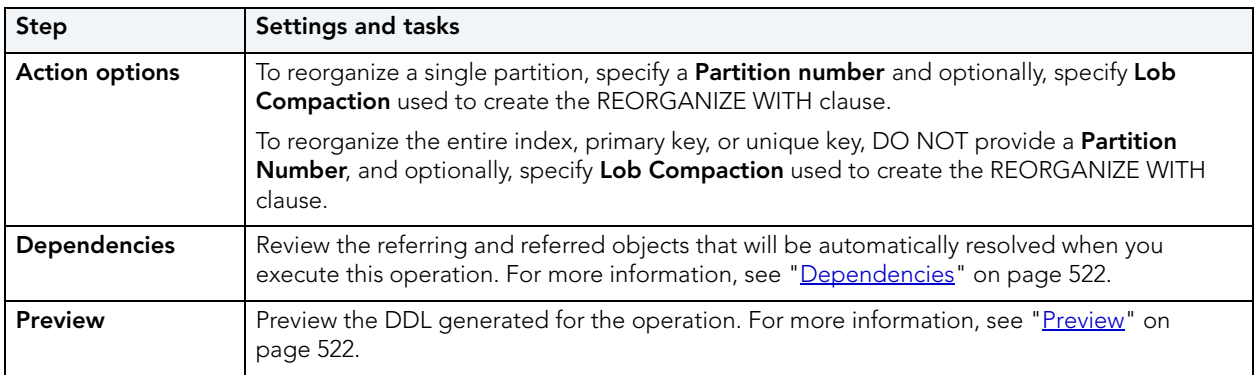

3 Click **Execute**. For information on the scheduling option, see ["Scheduling" on page 765](#page-764-0).

#### <span id="page-599-0"></span>REORGANIZING ORACLE OBJECTS

The **Reorganize** dialog lets you reduce query processing time against tables.

#### **To reorganize an Oracle table**

- 1 Initiate a Reorganize action against a table. For more information see "Initiating an object [operation" on page 519.](#page-518-0)
- 2 Use the following table as a guide to understanding and modifying settings in the **Reoganize** dialog:

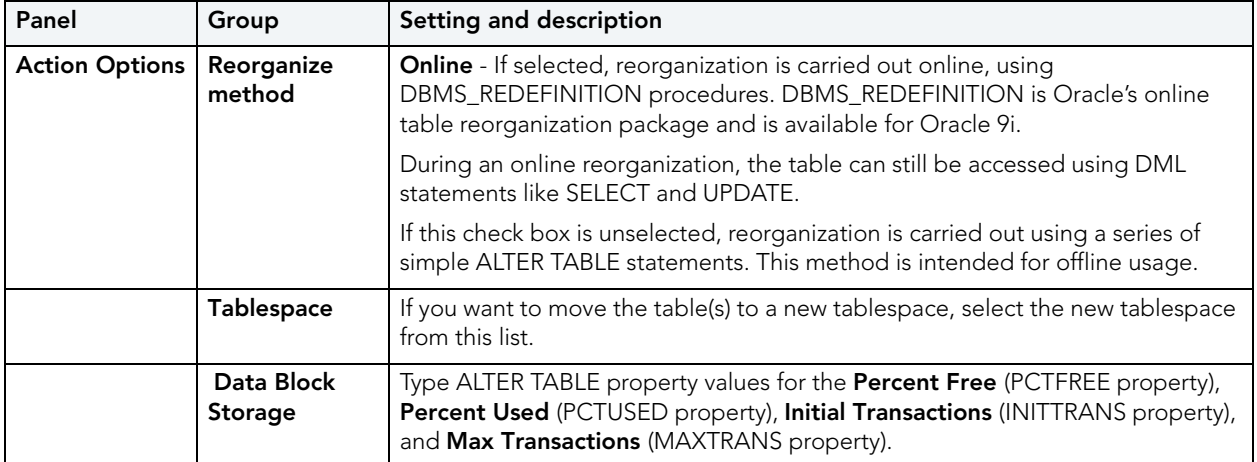

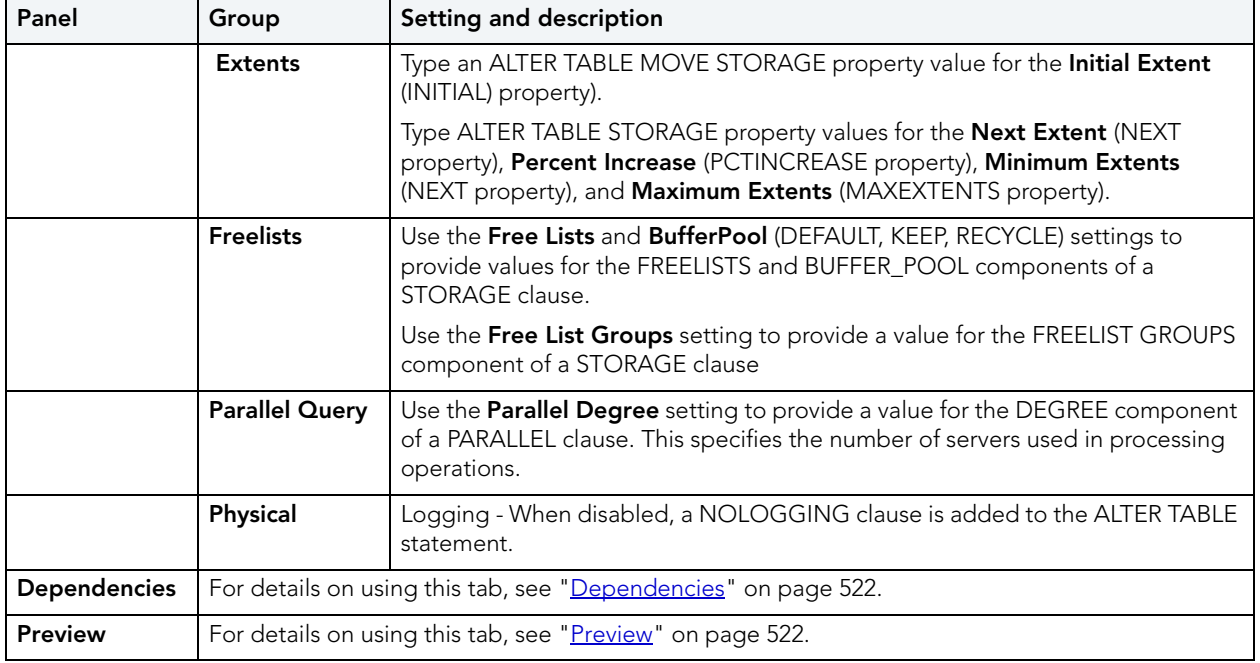

3 Click **Execute**. For information on the scheduling option, see ["Scheduling" on page 765](#page-764-0).

### <span id="page-600-0"></span>REORGANIZE (SQL SERVER FULL-TEXT CATALOGS)

This action builds and submits a basic ALTER FULLTEXT CATALOG catalogname REORGANIZE statement, with no additional options or arguments. This lets you merge smaller indexes into a larger, master index.

**NOTE:** This functionality is available as of SQL Server 2005.

#### **To reorganize a full-text catalog:**

- 1 Initiate a **Reorganize** action against one or more full-text catalogs. For more information, see ["Initiating an object operation" on page 519.](#page-518-0)
- 2 Use the following table as a guide to understanding and modifying settings in the dialog:

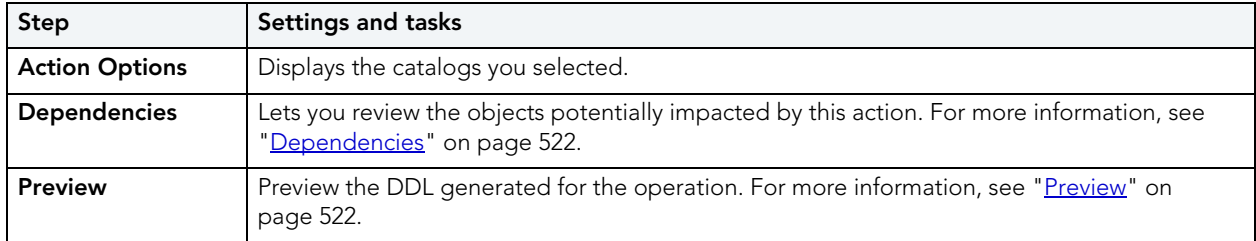

3 Click **Execute**. For information on the scheduling option, see ["Scheduling" on page 765](#page-764-0).

<span id="page-601-0"></span>REORGANIZE (SYBASE INDEXES AND TABLES)

The R**eorganize** dialog lets you reduce query processing time against tables. This functionality is available for both tables and indexes.

For more information, see

- [Reorganizing Sybase ASE Tables](#page-601-1)
- [Reorganize Sybase ASE Indexes](#page-603-1)

#### <span id="page-601-1"></span>REORGANIZING SYBASE ASE TABLES

This action lets you build and submit one of four REORG subcommands: FORWARDED\_ROWS, RECLAIM\_SPACE, COMPACT, or REBUILD. REORG optimizes the use of table space and improves performance.

The **Reorganize Table** dialog lets you reduce the query processing time against a table by reorganizing the table to ensure that space is properly allocated to it. For lengthy reorganization processes, this dialog box also lets you execute a process in increments, lets you resume an incomplete process, and lets you specify the duration of each increment. For more information, see [Incremental Reorganizations](#page-602-0).

**TIP:** Frequent update activity on a table can cause data rows to migrate and to chain over multiple data pages. Chained or forwarded rows can degrade performance because more physical reads are required to access a row of data. Consequently, you should monitor chained rows regularly to spot performance bottlenecks before they become severe. In addition, altering physical storage parameters can lead to fragmentation of space on your data pages, which also results in reduced performance levels.

You should consider reorganizing a table if you are experiencing slow performance due to:

- A large number of chained or forwarded rows on your data pages
- A large amount of fragmentation in your data pages

**NOTE:** You can reorganize tables in Sybase ASE versions 12 and 12.5.

The table below describes the options and functionality on the **Reorganize Table** dialog:

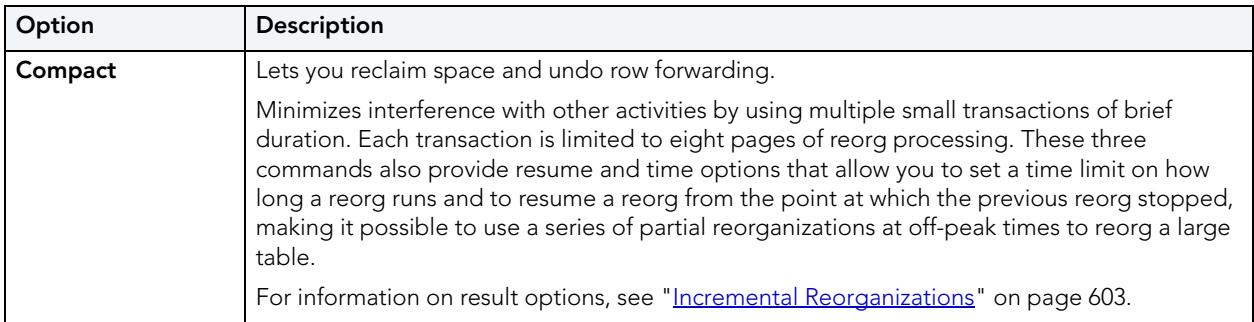

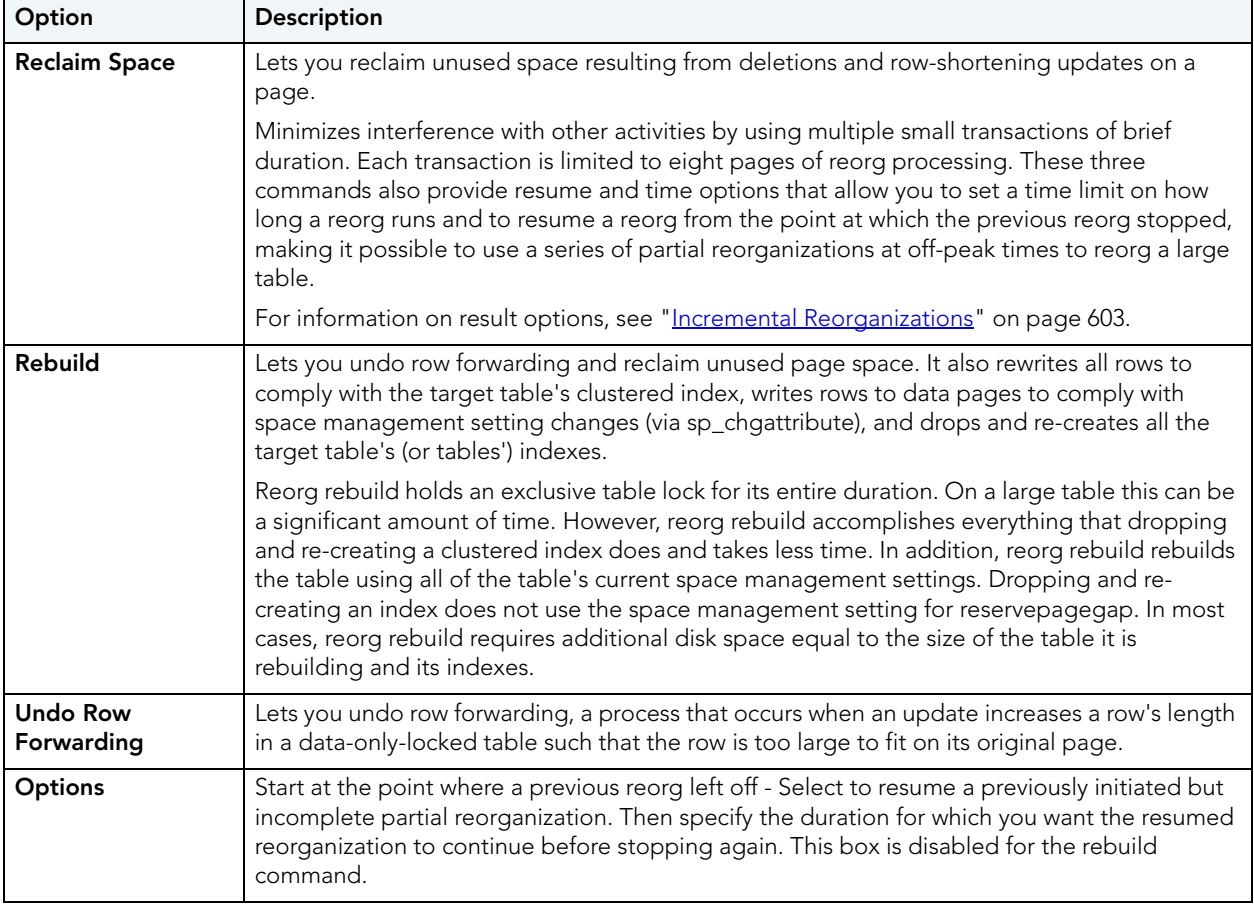

#### <span id="page-602-0"></span>INCREMENTAL REORGANIZATIONS

If target tables are too long to reorganize in one session, Rapid SQL lets you reorganize them in increments over multiple sessions by specifying a maximum duration for each session. After Rapid SQL reorganizes tables for the specified duration, the operation stops until you resume it again from the Options box of the **Reorganize Table** dialog. The Options box lets you specify to resume a previously initiated but incomplete partial reorganization. It also lets you specify the duration for which you want a resumed reorganization to continue before stopping again. The Option box is disabled for the rebuild command.

**NOTE:** The duration you specify refers to elapsed time, not CPU time

In the option box, if you select the check box without specifying a duration, Rapid SQL executes the reorg at the point where the previous reorg stopped and continues to the end of the target tables. If you clear the check box and specify a duration, the reorg starts at the beginning of the target tables and continues for the specified number of minutes. If you select the check box and specify a duration, Rapid SQL runs the reorg from the point where it last left off, and continues for the specified number of minutes.

- **NOTE:** If you reorganize a table using one command (Compact, Reclaim Space, or Undo Forwarding) for a specified duration, you cannot resume the process from its resume point using a different command. For example, you cannot compact a table for an hour, and then reclaim space on the remainder of the table. A resumed reorganization process must utilize the same command from start to finish. Selecting a different command begins a new reorganization process.
- **CAUTION:** While this option lets you reorganize a large table in multiple manageable pieces, any updates to the table between reorganization runs can cause pages to be skipped or processed more than once.

#### <span id="page-603-1"></span>REORGANIZE SYBASE ASE INDEXES

The **Reorganize Index** dialog lets you reduce the query processing time against a table by running a reorg rebuild command on the target index.

This operation:

- Undoes row forwarding and reclaim unused page space
- Rewrites all rows in the table to comply with the table's clustered index
- Writes rows to data pages to comply with space management setting changes (via sp\_chgattribute)
- Drops and re-creates the table's indexes

Reorg rebuild holds an exclusive table lock for its entire duration. On a large table this can be a significant amount of time. However, reorg rebuild accomplishes everything that dropping and re-creating a clustered index does and takes less time. In addition, reorg rebuild rebuilds the table using all of the table's current space management settings. Dropping and re-creating an index does not use the space management setting for reservepagegap. In most cases, reorg rebuild requires additional disk space equal to the size of the table it is rebuilding and its indexes.

#### <span id="page-603-0"></span>REORG INDEX (DB2 Z/OS)

This action lets you build and submit a REORG INDEX utility call.

**NOTE:** Before using this action consult IBM documentation for details on REORG INDEX utility options. For online access to DB2 documentation, see "Accessing Third Party [Documentation" on page 20.](#page-19-0)

## **To reorganize an index**

- 1 Initiate a **Set Default** action against a tablespace. For more information see "*Initiating an* [object operation" on page 519](#page-518-0).
- 2 Use the following table as a guide to understanding and modifying settings in this wizard. Note that some settings are only available based on other selections.

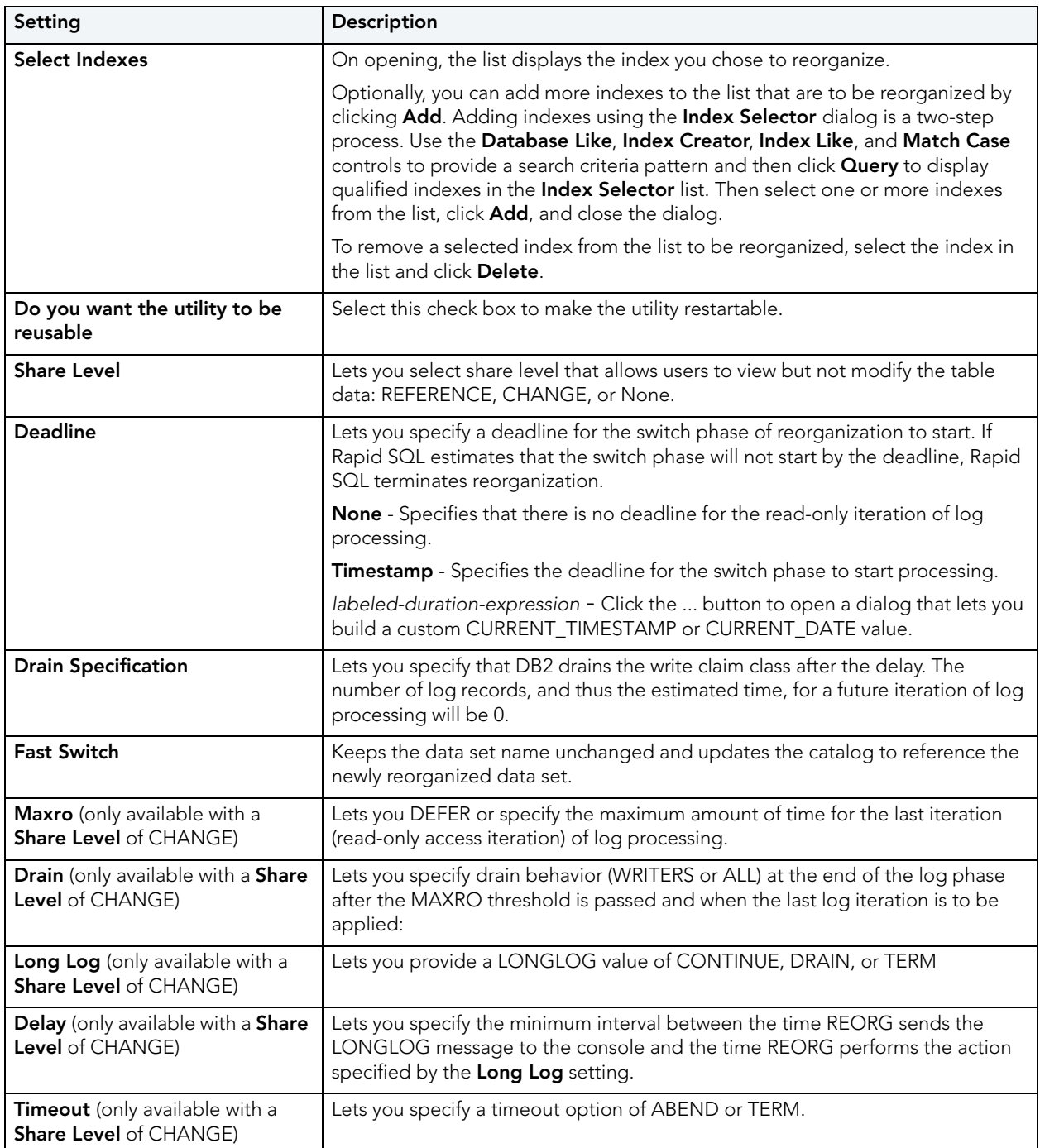

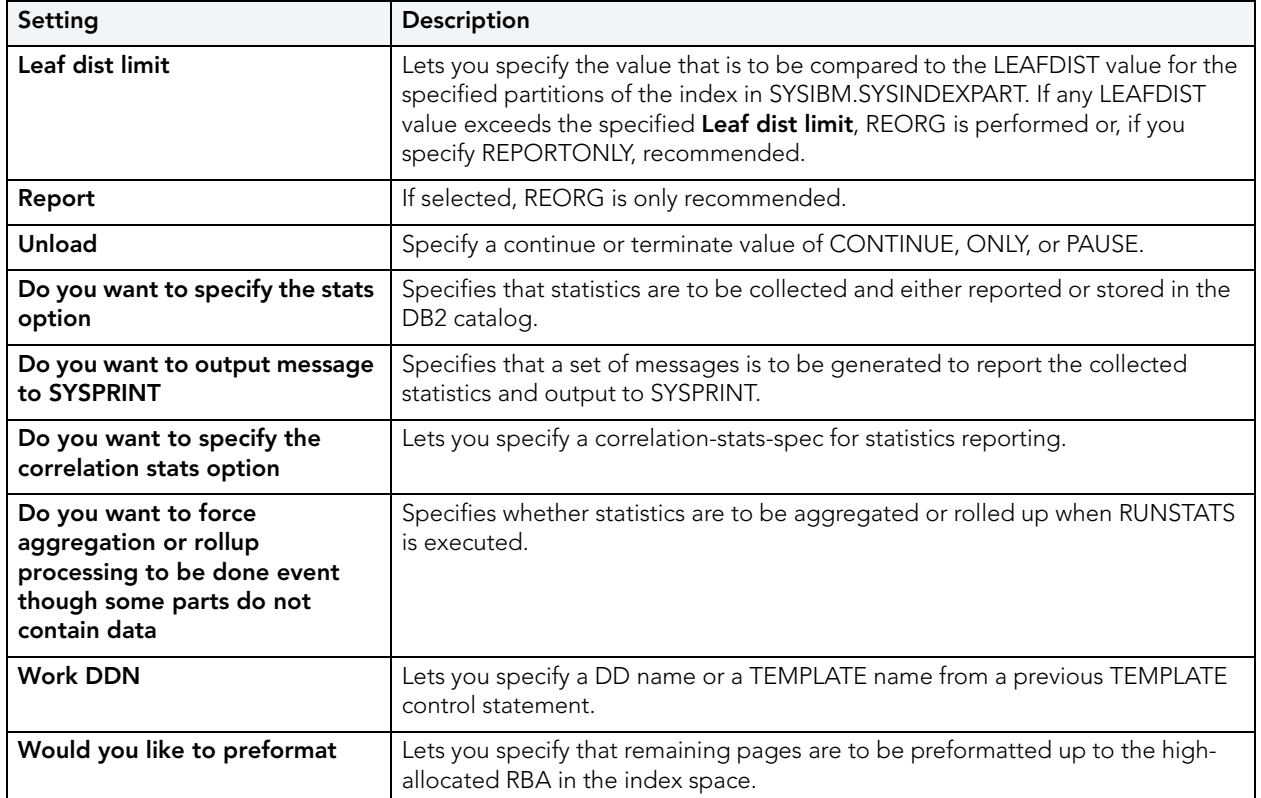

3 When ready, click **Finish**.

#### <span id="page-605-0"></span>REORG (DB2 Z/OS TABLESPACES)

**NOTE:** This functionality is available for IBM DB2 for OS/390 and z/OS only.

The Reorganize Tablespace Wizard reorganizes a tablespace to improve access performance and reclaim fragmented space. The wizard can also reorganize a single partition or range of partitions of a partitioned table space. You can specify the degree of access to the data during reorganization, and optionally collect inline statistics.

## **Completing the Reorganize Tablespace Wizard**

To complete the Reorganize Tablespace Wizard, do the following:

1 Initiate a **Reorg** action against a tablespace. For more information see ["Initiating an object](#page-518-0)  [operation" on page 519.](#page-518-0)

Rapid SQL opens the **Reorganize Tablespace** Wizard.

2 Complete the wizard panels, and then click **Finish**.

Rapid SQL opens the **Preview** dialog.

#### REORGANIZE TABLESPACE WIZARD - PANEL 1

The table below describes the options and functionality on this panel of the Reorganize Tablespace Wizard:

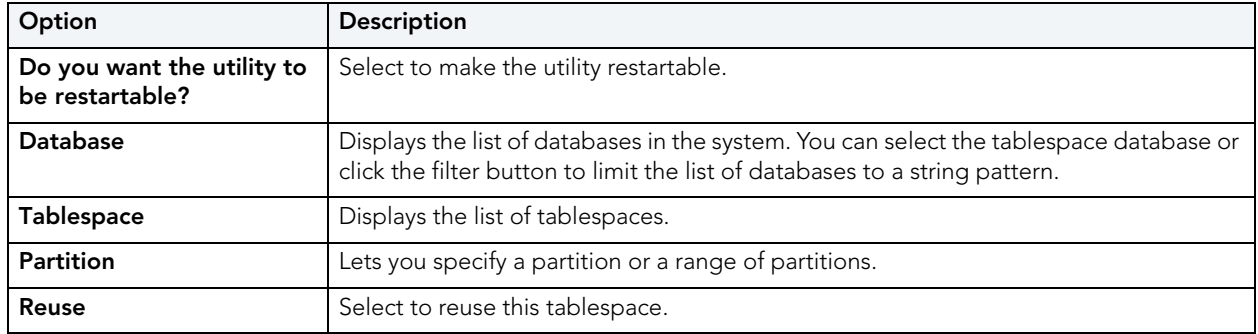

### REORGANIZE TABLESPACE WIZARD - PANEL 2

The table below describes the options and functionality on this panel of the Reorganize Tablespace Wizard:

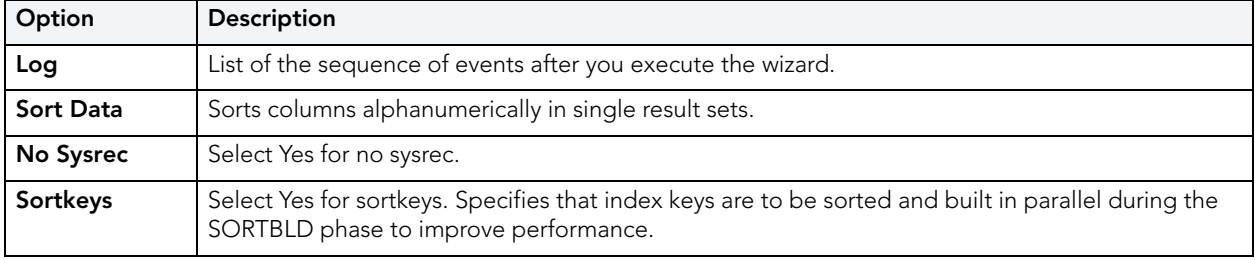

#### REORGANIZE TABLESPACE WIZARD - PANEL 3

The table below describes the options and functionality on this panel of the Reorganize Tablespace Wizard:

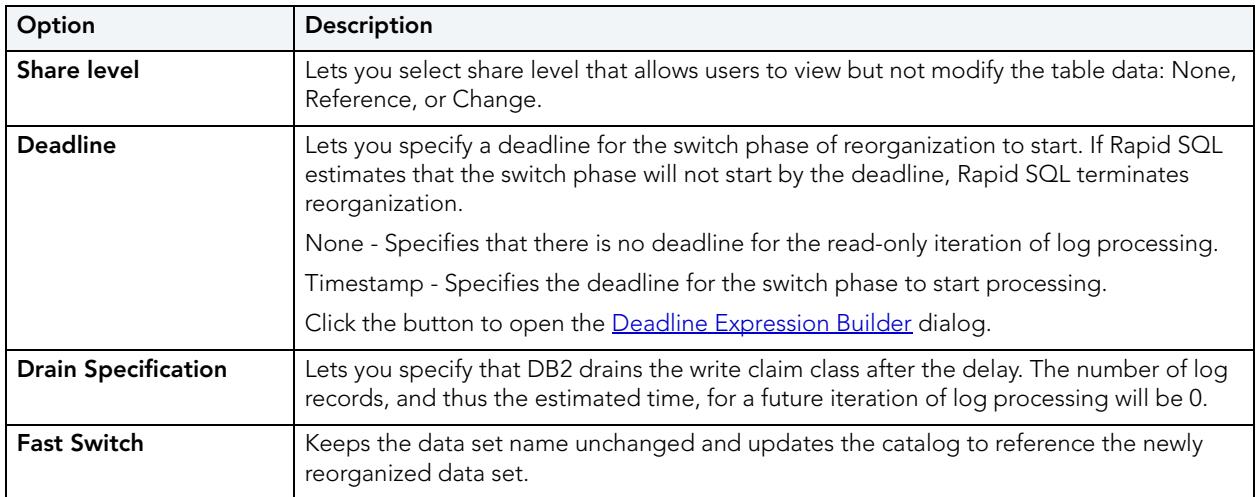

#### <span id="page-607-0"></span>**Deadline Expression Builder**

The table below describes the options and functionality on the **Deadline Expression Builder**  dialog

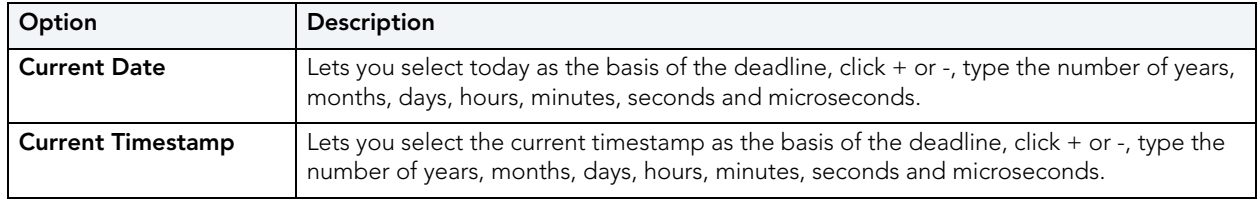

## REORGANIZE TABLESPACE WIZARD - PANEL 4

The table below describes the options and functionality on this panel of the Reorganize Tablespace Wizard:

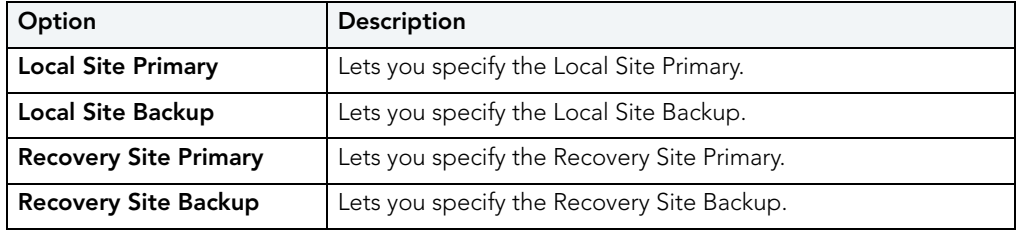

## REORGANIZE TABLESPACE WIZARD - PANEL 5

The table below describes the options and functionality on this panel of the Reorganize Tablespace Wizard:

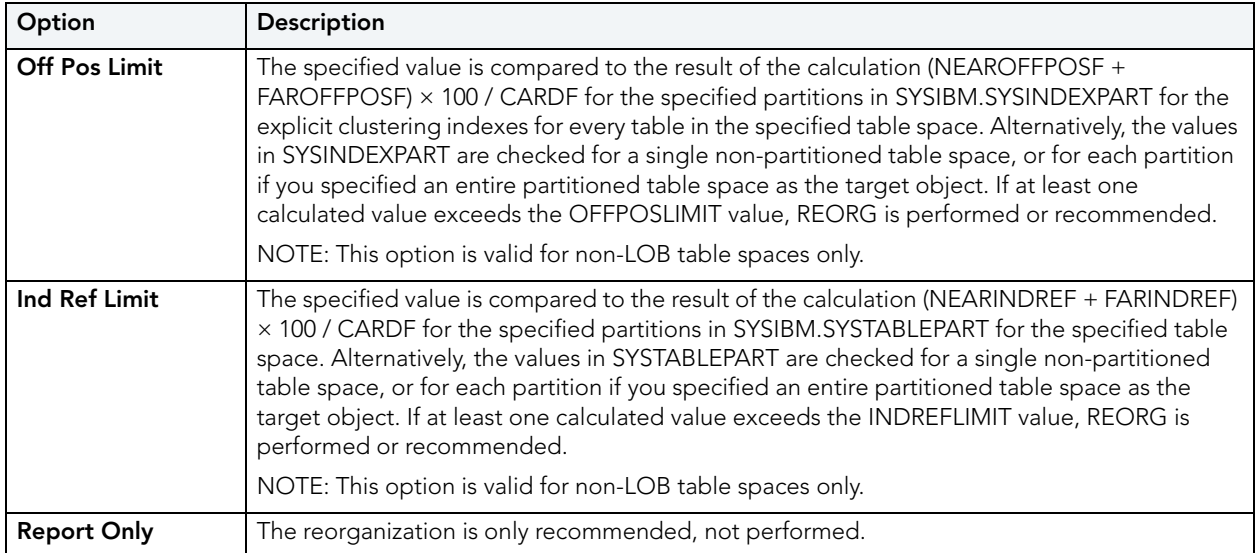

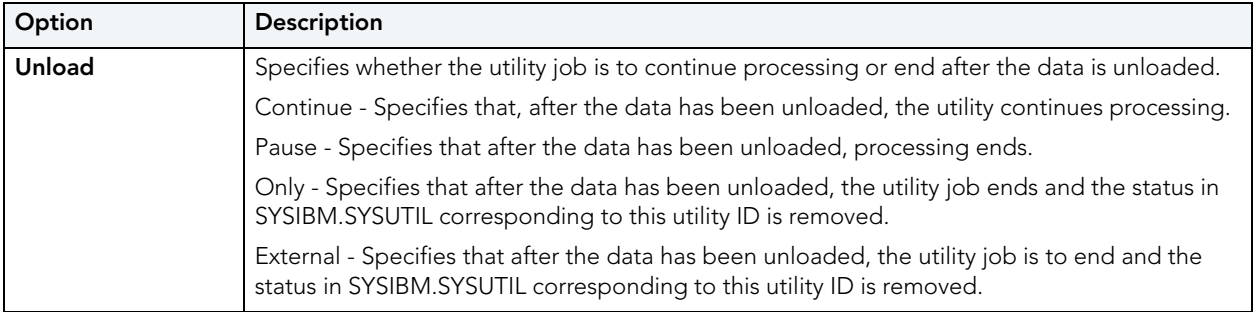

#### REORGANIZE TABLESPACE WIZARD - PANEL 5

**NOTE:** This panel is displays only if the share level is Change.

The table below describes the options and functionality on this panel of the Reorganize Tablespace Wizard:

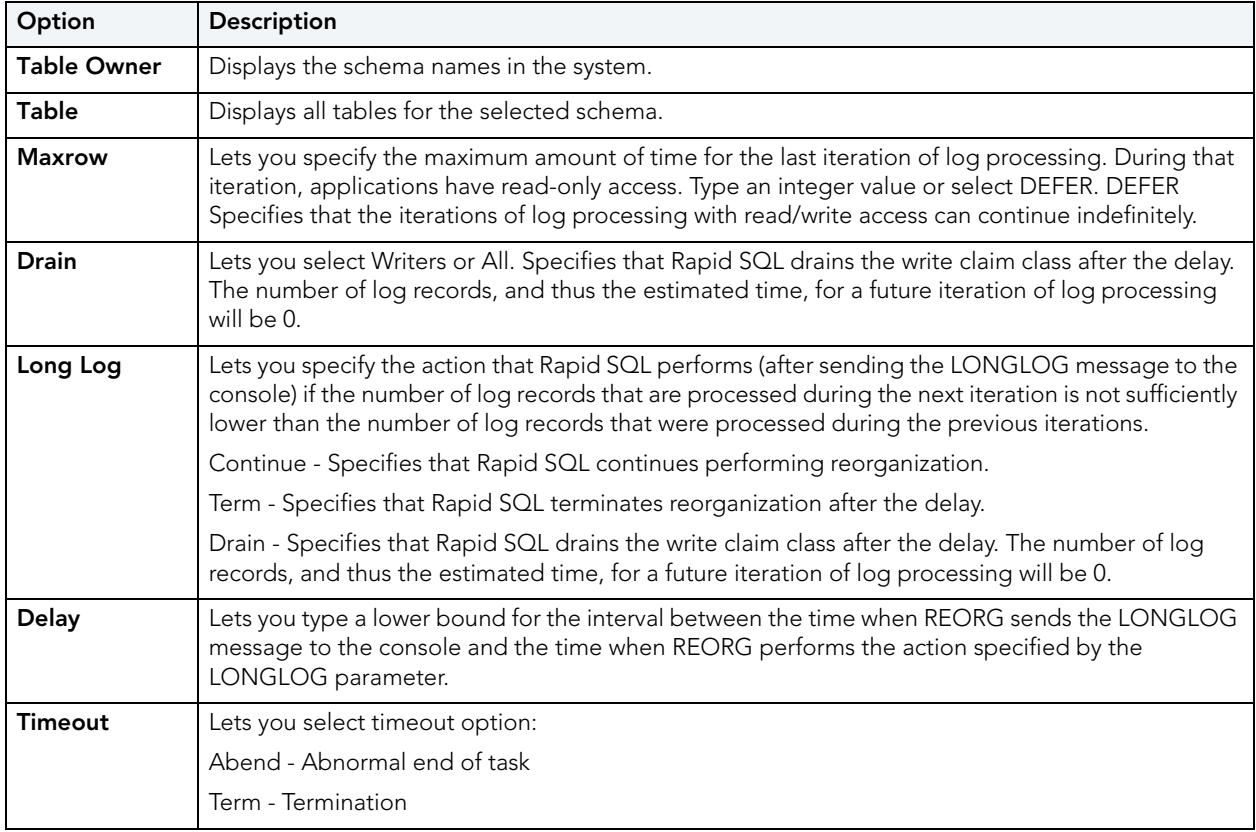

#### REORGANIZE TABLESPACE WIZARD - PANEL 6

**NOTE:** This panel is displays only if the share level is Reference or Change.

The table below describes the options and functionality on this panel of the Reorganize Tablespace Wizard:

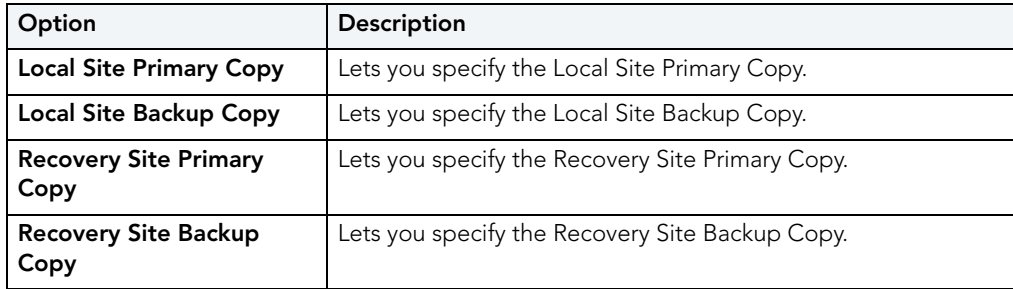

## REORGANIZE TABLESPACE WIZARD - PANEL 7

The table below describes the options and functionality on this panel of the Reorganize Tablespace Wizard:

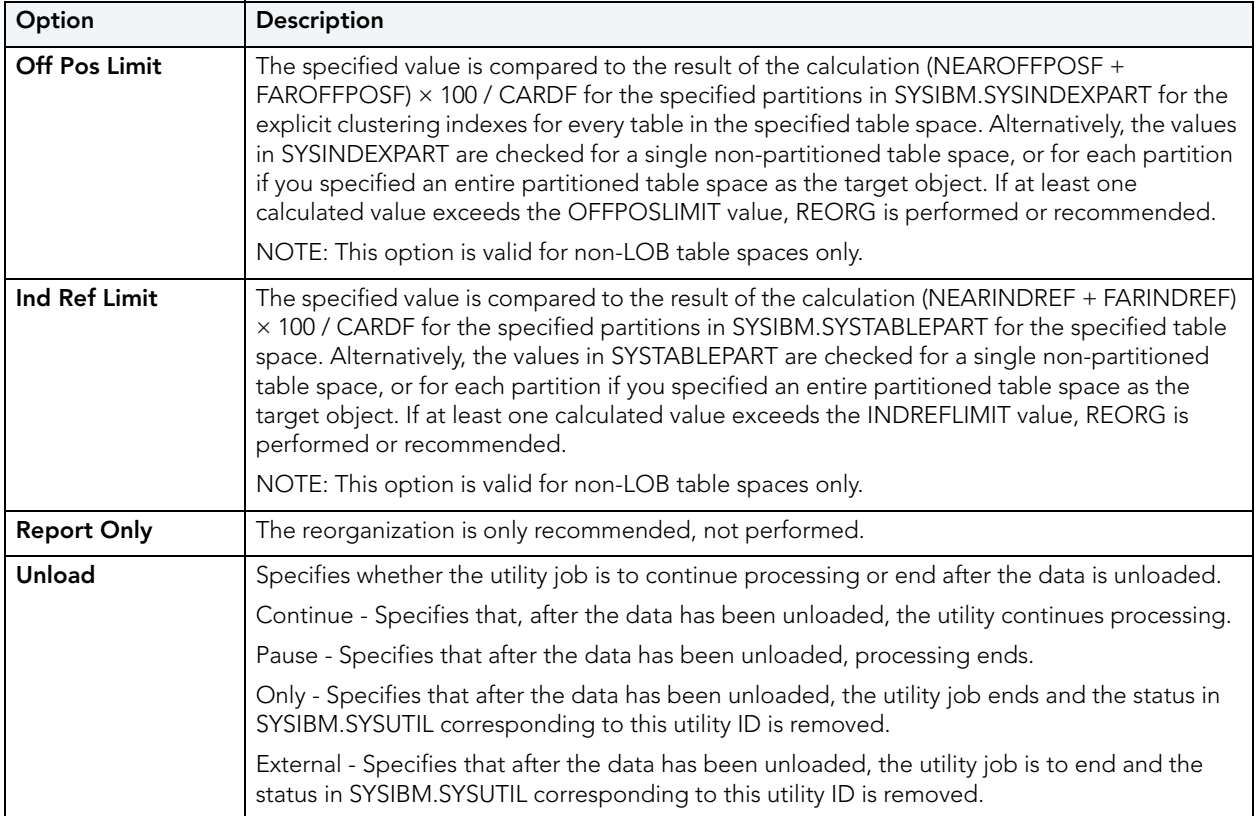

#### REORGANIZE TABLESPACE WIZARD - PANEL 6

The table below describes the options and functionality on this panel of the Reorganize Tablespace Wizard:

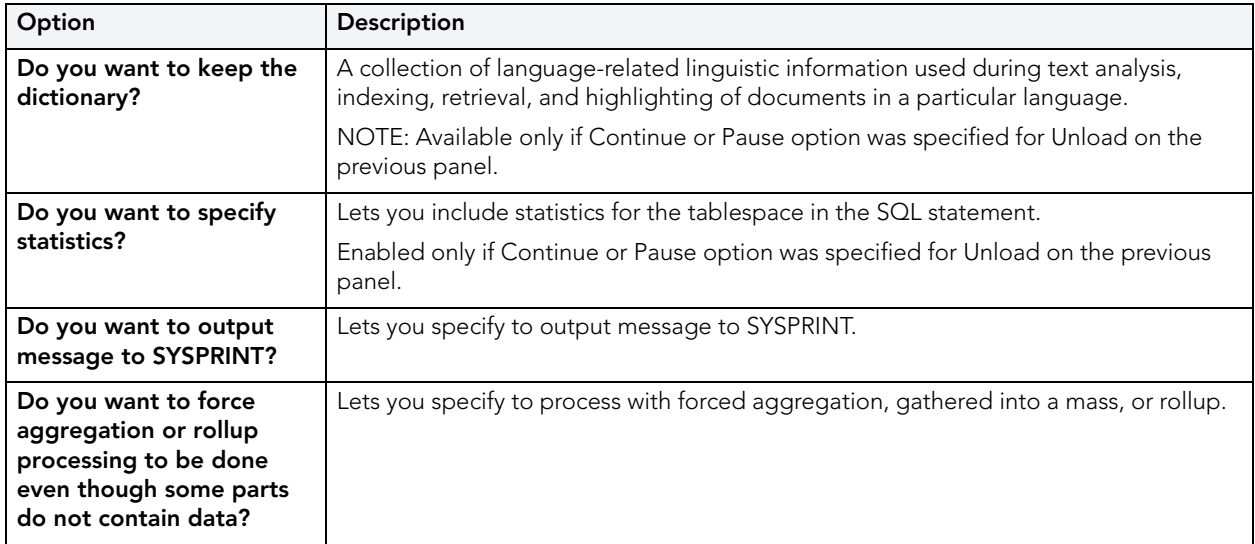

## REORGANIZE TABLESPACE WIZARD - STATISTICS TABLES

The table below describes the options and functionality on this panel of the Reorganize Tablespace Wizard:

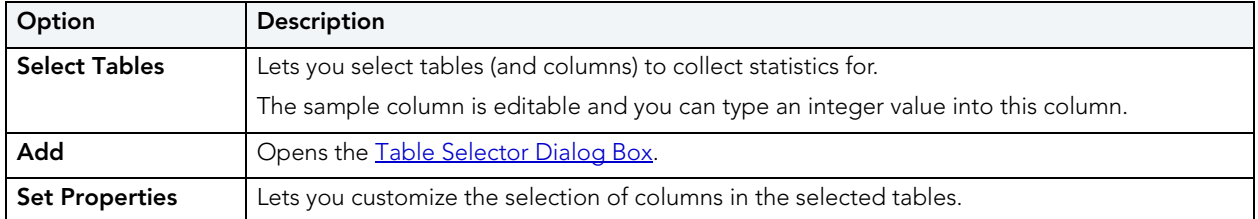

#### REORGANIZE TABLESPACE WIZARD - STATISTICS INDEXES

The table below describes the options and functionality on this panel of the Reorganize Tablespace Wizard:

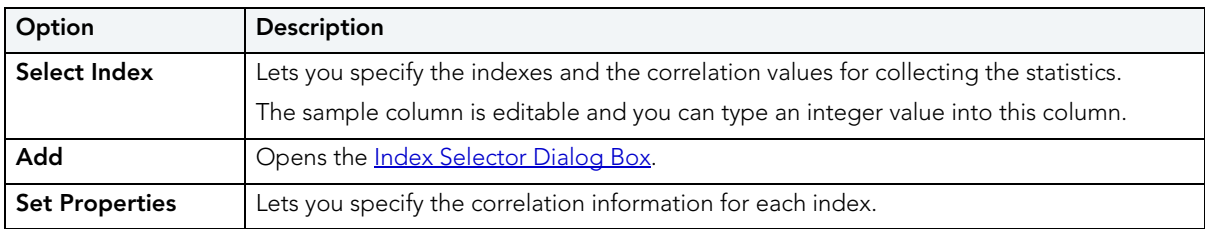

#### REORGANIZE TABLESPACE WIZARD - PANEL 7

The table below describes the options and functionality on this panel of the Reorganize Tablespace Wizard:

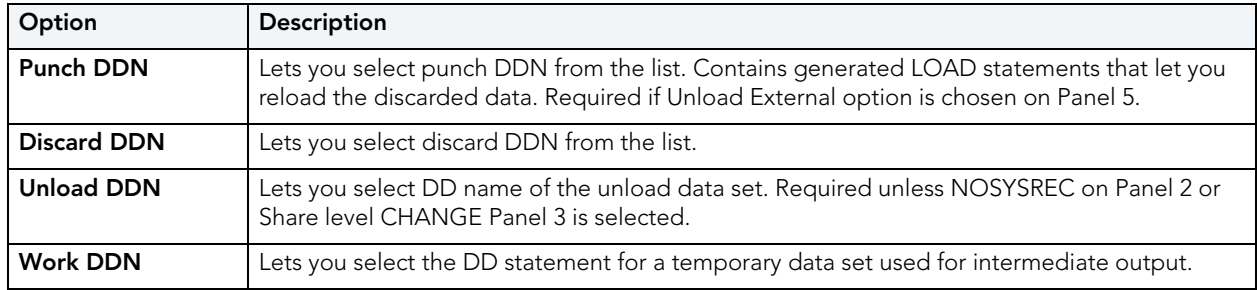

### REORGANIZE TABLESPACE WIZARD - PANEL 7

The table below describes the options and functionality on this panel of the Reorganize Tablespace Wizard:

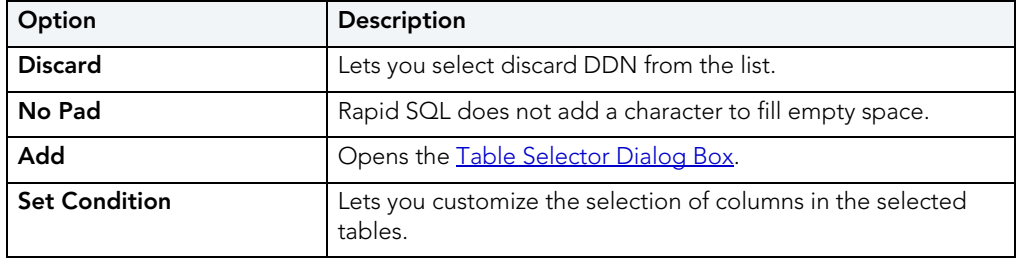

## REORGANIZE TABLESPACE WIZARD - PANEL 8

The table below describes the options and functionality on this panel of the Reorganize Tablespace Wizard

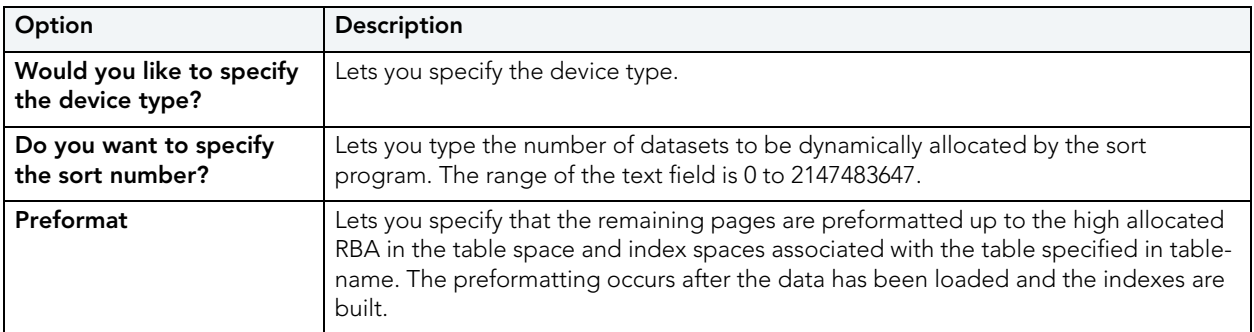
#### REORGANIZE TABLESPACE WIZARD - PANEL 9

The table below describes the options and functionality on this panel of the Reorganize Tablespace Wizard:

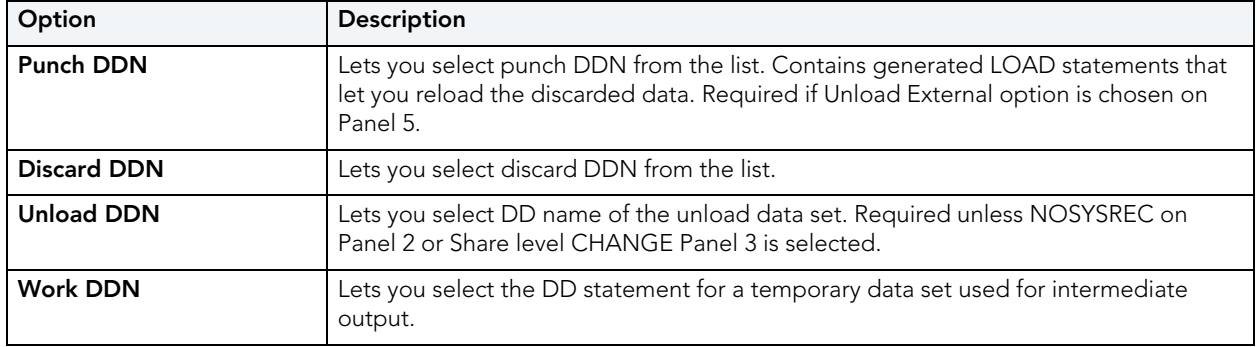

**Condition Dialog Box**

The **Condition** dialog lets you type free form condition text.

**NOTE:** Rapid SQL does not test the correctness of the condition text.

### REPAIR TABLES

This action builds and submits a REPAIR TABLE statement, letting you repair a corrupted table. This operation returns a standard REPAIR TABLE result set. Each returned message consists of **Table** (name), **Op** (with a value of REPAIR), **Msg\_type** (STATUS, ERROR, INFO, WARNING), and **Msg\_text** components.

**NOTE:** This functionality is available for MySQL only.

### **To repair a possibly corrupted table:**

- 1 On the Datasource Explorer, expand nodes until the **Tables** node is visible.
- 2 Expand the **Tables** node.
- 3 Right-click one or more selected tables and select **Repair Tables** from the context menu.

Rapid SQL opens the **Repair Tables** dialog.

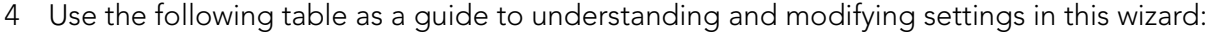

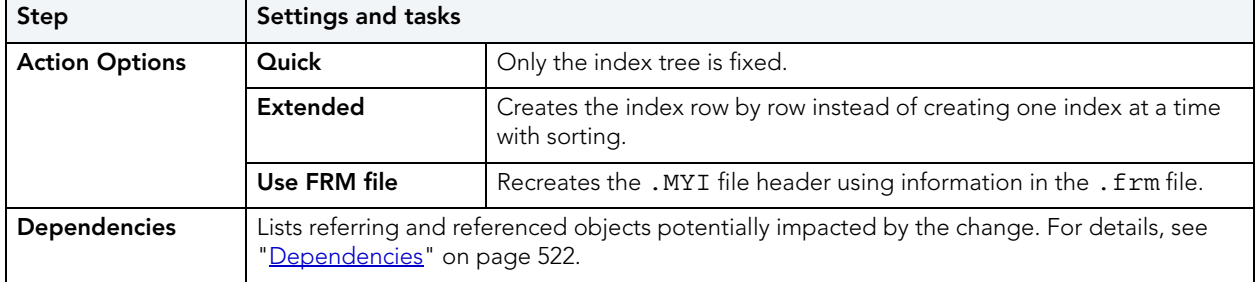

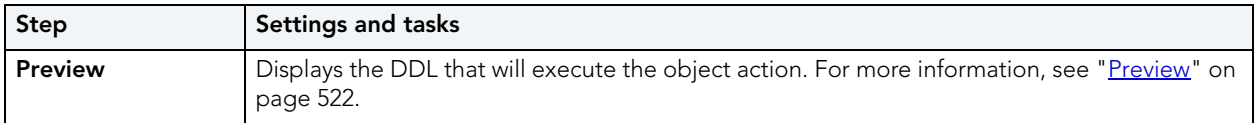

5 Click **Execute**. For information on the scheduling option, see ["Scheduling" on page 765](#page-764-0).

The results set opens on the **Results** tab of an ISQL editor window. For more information, see ["Results Editor" on page 689.](#page-688-0)

### REPORT

Rapid SQL lets you generate a detailed report of one or more objects of a given type for a single database. For each object, the report contains information similar to that available in the object editor for that object type. The report opens in Rapid SQL's built-in HTML browser and is also written to an .htm file.

**NOTE:** This functionality is available for DB2 LUW, DB2 z/OS, Oracle, SQL Server, and Sybase.

### **To generate a Detail Report on one or more objects**

1 On the Datasource Explorer, select the target object node.

Rapid SQL displays the target objects in the right pane of the Explorer window.

2 In the right pane of the application, right-click one or more selected objects, and then select **Report** from the context menu.

Rapid SQL opens the **Report** dialog.

- 3 In **Report Home Page File Name**, type the report name or click **Browse** to locate the report.
- 4 Use the **Append date and time stamp to report file name** and **Save report in date specific folders** controls to ensure that the disk files are not overwritten each time you generate reports against the specified file name.
- 5 In **Report Title**, type the title that is to appear in the report.
- 6 If you selected multiple objects, use the **Report Options** controls to specify a **Single HTML File for All Objects** or **Separate HTML Files for Each Object**.
- 7 Click **Execute**.

Rapid SQL opens the report in the built-in browser and writes a copy to disk.

### RESTART

The **Restart Sequence** dialog lets you restart a sequence, starting at the value specified in the sequence definition or starting at a specified value.

**NOTE:** This functionality is available for IBM DB2 for Linux, Unix, and Windows only.

### **To rebuild a stored outline:**

1 Initiate a Restart action against a sequence object. For more information see "*Initiating an* [object operation" on page 519](#page-518-0).

Rapid SQL opens the **Restart Sequence** dialog.

- 2 Select one of the following **Restart Sequence at** options:
	- **Originating Value** use the value specified in the object definition
	- **This value** lets you specify a custom start value
- 3 Click **Execute**. For information on the scheduling option, see ["Scheduling" on page 765](#page-764-0).

### RUN JOB

Rapid SQL lets you immediately run any defined job queue, regardless of its current schedule. Job Queues are built-in mechanisms that let you schedule a variety of SQL-based or commandline driven tasks.

**NOTE:** This functionality is available for Oracle only.

### **To run a job**

1 Initiate a **Run Job** action against a job queue. For more information see ["Initiating an object](#page-518-0)  [operation" on page 519.](#page-518-0)

Rapid SQL opens the **Run** dialog.

2 Click **Execute**. For information on the scheduling option, see ["Scheduling" on page 765](#page-764-0).

For related information, see "**Enable Job (Job Queue)**" on page 568 and "Disable Job" on [page 562](#page-561-0).

### **SCHEMA**

The **Schema** dialog lets you view key properties of the columns in a table or view.

**NOTE:** This functionality is available for all DBMS platforms.

#### **To view a column summary for a table or view**

1 Initiate a **Schema** action against a table or view. For more information see "Initiating an [object operation" on page 519](#page-518-0).

Rapid SQL opens Schema results in a Results Editor. For information on functionality offered, see ["Results Editor" on page 689](#page-688-0).

### SELECT \* FROM

This action lets you retrieve all data contained in tables or views. Results are displayed in a row and column grid.

**NOTE:** This functionality is available for all DBMS platforms.

### **To select all data in one or more tables or views**

1 Initiate a **Select \* From** action against one or more tables or views. For more information see ["Initiating an object operation" on page 519.](#page-518-0)

For each selected table or view, Rapid SQL opens a two-tabbed window:

- The **Results** tab displays the data selected from the table, in a grid similar to a spreadsheet. Right-click and toolbar options offer many of the functions provided in the Results editor. For more information, see ["Results Editor" on page 689.](#page-688-0)
- The **Query** tab displays the full query generated for the operation. Right-click and toolbar options offer many of the functions provided in the ISQL editor. For more information, see ["ISQL Editor" on page 633.](#page-632-0)

### **SFT DEFAULT**

This function lets you set a tablespace as the default tablespace. Users created without a specified default tablespace will be assigned this default tablespace. If no default tablespace is set, users created without a specified tablespace will have their default tablespace set to SYSTEM.

**NOTE:** This functionality is available for Oracle 10g and above.

### **To set a tablespace as the default**

- 1 Initiate a **Set Default** action against a tablespace. For more information see ["Initiating an](#page-518-0)  [object operation" on page 519](#page-518-0).
- 2 Use the following table as a guide to understanding and modifying settings in the **Set Default** wizard:

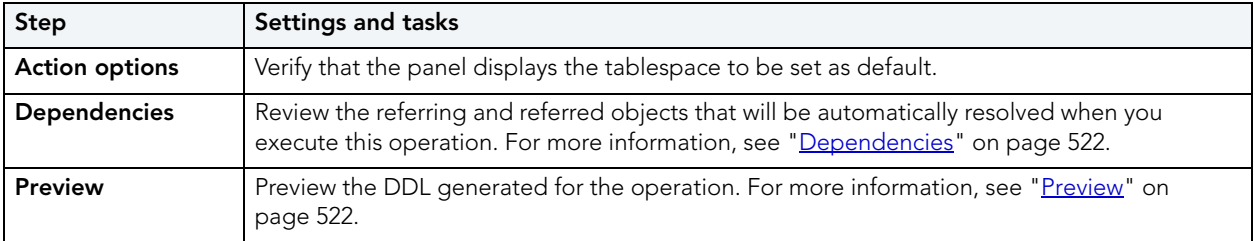

### SET INTEGRITY

Rapid SQL provides an implementation of the DB2 SET INTEGRITY statement, letting you perform tasks such as taking tables into and out of set integrity pending state, placing tables into full access state, and pruning the contents of one or more staging tables.

#### **NOTE:** This functionality is available for IBM DB2 LUW only.

**NOTE:** This operation should not be performed without an in-depth understanding of the SET INTEGRITY statement. For online access to DB2 documentation, see "Accessing Third [Party Documentation" on page 20](#page-19-0).

### **To Open the Set Integrity Wizard**

- 1 On the Explorer, expand a DB2 database, and click the **Table** node.
- 2 Select the appropriate table(s), right-click, and choose Set Integrity from the menu. You can select more than one table by clicking CTRL + the tables you want.

#### OR

Select the appropriate table, click **Command** on the toolbar, and then choose **Set Integrity** from the drop-down menu.

The table below lists all fields you can see in the Set Integrity Wizard. Depending on the options you choose, you may not see them all.

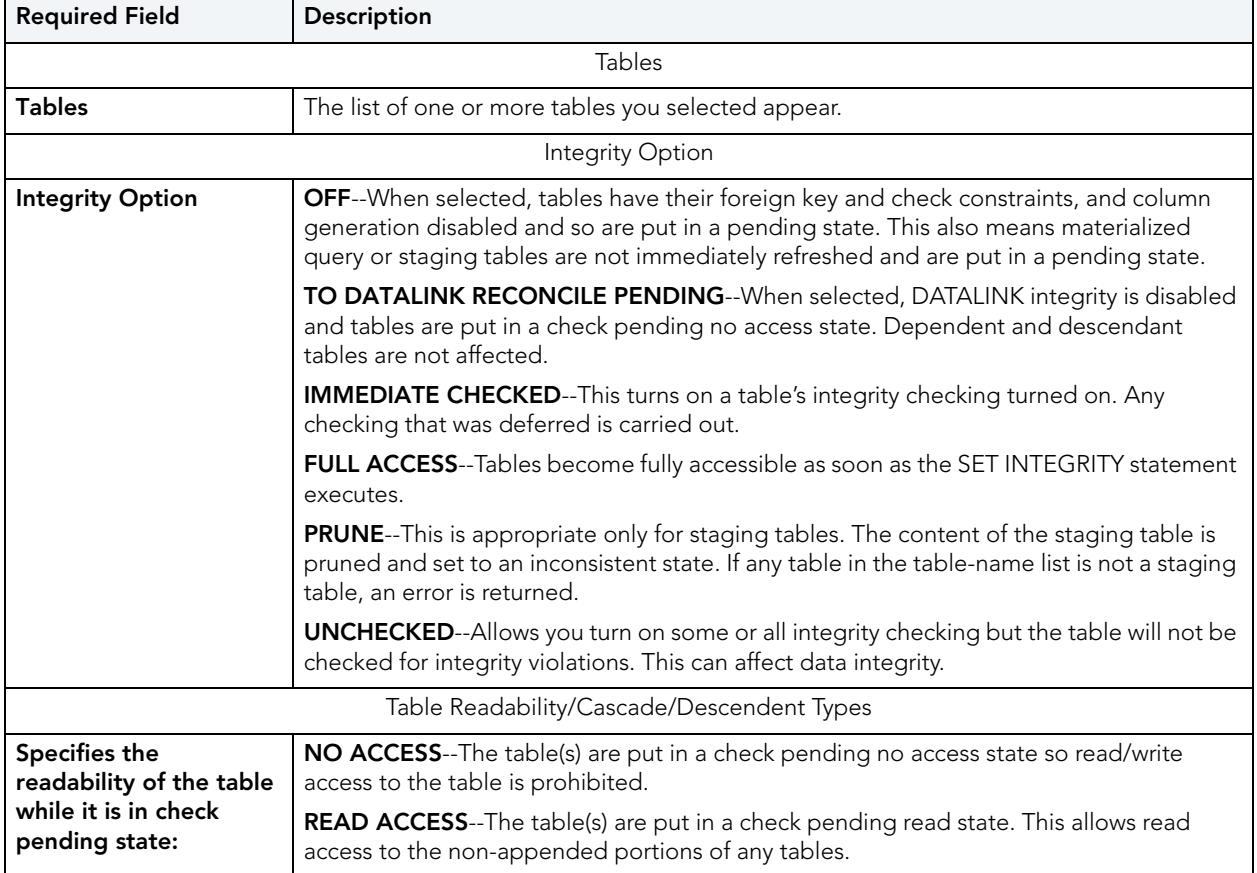

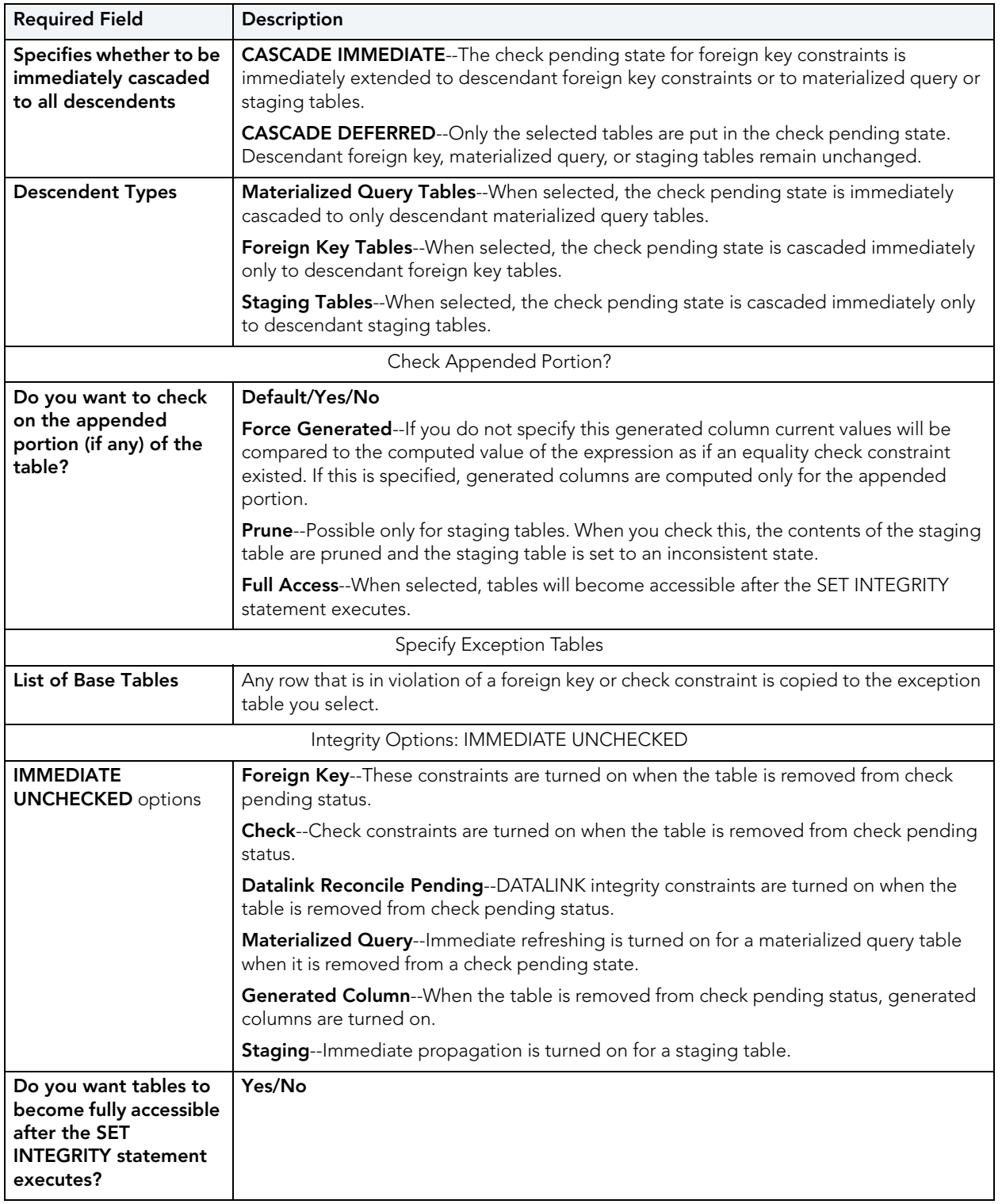

3 When ready, click the **Finish** button to preview and submit the generated DDL. For more information, see "<u>Preview</u>" on page 522.

### SET ONLINE/OFFLINE

The **Set Database(s) Online/Offline** dialog lets you disable your databases to prevent access, and enable your databases to grant access through the **Datasource** menu.

**NOTE:** This functionality is available for Microsoft SQL Server and Sybase ASE only.

### **Important Notes**

For Sybase, Rapid SQL only lets you set databases online.

### **To set one or more databases online or offline**

- 1 Initiate a **Set Online/Offline** action against one or more databases. For more information see ["Initiating an object operation" on page 519.](#page-518-0)
- 2 Use the following table as a guide to working through the panels of the **Set Online/Offline**  dialog

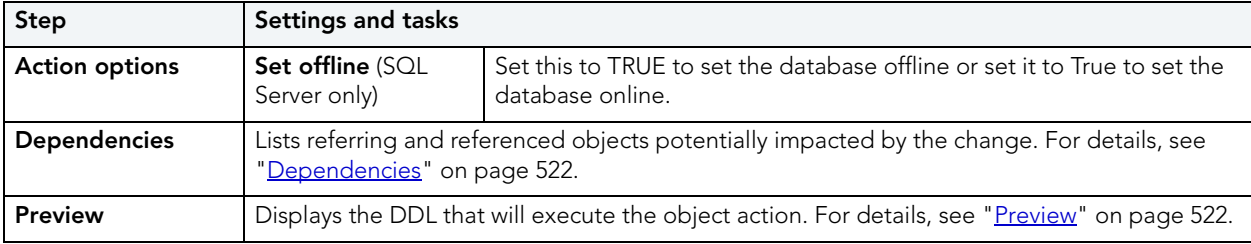

3 Click **Execute**. For information on the scheduling option, see ["Scheduling" on page 765](#page-764-0).

### **SET STATISTICS**

This action creates and submits a SET STATISTICS statement, letting you recompute the selectivity of an index.

**NOTE:** The action is available for Interbase/Firebird.

To recompute the selectivity of an index:

- 1 On the Database Explorer, expand nodes until the **Indexes** node is visible, and then expand the **Indexes** node.
- 2 Select one or more indexes.
- 3 RIght click the selected indexes and select **Set Statistics** from the context menu.

Rapid SQL opens the **Set Statistics** dialog.

4 Use the following table as a guide to understanding and modifying settings in this wizard:

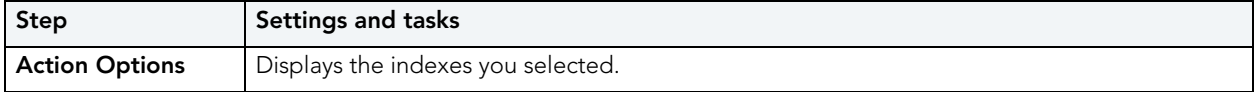

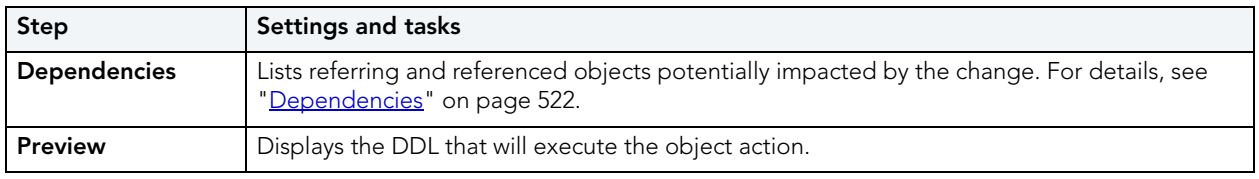

5 Click **Execute**. For information on the scheduling option, see ["Scheduling" on page 765](#page-764-0).

### SET UNDO

**Set UNDO Tablespace** dialog lets you dynamically set an UNDO tablespace if the tablespace is running in AUTO UNDO mode.

**NOTE:** This functionality is available for Oracle 9 or later.

### **To dynamically set an UNDO tablespace**

- 1 Initiate a **Set Undo** action against a tablespace. For more information see "Initiating an [object operation" on page 519](#page-518-0).
- 2 Use the following table as a guide to understanding and modifying the settings on the **Set Undo Tablespace** wizard:

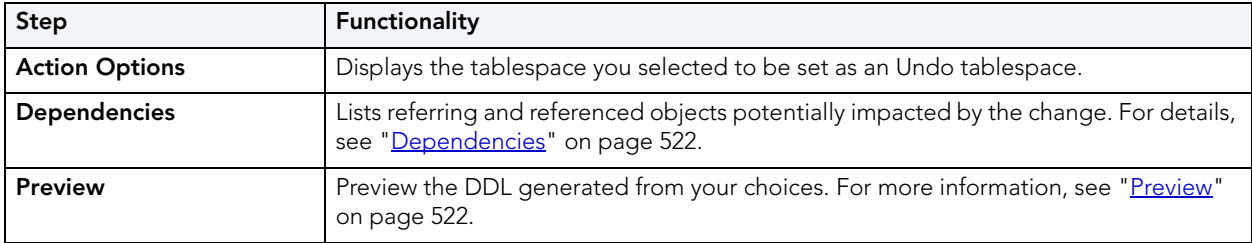

3 Click **Execute**. For information on the scheduling option, see ["Scheduling" on page 765](#page-764-0).

### **SHRINK**

For details on using Rapid SQL Shrink operations to save or reclaim space, see the following topics:

- [Shrinking SQL Server databases](#page-619-0)
- [Shrinking Oracle rollback segments](#page-620-0)
- [Shrinking Oracle tables or indexes](#page-621-0)

<span id="page-619-0"></span>SHRINKING SQL SERVER DATABASES

Rapid SQL lets you reclaim space from a database that is too large.

### **To shrink a SQL Server database**

- 1 Initiate a **Shrink** action against one or more databases. For more information see ["Initiating](#page-518-0)  [an object operation" on page 519.](#page-518-0)
- 2 Use the following table as a guide to understanding and modifying the settings on the **Shrink** wizard:

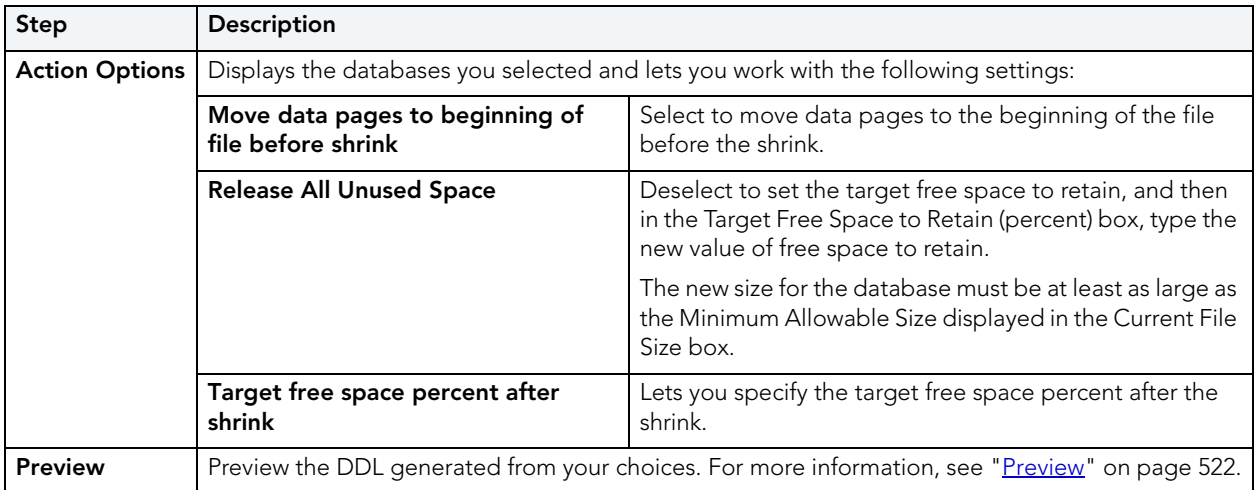

3 Click **Execute**. For information on the other options, see [Preview](#page-521-1) and Scheduling.

### <span id="page-620-0"></span>SHRINKING ORACLE ROLLBACK SEGMENTS

Rapid SQL lets you shrink the size of rollback segments. The proper sizing of rollback segments is critical to their overall performance. Performance degrades whenever a rollback segment must extend, wrap or shrink in response to transaction loads. Ideally, you want to make the extents of rollback segments as small as possible while still ensuring that each transaction can fit into a single extent.

After an abnormally large transaction load, you might consider shrinking a rollback segment to eliminate unnecessary space. Oracle lets you shrink a rollback segment manually by a specific amount or back to its Optimal Size.

#### **Important Notes**

For Oracle 9 or later, Shrink is not available if auto-UNDO management is enabled.

### **To shrink the size of one or more rollback segments**

- 1 Initiate a **Shrink** action against one or more rollback segments. For more information see ["Initiating an object operation" on page 519](#page-518-0).
- 2 Use the following table as a guide to understanding and modifying the settings on the **Shrink** wizard:

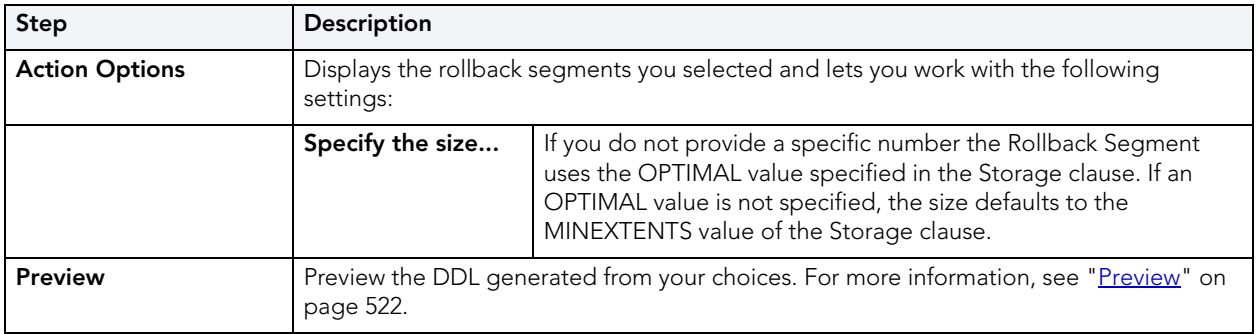

3 Click **Execute**. For information on the scheduling option, see ["Scheduling" on page 765](#page-764-0).

<span id="page-621-0"></span>SHRINKING ORACLE TABLES OR INDEXES

Rapid SQL lets you shrink the size of tables or indexes.

#### **Important Notes**

Shrink is only available for tables in which the **Row Movement** property is enabled. For information on setting the **Row Movement** when creating or editing a table, see ["Table Wizard](#page-348-0)  [\(Oracle\)" on page 349](#page-348-0) and ["Tables Editor \(Oracle\)" on page 490.](#page-489-0)

### **To shrink the size of one or more indexes or tables**

- 1 Initiate a **Shrink** action against one or more indexes or tables. For more information see ["Initiating an object operation" on page 519](#page-518-0).
- 2 Use the following table as a guide to understanding and modifying the settings on the **Shrink** wizard:

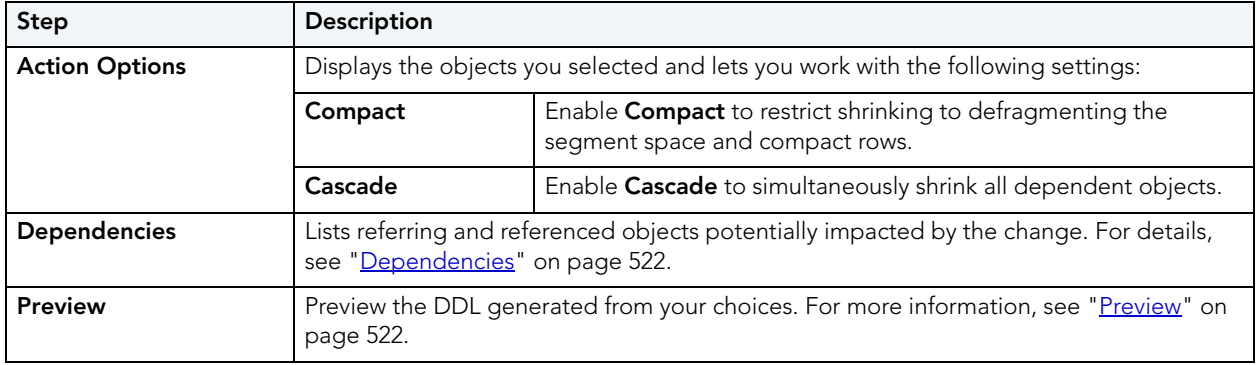

3 Click **Execute**. For information on the scheduling option, see ["Scheduling" on page 765](#page-764-0).

### START DATABASE

The **Start Database** dialog lets you start a database:

- When the database that has been stopped with a **Stop Database** dialog. For more information, see ["Stop Database" on page 623](#page-622-0).
- After a tablespace, partition, or index has been placed in group buffer pool RECOVER pending status (GRECP) or if pages have been put on the logical page list (LPL) for that object.

**NOTE:** This functionality is available for IBM DB2 for OS/390 and z/OS only.

Depending on the specified options, the database can be made available for read-only processing, read-write processing, or utility-only processing. In a data sharing environment, the command can be issued from any DB2 on the group that has access to the database.

### **To start a database**

1 On the Datasource Explorer, expand the **Databases** node.

Rapid SQL displays objects of the selected type in the right pane of the Explorer window.

2 In the right pane, right-click the target object and select Start Database from the context menu.

Rapid SQL opens the **Start Database** dialog.

3 Use the following table as a guide to understanding and settings options on this dialog:

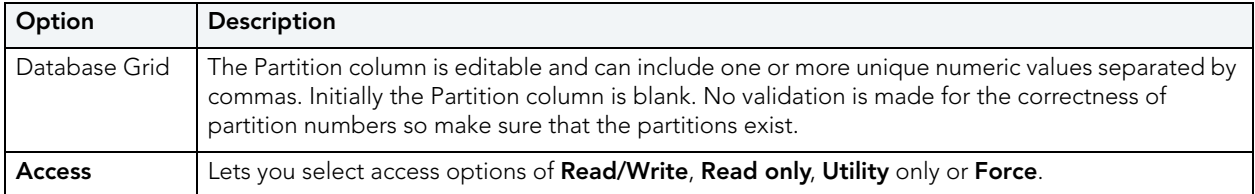

4 Click **Execute**. For information on the scheduling option, see "*Scheduling*" on page 765.

### <span id="page-622-0"></span>STOP DATABASE

The **Stop Database** dialog lets you stop a database, optionally letting you allow running applications access until their next COMMIT.

**NOTE:** This functionality is available for IBM DB2 for z/OS only.

### **To stop a database**

1 On the Database Explorer, expand the Databases node.

Rapid SQL displays objects of the selected type in the right pane of the Explorer window.

2 In the right pane, right-click the target object and select Stop Database from the context menu.

Rapid SQL opens the **Stop Database** dialog.

3 Use the following table as a guide to understanding and settings options on this dialog:

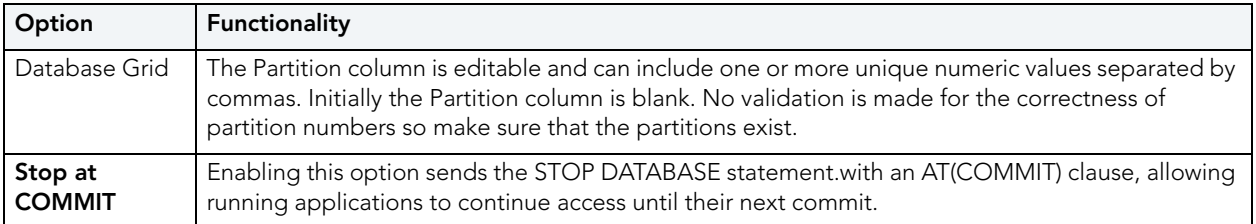

4 Click **Execute**. For information on the scheduling option, see ["Scheduling" on page 765](#page-764-0).

### SWITCH ONLINE

**NOTE:** The Switch Online functionality is available for IBM DB2 for Linux, Unix, and Windows only.

The **Switch Online** dialog lets you access a tablespace by switching it online after the parent container(s) have been recovered or restored.

### **To switch a tablespace online:**

1 Initiate a **Switch Online** action against one or more tablespaces. For more information see ["Initiating an object operation" on page 519](#page-518-0).

Rapid SQL opens the **Switch Online** dialog.

2 Click **Execute**. For information on the scheduling option, see ["Scheduling" on page 765](#page-764-0).

### TRANSFER OWNERSHIP

Rapid SQL lets an object owner or a user with SECADM authority transfer ownership of an object to another user. The new user is automatically granted the same privileges as the former owner. Ownership can be transferred on an object-by-object basis or you can transfer all objects currently owned by an individual user.

**NOTE:** This functionality is available for IBM DB2 for Linux, Unix, and Windows version 9.1 and higher.

The following table lists the object types that support ownership transfer:

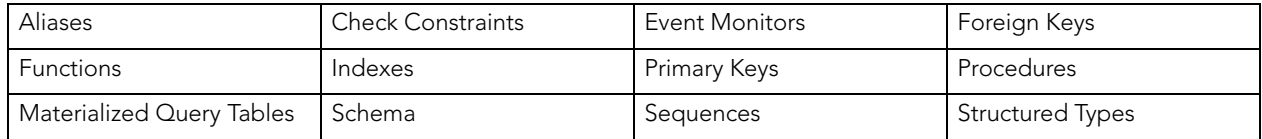

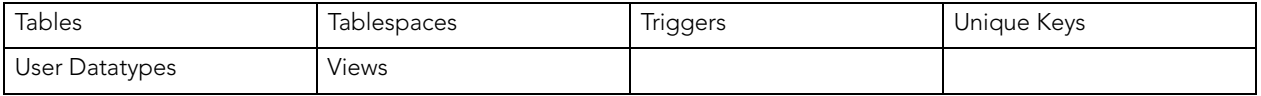

### **To transfer ownership of an object**

- 1 Initiate a **Transfer Ownership** action against one or more supported objects (see table above). For more information see ["Initiating an object operation" on page 519](#page-518-0).
- 2 Use the following table as a guide to understanding and modifying settings in the **Transfer Ownership** wizard:

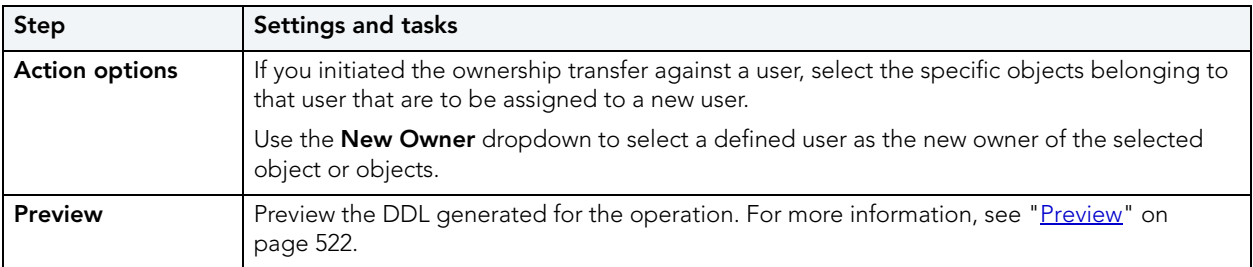

### <span id="page-624-0"></span>**TRUNCATE**

Rapid SQL lets you quickly delete the rows of one or more tables or clusters. Truncating a table is a faster alternative to deleting all of its rows.

- **CAUTION:** If you truncate a table, Rapid SQL deletes all the rows. These rows are not logged as individual drops and cannot be recovered from a transaction log or other type of log.
	- **NOTE:** This functionality is available for DB2 LUW, DB2 z/OS, MySQL, Oracle, SQL Server, and Sybase.

### **To truncate a table or cluster:**

1 Initiate a **Truncate** or **Truncate Table** action against one or more tables or clusters. For more information see ["Initiating an object operation" on page 519](#page-518-0).

Rapid SQL opens the **Truncate** wizard/dialog box.

- 2 For help with DBMS-specific settings and additional information, see the following topics:
	- [Notes on truncating Oracle objects](#page-625-0)
	- [Notes on truncating Sybase ASE objects](#page-625-1)
	- [Notes on truncating IBM DB2 z/OS objects](#page-626-0)
- 3 Click **Execute**. For information on the scheduling option, see ["Scheduling" on page 765](#page-764-0).

#### <span id="page-625-0"></span>NOTES ON TRUNCATING ORACLE OBJECTS

You can truncate any table or cluster in their schema or, if you have the DROP ANY TABLE system privilege, you can truncate any table in any schema.

Observe the following when truncating tables or clusters:

- Before truncating a cluster or table containing a parent key, disable all referencing foreign keys existing in different tables.
- Truncating a cluster or table does not generate any rollback information and commits immediately.
- Oracle alters the storage parameter NEXT to the size of the last extent deleted from the segment.
- Oracle automatically deletes all data in the table's indexes and any materialized view directload INSERT information associated with a truncated table.
- If the table is not empty, all associated nonpartitioned indexes and all partitions of associated global partitioned indexes are marked unusable.
- You cannot truncate a hash cluster nor can you truncate individual tables in a hash cluster or an index cluster.

When you truncate a table or cluster, you can specify whether space currently allocated for the table is returned to the containing tablespace or if it is returned to the system. The table below describes the Truncate dialog options available when truncating an Oracle table or cluster:

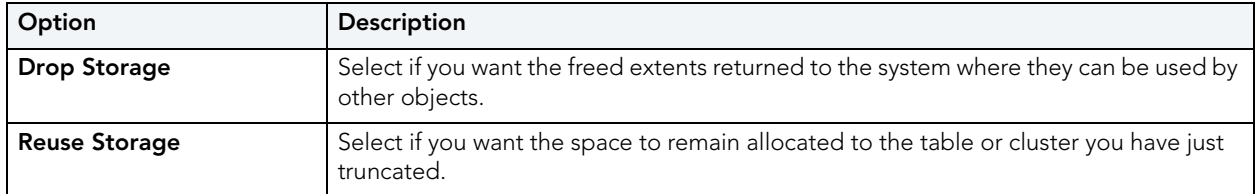

For more information, see ["Truncate" on page 625.](#page-624-0)

#### <span id="page-625-1"></span>NOTES ON TRUNCATING SYBASE ASE OBJECTS

Truncate against a Sybase table can be applied to the entire table or to a single partition.

- **NOTE:** You cannot truncate a table referenced by a foreign key constraint. Instead, use a DELETE statement without a WHERE clause.
	- **TIP:** When you truncate a table, Sybase ASE removes all rows from the target table, but retains the table structure (its indexes, columns, constraints, etc.). The counter used by an identity for new rows is reset to the seed for the column. To retain the identity counter, use a DELETE statement instead of TRUNCATE. To remove the target table definition and its data, use a DROP TABLE statement.

The following table shows the settings on the Truncate Table dialog:

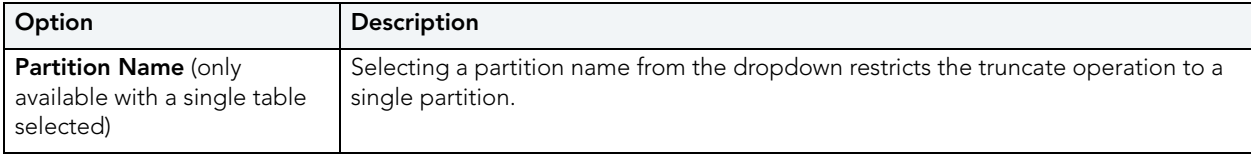

For more information, see ["Truncate" on page 625.](#page-624-0)

#### <span id="page-626-0"></span>NOTES ON TRUNCATING IBM DB2 Z/OS OBJECTS

When truncating an IBM DB2 z/OS table, the **Action Options** tab offers the following settings:

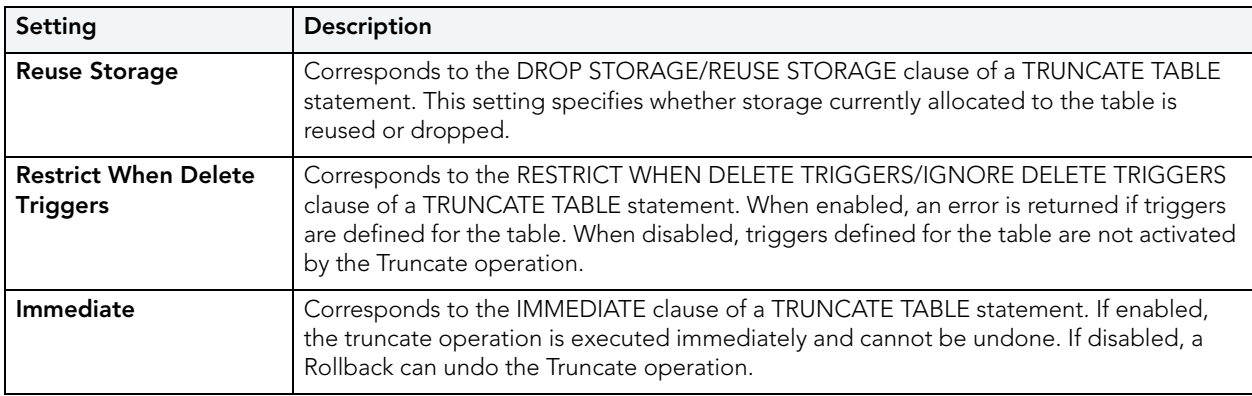

For more information, see ["Truncate" on page 625.](#page-624-0)

### UNBIND FROM TEMPORARY DATABASE

This action builds and submits a **sp\_tempdb unbind** system procedure call. It lets you unbind a login from a temporary database.

**NOTE:** This functionality is available for Sybase only.

### **To unbind a login from a temporary database**

- 1 Initiate a **Unbind From Temporary Database** action against one or more logins. For more information see "*Initiating an object operation*" on page 519.
- 2 Use the following table as a guide to understanding and modifying settings in the **Unbind From Temporary Database** wizard:

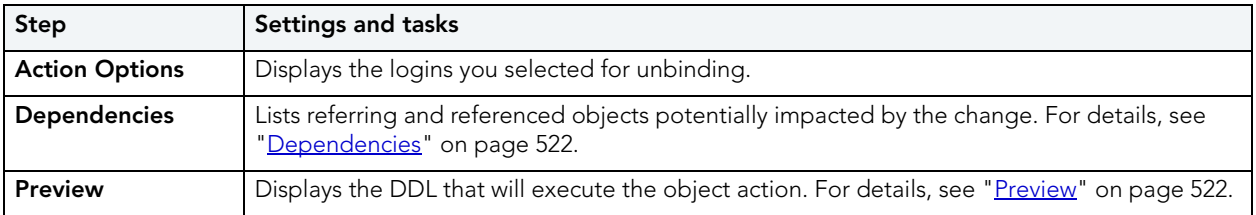

3 Click **Execute**. For information on the scheduling option, see ["Scheduling" on page 765](#page-764-0).

### **UNOUIESCE**

The Unquiesce operation lets you restore user access to a single database or all databases of an instance previously quiesced.

**NOTE:** This functionality is available for IBM DB2 for Windows/Unix 8.1 only. Rapid SQL does not support Unquiesce Database for supported servers from IBM DB2 for Windows/ Unix 7 or earlier clients.

### **To restore user access to a database:**

- 1 Take one of the following actions, based on whether you are unquiescing a single database or all databases on an instance:
	- Right-click a datasource node and select **Command > Unquiesce** from the context menu.
	- Right-click the Instance node, select **Command > Unquiesce** from the context menu, and provide credentials if prompted.

Rapid SQL opens the **Unquiesce Database** or **Unquiesce Database** dialog.

2 Click **Execute**.

For related information, see "**Quiesce**" on page 588.

### UPDATE STATISTICS

The **Update Statistics** dialog lets you update the statistics for an active table or index. As indexes grow and shrink in response to data modification, the accuracy of their statistics can deteriorate.

The following topics provide details on updating statistics by supported DBMS and object type:

- [Updating statistics for tables or indexes \(IBM DB2 for Linux, Unix, and Windows\)](#page-627-0)
- [Updating statistics for views \(IBM DB2 for Windows, Unix, and Linux\)](#page-629-0)
- [Updating statistics for databases, indexes, or tables \(Microsoft SQL Server\)](#page-629-1)
- [Updating statistics for indexes or tables \(Sybase\)](#page-630-0)

<span id="page-627-0"></span>UPDATING STATISTICS FOR TABLES OR INDEXES (IBM DB2 FOR LINUX, UNIX, AND WINDOWS)

### **To update statistics for an index or table**

1 Initiate an **Update Statistics** action against one or more tables or indexes. For more information see ["Initiating an object operation" on page 519.](#page-518-0)

Rapid SQL opens the **Update Statistics** dialog.

2 Use the following table as a guide to understanding and modifying the settings in this dialog.

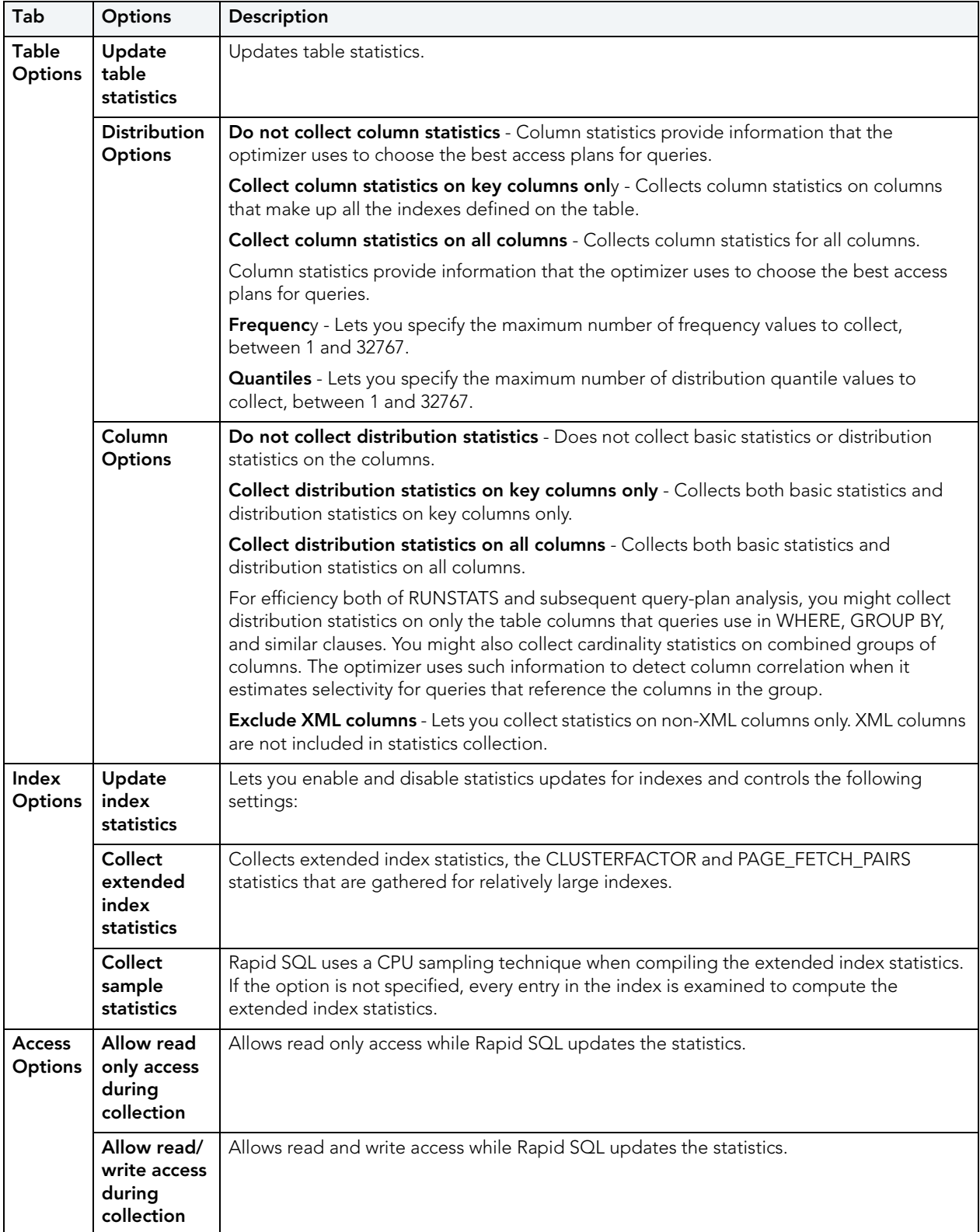

3 Click **Execute**. For information on the **Preview** option, see [Preview](#page-521-1).

<span id="page-629-0"></span>UPDATING STATISTICS FOR VIEWS (IBM DB2 FOR WINDOWS, UNIX, AND LINUX) For IBM DB2 for Windows, Unix, and Linux (version 9), Rapid SQL lets you update the statistics for a view.

### **To update statistics for a view**

- 1 Initiate an **Update Statistics** action against one or more views. For more information see ["Initiating an object operation" on page 519](#page-518-0).
- 2 Use the following table as a guide to choosing options:

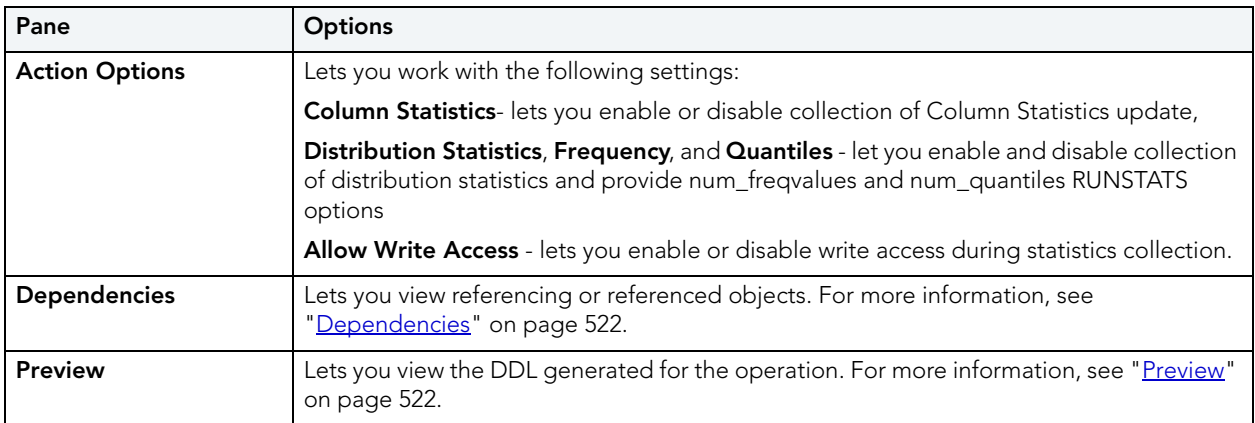

3 **Schedule** or **Execute** the statistics update.

<span id="page-629-1"></span>UPDATING STATISTICS FOR DATABASES, INDEXES, OR TABLES (MICROSOFT SQL SERVER) You can update statistics so that Microsoft SQL Server performs the most efficient query possible. This feature updates statistical information on your database so that the query processor can determine the optimal strategy for evaluating a query. These statistics record the key values used for distribution in an database.

You can use the **Update Statistics** dialog if there is significant change in the key values in the database, if a large amount of data in an indexed column has been added, changed, or removed, or if a table has been truncated causing significant changes in the distribution of key values.

The **Update Statistics** dialog lets you specify tables and indexes for validation. This dialog box offers different update options depending on your version of Microsoft SQL Server.

**TIP:** Avoid updating statistics on your target tables during busy access periods. Microsoft SQL Server locks remote tables and indexes while reading data for update statistics.

For Microsoft SQL Server version 7 or later, the **Update Statistics** dialog lets you specify a full or a percentage of a full scan to be used for updating table or index statistics. It also lets you enable or disable future automatic recomputations of statistics. These recomputations are made at Microsoft SQL Server's discretion. When updating statistics for tables, this dialog box also lets you specify the type of statistics you require.

### **To update statistics for a database, index, or table**

- 1 Initiate an **Update Statistics** action against one or more databases, indexes, or tables. For more information see ["Initiating an object operation" on page 519](#page-518-0).
- 2 Use the following table as a guide to understanding and modifying the settings in the **Update Statistics** dialog:

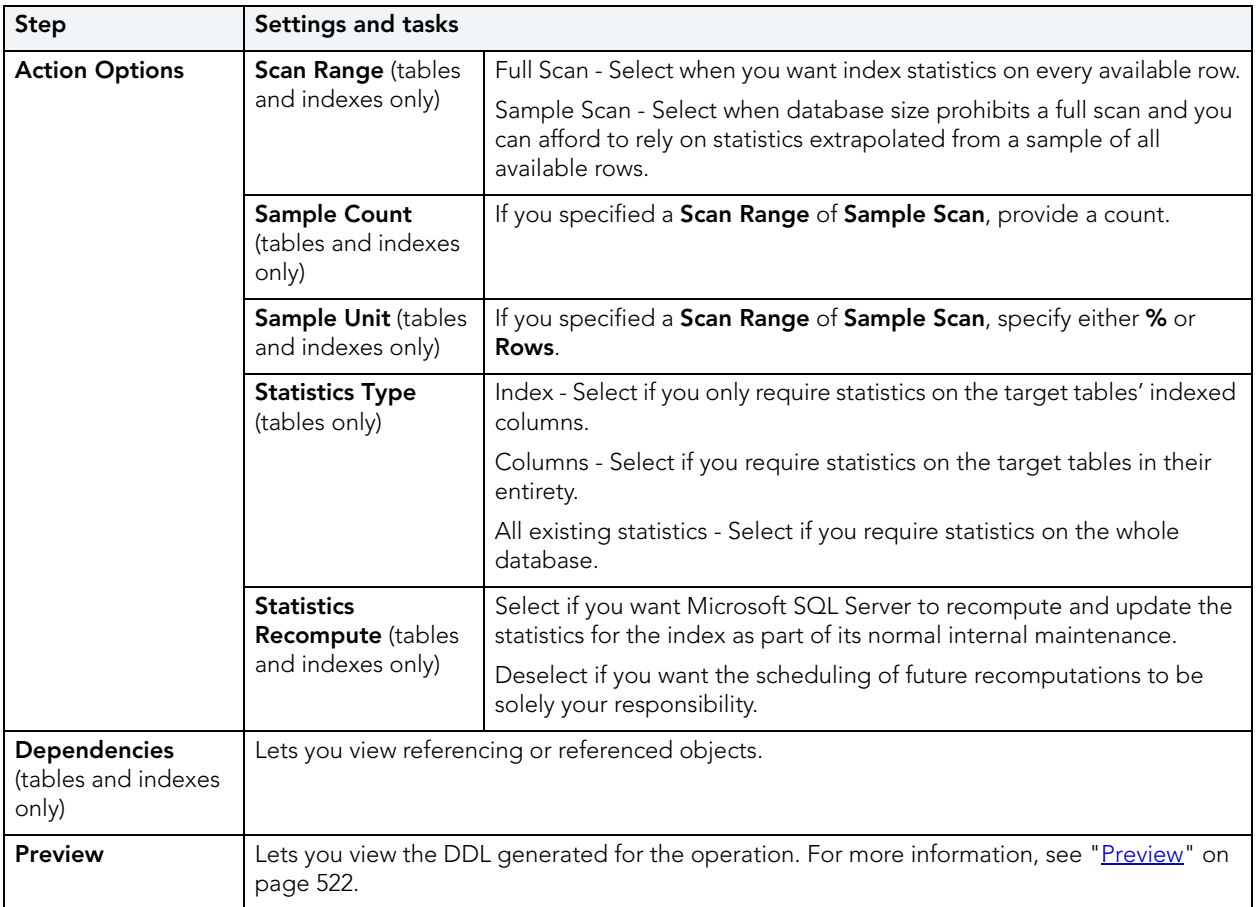

3 Use the **Execute** or **Schedule** button to perform the operation.

<span id="page-630-0"></span>UPDATING STATISTICS FOR INDEXES OR TABLES (SYBASE)

The **Update Statistics** dialog lets you specify tables and indexes for validation. This dialog box offers different update options depending on your version of Sybase ASE.

**TIP:** Avoid updating statistics on your target tables during busy access periods. Sybase ASE locks remote tables and indexes while reading data for update statistics.

### **To update statistics for a database, index, or table**

- 1 Initiate an **Update Statistics** action against one or more tables or indexes. For more information see ["Initiating an object operation" on page 519.](#page-518-0)
- 2 Use the following table as a guide to understanding and modifying the settings in the **Update Statistics** dialog:

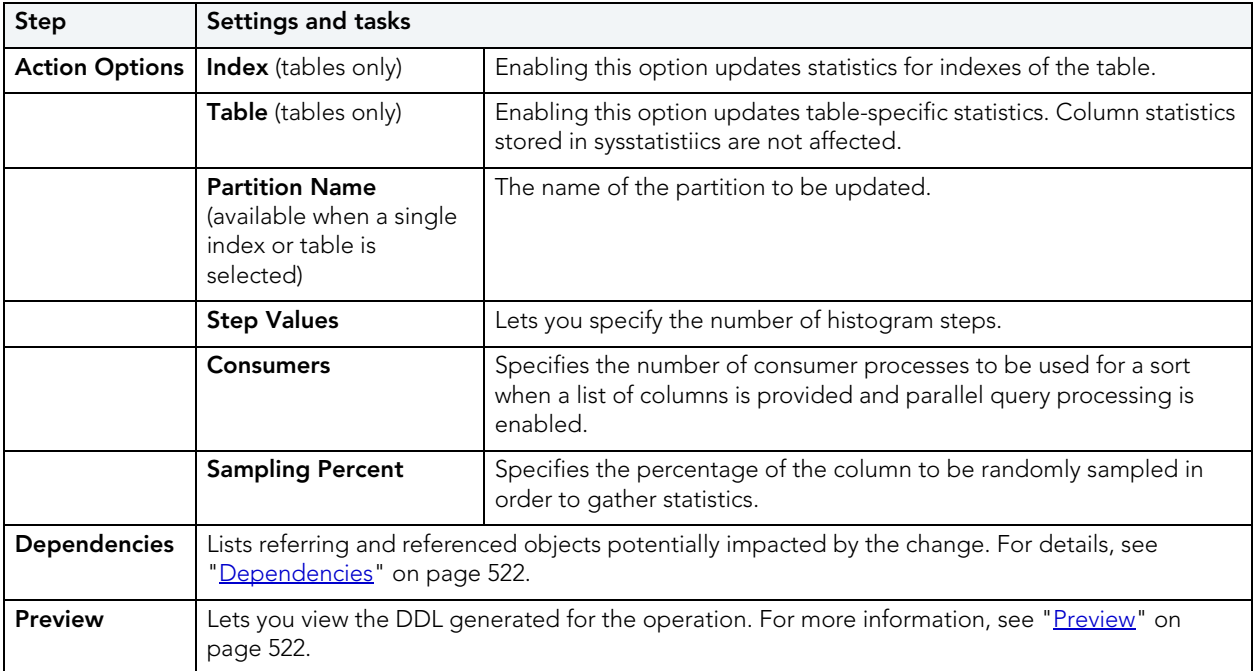

3 Use the **Execute** or **Schedule** button to perform the operation.

# SQL SCRIPTING

Rapid SQL incorporates a powerful SQL scripting environment, the ISQL Editor. The ISQL Editor lets you write, debug, test and deploy solid SQL code for your database applications. The scripting environment lets you:

- Open multiple interactive script windows.
- Execute multiple scripts on the same desktop.
- Capture multiple result sets on the same desktop.

Rapid SQL's scripting environment is comprised of different windows:

- [ISQL Editor](#page-632-1)
- [DDL Editor](#page-647-0)
- [Results Editor](#page-688-1)

These windows are context sensitive to the type of script you are opening or extracting. For example, if you extract the schema for a table, Rapid SQL opens a DDL Window containing the script. If you execute a script, a result window displays containing the results of your execution statement.

- **TIP:** Since you must drop a database object before you can recreate it, you can set the DDL Editor to automatically include DROP statements for specified objects.
- **TIP:** You can have multiple ISQL windows open at the same time, with each running separate queries.

# <span id="page-632-1"></span><span id="page-632-0"></span>ISQL EDITOR

The ISQL Editor includes the ISQL Window and DDL Editor.

The ISQL Window lets you:

- Insert files and open files.
- Rename and configure query tabs.
- Find and replace with regular expressions.
- Mail your script files.
	- **TIP:** To enlarge or reduce (zoom) the display font size, press Ctrl-= or Ctrl-- (plus or minus on the numeric pad), or hold the Ctrl key while scrolling the mouse wheel. To return to the default size, press Ctrl-/ (on the numeric pad).
	- **TIP:** To toggle to the next SQL window, press CTRL +T.
	- **TIP:** The row limit option lets you display only the first 'n' rows from any submitted query.
	- **TIP:** For Oracle, Rapid SQL displays REF CURSOR contents in the ISQL Window and [Results](#page-688-1)  [Tab.](#page-688-1)
	- **TIP:** For IBM DB2 LUW for Linux, Unix, and Windows and Oracle, you can access the Code Completion functionality with the CTRL+K shortcut.

### **Related Topics**

- [Toolbar Options](#page-638-0)
- [Opening ISQL Windows](#page-639-0)
- [Opening DDL Editors](#page-647-0)
- [Opening Script Files](#page-648-0)
- **[Inserting Files into an ISQL Window](#page-650-0)**
- [Splitter Windows](#page-651-0)
- [Find and Replace in an ISQL Window](#page-652-0)
- [Regular Expressions](#page-655-0)
- [Navigating in an ISQL Window](#page-656-0)
- [Scheduling](#page-764-0)
- [Sending SQL Scripts](#page-656-1)
- [Renaming and Closing Query Window Tabs](#page-657-0)
- [Printing a Script](#page-658-0)
- [Saving and Closing Scripts](#page-659-0)
- [SQL Preprocessor](#page-634-0)
- [Automated Error Detection and Coding Aid Features](#page-640-0)

## <span id="page-634-0"></span>PREPROCESSING #DEFINE AND #INCLUDE DIRECTIVES

Rapid SQL provides SQL preprocessing similar to functionality provided by C language compiler directives. The ISQL Editor supports a simplified version of the following directives.

- **#include** provides a means to include the contents of a file in a script at the location of the directive
- **#define** provides a simple, global search and replace function within a script

The following figure illustrates the result of basic preprocessing of a script, nesting of **#define**  directives/references, and the notations required by the ISQL editor. The original script includes two **#define** directives and a **#include** reference to a one-line file named **fileForInclude.sql**. The referenced file includes two identifiers to be replaced with **#define** processing.

#### **Script content before SQL preprocessing**

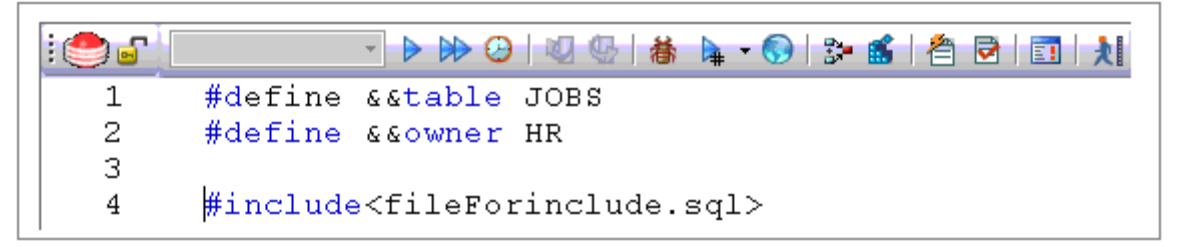

**Contents of fileForinclude.sal** 

 $\mathbf{1}$ SELECT \* FROM & & owner. & & table

Script content produced by SQL preprocessing

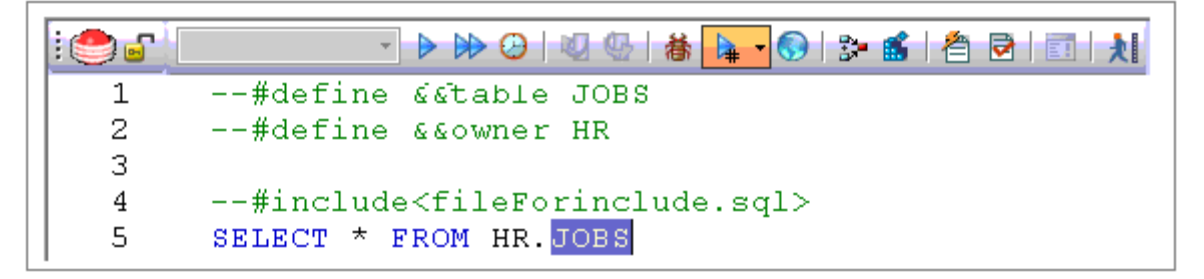

The key steps in working with SQL preprocessing are:

- **Preparing the ISQL editor for #include and #define preprocessing** Prior to using SQL preprocessing features, you should set the paths that will be searched in processing #include directives. For details, see [Setting Up Rapid SQL to Preprocess #include Directives](#page-635-0).
- **Using #define and #include directives in scripts** While the supported directives approximate typical C language #define and #include functionality, there are differences in functionality and required syntax. For example, identifiers in the **#define** directive and in all instances to be replaced, must be prefixed with two ampersand characters (#define  $\&EPI$ 3.14159). For detailed information, see **#include Functionality and Syntax and #define** [Functionality and Syntax](#page-636-0).

• **Preprocessing and executing scripts containing #define and #include directives** - The ISQL Editor offers two preprocessing options. You can have a script preprocessed without being executed, opening the processed script in a new editor window with all **#define** and **#include** substitutions made. This lets you view the processed script before execution or continue working with the processed SQL. Alternatively, you can have the script preprocessed and executed in a single step. For details, see [Preprocessing and Executing](#page-637-0)  [Scripts Containing #define and #include Directives](#page-637-0).

### <span id="page-635-0"></span>SETTING UP RAPID SOL TO PREPROCESS #INCLUDE DIRECTIVES

In ISQL editor processing of a #include directive, Rapid SQL searches the following locations, in the following order, for the specified file:

- 1 The location specified on the **Datasource Properties** tab of the Datasource Registration Wizard/Editor. For details, see [Registering or editing datasources](#page-133-0).
- 2 The location specified on the Directories tab of the Options editor. For details, see [Directories Options](#page-99-0).
	- **NOTE:** For detailed information on setting Rapid SQL options, see [Specifying Rapid SQL](#page-90-0)  [application and feature options](#page-90-0).

Before using SQL preprocessing, ensure that server side or server side and local search paths for include files are specified.

### <span id="page-635-1"></span>#INCLUDE FUNCTIONALITY AND SYNTAX

Rapid SQL support for the **#include** directive provides a means to include the contents of a file in a script at the location of the directive. For example, if a script contains the following:

#include mydeclarations.sql

then on preprocessing of the script, there are two effects:

- The line containing the **#include** directive is commented out before the script is sent to the database
- The text in the file mydeclarations.sql is placed in the script following the commented out line with the **#include** directive.

The **#include** directive is supported for simple file names only. Supported syntax of the **#include** directive for use in the ISQL editor, Procedure Object Editor, or Package Body Object Editor, is as follows:

**#include <***filename.ext***>** where:

- *filename.ext* is a simple filename and extension
	- **NOTE:** For those familiar with C compiler functionality, angle bracket and quoted forms are supported only indirectly. While **#include <**filename**.**ext**>** and **#include "**filename**.**ext**"** forms are valid, they are functionally equivalent to the **#include** filename**.**ext. Using the angle bracket or quoted forms has no effect on locations searched for the target file.

Searches are performed in the locations specified in the setup for this feature. For details, see [Setting Up Rapid SQL to Preprocess #include Directives.](#page-635-0)

Error processing is as follows:

- If the preprocessor fails to include the specified file, it displays an error message noting the reason for the failure (such as the file does not exist, insufficient permissions on the file, or file too large ). Preprocessing or execution of the script cannot continue until the error is corrected.
- If the file is found in the first search location specified in Setting Up Rapid SQL to Preprocess [#include Directives](#page-635-0) but cannot be opened (permission denied for example), no attempt will be made to locate the file in the second specified search location.

### <span id="page-636-0"></span>#DEFINE FUNCTIONALITY AND SYNTAX

The **#define** directive provides a simple, global search and replace function within a script. For example, if a script contains the following:

#### #define &&PI 3.14159

then on execution of the script, there are two effects:

- All instances of **&&PI** in the script would be replaced by **3.14159** on execution of the script
- The line containing the **#define** directive is commented out before the script is sent to the database

The **#define** directive is supported for symbolic constants only. Supported syntax of the #define directive for use in the ISQL editor, Procedure Object Editor, or Package Body Object Editor, is as follows:

```
#define &&Identifier Replacement_text
where:
```
- Identifier is any character string appearing in the script
- Replacement text is the string that will replace all instances of the string specified by the Identifier argument. Valid values are strings, numbers or combinations consisting of the digits **0**-**9**, characters **a**-**z**, characters **A**-**Z**, and the underscore character.
	- **NOTE:** In addition to the actual **#define** directive appearing in a script, the ampersand notation is also required in all references that are to be replaced. References that are nor prefixed with ampersand characters are not processed.

Nested **#define** directives are also supported. For example if a script contains the following:

#define &&myTable Clients

```
#define &&embtClients Embarcadero
#define &&tempTable New&&myTable
#define &&embtTempTable &&embtClients&&myTable
Select * from &&tempTable;
```
Select \* from &&embtTempTable

then after preprocessing, the contents of the script would be as follows:

Select \* from NewClients; Select \* from EmbarcaderoClients

### <span id="page-637-0"></span>PREPROCESSING AND EXECUTING SCRIPTS CONTAINING #DEFINE AND #INCLUDE **DIRECTIVES**

The ISQL editor offer two preprocess/execute modes:

- Rapid SQL can preprocess the script, opening the script in a new tab, with all **#define** and **#include** substitutions made. This lets you view your preprocessed script or continue with edits after preprocessing, before executing it in the new tab.
- Rapid SQL can preprocess and execute the script in a single step.

Preprocessing or preprocessing/executing the script consists of selecting a mode and the executing the script. Preprocessing mode is controlled by the preprocessing dropdown on the ISQL editor toolbar.

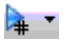

#### **To preprocess a script and have the preprocessed script opened in a new tab:**

1 From the Preprocess dropdown, select **Pre-Process Only**. The Preprocess dropdown icon takes on a distinctive appearance to indicate **Pre-Process Only** mode.

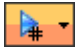

2 On the ISQL toolbar, click the Execute button.

#### Þ

The script with all #define and #include replacements made, opens in a new ISQL editor.

**NOTE:** For details on error processing and specific handling of directives, see **#include** [Functionality and Syntax](#page-635-1) and [#define Functionality and Syntax.](#page-636-0)

### **To preprocess and execute a script in a single step:**

- 1 From the Preprocess dropdown, select **Pre-Process and Execute**.
- 2 On the ISQL toolbar, click the Execute button.

The script executes. While the script sent to the server for execution includes all **#define** and **#include** substitutions, the new **Query** tab contains the original, unprocessed script.

For related information, see the following topics:

- See **Executing Scripts** for other script execution options
- See [Preprocessing #define and #include Directives](#page-634-0) for an introduction to SQL preprocessing in the ISQL editor

# <span id="page-638-0"></span>TOOLBAR OPTIONS

The table below describes the options of the ISQL Editor toolbar:

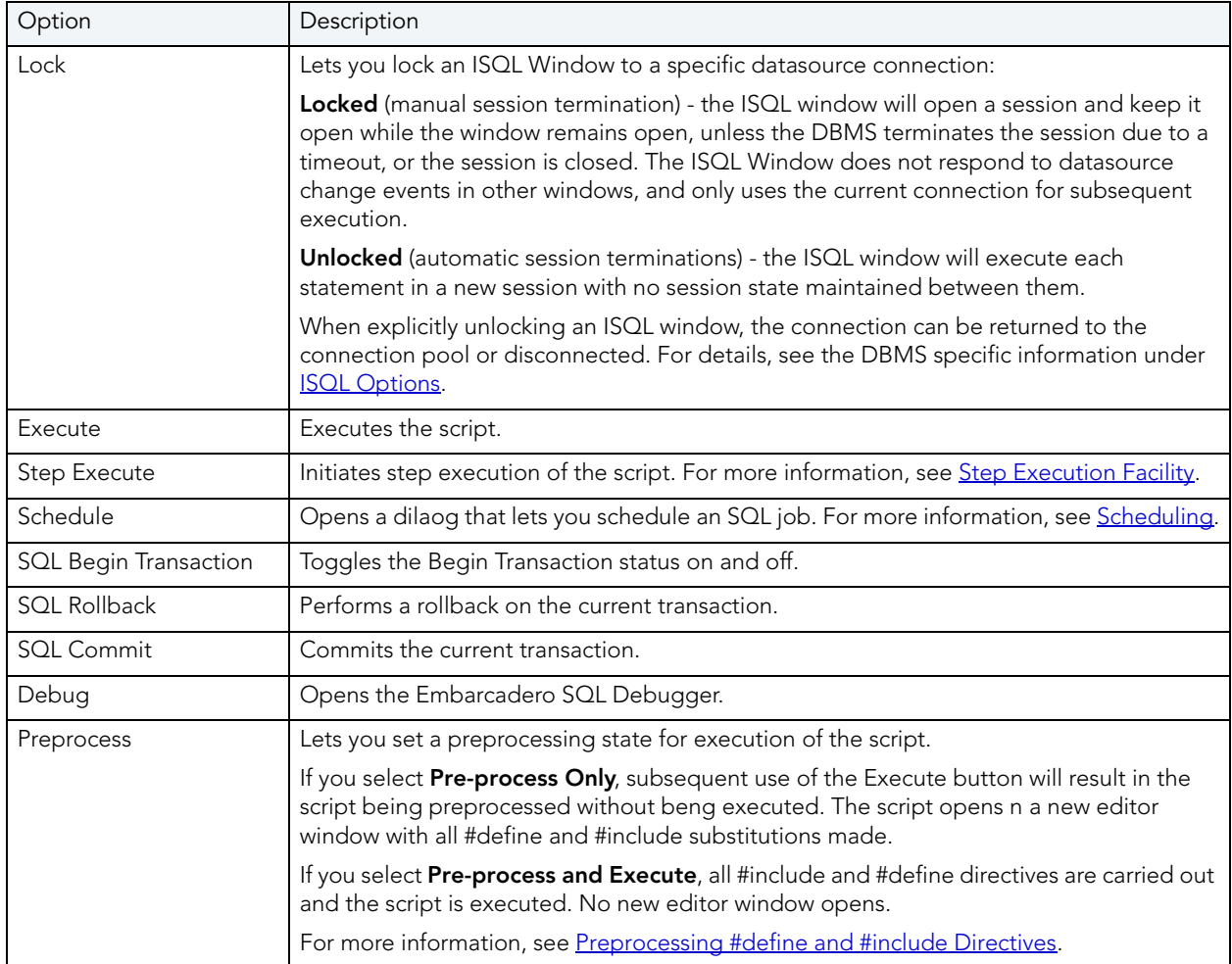

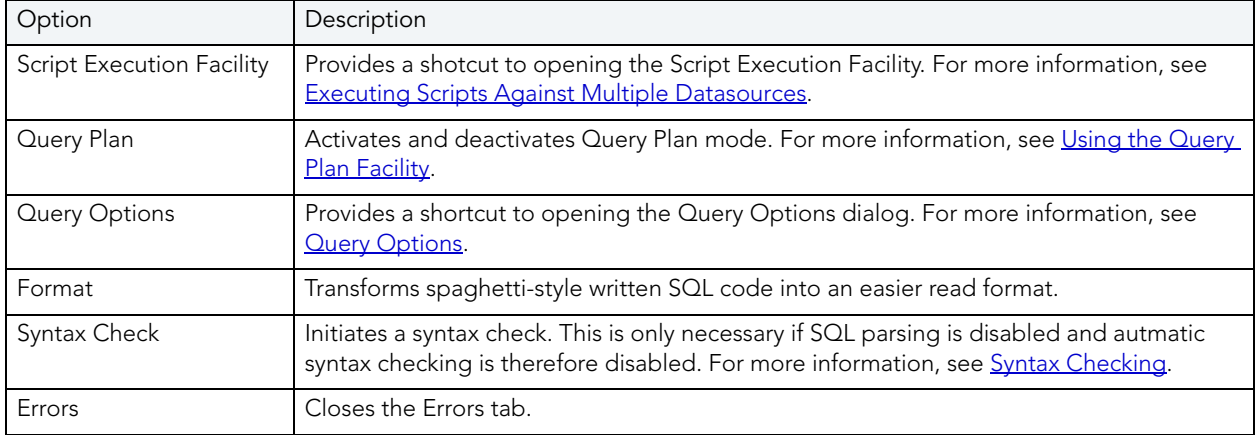

# <span id="page-639-0"></span>ISQL WINDOWS

A script is a collection of SQL statements used to perform a task. Scripts, stored as files, form the foundation of most application projects. Definitions of tables, indexes, stored procedures, as well as reports and batch jobs, are usually stored in script files and shared by groups of developers using version control software. You can manage SQL scripts in SQL windows. Rapid SQL lets you open multiple SQL windows in one or more workspaces.

### **Opening ISQL Windows**

To open the ISQL Window, do the following:

1 On the File menu, click New ISQL.

OR

On the Main tool bar, click New ISQL.

Rapid SQL opens an SQL window in your current workspace.

For more information, see

[ISQL Window Status Bar](#page-639-1)

 [ISQL Editor.](#page-632-1)

### <span id="page-639-1"></span>ISQL WINDOW STATUS BAR

The ISQL window Status bar lets you view:

• Auto commit status (Oracle) - Automatically commits SQL statements as soon as the statements are run.

- Begin Transaction ON/OFF (SQL Server and Sybase)
	- **TIP:** For Microsoft SQL Server and Sybase, to set Begin Transaction status to "Yes", on the ISQL Window toolbar, click the SQL Begin Tran button.
	- **TIP:** For Oracle, you can apply auto commit status changes to all open ISQL windows. You can modify the Oracle Auto Commit status and ISQL tab of the Options Editor. For details, see **ISQL Options**.

### <span id="page-640-0"></span>AUTOMATED ERROR DETECTION AND CODING AID FEATURES

Rapid SQL analyzes code as you add content to an ISQL editor session and offers the following automated features:

- Syntax Checking automatically flags syntactical errors in your scripts
- Semantic Validation detects object name references to objects not present in the datasource index.
- [Code Complete](#page-642-0) lets you insert or replace object names, selected from suggestion lists, as you edit a script.

### SYNTAX CHECKING

The ISQL editor can perform on-the-fly or manually-initiated syntax checking. Rapid SQL checks the syntax of the current contents of an ISQL Editor window against the SQL dialect native to the datasource to which the ISQL editor session is connected. Syntax checking can be performed regardless of whether an ISQL editor session is locked to a datasource.

For each syntax error detected, Rapid SQL annotates your script and offers assistance as follows:

- Line numbers for lines containing syntax errors are flagged with an error icon.
- Hovering the mouse over an error icon displays a tooltip with an error message
- The specific error in the line of code is underlined in red

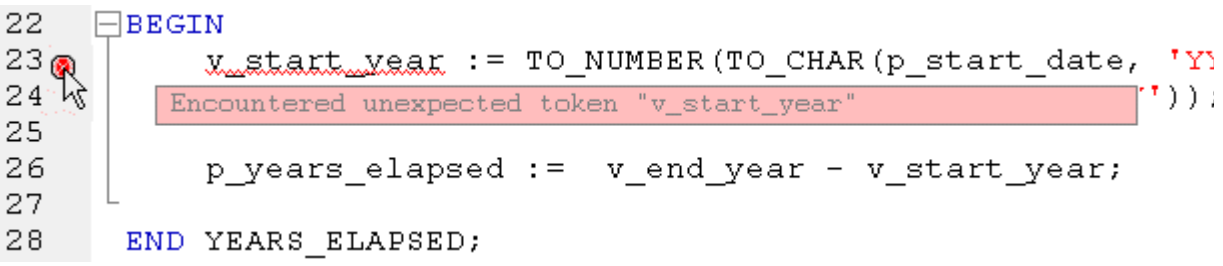

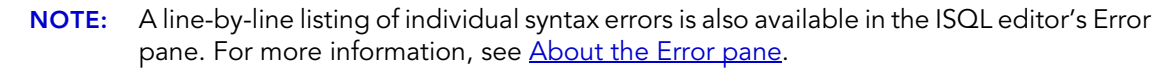

Rapid SQL can be configured to perform syntax checks automatically or to require a syntax check to be initiated manually:

• **Automatic** - Automatic syntax checking is enabled from the Options Editor. For details, see [ISQL Options - Code Assist Tab](#page-111-0).

If the **Enable Real-time syntax checking** check box is selected, a syntax check is performed whenever there is an interval of 1.5 seconds or more between key strokes. Syntax error annotations persist until the error is corrected and the next automatic syntax check is executed.

• **Manual** - If automatic syntax checking is disabled, a syntax check is only performed when you click the Syntax button on the ISQL editor toolbar:

### ₹

When automatic syntax checking is disabled, syntax error annotations persist until the error is corrected and you explicitly run another syntax check.

#### SEMANTIC VALIDATION

Semantic validation is an on-the-fly ISQL editor feature that verifies that object names are correctly specified. It ensures that the names of supported object types (columns, tables, synonyms, and views) present in a script match those for the connected datasource. Minimizing errors associated with typographical errors or references to obsolete object definitions, Rapid SQL analyzes the names of supported object types as you type, and raises an error condition when it detects a name not present on the datasource.

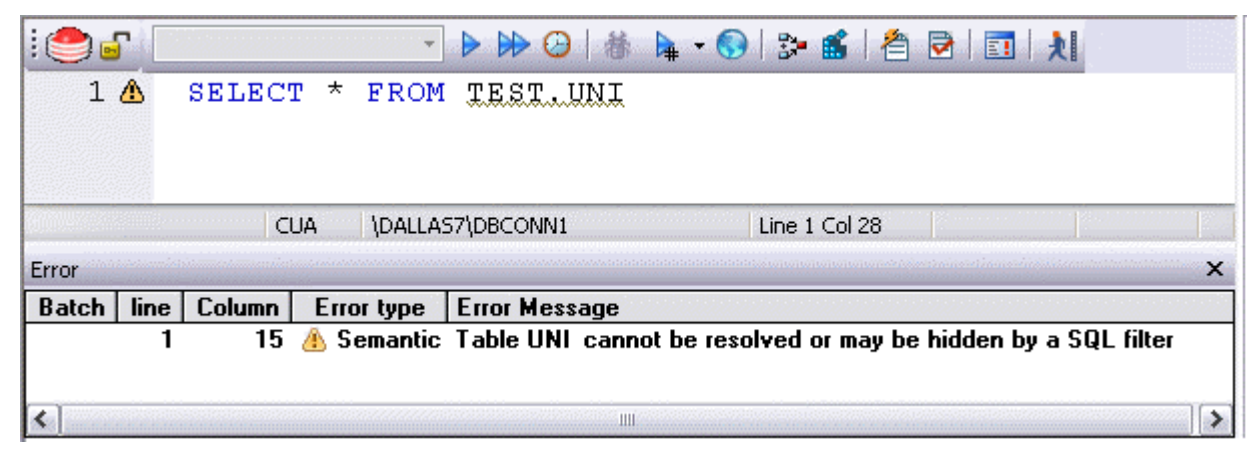

A semantic error can indicate one of the following conditions:

- The object name as specified in the script is not present on the database
- The referenced object is hidden by a SQL filter
- The schema information that Rapid SQL obtains to implement this feature is outdated. This can happen if other users or applications modify the schema during your ISQL editor session. For information on refreshing this information, see **ISQL Options - Code Assist Tab.**

When making use of this feature, always consider the following points

- For SQL Server and Sybase datasources, statements that contain temporary table names (that is, tables whose name begins with the # character) are ignored by the semantic validation feature.
- Semantic errors in a statement are not displayed for a statement that currently has outstanding syntax errors. For more information, see Syntax Checking.
- For SQL Server and Sybase datasources, system table names (that is tables whose name begins with the **#** character) are ignored by the semantic validation feature.
- While semantic errors can be flagged with an ERROR severity level, they can be more easily distinguished from syntax errors by setting a severity level of WARNING. Similarly, if you do not want semantic errors flagged, you can set the severity level to IGNORE. For details, see [ISQL Options - Code Assist Tab](#page-111-0).
- Ensure that the ISQL Editor window is connected to a datasource. Rapid SQL requires a datasource name in order to resolve an object name.

In the case of SQL Server and Sybase, you must also select a database. The exception to this requirement is scripts that have a USE statement, specifying a database, appearing before any object name references.

**NOTE:** A line-by-line listing of individual semantic errors is also available in the ISQL editor's Error pane. For more information, see **About the Error pane**.

### <span id="page-642-0"></span>Code Complete

Code Complete lets you quickly and accurately write DML and call\execute statements by providing a fast and intuitive lookup for database objects. Code Complete lets you select from a suggestion box that lists objects appropriate at the cursor location within a statement. Code Complete offers intelligent suggestions in providing simple object names or in constructing fully-qualified names.

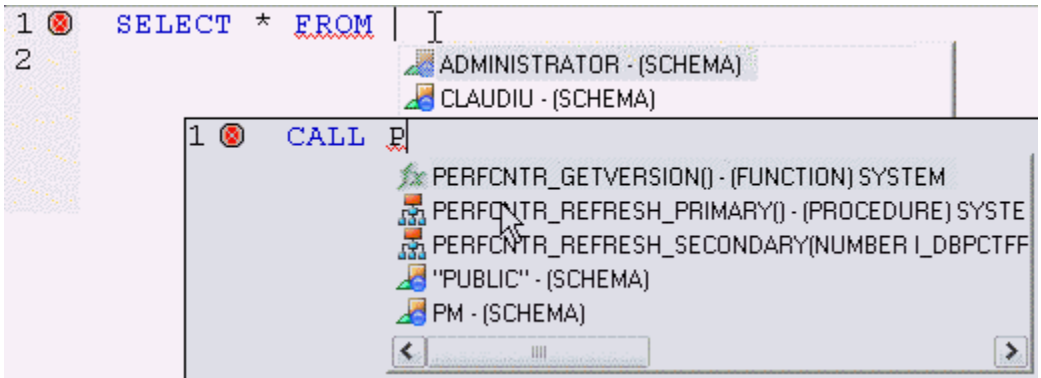

This feature becomes available at all points in INSERT, UPDATE, DELETE, SELECT, CALL, and EXEC statements, including all legal clauses, where a reference to the name of one of the following object types is valid:

• Columns

- Tables
- Views
- Functions
- Procedures
- Packages
- Synonyms

When the Code Complete feature is enabled, it can be invoked in two ways:

- Automatically, if auto-activation is enabled. A Code Complete suggestion box is offered when you start typing an object name in a relevant location and then stop typing for an interval that exceeds the specified auto-activation delay.
- Manually, if auto-activation is disabled or if the specified auto-activation delay is sufficiently large, by pressing CONTROL+SPACE. or typing a period (.).
	- **NOTE:** By default, Code Complete is enabled and configured for automatic invocation. For information on enabling or disabling this feature and configuring auto-activation and other Code Complete preferences, see **ISQL Options - Code Assist Tab**.

Code Complete offers context sensitive suggestions based on the cursor location within the statement when Code Complete is invoked. For example:

• **When invoked without any preceding text** - Code Complete will supply basic suggestions appropriate to that clause.

For example, suggestions for the table name in a FROM clause would help a user construct a qualified table or view name. Against a SQL Server datasource for example, this would include schemas and databases.

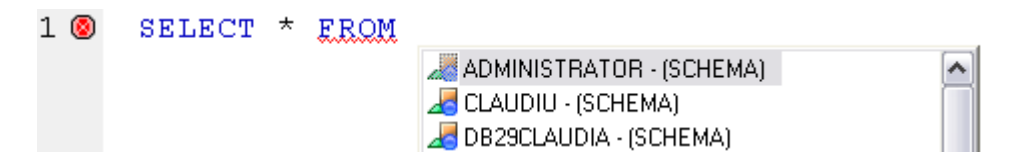

Suggestions for the column name in a WHERE clause in the same statement would contain the schemas, databases and tables\views referenced in the FROM clause as well as a listing of the applicable columns based on the referenced tables\views.

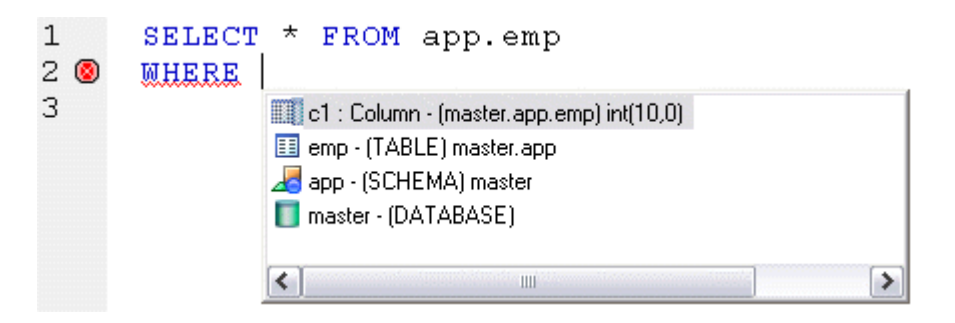

• **After the delimiter within an object name** - Code Complete offers a list that lets you select the next element to build a fully qualified object name.

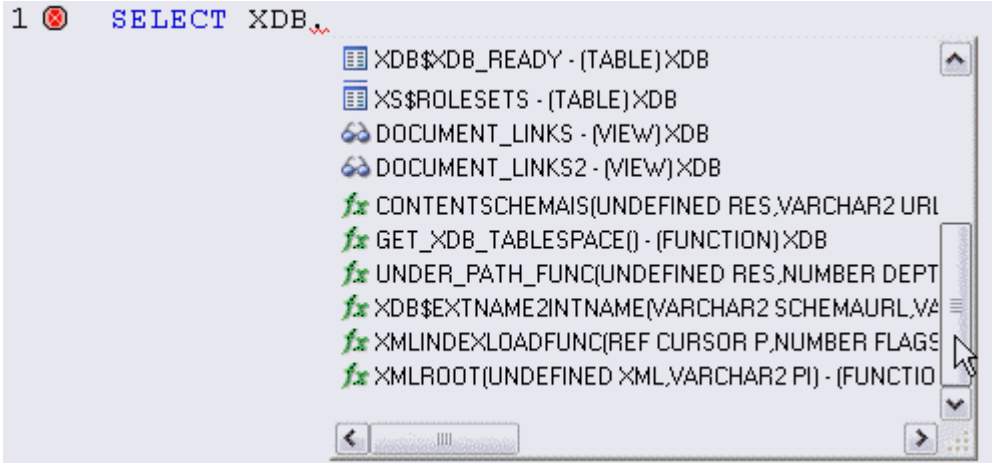

• **After typing one or more characters of an object name** - Code Complete offers a listing of the names of all object name elements, relevant to the cursor location within the object name, that start with the typed characters.

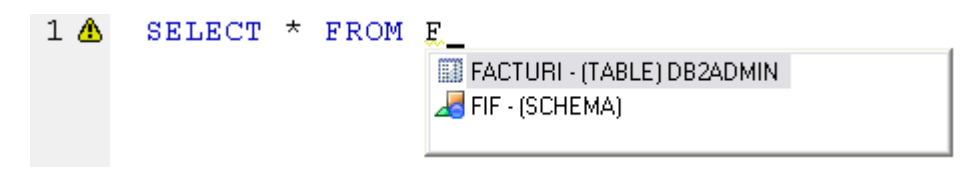

• **At any point within a partially-specified or complete object name** - Code Complete offers all selections appropriate to the location of the cursor.

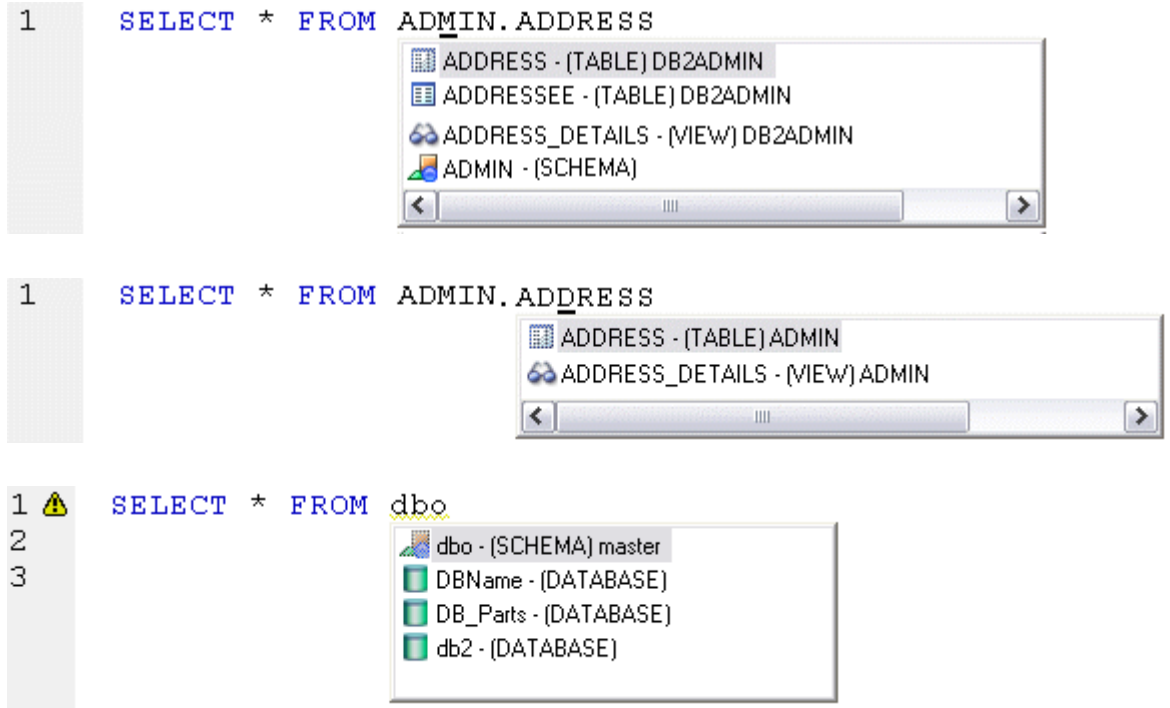

In addition, you can type additional characters while the suggestion list is available to further filter the items appearing in the list.

#### **To insert or replace a suggestion:**

1 Double-click an object name or object name element in the list. Alternatively, you can use the arrow keys and press ENTER.

#### **To dismiss the suggestion list without making a selection:**

- 1 Click anywhere outside the suggestion list or press ESC.
	- **NOTE:** The schema information that Rapid SQL obtains to implement this feature can be outdated by the actions of other users or applications during an ISQL editor session. For information on refreshing this information, see **[ISQL Options - Code Assist Tab.](#page-111-0)**

#### USING CODE TEMPLATES

Code templates are complete code blocks that can be easily added to open windows or scripts with a few keystrokes. Templates let you define standard or common code units such as loops, comment blocks, query structures, and so on, add them to your code and edit them accordingly.

When you activate Code Assist by typing CTRL+SPACE, the Code Assist menu opens, offering any defined code templates for the currently connected DBMS platform.

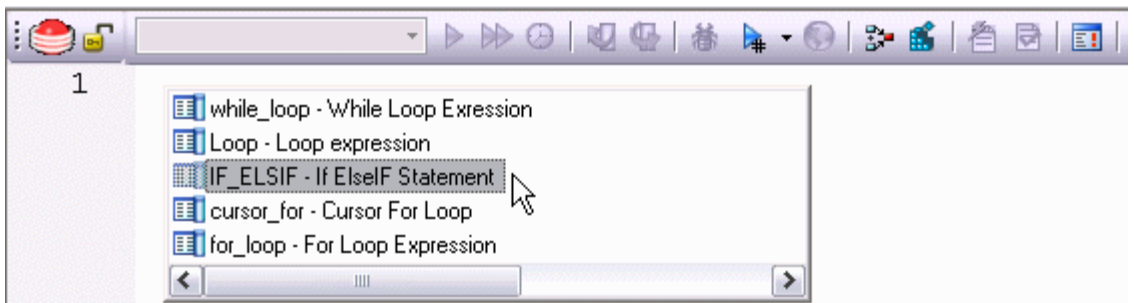

Selecting the short name for the code template and pressing RETURN adds the template at the cursor position.

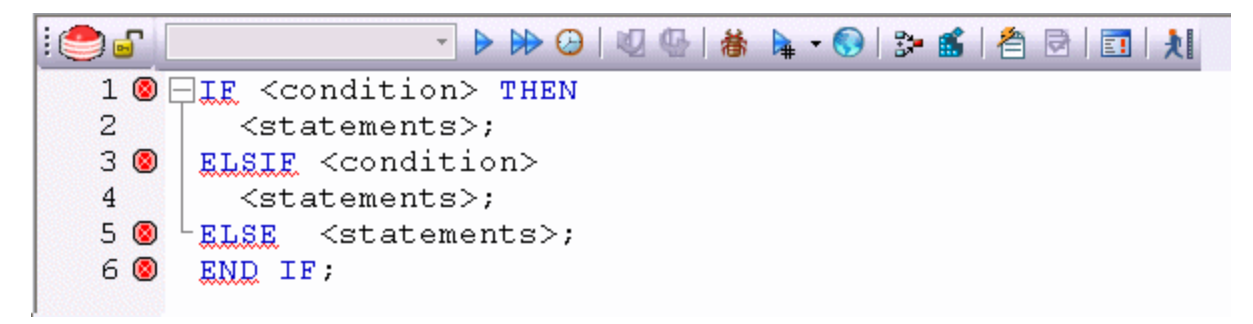

Rapid SQL loads a default set of code templates at startup but you can also add and delete templates from the currently available set. In addition, you can save sets of templates to file and subsequently load specific template sets, allowing you to customize your templates to different platforms or development projects.

Before making use of this feature, you should be familiar with the following tasks:

- Enabling the code templates feature. For details, see **Enabling the Code Templates and** [Auto Replace Features](#page-823-0).
- Maintaining the list of available templates. For details, see Maintaining Code Template [Definitions](#page-824-0) and [Loading and Saving Custom Code Workbench Settings](#page-826-0)

### USING AUTO REPLACE EXPRESSIONS

Rapid SQL lets you define shortcuts consisting of a few characters that represent longer character strings. Instances of these Auto Replace expressions are automatically replaced by the replacement string on activation events such as typing SPACE, TAB, or RETURN. This feature is useful for creating shortcuts for one-line commands or SQL statement subsets, or even to detect and fix common typographical errors such as **teh** for **the**.

For example, consider an Auto Replace definition with an expression of **sel** to represent **Select \* From**:

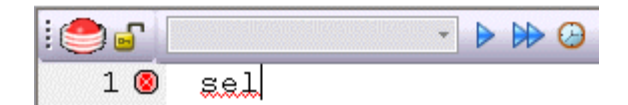

If the associated activation event includes a SPACE, then on typing **sel** followed by typing SPACE, the following replacement occurs.

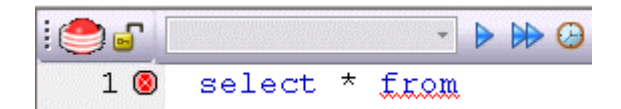

Rapid SQL loads a default set of Auto Replace definitions at startup but you can also add, edit, and delete Auto Replace definitions. In addition, you can save sets of definitions to file and subsequently load specific Auto Replace definitions, allowing you to customize your templates to different platforms or development projects.

Before making use of this feature, you should be familiar with the following tasks:

- Enabling the Auto Replace feature. For details, see **Enabling the Code Templates and Auto** [Replace Features.](#page-823-0)
- Creating and maintaining the list of available Auto Replace definitions. For details, see [Maintaining Auto Replace Expressions](#page-825-0) and [Loading and Saving Custom Code Workbench](#page-826-0)  **[Settings](#page-826-0)**

# <span id="page-647-0"></span>DDL EDITORS

**NOTE:** This functionality is available for all platforms.

Rapid SQL lets you open a new DDL Editor when you want to create a script that is tied to an object type in your database. The DDL Editor opens containing a template script for the selected object type. Because the DDL Editor is directly tied to a database, database warning messages can be issued. For example, if you have a create table script which includes a DROP TABLE statement, the DDL Editor warns you about the existence of this statement and that you could lose existing table data.

#### **Important Notes**

None

The table below describes the options and functionality on the Create New Database Object dialog box.
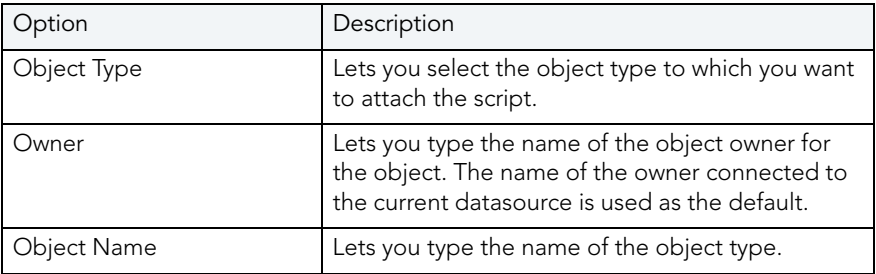

Rapid SQL opens a DDL Editor containing a template for the object type you selected.

For more information, see [Opening DDL Editors.](#page-648-0)

### <span id="page-648-0"></span>OPENING DDL EDITORS

To open DDL Editors, do the following.

1 On the File menu, click New DDL Editor.

OR

On the Main tool bar, click the Down arrow on New, and then click DDL Editor.

- 2 In Object Type select the object type to which you want to attach the script.
- 3 In Owner type the name of the object owner for the object. The name of the owner connected to the current datasource is used as the default.
- 4 In Object Name type the name of the object type.
- 5 Click OK.

Rapid SQL pastes the DDL into the ISQL Editor.

For more information, se[e ISQL Editor.](#page-632-0)

## **OPEN FILES**

**NOTE:** This functionality is available for all platforms.

The Open Files dialog box lets you open existing files.

#### **Important Notes**

None

The table below describes the options and functionality on the Open Files dialog box.

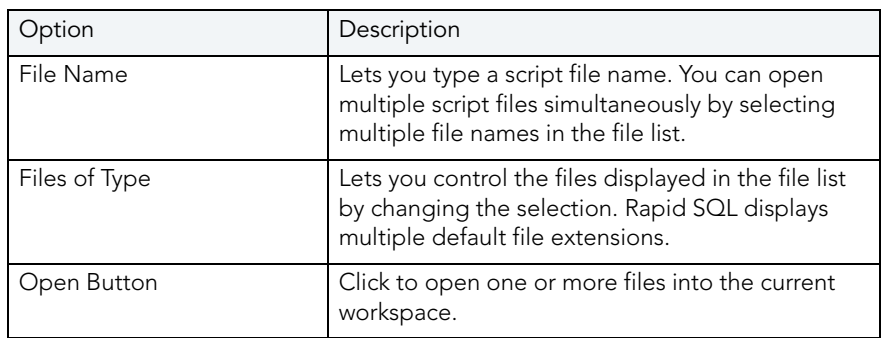

### **Completing the Open Files Dialog Box**

To complete the Open Files dialog box, do the following:

1 On the File menu, click Open.

OR

On the Main tool bar, click Open.

2 Select a script file.

OR

- 3 In File Name, type a script file name.
- 4 In Files of type, select types of files to display.
- 5 Click Open to open one or more files into the current workspace.

Rapid SQL pastes the script into the ISQL Editor.

For more information, see **ISQL Editor.** 

# WHAT TYPE OF FILE

**NOTE:** This functionality is available for all platforms.

The What Type of File Is dialog box lets you select options for unknown file types.

### **Important Notes**

None

The table below describes the options and functionality on the What Type of File Is dialog box:

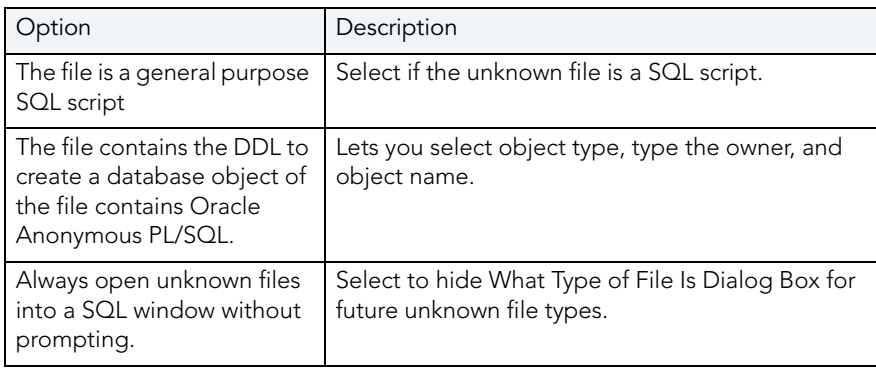

For more information, see Completing the What Type of File Is Dialog Box[.](#page-650-0)

## <span id="page-650-0"></span>COMPLETING THE WHAT TYPE OF FILE IS DIALOG BOX

To complete the What Type of File Is dialog box, do the following:

1 On the File Menu, click Open.

Rapid SQL opens the Open File(s) dialog box.

2 In the Open File(s) dialog box, select the target script, and then click Open.

Rapid SQL opens the What type of file dialog box.

3 Select options, and then click OK.

Rapid SQL opens the target script in an SQL Editor.

For more information, see **ISQL Editor.** 

# INSERT FILE INTO CURRENT FILE

**NOTE:** This functionality is available for all platforms.

The ISQL Editor facilitates the reuse of SQL scripts by letting you insert an existing file into another script.

The table below describes the options and functionality on the Insert File into Current File dialog box.

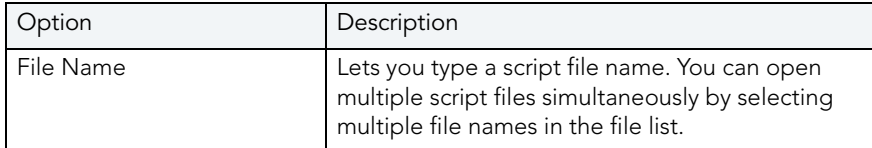

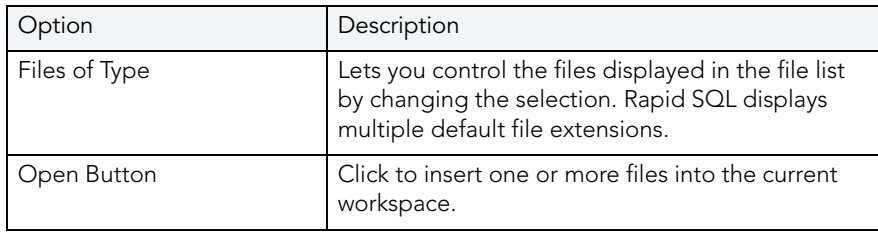

### **Important Notes**

None

For more information, see [Completing the Insert File into Current File Dialog Box](#page-651-0).

<span id="page-651-0"></span>COMPLETING THE INSERT FILE INTO CURRENT FILE DIALOG BOX

To complete the Insert File into Current File dialog box, do the following:

1 On the Edit menu, click Edit Insert File.

### OR

On the Edit tool bar, click Edit Insert File.

Rapid SQL opens the Insert File into Current File dialog box.

2 Select a script file.

### OR

- 3 In File Name, type a script file name.
- 4 In Files of type, select types of files to display.
- 5 Click Open to insert one or more files into the current workspace.

Rapid SQL inserts the file.

For more information, see **ISQL Editor**.

# SPLITTING WINDOWS

You can split a SQL window into four different screens so that you can view different sections of a document simultaneously. You have the option to split the ISQL Window horizontally, vertically or into quadrants.

### **Splitting the ISQL Window Horizontally**

To split the ISQL Window horizontally, do the following:

- 1 Point to the split box at the top of the vertical scroll bar on the right side of the SQL window.
- 2 When the pointer changes, drag it to the desired position.

#### **Splitting the ISQL Window Vertically**

To split the ISQL Window vertically, do the following:

- 1 Point to the split box at the top of the horizontal scroll bar on the bottom left side of the SQL window.
- 2 When the pointer changes, drag it to the desired position.

### **Removing Splits from an ISQL Window**

Double-click the appropriate split bar to return the SQL window to its normal state.

For more information, se[e ISQL Editor.](#page-632-0)

# <span id="page-652-0"></span>FIND

**NOTE:** This functionality is available for all platforms.

The Find dialog box lets you search text in your SQL scripts.

#### **Important Notes**

None

The table below describes the options and functionality on the Find dialog box.

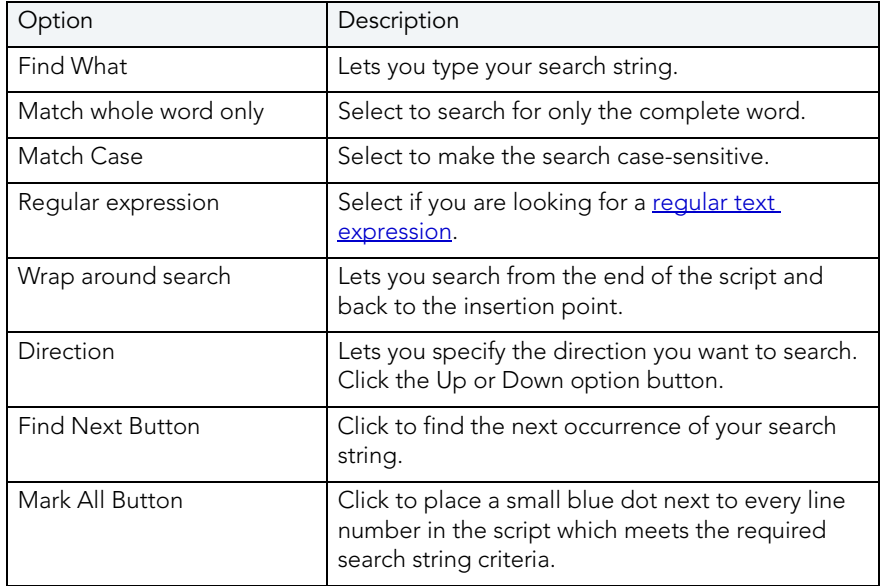

For more information, see [Completing the Find Dialog Box](#page-653-0).

## <span id="page-653-0"></span>COMPLETING THE FIND DIALOG BOX

To complete the Find dialog box, do the following

1 On the Edit menu, click Find.

OR

On the Edit tool bar, click Find.

- 2 In Find What, type your search string.
- 3 Select Match whole word only to search for only the complete word.
- 4 Select Match Case to make the search case-sensitive.
- 5 Select Regular expression to search for a regular text expression.
- 6 Select Wrap around search to search from the end of the script and back to the insertion point.
- 7 In Direction, click Up or Down.
- 8 Click Find Next to find the next occurrence of your search string.
- 9 Click Mark All to place a small blue dot next to every line number in the script which meets the required search string criteria.

The ISQL Editor highlights the object name if it matches the search criteria.

For more information, see [Find.](#page-652-0)

# **REPLACE**

**NOTE:** This functionality is available for all platforms.

The Replace dialog box lets you search and replace text in your SQL scripts.

The table below describes the options and functionality on the Replace dialog box.

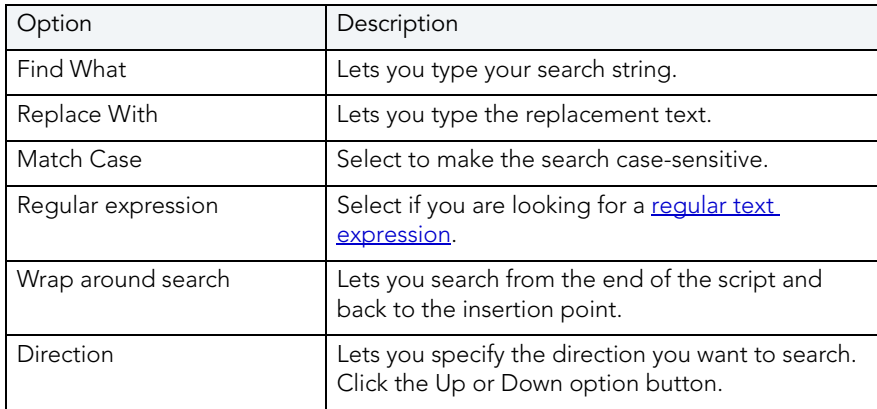

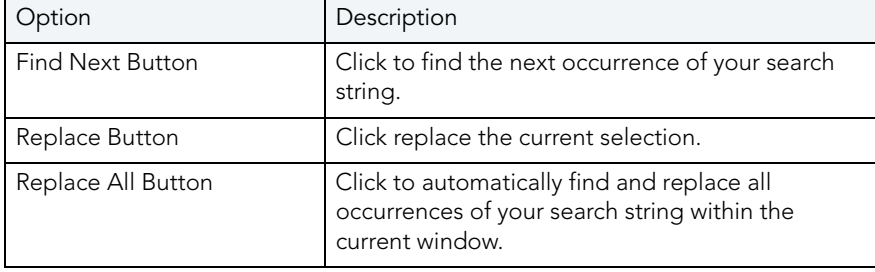

For more information, see [Completing the Replace Dialog Box.](#page-654-0)

## <span id="page-654-0"></span>COMPLETING THE REPLACE DIALOG BOX

To complete the Replace dialog box, do the following:

1 On the Edit menu, click Replace.

#### OR

On the Edit tool bar, click Replace.

- 2 In Find What, type your search string.
- 3 In Replace With, type the replacement text.
- 4 Select Match whole word only to search for only the complete word.
- 5 Select Match Case to make the search case-sensitive.
- 6 Select Regular expression to search for a regular text expression.
- 7 Select Wrap around search to search from the end of the script and back to the insertion point.
- 8 In Direction, click Up or Down.
- 9 Click Find Next to find the next occurrence of your search string.
- 10 Click Replace to replace the current selection.
- 11 Click Replace All to automatically find and replace all occurrences of your search string within the current window.

For more information, see **ISQL Editor**.

# <span id="page-655-0"></span>REGULAR EXPRESSIONS

Regular Expressions are offered as an optional search criteria in the SQL windows search facility. Regular Expressions serve as powerful notation for describing string matching patterns. Special characters are used to denote certain match criteria on which the ISQL Editor should conduct its search. The table below describes the special characters and their meanings:

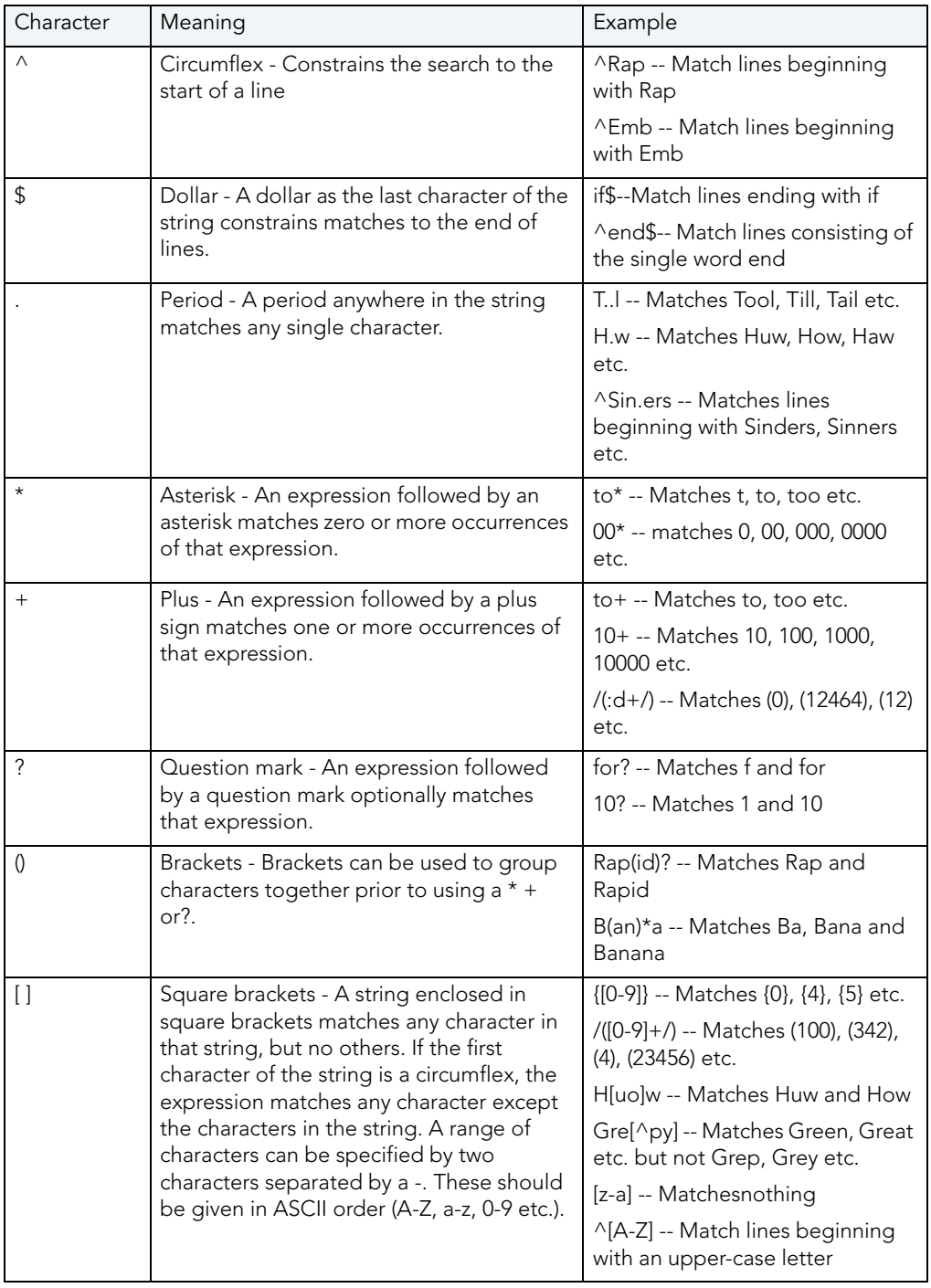

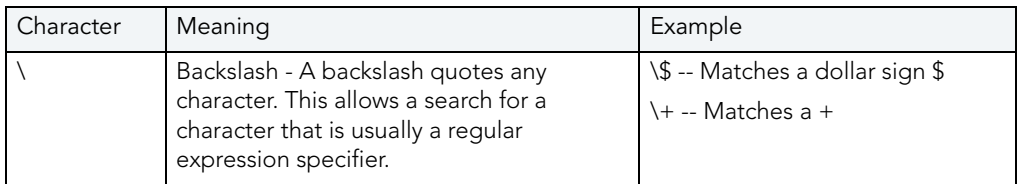

For more information, see **ISQL Editor.** 

# GOTO

**NOTE:** This functionality is available for all platforms.

The Goto dialog box lets you move to a specific line or column in your script.

#### **Important Notes**

None

The table below describes the options on the Goto dialog box:

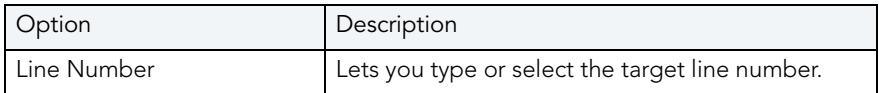

### **Completing the Goto Dialog Box**

To complete the Goto dialog box, do the following:

1 On the Edit menu, click Goto.

Rapid SQL opens the Go To dialog box.

- 2 In Line Number, type or select the target line number.
- 3 Click OK.

Rapid SQL moves the cursor to the target line.

For more information, see **ISQL Editor**.

# SENDING SQL SCRIPTS

If you have MAPI-compliant E-mail software installed on your computer, then you can send SQL scripts to other users.

To send a SQL script, do the following:

1 On the File menu, click Send.

OR

On the Main tool bar, click Send.

Rapid SQL opens your E-mail application.

2 In the Address box, type the name of the addressee(s) and any other options.

**NOTE:** The ISQL Editor automatically attaches a file containing your SQL script to the e-mail message.

3 Click Send.

Rapid SQL sends the result set to the specified addressee(s).

For more information, see **ISQL Editor**.

# RENAMING AND CLOSING QUERY WINDOW TABS

SQL windows are tabbed windows that can be closed or renamed.

To rename a Query Tab, you need an open SQL window that includes an executed script. For information on how to execute scripts, see:

- [Executing Scripts](#page-672-0)
- **[Script Execution Facility](#page-673-0)**

### **Renaming a Query Window Tab**

To rename a Query Window Tab, do the following:

1 Right-click the Query Tab on the SQL window, and then click Rename.

Rapid SQL opens the Rename Tab dialog box.

- **NOTE:** The Query Tab can be located on the top or bottom of the SQL window. You can set the location of the tab when configuring Datasource options.
- 2 In the New Name box, type the name of the new Query window.
- 3 Click OK.

Rapid SQL changes the name and closes the Rename Tab dialog box. The new name of the tab displays directly on the Query Window Tab at the top of the window.

### **Closing a Query Window Tab**

To close a Query Window Tab, do the following:

1 At the top of the ISQL window, right-click the Query Tab, and then click Close or Close All.

Rapid SQL closes the Query.

For more information, see **ISQL Editor**.

# PRINT

**NOTE:** This functionality is available for all platforms.

The Print dialog box lets you can specify a range of panels to print, or print the contents of a script window to a file.

### **Important Notes**

None

The table below describes the options and functionality on the Print dialog box.

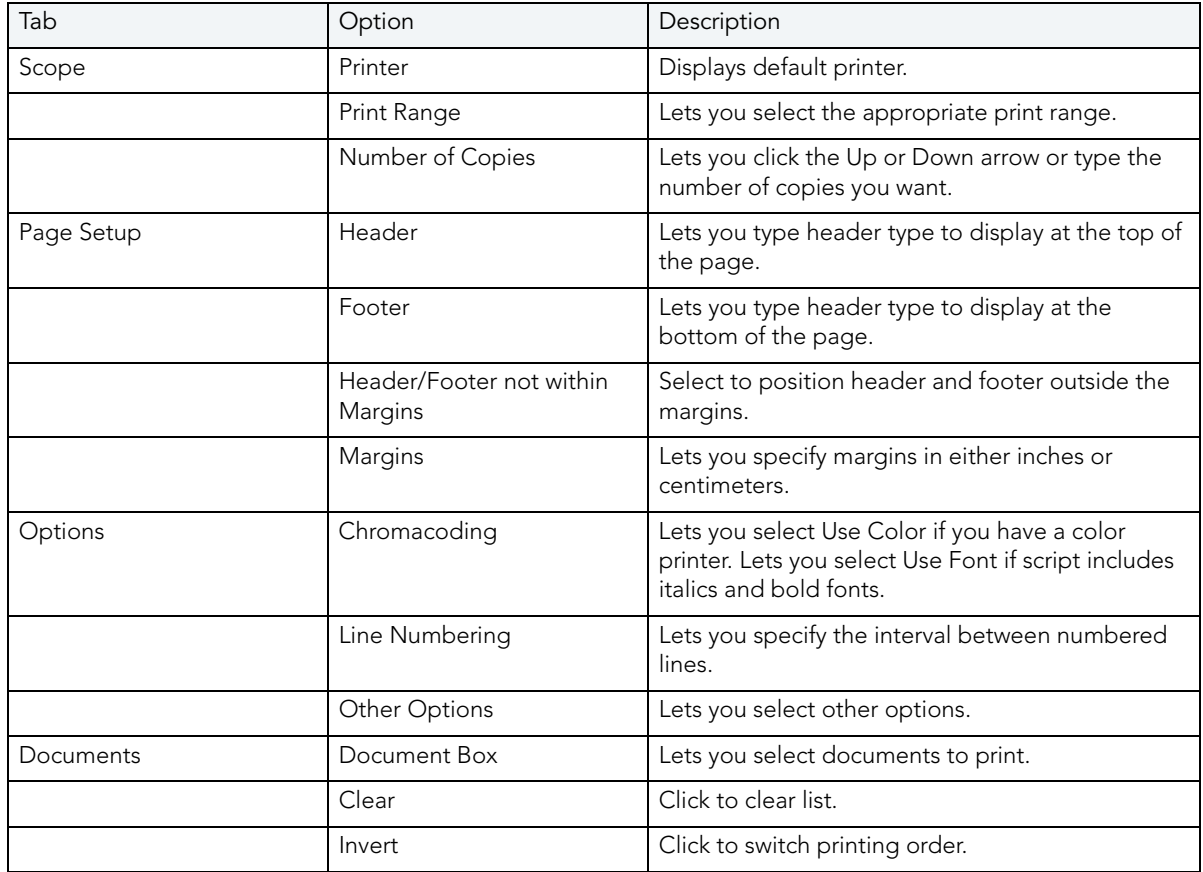

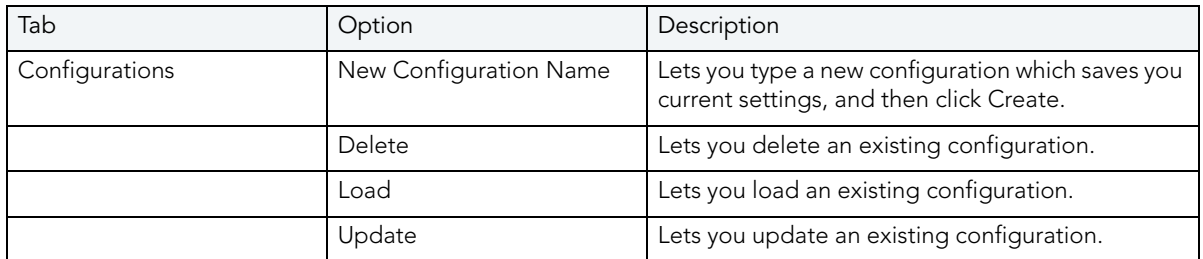

The table below describes the buttons on the Print dialog box:

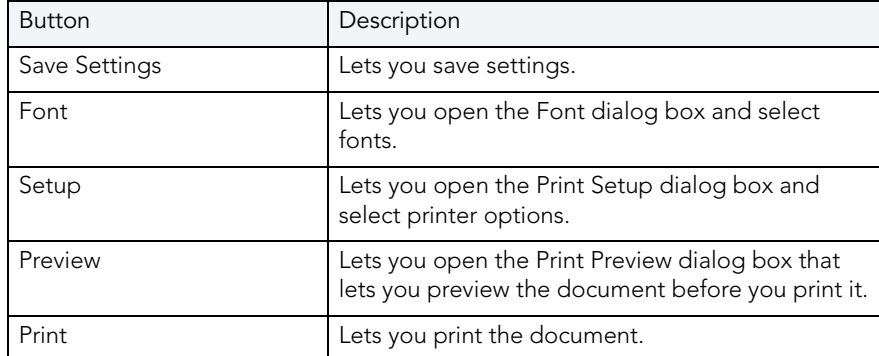

For more information, see [Completing the Print Dialog Box](#page-659-0).

## <span id="page-659-0"></span>COMPLETING THE PRINT DIALOG BOX

To complete the Print dialog box, do the following:

1 On the File menu, click Print.

OR

On the Main tool bar, click Print.

- 2 On the tabs, select options.
- 3 Click Print.

For more information, see **ISQL Editor.** 

# <span id="page-659-1"></span>SAVING AND CLOSING SCRIPTS

Untitled scripts are named SQL1...SQLn by default, and all scripts are saved with the SQL extension. You can save your files with any valid name.

For more information, see:

[Saving a Script](#page-660-0)

[Closing a Script](#page-661-0) 

[About the Error pane](#page-661-1)

[ISQL Editor](#page-632-0)

## <span id="page-660-0"></span>SAVING A SCRIPT

To complete the Save dialog box, do the following:

1 On the File menu, click Save.

OR

On the Main tool bar, click Save.

Rapid SQL opens the Save As dialog box.

- 2 If this is a new file, in the File Name box, type the name of the file.
- 3 If this is an existing file and you want to use save as, on the Main menu, click Save As, and in the File Name box, type the name of the file.
- 4 Click Save.

Rapid SQL closes the Save As dialog box.

For more information, see [Saving and Closing Scripts](#page-659-1).

# SAVING MODIFIED DOCUMENTS

The table below describes the options and functionality on the Save Modified Documents dialog box:

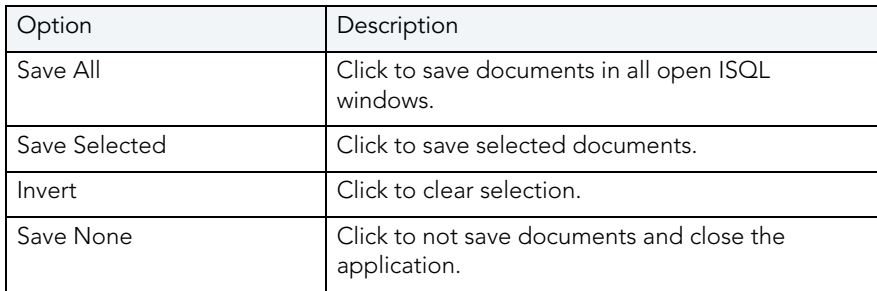

#### **Important Notes**

None

For more information, see [Saving and Closing Scripts](#page-659-1).

## <span id="page-661-0"></span>CLOSING A SCRIPT

To close a script, do the following:

1 On the on the Main menu, click Close.

OR

On the ISQL window tool bar, click Close.

OR

In the upper right corner of the window, double-click the System menu icon.

Rapid SQL starts closing the script.

2 If you have not saved your script, Rapid SQL prompts you to save the file. Click Yes to save and No to close without saving.

For more information, see [Saving and Closing Scripts](#page-659-1).

### <span id="page-661-1"></span>ABOUT THE ERROR PANE

You can view errors currently present in an ISQL editor window in a separate pane. The error pane provides a dynamic, line-by-line listing of the following error types:

- **Semantic** errors in specified object names. Semantic problems persist in the Error pane until they are corrected. For more information, see Semantic Validation.
- **Syntactic** syntax problems associated with the SQL dialect of the data source to which the ISQL Editor session is connected. Syntax problems persist in the Error pane until they are corrected. For more information, see Syntax Checking.
- **Execution** errors detected the last time the script was executed in the current ISQL editor window. Execution errors persist in the Error pane until they are refreshed by a subsequent execution.

A single menu command toggles the error pane open and closed.

#### **To open or close the error pane:**

1 On the Query menu, select Show Errors.

For more information, see [ISQL Editor](#page-632-0).

# <span id="page-661-2"></span>EDITING SCRIPTS

The ISQL Window incorporates a powerful editor that lets you edit your SQL scripts. The ISQL Window includes editing features such as:

- Uppercase or lowercase character conversion.
- Commenting and uncommenting blocks of text.
- Selecting text.
- Inserting PL/SQL tags.
- Setting and navigating with bookmarks.

The ISQL Editor provides [Paste SQL Syntax](#page-662-0) and [Paste SQL Statements](#page-664-0) utilities from which you can paste syntax for SQL commands and functions directly into an ISQL Window.

### **Editing a Script**

To edit a script, do the following:

- 1 In the SQL window, type your changes or additions.
- 2 When you are finished with your changes, on the ISQL window tool bar, click [Execute](#page-672-0) to compile the script.

For more information, see **ISQL Editor**.

### <span id="page-662-0"></span>PASTE SQL SYNTAX

**NOTE:** This functionality is available for all platforms.

The Paste SQL Syntax facility lets you paste SQL syntax without having to refer to documentation to find syntax for SQL commands. You can also paste the SQL directly into an ISQL window.The Paste SQL Syntax facility that includes SQL syntax for:

- Commands
- Functions
- XML
- Other object syntax

### **Important Notes**

None

The table below describes the options and functionality on the SQL Syntax dialog box.

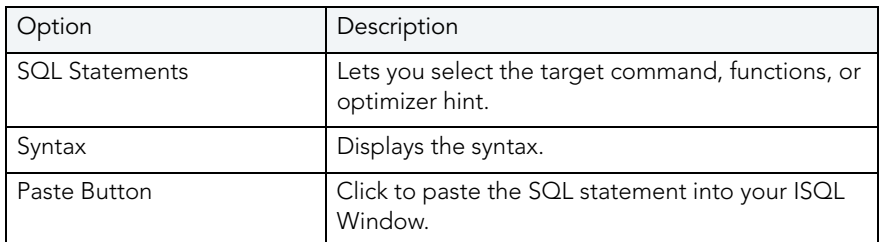

**NOTE:** You must change the placeholders (e.g., expression) in the statements to reflect the specific objects in your database. For assistance with basic SQL statements, such as Select, Insert, Update, or Delete, use the Paste SQL Statement facility instead.

The table below describes options for each RDBMS platform:

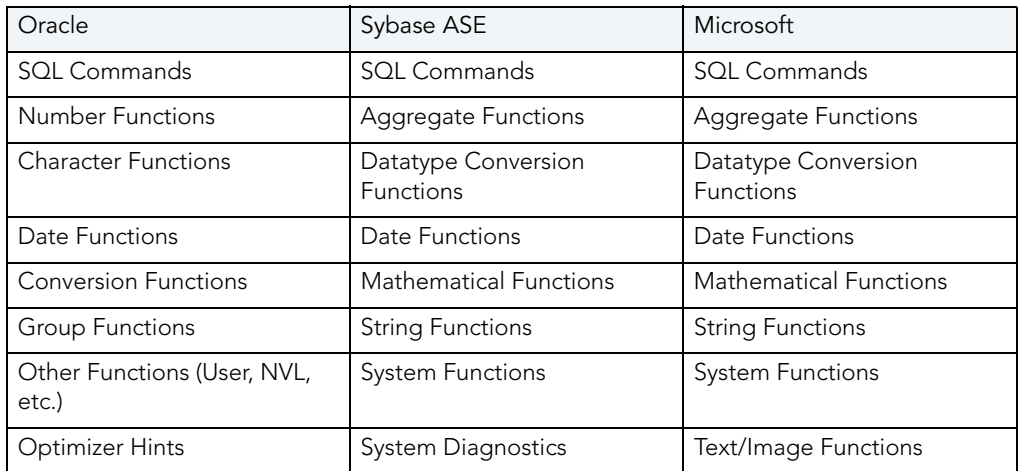

For more information, see Completing the SQL Syntax Dialog Box.

### COMPLETING THE SQL SYNTAX DIALOG BOX

To complete the SQL Syntax dialog box, do the following:

- 1 Place your insertion point in an open SQL window.
- 2 On the Edit menu, click Paste SQL Syntax.

### OR

On the ISQL Window tool bar, click Paste SQL Syntax.

- 3 In SQL Statements, select the target command, functions, or optimizer hint.
- 4 To paste the SQL statement into your ISQL Window, click Paste.

For more information, see [Editing Scripts.](#page-661-2)

# <span id="page-664-0"></span>PASTE SQL STATEMENTS

**NOTE:** The functionality is available for all platforms.

The Paste SQL Statement facility lets you create Select, Insert, Update, and Delete SQL statements. The Paste SQL Statement window displays all available database object names from which you can choose to construct SQL statements. These statements are dependent on the object type you choose.

#### **Important Notes**

None

The table below describes the options and functionality on the Paste SQL dialog box.

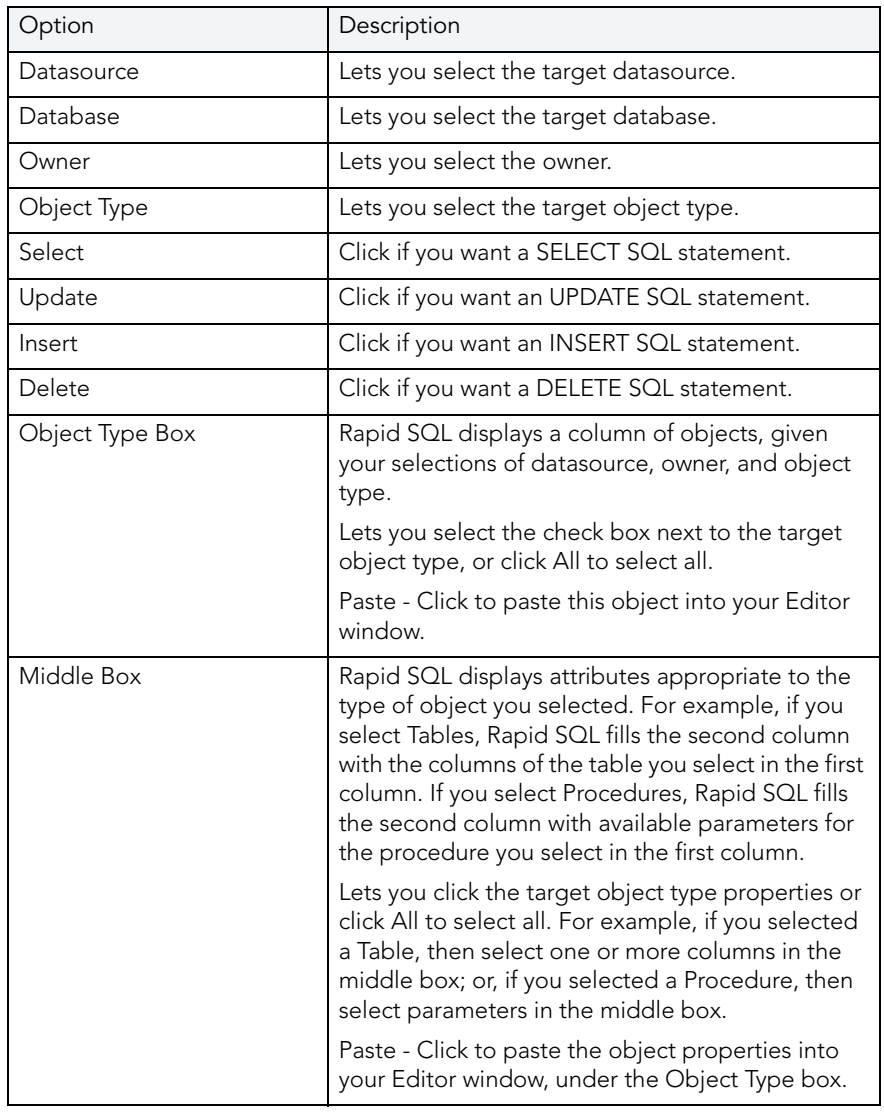

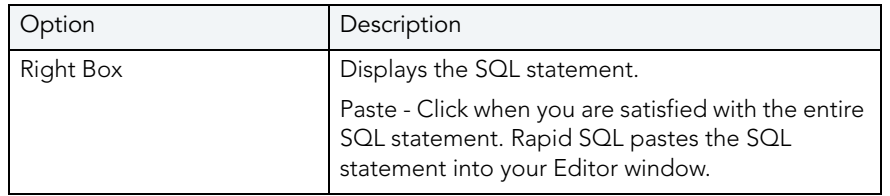

For more information, see Completing the Paste SQL Dialog Box.

### COMPLETING THE PASTE SOL DIALOG BOX

To complete the Paste dialog box, do the following

- 1 Place your insertion point in an open Editor window.
- 2 On the Edit menu, click Paste SQL.
	- OR

On the Editor window tool bar, click Paste SQL.

- 3 In Datasource, select the target datasource.
- 4 In Database, select the target database.
- 5 In Owner, select the owner.
- 6 In Object Type, select the target object type.
- 7 Click Select if you want a SELECT SQL statement.
- 8 Click Update if you want an UPDATE SQL statement.
- 9 Click Insert if you want an INSERT SQL statement.
- 10 Click Delete if you want a DELETE SQL statement.
- 11 In the Object Type Box, select the check box next to the target object type, or click All to select all.
- 12 Click Paste to paste this object into your Editor window.
- 13 In the Middle Box, click the target object type properties or click All to select all.
- 14 Click Paste to paste the object properties into your Editor window, under the Object Type box.

Rapid SQL the SQL statement in the right box.

15 In the Right Box, click Paste when you are satisfied with the entire SQL statement.

Rapid SQL pastes the SQL statement into your Editor window.

For more information, see [Editing Scripts.](#page-661-2)

## SELECTING TEXT

The ISQL Editor lets you select a single word, a single line, or a block of text.

### **Selecting a Single Word**

To select a single word, do the following:

1 In the ISQL Editor window, position the pointer in the word and double-click.

#### **Selecting a Line of Text**

Rapid SQL offers two ways to select a line of text:

1 In the ISQL Editor window, click the line number listed on the left side of the window.

OR

2 Position the pointer at the beginning of the line of text, hold down the SHIFT key, and then click the end of the line of text.

### **Selecting a Block of Text**

To select a block of text, do the following:

1 In the ISQL Editor window, drag until the block of text is selected.

For more information, see [Editing Scripts.](#page-661-2)

### MOVING AND COPYING TEXT IN AN ISQL WINDOW

You can move or copy information anywhere in an Editor window or into a different Editor window by dragging it.

### **Moving Text**

To move text, do the following:

- 1 In the ISQL Editor window, select the text you want to move.
- 2 Drag to the target location.

#### **Copying Text**

To copy text, do the following:

- 1 In the ISQL Editor window, select the text you want to copy.
- 2 On the Edit menu, click Copy.
- 3 Drag to the target location.
	- **NOTE:** If you are dragging between different Editor windows, arrange the Editor windows so that the source and destination windows are open and visible. You must be able to see both the original and target locations.

For more information, see [Editing Scripts.](#page-661-2)

## COMMENTING AND UNCOMMENTING SCRIPTS

For most developers and development teams, documenting code is a fundamental part of the coding process. Besides contributing explanatory material for others who need to analyze or maintain your code later, the ability to comment and uncomment code can be very useful for bypassing statements in a procedure during compilation.

### **Commenting Code**

To commenting out code, do the following:

1 On the Edit menu, click Comment Out.

OR

Select a line of code, and on the Edit tool bar, click Comment Out.

Rapid SQL comments code.

### **Uncommenting Code**

To uncomment code, do the following:

1 On the Edit menu, click Undo Comment Out.

OR

Select a line of code, and on the Edit tool bar, click Undo Comment Out.

Rapid SQL uncomments code.

For more information, see [Editing Scripts.](#page-661-2)

# CHANGING CASE

When writing SQL scripts, you can change the letter casing of certain statements or lines of code. You can change case from lowercase to uppercase, or from uppercase to lowercase, using the case functions.

### **Changing Case**

To change case, do the following:

- 1 Select one or more letters in your script.
- 2 On the Edit menu, click Upper Case.

OR

On the Edit menu, click Lower Case.

OR

On the Edit tool bar, click Upper Case.

OR

On the Edit tool bar, click Lower Case.

Rapid SQL changes the case.

For more information, see [Editing Scripts.](#page-661-2)

### <span id="page-668-0"></span>CUTTING, COPYING AND PASTING TEXT AND COLUMNS IN AN ISQL WINDOW

The Editor window incorporates Cut, Copy and Paste text, and whole columns functions. You can move the selected text or columns to and from the Windows clipboard.

For more information, see:

Copying and Pasting Text

Cutting and Pasting Text

Copying and Pasting a Column

Cutting and Pasting a Column

COPYING AND PASTING TEXT

To copy and paste text, do the following:

- 1 In the Editor window, select the target text.
- 2 On the Edit menu, click Copy.

OR

On the Editor tool bar, click Copy.

Rapid SQL copies the text.

3 On the Edit menu, click Paste.

OR

On the Editor tool bar, click Paste.

Rapid SQL pastes the text.

For more information, see [Cutting, Copying and Pasting Text and Columns in an ISQL Window.](#page-668-0)

### CUTTING AND PASTING TEXT

To cut and paste text, do the following:

- 1 In the Editor window, select the target text.
- 2 On the Edit menu, click Cut.

OR

On the Editor tool bar, click Cut.

Rapid SQL cuts the text.

3 On the Edit menu, click Paste.

### OR

On the Editor tool bar, click Paste.

Rapid SQL pastes the text.

For more information, see [Cutting, Copying and Pasting Text and Columns in an ISQL Window.](#page-668-0)

### COPYING AND PASTING A COLUMN

To copy and paste a column, do the following:

- 1 In the Editor window, position the pointer in front of the column of the target text.
- 2 Press ALT and simultaneously drag the pointer over the target column.
- 3 On the Edit menu, click Copy.

OR

On the Editor tool bar, click Copy.

OR

Right-click the text, and then click Copy.

Rapid SQL copies the column.

4 In the Editor window, position the pointer where you want to paste the column.

5 On the Edit menu, click Paste.

### OR

On the Editor tool bar, click Paste.

OR

Right-click the text, and then click Paste.

Rapid SQL pastes the column.

For more information, see [Cutting, Copying and Pasting Text and Columns in an ISQL Window.](#page-668-0)

CUTTING AND PASTING A COLUMN

To cut and paste a column, do the following:

- 1 In the Editor window, position the pointer in front of the column of the target text.
- 2 Press ALT and simultaneously drag the pointer over the target.
- 3 On the Edit menu, click Cut.

#### OR

On the Editor tool bar, click Cut.

#### OR

Right-click the text, and then click Cut.

Rapid SQL cuts the column.

- 4 In the Editor window, position the pointer where you want to paste the column.
- 5 On the Edit menu, click Paste.

OR

On the Editor tool bar, click Paste.

OR

Right-click the text, and then click Paste.

Rapid SQL pastes the column.

For more information, see [Cutting, Copying and Pasting Text and Columns in an ISQL Window.](#page-668-0)

### <span id="page-670-0"></span>SETTING BOOKMARKS

Bookmarks are useful tools for navigating throughout an Editor window. You can jump back and forth between bookmarks easily, and there is no practical limit to the number of bookmarks you can set.

The table below describes the options for setting bookmarks:

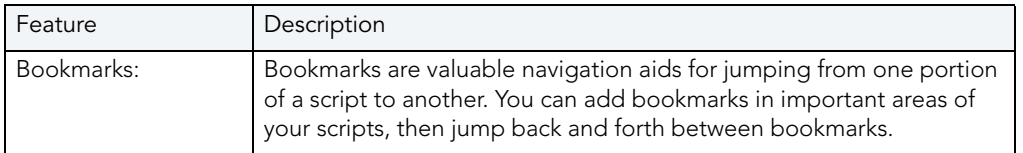

### **Setting a Bookmark**

To set a bookmark, do the following:

- 1 In the Editor window, position the pointer in front of the line you want to bookmark.
- 2 On the Editor window tool bar, click Bookmark.

Rapid SQL inserts a blue dot in the gutter next to the line you have book marked.

For more information, see:

Moving Between Bookmarks

Clearing Bookmarks

MOVING BETWEEN BOOKMARKS

You use the Next Bookmark and the Previous Bookmark buttons to move back and forth between bookmarks.

### **Goto the Next Bookmark**

To goto the next bookmark, do the following:

1 In the Editor window, position the pointer where you have set bookmarks, and then click Bookmark.

Rapid SQL jumps to the next bookmark.

### **Goto the Previous Bookmark**

To goto the previous bookmark, do the following:

1 In the Editor window, position the pointer where you have set bookmarks, and then click Goto Bookmark.

Rapid SQL jumps to the previous bookmark.

For more information, see [Setting Bookmarks.](#page-670-0)

CLEARING BOOKMARKS

To clear bookmarks, do the following:

1 On the Editor tool bar, click Clear Bookmark.

Rapid SQL clears all bookmarks.

**NOTE:** This does not clear any error indicators (red dots) that might be showing in the gutter.

For more information, see **Setting Bookmarks**.

# <span id="page-672-0"></span>EXECUTING SCRIPTS

The ISQL Editor lets you execute all or part of your SQL scripts. Unless you are executing large scripts that have multiple statements within them, or you need to view optimizer statistics, you execute most of your SQL scripts without options.

**NOTE:** For Oracle Client 8.0.5, if you execute a multi-line SQL statement with an error in the syntax, the cursor does not jump to the line of the error.

The ISQL Editor incorporates multiple features to refine and ease script execution. The table below describes these features:

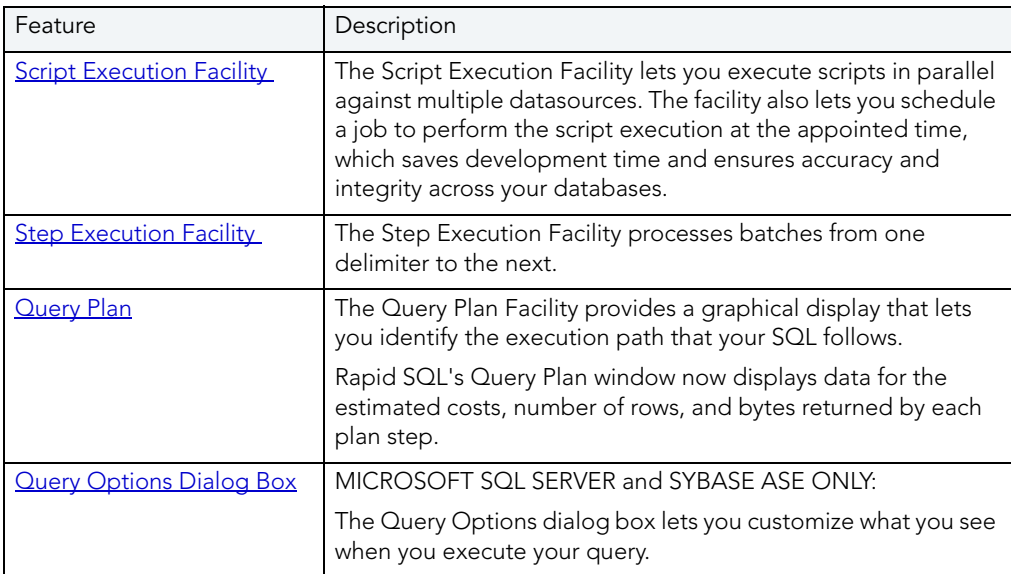

### **Executing a Script**

To execute a script, do the following:

1 On the Editor window tool bar, click Execute.

OR

In the Editor window, right-click, and then click Execute.

Rapid SQL starts executing the script.

### **Executing Partial Scripts**

To execute a partial script, select the portion of the script to be executed and follow the steps outlined above. This feature is helpful while debugging large scripts and stored procedures.

# <span id="page-673-0"></span>**SCRIPT EXECUTION FACILITY**

Rapid SQL has a Script Execution Facility that lets you run parallel queries against multiple datasources. This facility is also a stand-alone utility that is available from the utilities tool bar. If used as a stand-alone utility, you can directly type your script or copy and paste a script in an additional tab. Once you have selected the desired options, Rapid SQL establishes multiple threads and database connections to run the script simultaneously against the selected target datasources. Additionally, ANSI SQL scripts can run against multiple datasources from different DBMS vendors.

The Script Execution Facility runs with two output modes:

- Graphical
- File

Graphical output mode opens multiple result windows, one for each target datasource.

File output mode sends all output to a specified file or files. This feature allows for the execution of scripts against a large number of target datasources in a single operation and enables scheduling capabilities.

Once the scripts have finished executing, you have the option to send a notification message indicating that the script execution has completed via e-mail or Net Send. This message includes attachments of all the output files generated.

For more information, see [Executing Scripts Against Multiple Datasources](#page-674-0).

<span id="page-674-0"></span>EXECUTING SCRIPTS AGAINST MULTIPLE DATASOURCES

To execute scripts against multiple datasources, do the following:

1 On the Utilities menu, click Script Execution Facility.

OR

On the Utilities tool bar, click Script Execution Facility.

OR

On the Editor window tool bar, click Script Execution Facility.

The table below describes the options and functionality on the Script Execution Facility dialog box.

- **NOTE:** This option is not available for a DDL Editor or PL/ISQL Editor. To execute a script from a DDL or a PL/ISQL Editor, use the stand-alone Script Execution Facility.
- 2 If you selected File output:

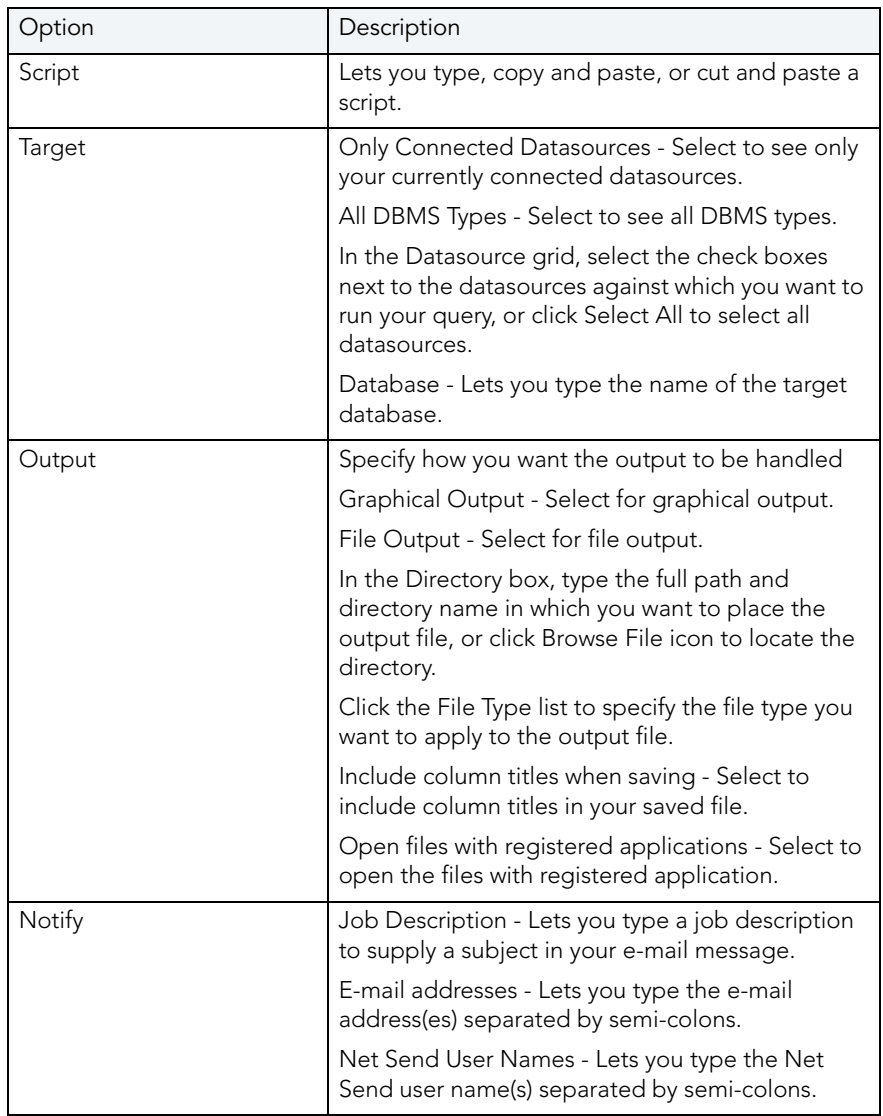

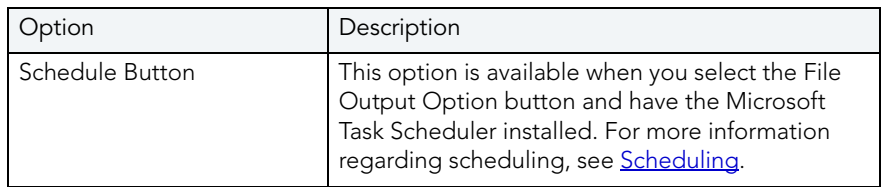

For more information, see [Script Execution Facility.](#page-673-0)

# COMPILATION ERROR TAB

Rapid SQL displays any errors encountered when a package, function or procedure was last compiled by a user in a separate tab of those object editors. The Errors Tab provides the line number, column position and error message for each compilation error.

For more information, see **Executing Scripts**.

## COMMAND HISTORY

The ISQL Editor is equipped with a command history box, which lets you keep a history of previously used SQL commands. The Command History is a list that is available in the [Results](#page-688-0) window. Command history lets you go back and run previously used commands from the list rather than opening or inserting a script.

### **Executing from Command History**

To execute from Command History, do the following:

1 In the Results window, click the Command History list, and then click the command you want to execute.

The Query window is automatically populated with the selected command.

2 To execute the command, click Execute.

For more information, see [Executing Scripts](#page-672-0).

## CANCELING A QUERY

The ISQL Editor lets you cancel a query while the rows are still being returned.

### **Canceling a Query**

To cancel a query, do the following:

1 On the Editor window tool bar, click Cancel.

**NOTE:** This button is only enabled after a script has begun executing.

For more information, see **Executing Scripts**.

## <span id="page-676-0"></span>**STEP EXECUTION FACILITY**

Step execution of scripts is an invaluable method to debug your scripts. The Step Execution facility lets you step through each batch in your script. While some batches can include many lines of code, some batches can consist of one line. Rapid SQL parses the statements and moves from batch to batch during the step execution process, each step controlled by you clicking the step execution button.

The table below describes how Rapid SQL provides a number of useful tools for working with step execution of your scripts:

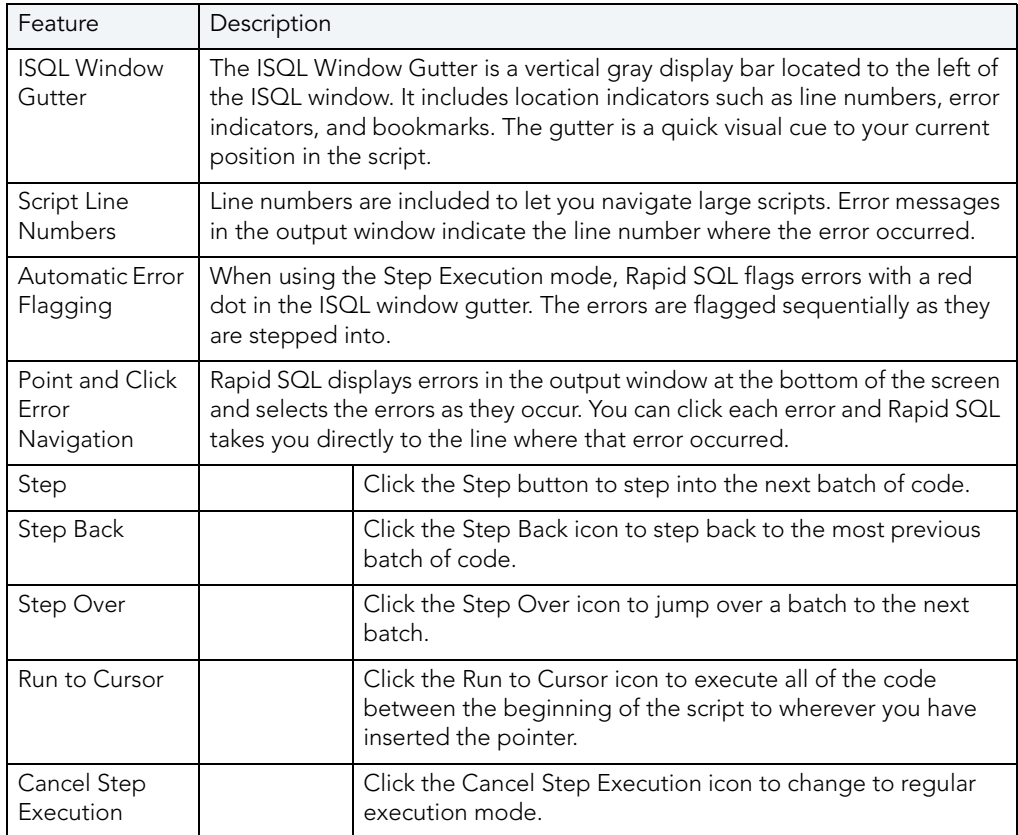

For more information, see Using the Step Execution Facility.

USING THE STEP EXECUTION FACILITY

Rapid SQL offers three ways to use the step execution facility:

- 1 Open a script.
- 2 On the Query menu, click Step-Execute.

OR

On the Editor window tool bar, click Step-Execute.

OR

Right-click, and then click, Step-Execute.

Rapid SQL starts the procedure and displays errors at the bottom of the Editor window.

- **NOTE:** Rapid SQL indicates each executing line with a yellow arrow in the gutter of the Editor window. The gutter is that gray area between the line numbers on the left and the code window. As you step through your batches, Rapid SQL moves the arrow to indicate your current location.
- 3 To continue stepping through the script, on the Editor window tool bar, click Step, which displays in the Editor window after you have started the Step Execute procedure.
- 4 To step back, on the Editor window tool bar, click Step Back, which displays in the Editor window after you have started the Step Execute procedure.
- 5 To step over a batch and execute the next batch, on the Editor window tool bar, click Step Over, which displays in the Editor window after you have started the Step Execute procedure.
- 6 To stop Step Execution mode, on the Editor window tool bar, click Stop Step Execute, which displays in the Editor window after you have started the Step Execute procedure.
- 7 To Run to Cursor, on the Editor window tool bar, click Run to Cursor, which is available when the pointer is in the Editor window.

For more information, see [Executing Scripts](#page-672-0).

### <span id="page-677-0"></span>USING THE QUERY PLAN FACILITY

Each RDBMS platform lets you view the execution path that your SQL follows. For details, see the following topics:

- Viewing a tree-based Query Plan (IBM DB2 for LUW, SQL Server, Sybase)
- Viewing a graphical Query Plan (Oracle)

### VIEWING A TREE-BASED QUERY PLAN (IBM DB2 FOR LUW, SQL SERVER, SYBASE)

For IBM DB2 for Windows, Unix, and Linux, Microsoft SQL Server, and Sybase ASE, Rapid SQL lets you view a tree-based representation of a query plan. The Query Plan toolbar button is a toggle. Set it to enable the Show Plan mode.

Rapid SQL's Query Plan window displays data for the estimated costs, number of rows, and bytes returned by each plan step.

**NOTE:** For IBM DB2 for Linux, Unix, and Windows, Rapid SQL includes a tree view of statements and associated costs.

#### **To view a tree-based representation of a query plan**

- 1 Open a script.
- 2 On the Query menu, click Query Plan.

Rapid SQL starts the Show Plan mode.

3 To generate the Show Plan in a separate result window, click Execute.

For more information, see [Query Options.](#page-679-0)

VIEWING A GRAPHICAL QUERY PLAN (ORACLE)

For Oracle, Rapid SQL lets you view a graphical representation of a query plan. You can toggle the view between the graph-based view and a tree-based view, view details for each step, and work with a number of viewing options.

The Query Plan toolbar button is a toggle. Set it to enable the Show Plan mode.

#### **To view a graphical representation of a query plan**

- 1 Open a script.
- 2 On the Query menu, click Query Plan.

Rapid SQL starts the Show Plan mode.

3 To generate the Show Plan in a separate result window, click Execute.

Options when working with the Query Plan facility include:

- Hovering the mouse over an execution step node to display detailed cost details for that step
- Right-clicking and choosing **Find Node** or **Find Next Node** to search large plans for nodes whose label contains a specified text string
- Right-clicking and choosing **Zoom In** or **Zoom Out**
- Right-clicking and choosing an **Orientation** sub-menu command to change the orientation of the view
- Right-clicking and choosing **Overview Window** to open a small window showing the entire plan
- Right-clicking and choosing **Save to File** to open a dialog that lets you save the graphical plan as a graphics file
- Clicking the Query Plan button to toggle between the graphical view and a tree-based view
- For multiple plans created rom the same script/ISQL window, using the dropdown at the top of the plan to change the plan displayed

### <span id="page-679-0"></span>QUERY OPTIONS

Rapid SQL offers a set of options corresponding to DBMS-specific query options. They let you customize the execution environment for an ISQL session with query-handling directives in areas such as performance, logging/reporting, and error handling. The following tables lists the query options available for each DBMS platform:

Minimally, query options are sent to the server on an ISQL session's first execution. Whether Rapid SQL needs to be sent to the server on subsequent executions depends on whether the session is locked or unlocked and whether you have changed the query option settings.

If you take no action, Rapid SQL will use a set of default query option settings to send to the server, one set per DBMS platform. You can, however save a set of query option settings for each DBMS, and have that set of settings used as the default for ISQL sessions against that platform. As well, during any ISQL session, you can modify the query option settings for the current session.

For more information on understanding and working with query options, see the following topics:

- Setting query options
- Query option summary by DBMS
- Detailed query option descriptions
- When query options are sent to the server

#### SETTING QUERY OPTIONS

The query options you select apply only to the current ISQL window instance. In addition, nondefault query option settings you specify are not saved. You can however, save a set of query option settings to a file and subsequently open that file in other ISQL editor sections to have those settings applied to that session.

To specify query options:

1 With the ISQL Editor open, select Query Options from the **Query** menu.

Once open, you have the following options:

- Set each option manually using the associated check box. For detailed descriptions of query options, see **Query option summary by DBMS**.
- Use the **Save** button to open a dialog that lets you save the current option query settings to an XML file. The dialog also has a **Load these query options as default** option that lets you use the settings in the saved file as the default query option settings for the current platform. Exercising this option sets the **Load Query Options** feature on the DBMSspecific **ISQL** tab of the Options editor to specify the file you saved. For more information, see **ISQL Options**.
- Use the **Load** button to open a dialog that lets you locate and open a previously-saved XML file containing query option settings.
- Use the **Reset** button to restore the Rapid SQL query option defaults.
- 2 Click **OK** to set query options for the current ISQL window session.
	- **NOTE:** For information on conditions for which query options are sent to the server, see When query options are sent to the server.

#### QUERY OPTION SUMMARY BY DBMS

The following lists the specific query options offered for each platform:

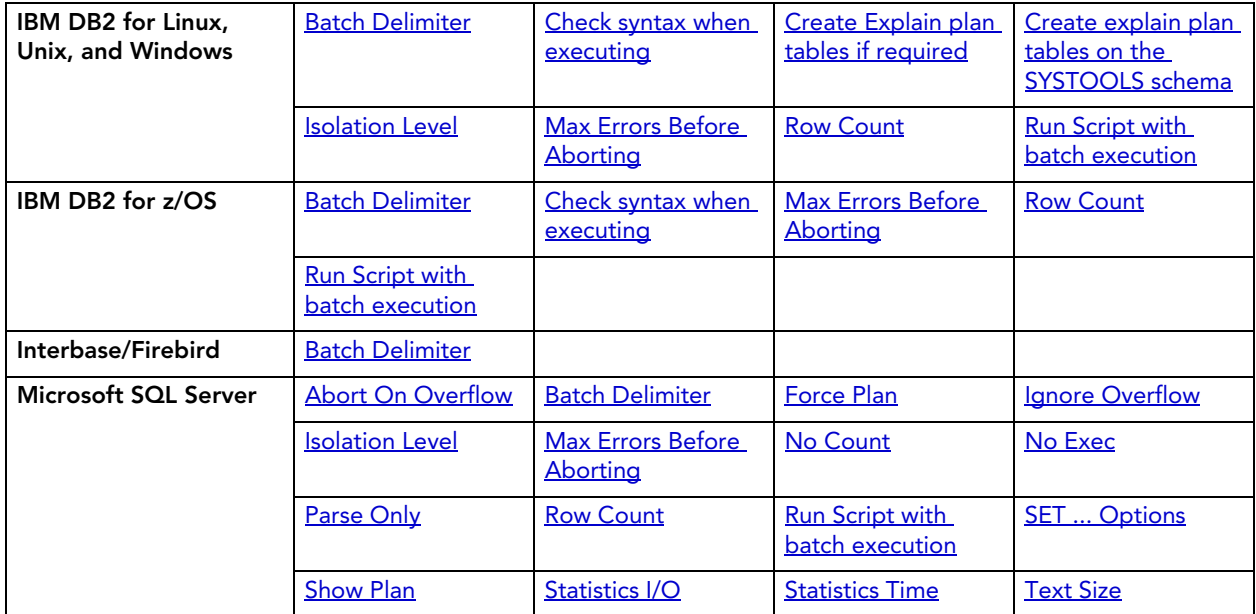

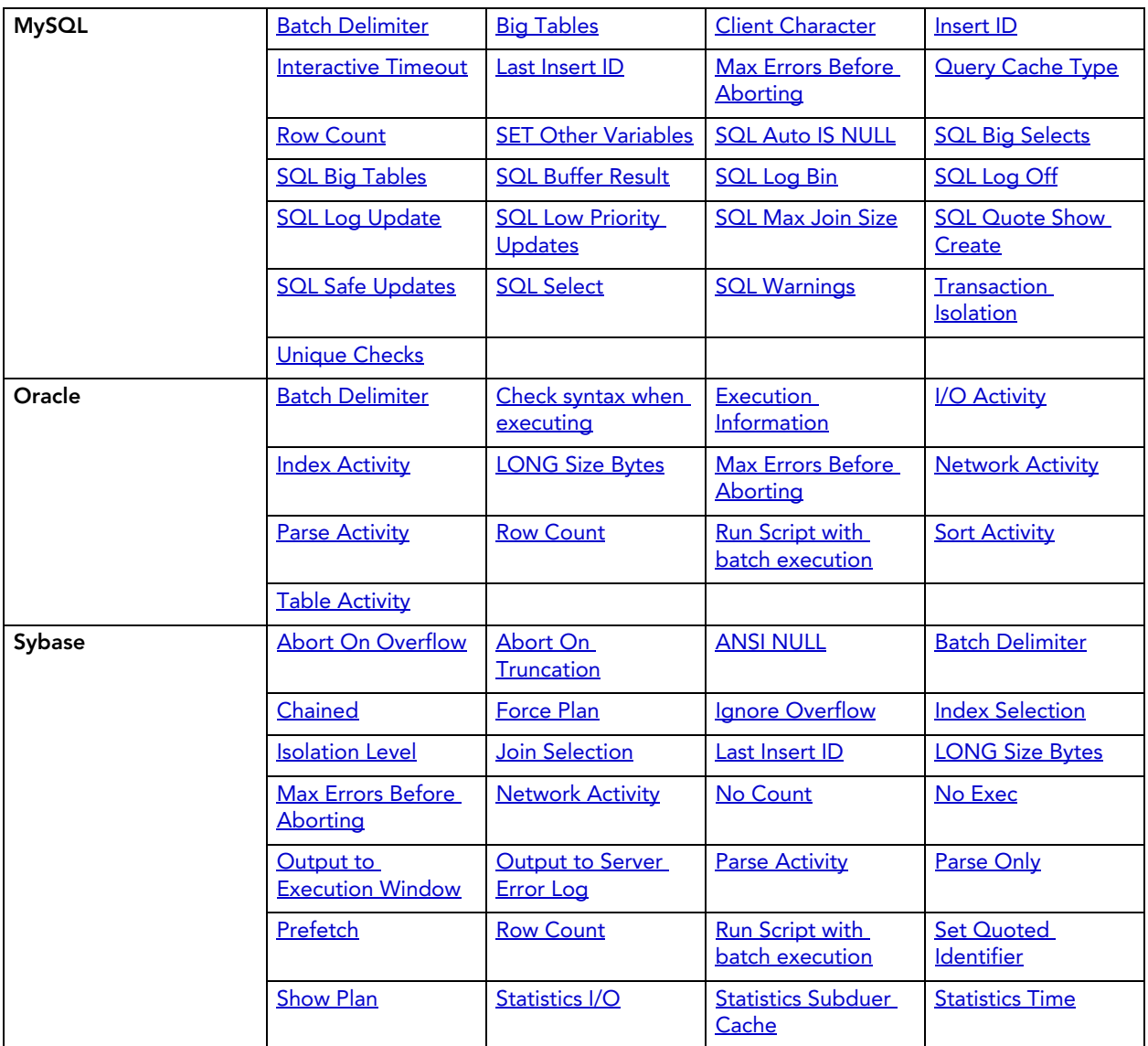

### DETAILED QUERY OPTION DESCRIPTIONS

The following table, provides an alphabetical listing of options, option descriptions, and the platform to which the option applies:

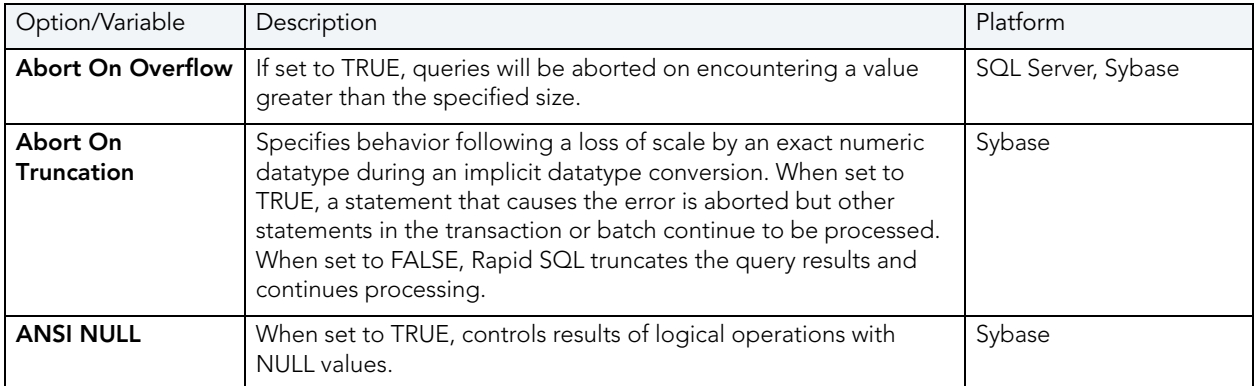

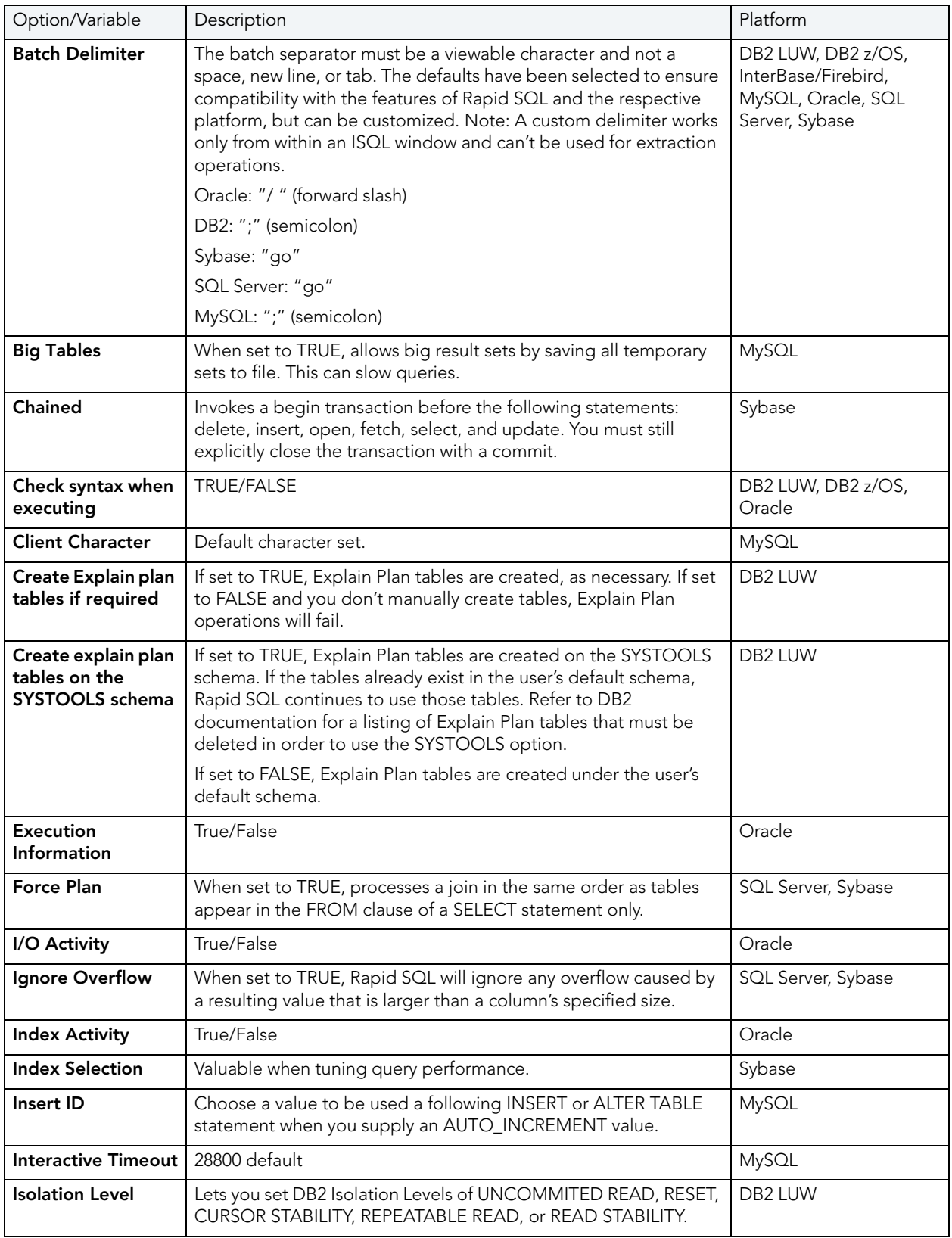

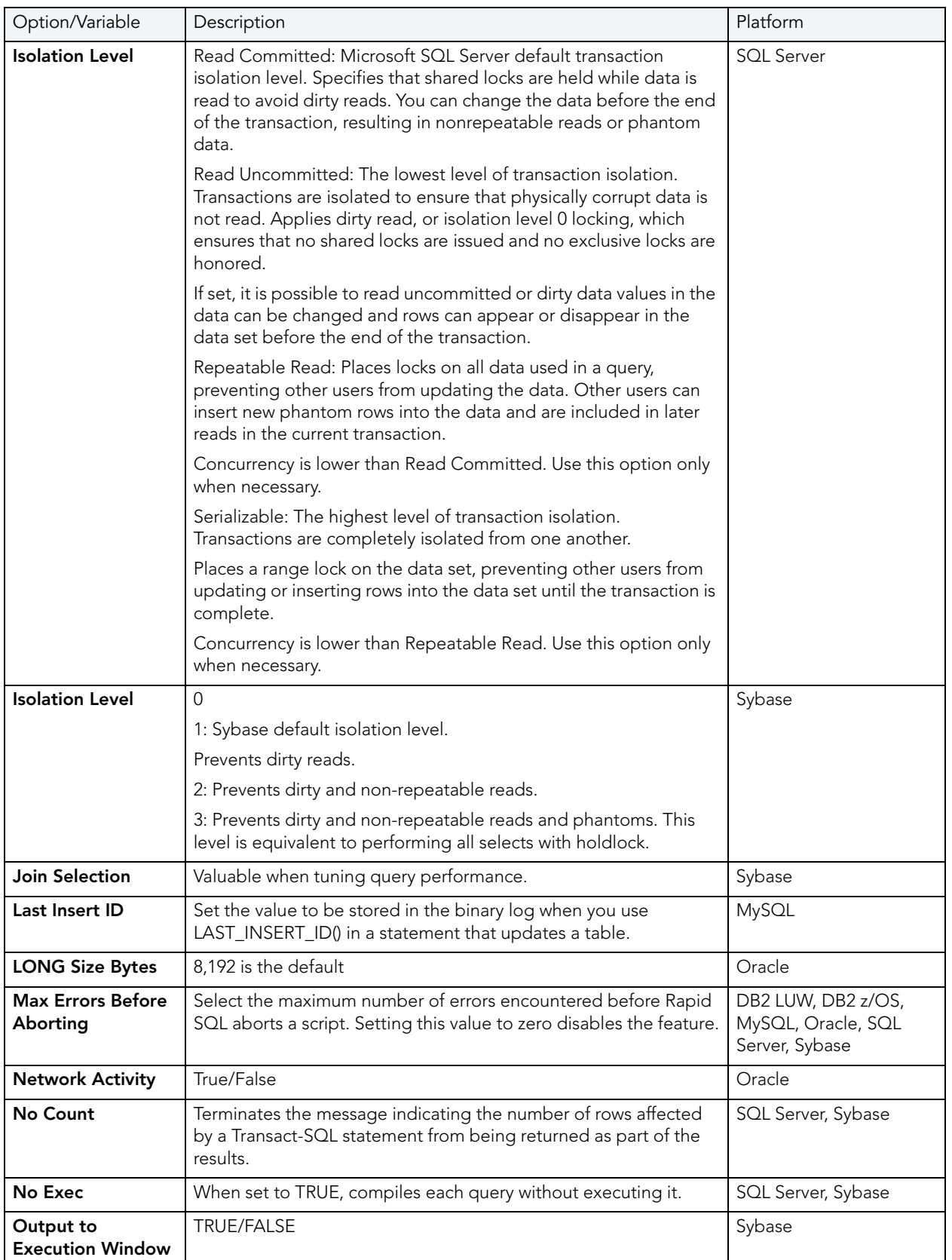
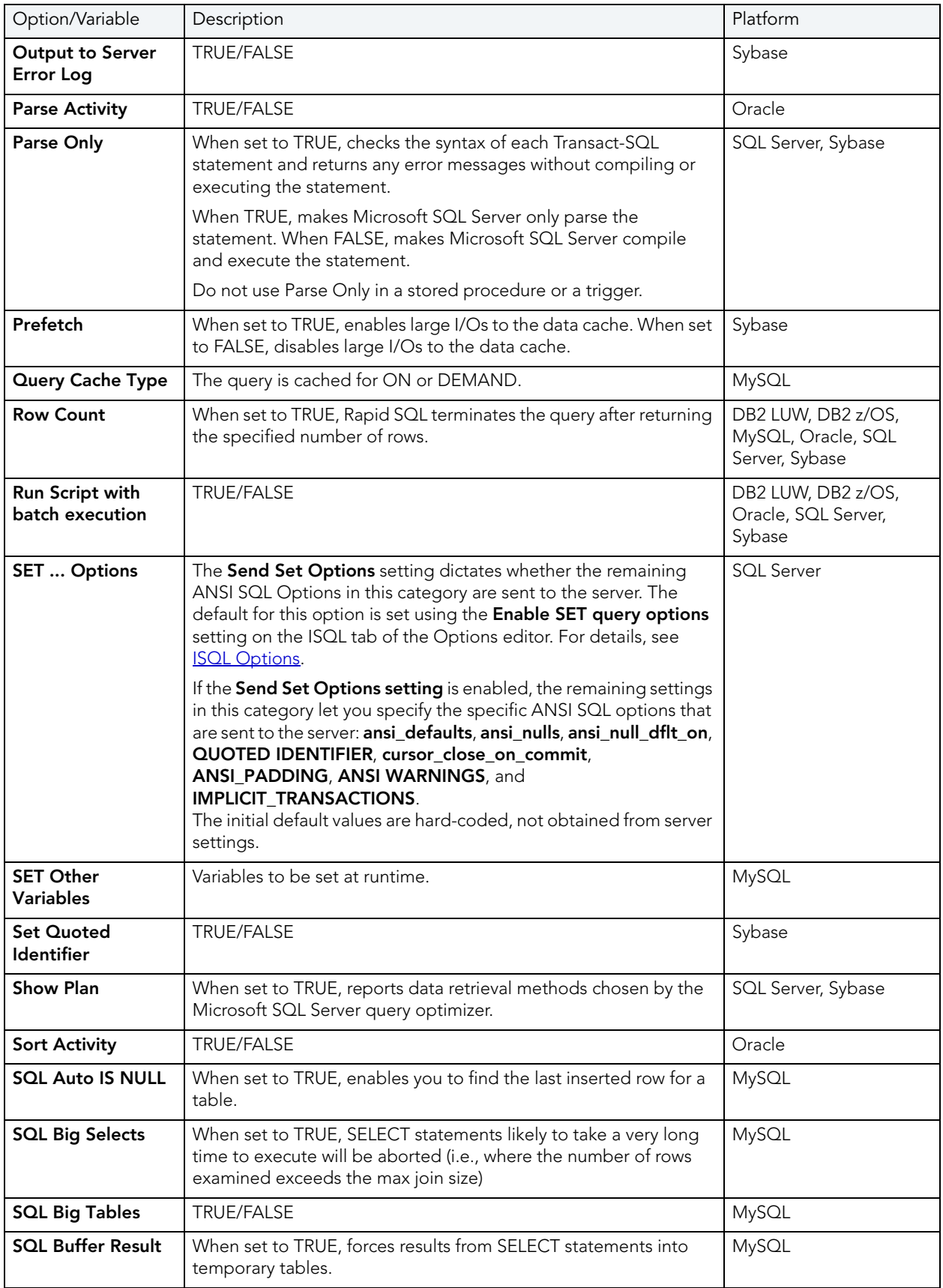

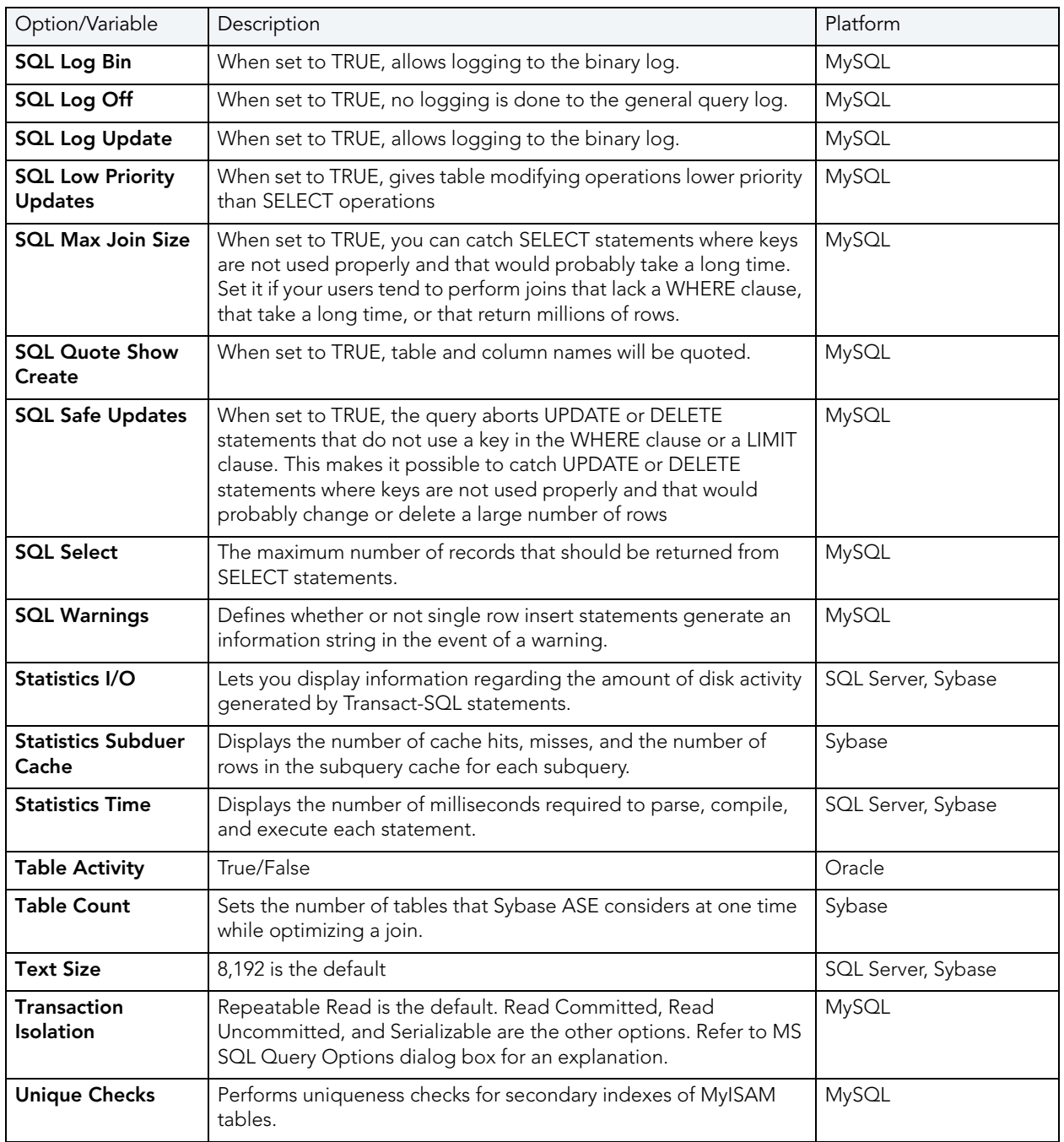

#### WHEN QUERY OPTIONS ARE SENT TO THE SERVER

Rapid SQL optimizes sending query options to the server for locked connections. Since an unlocked connection results in a new connection for each execution, query options must be sent with each execution. The following table outlines the specific cases:

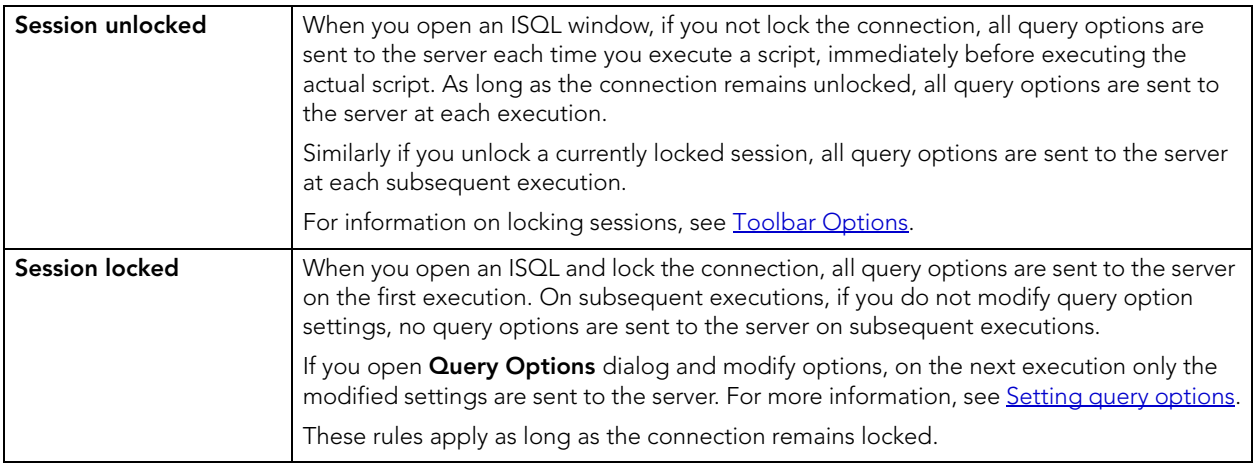

#### RESULT OPTIONS

The Result Options dialog box lets you set the SQL Results Window options. The table below describes Results options:

**NOTE:** The options you select only apply to the current window. To make options permanent, set the options in the Options Editor.

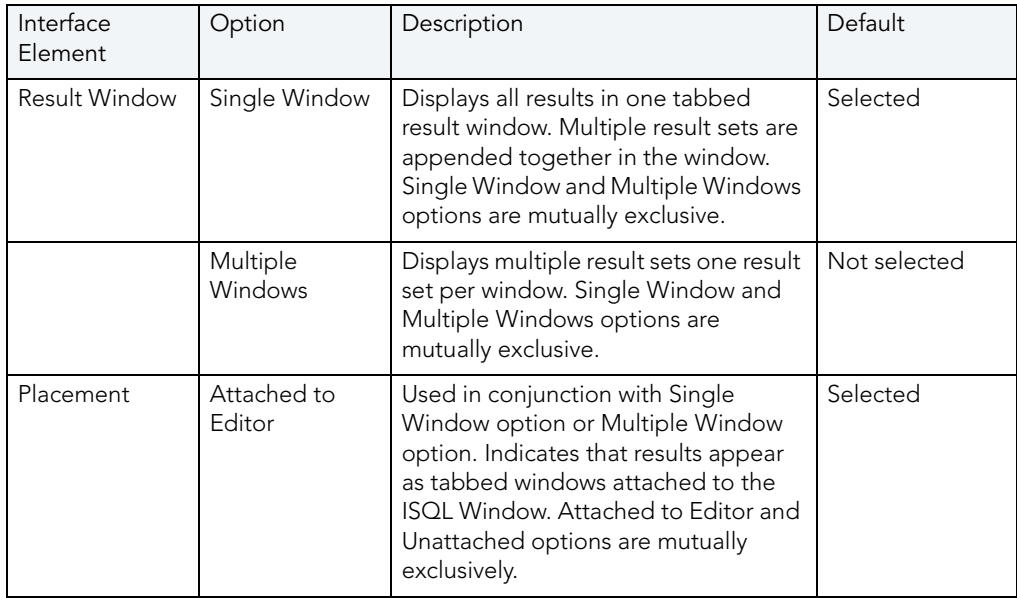

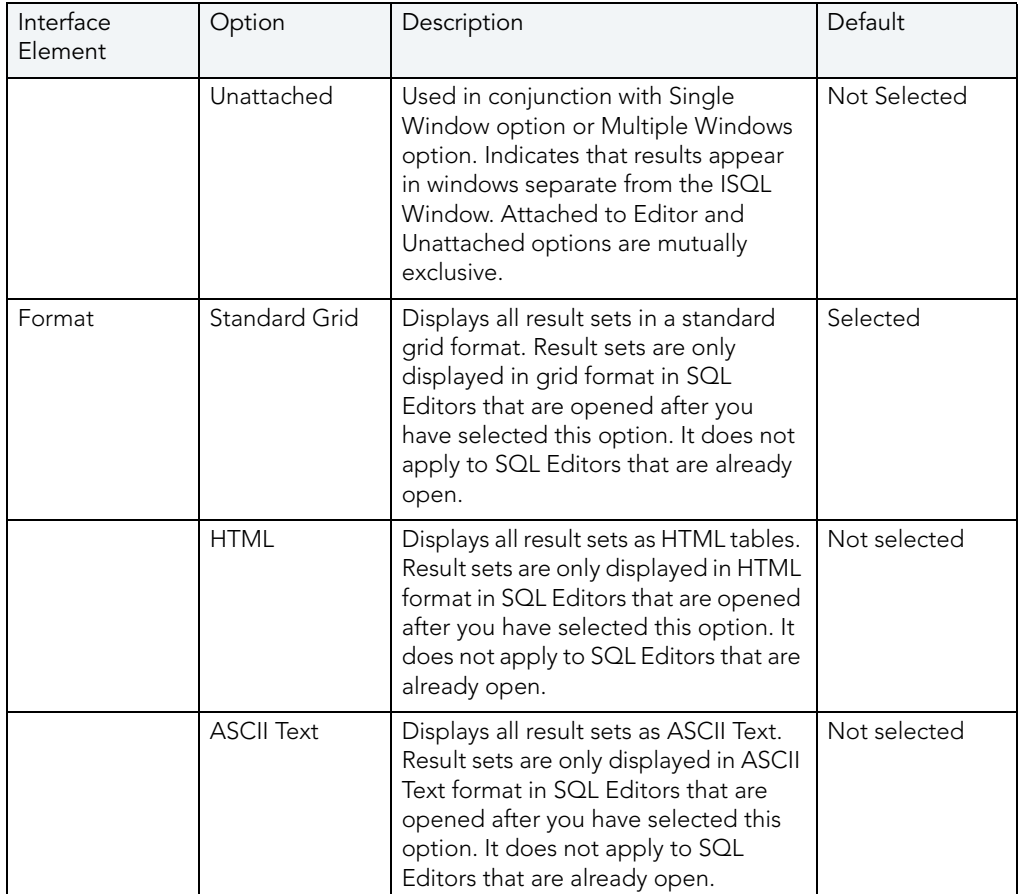

## USING THE TOKEN MATCHING CAPABILITY

When you are working with a large script with multiple levels of embedded steps, compare left and right parentheses, curly braces, square brackets and BEGIN/END pairs to make sure that you have delimited your code properly.

The Token Matching capability of Rapid SQL helps you achieve clean code.

## **Finding Matching Tokens**

To find matching tokens, do the following:

- 1 Position the insertion pointer just to the left of the first token in a token pair you want to locate.
- 2 Click Match Token.

Rapid SQL jumps the pointer to the next available token.

For more information, see **Query Plan Facility**.

## <span id="page-688-2"></span>RESULTS EDITOR

The results of your SQL queries are displayed in the Results Tab of each Editor Window, which captures result sets in a virtual data grid that accommodates large result sets. The data grid offers many of the features of a basic Windows spreadsheet, giving you a great deal of flexibility in editing the worksheet and formatting its contents.

**TIP:** For Oracle, Rapid SQL displays REF CURSOR contents in the ISQL Window and Results Tab.

You have many choices for navigating and viewing your SQL query results. The Results window includes functionality to set result window options, find and replace, export data to other products such as Microsoft Excel, and mail your results files.

For more information, see [Configuring Result Set Windows](#page-688-0).

## <span id="page-688-0"></span>CONFIGURING RESULT SET WINDOWS

Result set windows can be configured in a variety of ways. You can configure your result set windows to present result sets in multiple or single panels, attached or detached from the corresponding ISQL window. These options can be set globally to save you the hassle of setting options for each result window. Additionally, Result windows can be torn off and dropped onto an open area of the workspace to create separate windows. These are known as Tear Off Tab Windows.

You can set the Result Window to display result sets in any of the following modes:

- [Single result sets in one attached tab window.](#page-690-0)
- [Multiple result sets in one attached tab window.](#page-689-0)
- [Single result sets in one separate unattached tab windows.](#page-689-1)
- [Multiple result sets in one separate unattached tab windows.](#page-688-1)
- Tear Off Tab windows.

## <span id="page-688-1"></span>VIEWING MULTIPLE RESULT SETS IN SEPARATE UNATTACHED WINDOWS

To set the option to have multiple result sets displayed in multiple unattached windows, do the following:

1 On the File menu, click Options.

OR

On the Main tool bar, click Options.

Rapid SQL opens the Options Editor.

2 In the Options Editor, click the list, and then click Results or click the Results Tab.

- 3 In the Results Window grid, click the Multiple Windows option.
- 4 In the Results Window grid, click the Unattached option.
- 5 Click OK.

Rapid SQL saves the settings and closes the Options Editor.

For more information, see [Configuring Result Set Windows](#page-688-0).

## <span id="page-689-0"></span>VIEWING MULTIPLE RESULT SETS IN ONE ATTACHED TAB WINDOW

To set the option to have multiple result sets displayed in one attached tab window, do the following:

1 On the File menu, click Options.

OR

On the Main tool bar, click Options.

Rapid SQL opens the Options Editor.

- 2 In the Options Editor, click the list, and then click Results or click the Results Tab.
- 3 In the Results Window grid, click the Multiple Windows option.
- 4 In the Results Window grid, click the Attached to Editor option.
- 5 Click OK.

Rapid SQL saves the settings and closes the Options Editor.

For more information, see [Configuring Result Set Windows](#page-688-0).

<span id="page-689-1"></span>VIEWING SINGLE RESULT SETS IN ONE SEPARATE UNATTACHED WINDOW To set the option to have a single result set displayed in one unattached window, do the following:

- 1 On the File menu, click Options.
	- OR

On the Main tool bar, click Options.

Rapid SQL opens the Options Editor.

- 2 In the Options Editor, click the list, and then click Results or click the Results Tab.
- 3 In the Results Window grid, click the Single Window option.
- 4 In the Results Window grid, click the Unattached option.

5 Click OK.

Rapid SQL saves the settings and closes the Options Editor.

For more information, see [Configuring Result Set Windows](#page-688-0).

## <span id="page-690-0"></span>VIEWING SINGLE RESULT SETS IN ONE ATTACHED TAB WINDOW

To set the option have all SQL query results displayed in a single attached tab window, do the following:

- 1 On the File menu, click Options.
	- OR

On the Main tool bar, click Options.

Rapid SQL opens the Options Editor.

- 2 In the Options Editor, click the list, and then click Results or click the Results Tab.
- 3 In the Results Window grid, click the Multiple Windows option.
- 4 In the Results Window grid, click the Attached to Editor option.
- 5 To re-use the same result set window for subsequent result sets, select the Reuse window check box. This option is only valid for single, attached result windows.
- 6 Click OK.

Rapid SQL saves the settings and closes the Options Editor.

For more information, see [Configuring Result Set Windows](#page-688-0).

## EXPORTING DATA TO OTHER PRODUCTS

You can export data from a result set to traditional spreadsheet products, such as Microsoft Excel. You can copy part or all of a result set and paste it into your traditional spreadsheet product by way of the Microsoft Windows Clipboard function. You can also save your result sets as tab delimited files, comma separated files or as HTML tables. HTML tables can be opened in your default Internet browser. Tab delimited files and CSV files can be opened in any spreadsheet or word processing program.

**NOTE:** Rapid SQL supports pipe delimited ( '|" ) files when you save result sets.

For more information, see [Results Editor.](#page-688-2)

## SETTING RESULT WINDOWS TO READ ONLY MODE

To set your result windows to read only mode to keep anyone from accidentally editing or altering a result set, do the following:

- 1 Select a Result window that you want to make read only.
- 2 On the Edit menu, click Read Only.

Rapid SQL places a check-mark next to read only and sets the command.

**NOTE:** The Read Only command is a toggle. When it is set, the formatting buttons on the Edit menu are not available.

For more information, see [Results Editor.](#page-688-2)

## RESULT WINDOW STATUS BAR

The Result Window Status Bar displays information about each Result window at the bottom of each window. You can display or hide the status bar by setting the Status Bar preference. This preference applies to all result windows.

For more information, see [Results Editor.](#page-688-2)

## MAILING RESULT SETS

If you have MAPI-compliant electronic mail software installed on your computer, then you can mail result sets to other users.

## **Mailing a Result Set**

To mail a result set, do the following:

- 1 Open the Message dialog box:
- 2 On the File menu, click Send.

OR

On the File tool bar, click Send.

Rapid SQL opens the open Message dialog box.

3 In the Address box, type the name of the addressee(s) and any other options.

The ISQL Editor automatically attaches a file containing your result set to the mail message.

4 Click Send.

Rapid SQL sends the result set to the specified addressee(s).

For more information, see [Results Editor.](#page-688-2)

## CLOSING AND RENAMING RESULT WINDOW TABS

Rapid SQL lets you close or rename tabbed Result set windows.

### **Renaming a Result Window Tab**

To rename a Result Window Tab, do the following:

- 1 Place your pointer over the Results Tab.
- 2 Right-click the Results Tab, and then click Rename. Rapid SQL opens the Rename Tab Editor.

- 3 In the New Name box, type the new name.
- 4 Click OK.

Rapid SQL changes the name and closes the Rename Tab Editor.

### **Closing a Result Window Tab**

To close a Result Window Tab, do the following:

- 1 On the Result Window Tab tool bar, click Close.
	- OR

Right-click the Results Tab, and then click Close.

Rapid SQL closes the Result Window Tab.

For more information, see [Results Editor.](#page-688-2)

## SAVING AND CLOSING RESULT SETS

You can save your result sets using the standard Save and Save As functions. You can save multiple copies of the same result set and modify each copy to specific formatting requirements.

#### **Saving Results**

To save results, do the following:

1 On the File menu, click Save.

OR

On the Main tool bar, click Save.

Rapid SQL opens the Save Results dialog box.

2 In the File name box, type the name of the result set.

- 3 In Save as type, select the file type.
	- **TIP:** You can now save data in Excel 2000 or later .xls, user-specified delimited .txt, and XML formats.
- 4 To include column titles, select Include column titles when saving.
- 5 For delimited results, in User Specified Delimiter type the delimiter.
- 6 Click Save.

Rapid SQL saves the file and closes the Save As dialog box.

### **Closing a Result Set**

To close a result set, do the following:

1 On the Main menu, click Close.

OR

On the Result tool bar, click Close.

OR

In the upper-right corner of the window, double-click the System menu icon.

Rapid SQL closes the Result Set.

2 If you have not saved your result set, Rapid SQL prompts you to save the file. Click Yes to save and No to close without saving.

For more information, see [Results Editor.](#page-688-2)

## <span id="page-693-0"></span>EDITING RESULT SETS

The Results Editor provides many ways to edit and customize your result windows. The Data Grid offers a host of features for manipulating, sorting and formatting data.

#### **Topics**

- [Cutting, Copying, and Pasting Cell Contents](#page-694-0)
- [Cutting, Copying, and Pasting Rows](#page-695-0)
- [Cutting, Copying, and Pasting Columns](#page-695-1)
- [Adding and Inserting Rows](#page-696-0)
- [Adding and Inserting Columns](#page-697-0)
- Deleting Rows and Column
- [Resizing Rows and Columns](#page-698-0)

• [Sorting Data](#page-699-0)

## <span id="page-694-0"></span>CUTTING, COPYING, AND PASTING CELL CONTENTS

The Result window supports standard cut, copy and paste functionality.

### **Cutting Cell Contents**

To cut cell contents, do the following:

- 1 In the Results window, double click or tab to the target cell. A double line bounds the selected cell. You can also select text using standard text selection techniques.
- 2 On the Edit menu, click Cut.

OR

On the Result tool bar, click Cut.

Rapid SQL cuts the cell.

### **Copying Cell Contents**

To copy cell contents, do the following:

- 1 In the Results window, double click or tab to the target cell. A double line bounds the selected cell. You can also select text using standard text selection techniques.
- 2 On the Edit menu, click Copy.

OR

On the Result tool bar, click Copy.

Rapid SQL copies the cell.

### **Pasting Cell Contents**

To paste cell contents, do the following:

- 1 In the Results window, double click or tab to the target cell. A double line bounds the selected cell.
- 2 On the Edit menu, click Paste.

OR

On the Result tool bar, click Paste.

Rapid SQL pastes the cell.

For more information, see [Editing Result Sets](#page-693-0).

## <span id="page-695-0"></span>CUTTING, COPYING, AND PASTING ROWS

You can perform standard cut, copy, and paste functions on rows, just as you can on individual cells.

### **Cutting Rows**

To cut a row, do the following:

- 1 In the Results window, click the numbered row heading on the left side of the row.
- 2 On the Edit menu, click Cut.

OR

On the Result tool bar, click Cut.

Rapid SQL cuts the row.

## **Copying Rows**

To copy rows, do the following:

- 1 In the Results window, double click or tab to the target row. A double line bounds the selected row. You can also select text using standard text selection techniques.
- 2 On the Edit menu, click Copy.

OR

On the Result tool bar, click Copy.

Rapid SQL copies the row.

## **Pasting Rows**

To paste rows, do the following:

- 1 In the Results window, double click or tab to the target row. A double line bounds the selected row.
- 2 On the Edit menu, click Paste.

OR

On the Result tool bar, click Paste.

Rapid SQL pastes the row.

For more information, see [Editing Result Sets](#page-693-0).

## <span id="page-695-1"></span>CUTTING, COPYING, AND PASTING COLUMNS

You can perform standard cut, copy, and paste functions on columns, just as you can on rows.

### **Cutting Columns**

To cut columns, do the following:

- 1 In the Results window, click the column heading above the first row.
- 2 On the Edit menu, click Cut.
	- OR

On the Result tool bar, click Cut.

Rapid SQL cuts the column.

#### **Copying Columns**

To copy columns, do the following:

- 1 In the Results window, click the column heading.
- 2 On the Edit menu, click Copy.

OR

On the Result tool bar, click Copy.

Rapid SQL copies the column.

#### **Pasting Columns**

To paste columns, do the following:

- 1 In the Results window, click the column heading above the first row to select the target column.
- 2 On the Edit menu, click Paste.

OR

On the Result tool bar, click Paste.

Rapid SQL pastes the column.

For more information, see [Editing Result Sets](#page-693-0).

### <span id="page-696-0"></span>ADDING AND INSERTING ROWS

You can add or insert rows to expand or rearrange your result sets.

#### **Adding a Row**

To add a row, do the following:

- 1 To add a row as the last row of the result set, position the pointer inside the result set.
- 2 On the Edit menu, click Add Row.
- 3 To add a row inside the result set, click the numbered row heading where you want to add a row.
- 4 On the Edit menu, click Add Row.

### **Inserting a Row**

To insert a row, do the following:

- 1 To insert a row as the last row of the result set, position the pointer inside the result set.
- 2 On the Edit menu, click Insert Row.
- 3 To insert a row inside the result set, click the numbered row heading where you want to insert a row.
- 4 On the Edit menu, click Insert Row.

For more information, see **Editing Result Sets.** 

## <span id="page-697-0"></span>ADDING AND INSERTING COLUMNS

You can add or insert columns to expand or rearrange your result sets.

## **Adding a Column**

To add a column, do the following:

- 1 Position the pointer inside the result set.
- 2 Select Edit, Add Column from the main menu. The new column is added as the last column of the result set.

### **Inserting a Column**

To insert a column, do the following:

- 1 Select the column where you want to insert a column.
- 2 Select Edit, Insert Column from the main menu. The new column is inserted to the left of the column that you selected.

For more information, see **Editing Result Sets**.

DELETING ROWS AND COLUMNS

You can delete entire rows and columns to edit your result sets.

#### **Deleting a Row**

To delete a row, do the following:

- 1 Select the target row of data to delete.
- 2 On the Edit menu, click Delete Row.

OR

Right-click the row, and then click Delete Row.

Rapid SQL deletes the row.

#### **Deleting a Column**

To delete a column, do the following:

- 1 Select the target column of data to delete.
- 2 On the Edit menu, click Delete Column.

OR

Right-click the column, and then click Delete Column.

Rapid SQL deletes the column.

For more information, see [Editing Result Sets](#page-693-0).

## <span id="page-698-0"></span>RESIZING ROWS AND COLUMNS

Resizing rows and columns can aid readability of the spreadsheet contents or condense space for editing and formatting purposes.

#### **Resizing Rows to Their Default Height**

To resize rows to their default height, do the following:

- 1 Select one or more rows by clicking on the numbered row headings to the left of the rows.
- 2 Right-click the selected rows, and then click Resize Rows.

#### **Resizing Rows to a New Height**

To resize rows to a new height, do the following:

- 1 Select one or more rows by clicking the numbered row headings to the left of the rows.
- 2 Change the pointer to a solid horizontal bar with arrows on top and bottom by moving it to one of the upper or lower borders of the row heading.
- 3 Click and grab the row border and drag the pointer to enlarge or shrink the height of the row.

### **Resizing Columns to Their Default Widths**

To resize columns to their default widths, do the following:

- 1 Select one or more columns by clicking the column headings.
- 2 Right-click the selected columns, and then click Resize Columns.

### **Resizing Columns to a New Width**

To resize columns to a new width, do the following:

- 1 Select one or more columns by clicking the column headings.
- 2 Change the pointer to a solid horizontal bar with arrows on top and bottom by moving it to one of the upper or lower borders of the column heading.
- 3 Click and grab the column border and drag the pointer to enlarge or shrink the height of the column.

For more information, see **Editing Result Sets.** 

## <span id="page-699-0"></span>SORTING DATA

To order and organize data in a coherent manner, you can sort columns alphanumerically in single result sets.

## **Sorting Data**

To sort data, do the following:

- 1 In the data grid, select the column(s) you want to sort.
- 2 Double click the column header(s) to sort the data in the column in ascending, alphanumeric order. To sort the column in descending order, double click the column header again.
	- **NOTE:** This option is not valid for multiple result sets.

For more information, see [Editing Result Sets](#page-693-0).

## <span id="page-699-1"></span>FORMATTING RESULT SETS

The ISQL Editor provides flexibility in formatting result sets, for analysis and reporting, from within a Result Window. Result sets can be formatted to best suit your purpose, whether it be sending via e-mail, printing, or exporting a file to other programs, such as Microsoft Excel. Some of these features change only the screen display of the results, while others allow you to format for printing.

#### **Topics**

- [Setting Alignment Properties](#page-700-0)
- [Setting Border Properties](#page-701-0)
- [Setting Result Set Display Properties](#page-702-0)
- [Setting Fonts](#page-702-1)
- [Setting Colors](#page-703-0)

## <span id="page-700-0"></span>SETTING ALIGNMENT PROPERTIES IN RESULT WINDOWS

You can use the format menu or the shortcut menu to alter result set alignment properties. Selecting the Alignment command displays the Format Styles tabbed dialog box:

#### **Setting Alignment Properties**

To set alignment properties, do the following:

1 On the Format menu, click Alignment.

OR

Right-click the Result data grid, and then click Alignment.

Rapid SQL opens the Format Styles dialog box.

- 2 Click the Align Tab.
- 3 To change Horizontal properties, click the appropriate option button in the Horizontal box.
- 4 To enable Wrap Text, Allow Enter and/or Auto Size, select the appropriate check boxes.
- 5 To disable Wrap Text, Allow Enter and/or Auto Size, select the appropriate check boxes and deselect these options.

The table below describes alignment properties:

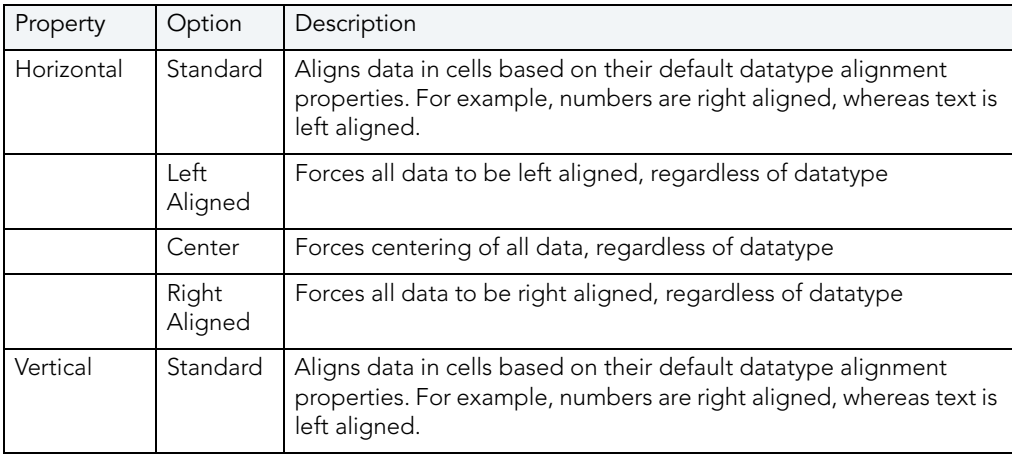

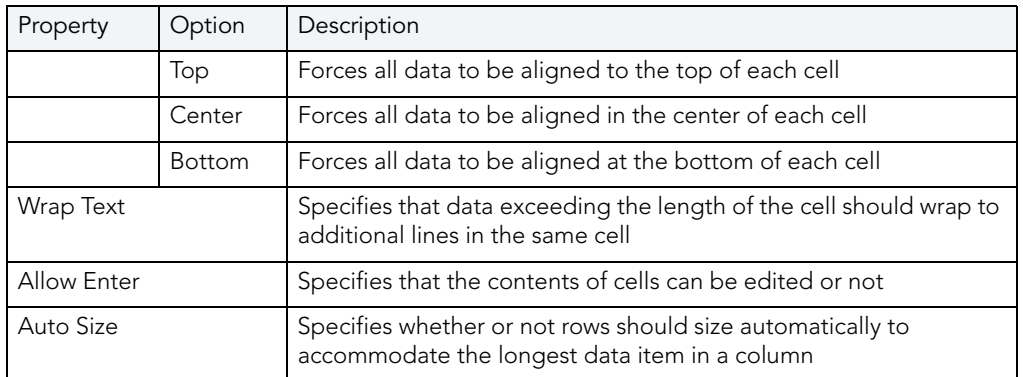

For more information, see **Formatting Result Sets**.

## <span id="page-701-0"></span>FORMAT BORDER STYLES

You can use the format menu or the shortcut menu to alter border properties. Selecting the Border command displays the Format Styles tabbed dialog box.

## **Completing the Format Styles Dialog Box**

To complete the Format Styles dialog box, do the following:

1 On the Format menu, click Borders.

OR

Right-click the Result data grid, and then click Borders.

Rapid SQL opens the Format Styles dialog box.

- 2 Click the Borders Tab.
- 3 On the Border box, you can indicate whether or not a border should appear on the top, bottom, right, left, or for a range of cells by clicking the corresponding boxes.
- 4 To set a range of cells apart by setting a particular border style around that range, select the range in the result set before opening the Format Styles dialog box. To select the Range property, click the range box.
- 5 In the Type box, you can select the type of line you want to border the cell or cells by clicking the corresponding boxes.
- 6 To select a color, click the Color list, and then click the border color.
- 7 Click OK.

Rapid SQL saves your changes and closes the Format Styles dialog box.

For more information, see **Formatting Result Sets**.

## <span id="page-702-0"></span>DISPLAY SETTINGS

You can use the format menu or the shortcut menu to alter display properties. Selecting the Properties command displays the Display Setting dialog box.

The Display Settings dialog box lets you set a number of format properties for the result set window:

- How titles and grid lines are displayed.
- How lines in the grid are displayed.
- How the result set window background is displayed.
- How current cells, rows and columns are indicated.

#### **Completing the Display Settings Dialog Box**

To complete the Display Settings dialog box, do the following:

1 On the Format menu, click Properties.

#### OR

Right-click the Result data grid, and then click Properties.

Rapid SQL opens the Display Settings dialog box.

- 2 In the Titles and Gridlines box, select the target display properties check boxes. The change is displayed in the right-pane Preview window of the Properties dialog box.
- 3 In the Color box, click the property you want to change, and then click the new color. Changes are propagated automatically when you change them.
- 4 To alter the user properties, in the User Properties list, click the attribute you want applied to the current cell.
- 5 To save your changes to the current configuration, select the Save settings to profile check box.
- 6 Click OK.

Rapid SQL saves your changes and closes the Properties dialog box.

For more information, see [Formatting Result Sets](#page-699-1).

## <span id="page-702-1"></span>FORMAT FONT STYLES

You can use the format menu or the shortcut menu to alter font properties. Selecting the Font command displays the Format Styles tabbed dialog box.

### **Completing the Format Styles Dialog Box**

To complete the Format Styles dialog box, do the following:

1 On the Format menu, click Font.

OR

Right-click the Result data grid, and then click Font.

Rapid SQL opens the Format Styles dialog box.

- 2 Click the Font Tab.
- 3 In the Font Combo box, type or click the font you want to use.
- 4 In the Outline Combo box, type or click the outline you want to use.
- 5 In the Size Combo box, type or click the size you want to use.
- 6 To make a line cross through the length of the text, in the Effects box, select the Strikeout check box.
- 7 To underline the text, in the Effects box, select the Underline check box.
- 8 To change the text color, click the Text Color list, and then click the new color.

The Preview box displays the sample text of your selections

For more information, see [Formatting Result Sets](#page-699-1).

## <span id="page-703-0"></span>FORMAT COLOR STYLES

You can use the format menu or the shortcut menu to alter color properties. Selecting the Color command displays the Format Styles tabbed dialog box.

The table below describes the options and functionality on the Format Styles dialog box:

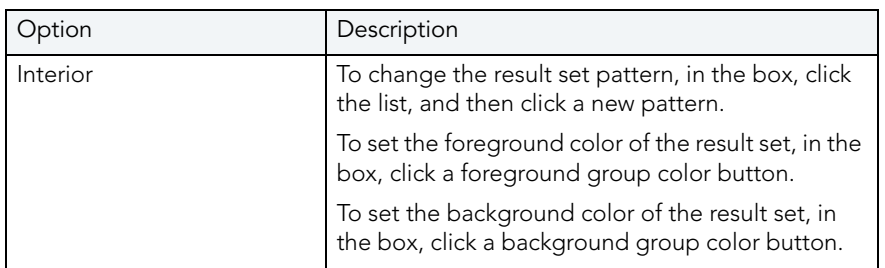

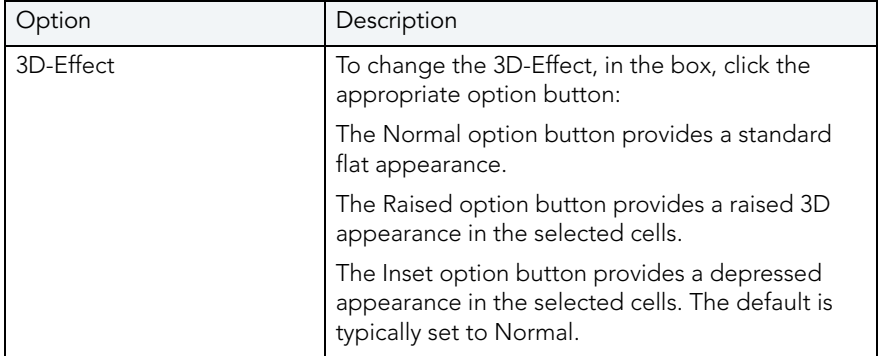

### **Completing the Format Styles Dialog Box**

To complete the Format Styles dialog box, do the following:

1 On the Format menu, click Color.

OR

Right-click the Result data grid, and then click Color.

Rapid SQL opens the Format Styles dialog box.

For more information, see [Formatting Result Sets](#page-699-1).

## NOTES ON XML TYPES AND UNICODE DISPLAY IN THE RESULTS EDITOR

When viewing data in the Results grid, keep the following in mind:

- XML data types are supported for IBM DB2 for Windows, Unix, and Linux, Microsoft SQL Server, and Oracle. In the Results grid, XML data types are displayed as LOB content.
- Support for display of Uincode characters is provided as follows:
	- IBM DB2 for Windows, Unix, and Linux V8 and V9: **character**, **clob**, **varchar**, and **longvarchar** types
	- SQL Server 2000: for **nchar**, **nvarchar**, and **ntext** types
	- SQL Server 2005: **nchar**, **nvarchar**, **ntext**, and **nvarchar(max)** types
	- Oracle 8i, 9i, and 10g: **NCHAR**, **NVARCHAR2** and **NCLOB** for non-Unicode UTF8 Character Set Instances and **NCHAR**, **NVARCHAR2**, **CHAR**, **VARCHAR2**, **LONG**, **NCLOB** and **CLOB** for Unicode UTF8 Character Set Instances
	- Sybase 12.5 and 15.2: **UNICHAR**,**UNIVARCHAR** and **UNITEXT** for non-Unicode UTF8 Character Set Instances and **UNICHAR**, **UNIVARCHAR**, **UNITEXT**, **NCHAR**, **NVARCHAR**, **CHAR**, **VARCHAR** and **TEXT** for Unicode UTF8 Character Set Instances

RESULTS EDITOR

## <span id="page-706-2"></span>PERMISSIONS MANAGEMENT

Rapid SQL includes permissions management capabilities that include:

- [Explicit Permissions](#page-706-0)
- **[Cascading Permissions](#page-706-1)**
- [Using Roles to Grant Permissions and Privileges](#page-707-0)
- [Using Roles to Revoke Permissions and Privileges](#page-707-1)
- [Grant Privilege\(s\) To](#page-707-2)
- [Revoke Privilege\(s\) From](#page-708-0)
- [Deny Privileges From](#page-709-0)

## <span id="page-706-0"></span>EXPLICIT PERMISSIONS

Explicit permissions are permissions specifically granted by one user to another. Granting a permission is an integral part of database security and management. Rapid SQL tracks explicit permission changes across your enterprise. Multiple explicit permissions can be consolidated in roles. Different groups and roles can share permissions for an object. Rapid SQL lets you grant permissions with the Roles Editor. Embarcadero lets you edit permissions on the Privileges tabs of the object editors.

- **TIP:** The Admin option is similar to the grantable option for privileges. If the user has the admin option, they can grant that role to other people.
- **TIP:** In most cases, you will want to make all roles granted, default roles. If you do not make a role default for a user, they will have to enable it with a SQL command. To avoid this complication, assign roles as default unless business rules specify otherwise.
- **TIP:** The Grantable option gives the user the ability to grant that privilege to other users. Use the Grantable option SPARINGLY.

For more information, see [Permissions Management.](#page-706-2)

## <span id="page-706-1"></span>CASCADING PERMISSIONS

Cascading permissions are the path of privileges granted from one user to another user, group, or role. Using cascading permissions is a way to manage multiple sets of permissions and privileges for groups of users. When you drop a user with a revoke cascade command, all permissions and privileges granted by the dropped user are also revoked. Embarcadero lets you edit and set grant permission parameters with the Permissions Editor.

Once a user with grant permission privileges is dropped with cascade, reinstate permissions for all affected users.

For more information, see [Permissions Management.](#page-706-2)

## <span id="page-707-0"></span>USING ROLES TO GRANT PERMISSIONS AND PRIVILEGES

Roles are sets of user privileges you associate with access to objects within a database. Roles streamline the process of granting permissions. You can use roles to grant sets of permissions and privileges to users and groups. Rapid SQL lets you grant permissions to roles with the Roles Editor.

For more information, see [Permissions Management.](#page-706-2)

## <span id="page-707-1"></span>USING ROLES TO REVOKE PERMISSIONS AND PRIVILEGES

Roles can be effective in revoking permissions and privileges from users. Rather than individually revoke permissions from users, you can revoke groups of permissions from multiple users simultaneously using roles. Rapid SQL lets you revoke permissions with the Roles Editor.

Rapid SQL lets you identify existing users and their database permissions, and to detect and manage changes to user permissions by rolling change back or forward. Rapid SQL lets you manage database permissions in a cross-platform database environment. and gives you the ability to compare objects/permissions and migrate them to other instances. Using the compare functionality for permissions management, Rapid SQL gives you:

- Enhanced permissions management across the enterprise (Oracle, Sybase ASE, Microsoft SQL Server, and IBM DB2 LUW for Linux, Unix, and Windows).
- Faster detection of changed user rights.
- Ability to detect database accounts (users/logins) that are invalid.
- Rollback of invalid permissions in a single click.
- Archives of users, groups, roles and their permissions.

For more information, see [Permissions Management.](#page-706-2)

## <span id="page-707-2"></span>GRANT PRIVILEGE(S) TO

The Grant Privilege(s) To dialog box lets you select or clear the check boxes corresponding to the target privileges.

Permissions and privileges allow or limit access to system database administration and database objects. To manage databases, it is important to monitor who can access the enterprise structure and change the underlying schema. It is also important to monitor who can grant and revoke permissions and privileges in the enterprise. Rapid SQL lets you manage permissions and privileges in the Grant Privilege(s) To dialog box.

On the Privileges Tab of the editor, you can see whether a privilege was inherited from a role or group, or if it was granted explicitly by a user.Rapid SQL also shows if the privilege is grantable (granted with the GRANT OPTION.) The table below describes the icons:

**NOTE:** The available privileges depend on the target DBMS and object.

The table below describes the options and functionality on the Grant Privilege(s) From Dialog Box:

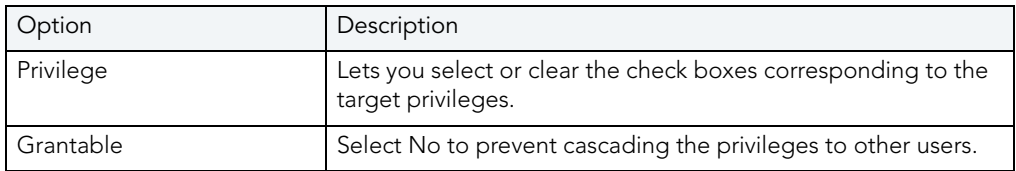

The table below describes the object permissions:

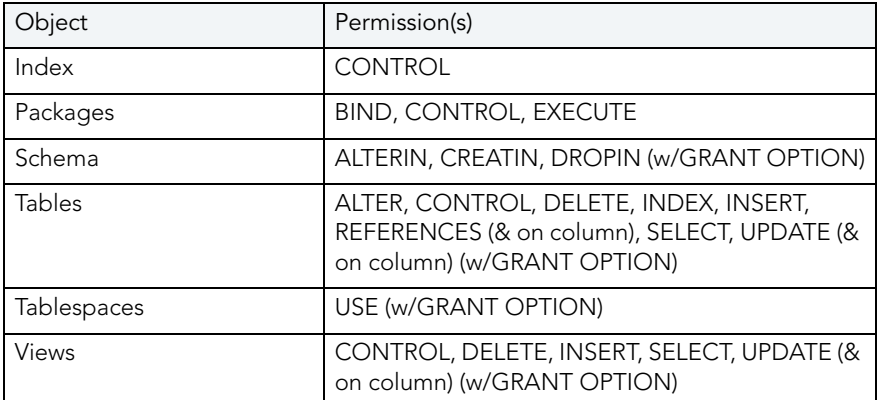

For more information, see:

[Permissions Management](#page-706-2)

## <span id="page-708-0"></span>REVOKE PRIVILEGE(S) FROM

The table below describes the options and functionality on the Revoke Privilege(s) From dialog box:

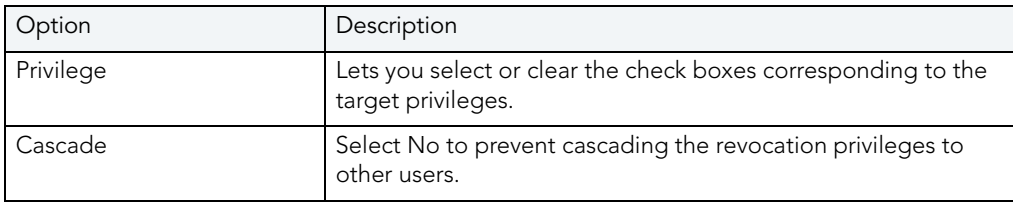

For more information, see:

[Permissions Management](#page-706-2)

## <span id="page-709-0"></span>DENY PRIVILEGES FROM

**NOTE:** Deny Privileges is available for Microsoft SQL Server only.

The Deny Privileges From dialog box lets you deny a privilege from a security account in the current database.

The table below describes the options and functionality on the Deny Privilege(s) From dialog box:

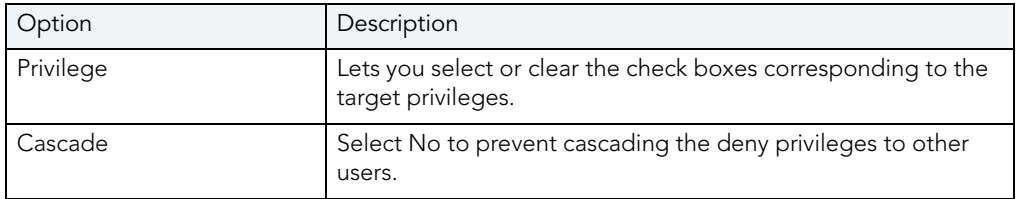

**TIP:** On the editor, the Deny privilege can be Revoked, just as a Grant permission can be revoked.

For more information, see:

[Permissions Management](#page-706-2)

# PROJECT MANAGEMENT

Rapid SQL offers the following project managment-oriented functions:

- [Project support](#page-710-0)
- [Version Control](#page-734-0)

## <span id="page-710-0"></span>PROJECT SUPPORT

Rapid SQL database project management facilities help you organize, alter, and keep track of changes to database objects or SQL scripts. The project management facilities act as a repository to maintain all source code for a database project. Rapid SQL also incorporates version control functions and build management facilities to help you manage and build projects. Once a project has been created, Rapid SQL lets you:

- Review a file's history.
- Return to earlier versions of a file.
- Develop concurrently.

A project generally includes SQL script files that you can maintain and create in unison with your database administration and development cycle. Projects can also contain subfolders (for easy categorization) as well as other projects (subprojects.) You can create projects manually by inserting existing SQL script files. You can also create projects automatically by reverseengineering a database schema or an existing version control project.

When administering or developing SQL database schemas, SQL source code files are the foundation of effective change management for database objects. The DDL commands used to create database objects on SQL database servers are often in a constant state of flux as new columns and constraints are added to table schemas or stored procedure logic is changed. The ability to track and store these changes to files directly from Rapid SQL alleviates any disruption in the development environment.

Lengthy script files containing the DDL to compile stored procedures and triggers on a database server such as Oracle or Sybase Adaptive Server go through constant revisions similar to C program files and word processing documents. Rapid SQL's Project Management facilities let you effectively monitor revisions for your database servers.

For more information, see:

[Create a New Project](#page-711-0)

[Working With Projects](#page-718-0)

## <span id="page-711-0"></span>CREATE A NEW PROJECT

Creating a project can be a very time-consuming task. Rapid SQL eases this task by providing step-by-step wizards to guide you through the process. You have a variety of options to choose from when you create a new project. Rapid SQL lets you create new projects:

- [From a database.](#page-712-0)
- **•** [From existing files.](#page-716-0)
- [From a version control project.](#page-717-0)
- [Without initialization.](#page-718-1)

The [New Project dialog box](#page-711-1) lets you select how you want to create a new project. Using the New Project dialog box, you can name, specify a file location, and provide a description of the project.

## <span id="page-711-1"></span>NEW PROJECT DIALOG BOX

The New Project dialog box lets you select how you want to create a new project. Using the New Project dialog box, you can name, specify a file location, and provide a description of the project.

### **Important Notes**

### None

The table below describes the options and functionality of the New Project dialog box:

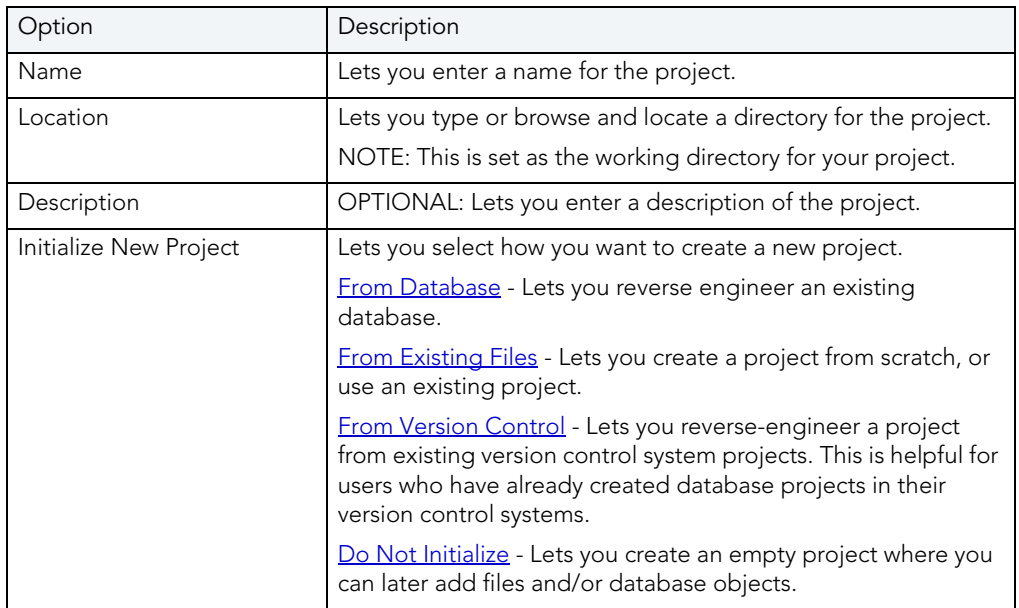

For more information, see [Completing the New Project Dialog Box](#page-712-1).

#### <span id="page-712-1"></span>COMPLETING THE NEW PROJECT DIALOG BOX

To complete the New Project Dialog Box, do the following:

1 On the File menu, select New, and then Project.

Rapid SQL opens the New Project Dialog Box.

- 2 In Name, enter a name for the project.
- 3 In Location, type or browse and locate a directory for the project.
- 4 OPTIONAL: In Description, lets you enter a description of the project.
- 5 In Initialize New Project, select how you want to create a new project.
- 6 Click OK.

## <span id="page-712-0"></span>CREATE A NEW PROJECT FROM A DATABASE

Rapid SQL offers a context-sensitive wizard that reverse-engineers all or part of an existing database. When extracting database schema, Rapid SQL captures the complete definition of the following objects:

- Tables
- Views
- Stored Procedures
- Functions

Rapid SQL then creates a project containing files based on the relevant object types. Rapid SQL creates a separate file for each database object.

Reverse engineering is a powerful tool for analyzing, controlling, and documenting existing database objects. You can use the extracted SQL source code for archival and reference purposes.

#### **Important Notes**

- You must create a New Project from a Database in order to access the New Project Reverse Engineering Wizard.
- Rapid SQL automatically discovers and sets the project script file build order by referencing the system catalog to determine dependencies.
- In the [New Project dialog box,](#page-711-1) you must select the From Database option.

For more information, see [Creating a New Project from a Database.](#page-713-0)

### <span id="page-713-0"></span>CREATING A NEW PROJECT FROM A DATABASE

To create a new project, do the following:

1 On the File menu, click New, and then click Project.

OR

On the Main toolbar, click the drop-down arrow to the right of the New button.

OR

On the Project toolbar, click the New Project.

OR

In the workspace, right-click New, and then click Project.

Rapid SQL opens the New Project dialog box.

- 2 Complete the [New Project](#page-711-1) dialog box and select the From Database option.
- 3 Click OK.

Rapid SQL opens the New Project Reverse Engineering Wizard.

4 Complete the New Project Reverse Engineering Wizard.

COMPLETING THE NEW PROJECT REVERSE ENGINEERING WIZARD

- **NOTE:** You must create a [New Project from a Database](#page-712-0) in order to access the New Project Reverse Engineering Wizard.
- **NOTE:** Rapid SQL automatically discovers and sets the project script file build order by referencing the system catalog to determine dependencies.

To complete the New Project Reverse Engineering Wizard, do the following:

1 Complete the New Project dialog box, and then click OK.

**NOTE:** You must select the From Database option.

Rapid SQL opens the New Project Reverse Engineering Wizard.

- 2 Complete the wizard.
- 3 To make changes, click Back to the appropriate panels of the Wizard and make changes.
- 4 When you are satisfied with the definition, click Execute.

Rapid SQL starts creating project files from database.

For more information, see New Project Reverse Engineering Wizard - Panel.

#### NEW PROJECT REVERSE ENGINEERING WIZARD - PANEL 1

The first panel of the New Project Reverse Engineering Wizard lets you specify the datasource that you want to reverse engineer into a project.

The table below describes the options and functionality of the first panel of the New Project Reverse Engineering Wizard:

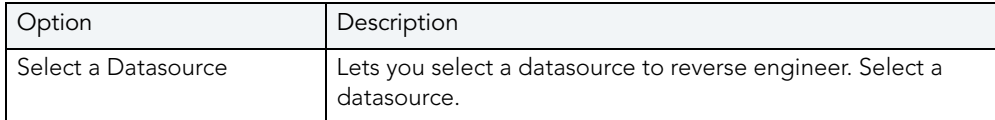

For more information, see Completing the New Project Reverse Engineering Wizard.

### NEW PROJECT REVERSE ENGINEERING WIZARD - PANEL 2

The second panel of the New Project Reverse Engineering Wizard lets you specify the target database on the server.

The table below describes the options and functionality of the second panel of the New Project Reverse Engineering Wizard:

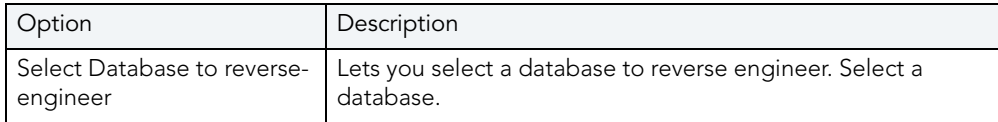

For more information, see Completing the New Project Reverse Engineering Wizard.

### NEW PROJECT REVERSE ENGINEERING WIZARD - PANEL 2

The third panel of the New Project Reverse Engineering Wizard lets you specify the database object owners, the database object types, and general script types of the objects you want to extract.

The table below describes the options and functionality of the third panel of the New Project Reverse Engineering Wizard:

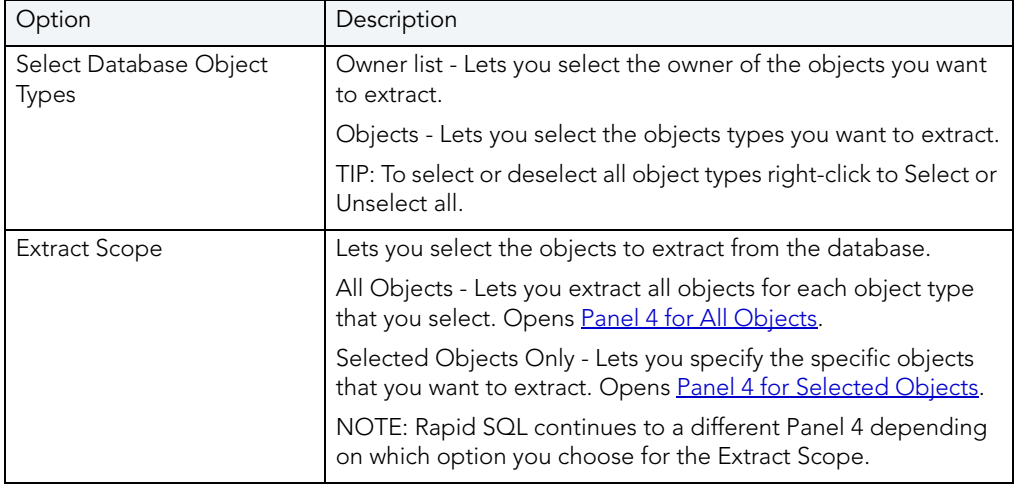

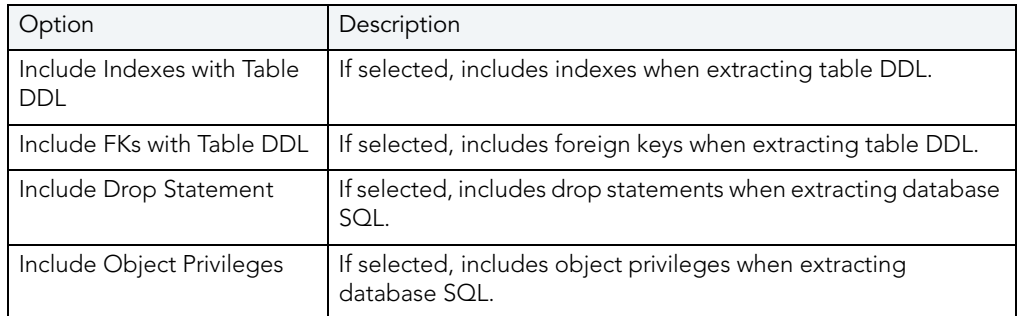

For more information, see Completing the New Project Reverse Engineering Wizard.

**New Project Reverse Engineering Wizard - Panel 3 for All Objects**  This panel of the New Project Reverse Engineering Wizard lets you specify the ownership.

The table below describes the options and functionality of the fourth panel of the New Project Reverse Engineering Wizard for All Objects:

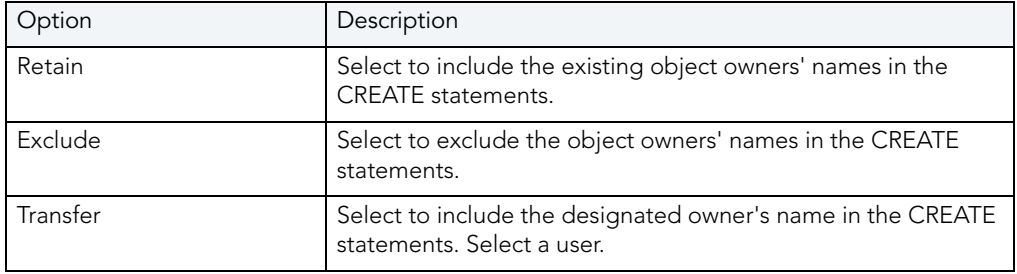

For more information, see Completing the New Project Reverse Engineering Wizard.

### NEW PROJECT REVERSE ENGINEERING WIZARD - PANEL 4 FOR SELECTED OBJECTS

This panel of the New Project Reverse Engineering Wizard only applies if you have chosen to generate a customized script. You can select specify objects and set script options for each object type.

The table below describes the options and functionality of the fourth panel of the New Project Reverse Engineering Wizard for selected objects.

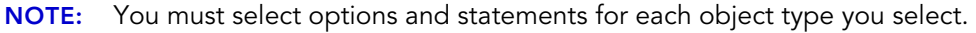

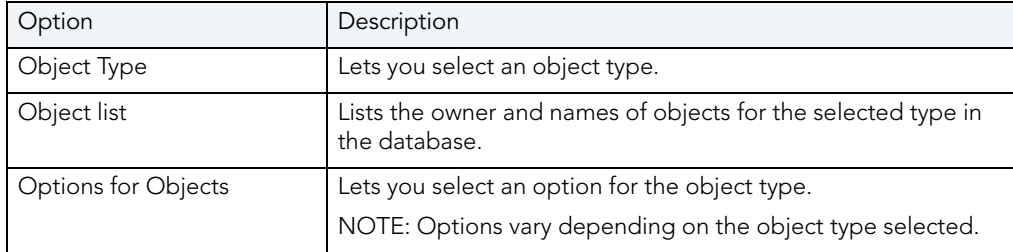

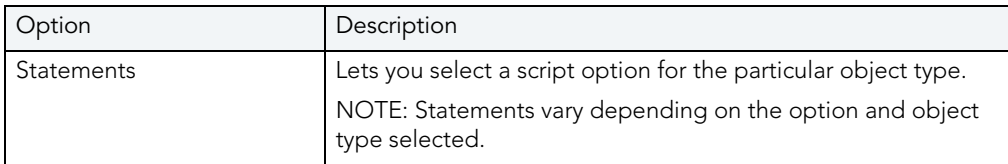

For more information, see Completing the New Project Reverse Engineering Wizard.

#### NEW PROJECT REVERSE ENGINEERING WIZARD - PANEL 4

This panel of the New Project Reverse Engineering Wizard lets you review the Reverse Engineering definition to verify its accuracy.

**NOTE:** If you have specified to integrate Rapid SQL with an underlying version control system during installation, Rapid SQL asks to add the new files to version control. Click Yes to add the files.

For more information, see Completing the New Project Reverse Engineering Wizard.

## <span id="page-716-0"></span>CREATE A NEW PROJECT FROM EXISTING FILES

Rapid SQL lets you create a new project from:

- Scratch.
- Existing files.

To create a new project from an existing file, do the following:

1 On the File menu, click New, and then click Project.

OR

On the Main toolbar, click the drop-down arrow to the right of the New button.

OR

On the Project toolbar, click the New Project.

OR

In the workspace, right-click New, and then click Project.

Rapid SQL opens the New Project dialog box.

- 2 Complete the [New Project dialog box](#page-711-1) and select the From Existing Files option.
- 3 Click OK.

Rapid SQL opens the Add File(s) to Project dialog box.

- 4 In the Add File(s) to Project dialog box, type the files that you want to add in the File name field. Use the following to help locate the files:
	- In Directories, browse by clicking a directory.
	- In the List files of type list, select a file type.
	- In the Drives list, select a drive.
- 5 Click Add to add a file or click Add All to add all the files.
- 6 When you finish, click OK.

Rapid SQL creates the project.

**NOTE:** If you have specified to integrate Rapid SQL with an underlying version control system during installation, Rapid SQL asks to add the new files to version control. Click Yes to add the files.

## <span id="page-717-0"></span>CREATE A NEW PROJECT FROM A VERSION CONTROL PROJECT

Rapid SQL lets you reverse-engineer a project from existing version control system projects. This is helpful if you have already created database projects in a version control system.

**NOTE:** The Intersolv PVCS API does not support the creation of a project from a source code control project.

Rapid SQL also lets you create a project from a version control project that contains subdirectories, while including files from those sub-directories in the Rapid SQL project.

To create a new project from a Version Control project, do the following:

1 On the File menu, click New, and then click Project.

OR

On the Main toolbar, click the drop-down arrow to the right of the New button.

OR

On the Project toolbar, click the New Project.

OR

In the workspace, right-click New, and then click Project.

Rapid SQL opens the New Project dialog box.

- 2 Complete the [New Project dialog box](#page-711-1) and select From Version Control Project.
- 3 Click OK.

Rapid SQL opens the Choose project from (Version Control name) dialog box.

4 Select the project or files you want to include, and then click OK.

Rapid SQL opens the Files to be included in (project path) dialog box.

5 Select the project of files you want to include, and then click OK.

Rapid SQL creates the project.

## <span id="page-718-1"></span>CREATE A NEW PROJECT WITHOUT INITIALIZATION

Rapid SQL gives you the option to not initialize a project. Rapid SQL creates a project tab with the name you specify in the New Project dialog box. This tab functions as a shell to:

- [Add files.](#page-726-0)
- [Add database objects.](#page-722-0)

To create a new project without initialization, do the following:

1 On the File menu, click New, and then click Project.

OR

On the Main toolbar, click the drop-down arrow to the right of the New button.

OR

On the Project toolbar, click the New Project.

OR

In the workspace, right-click New, and then click Project.

Rapid SQL opens the New Project dialog box.

- 2 Complete the [New Project dialog box](#page-711-1) and select the Do Not Initialize option.
- 3 Click OK.

Rapid SQL creates the Project Tab.

## <span id="page-718-0"></span>WORKING WITH PROJECTS

A project is similar to a file system. Both are a collection of files that you create and maintain. Because projects are hierarchical, you can place a [subproject](#page-727-0) under another project, and a subproject under a subproject. Once you have created a new project, Rapid SQL provides many functions to help you maintain and modify the project.

## **Related Topics**

[New Project Dialog Box](#page-711-1) [Opening an Existing Project](#page-719-0) [Opening a Recent Project](#page-719-1) [Closing a Project](#page-720-0)

[Build Project](#page-720-1) [Set Build Order](#page-721-0) [Add Database Object File\(s\) to Project Wizard](#page-722-0) [Execute Project Files](#page-725-0) [Add File\(s\) to a Project](#page-726-0) [Open a File from a Project](#page-727-1) **[Subprojects](#page-727-0)** [Project Properties](#page-729-0) Confirm Delete Dialog Box

## <span id="page-719-0"></span>OPENING AN EXISTING PROJECT

To open an existing project, do the following:

- 1 On the File menu click Open Project. Rapid SQL opens the Open Project dialog box.
- 2 In File name, type the name and location of the project or use browse to locate the project. **NOTE:** Project files are designated with a \*.epj extension.
- 3 Click Open.

Rapid SQL opens the Project Tab containing the project.

For more information, see [Working with Projects.](#page-718-0)

## <span id="page-719-1"></span>OPENING A RECENT PROJECT

To open a recent project, do the following:

1 On the File menu select Recent Project, and then select a project.

Rapid SQL opens the Project Tab containing the project.

For more information, see [Working with Projects](#page-718-0).
# CLOSING A PROJECT

To close a project, do the following:

- 1 On the File menu, click Close Project.
- 2 On the Project Tab, right-click and then click Close Project. Rapid SQL closes the project.

For more information, see [Working with Projects](#page-718-0).

# BUILD PROJECT

The Build Project dialog box lets you:

- Generate a project build script and display it in a SQL window.
- Execute the project build immediately on build target.
- Schedule a project build.

### **Important Notes**

None

The table below describes the Build Project dialog box:

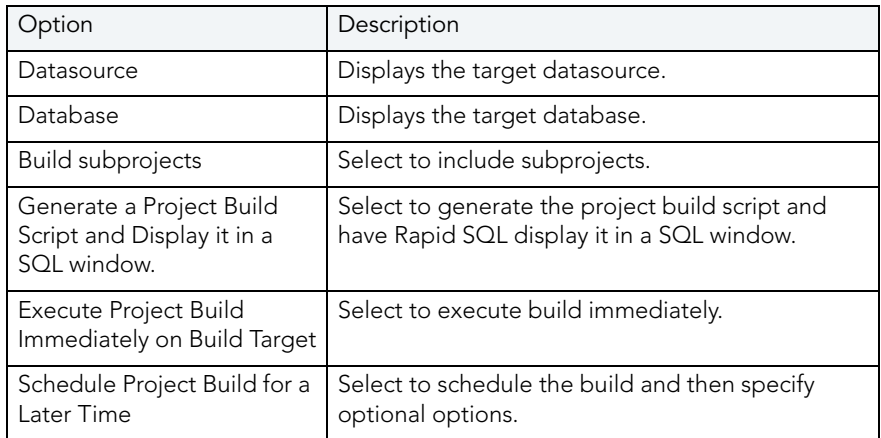

For more information, see [Completing the Build Project Dialog Box.](#page-720-0)

<span id="page-720-0"></span>COMPLETING THE BUILD PROJECT DIALOG BOX To complete the Build Project dialog box, do the following:

1 On the File menu click Open Project.

Rapid SQL opens the Open Project dialog box.

- 2 In File name, type the name and location of the project or use browse to locate the project. **NOTE:** Project files are designated with a \*.epj extension.
- 3 Click Open.

Rapid SQL opens the Project Tab containing the project.

- 1 On the Project Tab, right-click the target project, and then select Build. Rapid SQL opens the Build Project dialog box.
- 2 Select options.
- 3 Click OK.

Rapid SQL builds the project according to your specifications.

# **SET BUILD ORDER**

You can specify the order in which you want Rapid SQL to build your project files in the Set Build Order dialog box. If you created your project manually or from a version control project, you must specify a build order, otherwise the files are built in the order that they appear in the tree of the Project Tab.

## **Setting Build Order**

1 On the File menu click Open Project.

Rapid SQL opens the Open Project dialog box.

2 In File name, type the name and location of the project or use browse to locate the project.

**NOTE:** Project files are designated with a \*.epj extension.

3 Click Open.

Rapid SQL opens the Project Tab containing the project.

4 On the Project menu, click Build Order.

OR

On the Project toolbar, click Build Order.

OR

On the Project Tab, right-click a project file, and then click Build.

Rapid SQL opens the Set Build Order dialog box.

5 Click the files you want to move and then click the Up and Down to change the order to build the files.

6 When you finish specifying the order, select OK.

Rapid SQL sets the build order.

**NOTE:** The next time you build the project, Rapid SQL uses this build order.

# <span id="page-722-1"></span>ADD DATABASE OBJECT FILE(S) TO PROJECT WIZARD

You can add database objects to an existing project using a simple wizard that can reverseengineer an entire database or any portion of it. This lets you keep your project in sync with databases where objects are constantly being created and updated.

For more information, see:

[Working with Projects](#page-718-0)

[Completing the Add Database Object File\(s\) to Project Wizard](#page-722-0)

<span id="page-722-0"></span>COMPLETING THE ADD DATABASE OBJECT FILE(S) TO PROJECT WIZARD To add database objects to a project, do the following:

1 On the File menu click Open Project.

Rapid SQL opens the Open Project dialog box.

2 In File name, type the name and location of the project or use browse to locate the project.

**NOTE:** Project files are designated with a \*.epj extension.

3 Click Open.

Rapid SQL opens the Project Tab containing the project.

4 On the Project menu, click Add Database Objects.

OR

On the Project toolbar click Add Database Objects.

OR

On the Project Tab, right-click and then click Add Database Objects.

Rapid SQL opens the first panel of the Add Database Object File(s) to Project Wizard.

For more information, see [Add Database Objects to a Project Wizard.](#page-722-1)

### ADD DATABASE OBJECT FILE(S) TO PROJECT WIZARD - PANEL 1

The first panel of the Add Database Object File(s) to Project Wizard lets you specify the datasource that you want to reverse engineer into a project.

The table below describes the options and functionality of the first panel of the Add Database Object File(s) to Project:

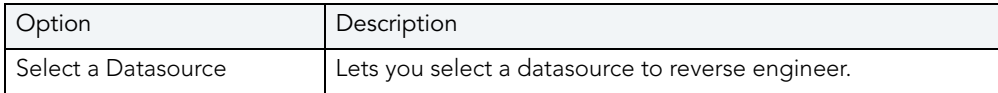

For more information, see [Completing the Add Database Object File\(s\) to Project Wizard.](#page-722-0)

### ADD DATABASE OBJECT FILE(S) TO PROJECT WIZARD - PANEL 2

The second panel of the Add Database Object File(s) to Project Wizard lets you specify the target database on the server.

The table below describes the options and functionality of the second panel of the Add Database Object File(s) to Project:

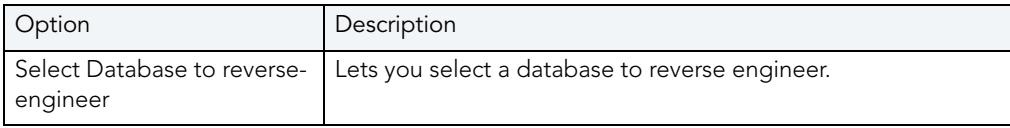

For more information, see [Completing the Add Database Object File\(s\) to Project Wizard.](#page-722-0)

### ADD DATABASE OBJECT FILE(S) TO PROJECT WIZARD - PANEL 3

The third panel of the Add Database Object File(s) to Project Wizard lets you specify the database object owners, the database object types, and general script types of the objects you want to extract.

The table below describes the options and functionality of the third panel of the Add Database Object File(s) to Project:

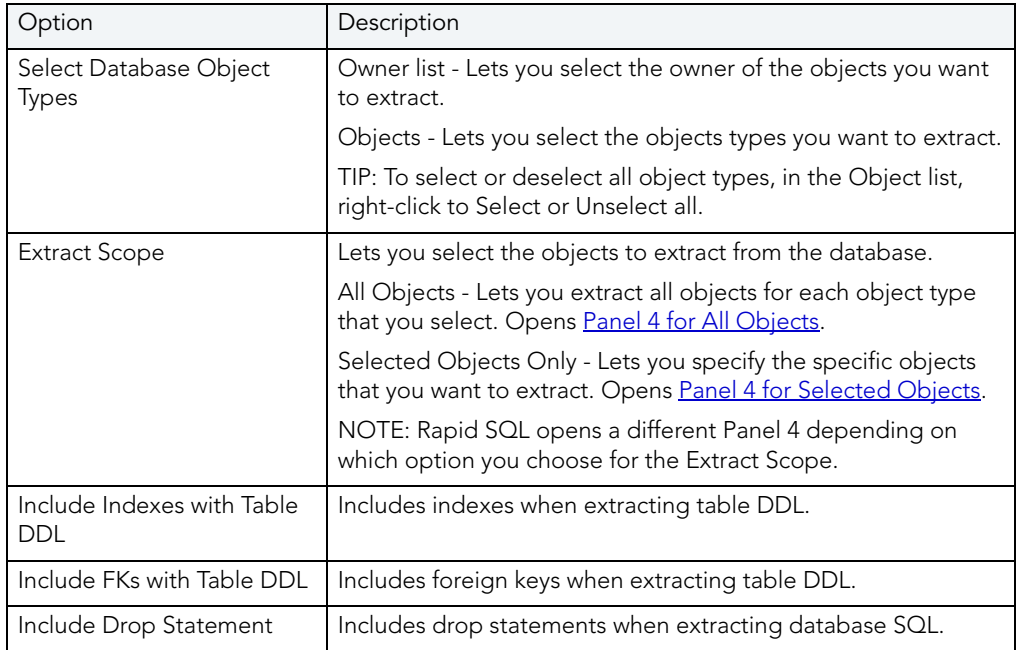

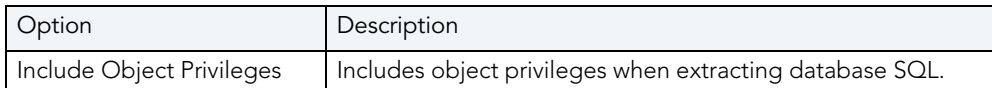

For more information, see [Completing the Add Database Object File\(s\) to Project Wizard.](#page-722-0)

### ADD DATABASE OBJECT FILE(S) TO PROJECT WIZARD - PANEL 4 FOR SELECTED OBJECTS

This panel of the Add Database Object File(s) to Project Wizard only applies if you have chosen to generate a customized script. You can select specify objects and set script options for each object type.

The table below describes the options and functionality of the fourth panel of the Add Database Object File(s) to Project for selected objects.

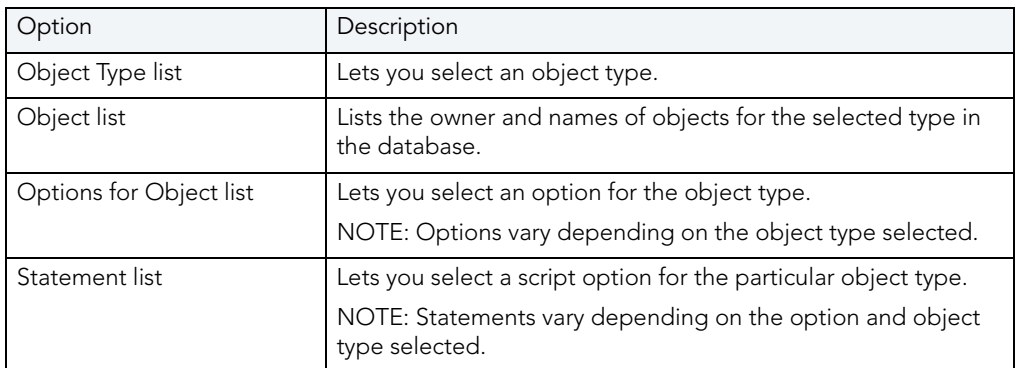

**NOTE:** You must select options and statements for each object type you select.

For more information, see [Completing the Add Database Object File\(s\) to Project Wizard.](#page-722-0)

**Add Database Object File(s) to Project Wizard - Panel 4 for All Objects**  The fourth panel of the Add Database Object File(s) to Project Wizard lets you specify the ownership.

The table below describes the options and functionality of the fourth panel of the Add Database Object File(s) to Project for All Objects:

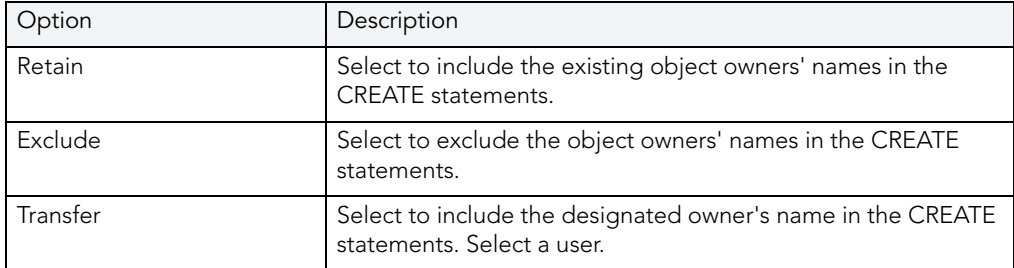

For more information, see [Completing the Add Database Object File\(s\) to Project Wizard.](#page-722-0)

### ADD DATABASE OBJECT FILES(S) TO PROJECT WIZARD - PANEL 5

This panel of the Add Database Object File(s) to Project Wizard lets you retain, exclude, or transfer object ownership.

The table below describes the options and functionality on this panel:

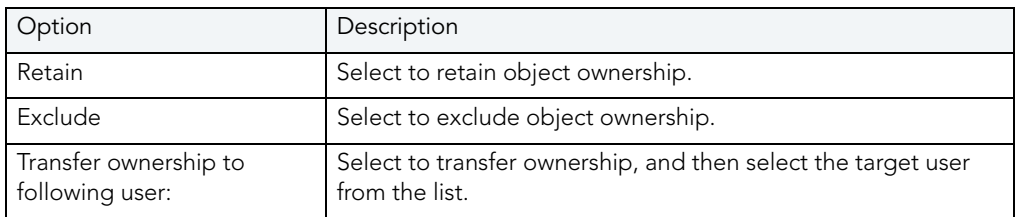

For more information, see [Completing the Add Database Object File\(s\) to Project Wizard.](#page-722-0)

### ADD DATABASE OBJECT FILE(S) TO PROJECT WIZARD - PANEL 6

This panel of the Add Database Object File(s) to Project Wizard lets you review the Reverse Engineering definition to verify its accuracy.

**NOTE:** If you have specified to integrate Rapid SQL with an underlying version control system during installation, Rapid SQL asks to add the new files to version control. Click Yes to add the files.

For more information, see [Completing the Add Database Object File\(s\) to Project Wizard.](#page-722-0)

# <span id="page-725-1"></span>EXECUTE PROJECT FILES

You can directly execute project script files from the Project Tab using the File Execution Facility. You can also execute multiple scripts in parallel against different datasources. If a file has been placed under version control, you need to perform a Check Out operation to execute the file. Otherwise, the file opens in read-only mode.

For more information, see:

[Working with Projects](#page-718-0)

[Executing Project Files](#page-725-0)

### <span id="page-725-0"></span>EXECUTING PROJECT FILES

To execute project files, do the following:

1 On the Project Tab, right-click the files you want to execute, and then click File Execution Facility.

Rapid SQL opens the [Script Execution Facility](#page-760-0) dialog box.

For more information, see **Execute Project Files**.

# <span id="page-726-0"></span>ADD FILE(S) TO A PROJECT

You can add external files to your project. This lets you manipulate and expand your project as needed.

The Add File(s) to Project dialog box lets you add files to a project.

The table below describes the options and functionality of the Add Files to Project dialog box:

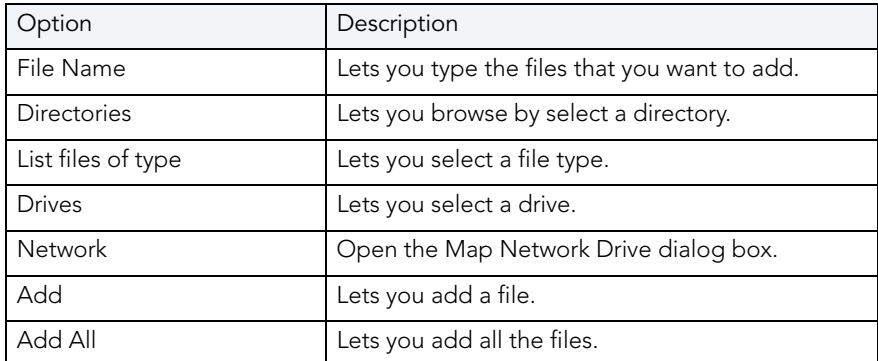

For more information, see:

[Working with Projects](#page-718-0)

Completing the Add Files to Project Dialog Box

## COMPLETING THE ADD FILE(S) TO PROJECT DIALOG BOX

To add files to a project from, do the following:

1 On the Project menu, click Add Files.

## OR

On the Project Tab, right-click and then click Add Files.

Rapid SQL opens the [Add Files to Project](#page-726-0) dialog box.

- 2 In File name, type the file name(s) or select the file(s) that you want to add to the project.
- 3 In Directories browse for the project. that contains the file(s) that you want to add to the project.
- 4 In the List files of type select the type of files you want to add to the project.
- 5 In Drives select a drive.
- 6 Click Network to open the Map Network Drive dialog box.
- 7 Click Add to add a file or click Add All to add all of the files.
- 8 Click OK.

Rapid SQL adds the files to the project.

# <span id="page-727-1"></span>OPEN A FILE FROM A PROJECT

You can open a file directly from the Project Tab using a number of different methods.

For more information, see:

[Working with Projects](#page-718-0)

[Opening a File from a Project](#page-727-0)

<span id="page-727-0"></span>OPENING A FILE FROM A PROJECT

To open a file from a project, do the following:

1 On the Project Tab, right-click the file(s) you want to open, and then click Open.

OR

On the Project Tab, double-click the file(s).

Rapid SQL opens the file(s) in a new SQL window.

For more information, see [Open a File from a Project](#page-727-1).

## <span id="page-727-3"></span>**SUBPROJECTS**

Subprojects are projects within projects. you can use them to help categorize your source code files. On the Project Tab of the Database Explorer Rapid SQL lets you:

- [Create subprojects](#page-727-2).
- [Delete subprojects](#page-728-0).
- [Rename subprojects](#page-729-0).
- [Sort subprojects](#page-729-1).

For more information, see Working with Projects.

### <span id="page-727-2"></span>CREATING A NEW SUBPROJECT

Rapid SQL offers three ways to create a new subproject:

1 On the File menu click Open Project.

Rapid SQL opens the Open Project dialog box.

- 2 In File name, type the name and location of the project or use browse to locate the project. **NOTE:** Project files are designated with a \*.epj extension.
- 3 Click Open.

Rapid SQL opens the Project Tab containing the project.

- 4 On the Project menu, click New SubProject.
	- OR

On the Project toolbar, click New SubProject.

OR

On the Project Tab, right-click the project or subproject, and then click New SubProject.

5 Type the name of the new subproject and then press Enter.

For more information, see [Subprojects](#page-727-3).

### <span id="page-728-0"></span>DELETING A SUBPROJECT

To delete a project, do the following:

1 On the File menu click Open Project.

Rapid SQL opens the Open Project dialog box.

2 In File name, type the name and location of the project or use browse to locate the project.

**NOTE:** Project files are designated with a \*.epj extension.

3 Click Open.

Rapid SQL opens the Project Tab containing the project.

4 On the Project Tab, right-click a subproject, and then click Delete.

### OR

On the Project Tab, select a subproject, and then click Delete.

Rapid SQL opens the Confirm Delete dialog box.

5 In the Confirm Delete dialog box, select the Delete local copy to delete the local copy of the subproject, and then click OK.

Rapid SQL deletes the subproject.

For more information, see [Subprojects](#page-727-3).

#### CONFIRM DELETE DIALOG BOX

The table below describes the options and functionality on the Confirm Delete Dialog Box:

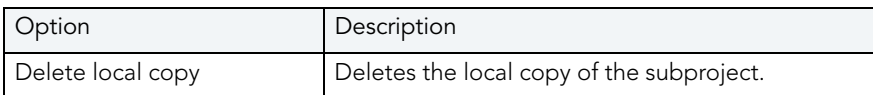

For more information, see **Deleting a Subproject**.

### <span id="page-729-0"></span>RENAMING A SUBPROJECT

To rename a subproject, do the following:

1 On the File menu click Open Project.

Rapid SQL opens the Open Project dialog box.

- 2 In File name, type the name and location of the project or use browse to locate the project. **NOTE:** Project files are designated with a \*.epj extension.
- 3 Click Open.

Rapid SQL opens the Project Tab containing the project.

- 4 On the Project Tab, right-click a subproject, and then click Rename.
- 5 Type the name of the new subproject and then press Enter.

Rapid SQL renames the subproject.

For more information, see [Subprojects](#page-727-3).

### <span id="page-729-1"></span>SORTING SUBPROJECTS

So sort a subproject, do the following:

1 On the File menu click Open Project.

Rapid SQL opens the Open Project dialog box.

- 2 In File name, type the name and location of the project or use browse to locate the project. **NOTE:** Project files are designated with a \*.epj extension.
- 3 Click Open.

Rapid SQL opens the Project Tab containing the project.

4 On the Project Tab, right-click the directory containing the subprojects you want to sort and then click Sort.

Rapid SQL sorts the subproject(s).

For more information, see [Subprojects](#page-727-3).

# <span id="page-729-2"></span>PROJECT PROPERTIES

Rapid SQL lets you view properties of Projects, Subprojects and individual files in Projects or Subprojects. The [Project Properties](#page-730-0), [Subproject Properties](#page-731-0), and [File Properties](#page-731-1) dialog boxes display information about the Projects, Subprojects, and files.

For more information, see [Working with Projects](#page-718-0).

<span id="page-730-0"></span>VIEWING PROJECT PROPERTIES

To view project properties, do the following:

1 On the File menu click Open Project.

Rapid SQL opens the Open Project dialog box.

- 2 In File name, type the name and location of the project or use browse to locate the project. **NOTE:** Project files are designated with a \*.epj extension.
- 3 Click Open.

Rapid SQL opens the Project Tab containing the project.

- 4 On the Project menu, click Project Properties.
	- OR

On the Project Tab, right-click a project and then click Properties.

Rapid SQL opens the Project File Properties dialog box.

- 5 Complete the Project File Properties dialog box.
- 6 Click OK.

For more information, see:

[Project Properties](#page-729-2)

Project File Properties Dialog Box

### PROJECT FILE PROPERTIES DIALOG BOX

The table below describes the options and functionality of the Project Properties dialog box:

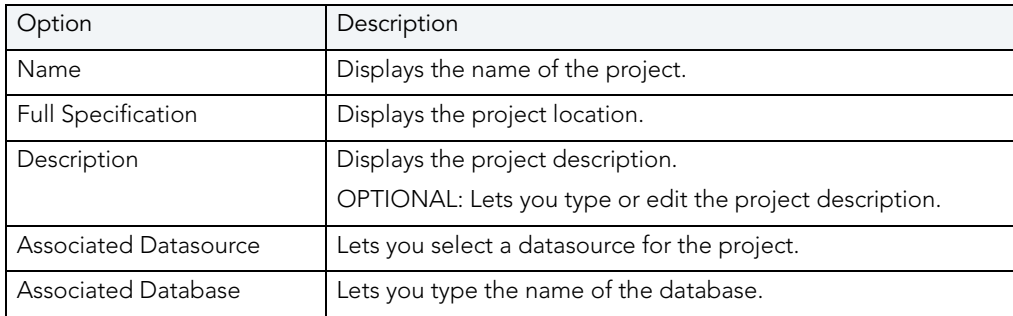

For more information, see [Viewing Project Properties.](#page-730-0)

<span id="page-731-0"></span>VIEWING SUBPROJECT PROPERTIES

To view subproject properties, do the following:

1 On the File menu click Open Project.

Rapid SQL opens the Open Project dialog box.

- 2 In File name, type the name and location of the project or use browse to locate the project. **NOTE:** Project files are designated with a \*.epj extension.
- 3 Click Open.

Rapid SQL opens the Project Tab containing the project.

- 4 On the Project Tab, select a subproject.
- 5 Right-click the subproject, and then click Properties.

Rapid SQL opens the Subproject Properties dialog box.

- 6 Complete the Subproject Properties dialog box.
- 7 Click OK.

For more information, see:

[Project Properties](#page-729-2)

Subproject Properties Dialog Box

### SUBPROJECT PROPERTIES DIALOG BOX

The table below describes the options and functionality of the Subproject Properties dialog box:

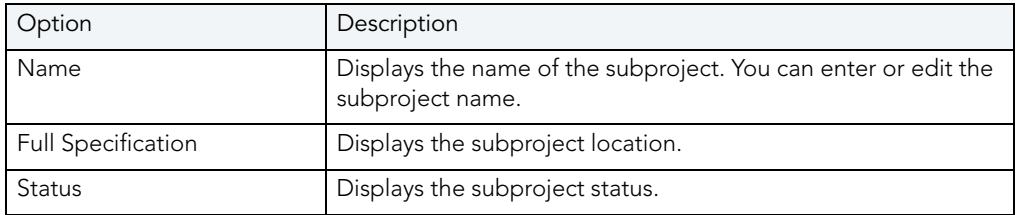

For more information, see [Viewing Subproject Properties.](#page-731-0)

### <span id="page-731-1"></span>VIEWING FILE PROPERTIES

To view file properties, do the following:

1 Click File and then Open Project.

Rapid SQL opens the Open Project dialog box.

2 Type the project name or select the project.

3 Click Open.

Rapid SQL opens the project on the Projects Tab.

- 4 On the Project Tab, select a file.
- 5 Right-click the file, and then click Properties.

Rapid SQL opens the File Properties dialog box.

- 6 Complete the File Properties dialog box.
- 7 Click OK.

For more information, see:

**[Project Properties](#page-729-2)** 

File Properties Dialog Box

### FILE PROPERTIES DIALOG BOX

The table below describes the options and functionality of the File Properties dialog box:

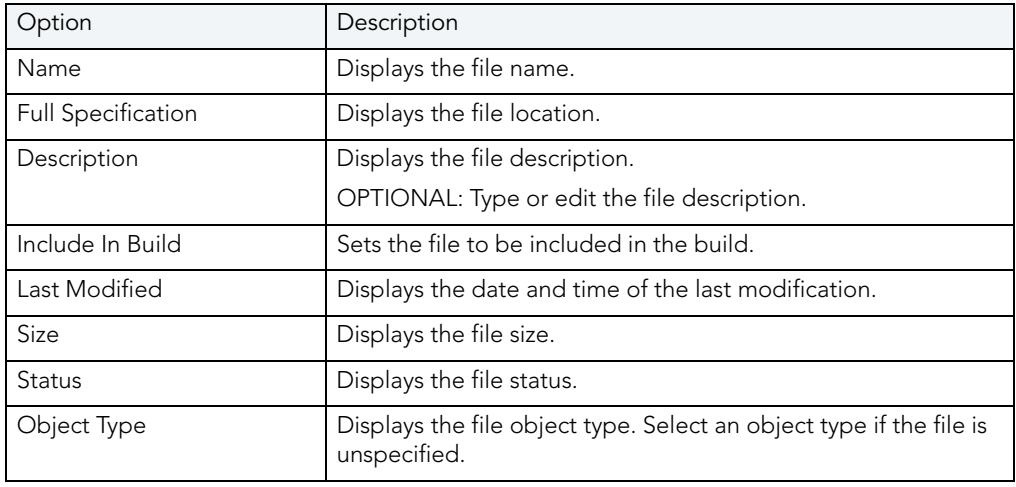

PROJECT SUPPORT

# VERSION CONTROL

Version control archives files and tracks changes to files over time. With an integrated version control in Rapid SQL, you can easily track changes to database objects.

Version control addresses the following issues:

- Team Development By controlling access to a file so that only one person at a time can modify, it prevents accidental replacement or loss of another user's changes.
- Version Tracking By archiving and tracking versions of source code files, you can to retrieve them if necessary, thereby effectively creating files so that source code can be reused.
- Safety By adding database object scripts and files, it creates backups in case of loss, thereby ensuring a recovered version of source code.

When you create a project, Rapid SQL lets you place the project immediately into version control. You can also add projects and files to version control later.

To use integrated version control in Rapid SQL, you must have the version control client software installed on the same computer as Rapid SQL. You must also select the appropriate version control system during installation or after installation on the Version Control Tab of the Option [Editor.](#page-736-0)

Rapid SQL offers version control integration for the following version control systems:

- Rational ClearCase 5.0 and 6.0
- [Merant/Intersolv PVCS Version Manager version 6.0](#page-735-0)
- [Microsoft Visual SourceSafe 5.0 and 6.0](#page-735-1)
- [MKS Source Integrity version 7.3c](#page-736-1)

For more information, see:

[Version Control Integration](#page-734-0)

[Version Control Configuration](#page-736-0)

[Using Version Control](#page-739-0)

# <span id="page-734-0"></span>VERSION CONTROL INTEGRATION

Rapid SQL offers version control integration so you can take advantage of the following version control systems:

- Rational ClearCase 5.0 and 6.0
- [Merant Version Manager version 6.0 or later](#page-735-0)
- [Microsoft Visual SourceSafe 5.0 and 6.0](#page-735-1)
- [MKS Source Integrity version 7.3c](#page-736-1)

For more information, see:

[Integrating with Merant Version Manager](#page-735-0)

[Integrating with Microsoft Visual Source Safe](#page-735-1)

[Integrating with MKS Source Integrity](#page-736-1)

# <span id="page-735-0"></span>INTEGRATING WITH MERANT VERSION MANAGER

Rapid SQL works with Merant Version Manager version 6.0. or later.

To integrate Merant Version Manager with Rapid SQL, do the following:

- 1 Install Merant Version Manager (formerly PVCS) 8.0.
- 2 In the setup option for the client, select IDE Client.

This installs the correct DLLs and registry entries, and "Merant Version Manager" appears in the Version Control Tab of the Options Editor.

**NOTE:** To use Rapid SQL with an existing Merant project, you must import the individual files into a native Rapid SQL project. Merant does not provide the third party API support for projects that it does for basic version control operations on archived files.

For more information, see [Version Control Integration.](#page-734-0)

# <span id="page-735-1"></span>INTEGRATING WITH MICROSOFT VISUAL SOURCESAFE

Rapid SQL works with Microsoft Visual SourceSafe versions 5.0. and 6.0. Rapid SQL uses your default Visual SourceSafe database unless you override the setting on the Version Control Tab of the Option Editor. This file is always called srcsafe.ini.

# **Troubleshooting**

If you are having trouble configuring Rapid SQL to use Visual SourceSafe, check the system registry to determine that the COM automation portion of Visual SourceSafe has been properly installed. To check the registry, do the following:

1 From the Windows Start button, click Run and then type REGEDIT to view the system registry.

Windows opens the Registry Editor.

- 2 Click the HKEY\_CLASSES\_ROOT directory.
- 3 Click the SourceSafe key.
- 4 Ensure that the Key contains the subkeys CLSID and CurVer.
- 5 If either of these keys are missing, reinstall Visual SourceSafe.

For more information, see [Version Control Integration.](#page-734-0)

<span id="page-736-1"></span>INTEGRATING WITH MKS SOURCE INTEGRITY

Rapid SQL works with MKS Source Integrity version 7.3c.

1 After installing MKS Source Integrity, install the MKS Source Integrity Extensions.

For more information, see [Version Control Integration.](#page-734-0)

# <span id="page-736-0"></span>VERSION CONTROL CONFIGURATION

Rapid SQL lets you configure version control. You can add or remove entire projects or specific files to and from version control. The Version Control Tab of the Option Editor lets you configure version controls to your specific needs.

To use version control functions, you must have a version control system up and running on your system. You can integrate Rapid SQL with:

- Rational ClearCase 5.0 and 6.0
- [Merant Version Manager version 6.0 or later](#page-735-0)
- [Microsoft Visual SourceSafe 5.0 and 6.0](#page-735-1)
- [MKS Source Integrity version 7.3c](#page-736-1)

## **Configuring Version Control During Installation**

- 1 If you have version control installed on your machine, during the Rapid SQL installation, select the option for your version control system.
	- **NOTE:** If you select None, Rapid SQL does not support any version control functions in Rapid SQL until you select a version control system from the application. See below.

### **Configuring Version Control After Installation**

1 On the File menu, click Options.

Rapid SQL opens the Options Editor.

- 2 Select Version Control to open the Version Control Tab.
- 3 Select your version control system.
- 4 Click OK.

# WORKING WITH PROJECTS IN VERSION CONTROL

Projects can exist independently of version control. You can add an entire project to version control at any point. When you decide to place a project under version control, Rapid SQL creates a project on the underlying version control system that has been specified.

Once a project or file has been added to version control, the features of your version control system are available directly from the Project Tab within Rapid SQL. Any changes you make to a project or file from within Rapid SQL are simultaneously changed in your version control system.

The table below describes the options and functionality on the Add to Version Control dialog box:

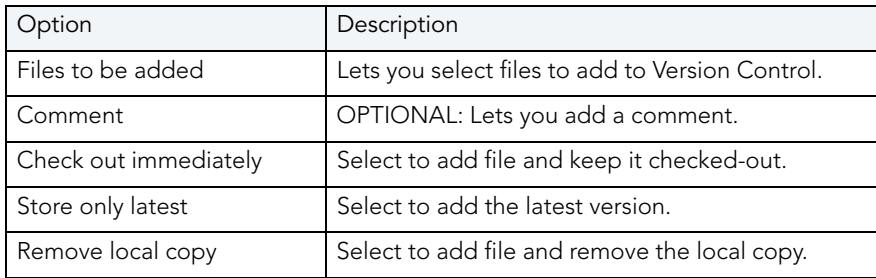

For more information, see:

Completing the Add to Version Control Dialog Box

COMPLETING THE ADD TO VERSION CONTROL DIALOG BOX To add a project to version, do the following:

1 Click File and then Open Project.

Rapid SQL opens the Open Project dialog box.

- 2 Type the project name or select the project.
- 3 Click Open.

Rapid SQL opens the project on the Projects Tab.

4 On the Project menu, click Version Control.

OR

On the Project Tab, right-click a project file.

Rapid SQL opens the Add to Version Control dialog box.

- 5 Click Add to Version Control.
- 6 Select options.

7 Click OK to add a project, and then click Create.

Rapid SQL adds the project to version control.

**NOTE:** Rapid SQL dims the project file icon to indicate that the project has been placed under version control.

For information on opening projects, see [Working with Projects.](#page-718-1)

# <span id="page-738-0"></span>WORKING WITH FILES IN VERSION CONTROL

Rapid SQL lets you view and work with files stored in various projects in a version control system without including the files in a Rapid SQL project. The Add Version Control Files dialog box lets you create a list of files in a version control system, select the version control project, and then add it and its files to the [VC Files Tab](#page-740-0).

The table below describes the options and functionality on the Add Version Control Files dialog box:

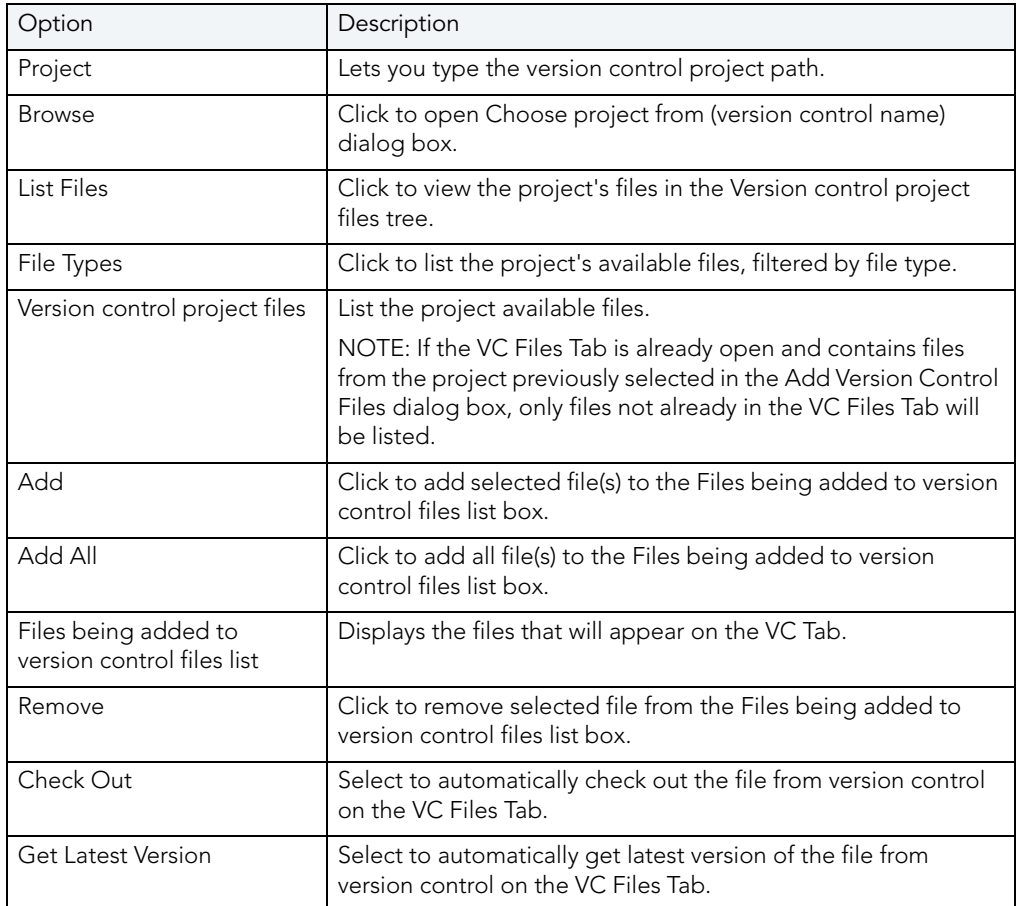

For more information, see:

Completing the Add Version Control Files Dialog Box

COMPLETING THE ADD VERSION CONTROL FILES DIALOG BOX To add files to version control, do the following:

1 Click File and then Open Version Control Files List.

Rapid SQL opens the version control system login dialog box.

2 Type login information.

Rapid SQL opens the Add Version Control Files dialog box.

- 3 In Project, type the project name, or click Browse to open the Choose project from (version control name) dialog box.
- 4 Select the project and click OK.

Rapid SQL displays the files in the Version control project files box.

- 5 Click File Types to list the project's available files, filtered by file type.
- 6 In List files of type select the type of files to list.
- 7 In the Version control project files box, select the target files and click Add or Add All to add the files to the version control files list.
- 8 In Options, select Check Out or Get Latest Version.
- 9 Click OK.

Rapid SQL opens the Check Out File or Get File dialog box.

- 10 In Comment, type a comment. If you select multiple files, the comment will apply to all the files.
- 11 In To, type the directory to place the file(s).
- 12 For SourceSafe, for advanced options, click Advanced.
- 13 Click OK.

Rapid SQL adds the files in the Files being added to version control files list box to the  $VC$ [Files Tab](#page-740-0). If you selected the Check Out option, Rapid SQL opens the [Check Out \(Files\)](#page-745-0) dialog box. If you selected the Get Latest Version option, Rapid SQL opens the Get from [Version Control](#page-744-0) dialog box.

# <span id="page-739-0"></span>USING VERSION CONTROL

Once you add a project or file to version control, most functions found in the underlying version control system are available directly from the Rapid SQL interface, including the [VC Files Tab](#page-740-0). Basic version control procedures include:

- [Get Latest Version](#page-744-0)
- [Check Out](#page-745-0)
- [Check In](#page-747-0)
- [Undo Check Out](#page-748-0)
- [Open](#page-743-0)
- [Show History](#page-750-0)
- [Show Difference](#page-750-1)
- [Version Control Properties](#page-753-0)
	- **NOTE:** Your Rapid SQL version control functionality depends on your underlying version control system. For more information on version control procedures, consult the documentation included with your version control system.

# <span id="page-740-0"></span>**VC.** FILES TAB

The VC Files Tab displays version control files listed in the \*.evc (Embarcadero version control file.) The tab displays file icons indicating their current status, for example if they are checked out to the user logged in to the source control system. The files can be opened from this list, as well as operated on to manipulate their version control properties. For example, a file can be checked out or checked into the system from the VC File Tab.

The table below describes the VC Files Tab icons:

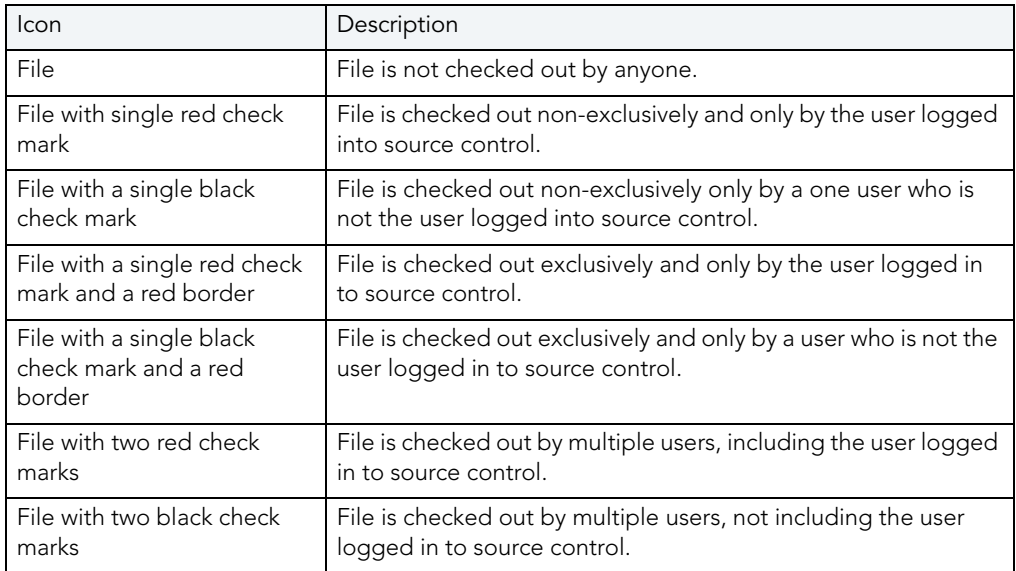

For more information, see:

VC Files Tab Available Functionality

## Opening the VC Files Tab

Closing the VC Files Tab

VC FILES TAB AVAILABLE FUNCTIONALITY

Once the files are on the list in the VC Files Tab, you can use the various version control functionalities.

At the VC Files level, Rapid SQL lets you:

- [Add Files](#page-738-0)
- [Sort](#page-743-1)
- [Get Latest Version](#page-744-0)
- [Check Out](#page-745-0)
- [Check In](#page-747-0)
- [Undo Checkout](#page-748-0)
- [Remove from Version Control](#page-752-0)
- [Expand All](#page-753-1)
- [Collapse All](#page-754-0)
- [Refresh](#page-754-1)
- [Close Files List](#page-754-2)

At the Project level, Rapid SQL lets you:

- [Add Files](#page-738-0)
- [Delete](#page-743-2)
- [Sort](#page-743-1)
- [Get Latest Version](#page-744-0)
- [Check Out](#page-745-0)
- [Check In](#page-747-0)
- [Undo Checkout](#page-748-0)
- [Remove from Version Control](#page-752-0)
- [Expand All](#page-753-1)
- [Collapse All](#page-754-0)
- [Refresh](#page-754-1)

• [Close Files List](#page-754-2)

At the Directory (file type) level, Rapid SQL lets you:

- [Add Files](#page-738-0)
- [Delete](#page-743-2)
- [Sort](#page-743-1)
- [Get Latest Version](#page-744-0)
- [Check Out](#page-745-0)
- [Check In](#page-747-0)
- [Undo Checkout](#page-748-0)
- [Remove from Version Control](#page-752-0)
- [Expand All](#page-753-1)
- [Collapse All](#page-754-0)
- [Refresh](#page-754-1)
- [Close Files List](#page-754-2)

At the File level, Rapid SQL lets you:

- [Open](#page-743-0)
- [Delete](#page-743-2)
- [Get Latest Version](#page-744-0)
- [Check Out](#page-745-0)
- [Check In](#page-747-0)
- [Undo Checkout](#page-748-0)
- [Show History](#page-750-0)
- [Show Differences](#page-750-1)
- [Remove from Version Control](#page-752-0)
- [Version Control Properties](#page-753-0)
- [Refresh](#page-754-1)
- [Close Files List](#page-754-2)

For more information, see:

Opening the VC Files Tab

Closing the VC Files Tab

## [Working with Files in Version Control](#page-738-0)

OPENING THE VC FILES TAB

1 Select File, Open Version Control File List.

If you have files on your version control list, Rapid SQL opens the VC Files Tab. If you do not have files on your version control list, Rapid SQL opend the Add Version Control Files dialog box.

For more information, see:

[Working with Files in Version Control](#page-738-0)

Closing the VC Files Tab

CLOSING THE VC FILES TAB

1 Select File, Close Version Control File List.

Rapid SQL closes the VC Files Tab.

For more information, see:

[Working with Files in Version Control](#page-738-0)

Opening the VC Files Tab

# <span id="page-743-0"></span>VERSION CONTROL FUNCTIONALITY - OPEN

The Open functionality opens the selected file(s) with the application registered for the type(s) of the selected file(s).

For more information, see [Working with Files in Version Control.](#page-738-0)

# <span id="page-743-2"></span>VERSION CONTROL FUNCTIONALITY - DELETE

The Delete functionality deletes the local copy of the selected item from the tree. To remove a file from version control, see [Remove From Version Control](#page-752-0).

For more information, see [Working with Files in Version Control.](#page-738-0)

# <span id="page-743-1"></span>VERSION CONTROL FUNCTIONALITY - SORT

The Sort functionality sorts the tree items alphabetically.

For more information, see [Working with Files in Version Control.](#page-738-0)

# <span id="page-744-0"></span>VERSION CONTROL FUNCTIONALITY - GET LATEST VERSION

The Get Latest Version functionality lets you access the latest version of a file for viewing only. The Get functionality creates a local copy of the most current version of a project file in your working folder. The file is read-only, so any modifications cannot be saved.

Before working with a project, you should perform a Get on the entire project to ensure that you are working with the latest copy of the project. You should also perform a project-level, recursive Get at intervals to ensure that you have the latest version of files, in the event that they have been altered by others working on the same project.

The following table describes the option and functionality on the Get from Version Control dialog box:

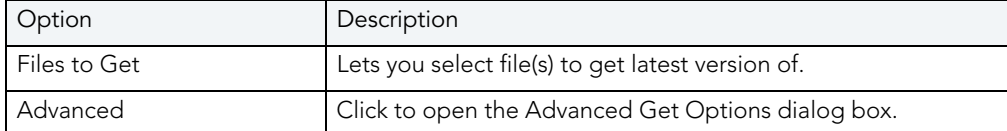

**TIP:** You can specify the file directory in the Version Control option of the Options Editor. For details, see [Version Control Options](#page-119-0).

## **Getting Latest Version of a Project**

To get the latest version of project, do the following:

1 Click File and then Open Project.

Rapid SQL opens the Open Project dialog box.

- 2 Type the project name or select the project.
- 3 Click Open.

Rapid SQL opens the project on the Projects Tab.

- 4 Click the project or target files.
- 5 On the Project menu, click Version Control.

#### OR

On the Project toolbar, click Version Control.

#### OR

On the Project Tab, right-click a project or file.

Rapid SQL opens the Get From Version Control dialog box.

6 Click Get Latest Version.

Rapid SQL opens the Get From Version Control dialog box.

7 In the Files to Get box, click the project or files.

- 8 For advanced options, click Advanced.
- 9 Click OK.

Rapid SQL writes the most current version of the file to your working directory.

## **Getting Latest Version of a File**

To get the latest version of a file, do the following:

1 On the VC Tab, right-click the target file(s) and select Get Latest Version.

Rapid SQL opens the Get From Version Control dialog box.

2 Click Get Latest Version.

Rapid SQL opens the Get From Version Control dialog box.

- 3 In the Files to Get box, select the file(s).
- 4 For advanced options, click Advanced.
- 5 Click OK.

Rapid SQL writes the most current version of the file to the VC Tab.

For more information, see [Using Version Control](#page-739-0).

# <span id="page-745-0"></span>VERSION CONTROL FUNCTIONALITY - CHECK OUT

The Check Out functionality retrieves a copy of one or more selected files and creates a writable working file copy in the working directory. You must perform a Check Out to edit any file that has been placed under version control.

You can check out a single file, multiple files at once or an entire project. Rapid SQL displays a red check mark over the file icon to indicate that the file has been checked out and is writable. This does not prevent other users from performing a Get or a Check Out on the file unless you are using the exclusive Check Out feature found in MKS Source Integrity and Merant/Intersolv PVCS.

The following table describes the options and functionality on the Check Out File(s) dialog box:

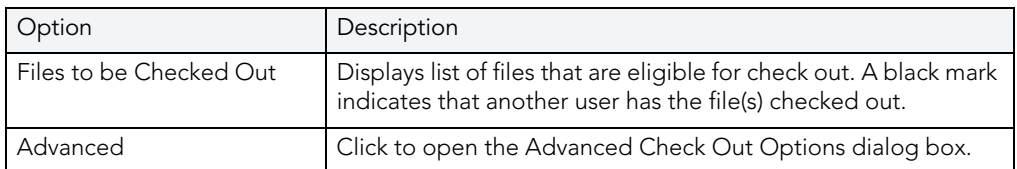

**TIP:** You can specify the file directory in the Version Control Working Directory option of the Options Editor. For details, see [Version Control Options.](#page-119-0)

## **Checking Out a Project**

To check-out a project, do the following:

1 Click File and then Open Project.

Rapid SQL opens the Open Project dialog box.

- 2 Type the project name or select the project.
- 3 Click Open.

Rapid SQL opens the project on the Projects Tab.

- 4 Select the target project.
- 5 On the Project menu, click Version Control.

OR

On the Project toolbar, click Check Out.

OR

On the Project Tab, right-click a project.

6 Select Check Out.

Rapid SQL opens the Check Out dialog box.

- 7 In the Files to Be Checked Out box select the project.
- 8 For advanced options, click Advanced.
- 9 Click OK.

Rapid SQL checks out the project or files from version control and writes the most current version of the file to your working directory.

## **Check Out a File**

To check out a file, do the following:

1 On the VC Tab, right-click the target file(s) and select Check Out.

Rapid SQL opens the Check Out File(s) dialog box.

- 2 In the Check Out File(s) dialog box select the files.
- 3 For advanced options, click Advanced.
- 4 Click OK.

Rapid SQL checks out the file(s) from version control and writes the most current version of the file to the VC Tab.

For more information, see [Using Version Control](#page-739-0).

# <span id="page-747-0"></span>VERSION CONTROL FUNCTIONALITY - CHECK IN

After editing your files, you must Check In the revised file in order save the changes you made to the file in a project. The Check In functionality stores the new version of the updated file in the current project. The Check In functionality is only available if you have Checked Out a file. You have the option to Check In an entire project or individual files.

**TIP:** You can specify the file directory in the Version Control Working Directory option of the Options Editor. For details, see [Version Control Options.](#page-119-0)

The table below describes the options and functionality on the Check In dialog box:

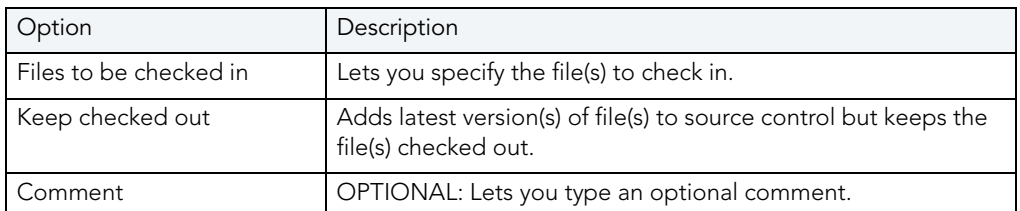

# **Checking In a Project**

To check-in a project, do the following:

1 Click File and then Open Project.

Rapid SQL opens the Open Project dialog box.

- 2 Type the project name or select the project.
- 3 Click Open.

Rapid SQL opens the project on the Projects Tab.

4 On the Project menu, click Version Control, and then Check In.

OR

On the Version Control toolbar, click Check In.

OR

On the Project Tab, right-click a project or file, and then Check In.

Rapid SQL opens the Check In dialog box.

- 5 In the Files to Be Checked In box click the project or files.
- 6 To update the version control copy but keep the project or files checked out so that you can continue working, select the Keep Checked Out check box.
- 7 To remove the file from the working directory and from the \*.xml file, and from the VC Files Tab, select Remove Local Copy.
- 8 OPTIONAL: In the Comment text box type a description of the changes.

9 Click OK.

Rapid SQL saves the modified project into version control.

### **Check In a File**

To check in a file, do the following:

1 On the VC Tab, right-click the target file(s) and select Check In.

Rapid SQL opens the Check In File(s) dialog box.

- 2 In the Check In File(s) dialog box select the files.
- 3 To update the version control copy but keep the files checked out so that you can continue working, select the Keep Checked Out check box.
- 4 To remove the file from the working directory and from the \*.evc file, and from the VC Files Tab, select Remove Local Copy.
- 5 OPTIONAL: In the Comment text box type a description of the changes.
- 6 Click OK.

Rapid SQL saves the modified file(s) into version control.

For more information, see [Using Version Control](#page-739-0).

# <span id="page-748-0"></span>VERSION CONTROL FUNCTIONALITY - UNDO CHECK OUT

If you decide that you do not want to save any revisions you have made to a checked out file, you can undo the procedure that releases the lock placed on the project or file. However, you do not have the option of deleting the local copy of the file.

**TIP:** You can specify the file directory in the Version Control Working Directory option of the Options Editor. For details, see [Version Control Options.](#page-119-0)

The table below describes the options and functionality on the Undo Check Out dialog box.

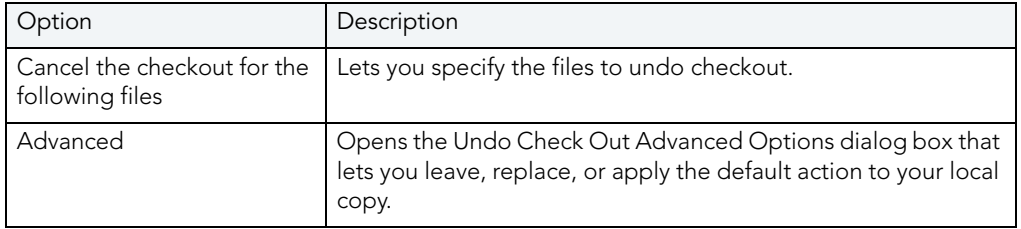

## **Undoing Checkout for a Project**

To undo a checkout, do the following:

1 Click File and then Open Project.

Rapid SQL opens the Open Project dialog box.

- 2 Type the project name or select the project.
- 3 Click Open.

Rapid SQL opens the project on the Projects Tab.

- 4 Click the project.
- 5 On the Project menu, click Version Control.

OR

On the Project toolbar, click Undo Check Out.

OR

On the Project Tab, right-click a project or file.

6 Click Undo Check Out.

Rapid SQL opens the Undo Check Out dialog box.

- 7 In the Cancel the check out for the following files box of the Undo Check Out dialog box, click the project.
- 8 Click OK.

Rapid SQL undoes the check out the project from version control.

**NOTE:** If you Undo Check Out, you lose any changes you have made to the local copy of your project.

### **Undoing Checkout for a File**

To undo checkout for a file, do the following:

1 On the VC Tab, right-click the target file(s) and select Undo Checkout.

Rapid SQL opens the Undo Checkout dialog box.

- 2 In the Cancel the check out for the following files box of the Undo Check Out dialog box, click the project.
- 3 Click OK.

Rapid SQL undoes the check out the file from version control.

**NOTE:** If you Undo Check Out, you lose any changes you have made to the local copy of your file(s).

For more information, see [Using Version Control](#page-739-0).

# <span id="page-750-0"></span>VERSION CONTROL FUNCTIONALITY - SHOW HISTORY

The Show History functionality lets you view the history of version control files.

## **Showing History for a Project**

To show history, do the following:

1 Click File and then Open Project.

Rapid SQL opens the Open Project dialog box.

- 2 Type the project name or select the project.
- 3 Click Open.

Rapid SQL opens the project on the Projects Tab.

- 4 Click the target file.
- 5 On the Project menu, click Version Control, and then select Show History.

OR

On the Project Tab, right-click the a file, and then select Show History.

Rapid SQL opens the History Options dialog box.

**NOTE:** The History dialog box depends on your version control system.

### **Showing History for a File**

To show history, do the following:

1 On the VC Tab, right-click the target file(s) and select Show History.

Rapid SQL opens the History Options dialog box.

**NOTE:** The History dialog box depends on your version control system.

For more information, see [Using Version Control.](#page-739-0)

## <span id="page-750-1"></span>VERSION CONTROL FUNCTIONALITY - SHOW DIFFERENCES

The Show Differences functionality lets you view any differences between the current files in your working folder and the master files in the version control database. You cannot make changes to the files from this dialog box because it is used for display purposes only.

## **Viewing Project Differences**

To view project differences, do the following:

1 Click File and then Open Project.

Rapid SQL opens the Open Project dialog box.

- 2 Type the project name or select the project.
- 3 Click Open.

Rapid SQL opens the project on the Projects Tab.

- 4 Click the target file.
- 5 On the Project menu, click Version Control.

OR

On the Project Tab, right-click a file.

6 Click Show Differences.

Rapid SQL opens the Differences dialog box.

If the file in your working directory is the same as the one in the project, a message tells you they are identical. If there are differences, the Differences dialog box from your version control system opens and displays the two versions of the file side-by-side, highlighting any differences.

- 7 In the Differences dialog box, you can maneuver through the files by using the Up and Down arrows.
- 8 To set Diff Options, click the Options button.

**NOTE:** The Differences dialog box and Options depend on your version control system.

## **Showing History for a File**

To show history, do the following:

1 On the VC Tab, right-click the target file(s) and select Show History.

Rapid SQL opens the Difference Options dialog box.

2 In the Difference Options dialog box, you can maneuver through the files by using the Up and Down arrows.

**NOTE:** The Difference Options dialog box and options depend on your version control system.

For more information, see [Using Version Control.](#page-739-0)

# <span id="page-752-0"></span>VERSION CONTROL FUNCTIONALITY - REMOVE FROM VERSION CONTROL

The Remove from Version Control functionality lets you remove entire projects or files from version control.

**NOTE:** This functionality does not destroy the file permanently from the source control system or remove the local copies of the file(s).

## **Removing a Project from Version Control**

To remove a project from Version Control, do the following:

1 Click File and then Open Project.

Rapid SQL opens the Open Project dialog box.

- 2 Type the project name or select the project.
- 3 Click Open.

Rapid SQL opens the project on the Projects Tab.

4 On the Project menu, click Version Control, and then click Remove from Version Control.

OR

On the Project Tab, right-click a project file, and then click Remove from Version Control.

Rapid SQL opens the Remove File(s) dialog box.

5 To permanently destroy the project select the check box, click OK.

Rapid SQL removes the project from version control. The project remains active in Rapid SQL.

## **Removing a File from Version Control**

The table below describes the options and functionality of the Remove Files dialog box:

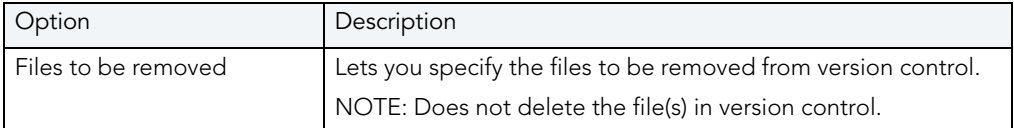

To remove a file from Version Control, do the following:

- 1 On the VC Tab, right-click the target file(s) and select Remove from Version Control. Rapid SQL opens the Remove File(s) dialog box.
- 2 Specify the file(s).
- 3 Click OK.

Rapid SQL removes the file(s) from version control. The project remains active in Rapid SQL.

For more information, see [Working with Files in Version Control.](#page-738-0)

# <span id="page-753-0"></span>VERSION CONTROL PROPERTIES

The Version Control File Properties dialog box displays general information and check out status, links, and paths.

### **Viewing Version Control Properties for a Project**

To view the version control properties, do the following:

1 Click File and then Open Project.

Rapid SQL opens the Open Project dialog box.

- 2 Type the project name or select the project.
- 3 Click Open.

Rapid SQL opens the project on the Projects Tab.

- 4 Click the target file.
- 5 On the Project menu, click Version Control, and then Version Control Properties.

OR

On the Project Tab, right-click the a file, and then select Version Control Properties.

Rapid SQL opens the Version Control Properties dialog box.

- 6 Review properties.
- 7 Click Close.

### **Viewing Version Control Properties for a File**

To view the version control properties, do the following:

- 1 On the VC Tab, right-click the target file(s) and select Version Control Properties. Rapid SQL opens the Version Control Properties dialog box.
- 2 Review properties.
- 3 Click Close.

For more information, see [Using Version Control.](#page-739-0)

# <span id="page-753-1"></span>VERSION CONTROL FUNCTIONALITY - EXPAND ALL

The Expand All functionality expands all tree items under the selected item(s).

For more information, see [Working with Files in Version Control.](#page-738-0)

<span id="page-754-0"></span>VERSION CONTROL FUNCTIONALITY - COLLAPSE ALL The Collapse All functionality collapses all tree items under a selected item(s). For more information, see [Working with Files in Version Control.](#page-738-0)

<span id="page-754-1"></span>VERSION CONTROL FUNCTIONALITY - REFRESH

The Refresh functionality obtains the current version control status for the file(s). For more information, see [Working with Files in Version Control.](#page-738-0)

<span id="page-754-2"></span>VERSION CONTROL FUNCTIONALITY - CLOSE FILES LIST The Close Files List functionality closes the list of files. For more information, see [Working with Files in Version Control.](#page-738-0) VERSION CONTROL
# TOOLS

Rapid SQL incorporates a number of powerful tools to help you create, edit and manage your development environment. You can use Tools to:

- Conduct extensive database searches across multiple databases.
- Execute scripts or files across multiple databases.
- Schedule tasks.
- Identify differences in files or objects.
- Graphically build complex queries.
- Auto-generate complete procedures and packages.
- Code and test basic macros.
- Administer your ODBC data sources.

Tools is divided into sections. The table below describes each section:

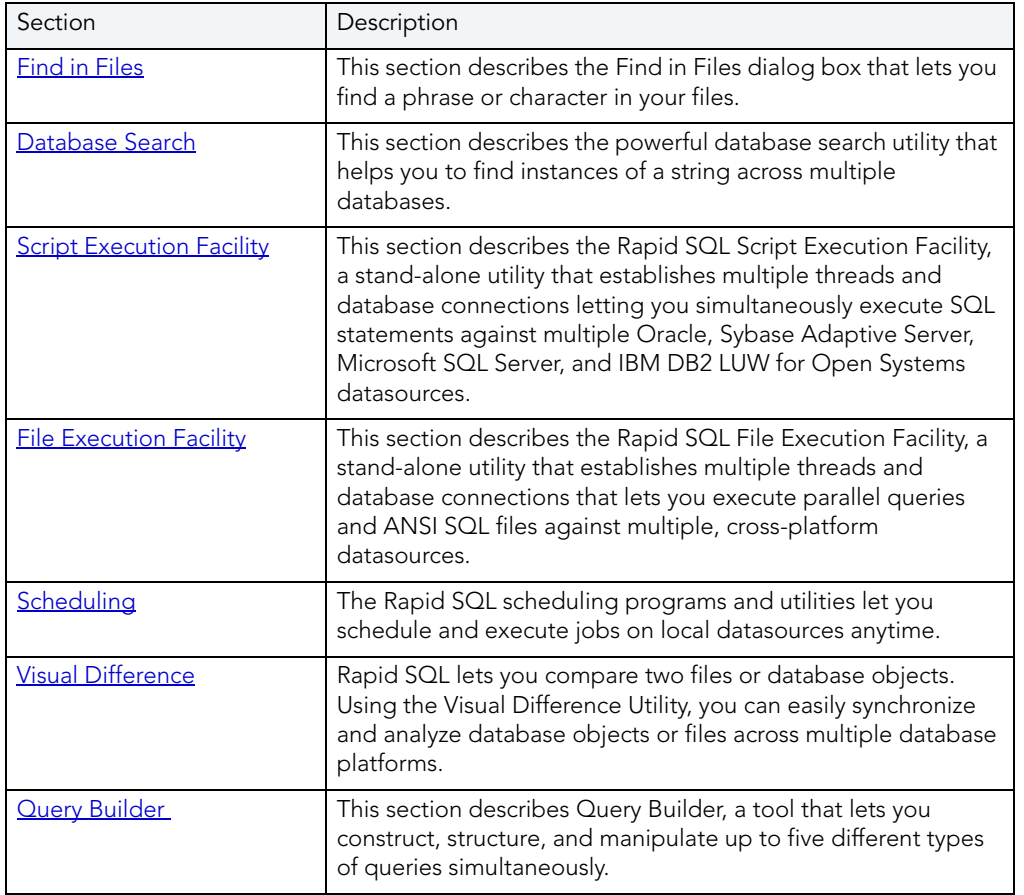

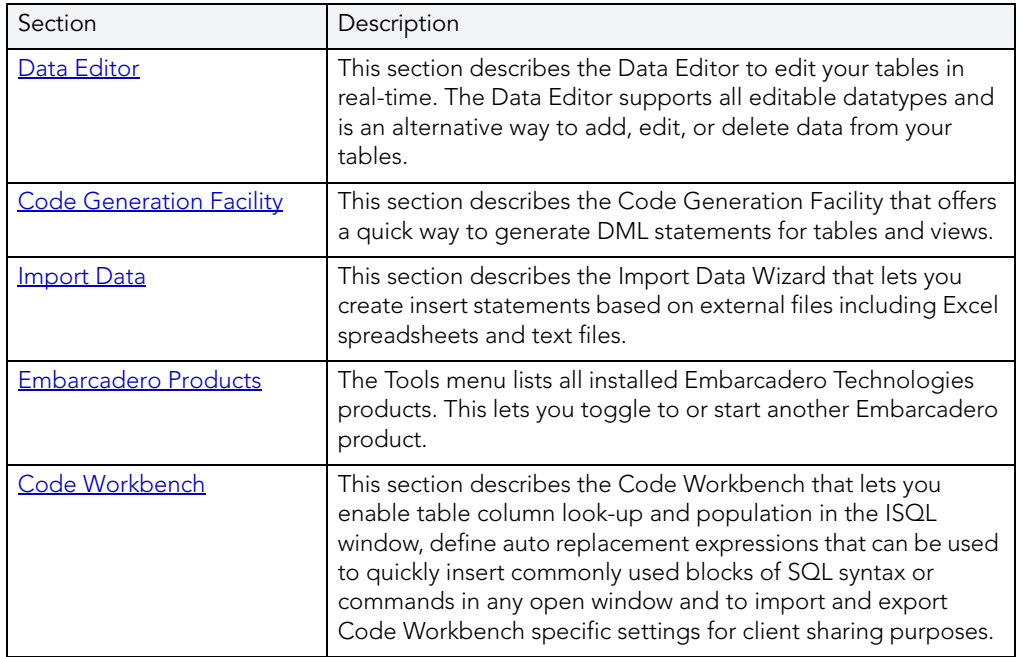

## <span id="page-757-0"></span>FIND IN FILES

The Find in Files dialog box lets you find a phrase or character in your files.

## **Completing the Find in Files Dialog Box**

1 On the Tools menu, click Find in Files.

OR

On the Tools toolbar, click Find in Files.

Rapid SQL opens the Find in Files dialog box.

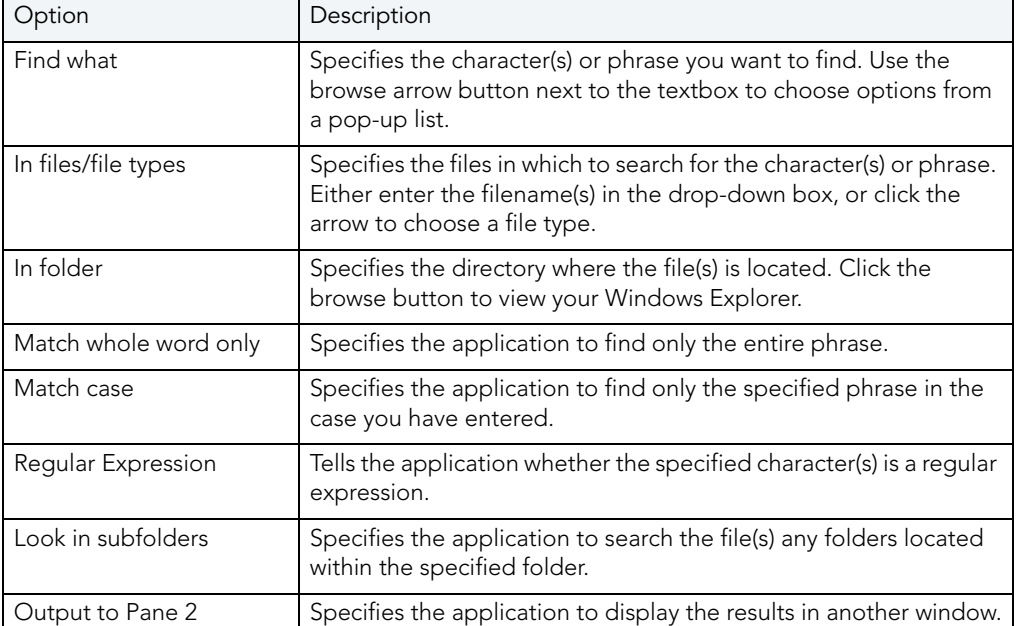

The table below describes the options and functionality on the Find in Files dialog box.:

**NOTE:** You can also use the Find feature to locate a phrase or character in an ISQL window.

## <span id="page-758-0"></span>DATABASE SEARCH

The powerful [database search utility](#page-758-1) helps you to find instances of a string across multiple databases.

## **Starting the Database Search Wizard**

1 On the Tools menu, click Database Search.

OR

On the Tools toolbar, click Database Search.

Rapid SQL opens the [first panel of the Database Search Wizard](#page-758-1).

## <span id="page-758-1"></span>DATABASE SEARCH WIZARD - PANEL 1

The first panel of the Database Search Wizard lets you specify the owner.

The table below describes the options and functionality on the first panel of the Database Search Wizard:

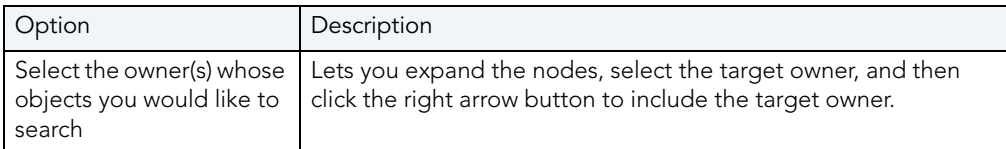

1 Click Next.

Rapid SQL opens the next panel of the wizard.

## DATABASE SEARCH WIZARD - PANEL 2

The second panel of the Database Search Wizard lets you specify the search criteria.

The table below describes the options and functionality on the second panel of the Database Search Wizard:

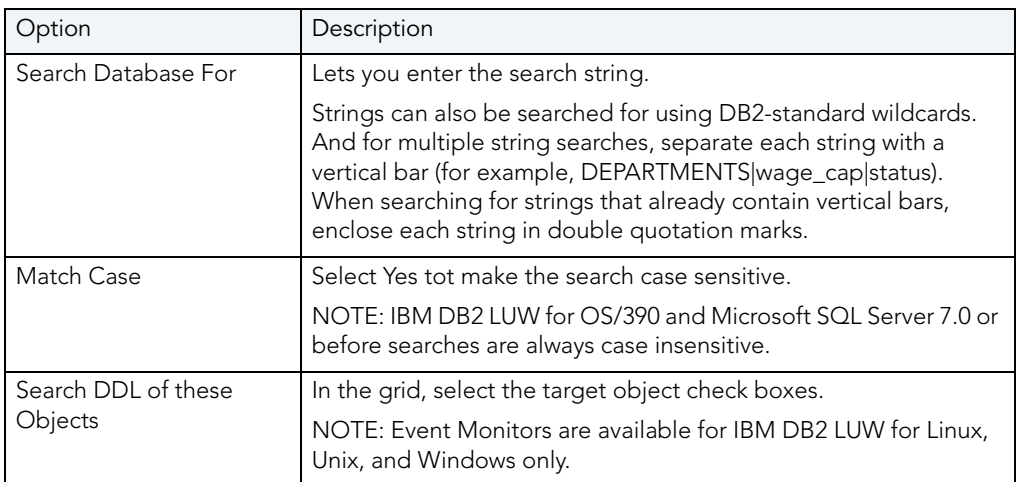

1 Click Execute to start the operation.

Rapid SQL displays a progress dialog box while the search runs. When the search completes, Rapid SQL opens the [Database Search Window.](#page-759-0)

## <span id="page-759-0"></span>DATABASE SEARCH RESULTS

Rapid SQL displays Database Search operation results in a Database Search Window, listing all of the objects containing the search string in the left pane. You can browse instances of the search string by selecting different objects in the tree. The DDL of the objects displays in the right pane and the search string is highlighted.

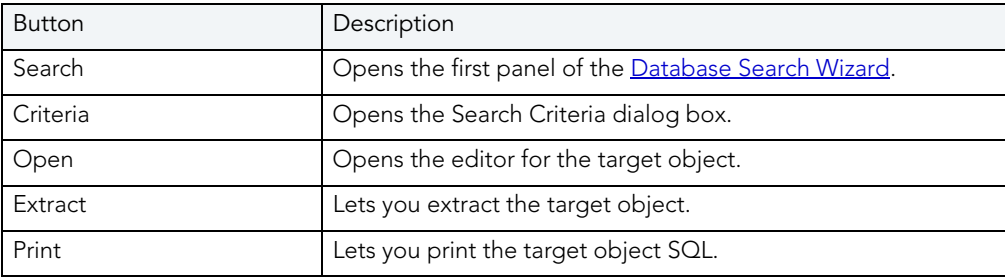

The table below describes the buttons on the Database Search Window toolbar:

## <span id="page-760-0"></span>**SCRIPT EXECUTION FACILITY**

Rapid SQL's Script Execution Facility is a stand-alone utility that establishes multiple threads and database connections letting you simultaneously execute SQL statements against multiple Oracle, Sybase Adaptive Server, Microsoft SQL Server, and IBM DB2 LUW for Linux, Unix, and Windows datasources. After completing a scheduled job, Rapid SQL generates a results report that lists errors, verifies script execution, and details the output of the job. The Script Execution Facility also works in conjunction with Rapid SQL's scheduling facilities, letting you schedule script execution jobs. When used in conjunction with a scheduler, Rapid SQL can automatically send the results report to any e-mail or network recipients. The Script Execution Facility is a tabbed dialog box where you set the parameters and options for the script execution. In the Script Execution Facility dialog box you can:

- Type or paste the target SQL script.
- Specify the datasources against which to execute the script.
- Specify the output mode for the results report.
- Open one of the Rapid SQL scheduling programs to schedule the script execution.
- Specify execution notification e-mail and Net Send addresses.

For more information, see [Completing the Script/File Execution Facility.](#page-761-0)

## <span id="page-760-1"></span>FILE EXECUTION FACILITY

Rapid SQL's File Execution Facility is a stand-alone utility that establishes multiple threads and database connections that lets you execute parallel queries and ANSI SQL files against multiple, cross-platform datasources. The Script Execution Facility also works in conjunction with Rapid SQL's scheduling facilities, letting you schedule script execution jobs. After completing a scheduled job, Rapid SQL generates a results report that lists errors, verifies execution, and details the output of the job. When used in conjunction with a scheduler, Rapid SQL can automatically send the results report to any e-mail or network recipients. The File Execution Facility is a tabbed dialog box where you set the parameters and options for the file execution. In the File Execution Facility dialog box you can:

- Specify the target files or ANSI SQL scripts.
- Specify the datasources against which to execute the files.
- Specify the output mode for the results report.
- Open one of the Rapid SQL scheduling programs to schedule the file execution.
- Specify execution notification e-mail and Net Send addresses.

For more information, see [Completing the Script/File Execution Facility.](#page-761-0)

## <span id="page-761-0"></span>COMPLETING THE SCRIPT/FILE EXECUTION FACILITY

Rapid SQL lets you run parallel queries against multiple datasources with the File Execution Facility.

1 On the Tools menu, click Script Execution Facility or File Execution Facility.

OR

On the Tools toolbar, click Script Execution Facility or File Execution Facility.

Rapid SQL opens the Script or File Execution Facility dialog box.

- 2 Complete the **Script Tab [\(Script Execution Facility\)](#page-760-0)**
- 3 Complete the [Files](#page-762-0) Tab [\(File Execution Facility](#page-760-1))
- 4 Complete the [Target](#page-762-1) Tab.
- 5 Complete the [Output](#page-763-0) Tab.
- 6 Complete the [Notify](#page-763-1) Tab.

For more information, see:

**[File Execution Facility](#page-760-1)** 

**[Script Execution Facility](#page-760-0)** 

## <span id="page-761-1"></span>SCRIPT EXECUTION FACILITY - SCRIPT TAB

The table below describes the options and functionality on the Script Tab of the File/Script Execution Facility:

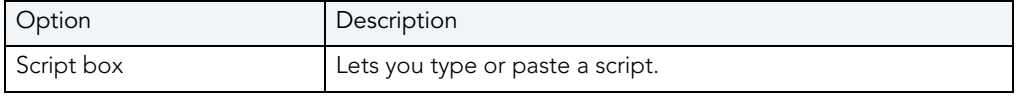

For more information, see:

[File Execution Facility](#page-760-1)

**[Script Execution Facility](#page-760-0)** 

[Completing the Script/File Execution Facility](#page-761-0)

## <span id="page-762-0"></span>FILE EXECUTION FACILITY - FILES TAB

The table below describes the options and functionality on the Files Tab of the File Execution Facility:

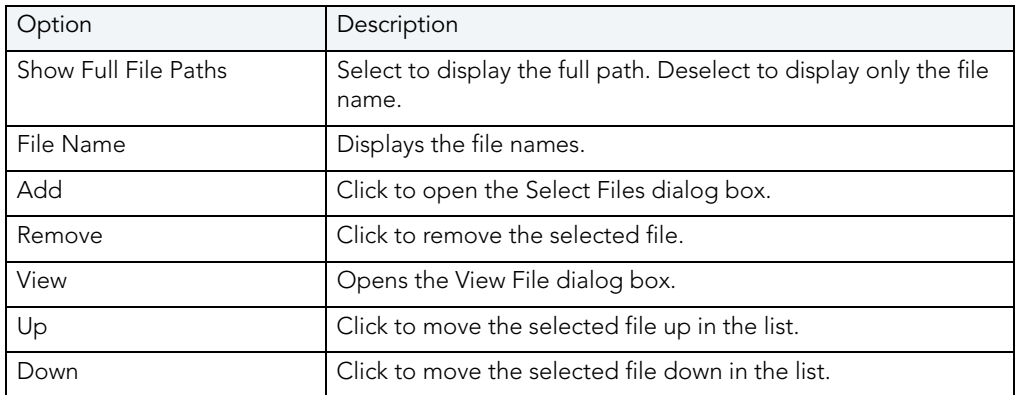

For more information, see:

[File Execution Facility](#page-760-1)

**[Script Execution Facility](#page-760-0)** 

[Completing the Script/File Execution Facility](#page-761-0)

## <span id="page-762-1"></span>FILE/SCRIPT EXECUTION FACILITY - TARGET TAB

The table below describes the options and functionality on the Target Tab of the File/Script Execution Facility:

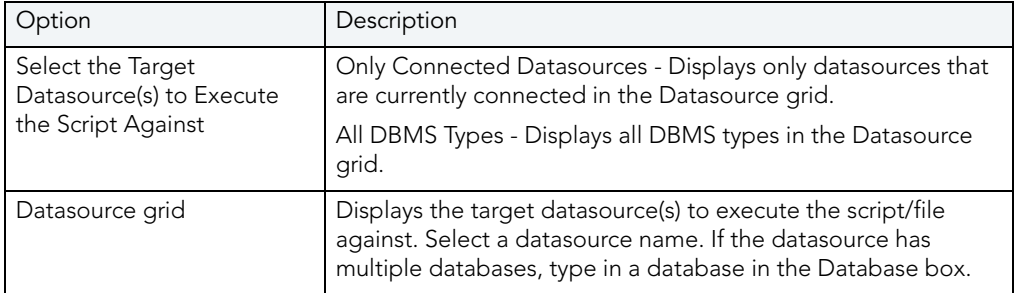

For more information, see:

[File Execution Facility](#page-760-1)

**[Script Execution Facility](#page-760-0)** 

## [Completing the Script/File Execution Facility](#page-761-0)

## <span id="page-763-0"></span>FILE/SCRIPT EXECUTION FACILITY - OUTPUT TAB

The table below describes the options and functionality on the Output Tab of the File/Script Execution Facility:

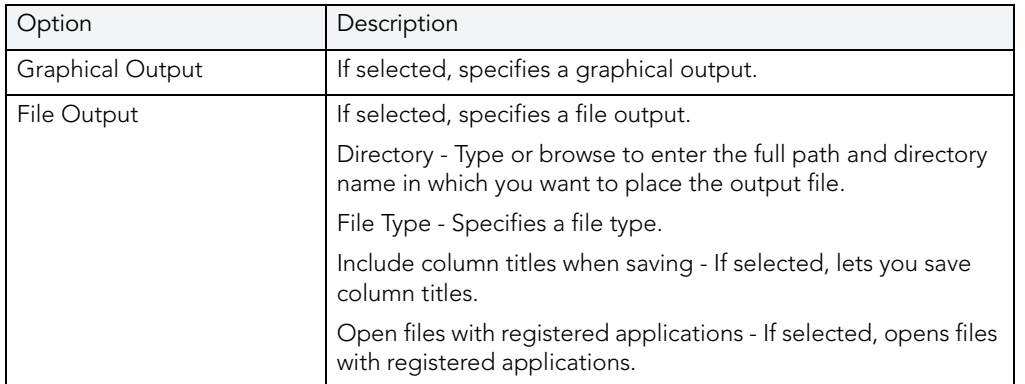

For more information, see:

[File Execution Facility](#page-760-1)

**[Script Execution Facility](#page-760-0)** 

[Completing the Script/File Execution Facility](#page-761-0)

## <span id="page-763-1"></span>FILE/SCRIPT EXECUTION FACILITY - NOTIFY TAB

The table below describes the options and functionality on the Notify Tab of the File/Script Execution Facility:

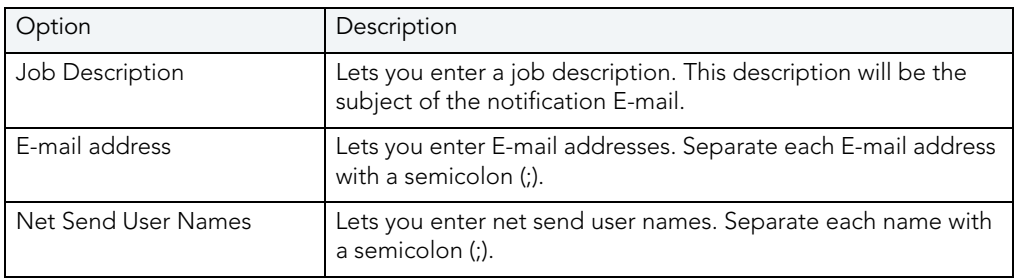

For more information, see:

[File Execution Facility](#page-760-1)

**[Script Execution Facility](#page-760-0)** 

[Completing the Script/File Execution Facility](#page-761-0)

## <span id="page-764-0"></span>SCHEDULING

The Rapid SQL scheduling programs and utilities let database administrators schedule and execute jobs on local datasources 24-hours-a-day, 7-days-a-week.

Rapid SQL offers the following programs and utilities to let you schedule routine tasks and jobs:

- [Microsoft Task Scheduler](#page-764-1)
- [ETSQLX Command Line Utility](#page-764-2)

## <span id="page-764-1"></span>MICROSOFT TASK SCHEDULER

Rapid SQL lets you use the Microsoft Task Scheduler to schedule jobs. The Microsoft Task Scheduler is included with various Microsoft applications. If you do not have this program on your system, the first time you attempt to schedule a job, Rapid SQL provides you with a link to the Microsoft Web site where you can download the Microsoft Task Scheduler at no cost.

**NOTE:** Rapid SQL's ETSQLX command line utility runs a scheduled job even if Rapid SQL is not running. For more information, see **ETSQLX Command Line Utility**.

## **To open the Microsoft Job Scheduler from within Rapid SQL**

- 1 On the **Tools** menu, click **Scheduler**.
- 2 Use the associated online Help for assistance with using this Microsoft utility.

## <span id="page-764-2"></span>ETSQLX COMMAND LINE UTILITY

Rapid SQL's ETSQLX command line utility, is a multi threaded, cross-platform, SQL scripting engine. You can use ETSQLX in conjunction with the Microsoft Task Scheduler to schedule and automate routine jobs. ETSQLX creates batch files (with the extension.cfg) containing commands to execute automated and scheduled jobs. ETSQLX creates a directory, CFG, in which it stores the.cfg files. You can run.cfg files directly from the command line.

**NOTE:** ETSQLX supports.csv,.tab,.htm, and.html formats for result reports attachments.

## <span id="page-765-0"></span>VISUAL DIFFERENCE

Rapid SQL lets you compare two files or database objects. Using the Visual Difference dialog box, you can easily synchronize and analyze database objects or files across multiple database platforms. The files are displayed side by side in the Visual Difference dialog box. The Visual Difference Utility highlights any differences between two files. Viewing differences between objects and files helps you negotiate between the different phases of development as well as providing a visual aid to rapidly changing and evolving production environments.

**NOTE:** Because contents of the Visual Difference dialog box are read-only, you will not be able to modify your files or objects directly from this dialog box.

The Visual Difference dialog box is composed of two panes; the left pane displays your source object or file and the right pane shows your target object or file. The Visual Difference dialog box also contains its own toolbar which lets you:

- Search
- Navigate differences
- Set options
- Print

## **Opening the Visual Difference Dialog Box**

1 On the Tools menu, click Visual Diff.

### OR

On the Tools toolbar, click Visual Diff.

Rapid SQL opens the Visual Difference dialog box.

For more information, see:

[Comparing Files](#page-765-1)

[Comparing Database Objects](#page-766-0)

[Navigating in the Visual Difference Dialog Box](#page-767-0)

[Printing a Pane of the Visual Difference Dialog Box](#page-767-1) 

[Searching in the Visual Difference Dialog Box](#page-767-2)

[Setting Options in the Visual Difference Dialog Box](#page-768-0) 

## <span id="page-765-1"></span>COMPARING FILES

You can compare two files side-by-side in the Visual Difference dialog box. The file you want to compare is called the Source. The file you want to compare the first file to is the Target.

### **Comparing Items**

1 On the Tools menu, click Visual Diff.

OR

On the Tools toolbar, click Visual Diff.

Rapid SQL opens the Visual Difference dialog box.

2 On the Visual Difference toolbar, click the Source icon or click the Down arrow next to the Source icon and then click File.

Rapid SQL opens the Select the 1st File to Compare dialog box.

- 3 Click the file that you want to be the Source file.
- 4 On the Visual Difference toolbar, click the Target icon or click the Down arrow next to the Target icon and then click File.

Rapid SQL opens the Select the 2nd File to Compare dialog box.

**NOTE:** The Visual Difference Utility highlights all differences between the two files.

For more information, see [Visual Difference Utility.](#page-765-0)

## <span id="page-766-0"></span>COMPARING DATABASE OBJECTS

The schema of database objects is automatically extracted so you can view the underlying differences between object and perform a side-by-side comparison in the Visual Difference Dialog.

### **Comparing Database Objects**

1 On the Tools menu, click Visual Diff.

OR

On the Tools toolbar, click Visual Diff.

Rapid SQL opens the Visual Difference dialog box.

2 On the Visual Difference toolbar, click the Down arrow next to the Source icon and then click Database Object.

Rapid SQL opens the Select the 1st Database Object to Compare dialog box.

- 3 Click the datasource and then click OK to connect.
- 4 Navigate through the datasource tree and double-click the database object that you want to be the Source.

5 On the Visual Difference toolbar, click the Down arrow next to the Target icon and then click Database Object.

Rapid SQL opens the Select the 2nd Database Object to Compare dialog box.

**NOTE:** The Visual Difference Utility highlights all differences between the two database objects.

For more information, see [Visual Difference Utility.](#page-765-0)

## <span id="page-767-0"></span>NAVIGATING IN THE VISUAL DIFFERENCE DIALOG BOX

You can navigate through the Visual Difference dialog box using the up and down arrow buttons. You can move back and forth between highlighted differences in your compared files or database objects.

### **Going To the Next Difference**

1 From the Visual Difference dialog box, click down arrow to go to the next difference.

### **Going To the Previous Difference**

1 From the Visual Difference dialog box, click up arrow to go to the next difference.

For more information, see [Visual Difference Utility.](#page-765-0)

## <span id="page-767-1"></span>PRINTING A PANE OF THE VISUAL DIFFERENCE DIALOG BOX

You can print each pane of the Visual Difference dialog box.

## **Printing a Pane of the Visual Difference Dialog Box**

- 1 Position your cursor inside the pane you want to print.
- 2 Click the Print icon on the Visual Difference toolbar.

Rapid SQL opens the Print Setup dialog box.

3 Click OK to print the pane.

**NOTE:** You can only print one pane of the Visual Difference dialog box at a time.

For more information, see [Visual Difference Utility.](#page-765-0)

## <span id="page-767-2"></span>SEARCHING IN THE VISUAL DIFFERENCE DIALOG BOX

The Visual Difference dialog box lets you search for text in your files or database objects.

## **Searching for Text**

- 1 Place your cursor inside the pane you want to search.
- 2 Click the Find icon on the Visual Difference toolbar.

Rapid SQL opens the Find dialog box.

- 3 In the Find What box, enter the search string.
- 4 To match whole words only, select the Match whole word only check box.
- 5 To make the search case sensitive, select the Match case check box.
- 6 Click Find Next to find the next occurrence of your search string. You can also click the Find Next icon on the Visual Difference toolbar to search for the next occurrence at a later time.

For more information, see [Visual Difference Utility.](#page-765-0)

## <span id="page-768-0"></span>SETTING OPTIONS IN THE VISUAL DIFFERENCE DIALOG BOX

The Visual Difference dialog box lets you set display and comparison options to help you customize the dialog box to view differences in a comprehensive manner.

## **Setting Options**

1 Click the Options icon on the Visual Difference toolbar.

Rapid SQL opens the Visual Diff Options dialog box.

The following table describes the check box options:

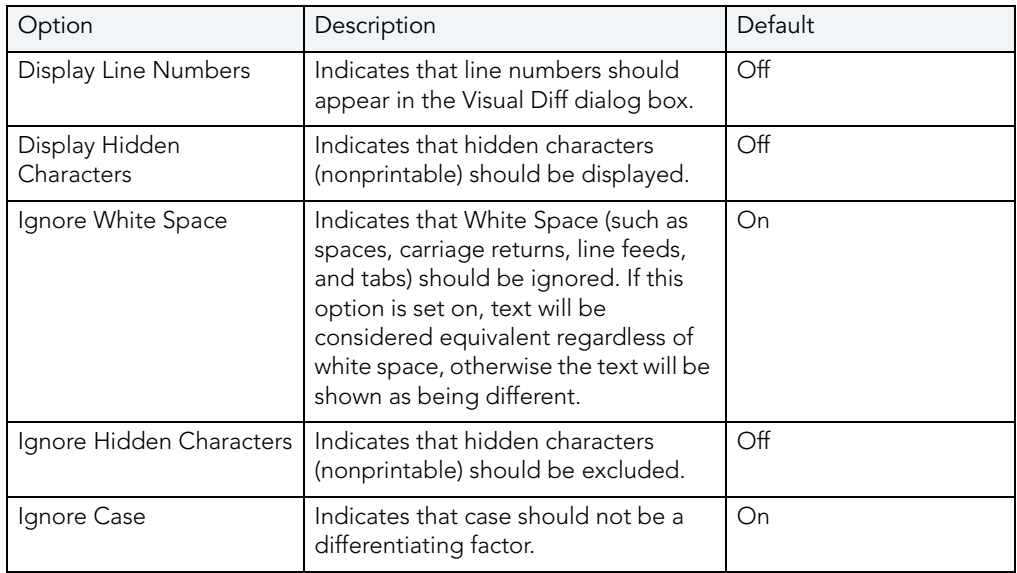

2 Click OK.

Rapid SQL accepts the options.

For more information, see [Visual Difference Utility.](#page-765-0)

## <span id="page-769-0"></span>QUERY BUILDER

Query Builder is a database productivity tool that lets you construct, structure, and manipulate up to five different types of queries simultaneously. It includes a separate graphical interface that opens within your current workspace. You can run Query Builder against all Embarcadero Technologies supported database platforms.

Query Builder displays the interconnections of your queries as you work. The powerful visual components of Query Builder let you see your query grow and change to fit your needs. Query Builder eases the task of drawing data from tables by automatically creating correct SQL code as you build a statement. You can use Query Builder to create and execute SELECT statements for tables and views. You can also test queries, and easily adjust your information, before you save. Query Builder does not rely on knowledge of the underlying SQL code.

You can save and reopen queries in Query Builder. Query Builder automatically checks for changes in your tables or columns between the time you save the query and the time you reopen it.

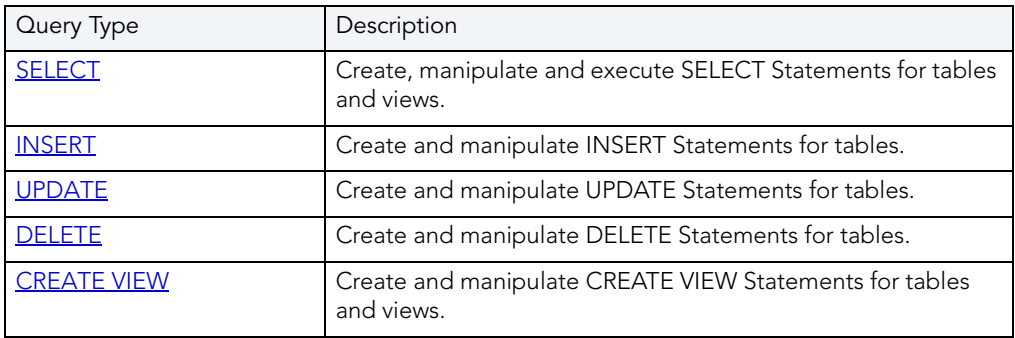

The table below describes the types of queries available in Query Builder:

**NOTE:** You can execute SELECT statements directly from Query Builder. INSERT, UPDATE, DELETE, and CREATE VIEW statements must be moved to an ISQL Editor for execution.

For more information, see:

[Query Builder Design](#page-770-0)

[Using Query Builder](#page-780-0)

## <span id="page-770-0"></span>QUERY BUILDER DESIGN

Query Builder lets you build DML statements using an intuitive, graphical interface. It offers you a powerful and flexible way to quickly create complex statements without sacrificing time manipulating SQL code. Query Builder lets you add tables or columns, create joins, and change statements within the graphic display without leaving Rapid SQL. It also lets you have multiple sessions working at the same time.

Query Builder includes many different features to assist you in building and manipulating your query:

- **[Query Builder Statement Properties](#page-774-0)**
- [Workspace Windows](#page-770-2)
- **[Query Builder Explorer](#page-770-1)**
- [Tool Bar](#page-772-0)
- [SQL Diagram Pane](#page-771-0)
- [SQL Statement Pane](#page-771-1)

For more information, see [Build Query.](#page-769-0)

## <span id="page-770-2"></span>WORKSPACE WINDOWS

The Workspace Windows provide a comprehensive view of your data structure and query. The table below describes the Workspace Windows:

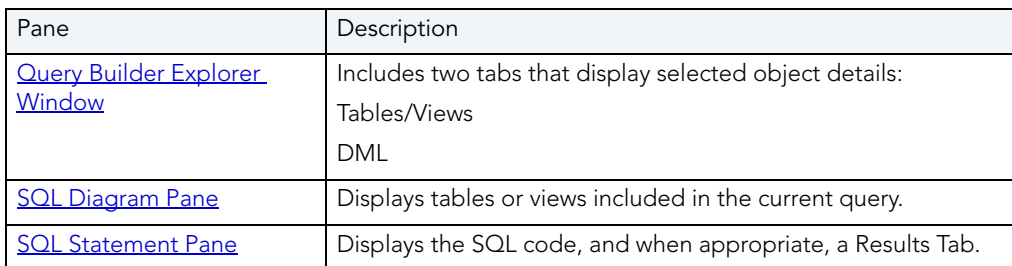

For more information, see **Build Query**.

## <span id="page-770-1"></span>QUERY BUILDER EXPLORER WINDOW

The Query Builder Explorer is a separate tree that exposes all the tables and views in your target database. It also displays your current query structure. The Query Builder Explorer includes two tabs that display information about the selected objects:

## • Tables/Views

• DML

## **Tables/Views Tab**

The Tables/View Tab displays information about the selected tables or views. You can use the drop-down lists to change your table or view, and when appropriate, the owner. The table below describes each drop-down list on the Tables/Views Tab:

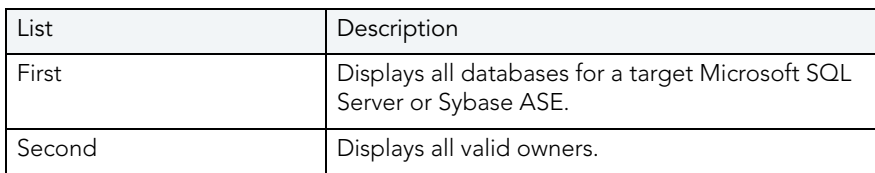

**NOTE:** To change your current database, select the new database in the Explorer, and then open another Query Builder session. Query Builder prompts you to [save](#page-808-0) the current session prior to opening a new session.

## **DML Tab**

The DML Tab displays all the basic elements of a query statement in the SQL Statement Tree. You can access any element of the current statement display and perform SQL editing from the SQL Statement Tree.

For more information, see:

[Creating a Clause Using the SQL Statement Tree](#page-799-0)

[Build Query](#page-769-0)

### <span id="page-771-0"></span>SQL DIAGRAM PANE

The SQL Diagram Pane displays tables, views, and joins included in the current query. You can manipulate elements of your query, using the mouse functionality, in the SQL Diagram Pane. From the SQL Diagram Pane you can:

- [Add and Remove tables and views](#page-790-0).
- [Create and delete joins.](#page-794-0)
- [Add and Subtract columns](#page-792-0).

All changes in the SQL diagram reflect in correct SQL code in the SQL Statement Pane.

For more information, see **Build Query**.

### <span id="page-771-1"></span>SQL STATEMENT PANE

The SQL Statement Pane displays the current query SQL code. When you run a query, Query Builder displays results to your query in the SQL Statement Pane. The SQL Statement Pane is divided into two tabs:

## • SQL Tab

## • Results Tab

## **SQL Tab**

The SQL Tab displays the query in progress. It displays each element of your query as you build it, and updates as you do edits such as selecting or deselecting columns, adding clauses, and creating joins. Rapid SQL lets you open the current statement directly into an ISQL editor or copy it to the clipboard for later use.

## **Results Tab**

The Results Tab displays the results of your executed query in the Results grid. To edit data, use the [Data Editor](#page-809-0) application from Query Builder. When you begin building a new query, the tab title changes to Old Results until you execute the new query.

For more information, see [Build Query.](#page-769-0)

## <span id="page-772-0"></span>QUERY BUILDER TOOL BAR

The Query Builder tool bar lets you access commonly used features.

The table below describes Query Builder tool bar functionality:

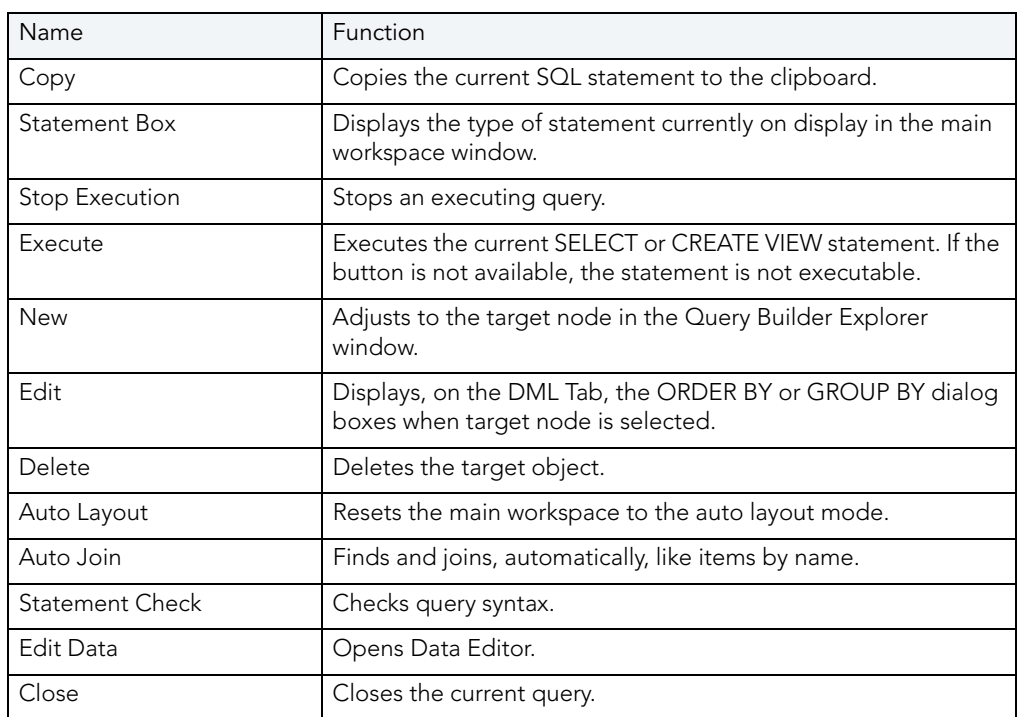

**NOTE:** Query Builder adjusts tool availability to match the current query functionality.

For more information, see [Build Query.](#page-769-0)

## TABLES AND VIEWS SHORTCUT MENUS

Query Builder includes a shortcut menu that lets you manipulate a table or view. The table below describes the table shortcut options:

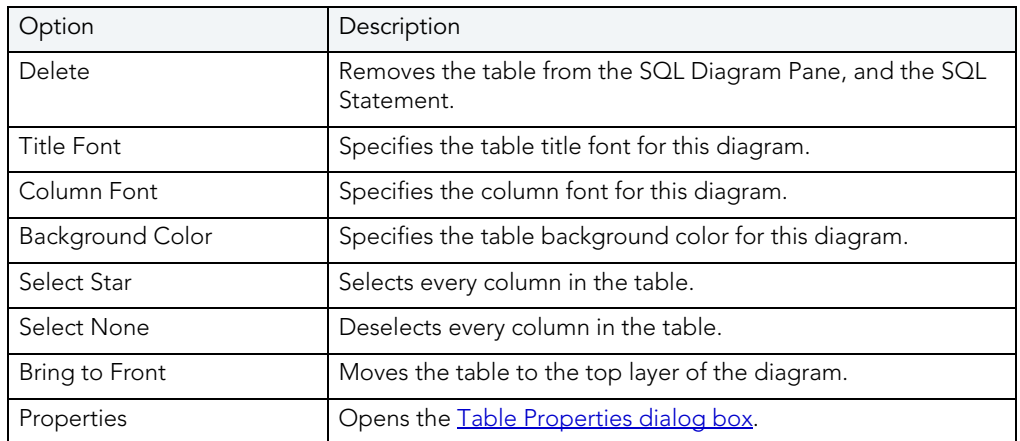

**NOTE:** Your selection applies to all selected tables and views.

For more information, see [Build Query.](#page-769-0)

## TABLES AND VIEWS KEYBOARD COMMANDS

Query Builder provides a number of keyboard shortcuts that let you quickly construct queries. The table below describes the keyboard commands:

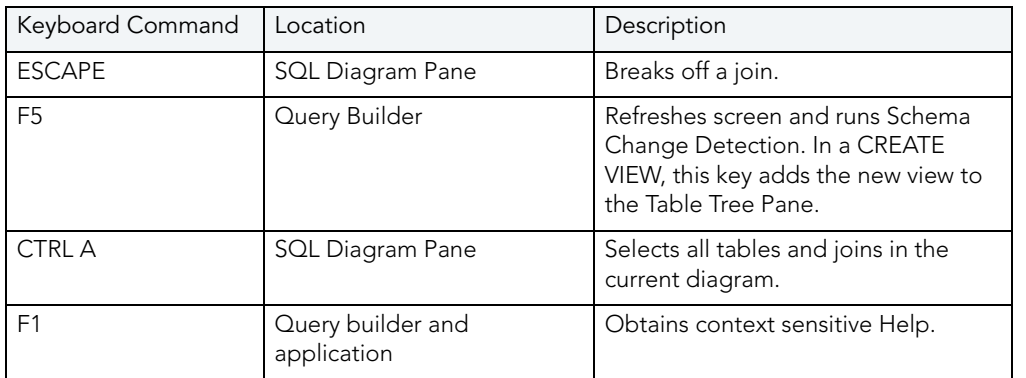

For more information, see **Build Query**.

## QUERY BUILDER DIALOG BOXES

Query Builder includes a number of dialog boxes to assist you in building and customizing your query.

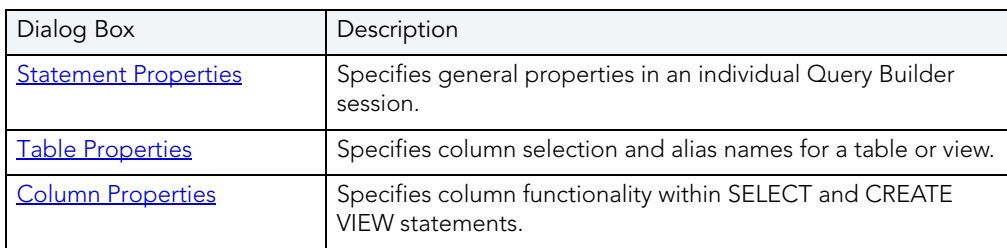

For more information, see **Build Query**.

## <span id="page-774-0"></span>STATEMENT PROPERTIES

The Statement Properties dialog box lets you customize properties in an individual Query Builder session. For example, you can set options to limit the number of rows returned in a query to save execution time, or turn off the auto join function to manually control all joins for an individual query. The table below describes the options and functionality of the Statement Properties dialog box.

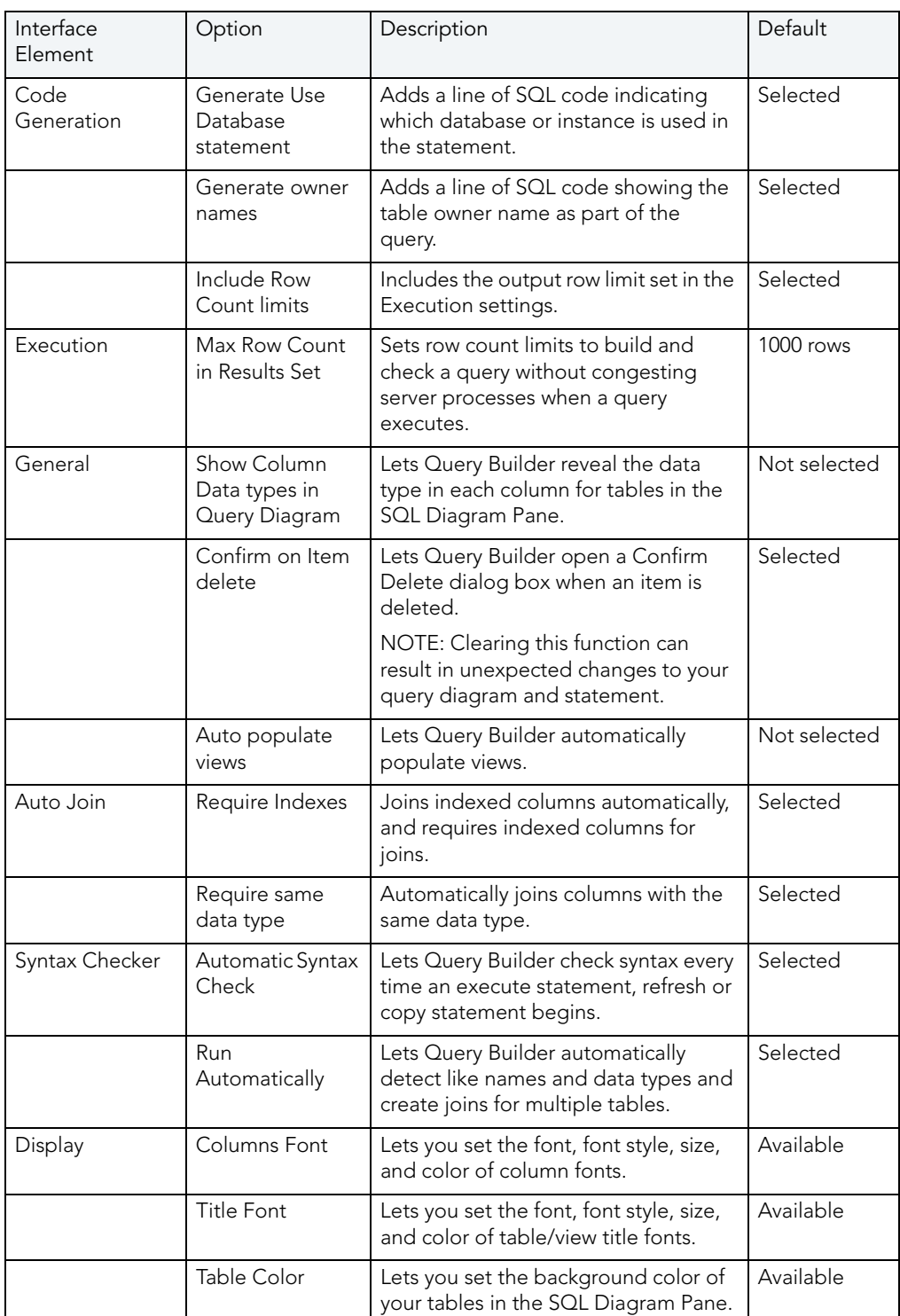

**NOTE:** If you set options while Query Builder is running, Rapid SQL displays a warning indicating that you are about to change options or properties.

For more information, see Completing the Statement Properties Dialog Box.

#### COMPLETING THE STATEMENT PROPERTIES DIALOG BOX

To complete the Statement Properties dialog box, do the following:

1 On the Query Builder menu, click Statement Properties.

OR

In the SQL Diagram Pane, right-click, and then click Statement Properties.

- 2 Set options.
- 3 Click OK.

Query Builder saves the options.

For more information, see **Build Query**.

<span id="page-776-0"></span>TABLE PROPERTIES

The Tables Properties dialog box lets you set parameters for tables or views in your SQL Diagram. The table below describes the options and functionality on the Table Properties dialog box.

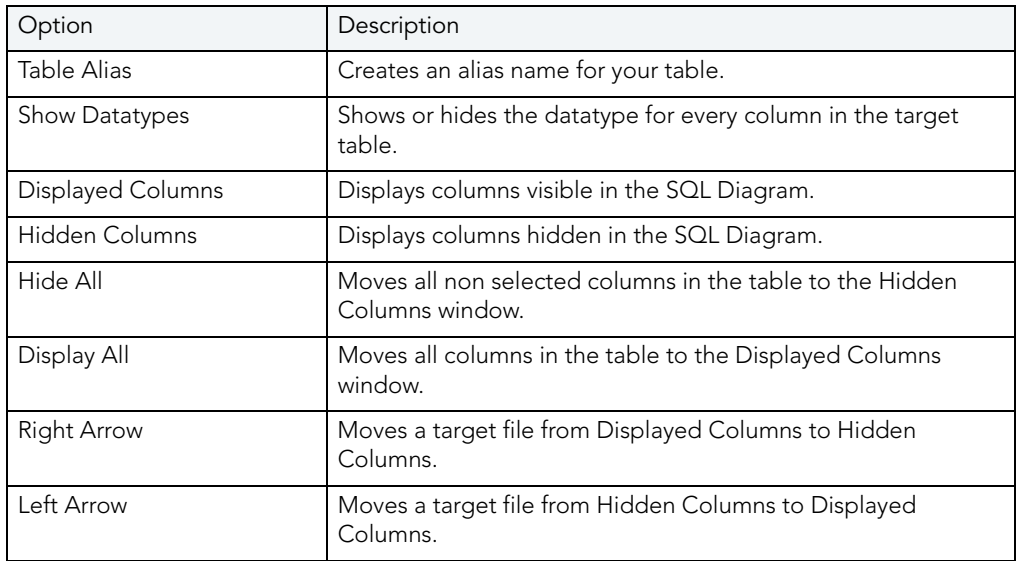

For more information, see Completing the Table Properties Dialog Box.

#### COMPLETING THE TABLE PROPERTIES DIALOG BOX

To complete the Table Properties dialog box, do the following:

1 Double click the target table or view title bar.

OR

Right-click target table or view, and then click Properties.

- 2 If you only want to hide or display columns in your table, click the arrow button on the table title bar.
- 3 You can also edit view properties from the Table Properties dialog box.
- 4 Click OK.

Query Builder saves the changes.

For more information, see **Build Query**.

### <span id="page-777-0"></span>COLUMN PROPERTIES

The Column Properties dialog box lets you set properties for individual columns in your SELECT or CREATE VIEW statements. You can set aggregate functions and create an alias for an individual column.

The Column Properties dialog box is not available for INSERT, UPDATE or DELETE statements.

The table below describes the options and functions Columns Properties dialog box:

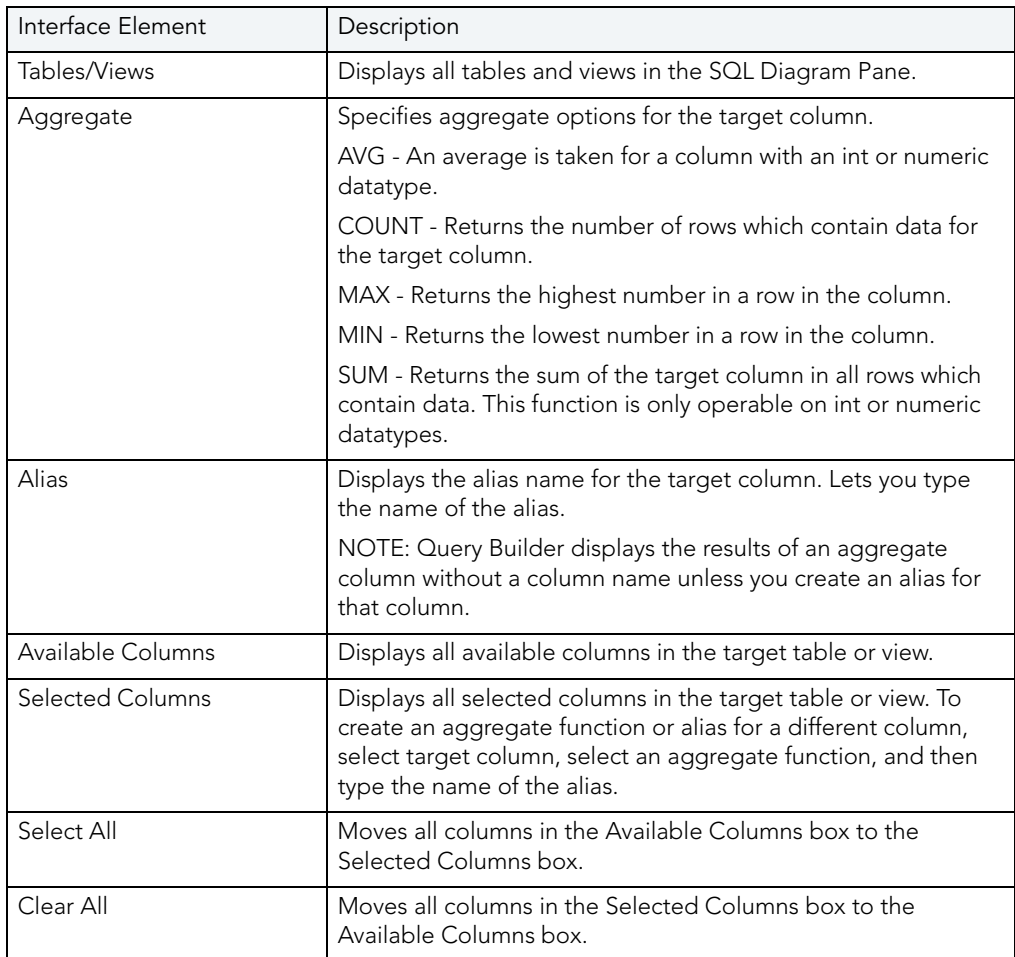

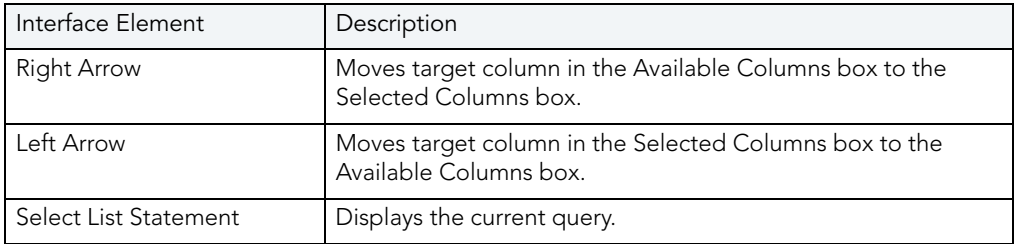

## **Completing the Column Properties Dialog Box**

To complete the Column Properties dialog box, do the following:

- 1 On the SQL Statement Tree, double-click target column.
- 2 Select options.
- 3 Click OK.

For more information, see [Build Query.](#page-769-0)

JOIN PROPERTIES

Query Builder lets you edit joins with the Join editor. You can edit join parameters in a SELECT, UPDATE, DELETE, and CREATE VIEW Statement.

The table below describes the options and functionality on the Join dialog box.

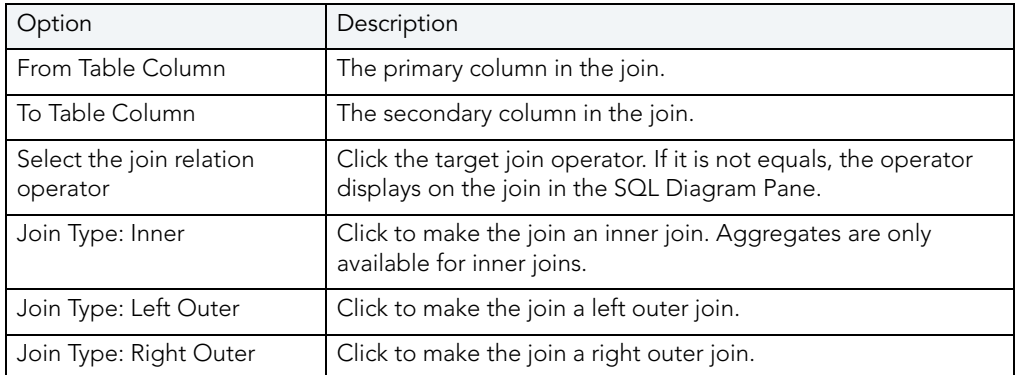

**NOTE:** For IBM DB2 LUW for Linux, Unix, and Windows servers, there is an additional join object in the SQL Statement Tree. The Join On node displays join relations between columns in IBM DB2 LUW for Linux, Unix, and Windows tables and views.

## **Completing the Join Dialog Box**

To complete the Join dialog box, do the following:

1 In the SQL Diagram Pane, right-click the target join, and then click Properties.

OR

In the SQL Diagram Pane, double-click the target join.

OR

On the SQL Statement Tree, expand the Where and And nodes, and then double-click the target join.

- 2 Select options.
- 3 Click OK.

For more information, see **Build Query**.

## USING QUERY BUILDER

Query Builder provides a visual display of your queries as you construct them. You can run Query Builder against any registered datasource in Rapid SQL. Query Builder lets you build five separate types of queries simultaneously:

- [SELECT](#page-784-0)
- [INSERT](#page-785-0)
- [UPDATE](#page-786-0)
- [DELETE](#page-787-0)
- [CREATE VIEW](#page-788-0)

You can execute a SELECT statement from Query Builder. To execute an INSERT, UPDATE, DELETE, and CREATE VIEW statement, copy them to an ISQL Editor. You can also copy the statements to the clipboard for later use in the ISQL Editor. Query Builder also lets you [save](#page-808-0) a statement at any time so that you can open them later for editing or execution.

Rapid SQL lets you open Query Builder with multiple [tables](#page-790-0) or [views](#page-790-0) with the same or different owners. If you open tables or views with different owners, Query Builder displays "All Owners" in the Owner drop-down list. You can start multiple Query Builder sessions from Rapid SQL. You can use different tables and views for each query. You can also toggle back and forth among each of the queries.

You can save and reopen queries in Query Builder. Query Builder automatically checks for changes in your database or instance between the time you save the query and the time you reopen it with the **[Schema Change detection](#page-808-0)** component.

Query Builder is integrated with **[Data Editor](#page-809-0)** so you can edit data in real time and then continue to build your query with the new information embedded in the query.

## <span id="page-780-0"></span>USING QUERY BUILDER

To use Query Builder, do the following:

- [Select an instance or database](#page-780-1)
- [Select a statement.](#page-781-0)
- Select a table(s) or view(s).
- [Select a column or columns.](#page-782-0)

1 On the Tools menu, click Query Builder.

#### OR

On the Datasource Explorer, expand the Database or Schema node, click Tables, and then on the Command Menu, click Build Query.

#### OR

On the Tools tool bar, click Build Query.

#### OR

On the Explorer, expand Tables, right-click the target table(s), and then click Build Query.

OR

On the Explorer, expand Views, right-click the target view(s), and then click Build Query.

Rapid SQL opens Query Builder.

### <span id="page-780-1"></span>SELECTING A DATABASE

To create an SQL statement, first select an instance or database.

**NOTE:** You can start Query Builder directly from a table or view which automatically selects the database which contains that table or view.

If you are working with Microsoft SQL Server or Sybase ASE, Query Builder provides two dropdown lists. The first drop-down list displays all available databases for the target server. The second drop-down list displays owners.

If you are working with Oracle or IBM DB2 LUW for Linux, Unix, and Windows the first dropdown list is unavailable.

- **NOTE:** You can start Query Builder directly from a table or view which automatically selects the database which contains that table or view.
- 1 Start Query Builder.
- 2 In the database drop-down list, click the target instance or database.

**NOTE:** You can start Query Builder directly from a table or view which automatically selects the instance or database which contains that table or view.

3 In the owners drop-down list, select the appropriate owner.

Query Builder is ready for Statement selection.

4 To select different instances or databases while Query Builder is running, on the Tables/ Views Tab, in the database drop-down list, click the target instance or database.

Rapid SQL clears the current query and displays a warning prompt.

5 To save the current query, click Yes.

Rapid SQL opens the Save As dialog box.

6 To continue without saving, click No.

Rapid SQL clears the SQL Diagram Pane and SQL Statement Pane.

For more information on saving queries in Query Builder, see [Saving and Reopening Queries.](#page-808-0)

### <span id="page-781-0"></span>SELECTING A STATEMENT

Query Builder lets you build **[SELECT,](#page-784-0) [INSERT,](#page-785-0) [UPDATE,](#page-786-0) [DELETE,](#page-787-0) and [CREATE VIEW](#page-788-0)** queries simultaneously.

To select a statement, do the following:

1 On the Query Builder tool bar, click the statement drop-down list, and then click the target statement type.

OR

In the SQL Diagram Pane, right-click, and then click the target statement type.

For more information, see [Using Query Builder.](#page-780-0)

<span id="page-781-1"></span>SELECTING TABLES AND VIEWS

To build a query, open one or more tables or views in the [SQL Diagram Pane.](#page-771-0) You can use different tables or views for each type of query.

**TIP:** For multiple tables: Press SHIFT+click for adjacent tables or CTRL+click for nonadjacent tables. You can also drag the bounding line with your pointer to select multiple tables.

To select a Table or View, do the following:

1 In the Tables/Views Tab, drag the target table or view to the Diagram Pane.

OR

In the Tables/Views Tab, click target table or view and then, on the Query Builder tool bar, click Add.

OR

In the Tables/Views Tab, right-click target table or view, and then click Add.

Query Builder displays the target table(s) and view(s) in the SQL Diagram Pane.

For more information, see [Using Query Builder.](#page-780-0)

### <span id="page-782-0"></span>SELECTING COLUMNS

You must select at least one column to build a query. Query Builder displays columns in each table in the SQL Diagram window. By default, Query Builder exposes every column in a table. You can select the columns you want to use for your query. Query Builder orders them, in your statement, in the select order.

Query Builder lets you select columns in the:

- [SQL Diagram Pane](#page-771-0).
- SQL Statement Tree.

You can select an individual column or all columns. Query Builder orders them, in your statement, in the select order. You can reorder columns after you set them in your diagram or statement.

For more information, see:

Selecting Columns in the SQL Diagram Pane

Selecting Columns in the SQL Statement Tree

Selecting All Columns

#### SELECTING COLUMNS IN THE SQL DIAGRAM PANE

To select a column in the SQL Diagram Pane, do the following:

1 Select the check box to the left of the target column name.

For more information, see [Using Query Builder.](#page-780-0)

#### SELECTING COLUMNS IN THE SOL STATEMENT TREE

Query Builder lets you select and set individual properties using the Selected Column Properties [Dialog Box.](#page-777-0)

For more information, see [Using Query Builder.](#page-780-0)

#### SELECTING ALL COLUMNS

Query Builder uses columns in statements based on the order of selection. When you select all columns, Query Builder displays the columns in the order they appear in the table.

**NOTE:** Query Builder lets you select all columns in single or multiple tables.

To select all columns, do the following:

1 On the Query Builder menu, click Select Star.

## OR

On the SQL Statement Tree, or in the SQL Diagram, right-click target table, or any of a group of selected tables, and then click Select Star.

For more information, see [Using Query Builder.](#page-780-0)

## <span id="page-783-0"></span>BUILDING A QUERY

Query Builder lets you build five different queries, which you can run separately or simultaneously, depending on your needs. The table below describes these queries:

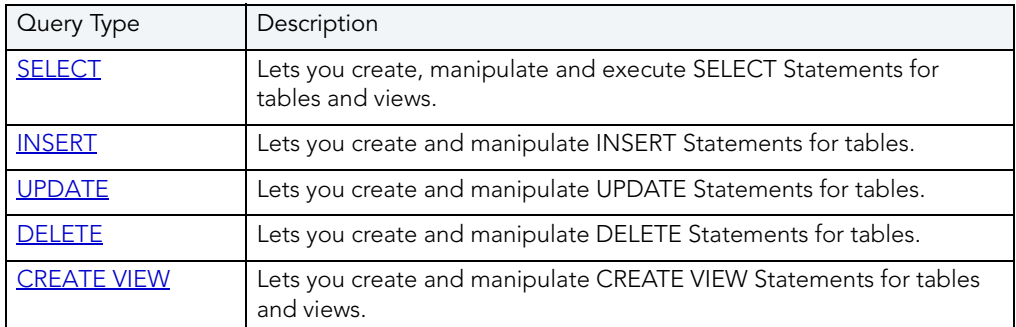

To build a Query, do the following:

- [Select an instance or database.](#page-780-1)
- [Select a Statement](#page-781-0).
- [Select your table\(s\) or view\(s\).](#page-781-1)
- [Select your columns](#page-782-0).
	- **NOTE:** You can start Query Builder directly from a table or view which automatically selects the database which contains that table or view.

Query Builder lets you build queries that include both [tables](#page-790-0) and [views](#page-790-0) in the SQL Diagram Pane for [SELECT](#page-784-0) and [CREATE VIEW](#page-788-0) statements. For the INSERT, UPDATE, and DELETE statements, use one or the other object, but you cannot use both.

Once you make your selections, you can edit, restructure, and streamline your query. Query Builder offers many options for streamlining your queries.

For more information, see:

[Working with Tables and Views in the SQL Diagram Pane](#page-790-0)

[Working with Columns in the SQL Diagram Pane](#page-792-0)

[Joins](#page-794-0)

[Creating a Clause using the SQL Statement Tree](#page-799-0)

Moving Tables and Columns in the SQL Statement Tree

**[Subqueries](#page-806-0)** 

[Aliases](#page-151-0)

#### <span id="page-784-0"></span>BUILDING A SELECT STATEMENT

Query Builder lets you construct and execute simple-to-complex SELECT statements using data from any table or view. You can also create and edit [joins](#page-794-0) for SELECT statements. Query Builder can check your query and warn you if there are syntax errors with the [Syntax Checker.](#page-807-0)

To build a SELECT statement, do the following:

1 On the Tools menu, click Query Builder.

OR

On the Datasource Explorer, expand the Database or Schema node, click Tables, and then on the Command menu, click Build Query.

OR

On the Tools tool bar, click Query Builder.

OR

On the Explorer, expand Tables, right-click the target table(s), and then click Build Query.

OR

On the Explorer, expand Views, right-click the target view(s), and then click Build Query.

Rapid SQL opens Query Builder.

- 2 In the statement drop-down list, click SELECT.
- 3 In the Table Tree Pane, select target table(s) or view(s) and move them to the SQL Diagram Pane.
- 4 In the target table or view, click target column(s), or click Select Star to select every column.
- 5 To check syntax, click Check.
- 6 To copy the statement, click Copy.
- 7 To execute the statement, click Execute.

## **Copying a SELECT Statement from the SQL Statement Pane**

To copy any part of a statement from the SQL Statement Pane, do the following:

1 Open Query Builder, then begin a new SELECT statement.

OR

Open an existing SELECT statement.

- 2 In the SQL Statement Pane, select all, or the target portion of the statement.
- 3 On the Query Builder tool bar, click Copy.

OR

In the SQL Statement Pane, right-click, and then click Copy.

Query Builder makes the target statement portion available on the clipboard.

For more information, se[e Building a Query](#page-783-0).

### <span id="page-785-0"></span>BUILDING AN INSERT STATEMENT

Query Builder lets you construct and execute simple-to-complex INSERT statements using data from any table. To execute an INSERT statement, copy it to an ISQL Editor. You can also copy the statement to the clipboard for later use in the ISQL Editor. Query Builder also lets you [save](#page-808-0) your statement at any time so that you can open it later for editing or execution.

## **Building an INSERT Statement**

To build an INSERT Statement, do the following:

1 On the Tools menu, click Query Builder.

OR

On the Datasource Explorer, expand the Database or Schema node, click Tables, and then on the Command menu, click Build Query.

OR

On the Tools tool bar, click Query Builder.

OR

On the Explorer, expand Tables, right-click the target table(s), and then click Build Query.

OR

On the Explorer, expand Views, right-click the target view(s), and then click Build Query.

Rapid SQL opens Query Builder.

- 2 In the statement drop-down list, click INSERT.
- 3 In the Table Tree Pane, select target table, and move it to the SQL Diagram Pane.
- 4 In the target table, click target column(s).

#### **Copying an INSERT Statement from the SQL Statement Pane**

To copy any part of a statement from the SQL Statement Pane, do the following:

1 Open Query Builder, then begin a new INSERT statement.

OR

Open an existing INSERT statement.

- 2 In the SQL Statement Pane, select all, or the target portion of the statement.
- 3 On the Query Builder tool bar, click Copy.

OR

In the SQL Statement Pane, right-click, and then click Copy.

Query Builder makes the target statement portion available on the clipboard.

For more information, se[e Building a Query](#page-783-0).

### <span id="page-786-0"></span>BUILDING AN UPDATE STATEMENT

Query Builder lets you construct and execute simple-to-complex UPDATE statement using data from any table. To execute an UPDATE statement, copy it to an ISQL Editor. You can also copy the statement to the clipboard for later use in the ISQL Editor. Query Builder also lets you [save](#page-808-0) your statement at any time so that you can open it later for editing or execution.

#### **Building an UPDATE Statement**

To build an UPDATE statement, do the following:

1 On the Tools menu, click Query Builder.

OR

On the Datasource Explorer, expand the Database or Schema node, click Tables, and then on the Command menu, click Build Query.

OR

On the Tools tool bar, click Query Builder.

OR

On the Explorer, expand Tables, right-click the target table(s), and then click Build Query.

OR

On the Explorer, expand Views, right-click the target view(s), and then click Build Query.

Rapid SQL opens Query Builder.

- 2 In the statement drop-down list, click UPDATE.
- 3 In the Table Tree Pane, select target table and move it to the SQL Diagram Pane.
- 4 In the target table, click target column(s).

## **Copying an UPDATE Statement from the SQL Statement Pane**

To copy any part of a statement from the SQL Statement Pane, do the following:

1 Open Query Builder, then begin a new UPDATE statement.

OR

Open an existing UPDATE statement.

- 2 In the SQL Statement Pane, select all, or the target portion of the statement.
- 3 On the Query Builder tool bar, click Copy.

OR

In the SQL Statement Pane, right-click, and then click Copy.

Query Builder makes the target statement portion available on the clipboard.

For more information, se[e Building a Query](#page-783-0).

### <span id="page-787-0"></span>BUILDING A DELETE STATEMENT

Query Builder lets you construct DELETE statements using data from any table. Query Builder displays a Confirmation Option Message box when you create a DELETE statement. You can set the **[Statement Properties](#page-774-0)** dialog box to display or hide this message when creating a DELETE statement.

To execute a DELETE statement, copy it to an ISQL Editor. You can also copy the statement to the clipboard for later use in the ISQL Editor. Query Builder also lets you [save](#page-808-0) your statement at any time so that you can open it later for editing or execution.

## **Building a DELETE Statement**

To build a DELETE statement, do the following:

1 On the Tools menu, click Query Builder.

OR

On the Datasource Explorer, expand the Database or Schema node, click Tables, and then on the Command menu, click Build Query.

OR

On the Tools tool bar, click Query Builder.

OR

On the Explorer, expand Tables, right-click the target table(s), and then click Build Query.

OR

On the Explorer, expand Views, right-click the target view(s), and then click Build Query.

Rapid SQL opens Query Builder.

2 In the statement drop-down list, click DELETE.

3 In the Table Tree Pane, select target table, and move it to the SQL Diagram Pane.

### **Copying a DELETE Statement from the SQL Statement Pane**

To copy any part of a statement from the SQL Statement Pane, do the following:

- 1 Open Query Builder, then begin a new DELETE statement.
	- OR

Open an existing DELETE statement.

- 2 In the SQL Statement Pane, select all, or the target portion of the statement.
- 3 On the Query Builder tool bar, click Copy.

OR

In the SQL Statement Pane, right-click, and then click Copy.

Query Builder makes the target statement portion available on the clipboard.

For more information, se[e Building a Query](#page-783-0).

### <span id="page-788-0"></span>BUILDING A CREATE VIEW STATEMENT

Query Builder lets you construct and execute simple-to-complex CREATE VIEW statements using data from any table or view. You can also copy the statement to the clipboard for later use in the ISQL Editor. Query Builder also lets you [save](#page-808-0) your statement at any time so that you can open it later for editing or execution.

To build a CREATE VIEW statement, do the following:

1 On the Tools menu, click Query Builder.

OR

On the Datasource Explorer, expand the Database or Schema node, click Tables, and on the Command menu, click Build Query.

OR

On the Tools tool bar, click Query Builder.

OR

On the Explorer, expand Tables, right-click the target table(s), and then click Build Query.

OR

On the Explorer, expand Views, right-click the target view(s), and then click Build Query.

Rapid SQL opens Query Builder.

- 2 In the statement drop-down list, click CREATE VIEW.
- 3 In the Table Tree Pane, select target table or view and move it to the SQL Diagram Pane.

**NOTE:** Query Builder supports multiple tables and views in a CREATE VIEW statement.

- 4 In the target table or view, click the target column(s).
- 5 To check syntax, click Check.
- 6 To copy the statement, click Copy.
- 7 To execute the CREATE VIEW Statement, click the SQL Statement Pane, and then press any key.

Query Builder opens the Edit SQL dialog box.

- 8 Click OK.
- **CAUTION:** If you have used this method previously, and you selected the Please do not show me this dialog again check box, on the Edit SQL dialog box, Query Builder does not display the Edit SQL dialog box. It pastes your statement directly to the ISQL Editor.

Rapid SQL opens the ISQL Editor.

- 9 In the ISQL Editor, on the line, CREATE VIEW NAME AS, replace the word NAME with a name for your view.
- 10 On the tool bar, click Execute.

Rapid SQL executes the CREATE VIEW query.

11 To close the Editor, click Close.

Rapid SQL opens the ISQL Editor save message.

12 Click No.

Rapid SQL returns to Query Builder.

13 To add the view to the table tree, on the Query Builder menu, click Refresh.

OR

Press F5.

Query Builder adds the view to the Table Tree Pane.

#### **Copying a CREATE VIEW Statement from the SQL Statement Pane**

To copy any part of a statement from the SQL Statement Pane, do the following:

1 Open Query Builder, then begin a new CREATE VIEW statement.

OR

Open an existing CREATE VIEW statement.

2 In the SQL Statement Pane, select all, or the target portion of the statement.

3 On the Query Builder tool bar, click Copy.

## OR

In the SQL Statement Pane, right-click, and then click Copy.

Query Builder makes the target statement portion available on the clipboard.

For more information, se[e Building a Query](#page-783-0).

## <span id="page-790-0"></span>WORKING WITH TABLES AND VIEWS IN THE SQL DIAGRAM PANE

Query Builder lets you organize your tables and views in the SQL Diagram Pane. You can also customize appearance, change visual aspects, and adjust layout while continuing to manufacture a query. You can resize or customize a selected table and view, or move them to the front or back of the diagram. The key symbol indicates a column that is indexed or participates in a primary key.

- **[Selecting and Deselecting Tables and Views](#page-790-1)**
- [Moving Tables and Views](#page-790-2)
- Moving Additional Tables and Views to the SQL Diagram Pane
- [Deleting Tables and Views](#page-792-1)

Query Builder can automatically dictate a layout in the SQL Diagram Pane using the [Auto Layout](#page-798-0) button.

### <span id="page-790-1"></span>SELECTING AND DESELECTING TABLES AND VIEWS

You can select tables and views in the SQL Diagram Pane. You can make changes to more than one table or view simultaneously by selecting multiple tables or views.

To select and deselect Tables and Views, do the following:

- 1 To select a table, click the table title bar.
- 2 To select more than one table, drag the pointer to enclose all target tables with the bounding line.

Query Builder selects all target tables; none have handles.

- 3 To select all tables, in the SQL Diagram, right-click, and then click Select All.
- 4 Click the SQL Diagram workspace to deselect all tables.

For more information, see [Working with Tables and Views](#page-790-0).

#### <span id="page-790-2"></span>MOVING TABLES AND VIEWS

Query Builder lets you move tables and views in the SQL Diagram Pane. It also moves selections and joins with the tables and views.

To move Tables and Views, do the following:

- 1 To move a table or view, drag the title bar to the target location.
	- **NOTE:** If you select more than one table or view, Query Builder moves all selected tables and views and any joins with the pointer.

For more information, see [Working with Tables and Views](#page-790-0).

## MOVING ADDITIONAL TABLES AND VIEWS TO THE SQL DIAGRAM PANE

Query Builder sets tables and views in your statement in the order that you move them to the SQL Diagram Pane. Tables and views moved into the Diagram Pane appear first in your statement, including all joins connecting that table. To change the order of tables, move them back into the Table Tree and re-select them in the order in which you would like to join them.

## **Moving Additional Tables or Views**

To move additional tables or views, do the following:

1 Click the target table or view and drag it to the Diagram Pane.

For multiple tables or views: Use SHIFT+click for adjacent tables or views or use CTRL+click for nonadjacent tables and views.

OR

Click the target table or view, and then on the Query Builder tool bar, click Add.

OR

Right-click the target table or view, and then click Add.

For multiple tables or views: Use SHIFT+click for adjacent tables or views or use CTRL+click for non-adjacent tables and views.

**NOTE:** Moving a table or view to the SQL Diagram Pane is not available while a query is executing.

For more information, see [Working with Tables and Views](#page-790-0).
### DELETING A TABLE OR VIEW

To delete tables from the SQL Diagram Pane, do the following:

1 Right-click the target table or view, and then click Delete.

OR

In the SQL Diagram, click target table or view, and then on the Query Builder tool bar, click Delete.

OR

In the SQL Diagram, right-click the target table or view, and then click Delete.

Query Builder deletes the table from the SQL Diagram, SQL Statement, and SQL Statement Tree.

For more information, see [Working with Tables and Views](#page-790-0).

### WORKING WITH COLUMNS IN THE SOL DIAGRAM PANE

You can customize queries by selecting and deselecting columns in the SQL Diagram Pane. You can customize columns using the [Selected Column Properties dialog box](#page-777-0).

SELECTING AND DESELECTING COLUMNS

You can select and deselect columns in the SQL Diagram. Query Builder lets you select and deselect individual columns or all columns. Your results reflect the order of selection. You can change the order of columns after you set them in your diagram or statement.

**TIP:** You can also select, re-order and deselect columns in the SQL Statement Tree.

### **Selecting Individual Columns**

To select individual columns, do the following:

1 To select a column, in the SQL Diagram, select the check box to the left of the target column name.

#### **Deselecting Individual Columns**

To deselect individual columns, do the following:

- 1 To deselect a column, in the SQL Diagram, select the check box to the left of the target column name.
	- **NOTE:** When you clear the columns, Query Builder deletes the columns and any sub clauses from the SQL Statement Pane and SQL Statement Tree.

### **Selecting All Columns**

To select all columns, do the following:

1 On the Query Builder menu, click Select Star.

OR

On the SQL Statement Tree, or in the SQL Diagram, right-click target table, or any of a group of selected tables, and then click Select Star.

**NOTE:** Query Builder uses columns in statements based on the order of selection. When you select all columns, Query Builder displays the columns as they appear in the table.

### **Deselecting All Columns**

To deselect all columns, do the following:

1 On the Query Builder menu, click Select None.

OR

On the SQL Statement Tree, or in the SQL Diagram, right-click target table, or any of a group of selected tables, and then click Select None.

Query Builder adds or removes selected columns from the SQL Statement Tree and the SQL Statement Pane.

## SELECTING ALL OR DISTINCT COLUMNS

Selecting ALL or DISTINCT columns is a way to filter data in your query. Selecting ALL columns means all rows displays results in the grid regardless of duplication in non-primary key columns. The DISTINCT column function is a query process that limits duplicate data in non-primary key columns to rows with the first iteration of any identical data. For example, if there are two identical addresses for different last names, and the column with a primary key does not participate in the query, only the row with the first instance of the address displays in the results of the query.

To select ALL or DISTINCT columns, do the following:

1 In the Statement Tree pane, right-click the ALL or DISTINCT node, click Properties, and then select the ALL or DISTINCT check box.

### OR

In the Statement Tree pane, double click the ALL or DISTINCT node. Query Builder toggles to the opposite function.

**NOTE:** You can change between ALL or DISTINCT at any time prior to executing or copying a query.

## <span id="page-794-1"></span>JOINS

Joins let you distill the information in your database to a usable form. Query Builder lets you create, manipulate, and edit work with joins without requiring knowledge of the underlying SQL code. Query Builder lets you create any type of join for SELECT and CREATE VIEW Statements. You can create self joins for UPDATE or DELETE Statements. You cannot create joins for INSERT Statements.

Query Builder includes four types of joins. The table below describes joins and their availability in Query Builder:

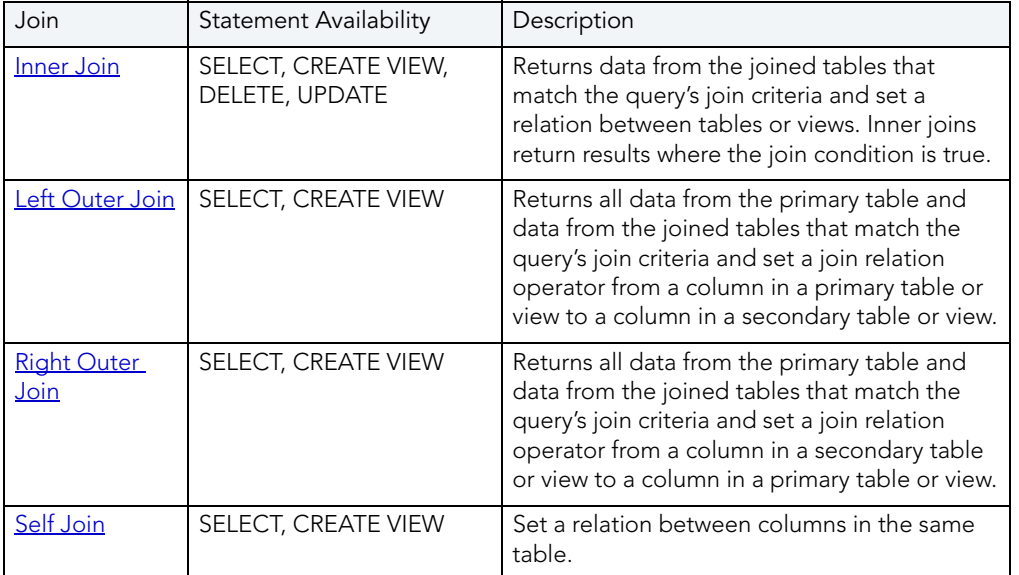

In the Query Builder SQL Diagram Pane, you can create, edit, and delete joins. You can edit joins in the [Join dialog box](#page-796-0).

Joins are the way you can filter data in relational databases. Query Builder lets you change the types of [joins](#page-794-1) between tables, views and columns. It is important that you have some knowledge of the data in your tables, and the datatypes for each column. This information helps you frame a better query, and filter your data for maximum effect.

For more information, se[e Joins](#page-794-1).

### <span id="page-794-0"></span>INNER JOINS

Inner joins are the most common types of joins for SELECT statements. An inner join returns information from two tables where the relation between two target columns is true for both columns.

The join operand determines the relation results, for example, if the join operand is equals, then identical data, in two columns, is the only result. If the join operand is not equals, Query Builder only returns data that is different between two columns.

For example, if you have an inner join matching territory numbers between the table dbo.Managers and dbo.Clients, running the query returns all Managers and Clients with matching territory numbers:

Query Builder displays the following results from this query with an inner join

**NOTE:** Query Builder displays results of columns in the order of selection. You can reorder columns by deselecting and selecting in the SQL Diagram Pane, the Selected Columns Properties dialog box, or the SQL Statement Tree.

For more information, se[e Joins](#page-794-1).

### <span id="page-795-0"></span>LEFT OUTER JOINS

Left outer joins bring back a different data set than *inner joins*. Left outer joins retrieve all the data in columns selected from the primary table, and only matching data from the joined or secondary table.

For example, in the same pair of tables, a left inner join from dbo.Managers to dbo.Clients, where the columns Current Territory and Territory are joined, displays different results.

**NOTE:** There is one additional manager who does not have a client, but because a left outer join includes all data from selected columns in the primary table, the last entry in the illustration is displayed.

For more information, se[e Joins](#page-794-1).

#### <span id="page-795-1"></span>RIGHT OUTER JOINS

Right outer joins return opposite results from a [left outer join.](#page-795-0) In a right outer join, you are asking for all the information in the secondary table's column, and the join operator's matching information from the primary table.

For example, in the same set of data we used in the left outer join example, a right outer join returns all clients from dbo.Client, and only managers who match territory numbers, in the joined column.

**NOTE:** The managers are the same as the first, inner join, but a right outer join returns the additional clients without matching managers.

For more information, se[e Joins](#page-794-1).

### <span id="page-795-2"></span>SELF JOINS

A self join is a join within a single table. Query Builder lets you return specific information from a single table using a self join.

For example, in our example table, there is a column for the number of clients and another column with the goal client total for a territory.

A self join can ascertain which managers are reaching their quota. Notice that the join relation operator in the example is greater than or equal to, which shows managers exceeding quota as well.

For more information, se[e Joins](#page-794-1).

ADDING AND DELETING A JOIN IN THE SQL DIAGRAM PANE

Query Builder lets you add and delete joins. This method adds a [WHERE](#page-799-0) clause in your query. You can join different [tables](#page-790-0) and or [views](#page-790-0) in a **[SELECT](#page-784-0)** or CREATE VIEW statement.

### **Adding a Join**

To add a Join, do the following:

1 In the SQL Diagram Pane, drag the target column to the second column.

Query Builder displays both a line joining the two columns in the SQL Diagram Pane and the corresponding SQL code in the SQL Statement Pane.

### **Removing a Join**

Query Builder lets you remove joins from your query. Query Builder automatically deletes joins from the query in the SQL Statement Pane, when you remove them from the SQL Diagram Pane.

To remove a join, do the following:

1 Click the target join, and then on the Query Builder tool bar, click Delete.

### OR

Right-click the target join, and then click Delete.

Query Builder deletes the Join.

For more information, se[e Joins](#page-794-1).

#### <span id="page-796-0"></span>EDITING JOINS

Query Builder lets you edit joins with the Join editor. You can edit join parameters in a SELECT, UPDATE, DELETE, and CREATE VIEW Statement.

The table below describes the options in the Join dialog box:

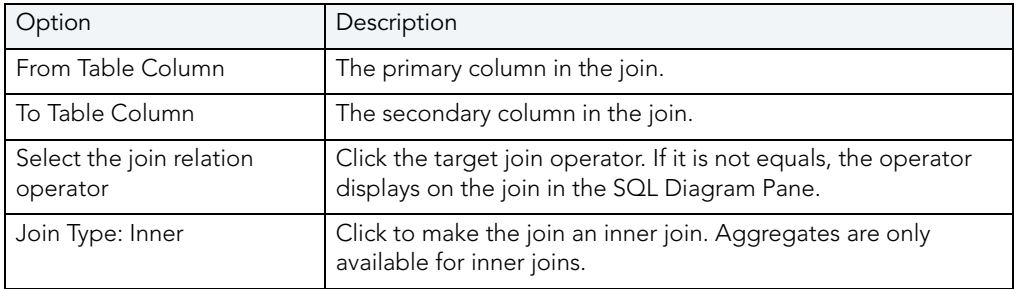

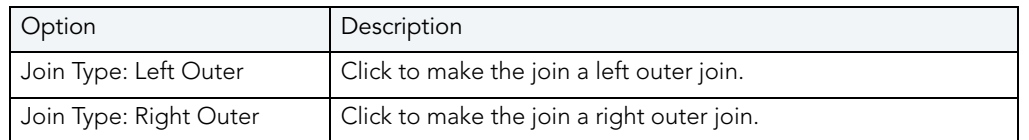

### **Completing the Join Dialog Box**

1 In the SQL Diagram Pane, right-click the target join, and then click Properties.

OR

In the SQL Diagram Pane, double-click the target join.

OR

On the SQL Statement Tree, expand the Where and And nodes, and then double-click the target join.

Query Builder opens the Join dialog box.

**NOTE:** For IBM DB2 LUW for Linux, Unix, and Windows servers, there is an additional join object in the SQL Statement Tree. The Join On node displays join relations between columns in IBM DB2 LUW for Linux, Unix, and Windows tables and views.

### **Changing a Join Color**

Query Builder lets you change the color at a join in the SQL Diagram Pane. Complex statements using many tables and multiple joins can be easier to view if joins have different colors.

To change the color of a join, do the following:

1 Right-click the target join, and then click Color.

Query Builder opens the Color dialog box.

2 In the Basic colors grid, click a target color

OR

Click Define Custom Colors, then create a custom color.

- **NOTE:** Query Builder lets you save custom colors for the current color. Click Add to Custom Color to have the option of using that color for your queries.
- 3 Click OK.

For more information, se[e Joins](#page-794-1).

### AUTO LAYOUT

The Auto Layout function displays [tables](#page-790-0) and [views](#page-790-0) in the [SQL Diagram Pane.](#page-771-0) It makes the best use of the available area in the SQL Diagram Pane by placing your tables and views in the most efficient manner. If the **automatic join** function is on, Query Builder displays all joins between columns in your diagram. Query Builder lets you run the automatic layout function any time you have tables or views in the SQL Diagram Pane.

### **Using Auto Layout**

To use Auto Layout, do the following:

1 On the Query Builder menu, click Auto Layout.

OR

On the Query Builder tool bar, click Auto Layout.

OR

In the SQL Diagram Pane, right-click, and then click Auto Layout.

Query Builder organizes your tables in the SQL Diagram Pane.

### <span id="page-798-0"></span>AUTO JOINS

Query Builder includes an automatic join function that displays joins between selected [tables](#page-790-0) and [views](#page-790-0) in the SQL [Diagram Pane](#page-771-0). The Auto Join function seeks columns with the same name and data type. You can set global automatic join parameters in the Rapid SQL Options Editor. You can use the [Statement Properties Editor](#page-774-0) to set local join parameters for the current Query Builder session without changing the global parameters.

### **Using Auto Join**

To use Auto Join, do the following:

1 On the Query Builder menu, click Auto Join.

OR

On the Query Builder tool bar, click Auto Join.

OR

In the SQL Diagram Pane, right-click, and then click Auto Join.

Query Builder joins columns in the SQL Diagram Pane.

## <span id="page-799-1"></span>CREATING A CLAUSE USING THE SQL STATEMENT TREE

Query Builder lets you build more detailed WHERE, ORDER BY, GROUP BY, and HAVING clauses using the SQL Statement Tree. Query Builder lets you add clauses to SELECT, UPDATE, DELETE, and CREATE VIEW statements.

**NOTE:** Query Builder does not support clauses for INSERT statements.

The table below describes these clauses:

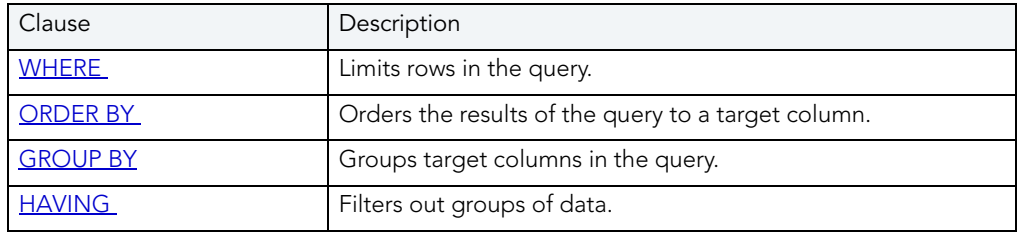

### <span id="page-799-0"></span>CREATING A WHERE CLAUSE

Query Builder lets you create a WHERE clause from the SQL Statement Tree which automatically displays in your query.

**NOTE:** Any additional WHERE clauses are displayed as [HAVING](#page-804-0) clauses.

The table below describes the options and functionality on the Where dialog box.

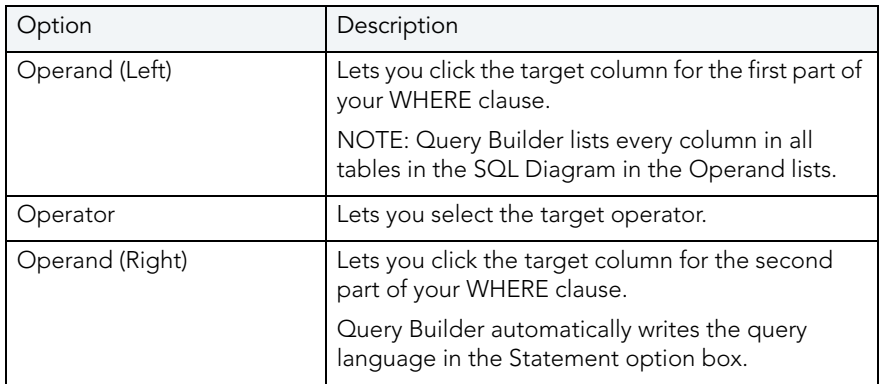

**NOTE:** Query Builder does not display clause phrases created from the SQL Statement Tree in the SQL Diagram Pane.

### **Creating a WHERE Clause**

To Create a WHERE clause, do the following:

1 Click the WHERE node, and then on the Query Builder tool bar, click New.

OR

Right-click the WHERE node, and then click New.

For more information, see [Creating a Clause using the SQL Statement Tree.](#page-799-1)

### DELETING A WHERE CLAUSE

To delete a WHERE clause, do the following:

1 Expand the AND node, and then on the Query Builder tool bar, click Delete.

OR

Expand the AND node, right-click target column and then click Delete.

Query Builder deletes the target clause and removes it from the SQL Statement Pane.

For more information, see [Creating a Clause using the SQL Statement Tree.](#page-799-1)

### CREATING AN AND CLAUSE IN A WHERE CLAUSE

Query Builder lets you add an AND clause from the SQL Statement Tree which automatically displays in your query.

The table below describes the options and functionality on the Where dialog box.

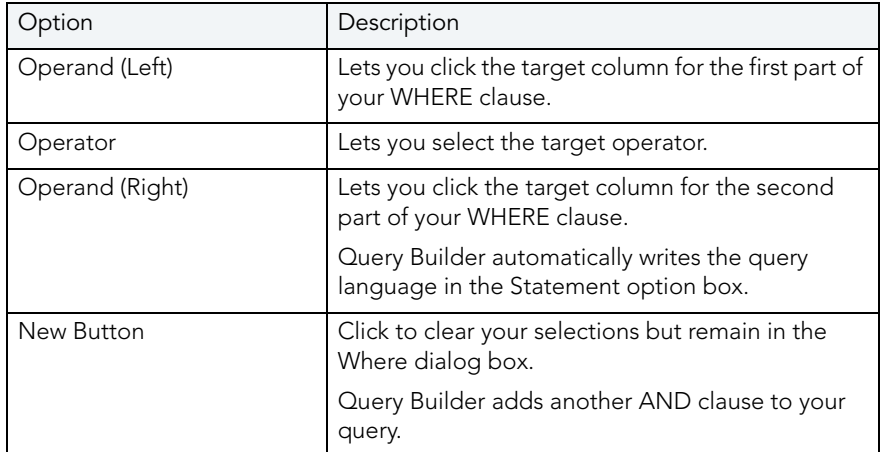

To open the Where dialog box, do the following:

1 Click the AND node, and then on the Query Builder tool bar, click New.

OR

Expand the WHERE node, right-click the AND node, and then click New.

### DELETING AN AND CLAUSE

To delete an AND clause, do the following:

1 Expand the AND node, click target column, and then on the Query Builder tool bar, click Delete.

OR

Expand the AND node, click target column, and then on the keyboard press DELETE.

OR

Expand the AND node, right-click the target column, and then click Delete.

Query Builder deletes the target clause and removes it from the SQL Statement Pane.

For more information, see [Creating a Clause using the SQL Statement Tree.](#page-799-1)

### INSERTING AN AND OR OR CLAUSE

Query Builder lets you insert an AND or an OR WHERE clause from the SQL Statement Tree which automatically displays in your query. Query Builder lets you insert AND or OR clauses at any appropriate point in the SQL Statement Tree.

The table below describes the options and functionality on the Where dialog box.

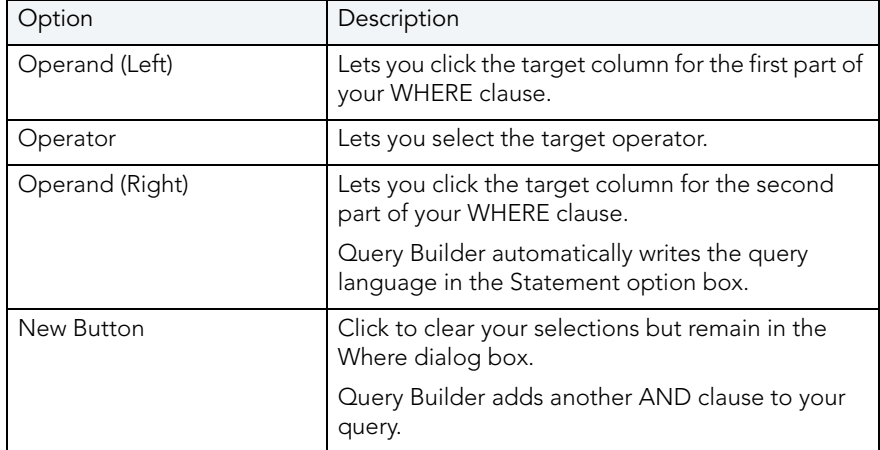

To insert an AND or OR Clause, do the following:

1 On the SQL Statement Tree, expand the WHERE node, right-click the target AND node, then click Insert, and then click And or Or.

DELETING AN OR CLAUSE

To delete an OR clause, do the following:

1 Expand the OR node, and then on the Query Builder tool bar, click Delete.

OR

Expand the OR node, right-click the target column and then click Delete.

Query Builder deletes the target clause and removes it from the SQL Statement Pane.

For more information, see [Creating a Clause using the SQL Statement Tree.](#page-799-1)

### <span id="page-802-0"></span>CREATING AN ORDER BY CLAUSE

Query Builder lets you create an ORDER BY clause from the SQL Statement Tree which automatically displays in your query.

The table below describes the Order By Columns dialog box.

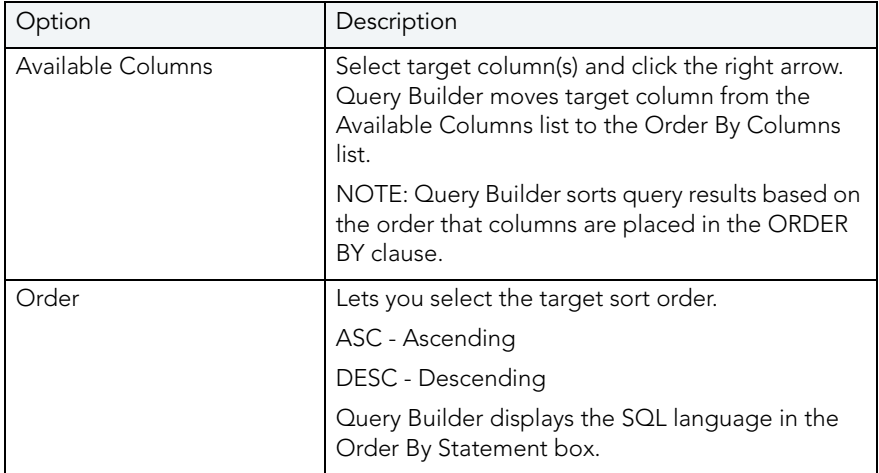

To open the Order By Columns dialog box, do the following:

1 On the SQL Statement Tree, click the ORDER BY node, and then on the Query Builder tool bar, click Properties.

OR

On the SQL Statement Tree, right-click the ORDER BY node, and then click Properties.

CHANGING THE SORT ORDER IN AN ORDER BY CLAUSE

To quickly change the sort order of a column in a query, do the following:

1 On the SQL Statement Tree, expand the ORDER BY node, and then double-click the target column.

OR

On the SQL Statement Tree, expand the ORDER BY node, then right-click the target column, and then click Properties.

Query Builder opens the Order dialog box.

2 Click the target sort order, and then click OK.

Query Builder appends the Order By clause for target column with the appropriate sort order in the SQL Statement Pane.

For more information, see [Creating a Clause using the SQL Statement Tree.](#page-799-1)

### DELETING AN ORDER BY CLAUSE

To delete an ORDER BY clause, do the following:

1 Expand the ORDER BY node, and then on the Query Builder tool bar, click Delete.

OR

Expand the ORDER BY node, right-click the target column, and then click Delete.

Query Builder deletes the target clause and removes it from the SQL Statement Pane.

For more information, see [Creating a Clause using the SQL Statement Tree.](#page-799-1)

### <span id="page-803-0"></span>CREATING A GROUP BY CLAUSE

The table below describes the options and functionality on the Group By Columns dialog box.

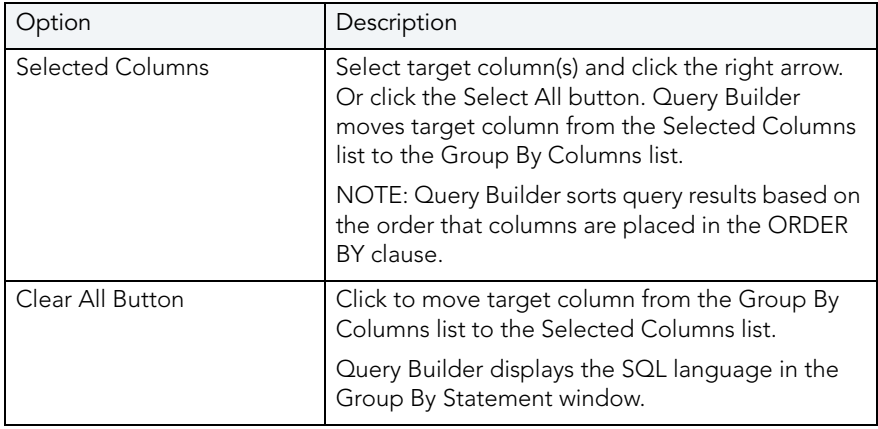

### **Creating a GROUP BY Clause**

To create a GROUP BY clause from the SQL Statement Tree which automatically displays in your query, do the following:

1 On the SQL Statement Tree, double-click the GROUP BY node.

OR

On the SQL Statement Tree, right-click the GROUP BY node, and then click New.

Query Builder adds all the selected columns in your table(s) to the GROUP BY node in the SQL Statement Tree, and to the appropriate location in the SQL Statement Pane.

2 On the GROUP BY node, double-click any column.

OR

On the GROUP BY node, click any column, then on the Query Builder menu, click New.

OR

On the GROUP BY node, right-click any column, then click Properties.

For more information, see [Creating a Clause using the SQL Statement Tree.](#page-799-1)

#### DELETING A GROUP BY CLAUSE

To delete a GROUP BY clause, do the following:

1 On the SQL Statement Treeexpand the GROUP BY node, and then on the Query Builder tool bar, click Delete.

OR

On the SQL Statement TreeExpand the GROUP BY node, right-click the target column, and then click Delete.

Query Builder deletes the target clause and removes it from the SQL Statement Pane.

For more information, see [Creating a Clause using the SQL Statement Tree.](#page-799-1)

### <span id="page-804-0"></span>CREATING A HAVING CLAUSE

A HAVING clause is a type of WHERE clause. It filters additional information from your tables. Query Builder lets you create a HAVING clause from the SQL Statement Tree which automatically displays in your query. Query Builder lists every column in all tables in the SQL Diagram in the Operand lists. Query Builder displays the datatype of a column in the operand boxes.

The table below describes the options and functionality on the Having dialog box.

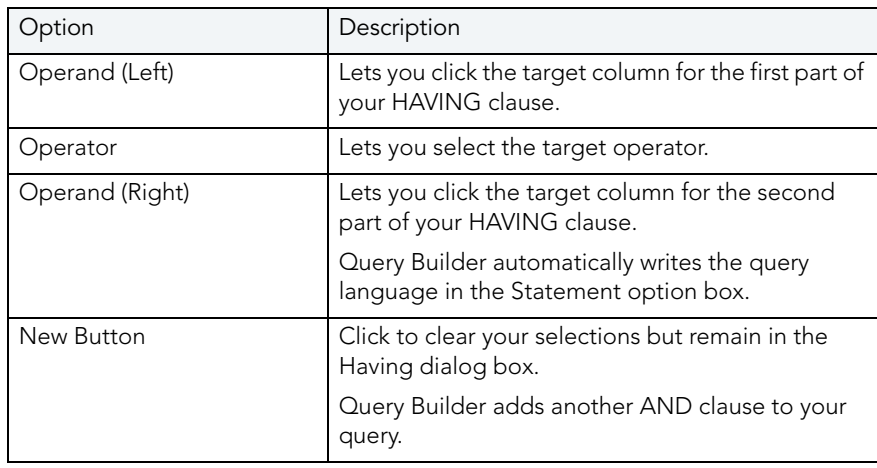

**NOTE:** Query Builder does not display clause phrases created from the SQL Statement Tree in the SQL Diagram Pane.

To create a HAVING clause, do the following:

1 On the SQL Statement Tree, expand the HAVING node, and then expand the And node. If there is not a join listed on the And node, double-click And. If there is a join listed, use the shortcut option below.

OR

On the SQL Statement Tree, right-click the HAVING node, and then click New.

For more information, see [Creating a Clause using the SQL Statement Tree.](#page-799-1)

### DELETING A HAVING CLAUSE

To delete a HAVING clause, do the following:

1 On the SQL Statement Treeexpand the HAVING node, and then on the Query Builder tool bar, click Delete.

OR

On the SQL Statement Tree expand the HAVING node, right-click the target column, and then click Delete.

Query Builder deletes the target clause and removes it from the SQL Statement Pane.

### CHANGING TABLES AND COLUMNS LOCATION IN THE SQL STATEMENT TREE

Query Builder lets you move tables and columns on the SQL Statement Tree by dragging them to new locations. You can move columns from the AND and OR nodes to an AND or OR node on the WHERE and HAVING clause nodes. Query Builder changes the query in the SQL Statement Pane to match each move. Query Builder moves tables or columns you are dragging below target table or column.

To move a table or column in the SQL Statement Tree, do the following:

1 Expand target node, then drag the target table or column to a new location.

Query Builder makes the appropriate change in the query in the SQL Statement Pane.

**NOTE:** Query Builder lets you select multiple tables or columns.

2 To move a table or column to the bottom of a node, drag it to the target node.

Query Builder displays the target table or column at the bottom of target node.

For more information, see [Creating a Clause using the SQL Statement Tree.](#page-799-1)

### **SUBOUERIES**

Query Builder lets you build subqueries for SELECT and CREATE VIEW statements in the [WHERE](#page-799-0) or [HAVING](#page-804-0) clause. The table below describes the options available for a subquery in Query Builder:

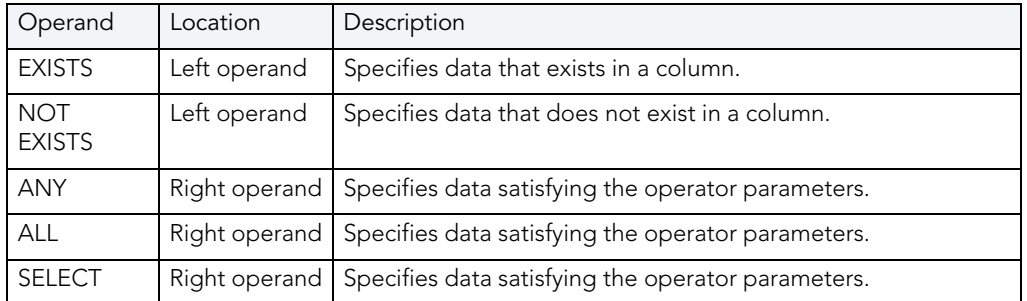

The table below describes the options and functionality on the Where or Having dialog boxes.

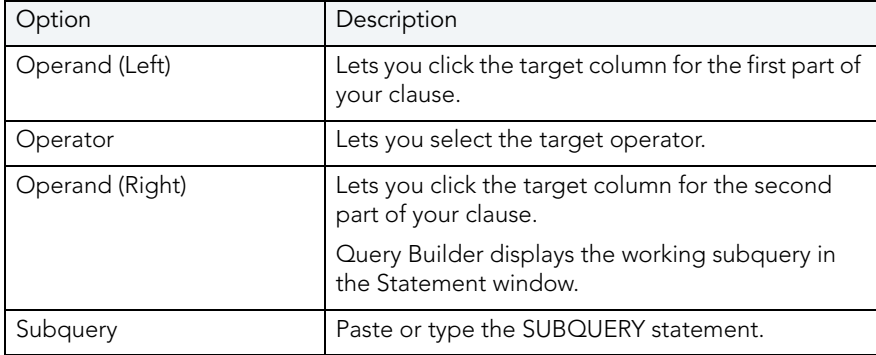

To use the [WHERE](#page-799-0) and [HAVING](#page-804-0) dialog boxes to create subqueries, do the following:

1 On the SQL Statement Tree, expand the Where or Having node, and then expand the And node. If there is not a join listed on the And node, double-click And. If there is a join listed, use the shortcut option below.

OR

On the SQL Statement Tree, right-click the Where or Having node, and then click New.

For more information, see [Creating a Clause using the SQL Statement Tree.](#page-799-1)

## SYNTAX CHECKER

The Syntax Checker scans SQL statements for errors. You can check your syntax at any time while you are fashioning a query, or a Procedure or Function. Query Builder can automatically run a syntax check to validate your query when you are executing or copying a statement.

**NOTE:** Query Builder lets you continue with your query even if there are errors detected in the syntax.

### **Using the Syntax Checker**

The table below describes the possible syntax errors the Query Builder Syntax Checker tool displays, in order:

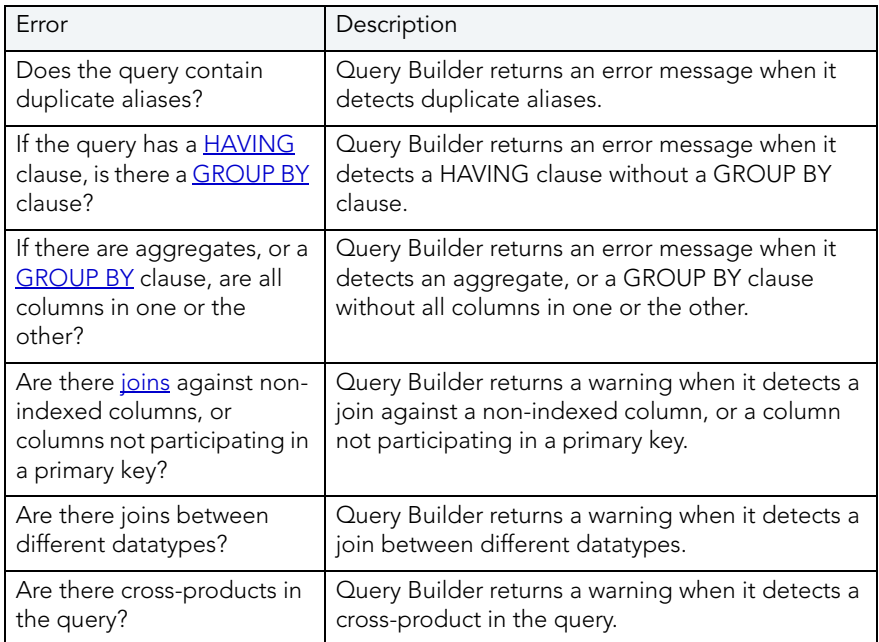

### SAVING AND REOPENING QUERIES

You can save and reopen queries in Query Builder. Saving a query saves the SQL Diagram, SQL Statement, and Query Builder Explorer view. Query Builder automatically checks for changes in your database or instance between the time you save the query and the time you reopen it. Query Builder prompts you to save any time you try to close Query Builder, or any time you attempt quitting Rapid SQL.

Query Builder runs Schema Change detection any time you set a query to execute, refresh the data, or open a saved query.

Rapid SQL lets you open multiple saved queries simultaneously.

### **Saving Queries**

To save a query using standard Save and Save As functions, do the following:

1 On the File menu, click Save or Save As.

OR

On the Main tool bar, click Save As.

Rapid SQL opens the Save As dialog box.

- 2 In the File name box, type the name of the query.
	- **NOTE:** By default, the product appends the.qbl extension to Query Builder files. If there is more than one Query Builder session in progress when you save, the file is further appended with an integer, for example.qbl2.
		- **TIP:** Rapid SQL lets you save data in text (\*.txt) and XML (\*.xml) file formats.
- 3 Click OK.

Rapid SQL saves the file and closes the Save As dialog box.

#### **Reopening Queries**

You can open a query using standard Open functions. Query Builder displays the Query Builder diagram, statement and Query Builder Explorer Pane and it checks the instance or database for schema changes.

The Query Builder Schema Change Detection component checks for:

- Renamed or dropped tables referenced in the query. Renamed tables that have been renamed are considered dropped.
- Renamed or dropped columns referenced in the query. Renamed columns are considered dropped and inserted.
- [Columns](#page-782-0) added or reordered in tables referenced in the query.

If Query Builder detects a change, it opens the Schema Change Detected dialog box. The dialog box displays details of changes to your schema.

Query Builder opens an ISQL Editor with the last saved versions of the SQL statement.

### <span id="page-809-0"></span>USING DATA EDITOR WITH QUERY BUILDER

SELECT statements. Rapid SQL lets you open multiple Data Editor sessions so that you can continue to change your data until you find the best match for your query.

**CAUTION:** Data Editor is a real-time editor. Changes in your data using Data Editor are permanent.

### **Opening the Data Editor from Query Builder**

To open the Data Editor from Query Builder, do the following:

1 On the Tools menu, click Query Builder.

OR

On the Datasource Explorer, expand the Database or Schema node, click Tables, and then on the Command menu, click Build Query.

OR

On the Tools tool bar, click Query Builder.

OR

On the Explorer, expand Tables, right-click the target table(s), and then click Build Query.

OR

On the Explorer, expand Views, right-click the target view(s), and then click Build Query.

Rapid SQL opens Query Builder.

- 2 Select a [database](#page-780-0) or instance.
- 3 Select a [table.](#page-790-0)
- 4 Select a [column,](#page-782-0) or columns.
- 5 On the Query Builder menu, click Edit Data.

OR

On the Query Builder tool bar, click Edit Data.

Rapid SQL opens Data Editor.

For more information on using the Data Editor, see [Using Data Editor.](#page-813-0)

## <span id="page-810-2"></span>DATA EDITOR

The Edit Data function opens the Data Editor. You can use the Data Editor to edit your tables in real-time. The Data Editor supports all editable datatypes and is an alternative way to add, edit, or delete data from your tables.

**NOTE:** You can use Data Editor within [Query Builder](#page-809-0) to edit data in tables while you create SELECT statements. You can open multiple Data Editor sessions so that you can continue to change your data until you find the best match query.

The Data Editor includes a **[Data Editor Filter](#page-812-0)** that lets you select the columns in your table that you want to edit. You must select at least one column to use the Data Editor. The Data Editor Filter is not available for the Query Builder.

For more information, see:

[Data Editor Design](#page-810-0)

[Using Data Editor](#page-813-0)

## <span id="page-810-0"></span>DATA EDITOR DESIGN

The Data Editor includes the following components:

- [Edit Window](#page-810-1)
- [ISQL Window](#page-811-0)
- [Tool Bar](#page-811-1)
- [Data Editor Filter](#page-812-0)
- [Date/Time Format Builder](#page-814-0)
- · [Using Data Editor](#page-813-0)

### <span id="page-810-1"></span>DATA EDITOR EDIT WINDOW

Data Editor displays all the information in the target table in the Data Editor Edit Window. You can edit data directly in this window.

For more information, see:

[ISQL Window](#page-811-0)

[Tool Bar](#page-811-1)

[Data Editor Filter](#page-812-0)

[Date/Time Format Builder](#page-814-0)

[Using Data Editor](#page-813-0)

## <span id="page-811-0"></span>DATA EDITOR ISQL WINDOW

The Data Editor ISQL Window displays the active SQL statement, which uses the data from the target table.

When appropriate, Data Editor displays a History Tab. The History Tab displays all SQL Statements created in the current session. If there is an error, Data Editor displays an Error Tab. The Error Tab details any errors in data entry encountered during execution.

For more information, see:

[Edit Window](#page-810-1)

[Tool Bar](#page-811-1)

[Data Editor Filter](#page-812-0)

[Date/Time Format Builder](#page-814-0)

[Using Data Editor](#page-813-0)

## <span id="page-811-1"></span>DATA EDITOR TOOL BAR

The Data Editor tool bar lets you access commonly used features.

The table below describes the function of each Data Editor tool.

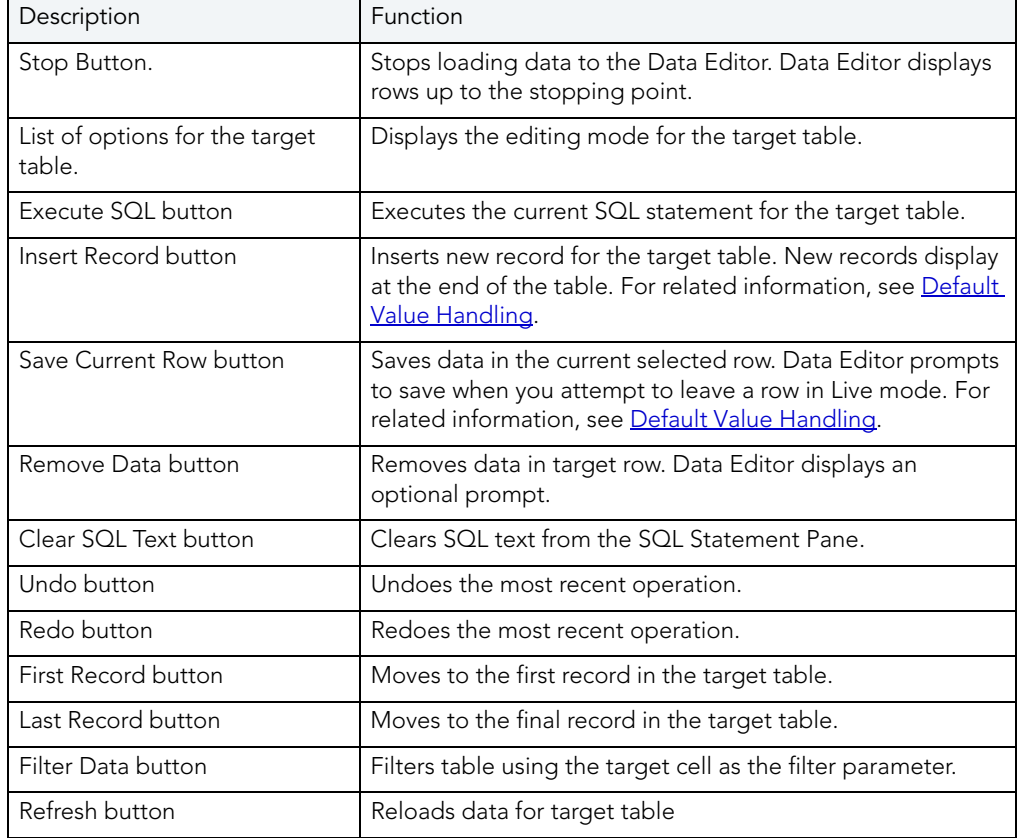

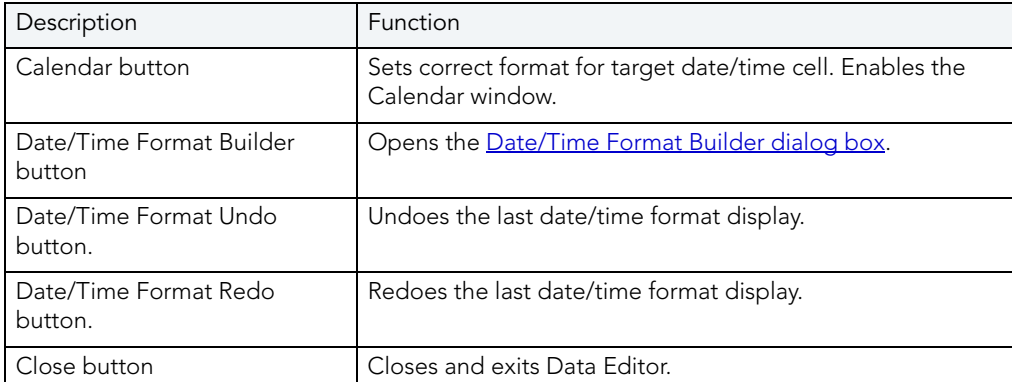

For more information, see:

[Edit Window](#page-810-1)

[ISQL Window](#page-811-0)

[Data Editor Filter](#page-812-0)

[Date/Time Format Builder](#page-814-0)

[Using Data Editor](#page-813-0)

### <span id="page-812-0"></span>DATA EDITOR FILTER

The Data Editor Filter displays the columns of a target table and the corresponding SELECT SQL Statement. You can select columns from the filter for selective data editing.

For more information, see:

[Edit Window](#page-810-1)

[ISQL Window](#page-811-0)

[Tool Bar](#page-811-1)

[Date/Time Format Builder](#page-814-0)

[Using Data Editor](#page-813-0)

# NOTES ON XML TYPES AND UNICODE DISPLAY IN THE DATA EDITOR

When working with data in the Data editor, keep the following in mind:

• XML data types are supported for IBM DB2 for Windows, Unix, and Linux, Microsoft SQL Server, and Oracle. In the Data editor, XML data types are displayed and entered as LOB content.

- Support for display of Uincode characters is provided as follows:
	- IBM DB2 for Windows, Unix, and Linux V8 and V9: **character**, **clob**, **varchar**, and **longvarchar** types
	- SQL Server 2000: for **nchar**, **nvarchar**, and **ntext** types
	- SQL Server 2005: **nchar**, **nvarchar**, **ntext**, and **nvarchar(max)** types.
	- Oracle 8i, 9i, and 10g: **NCHAR**, **NVARCHAR2** and **NCLOB** for non-Unicode UTF8 Character Set Instances and **NCHAR**, **NVARCHAR2**, **CHAR**, **VARCHAR2**, **LONG**, **NCLOB** and **CLOB** for Unicode UTF8 Character Set Instances
	- Sybase 12.5 and 15.2: **UNICHAR**,**UNIVARCHAR** and **UNITEXT** for non-Unicode UTF8 Character Set Instances and **UNICHAR**, **UNIVARCHAR**, **UNITEXT**, **NCHAR**, **NVARCHAR**, **CHAR**, **VARCHAR** and **TEXT** for Unicode UTF8 Character Set Instances

### <span id="page-813-0"></span>USING DATA EDITOR

Data Editor lets you edit data in your tables with any editable datatype without leaving the parent application. Data Editor lets you use your new data immediately.

**CAUTION:** Data Editor is a real-time editor. Changes in your data using Data Editor are permanent.

The table below describes the functions and options of the Data Editor:

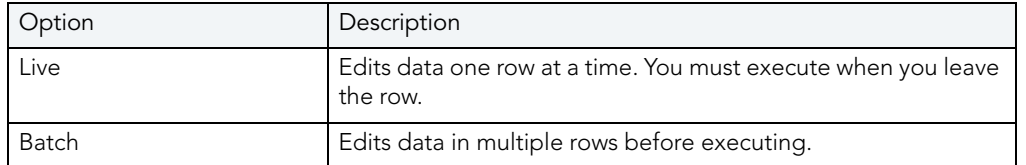

**NOTE:** You can also use the Data Editor to edit [date and time functions](#page-814-1) in a table.

- **NOTE:** If you make an incorrect edit in a cell, Data Editor displays the error on the Error Tab of the ISQL Editor. Data Editor does not incorporate this error(s) in data into the table. Data Editor saves any changes in data prior to the error message.
- **CAUTION:** Data Editor is a real-time editor. Changes in your data using Data Editor are permanent.

For more information, see:

[Edit Window](#page-810-1)

[ISQL Window](#page-811-0)

[Tool Bar](#page-811-1)

[Data Editor Filter](#page-812-0) [Date/Time Format Builder](#page-814-0) [Default Value Handling](#page-818-0)

<span id="page-814-1"></span>EDITING DATE AND TIME FUNCTIONS

The Data Editor lets you edit date and time functions in a table. Data Editor uses a calendar tool to guarantee accurate input for date and time data. You can also change the display of date and time using the [Date/Time Format Builder.](#page-814-0)

For more information, see:

[Calendar Button](#page-811-1)

[Date/Time Format Builder](#page-814-0)

### <span id="page-814-0"></span>DATE/TIME FORMAT BUILDER

The Date/Time Format Builder lets you customize your date/time display. The [Data Editor](#page-810-2) uses this format to display your dates and times. You control how the Data Editor displays the dates and time by using predefined formats, or by customizing a format to fit your needs.

The Data Editor uses the default date/time format of your Operating System. If you do not make any global changes in Rapid SQL, the Date/Time Format Builder displays dates and times using the default formats of your operating system.If you make changes to dates and times in the Data Editor, Rapid SQL commits the changes in the format used by the database.

**NOTE:** The changes you make using the Date/Time Format Builder do not affect the way your database stores dates and times.

#### EDITING THE DATE/TIME DISPLAY

You can edit the date/time display on a global, table, or column level. The table below describes the different ways you can edit your date/time format display:

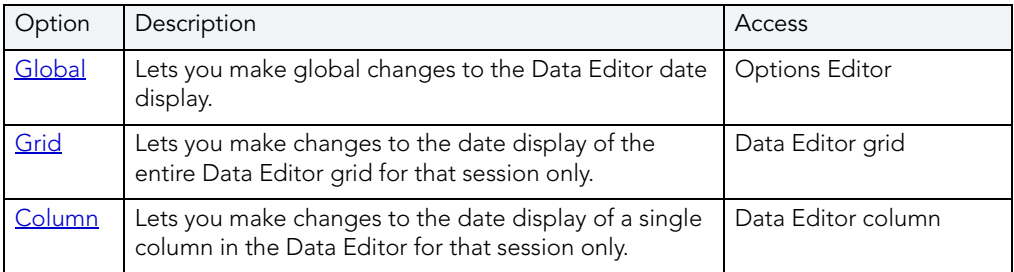

**NOTE:** Date/Time formats changed on a table or column level are valid for that session only.

### **Editing Date/Time Globally**

You can use the Options Editor to make global changes to your date/time display in the [Data](#page-810-2)  [Editor.](#page-810-2) When you change the date/time format, using the Options Editor, the Data Editor displays all dates and times in the global manner. To change the date/time display for a particular session, see Editing Grid Date/Time Format or Editing Column Date/Time Format.

To edit the date and time globally, do the following:

1 On the File menu, click Options.

### OR

On the Main tool bar, click Options.

Rapid SQL opens the Options Editor.

- 2 On the Options Editor, click the Data Editor Tab.
- 3 On the Data Editor Tab, click ...

Rapid SQL opens the Date/Time Format Builder dialog box.

- 4 On the Date/Time Format Builder dialog box, click the Date/Time Format list, and then click the target predefined date/time format.
- 5 To customize the date/time format to your specifications, click Customize.

Rapid SQL opens the Date/Time Format Builder dialog box.

6 On the Date/Time Format Builder dialog box, select the appropriate Date/Time Format Options:

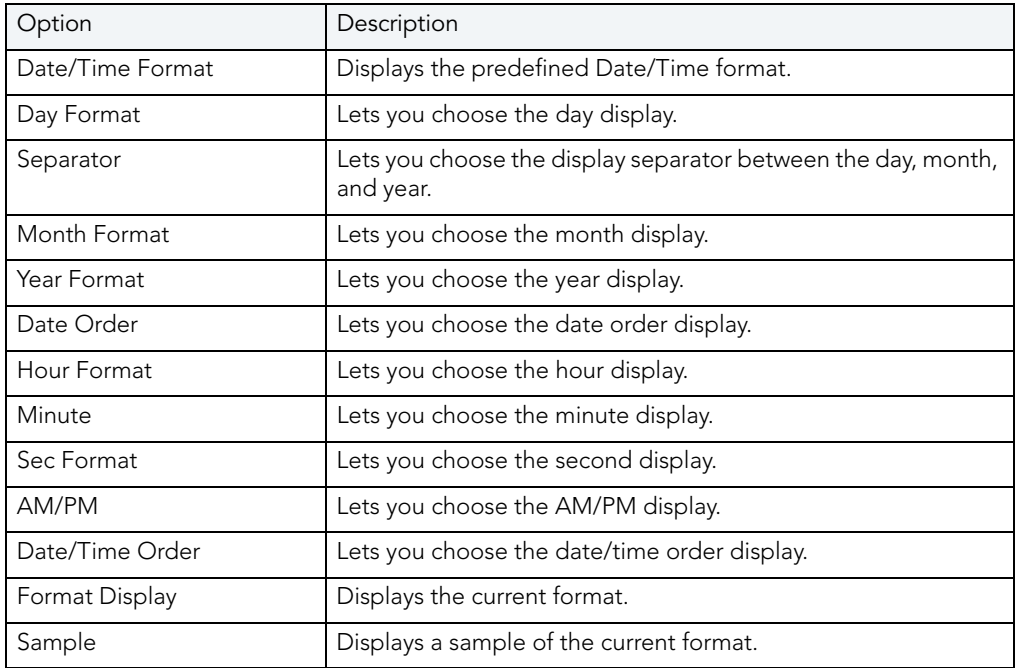

7 When you have finished selecting the Date/Time format options, click OK.

Rapid SQL accepts the date/time format changes and closes the Date/Time Format Builder dialog box.

8 On the Options Editor, select the appropriate Default Date/Time Format options:

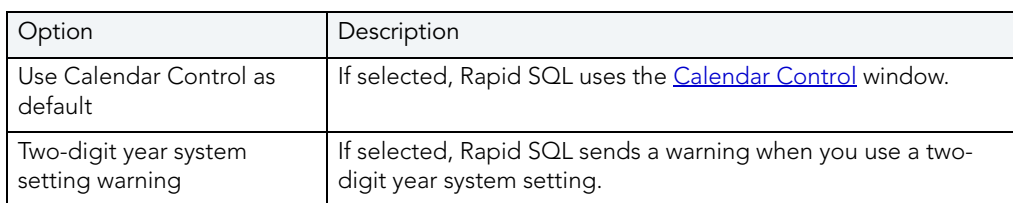

9 Click OK.

Rapid SQL accepts the Default Date/Time Format changes and closes the Options Editor.

**NOTE:** To use a different format for a particular session, change the date/time at the session level.

### **Editing Grid Date/Time**

You can change the date/time display for a particular session when working in the [Data Editor.](#page-810-2) The Data Editor does not maintain the format changes once you close your session. To make this display permanent, use the **Editing Global Date/Time Format**.

To edit the grid date and time, do the following:

- 1 On the Datasource Explorer, select the target table.
- 2 Right-click the table, and then click Edit Data.

Rapid SQL opens the [Data Editor.](#page-810-2)

3 On the Data Editor tool bar, click Date/Time Format Builder.

Rapid SQL opens the Date/Time Format Builder.

- 4 On the Date/Time Format Builder, click the Date/Time Format list, and then click the target predefined date/time format.
- 5 To customize the date/time format to your specifications, click Customize.

Rapid SQL opens the Date/Time Format Builder dialog box.

6 On the Date/Time Format Builder dialog box, select the appropriate Date/Time Format Options:

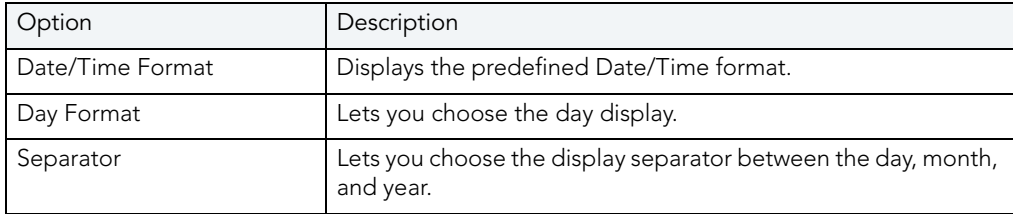

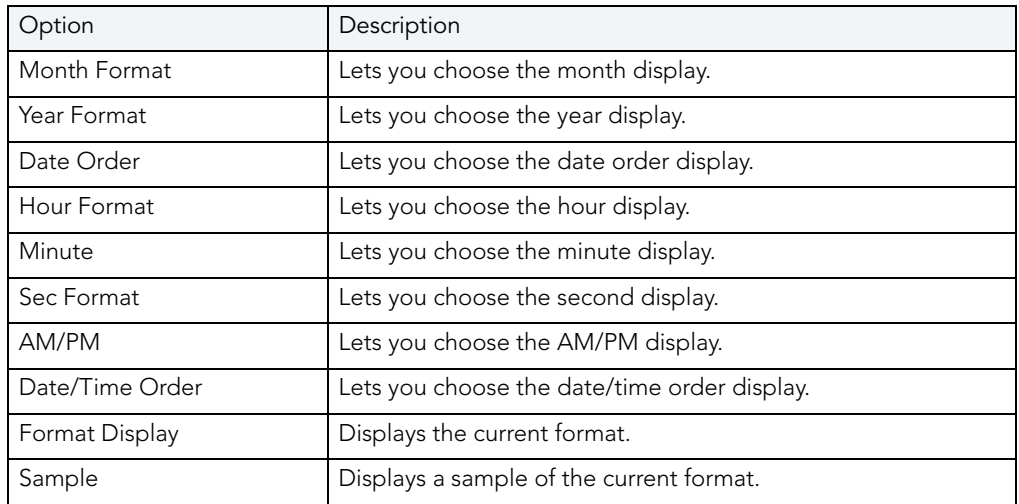

7 When you have finished selecting the Date/Time format options, click OK.

Rapid SQL accepts the date/time format changes and closes the Date/Time Format Builder dialog box.

- To undo changes, on the Data Editor tool bar, click Undo Change.
- To redo changes, on the Data Editor tool bar, click Redo Change.

**NOTE:** Date/Time formats changed on a table level are valid for that session only.

### **Editing Column Date/Time**

You can change the date/time display for a particular column when working in the [Data Editor.](#page-810-2) The Data Editor does not maintain the format changes once you close your session. To change the format for the entire grid, see **Editing Grid Date/Time Format**. To make this display permanent, Editing Global Date/Time Format.

To edit the column date and time, do the following:

- 1 On the Datasource Explorer, select the target table.
- 2 Right-click the table, and click Edit Data.

Rapid SQL opens the [Data Editor.](#page-810-2)

- 3 On the Data Editor, click the column header to select the column.
- 4 Right-click the column and click Format.

Rapid SQL opens the Date/Time Format Builder.

- 5 On the Date/Time Format Builder dialog box, click the Date/Time Format list, and then click the target predefined date/time format.
- 6 To customize the date/time format to your specifications, click Customize.

Rapid SQL opens the Date/Time Format Builder dialog box.

7 On the Date/Time Format Builder dialog box, select the appropriate Date/Time Format Options:

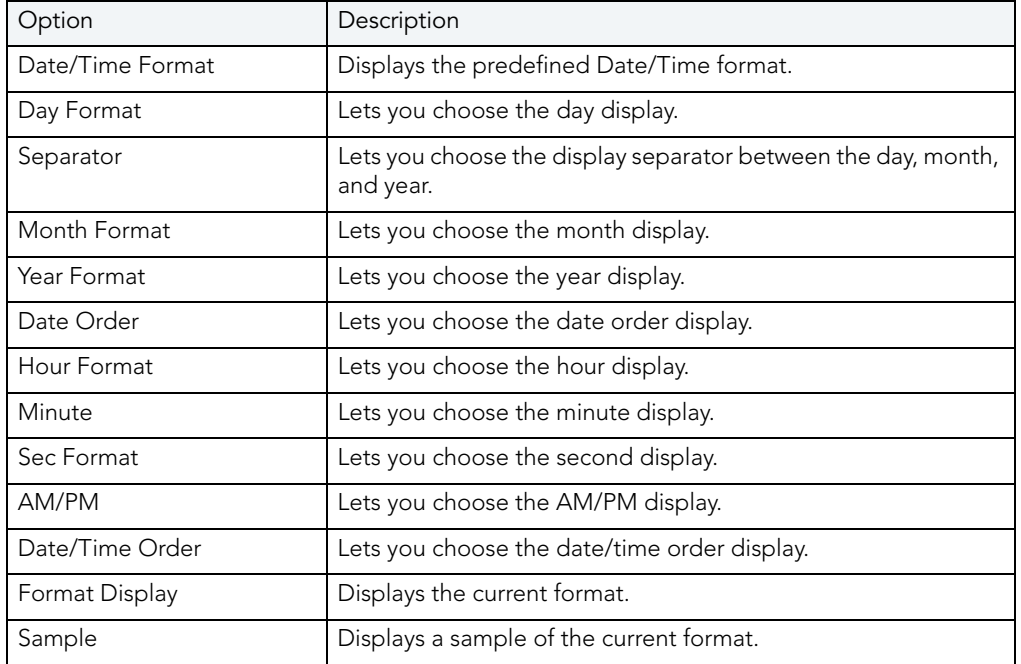

8 When you have finished selecting the Date/Time format options, click OK.

Rapid SQL accepts the date/time format changes and closes the Date/Time Format Builder dialog box.

- To undo changes, on the Data Editor tool bar, click Undo Format.
- To redo changes, on the Data Editor tool bar, click Redo Format.

**NOTE:** Date/Time formats changed on a column level are valid for that session only.

### <span id="page-818-0"></span>DEFAULT VALUE HANDLING

When adding new records, when the transaction committing a row occurs, if no value has been entered for a column defined as having a default value, the default value is used for that column and validation is not required. The default value is not visible in the Data Editor grid until you commit the record and use the Reload Data button to refresh the grid.

In the case of tables with all columns defined as having default values, for example, you can add multiple records by repeatedly clicking the Insert New Record and Save Current Row buttons.

#### **Page Setup**

The table below describes the options and functionality on the Page Setup dialog box:

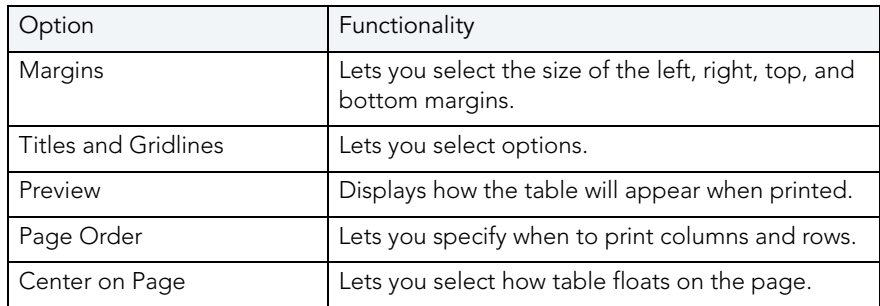

# CODE GENERATION FACILITY

The Rapid SQL Code Generation Facility offers a quick way to generate DML statements for tables and views. The Code Generation Facility provides an efficient way to establish and enforce coding standards within the application by generating code with standardized formatting. The Code Generation Facility also lets you:

- Create packages and procedures for Oracle.
- Create procedures for IBM DB2 LUW, Microsoft SQL Server, and Sybase ASE.
	- **NOTE:** The Code Generation Facility can generate procedures for IBM DB2 LUW that are based on tables but not views.

The table below describes the options and functionality on the Embarcadero Code Generator:

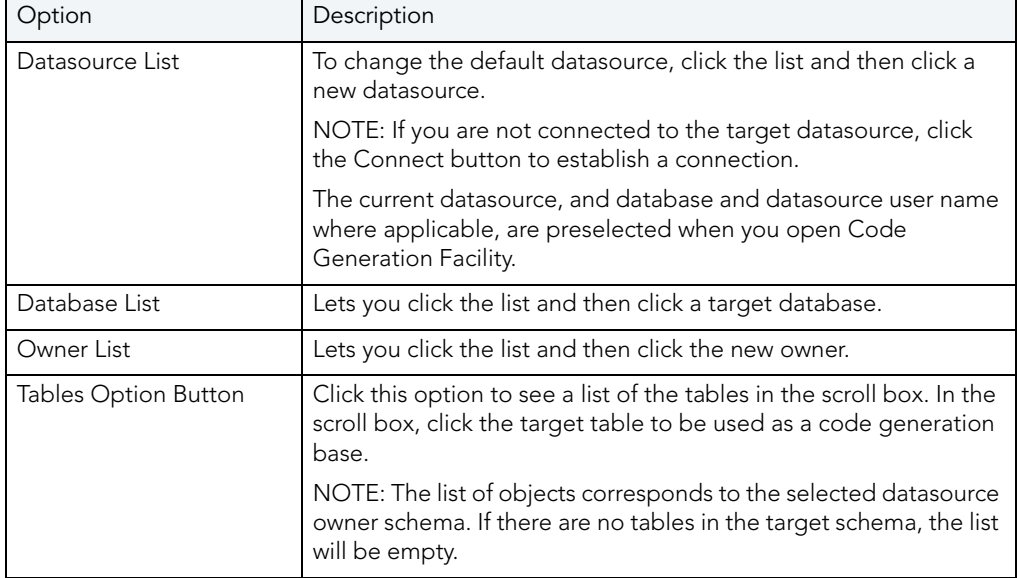

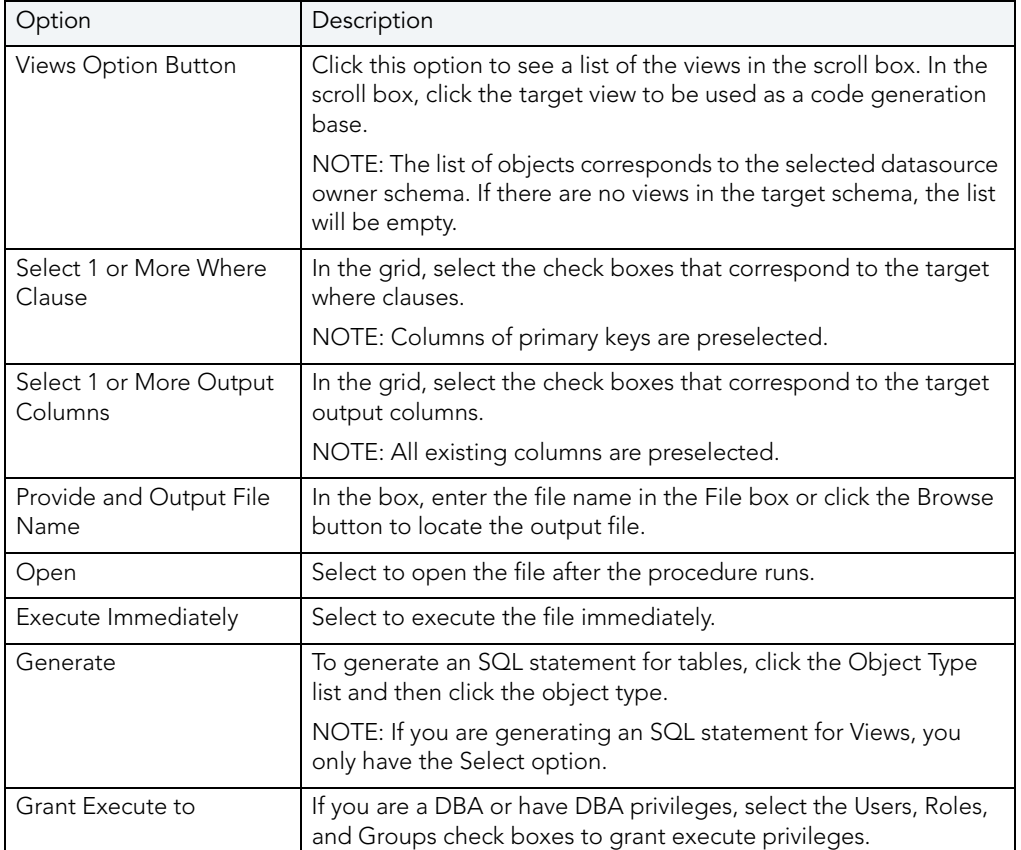

### **Using the Code Generation Facility**

1 On the Tools menu, click Code Generation Facility.

OR

On the Tools toolbar, click Code Generation Facility.

Rapid SQL opens the Embarcadero Code Generator dialog box.

## <span id="page-820-0"></span>IMPORT DATA

It is often necessary to import data into database tables from an external source. Developers commonly need to bring sample test data into a database to assist with Use Case scenarios. These scenarios may simulate particular data retrievals where segments of the data are preferred over performing a full data load. Business Analysts often acquire spreadsheets from outside sources. It is helpful to them to load this data into tables to perform more in-depth queries and pull meaningful data to make informed decisions.

To leverage the power of Microsoft Excel, database users may prefer to pull data from the database and load it into spreadsheet. Once using manipulations like Average, Aggregate, Row Count, or simple additions or deletions have been used on the data, the need remains to import this massaged data back into the database. Additionally, once the data is placed back in the database, recurring reporting and documentation are easily accomplished.

Rapid SQL's Import Data tool eliminates the time-consuming, manual process of working with data. The Import Data Wizard lets you pull data from a text file or a Microsoft Excel spreadsheet.

### **Important Notes**

None

### **Completing the Import Data Wizard**

1 On the Tools menu, click Import Data.

Rapid SQL opens the [first panel](#page-821-0) of the Import Data Wizard.

- 2 On the first panel of the Wizard, specify the location of the file and enter the catalogue, schema (owner), and table into which the data will be imported.
- 3 Click Next.
- 4 On the second panel of the Wizard, select the character delimited type for the columns in the data file – Tab, Semi colon, Comma, Space, or Other (Custom – Tilde, Ampersand etc.)
- 5 You can select the option that the first row of the data contains field names.
- 6 Click Next.
- 7 On the third panel of the Wizard, you can preview and confirm the data format. You can also use the custom mapping to match columns in the table.
- 8 If you need to make any changes, click Back to scroll back to the appropriate panels of the wizard to make your corrections.
- 9 Click Finish.

Rapid SQL generates the Insert statements that can be saved as a \*.sql file for re-use across several datasources (versus simply loading the data directly into the database).

## <span id="page-821-0"></span>IMPORT DATA WIZARD - PANEL 1

The table below describes the options and functionality on this panel of the Import Data Wizard:

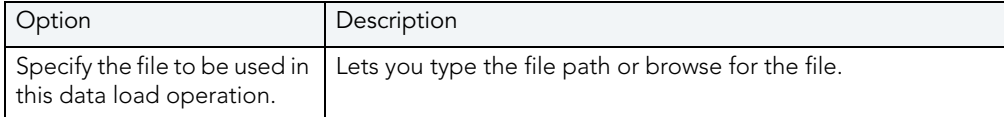

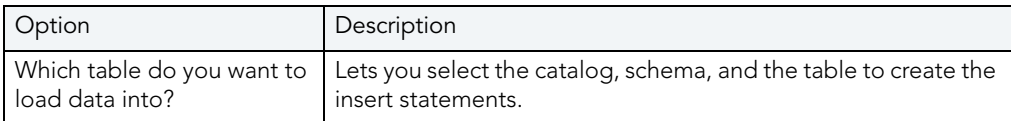

For more information, see **Import Data.** 

## IMPORT DATA WIZARD - PANEL 2 FOR TEXT FILES

The table below describes the options and functionality on this panel of the Import Data Wizard:

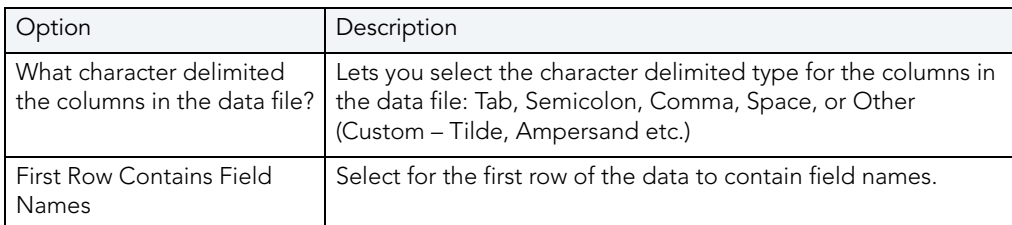

For more information, see [Import Data.](#page-820-0)

## IMPORT DATA WIZARD - PANEL 3 FOR TEXT FILES

This panel of the Import Data Wizard lets you assign column names to fields. Column names in red indicate an invalid mandatory column names. Blue columns are already used.

For more information, see [Import Data.](#page-820-0)

## IMPORT DATA WIZARD - PANEL 2 FOR EXCEL FILES

The table below describes the options and functionality on this panel of the Import Data Wizard:

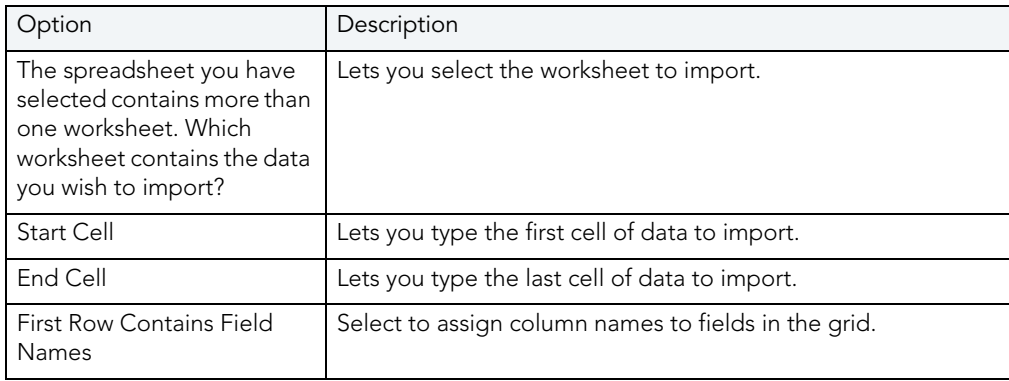

For more information, see **Import Data.** 

## EMBARCADERO PRODUCTS

The Tools menu lists all installed Embarcadero Technologies products. This lets you toggle to or start another Embarcadero product.

To open the Performance Center web client, do the following:

# CODE WORKBENCH

The Code Workbench is a multi-tabbed dialog that lets you enable and configure the following, time-saving ISQL editor features:

- **Code templates** common, multi-line blocks of code you can add to a script with a couple of keystrokes and modify to the purpose of the script. For information on using this feature, see [Using Code Templates](#page-645-0).
- **Auto replace** commonly used SQL syntax or commands that can be added to a script using a shortcut, replacement expression. For information on using this feature, see Using [Auto Replace Expressions.](#page-646-0)

The Code Workbench lets you modify, add, and delete Code Template and Auto Replace resources. In addition, you can save your Code Workbench settings for the purpose of usersharing or customization. The following topics provide detailed instructions and information on setting up these features:

- [Enabling the Code Templates and Auto Replace Features](#page-823-0)
- [Maintaining Code Template Definitions](#page-824-0)
- [Maintaining Auto Replace Expressions](#page-825-0)
- [Loading and Saving Custom Code Workbench Settings](#page-826-0)

## <span id="page-823-0"></span>ENABLING THE CODE TEMPLATES AND AUTO REPLACE FEATURES

In order to use the Code Templates or Auto Replace features, they must be enabled.

### **To enable the Code Templates or Auto Replace features**

- 1 From the **Tools** menu, select **Code Workbench**. The **Code Workbench** dialog opens.
- 2 Use the following table as a guide to using the controls on the **Settings** panel:

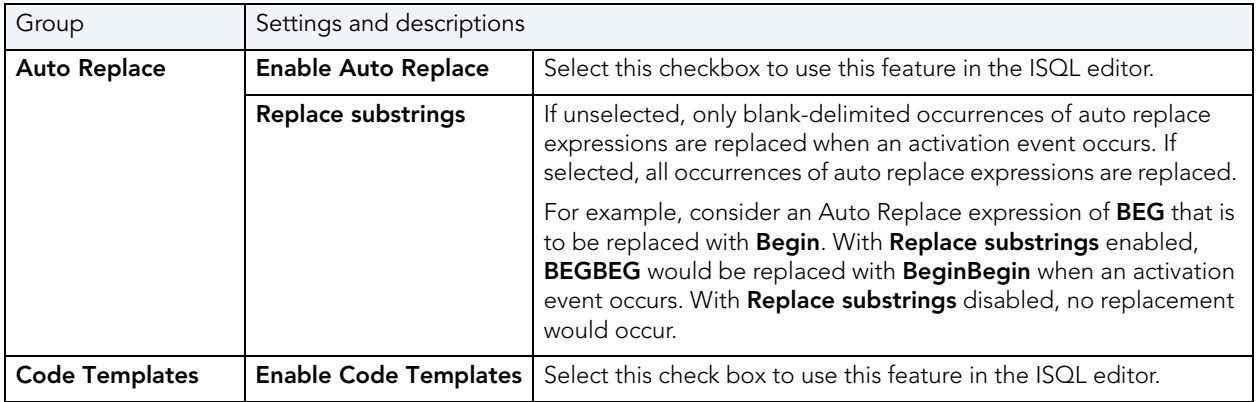

3 Either click **OK** to dismiss the dialog or use the other tabs to configure the code templates and auto replace features.

For information on configuring the Code Template and Auto Replace features, see Maintaining [Code Template Definitions](#page-824-0) and [Maintaining Auto Replace Expressions.](#page-825-0)

See also:

- [Using Code Templates](#page-645-0)
- [Using Auto Replace Expressions](#page-646-0)

## <span id="page-824-0"></span>MAINTAINING CODE TEMPLATE DEFINITIONS

Rapid SQL loads a default set of code templates automatically on startup. The Code Workbench lets you add templates to the currently loaded templates, edit any existing templates, or delete templates.

### **To modify the currently loaded code templates**

- 1 From the **Tools** menu, select **Code Workbench**.
- 2 Select the **Code Templates** tab.

3 Use the following table as a guide to performing the template maintenance tasks offered on this tab:

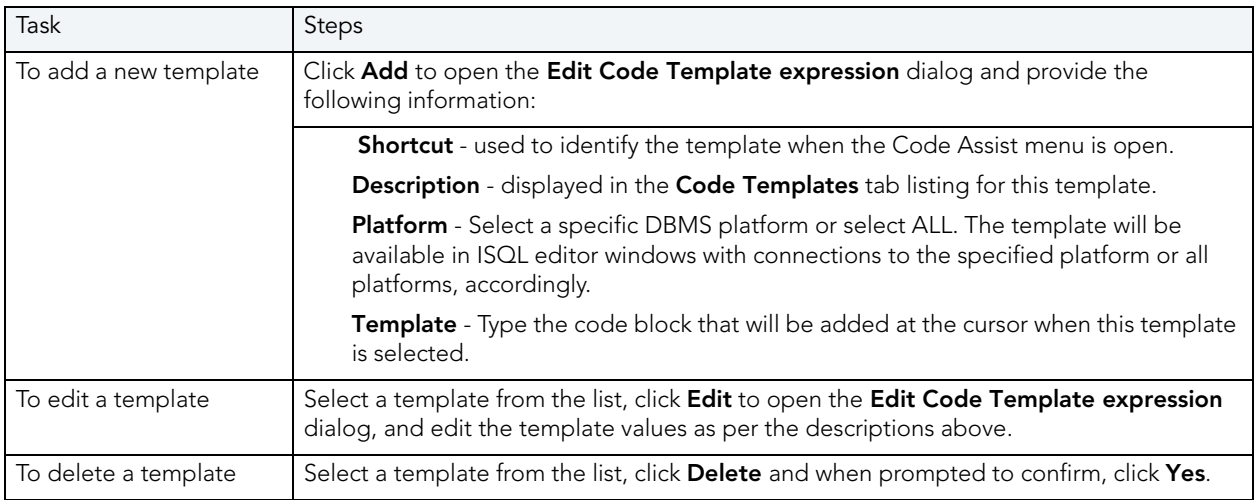

**NOTE:** You can also save the currently loaded code templates and other Code Workbench settings to an XML file for subsequent loading. This lets you share settings among users and tailor Code Template and Auto Replace settings to particular environments or projects. For details, see [Loading and Saving Custom Code Workbench Settings](#page-826-0).

## <span id="page-825-0"></span>MAINTAINING AUTO REPLACE EXPRESSIONS

Rapid SQL is packaged with a set of default Auto Replace definitions, stored in the registry and loaded automatically on startup. The Code Workbench lets you add new definitions, edit any existing definitions, or delete definitions from the currently loaded set.

### **To modify the currently loaded expressions**

- 1 From the **Tools** menu, select **Code Workbench**.
- 2 Select the **Auto Replace** tab.

3 Use the following table as a guide to performing the template maintenance tasks offered on this tab:

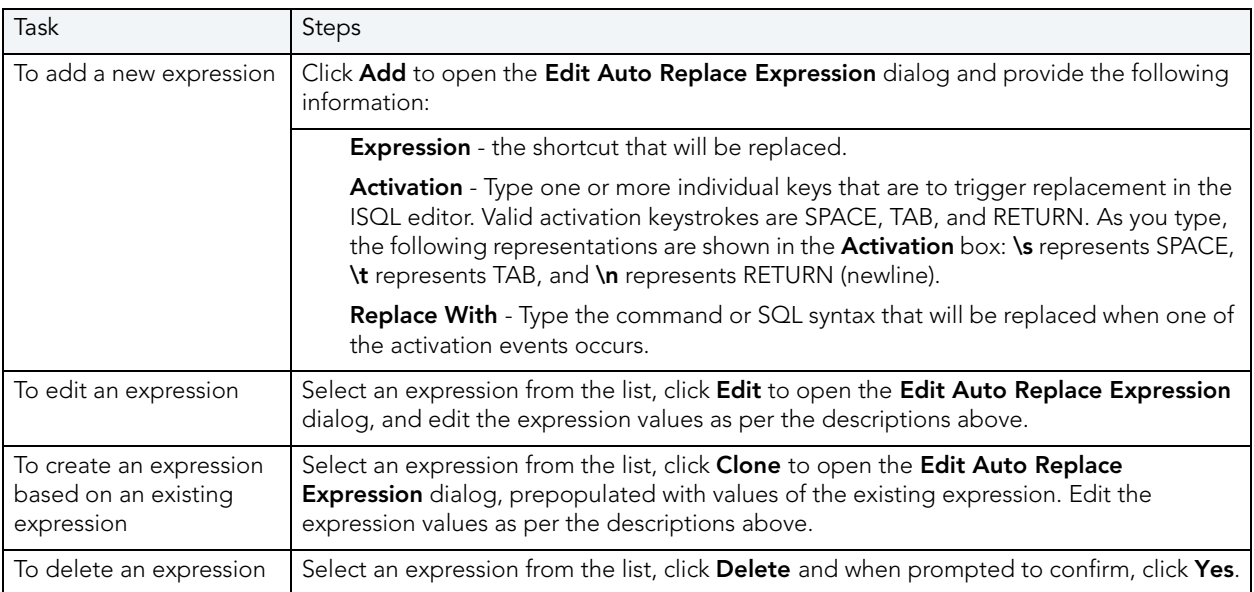

**NOTE:** You can also save the currently loaded Auto Replace expressions and other Code Workbench settings to an XML file and subsequently load those settings. This lets you share settings among users and tailor Auto Replace and Code Template settings to particular environments or projects. For details, see Loading and Saving Custom Code [Workbench Settings.](#page-826-0)

## <span id="page-826-0"></span>LOADING AND SAVING CUSTOM CODE WORKBENCH SETTINGS

At each startup, Rapid SQL loads a default set of code templates and auto replace definitions stored in the registry. The enabled/disabled status of the two features is retained on shutdown.

After changing the enabled/disabled status of the Code Templates or Auto Replace features, or modifying the associated templates or replacement expressions, you can save the status and currently loaded resources to an XML file. The ability to save, load, and restore settings means you can:

- Share Code Workbench settings among users
- Create custom Code Workbench settings tailored to DBMS platforms or coding projects

### **To make use of Code Workbench fie options**

- 1 From the **Tools** menu, select **Code Workbench**.
- 2 Use the following table as a guide to performing the Code Workbench file option tasks:

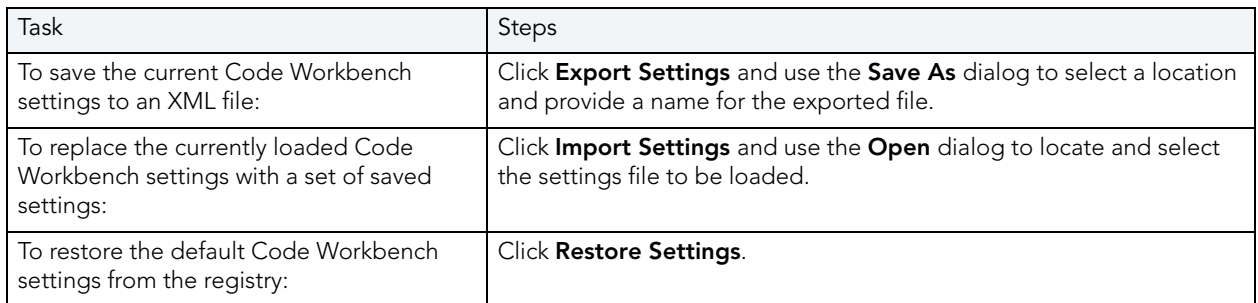

See also:

- [Maintaining Code Template Definitions](#page-824-0)
- [Maintaining Auto Replace Expressions](#page-825-0)

# CODE ANALYST

The Code Analyst is a tool to identify time-consuming lines of code. Code Analyst lets you:

- Perform detailed response time analysis on the execution of procedures and foreign keys.
- Benchmark the execution of one or more procedures or functions to determine exactly what code objects and lines of code are taking the longest to run.
- Save response time metrics and perform intelligent compares against current execution times so you can determine deviations from previous acceptable response times.
	- **TIP:** You can set Code Analyst options in the [Code Analyst Options](#page-92-0).
	- **NOTE:** Availability of this feature depends on your Rapid SQL licensing. For more information, see [Licensing.](#page-14-0)

#### **Important Notes**

- For DB2, before profiling with Code Analyst, [Compile](#page-542-0) all procedures with the debugging option selected.
- For Oracle, when using the Oracle Debugger, [Compile](#page-542-0) all procedures with the debugging option selected before profiling with Code Analyst.

### **Common Tasks**

[Creating a Code Analyst Session](#page-842-0)
- [Identifying and Fixing Bottlenecks Using Code Analyst](#page-843-0)
- [Comparing Code Analyst Sessions](#page-844-0)
- [Cloning a Code Analyst Session](#page-844-1)
- [Deleting a Code Analyst Session](#page-845-0)
- [Stopping a Code Analyst Session Execution](#page-845-1)
- [Executing a Code Analyst Session](#page-845-2)
- [Scheduling a Code Analyst Session](#page-846-0)
- [Unscheduling a Code Analyst Session](#page-846-1)
- [Refreshing a Code Analyst Session](#page-846-2)
- [Saving Results in Code Analyst](#page-847-0)
- [Printing Results in Code Analyst](#page-847-1)
- [Viewing Run Details in Code Analyst](#page-847-2)
- [Viewing Unit Summary Information in Code Analyst](#page-848-0)
- [Viewing Unit Details in Code Analyst](#page-848-1)
- [Setting View Options for the Unit Detail Tab in Code Analyst](#page-848-2)
- [Extracting SQL Text in Code Analyst](#page-849-0)
- [Executing SQL in Code Analyst](#page-849-1)

# <span id="page-828-0"></span>CODE ANALYST DBMS NOTES

Code Analyst is available for:

- Microsoft SOL Server 7 or later
- Oracle 7 or later
- $\bullet$  IBM DB2 LUW 8
- Sybase ASE 12.0.0.3 or later

Rapid SQL utilizes debugger technology to capture the data for each line of executed code. For Oracle, you can use the debugger or using Oracle's supplied DBMS\_Profiler package.

**TIP:** For Oracle, you can specify to use the debugger or the DBMS\_Profiler package on the [Code Analyst Options](#page-92-0).

The Code Analyst will step through each line of code, stopping to record data for those lines of code onto which a breakpoint can be issued. Some debuggers cannot capture time metrics for all lines of a stored procedure or function.

Procedures and functions that contain looping constructs will require more time to run. The additional amount of time needed to run is proportional to the number of iterations in the loop.

For more information, see:

[IBM DB2 LUW 8i Data Captured by Code Analyst](#page-829-0) [Microsoft SQL Server Data Captured by Code Analyst](#page-831-0) [Oracle Data Captured by Code Analyst](#page-831-1)

[Sybase ASE Data Captured by Code Analyst](#page-831-2)

## <span id="page-829-0"></span>IBM DB2 LUW 8I DATA CAPTURED BY CODE ANALYST

Code Analyst utilizes the IBM Debugger when capturing time data.

The debugger is verified to run on IBM DB2 LUW version 7.2 and up. There is a known issue running version 7.2 with Fixpack 9.

DB2 has documented limitations on lines of code can be profiled.

The following are SQL statements that are NOT valid break point lines:

BEGIN

BEGIN

BEGIN NOT ATOMIC

BEGIN ATOMIC

CLOSE CURSOR

DECLARE cursor WITH RETURN FOR <sql statement>

DECLARE , var without default

DECLARE CONDITION (CONDITION) FOR SQLSTATE (VALUE) "..."

DECLARE CONTINUE HANDLER

DECLARE CURSOR

DECLARE EXIT HANDLER

DECLARE RESULT\_SET\_LOCATOR [VARYING]

DECLARE SQLSTATE

DECLARE SQLCODE (unless there is a default)

DECLARE UNDO HANDLER (unless they are entered)

DO

ELSE

END

END CASE

END IF

END FOR

END REPEAT

END WHILE

ITERATE

LEAVE

LOOP

OPEN CURSOR

REPEAT (as a keyword alone)

RESIGNAL

**SIGNAL THFN** labels, e.g. P1: **NOTE:** Code containing these statements will not have times associated with them.

For more information, see [Code Analyst DBMS Notes.](#page-828-0)

## <span id="page-831-0"></span>MICROSOFT SQL SERVER DATA CAPTURED BY CODE ANALYST

In order to execute a Code Analyst session against a Microsoft SQL Server database, the SQL Server debugger must be installed and functioning properly. Please refer to [Embarcadero SQL](#page-869-0)  [Debugger for Microsoft SQL Server](#page-869-0) for details concerning set up.

#### **Related Information**

[Code Analyst DBMS Notes](#page-828-0)

## <span id="page-831-1"></span>ORACLE DATA CAPTURED BY CODE ANALYST

When using the PL/SQL Profiler, Oracle has documented an issue regarding extremely large times being returned by the profiler. The times are sometimes hundred times larger than the actual run time of the stored procedure or function. Oracle documents that this is a vendor/os problem rather than an Oracle problem, because the RDTSC instruction is reporting wrong time stamp counter. They indicate that they have seen this problem on some INTEL Pentium processors.

#### **Related Information**

[Code Analyst DBMS Notes](#page-828-0)

## <span id="page-831-2"></span>SYBASE ASE DATA CAPTURED BY CODE ANALYST

Sybase has documented a problem with their debugger API. The problem involves reporting the wrong line number through the debugger. Because of this bug, Code Analyst may report back data for blank lines or lines that contain comments. Sybase has fixed this problem release 12.5.2 of the database. All procedures affected must be dropped and recreated in order to correct the problem.

#### **Related Information**

[Code Analyst DBMS Notes](#page-828-0)

# CODE ANALYST REQUIREMENTS

#### **Debuggers**

The Code Analyst uses fully configured Embarcadero SQL Debuggers to profile, and therefore availability of this feature depends on your Rapid SQL licensing. For more information, see the following topics:

- [Licensing](#page-14-0)
- [Rapid SQL Add-On Tools](#page-850-0)

#### **Using Code Analyst with the Oracle Profiler**

Oracle users have the option of either using the Oracle Debugger or the Oracle Profiler with Code Analyst to capture statistics. To use Code Analyst with the profiler option, Oracle's profiler package must be installed. The install is user specific, so it must be installed by each user wishing to use Code Analyst. To install the package, users can invoke the Rapid SQL PL/SQL [Profiler.](#page-943-0)

**TIP:** You can set profiler options in the [Code Analyst Options](#page-92-0). You can specify that Code Analyst display the actual run time on the database, and does not include the time it takes to get to the server.

#### **Privileges**

For Oracle, SYS privileges are required to install the Code Analyst tables. If you do not have SYS privileges, ask your Server Administrator to log into the Oracle datasource as SYSDBA, and then open Code Analyst to install the tables.

During install, the following privileges are set for the Code Analyst tables.

- DB2 Permissions are granted to the Public Group
- Oracle Permissions are granted to the Public group.
- Microsoft SQL Server Permissions are granted to the Public role.
- Sybase Permissions are granted to the Public group.

All users can use the Code Analyst but each user will only see their own run ids. Users need to belong to the public group.

**TIP:** You can check this/modify privileges in the Users Editor.

## <span id="page-832-0"></span>INSTALLING CODE ANALYST

To install Code Analyst, do the following:

- 1 On the Tools menu, select Code Analyst.
- 2 In Select the database you would like to install the tables on, select a database.
- 3 For IBM DB2 LUW for Open Systems, in select the tablespace you would like to install the tables on, select a tablespace.
- 4 For IBM DB2 LUW for Open Systems, in select the schema you would like to install the tables on, select a schema. The default is EMBTCA schema.
- 5 In Select the filegroup you would like to install the tables to, select a filegroup.

Code Analyst installs the following repository tables in the repository:

- EMBT\_CODE\_ANA\_RUNS Holds all the code analyst sessions created by users.
- EMBT\_CODE\_ANA\_UNITS Holds all the objects to be run for all.
- EMBT\_CODE\_ANA\_PARAMS Contains all the parameters for the objects that were run.
- EMBT\_CODE\_ANA\_DATA Contains the run data and is used to populate all the charts and statistics.
- EMBT\_CODE\_ANA\_VERSION Contains the version number of code analyst.

Code Analyst opens to the Run Summary tab.

6 Create a session using the [Creating a Code Analyst Session.](#page-842-0)

## UNINSTALLING CODE ANALYST

The Uninstall functionality lets you uninstall Code Analyst from the server.

- **NOTE:** To uninstall a repository table, you need create table and grant privileges. Generally, you need sysadmin privileges.
- 1 On the Tools menu, select Code Analyst.
- 2 Select a session or object, and then select Uninstall.

Code Analyst removes the repository tables in the repository:

- EMBT\_CODE\_ANA\_RUNS Holds all the code analyst sessions created by users.
- EMBT\_CODE\_ANA\_UNITS Holds all the objects to be run for all.
- EMBT CODE ANA PARAMS Contains all the parameters for the objects that were run.
- EMBT\_CODE\_ANA\_DATA Contains the run data and is used to populate all the charts and statistics.
- EMBT\_CODE\_ANA\_VERSION Contains the version number of code analyst.

# <span id="page-834-0"></span>CODE ANALYST PRODUCT DESIGN

Code Analyst performs detailed response time analysis. Code Analyst steps through each line of code and profiles those lines of code that the debugger or profiler can capture time metrics for.

**NOTE:** Some debuggers do not capture time metrics for all lines of a procedure or function. For more information, see [Code Analyst DBMS Notes.](#page-828-0)

After capturing the time metrics, Code Analyst displays the data in an easy-to-read format on the tabs.

The Code Analyst is comprised of the following tabs:

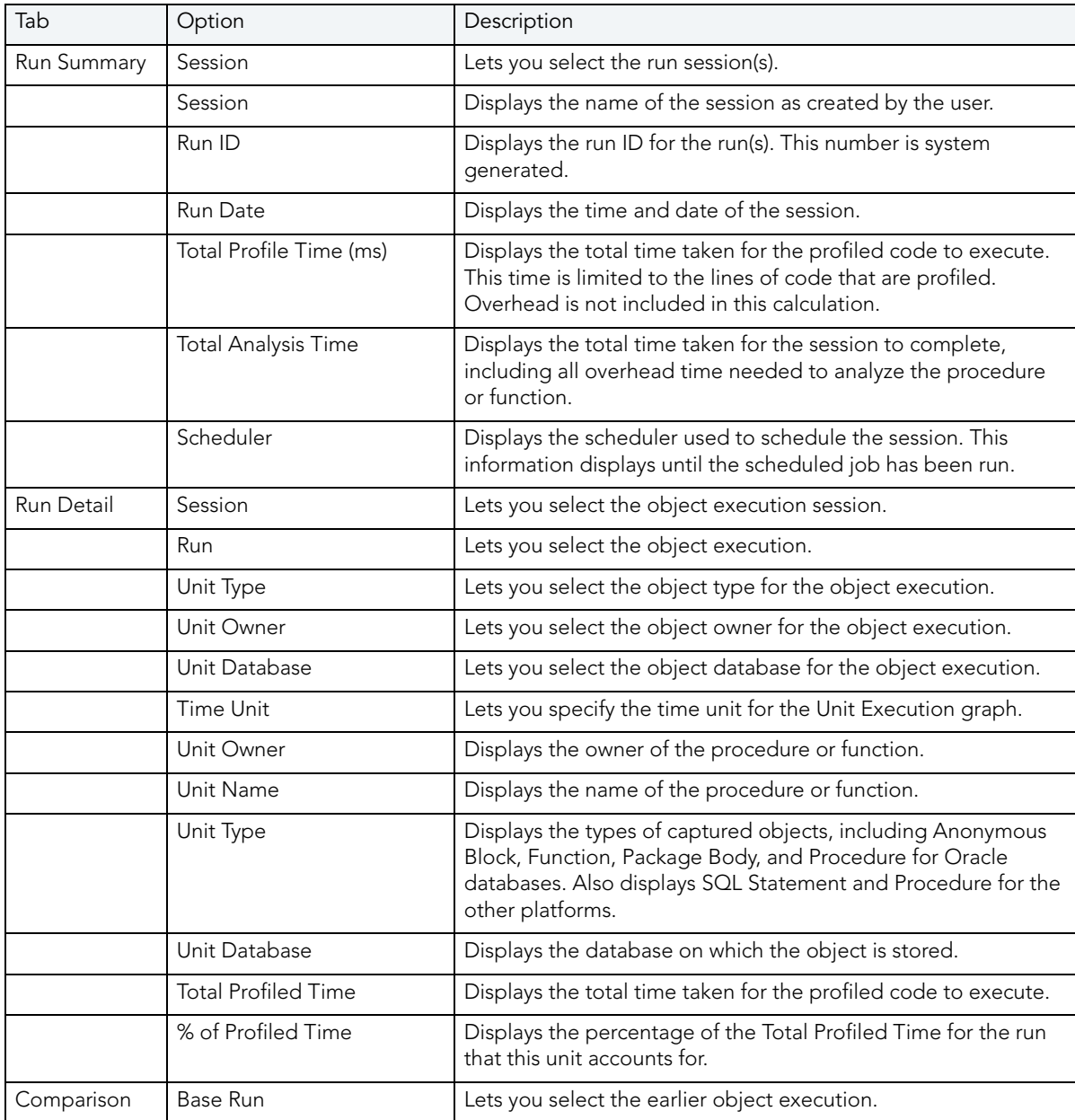

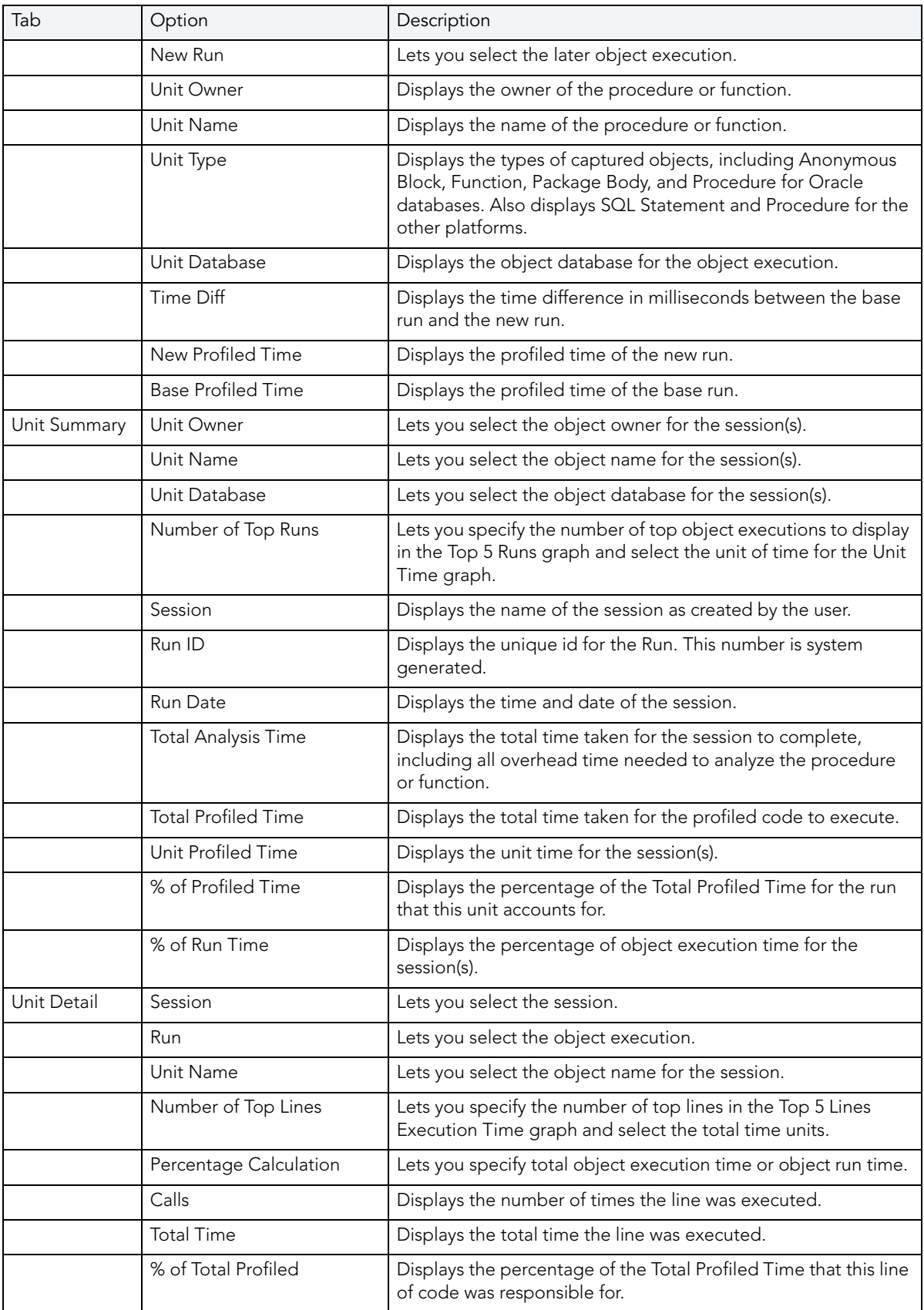

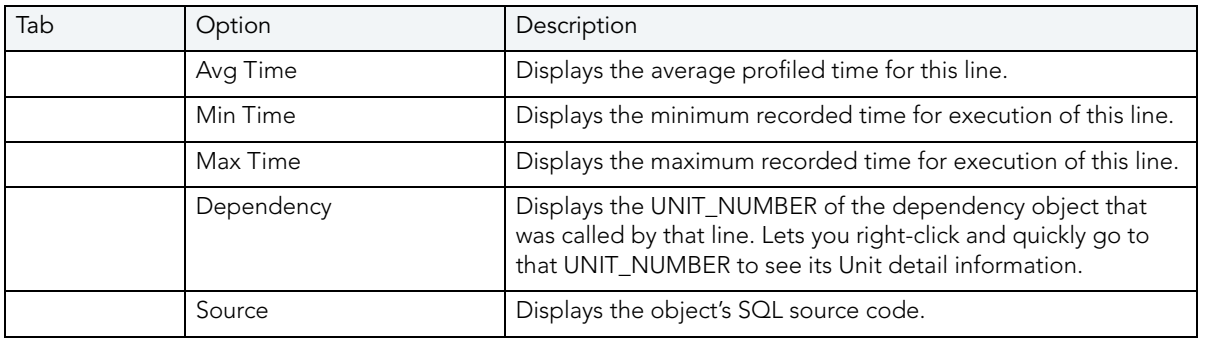

#### **Common Tasks**

[Creating a Code Analyst Session](#page-842-0)

[Identifying and Fixing Bottlenecks Using Code Analyst](#page-843-0)

[Comparing Code Analyst Sessions](#page-844-0)

[Cloning a Code Analyst Session](#page-844-1)

[Deleting a Code Analyst Session](#page-845-0)

[Stopping a Code Analyst Session Execution](#page-845-1)

[Executing a Code Analyst Session](#page-845-2)

[Scheduling a Code Analyst Session](#page-846-0)

[Unscheduling a Code Analyst Session](#page-846-1)

[Refreshing a Code Analyst Session](#page-846-2)

[Saving Results in Code Analyst](#page-847-0)

[Printing Results in Code Analyst](#page-847-1)

[Viewing Run Details in Code Analyst](#page-847-2)

[Viewing Unit Summary Information in Code Analyst](#page-848-0)

[Viewing Unit Details in Code Analyst](#page-848-1)

[Setting View Options for the Unit Detail Tab in Code Analyst](#page-848-2)

[Extracting SQL Text in Code Analyst](#page-849-0)

[Executing SQL in Code Analyst](#page-849-1)

## CODE ANALYST TUTORIAL

The following tutorial guides you through the process of using the Code Analyst.

#### **Creating a Code Analyst Session**

1 On the Tools menu, select Code Analyst.

Initially, Code Analyst installs the repository tables. For more information, see Installing [Code Analyst.](#page-832-0) Then Rapid SQL opens the Code Analyst to the Run Summary tab.

2 On the Code Analyst Tools toolbar, click the Create New Collection button.

Rapid SQL opens the first panel of the Code Analyst Wizard.

- 3 Select the individual object or group of objects to analyze. In this example, an individual stored procedure (CREATE\_ADMISSION2) is selected.
	- **TIP:** Code Analyst does not let you select objects that do not have stored procedures.
- 4 Click Next.

If the object(s) selected to be analyzed requires parameters, the second panel of the wizard prompts you to enter the parameters.

- 5 Double-click the object to set the parameters.
- 6 For IBM DB2 LUW for Open Systems and Oracle, the Compile button opens the Confirm Compile dialog box that lets you compile the objects to ensure that the Code Analyst can capture the time metrics.
- 7 Click Finish.

Code Analyst displays a message that the Code Analyst will run longer than the actual code. Then Code Analyst analyzes the objects, using the Embarcadero SQL Debugger to profile and then opens the Run Detail tab.

**TIP:** You can select the "Please do not show me this dialog again" option in the dialog box or set the option on the [Code Analyst Options.](#page-92-0)

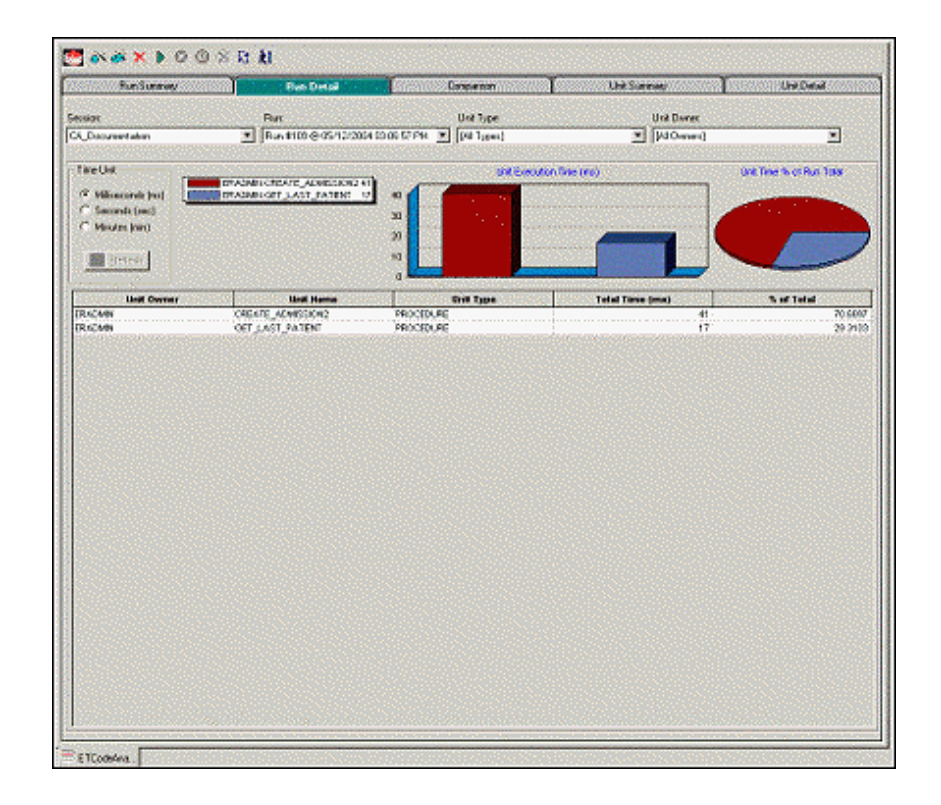

### **Identifying and Fixing Bottlenecks Using Code Analyst**

The Run Detail tab displays the total time for the objects being analyzed. The tab information may be enough to identify the potential bottleneck.

1 To view more detailed information, double-click the Unit Name.

Code Analyst opens to the Unit Detail tab.

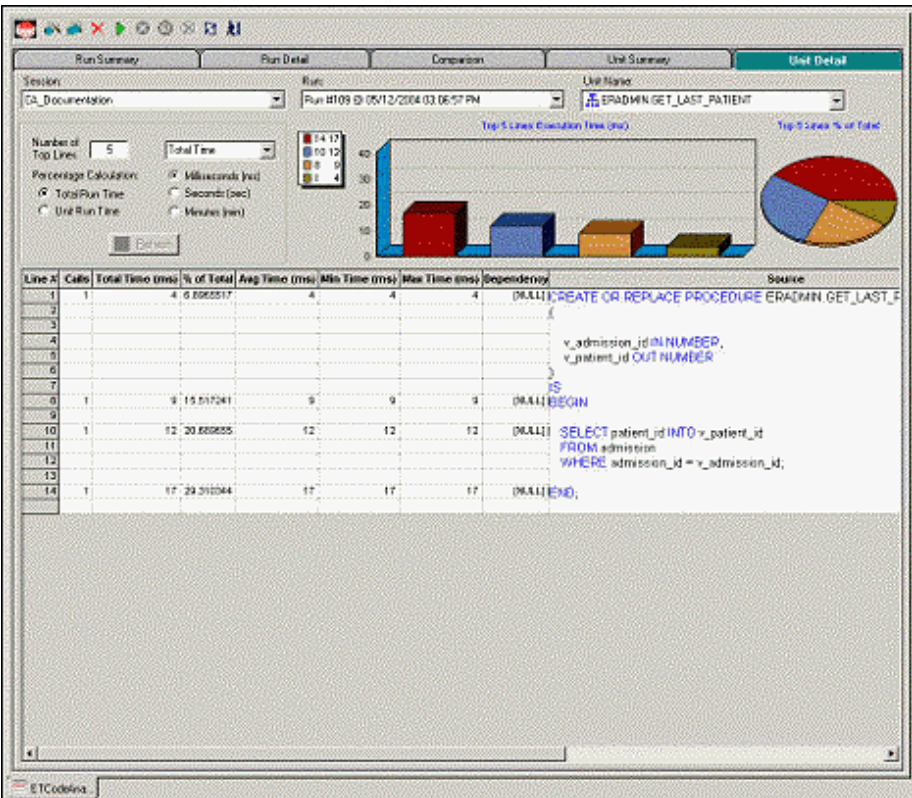

The Unit Detail Tab displays the object code and other information related to the individual lines of code. You can determine which line of code is taking too long and why. The Unit Detail Tab is where you troubleshoot, and then resolve the problem in the [Modifying objects using editors](#page-390-0).

- 2 In Rapid SQL, open the object editor, and then modify the code on the Definition tab.
- 3 Click Alter.
- 4 In Code Analyst, on the Unit Detail Tab, click Execute.

#### **Comparing Code Analyst Sessions**

1 Click the Comparison tab.

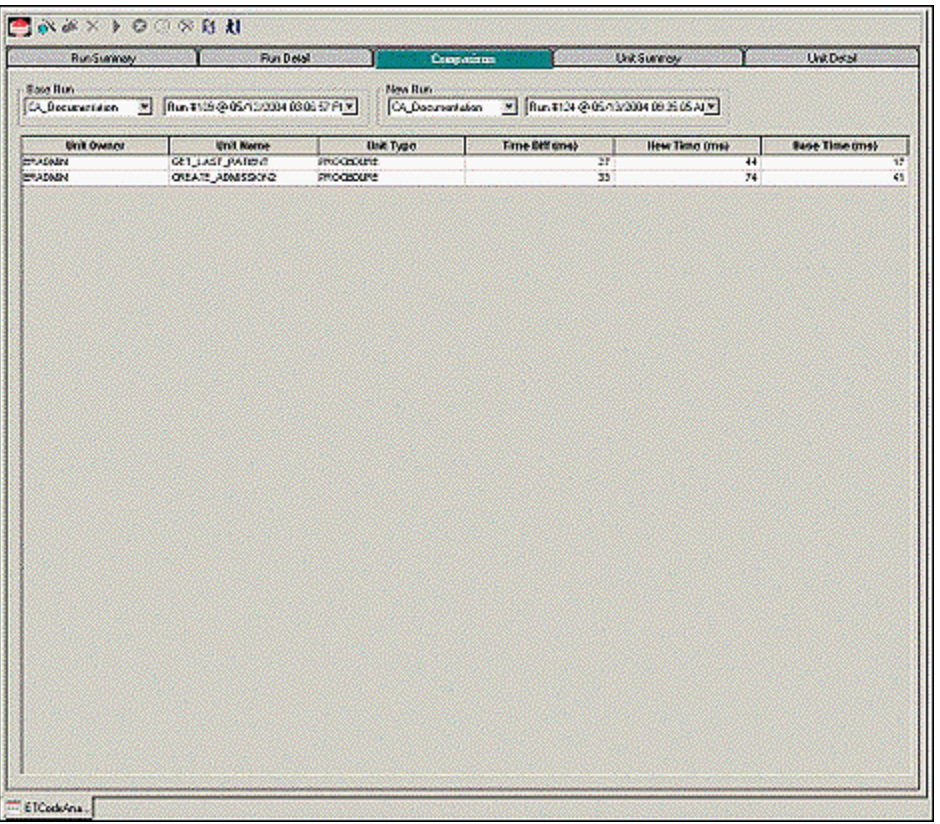

Code Analyst has a Comparison facility to allow quick compares of two object executions, showing the base time and the new time, as well as the time differences. The Comparison tab lets you compare which of the two procedures or functions ran faster.

- 2 Examine the Time Diff which indicates improvement to code.
- 3 If necessary, continue to modify the code on the Definition tab of the object editor, and then press Alter.
- 4 In Code Analyst, on the Unit Detail Tab, click Execute.
- 5 Examine the Time Diff until the bottleneck is solved.

#### **Common Tasks**

[Creating a Code Analyst Session](#page-842-0)

[Identifying and Fixing Bottlenecks Using Code Analyst](#page-843-0)

[Comparing Code Analyst Sessions](#page-844-0)

[Cloning a Code Analyst Session](#page-844-1)

[Deleting a Code Analyst Session](#page-845-0) [Stopping a Code Analyst Session Execution](#page-845-1) [Executing a Code Analyst Session](#page-845-2) [Scheduling a Code Analyst Session](#page-846-0) [Unscheduling a Code Analyst Session](#page-846-1) [Refreshing a Code Analyst Session](#page-846-2) [Saving Results in Code Analyst](#page-847-0) [Printing Results in Code Analyst](#page-847-1) [Viewing Run Details in Code Analyst](#page-847-2) [Viewing Unit Summary Information in Code Analyst](#page-848-0) [Viewing Unit Details in Code Analyst](#page-848-1) [Setting View Options for the Unit Detail Tab in Code Analyst](#page-848-2) [Extracting SQL Text in Code Analyst](#page-849-0) [Executing SQL in Code Analyst](#page-849-1)

# <span id="page-841-0"></span>USING THE CODE ANALYST

When working with database code stored in database objects, it is sometimes difficult to pinpoint bottlenecks within the code. When situations like this arise, Code Analyst can assist in identifying the trouble spots. Code Analyst can be used to analyze one object or a group of objects. You select one or multiple objects, execute them, view the results, and save those results for later viewing or comparing.

#### **Common Tasks**

[Creating a Code Analyst Session](#page-842-0) [Identifying and Fixing Bottlenecks Using Code Analyst](#page-843-0) [Comparing Code Analyst Sessions](#page-844-0) [Cloning a Code Analyst Session](#page-844-1) [Deleting a Code Analyst Session](#page-845-0) [Stopping a Code Analyst Session Execution](#page-845-1) [Executing a Code Analyst Session](#page-845-2) [Scheduling a Code Analyst Session](#page-846-0) [Unscheduling a Code Analyst Session](#page-846-1)

[Refreshing a Code Analyst Session](#page-846-2) [Saving Results in Code Analyst](#page-847-0) [Printing Results in Code Analyst](#page-847-1) [Viewing Run Details in Code Analyst](#page-847-2) [Viewing Unit Summary Information in Code Analyst](#page-848-0) [Viewing Unit Details in Code Analyst](#page-848-1) [Setting View Options for the Unit Detail Tab in Code Analyst](#page-848-2) [Extracting SQL Text in Code Analyst](#page-849-0) [Executing SQL in Code Analyst](#page-849-1)

#### <span id="page-842-0"></span>CREATING A CODE ANALYST SESSION

The Code Analyst Wizard creates a new Code Analysis session that creates data for the Code Analyst tabs:

- 1 On the Tools menu, select Code Analyst.
- 2 On the Code Analyst Tools toolbar, click Create New Collection.

Rapid SQL opens the first panel of the Code Analyst Wizard.

- 3 Select the individual object or group of objects to analyze.
- 4 Click Next.

If the object(s) selected to be analyzed requires parameters, the second panel of the wizard prompts you to enter the parameters.

- 5 Double-click the object to set the parameters.
- 6 For IBM DB2 LUW for Open Systems and Oracle, the Compile button opens the Confirm Compile dialog box that lets you compile the objects to ensure that the Code Analyst can capture the time metrics.
- 7 Click Finish.

Code Analyst displays a message that the Code Analyst will run longer than the actual code. Then Code Analyst analyzes the objects, using the Embarcadero SQL Debugger to profile and then opens the Run Detail tab.

**TIP:** You can also select the "Please do not show me this dialog again" option in the dialog box or set the option on the [Code Analyst Options.](#page-92-0)

For more information, see [Code Analyst Wizard](#page-843-1).

#### <span id="page-843-1"></span>CODE ANALYST WIZARD

The table below describes the options and functionality of the Code Analyst Wizard:

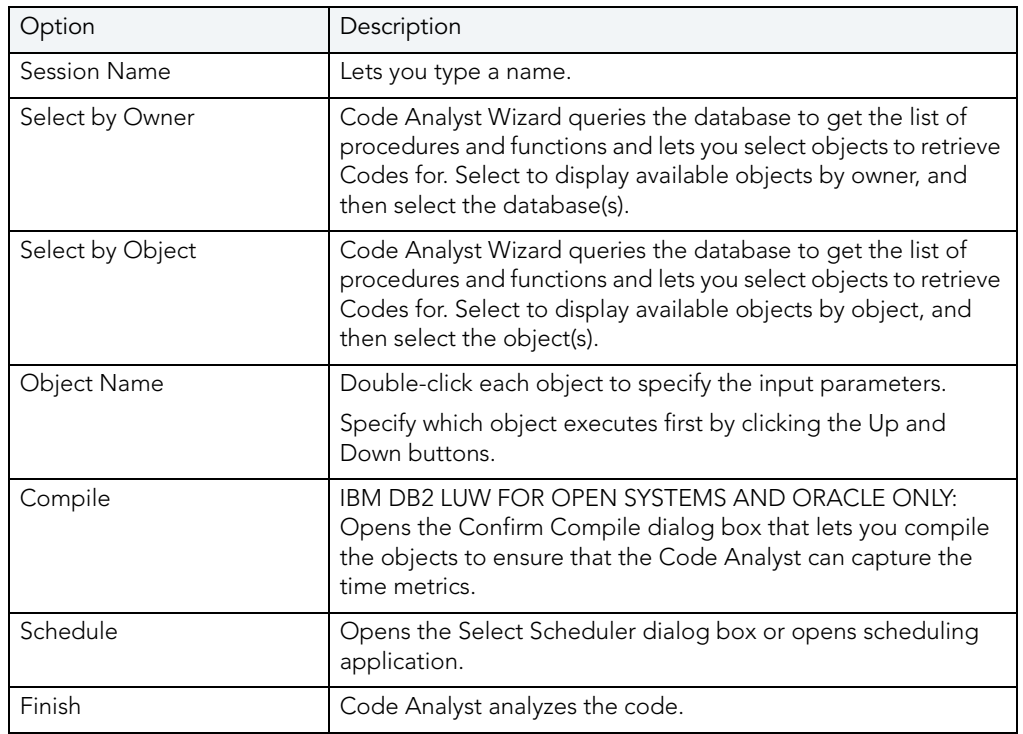

For more information, see: [Creating a Code Analyst Session.](#page-842-0)

## <span id="page-843-0"></span>IDENTIFYING AND FIXING BOTTLENECKS USING CODE ANALYST

The Unit Detail Tab displays the object code and other information related to the individual lines of code. You can identify time-consuming lines of code in the Unit Detail Tab. The Unit Detail Tab is where you troubleshoot, and then resolve the problem in the Modifying objects using [editors.](#page-390-0)

- 1 On the Tools menu, select Code Analyst.
- 2 Click the Unit Detail Tab.

Percent of Run Time displays the percentage of object execution time for the session(s).

- 3 Identify an object that contains time-consuming code.
- 4 In Rapid SQL, open the object editor, and then modify the code on the Definition tab.
- 5 Click Alter.
- 6 In Code Analyst, on the Unit Detail Tab, click Execute.
- 7 Click the Comparison tab.

The Comparison Tab lets you compare times of the objects in two different object executions to determine which run was more efficient. The Comparison Tab displays the base time and the new time, as well as the time differences. The Comparison tab lets you compare which of the two procedures or functions ran faster.

- 8 Examine the Time Diff which indicates improvement to code.
- 9 If necessary, continue to modify the code on the Definition tab of the object editor, and then press Alter.
- 10 Create new Code Analyst sessions and examine the Time Diff until the bottleneck is solved.

For more information, see:

[Code Analyst Product Design](#page-834-0)

[Using the Code Analyst](#page-841-0)

## <span id="page-844-0"></span>COMPARING CODE ANALYST SESSIONS

The Comparison Tab lets you compare times of the objects in two different object executions to determine which run was more efficient. The Comparison Tab displays the base time and the new time, as well as the time differences. The Comparison tab lets you compare which of the two procedures or functions ran faster.

- 1 On the Tools menu, select Code Analyst.
- 2 On the Run Summary tab, right-click the sessions, and then select Compare.
- 3 Examine the Time Diff which indicates improvement to code.

For more information, see:

[Code Analyst Product Design](#page-834-0)

[Using the Code Analyst](#page-841-0)

## <span id="page-844-1"></span>CLONING A CODE ANALYST SESSION

The Clone Collection functionality lets you clone an existing Code Analyst session using the Code Analyst Wizard. Clone lets you reset the parameters or the order of the objects in the session without creating a new session.

- 1 On the Tools menu, select Code Analyst.
- 2 On the Run Summary tab, select the session to clone.
- 3 On the Code Analyst Tools toolbar, click Clone Collection.

Rapid SQL opens the [first panel of the Code Analyst Wizard](#page-843-1).

For more information, see:

[Code Analyst Product Design](#page-834-0)

[Using the Code Analyst](#page-841-0)

## <span id="page-845-0"></span>DELETING A CODE ANALYST SESSION

The Delete Collection functionality lets you delete the selected Code Analyst session.

- 1 On the Tools menu, select Code Analyst.
- 2 On the Run Summary tab, select the session to delete.
- 3 On the Code Analyst Tools toolbar, click Delete Collection.

Code Analyst deletes the session.

For more information, see:

[Code Analyst Product Design](#page-834-0)

[Using the Code Analyst](#page-841-0)

## <span id="page-845-1"></span>STOPPING A CODE ANALYST SESSION EXECUTION

The Stop Execution kills the execution of the selected collection.

- 1 On the Tools menu, select Code Analyst.
- 2 On the Run Summary tab, select the session to kill.
- 3 On the Code Analyst Tools toolbar, click Stop Execution.

Code Analyst kills the execution.

For more information, see:

[Code Analyst Product Design](#page-834-0)

[Using the Code Analyst](#page-841-0)

## <span id="page-845-2"></span>EXECUTING A CODE ANALYST SESSION

The Execute Collection functionality extracts the SQL text and then executes the code.

- 1 On the Tools menu, select Code Analyst.
- 2 On the Run Summary tab, select the session to execute.
- 3 On the Code Analyst Tools toolbar, click Execute Collection.

Code analyst extracts and executes the SQL.

For more information, see:

[Code Analyst Product Design](#page-834-0) [Using the Code Analyst](#page-841-0)

## <span id="page-846-0"></span>SCHEDULING A CODE ANALYST SESSION

The Schedule Session functionality lets you schedule the session for a future run.

- 1 On the Tools menu, select Code Analyst.
- 2 On the Run Summary tab, select the session to schedule.
- 3 On the Code Analyst Tools toolbar, click Schedule Session.

Code Analyst opens the default scheduler.

For more information, see:

**[Scheduling](#page-764-0)** 

[Code Analyst Product Design](#page-834-0)

[Using the Code Analyst](#page-841-0)

## <span id="page-846-1"></span>UNSCHEDULING A CODE ANALYST SESSION

The Delete Session functionality lets you remove the session from a schedule.

- 1 On the Tools menu, select Code Analyst.
- 2 On the Run Summary tab, select the session to unschedule.
- 3 On the Code Analyst Tools toolbar, click Delete Session.

For more information, see:

**[Scheduling](#page-764-0)** 

[Code Analyst Product Design](#page-834-0)

[Using the Code Analyst](#page-841-0)

#### <span id="page-846-2"></span>REFRESHING A CODE ANALYST SESSION

The Refresh Data functionality refreshes the data.

- 1 On the Tools menu, select Code Analyst.
- 2 On the tab, on the Code Analyst Tools toolbar, click Refresh Data.

For more information, see:

[Code Analyst Product Design](#page-834-0)

#### [Using the Code Analyst](#page-841-0)

#### <span id="page-847-0"></span>SAVING RESULTS IN CODE ANALYST

The Save functionality lets you save results for later viewing or comparing.

- 1 On the Tools menu, select Code Analyst.
- 2 On the tab, right-click the session or unit, and then select Save.

Code Analyst opens the Save Results dialog box.

For more information, see:

[Code Analyst Product Design](#page-834-0)

[Using the Code Analyst](#page-841-0)

### <span id="page-847-1"></span>PRINTING RESULTS IN CODE ANALYST

The Print functionality lets you print results for later viewing or comparing.

- 1 On the Tools menu, select Code Analyst.
- 2 On the tab, right-click the session or unit, and then select Print.

Code Analyst opens the Print Results dialog box.

For more information, see:

[Code Analyst Product Design](#page-834-0)

[Using the Code Analyst](#page-841-0)

#### <span id="page-847-2"></span>VIEWING RUN DETAILS IN CODE ANALYST

The Run Detail tab displays the total time for the objects being analyzed. The tab information may be enough to identify the potential bottleneck.

To open the Run Details Tab in Code Analyst, do the following:

- 1 On the Tools menu, select Code Analyst.
- 2 On the Run Summary tab, right-click the session, and then select Run Detail.

OR

3 On the Unit Summary tab, right-click the session, and then select Run Detail.

For more information, see:

[Code Analyst Product Design](#page-834-0)

#### [Using the Code Analyst](#page-841-0)

#### <span id="page-848-0"></span>VIEWING UNIT SUMMARY INFORMATION IN CODE ANALYST

The Unit Summary Tab in Code Analyst displays the individual runs for a session.

To open the Unit Summary Tab in Code Analyst, do the following:

- 1 On the Tools menu, select Code Analyst.
- 2 On the Comparison tab, right-click the session, and then select Unit Summary.

For more information, see:

[Code Analyst Product Design](#page-834-0)

[Using the Code Analyst](#page-841-0)

## <span id="page-848-1"></span>VIEWING UNIT DETAILS IN CODE ANALYST

The Unit Detail Tab displays the object code and other information related to the individual lines of code. You can identify time-consuming lines of code in the Unit Detail Tab. The Unit Detail Tab is where you troubleshoot, and then resolve the problem in the Modifying objects using [editors.](#page-390-0)

To open the Unit Details tab in Code Analyst, do the following:

- 1 On the Tools menu, select Code Analyst.
- 2 On the Unit Summary tab, right-click the session, and then select Unit Detail.

For more information, see:

[Code Analyst Product Design](#page-834-0)

[Using the Code Analyst](#page-841-0)

## <span id="page-848-2"></span>SETTING VIEW OPTIONS FOR THE UNIT DETAIL TAB IN CODE ANALYST

The table below describes the options on the shortcut menu for the Unit Details Tab in Code Analyst:

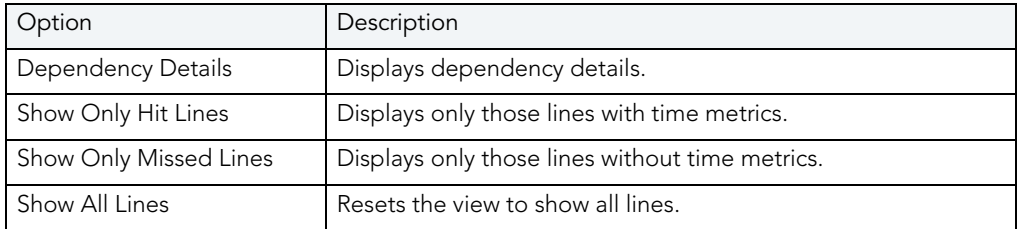

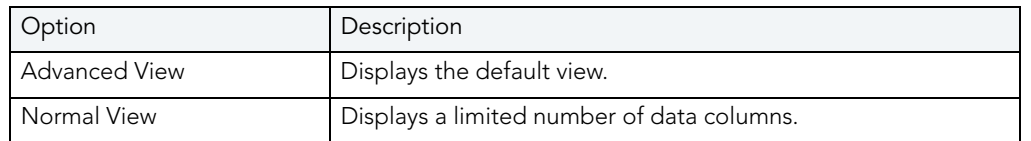

## <span id="page-849-0"></span>EXTRACTING SQL TEXT IN CODE ANALYST

The Extract SQL Text functionality extracts SQL text to an ISQL window.

- 1 On the Tools menu, select Code Analyst.
- 2 On the Unit Detail tab, right-click the session, and then select Extract SQL Text.

Code analyst extracts the SQL text to an ISQL window.

For more information, see:

**[Extract](#page-573-0)** 

[Code Analyst Product Design](#page-834-0)

[Using the Code Analyst](#page-841-0)

## <span id="page-849-1"></span>EXECUTING SQL IN CODE ANALYST

The Execute SQL functionality extracts SQL text to an ISQL window, and then executes the code.

- 1 On the Tools menu, select Code Analyst.
- 2 On the Unit Detail tab, right-click the session, and then select Execute SQL.

Code analyst extracts the SQL text to an ISQL window and executes the code.

For more information, see:

**[Execute](#page-572-0)** 

[Code Analyst Product Design](#page-834-0)

[Using the Code Analyst](#page-841-0)

# <span id="page-850-0"></span>RAPID SQL ADD-ON TOOLS

Rapid SQL includes the following add-on tools: [Embarcadero SQL Debugger for IBM DB2 LUW for Linux, Unix, and Windows](#page-850-1) [Embarcadero SQL Debugger for Microsoft SQL Server](#page-869-1) [Embarcadero SQL Debugger for Oracle](#page-900-0) [Embarcadero SQL Debugger for Sybase ASE](#page-927-0) [Rapid SQL PL/SQL Profiler](#page-943-1) [Code Analyst](#page-960-0)

# <span id="page-850-1"></span>EMBARCADERO SQL DEBUGGER FOR IBM DB2 LUW FOR LINUX, UNIX, AND WINDOWS

Embarcadero SQL Debugger for IBM DB2 LUW for Linux, Unix, and Windows lets you locate and fix bugs in procedures and triggers for IBM DB2 LUW for Linux, Unix, and Windows version 7.2 or later. Embarcadero SQL Debugger for IBM DB2 LUW for Linux, Unix, and Windows lets you debug triggers by debugging the procedures that call them.

- **NOTE:** Availability of this feature depends on your Rapid SQL licensing. For more information, see [Licensing.](#page-14-0)
	- **TIP:** For Rapid SQL, [Code Analyst](#page-827-0) is a tool to identify time-consuming lines of code. Code Analyst lets you perform detailed response time analysis on the execution of Procedures and Functions.

The table below describes the sections of this chapter:

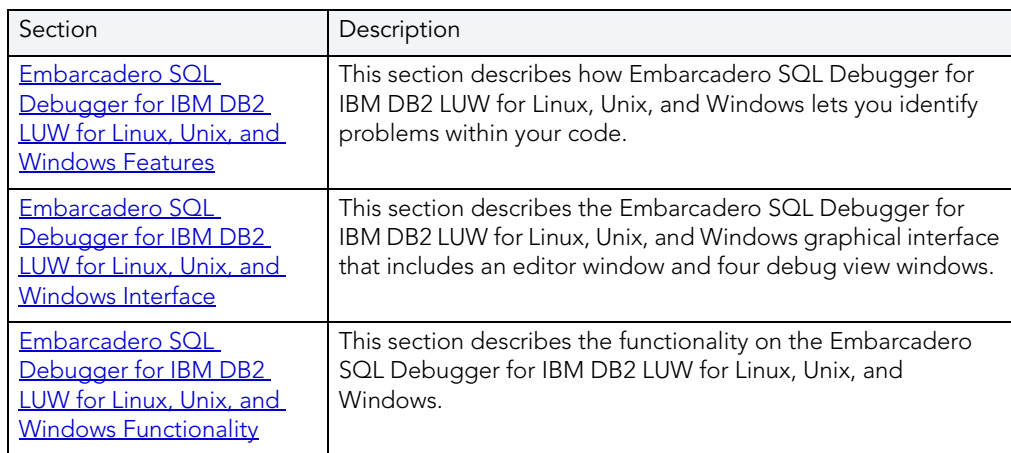

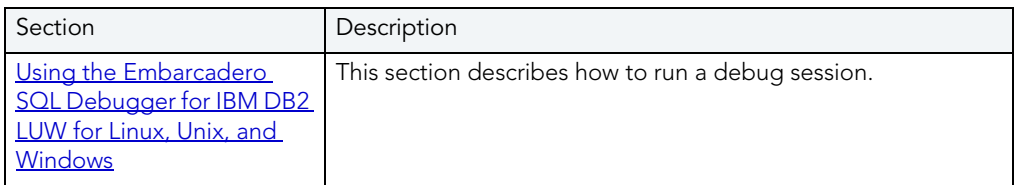

## <span id="page-851-0"></span>EMBARCADERO SQL DEBUGGER FOR IBM DB2 LUW FOR LINUX, UNIX, AND WINDOWS FEATURES

The Embarcadero SQL Debugger for IBM DB2 LUW for Linux, Unix, and Windows lets you identify problems within your code. The Embarcadero SQL Debugger for IBM DB2 LUW for Linux, Unix, and Windows lets you:

- Interactively step through the flow of script execution.
- Examine the value of variables.
- Solve logical problems with your script design.
	- **NOTE:** The Debugger is available on the Rapid SQL main menu, the Procedures window, the DDL Editor and ISQL windows.

The Embarcadero SQL Debugger for IBM DB2 LUW for Linux, Unix, and Windows offers fundamental debugging features and options to fine tune debugging. The table below describes these features:

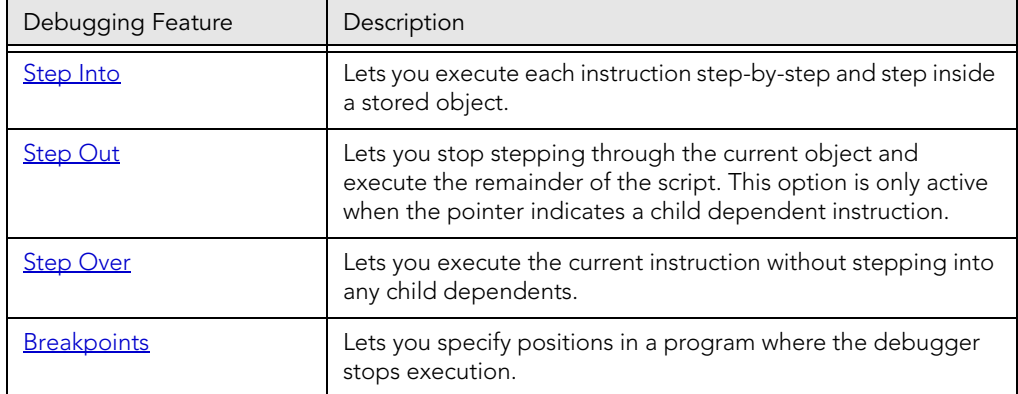

To set specific Debugger values on Rapid SQL's Options Editor, see [Debugger Options.](#page-853-0)

## EMBARCADERO SQL DEBUGGER FOR IBM DB2 LUW FOR LINUX, UNIX, AND WINDOWS REQUIREMENTS

Embarcadero SQL Debugger for IBM DB2 LUW for Linux, Unix, and Windows requires proper configuration of the server and client.

For more information, see:

Prerequisites for Adding and Compiling Procedures

Configuring the IBM DB2 LUW for Linux, Unix, and Windows Server for Procedures

Prerequisites for Debugging Procedures

PREREQUISITES FOR ADDING AND COMPILING STORED PROCEDURES The Embarcadero SQL Debugger for IBM DB2 LUW for Linux, Unix, and Windows requires the following products and components.

#### **Client**

- IBM DB2 LUW for Linux, Unix, and Windows 7.2 or later
- DB2 Application Development Client
- DB<sub>2</sub> Administration Client
- Communications Protocols
- Stored Procedure Builder
- Applications Development Interfaces
- System Bind Files
- DB2 Connect Server Support
- Documentation
- Base DB2 LUW for Windows/Unix Support
- Administration and Configuration Tools

#### **Server**

- IBM DB2 LUW for Linux, Unix, and Windows 7.2 or later
- DB2 Enterprise Edition
- Communications Protocols
- Stored Procedure Builder
- Applications Development Interfaces
- System Bind Files
- DB2 Connect Server Support
- Documentation
- Base DB2 LUW for Windows/Unix Support
- Administration and Configuration Tools
- Microsoft Visual Studio, Visual C++
	- **NOTE:** The server must have a local directory structure and file C:\program files\sqllib\function\routine\sr\_cpath.bat. This file is installed with IBM DB2 LUW 7.2 and includes the C compiler options needed to compile the procedure on the server. If it is not found, install the IBM DB2 LUW 7.2 Administration and Configuration Tools option on the server.

CONFIGURING THE IBM DB2 LUW FOR LINUX, UNIX, AND WINDOWS SERVER FOR PROCEDURES Rapid SQL lets you create procedures on the targeted server using Rapid SQL.

To create or run any procedure, set up the configuration environment and enable the C compiler options on the server.

To configure your server, do the following:

1 Open a DB2 Command Window, and then type:

```
DB2set DB2_SQLROUTINE_COMPILER_PATH="C:\program 
files\sqllib\function\routine\sr_cpath.bat"
```
DB2 sets the DB2\_SQLROUTINE\_COMPILER\_PATH DB2 registry variable to call the required initialization script for the C compiler on the server.

To enable the C compiler options on your server:

- 1 Open the file C:\program files\sqllib\function\routine\sr\_cpath.bat.
- 2 Remove the REM (remarks) prefix on the lines that match the version of Visual Studio that is installed on the server. VCV6 = version 6.0 and VCV5 = version 5.0.

**NOTE:** Only remove the REM prefix on the lines that apply to your installation of Visual Studio

3 Restart the DB2 services on the server.

PREREQUISITES FOR DEBUGGING PROCEDURES

To enable debugging on the server, do the following:

1 Open a DB2 Command window and type:

Db2set DB2ROUTINE\_DEBUG=ON

**NOTE:** Client must have a licensed or evaluation copy of the Embarcadero LUW SQL Debugger.

## <span id="page-853-0"></span>EMBARCADERO SQL DEBUGGER FOR IBM DB2 LUW FOR LINUX, UNIX, AND WINDOWS OPTIONS

You can specify debugger options from the Debug Tab of Rapid SQL's Options editor. The Debug Tab of the Options Editor lets you set the duration of your debug initialization and debug session, enable DBMS output, and refresh dependencies.

#### **Setting Debugger Options**

To set debugger options, do the following:

1 On the File menu, click Options.

OR

On the Main toolbar, click Options.

Rapid SQL opens the Options Editor.

2 Specify debugger options. The table below describes the options available:

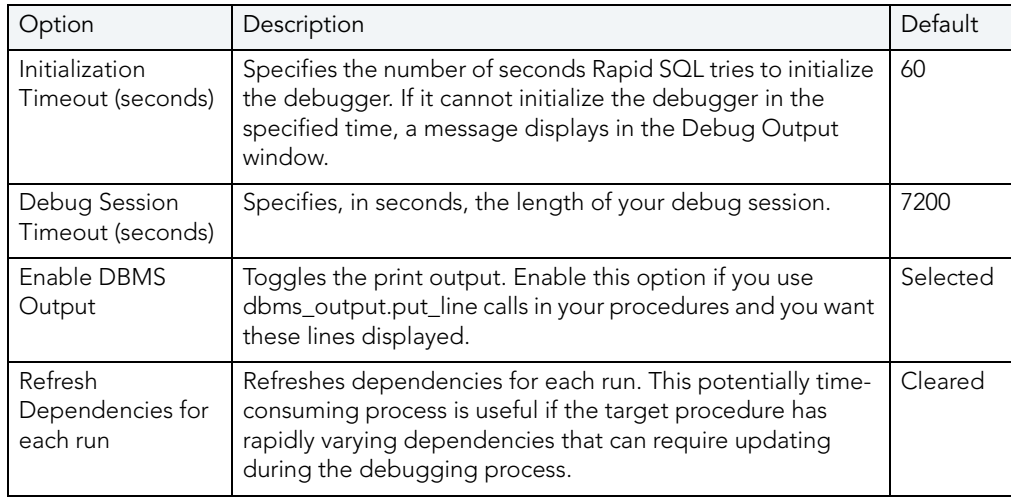

3 Click Close.

Rapid SQL closes the Options Editor.

For more information, see Embarcadero SQL Debugger for IBM DB2 LUW for Linux, Unix, and [Windows Features.](#page-851-0)

# <span id="page-854-0"></span>EMBARCADERO SQL DEBUGGER FOR IBM DB2 LUW FOR LINUX, UNIX, AND WINDOWS INTERFACE

The Embarcadero SQL Debugger for IBM DB2 LUW for Linux, Unix, and Windows includes an editor window and four debug view windows. When you open a debug session, Rapid SQL extracts the code for the object into a DDL Editor and opens four debug view windows at the bottom of the screen. The four debug view windows are optional, dockable windows designed to let you debug your script.

**TIP:** All Embarcadero debuggers display Performance Metrics that let you measure the execution time of each statement in the debug session.

The Embarcadero SQL Debugger for IBM DB2 LUW for Linux, Unix, and Windows's includes five windows:

- 1 [DDL Editor window](#page-855-0)
- 2 [Watch window](#page-855-1)
- 3 [Variables window](#page-856-0)
- 4 [Call Stack window](#page-857-0)
- 5 [Dependency Tree window](#page-858-1)

#### **Working with T-SQL Debugger Windows**

Rapid SQL lets you resize, move, dock and float the following windows:

- [Watch window](#page-855-1)
- [Variables window](#page-856-0)
- [Call Stack window](#page-857-0)
- [Dependency Tree window](#page-858-1)
- 1 To resize the target window, click its frame and drag it.

Rapid SQL resizes the window.

2 To move and dock the target window, click its grab bar and drag it.

Rapid SQL moves the window to its new location and docks it with surrounding windows.

3 To float the target window, press Shift, then click its grab bar and drag it.

Rapid SQL frames the window in its own floating frame and moves the window to its new location.

## <span id="page-855-0"></span>DDL EDITOR WINDOW FOR EMBARCADERO SQL DEBUGGER FOR IBM DB2 LUW FOR LINUX, UNIX, AND WINDOWS

The DDL Editor displays your code in read-only format. When you start debugging, the SQL Embarcadero SQL Debugger for IBM DB2 LUW for Linux, Unix, and Windows extracts your code into a DDL Editor. The DDL Editor uses the default Rapid SQL syntax coloring.

For more information, see Embarcadero SQL Debugger for IBM DB2 LUW for Linux, Unix, and [Windows Interface](#page-854-0).

<span id="page-855-1"></span>WATCH WINDOW FOR EMBARCADERO SQL DEBUGGER FOR IBM DB2 LUW FOR

## LINUX, UNIX, AND WINDOWS

The Watch window displays the watch variables for the database object you are debugging. The Watch window also lets you specify variables you want to evaluate or modify while debugging your program.

For example, to check what happens when a variable (x) has a value of 100, you can double-click the variable in the DDL Editor, drag it into the Watch Window, and change the value to 100. When you execute the script, the Debugger uses the value  $x = 100$ . This window is only visible when the T-SQL Debugger is active.

- **NOTE:** Until you step at least once into a script, variables are not defined. Therefore, step at least once before dragging or typing a local variable in the Watch Window.
- **NOTE:** When you exit a debug session and reenter it, the Embarcadero SQL Debugger for IBM DB2 LUW for Linux, Unix, and Windows retains any watch variables or breakpoints you have set.

#### **Opening and Closing the Watch Window**

To open and close the Watch Window, do the following:

1 On the Debug Menu, on the Debug Views sub-menu, select or clear Watch.

OR

Press ALT+3.

#### **Setting a Watch Variable**

To set a Watch Variable, do the following:

- 1 In the DDL Editor, double-click the target variable and drag it to the Watch window.
- 2 In the Watch window, change the value of the variable.
- 3 On the DDL Editor, click Debug.

The Embarcadero SQL Debugger for IBM DB2 LUW for Linux, Unix, and Windows executes the script using the new variable.

#### **Removing a Watch Variable**

To remove a Watch variable, do the following:

1 In the Watch window, click the target variable and press DELETE.

For more information, see [Embarcadero SQL Debugger for IBM DB2 LUW for Linux, Unix, and](#page-854-0)  [Windows Interface](#page-854-0).

<span id="page-856-0"></span>VARIABLES WINDOW FOR EMBARCADERO SQL DEBUGGER FOR IBM DB2 LUW FOR

## LINUX, UNIX, AND WINDOWS

The Variables window displays the local variables and their current values during script execution.

**NOTE:** You cannot edit the variables in the Variables window.

If the DDL Editor displays an external database object, and that object is a dependent of the object you are debugging, then the Variables Window automatically refreshes and displays the variables for that particular object. The Variables Window is only visible when the Debugger is active.

The Embarcadero SQL Debugger for IBM DB2 LUW for Linux, Unix, and Windows also lets you monitor your variables while debugging.

#### **Opening and Closing the Variables Window**

To open and close the Variables Window, do the following:

1 On the Debug Menu, on the Debug Views sub-menu, select or clear Variable.

OR

Press ALT+4.

#### **Monitoring Variables**

To monitor the values of your variables while debugging, do the following:

1 In the SQL Editor, hold the pointer over the target variable.

Rapid SQL opens a ScreenTip displaying the current value of that variable.

For more information, see [Embarcadero SQL Debugger for IBM DB2 LUW for Linux, Unix, and](#page-854-0)  [Windows Interface](#page-854-0).

## <span id="page-857-0"></span>CALL STACK WINDOW FOR EMBARCADERO SQL DEBUGGER FOR IBM DB2 LUW FOR LINUX, UNIX, AND WINDOWS

The Call Stack window displays the stack of currently active calls. The Call Stack Window is only visible when the Debugger is active.

## **Opening and Closing the Call Stack Window**

To open and close the Call Stack Window, do the following:

1 On the Debug Menu, on the Debug Views sub-menu, select or clear Call Stack.

OR

Press ALT+5

#### **Using the Call Stack Window**

To display a line of code that references the call in the DDL Editor, do the following:

1 In the Call Stack window, double-click the target line.

In the DDL Editor, Rapid SQL displays a green arrow on the line of the referenced call.

For more information, see Embarcadero SQL Debugger for IBM DB2 LUW for Linux, Unix, and [Windows Interface](#page-854-0).

## <span id="page-858-1"></span>DEPENDENCY TREE WINDOW FOR EMBARCADERO SQL DEBUGGER FOR IBM DB2 LUW FOR LINUX, UNIX, AND WINDOWS

The Dependency Tree window displays any external database objects the script accesses. Rapid SQL displays these database objects in a hierarchical tree, with the child objects as database objects accessed by the parent objects. You can use this window to display the code for a dependent database object in the DDL Editor window. This window is only visible when the Debugger is active.

#### **Opening and Closing the Dependency Tree Window**

To open and close the Dependency Tree Window, do the following:

1 On the Debug Menu, on the Debug Views sub-menu, select or clear Dependencies.

OR Press ALT+6

#### **Displaying Dependencies**

To display the code for a dependent database object in the DDL Editor window, do the following:

1 In the Dependency Tree window, double-click the target object.

Rapid SQL displays the SQL of the target object in the DDL Editor window.

For more information, see Embarcadero SQL Debugger for IBM DB2 LUW for Linux, Unix, and [Windows Interface](#page-854-0).

# <span id="page-858-0"></span>EMBARCADERO SQL DEBUGGER FOR IBM DB2 LUW FOR LINUX, UNIX, AND WINDOWS FUNCTIONALITY

The Embarcadero SQL Debugger for IBM DB2 LUW for Linux, Unix, and Windows offers the following functionality:

- [Input Parameters](#page-859-0)
- Step Into
- [Step Out](#page-861-0)
- Step Over
- [Run to Cursor](#page-862-0)
- **Insert or Remove a Breakpoint**
- [Toggle Breakpoint](#page-864-0)
- $$  Go
- [Stop](#page-865-0)
- [Restart](#page-865-1)
- [Break](#page-866-0)
- [Close](#page-866-1)

To use these functionalities, first [open a debugging session.](#page-867-1)

## <span id="page-859-0"></span>INPUT PARAMETERS FOR EMBARCADERO SQL DEBUGGER FOR IBM DB2 LUW FOR LINUX, UNIX, AND WINDOWS

Input parameters are set when you first create an object. If the object you want to debug requires input parameters, Rapid SQL opens a Procedure Execution dialog box and prompts you for the input parameters when you [open a debugging session](#page-867-1).

The Procedure Execution dialog box also lets you:

- Save input parameters as \*.prm files to preserve specific input parameter configurations.
- Open \*.prm files to save the effort of reentering specific input parameters.
- Reset parameters to their default setting.

The table below describes the options and functionality on Procedure Execution dialog box:

The following table describes the options available in this dialog box:

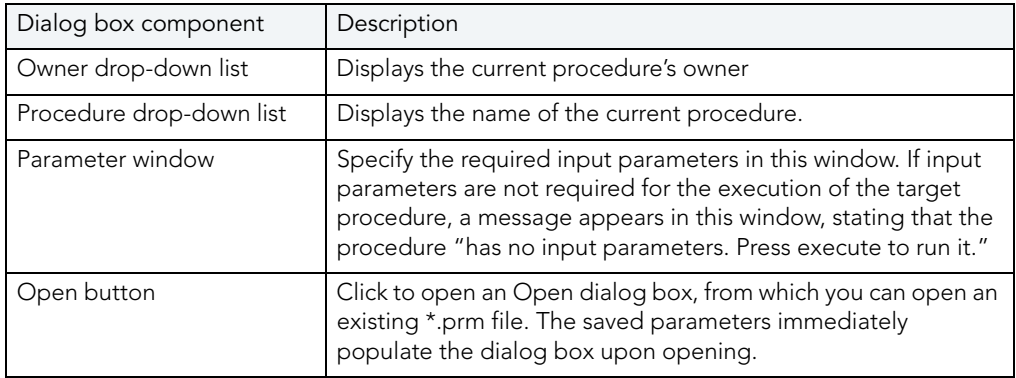

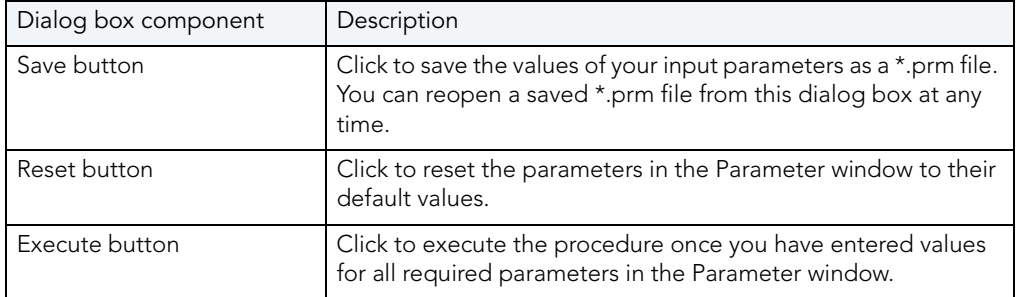

| Option    | Description                                                                                                    |
|-----------|----------------------------------------------------------------------------------------------------|
| Owner     | Displays the current procedure's owner.                                                                                                    |
| Procedure | Displays the name of the current procedure.                                                                                                    |
| Parameter | Specify the required input parameters in this<br>window. If input parameters are not required for<br>the execution of the target procedure, a message<br>displays in this window, stating that the procedure<br>"has no input parameters. Press execute to run<br>$it.$ " |
| Open      | Click to open an existing *.prm file. The saved<br>parameters immediately populate the dialog box<br>upon opening.                                                                                                    |
| Save      | Click to save the values of your input parameters<br>as a *.prm file. You can reopen a saved *.prm file<br>from this dialog box at any time.                                                                                                    |
| Reset     | Click to reset the parameters in the Parameter<br>window to their default values.                                                                                                    |
| Continue  | Click to execute the procedure once you have<br>entered values for all required parameters in the<br>Parameter window.                                                                                                    |

**NOTE:** You cannot debug a script that requires input parameters until you provide input parameters.

For more information, see Embarcadero SQL Debugger for IBM DB2 LUW for Linux, Unix, and [Windows Functionality.](#page-858-0)

## <span id="page-860-0"></span>STEP INTO FOR EMBARCADERO SQL DEBUGGER FOR IBM DB2 LUW FOR LINUX, UNIX, AND WINDOWS

After you [open a debugging session](#page-867-1), Step Into lets you execute the current instruction. If the current instruction makes a call to a stored SQL object, the Embarcadero SQL Debugger for IBM DB2 LUW for Linux, Unix, and Windows steps inside the nested child object.

To use the Step Into facility, do the following:

1 On the Debug menu, click Step Into.

OR

On the DDL Editor toolbar, click Step Into.

OR

In the DDL Editor window, right-click, and then click Step Into.

OR

Press F11.

The Embarcadero SQL Debugger for IBM DB2 LUW for Linux, Unix, and Windows moves the arrow to execute the current instruction.

For more information, see Embarcadero SQL Debugger for IBM DB2 LUW for Linux, Unix, and [Windows Functionality.](#page-858-0)

## <span id="page-861-0"></span>STEP OUT FOR EMBARCADERO SQL DEBUGGER FOR IBM DB2 LUW FOR LINUX, UNIX, AND WINDOWS

After you [open a debugging session,](#page-867-1) Step Out lets you execute the remainder of the dependent child object and resumes line-by-line, step-debugging in the parent object.

**NOTE:** Step Out is only active when the pointer indicates a child dependent instruction.

To use the Step Out facility, do the following:

1 On the Debug menu, click Step Out.

OR

On the DDL Editor toolbar, click Step Out.

OR

In the DDL Editor window, right-click, and then click Step Out.

OR

Press SHIFT+F11.

The Embarcadero SQL Debugger for IBM DB2 LUW for Linux, Unix, and Windows stops stepping through the current object and executes the remainder of the script.

For more information, see [Embarcadero SQL Debugger for IBM DB2 LUW for Linux, Unix, and](#page-858-0)  [Windows Functionality.](#page-858-0)

<span id="page-861-1"></span>STEP OVER FOR EMBARCADERO SQL DEBUGGER FOR IBM DB2 LUW FOR LINUX,

## UNIX, AND WINDOWS

After you [open a debugging session](#page-867-1), Step Over lets you execute the current instruction without stepping into a nested child object if the instruction makes a call to a dependent object.

To use the Step Over, do the following:

1 On the Debug menu, click Step Over.

#### OR

On the DDL Editor toolbar, click Step Over.

OR

In the DDL Editor window, right-click, and then click Step Over.

OR

Press F10.

The Embarcadero SQL Debugger for IBM DB2 LUW for Linux, Unix, and Windows executes the current instruction.

For more information, see Embarcadero SQL Debugger for IBM DB2 LUW for Linux, Unix, and [Windows Functionality.](#page-858-0)

## <span id="page-862-0"></span>RUN TO CURSOR FOR EMBARCADERO SQL DEBUGGER FOR IBM DB2 LUW FOR LINUX, UNIX, AND WINDOWS

After you [open a debugging session](#page-867-1), Run to Cursor lets you execute all instructions between the yellow arrow and the cursor.

To use the Run to Cursor facility, do the following:

- 1 Scroll down from the yellow arrow to the target line.
- 2 Click the target line.

Embarcadero SQL Debugger for IBM DB2 LUW for Linux, Unix, and Windows places the cursor on the target line.

3 On the Debug menu, click Run to Cursor.

OR

On the DDL Editor toolbar, click Run to Cursor.

OR

In the DDL Editor window, right-click, and then click Run to Cursor.

OR

Press CTRL+F10.

The Embarcadero SQL Debugger for IBM DB2 LUW for Linux, Unix, and Windows executes all instructions between the pointer and the cursor.

For more information, see Embarcadero SQL Debugger for IBM DB2 LUW for Linux, Unix, and [Windows Functionality.](#page-858-0)

## <span id="page-863-0"></span>INSERT OR REMOVE BREAKPOINT FOR EMBARCADERO SQL DEBUGGER FOR IBM DB2 LUW FOR LINUX, UNIX, AND WINDOWS

A breakpoint is a position in a program where a debugger stops execution. When you start debugging, Embarcadero SQL Debugger for IBM DB2 LUW for Linux, Unix, and Windows opens the script in a DDL Editor. A yellow arrow pointer indicates which line the Embarcadero SQL Debugger for IBM DB2 LUW for Linux, Unix, and Windows executes next.

The Embarcadero SQL Debugger for IBM DB2 LUW for Linux, Unix, and Windows executes all lines of code between the yellow arrow and the first breakpoint. If no breakpoints are present, Embarcadero SQL Debugger for IBM DB2 LUW for Linux, Unix, and Windows debugs the entire script.

While debugging you can set one or more breakpoints in the currently executing object or in any object in the program call stack. You can [toggle](#page-864-0), temporarily disable or enable breakpoints without having to add or remove breakpoints.

Rapid SQL's Embarcadero SQL Debugger for IBM DB2 LUW for Linux, Unix, and Windows displays each enabled breakpoint as a red dot in the left margin of the DDL Editor Window, and each disabled breakpoint as a red circle.

Rapid SQL stores all breakpoints you set so that when you debug the same script on separate occasions, you can reuse the same breakpoints. After you [open a debugging session](#page-867-1), you can insert a breakpoint on the line where your cursor is located, and you can remove a breakpoint on the line where your cursor is located.

**NOTE:** Script execution stops at the first breakpoint.

To insert and remove breakpoints, do the following:

- 1 In the DDL Editor window, click the target line of SQL.
- 2 On the Debug menu, click Breakpoint.

OR

On the DDL Editor toolbar, click Breakpoint.

OR

In the DDL Editor window, right-click, and then click Breakpoint.

OR

Press F9.

The Embarcadero SQL Debugger for IBM DB2 LUW for Linux, Unix, and Windows inserts a new breakpoint or removes an existing breakpoint on the target line of code.

For more information, see [Embarcadero SQL Debugger for IBM DB2 LUW for Linux, Unix, and](#page-858-0)  [Windows Functionality.](#page-858-0)
# <span id="page-864-0"></span>TOGGLE BREAKPOINT FOR EMBARCADERO SQL DEBUGGER FOR IBM DB2 LUW FOR LINUX, UNIX, AND WINDOWS

After you [open a debugging session](#page-867-0) and [insert a breakpoint,](#page-863-0) Toggle Breakpoint lets you enable or disable that breakpoint. Embarcadero SQL Debugger for IBM DB2 LUW for Linux, Unix, and Windows displays each enabled breakpoint as a red dot in the left margin of the DDL Editor Window, and each disabled breakpoint as a red circle.

You can toggle any breakpoint in the DDL Editor window. When you exit a debugging session and reenter it, the Embarcadero SQL Debugger for IBM DB2 LUW for Linux, Unix, and Windows retains any breakpoints you set.

To use the Toggle Breakpoint facility, do the following:

- 1 In the DDL Editor window, click the line of the target breakpoint.
- 2 On the Debug menu, click Enable/Disable Breakpoint.

OR

On the DDL Editor toolbar, click Enable/Disable Breakpoit.

OR

In the DDL Editor window, right-click, and then click Enable/Disable Breakpoint.

OR

Press CTRL+F9.

The Embarcadero SQL Debugger for IBM DB2 LUW for Linux, Unix, and Windows toggles the breakpoint indicated by the pointer.

For more information, see [Embarcadero SQL Debugger for IBM DB2 LUW for Linux, Unix, and](#page-858-0)  [Windows Functionality.](#page-858-0)

# <span id="page-864-1"></span>GO FOR EMBARCADERO SQL DEBUGGER FOR IBM DB2 LUW FOR LINUX, UNIX, AND WINDOWS

After you [open a debugging session](#page-867-0), Go lets you execute all instructions stopping only when when it encounters a breakpoint or when the program is complete.

To use the Go facility, do the following:

1 On the Debug menu, click Go.

OR

On the DDL Editor toolbar, click Go.

OR

In the DDL Editor window, right-click, and then click Go.

OR

Press F5.

The Embarcadero SQL Debugger for IBM DB2 LUW for Linux, Unix, and Windows executes all instructions.

For more information, see Embarcadero SQL Debugger for IBM DB2 LUW for Linux, Unix, and [Windows Functionality.](#page-858-0)

<span id="page-865-0"></span>STOP FOR EMBARCADERO SQL DEBUGGER FOR IBM DB2 LUW FOR LINUX, UNIX, AND WINDOWS

After you [open a debugging session](#page-867-0), Stop lets you halt the script execution and terminate the session.

To use the Stop facility, do the following:

1 On the Debug menu, click Stop Debugging.

OR

On the DDL Editor toolbar, click Stop Debugging.

OR

In the DDL Editor window, right-click, and then click Stop Debugging.

OR

Press SHIFT+F5.

The Embarcadero SQL Debugger for IBM DB2 LUW for Linux, Unix, and Windows stops the script execution and terminates the session.

For more information, see Embarcadero SQL Debugger for IBM DB2 LUW for Linux, Unix, and [Windows Functionality.](#page-858-0)

<span id="page-865-1"></span>RESTART FOR EMBARCADERO SQL DEBUGGER FOR IBM DB2 LUW FOR LINUX,

# UNIX, AND WINDOWS

After you [open a debugging session](#page-867-0), Restart lets you terminate the current debug session and open a new one. When the new session opens, Rapid SQL prompts you for new input parameters.

To use the Restart facility, do the following:

1 On the Debug menu, click Restart.

### OR

On the DDL Editor toolbar, click Restart.

OR

In the DDL Editor window, right-click, and then click Restart.

OR

Press CTRL+SHIFT+F5.

The Embarcadero SQL Debugger for IBM DB2 LUW for Linux, Unix, and Windows restarts the debug session.

For more information, see Embarcadero SQL Debugger for IBM DB2 LUW for Linux. Unix. and [Windows Functionality.](#page-858-0)

# <span id="page-866-0"></span>BREAK FOR EMBARCADERO SQL DEBUGGER FOR IBM DB2 LUW FOR LINUX, UNIX, AND WINDOWS

After you [open a debugging session](#page-867-0), Break lets you pause the debug session.

To use the Break facility, do the following:

1 On the Debug menu, click Break.

OR

On the DDL Editor toolbar, click Break.

OR

In the DDL Editor window, right-click, and then click Break.

The Embarcadero SQL Debugger for IBM DB2 LUW for Linux, Unix, and Windows suspends the debug session.

For more information, see [Embarcadero SQL Debugger for IBM DB2 LUW for Linux, Unix, and](#page-858-0)  [Windows Functionality.](#page-858-0)

<span id="page-866-1"></span>CLOSE FOR EMBARCADERO SQL DEBUGGER FOR IBM DB2 LUW FOR LINUX, UNIX,

### AND WINDOWS

After you [open a debugging session](#page-867-0), Close lets you close the DDL Editor and the Embarcadero SQL Debugger for IBM DB2 LUW for Linux, Unix, and Windows.

To use the Close facility, do the following:

1 On the DDL Editor toolbar, click Close.

#### OR

In the upper right corner of the window, click Close.

### OR

In the DDL Editor window, right-click, and then click Close.

The Embarcadero SQL Debugger for IBM DB2 LUW for Linux, Unix, and Windows closes the debug session.

For more information, see [Embarcadero SQL Debugger for IBM DB2 LUW for Linux, Unix, and](#page-858-0)  [Windows Functionality.](#page-858-0)

# <span id="page-867-1"></span>USING THE EMBARCADERO SQL DEBUGGER FOR IBM DB2 LUW FOR LINUX, UNIX, AND WINDOWS

This section offers a general overview of how to use Embarcadero SQL Debugger for IBM DB2 LUW for Linux, Unix, and Windows's full range of debugging [functionality.](#page-858-0) After you open a [debugging session](#page-867-0) for any procedure or trigger, you can [begin debugging.](#page-868-0)

# <span id="page-867-0"></span>OPENING A DEBUGGING SESSION IN IBM DB2 LUW FOR LINUX, UNIX, AND **WINDOWS**

When you open a debugging session, Rapid SQL opens the *[five windows](#page-854-0)* of the Embarcadero SQL Debugger for IBM DB2 LUW for Linux, Unix, and Windows interface. If the target script requires input parameters, Rapid SQL opens a Procedure Execution dialog box and prompts you for the necessary input parameters before displaying the target code in the SQL Editor window. When Rapid SQL displays the target script in the SQL Editor window, you can [begin debugging](#page-868-0).

**NOTE:** Embarcadero SQL Debugger for IBM DB2 LUW for Linux, Unix, and Windows only lets you debug the SQL script of procedures or triggers.

To debug triggers by debugging the procedures that call them, do the following:

- 1 On the Explorer Tab, click the node of the target trigger or procedure. The node expands and displays the Code object.
- 2 Double-click Code. The DDL Editor opens and displays the code of the target object.

3 On the Debug menu, click Start Debugging.

OR

On the SQL Editor toolbar, click Debug.

OR

In the DDL Editor window, right-click, and then click Debug.

OR

Press CTRL+F5.

4 On the toolbar, click Debug.

OR

In the DDL Editor window, right-click, and then click Debug.

If the script requests input parameters, Rapid SQL opens a Procedure Execution dialog box. If the script does not require input parameters, Rapid SQL displays the script in the DDL Editor window for you to [begin debugging](#page-868-0).

- **NOTE:** You cannot use the Embarcadero SQL Debugger for IBM DB2 LUW for Linux, Unix, and Windows until it has fully initialized.
- 5 In the Procedure Execution dialog box, specify the appropriate parameters, and then click Continue.

Rapid SQL displays the script in the DDL Editor window for you to [begin debugging](#page-868-0).

# <span id="page-868-0"></span>DEBUGGING AN SQL SCRIPT WITH EMBARCADERO SQL DEBUGGER FOR IBM DB2 LUW FOR LINUX, UNIX, AND WINDOWS

After you [open a debugging session](#page-867-0) and enter any required input parameters, you can begin working with your script in the Embarcadero SQL Debugger for IBM DB2 LUW for Linux, Unix, and Windows.

### **Debugging an SQL Script**

To debug a SQL Script, do the following:

1 On the Debug menu, click one of the T-SQL Debugger options ([Step Into](#page-860-0), [Step Over,](#page-861-0) and so forth) or click Go.

OR

On the DDL Editor toolbar, click one of the T-SQL Debugger options ([Step Into](#page-860-0), [Step Over,](#page-861-0) and so on) or click Go.

**NOTE:** You can monitor the progress of your debug session in the Variables window.

2 On the Debug menu, click Breakpoint.

OR

On the DDL Editor toolbar, click Breakpoint.

OR

Press F9.

- **NOTE:** When you set a breakpoint, the Call Stack window shows what was called before the breakpoint.
- **NOTE:** You can use the **Run to Cursor** option to test the lines of code between a breakpoint and your cursor (indicated by the yellow arrow in the DDL Editor).
- 3 To check your variables:
	- 1) In the *DDL Editor*, click a variable in your script and drag it to the *Watch* window.
	- 2) In the *Watch* window, change the value of the watch variable, and then click **Go** to run your script and see the results of the new value.
- 4 To check a record in stored objects:
	- 1) Drag the record to the *Watch* window.
	- 2) In the *Watch* window, change the value of the record, then click **Go** to run your script and see the results of the new value.
- 5 To check the dependencies:
	- 1) In the *Dependency Tree window* double-click the target dependent object to extract the code into a new *DDL Editor*.
	- 2) *Step through* the script while monitoring the [Dependency Tree window.](#page-858-1)
- 6 When you finish debugging the script, click Close.

Rapid SQL closes the T-SQL Debugger DDL Editor.

**NOTE:** When you exit a debug session and reenter it, the Embarcadero SQL Debugger for MSSQL retains any watch variables or breakpoints you have set.

# EMBARCADERO SQL DEBUGGER FOR MICROSOFT SQL SERVER

Embarcadero SQL Debugger for Microsoft is a programming tool that helps you locate and fix bugs in Microsoft SQL Server procedures and triggers for Microsoft SQL Server version 7.0 or later.

**NOTE:** Availability of this feature depends on your Rapid SQL licensing. For more information, see [Licensing.](#page-14-0)

#### **Objects**

You can use Embarcadero SQL Debugger for Microsoft to debug the following objects:

- Procedures
- Triggers

You can only debug triggers by debugging the procedures that call them.

**TIP:** The '[Code Analyst](#page-827-0) is a tool to identify time-consuming lines of code. Code Analyst lets you perform detailed response time analysis on the execution of Procedures and Functions.

The table below describes the sections of this chapter:

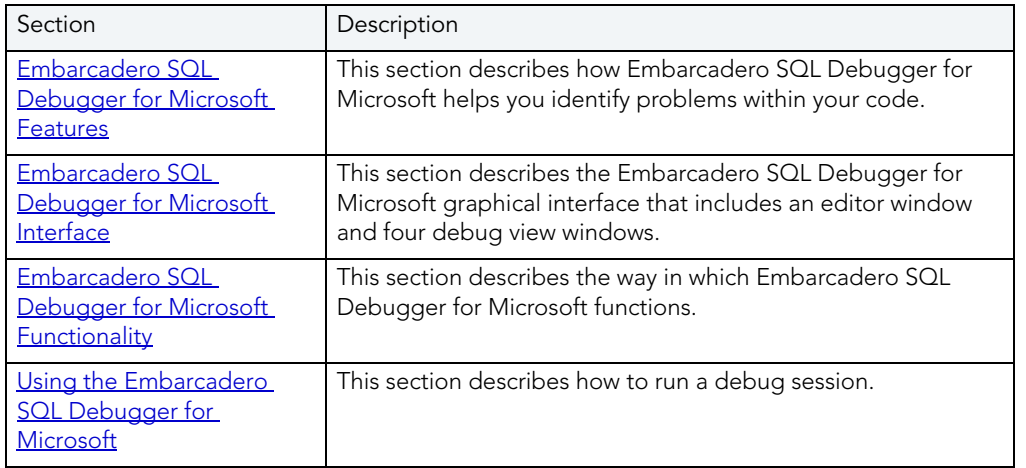

# EMBARCADERO SQL DEBUGGER FOR MICROSOFT FEATURES

The Embarcadero SQL Debugger for Microsoft helps you identify problems within your code. The Embarcadero SQL Debugger for Microsoft lets you:

- Interactively step through the flow of script execution.
- Examine the value of variables.
- Solve logical problems with your script design.

The Embarcadero SQL Debugger for Microsoft offers fundamental debugging features and several options to help fine tune debugging, as listed in the table below:

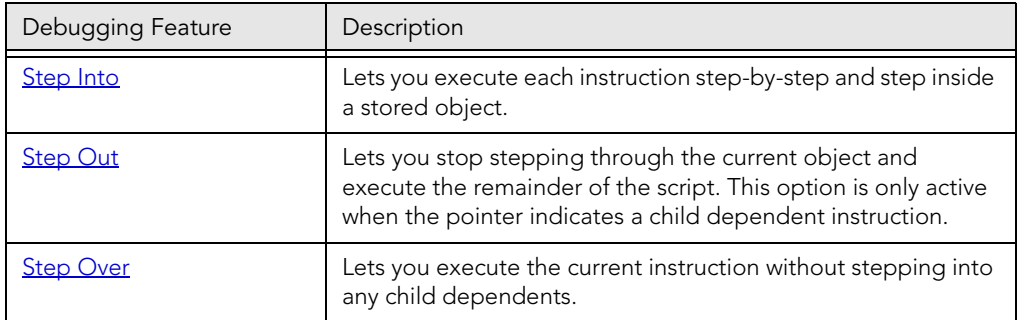

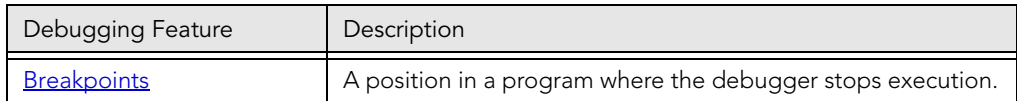

To set specific Debugger values on Rapid SQL's Options Editor, see [Debugger Options.](#page-853-0)

# EMBARCADERO SQL DEBUGGER FOR MICROSOFT REQUIREMENTS

To use the Embarcadero SQL Debugger for Microsoft, you must properly configure the server and client. For more information, see:

Server Requirements

Client Requirements

### SERVER REQUIREMENTS

To use the Embarcadero SQL Debugger for Microsoft you must be running Windows 2000 or Windows NT 4.0 or later, and your Microsoft SQL Server version must be 7.0 or later.

### **Setting Up the Server**

There are three parts to setting up the server:

- Installing the Microsoft SQL Debugger Interface subcomponent.
- Configuring the Service.
- Configuring DCOM on the server

### **Enabling SQL Debugger for Microsoft on SQL Server SP3**

SQL Debugging is disabled by default in SQL Server SP3 and greater. Please refer to [Microsoft](http://support.microsoft.com/default.aspx?scid=kb%3Ben-us%3B328151)  [Support](http://support.microsoft.com/default.aspx?scid=kb%3Ben-us%3B328151) for information regarding enabling the SQL Debugger for Microsoft on SQL Server SP3.

#### INSTALLING THE MICROSOFT SQL DEBUGGER INTERFACE SUBCOMPONENT

The Microsoft server must have the Development Tools, Debugger Interface subcomponent of Microsoft SQL Server 7.0. To determine if the Debugger Interface subcomponent is installed, locate the following files in the \Program Files\Common Files\Microsoft Shared\SQL Debugging directory:

- SQLDBREG.exe
- SQLDBG.dll

If these files are not in the \Program Files\Common Files\Microsoft Shared\SQL Debugging directory, you must install them before running the Embarcadero SQL Debugger for Microsoft.

### **Installing the Microsoft SQL Debugger Interface on the Server**

To install the Debugger Interface subcomponent on the server after the initial installation, do the following:

1 Start Microsoft Visual Studio, Enterprise Edition Setup.

OR

Start Microsoft SQL Server 7.0 Setup.

2 Select Custom Install.

Microsoft SQL Server opens the Select Components dialog box:

- 3 In the Components box, select the Development Tools check box.
- 4 In the Sub-components box, select the Debugger Interface check box.
- 5 Click Next.

Microsoft SQL Server proceeds through the Microsoft SQL Server wizard to install the components.

#### CONFIGURING THE SERVICE

Configuring the service is an operating-system-dependent operation. See the instructions below for your server operating system.

- WIndows 2000
- Windows NT 4.0

#### **Windows 2000**

- 1 On the Windows taskbar, click the Start button, click Settings, and then click Control Panel.
- 2 Double-click Administrative Tools, and then click Services.

Windows opens the Services explorer.

3 In the right pane of the Services explorer, right click MSSQLServer, and then click Properties.

Windows opens the Net Logon Properties dialog box.

- 4 Click the Logon Tab.
- 5 Select the This Account option button.
- 6 In the This Account box, type (or browse to locate) the logon user account (including domain name, if necessary) of the person using the Embarcadero SQL Debugger for Microsoft.

**NOTE:** This person must have admin permissions on the server.

- 7 In the Password and Confirm Password boxes, type the password.
- 8 Click Apply.
- 9 Click the General Tab.
- 10 Click Start.

Windows starts the server and applies the changes.

### **Important Notes about Microsoft SQL Server 2000 Service Pack 3 (SP3)**

By default, after you install Microsoft SQL Server 2000 Service Pack 3 (SP3), you cannot use the Embarcadero SQL Debugger for Microsoft. You may receive the following error message:

"Server: Msg 514, Level 16, State 1, Procedure sp\_sdidebug, Line 1 [Microsoft][ODBC SQL Server Driver][SQL Server]Unable to communicate with debugger on [SQL Server Name] (Error = 0x80070005). Debugging disabled for connection 53."

Microsoft made this change for security reasons. To enable debugging, a member of the sysadmins server role, such as sa, must explicitly enable debugging by running the following code:

Exec sp\_sdidebug 'legacy\_on'

You must repeat this procedure whenever you restart the server.

### **Windows NT 4.0**

- 1 On the Windows taskbar, click the Start button, select Settings and then click Control Panel.
- 2 Double-click Services.

Windows opens the Services dialog box.

- 3 In the Service list, select MSSQLServer and then click Startup.
- 4 In the Log On As: box, select the This Account option button.
- 5 In the This Account box, type the logon user account (including domain name, if necessary) of the person using the Embarcadero SQL Debugger for Microsoft.

**NOTE:** This person must have admin permissions on the server.

- 6 In the Password and Confirm Password boxes, type the password.
- 7 Click OK.

Windows returns to the Services dialog box.

8 Click Start.

Windows starts the server and applies the changes.

#### CONFIGURING DCOM ON THE SERVER

To configure DCOM, do the following:

- 1 After the server restarts, on the Windows taskbar, click the Start button, and then click Run.
- 2 In the Open box, type dcomcnfg.exe.
- 3 Click OK.

Windows opens the Distributed COM Configuration Properties dialog box.

- 4 Click the Default Security Tab.
- 5 In the Default Access Permissions box, click Edit Default.

Windows opens the Registry Value Permissions dialog box.

6 Click Add.

Windows opens the Add Users and Groups dialog box.

- 7 In the Names box, select SYSTEM, and then click Add.
- 8 Click the Type of Access list and then click Allow Access.
- 9 To let any user use the Embarcadero SQL Debugger for Microsoft, you must grant them remote access on the server. To grant remote access, you must configure their DCOM permissions on the server. In the Names box, click the target users and then click Add.

**NOTE:** You can add individual users or groups.

- 10 Click the Type of Access list and then click Allow Access.
- 11 Click OK
- 12 Restart the server to apply the changes.

#### CLIENT REQUIREMENTS

There are three categories of client requirements for the Embarcadero SQL Debugger for Microsoft:

- Operating System
- Microsoft SQL Server 7.0, Client Connectivity Component
- Microsoft SQL Server 7.0, Development Tools Debugger Interface Subcomponent

### **Operating System**

The client must be running one of the following operating systems:

- Microsoft Windows 95
- Microsoft Windows 98

• Microsoft Windows NT 4.0 or later

### **Important Notes about Microsoft SQL Server 2000 Service Pack 3 (SP3)**

By default, after you install Microsoft SQL Server 2000 Service Pack 3 (SP3), you cannot use the Embarcadero SQL Debugger for Microsoft. You may receive the following error message:

"Server: Msg 514, Level 16, State 1, Procedure sp\_sdidebug, Line 1 [Microsoft][ODBC SQL Server Driver][SQL Server]Unable to communicate with debugger on [SQL Server Name] (Error = 0x80070005). Debugging disabled for connection 53."

Microsoft made this change for security reasons. To enable debugging, a member of the sysadmins server role, such as sa, must explicitly enable debugging by running the following code:

Exec sp\_sdidebug 'legacy\_on'

You must repeat this procedure whenever you restart the server.

### **Client Connectivity**

The client must have the Client Connectivity component of Microsoft SQL Server 7.0 or later.

#### **Microsoft Debugger Interface**

The client must have the Development Tools, Debugger Interface subcomponent of Microsoft SQL Server 7.0 or later. To determine if the Debugger Interface subcomponent is installed, locate the following files in the \Program Files\Common Files\Microsoft Shared\SQL Debugging directory:

- SQLDBREG.exe
- SQLDBG.dll

If these files are not in the \Program Files\Common Files\Microsoft Shared\SQL Debugging directory, you must install them before running the Embarcadero SQL Debugger for Microsoft.

#### **Installing the Microsoft SQL Debugger Interface on the Client**

To install the Debugger Interface subcomponent on the client:

- 1 Start the Microsoft SQL Server Setup program.
- 2 Select Custom Install.

Microsoft SQL Server opens the Select Components dialog box.

- 3 In the Components box, select the Development Tools check box.
- 4 In the Sub-Components box, select the Debugger Interface check box.

5 Click Next.

Microsoft SQL Server proceeds through the Microsoft SQL Server Wizard to install the components.

# EMBARCADERO SQL DEBUGGER FOR MICROSOFT OPTIONS

You can specify T-SQL Debugger options from the Debug Tab of Rapid SQL's Options editor. The Debug Tab of the Options Editor lets you set the duration of your debug initialization and debug session, enable DBMS output, and refresh dependencies.

### **Setting Debugger Options**

To set debugger options, do the following:

1 On the File menu, click Options.

OR

On the Main toolbar, click Options.

Rapid SQL opens the Options Editor.

2 Specify debugger options. The table below describes the options available:

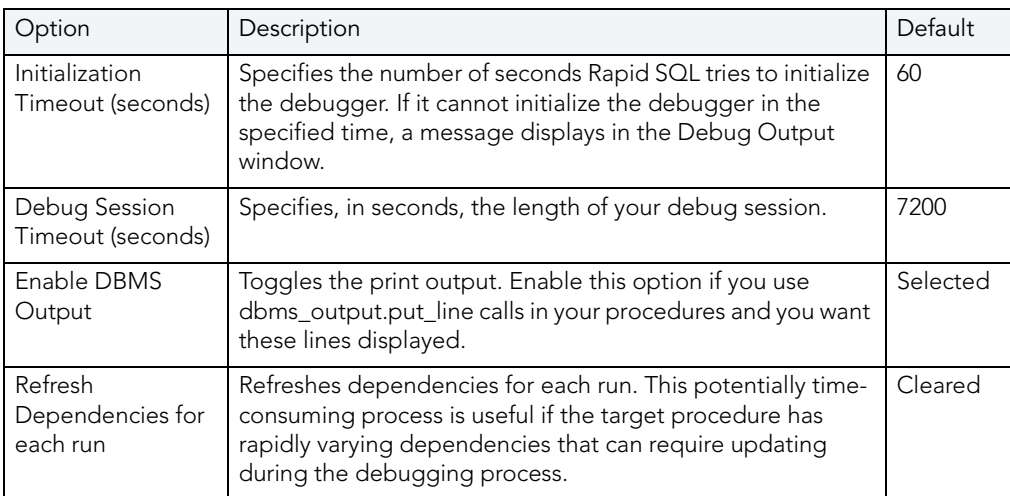

#### 3 Click Close.

Rapid SQL closes the Options Editor.

# EMBARCADERO SQL DEBUGGER FOR MICROSOFT INTERFACE

The Embarcadero SQL Debugger for Microsoft has a graphical interface that includes an editor window and four debug view windows. When you open a debug session, Rapid SQL extracts the code for the object into a DDL Editor and opens four debug view windows at the bottom of the screen. The four debug view windows are optional, dockable windows designed to help you debug your script.

**TIP:** All Embarcadero debuggers display Performance Metrics that let you measure the execution time of each statement in the debug session.

Embarcadero SQL Debugger for Microsoft's five windows are:

- 1 [DDL Editor window](#page-855-0)
- 2 [Watch window](#page-855-1)
- 3 [Variables window](#page-856-0)
- 4 [Call Stack window](#page-857-0)
- 5 [Dependency Tree window](#page-858-1)

### **Working with T-SQL Debugger Windows**

Rapid SQL lets you resize, move, dock and float the following T-SQL Debugger windows:

- Watch
- Variables
- Call Stack
- Dependency Tree

To work with the above windows, do the following:

1 To resize the target window, click its frame and drag it

Rapid SQL resizes the window.

- 2 To move and dock the target window, click its grab bar and drag it. Rapid SQL moves the window to its new location and docks it with surrounding windows.
- 3 To float the target window, press Shift, then click its grab bar and drag it.

Rapid SQL frames the window in its own floating frame and moves the window to its new location.

# DDL EDITOR WINDOW

The Embarcadero SQL Debugger for Microsoft provides a DDL Editor that displays your code in read-only format. When you start debugging, the SQL Embarcadero SQL Debugger for Microsoft extracts your code into a DDL Editor. The DDL Editor uses the default Rapid SQL syntax coloring.

# WATCH WINDOW

The Rapid SQL Embarcadero SQL Debugger for Microsoft provides a watch window that displays the watch variables for the database object you are debugging and lets you specify variables you want to evaluate or modify while debugging your program. For example, to check what happens when a variable (x) has a value of 100, you can double-click the variable in the DDL Editor, drag it into the Watch Window, and change the value to 100. When you execute the script, the Debugger uses the value  $x = 100$ . This window is only visible when the T-SQL Debugger is active.

- **NOTE:** Until you step at least once into a script, variables are not defined. Therefore, you must step at least once before dragging or typing a local variable in the Watch Window.
- **NOTE:** When you exit a debug session and reenter it, the Embarcadero SQL Debugger for Microsoft retains any watch variables or breakpoints you have set.

### **Opening and Closing the Watch Window**

To open and close the Watch Window, do the following:

1 On the Debug Menu, on the Debug Views sub-menu, select or clear Watch.

OR

Press ALT+3.

### **Setting a Watch Variable**

To set a Watch Variable, do the following:

- 1 In the DDL Editor, double-click the target variable and drag it to the Watch window.
	- **NOTE:** Microsoft SQL Server requires that local variables begin with @. You must drag the @ to the Watch Window.
- 2 In the Watch window, change the value of the variable.
- 3 On the DDL Editor, click Go.

The Embarcadero SQL Debugger for Microsoft executes the script using the new variable.

### **Removing a Watch Variable**

To remove a Watch Variable, do the following:

1 In the Watch window, click the target variable and press DELETE.

### VARIABLES WINDOW

The Embarcadero SQL Debugger for Microsoft provides a variables window that displays the local variables and their current values during script execution. You cannot edit the variables in the Variables window. If the DDL Editor displays an external database object, and that object is a dependent of the object you are debugging, then the Variables Window automatically refreshes and displays the variables for that particular object. The Variables Window is only visible when the Debugger is active.

The Embarcadero SQL Debugger for Microsoft also lets you monitor your variables while debugging.

### **Opening and Closing the Variables Window**

To open and close the Variables Window, do the following:

1 On the Debug Menu, on the Debug Views sub-menu, select or clear Variable.

OR

Press ALT+4

# **Monitoring Variables**

To monitor the values of your variables while debugging, do the following:

1 In the SQL Editor, hold the pointer over the target variable.

Rapid SQL opens a ScreenTip displaying the current value of that variable.

# CALL STACK WINDOW

The Embarcadero SQL Debugger for Microsoft provides a call stack window that displays the stack of currently active calls. The Call Stack Window is only visible when the Debugger is active.

# **Opening and Closing the Call Stack Window**

To open and close the Call Stack Window, do the following:

1 On the Debug Menu, on the Debug Views sub-menu, select or clear Call Stack.

OR

Press ALT+5.

### **Using the Call Stack Window**

To display a line of code that references the call in the DDL Editor, do the following:

- 1 In the Call Stack window, double-click the target line.
	- In the DDL Editor, Rapid SQL displays a green arrow on the line of the referenced call.

### DEPENDENCY TREE WINDOW

The Embarcadero SQL Debugger for Microsoft provides a dependency tree window that displays any external database objects the script accesses. Rapid SQL displays these database objects in a hierarchical tree, with the child objects as database objects accessed by the parent objects. You can use this window to display the code for a dependent database object in the DDL Editor window. This window is only visible when the Debugger is active.

### **Opening and Closing the Dependency Tree Window**

To open and close the Dependency Tree Window, do the following:

1 On the Debug Menu, on the Debug Views sub-menu, select or clear Dependencies.

OR

Press ALT+6.

#### **Displaying Dependencies**

To display the code for a dependent database object in the DDL Editor window, do the following:

1 In the Dependency Tree window, double-click the target object.

Rapid SQL displays the SQL of the target object in the DDL Editor window.

# EMBARCADERO SQL DEBUGGER FOR MICROSOFT FUNCTIONALITY

The Embarcadero SQL Debugger for Microsoft offers the following functionality:

- Input Parameters
- Step Into
- [Step Out](#page-861-1)
- Step Over
- Run to Cursor
- [Insert or Remove a Breakpoint](#page-863-0)
- [Toggle Breakpoint](#page-864-0)
- $\bullet$  [Go](#page-864-1)
- [Stop](#page-865-0)
- [Restart](#page-865-1)
- [Break](#page-866-0)
- [Close](#page-866-1)

To make use of the above functionality, you must first [open a debugging session.](#page-867-0)

### INPUT PARAMETERS

Input parameters are set when you first create an object. If the object you want to debug requires input parameters, Rapid SQL opens a Procedure or Trigger Execution dialog box and prompts you for the input parameters when you [open a debugging session](#page-867-0).

This dialog box also lets you:

- Save input parameters as \*.prm files to preserve specific input parameter configurations.
- Open \*.prm files to save the effort of reentering specific input parameters.
- Reset parameters to their default setting.

The table below describes the options and functionality on Procedure Execution dialog box:

The following table describes the options available in this dialog box:

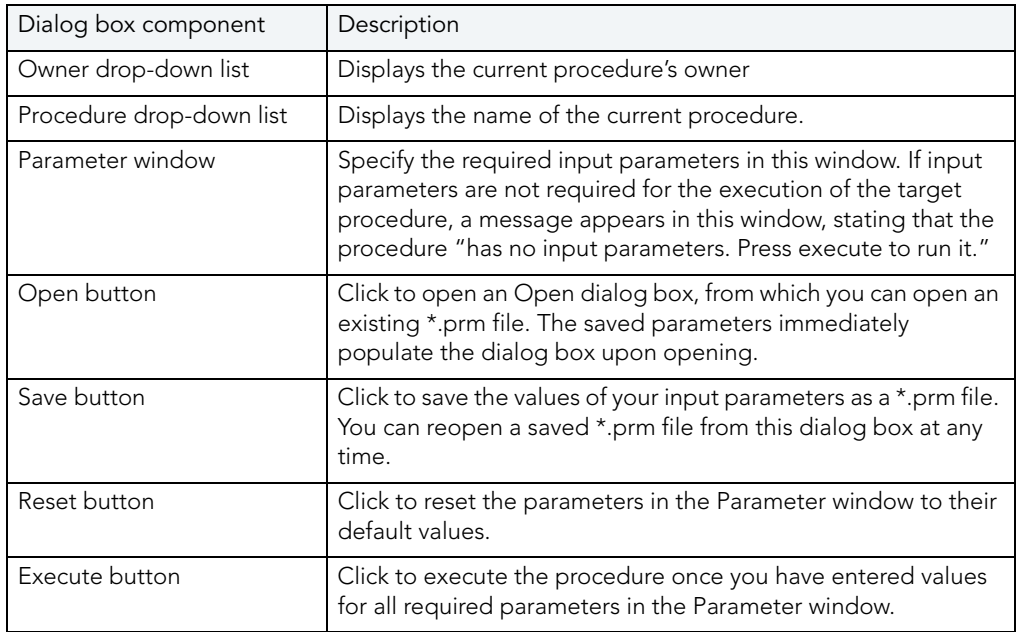

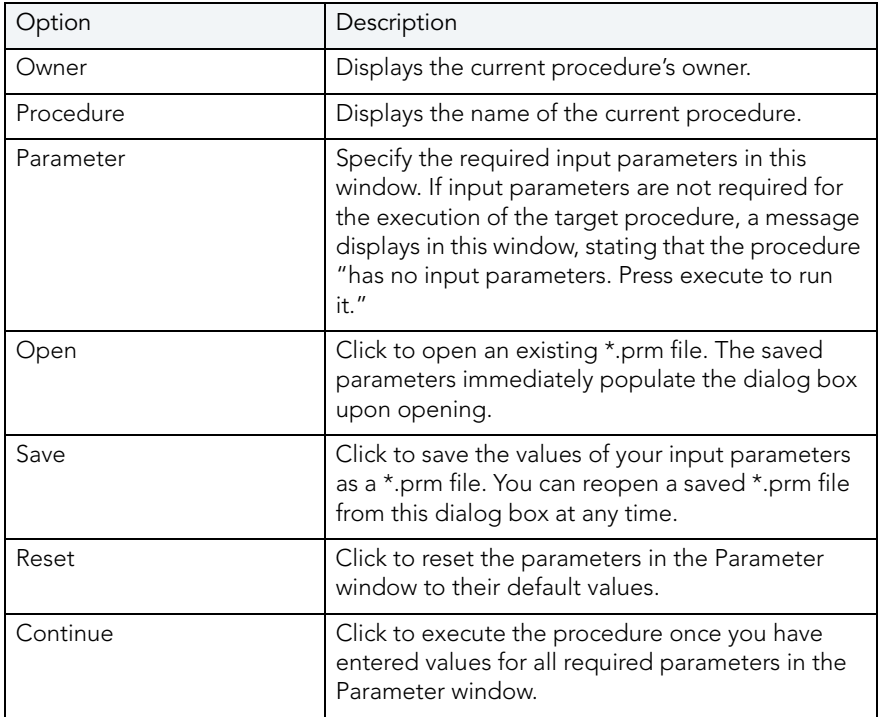

**NOTE:** You cannot debug a script that requires input parameters until you provide input parameters.

# STEP INTO

After you [open a debugging session](#page-867-0), Step Into lets you execute the current instruction. If the current instruction makes a call to a stored SQL object, the Embarcadero SQL Debugger for Microsoft steps inside the nested child object.

### **Step Into**

To use the Step Into facility, do the following:

- 1 On the Debug menu, click Step Into.
	- OR

On the DDL Editor toolbar, click Step Into.

OR

In the DDL Editor window, right-click and then click Step Into.

OR

Press F11.

The Embarcadero SQL Debugger for Microsoft moves the arrow to execute the current instruction.

# **STEP OUT**

After you [open a debugging session,](#page-867-0) Step Out lets you execute the remainder of the dependent child object and resumes line-by-line, step-debugging in the parent object.

**NOTE:** Step Out is only active when the pointer indicates a child dependent instruction.

### **Step Out**

To use the Step Out facility, do the following:

1 On the Debug menu, click Step Out.

OR

On the DDL Editor toolbar, click Step Out.

OR

In the DDL Editor window, right-click and then click Step Out.

OR

Press SHIFT+F11.

The Embarcadero SQL Debugger for Microsoft stops stepping through the current object and executes the remainder of the script.

# STEP OVER

After you [open a debugging session](#page-867-0), Step Over lets you execute the current instruction without stepping into a nested child object if the instruction makes a call to a dependent object.

# **Step Over**

To use the Step Over facility, do the following:

1 On the Debug menu, click Step Over.

OR

On the DDL Editor toolbar, click Step Over.

OR

In the DDL Editor window, right-click and then click Step Over.

OR

Press F10.

The Embarcadero SQL Debugger for Microsoft executes the current instruction.

# RUN TO CURSOR

After you [open a debugging session](#page-867-0), Run to Cursor lets you execute all instructions between the yellow arrow and the cursor.

### **Run to Cursor**

To use the Run to Cursor facility, do the following:

- 1 Scroll down from the yellow arrow to the target line.
- 2 Click the target line.

Embarcadero SQL Debugger for Microsoft places the cursor on the target line.

3 On the Debug menu, click Run to Cursor.

OR

On the DDL Editor toolbar, click Run to Cursor.

OR

In the DDL Editor window, right-click and then click Run to Cursor.

OR

Press CTRL+F10.

The Embarcadero SQL Debugger for Microsoft executes all instructions between the pointer and the cursor.

# INSERT OR REMOVE BREAKPOINT

A breakpoint is a position in a program where a debugger stops execution. When you start debugging, Embarcadero SQL Debugger for Microsoft opens the script in a DDL Editor. A yellow arrow pointer indicates which line the Embarcadero SQL Debugger for Microsoft executes next. The Embarcadero SQL Debugger for Microsoft executes all lines of code between the yellow arrow and the first breakpoint. If no breakpoints are present, Embarcadero SQL Debugger for Microsoft debugs the entire script.

While debugging you can set one or more breakpoints in the currently executing object or in any object in the program call stack. Breakpoints can be [toggled,](#page-864-0) temporarily disabled, or enabled, without having to add or remove them. Rapid SQL Embarcadero SQL Debugger for Microsoft displays each enabled breakpoint as a red dot in the left margin of the DDL Editor Window, and each disabled breakpoint as a red circle.

Rapid SQL stores all breakpoints you set so that when you debug the same script on separate occasions, you can reuse the same breakpoints. After you [open a debugging session](#page-867-0), Insert Break lets you insert a breakpoint on the line where your cursor it located, and Remove Break lets you remove a breakpoint on the line where your cursor is located.

**NOTE:** Script execution stops at the first breakpoint.

#### **Inserting or Removing a Breakpoint**

To insert of remove a breakpoint, do the following:

- 1 In the DDL Editor window, click the target line of SQL.
- 2 On the Debug menu, click Breakpoint.

OR

On the DDL Editor toolbar, click Breakpoint.

OR

In the DDL Editor window, right-click and then click Breakpoint.

OR

Press F9.

The Embarcadero SQL Debugger for Microsoft inserts a new breakpoint or removes an existing breakpoint on the target line of code.

# TOGGLE BREAKPOINT

After you <u>[open a debugging session](#page-867-0)</u> and *insert a breakpoint*, Toggle Breakpoint lets you enable or disable that breakpoint. Embarcadero SQL Debugger for Microsoft displays each enabled breakpoint as a red dot in the left margin of the DDL Editor Window, and each disabled breakpoint as a red circle. You can toggle any breakpoint in the DDL Editor window. When you exit a debugging session and reenter it, the Embarcadero SQL Debugger for Microsoft retains any breakpoints you set.

### **Toggling a Breakpoint**

To toggle a breakpoint, do the following:

- 1 In the DDL Editor window, click the line of the target breakpoint.
- 2 On the Debug menu, click Enable/Disable Breakpoint.

OR

On the DDL Editor toolbar, click Enable/Disable Breakpoint.

OR

In the DDL Editor window, right-click and then click Enable/Disable Breakpoint.

OR

Press CTRL+F9

The Embarcadero SQL Debugger for Microsoft toggles the breakpoint indicated by the pointer.

# GO

After you [open a debugging session](#page-867-0), Go lets you execute all instructions stopping only when when it encounters a breakpoint or when the program is complete.

# **Go**

To use the Go facility, do the following:

1 On the Debug menu, click Go.

OR

On the DDL Editor toolbar, click Go.

OR

In the DDL Editor window, right-click and then click Go.

OR

Press F5.

The Embarcadero SQL Debugger for Microsoft executes all instructions.

# **STOP**

After you [open a debugging session](#page-867-0), Stop lets you halt the script execution and terminate the session.

# **Stop**

To stop the debugger, do the following:

1 On the Debug menu, click Stop Debugging.

OR

On the DDL Editor toolbar, click Stop Debugging.

OR

In the DDL Editor window, right-click and then click Stop Debugging.

OR

Press SHIFT+F5.

The Embarcadero SQL Debugger for Microsoft stops the script execution and terminates the session.

# **RESTART**

After you [open a debugging session](#page-867-0), Restart lets you terminate the current debug session and open a new one. When the new session opens, Rapid SQL prompts you for new input parameters.

### **Restart**

To restart the debugger, do the following:

1 On the Debug menu, click Restart.

OR

On the DDL Editor toolbar, click Restart.

OR

In the DDL Editor window, right-click and then click Restart.

OR

Press CTRL+SHIFT+F5.

The Embarcadero SQL Debugger for Microsoft restarts the debug session.

### **BRFAK**

After you [open a debugging session](#page-867-0), Break lets you pause the debug session.

### **Break**

To pause the debugger, do the following:

1 On the Debug menu, click Break.

OR

On the DDL Editor toolbar, click Break.

OR

In the DDL Editor window, right-click and then click Break.

The Embarcadero SQL Debugger for Microsoft suspends the debug session.

# **CLOSE**

After you [open a debugging session](#page-867-0), Close lets you close the DDL Editor and the Embarcadero SQL Debugger for Microsoft.

#### **Close**

1 On the DDL Editor toolbar, click Close.

OR

In the upper right corner of the window, click Close.

OR

In the DDL Editor window, right-click and then click Close.

The Embarcadero SQL Debugger for Microsoft closes the debug session.

# USING THE EMBARCADERO SQL DEBUGGER FOR MICROSOFT

This section offers a general overview of how to use Embarcadero SQL Debugger for Microsoft's full range of debugging *functionality*. After you [open a debugging session](#page-867-0) for any procedure or trigger, you can [begin debugging.](#page-868-0)

For more detailed information, see [Debugging a Sample Script](#page-890-0).

# OPENING A DEBUGGING SESSION

When you open a debugging session, Rapid SQL opens the [five windows](#page-854-0) of the Embarcadero SQL Debugger for Microsoft interface. If the target script requires input parameters, Rapid SQL opens a Procedure Execution dialog box and prompts you for the necessary input parameters before displaying the target code in the SQL Editor window. When Rapid SQL displays the target script in the SQL Editor window, you can [begin debugging.](#page-868-0)

**NOTE:** Rapid SQL Embarcadero SQL Debugger for Microsoft only lets you debug the SQL script of procedures or triggers.

#### **Opening a Debugging Session**

To debug a trigger or procedure, do the following:

1 On the Explorer Tab, click the node of the target procedure.

Rapid SQL opens the node and displays two items: Code and Privileges.

2 Under the target object node, double-click Code.

Rapid SQL opens a DDL Editor displaying the code of the target object.

3 On the Debug menu, click Start Debugging.

OR

On the SQL Editor toolbar, click Debug.

OR

In the DDL Editor window, right-click and then click Debug.

OR

Press CTRL+F5.

If the script requests input parameters, Rapid SQL opens a Procedure Execution dialog box. If the script does not require input parameters, Rapid SQL displays the script in the DDL Editor window for you to [begin debugging](#page-868-0).

**NOTE:** You cannot use the Embarcadero SQL Debugger for Microsoft until it has fully initialized.

4 In the Procedure Execution dialog box, specify the appropriate parameters, and then click Continue.

Rapid SQL displays the script in the DDL Editor window for you to [begin debugging](#page-868-0).

# DEBUGGING AN SQL SCRIPT

After you [open a debugging session](#page-867-0) and enter any required input parameters, you can begin working with your script in the Embarcadero SQL Debugger for Microsoft.

### **Debugging an SQL Script**

To debug a SQL script, do the following:

1 On the Debug menu, click one of the Embarcadero SQL Debugger for MSSQL Server options [\(Step Into,](#page-860-0) [Step Over,](#page-861-0) and so forth) or click Go.

OR

On the DDL Editor toolbar, click one of the Embarcadero SQL Debugger for MSSQL Server options [\(Step Into,](#page-860-0) [Step Over,](#page-861-0) and so on) or click Go.

**NOTE:** You can monitor the progress of your debug session in the Variables window.

2 On the Debug menu, click Breakpoint.

OR

On the DDL Editor toolbar, click Breakpoint.

OR

Press F9.

- **NOTE:** When you set a breakpoint, the Call Stack window shows what was called before the breakpoint.
- **NOTE:** You can use the **Run to Cursor** option to test the lines of code between a breakpoint and your cursor (indicated by the yellow arrow in the DDL Editor).
- 3 To check your variables, do the following:
	- 1) In the *DDL Editor*, click a variable in your script and drag it to the *Watch* window.
	- 2) In the *Watch* window, change the value of the watch variable and then click **Go** to run your script and see the results of the new value.
- 4 To check a record in stored objects, do the following:
	- 1) Drag the record to the *Watch* window.
	- 2) In the *Watch* window, change the value of the record, then click **Go** to run your script and see the results of the new value.
- 5 To check the dependencies, do the following:
	- 1) In the *Dependency Tree window* double-click the target dependent object to extract the code into a new *DDL Editor*.
	- 2) *Step through* the script while monitoring the [Dependency Tree window.](#page-858-1)
- 6 When you finish debugging the script, click Close.

Rapid SQL closes the T-SQL Debugger DDL Editor.

**NOTE:** When you exit a debug session and reenter it, the Embarcadero SQL Debugger for MSSQL retains any watch variables or breakpoints you have set.

# <span id="page-890-0"></span>DEBUGGING A SAMPLE SCRIPT

This walk-through demonstrates basic debugging functionality. During the course of this walkthrough you debug two procedures using the Embarcadero SQL Debugger for Microsoft.

This section is divided into the following seven sections, each designed to familiarize you with basic debugging features and functionality:

- **[Getting Started](#page-891-0)**
- [Testing a Procedure](#page-895-0)
- **[Starting the Debugging Session](#page-895-1)**
- **•** [Breakpoints](#page-896-0)
- [Step Into](#page-897-0)
- [Step Out](#page-898-0)
- [Correcting the Script](#page-899-0)

# <span id="page-891-0"></span>GETTING STARTED

This part of Debugging the Sample Script explains how to create the following two procedures to be used for debugging:

- check modulo
- calculate sum with overflow bug
	- **NOTE:** The procedure calculate\_sum\_with\_overflow\_bug intentionally includes a bug which prevents it from executing successfully. You use the Embarcadero SQL Debugger for Microsoft to identify this bug.

### **Overview**

The Getting Started section guides you through:

- Creating procedure 1.
- Creating procedure 2.
- Confirming the creation of the procedures.

### CREATING PROCEDURE 1

Procedure 1, check modulo, calculates the modulo of any two user-specified numbers. The user passes the numbers into the procedure as input parameters. The procedure returns the result as an output parameter. If the modulo equals zero, procedure execution returns the output "YES". If the modulo is not zero, procedure execution returns the output "NO". This procedure is nested in the second procedure, calculate\_sum\_with\_overflow\_bug.

To create this procedure, you must open Rapid SQL, connect to a MSSQL datasource, open a new SQL editor and, in the SQL editor, type or copy and paste the following code:

```
CREATE PROCEDURE username.check_modulo
@p_dividend_in INT,
@p_divisor_in INT,
@result VARCHAR(3)OUTPUT
AS
IF @p_dividend_in % @p_divisor_in = 0
    SELECT @result = \bar{Y}ES'
ELSE
SELECT @result = 'NO'
go
    NOTE: For the purposes of this walk-through, this procedure was created under the user name 
             Spence. Before executing the DDL above, substitute your user name for the word 
             "username".
```
#### **Creating Procedure 1**

To create Procedure 1, do the following:

- 1 Start Rapid SQL.
- 2 Connect to a Microsoft SQL Server 7.0 datasource.
- 3 On the Datasource menu, click the database node and then click the target database.

**NOTE:** For this walk-through, we recommend that you select a non-production database.

4 On the Main toolbar, click New.

OR

On the File menu, click New, and then click SQL.

OR

Press CTRL+N.

Rapid SQL opens an SQL Editor in the current workspace.

5 In the SQL Editor, type the DDL for procedure check modulo.

**NOTE:** You must substitute your user name once in the DDL for this procedure.

6 On the SQL Editor toolbar, click Execute.

Rapid SQL executes the script and creates Procedure 1, then opens the SQL Editor Results Tab with the results of the script execution. If you were not able to create the procedure, check the error messages to determine the problem.

#### CREATING PROCEDURE 2

Procedure 2, calculate sum with overflow bug, requires two user-specified numbers as input parameters. Upon execution, the procedure calculates the sum of the all numbers divisible by five between the two user-specified numbers. This procedure calls sample procedure 1 (check\_modulo) to calculate the modulo of the user-specified numbers.

- **NOTE:** The procedure calculate\_sum\_with\_overflow\_bug intentionally includes a bug which prevents it from executing successfully. You use the Embarcadero SQL Debugger for Microsoft to identify this bug.
- **CAUTION:** When inputting parameters, you must enter the smaller number in the @p\_num1\_in int box.

To create this procedure, you must open Rapid SQL, connect to a MSSQL datasource, open a new SQL editor and, in the SQL editor, type or copy and paste the following code:

```
CREATE PROCEDURE USername.calculate sum with overflow bug
@p_num1_in INT,
@p_num2_in INT,
@result TINYINT OUTPUT
/*INT-Integer (whole number) data from -2^31 (-2,147,483,648)
  through 2^231 - 1 (2,147,483,647).
   TINYINT-Integer data from 0 through 255.*/
ASDECLARE @temp INT
DECLARE @temp_1 INT
DECLARE @v_divisor INT
DECLARE @v_condition VARCHAR(3)
SET @temp = @p_num1_in
SET @temp 1 = \overline{0}SET \omega_d \overline{v} isor = 5
SET @v_condition = 'NO'
WHILE 1=1BEGIN
     SELECT @temp = @temp + 1 /*Increase temp starting from p_num1*/
    IF @temp = @p_num2 in /*Check if we reached p_num2*/
         /*If yes, leave the LOOP*/
        BPRAY/*Call Procedure 2 to check if number is divisable by 5*/
EXEC username.check_modulo @temp,@v_divisor,@result=@v_condition output
    IF @v_condition = 'YES'
        \overline{\text{SELECT}} @temp 1 = @temp 1 + @temp
END /*WHILE LOOP*/
SELECT @result = @temp_1
RETURN
go
```
**NOTE:** For the purposes of this walk-through, this procedure was created under the user name Spence. Before executing the DDL above, substitute your user name for the word "username".

#### **Creating Procedure 2**

To create Procedure 2, do the following:

- 1 Start Rapid SQL.
- 2 Connect to a Microsoft SQL Server 7.0 datasource.
- 3 On the Datasource menu, click the database node and then click the target database.

**NOTE:** For this walk-through, we recommend that you select a non-production database.

4 On the Main toolbar, click New.

OR

On the File menu, click New, and then click SQL.

OR

Press CTRL+N.

Rapid SQL opens an SQL Editor in the current workspace.

5 In the SQL Editor, type the DDL for procedure calculate\_sum\_with\_overflow\_bug.

**NOTE:** You must substitute your user name twice in the DDL for this procedure.

6 On the SQL Editor toolbar, click Execute.

Rapid SQL executes the script and creates Procedure 2, then opens the SQL Editor Results Tab with the results of the script execution. If you were not able to create the procedure, check the error messages to determine the problem.

CONFIRMING THE CREATION OF THE PROCEDURES

After you create Procedure 1 and Procedure 2, you can confirm their creation in Rapid SQL's Database Explorer.

#### **Confirming the Creation of the Procedures**

To confirm creation of the procedures, do the following:

1 On the Explorer Tab, click the Explorer list, and then click Organize By Owner.

The Explorer Tab refreshes with the new display configuration.

2 On the Explorer Tab, double-click the Databases node, and then double-click the target database node.

Rapid SQL displays the list of object owners.

- 3 Double-click your user name to display a list of your objects.
- 4 Double-click Procedures to display a list of procedures and confirm the creation of check modulo and calculate sum with overflow bug.

You are now ready to begin [testing a procedure.](#page-895-0)

# <span id="page-895-0"></span>TESTING A PROCEDURE

After you confirm the creation of the procedures, you must execute the procedure calculate sum with overflow bug (which includes a bug) to view its error message. This procedure requires two integer input parameters: @p\_num1\_in int and @p\_num2\_in int. For all integers between these two integers, this procedure identifies those divisible by 5, and then returns their sum.

**CAUTION:** When inputting parameters, you must enter the smaller number in the @p\_num1\_in int box.

### **Testing a Procedure**

To test a procedure, do the following:

1 On the Explorer Tab, right-click calculate\_sum\_with\_overflow\_bug, and then click Execute.

Rapid SQL opens the Procedure Execution window.

- 2 In the Value column of the @p\_num1\_in row, type 1.
- 3 In the Value column of the @p\_num2\_in row, type 11.
- 4 Click Execute.

Rapid SQL compiles the procedure and opens a Results Tab, displaying the sum 15. There are two numbers between 1 and 11 that are divisible by 5: 5, and 10. The sum of these two numbers is 15.

5 On the Explorer Tab, right-click calculate\_sum\_with\_overflow\_bug, and then click Execute.

Rapid SQL again opens the Procedure Execution window.

- 6 In the Value column of the @p\_num1\_in row, type 100.
- 7 In the Value column of the @p\_num2\_in row, type 121.
- 8 On the Procedure Execution window toolbar, click Execute.

Rapid SQL returns an error stating "Arithmetic overflow occurred". You are now ready to **[Start the Debugging Session.](#page-895-1)** 

# <span id="page-895-1"></span>STARTING THE DEBUGGING SESSION

After you [test the procedure](#page-895-0), you must open the procedure in Embarcadero SQL Debugger for Microsoft and enter input parameters before debugging. To start a session, do the following:

1 On the Explorer Tab, right-click the procedure, calculate sum with overflow bug, and then click Debug to start the debug session.

Rapid SQL extracts the DDL for the procedure into a DDL Editor and opens the Procedure Execution dialog box.

2 In the Value column of the @p\_num1\_in row, type 100.

- 3 In the Value column of the @p\_num2\_in row, type 121.
- 4 Click Continue.

Rapid SQL closes the dialog box and opens the Embarcadero SQL Debugger interface, which includes the following five windows:

- [DDL Editor](#page-855-0)
- [Watch Window](#page-855-1)
- [Variables Window](#page-856-0)
- [Call Stack Window](#page-857-0)
- · [Dependency Tree Window](#page-858-1)

You are now ready to [insert breakpoints](#page-896-0).

#### <span id="page-896-0"></span>**BREAKPOINTS**

After you [start the debugging session](#page-895-1), you must insert a breakpoint into the code of the procedure calculate\_sum\_with\_overflow\_bug. Then you must run to the breakpoint. After you run to the breakpoint, Embarcadero SQL Debugger displays a yellow arrow on the red breakpoint icon and populates the Variables Window with values for the following variables:

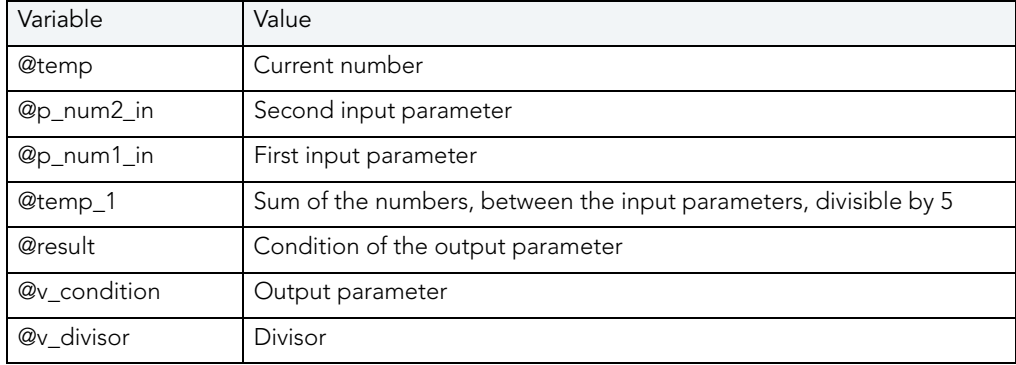

#### **Breakpoints**

To insert a breakpoint, do the following:

1 In the DDL Editor, scroll to and click the following line:

EXEC *username***.**check\_modulo @temp,@v\_divisor,@result=@v\_condition output

**NOTE:** This line is located near the end of the procedure's code.

2 On the Debug menu, click Breakpoint.

### OR

On the DDL Editor toolbar, click Breakpoint.

OR

In the DDL Editor window, right-click and then click Breakpoint.

OR

Press F9.

Rapid SQL inserts a breakpoint (indicated by dot) next to the number of the target line.

3 On the Debug menu, click Go.

OR

On the DDL Editor toolbar, click Go.

#### OR

In the DDL Editor window, right-click and then click Go.

### OR

Press F5.

Rapid SQL Embarcadero SQL Debugger for Microsoft displays the value of the variables before the breakpoint in the Variables Window.

You are now ready to **[Step Into](#page-897-0)** the code.

# <span id="page-897-0"></span>STEP INTO

After setting the **breakpoint**, you must step into the dependent procedure, check\_modulo.To step into the dependent procedure, do the following:

1 On the Debug menu, click Step Into.

OR

On the DDL Editor toolbar, click Step Into.

OR

In the DDL Editor window, right-click and then click Step Into.

OR

Press F11.

Rapid SQL extracts the DDL for the dependent, nested procedure into the DDL Editor.

2 Step Into again.

Rapid SQL executes the next part of the code and displays the values for the variables in the Variables Window.

The Call Stack Window displays calls to the procedures.

You are now ready to **[Step Out](#page-898-0)** of the code.

# <span id="page-898-0"></span>STEP OUT

After you [Step Into](#page-897-0) the modulo\_check (nested procedure) code, you must step back out and return to the calculate\_sum\_with\_overflow\_bug (outside procedure) code. To step back out and return, do the following:

1 On the Debug menu, click Step Out.

### OR

On the DDL Editor toolbar, click Step Out.

#### OR

In the DDL Editor window, right-click and then click Step Out.

OR

Press SHIFT+F11.

Rapid SQL opens the DDL Editor containing the code for calculate\_sum\_with\_overflow\_bug.

2 On the Debug menu, click Go.

#### OR

On the DDL Editor toolbar, click Go.

#### OR

In the DDL Editor window, right-click and then click Go.

#### OR

Press F5.

When the value of the variable, @temp is equal to the value of the variable, @p\_num2\_in, the WHILE LOOP is complete and the Embarcadero SQL Debugger for Microsoft continues to the next executable statement in the code.

3 While monitoring the value of the variables in the Variables Window, continue to click Go to cycle through the WHILE LOOP.

After executing the SELECT and RETURN statements, Rapid SQL closes the Debugger and opens a DDL Editor to the Results Tab.

Now you are ready to [correct the script](#page-899-0).

# <span id="page-899-0"></span>CORRECTING THE SCRIPT

When you finished [Stepping Out](#page-898-0) of the nested code and encounter the error, you must do the following to fully fix the bug:

- Locate the source of the error
- Scroll to the line in the script displaying the error
- Analyze the code
- Correct the error
- Compile the corrected script

When you first executed the procedure, Rapid SQL displayed the error message "Arithmetic overflow error for data type tinyint, value = 450". According to Microsoft SQL Server Books Online: "This error occurs when an attempt is made to convert a float or real data type value into a data type that cannot store the result. This error prevents the operation from being completed."

The data type used in this procedure (TINYINT) stores values from 0 to 255. The sum of the four numbers between 100 and 121 that are divisible by 5 (105, 110, 115, and 120) is 450. But because the TINYINT variable @result can only accept a maximum value of 255, Rapid SQL returns the error message and the procedure fails.

### **Correcting the Script**

To correct the script, do the following:

1 On the Explorer Tab, right-click calculate\_sum\_with\_overflow\_bug, and then click Extract.

Rapid SQL extracts the DDL for the procedure into a DDL Editor.

2 On the Edit toolbar, click Find.

Rapid SQL opens the Find dialog box.

- 3 In the Find What box, type TINYINT.
- 4 Click Find Next.

Rapid SQL selects the first occurrence of TINYINT.

- 5 Change the data type for @result from TINYINT to INT.
- 6 On the DDL Editor toolbar, click Execute to execute the modified script.

Rapid SQL executes the script and opens the Results Tab.

- 7 On the Explorer Tab, right-click calculate\_sum\_with\_overflow\_bug, and then click Execute. Rapid SQL opens the Procedure Execution dialog box.
- 8 In the Value column of the @p\_num1\_in row, type 100.
- 9 In the Value column of the @p\_num2\_in row, type 121.
#### 10 Click Execute.

Rapid SQL executes the procedure with the new data type and opens the Results Tab, returning the value 450. You successfully corrected the script and debugged the procedure.

# EMBARCADERO SQL DEBUGGER FOR ORACLE

Embarcadero SQL Debugger for Oracle is a programming tool that lets you debug functions, procedures and triggers for Oracle versions 7.3.3 or later.

# **Objects**

Using Embarcadero SQL Debugger for Oracle, you can debug the following objects:

- Functions
- Procedures
- Triggers

You can only debug triggers by debugging the functions or procedures that call them. You cannot debug packages, but you can debug the functions and procedures within packages.

- **NOTE:** You cannot debug any objects contained in the [Exclusion List.](#page-901-0)
- **NOTE:** Availability of this feature depends on your Rapid SQL licensing. For more information, see [Licensing.](#page-14-0)
	- **TIP:** The [Code Analyst](#page-827-0) is a tool to identify time-consuming lines of code. Code Analyst lets you perform detailed response time analysis on the execution of Procedures and Functions.

The table below describes the sections of this chapter:

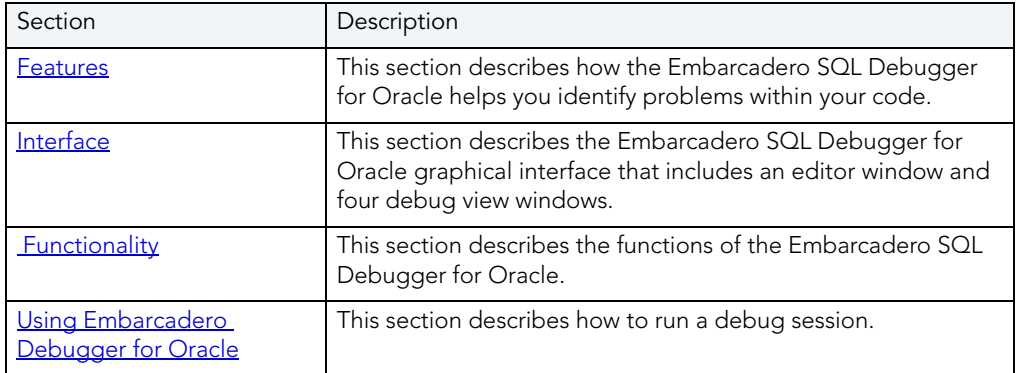

# <span id="page-901-1"></span>DEBUGGING FEATURES

Embarcadero SQL Debugger for Oracle is designed to help identify problems within your code. Embarcadero SQL Debugger for Oracle lets you:

- Interactively step through the flow of script execution.
- Examine the value of variables.
- Solve logical problems with your script design.

Embarcadero SQL Debugger for Oracle offers fundamental debugging features, an Oracle [Exclusion List](#page-901-0) and several options to help fine tune debugging, as listed in the table below:

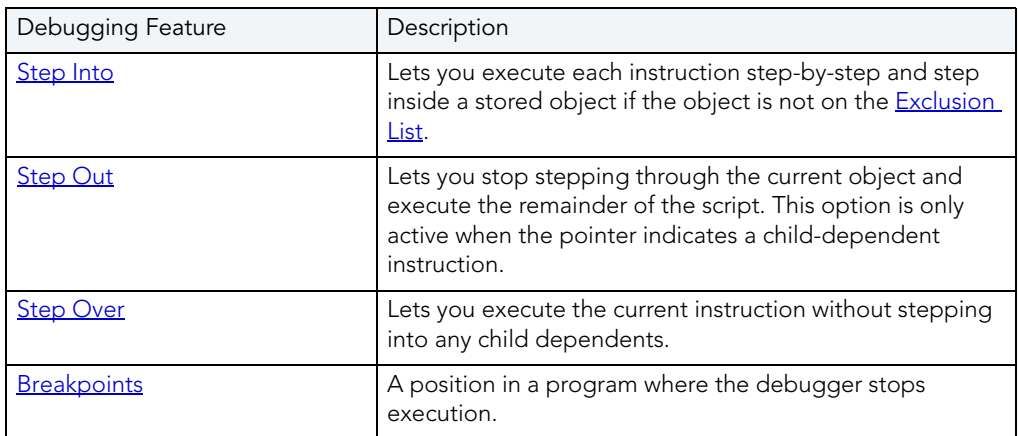

To set specific Debugger values on the Options Editor, see [Debugger Options.](#page-902-0)

# <span id="page-901-0"></span>EXCLUSION LIST

Upon installation, Rapid SQL sets up an Exclusion List on your computer which includes packages that the application cannot debug. The Exclusion List is located in the Rapid SQL directory, at the default installation location C:\Program

Files\Embarcadero\Nov2001Shared\deborcex.etd. You can add or remove packages from this file by editing the Exclusion List.

## **Editing the Exclusion List**

To Edit the Exclusion List, do the following:

- 1 Open the Exclusion List, deborcex.etd, in a text editor, such as Notepad or WordPad.
- 2 To add a package, enter the name of the package at the end of the list. Use the following format: OWNER.OBJECT\_NAME.

**NOTE:** There must be a carriage return after each item on the list.

- 3 To remove a package from the Exclusion List, delete the package from the list.
	- **NOTE:** Embarcadero SQL Debugger for Oracle does debug a package procedure listed on the Exclusion List.
- 4 Save the changes to deborcex.etd.

# <span id="page-902-0"></span>EMBARCADERO SQL DEBUGGER FOR ORACLE OPTIONS

You can specify PL/SQL Debugger options from the Debug Tab of Rapid SQL's Options editor. The Debug Tab of the Options Editor lets you set the duration of your debug initialization and debug session, enable DBMS output, and refresh dependencies.

#### **Setting Debugger Options**

To set debugger options, do the following:

1 On the File menu, click Options.

#### OR

On the Main toolbar, click Options.

Rapid SQL opens the Options Editor.

2 On the Debug Tab, specify debugger options. The table below describes the options available:

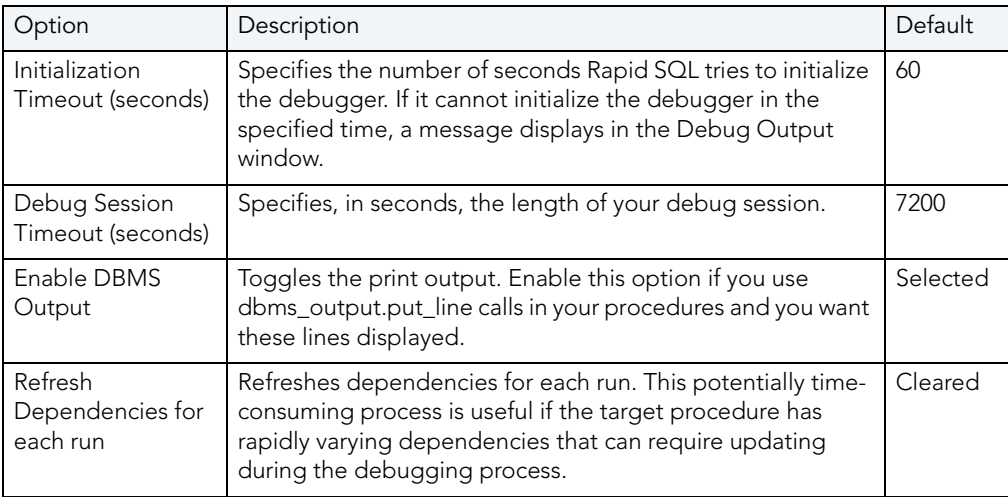

3 Click Close.

Rapid SQL closes the Options Editor.

# <span id="page-903-0"></span>EMBARCADERO SQL DEBUGGER FOR ORACLE INTERFACE

Embarcadero SQL Debugger for Oracle has a graphical interface that includes an editor window and four debug view windows. When you open a debug session, Rapid SQL extracts the code for the object into an SQL Editor and opens four debug view windows at the bottom of the screen.

**TIP:** All Embarcadero debuggers display Performance Metrics that let you measure the execution time of each statement in the debug session.

The four debug view windows are optional, dockable, floatable windows designed to help debug your script. Embarcadero SQL Debugger for Oracle's five windows are:

- [SQL Editor window](#page-904-0)
- [Watch window](#page-904-1)
- [Variables window](#page-905-0)
- [Call Stack window](#page-905-1)
- · [Dependency Tree window](#page-906-1)

## **Working with Embarcadero SQL Debugger Windows**

Rapid SQL lets you resize, move, dock and float the following Debugger windows:

- Watch
- Variables
- Call Stack
- Dependency Tree

To work with the above windows, do the following:

1 To resize the target window, click its frame and drag it

Rapid SQL resizes the window.

2 To move and dock the target window, click its grab bar and drag it.

Rapid SQL moves the window to its new location and docks it with surrounding windows.

3 To float the target window, press Shift, then click its grab bar and drag it.

Rapid SQL frames the window in its own floating frame and moves the window to its new location.

# <span id="page-904-0"></span>SQL EDITOR WINDOW

Embarcadero SQL Debugger for Oracle provides an SQL Editor window that displays your code in Read-Only format. When you start debugging, Embarcadero SQL Debugger for Oracle extracts your code into an SQL Editor window, making it editable. The SQL Editor uses the default Rapid SQL syntax coloring.

**NOTE:** Rapid SQL displays LOB datatypes, and REF CURSOR variables, in the Results Tab.

# <span id="page-904-1"></span>WATCH WINDOW

Embarcadero SQL Debugger for Oracle provides a Watch window that displays the watch variables for the database object you are debugging and lets you specify variables you want to evaluate or modify while debugging your program. For example, to check what happens when a variable (x) has a value of 100, you can double-click that variable in the SQL Editor, drag it into the Watch window, and change the value to 100. When you execute the script, the debugger uses the value x=100. This window is only visible when the PL/SQL Debugger is active.

- **NOTE:** You can type a fully qualified record variable into the Watch window.
- **NOTE:** When you exit a debug session and reenter it, the Embarcadero SQL Debugger for Oracle retains any watch variables or breakpoints you have set.

#### **Opening and Closing the Watch Window**

To open and close the Watch Window, do the following:

1 On the Debug Menu, on the Debug Views sub-menu, select or clear Watch.

OR

Press ALT+3.

#### **Setting a Watch Variable**

To set a Watch Variable, do the following:

- 1 In the SQL Editor, double-click the target variable and drag it to the Watch window.
- 2 In the Watch window, change the value of the variable.
- 3 On the SQL Editor toolbar, click Go.

Rapid SQL executes the script using the new value of the variable.

## **Removing a Watch Variable**

1 In the Watch window, click the target variable and press DELETE.

# <span id="page-905-0"></span>VARIABLES WINDOW

Embarcadero SQL Debugger for Oracle provides a Variables window that displays the local variables and their current values during script execution. You cannot edit variables in the Variables window. This window is only visible when the Debugger is active. If the SQL Editor displays an external database object, and that object is a dependent of the object you are debugging, then the Variables window automatically refreshes and displays the variables for that particular object.

The Embarcadero SQL Debugger for Oracle also lets you monitor the value of your variables while debugging.

## **Opening and Closing the Variables Window**

To open and close the Variables Window, do the following:

1 On the Debug Menu, on the Debug Views sub-menu, select or clear Variable.

OR

Press ALT+4

## **Monitoring Variables**

To monitor the values of your variables while debugging, do the following:

1 In the SQL Editor, hold the pointer over the target variable.

Rapid SQL opens a ScreenTip displaying the current value of that variable.

# <span id="page-905-1"></span>CALL STACK WINDOW

Embarcadero SQL Debugger for Oracle provides a Call Stack window that displays the stack of currently active function calls. The Call Stack window is only visible when the PL/SQL Debugger is active.

## **Opening and Closing the Call Stack Window**

To open and close the Call Stack Window, do the following:

1 On the Debug Menu, on the Debug Views sub-menu, select or clear Call Stack.

OR

Press ALT+5.

#### **Using the Call Stack Window**

To display a line of code that references the call in the SQL Editor, do the following:

- 1 In the Call Stack window, double-click the target line.
	- In the SQL Editor, Rapid SQL displays a green arrow on the line of the referenced call.

# <span id="page-906-1"></span>DEPENDENCY TREE WINDOW

Embarcadero SQL Debugger for Oracle provides a Dependency Tree window that displays any external database objects the script accesses. Rapid SQL displays these database objects in a hierarchical tree, with the child objects as database objects accessed by the parent objects. You can use this window to display the code for a dependent database object in the SQL Editor window. This window is only visible when the Debugger is active.

#### **Opening and Closing the Dependency Tree Window**

To open and close the Dependency Tree Window, do the following:

1 On the Debug Menu, on the Debug Views sub-menu, select or clear Dependencies.

OR

Press ALT+6.

#### **Displaying Dependencies**

To display the code for a dependent database object in the SQL Editor window, do the following:

1 In the Dependency Tree window, double-click the target object.

Rapid SQL displays the SQL of the target object in the SQL Editor window.

# <span id="page-906-0"></span>EMBARCADERO SQL DEBUGGER FOR ORACLE FUNCTIONALITY

Embarcadero SQL Debugger for Oracle offers you the following functionality:

- [Input Parameters](#page-907-0)
- [Step Into](#page-908-0)
- [Step Out](#page-909-0)
- [Step Over](#page-909-1)
- [Run to Cursor](#page-910-0)
- [Insert or Remove Breakpoint](#page-911-0)
- [Toggle Breakpoint](#page-911-1)
- $\bullet$  [Go](#page-912-0)
- [Stop](#page-912-1)
- [Restart](#page-913-0)
- [Break](#page-913-1).
- [Close](#page-914-1)

To make use of the above functionality, you must first [open a debugging session.](#page-867-0)

## <span id="page-907-0"></span>INPUT PARAMETERS

Input parameters are set when you first create an object. If the object you want to debug requires input parameters, Rapid SQL opens a Function, Procedure, or Trigger Execution dialog box and prompts you for the input parameters when you [open a debugging session.](#page-867-0)

This dialog box also lets you:

- Save input parameters as \*.prm files to preserve specific input parameter configurations.
- Open \*.prm files to save the effort of reentering specific input parameters.
- Reset parameters to their default setting.

The table below describes the options and functionality on Procedure Execution dialog box:

The following table describes the options available in this dialog box:

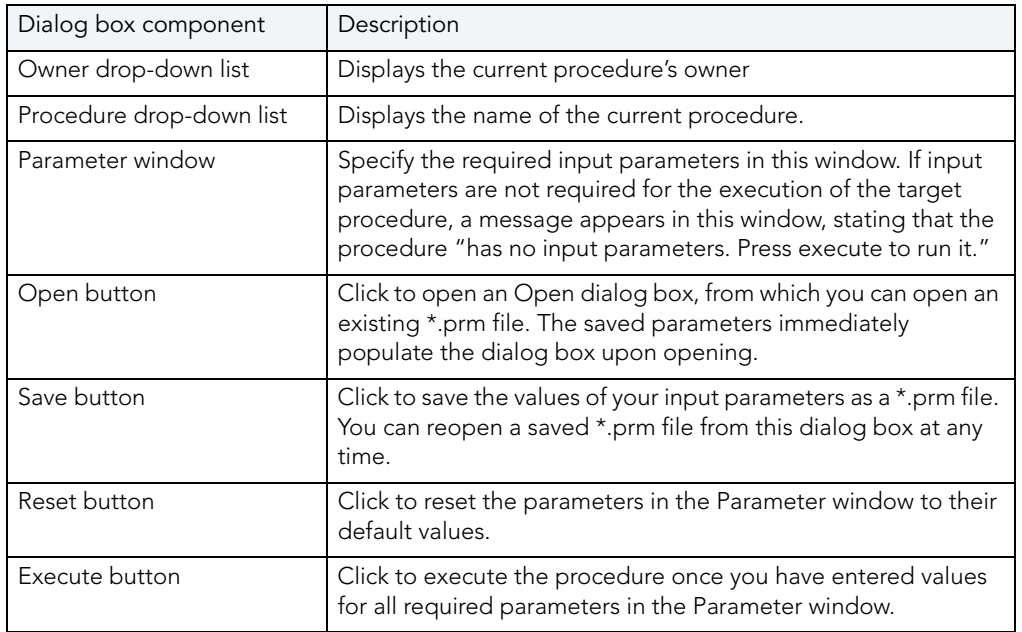

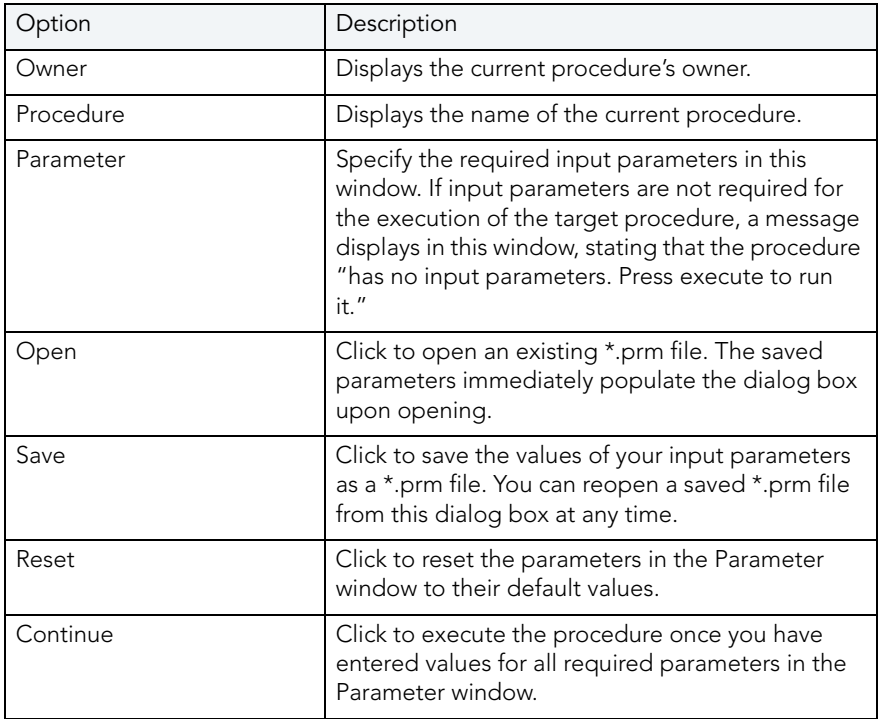

**NOTE:** You cannot debug a script that requires input parameters until you provide input parameters.

# <span id="page-908-0"></span>STEP INTO

After you [open a debugging session](#page-867-0), Step Into lets you execute the current instruction. If the current instruction makes a call to a stored Oracle object, Embarcadero SQL Debugger for Oracle steps inside the nested child object.

**NOTE:** Oracle 7.3 has problems running the debugger on an object with cursors.

#### **Step Into**

To use the Step Into facility, do the following:

1 On the Debug menu, click Step Into.

OR

On the SQL Editor toolbar, click Step Into.

OR

In the SQL Editor window, right-click and then click Step Into.

OR

Press F11.

Embarcadero SQL Debugger for Oracle moves the arrow to execute the current instruction.

# <span id="page-909-0"></span>STEP OUT

After you [open a debugging session,](#page-867-0) Step Out lets you execute the remainder of the dependent child object and resumes line-by-line, step-debugging in the parent object.

**NOTE:** Step Out is only active when the pointer indicates a child-dependent instruction.

**NOTE:** Oracle 7.3 has problems running the debugger on an object with cursors.

## **Step Out**

To use the Step Out facility, do the following:

1 On the Debug menu, click Step Out.

OR

On the SQL Editor toolbar, click Step Out.

OR

In the SQL Editor window, right-click and then click Step Out.

OR

Press SHIFT+F11.

Embarcadero SQL Debugger for Oracle stops stepping through the current object and executes the remainder of the script.

# <span id="page-909-1"></span>STEP OVER

After you [open a debugging session](#page-867-0), Step Over lets you execute the current instruction without stepping into a nested child object if the instruction makes a call to a dependent object.

**NOTE:** Oracle 7.3 has problems running the debugger on an object with cursors.

#### **Step Over**

To use the Step Over facility, do the following:

1 On the Debug menu, click Step Over.

OR

On the SQL Editor toolbar, click Step Over.

OR

In the SQL Editor window, right-click and then click Step Over.

OR

Press F10.

Embarcadero SQL Debugger for Oracle executes the current instruction.

# <span id="page-910-0"></span>RUN TO CURSOR

After you [open a debugging session](#page-867-0), Run to Cursor lets you execute all instructions between the yellow arrow and your cursor.

## **Run to Cursor**

To use the Run to Cursor facility, do the following:

- 1 Scroll down from the yellow arrow to the target line.
- 2 Click the target line.

Embarcadero SQL Debugger for Oracle places the cursor on the target line.

3 On the Debug menu, click Run to Cursor.

OR

On the SQL Editor toolbar, click Run to Cursor.

OR

In the SQL Editor window, right-click and then click Run to Cursor.

OR

Press CTRL+F10.

Embarcadero SQL Debugger for Oracle executes all instructions between the pointer and your cursor.

# <span id="page-911-0"></span>INSERT OR REMOVE A BREAKPOINT

A breakpoint is a position in a program where a debugger stops execution. When you start debugging, Embarcadero SQL Debugger for Oracle opens the script in an SQL Editor window. A yellow pointer indicates which line the Debugger executes next. Embarcadero SQL Debugger for Oracle executes all lines of code between the pointer and the first breakpoint. If no breakpoints are present, Embarcadero SQL Debugger for Oracle debugs the entire script.

While debugging, you can set one or more breakpoints in the currently executing object or in any object in the program call stack. Breakpoints can be [toggled,](#page-911-1) temporarily disabled, or enabled, without having to add or remove them. Embarcadero SQL Debugger for Oracle displays each enabled breakpoint as a red dot in the left margin of the SQL Editor Window, and each disabled breakpoint as a red circle.

Rapid SQL stores all breakpoints you set, so that when you debug the same script on separate occasions, you can reuse the same breakpoints.

After you <u>open a debugging session</u>, you can insert a breakpoint on the line where your cursor is located, and you can remove a breakpoint on the line where your cursor is located.

**NOTE:** Script execution stops at the first breakpoint.

## **Inserting or Removing a Breakpoint**

To insert and remove a breakpoint, do the following:

- 1 In the SQL Editor window, click the target line of SQL.
- 2 On the Debug menu, click Breakpoint.

#### OR

On the SQL Editor toolbar, click Breakpoint.

OR

In the SQL Editor window, right-click and then click Breakpoint.

OR

Press F9.

Embarcadero SQL Debugger for Oracle inserts a new breakpoint or removes an existing breakpoint on the target line of code.

# <span id="page-911-1"></span>TOGGLE BREAKPOINT

After you [open a debugging session](#page-867-0) and [insert a breakpoint,](#page-911-0) Toggle Breakpoint lets you enable or disable that breakpoint. Embarcadero SQL Debugger for Oracle displays each enabled breakpoint as a red dot in the left margin of the SQL Editor Window, and each disabled breakpoint as a red circle. You can toggle any breakpoint in the SQL Editor window. When you exit a debugging session and reenter it, the Embarcadero SQL Debugger for Oracle retains any breakpoints you set.

#### **Toggling a Breakpoint**

To toggle a breakpoint, do the following:

- 1 In the SQL Editor window, click the line of the target breakpoint.
- 2 On the Debug menu, click Enable/Disable Breakpoint.

OR

On the SQL Editor toolbar, click Enable/Disable Breakpoint.

OR

In the SQL Editor window, right-click and then click Enable/Disable Breakpoint.

OR

Press CTRL+F9.

Embarcadero SQL Debugger for Oracle toggles the breakpoint indicated by the pointer.

# <span id="page-912-0"></span>GO

After you [open a debugging session](#page-867-0), Go lets you execute all instructions, stopping only when it encounters a breakpoint or when the program is complete.

#### **Go**

Go use the Go facility, do the following:

1 On the Debug menu, click Go.

#### OR

On the SQL Editor toolbar, click Go.

OR

In the SQL Editor window, right-click and then click Go.

## OR

Press F5.

Embarcadero SQL Debugger for Oracle executes all instructions.

# <span id="page-912-1"></span>STOP

After you [open a debugging session](#page-867-0), Stop lets you halt the script execution and terminate the session.

## **Stop**

To stop the debugger, do the following:

1 On the Debug menu, click Stop Debugging.

OR

On the SQL Editor toolbar, click Stop Debugging.

OR

In the SQL Editor window, right-click and then click Stop Debugging.

OR

Press SHIFT+F5.

Embarcadero SQL Debugger for Oracle stops the script execution and terminates the session.

#### <span id="page-913-0"></span>**RESTART**

After you [open a debugging session](#page-867-0), Restart lets you terminate the current debug session and open a new one. When the new session opens, Rapid SQL prompts you for new input parameters.

#### **Restart**

To restart the debugger, do the following:

- 1 On the Debug menu, click Restart.
	- OR

On the SQL Editor toolbar, click Restart.

OR

In the SQL Editor window, right-click and then click Restart.

OR

Press CTRL+SHIFT+F5.

Embarcadero SQL Debugger for Oracle restarts the debug session.

# <span id="page-913-1"></span>BREAK

After you [open a debugging session](#page-867-0), Break lets you pause the debug session.

#### **Break**

To pause the session, do the following:

1 On the Debug menu, click Break.

OR

On the SQL Editor toolbar, click Break.

OR

In the SQL Editor window, right-click and then click Break.

Embarcadero SQL Debugger for Oracle suspends the debug session.

## <span id="page-914-1"></span>**CLOSE**

After you [open a debugging session](#page-867-0), Close lets you close the SQL Editor and the Embarcadero SQL Debugger for Oracle.

#### **Close**

To close the SQL Editor and the debugger, do the following:

1 On the SQL Editor toolbar, click Close.

OR

In the upper right corner of the window, click Close.

OR

In the SQL Editor window, right-click and then click Close.

Embarcadero SQL Debugger for Oracle closes the debug session.

# <span id="page-914-0"></span>USING THE EMBARCADERO SQL DEBUGGER FOR ORACLE

This section offers a general overview of how to use Embarcadero SQL Debugger for Oracle's full range of debugging *functionality*. After you [open a debugging session](#page-867-0) for any Oracle procedure or function, you can [begin debugging.](#page-868-0)

For more detailed information, see [Debugging a Sample Script](#page-917-0).

# OPENING A DEBUGGING SESSION

When you open a debugging session, Rapid SQL opens the [five windows](#page-903-0) of the Embarcadero SQL Debugger for Oracle interface. If the target script requires input parameters, Rapid SQL opens a Procedure or Function Execution dialog box and prompts you for the necessary input parameters before displaying the target code in the SQL Editor window. When Rapid SQL displays the target script in the SQL Editor window, you can [begin debugging](#page-868-0).

**NOTE:** Embarcadero SQL Debugger for Oracle only lets you debug the SQL script of functions, triggers and procedures.

## **Opening a Debugging Session**

To debug a function, trigger or procedure, do the following:

1 On the Explorer Tab, click the node of the target function, trigger, or procedure.

Rapid SQL opens the node and displays two items: Code and Privileges.

2 Under the target object node, double-click Code.

Rapid SQL opens an SQL editor displaying the code of the target object.

3 On the Debug menu, click Start Debugging.

OR

On the SQL Editor toolbar, click Debug.

OR

In the SQL Editor window, right-click and then click Debug.

OR

Press CTRL+F5.

If the script requests input parameters, Rapid SQL opens the Procedure or Function Execution dialog box. If the script does not require input parameters, Rapid SQL displays the script in the SQL Editor window for you to [begin debugging](#page-868-0).

**NOTE:** You cannot use the Embarcadero SQL Debugger for Oracle until it has fully initialized.

4 In the Procedure or Function Execution dialog box, specify the appropriate parameters, and then click Continue.

Rapid SQL displays the script in the SQL Editor window for you to [begin debugging](#page-868-0).

**NOTE:** If the script requires Oracle types (tables, records, or Booleans) as input parameters, the PL/SQL Debugger generates an anonymous block.

# DEBUGGING AN SQL SCRIPT

After you [open a debugging session](#page-867-0) and enter any required input parameters, you can begin working with your script in the Debugger.

#### **Debugging an SQL Script**

To debug an SQL script, do the following:

1 On the Debug menu, click one of the PL/SQL Debugger options ([Step Into](#page-908-0), [Step Over,](#page-909-1) and so forth) or click Go.

OR

On the SQL Editor toolbar, click one of the PL/SQL Debugger options [\(Step Into,](#page-908-0) [Step Over,](#page-909-1) and so on) or click Go.

**NOTE:** You can monitor the progress of your debug session in the Variables window.

2 On the Debug menu, click Breakpoint.

OR

On the SQL Editor toolbar, click Breakpoint.

OR

Press F9.

- **NOTE:** When you set a breakpoint, the Call Stack window shows what was called before the breakpoint.
- **NOTE:** You can use the [Run to Cursor](#page-910-0) option to test the lines of code between a breakpoint and your cursor (indicated by the yellow arrow in the SQL Editor).
- 3 To check your variables, do the following:
	- 1) In the *SQL Editor*, click a variable in your script and drag it to the *Watch* window.
	- 2) In the *Watch* window, change the value of the watch variable and then click **Go** to run your script and see the results of the new value.
- 4 To check record in stored objects, do the following:
	- 1) Drag the record to the *Watch* window.
	- 2) In the *Watch* window, change the value of the record, then click **Go** to run your script and see the results of the new value.
- 5 To check the dependencies, do the following:
	- 1) In the *Dependency Tree window* double-click the target dependent object to extract the code into a new *SQL Editor*.
	- 2) *Step through* the script while monitoring the [Dependency Tree window.](#page-906-1)
- 6 When you finish debugging the script, click Close.

Rapid SQL closes the PL/SQL Debugger SQL Editor.

**NOTE:** When you exit a debug session and reenter it, the Embarcadero SQL Debugger for Oracle retains any watch variables or breakpoints you have set.

# <span id="page-917-0"></span>DEBUGGING A SAMPLE SCRIPT

The Rapid SQL installation includes a sample script intended to walk you through basic debugging functionality. The sample script creates a package that includes functions and procedures that you debug.

**NOTE:** To create the sample package, you must have CREATE privileges.

## **Overview**

Debugging a Sample Script is divided into three sections that will familiarize you with basic debugging features and functionality. These sections are:

- [Getting Started,](#page-917-1) which guides you through creating the package you will use in Debugging Sample Script 1 and Debugging Sample Script 2.
- [Debugging Sample Script 1,](#page-918-0) which guides you through debugging functionality and demonstrates the Embarcadero SQL Debugger for Oracle interface features.
- [Debugging Sample Script 2,](#page-922-0) which guides you through debugging functionality and error correction.
	- **NOTE:** For the purposes of this walk-through we have created this package under the user name DEMO\_SPENCE.

# <span id="page-917-1"></span>GETTING STARTED

The Rapid SQL installation includes a sample script that you execute to create a package containing functions and procedures. These functions and procedures demonstrate basic debugging features available in the Embarcadero SQL Debugger for Oracle

**NOTE:** To create the sample package, you must have CREATE privileges.

If you create the package included with the Rapid SQL installation, you can delete it and its objects from your system when you finish working with them. The objects to delete are as follows:

- The package COUNT\_TIME\_INTERVAL
- The package function WEEKEND\_DAYS\_( )
- The package function WORKING\_DAYS\_( )
- The package function YEARS\_ELAPSED\_BETWEEN\_( )
- The procedure YEARS\_ELAPSED
- The procedure YEARS\_ELAPSED\_Y2K

## **Overview**

The Getting Started section guides you through:

- Opening the sample debug script.
- Executing the sample debug script.
- Changing the Explorer Tab display.
- Confirming the creation of the package, including its functions and procedures.

#### **Getting Started**

- 1 Start Rapid SQL.
- 2 On the File menu, click Open. Rapid SQL opens the Open File(s) dialog box.

3 In the Open File(s) dialog box, navigate to the user SQL scripts folder and open the DEBUGGER\_DEMO.sql file.

Rapid SQL opens the What type of file dialog box.

4 On the What type of file dialog box, click The file includes the DDL to create a database object, and then click OK.

Rapid SQL opens the target script in an SQL Editor.

5 On the SQL Editor toolbar, click Execute to execute the script and create the package.

Rapid SQL executes the target script and opens the SQL Editor Results Tab, displaying the results of the script execution. If you were not able to create the package, check the error messages to determine the problem.

6 On the Explorer Tab list, click Organize by Owner.

Rapid SQL displays a list of owners in the Database Explorer.

7 On the Explorer Tab, double-click your owner name.

Rapid SQL displays a list of your schema objects.

8 Under your owner node, double-click the Packages node.

Rapid SQL displays COUNT\_TIME\_INTERVAL, confirming the package's creation. You are now ready to begin debugging [Sample Script 1](#page-918-0) and [Sample Script 2.](#page-922-0)

# <span id="page-918-0"></span>DEBUGGING SAMPLE SCRIPT 1

Sample Script 1 demonstrates Embarcadero SQL Debugger for Oracle's basic features and functionality with the function WORKING\_DAYS( ), which counts the number of business days between two dates.

**NOTE:** The sample file used in this example, DEBUGGER\_DEMO.sql, is stored in the configured user SQL scripts folder. For details, see [Directories Options](#page-99-0).

## **Overview**

Debugging Sample Script 1 is divided into five parts:

- **Starting the Debug Session**
- Entering Input Parameters
- **Inserting Breakpoints**
- Stepping Into
- Viewing Debug Session Results

SAMPLE SCRIPT 1 - STARTING THE DEBUG SESSION

After you [open and execute](#page-917-1) DEBUGGER\_DEMO.sql, you can begin debugging Sample Script 1. To begin debugging the function WORKING\_DAYS( ), you must start a debug session.

## **Starting the Debug Session**

To start the debug session, do the following:

1 On the Explorer Tab, under the Packages node, double-click the COUNT\_TIME\_INTERVAL node.

Rapid SQL opens the COUNT\_TIME\_INTERVAL node and displays the following items:

2 Under the COUNT\_TIME\_INTERVAL node, double-click Functions.

Rapid SQL opens the Functions node and displays the following items:

3 Under the Functions node, right-click WORKING\_DAYS (), and then click Debug to start the debug session.

Rapid SQL opens the Function Execution dialog box with the current date in the boxes. You are now ready to begin working with input parameters.

## SAMPLE SCRIPT 1 - ENTERING INPUT PARAMETERS

After you start a debugging session, you can enter input parameters. You cannot debug a script that requires input parameters until you input those parameters in the Function Execution dialog box.

## **Input Parameters**

To input parameters, do the following:

4 At the end of the P START DATE DATE row, click the drop-down arrow.

Rapid SQL opens a calendar.

5 On the calendar, click left arrow to set the month to November 1999.

6 Click 1.

Rapid SQL displays 11/01/1999 in the Value column of P\_START\_DATE.

7 Click the P\_END\_DATE DATE box, and then click the drop-down arrow.

Rapid SQL opens a new calendar.

- 8 On the calendar, click left arrow to set the month to November 1999.
- 9 Click 8.

Rapid SQL displays 11/08/1999 in the Value column of P\_END\_DATE.

10 Click Continue.

Rapid SQL closes the Function Execution dialog box, and then opens the following five Embarcadero SQL Debugger for Oracle interface windows:

- [SQL Editor,](#page-904-0) which displays the SQL code for the function.
- [Watch window.](#page-904-1)
- [Variables window.](#page-905-0)
- [Call Stack window.](#page-905-1)
- [Dependency Tree window,](#page-906-1) which displays the dependent objects.

You are now ready to begin inserting breakpoints.

#### SAMPLE SCRIPT 1- INSERTING BREAKPOINTS

After you input parameters in the Input Parameters dialog box, you can begin inserting breakpoints. In this example, the breakpoints must be inserted in the extracted dependent object code. After you extract this code, you must locate the target breakpoint lines by searching for the text DBMS\_OUTPUT.

#### **Breakpoints**

To insert breakpoints, do the following:

1 In the Dependency Tree window, double-click the COUNT\_TIME\_INTERVAL package body.

Rapid SQL displays the SQL code for the package body in the SQL Editor window.

2 On the Edit toolbar, click Find.

Rapid SQL opens the Find dialog box.

- 3 On the Find dialog box, in the Find What box, type DBMS\_OUTPUT.
- 4 Click Find Next.

In the SQL Editor, Rapid SQL highlights the first occurrence of DBMS\_OUTPUT, on line 22.

5 On the SQL Editor toolbar, click Breakpoint.

Rapid SQL inserts a breakpoint next to the target line number.

6 On the Find dialog box, click Find Next.

Rapid SQL highlights the next occurrence of DBMS\_OUTPUT.

7 Click Find Next a third time.

Rapid SQL highlights the next occurrence of DBMS\_OUTPUT, on line 35.

8 On the Find dialog box, click Cancel.

Rapid SQL closes the Find dialog box.

9 On the SQL Editor toolbar, click Breakpoint to insert a second breakpoint.

You should now have breakpoints set at lines 22 and 35. You are now ready to begin stepping into the code.

SAMPLE SCRIPT 1- STEPPING INTO

After you insert breakpoints, you can step into the function code.

#### **Step Into**

To Step Into the code, do the following:

1 On the SQL Editor toolbar, click Go.

Embarcadero SQL Debugger for Oracle begins debugging and runs to the first breakpoint, placing the yellow arrow on line 22.

2 On the SQL Editor toolbar, click Step Into.

Embarcadero SQL Debugger for Oracle moves the yellow arrow to the next line of the code.

3 Click Step Into again to enter the LOOP block.

Embarcadero SQL Debugger for Oracle displays the value of the variables in the Variables window.

4 Click Step Into again to start moving through the LOOP block.

In the Variables window, Embarcadero SQL Debugger for Oracle updates the value of variable v\_currdate from 01-NOV-1999 to 02-NOV-1999.

5 Click Step Into two more times.

In the Variables window, Embarcadero SQL Debugger for Oracle updates the value of v\_theday from NULL to Tuesday.

**NOTE:** If you continued stepping through the LOOP block, the Embarcadero SQL Debugger for Oracle would continue to update v\_currdate and v\_theday until v\_currdate is greater than p\_end\_date.

6 On the SQL Editor toolbar, click Go.

Embarcadero SQL Debugger for Oracle runs to the next breakpoint.

7 On the SQL Editor toolbar, click Go once more.

Rapid SQL PL/SQL concludes the debug session and displays the Debug Session Results box.

#### SAMPLE SCRIPT 1 - VIEWING DEBUG SESSION RESULTS

After Stepping Into and running to the end of the code, Embarcadero SQL Debugger for Oracle displays a Debug Session Results box containing the following information:

- Variable output
- DBMS\_OUTPUT
	- **NOTE:** In this example, the Embarcadero SQL Debugger for Oracle displays a Debug Session Results box because the sample program includes DBMS\_OUTPUT.

#### **Debug Session Results**

1 Click OK.

Rapid SQL closes the Debug Session Results box and terminates your debug session.

# <span id="page-922-0"></span>DEBUGGING SAMPLE SCRIPT 2

Sample Script 2 demonstrates Embarcadero SQL Debugger for Oracle's functionality when used on a function containing a bug which prevents it from executing successfully. The buggy function, WEEKEND\_DAYS(), requires input parameters and counts the number of weekend days between two dates. In this section you must use Embarcadero SQL Debugger for Oracle to identify the bug, and then correct the script so that it can execute successfully.

#### **Overview**

Debugging Sample Script 2 is divided into six parts:

- Executing the Function
- **Starting the Debug Session**
- Entering Input Parameters
- **Inserting Breakpoints**
- Stepping Into
- Correcting the Function

## SAMPLE SCRIPT 2 - EXECUTING THE FUNCTION

After you [open and execute](#page-917-1) DEBUGGER\_DEMO.sql, you can begin debugging Sample Script 2. To begin debugging the function WEEKEND\_DAYS ( ), you must first execute the function to discover the type of error it returns when it fails to execute.

## **Executing the Function**

To execute the function, do the following:

1 On the Explorer Tab, under the Packages node, double-click the COUNT TIME INTERVAL node.

Rapid SQL opens the COUNT TIME\_INTERVAL node and displays the following items:

2 Double-click the Functions node.

Rapid SQL opens the Functions node and displays the following items:

3 Click WEEKEND\_DAYS ( ), then right-click it and click Execute.

Rapid SQL opens the Function Execution dialog box.

- 4 In the Value column of the P\_START\_DATE row, type 11/01/1999.
- 5 In the Value column of the P\_END\_DATE row, type 11/30/1999.
- 6 Click Execute.

Rapid SQL attempts to execute the function but returns an error indicating that the character string buffer is too small.

You are now ready to start the debug session.

## SAMPLE SCRIPT 2 - STARTING THE DEBUG SESSION

After you unsuccessfully execute the function WEEKEND DAYS() and Rapid SQL displays the nature of its execution error, you can start a debugging session to determine the actual cause of the error.

#### **Starting the Debugging Session**

To start the debugging session, do the following:

1 On the Explorer Tab, under the COUNT TIME INTERVAL node, under the Functions node, right-click WEEKEND\_DAYS ( ), and then click Debug to start the debug session.

Rapid SQL opens the Function Execution dialog box.

You are now ready to begin entering input parameters.

SAMPLE SCRIPT 2 - ENTERING INPUT PARAMETERS

After you start the debug session, you can enter input parameters in the Function Execution dialog box.

#### **Entering Input Parameters**

To enter the input parameters, do the following:

1 At the end of the P\_START\_DATE row, click the drop-down arrow.

Rapid SQL opens a calendar.

- 2 On the calendar, click left arrow to set the month to November 1999.
- 3 Click 1.

Rapid SQL displays 11/01/1999 in the Value column of the P\_START\_DATE row.

4 At the end of the P END DATE row, click the drop-down arrow.

Rapid SQL opens a new calendar.

- 5 On the calendar, click left arrow to set the month to November 1999.
- 6 Click 30.

Rapid SQL displays 11/08/1999 in the Value column of the P\_END\_DATE row.

7 Click Continue.

Rapid SQL closes the Function Execution dialog box, and then opens the following five Embarcadero SQL Debugger for Oracle interface windows:

- [SQL Editor,](#page-904-0) which displays the SQL code for the function.
- [Watch window.](#page-904-1)
- [Variables window.](#page-905-0)
- [Call Stack window.](#page-905-1)
- [Dependency Tree window,](#page-906-1) which displays the dependent objects.

You are now ready to begin inserting breakpoints.

#### SAMPLE SCRIPT 2- INSERTING BREAKPOINTS

After you enter input parameters, you can begin inserting breakpoints. In this example, the breakpoints must be inserted in the extracted dependent object code. After you extract this code, you must locate the target breakpoint lines by searching for a particular line of code.

#### **Breakpoints**

To insert breakpoints, do the following:

1 In the Dependency Tree window, double-click the COUNT\_TIME\_INTERVAL package body.

Rapid SQL displays the SQL code for the package body in the SQL Editor window.

2 On the Edit toolbar, click Find.

Rapid SQL opens the Find dialog box.

3 On the Find dialog box, in the Find What box, type Function weekend days, and then click Find Next.

Embarcadero SQL Debugger for Oracle highlights the first occurrence of Function weekend\_days.

4 On the Find dialog box, click Cancel.

Rapid SQL closes the Find dialog box.

- 5 Click line 60, the first line of executable code:
- 6 On the SQL Editor toolbar, click Breakpoint.

Rapid SQL inserts a breakpoint next to the line number.

7 Click Go to start debugging and run to the breakpoint.

Embarcadero SQL Debugger for Oracle places the yellow arrow on line 60 and populates the Variables window with the first set of variables in the function code.

Embarcadero SQL Debugger for Oracle also populates the Call Stack window with everything called before the breakpoint.

You are now ready to begin stepping into the function.

#### SAMPLE SCRIPT 2- STEPPING INTO

After you set and run to the breakpoint, you can step into the function to locate the cause of the error. To locate the cause of the error, you must monitor the Variables window. As you step through the code, the Variables window updates with the value of the variables.

#### **Step Into**

To step into the function, do the following:

1 On the SQL Editor toolbar, click Step Into.

Rapid SQL moves the yellow arrow to the next line of the code, line 64.

2 On the SQL Editor toolbar, click Step Into.

Embarcadero SQL Debugger for Oracle's Variables window updates the value of v\_currdate to 02-NOV-1999.

3 On the SQL Editor toolbar, click Step Into.

Rapid SQL moves the yellow arrow to the next line of the code, line 66.

4 On the SQL Editor toolbar, click Step Into.

Rapid SQL moves the yellow arrow to the next line of the code, line 67, and, in the Variables window, updates the value of v\_theday to Tuesday.

5 On the SQL Editor toolbar, click Step Into.

Rapid SQL moves the yellow arrow back to line 64 to repeat the loop.

6 On the SQL Editor toolbar, click Step Into.

Embarcadero SQL Debugger for Oracle's Variables window updates the value of v\_currdate to 03-NOV-1999.

7 On the SQL Editor toolbar, click Step Into.

Rapid SQL moves the yellow arrow to the next line of the code, line 66.

8 On the SQL Editor toolbar, click Step Into.

The Embarcadero SQL Debugger for Oracle locates the error. The application terminates the debug session, returns an error indicating that the numeric or value character string buffer is too small, extracts the COUNT\_TIME\_INTERVAL package code into an SQL Editor, and returns an error indicating the line on which the code failed. You are now ready to correct the script.

#### SAMPLE SCRIPT 2 - CORRECTING THE SCRIPT

After you step through the SQL code and locate the error, you can correct the bug in Sample Script 2. When Embarcadero SQL Debugger for Oracle locates an error, it extracts the target package body into an SQL Editor. To correct this script, you must do the following:

- Scroll to the incorrect line in the script
- Analyze the code
- Correct the error
- Execute the corrected SQL script

• Execute the WEEKEND DAYS ( ) function

The code in Sample Script 2 fails on line 66, returning an error when the variable v theday increments from the value Tuesday to the value Wednesday. The cause of this error is found in the declarations section of the function script, where the width of the VARCHAR2 variable v\_theday is set to 8. Because "Wednesday" includes nine characters, the value of the variable v theday fails when it attempts to place a nine-character value in an eight-character variable. To correct this error, you must increase the width of the variable v theday to accommodate nine characters.

## **Correcting the Script**

To correct the script, do the following:

1 On the Explorer Tab, under the Packages node, under the COUNT TIME INTERVAL, node, right-click Package Body, and then click Extract.

Rapid SQL extracts the package body into an SQL Editor.

- 2 In the SQL Editor, scroll to line 57, the line defining the variable v\_theday.
- 3 On line 57, change the value of the width from 8 to 9.
- 4 On the SQL Editor toolbar, click Execute to execute the script.

Rapid SQL successfully executes the script.

- 5 On the Explorer Tab, under the COUNT\_TIME\_INTERVAL package node, under the Functions node, click WEEKEND\_DAYS ( ).
- 6 Right-click WEEKEND\_DAYS ( ), and then click Execute.

Rapid SQL opens the Function Execution dialog box.

- 7 In the Value column of the P\_START\_DATE row, type 11/01/1999.
- 8 In the Value column of the P\_END\_DATE row, type 11/30/1999.
- 9 Click Execute.

Rapid SQL successfully executes the corrected function.

# EMBARCADERO SQL DEBUGGER FOR SYBASE ASE

Embarcadero SQL Debugger for Sybase is a programming tool that lets you debug Sybase objects in the following Sybase versions:

- 12
- 12.0 (special version)
- 12.5

#### **Objects**

Using Embarcadero SQL Debugger for Sybase, you can debug the following objects:

- Procedures
- Triggers

You can only debug triggers by debugging the procedures that call them.

- **NOTE:** Availability of this feature depends on your Rapid SQL licensing. For more information, see [Licensing.](#page-14-0)
	- **TIP:** The [Code Analyst](#page-827-0) is a tool to identify time-consuming lines of code. Code Analyst lets you perform detailed response time analysis on the execution of Procedures and Functions.

The table below describes the sections of this chapter:

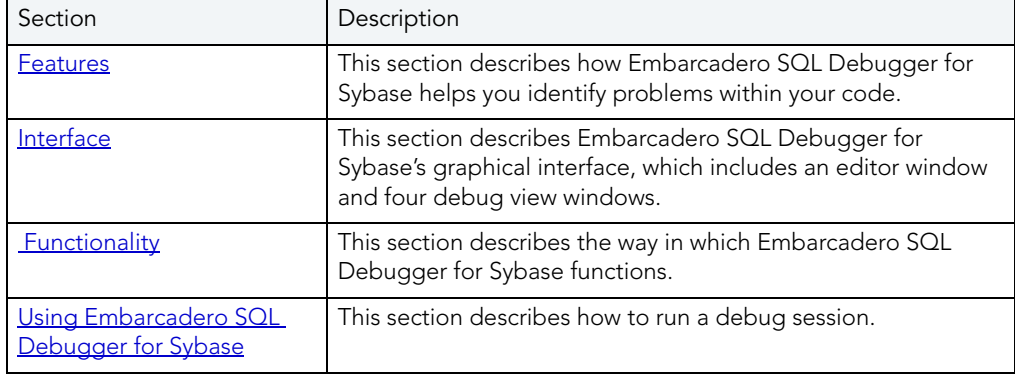

# EMBARCADERO SQL DEBUGGER FOR SYBASE FEATURES

Embarcadero SQL Debugger for Sybase is designed to help identify problems within your code. Embarcadero SQL Debugger for Sybase lets you:

- Interactively step through the flow of script execution.
- Examine the value of variables.
- Solve logical problems with your script design.

Embarcadero SQL Debugger for Sybase offers fundamental debugging features and several options to help fine tune debugging, as listed in the table below:

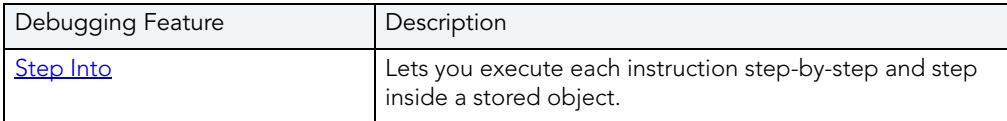

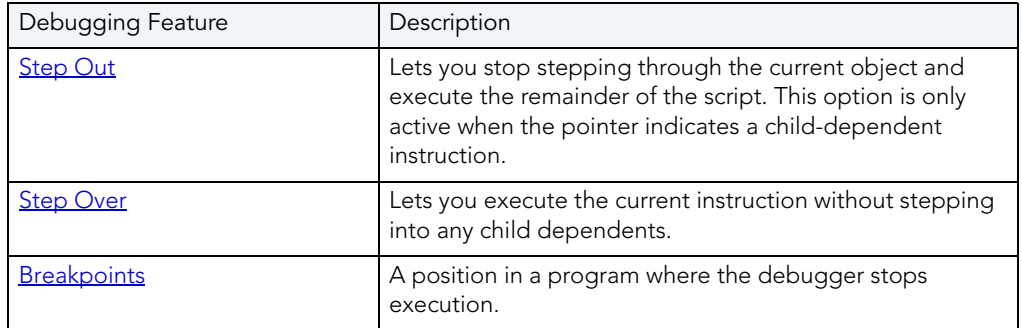

To set specific Debugger values on Rapid SQL's Options Editor, see [Debugger Options.](#page-929-0)

# <span id="page-929-0"></span>EMBARCADERO SQL DEBUGGER FOR SYBASE OPTIONS

You can specify Debugger options from the Debug Tab of Rapid SQL's Options editor. The Debug Tab of the Options Editor lets you set the duration of your debug initialization and debug session, enable DBMS output, and refresh dependencies.

## **Setting Debugger Options**

To set debugger options, do the following:

1 On the File menu, click Options.

OR

On the Main toolbar, click Options.

Rapid SQL opens the Options Editor.

2 On the Debug Tab, specify debugger options. The table below describes the options available:

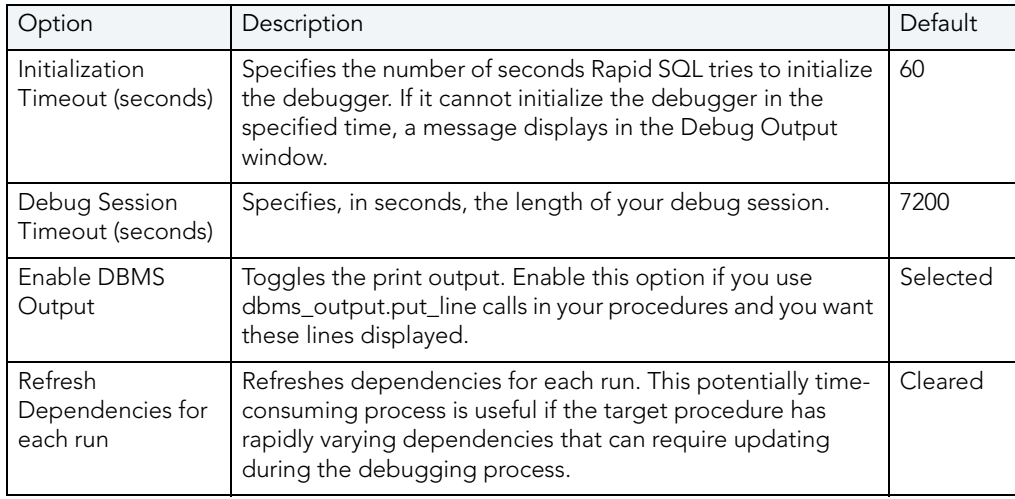

3 Click Close.

Rapid SQL closes the Options Editor.

# EMBARCADERO SQL DEBUGGER FOR SYBASE INTERFACE

Embarcadero SQL Debugger for Sybase has a graphical interface that includes an editor window and four debug view windows. When you open a debug session, Rapid SQL extracts the code for the object into a DDL Editor and opens four debug view windows at the bottom of the screen.

**TIP:** All Embarcadero debuggers display Performance Metrics that let you measure the execution time of each statement in the debug session.

The four debug view windows are optional, dockable windows designed to help debug your script. Embarcadero SQL Debugger for Sybase's five windows are:

- [DDL Editor window](#page-904-0)
- [Watch window](#page-904-1)
- [Variables window](#page-905-0)
- [Call Stack window](#page-905-1)
- [Dependency Tree window](#page-906-1)

#### **Working with Debugger Windows**

Rapid SQL lets you resize, move, dock and float the following Debugger windows:

- Watch
- Variables
- Call Stack
- Dependency Tree

To work with the above windows, do the following:

1 To resize the target window, click its frame and drag it.

Rapid SQL resizes the window.

2 To move and dock the target window, click its grab bar and drag it.

Rapid SQL moves the window to its new location and docks it with surrounding windows.

3 To float the target window, press Shift, then click its grab bar and drag it.

Rapid SQL frames the window in its own floating frame and moves the window to its new location.

# DDL EDITOR WINDOW

Embarcadero SQL Debugger for Sybase provides a DDL Editor window that displays your code in read-only format. When you start debugging, Embarcadero SQL Debugger for Sybase extracts your code into a DDL Editor window, making it editable. The DDL Editor uses the default Rapid SQL syntax coloring.

# WATCH WINDOW

Embarcadero SQL Debugger for Sybase provides a Watch window that displays the watch variables for the database object you are debugging and lets you specify variables you want to evaluate or modify while debugging your program. For example, to check what happens when a variable (x) has a value of 100, you can double-click that variable in the DDL Editor and drag it into the Watch window. In the Watch window, change the value to 100. When you execute the script, the debugger uses the value x=100. This window is only visible when Embarcadero SQL Debugger for Sybase is active.

- **NOTE:** You can type a fully qualified record variable into the Watch window.
- **NOTE:** When you exit a debug session and reenter it, Embarcadero SQL Debugger for Sybase retains any watch variables or breakpoints you have set.

## **Opening and Closing the Watch Window**

To open and close the Watch Window, do the following:

1 On the Debug Menu, on the Debug Views sub-menu, select or clear Watch.

OR

Press ALT+3.

## **Setting a Watch Variable**

To set a Watch Variable, do the following:

- 1 In the DDL Editor, double-click the target variable and drag it to the Watch window.
- 2 In the Watch window, in the Value column, change the value of the variable.
- 3 On the DDL Editor toolbar, click Go to execute the script using the new value of the variable.

Rapid SQL executes the script using the new value of the variable.

#### **Removing a Watch Variable**

To remove a Watch Variable, do the following:

1 In the Watch window, delete the variable.

## VARIABLES WINDOW

Embarcadero SQL Debugger for Sybase provides a Variables window that displays the local variables and their current values during script execution. You cannot edit variables in the Variables window. This window is only visible when the Debugger is active. If the DDL Editor displays an external database object, and that object is a dependent of the object you are debugging, then the Variables window automatically refreshes and displays the variables for that external object.

Embarcadero SQL Debugger for Sybase also lets you monitor the value of your variables while debugging.

#### **Opening and Closing the Variables Window**

To open and close the Variables Window, do the following:

1 On the Debug Menu, on the Debug Views sub-menu, select or clear Variable.

OR

Press ALT+4

#### **Monitoring Variables**

To monitor the values of your variables while debugging, do the following:

1 In the DDL Editor, hold the pointer over the target variable.

Rapid SQL opens a ScreenTip displaying the current value of that variable.

## CALL STACK WINDOW

Embarcadero SQL Debugger for Sybase provides a Call Stack window that displays the stack of currently active calls. The Call Stack window is only visible when the Debugger is active.

#### **Opening and Closing the Call Stack Window**

To open and close the Call Stack Window, do the following:

1 On the Debug Menu, on the Debug Views sub-menu, select or clear Call Stack.

OR

Press ALT+5.

## **Using the Call Stack Window**

To display a line of code that references the call in the DDL Editor, do the following:

- 1 In the Call Stack window, double-click the target line.
	- In the DDL Editor, Rapid SQL displays a green arrow on the line of the the referenced call.

# DEPENDENCY TREE WINDOW

Embarcadero SQL Debugger for Sybase provides a Dependency Tree window that displays any external database objects accessed by the script. Rapid SQL displays these database objects in a hierarchical tree, with the child objects as database objects accessed by the parent objects. You can use this window to display the code for a dependent database object in the DDL Editor window. This window is only visible when the Debugger is active.

#### **Opening and Closing the Dependency Tree Window**

To open and close the Dependency Tree Window, do the following:

1 On the Debug Menu, on the Debug Views sub-menu, select or clear Dependencies.

OR

Press ALT+6.

#### **Displaying Dependencies**

To display the code for a dependent database object in the DDL Editor window, do the following:

1 In the Dependency Tree window, double-click the target object.

Rapid SQL displays the SQL of the target object in the DDL Editor window.

# EMBARCADERO SQL DEBUGGER FOR SYBASE FUNCTIONALITY

Embarcadero SQL Debugger for Sybase offers you the following functionality:

- **•** [Input parameters](#page-907-0)
- [Step Into](#page-908-0)
- [Step Out](#page-909-0)
- [Step Over](#page-909-1)
- [Run to Cursor](#page-910-0)
- [Insert or Remove Breakpoint](#page-911-0)
- [Toggle Breakpoint](#page-911-1)
- $\bullet$  [Go](#page-912-0)
- [Stop](#page-912-1)
- [Restart](#page-913-0)
- [Break](#page-913-1)
- [Close](#page-914-1)

To make use of the above functionality, you must first [open a debugging session.](#page-867-0)

## INPUT PARAMETERS

Input parameters are set when you first create an object. If the object you want to debug requires input parameters, Rapid SQL opens a Procedure Execution dialog box and prompts you for the input parameters when you [open a debugging session](#page-867-0).

This dialog box also lets you:

- Save input parameters as \*.prm files to preserve specific input parameter configurations.
- Open \*.prm files to save the effort of reentering specific input parameters.
- Reset parameters to their default setting.

The table below describes the options and functionality on Procedure Execution dialog box:

The following table describes the options available in this dialog box:

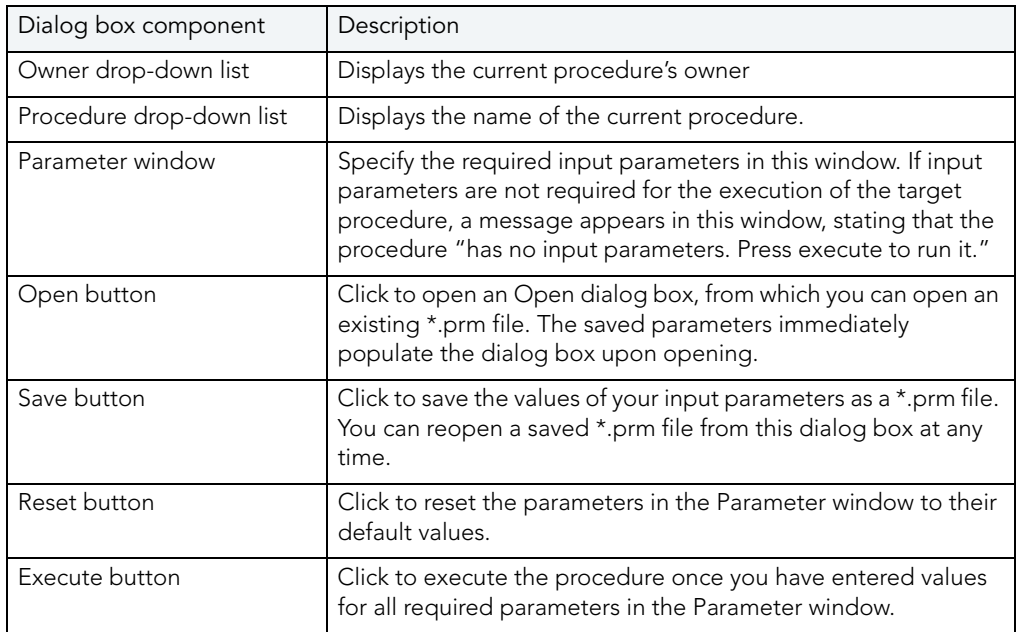

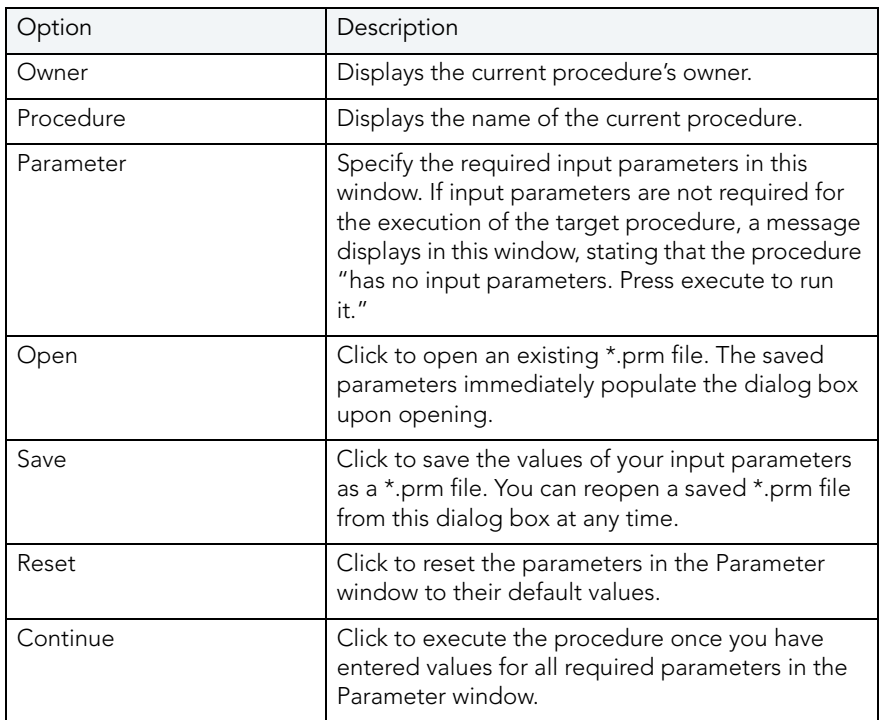

**NOTE:** You cannot debug a script that requires input parameters until you provide input parameters.

# STEP INTO

After you [open a debugging session](#page-867-0), Step Into lets you execute the current instruction. If the current instruction makes a call to a stored Sybase object, Embarcadero SQL Debugger for Sybase steps inside the nested child object.

## **Step Into**

To use the Step Into facility, do the following:

- 1 On the Debug menu, click Step Into.
	- OR

On the DDL Editor toolbar, click Step Into.

OR

In the DDL Editor window, right-click and then click Step Into.

OR

Press F11.

Embarcadero SQL Debugger for Sybase moves the arrow to execute the current instruction.
## STEP OUT

After you [open a debugging session,](#page-867-0) Step Out lets you execute the remainder of the dependent child object and resumes line-by-line, step-debugging in the parent object.

**NOTE:** Step Out is only active when the pointer indicates a child-dependent instruction.

#### **Step Out**

To use the Step Out facility, do the following:

1 On the Debug menu, click Step Out.

OR

On the DDL Editor toolbar, click Step Out.

OR

In the DDL Editor window, right-click and then click Step Out.

OR

Press SHIFT+F11.

Embarcadero SQL Debugger for Sybase stops stepping through the current object and executes the remainder of the script.

## STEP OVER

After you [open a debugging session](#page-867-0), Step Over lets you execute the current instruction without stepping into a nested child object if the instruction makes a call to a dependent object.

#### **Step Over**

To use the Step Over facility, do the following:

1 On the Debug menu, click Step Over.

OR

On the DDL Editor toolbar, click Step Over.

OR

In the DDL Editor window, right-click and then click Step Over.

OR

Press F10.

Embarcadero SQL Debugger for Sybase executes the current instruction.

## RUN TO CURSOR

After you [open a debugging session](#page-867-0), Run to Cursor lets you execute all instructions between the yellow arrow and your cursor.

## **Run to Cursor**

To use the Run to Cursor facility, do the following:

- 1 Scroll down from the yellow arrow to the target line.
- 2 Click the target line.

Embarcadero SQL Debugger for Sybase places the cursor on the target line.

3 On the Debug menu, click Run to Cursor.

OR

On the DDL Editor toolbar, click Run to Cursor.

OR

In the DDL Editor window, right-click and then click Run to Cursor.

OR

Press CTRL+F10.

Embarcadero SQL Debugger for Sybase executes all instructions between the yellow arrow and your cursor.

## INSERT OR REMOVE A BREAKPOINT

A breakpoint is a position in a program where a debugger stops execution. When you start debugging, Embarcadero SQL Debugger for Sybase opens the script in a DDL Editor window. A yellow pointer indicates which line the Debugger executes next. Embarcadero SQL Debugger for Sybase executes all lines of code between the pointer and the first breakpoint. If no breakpoints are present, Embarcadero SQL Debugger for Sybase debugs the entire script.

While debugging, you can set one or more breakpoints in the currently executing object or in any object in the program call stack. Breakpoints can be [toggled](#page-911-0) (temporarily disabled or enabled) without having to remove or reinsert them. Embarcadero SQL Debugger for Sybase displays each enabled breakpoint as a red dot in the left margin of the DDL Editor Window, and each disabled breakpoint as a red circle.

Rapid SQL stores all breakpoints you set so that when you debug the same script on separate occasions, you can reuse the same breakpoints each time.

After you <u>open a debugging session</u>, you can insert a breakpoint on the line where your cursor it located, and you can remove a breakpoint on the line where your cursor is located.

**NOTE:** Script execution stops at the first breakpoint.

#### **Inserting or Removing a Breakpoint**

To insert or remove a breakpoint, do the following:

- 1 In the DDL Editor window, click the target line of SQL.
- 2 On the Debug menu, click Breakpoint.

OR

On the DDL Editor toolbar, click Breakpoint.

OR

In the DDL Editor window, right-click and then click Breakpoint.

OR

Press F9.

Embarcadero SQL Debugger for Sybase inserts a new breakpoint or removes an existing breakpoint on the target line of code.

#### TOGGLE BREAKPOINT

After you <u>[open a debugging session](#page-867-0)</u> and *insert a breakpoint*, Toggle Breakpoint lets you enable or disable that breakpoint. Embarcadero SQL Debugger for Sybase displays each enabled breakpoint as a red dot in the left margin of the DDL Editor Window, and each disabled breakpoint as a red circle. You can toggle any breakpoint in the DDL Editor window. When you exit a debugging session and reenter it, the Embarcadero SQL Debugger for Sybase retains any breakpoints you set.

#### **Toggling a Breakpoint**

To toggle a breakpoint, do the following:

- 1 In the DDL Editor window, click the line of the target breakpoint.
- 2 On the Debug menu, click Enable/Disable Breakpoint.

OR

On the DDL Editor toolbar, click Enable/Disable Breakpoint.

OR

In the DDL Editor window, right-click and then click Enable/Disable Breakpoint.

OR

Press CTRL+F9.

Embarcadero SQL Debugger for Sybase toggles the breakpoint indicated by the pointer.

## GO

After you [open a debugging session](#page-867-0), Go lets you execute all instructions, stopping only when it encounters a breakpoint or when the program is complete.

## **Go**

To use the Go facility, do the following:

1 On the Debug menu, click Go.

OR

On the DDL Editor toolbar, click Go.

OR

In the DDL Editor window, right-click and then click Go.

OR

Press F5.

Embarcadero SQL Debugger for Sybase executes all instructions.

## STOP

After you [open a debugging session](#page-867-0), Stop lets you halt the script execution and terminate the session.

## **Stop**

To stop the debugger, do the following:

1 On the Debug menu, click Stop Debugging.

OR

On the DDL Editor toolbar, click Stop Debugging.

OR

In the DDL Editor window, right-click and then click Stop Debugging.

OR

Press SHIFT+F5.

Embarcadero SQL Debugger for Sybase stops the script execution and terminates the session.

## **RESTART**

After you [open a debugging session](#page-867-0), Restart lets you terminate the current debug session and open a new one. When the new session opens, Rapid SQL prompts you for new input parameters.

## **Restart**

To restart the debugger, do the following:

1 On the Debug menu, click Restart.

OR

On the DDL Editor toolbar, click Restart.

OR

In the DDL Editor window, right-click and then click Restart.

OR

Press CTRL+SHIFT+F5.

Embarcadero SQL Debugger for Sybase restarts the debug session.

## **BRFAK**

After you [open a debugging session](#page-867-0), Break lets you pause the debug session.

#### **Break**

To pause the debugger, do the following:

1 On the Debug menu, click Break.

OR

On the DDL Editor toolbar, click Break.

OR

In the DDL Editor window, right-click and then click Break.

Embarcadero SQL Debugger for Sybase suspends the debug session.

## **CLOSE**

After you [open a debugging session](#page-867-0), Close lets you close the DDL Editor and Embarcadero SQL Debugger for Sybase.

## **Close**

To close the DDL Editor and debugger, do the following:

1 On the DDL Editor toolbar, click Close.

OR

In the upper right corner of the window, click Close.

OR

In the DDL Editor window, right-click and then click Close.

Embarcadero SQL Debugger for Sybase closes the debug session.

## USING EMBARCADERO SQL DEBUGGER FOR SYBASE

This section offers a general overview of how to use Embarcadero SQL Debugger for Sybase's full range of debugging **functionality**. After you [open a debugging session](#page-867-0) for any Sybase procedure or trigger, you can [begin debugging](#page-868-0).

## OPENING A DEBUGGING SESSION

When you open a debugging session, Rapid SQL opens the [five windows](#page-903-0) of the Embarcadero SQL Debugger for Sybase interface. If the target script requires input parameters, Rapid SQL opens a Procedure Execution dialog box and prompts you for the necessary input parameters before displaying the target code in the DDL Editor window. When Rapid SQL displays the target script in the DDL Editor window, you can [begin debugging.](#page-868-0)

**NOTE:** Embarcadero SQL Debugger for Sybase only lets you debug the SQL script of triggers and procedures.

## **Opening a Debugging Session**

To debug a trigger or procedure, do the following:

1 On the Explorer Tab, click the node of the target procedure.

Rapid SQL opens the node and displays two items: Code and Privileges.

2 Under the target object node, double-click Code.

Rapid SQL opens an DDL Editor displaying the code of the target object.

3 On the Debug menu, click Start Debugging.

OR

On the DDL Editor toolbar, click Debug.

OR

In the DDL Editor window, right-click and then click Debug.

OR

Press CTRL+F5.

If the script requests input parameters, Rapid SQL opens a Procedure Execution dialog box. If the script does not require input parameters, Rapid SQL displays the script in the DDL Editor window for you to [begin debugging](#page-868-0).

**NOTE:** You cannot use Embarcadero SQL Debugger for Sybase until it has fully initialized.

4 In the Procedure Execution dialog box, type the parameters, and then click OK.

Rapid SQL displays the script in the DDL Editor window for you to [begin debugging](#page-868-0).

**NOTE:** If the script requires Sybase types (tables, records, or Booleans) as input parameters, Embarcadero SQL Debugger for Sybase generates an anonymous block.

## DEBUGGING AN SQL SCRIPT

After you [open a debugging session](#page-867-0) and enter any required input parameters, you can begin working with your script in Embarcadero SQL Debugger for Sybase.

#### **Debugging an SQL Script**

To debug a SQL script, do the following:

1 On the Debug menu, click an Embarcadero SQL Debugger for Sybase option ([Step Into](#page-908-0), [Step Over,](#page-909-0) and so forth) or click Go.

OR

On the DDL Editor toolbar, click an Embarcadero SQL Debugger for Sybase option ([Step](#page-908-0)  [Into,](#page-908-0) [Step Over,](#page-909-0) and so on) or click Go.

**NOTE:** You can monitor the progress of your debug session in the Variables window.

2 On the Debug menu, click Breakpoint.

OR

On the DDL Editor toolbar, click Breakpoint.

- **NOTE:** When you set a breakpoint, the Call Stack window shows what was called before the breakpoint.
- **NOTE:** You can use the [Run to Cursor](#page-910-0) option to test the lines of code between a breakpoint and your cursor (indicated by the yellow arrow in the DDL Editor).
- 3 To check your variables, do the following:
	- 1) In the *DDL Editor*, click a variable in your script and drag it to the *Watch* window.
	- 2) In the *Watch* window, change the value of the watch variable and then click **Go** to run your script and see the results of the new value.
- 4 To check record in stored objects, do the following:
	- 1) Drag the record to the *Watch* window.
	- 2) In the *Watch* window, change the value of the record, then click **Go** to run your script and see the results of the new value.
- 5 To check the dependencies, do the following:
	- 1) In the *Dependency Tree window* double-click the target dependent object to extract the code into a new *DDL Editor*.
	- 2) *Step through* the script while monitoring the **[Dependency Tree](#page-906-1)** window.
- 6 When you finish debugging the script, click Close.

Rapid SQL closes an Embarcadero SQL Debugger for Sybase's DDL Editor.

**NOTE:** When you exit a debug session and reenter it, Embarcadero SQL Debugger for Sybase retains any watch variables or breakpoints you have set.

# <span id="page-943-0"></span>RAPID SQL PL/SQL PROFILER

The Rapid SQL PL/SQL Profiler module lets you capture metrics of various PL/SQL programmable objects as they are executed in the database. Developers can use data collected in profile sessions to improve performance of PL/SQL code execution. Rapid SQL PL/SQL Profiler collects and stores data in database tables and helps identify and isolate performance problems, and provide code coverage information. The Rapid SQL PL/SQL Profiler lets you:

- Graphically browse PL/SQL profiling data within the Explorer Tab
- View profiling data in the right pane of the application, which is populated as you navigate the Explorer Tab
- Start and stop PL/SQL profiling sessions with a single click
- Graphically analyze time spent in each programmable object (unit)

• Graphically analyze time spent in each source code line of a unit

The table below describes the sections of this chapter:

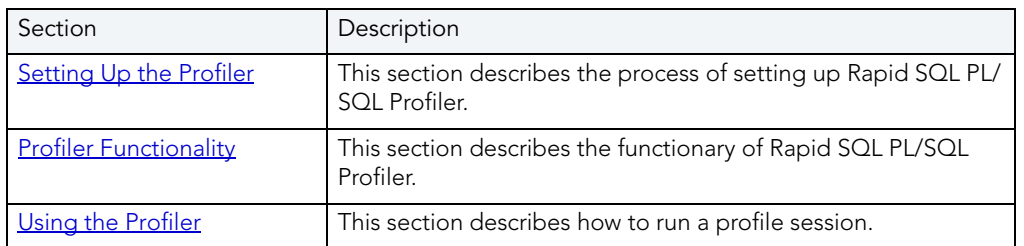

**NOTE:** Availability of this feature depends on your Rapid SQL licensing. For more information, see [Licensing.](#page-14-0)

For more information, see:

- [Setting Up Rapid SQL PL/SQL Profiler](#page-944-0)
- [Rapid SQL PL/SQL Profiler Explorer](#page-944-1)
- [Rapid SQL PL/SQL Profiler Functionality](#page-945-0)
- [Using Rapid SQL PL/SQL Profiler](#page-952-0)

# <span id="page-944-0"></span>SETTING UP RAPID SQL PL/SQL PROFILER

The profiling tables must be on the server before using the Rapid SQL PL/SQL Profiler. The first time you open the PL/SQL Profiler, Rapid SQL checks the server for the profiling tables. If the profiling tables are not on the server, Rapid SQL automatically installs profiling tables on the server.

# <span id="page-944-1"></span>RAPID SQL PL/SQL PROFILER EXPLORER

The Rapid SQL PL/SQL Profiler displays profiling data in the right pane of the application, which is populated as you navigate the Explorer Tab.

The table below describes the nodes of the Rapid SQL PL/SQL Profiler Explorer and the corresponding information in the right pane of the application:

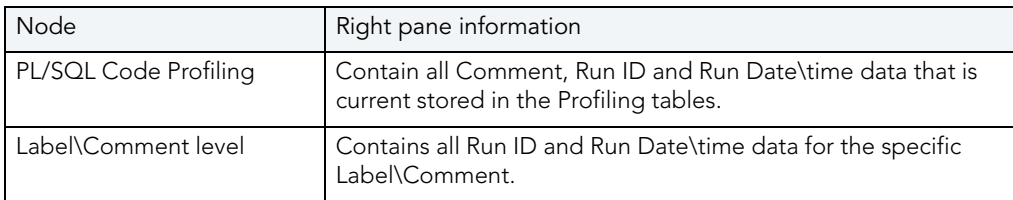

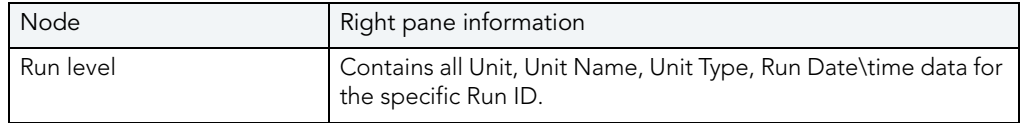

# <span id="page-945-0"></span>RAPID SQL PL/SQL PROFILER FUNCTIONALITY

Rapid SQL PL/SQL Profiler offers you the following functionality:

- [Start](#page-945-1)
- [Flush](#page-946-0)
- [Run Summary](#page-947-0)
- [Run Detail](#page-947-1)
- [Unit Summary](#page-948-0)
- [Unit Detail](#page-950-0)
- [Clear Profile Table](#page-949-0)
- [Stop](#page-951-0)

## <span id="page-945-1"></span>**START**

Rapid SQL PL/SQL Profiler lets you begin a new profiling session or open a previous profiling session with the Start command.

## **Starting a New Profile Session**

To start a new Profiler session, do the following:

- 1 On the Tools menu, click PL/SQL Profiler and then click Start.
	- OR

On the PL/SQL Profiler toolbar, click Execute.

OR

On the Explorer Tab, right-click the PL/SQL Code Profiling node, and then click Start.

Rapid SQL opens the PL/SQL Profiler - Start dialog box.

2 In the Profile Label box, type the name of the new profile.

**NOTE:** Each user can own one or more Profiles.

3 Click OK to begin profiling.

#### **Starting an Existing Profile Session**

To start an existing Profiler session, do the following:

1 On the Explorer Tab, expand the PL/SQL Code Profiling node.

Rapid SQL displays the list of existing Profiles.

2 On the Tools menu, click PL/SQL Profiler, and then click Start.

#### OR

On the PL/SQL Profiler toolbar, click Execute.

OR

On the Explorer Tab, right-click the PL/SQL Profiler node, and then click Start.

OR

On the Explorer Tab, right-click the target Profile, and then click Start.

Rapid SQL opens the PL/SQL Profiler - Start dialog box.

- 3 Click the Profile Label list and then click the existing profile.
- 4 Click OK to begin profiling.

## <span id="page-946-0"></span>FLUSH

Rapid SQL PL/SQL Profiler lets you move the data from the dynamic tables into Analysis tables with the Flush command.

#### **Flushing a Profile**

To flush a Profile, do the following:

1 On the Tools menu, click PL/SQL Profiler and then click Flush.

OR

On the PL/SQL Profiler toolbar click Flush.

OR

On the Explorer Tab, right-click the PL/SQL Code Profiling node, and then click Flush.

Rapid SQL opens the PL/SQL Profiler - Flush dialog box.

- 2 In the PL/SQL Profiler Flush dialog box:
	- Click Flush to delete the data in a running profile.
	- Click Flush & Analyze to open the **[PL/SQL Profiler Run Detail](#page-947-1)** window.
	- Click Cancel to abort the flush and continue the profiling session.

**NOTE:** You can only Flush a running Profile.

## <span id="page-947-0"></span>RUN SUMMARY

The Rapid SQL PL/SQL Profiler Run Summary window lets you view the following information for each of your profiles:

- Run ID
- Run Date
- Total Time

## **Opening the Run Summary Window**

To open the Run Summary Window, do the following:

1 On the Explorer Tab, expand the PL/SQL Code Profiling node.

Rapid SQL displays the list of existing Profiles.

2 On the Tools menu, click PL/SQL Profiler, and then click Run Summary.

On the PL/SQL Profiler toolbar click Run Summary.

On the Explorer Tab, right-click the PL/SQL Profiler node, and then click Run Summary.

On the Explorer Tab, right-click the target Profile, and then click Run Summary.

3

Rapid SQL opens the PL/SQL Profiler - Run Summary window.

4 Click the Profile Label list, and then click the target profile.

## <span id="page-947-1"></span>RUN DETAIL

The Rapid SQL PL/SQL Profiler Run Detail window lets you view the following information for each of your profiles:

- Run Number
- Run Date
- Run Time

The Rapid SQL PL/SQL Profiler lets you view the information for all runs or you can view profile information based on the unit type or unit owner.

The Rapid SQL PL/SQL Profiler Run Detail window lets you view results in milliseconds, seconds and minutes. The Run Detail window also contains graphical displays of the profiling data that you can go to the specific unit within the summary portion of the window.

## **Opening the Run Detail Window**

To open the Run Detail Window, do the following:

1 On the Explorer Tab, expand the PL/SQL Code Profiling node.

Rapid SQL displays the list of existing Profiles.

2 On the Tools menu, click PL/SQL Profiler and then click Run Detail.

#### OR

On the PL/SQL Profiler toolbar click Run Detail.

OR

On the Explorer Tab, right-click the PL/SQL Code Profiling node and then click Run Detail.

OR

Right-click the target run and then click Run Detail.

#### OR

In a PL/SQL Profiler - [Run Summary](#page-947-0) window right-click and then click Detail.

#### OR

In a PL/SQL Profiler - [Unit Summary](#page-948-0) window right-click and then click Detail.

Rapid SQL opens the PL/SQL Profiler - Run Detail window.

- 3 In the PL/SQL Profiler Run Detail window:
	- Click the Label list box and then click the target profile.
	- Click the Run list and then click the target run.
	- Click the Unit Type list and then click the target unit type(s).
	- Click the Unit Owner list and then click the target unit owner(s) to populate the table.

## <span id="page-948-0"></span>UNIT SUMMARY

The Rapid SQL PL/SQL Profiler Unit Summary window lets you view the following information for each of your profiles:

- Run ID
- Run Date
- Run Time
- Unit Time
- Percentage of Run Time

The Rapid SQL PL/SQL Profiler Unit Summary window lets you view results in milliseconds, seconds and minutes. The Unit Summary window also displays graphs of execution statistics for the top N runs and associated units. You can use the graphical displays to go to the specific run within summary portion of the window.

## **Opening the Unit Summary Window**

To open the Unit Summary Window, do the following:

- 1 On the Tools menu, click PL/SQL Profiler, and then click Unit Summary.
	- OR

On the PL/SQL Profiler toolbar click Unit Summary.

OR

On the Explorer Tab, right-click the PL/SQL Code Profiling node, and then click Unit Summary.

Rapid SQL opens the PL/SQL Profiler - Unit Summary window.

- 2 In the PL/SQL Profiler Unit Summary window:
	- Click the Unit Owner list and then click the target unit owner.
	- Click the Unit Name list and then click the target unit name to populate the table.

## <span id="page-949-0"></span>CLEAR PROFILE TABLE

Rapid SQL PL/SQL Profiler lets you delete data from the user's profile tables with the command Clear Profile Table.

## **Clearing a Profile Table**

To clear a profile table, do the following:

1 On the Tools menu, click PL/SQL Profiler, and then click Clear Profile Table.

OR

On the PL/SQL Profiler toolbar, click Clear Profile Table.

OR

On the Explorer Tab, right-click the PL/SQL Code Profiling node, and then click Clear Profile Table.

Rapid SQL clears the profile table.

2 In the dialog box, if you are sure that you want to clear out the profiler tables, click Yes.

## <span id="page-950-0"></span>UNIT DETAIL

The Rapid SQL PL/SQL Profiler Unit Detail window lets you view the following information for each of your profiles:

- Average Time
- Source
- PL/SQL Script

The Rapid SQL PL/SQL Profiler Unit Detail window lets you view results in milliseconds, seconds and minutes. The Unit Detail window also provides two calculation options for viewing unit execution time as a percentage of total execution time (total run vs unit run). The Rapid SQL PL/ SQL Profiler Unit Detail window also displays graphs of execution statistics for the top N run. You can use the graphical displays to go to the specific line within source code portion of the window.The graphical display portion of the window contains options for viewing advanced statistics.

The Advanced View of the Rapid SQL PL/SQL Profiler Unit Detail window, lets you view the following information for each of your profiles:

- Hit Lines
- Missed Lines
- Line Number
- Calls
- Total Time
- Percentage of the Total Time
- Average Time
- Minimum Time
- Maximum Time

## **Opening the Unit Detail Window**

To open the Unit Detail Window, do the following:

1 On the Explorer Tab, expand the PL/SQL Code Profiling node.

Rapid SQL displays the list of existing Profiles.

2 On the Tools menu, click PL/SQL Profiler and then click Unit Detail.

OR

On the PL/SQL Profiler toolbar click Unit Detail.

OR

On the Explorer Tab, right-click the PL/SQL Code Profiling node and then click Unit Detail.

OR

Right-click the target run and then click Unit Detail.

OR

In a PL/SQL Profiler - [Run Summary](#page-947-0) window right-click and then click Unit Detail.

OR

In a PL/SQL Profiler - [Unit Summary](#page-948-0) window right-click and then click Unit Detail.

Rapid SQL opens the PL/SQL Profiler - Unit Detail window.

- 3 In the PL/SQL Profiler Unit Detail window, do any of the following:
	- Click the Label list and then click the target profile.
	- Click the Run list and then click the target run.
	- Click the Unit list and then click the target unit to populate the table.
	- Right-click and then click Show Only Hit Lines to populate the table with the Average Time and Source for hit lines.
	- Right-click and then click Show Only Missed Lines to populate the table with the Average Time and Source for missed lines.

## **Opening the Unit Detail Window Advanced View**

To open the Unit Detail Window Advanced View, do the following:

1 In the Unit Detail table, right-click and then click Advanced View to populate the table with advanced view information.

## <span id="page-951-0"></span>STOP

Rapid SQL PL/SQL Profiler command Stop pauses the data gathering operation. Stop & Analyze populates the summary tables so you can view the Unit Detail and Run Summary windows

#### **Stopping a Profiling Session**

To stop a Profiling session, do the following:

1 On the Tools menu, click PL/SQL Profiler and then click Stop.

OR

On the PL/SQL Profiler toolbar click Stop.

OR

On the Explorer Tab, right-click the PL/SQL Code Profiling node, and then click Stop.

Rapid SQL opens the PL/SQL Profiler - Stop dialog box.

- 2 In the PL/SQL Profiler Stop dialog box:
	- Click Stop to stop the profiling session.
	- Click Stop & Analyze to open the **PL/SQL Profiler Run Detail** window.
	- Click Cancel to continue the profiling session.

## <span id="page-952-0"></span>USING RAPID SQL PL/SQL PROFILER

The steps below provide a high level overview of running a profiling session:

- Starting the Session
- Executing the Sample Script
- Stopping and Analyzing the Session

For more information, see [Sample Profiling Session.](#page-953-0)

#### **Using the Rapid SQL PL/SQL Profiler**

**NOTE:** The first execution of a PL/SQL unit can take more time to execute because the code is loading into memory; subsequent runs take less time.

To use the Profiler, do the following:

1 On the Tools menu, click PL/SQL Profiler and then click Start.

OR

On the PL/SQL Profiler toolbar, click Start.

Rapid SQL opens the PL/SQL Profiler - Start dialog box.

2 In the Profile Label box, enter the name of the new profile.

**NOTE:** Each user can own one or more Profiles.

3 Click OK.

Rapid SQL begins profiling.

- 4 In the Explorer Tab, execute one of the following PL/SQL database objects:
	- Procedure
	- Function
	- Package Procedure
	- Package Function

Profiler displays profiling data in the right pane of the application.

5 On the Tools menu, click PL/SQL Profiler and then click [Stop](#page-951-0).

Rapid SQL opens the PL/SQL Profiler - Stop dialog box.

- 6 In the PL/SQL Profiler Stop dialog box, do any of the following:
	- Click Stop to stop the profiling session.
	- Click Stop & Analyze to open the **PL/SQL Profiler Run Detail** window.
	- Click Cancel to continue the profiling session.
- 7 If you clicked Stop & Analyze do the following:
	- Click the Label list and then click the target profile.
	- Click the Run list and then click the target run.
	- Click the Unit Type list and then click the target unit type(s).
	- Click the Unit Owner list and then click the target unit owner(s) to populate the table.
- 8 Use the Tools menu to open any of the following PL/SQL Profiler windows:
	- [PL/SQL Profiler Run Summary](#page-947-0)
	- [PL/SQL Profiler Unit Summary](#page-948-0)
	- [PL/SQL Profiler Unit Detail](#page-950-0)

## <span id="page-953-0"></span>SAMPLE PROFILING SESSION

The Rapid SQL installation includes two scripts for the sample profiling session:

- PROFILER BUILD DEMO.SQL
- PROFILER DEMO.SQL

The PROFILER BUILD DEMO.SQL creates the objects that you will profile in the walk-through, and the PROFILER\_DEMO.SQL is what you will profile during the walk-through.

**NOTE:** To create the objects in the PROFILER\_BUILD\_DEMO.SQL script, you must have CREATE privileges.

The sample script demonstrates the following features of the Rapid SQL PL/SQL Profiler:

- Unit Detail
- Run Detail
- Show Only Hit Lines
- Advanced View

During the installation, Rapid SQL places the scripts in the configured, default user SQL scripts folder. For details, see [Directories Options.](#page-99-0)

#### **Overview**

Sample Profiling Session is divided into six parts:

- Getting Started
- Starting the Session
- Executing the Sample Script
- Stopping the Session
- Rerunning & Reexecuting the Session
- Stopping & Analyzing

SAMPLE PROFILING SESSION - GETTING STARTED

In this step of Sample Profiling Session, you create the objects that you will profile in the walkthrough.

#### **Overview**

The Getting Started section guides you through:

- Opening PROFILER\_BUILD\_DEMO.SQL
- Changing the Explorer tab Display
- Confirming the Creation of the Package

#### **Getting Started**

- 1 Start Rapid SQL.
- 2 On the File menu, click Open. Rapid SQL opens the Open Files dialog box.
	- **NOTE:** The sample file used in this example, PROFILER\_BUILD\_DEMO.SQL, is stored in the configured user SQL scripts folder. For details, see [Directories Options](#page-99-0).

3 In the Open File(s) dialog box, navigate to the user SQL scripts folder and open the PROFILER\_BUILD\_DEMO.SQL file.

Rapid SQL opens the PROFILER\_BUILD\_DEMO.SQL script in an SQL Editor window

4 On the SQL Editor window, click Execute.

Rapid SQL executes the script and creates the package.

- 5 On the Explorer Tab list, click Organize by Owner.
- 6 On the Explorer Tab, click the node of your owner name.

Rapid SQL displays your schema objects.

- 7 Double-click the Packages node to display PF\_COUNT\_TIME\_INTERVAL and confirm its creation.
	- **NOTE:** If you were not able to create the package, check the error messages to determine the problem.

SAMPLE PROFILING SESSION - STARTING THE SESSION

In this step of Sample Profiling Session, you start the profiling session.

#### **Sample Profiling Session - Starting the Session**

To start the session, do the following:

- 1 On the File Menu, click Open to open the Open Files dialog box.
- 2 In the Open Files dialog box, type the path to the UsrScrpt directory, press ENTER and then double-click PROFILER DEMO.SQL to open the script in an SQL Editor.

Rapid SQL opens the PROFILER\_DEMO.SQL script in an SQL Editor.

3 On the Tools menu, click PL/SQL Profiler and then click Start.

Rapid SQL opens the PL/SQL Profiler - Start dialog box.

- 4 In the Profile Label list, type DemoProfile.
- 5 Click OK to begin the profiling session.

Rapid SQL begins the profiling session.

If this is the first time you start the Rapid SQL PL/SQL Profiler, Rapid SQL displays a message that user profiling tables need to be installed.

6 Click Yes.

Rapid SQL opens SQL\*Plus to create the tables. You will need to start the profiling session again (see Step 3).

SAMPLE PROFILING SESSION - EXECUTING THE SAMPLE SCRIPT In this step of Sample Profiling Session, you execute the DEMO script.

#### **Sample Profiling Session - Executing the Sample Script**

To execute the sample script, do the following:

1 On the SQL Editor window toolbar, click Execute.

Rapid SQL executes the script and opens a Results Tab.

SAMPLE PROFILING SESSION - STOPPING THE SESSION In this step of Sample Profiling Session, you stop the profiling run.

#### **Sample Profiling Session - Stopping the Session**

To stop the session, do the following:

1 On the Tools menu, click PL/SQL Profiler and then click Stop.

Rapid SQL opens the PL/SQL Profiler - Stop dialog box.

2 Click Stop.

SAMPLE PROFILING SESSION - RERUNNING & REEXECUTING THE SESSION In this step of Sample Profiling Session, you run the same profile session and execute the DEMO script again.

#### **Sample Profiling Session - Rerunning & Reexecuting the Session**

To rerun and reexecute the session, do the following:

- 1 In the SQL Editor, click the Query Tab.
- 2 On the Tools menu, click PL/SQL Profiler and then click Start.

Rapid SQL opens the PL/SQL Profiler - Start dialog box again.

- 3 Click the down arrow on the Profile Comment list and then click DemoProfile.
- 4 Click OK to begin the profiling session.
- 5 On the SOL Editor toolbar, click Execute.

Rapid SQL executes the script again and opens the Results Tab.

SAMPLE PROFILING SESSION - STOPPING & ANALYZING In this step of Sample Profiling Session, you stop profiling and analyze the runs.

#### **Sample Profiling Session - Stopping & Analyzing**

To stop and analyze, do the following:

1 On the Tools menu, click PL/SQL Profiler and then click Stop.

Rapid SQL opens the PL/SQL Profiler - Stop dialog box again.

2 Click Stop & Analyze.

Rapid SQL opens the PL/SQL Profiler - Run Detail window.

- 3 Click the Run list and then click Run#x.
	- **NOTE:** Rapid SQL assigns a number to each profiling session. These numbers increase incrementally each time you run a profiling session.  $x=$  the number that was assigned to your first run.

Rapid SQL PL/SQL Profiler populates the grid with information on the procedure, package body, and package specification.

- **NOTE:** For the purposes of this walk-though we have created this package under the account SCOTT.
- 4 Click the Run list again and then click the Run# for your second run.

Notice this time there is no information on the package specification. It was created in the first run.

5 Right-click and then click Detail.

Rapid SQL PL/SQL Profiler opens the PL/SQL Profiler - Unit Detail window and populates the grid with the average time to execute each unit and the source code. Notice the time to execute SELECT object\_name, in the example is 126 ms.

- 6 In the PL/SQL Profiler Unit Detail window, click the Run list and then click Run#x for your first run.
- 7 Click the Unit list and then click user name.PF\_COUNT\_SYSTEM\_OBJECTS.

Notice the time to execute SELECT object\_name is considerably greater: in the example it is 24476 ms.

- 8 Right-click and then click Show Only Hit Lines.
- **THE RAPID SQL PL/SQL PROFILER SHOWS ON LY THE LINES OF CODE THAT EXECUTED.** 9 Right-click and then click Advanced View.

The Rapid SQL PL/SQL Profiler opens the Advanced View window.

10 Continue clicking the Run and Unit lists to compare the performance of each run and each session.

This concludes the Sample Profiling Session. You can now delete the objects created during the Sample Profiling Session. They are:

• Check Constraints, PLSQL\_PROFILER\_UNITS, PLSQL\_PROFILER\_DATA

- Foreign Keys, PLSQL\_PROFILER\_UNITS, PLSQL\_PROFILER\_DATA
- Package, PF\_COUNT\_TIME\_INTERVAL
- Package functions, WEEKEND\_DAYS\_( ), WORKING\_DAYS\_( ), YEAR
- S\_ELAPSED\_BETWEEN\_ ()
- PL/SQL code Profiles, DemoProfile
- Primary Keys, PLSQL\_PROFILER\_RUNS, PLSQL\_PROFILER\_UNITS, PLSQL\_PROFILER\_DATA
- Procedure, PF\_COUNT\_SYSTEM\_OBJECTS
- Sequence, PLSQL\_PROFILER\_RUNNUMBER
- Tables, PLSQL\_PROFILER\_RUNS, PLSQL\_PROFILER\_UNITS, PLSQL\_PROFILER\_DATA

RAPID SQL PL/SQL PROFILER

# CODE ANALYST

The Code Analyst is a tool to identify time-consuming lines of code. Code Analyst lets you:

- Perform detailed response time analysis on the execution of [Procedures](#page-183-0) and External [Functions.](#page-161-0)
- Benchmark the execution of one or more procedures or functions to determine exactly what code objects and lines of code are taking the longest to run.
- Save response time metrics and perform intelligent compares against current execution times so you can determine deviations from previous acceptable response times.
	- **TIP:** You can set Code Analyst options in the [Code Analyst Options](#page-92-0).
	- **NOTE:** Availability of this feature depends on your Rapid SQL licensing. For more information, see [Licensing.](#page-14-0)

## **Important Notes**

- For DB2, before profiling with Code Analyst, [Compile](#page-542-0) all procedures with the debugging option selected.
- For Oracle, when using the Oracle Debugger, [Compile](#page-542-0) all procedures with the debugging option selected before profiling with Code Analyst.

## **Common Tasks**

[Creating a Code Analyst Session](#page-974-0) [Identifying and Fixing Bottlenecks Using Code Analyst](#page-975-0) [Comparing Code Analyst Sessions](#page-976-0) [Cloning a Code Analyst Session](#page-976-1) [Deleting a Code Analyst Session](#page-977-0) [Stopping a Code Analyst Session Execution](#page-977-1) [Executing a Code Analyst Session](#page-977-2) [Scheduling a Code Analyst Session](#page-978-0) [Unscheduling a Code Analyst Session](#page-978-1) [Refreshing a Code Analyst Session](#page-978-2) [Saving Results in Code Analyst](#page-979-0) [Printing Results in Code Analyst](#page-979-1) [Viewing Run Details in Code Analyst](#page-979-2) [Viewing Unit Summary Information in Code Analyst](#page-980-0)

[Viewing Unit Details in Code Analyst](#page-980-1) [Setting View Options for the Unit Detail Tab in Code Analyst](#page-980-2) [Extracting SQL Text in Code Analyst](#page-981-0) [Executing SQL in Code Analyst](#page-981-1)

# <span id="page-961-1"></span>CODE ANALYST DBMS NOTES

Code Analyst is available for:

- Microsoft SQL Server 7 or later
- Oracle 7 or later
- IBM DB2 LUW 8
- Sybase ASE 12.0.0.3 or later

Rapid SQL utilizes debugger technology to capture the data for each line of executed code. For Oracle, you can use the debugger or using Oracle's supplied DBMS\_Profiler package.

**TIP:** For Oracle, you can specify to use the debugger or the DBMS\_Profiler package on the [Code Analyst Options](#page-92-0).

The Code Analyst will step through each line of code, stopping to record data for those lines of code onto which a breakpoint can be issued. Some debuggers cannot capture time metrics for all lines of a stored procedure or function.

Procedures and functions that contain looping constructs will require more time to run. The additional amount of time needed to run is proportional to the number of iterations in the loop.

For more information, see:

[IBM DB2 LUW 8i Data Captured by Code Analyst](#page-961-0)

[Microsoft SQL Server Data Captured by Code Analyst](#page-963-0)

[Oracle Data Captured by Code Analyst](#page-963-1)

[Sybase ASE Data Captured by Code Analyst](#page-963-2)

## <span id="page-961-0"></span>IBM DB2 LUW 8I DATA CAPTURED BY CODE ANALYST

Code Analyst utilizes the IBM Debugger when capturing time data.

The debugger is verified to run on IBM DB2 LUW version 7.2 and up. There is a known issue running version 7.2 with Fixpack 9.

DB2 has documented limitations on lines of code can be profiled.

The following are SQL statements that are NOT valid break point lines:

BEGIN

BEGIN

BEGIN NOT ATOMIC

BEGIN ATOMIC

CLOSE CURSOR

DECLARE cursor WITH RETURN FOR <sql statement>

DECLARE , var without default

DECLARE CONDITION (CONDITION) FOR SQLSTATE (VALUE) "..."

DECLARE CONTINUE HANDLER

DECLARE CURSOR

DECLARE EXIT HANDLER

DECLARE RESULT\_SET\_LOCATOR [VARYING]

DECLARE SQLSTATE

DECLARE SQLCODE (unless there is a default)

DECLARE UNDO HANDLER (unless they are entered)

DO

ELSE

END

END CASE

END IF

END FOR

END REPEAT

END WHILE

ITERATE

LEAVE

LOOP

OPEN CURSOR

REPEAT (as a keyword alone)

RESIGNAL

**SIGNAL THFN** labels, e.g. P1: **NOTE:** Code containing these statements will not have times associated with them.

For more information, see [Code Analyst DBMS Notes.](#page-961-1)

## <span id="page-963-0"></span>MICROSOFT SQL SERVER DATA CAPTURED BY CODE ANALYST

In order to execute a Code Analyst session against a Microsoft SQL Server database, the SQL Server debugger must be installed and functioning properly. Please refer to [Embarcadero SQL](#page-869-0)  [Debugger for Microsoft SQL Server](#page-869-0) for details concerning set up.

#### **Related Information**

[Code Analyst DBMS Notes](#page-961-1)

## <span id="page-963-1"></span>ORACLE DATA CAPTURED BY CODE ANALYST

When using the PL/SQL Profiler, Oracle has documented an issue regarding extremely large times being returned by the profiler. The times are sometimes hundred times larger than the actual run time of the stored procedure or function. Oracle documents that this is a vendor/os problem rather than an Oracle problem, because the RDTSC instruction is reporting wrong time stamp counter. They indicate that they have seen this problem on some INTEL Pentium processors.

## **Related Information**

[Code Analyst DBMS Notes](#page-961-1)

## <span id="page-963-2"></span>SYBASE ASE DATA CAPTURED BY CODE ANALYST

Sybase has documented a problem with their debugger API. The problem involves reporting the wrong line number through the debugger. Because of this bug, Code Analyst may report back data for blank lines or lines that contain comments. Sybase has fixed this problem release 12.5.2 of the database. All procedures affected must be dropped and recreated in order to correct the problem.

## **Related Information**

[Code Analyst DBMS Notes](#page-961-1)

## CODE ANALYST REQUIREMENTS

#### **Debuggers**

The Code Analyst uses fully configured Embarcadero SQL Debuggers to profile, and therefore availability of this feature depends on your Rapid SQL licensing. For more information, see the following topics:

- [Licensing](#page-14-0)
- [Rapid SQL Add-On Tools](#page-850-0)

#### **Using Code Analyst with the Oracle Profiler**

Oracle users have the option of either using the Oracle Debugger or the Oracle Profiler with Code Analyst to capture statistics. To use Code Analyst with the profiler option, Oracle's profiler package must be installed. The install is user specific, so it must be installed by each user wishing to use Code Analyst. To install the package, users can invoke the Rapid SQL PL/SQL [Profiler.](#page-943-0)

**TIP:** You can set profiler options in the [Code Analyst Options](#page-92-0). You can specify that Code Analyst display the actual run time on the database, and does not include the time it takes to get to the server.

#### **Privileges**

For Oracle, SYS privileges are required to install the Code Analyst tables. If you do not have SYS privileges, ask your Server Administrator to log into the Oracle datasource as SYSDBA, and then open Code Analyst to install the tables.

During install, the following privileges are set for the Code Analyst tables.

- DB2 Permissions are granted to the Public Group
- Oracle Permissions are granted to the Public group.
- Microsoft SQL Server Permissions are granted to the Public role.
- Sybase Permissions are granted to the Public group.

All users can use the Code Analyst but each user will only see their own run ids. Users need to belong to the public group.

**TIP:** You can check this/modify privileges in the Users Editor.

## <span id="page-964-0"></span>INSTALLING CODE ANALYST

To install Code Analyst, do the following:

- 1 On the Tools menu, select Code Analyst.
- 2 In Select the database you would like to install the tables on, select a database.
- 3 For IBM DB2 LUW for Open Systems, in select the tablespace you would like to install the tables on, select a tablespace.
- 4 For IBM DB2 LUW for Open Systems, in select the schema you would like to install the tables on, select a schema. The default is EMBTCA schema.
- 5 In Select the filegroup you would like to install the tables to, select a filegroup.

Code Analyst installs the following repository tables in the repository:

- EMBT\_CODE\_ANA\_RUNS Holds all the code analyst sessions created by users.
- EMBT\_CODE\_ANA\_UNITS Holds all the objects to be run for all.
- EMBT\_CODE\_ANA\_PARAMS Contains all the parameters for the objects that were run.
- EMBT\_CODE\_ANA\_DATA Contains the run data and is used to populate all the charts and statistics.
- EMBT\_CODE\_ANA\_VERSION Contains the version number of code analyst.

Code Analyst opens to the Run Summary tab.

6 Create a session using the [Creating a Code Analyst Session.](#page-974-0)

## UNINSTALLING CODE ANALYST

The Uninstall functionality lets you uninstall Code Analyst from the server.

- **NOTE:** To uninstall a repository table, you need create table and grant privileges. Generally, you need sysadmin privileges.
- 1 On the Tools menu, select Code Analyst.
- 2 Select a session or object, and then select Uninstall.

Code Analyst removes the repository tables in the repository:

- EMBT\_CODE\_ANA\_RUNS Holds all the code analyst sessions created by users.
- EMBT\_CODE\_ANA\_UNITS Holds all the objects to be run for all.
- EMBT CODE ANA PARAMS Contains all the parameters for the objects that were run.
- EMBT\_CODE\_ANA\_DATA Contains the run data and is used to populate all the charts and statistics.
- EMBT\_CODE\_ANA\_VERSION Contains the version number of code analyst.

# CODE ANALYST PRODUCT DESIGN

Code Analyst performs detailed response time analysis. Code Analyst steps through each line of code and profiles those lines of code that the debugger or profiler can capture time metrics for.

**NOTE:** Some debuggers do not capture time metrics for all lines of a procedure or function. For more information, see [Code Analyst DBMS Notes.](#page-961-1)

After capturing the time metrics, Code Analyst displays the data in an easy-to-read format on the tabs.

The Code Analyst is comprised of the following tabs:

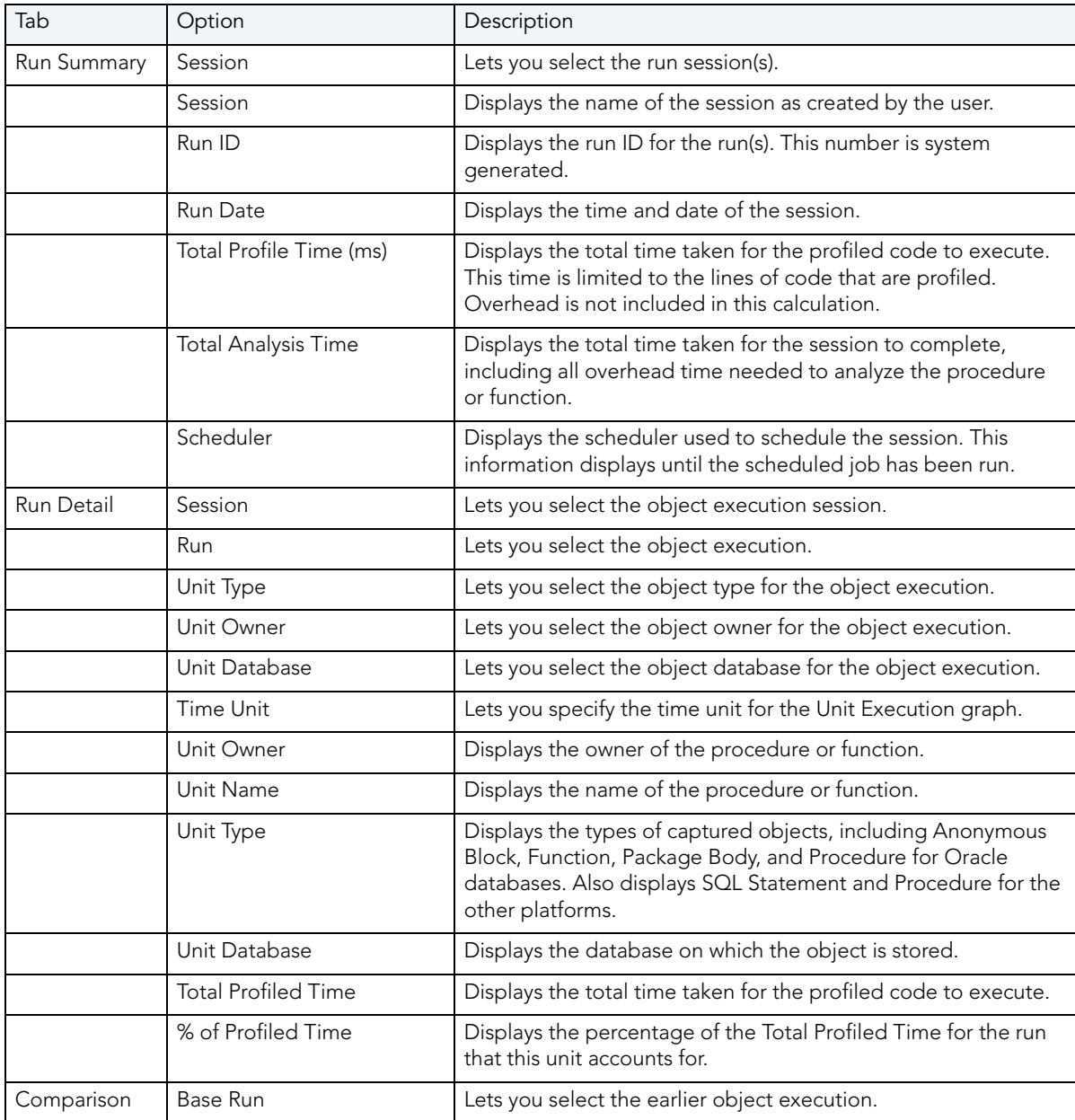

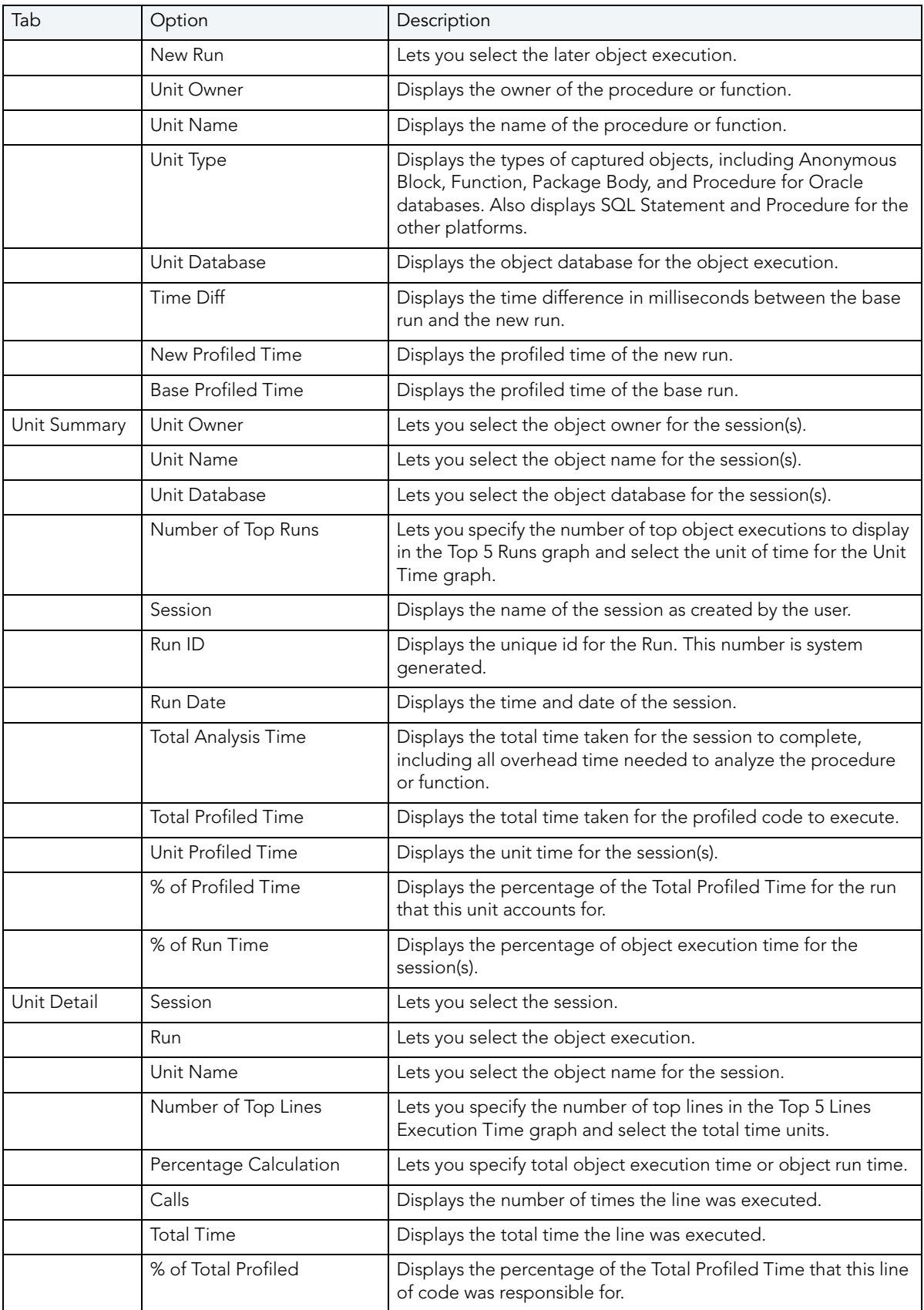

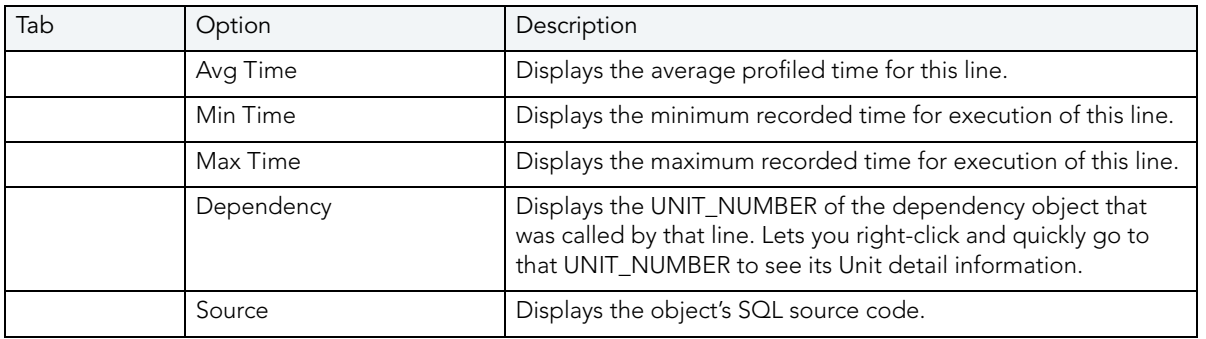

## **Common Tasks**

[Creating a Code Analyst Session](#page-974-0)

[Identifying and Fixing Bottlenecks Using Code Analyst](#page-975-0)

[Comparing Code Analyst Sessions](#page-976-0)

[Cloning a Code Analyst Session](#page-976-1)

[Deleting a Code Analyst Session](#page-977-0)

[Stopping a Code Analyst Session Execution](#page-977-1)

[Executing a Code Analyst Session](#page-977-2)

[Scheduling a Code Analyst Session](#page-978-0)

[Unscheduling a Code Analyst Session](#page-978-1)

[Refreshing a Code Analyst Session](#page-978-2)

[Saving Results in Code Analyst](#page-979-0)

[Printing Results in Code Analyst](#page-979-1)

[Viewing Run Details in Code Analyst](#page-979-2)

[Viewing Unit Summary Information in Code Analyst](#page-980-0)

[Viewing Unit Details in Code Analyst](#page-980-1)

[Setting View Options for the Unit Detail Tab in Code Analyst](#page-980-2)

[Extracting SQL Text in Code Analyst](#page-981-0)

[Executing SQL in Code Analyst](#page-981-1)

## CODE ANALYST TUTORIAL

The following tutorial guides you through the process of using the Code Analyst.

#### **Creating a Code Analyst Session**

1 On the Tools menu, select Code Analyst.

Initially, Code Analyst installs the repository tables. For more information, see Installing [Code Analyst.](#page-964-0) Then Rapid SQL opens the Code Analyst to the Run Summary tab.

2 On the Code Analyst Tools toolbar, click the Create New Collection button.

Rapid SQL opens the first panel of the Code Analyst Wizard.

- 3 Select the individual object or group of objects to analyze. In this example, an individual stored procedure (CREATE\_ADMISSION2) is selected.
	- **TIP:** Code Analyst does not let you select objects that do not have stored procedures.
- 4 Click Next.

If the object(s) selected to be analyzed requires parameters, the second panel of the wizard prompts you to enter the parameters.

- 5 Double-click the object to set the parameters.
- 6 For IBM DB2 LUW for Open Systems and Oracle, the Compile button opens the Confirm Compile dialog box that lets you compile the objects to ensure that the Code Analyst can capture the time metrics.
- 7 Click Finish.

Code Analyst displays a message that the Code Analyst will run longer than the actual code. Then Code Analyst analyzes the objects, using the Embarcadero SQL Debugger to profile and then opens the Run Detail tab.

**TIP:** You can select the "Please do not show me this dialog again" option in the dialog box or set the option on the [Code Analyst Options.](#page-92-0)

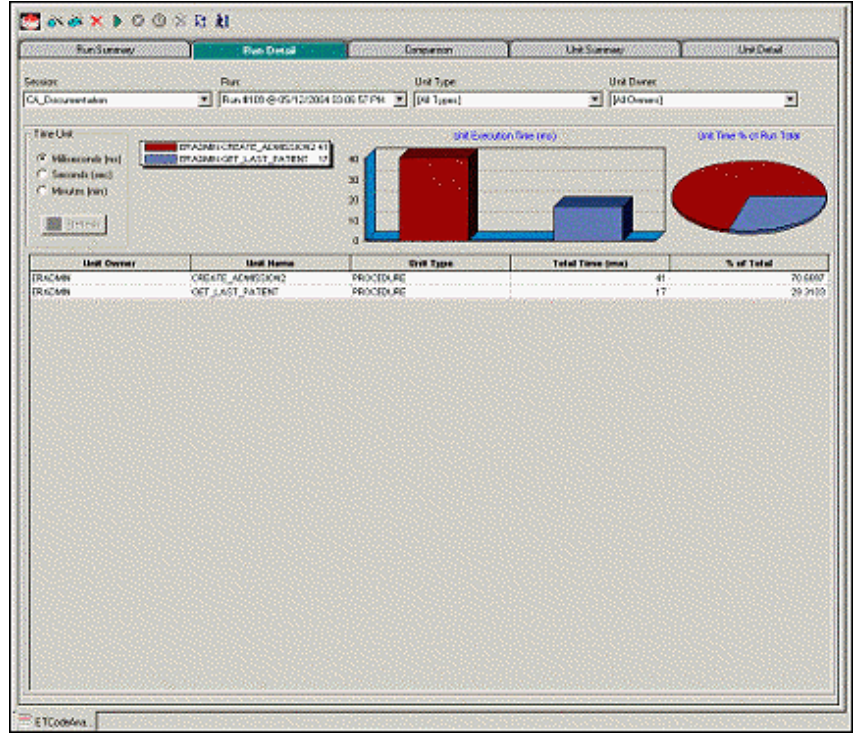

## **Identifying and Fixing Bottlenecks Using Code Analyst**

The Run Detail tab displays the total time for the objects being analyzed. The tab information may be enough to identify the potential bottleneck.

1 To view more detailed information, double-click the Unit Name.

Code Analyst opens to the Unit Detail tab.

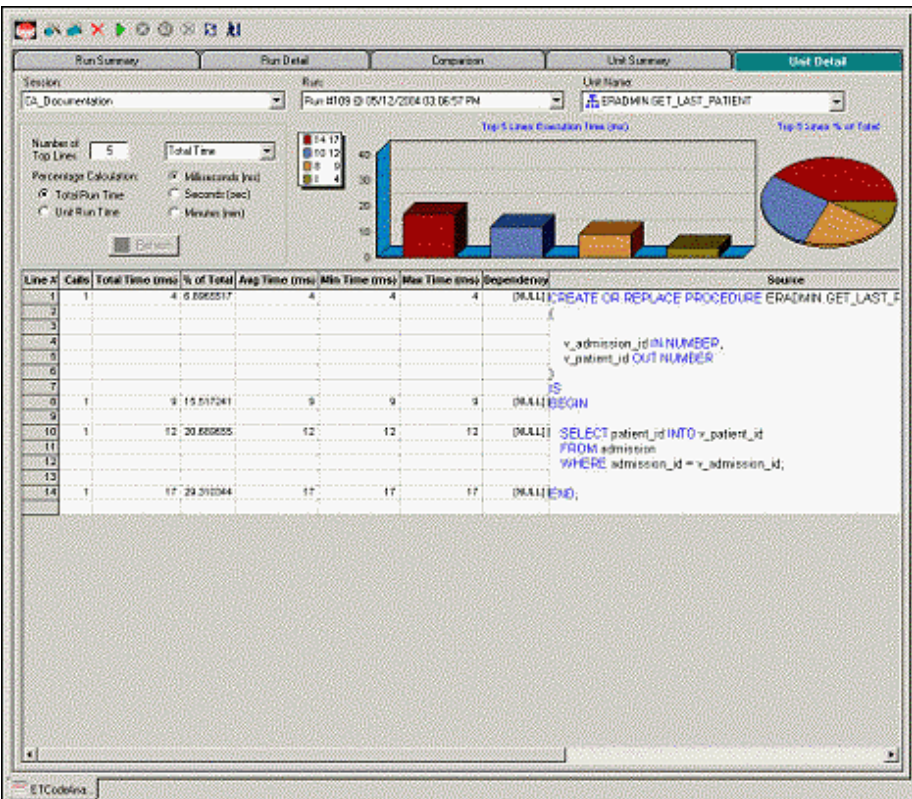

The Unit Detail Tab displays the object code and other information related to the individual lines of code. You can determine which line of code is taking too long and why. The Unit Detail Tab is where you troubleshoot, and then resolve the problem in the [Modifying objects using editors](#page-390-0).

- 2 In Rapid SQL, open the object editor, and then modify the code on the Definition tab.
- 3 Click Alter.
- 4 In Code Analyst, on the Unit Detail Tab, click Execute.
#### **Comparing Code Analyst Sessions**

1 Click the Comparison tab.

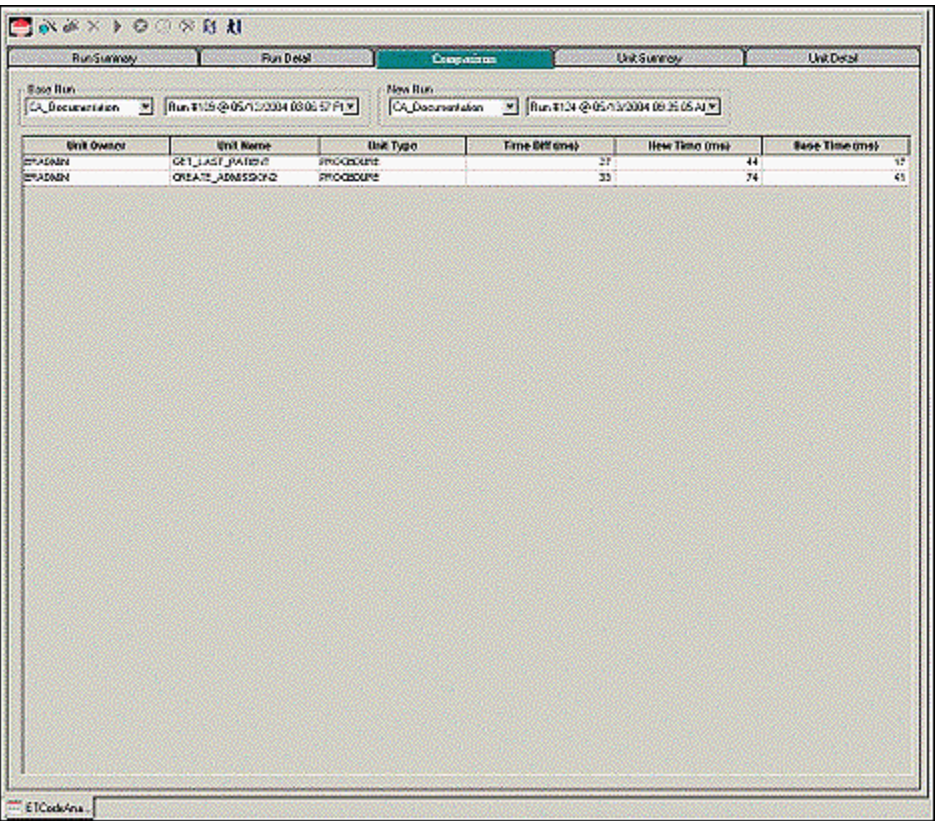

Code Analyst has a Comparison facility to allow quick compares of two object executions, showing the base time and the new time, as well as the time differences. The Comparison tab lets you compare which of the two procedures or functions ran faster.

- 2 Examine the Time Diff which indicates improvement to code.
- 3 If necessary, continue to modify the code on the Definition tab of the object editor, and then press Alter.
- 4 In Code Analyst, on the Unit Detail Tab, click Execute.
- 5 Examine the Time Diff until the bottleneck is solved.

#### **Common Tasks**

[Creating a Code Analyst Session](#page-974-0)

[Identifying and Fixing Bottlenecks Using Code Analyst](#page-975-0)

[Comparing Code Analyst Sessions](#page-976-0)

[Cloning a Code Analyst Session](#page-976-1)

[Deleting a Code Analyst Session](#page-977-0) [Stopping a Code Analyst Session Execution](#page-977-1) [Executing a Code Analyst Session](#page-977-2) [Scheduling a Code Analyst Session](#page-978-0) [Unscheduling a Code Analyst Session](#page-978-1) [Refreshing a Code Analyst Session](#page-978-2) [Saving Results in Code Analyst](#page-979-0) [Printing Results in Code Analyst](#page-979-1) [Viewing Run Details in Code Analyst](#page-979-2) [Viewing Unit Summary Information in Code Analyst](#page-980-0) [Viewing Unit Details in Code Analyst](#page-980-1) [Setting View Options for the Unit Detail Tab in Code Analyst](#page-980-2) [Extracting SQL Text in Code Analyst](#page-981-0) [Executing SQL in Code Analyst](#page-981-1)

# <span id="page-973-0"></span>USING THE CODE ANALYST

When working with database code stored in database objects, it is sometimes difficult to pinpoint bottlenecks within the code. When situations like this arise, Code Analyst can assist in identifying the trouble spots. Code Analyst can be used to analyze one object or a group of objects. You select one or multiple objects, execute them, view the results, and save those results for later viewing or comparing.

#### **Common Tasks**

[Creating a Code Analyst Session](#page-974-0) [Identifying and Fixing Bottlenecks Using Code Analyst](#page-975-0) [Comparing Code Analyst Sessions](#page-976-0) [Cloning a Code Analyst Session](#page-976-1) [Deleting a Code Analyst Session](#page-977-0) [Stopping a Code Analyst Session Execution](#page-977-1) [Executing a Code Analyst Session](#page-977-2) [Scheduling a Code Analyst Session](#page-978-0) [Unscheduling a Code Analyst Session](#page-978-1)

[Refreshing a Code Analyst Session](#page-978-2) [Saving Results in Code Analyst](#page-979-0) [Printing Results in Code Analyst](#page-979-1) [Viewing Run Details in Code Analyst](#page-979-2) [Viewing Unit Summary Information in Code Analyst](#page-980-0) [Viewing Unit Details in Code Analyst](#page-980-1) [Setting View Options for the Unit Detail Tab in Code Analyst](#page-980-2) [Extracting SQL Text in Code Analyst](#page-981-0) [Executing SQL in Code Analyst](#page-981-1)

#### <span id="page-974-0"></span>CREATING A CODE ANALYST SESSION

The Code Analyst Wizard creates a new Code Analysis session that creates data for the Code Analyst tabs:

- 1 On the Tools menu, select Code Analyst.
- 2 On the Code Analyst Tools toolbar, click Create New Collection.

Rapid SQL opens the first panel of the Code Analyst Wizard.

- 3 Select the individual object or group of objects to analyze.
- 4 Click Next.

If the object(s) selected to be analyzed requires parameters, the second panel of the wizard prompts you to enter the parameters.

- 5 Double-click the object to set the parameters.
- 6 For IBM DB2 LUW for Open Systems and Oracle, the Compile button opens the Confirm Compile dialog box that lets you compile the objects to ensure that the Code Analyst can capture the time metrics.
- 7 Click Finish.

Code Analyst displays a message that the Code Analyst will run longer than the actual code. Then Code Analyst analyzes the objects, using the Embarcadero SQL Debugger to profile and then opens the Run Detail tab.

**TIP:** You can also select the "Please do not show me this dialog again" option in the dialog box or set the option on the [Code Analyst Options.](#page-92-0)

For more information, see [Code Analyst Wizard](#page-975-1).

#### <span id="page-975-1"></span>CODE ANALYST WIZARD

The table below describes the options and functionality of the Code Analyst Wizard:

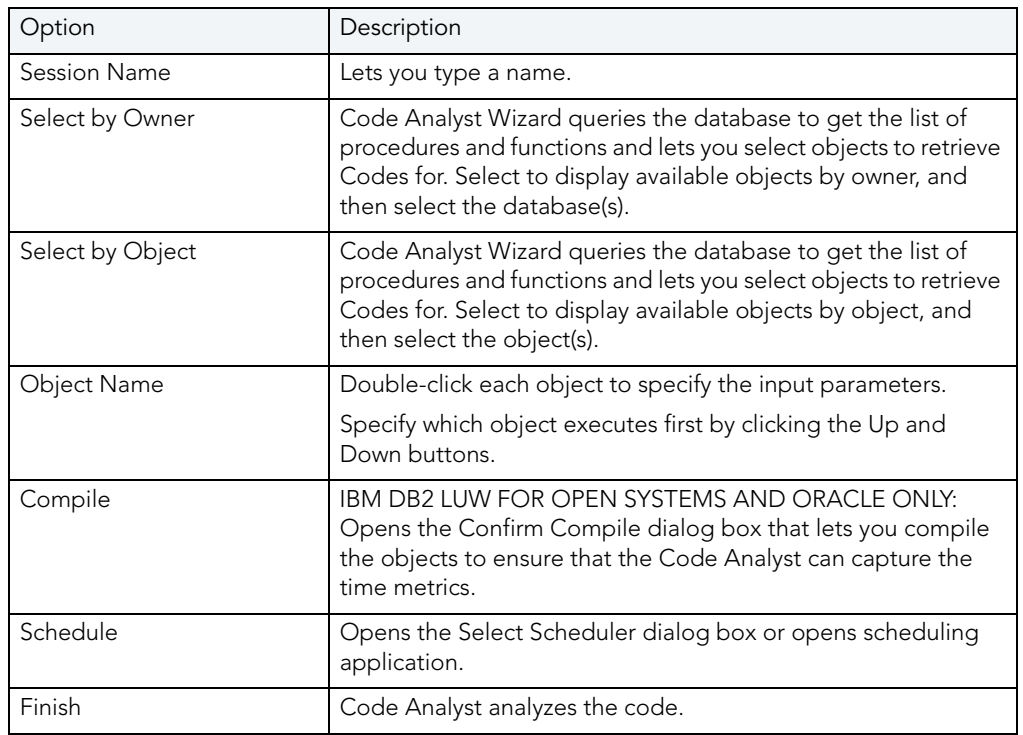

For more information, see: [Creating a Code Analyst Session.](#page-974-0)

## <span id="page-975-0"></span>IDENTIFYING AND FIXING BOTTLENECKS USING CODE ANALYST

The Unit Detail Tab displays the object code and other information related to the individual lines of code. You can identify time-consuming lines of code in the Unit Detail Tab. The Unit Detail Tab is where you troubleshoot, and then resolve the problem in the Modifying objects using [editors.](#page-390-0)

- 1 On the Tools menu, select Code Analyst.
- 2 Click the Unit Detail Tab.

Percent of Run Time displays the percentage of object execution time for the session(s).

- 3 Identify an object that contains time-consuming code.
- 4 In Rapid SQL, open the object editor, and then modify the code on the Definition tab.
- 5 Click Alter.
- 6 In Code Analyst, on the Unit Detail Tab, click Execute.
- 7 Click the Comparison tab.

The Comparison Tab lets you compare times of the objects in two different object executions to determine which run was more efficient. The Comparison Tab displays the base time and the new time, as well as the time differences. The Comparison tab lets you compare which of the two procedures or functions ran faster.

- 8 Examine the Time Diff which indicates improvement to code.
- 9 If necessary, continue to modify the code on the Definition tab of the object editor, and then press Alter.
- 10 Create new Code Analyst sessions and examine the Time Diff until the bottleneck is solved.

For more information, see:

[Code Analyst Product Design](#page-966-0)

[Using the Code Analyst](#page-973-0)

## <span id="page-976-0"></span>COMPARING CODE ANALYST SESSIONS

The Comparison Tab lets you compare times of the objects in two different object executions to determine which run was more efficient. The Comparison Tab displays the base time and the new time, as well as the time differences. The Comparison tab lets you compare which of the two procedures or functions ran faster.

- 1 On the Tools menu, select Code Analyst.
- 2 On the Run Summary tab, right-click the sessions, and then select Compare.
- 3 Examine the Time Diff which indicates improvement to code.

For more information, see:

[Code Analyst Product Design](#page-966-0)

[Using the Code Analyst](#page-973-0)

## <span id="page-976-1"></span>CLONING A CODE ANALYST SESSION

The Clone Collection functionality lets you clone an existing Code Analyst session using the Code Analyst Wizard. Clone lets you reset the parameters or the order of the objects in the session without creating a new session.

- 1 On the Tools menu, select Code Analyst.
- 2 On the Run Summary tab, select the session to clone.
- 3 On the Code Analyst Tools toolbar, click Clone Collection.

Rapid SQL opens the [first panel of the Code Analyst Wizard](#page-975-1).

For more information, see:

[Code Analyst Product Design](#page-966-0)

[Using the Code Analyst](#page-973-0)

## <span id="page-977-0"></span>DELETING A CODE ANALYST SESSION

The Delete Collection functionality lets you delete the selected Code Analyst session.

- 1 On the Tools menu, select Code Analyst.
- 2 On the Run Summary tab, select the session to delete.
- 3 On the Code Analyst Tools toolbar, click Delete Collection.

Code Analyst deletes the session.

For more information, see:

[Code Analyst Product Design](#page-966-0)

[Using the Code Analyst](#page-973-0)

## <span id="page-977-1"></span>STOPPING A CODE ANALYST SESSION EXECUTION

The Stop Execution kills the execution of the selected collection.

- 1 On the Tools menu, select Code Analyst.
- 2 On the Run Summary tab, select the session to kill.
- 3 On the Code Analyst Tools toolbar, click Stop Execution.

Code Analyst kills the execution.

For more information, see:

[Code Analyst Product Design](#page-966-0)

[Using the Code Analyst](#page-973-0)

## <span id="page-977-2"></span>EXECUTING A CODE ANALYST SESSION

The Execute Collection functionality extracts the SQL text and then executes the code.

- 1 On the Tools menu, select Code Analyst.
- 2 On the Run Summary tab, select the session to execute.
- 3 On the Code Analyst Tools toolbar, click Execute Collection.

Code analyst extracts and executes the SQL.

For more information, see:

[Code Analyst Product Design](#page-966-0) [Using the Code Analyst](#page-973-0)

## <span id="page-978-0"></span>SCHEDULING A CODE ANALYST SESSION

The Schedule Session functionality lets you schedule the session for a future run.

- 1 On the Tools menu, select Code Analyst.
- 2 On the Run Summary tab, select the session to schedule.
- 3 On the Code Analyst Tools toolbar, click Schedule Session.

Code Analyst opens the default scheduler.

For more information, see:

**[Scheduling](#page-764-0)** 

[Code Analyst Product Design](#page-966-0)

[Using the Code Analyst](#page-973-0)

## <span id="page-978-1"></span>UNSCHEDULING A CODE ANALYST SESSION

The Delete Session functionality lets you remove the session from a schedule.

- 1 On the Tools menu, select Code Analyst.
- 2 On the Run Summary tab, select the session to unschedule.
- 3 On the Code Analyst Tools toolbar, click Delete Session.

For more information, see:

**[Scheduling](#page-764-0)** 

[Code Analyst Product Design](#page-966-0)

[Using the Code Analyst](#page-973-0)

## <span id="page-978-2"></span>REFRESHING A CODE ANALYST SESSION

The Refresh Data functionality refreshes the data.

- 1 On the Tools menu, select Code Analyst.
- 2 On the tab, on the Code Analyst Tools toolbar, click Refresh Data.

For more information, see:

[Code Analyst Product Design](#page-966-0)

#### [Using the Code Analyst](#page-973-0)

#### <span id="page-979-0"></span>SAVING RESULTS IN CODE ANALYST

The Save functionality lets you save results for later viewing or comparing.

- 1 On the Tools menu, select Code Analyst.
- 2 On the tab, right-click the session or unit, and then select Save.

Code Analyst opens the Save Results dialog box.

For more information, see:

[Code Analyst Product Design](#page-966-0)

[Using the Code Analyst](#page-973-0)

### <span id="page-979-1"></span>PRINTING RESULTS IN CODE ANALYST

The Print functionality lets you print results for later viewing or comparing.

- 1 On the Tools menu, select Code Analyst.
- 2 On the tab, right-click the session or unit, and then select Print.

Code Analyst opens the Print Results dialog box.

For more information, see:

[Code Analyst Product Design](#page-966-0)

[Using the Code Analyst](#page-973-0)

#### <span id="page-979-2"></span>VIEWING RUN DETAILS IN CODE ANALYST

The Run Detail tab displays the total time for the objects being analyzed. The tab information may be enough to identify the potential bottleneck.

To open the Run Details Tab in Code Analyst, do the following:

- 1 On the Tools menu, select Code Analyst.
- 2 On the Run Summary tab, right-click the session, and then select Run Detail.

OR

3 On the Unit Summary tab, right-click the session, and then select Run Detail.

For more information, see:

[Code Analyst Product Design](#page-966-0)

#### [Using the Code Analyst](#page-973-0)

### <span id="page-980-0"></span>VIEWING UNIT SUMMARY INFORMATION IN CODE ANALYST

The Unit Summary Tab in Code Analyst displays the individual runs for a session.

To open the Unit Summary Tab in Code Analyst, do the following:

- 1 On the Tools menu, select Code Analyst.
- 2 On the Comparison tab, right-click the session, and then select Unit Summary.

For more information, see:

[Code Analyst Product Design](#page-966-0)

[Using the Code Analyst](#page-973-0)

## <span id="page-980-1"></span>VIEWING UNIT DETAILS IN CODE ANALYST

The Unit Detail Tab displays the object code and other information related to the individual lines of code. You can identify time-consuming lines of code in the Unit Detail Tab. The Unit Detail Tab is where you troubleshoot, and then resolve the problem in the Modifying objects using [editors.](#page-390-0)

To open the Unit Details tab in Code Analyst, do the following:

- 1 On the Tools menu, select Code Analyst.
- 2 On the Unit Summary tab, right-click the session, and then select Unit Detail.

For more information, see:

[Code Analyst Product Design](#page-966-0)

[Using the Code Analyst](#page-973-0)

## <span id="page-980-2"></span>SETTING VIEW OPTIONS FOR THE UNIT DETAIL TAB IN CODE ANALYST

The table below describes the options on the shortcut menu for the Unit Details Tab in Code Analyst:

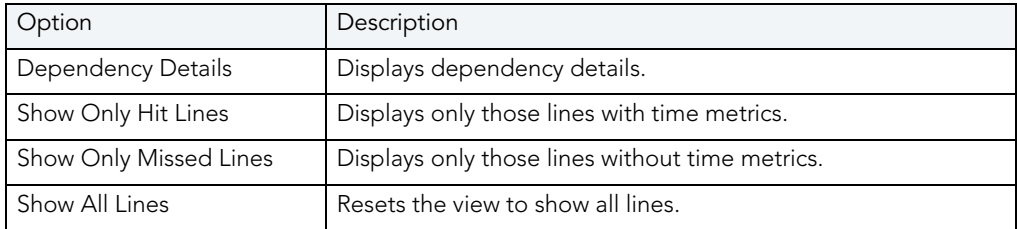

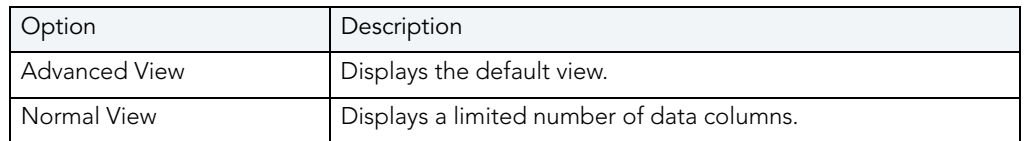

## <span id="page-981-0"></span>EXTRACTING SQL TEXT IN CODE ANALYST

The Extract SQL Text functionality extracts SQL text to an ISQL window.

- 1 On the Tools menu, select Code Analyst.
- 2 On the Unit Detail tab, right-click the session, and then select Extract SQL Text.

Code analyst extracts the SQL text to an ISQL window.

For more information, see:

**[Extract](#page-573-0)** 

[Code Analyst Product Design](#page-966-0)

[Using the Code Analyst](#page-973-0)

## <span id="page-981-1"></span>EXECUTING SQL IN CODE ANALYST

The Execute SQL functionality extracts SQL text to an ISQL window, and then executes the code.

- 1 On the Tools menu, select Code Analyst.
- 2 On the Unit Detail tab, right-click the session, and then select Execute SQL.

Code analyst extracts the SQL text to an ISQL window and executes the code.

For more information, see:

**[Execute](#page-572-0)** 

[Code Analyst Product Design](#page-966-0)

[Using the Code Analyst](#page-973-0)
## Index

Symbols .mdf/.ndf/.ldf files [449](#page-448-0) #define [635](#page-634-0) #include [635](#page-634-0) default file location [101](#page-100-0) **Numerics** 3D Rounded Docking Tabs. [49](#page-48-0) A ACCENT\_SENSITIVITY [288](#page-287-0) account, user [499](#page-498-0) accounting, logins [508](#page-507-0) accounts/accounting setting lock time [486](#page-485-0) activating roles [147](#page-146-0) active transactions, rollback segments [489](#page-488-0) Add Cluster Column [322](#page-321-0) Add Database Object Files(s) to Project Wizard Panel 1 [723](#page-722-0) Panel 2 [724](#page-723-0) Panel 3 [724](#page-723-1) Panel 4 for All Objects [725](#page-724-0) Panel 4 for Selected Objects [725](#page-724-1) Panel 5 [726](#page-725-0) Panel 6 [726](#page-725-1) add/modify login trigger object action [527](#page-526-0) Additional resources [11](#page-10-0) AES... algortihms [352](#page-351-0) AFTER trigger timing [463](#page-462-0) aggregate, MySQL functions [314](#page-313-0) alarms/thresholds code analyst [93](#page-92-0) algorithms encryption, Oracle columns [352](#page-351-0) aliases cration shortcut [548](#page-547-0) creating, DB2 LUW [212](#page-211-0) creating, Sybase [368](#page-367-0) editor, DB@ LUW [400](#page-399-0) editor, DB2 Z/OS [419](#page-418-0) editor, Sybase [502](#page-501-0) [see also objects, database](#page-10-1) support for [152](#page-151-0) Alignment index partition setting [478](#page-477-0), [485](#page-484-0), [498](#page-497-0), [507](#page-506-0) ALL views [103](#page-102-0) allocate extent object action [527](#page-526-1) Allow Bit Data setting [416](#page-415-0) Allow Duplicate Rows index setting [507](#page-506-1) allow nulls domains [265](#page-264-0)

allow nulls setting by default, databsaes [369](#page-368-0) Oracle columns [351](#page-350-0) tables [430](#page-429-0) user datatype [515](#page-514-0) allow parallel option [411](#page-410-0) Allow Parallel setting [217](#page-216-0), [402](#page-401-0) Allow Reverse Scans index setting [404](#page-403-0) ALLPAGES [512](#page-511-0) ALTER SYSTEM SET "\_recyclebin"= [569](#page-568-0) ALTER\_REBUILD [534](#page-533-0) alter, rename style [103](#page-102-1) Analyze Code [639](#page-638-0) analyze tables object action [529](#page-528-0) ANSI null default [283](#page-282-0), [450](#page-449-0) ANSI nulls [283](#page-282-1), [450](#page-449-1) ANSI padding [283](#page-282-2), [450](#page-449-2) ANSI warnings [283](#page-282-3), [450](#page-449-3) Append Data setting [412](#page-411-0) Append, materialized query tables [405](#page-404-0) applications bind to database [503](#page-502-0) arithabort [450](#page-449-4) array dimension, domains [265](#page-264-1) AS DEFAULT [288](#page-287-0) as locator [403](#page-402-0) As Locator function setting [422](#page-421-0) As Locator option [411](#page-410-1) Asc Sort, indexes [477](#page-476-0) Ascending option indexes, InterBase [270](#page-269-0) asymmetric keys SQL Server logins [294](#page-293-0) AT(COMMIT) clause [623](#page-622-0) attach database object action [530](#page-529-0) Audit table setting [430](#page-429-1) authorization owner, full-text catalogs [288](#page-287-0) auto close [283](#page-282-4), [450](#page-449-5) Auto Commit Status [640](#page-639-0) auto create statistics [283](#page-282-5), [450](#page-449-6) auto format options, ISQL [111](#page-110-0) auto format, DDL extract options [98](#page-97-0) auto identity [369](#page-368-1) Auto Replace feature enabling/configuring [824](#page-823-0) auto shrink [283](#page-282-6), [450](#page-449-7) auto update statistics [283](#page-282-7), [450](#page-449-8) auto-increment, MySQL tables [316](#page-315-0) auto-reload files, ISQL Editor [109](#page-108-0) auto-reload, options [108](#page-107-0)–[109](#page-108-1) Auto-Save ISQL editor [109](#page-108-0) auto-save, files [108](#page-107-0)–[109](#page-108-1)

Average Size package setting [424](#page-423-0) B backup devices [see also objects, database](#page-10-1) batch files Java drop/load [97](#page-96-0) Batch Mode execution [95](#page-94-0) Begin Transaction ON/OFF [640](#page-639-1) BerkeleyDB storage engine [316](#page-315-1) bind options [534](#page-533-0) bind package object action [530](#page-529-1) bind size [115](#page-114-0) Bind Time package setting [424](#page-423-1) bind to temporary database action [533](#page-532-0) Binder package setting [406](#page-405-0) binding application/login to database [503](#page-502-0) default/rule [466](#page-465-0) user datatype default binding [515](#page-514-0) binding logins to [533](#page-532-0) bit data, user datatypes [416](#page-415-0) bitmap index type [477](#page-476-1) blob filters creating using wizard [263](#page-262-0) editing [436](#page-435-0) support for [153](#page-152-0) body function [421](#page-420-0) packages [483](#page-482-0) type bodies [496](#page-495-0) Bookmarks [47](#page-46-0), [671](#page-670-0) Clearing [673](#page-672-0) Goto [672](#page-671-0) Moving [672](#page-671-1) boundary values, partition functions [296](#page-295-0) Browser Options [92](#page-91-0) Browsers Copying [41](#page-40-0) Displaying Dependencies [43](#page-42-0) Extracting DDL [42](#page-41-0) Main Menu [42](#page-41-1) Object Types [38](#page-37-0) Opening [37](#page-36-0) Printing [41](#page-40-1) Refreshing [43](#page-42-1) Searching [41](#page-40-2) Shortcut Menu [43](#page-42-2) Sorting [42](#page-41-2) Toolbar [37](#page-36-1), [42](#page-41-3) buffer pools tablespace specification [256](#page-255-0) Buffered Inset package setting [406](#page-405-1)

bufferpools indexes [423](#page-422-0), [433](#page-432-0) primary key setting [427](#page-426-0) [see also objects, database](#page-10-1) tablespace default [414](#page-413-0) build procedure object action [534](#page-533-1) Building a Query **Statements** UPDATE [787](#page-786-0) C  $\overline{C}$ method type, DB2 LUW [411](#page-410-2) cache clusters [473](#page-472-0) flushing, packages [578](#page-577-0) materialized view logs option [480](#page-479-0), [482](#page-481-0) property, tables [491](#page-490-0) sequence setting [408](#page-407-0), [489](#page-488-1) called on NULL input option [411](#page-410-0) Called on Null Input setting [217](#page-216-1) carriage return [109](#page-108-2) CASCADE delete rule [475](#page-474-0) update/delete rule [452](#page-451-0) cascade set integrity options [618](#page-617-0) shrink option [622](#page-621-0) unique key setting [497](#page-496-0) CASCADE delete rule [402](#page-401-1) CASCADE, MySQL foreign key [313](#page-312-0) Cascading Permissions [707](#page-706-0) case object identifiers [102](#page-101-0) CAST FROM [411](#page-410-3) catalog, datasource specifying storage method [96](#page-95-0) categories dropping outlines by [564](#page-563-0) stored outlines [482](#page-481-1) categories, datasource assigning [136](#page-135-0) customizing [139](#page-138-0) introduced [145](#page-144-0) user interface element treatment [97](#page-96-1) categories, reassigning [589](#page-588-0) categories, stored outline [535](#page-534-0) CCSID database setting [420](#page-419-0) table setting [412](#page-411-1) user datatype setting [434](#page-433-0) certificate SQL Server logins [294](#page-293-0) Certificate setting Asymetric Key setting [465](#page-464-0) change category object action [535](#page-534-0)

change status action DDL triggers [537](#page-536-0) full-text indexes [538](#page-537-0) triggers [537](#page-536-1) change status object action [536](#page-535-0) changed option, check tables [541](#page-540-0) CHANGGE TRACKING, full-text indexes [289](#page-288-0) **CHAR** unicode support, Data editor [814](#page-813-0) unicode support, Results editor [705](#page-704-0) character set MySQL [312](#page-311-0) character set, client [94](#page-93-0) [character strings. See strings](#page-10-2) character type unicode support, Data editor [814](#page-813-1) unicode support, Results editor [705](#page-704-1) check constraints creating for IBM DB2 [526](#page-525-0) creating for IBM DB2 for OS/390 and z/OS [526](#page-525-1) creating for Microsoft SQL Server [526](#page-525-2) creating for Oracle [526](#page-525-3) creating for Sybase ASE [526](#page-525-4) editor, DB2 LUW [400](#page-399-1) editor, DB2 Z/OS [419](#page-418-1) editor, Oracle [472](#page-471-0) editor, SQL Server [449](#page-448-1) editor, Sybase [502](#page-501-1) hiding source text [580](#page-579-0) modifying for IBM DB2 [526](#page-525-0) [see also objects, database](#page-10-3) support for [154](#page-153-0) table, DB2 LUW [413](#page-412-0), [445](#page-444-0) Check Flag table setting [430](#page-429-2) check pending states [617](#page-616-0) check policy/expiration [294](#page-293-0) check tables object action [541](#page-540-1) Checking Syntax [639](#page-638-1) checkpoint [541](#page-540-2) checksum tables object action [542](#page-541-0) clipboard, line end options [109](#page-108-2) CLOB unicode support, Data editor [814](#page-813-1) unicode support, Results editor [705](#page-704-2) xmltype display [105](#page-104-0) clone dropping, table [564](#page-563-1) exchanging data [572](#page-571-0) Close index setting [423](#page-422-1), [433](#page-432-1) Close primary key setting [427](#page-426-1) Cluster Factor setting [404](#page-403-1), [407](#page-406-0), [416](#page-415-1), [423](#page-422-2), [427](#page-426-2), [434](#page-433-1), [477](#page-476-2), [498](#page-497-1) Cluster Factor, primary keys [484](#page-483-0) Cluster Ration setting [404](#page-403-2), [407](#page-406-1), [416](#page-415-2), [423](#page-422-3), [427](#page-426-3), [434](#page-433-2) clustered indexes, SQL Server [455](#page-454-0) clustered setting [515](#page-514-1) indexes [404](#page-403-3) primary keys [458](#page-457-0), [464](#page-463-0)

clusters [474](#page-473-0) allocating extents to [527](#page-526-2) and materialized views [480](#page-479-1) creating, Oracle [320](#page-319-0) deallocating unused space [559](#page-558-0) editor, Oracle [473](#page-472-1) [see also objects, database](#page-10-3) support for [154](#page-153-1) truncating [625](#page-624-0) coalescing tablespaces [543](#page-542-0) Code Analyst [828](#page-827-0), [961](#page-960-0) Clone [845](#page-844-0), [977](#page-976-0) Cloning Sessions [845](#page-844-1), [977](#page-976-1) Common Tasks [828](#page-827-1), [961](#page-960-1) Comparing Sessions [845](#page-844-2), [977](#page-976-2) Creating a Session [843](#page-842-0), [975](#page-974-0) DBMS Support [829](#page-828-0), [962](#page-961-0) Debuggers [833](#page-832-0), [965](#page-964-0) Deleting a Session [846](#page-845-0), [978](#page-977-0) Execute [846](#page-845-1), [978](#page-977-1) Executing a Session [846](#page-845-2), [978](#page-977-2) Executing SQL [850](#page-849-0), [982](#page-981-0) Extracting SQL [850](#page-849-1), [982](#page-981-1) IBM DB2 UDB Data [830](#page-829-0), [962](#page-961-1) Identifying and Fixing Bottlenecks [844](#page-843-0), [976](#page-975-0) Identifying Time-consuming Lines of Code [844](#page-843-1), [976](#page-975-1) Installing [833](#page-832-1), [965](#page-964-1) Killing a Session Execution [846](#page-845-3), [978](#page-977-3) Microsoft SQL Server Data [832](#page-831-0), [964](#page-963-0) Oracle Data [832](#page-831-1), [964](#page-963-1) Oracle Profiler [833](#page-832-2), [965](#page-964-2) Printing Results [848](#page-847-0), [980](#page-979-0) Privileges [833](#page-832-3), [965](#page-964-3) Product Design [835](#page-834-0), [967](#page-966-0) Refresh [847](#page-846-0), [979](#page-978-0) Refreshing a Session [847](#page-846-1), [979](#page-978-1) Requirements [833](#page-832-4), [965](#page-964-4) Saving Results [848](#page-847-1), [980](#page-979-1) Schedule [847](#page-846-2), [979](#page-978-2) Scheduling a Session [847](#page-846-3), [979](#page-978-3) Setting View Options for the Unit Detail Tab [849](#page-848-0), [981](#page-980-0) Stopping a Session Execution [846](#page-845-4), [978](#page-977-4) Sybase ASE [832](#page-831-2), [964](#page-963-2) Tabs [835](#page-834-1), [967](#page-966-1) Tutorial [837](#page-836-0), [969](#page-968-0) Uninstalling [834](#page-833-0), [966](#page-965-0) Unschedule [847](#page-846-4), [979](#page-978-4) Unscheduling a Session [847](#page-846-5), [979](#page-978-5) Using [842](#page-841-0), [974](#page-973-0) Viewing Run Details [848](#page-847-2), [980](#page-979-2) Viewing Unit Details [849](#page-848-1), [981](#page-980-1) Viewing Unit Summary Information [849](#page-848-2), [981](#page-980-2) Wizard [843](#page-842-1), [975](#page-974-1) code analyst options/preferences [93](#page-92-0) Code Formatting [639](#page-638-2) Code Page package setting [406](#page-405-2)

Code Size setting [476](#page-475-0), [486](#page-485-1) packages [483](#page-482-1) Code Templates [825](#page-824-0) Code Templates feature enabling/configuring [824](#page-823-0) Code Workbench [824](#page-823-0) Creating Code Templates [825](#page-824-1) Modifying Code Templates [825](#page-824-2) collation MySQL databases [312](#page-311-0) Collecting sample statistics [629](#page-628-0) colors Query Builder options [117](#page-116-0) colors/fonts color, editors [110](#page-109-0) columns cluster [473](#page-472-2) deleting statistics [560](#page-559-0) dimension [412](#page-411-2) distinct values in [430](#page-429-3) distribution key [412](#page-411-3) dropping unused [567](#page-566-0) filtering for materialized view logs [481](#page-480-0) foreign key mapping, Sybase [505](#page-504-0) full-text indexes [290](#page-289-0) indexes, Oracle [477](#page-476-3) managing, DB2 LUW indexes [404](#page-403-4) managing, DB2 Z/OS indexes [423](#page-422-4) MySQL foreign keys [313](#page-312-1) MySQL tables [316](#page-315-2) return, DB2 functions [403](#page-402-0) summary, tables/views [615](#page-614-0) tables, DB2 LUW [412](#page-411-4), [430](#page-429-4), [444](#page-443-0) unique keys editor, Sybase [514](#page-513-0) updating statistics, Sybase [631](#page-630-0) view statistics [630](#page-629-0) views, SQL Server [467](#page-466-0) commit, stop database option [623](#page-622-0) compact shrink option [622](#page-621-0) Compatible Level setting [450](#page-449-9) compile options [534](#page-533-0) compiled objects, hiding text [580](#page-579-1) compiler directives [635](#page-634-0) composite limit [486](#page-485-2) Compress setting [412](#page-411-5) COMPRESSED row format [316](#page-315-3) compressed rows percentage of [430](#page-429-5) concat null yields null [283](#page-282-8), [450](#page-449-10) concurrent licenses checkout, offline usage [19](#page-18-0) selecting at startup [19](#page-18-1) conditions check constraint [502](#page-501-1) check constraints, SQL Server [449](#page-448-1) check contraints, DB2 LUW [400](#page-399-1) check contraints, Oracle [472](#page-471-0)

configuration parameters, DB2 LUW [401](#page-400-0) confirmation dialogs data editor options [95](#page-94-1) connect string, database links [475](#page-474-1) connect time [486](#page-485-3) connections options/preferences [94](#page-93-0) packages [425](#page-424-0) constraints table, DB2 LUW [413](#page-412-0), [445](#page-444-0) tables, Sybase [513](#page-512-0) consumers [631](#page-630-0) containers mangaing for tablespace [414](#page-413-1) CONTAINS SQL function setting [407](#page-406-2) convert tables object action [546](#page-545-0) copy end of line options [109](#page-108-2) Copy index setting [423](#page-422-5), [433](#page-432-2) copy operations object names [547](#page-546-0) objects, based on existing [550](#page-549-0) schema [547](#page-546-1) Copy primary key setting [427](#page-426-4) **CPU** per call profile setting [486](#page-485-4) per session profile setting [486](#page-485-5) create alias object action [548](#page-547-0) CREATE FUNCTION [372](#page-371-0) Create Like [550](#page-549-0) Created setting packages [483](#page-482-2) Creating INSERT Statements [821](#page-820-0) Creating Objects [207](#page-206-0) CURRENT\_TIMESTAMP pseudocolumn [352](#page-351-1) CurrentData package setting [424](#page-423-2) Cursor Blocking package setting [406](#page-405-3) cursor close on commit [283](#page-282-9), [450](#page-449-11) cycle numbers, IBM LUW sequences [408](#page-407-1) cycle numbers, sequences [408](#page-407-2) Cycle When Reach Max/Min setting [408](#page-407-3), [489](#page-488-2) D DASD storage [430](#page-429-5) data extracting as xml [574](#page-573-0) selecting all from a table [616](#page-615-0) Data Blks/Key indexes [477](#page-476-2) primary keys [484](#page-483-1) unique keys [498](#page-497-1) data block storage clusters [473](#page-472-0)–[474](#page-473-1) materialized view logs [481](#page-480-1) materialized views [480](#page-479-2) unique keys [498](#page-497-2) data cache [see also objects, database](#page-10-3) DATA CAPTURE NONE/CHANGES [430](#page-429-6) data capture option [405](#page-404-1)

Data Dictionary role usage [103](#page-102-0) data dictionary viewing usage permission [102](#page-101-0) Data Editor Calendar [815](#page-814-0) Data Editor Filter [813](#page-812-0) Date Functions [815](#page-814-0) Date/Time Format Builder [815](#page-814-1) Edit Window [811](#page-810-0) Editing Date and Time Functions [815](#page-814-2) Editing Date/Time [815](#page-814-3) Modifying Criteria [813](#page-812-1) SQL Window [812](#page-811-0) Time Functions [815](#page-814-4) Toolbar [812](#page-811-1) Data editor execution mode [95](#page-94-0) options/preferences [91](#page-90-0) type support [813](#page-812-2) data editor default column value handling [819](#page-818-0) Data Editor Filter [813](#page-812-3) data files attaching [530](#page-529-0) detaching [561](#page-560-0) Data Pages setting [455](#page-454-1), [458](#page-457-1), [464](#page-463-1), [507](#page-506-2), [509](#page-508-0), [515](#page-514-2) data sources export/import [131](#page-130-0) filtering objects/nodes view [29](#page-28-0) managing [130](#page-129-0) database devices moving transaction logs [584](#page-583-0) [see also objects, database](#page-10-4) database links creating, Oracle [323](#page-322-0) editor, Oracle [475](#page-474-2) [see also objects, database](#page-10-4) support for [155](#page-154-0) Database Object Finder [143](#page-142-0) Database partition Group table setting [412](#page-411-6) Database Search Results [760](#page-759-0) Database Search Wizard [759](#page-758-0) Panel 1 [759](#page-758-1) Panel 2 [760](#page-759-1) database triggers creating, SQL Server [284](#page-283-0) editing, SQL Server [451](#page-450-0) enabling [451](#page-450-0) enabling/disabling [537](#page-536-0) FOR/AFTER argument [285](#page-284-0) support summary [156](#page-155-0) supported events [285](#page-284-1) databasemanager configuration file parameters [401](#page-400-0) databases checkpoint [541](#page-540-2) creating, DB2 LUW [212](#page-211-1) creating, DB2 z/OS [238](#page-237-0) creating, MySQL [311](#page-310-0) creating, SQL Server [282](#page-281-0) creating, Sybase [368](#page-367-1) detaching [561](#page-560-0) editor, DB2 LUW [401](#page-400-0) editor, IBM DB2 Z/OS [420](#page-419-1) editor, SQL Server [449](#page-448-0) editor, Sybase [503](#page-502-1) hiding source text [580](#page-579-2) mvings logs between devices'transaction logs changing database devices [584](#page-583-0) quiescing [588](#page-587-0) [see also objects, database](#page-10-4) setting online/offline [619](#page-618-0) shrinking [620](#page-619-0) starting [623](#page-622-1) stopping [623](#page-622-0) support for [156](#page-155-1) unquiescing [628](#page-627-0) updating statistics [628](#page-627-1) DATALINK integrity [617](#page-616-1) DATAPAGES [512](#page-511-0) **Datasource** Edit Registration [134](#page-133-0) Datasource Catalog [124](#page-123-0) Datasource Explorer Connections [33](#page-32-0) DDF [33](#page-32-1) filtering tree view [29](#page-28-0) options/preferences [91](#page-90-1), [101](#page-100-1) Parameters [33](#page-32-2) Subsystem Node [33](#page-32-3) Datasource Groups [145](#page-144-1) Changing [126](#page-125-0) Modifying [142](#page-141-0) Removing [141](#page-140-0) Datasource Management [25](#page-24-0) Datasource Organizer [25](#page-24-1) Datasources [123](#page-122-0) Auto-Discover [126](#page-125-1) Connecting [127](#page-126-0) Discovering [126](#page-125-2), [129](#page-128-0) Properties [133](#page-132-0) Registering [143](#page-142-0) Selecting [139](#page-138-1) datasources categories [145](#page-144-0) indexing [112](#page-111-0) JDBC driver [138](#page-137-0) options/preferences [91](#page-90-2) specifying catalog storage [96](#page-95-0)

datatypes domain [265](#page-264-2) editor [515](#page-514-0) function parameters [422](#page-421-1) methods, DB2 LUW [411](#page-410-4) procedure parameters [428](#page-427-0) sequence [408](#page-407-4), [489](#page-488-3) user-defined DB@ LUW [416](#page-415-3) date formats data editor [95](#page-94-2) Date Time Format package setting [406](#page-405-4) date/time format results, ISQL [119](#page-118-0) db chaining [283](#page-282-10), [450](#page-449-12) DB Protocol package setting [424](#page-423-3) DB2 LUW abbreviation [21](#page-20-0) DB2 z/OS abbreviation [21](#page-20-1) DB2GENERAL parameter style [411](#page-410-0) DBA views [103](#page-102-0) DBAs data dictionary view pemission [102](#page-101-0) DBID table setting [430](#page-429-7) DBINFO option [411](#page-410-0) DBInfo parameter [402](#page-401-2), [407](#page-406-3) DBINFO setting [217](#page-216-1) DBMS\_JAVA [97](#page-96-2) DBMS\_JAVA package [97](#page-96-0) dbo use only [283](#page-282-11), [369](#page-368-2), [450](#page-449-13) DBRMs [see also objects, database](#page-10-5) DDL creating temporary objects [167](#page-166-0), [186](#page-185-0) extraction options [98](#page-97-0) in tran setting [369](#page-368-3) object extraction [574](#page-573-1) DDL Editors [648](#page-647-0) Opening [648](#page-647-1) DDL triggers database [284](#page-283-0) deactivating roles [147](#page-146-0) deallocate unused space [559](#page-558-0) debugger, SQL options/preferencess [91](#page-90-3) Dec31 package setting [424](#page-423-4) Decimal Point package setting [424](#page-423-5) DEFAULT row format [316](#page-315-3) default binding [466](#page-465-0) default to local cursor [283](#page-282-12), [450](#page-449-14) Default Value setting [430](#page-429-0)

defaults creating, SQL Server [285](#page-284-2) creating, Sybase [370](#page-369-0) data editor handling [819](#page-818-0) editor, SQL Server [451](#page-450-1) editor, Sybase [504](#page-503-0) full-text catalog [288](#page-287-0) hiding source text [580](#page-579-0) Oracle columns [352](#page-351-1) package schema [406](#page-405-5) [see also objects, database](#page-10-5) segment [515](#page-514-3) segment name [512](#page-511-1) support for [159](#page-158-0) tablespace [616](#page-615-1) Defer Prepare package setting [424](#page-423-6) DEFER(PREPARE) [533](#page-532-1) Deferable primary key setting [484](#page-483-2) Deferrable/Deferred unique key setting [497](#page-496-1) Deferred primary key setting [484](#page-483-3) define directive [635](#page-634-0) Definer package setting [406](#page-405-6) degee of parallellism [292](#page-291-0), [298](#page-297-0), [307](#page-306-0) Degree package setting [406](#page-405-7), [424](#page-423-7) degree, bind packages [532](#page-531-0) degree, binding packages [533](#page-532-2) Degrees settting [480](#page-479-3), [482](#page-481-2) delete rule [452](#page-451-0), [475](#page-474-0) delete rule CASCADE delete rule [421](#page-420-1) delete rule, update rule [402](#page-401-3), [439](#page-438-0) delete statistics object operation [560](#page-559-0) DELETEs trigger firing on [463](#page-462-1) delimited identifiers [94](#page-93-0) Density setting [404](#page-403-5), [407](#page-406-4), [416](#page-415-4), [423](#page-422-6), [427](#page-426-5), [434](#page-433-3) DES... algorithms [352](#page-351-0) Descending option indexes, InterBase [270](#page-269-0) DESTROY [534](#page-533-0) detach database object action [561](#page-560-0) deterministic option [411](#page-410-0) Deterministic setting [217](#page-216-1), [402](#page-401-4), [407](#page-406-5) DEV category [145](#page-144-0) Developer Network [17](#page-16-0) device container type files container type [414](#page-413-1) device fragments [503](#page-502-2) Dialog Box Grant Privileges To [708](#page-707-0) Revoke Privileges From [709](#page-708-0) Dialog Boxes [45](#page-44-0) dimensions, columns [412](#page-411-2)
directories creating, Oracle [324](#page-323-0) editor, Oracle [475](#page-474-0) ETSQLX files [101](#page-100-0) Oracle utilities [115](#page-114-0) oracle utilities [95](#page-94-0) [see also objects, database](#page-10-0) support for [159](#page-158-0) disable SQL Server indexes [561](#page-560-0) disable job object action [562](#page-561-0) disable keys object action [562](#page-561-1) DISABLE TRIGGER [537](#page-536-0) Disable Triggers [563](#page-562-0) disabled environments [533](#page-532-0) Discussion Groups [11](#page-10-1) Display Customizing Output Window [35](#page-34-0) Distinct Keys setting [477](#page-476-0), [498](#page-497-0) indexes [404](#page-403-0), [407](#page-406-0), [423](#page-422-0) primary keys [427](#page-426-0), [434](#page-433-0) unique keys [416](#page-415-0) distinct values, column [430](#page-429-0) distribution key columns [412](#page-411-0) distribution statistics [630](#page-629-0) docking tab colors [49](#page-48-0) Documentation [11](#page-10-1) domains creation wizard [264](#page-263-0) editing [437](#page-436-0) SQL Server logins [294](#page-293-0) support for [160](#page-159-0) drop by category object action [564](#page-563-0) drop clone, object action [564](#page-563-1) drop java object action configuring [97](#page-96-0) using [565](#page-564-0) drop login trigger object action [566](#page-565-0) DROP statements extract/migrate defaults [98](#page-97-0) DROP STORAGE clause [627](#page-626-0) drop unused columns object action [567](#page-566-0) drop Unused object action [567](#page-566-1)

drop, Java [97](#page-96-0) drop, object action [563](#page-562-1) dump utility, MySQL [115](#page-114-1) dupicate keys [455](#page-454-0) DYNAMIC row format [316](#page-315-0) Dynamic Rules package setting [424](#page-423-0) Dynamic setting [479](#page-478-0) Dynamic Sizing settings [489](#page-488-0) dynamic SQL, flushing [578](#page-577-0) E Edit registration Datasource [134](#page-133-0) Editing Result Sets [694](#page-693-0) Adding a Column [698](#page-697-0) Adding a Row [697](#page-696-0) Columns [696](#page-695-0) Copying [695](#page-694-0) Cutting [695](#page-694-1) Deleting a Column [699](#page-698-0) Deleting a Row [699](#page-698-1) Formatting Result Sets [700](#page-699-0) Inserting a Column [698](#page-697-1) Inserting a Row [698](#page-697-2) Pasting [695](#page-694-2) Resizing Columns [700](#page-699-1) Resizing Rows [699](#page-698-2) Rows [696](#page-695-1) Sorting Data [700](#page-699-2) Editing SQL Scripts [662](#page-661-0) Changing Case [668](#page-667-0) Commenting Code [668](#page-667-1) Copying and Pasting a Column [670](#page-669-0) Copying and Pasting Text [669](#page-668-0) Cutting and Pasting a Column [671](#page-670-0) Cutting and Pasting Text [670](#page-669-1) Pasting SQL Statements [665](#page-664-0) Pasting SQL Syntax [663](#page-662-0) Selecting a Block of Text [667](#page-666-0) Selecting Text [667](#page-666-1) Setting Bookmarks [671](#page-670-1)–[672](#page-671-0) Uncommenting Code [668](#page-667-2) editor, IBM DB2 LUW [415](#page-414-0)

editors aliases, DB@ LUW [400](#page-399-0) aliases, DB2 Z/OS [419](#page-418-0) aliases, Sybase [502](#page-501-0) blob filters [436](#page-435-0) check constraints, DB2 LUW [400](#page-399-1) check constraints, DB2 Z/OS [419](#page-418-1) check constraints, Oracle [472](#page-471-0) check constraints, SQL Server [449](#page-448-0) check constraints, Sybase [502](#page-501-1) clusters, Oracle [473](#page-472-0) database links, Oracle [475](#page-474-1) databases, DB2 LUW [401](#page-400-0) databases, IBM DB2 Z/OS [420](#page-419-0) databases, Sybase [449](#page-448-1) datbases, Sybase [503](#page-502-0) defaults, SQL Server [451](#page-450-0) defaults, Sybase [504](#page-503-0) directories, Oracle [475](#page-474-0) domains [437](#page-436-0) encryption keys [437](#page-436-1) exceptions [438](#page-437-0)–[439](#page-438-0) extended procedures, Sybase [504](#page-503-1) foreign key, Sybase [505](#page-504-0) foreign keys, DB2 LUW [402](#page-401-0) foreign keys, IBM DB2 Z/OS [420](#page-419-1) foreign keys, InterBase [439](#page-438-1) foreign keys, MySQL [468](#page-467-0) foreign keys, Oracle [475](#page-474-2) foreign keys, SQL Server [452](#page-451-0) functions, DB2 LUW [402](#page-401-1) functions, DB2 Z/OS [421](#page-420-0) functions, Oracle [476](#page-475-0) functions, SQL Server [454](#page-453-0) functions, Sybase [505](#page-504-1) generators [440](#page-439-0) groups, Sybase [506](#page-505-0) indexes, DB2 z/OS [422](#page-421-0) indexes, IBM LUW [403](#page-402-0) indexes, InterBase [441](#page-440-0) indexes, MySQL [469](#page-468-0) indexes, Oracle [477](#page-476-1) indexes, SQL Server [454](#page-453-1) indexes, Sybase [441](#page-440-1), [506](#page-505-1) JDBC Driver [138](#page-137-0) job queues, Oracle [478](#page-477-0) libraries, Oracle [479](#page-478-1) logins, Sybase [455](#page-454-1), [508](#page-507-0) materialized query tables [405](#page-404-0) materialized view logs, Oracle [481](#page-480-0) options/preferences [108](#page-107-0)–[109](#page-108-0) outline, Oracle [482](#page-481-0) packages, IBM DB2 Z/OS [424](#page-423-1) packages, IBM LUW [406](#page-405-0) packages, Oracle [483](#page-482-0) plans, IBM DB2 Z/OS [425](#page-424-0) primary keys, IBM LUW [406](#page-405-1) primary keys, MySQL [469](#page-468-0) primary keys, Oracle [483](#page-482-1)

primary keys, SQL Server [457](#page-456-0) primary keys, Sybase [508](#page-507-1) primary keys, z/OS [426](#page-425-0) procedures, IBM DB2 Z/OS [427](#page-426-1) procedures, IBM LUW [407](#page-406-1), [442](#page-441-0) procedures, Oracle [485](#page-484-0) procedures, SQL Server [459](#page-458-0) procedures, Sybase [509](#page-508-0) profiles, Oracle [486](#page-485-0)–[487](#page-486-0) roles, SQL Server [443](#page-442-0) rollbacksegments, Oracle [488](#page-487-0) rules, SQL Server [460](#page-459-0) segments, Sybase [510](#page-509-0) sequences, IBM LUW [408](#page-407-0) sequences, Oracle [489](#page-488-1) shadowss, InterBase [444](#page-443-0) stogroups, IBM DB2 Z/OS [428](#page-427-0) structured types, IBM LUW [409](#page-408-0) synonyms, DB2 Z/OS [429](#page-428-0) synonyms, Oracle [490](#page-489-0) tables, DB2 LUW [411](#page-410-0) tables, DB2 Z/OS [429](#page-428-1) tables, InterBase [444](#page-443-1), [446](#page-445-0) tables, MySQL [470](#page-469-0) tables, Sybase [511](#page-510-0) tablespaces, DB2 LUW [414](#page-413-0) tablespaces, DB2 Z/OS [431](#page-430-0) tablespaces, Oracle [493](#page-492-0) triggers, DB2 Z/OS [432](#page-431-0) triggers, IBM DB2 LUW [415](#page-414-1) triggers, Oracle [495](#page-494-0) triggers, SQL Server [462](#page-461-0) triggers, Sybase [514](#page-513-0) type bodies, Oracle [496](#page-495-0) types, Oracle [496](#page-495-1) unique keys, DB2 z/OS [433](#page-432-0) unique keys, IBM DB2 LUW [415](#page-414-0) unique keys, InterBase [446](#page-445-1) unique keys, MySQL [469](#page-468-0) unique keys, Oracle [497](#page-496-0) unique keys, SQL Server [463](#page-462-0) unique keys, Sybase [514](#page-513-1) user datatypes, DB2 LUW [416](#page-415-1) user datatypes, IBM DB2 Z/OS [434](#page-433-1) user datatypes, SQL Server [465](#page-464-0) user messages, SQL Server [466](#page-465-0) users, DB2 Z/OS [434](#page-433-2) users, IBM DB2 LUW [417](#page-416-0) users, MySQL [470](#page-469-1) users, SQL Server [464](#page-463-0) users, Sybase [517](#page-516-0) views, DB2 LUW [417](#page-416-1) views, DB2 Z/OS [435](#page-434-0) views, Oracle [500](#page-499-0) views, SQL Server [467](#page-466-0) views, Sybase [517](#page-516-1) EditProcedure table setting [430](#page-429-1) [email. See also SMTP](#page-10-2) Embarcadero SQL Debugger for IBM DB2 UDB [851](#page-850-0) Embarcadero SQL Debugger for IBM DB2 UDB for Windows/Unix **Basics** Interface [855](#page-854-0) DDL Editor [856](#page-855-0) Features [855](#page-854-0) Functionality [859](#page-858-0), [861](#page-860-0) Break [867](#page-866-0) Breakpoints [864](#page-863-0)–[865](#page-864-0) Close [867](#page-866-1) Go [865](#page-864-1) Input Parameters [860](#page-859-0) Restart [866](#page-865-0) Run to Cursor [863](#page-862-0) Step Into [861](#page-860-1) Step Out [862](#page-861-0) Step Over [862](#page-861-1) Stop [866](#page-865-1) Interface Call Stack Window [858](#page-857-0) Dependency Tree Window [859](#page-858-1) Variables Window [857](#page-856-0) Watch Window [856](#page-855-1) Options [854](#page-853-0) Requirements [852](#page-851-0) Using [868](#page-867-0) Debugging an SQL Script [869](#page-868-0) Opening a Debugging Session [868](#page-867-1) Embarcadero SQL Debugger for Microsoft [870](#page-869-0) Basics Requirements Client [875](#page-874-0) Server [872](#page-871-0) Break [888](#page-887-0) Call Stack Window [880](#page-879-0) DDL Editor [879](#page-878-0) Debugging an SQL Script [890](#page-889-0) Dependency Tree Window [881](#page-880-0) Features [871](#page-870-0) Functionality [881](#page-880-1) Breakpoints [885](#page-884-0)–[886](#page-885-0) Close [888](#page-887-1) Go [887](#page-886-0) Input Parameters [882](#page-881-0) Run to Cursor [885](#page-884-1) Step Out [884](#page-883-0) Step Over [884](#page-883-1) Interface [878](#page-877-0) Variables Window [880](#page-879-1) Opening a Debugging Session [889](#page-888-0) Options [877](#page-876-0) Requirements [872](#page-871-1) Restart [888](#page-887-2) Step Into [883](#page-882-0) Stop [887](#page-886-1) Using [889](#page-888-1) Debugging a Sample Script [891](#page-890-0) Watch Window [879](#page-878-1)

Embarcadero SQL Debugger for Oracle [901](#page-900-0) Breakpoints Insert [912](#page-911-0) Debugging a Sample Script [918](#page-917-0) Getting Started [918](#page-917-1) Sample Script 1 [919](#page-918-0) Sample Script 2 [923](#page-922-0) Debugging a SQL Script [916](#page-915-0) Debugging Sample Script 2 [923](#page-922-1) Exclusion List [902](#page-901-0) Features [902](#page-901-1) Functionality [907](#page-906-0) Breakpoint [912](#page-911-1) **Breakpoints** Remove [912](#page-911-2), [914](#page-913-0) Toggle [912](#page-911-3) Close [915](#page-914-0) Go [913](#page-912-0) Input Parameters [908](#page-907-0) Pause [914](#page-913-1) Run to Cursor [911](#page-910-0) Step Into [909](#page-908-0) Step Out [910](#page-909-0) Step Over [910](#page-909-1) Stop [913](#page-912-1) Interface [904](#page-903-0) Call Stack Window [906](#page-905-0) Dependency Tree Window [907](#page-906-1) Watch Window [905](#page-904-0) Objects [901](#page-900-1) Options [903](#page-902-0) SQL Editor Window [905](#page-904-1) Using [915](#page-914-1) Opening a Debugging Session [916](#page-915-1) Variables Window [906](#page-905-1) Embarcadero SQL Debugger for Sybase [928](#page-927-0) Features [929](#page-928-0) Functionality [934](#page-933-0) Breakpoint [938](#page-937-0) **Breakpoints** Insert [938](#page-937-1) Remove [938](#page-937-2), [941](#page-940-0)

Toggle [939](#page-938-0) Close [941](#page-940-1) Go [940](#page-939-0) Input Parameters [935](#page-934-0) Pause [941](#page-940-2) Run to Cursor [938](#page-937-3) Step Into [936](#page-935-0) Step Out [937](#page-936-0) Step Over [937](#page-936-1) Stop [940](#page-939-1) Interface [931](#page-930-0) Call Stack Window [933](#page-932-0) DDL Editor Window [932](#page-931-0) Dependency Tree Window [934](#page-933-1) Variables Window [933](#page-932-1) Watch Window [932](#page-931-1) Objects [929](#page-928-1) Options [930](#page-929-0) Using [942](#page-941-0) Debugging an SQL Script [943](#page-942-0) Opening a Debugging Session [942](#page-941-1) enable job object action [568](#page-567-0) enable keys object action [569](#page-568-0) Enable Query Rewrite materialized view setting [480](#page-479-0) ENABLE TRIGGER [537](#page-536-0) Enable Triggers [563](#page-562-2) enabled environments [533](#page-532-0) Enabled primary key setting [484](#page-483-0) Enabled setting [463](#page-462-1) EnableQueryOptimization setting [418](#page-417-0) enabling/disabling check constraints [449](#page-448-2) materialized query tables [405](#page-404-1) unique keys [497](#page-496-1) encoding bind packages [533](#page-532-1) Encoding package setting [424](#page-423-2) Encoding Scheme database setting [420](#page-419-2) encoding, Java [97](#page-96-0) Encrypted setting [463](#page-462-1) encryption database DDL triggers [285](#page-284-0) Oracle columns [352](#page-351-0) rules [460](#page-459-1) encryption algorithm [352](#page-351-0) encryption keys editing [437](#page-436-1) support for [160](#page-159-1) end-of-line options [109](#page-108-1) enforced foreign key [402](#page-401-2) Enforcing Index settings [484](#page-483-1) ENGINE= option [546](#page-545-0) entry point, blob filters [264](#page-263-1) entry points external functions [267](#page-266-0) environments adding to packages [530](#page-529-0) environments, disabled/enabled [533](#page-532-0)

environments, packages [424](#page-423-3) environments, plans [426](#page-425-1) Erase primary key setting [427](#page-426-2) error messages SQL Server [308](#page-307-0) Error Size setting [476](#page-475-1), [486](#page-485-1) packages [483](#page-482-2) ERROR, check tables results [541](#page-540-0) ERROR, repair tables results [613](#page-612-0) errors maximum before abort, ISQL [104](#page-103-0) Errors materialized view setting [480](#page-479-1) estmate size, object action [570](#page-569-0) ETSQLX files, directory [101](#page-100-0) ETStart/ETEnd tags [167](#page-166-0), [186](#page-185-0) event monitors [see also objects, database](#page-10-3) events dataabse triggers [285](#page-284-1) trigger [415](#page-414-2), [433](#page-432-1) Excel 2000 [694](#page-693-1) Excel Spreadsheets Importing [821](#page-820-0) exceptions creation wizard [265](#page-264-0)–[266](#page-265-0) editing [438](#page-437-0)–[439](#page-438-0) support for [161](#page-160-0) exchange data, object action [572](#page-571-0) Executing Procedures [640](#page-639-0) Executing Scripts [673](#page-672-0) Cancelling a Query [676](#page-675-0) Compilation Error Tab [676](#page-675-1) Executing from Command History [676](#page-675-2) Executing Partial Scripts [674](#page-673-0) Plan Facility [678](#page-677-0) Script Execution Facility [674](#page-673-1) Step Execution Facility [677](#page-676-0) Token Matching Capability [688](#page-687-0) Expected Row Size setting [512](#page-511-0) expired password [366](#page-365-0) Explain Level/Snapshot/Mode setting [406](#page-405-2) Explain package setting [424](#page-423-4) explain plans bind packages [533](#page-532-2) table creation [106](#page-105-0) Explicit Bind Time package setting [406](#page-405-3) Explicit Permissions [707](#page-706-0) Explorer Tab Creating New Objects [27](#page-26-0) Datasource Node [26](#page-25-0) Extracting DDL [28](#page-27-0) Organizing [26](#page-25-1) By Object Owner [27](#page-26-1) By Object Type [27](#page-26-2) System Objects [27](#page-26-3) export data sources [131](#page-130-0) default directory [95](#page-94-0) utility directory [115](#page-114-0)

expression check constraint [502](#page-501-1) expressions check constraint [419](#page-418-1) check constraints, SQL Server [449](#page-448-0) extended option, check tables [541](#page-540-1)–[542](#page-541-0) extended option, repair tables action [613](#page-612-1) extended procedures creating, SQL Server [286](#page-285-0) creating, Sybase [371](#page-370-0) editor, Sybase [504](#page-503-1) hiding source text [580](#page-579-0) library name [504](#page-503-2) [see also objects, database](#page-10-3) support for [161](#page-160-1) extending a container [414](#page-413-1) Extends setting [489](#page-488-2) Extent Size tablespace setting [412](#page-411-1) extents [474](#page-473-0) allocating [527](#page-526-0) allocating to tables/indexes/clusters allocating extents [527](#page-526-1) assigned to clusters [473](#page-472-1) clusters [474](#page-473-1) free/save on truncate [626](#page-625-0) LOB column usage [492](#page-491-0) materialized view logs [481](#page-480-1) materialized views [480](#page-479-2) primary key settings [484](#page-483-2) unique keys [498](#page-497-1) external action option [411](#page-410-1) External Action setting [217](#page-216-0), [402](#page-401-3), [407](#page-406-2) external applications [49](#page-48-1) external functions creation wizard [267](#page-266-1) support for [162](#page-161-0) External Name setting [402](#page-401-4), [407](#page-406-3) Externally setting [488](#page-487-1) extract, object action [574](#page-573-0) extraction DDL options [98](#page-97-1) F failed login attempts [486](#page-485-2) FAQs [11](#page-10-1) fast option, check tables [541](#page-540-2) fenced option [411](#page-410-1) Fenced setting [217](#page-216-1), [402](#page-401-5), [407](#page-406-4) File Factor setting [458](#page-457-0), [464](#page-463-1) File Group setting [455](#page-454-2), [458](#page-457-1), [464](#page-463-2) File Growth Rate setting [450](#page-449-0) filegroups full-text catalogs [288](#page-287-0) full-text indexes [289](#page-288-0) next used [584](#page-583-0) partitions, SQL Server [297](#page-296-0), [303](#page-302-0)

files auto-saving [108](#page-107-0)–[109](#page-108-0) data editor types [95](#page-94-1) datasource stroage [96](#page-95-0) mdf, ndf, ldf [449](#page-448-1) SQL logging optionsLogging, SQL truncating [114](#page-113-0) tracking [108](#page-107-0)–[109](#page-108-0) tracking, ISQL Editor [109](#page-108-2) Fill Factor setting [455](#page-454-3), [509](#page-508-1) filtering, Datasource Explorer tree [29](#page-28-0) Final Cal setting [217](#page-216-1) final call option [411](#page-410-1) Final Call setting [402](#page-401-6) Fire On Delete/Update/Insert setting, rule [460](#page-459-1) Fire On Insert/UpdateDelete [463](#page-462-1) First Key index setting [404](#page-403-1), [407](#page-406-5), [423](#page-422-1) First Key primary key setting [427](#page-426-3), [434](#page-433-3) First n Keys setting [416](#page-415-2) FIXED row format [316](#page-315-0) flag, binding packages [533](#page-532-3) flashback recycle bin entry action [576](#page-575-0) flashback table object action [577](#page-576-0) flush cache object action [578](#page-577-0) flush tables object action [578](#page-577-1) fonts data editor options [95](#page-94-2) editor options [110](#page-109-0) Qurey Builder options [117](#page-116-0) For Data setting [430](#page-429-2) For Data table setting [434](#page-433-4) FOR VALUES arguments [296](#page-295-0) FOR/AFTER argument, database ddl triggers [285](#page-284-0) FORCE GENERATED set integrity option [618](#page-617-0) force, start database option [623](#page-622-0) foreign keys and set integrity [618](#page-617-1) creating, DB2 LUW [214](#page-213-0) creating, DB2 z/OS [239](#page-238-0) creating, MySQL [312](#page-311-0) creating, Oracle [325](#page-324-0) creating, SQL Server [287](#page-286-0) creating, Sybase [371](#page-370-1) editor [505](#page-504-0) editor, DB2 LUW [402](#page-401-0) editor, IBM DB2 Z/OS [420](#page-419-1) editor, InterBase [439](#page-438-1) editor, MySQL [468](#page-467-0) editor, Oracle [475](#page-474-2) editor, SQL Server [452](#page-451-0) MySQL tables [317](#page-316-0) [see also objects, database](#page-10-3) support for [162](#page-161-1) table, DB2 LUW [413](#page-412-0), [445](#page-444-0) Format [640](#page-639-1) formatting ISQL [111](#page-110-0) Formatting Code [639](#page-638-0)

Formatting Result Sets [700](#page-699-3) Changing Display Properties [703](#page-702-0) Display Properties [703](#page-702-1) Setting Alignment Properties [701](#page-700-0) Setting Border Properties [702](#page-701-0) Setting Colors [704](#page-703-0) Setting Fonts [703](#page-702-2) Forums [11](#page-10-1) fragments [503](#page-502-1) free packages object action [578](#page-577-2) Free Page primary key setting [427](#page-426-4) freelists cluster [473](#page-472-1) clusters [474](#page-473-2) in indexes [477](#page-476-2), [492](#page-491-1) in unique keys [498](#page-497-2) primary key settings [484](#page-483-3) FULL ACCESS set integrity option [617](#page-616-0) Full Keys index setting [404](#page-403-2), [407](#page-406-6), [423](#page-422-2) primary key setting [427](#page-426-5), [434](#page-433-5) unique keys setting [416](#page-415-3) Full Screen Mode [55](#page-54-0) Activating [55](#page-54-1) Dismissing [55](#page-54-2) Toolbar [55](#page-54-3) full-text catalogs assocaited indexes [289](#page-288-0) basic properties [288](#page-287-1) editing [453](#page-452-0) rebuilding [591](#page-590-0) reorganizing [601](#page-600-0) support summary [164](#page-163-0) full-text indexes basic properties [289](#page-288-0) column specification [290](#page-289-0) creating [289](#page-288-1) editing [453](#page-452-1) enabling/disabling [538](#page-537-0) population status [586](#page-585-0) fully qualofoed names synonyms, SQL Server [302](#page-301-0) Function Path package setting [406](#page-405-4) Function-Based index setting [477](#page-476-3)

functions alarms/thresholds, time comsumption [93](#page-92-0) creating synonyms to [552](#page-551-0) creating, DB2 LUW [216](#page-215-0) creating, DB2 z/OS [240](#page-239-0) creating, MySQL [313](#page-312-0) creating, Oracle [326](#page-325-0) creating, SQL Server [290](#page-289-1) editor, DB2 LUW [402](#page-401-1) editor, DB2 Z/OS [421](#page-420-0) editor, Oracle [476](#page-475-0) editor, SQL Server [454](#page-453-0) editor, Sybase [505](#page-504-1) extract options [167](#page-166-0), [186](#page-185-0) hiding source text [580](#page-579-0) password verification [486](#page-485-3) [see also objects, database](#page-10-4) support for [165](#page-164-0) triggers, path [415](#page-414-3), [433](#page-432-2) wizard, Sybase [372](#page-371-0)

## G

GBP Cache primary key setting [427](#page-426-6) Generate Numbers in Order setting [408](#page-407-1), [489](#page-488-3) Generate Package [579](#page-578-0) Generate Procedure [579](#page-578-1) Generate Select Statement [579](#page-578-2) Generate Statements [579](#page-578-3) generated column, set integrity [618](#page-617-2) generators creation wizard [269](#page-268-0) editing [440](#page-439-0) support for [167](#page-166-1) Gets setting [489](#page-488-4) Globally setting [488](#page-487-2) grace period, password [486](#page-485-3) grid properties, results window [103](#page-102-0) Group Member database setting [420](#page-419-3) Group Menber package setting [424](#page-423-5) groups assigning users [517](#page-516-2) assigning users to [517](#page-516-0) creating, Sybase [373](#page-372-0) editor, Sybase [506](#page-505-0) quiescing database to [588](#page-587-0) quiescing instance to [589](#page-588-0) [see also objects, database](#page-10-4) support for [167](#page-166-2)

## H

hash cluster type [473](#page-472-2) partitions, Sybase tables [513](#page-512-0) hash composite [507](#page-506-0) header type bodies [496](#page-495-0) headers packages [483](#page-482-0)

heap size JDBC option [114](#page-113-1) heap size, initial/max [114](#page-113-2) heap size, JDBC [114](#page-113-3) HEAP storage engine [316](#page-315-1) HIDD\_ORA\_ORU\_WIZARDPAGE\_PARTITION\_PROPER TIES [500](#page-499-1) HIDD\_SQS\_SSU\_DEFAULT\_EDITOR\_BINDINGS\_TAB [4](#page-450-1) [51](#page-450-1) hide text object operation [580](#page-579-1) high watermarks rollback segment setting [489](#page-488-5) [highlighting. See style](#page-10-5) historgram steps [631](#page-630-0) host MySQL users [319](#page-318-0) **HTML** reports, default directories [100](#page-99-0) template directory [101](#page-100-1) I I/O tablespace settings [414](#page-413-2) IDENTIFIED BY clause [352](#page-351-0) identity user datatype [515](#page-514-0) Identity Column setting [430](#page-429-2) Identity Gap setting [512](#page-511-1) identity in nonunique index [369](#page-368-0) idle time [486](#page-485-4) IGNORE DELETE TRIGGERS clause [627](#page-626-0) Ignore Duplicate Key setting [455](#page-454-0), [458](#page-457-2), [464](#page-463-3) Ignore Duplicate Rows index setting [374](#page-373-0), [507](#page-506-1) immedaite offline mode [540](#page-539-0) IMMEDIATE CHECKED set integrity option [617](#page-616-0) IMMEDIATE clause [627](#page-626-0) import data sourcs [131](#page-130-0) default directory [95](#page-94-0) utility directory [115](#page-114-0) utility, MySQL [115](#page-114-1) Import Data Wizard [821](#page-820-1) IN PATH [288](#page-287-0) include columns [404](#page-403-3) include directive [635](#page-634-0) Include Longvar Columns setting [405](#page-404-2) incremental refresh [596](#page-595-0) index cluster type [473](#page-472-2) Index Buffer Pool database setting [420](#page-419-4) Index Level setting [404](#page-403-4), [407](#page-406-7), [416](#page-415-4), [423](#page-422-3), [427](#page-426-7), [434](#page-433-6), [477](#page-476-0), [498](#page-497-0) Index Level, primary keys [484](#page-483-4) Index Page Ratio setting [507](#page-506-2), [509](#page-508-2), [515](#page-514-1) Index Tablespace setting [405](#page-404-3) Index Type index setting [404](#page-403-5) index, datasource [112](#page-111-0) Indexes [168](#page-167-0) Partitions [171](#page-170-0) Rebuilding [591](#page-590-1)

indexes allocating extents to [527](#page-526-1) creating, DB2 LUW [219](#page-218-0) creating, DB2 z/OS [242](#page-241-0) creating, InterBase [269](#page-268-1) creating, MySQL [314](#page-313-0) creating, Oracle [327](#page-326-0) creating, SQL Server [291](#page-290-0) creating, Sybase [374](#page-373-1) deallocating unused space [559](#page-558-0) default segment warning [121](#page-120-0) disabling, SQL Server [561](#page-560-0) editor, DB2 z/OS [422](#page-421-0) editor, IBM LUW [403](#page-402-0) editor, MySQL [469](#page-468-0) editor, Oracle [477](#page-476-1) editor, SQL Server [454](#page-453-1) editor, Sybase [441](#page-440-1), [506](#page-505-1) estimating size [570](#page-569-0) MySQL tables [317](#page-316-1) purging, recycle bin [587](#page-586-0) rebuilding, InterBase [594](#page-593-0) rebuilding, SQL Server [593](#page-592-0) recreating, missing [569](#page-568-0) reorganizing, SQL Server [599](#page-598-0) same tablespace indexes warning [120](#page-119-0) [see also objects, database](#page-10-4) segment placing [585](#page-584-0) set statistics action [619](#page-618-0) shrinking [622](#page-621-0) table, DB2 LUW [412](#page-411-2), [445](#page-444-1) tables, Sybase [512](#page-511-2) updating statistics [628](#page-627-0) INFO, check tables results [541](#page-540-0) INFO, repair tables results [613](#page-612-0) Inherit Special Registers setting [217](#page-216-0), [402](#page-401-7), [407](#page-406-8) Initial Extent index setting [477](#page-476-4) materialized view log setting [481](#page-480-2) primary key settings [484](#page-483-5) rollback segment setting [489](#page-488-6) table setting [492](#page-491-2) unique key setting [498](#page-497-3) initial extent clusters setting [474](#page-473-0) materialized view setting [480](#page-479-2) initial heap size [114](#page-113-2) initial heap size, JDBC option [114](#page-113-1) Initial Transactions cluster setting [474](#page-473-3) index setting [477](#page-476-5) materialized view log setting [481](#page-480-3) materialized view setting [480](#page-479-3) primary key settings [484](#page-483-6) table setting [492](#page-491-3) unique key setting [498](#page-497-4) InnoDB storage engine [316](#page-315-1) input parameters [428](#page-427-1)

INSERT statments generating from table data [549](#page-548-0) INSERTs trigger firing on [463](#page-462-1) instances materialized view log settting [480](#page-479-4), [482](#page-481-1) quiescing [589](#page-588-0) support for [172](#page-171-0) unquiescing [628](#page-627-1) INSTEAD OF trigger timing [463](#page-462-2) Intra-partition package setting [406](#page-405-5) invisible indexes, Oracle [327](#page-326-1) IP addresses Performance Center [116](#page-115-0) ISAM storage engine [316](#page-315-1) isolation level [106](#page-105-0) Isolation Level package setting [406](#page-405-6) isolation, bind packages [532](#page-531-0) ISQL editor results options [118](#page-117-0) ISQL WIndow Code Templates [825](#page-824-0) ISQL window setting query options [680](#page-679-0) ISQL Window Status Bar [640](#page-639-2) IsValid index setting [477](#page-476-6) ITB/FBD abbreviation [21](#page-20-0) J JAVA method type, DB2 LUW [411](#page-410-2) Java load/drop options [97](#page-96-1) options/preferences [91](#page-90-0) virtual machine options [114](#page-113-2) Java Classes [173](#page-172-0) java classes dropping [565](#page-564-0) java load object action using [582](#page-581-0) Java Resources [173](#page-172-1) Java Sources [173](#page-172-2) jConnect [114](#page-113-3) JDBC options/preferences [91](#page-90-1), [114](#page-113-3) JDBC driver [138](#page-137-1) JDBC Driver Editor [138](#page-137-0) job config files directory [101](#page-100-0) Job Queues [174](#page-173-0) job queues creating, Oracle [330](#page-329-0) disabling [562](#page-561-0) editor, Oracle [478](#page-477-0) enabling [568](#page-567-0) ru8nning jobs [615](#page-614-0) [see also objects, database](#page-10-6) joins type/index Query Builder restrictions [117](#page-116-1)

JVM options [114](#page-113-2) K Katakana Charset package setting [424](#page-423-6) Keep Dynamic package setting [424](#page-423-7) Kerberos authentication [135](#page-134-0) key columns, cluster [473](#page-472-1) KEY INDEX [289](#page-288-0) key size, clusters [473](#page-472-2) Keyboard Commands [52](#page-51-0) Keyboard Emulation Mode [640](#page-639-3) keyboard preferences [49](#page-48-1) keys disabling [562](#page-561-1) enabling [569](#page-568-0) Knowledge Base [11](#page-10-1) L Label table setting [430](#page-429-3) language package setting [424](#page-423-8) user messages [466](#page-465-0) user messages, Sybase [387](#page-386-0) Language Level package setting [406](#page-405-7) Last Bind Time package setting [406](#page-405-8) Last Modified setting [476](#page-475-2) packages [483](#page-482-3) Last Runstats setting [430](#page-429-4) layout, query plans [105](#page-104-0) Leaf Blks/Key setting [477](#page-476-0), [498](#page-497-0) Leaf Blks/Key, primary keys [484](#page-483-7) Leaf Blocks setting [477](#page-476-0), [498](#page-497-0) Leaf Blocks, primary keys [484](#page-483-8) Leaf Pages setting [404](#page-403-6), [407](#page-406-9), [416](#page-415-5), [423](#page-422-4), [427](#page-426-8), [434](#page-433-7) LEFT, partitojn function range [296](#page-295-0) libraries creating, Oracle [330](#page-329-1) dynamic/status settings [479](#page-478-0) editor, Oracle [479](#page-478-1) extended procedure [504](#page-503-1) modify path/file name [479](#page-478-0) [see also objects, database](#page-10-6) support for [175](#page-174-0) library MySQL functions [314](#page-313-1) library name, extended procedures [504](#page-503-2) licensing [17](#page-16-0) offline/online, concurrent [19](#page-18-0) selecting at startup [19](#page-18-1) lifetime, password [486](#page-485-3) line feed [109](#page-108-1) line numbers [110](#page-109-0) link options [534](#page-533-0) linked servers [see also objects, database](#page-10-6) list composite [507](#page-506-0) list partitions [513](#page-512-0) Live Mode execution [95](#page-94-3)

load data default directory [95](#page-94-0) Load Java [97](#page-96-0) load java object action configuring [97](#page-96-0) range- [255](#page-254-0) locale [118](#page-117-0) localhost, MySQL users [319](#page-318-0) Locality index partition setting [478](#page-477-1), [485](#page-484-1), [498](#page-497-5), [507](#page-506-3) locator, as [403](#page-402-1) lock connections default settings [105](#page-104-1) Lock Isolation package setting [424](#page-423-9) Lock Scheme setting [512](#page-511-3) Lock Size setting [412](#page-411-3) lock table object action [583](#page-582-0) lock time, account [486](#page-485-2) locking rows/pages [293](#page-292-0), [455](#page-454-4) Locksize, materialized query tables [405](#page-404-4) log files attaching [530](#page-529-1) detaching [561](#page-560-1) logfile materialized view logs [481](#page-480-4) Logged Initially setting [405](#page-404-2) logging database files [449](#page-448-1) index setting [477](#page-476-7) materialized query table options [405](#page-404-2) materialized view logs [480](#page-479-5), [482](#page-481-2) primary key index constraints [484](#page-483-9) table setting [491](#page-490-0) unique keys [497](#page-496-2) logging, SQL options [114](#page-113-0) logging, SQL options/preferences [91](#page-90-2) logical reads [486](#page-485-5) login triggers adding/modifying [527](#page-526-2) configured for login [508](#page-507-2) dropping [566](#page-565-0) LogIndexBuild setting [412](#page-411-4) Logins [175](#page-174-1)

logins accounting details [508](#page-507-2) activating/deactivating roles [147](#page-146-0) adding to server roles [295](#page-294-0) adding user accounts to database [295](#page-294-1) adding/modifying login triggers [527](#page-526-2) associating with users [517](#page-516-0) bind to database [503](#page-502-2) binding to temporary databases [533](#page-532-4) changing password [535](#page-534-0) copying from existing [550](#page-549-0) creating, SQL Server [293](#page-292-1) creating, Sybase [375](#page-374-0) dropping login triggers [566](#page-565-0) editing, SQL Server [455](#page-454-5) editor, Sybase [455](#page-454-1), [508](#page-507-0) extracting with user [98](#page-97-1) login trigger configured [508](#page-507-2) profile assignment [487](#page-486-0) profile limits [486](#page-485-2) [see also objects, database](#page-10-7) unbinding from temporary databases [627](#page-626-1) LOGSEGMENT [515](#page-514-2) logsegment [585](#page-584-0) LONG unicode support, Data editor [814](#page-813-0) unicode support, Results editor [705](#page-704-0) Long Tablespace setting [405](#page-404-3) longvarchar types [705](#page-704-1), [814](#page-813-1) M Mailing Result Sets [692](#page-691-0) Make Unique setting [404](#page-403-7), [407](#page-406-10), [416](#page-415-6), [423](#page-422-5), [427](#page-426-9), [434](#page-433-8) mapping foreign keys, Sybase [505](#page-504-0) MySQL foreign keys [313](#page-312-1) master database object creation warning [121](#page-120-1) Master View materialized view setting [480](#page-479-6) Match Full setting [505](#page-504-2) Materialized Query Tables [176](#page-175-0) materialized query tables alias creation shortcut [548](#page-547-0) and set integrity [618](#page-617-1) copying from existing [550](#page-549-0) creating, DB2 LUW [220](#page-219-0) editor [405](#page-404-0) reloading/refreshing [596](#page-595-0) [see also objects, database](#page-10-7) materialized query tabless creating synonyms to [552](#page-551-0) Materialized View Logs [178](#page-177-0) creating, Oracle [336](#page-335-0) materialized view logs editor, Oracle [481](#page-480-0) [see also objects, database](#page-10-7)

materialized views creating synonyms to [552](#page-551-0) creating, Oracle [331](#page-330-0) [see also objects, database](#page-10-7) support for [177](#page-176-0) mathc full [505](#page-504-0) Max Extents index setting [477](#page-476-8) materialized view log setting [481](#page-480-5) primary key settings [484](#page-483-10) rollback segment setting [489](#page-488-7) table setting [492](#page-491-4) unique key setting [498](#page-497-6) Max Row Size setting [464](#page-463-4) Max Size of Non-Leaf Index Row setting [464](#page-463-4) Max Transactions index setting [477](#page-476-9) materialized view log setting [481](#page-480-6) primary key settings [484](#page-483-11) table setting [492](#page-491-5) unique key setting [498](#page-497-7) MAXDOP [292](#page-291-0), [298](#page-297-0), [307](#page-306-0) Maximum errors before abort, ISQL [104](#page-103-0) maximum extents [474](#page-473-0) maximum extentsmaterialized views [480](#page-479-2) Maximum Rows Per Page setting [509](#page-508-3), [512](#page-511-4), [515](#page-514-3) maximum transactions, clusters [474](#page-473-3), [480](#page-479-3) MDI Tab Swapping [49](#page-48-0) medium option, check tables [541](#page-540-3) MEMORY storage engine [316](#page-315-1) Menu Contents [49](#page-48-2) menu preferences [49](#page-48-1) Menus [46](#page-45-0) Main Menu [46](#page-45-1) Shortcut Menus [47](#page-46-0) merge publish [283](#page-282-0), [450](#page-449-1) MERGE tables, MySQL [318](#page-317-0) messages SQL Server [308](#page-307-0) messages, language [466](#page-465-0) methods adding/editing,structured types [410](#page-409-0) Minimum Extents index setting [477](#page-476-10) materilized view log setting [481](#page-480-7) primary key settings [484](#page-483-12) rollback segment setting [489](#page-488-8) table setting [492](#page-491-6) unique key setting [498](#page-497-8) minimum extents cluster setting [474](#page-473-0) materialized views setting [480](#page-479-2) missing indexes, recreating [569](#page-568-0) Mixed Character Set package setting [424](#page-423-10) Mode materialized view setting [480](#page-479-7) MODIFIED SQL DATA functionn settting [407](#page-406-11) Modify Cluster Column [322](#page-321-0)

module blob filters [264](#page-263-1) external functions [267](#page-266-0) MRG\_MyISAM storage engine [316](#page-315-1) MRU Replacement Strategy setting [374](#page-373-2), [507](#page-506-4), [512](#page-511-5) Msg\_text, check tables results [541](#page-540-0) Msg\_text , repair tables results [613](#page-612-0) Msg\_type , check tables results [541](#page-540-0) Msg\_type, repair tables results [613](#page-612-0) Multi-node Bound package setting [406](#page-405-9) multi-part names synonyms, SQL Server [302](#page-301-0) MyISAM storage engine [316](#page-315-1) MySQL utilities options/preferences [91](#page-90-3) utility options/preferences [115](#page-114-1) mysqldump [115](#page-114-1) mysqlimport [115](#page-114-1) N n [94](#page-93-0) **NCHAR** unicode support, Data editor [814](#page-813-2) unicode support, Results editor [705](#page-704-2) nchar unicode support, Data editor [814](#page-813-3) unicode support, Results editor [705](#page-704-3) **NCLOB** unicode support, Data editor [814](#page-813-2) unicode support, Results editor [705](#page-704-2) New Datasource Register [134](#page-133-1) New Project Reverse Engineering Wizard Panel 2 [715](#page-714-0) Panel 3 [715](#page-714-1) Panel 4 [716](#page-715-0) Panel 4 for Selected Objects [716](#page-715-1) Panel 5 [717](#page-716-0) Next Extent primary key settings [484](#page-483-13) Next Extent setting [477](#page-476-11), [481](#page-480-8), [489](#page-488-9), [492](#page-491-7), [498](#page-497-9) next extent, clusters [474](#page-473-0) next extent, materialized views [480](#page-479-2) next used filegroup action [584](#page-583-0) NO ACTION delete rule [421](#page-420-1) NO ACTION delete/update rule [402](#page-401-2) NO ACTION, MySQL foreign key [313](#page-312-2) no chkpt on recovery [369](#page-368-1) no free space acctg [369](#page-368-2) No Sort index setting [477](#page-476-12) No Sort unique key setting [497](#page-496-3) NO SQL function setting [407](#page-406-11) NODEFER(PREPARE) [533](#page-532-5) nodegroups creating, DB2 LUW [222](#page-221-0) [see also objects, database](#page-10-8) tablespace default [414](#page-413-3) nodes filtering [29](#page-28-0)

non-clustered index, same segment warning [121](#page-120-2) NONE update/delete rule [452](#page-451-1) nonuniique [404](#page-403-5) nonunique index type [477](#page-476-13) nonunique indexes stopping updates [562](#page-561-1) Norely primary key setting [484](#page-483-9) normal offline mode [540](#page-539-0) NOT ENFORCED option [402](#page-401-2) Not For Replication setting [452](#page-451-2) NoValidate index constraint status [484](#page-483-14) ntext unicode support, Data editor [814](#page-813-3) unicode support, Results editor [705](#page-704-3) num\_freqvalues [630](#page-629-0) num\_quantiles [630](#page-629-0) Number of Extents unique key setting [498](#page-497-10) number, user message [386](#page-385-0) numeric roundabout [283](#page-282-1), [450](#page-449-2) NVARCHAR unicode support, Data editor [814](#page-813-4) unicode support, Results editor [705](#page-704-4) nvarchar unicode support, Data editor [814](#page-813-3) unicode support, Results editor [705](#page-704-3) nvarchar(max) unicode support, Data editor [814](#page-813-5) unicode support, Results editor [705](#page-704-5) NVARCHAR2 unicode support, Data editor [814](#page-813-2) unicode support, Results editor [705](#page-704-2) O OAM Page Ratio setting [507](#page-506-2), [509](#page-508-2), [515](#page-514-1) OBID table setting [430](#page-429-5) object editors max per open operation [102](#page-101-0) Object Status trigger setting [415](#page-414-4), [433](#page-432-3) object types creating, Oracle [362](#page-361-0) objects, database associated with users [517](#page-516-0) copying names [547](#page-546-0) creating [207](#page-206-0)

transferring ownership [624](#page-623-0) user dependencies [417](#page-416-0) offline

database setting [283](#page-282-2), [450](#page-449-3) license usage [19](#page-18-0) tablespace status [540](#page-539-0) offline, setting databases [619](#page-618-1) OLE methods [411](#page-410-2)

dropping [563](#page-562-1) editors [399](#page-398-0) extracting DDL [574](#page-573-0) filtering from tree view [29](#page-28-0) owning user, DB2 Z/OS [435](#page-434-1) segments, associated [510](#page-509-0) tablespace-associated [415](#page-414-5)

## OMF

Oracle Managed Files [143](#page-142-0) ON DATABASE argument [284](#page-283-0) ON DELETE MySQL foreign key [313](#page-312-2) ON FILEGROUP [288](#page-287-0) ON UPDATE MySQL foreign key [313](#page-312-2) OneNote style tabs [49](#page-48-0) online setting databases [619](#page-618-1) tablespace status [540](#page-539-0) Op, check tables results [541](#page-540-0) Op, repair tables results [613](#page-612-0) Operative package setting [424](#page-423-11) Optimal Size setting [489](#page-488-10) Optimization Hint package setting [424](#page-423-12) optimization hints, bind packages [533](#page-532-6) optimization, view queries [417](#page-416-1) optimize tables object action [584](#page-583-1) **Options** Browser [92](#page-91-0) Version Control [120](#page-119-1) options code analyst [93](#page-92-1) options (application) [91](#page-90-4) options/preferences Datasource Explorer [101](#page-100-2) datasource indexing [112](#page-111-0) Java [97](#page-96-0) JDBC [114](#page-113-3) logging [114](#page-113-0) Performance Center [116](#page-115-1) results (ISQL) [118](#page-117-0) results window grid [103](#page-102-0) semantic validation [113](#page-112-0) SMTP [119](#page-118-0) Oracle Data Dictionary usage [103](#page-102-1) utilities options/preferences [91](#page-90-5) Oracle job queue [478](#page-477-0) ORCL abbreviation [21](#page-20-1) outlines creating, Oracle [338](#page-337-0) editor, Oracle [482](#page-481-0) reassigning categories [589](#page-588-1) [see also objects, database](#page-10-8) support for [179](#page-178-0) outln\_pkg.drop\_by\_cat [564](#page-563-0) outln\_pkg.drop\_unused [567](#page-566-1) output parameters [428](#page-427-1) Output Window maximum entries [102](#page-101-0) Overflow Rows setting [405](#page-404-5) Overhead setting [414](#page-413-4) ownership (objects), transferring [624](#page-623-0) P pack keys [316](#page-315-2)

package bodies creating synonyms to [552](#page-551-1) [see also objects, database](#page-10-8) suppport for [181](#page-180-0) Package Size package setting [424](#page-423-13) Package Source package setting [424](#page-423-14) packages alarms/thresholds, time comsumption [93](#page-92-0) associated plans [425](#page-424-1) binding [530](#page-529-0) cache, flushing [578](#page-577-0) connections [425](#page-424-2) creating synonyms to [552](#page-551-1) creating, Oracle [338](#page-337-1) editor, IBM DB2 Z/OS [424](#page-423-1) editor, IBM LUW [406](#page-405-0) editor, Oracle [483](#page-482-0) freeing [578](#page-577-2) rebinding [590](#page-589-0) [see also objects, database](#page-10-8) suuport for [179](#page-178-1) packet size [94](#page-93-0) Pad Index setting [455](#page-454-6), [458](#page-457-3), [464](#page-463-5) Page Fetch Pairs setting [404](#page-403-8), [407](#page-406-12), [423](#page-422-6), [427](#page-426-10), [434](#page-433-9) page settings tablespaces [414](#page-413-5) Page Size tablespace setting [412](#page-411-5) Page Writes package setting [424](#page-423-15) pages locking [293](#page-292-0), [455](#page-454-4) number of, table [430](#page-429-4) Pages Reserved setting [464](#page-463-6) paralellism, maximum degree of [292](#page-291-0), [298](#page-297-0), [307](#page-306-0) Parallel Degree setting [491](#page-490-1) Parallel Execution index settings [477](#page-476-14) Parallel Instances setting [491](#page-490-2) Parallel Query Option materialized view logs [480](#page-479-8), [482](#page-481-3) parallel query option [473](#page-472-2) Parameter CCSID setting [217](#page-216-0) Parameter Style setting [217](#page-216-1), [402](#page-401-8) parameters configuration DB2 LUW databases [401](#page-400-0) external functions [267](#page-266-2)–[268](#page-267-0) functions, DB2 [403](#page-402-2) methods, DB2 LUW [411](#page-410-3) procedures, DB2 Z/OS [428](#page-427-1) procedures, IBM LUW [407](#page-406-13), [443](#page-442-1) style option [411](#page-410-1) Parsed Size setting [476](#page-475-3), [486](#page-485-1) packages [483](#page-482-4) partition functions creating, SQL Server [295](#page-294-2) object support summary [181](#page-180-1) referencing scheme [297](#page-296-0), [303](#page-302-0) partition scheme referencing index [293](#page-292-2), [304](#page-303-0)

partition schemes creating, SQL Server [296](#page-295-1) next used filegroup [584](#page-583-0) object support summary [182](#page-181-0) Partition Type index setting [478](#page-477-2), [485](#page-484-2), [498](#page-497-11), [507](#page-506-5) range- [255](#page-254-0) Partitioning [354](#page-353-0) Composite [354](#page-353-1) Hash [354](#page-353-2) List [354](#page-353-3) Range [354](#page-353-4) partitions editing in DB2 Z/OS tables [430](#page-429-6) for materialized query tables [405](#page-404-6) indexes SQL Server [293](#page-292-3), [304](#page-303-1) indexes, Oracle [478](#page-477-3) primary keys, Oracle [485](#page-484-3) tables, DB2 LUW [412](#page-411-6) tables, Sybase [513](#page-512-0) tablespace [255](#page-254-0) truncate operation [626](#page-625-1) unique keys, Oracle [498](#page-497-12) password Oracle columns [352](#page-351-0) password, Developer Network [17](#page-16-0) passwords changing [535](#page-534-0) database links, associated [475](#page-474-3) expired [366](#page-365-0) profile limits [486](#page-485-3) user, Oracle [499](#page-498-0) paster end of line options [109](#page-108-1) paths full-text catalogs [288](#page-287-0) Oracle directory object [475](#page-474-0) trigger functions [415](#page-414-3), [433](#page-432-2) PDS Name package setting [424](#page-423-16) Percent Free primary key setting [427](#page-426-11) Percent Free setting [477](#page-476-15), [492](#page-491-8), [498](#page-497-13) percent free, extents [474](#page-473-3), [480](#page-479-3) Percent Free,/Used setting [481](#page-480-9) Percent Increase setting [477](#page-476-16), [481](#page-480-10), [492](#page-491-9), [498](#page-497-14) percent increase, extents [474](#page-473-0) percent increase, materialized views extents [480](#page-479-2) percent used, extents [474](#page-473-3), [480](#page-479-3) Performance Center client option [116](#page-115-0) connectivity options [116](#page-115-0) identifiers [116](#page-115-1) options/preferences [91](#page-90-6), [116](#page-115-1) permanent generation size [114](#page-113-2) Permissions Cascading [707](#page-706-1) Explicit [707](#page-706-2) Using Roles to Grant [708](#page-707-0) Using Roles to Revoke [708](#page-707-1) permissions DBA/data dictionary [102](#page-101-0)

Permissions Management [707](#page-706-3) PH1 [533](#page-532-3) Piece Size index setting [423](#page-422-7), [433](#page-432-4) Piece Size primary key setting [427](#page-426-12) PL/SQL Profiler [944](#page-943-0) Functionality [946](#page-945-0) Clear Profile Table [950](#page-949-0) Flush [947](#page-946-0) Run Detail [948](#page-947-0) Run Summary [948](#page-947-1) Start [946](#page-945-1) Stop [952](#page-951-0) Unit Detail [951](#page-950-0) Advanced View [952](#page-951-1) Unit Summary [949](#page-948-0) Requirements [945](#page-944-0)–[946](#page-945-2) Using [953](#page-952-0) Sample Session [954](#page-953-0) placement, databases [503](#page-502-1) plans editor, IBM DB2 Z/OS [425](#page-424-0) rebinding [591](#page-590-2) [see also objects, database](#page-10-9) population status object action [586](#page-585-0) port numbers Performance Center [116](#page-115-0) precision function parameters [422](#page-421-1) parameters, DB2 functions [403](#page-402-2) precision, function parameters [422](#page-421-2) Precompile Timestamp package setting [424](#page-423-17) precomplie options [534](#page-533-0) preferences code analyst [93](#page-92-1) preferences (application) [91](#page-90-4) Prefetch Size setting [414](#page-413-6) Prefetch Strategy setting [374](#page-373-3), [507](#page-506-6), [512](#page-511-6) prelink options [534](#page-533-0) primary keys creating, DB2 z/OS [248](#page-247-0) creating, InterBase [271](#page-270-0) creating, MySQL [314](#page-313-0) creating, Oracle [339](#page-338-0) creating, Sybase [377](#page-376-0) deallocating unused space [559](#page-558-0) editor, IBM LUW [406](#page-405-1) editor, InterBase [441](#page-440-0) editor, MySQL [469](#page-468-0) editor, Oracle [483](#page-482-1) editor, SQL Server [457](#page-456-0) editor, Sybase [508](#page-507-1) editor, z/OS [426](#page-425-0) [see also objects, database](#page-10-9) support for [183](#page-182-0) table, DB2 LUW [413](#page-412-0), [445](#page-444-0)

Primary Space Allocation [427](#page-426-13) prinmary keys creating, DB2 LUW [222](#page-221-1) private SGA [486](#page-485-6) Privileges Deny Privileges From [710](#page-709-0) Grant Privileges [708](#page-707-2) Revoke Privileges To [709](#page-708-0) Procedures [184](#page-183-0) procedures alarms/thresholds, time comsumption [93](#page-92-0) building [534](#page-533-1) creating for Oracle [341](#page-340-0) creating synonyms to [552](#page-551-1) creating, DB2 LUW [223](#page-222-0) creating, DB2 z/OS [250](#page-249-0) creating, InterBase [272](#page-271-0) creating, Oracle [341](#page-340-1) creating, SQL Server [298](#page-297-1) creating, Sybase [378](#page-377-0) editor, IBM DB2 Z/OS [427](#page-426-1) editor, IBM LUW [407](#page-406-1), [442](#page-441-0) editor, Oracle [485](#page-484-0) editor, SQL Server [459](#page-458-0) editor, Sybase [509](#page-508-0) extract options [167](#page-166-0), [186](#page-185-0) hiding source text [580](#page-579-2) [see also objects, database](#page-10-9) PROD category [145](#page-144-0) Product Design [25](#page-24-0) Profiler Setting Up [945](#page-944-1) profiles creating, Oracle [342](#page-341-0) editor, Oracle [486](#page-485-0)–[487](#page-486-0) [see also objects, database](#page-10-9) support for [186](#page-185-1) user-associated [499](#page-498-1) profiling level, code analyst [93](#page-92-2)

Projects Adding Database Objects [723](#page-722-0) Adding Files [727](#page-726-0) Build Order [722](#page-721-0) Closing [721](#page-720-0) Creating [712](#page-711-0) Creating From a Database [713](#page-712-0) Creating From a Version Control Project [718](#page-717-0) Creating From Existing Files [717](#page-716-1) Creating Without Initialization [719](#page-718-0) Executing Files [726](#page-725-0) File Properties [731](#page-730-0) Management [711](#page-710-0) New Project [712](#page-711-1) Opening a File [728](#page-727-0) Opening a Recent Project [720](#page-719-0) Opening an Existing Project [720](#page-719-1) Project Management [711](#page-710-1) Properties [730](#page-729-0) Setting the Build Order [722](#page-721-0) Subproject Properties [732](#page-731-0) Subprojects [728](#page-727-1) Creating [728](#page-727-2) Deleting [729](#page-728-0) Renaming [730](#page-729-1) Sorting [730](#page-729-2) Working with [719](#page-718-1)

PRUNE set integrity option [617](#page-616-0) public, database device [475](#page-474-3) published [283](#page-282-3), [450](#page-449-4) purge recycle bin action [586](#page-585-1) purge recycle bin entry action [587](#page-586-0) purging, recycle bin [587](#page-586-0) Q QA category [145](#page-144-0) Qualifier package setting [424](#page-423-18) queries builder options [116](#page-115-2) optimization for views [418](#page-417-0) optimization, DB2 LUW views [417](#page-416-1) optimization, MQTs [405](#page-404-1) options, detailed descriptions [682](#page-681-0) options, introduced [680](#page-679-0) options, setting [680](#page-679-1) options, when sent [687](#page-686-0) query optimization, table refresh [596](#page-595-0) Query Buiilder Auto Join options [117](#page-116-2) code generation options [116](#page-115-3) display/style options [117](#page-116-3) execution options [116](#page-115-4) syntax check options [117](#page-116-4)

Query Builder Adding a Join [797](#page-796-0) Auto Join Properties [776](#page-775-0) Auto Joins [799](#page-798-0) Auto Layout [799](#page-798-1) Building a CREATE VIEW Statement [789](#page-788-0) Building a DELETE Statement [788](#page-787-0) Building a Query [784](#page-783-0) Building a SELECT Statement [785](#page-784-0) Building an INSERT Statement [786](#page-785-0) Building an UPDATE Statement [787](#page-786-0) Column Properties [778](#page-777-0) Creating a Clause [800](#page-799-0) Creating a GROUP BY Clause [804](#page-803-0) Creating a HAVING Clause [805](#page-804-0) Creating a WHERE Clause [800](#page-799-1) Creating an AND Clause [801](#page-800-0) Creating an ORDER BY Clause [803](#page-802-0) Design [771](#page-770-0) Display Options [776](#page-775-1) DML Tab [772](#page-771-0) Editing Joins [797](#page-796-1) Execution Properties [776](#page-775-2) Explorer [771](#page-770-1) General Properties [776](#page-775-3) Getting Started [781](#page-780-0) Inserting an AND or OR Clause [802](#page-801-0) Joins [795](#page-794-0) Editing [797](#page-796-2) Inner [795](#page-794-1) Left Outer [796](#page-795-0) Properties [779](#page-778-0) Self [796](#page-795-1) Keyboard Commands [774](#page-773-0) Moving Additional Tables to the SQL Diagram Pane [792](#page-791-0) Moving Columns in the SQL Statement Tree [807](#page-806-0) Moving Tables [791](#page-790-0) Moving Tables and Columns in the SQL Statement Tree [807](#page-806-1) Moving Tables and Views [792](#page-791-1) Moving Tables in the SQL Statement Tree [807](#page-806-2) Opening Queries [809](#page-808-0) options/preferences [91](#page-90-7) Removing a Join [797](#page-796-3) Results Tab [773](#page-772-0) Saving Queries [809](#page-808-1) Saving Queries as XML [809](#page-808-2) Schema Change Detection [809](#page-808-3) Selecting a Statement [782](#page-781-0) Selecting ALL Columns [794](#page-793-0) Selecting an Instance or Database [781](#page-780-1) Selecting Columns [783](#page-782-0) Selecting Columns in the SQL Diagram Pane [783](#page-782-1) Selecting Columns in the SQL Statement Tree [783](#page-782-2) Selecting DISTINCT Columns [794](#page-793-1) Selecting Tables [791](#page-790-1) Setting Column Properties [778](#page-777-1) setting options/preferences [116](#page-115-2)

SQL Diagram Pane [772](#page-771-1) SQL Statement Pane [772](#page-771-2) SQL Tab [773](#page-772-1) Statement Properties [775](#page-774-0) Subqueries [807](#page-806-3) Syntax Checker [808](#page-807-0) Table Properties [777](#page-776-0) Table Shortcut Menus [774](#page-773-1) Tables in the SQL Diagram Pane [791](#page-790-2) Tables/Views Tab [772](#page-771-3) Toolbar [773](#page-772-2) Using [780](#page-779-0) Using Data Editor with Query Builder [810](#page-809-0) View Properties [777](#page-776-1) Working with Tables in the SQL Diagram Pane [791](#page-790-3) Workspace Window Options [771](#page-770-2) Query Optimization package setting [406](#page-405-10) Query Plan Facility [678](#page-677-1) query plans default display type [105](#page-104-2) default layout [105](#page-104-0) query rewrite, materialized views [480](#page-479-0) quick option, check tables [541](#page-540-4) quick option, checksum tables [542](#page-541-1) quick option, repair tables action [613](#page-612-2) quiesce database action [588](#page-587-0) quiesce instance action [589](#page-588-0) quotas, user [494](#page-493-0) quoted identifier [283](#page-282-4), [450](#page-449-5) quoted identifiers [94](#page-93-0) R range partition functions [296](#page-295-0) range partitions [513](#page-512-0) range-hash/list composite [507](#page-506-0) read access materialized query tables [596](#page-595-0) read only [283](#page-282-5), [369](#page-368-3), [450](#page-449-6) reads logical [486](#page-485-7) READS SQL DATA function setting [407](#page-406-11) reassign by category object action [589](#page-588-1) REBIND [534](#page-533-0) rebind package [590](#page-589-0) rebind plans [591](#page-590-2) REBUILD [534](#page-533-0) rebuild InterBase indexes [594](#page-593-0) SQL Server objects [593](#page-592-0) rebuild full-text catalogs action [591](#page-590-0) rebuild outlines object action [594](#page-593-1) recompile object action [595](#page-594-0) recompute statiistics [455](#page-454-0) records maximum length [430](#page-429-4) recover tables operation [576](#page-575-0) Recovery Status setting [414](#page-413-7) recursive triggers [283](#page-282-6), [450](#page-449-7)

recycle bin displaying contents [187](#page-186-0) enabling/disabling [569](#page-568-1) flashback (recover) tables [576](#page-575-0) object support summary [187](#page-186-0) puging tables/indexes [587](#page-586-0) purge options [586](#page-585-1) purging entire [586](#page-585-1) status of [569](#page-568-1) redo log groups [see also objects, database](#page-10-10) reducing a container [414](#page-413-1) REF CURSOR Display in ISQL Window [633](#page-632-0) Refresh Method materialized view setting [480](#page-479-9) refresh table object action [596](#page-595-0) refresh, materialized query tables [405](#page-404-1) registration code [17](#page-16-0) registration, product [17](#page-16-0) registry datasource storage [96](#page-95-0) Release Bound package setting [424](#page-423-19) Rely primary key setting [484](#page-483-9) Rely unique key setting [497](#page-496-4) remote servers [see also objects, database](#page-10-10) rename action style [103](#page-102-2) Reoptvar package setting [424](#page-423-20) reordering parameters [403](#page-402-2) reorganize SQL Server objects [599](#page-598-0) reorganize full-text catalogs action [601](#page-600-0) Reorganize Tablespace [606](#page-605-0) repair tables object action [613](#page-612-0) Replacement Strategy setting [492](#page-491-10) replication check constraints [449](#page-448-2) materialized view logs [481](#page-480-4) Reserve Page Gap setting [374](#page-373-4), [507](#page-506-7), [509](#page-508-4), [512](#page-511-7) Reserved Psges setting [455](#page-454-7), [458](#page-457-4), [507](#page-506-2), [509](#page-508-2), [515](#page-514-1) Resize [699](#page-698-3) resizing a container [414](#page-413-1) Resource Release package setting [424](#page-423-21) restart sequence [614](#page-613-0) restore point [577](#page-576-0) RESTRICT delete/update rule [402](#page-401-2) RESTRICT WHEN DELETE TRIGGERS clause [627](#page-626-0) RESTRICT,MySQL foreign key [313](#page-312-2) RESTRICTdelete rule [421](#page-420-1) RestrictDrop setting [412](#page-411-7) RestrictDrop table setting [430](#page-429-7) Result Sets Closing [693](#page-692-0) Editing [694](#page-693-2) Formatting [700](#page-699-4) Mailing [692](#page-691-1) Saving [693](#page-692-1) Saving as XML [693](#page-692-2) results (ISQL) options [118](#page-117-0)

Results Editor [689](#page-688-0) Closing a Result Set [694](#page-693-3) Closing a Result Window [693](#page-692-3) Configuring [689](#page-688-1) Editing Result Sets [694](#page-693-4) Exporting Data [691](#page-690-0) Mailing a Result Set [692](#page-691-2) Multiple Result Sets [689](#page-688-2) One Attached Tab Window [690](#page-689-0) One Separate Unattached Window [690](#page-689-1) Opening Result Files [653](#page-652-0) Read-only Mode [692](#page-691-3) Renaming a Result Window [693](#page-692-4) Saving Results [693](#page-692-5) Separate Unattached Windows [689](#page-688-3) Single Result Sets [690](#page-689-2) Status Bar [692](#page-691-4) Results editor type support [705](#page-704-6) results window grid options [103](#page-102-0) options/preferences [91](#page-90-8) results, SQL format options [118](#page-117-1) window/file/set options [118](#page-117-2) return values MySQL functions [314](#page-313-1) returns column, DB2 functions [403](#page-402-1) scalar, DB2 functions [403](#page-402-3) returns, functions [421](#page-420-0) reuse max, password [486](#page-485-3) REUSE STORAGE clause [627](#page-626-0) reuse time, password [486](#page-485-3) Reverse index setting [477](#page-476-17) Reverse primary key setting [484](#page-483-15) reverse scans, indexes [404](#page-403-9) Reverse unique key setting [497](#page-496-5) Right Outer Joins [796](#page-795-2) RIGHT, partition function range [296](#page-295-0) Roles [187](#page-186-1) roles activating/deactivating [147](#page-146-0) assigned to logins [455](#page-454-1), [508](#page-507-0) assigning to users [464](#page-463-0) creating, Oracle [344](#page-343-0) creating, SQL Server [300](#page-299-0) Data Dictionary usage [103](#page-102-1) editor, SQL Server [443](#page-442-0) [see also objects, database](#page-10-10) rollback segments creating, Oracle [345](#page-344-0) editor, Oracle [488](#page-487-0) [see also objects, database](#page-10-10) shrinking [621](#page-620-0) rollbacks, materialized views [480](#page-479-10) roundrobin partitions [513](#page-512-0) row lenght, average [430](#page-429-4)

Row Compression setting [412](#page-411-8) Row Movement property and shrink operation [622](#page-621-0) Row Movement setting [491](#page-490-3) Row Organization setting [491](#page-490-4) ROWPAGES [512](#page-511-8) rows locking [293](#page-292-0), [455](#page-454-4) total in table [430](#page-429-4) rule binding [466](#page-465-1), [515](#page-514-0) Rules [188](#page-187-0) rules creating, SQL Server [300](#page-299-1) creating, Sybase [379](#page-378-0) editor, SQL Server [460](#page-459-0) hiding source text [580](#page-579-2) [see also objects, database](#page-10-11) run job object action [615](#page-614-0) runstats last [430](#page-429-4) rypes sequences, IBM LUW [408](#page-407-2) S SALT, Oracle columns [352](#page-351-0) save point function setting [407](#page-406-14) scalar, return [403](#page-402-3) scale function parameter [422](#page-421-3) parameters, DB2 functions [403](#page-402-2) parameters, IBM LUW procedures [407](#page-406-13), [443](#page-442-1) Scale setting [430](#page-429-2) Scheduling ISQL Window Scripts [765](#page-764-0) Microsoft Task Scheduler [765](#page-764-1) schema copying [547](#page-546-1) [see also objects, database](#page-10-11) schema object operation [615](#page-614-1) Schema Path package setting [424](#page-423-22) SCN [577](#page-576-0) Scratchpad Length setting [217](#page-216-1) scratchpad option [411](#page-410-1) Scratchpad setting [217](#page-216-1) Scratchpad settings [402](#page-401-9) screen tips [49](#page-48-1) Script Execution Facility Using [762](#page-761-0) Script Files [649](#page-648-0) Inserting Files [651](#page-650-0) scripts query options [680](#page-679-0) Secondary Space Allocation [427](#page-426-14) Secure Socket Layer encrytion [138](#page-137-2) Security Policy setting [412](#page-411-9) Segment Name setting [374](#page-373-5), [507](#page-506-8), [509](#page-508-5), [512](#page-511-9) Segment setting [515](#page-514-2) segmented tablespaces [255](#page-254-0)

segments creating, Sybase [380](#page-379-0) editor, Sybase [510](#page-509-0) LOB column usage [492](#page-491-0) object creation warnings [120](#page-119-0) placing indexes/tables [585](#page-584-0) [see also objects, database](#page-10-11) support for [190](#page-189-0) Select \* From operation [616](#page-615-0) select into/bulkcopy/pllsort [283](#page-282-7), [369](#page-368-4), [450](#page-449-8) semantic validation options/preferences [113](#page-112-0) sequences alias creation shortcut [548](#page-547-0) creating synonyms to [552](#page-551-1) creating, Oracle [346](#page-345-0) editor, IBM LUW [408](#page-407-0) editor, Oracle [489](#page-488-1) restarting [614](#page-613-0) [see also objects, database](#page-10-12) support for [190](#page-189-1) Sequential Pages setting [404](#page-403-10), [407](#page-406-15), [416](#page-415-7), [423](#page-422-8), [427](#page-426-15), [434](#page-433-10) serial number [17](#page-16-0) Server Messages [36](#page-35-0) server roles adding logins [295](#page-294-0) Servers Configuring [143](#page-142-1) Disconnecting [128](#page-127-0) servers connection options/preferences [94](#page-93-0) Session Files Executing [143](#page-142-2) Session Recording [143](#page-142-0) sessions activating/deactivating roles in [147](#page-146-0) defining profile limits [486](#page-485-5) sessions Per User setting [486](#page-485-5) SET "\_recyclebin"= [569](#page-568-1) SET DEFAULT update/delete rule [452](#page-451-1) set integrity object operation [617](#page-616-1) SET NULL delete rule [402](#page-401-2) SET NULL update/delete rule [452](#page-451-1) SET NULL, MySQL foreign key [313](#page-312-2) SET NULLdelete rule [421](#page-420-1) set online/offline object operation [619](#page-618-1) SET ROLE [147](#page-146-0) set statistics action [619](#page-618-0) set undo object operation [620](#page-619-0) set... options defaults [107](#page-106-0) shadows creating, InterBase [273](#page-272-0) editor, InterBase [444](#page-443-0) support for [191](#page-190-0) shortcut code templates [826](#page-825-0) Shortcut Menu [28](#page-27-1) shortcuts [49](#page-48-1)

Show Only My Objects default settings [102](#page-101-1) Show System Objects default settings [102](#page-101-1) shrink object operation [620](#page-619-1) Shrinks setting [489](#page-488-11) single user [283](#page-282-8), [369](#page-368-5), [450](#page-449-9) size user datatype [515](#page-514-0) Size setting [430](#page-429-2) Smart Docking [49](#page-48-0) SMTP encoding [119](#page-118-0) notification identifiers encoding SMTP email [119](#page-118-0) options/preferences [92](#page-91-1), [119](#page-118-0) Sort in Tempdb setting [455](#page-454-8) sort order indexes, InterBase [270](#page-269-0) sort, index setting [477](#page-476-12) sorting index columns [404](#page-403-11), [423](#page-422-9) index option [477](#page-476-18) Source SIze setting [476](#page-475-4) packages [483](#page-482-5) Source Size setting [486](#page-485-1) source text, hiding [580](#page-579-1) sp\_addalias [377](#page-376-1) sp\_addsrvrolemember [295](#page-294-0) sp\_adduser [377](#page-376-1) sp\_changedbowner [377](#page-376-1) sp\_hidetext [580](#page-579-1) sp\_rename action style [103](#page-102-2) sp\_tempdb bind [533](#page-532-4) sp\_tempdb unbind [627](#page-626-1) space clusters [473](#page-472-1) deallocating unused [559](#page-558-0) space utilization clusters [474](#page-473-4) [spacing. See style](#page-10-5) special registers [402](#page-401-7), [407](#page-406-8) specific name, methods, DB2 LUW [411](#page-410-2) SQL logging options [114](#page-113-0) method type, DB2 LUW [411](#page-410-2) parameter style [411](#page-410-1) preprocessing/compiler directives [635](#page-634-0) query options [680](#page-679-0) script directory [101](#page-100-3) [See also debugger, SQL](#page-10-13) SQL \* Loader directory [115](#page-114-0) SQL Access Level setting [402](#page-401-10), [407](#page-406-11)

SOL Editor [633](#page-632-1) Closing a Query Window Tab [659](#page-658-0) Closing a Script [662](#page-661-1) Editing a Script [663](#page-662-1) Executing Scripts [673](#page-672-1) Goto [657](#page-656-0) ISQL Windows [640](#page-639-4) Navigating [657](#page-656-1) Opening DDL Editors [649](#page-648-1) Opening Script Files [649](#page-648-2) Opening SQL Windows [640](#page-639-5) Regular Expressions [656](#page-655-0) Renaming a Query Window Tab [658](#page-657-0) Saving a Script [661](#page-660-0) Windows [652](#page-651-0) Splitting [652](#page-651-1) SQL Error package setting [424](#page-423-23) SQL Scripting [633](#page-632-2) DDL Editor [648](#page-647-0) Results Editor [689](#page-688-4) SQL Editor [633](#page-632-3) SQL SVR abbreviation [22](#page-21-0) SQL Warn/Math Warn package setting [406](#page-405-11) SQL Windows [640](#page-639-4) Find and Replace [653](#page-652-1) Replacing [655](#page-654-0) Searching [654](#page-653-0) [SQL. See also results, SQL](#page-10-2) SSLencryption [138](#page-137-2) staging tables [618](#page-617-1) Start Database operation [623](#page-622-0) statistics updating [628](#page-627-0) Statistics Recompute setting [455](#page-454-0), [458](#page-457-5), [464](#page-463-7) statistics.computng, SQL Server indexes [455](#page-454-0) status functions [476](#page-475-5) libraries [479](#page-478-0) packages [483](#page-482-6) procedures [485](#page-484-0) tablespaces [540](#page-539-0) triggers [496](#page-495-2), [536](#page-535-0) status bar ISQL default [109](#page-108-2) Status package setting [406](#page-405-12) STATUS, check tables results [541](#page-540-0) STATUS, repair tables results [613](#page-612-0) Stay Resident procedure setting [428](#page-427-2) Step Execution Facility [678](#page-677-2) step values [631](#page-630-0) stogroups creating, DB2 z/OS [251](#page-250-0) editor, IBM DB2 Z/OS [428](#page-427-0) [see also objects, database](#page-10-12) specified in tablespace [256](#page-255-0) Stop database operation [623](#page-622-1) STOPLIST [289](#page-288-0) storage engine [546](#page-545-0) Storage Group database setting [420](#page-419-5)

Storage Group primary key setting [427](#page-426-16) stored outlines changing categories [535](#page-534-1) dropping by category [564](#page-563-0) dropping unused [567](#page-566-1) rebuilding [594](#page-593-1) stored procedures java, loading [582](#page-581-0) String Delimiter package setting [424](#page-423-24) Structured Types [192](#page-191-0) structured types adding/editing methods [410](#page-409-0) editor, IBM LUW [409](#page-408-0) [see also objects, database](#page-10-12) style aoto-indent [111](#page-110-1) editor [110](#page-109-0) ISQL window [111](#page-110-0) syntax highlighting options [110](#page-109-0) tabs to spaces [111](#page-110-1) Subpartition type index setting [478](#page-477-4), [485](#page-484-4), [498](#page-497-15), [507](#page-506-9) subscribed [283](#page-282-9), [450](#page-449-10) subtypes, blob filters [264](#page-263-1) switch online object operation [624](#page-623-1) SYB abbreviation [22](#page-21-1) synonyms creating [552](#page-551-0) creating, DB2 z/OS [253](#page-252-0) creating, Oracle [348](#page-347-0) creating, SQL Server [302](#page-301-0) editing, SQL Server [461](#page-460-0) editor, DB2 Z/OS [429](#page-428-0) editor, Oracle [490](#page-489-0) [see also objects, database](#page-10-12) support for [192](#page-191-1) syntax checking durng excute, ISQL [104](#page-103-1) checking, Query Builder [117](#page-116-5) Syntax Check [639](#page-638-1)–[640](#page-639-6) SYSDATE pseudocolumn [352](#page-351-1) SysEntries package setting [424](#page-423-25) SYSTEM tablespace, default [616](#page-615-1) system segment [515](#page-514-2) segment name [512](#page-511-9) system change number [577](#page-576-0) System Required setting [404](#page-403-12), [407](#page-406-16), [416](#page-415-8), [423](#page-422-10), [427](#page-426-17), [434](#page-433-11) SYSTEM tablespace object/user creation warning [121](#page-120-3) T Tab Menu [49](#page-48-0) Table Status setting [430](#page-429-8) Table Tablespace setting [405](#page-404-3)

Table Type setting [430](#page-429-9) Tables Moving Tables in the SQL Diagram Pane [791](#page-790-4) tables [587](#page-586-0) alias creation shortcut [548](#page-547-0) allocating extents to [527](#page-526-1) analyzing [529](#page-528-0) check for errors [541](#page-540-0) checksum [542](#page-541-2) column summary [615](#page-614-1) copying from existing [550](#page-549-0) creating synonyms to [552](#page-551-2) creating views from [552](#page-551-3) creating, DB2 LUW [228](#page-227-0) creating, DB2 z/OS [253](#page-252-1) creating, InterBase [275](#page-274-0) creating, Oracle [349](#page-348-0) creating, SQL Server [303](#page-302-1) creating, Sybase [380](#page-379-1) deallocating unused space [559](#page-558-0) default segment warning [121](#page-120-0) deleting statistics [560](#page-559-0) disabling keys [562](#page-561-1) dropping clone [564](#page-563-1) dropping unused columns [567](#page-566-0) editor, DB2 LUW [411](#page-410-0) editor, DB2 Z/OS [429](#page-428-1) editor, InterBase [444](#page-443-1), [446](#page-445-0) editor, MySQL [470](#page-469-0) editor, Sybase [511](#page-510-0) enabling keys [569](#page-568-0) estimating size [570](#page-569-0) exchange data, clone [572](#page-571-0) extracting data as XML.XML extracting data as [574](#page-573-1) flashback [577](#page-576-0) flushing [578](#page-577-1) hiding source text [580](#page-579-3) locking [583](#page-582-0) optimizing [584](#page-583-1) partitioning for Oracle [354](#page-353-5) recompiling [595](#page-594-0) recover from recycle bin [576](#page-575-0) repairing [613](#page-612-0) [see also objects, database](#page-10-14) segment placing [585](#page-584-0) selecting all data from [616](#page-615-0) shrinking [622](#page-621-0) storage engine [546](#page-545-0) support for [193](#page-192-0) truncating [625](#page-624-0) updating statistics [628](#page-627-0) Tablespace Buffer Pool database setting [420](#page-419-6)

tablespaces and materialized views [480](#page-479-11) changing status [540](#page-539-0) coalescing [543](#page-542-0) creating, DB2 LUW [231](#page-230-0) creating, DB2 z/OS [255](#page-254-1) creating, Oracle [356](#page-355-0) database placement [401](#page-400-0) default, setting [616](#page-615-1) editor, DB2 LUW [414](#page-413-0) editor, DB2 Z/OS [431](#page-430-0) editor, Oracle [493](#page-492-0) extent details [495](#page-494-1) for materialized query tables [405](#page-404-7) in indexes [477](#page-476-19), [492](#page-491-11) index creation warning [120](#page-119-0) inunique keys [498](#page-497-16) materialized view logs [481](#page-480-11) object creation warnings [120](#page-119-0) primary key settings [484](#page-483-16) purage recycle bin options [586](#page-585-1) [see also objects, database](#page-10-14) segment management [495](#page-494-1) set undo action [620](#page-619-0) support for [196](#page-195-0) switching online [624](#page-623-1) user default/temporary [499](#page-498-1) user quotas [494](#page-493-0) tabs to spaces [111](#page-110-1) Task Scheduler [765](#page-764-2) Technical Requirements [12](#page-11-0) Database [14](#page-13-0) Hardware [12](#page-11-1) Operating System [12](#page-11-2) templates [code. See Code Template feature](#page-823-0) temporary databases [533](#page-532-4), [627](#page-626-1) temporary offline mode [540](#page-539-0) temporary tables automatic creation/deletion, extract [167](#page-166-0), [186](#page-185-0) **TFXT** unicode support, Data editor [814](#page-813-4) unicode support, Results editor [705](#page-704-4) Text Files Importing [821](#page-820-2) The [535](#page-534-0) Threadsafe function setting [402](#page-401-11), [407](#page-406-17) Threadsafe setting [217](#page-216-1) thresholds segments [510](#page-509-0) thresholds/alarms code analyst [93](#page-92-1) time formats data editor [95](#page-94-4) time-based settings profile limits [486](#page-485-4)

timeouts server connection/query [94](#page-93-0) Timestamp package setting [424](#page-423-26) timing, trigger [463](#page-462-1) timing, triggers [496](#page-495-3) tining, triggers [415](#page-414-2) Toggle [634](#page-633-0) Token Matching Capability [688](#page-687-1) toolbars hiding/displaying [49](#page-48-3) ISQL default [109](#page-108-2) options/preferences [108](#page-107-0)–[109](#page-108-0) preferences [49](#page-48-1) Tools Data Editor [811](#page-810-0) Database Search [759](#page-758-0) Embarcadero Products [824](#page-823-1) File Execution Facility [761](#page-760-0) Find in Files [758](#page-757-0) Query Builder [770](#page-769-0) Scheduling [765](#page-764-3) Script Execution Facility [761](#page-760-1) Visual Difference [766](#page-765-0) torn page detection [283](#page-282-10), [450](#page-449-11) Total Keys setting [404](#page-403-13), [407](#page-406-18), [416](#page-415-9), [423](#page-422-11), [427](#page-426-18), [434](#page-433-12) Total Pages Modified setting [455](#page-454-7), [458](#page-457-4), [464](#page-463-6) Total Rows Modified Since Last setting [464](#page-463-4) Total Sections package setting [406](#page-405-13) transaction log files [449](#page-448-1) attaching [530](#page-529-1) detaching [561](#page-560-1) transfer ownership [624](#page-623-0) Transfer Rate setting [414](#page-413-4) transparent data encryption [352](#page-351-0) triggers adding login [527](#page-526-2) alarms/thresholds, time comsumption [93](#page-92-0) changing status [536](#page-535-0) creating, DB2 LUW [232](#page-231-0) creating, DB2 z/OS [257](#page-256-0) creating, InterBase [277](#page-276-0), [280](#page-279-0) creating, Oracle [360](#page-359-0) creating, SQL Server [305](#page-304-0) dropping login [566](#page-565-0) editor, DB2 Z/OS [432](#page-431-0) editor, IBM DB2 LUW [415](#page-414-1) editor, Oracle [495](#page-494-0) editor, SQL Server [462](#page-461-0) editor, Sybase [514](#page-513-0) enabling/disabling [537](#page-536-0) events [415](#page-414-6), [433](#page-432-1) function path [415](#page-414-3), [433](#page-432-2) hiding source text [580](#page-579-2) login [508](#page-507-2) [see also objects, database](#page-10-14) support for [197](#page-196-0) support for, summary [197](#page-196-1) timing [415](#page-414-2), [433](#page-432-5) type [415](#page-414-7), [433](#page-432-6)

trunc log on chkpt [283](#page-282-11), [369](#page-368-6), [450](#page-449-12) truncate object operation [625](#page-624-0) type columns, DB2 z/OS [430](#page-429-2) Oracle columns [351](#page-350-0) user datatype [515](#page-514-0) Type Bodies [199](#page-198-0) type bodies editor, Oracle [496](#page-495-0) types alarms/thresholds, time comsumption [93](#page-92-0) editor, Oracle [496](#page-495-1) parameters, DB2 functions [403](#page-402-2) parameters, IBM LUW procedures [407](#page-406-13), [443](#page-442-1) sequences, IBM LUW [408](#page-407-3) triggers [496](#page-495-2)  $\cup$ UI Setting Appearance [49](#page-48-4) Setting Classic Microsoft Office 97 style [49](#page-48-5) Setting Microsoft Office 2003 style [49](#page-48-6) Setting Microsoft Office XP style [49](#page-48-7) UID pseudocolumn [352](#page-351-1) unbind from temporary database action [627](#page-626-1) unbinding logins from [627](#page-626-1) UNCHECKED set integrity option [617](#page-616-0) UNICHAR unicode support, Data editor [814](#page-813-6) unicode support, Results editor [705](#page-704-7) Unicode support Data editor [813](#page-812-0) Results editor [705](#page-704-6) unique [404](#page-403-5) indexes, InterBase [270](#page-269-1) unique auto\_identity index setting [369](#page-368-7) unique index type [477](#page-476-13) unique keys [415](#page-414-0) creating, DB2 z/OSS [258](#page-257-0) creating, InterBase [273](#page-272-1), [278](#page-277-0) creating, MySQL [314](#page-313-0) creating, Oracle [363](#page-362-0) creating, SQL Server [307](#page-306-1) creating, Sybase [384](#page-383-0) deallocating unused space [559](#page-558-0) editor, InterBase [446](#page-445-1) editor, MySQL [469](#page-468-0) editor, Oracle [497](#page-496-0) editor, SQL Server [463](#page-462-0) editor, Sybase [514](#page-513-1) editor, z/OS [433](#page-432-0) [see also objects, database](#page-10-14) support for [199](#page-198-1) table, DB2 LUW [413](#page-412-0), [445](#page-444-0)

unique setting indexes [404](#page-403-5) UNITEXT unicode support, Data editor [814](#page-813-6) unicode support, Results editor [705](#page-704-7) UNIVARCHAR unicode support, Data editor [814](#page-813-6) unicode support, Results editor [705](#page-704-7) range- [255](#page-254-0) Unlimited Max Size setting [450](#page-449-13) unload data default directory [95](#page-94-0) unquiesce object operation [628](#page-627-1) unused space, deallocating [559](#page-558-0) update rule [452](#page-451-1) UPDATE STATISTICS [561](#page-560-1) update statistics object action [628](#page-627-0) UPDATEs trigger firing on [463](#page-462-1) usage user datatypes [515](#page-514-0) use FRM file option, repair tables action [613](#page-612-3) USE statements DDL extract options [98](#page-97-1) Used Pages setting [455](#page-454-7), [458](#page-457-4), [464](#page-463-6), [507](#page-506-2), [509](#page-508-2), [515](#page-514-1) User Datatypes [201](#page-200-0) user datatypes creating, DB2 LUW [234](#page-233-0) creating, DB2 z/OS [260](#page-259-0) creating, SQL Server [309](#page-308-0) creating, Sybase [385](#page-384-0) editor, DB2 LUW [416](#page-415-1) editor, IBM DB2 Z/OS [434](#page-433-1) editor, SQL Server [465](#page-464-0) [see also objects, database](#page-10-15) user ID, Developer Network [17](#page-16-0) user interface preferences [49](#page-48-1) user messages creating, SQL Server [308](#page-307-0) creating, Sybase [386](#page-385-1) editor, SQL Server [466](#page-465-0) [see also objects, database](#page-10-15) support for [201](#page-200-1) USER pseudocolumn [352](#page-351-1) USER views [103](#page-102-1)

users alias definition [502](#page-501-0) assigned to logins [455](#page-454-1), [508](#page-507-0) assigning to groups [506](#page-505-0), [517](#page-516-2) assigning to profiles [486](#page-485-0) changing password [535](#page-534-0) copying from existing [550](#page-549-0) creating, DB2 LUW [235](#page-234-0), [261](#page-260-0) creating, MySQL [318](#page-317-1) creating, Oracle [365](#page-364-0) creating, SQL Server [309](#page-308-1) creating, Sybase [388](#page-387-0) database links, associated [475](#page-474-3) editor, DB2 Z/OS [434](#page-433-2) editor, IBM DB2 LUW [417](#page-416-0) editor, MySQL [470](#page-469-1) editor, Oracle,editors users, Oracle [499](#page-498-2) editor, SQL Server [464](#page-463-0) editor, Sybase [517](#page-516-0) extracting logins with [98](#page-97-1) hiding source text [580](#page-579-3) profile assigment [487](#page-486-0) purge recycle bin options [586](#page-585-1) quiescing database to [588](#page-587-0) quiescing instance to [589](#page-588-0) role assignment [443](#page-442-0)–[444](#page-443-0) [see also objects, database](#page-10-15) support for [202](#page-201-0) tablespace quotas [494](#page-493-0) utility, start database option [623](#page-622-0) V Valid package setting [424](#page-423-27) Validate index constraint status [484](#page-483-14) Validate package setting [424](#page-423-28) Validate unique key setting [497](#page-496-6) validation, bind packages [532](#page-531-1) ValidProc table setting [430](#page-429-10) VARCHAR unicode support, Data editor [814](#page-813-4) unicode support, Results editor [705](#page-704-4) varchar unicode support, Data editor [814](#page-813-1) unicode support, Results editor [705](#page-704-1) VARCHAR2 unicode support, Data editor [814](#page-813-0) unicode support, Results editor [705](#page-704-0) VC Files Tab Closing [744](#page-743-0) Opening [744](#page-743-1) VC Files Tab Functionality [742](#page-741-0) VCAT [256](#page-255-0) VCAT Catalog primary key setting [427](#page-426-19) verify function, password [486](#page-485-3)

Version Control [735](#page-734-0) Adding Files to Version Control [739](#page-738-0) Basics [740](#page-739-0) Checking In Projects or Files [748](#page-747-0) Checking Out Projects or Files [746](#page-745-0) Collapse All [755](#page-754-0) Delete [744](#page-743-2) Expand All [754](#page-753-0) Getting Latest Version [745](#page-744-0) Integrating with Merant/Intersolv PVCS Version Manager [736](#page-735-0) Integrating with Microsoft Visual SourceSafe [736](#page-735-1) Integrating with MKS Source Integrity [737](#page-736-0) MKS Source Integrity [737](#page-736-1) Open [744](#page-743-3) Properties [754](#page-753-1) Refresh [755](#page-754-1) Removing a Project or File [753](#page-752-0) Removing a Project or File from Version Control [753](#page-752-1) Sort [744](#page-743-4) Undoing a Check Out [749](#page-748-0) VC Files Tab [741](#page-740-0) Viewing File Differences [751](#page-750-0) Viewing History [751](#page-750-1) Visual SourceSafe [736](#page-735-2) Working with Files [739](#page-738-1) version control options/preferences [120](#page-119-1) view creating, Sybase [388](#page-387-1) views alias creation shortcut [548](#page-547-0) column summary [615](#page-614-1) creating from a table [552](#page-551-3) creating synonyms to [552](#page-551-2) creating, DB2 LUW [236](#page-235-0) creating, DB2 z/OS [262](#page-261-0) creating, Oracle [366](#page-365-1) creating, SQL Server [310](#page-309-0) editor, DB2 LUW [417](#page-416-1) editor, DB2 Z/OS [435](#page-434-0) editor, Oracle [500](#page-499-0) editor, SQL Server [467](#page-466-0) editor, Sybase [517](#page-516-1) hiding source text [580](#page-579-2) query optimization [418](#page-417-0) [see also objects, database](#page-10-15) support for [204](#page-203-0) update statistics, DB2 LUW [630](#page-629-0) updating statistics [628](#page-627-0) virtual columns [351](#page-350-1) virtual machine options, Java [114](#page-113-2) Visual Difference Comparing Files [766](#page-765-1) Navigating [768](#page-767-0) Opening [766](#page-765-2) Options [769](#page-768-0) Printing [768](#page-767-1) Searching [769](#page-768-1)

visual style [49](#page-48-1) Volatile setting [412](#page-411-10) Volatile table setting [430](#page-429-11) Volatile, materialized query tables [405](#page-404-4) W

Waits setting [489](#page-488-12) WARNING, check tables results [541](#page-540-0) WARNING, repair tables results [613](#page-612-0) Warnings options/preferences [92](#page-91-2) warnings options/preferences [120](#page-119-0) Query Builder options [117](#page-116-6) Windows SQL Server logins [294](#page-293-0) Without Login setting [465](#page-464-1)

wizards blob filters [263](#page-262-0) domains [264](#page-263-0) exceptions [265](#page-264-0)–[266](#page-265-0) external functions [267](#page-266-1) functions, Sybase [372](#page-371-0) generators [269](#page-268-0) wizards, default directories [100](#page-99-1) WORKFILE database type [255](#page-254-2) Wraps setting [489](#page-488-13) write access materialized query tables [596](#page-595-0) Writes setting [489](#page-488-14) X XML [694](#page-693-5) type support, Data editor [813](#page-812-0) type support, Results editor [705](#page-704-6) xmltype viewing as CLOB [105](#page-104-2)

INDEX